# NL5 **Circuit Simulator**

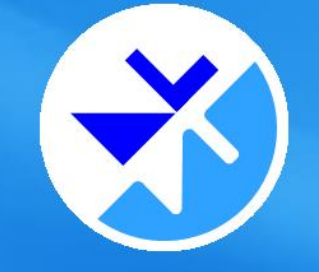

# User's Manual

Rev. 2.71 02/20/2020

nl5.sidelinesoft.com

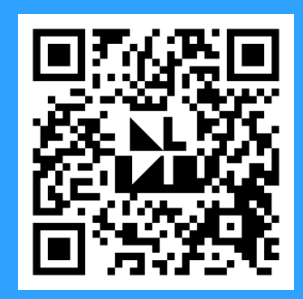

#### **VERSION**

This version of User"s Manual is current for NL5 version 2.7, build 1 (02/20/2020). The latest version of User"s Manual can be found at nl5.sidelinesoft.com.

#### **LIMITED LIABILITY**

NL5, together will all accompanying materials, is provided on a "as is" basis, without warranty of any kind. The author makes no warranty, either expressed, implied, or stationary, including but not limited to any implied warranties of merchantability or fitness for any purpose. In no event will the author be liable to anyone for direct, incidental or consequential damages or losses arising from use or inability to use NL5.

#### **COPYRIGHTS**

© 2020, A.Smirnov. The program and User"s Manual are copyrighted. No portion of this Manual can be translated or reproduced for commercial purpose without the express written permission from the copyright holder. On publication of results obtained from use of NL5 citation is appreciated.

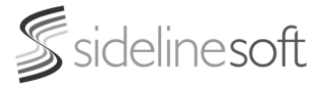

<sup>&</sup>quot;**Smith**" is a registered trademark of Analog Instruments Company, New Providence, NJ. **Microsoft**, **Windows**, and **Microsoft Visual C++** are registered trademarks of Microsoft Corporation. **MATLAB** is a registered trademark of The MathWorks, Inc. **PYTHON** is a registered trademark of the Python Software Foundation. **Borland C++ Builder** is a registered trademark of Borland Corporation. **National Instruments** is a registered trademark of National Instruments Corporation. Built with **Indy** (www.indyproject.com). **Verilog** is a registered trademark of Cadence Design Systems. **Xilinx** and **Vivado** are registered trademarks of Xilinx.

## **Table of Contents**

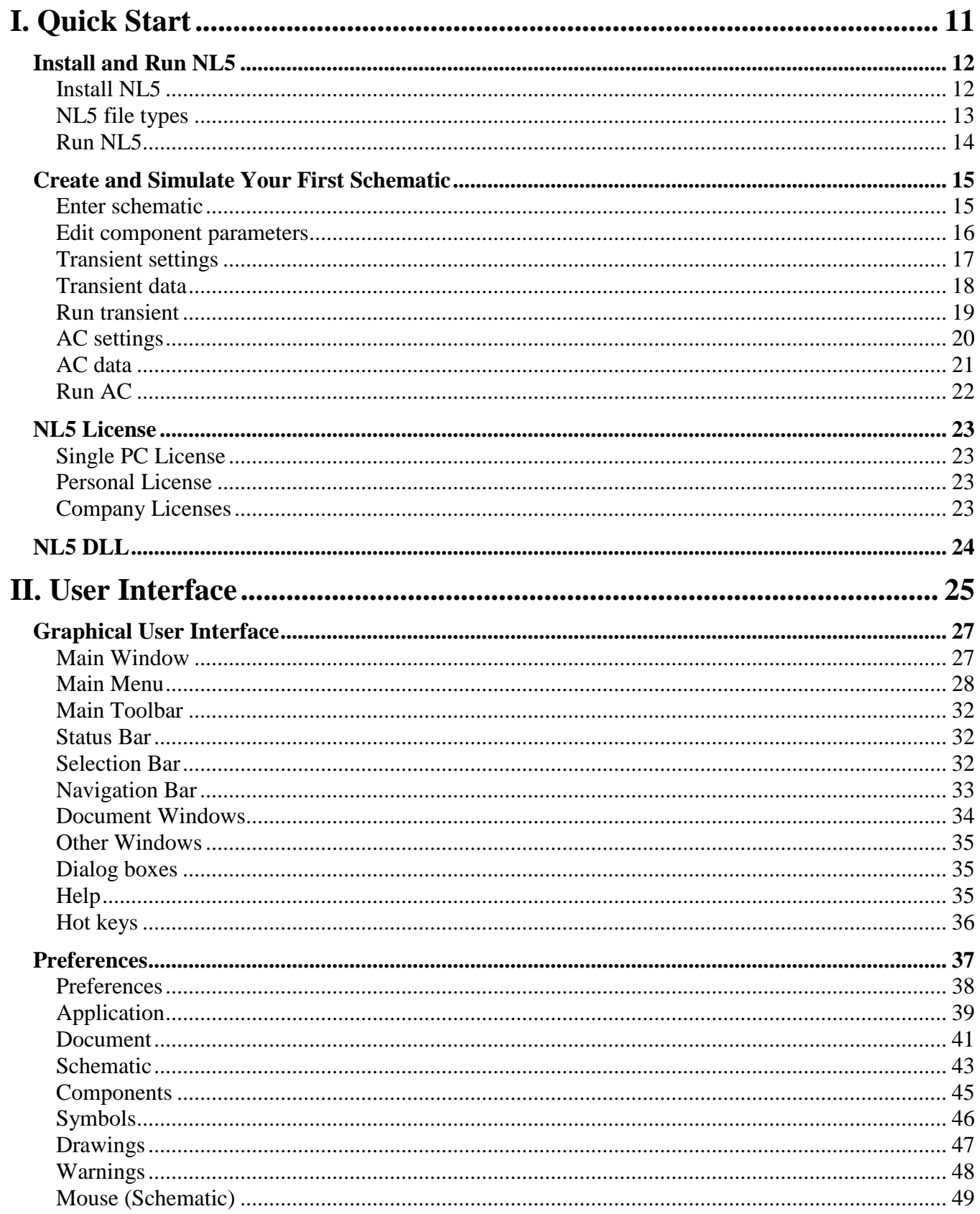

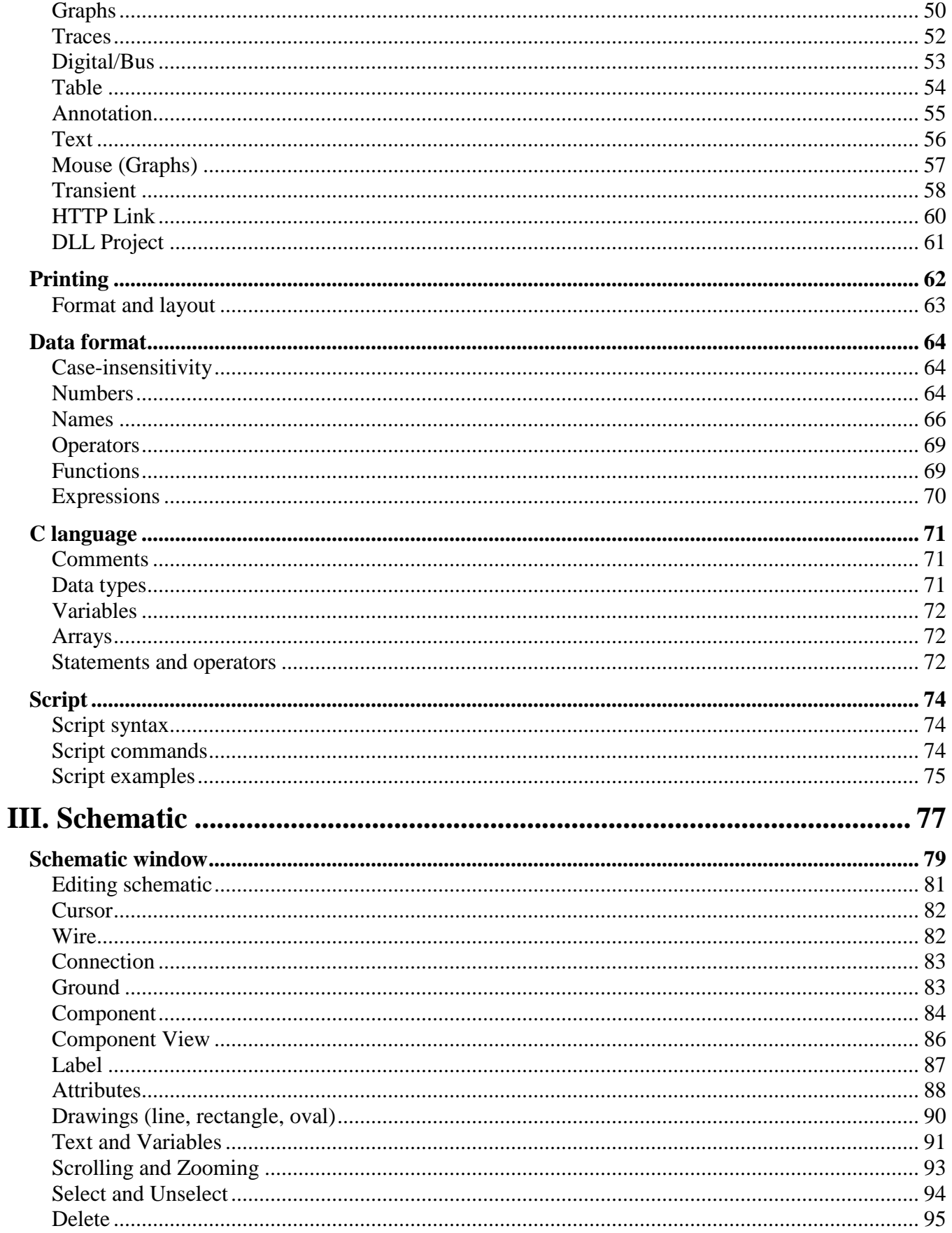

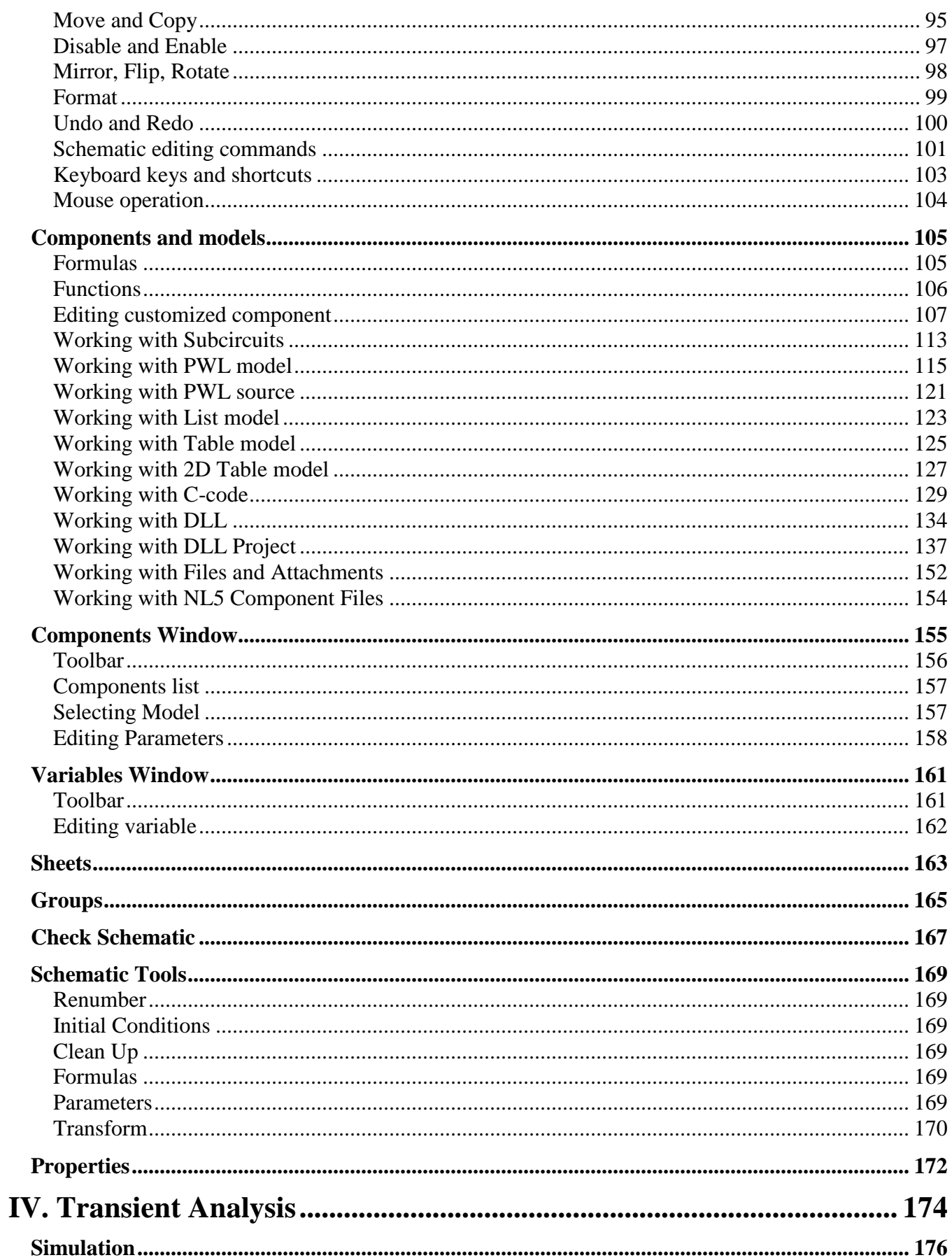

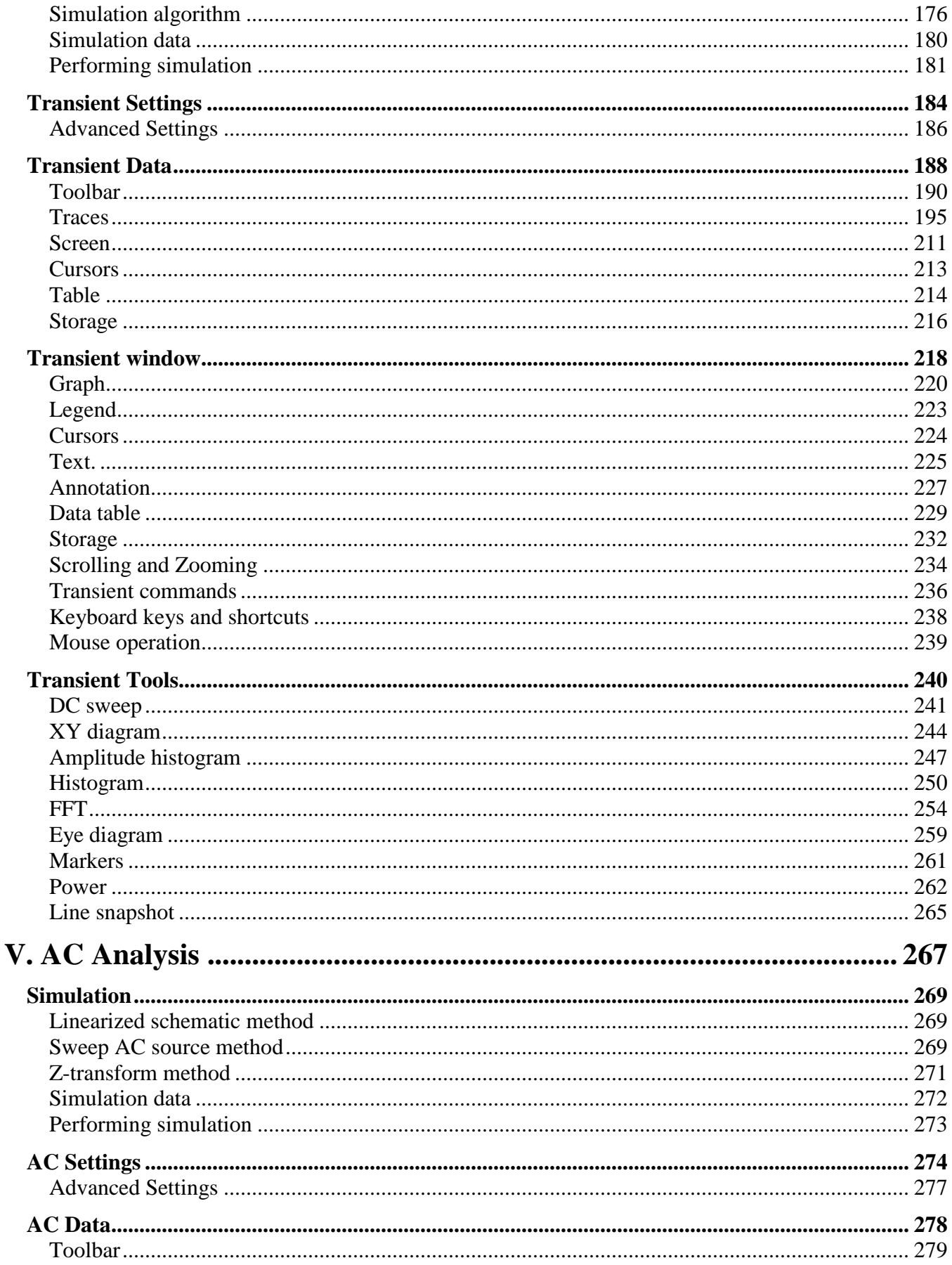

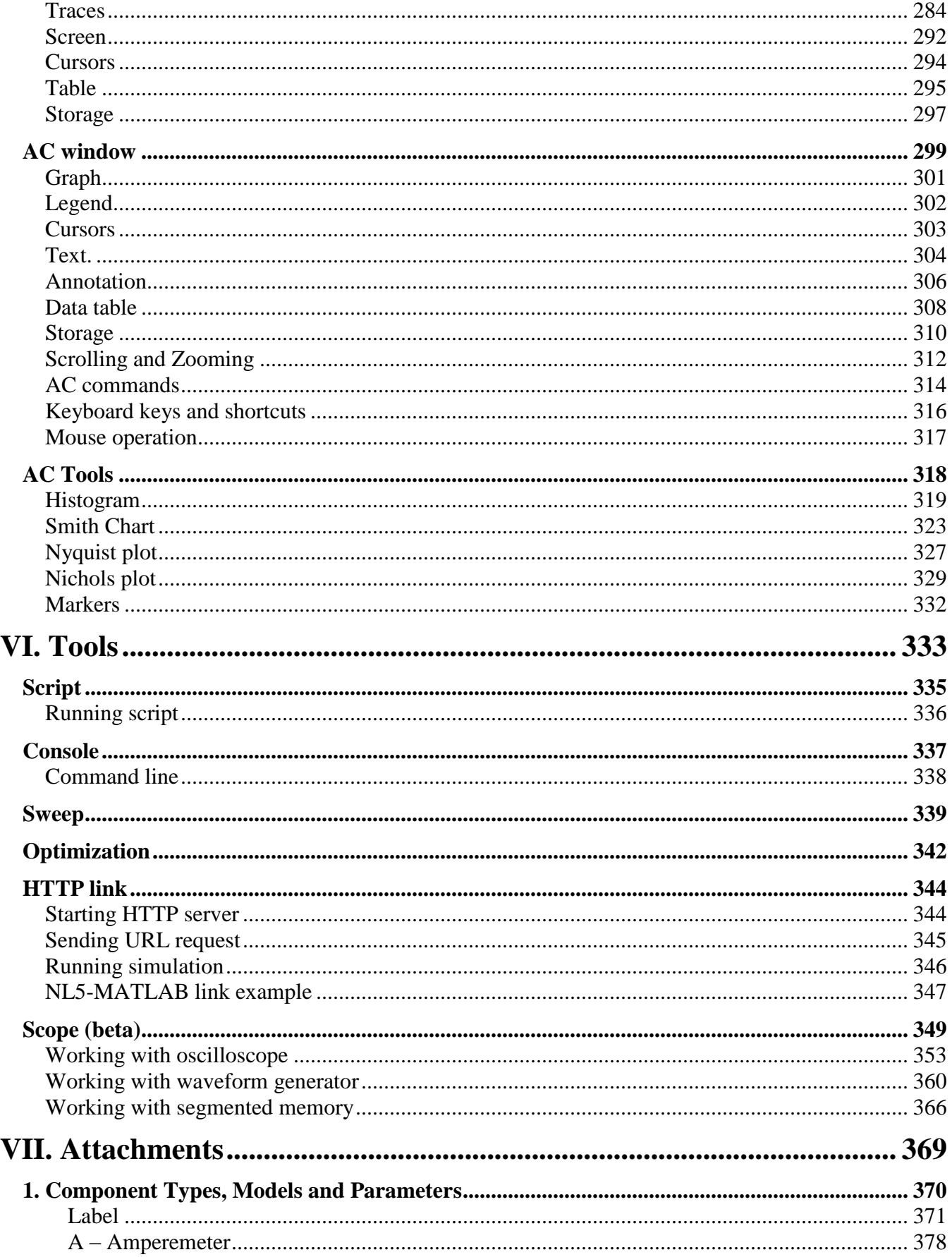

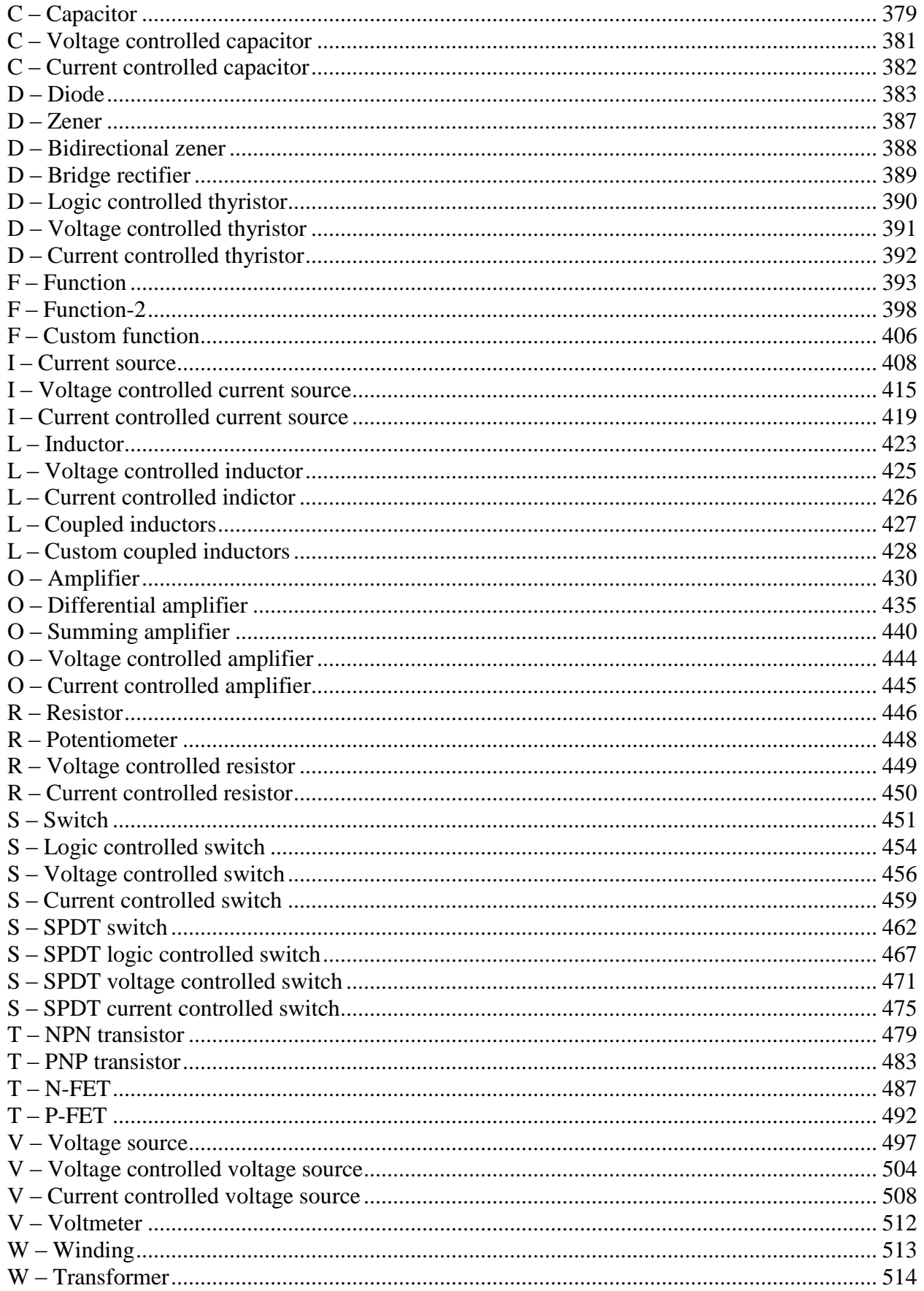

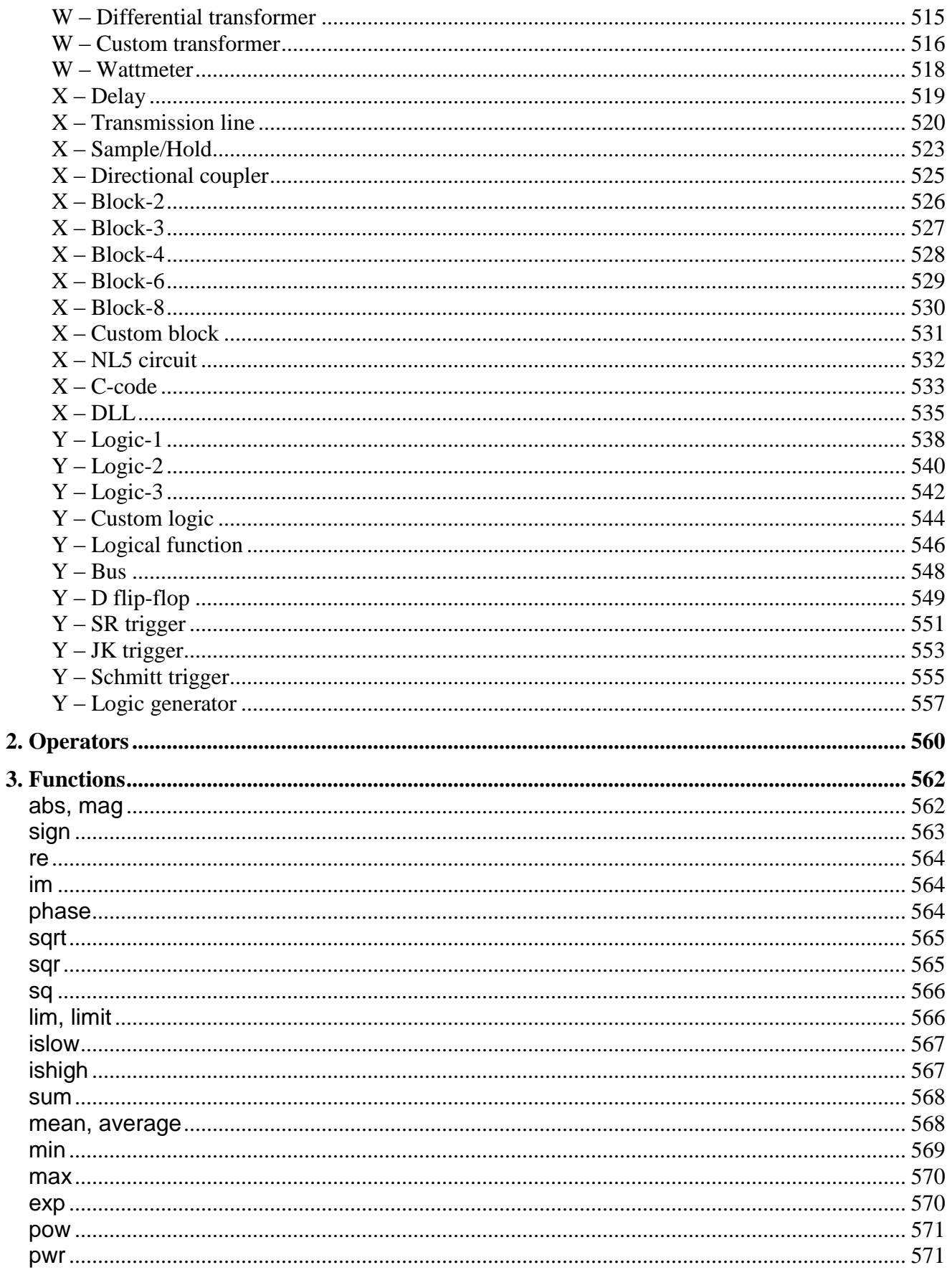

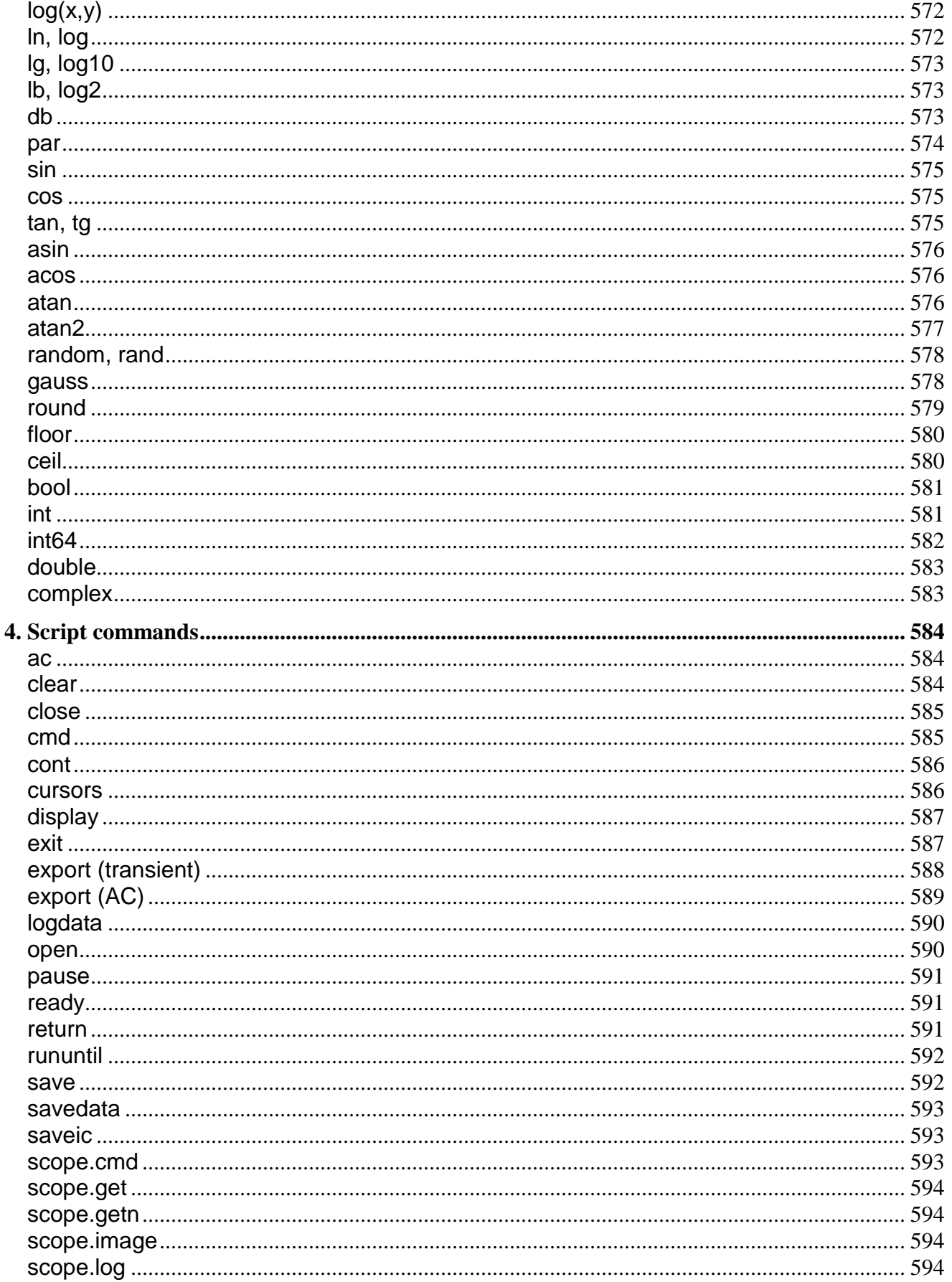

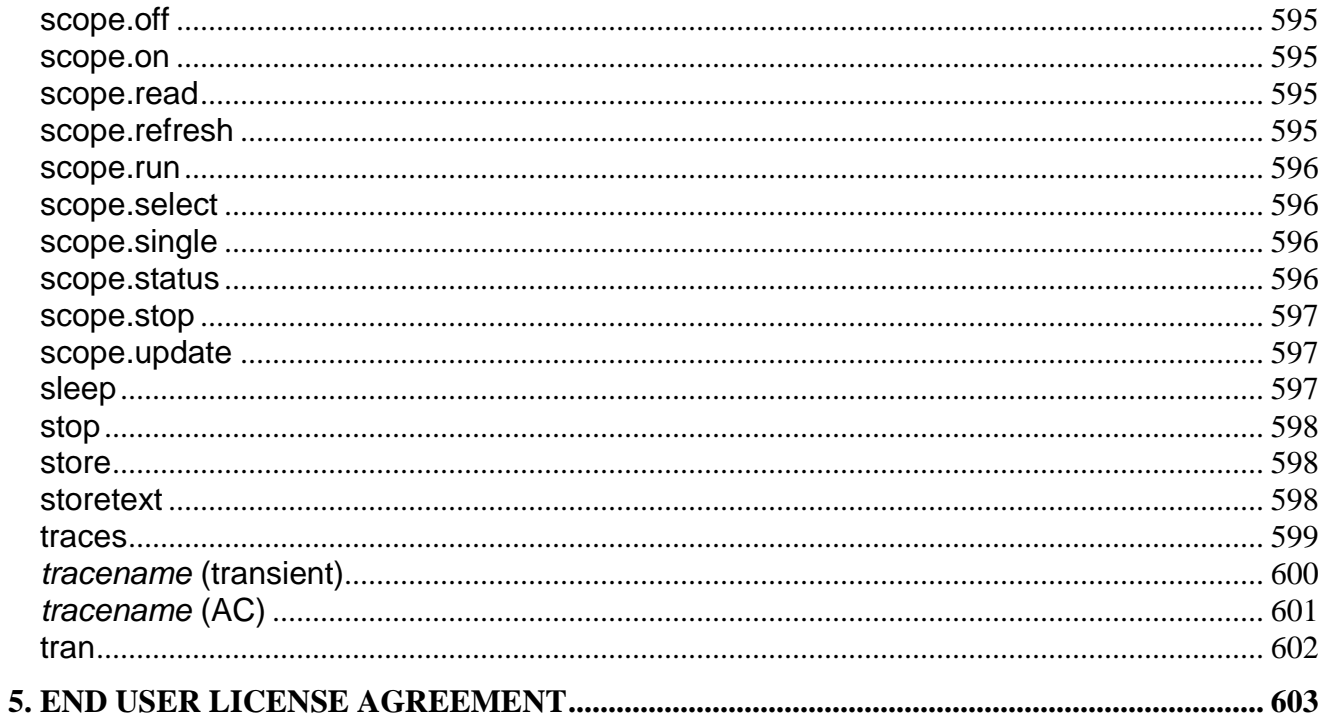

<span id="page-11-0"></span>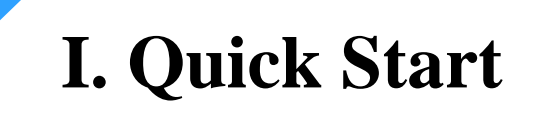

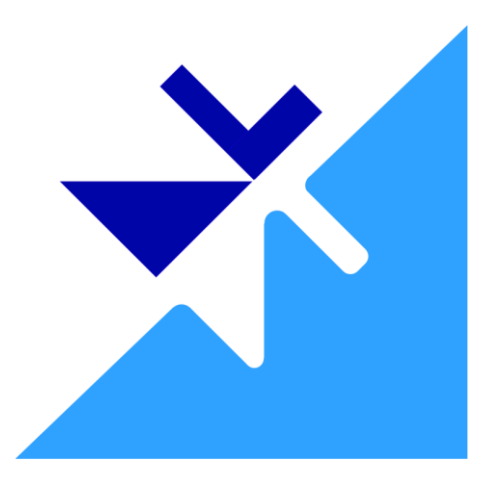

## <span id="page-12-0"></span>**Install and Run NL5**

## <span id="page-12-1"></span>**Install NL5**

One of NL5 advantages is that it consists of only one file: n15.exe. NL5 does not require special installation, simply copy n15.exe into any directory. You may have several copies of n15.exe in different directories. To move NL5 to another computer, just copy n15.exe, that's all.

The following files are not required, but, if used, should be located in the same directory as n15.exe:

- $\mathbb{R}$  nl5.chm NL5 help file.
- $\bullet$   $\boxed{?}$  nl5.nl1 NL5 license file.

To create NL5 icon in the desktop, **right-click** on nl5.exe in the Windows Explorer and select **Send To | Desktop (create shortcut)** command.

Latest revision of NL5 can be found at [nl5.sidelinesoft.com.](file:///C:/Projects/nl5/Doc/Manual/nl5.sidelinesoft.com)

## <span id="page-13-0"></span>**NL5 file types**

There are several file types registered for NL5 schematic and analysis data. Each type has designated extension and icon.

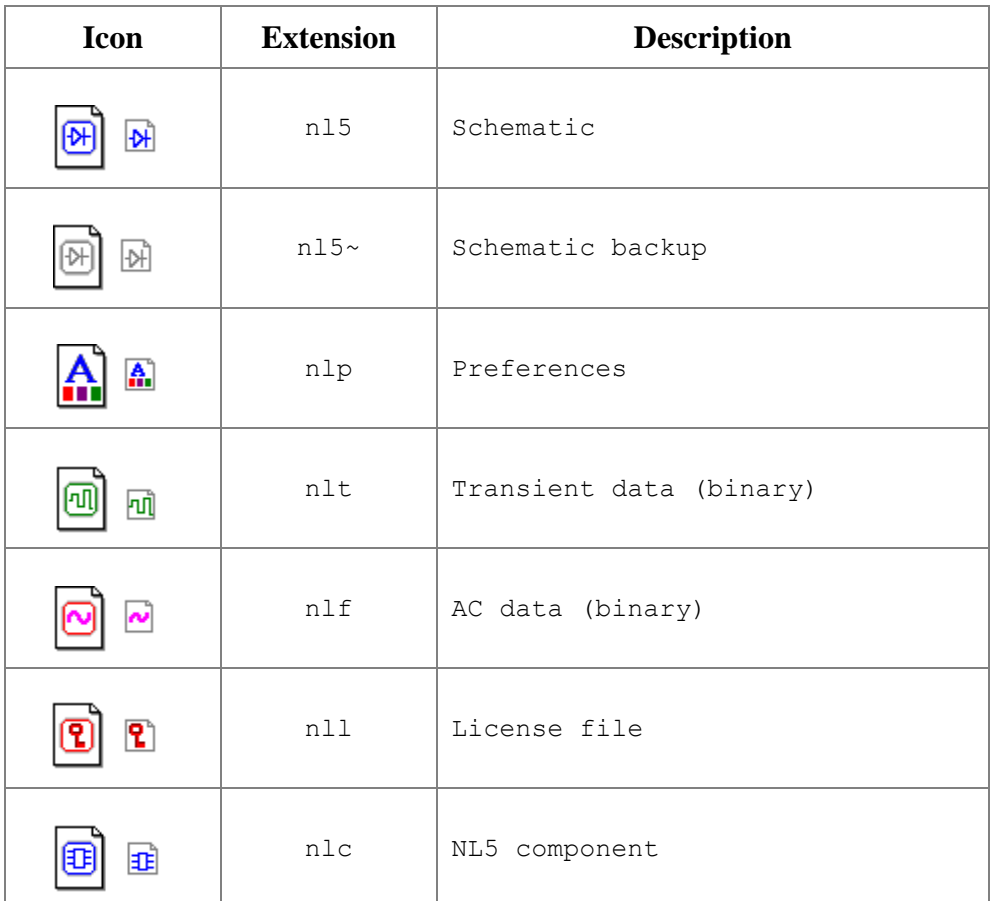

If NL5 is started from command line, one or more files of those types can be used as parameters. For example:

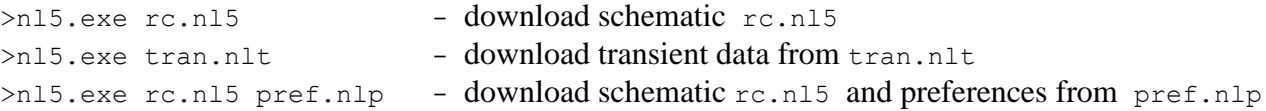

File with "txt" extension being used as a parameter in the command line is considered to be a script. Script will be executed immediately. For example:

```
>nl5.exe script.txt - download and run script from script.txt
```
## <span id="page-14-0"></span>**Run NL5**

To run NL5, double click on n15.exe or on the NL5 icon  $\Box$ . "Splash screen" window with version, date, and license information will show up:

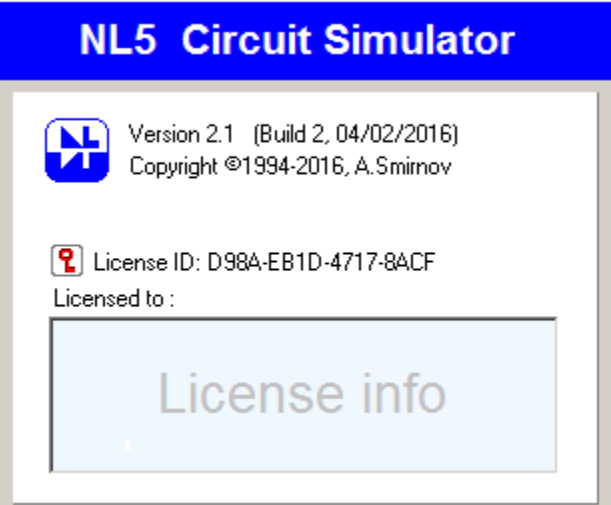

The window disappears in a few seconds.

NL5 can also be started from command line, with or without switches and parameters.

**Switches**. Switch is a text starting with '-' or '/' symbol. The following switches can be used in the command line:

-http : start HTTP server -scope : open Scope tool window

For example:

>nl5.exe -http

**Parameters**. Parameters are file names. One or more file names of different types can be used as parameters. For example:

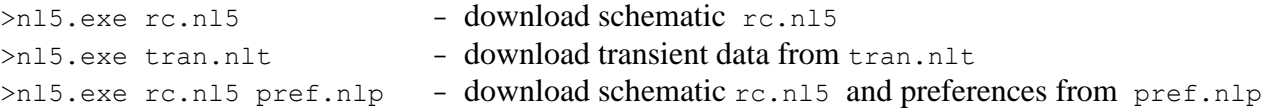

File with "txt" extension being used as a parameter in the command line is considered to be a script. Script will be executed immediately. For example:

```
>n15.exe script.txt - download and run script from script.txt
```
## <span id="page-15-0"></span>**Create and Simulate Your First Schematic**

## <span id="page-15-1"></span>**Enter schematic**

Entering and editing can be done using keyboard keys, mouse, or both. Here are step-by-step instructions how to enter a simple schematic using keyboard.

When NL5 opens, an empty schematic is created. A red cursor is located in the middle of the screen and is pointing to the right.

- Press **Space** to switch to drawing mode.
- Press **Arrow Down** several times to draw short wire downward.
- Press **V** key and then press **Enter** to place a voltage source.
- Press **G** key to place a ground. Now cursor is switched back to selection mode.
- Press **Arrow Up** several times to move cursor back to the starting point.
- Press **Arrow Right** to change direction; then press **Space** to switch to drawing mode.
- Press **Arrow Right** several times to draw a short horizontal wire.
- Press **R** key and then press **Enter** to place a resistor.
- Press **Arrow Right** several times again; then press **Arrow Down** several times.
- Press **C** key and then press **Enter** to place a capacitor.
- Press **G** key to place a ground. Schematic is ready.

Here is what you are expected to see:

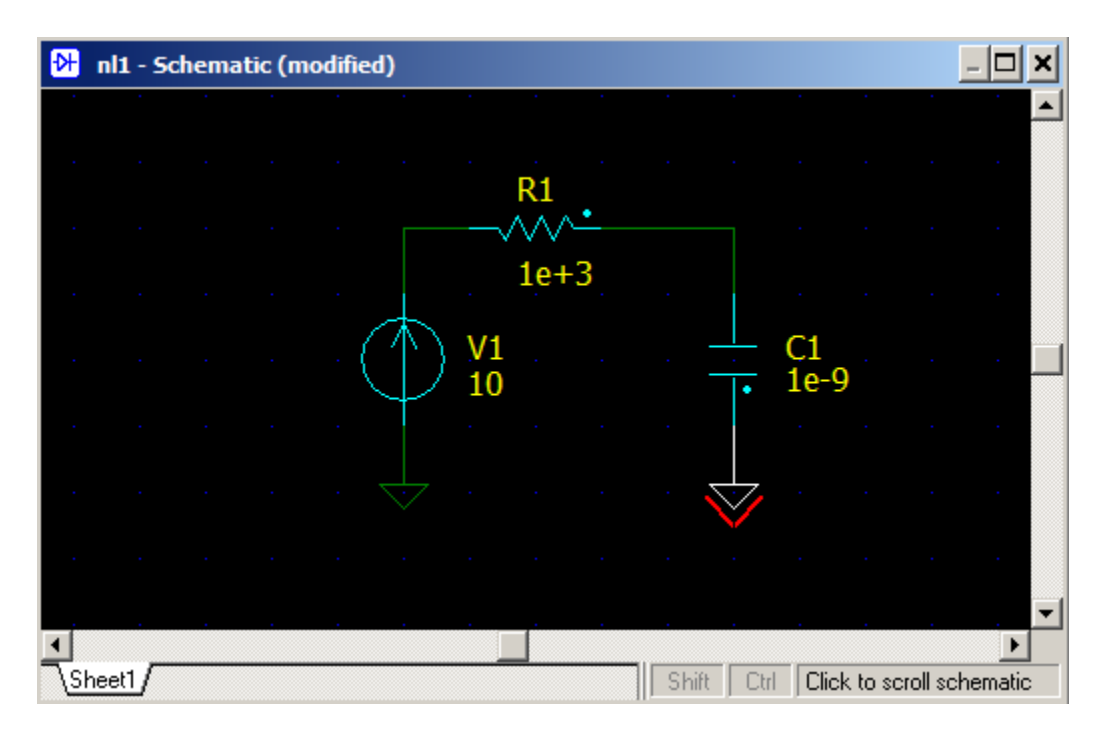

## <span id="page-16-0"></span>**Edit component parameters**

Now you will use mouse to select a component, and keyboard to enter parameters.

- Double click on the voltage source **V1**. The **Components** window will show up. On the left pane V1 should be selected. Right pane shows component name (**V1**), model (**V**) and parameters (just one parameter, "V").
- Click button located right to the model name. A drop down window will show available models for the voltage source.
- Select **Pulse**.
- Double click on the resistor **R1** on the left pane. A resistance value "1e+3" will be selected on the right pane.
- Press 1 ("one") key, resistance will change to 1 Ohm.
- Double click on the capacitor **C1** on the left pane, then change capacitance "1e-9" to "1".

Components are ready. Here is a result:

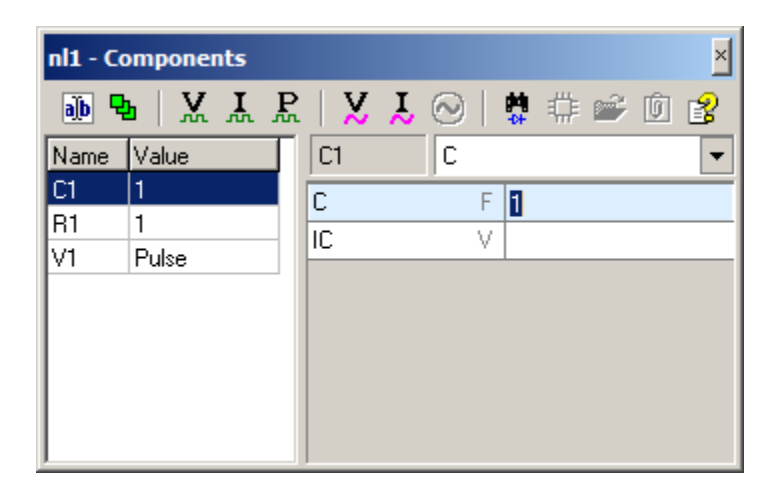

## <span id="page-17-0"></span>**Transient settings**

Click **Transient settings** Toolbar button  $\frac{1}{\sqrt{n}}$ , or select **Transient** | Settings command in the Main Menu. You don"t need to change anything here, but you can, if you wish. Click **OK** button.

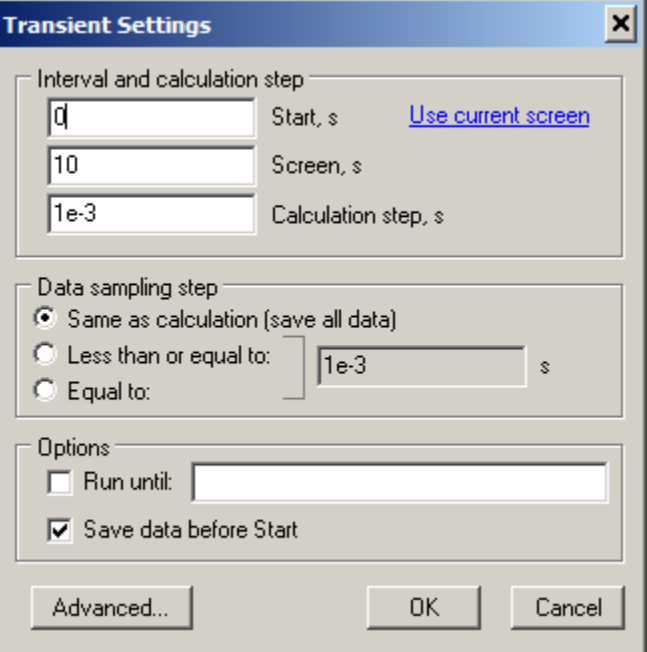

## <span id="page-18-0"></span>**Transient data**

Click **Transient data** Toolbar button **| 原** or select **Transient** | **Data** command in the Main Menu. Make sure **Traces** tab is selected.

- In the **Add new trace** box select **V** (voltage trace).
- Double-click on **V1** and **C1** in the components list. Voltage traces will be added to the traces list.
- Click **Close** button.

Here is window view (before it closed):

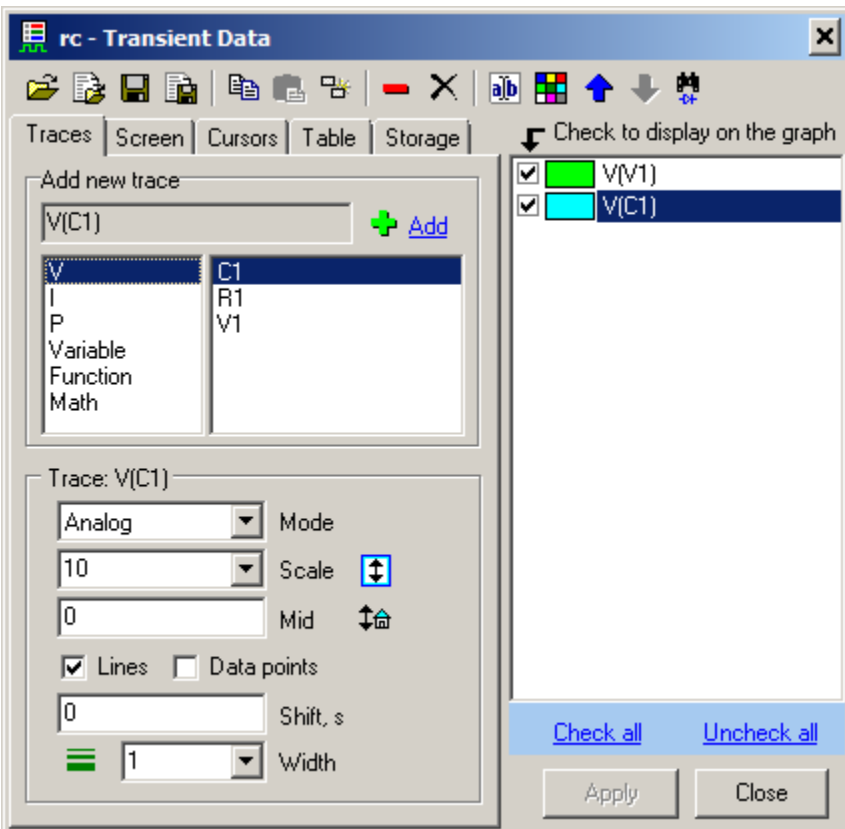

## <span id="page-19-0"></span>**Run transient**

Click **Start transient** Toolbar button  $\Rightarrow$ , or select **Transient** | **Start** command in the Main Menu. A transient will be calculated and displayed:

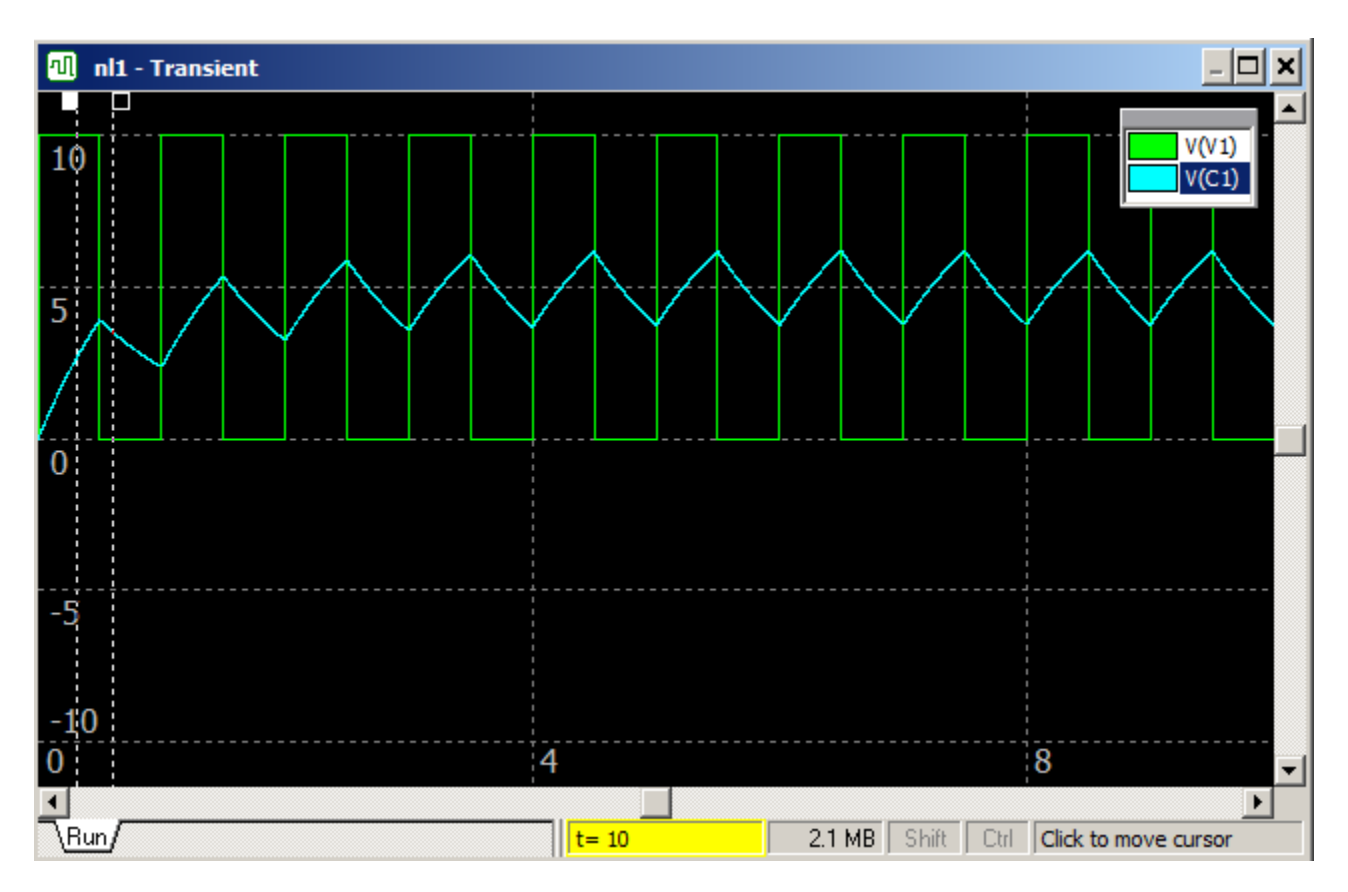

## <span id="page-20-0"></span>**AC settings**

Click **AC settings** Toolbar button  $\boxed{\mathcal{X}}$ , or select **AC** | **Settings** command in the Main Menu.

- Click on the **Name** drop-down list in the **AC source** box and select **V1**.
- Click **OK** button.

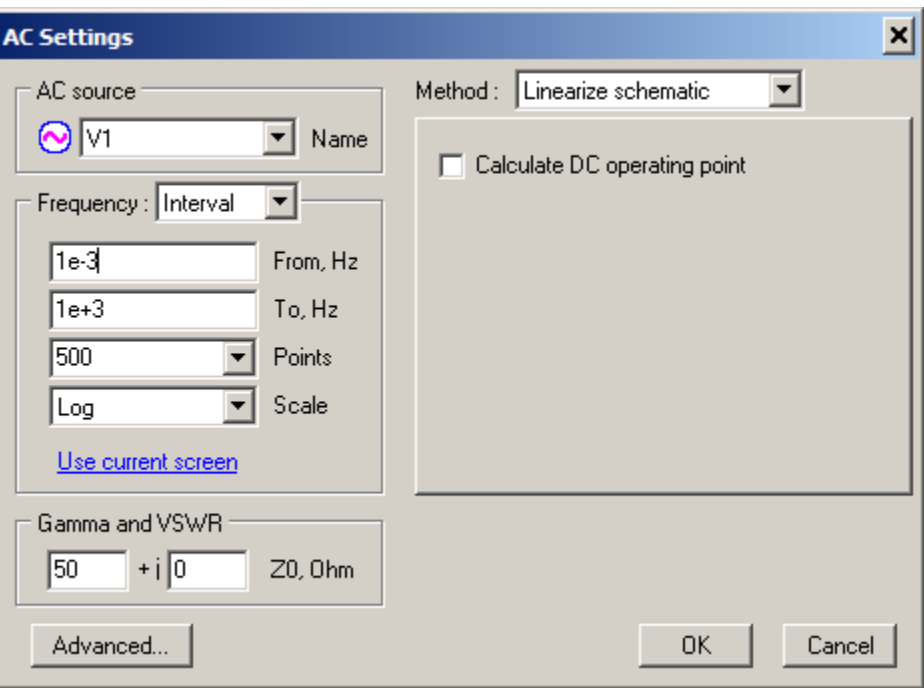

## <span id="page-21-0"></span>**AC data**

Click **AC data** Toolbar button  $\overline{R}$ , or select **AC** | **Data** command in the Main Menu. Make sure **Traces** tab is selected.

- In the **Add new trace** box select **V** (voltage trace).
- Double click on **C1** in the components list. AC voltage trace will be added to the traces list.
- Click **Close** button.

Here is window view (before closing):

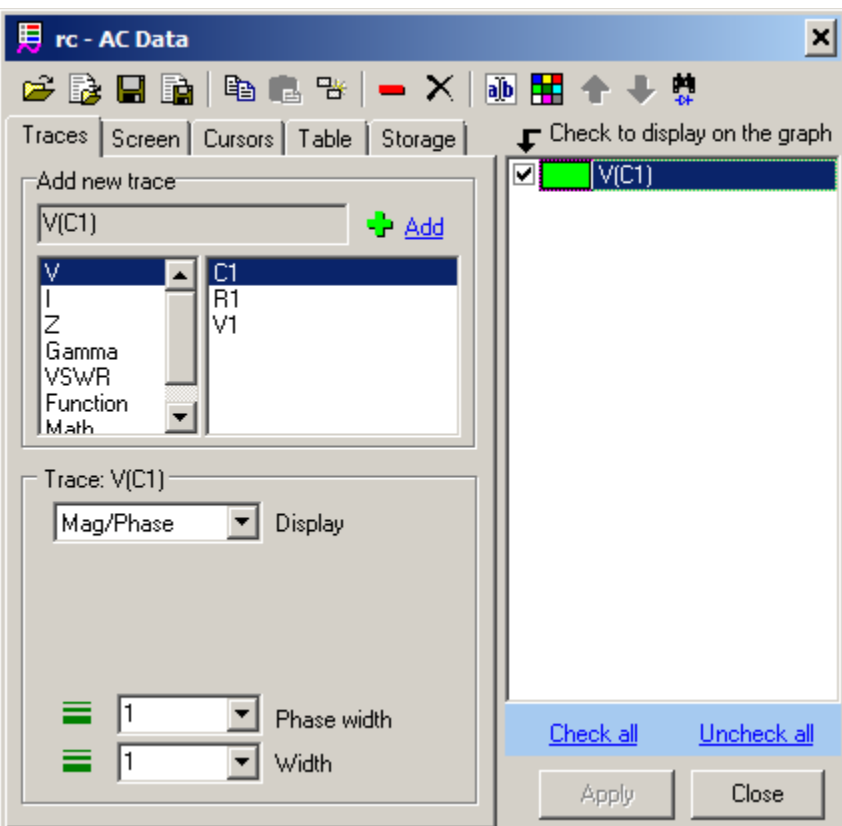

## <span id="page-22-0"></span>**Run AC**

Click Start AC Toolbar button →, or select AC | Start command in the Main Menu. An AC response will be calculated and displayed:

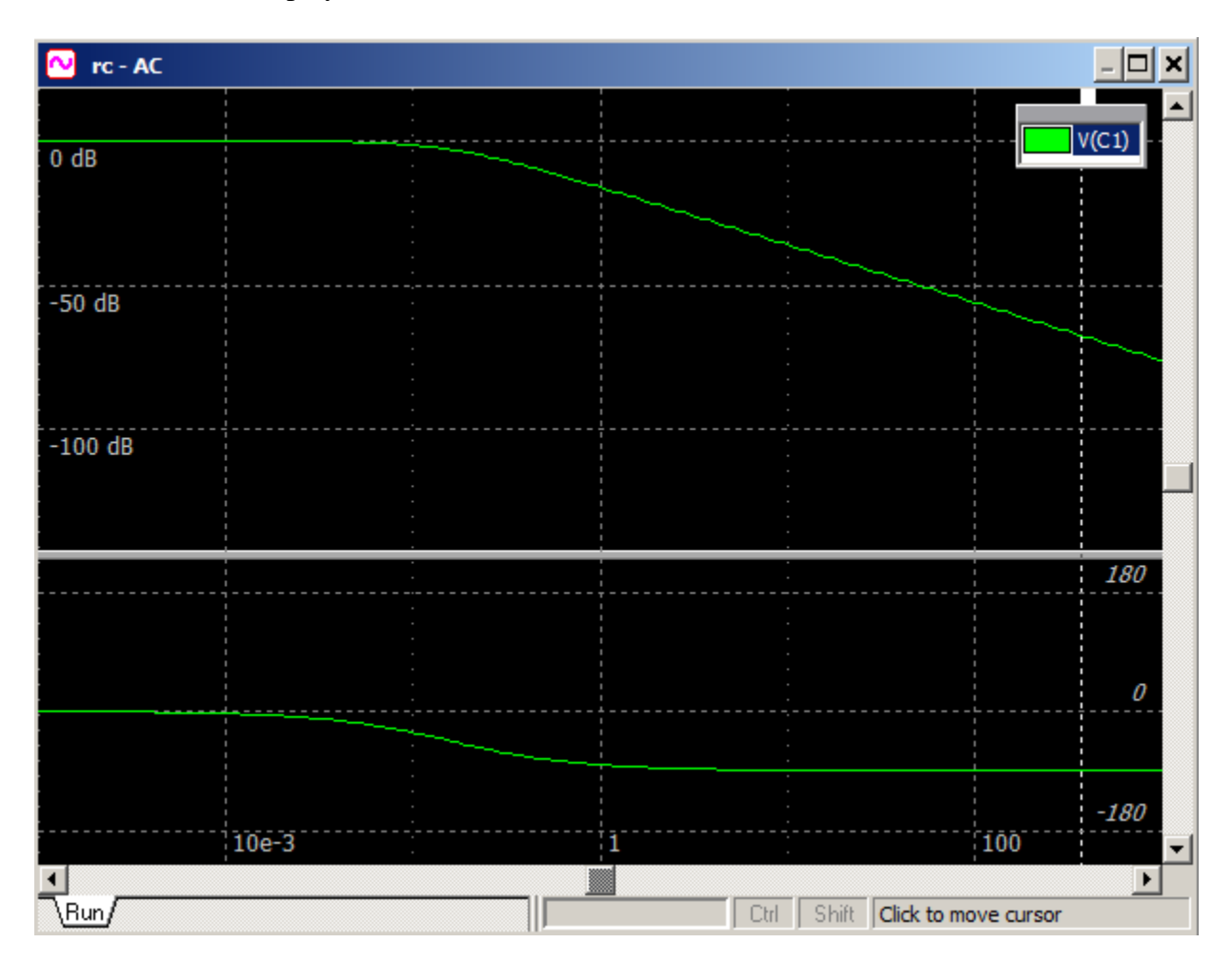

## <span id="page-23-0"></span>**NL5 License**

Without a license, NL5 operates as a **Demo version**. Demo version has all full-function features available, however the total number of components in the schematic is limited to **20**. Although Demo version does not allow entering components above the limit, it still can read and simulate demo schematic with an unlimited number of components, if that schematic was created with a special License.

Several full-function license types can be ordered at NL5 website **nl5** sidelinesoft.com. All licenses are using license file n15.nll. This file should be located in the same directory as an executable file nl5.exe.

## <span id="page-23-1"></span>**Single PC License**

Single PC License provides full functionality on a single PC only. The license is tied to a specific PC hardware information: "PC fingerprint". "PC fingerprint" can be obtained in the **License and Support** dialog box (**Help | License and Support**), and then entered (pasted) into "PC fingerprint" window on the license ordering form.

Please be aware that some changes in PC hardware, as well as upgrading/reinstalling operating system, may change the "PC fingerprint", and thus invalidate the Single PC License.

Single PC License is offered free of charge for limited period of time as a **Trial License**. After trial period expired, temporary or permanent Single PC License can be purchased. Please visit NL5 website [nl5.sidelinesoft.com](file:///C:/Projects/nl5/Doc/Manual/nl5.sidelinesoft.com) for details.

## <span id="page-23-2"></span>**Personal License**

Personal License allows unlimited use of NL5 on any PC. The license is issued to a person (not a Company!), and can be installed only on computers where the license owner is using NL5 on regular basis.

## <span id="page-23-3"></span>**Company Licenses**

Two types of Company licenses are provided: **Subscription** License, and **Unlimited** License. Please visit NL5 website [nl5.sidelinesoft.com](file:///C:/Projects/nl5/Doc/Manual/nl5.sidelinesoft.com) for details regarding price, terms, and limitations of license types.

## <span id="page-24-0"></span>**NL5 DLL**

NL5 DLL is a standard Windows dynamic-linked library (DLL) included into NL5 Circuit Simulator package. It performs transient simulation of circuits created by NL5 Circuit Simulator, provides raw simulation data, allows modification of circuit parameters, adding data traces, and some other operations through DLL API functions. NL5 DLL can be used as an analog simulator which is started and controlled from other applications and tools (MATLAB, Python, custom C/C++ code) , and as an analog co-simulation tool working with digital simulation tools, for example SystemVerilog simulators (through DPI interface).

Current released Version and Revision of NL5 DLL is always the same as Version and Revision of NL5 Circuit Simulator. This guarantees full compatibility in terms of components, models, features, and performance. However, there is nothing wrong in using different Versions/Revisions of DLL and NL5.

Current Build of DLL can be different from NL5, due to possible DLL and NL5 specific fixes and modifications.

NL5 DLL is distributed as part of NL5 complete package, as well as separate, DLL only compressed file. The package, all files, and documentation can be found at [nl5.sidelinesoft.com.](http://nl5.sidelinesoft.com/)

NL5 DLL does not require a license. Instead, it can simulate only files created by NL5 Simulator running with the License which has **DLL option** enabled. For demonstration purposes, small files (containing not more than 10 components) still can be simulated without DLL option.

Please refer to NL5 DLL Manual for detailed information.

## <span id="page-25-0"></span>**II. User Interface**

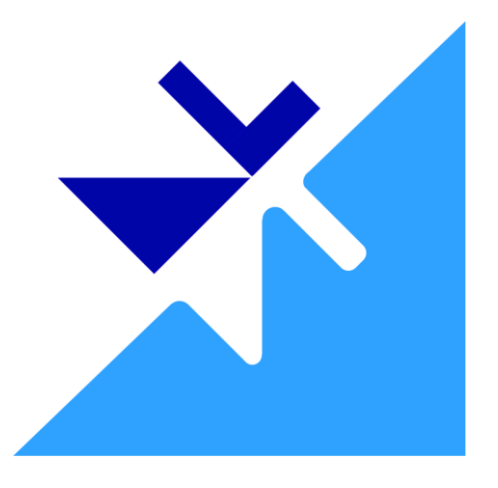

NL5 **Graphical User Interface** (GUI) is based on a standard Microsoft Windows Multi-Document Interface (MDI) architecture. It consists of different interface components, such as windows, dialogs, menus, toolbars, etc. NL5 supports many commands and shortcuts that are commonly used in Windows applications, for instance: **Edit | Copy** (**Ctrl-C)**, **Edit | Paste** (**Ctrl-V)**, **Window | Tile,** using of **Ctrl**  key along with mouse for select/copy operation, using window scrollbars, etc. Other commands are very intuitive, so that it would not take long to start working with schematic.

**Preferences** are used to customize application "look and feel" and default parameters.

**Printing** allows convenient layout and formatting of windows to be printed.

**Data format** used in NL5 mostly complies with common engineering and scientific practice. It makes it easy to learn and use by any person, familiar with other popular tools.

## <span id="page-27-0"></span>**Graphical User Interface**

## <span id="page-27-1"></span>**Main Window**

NL5 Main Window and its components are shown below:

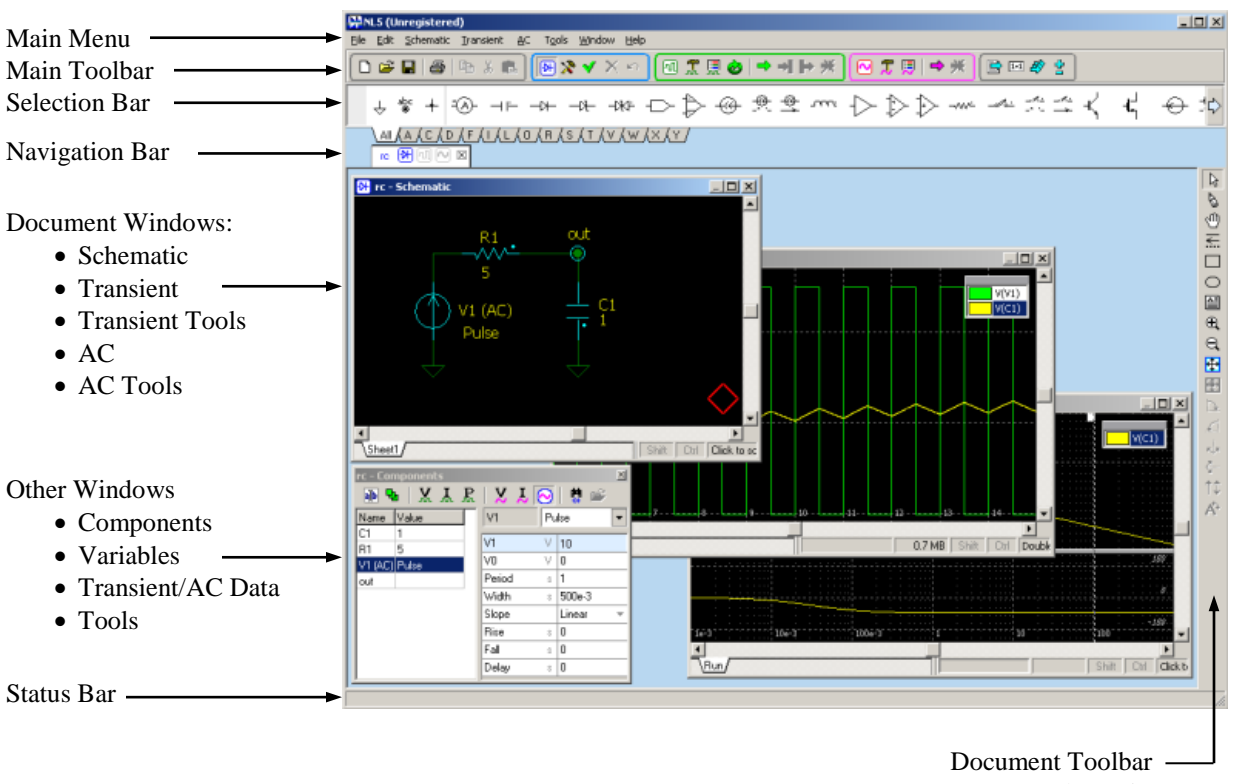

- Schematic
- Transient
- $\bullet$  AC

## <span id="page-28-0"></span>**Main Menu**

Main menu contains standard Windows menus (such as **File**, **Edit, Window, Help**), and NL5 specific (**Schematic, Transient, AC, Tools**).

**File:**

- **New (Ctrl-N)**. Create a new document (schematic).
- *C* Open (Ctrl-O). Select a file and open NL5 document.
- **Save (Ctrl-S)**. Save active document into its current file.
	- **Save As**… Select file name and save active document.
	- **Save As encrypted**… Select file name and save active document with password. To open encrypted document, the same password should be entered.
- $\bullet$  **Save all.** Save all currently opened documents.
	- **Close.** Close active document.
	- **Properties**… Open **Schematic Properties** dialog box.
	- **Print Setup**… Open **Print Setup** dialog box.
- **Preview and print...(Ctrl-P)** Preview and print schematic and graphs.
	- **<Most Recently Used files>**. Shows up to 10 most recently used files. Click to open the file.
	- **Exit.** Close all documents and exit NL5.

#### **Edit:**

- **Cut (Ctrl-X)**. Cut selection (copy to clipboard and delete).
- **Copy (Ctrl-C)**. Schematic: copy selection to clipboard. Transient and AC: copy all traces to clipboard.
- **Paste (Ctrl-P)**. Schematic: paste from clipboard. Transient and AC: paste traces from clipboard
- **Delete (Del).** Delete selection.
- **Undo (Ctrl-Z).** Undo schematic and component parameters change.
- **Redo (Ctrl-Y).** Reverse undo.
	- **Select All (Ctrl-A).** Select all schematic elements.
	- **Select Net.** Select schematic element and all wires connected to the element either directly, or through labels (including other sheets).
	- **Format…** Format selected elements.
- A Preferences... Open Preferences dialog box.

#### **Schematic:**

- **Components (F3)**. Show/hide **Components** window.
- **Variables (F4)**. Show/hide **Variables** window.
- **Check**. Check schematic, show warnings and errors.
- **Tools**… Open **Schematic Tools** dialog box.
	- **Sheets…** Open **Sheets** dialog box.
- **F**<sub>1</sub> Groups... Open **Groups** dialog box.
- **Parts list…** Open **Schematic Properties** dialog box, **Parts list** tab.
	- **Attributes**
		- o **Name.** Show component name on the schematic.
		- o **Value.** Show component main value on the schematic.
- **Image** 
	- **the compute compute Copy schematic image to the clipboard.**
	- o **Save as BMP…** Save schematic image in a file in **bmp** format.
	- o **Save as JPG…** Save schematic image in a file in **jpg** format.
	- o **Save as PNG…** Save schematic image in a file in **png** format.

#### **Transient:**

- **Settings...** Open **Transient Settings** dialog box.
- **Data…** Show **Transient Data** window.
- Start (F6). Start transient.
- **Pause (Space).** Pause transient.
- **Continue (F7, Space).** Continue transient.
- **K** Stop. Stop transient
- **Log...** Show transient log.
- **H** Single transient mode.
- **b** Scope transient mode.
- **Continuous transient mode.**
- **<sup>■</sup>** Sweep. Run series of transients transient while changing component parameter or variable.
- **Save IC.** Save current states of all components into their initial conditions (IC).
- **Tools**
	- *A*  $\circ$  **DC** sweep.
	- o **XY diagram.**
	- o **Amplitude histogram.**
	- o **Histogram.**
	- o **FFT.**
	- o **Eye diagram.**
	- **Markers.**
	- **P**  $\circ$  **Power.**
	- **D**  $\circ$  **Line snapshot.**

### **AC:**

- **Settings...** Open **AC Settings** dialog box.
- **Data…** Show **AC Data** window.
- **Start (F9).** Start AC analysis
- **Log…** Show AC log.
- **Sweep.** Run series of AC analysis while changing component parameter or variable.
	- **Tools.**
		- o **Histogram.**
		- **Smith chart.**
		- o **Nyquist plot.**
		- **o Nichols plot.**
		- **Markers.**

#### **Tools:**

- Script. Open, save, edit, and run script.
- **Console.** Execute commands in the command line.
- **Sweep.** Perform transient and/or AC sweep.
- **P** Optimization. Perform transient and/or AC optimization manually iterating schematic parameters.
- **HTTP link.** Configure and start NL5 HTTP server to provide link with external applications.
- **Scope.** Control oscilloscope, obtain measured traces, and configure Waveform Generator.

#### **Window:**

- **Tile Horizontally.** Tile all currently opened windows horizontally.
- **Tile Vertically.** Tile all currently opened windows vertically.
- **量 Cascade.** Cascade all currently opened windows vertically.
- **F Schematic (F2).** Show schematic window.
- **Transient (F5).** Open/Show transient window.
- **AC (F8).** Open/Show AC window.
	- **Navigation Bar.** Show/hide Navigation Bar.
	- **Selection Bar.** Show/hide Selection Bar.
	- **Status Bar.** Show/hide Status Bar.
	- **<List of opened windows>.** Shows all currently opened windows.

#### **Help:**

- **Help (F1).** Open context Help (nl5.chm).
- **About…** Show information about NL5 version and license.
	- **License and Support…** Show information required for NL5 support, license request, and Network license configuration.
	- **Check for updates…** Obtain information about latest updates (Internet connection required).

## <span id="page-32-0"></span>**Main Toolbar**

Main Toolbar provides fast access to often used commands, and contains 5 groups of buttons:

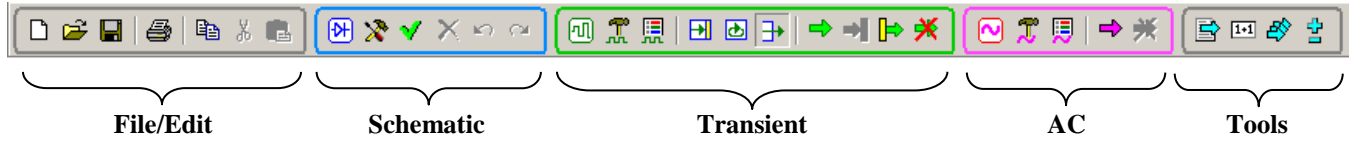

Move mouse pointer over the button to see a hint with button description.

## <span id="page-32-1"></span>**Status Bar**

Status Bar shows some application-related messages, such as:

- Opening documents.
- Saving documents.
- Checking for updates.

Select **Window | Status Bar** menu command to show/hide Status Bar.

## <span id="page-32-2"></span>**Selection Bar**

Selection Bar consists of tabs, one per letter (only if components are available for this letter). Each tab contains symbols of components of the "letter" type, and 4 common schematic elements: ground, label, connection point, and NL5 component. The tab "All" contains symbols of all components.

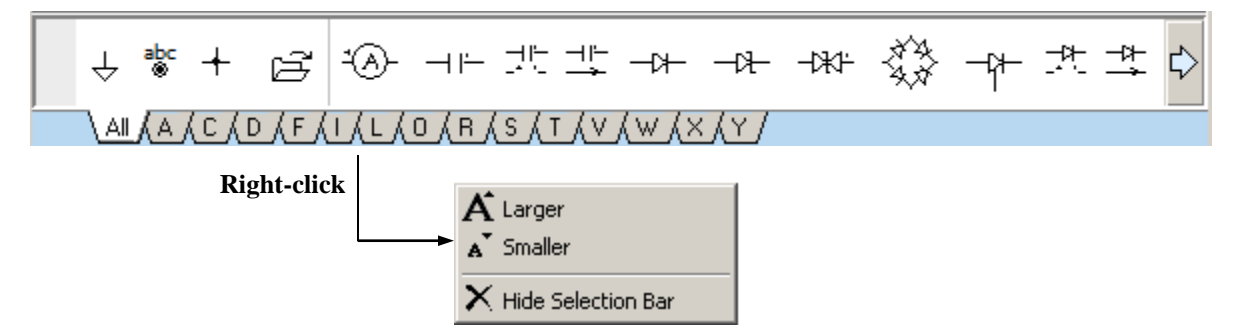

- If some components are not visible, click on left/right arrow images to scroll.
- Move mouse pointer over component symbol to see a hint with short description of a component.
- Click on the symbol to place component on the schematic at current cursor position.
- Right-click on the bar to see context menu with relevant commands.
- Select **Window | Selection Bar** menu command to show/hide Selection Bar.

## <span id="page-33-0"></span>**Navigation Bar**

Navigation Bar displays all opened documents and windows, and indicates active document and active window with highlighted icon.

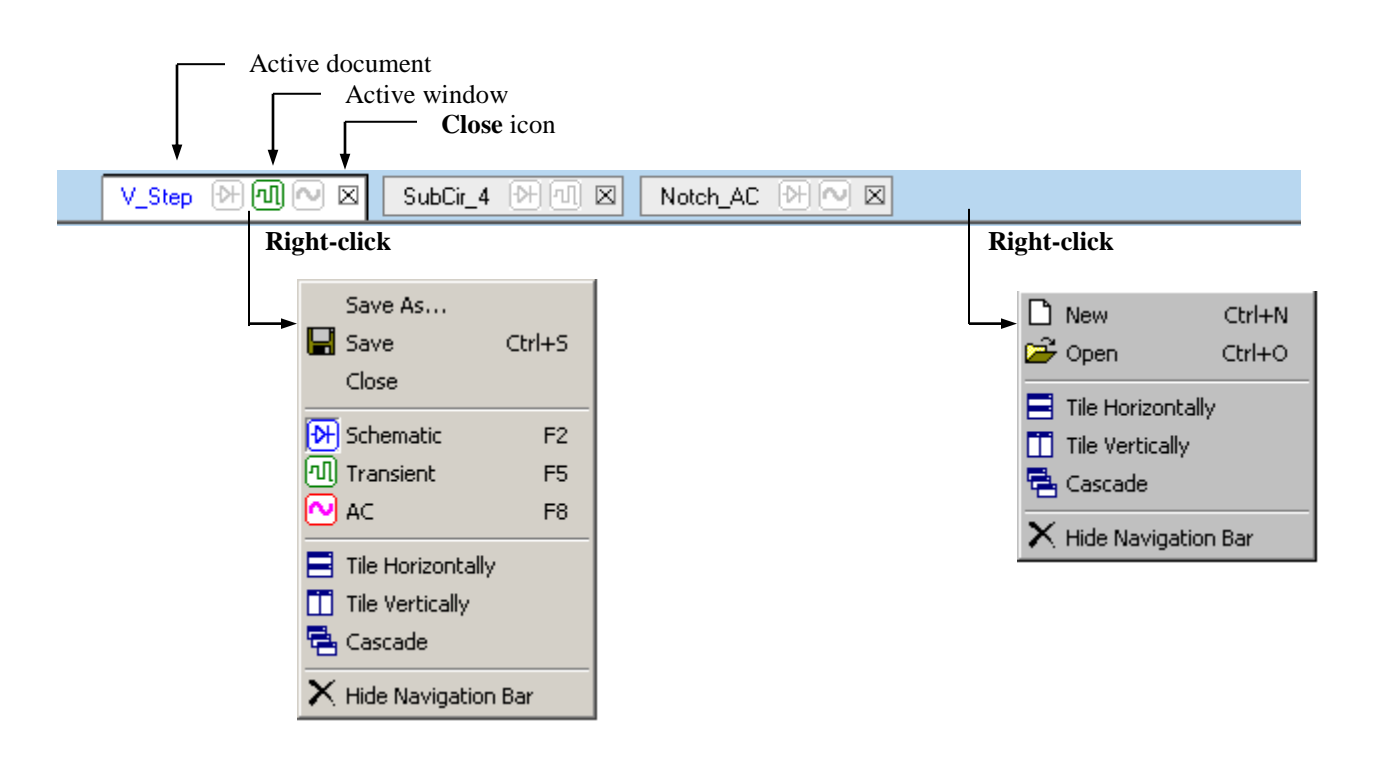

- If some tabs are not visible, click on left/right arrow images to scroll.
- Move mouse pointer over the icon to see a hint.
- Click on the tab to activate a document.
- Click on the window icon to activate a window.
- Click on the **Close** icon to close a document.
- **Right-click** on the document tab or empty space of the Navigation Bar to see context menu with relevant commands.
- Select **Window | Navigation Bar** menu command to show/hide Navigation Bar.

## <span id="page-34-0"></span>**Document Windows**

NL5 document may have several windows opened at the same time:

- Schematic
- Transient
- Transient Tools
- $\bullet$  AC
- AC Tools

**Schematic, Transient, and AC Windows** are part of standard Multi-Document Interface, and basically behave similar to other Windows applications. Document Windows:

- Can be minimized and maximized.
- Can be arranged within Main Window (**Window | Tile**, **Window | Cascade**).
- Are listed under **Window** menu.
- Have a related Document Toolbar displayed at the right side of the Main Window.
- Closing Schematic window will automatically close the entire document.

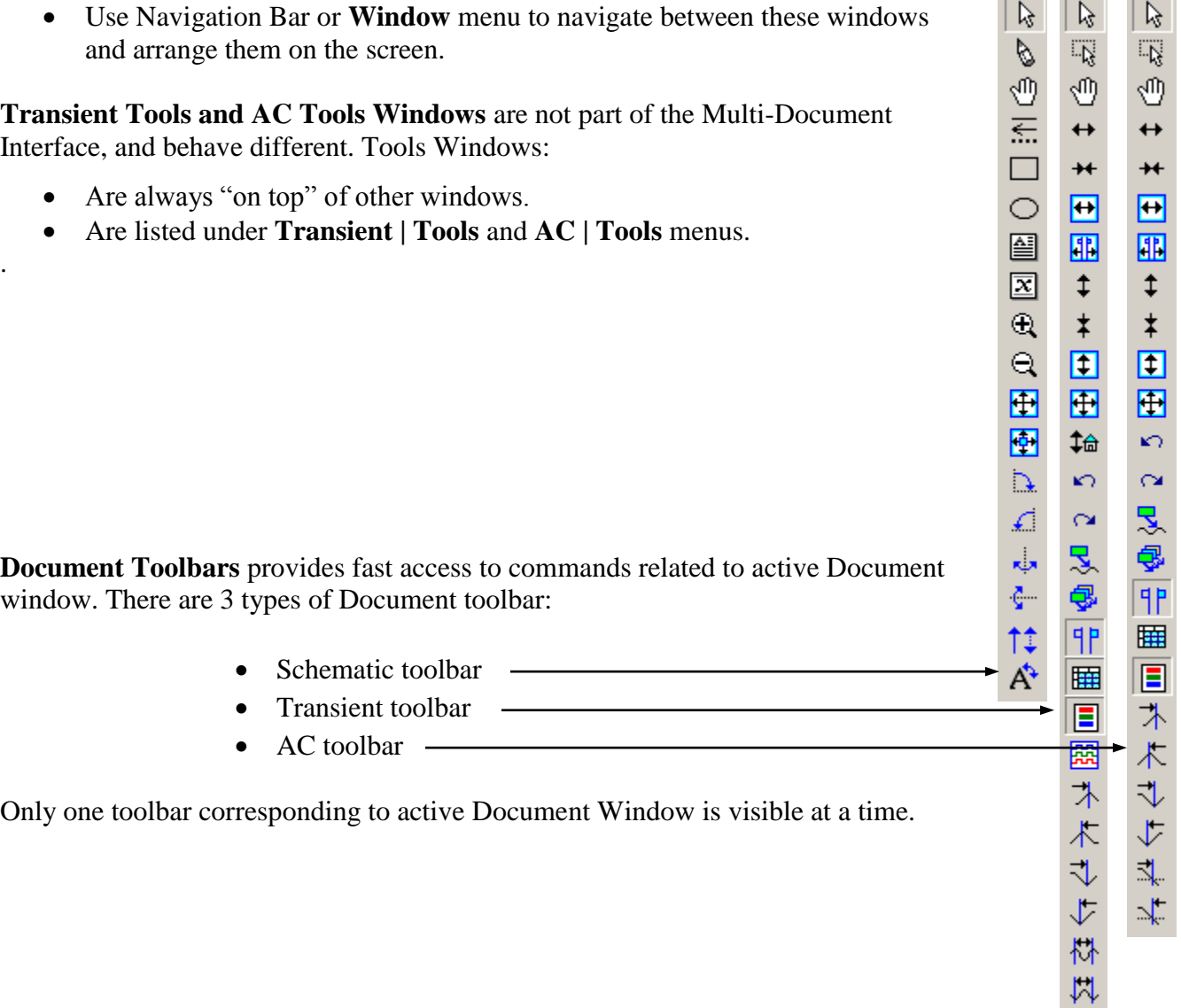

 $-$ 

## <span id="page-35-0"></span>**Other Windows**

Other Windows are not part of the Multi-Document Interface, however they remain open all the time, and do not need to be closed to switch to another window. These windows always show information related to current active document. Switching between documents automatically updates information in these windows. Those windows include:

- Components Window (**Schematic | Components**, or **F3**)
- Variables Window (**Schematic | Variables**, or **F4)**
- Transient and AC Data **(Transient/Data, AC/Data)**
- Tools (**Tools | Script, Tools | Sweep,** etc.)

### <span id="page-35-1"></span>**Dialog boxes**

Unlike Windows, Dialog boxes must be closed to return to the Main Window. Typically, Dialog boxes have **OK** and **Cancel** buttons, and some have **Close** button. Examples of the Dialog box are:

- Preferences **(Edit | Preferences).**
- Schematic Tools **(Schematic | Tools).**
- Transient Settings **(Transient | Settings).**
- …and more.

## <span id="page-35-2"></span>**Help**

NL5 help file n15.chm should be located in the same directory as n15.exe. The file contains quick reference information, such as description of operators, functions, commands, components, and models. For detailed information refer to this Manual. To open **Help** select **Help | Help** Main menu command.

For context Help, click **F1** hot key anywhere in the program, or **Help** button  $\left[\frac{g}{g}\right]$ , which is available in some windows and dialog boxes.

If you cannot see content of Help file, most likely the file is blocked. To unblock:

- Locate n15.chm file in the NL5 directory
- Right-click the file, and then click **Properties**
- Click **Unblock**
## **Hot keys**

- $\bullet$  **F1** Help
- **F2** Show schematic window
- **F3** Show/hide components window
- **F4** Show/hide variables window
- **F5** Show transient window
- **F6** Start transient
- **F7** Continue transient
- **F8** Show AC window
- **F9** Start AC

# **Preferences**

NL5 preferences are used to customize different features of the application, such as "look and feel" (fonts, colors), default parameters, memory management, etc. Preferences apply to the whole application, not to the particular document (schematic). Changing preferences does not affect simulation results.

Preferences are stored in the file n15.nlp, located in the same directory as n15.exe. Preferences are saved into the file every time **Apply** or **OK** button in the Preferences dialog box is clicked, and on exiting NL5. At start-up, NL5 loads preferences from the file.

Preferences can also be saved in a custom preferences file (extension "nlp"), and then opened back from a file. This feature allows having different profiles for different tasks, and switching between them easily.

Open Preferences dialog box from the Main menu using **Edit | Preferences** command. Many context menus do have **Preferences** command as well, usually at the bottom of the list:

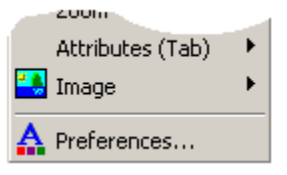

Selecting this command opens Preferences dialog box directly at context-related page. **Preferences** button  $\left| \bigoplus_{i=1}^{n} \mathbb{I}_{S_i} \right|$  is also available in some dialog boxes and windows.

The Preferences dialog box consists of several pages. Select the page by clicking on the page name in the tree-view selection window. When any of parameters changed, **Apply** button is enabled. Then click:

- **OK** accept changes, close the dialog box.
- **Cancel** cancel changes, close the dialog box.
- **Apply** accept changes without closing the dialog box.

## **Preferences**

Save/open preferences to/from a file and select color scheme.

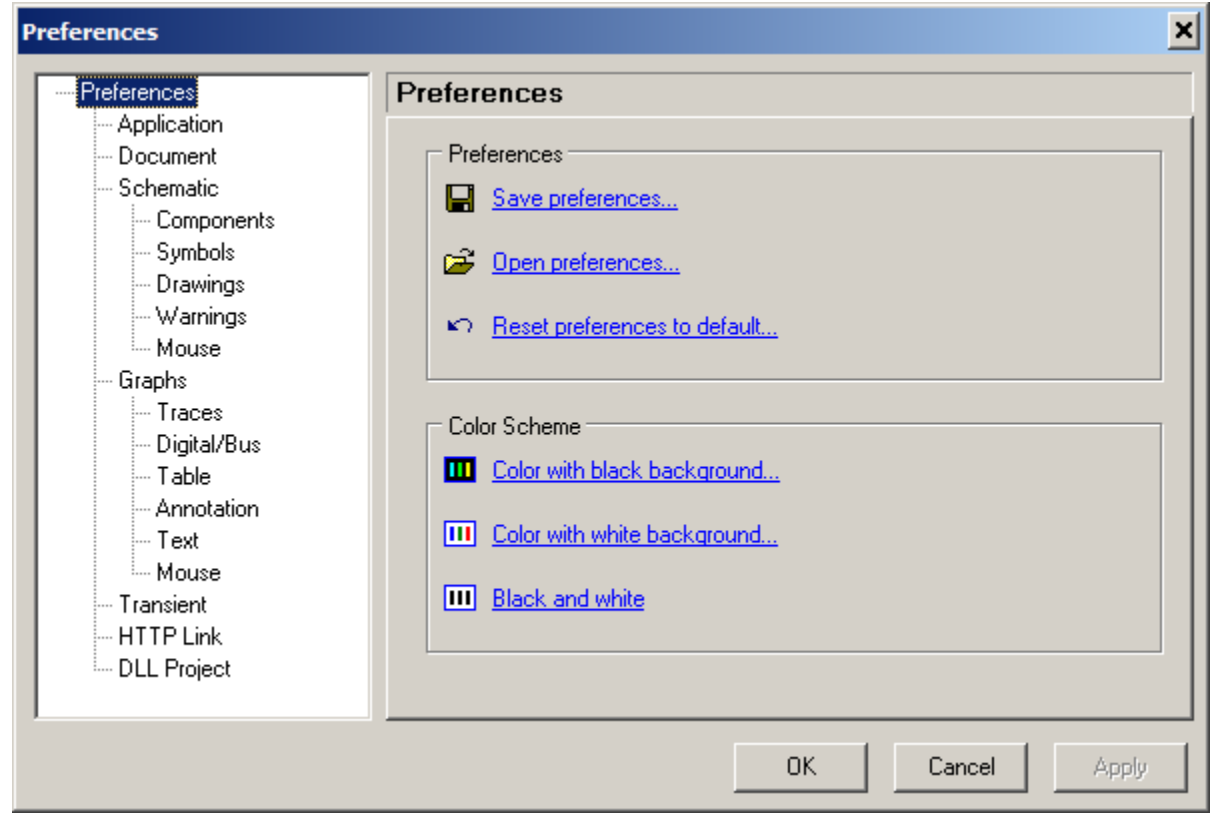

#### **Preferences**

- **Save preferences**. Save preferences to a file.
- **D** Open preferences. Open preferences from a file.
- **Reset preferences to default.**

**Color scheme.** Color scheme applies to all Document windows (Schematic, Transient, Transient Tools, AC, AC Tools). Changing color scheme also changes colors of transient and AC traces.

- **TH** Color with black background.
- **III** Color with white background.
- **Black and white**. This scheme can be temporary used to save black and white schematic or graph image in the file, or copy to clipboard.

## **Application**

Set application options.

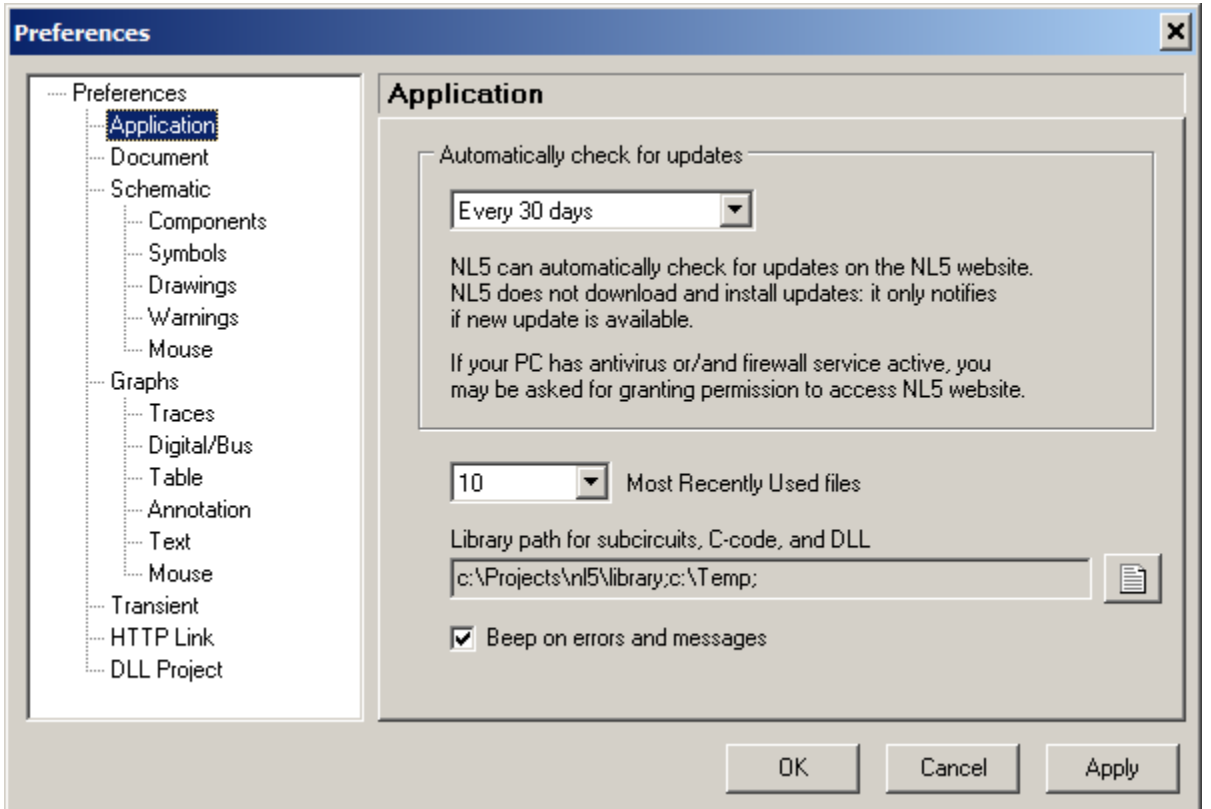

- **Automatically check for updates.** Can be set in the range "Never"..."Every 90 days". NL5 can automatically check for updates on the NL5 website. NL5 does not download and install updates: it only notifies if a new update is available. If your PC has anti-virus or/and firewall service active, you may be asked for granting permission to access NL5 website. If NL5 version, revision and build are current, a message will be displayed in the Status bar. If new update is detected, the dialog box with information about update and release notes will be displayed.
- Most Recently Used files. Can be set in the range  $0...10$ . This is a maximum number of most recently used files displayed under **File** menu.
- **Library path for subcircuits, C-code, and DLL.** A path to "Library" directory. If subcircuit (**SubCir** model), DLL, or C-code file are located in the "Library" directory, a short name (without path) can be used as a file name. Multiple Library paths can be specified. To edit Library paths, click **Edit** button  $\exists$ :

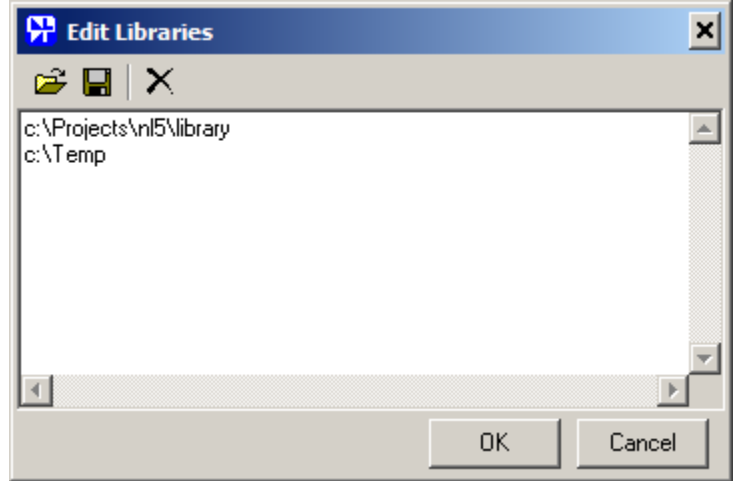

Enter Library paths **one in a line** and click OK.

 **Beep on errors and messages.** Produce sound signal when error or message window is displayed. This option does not affect sounds generated by system messages (such as "file not found", "file already exists", etc.).

### **Document**

Set default properties of a new schematic, and autosave/backup options.

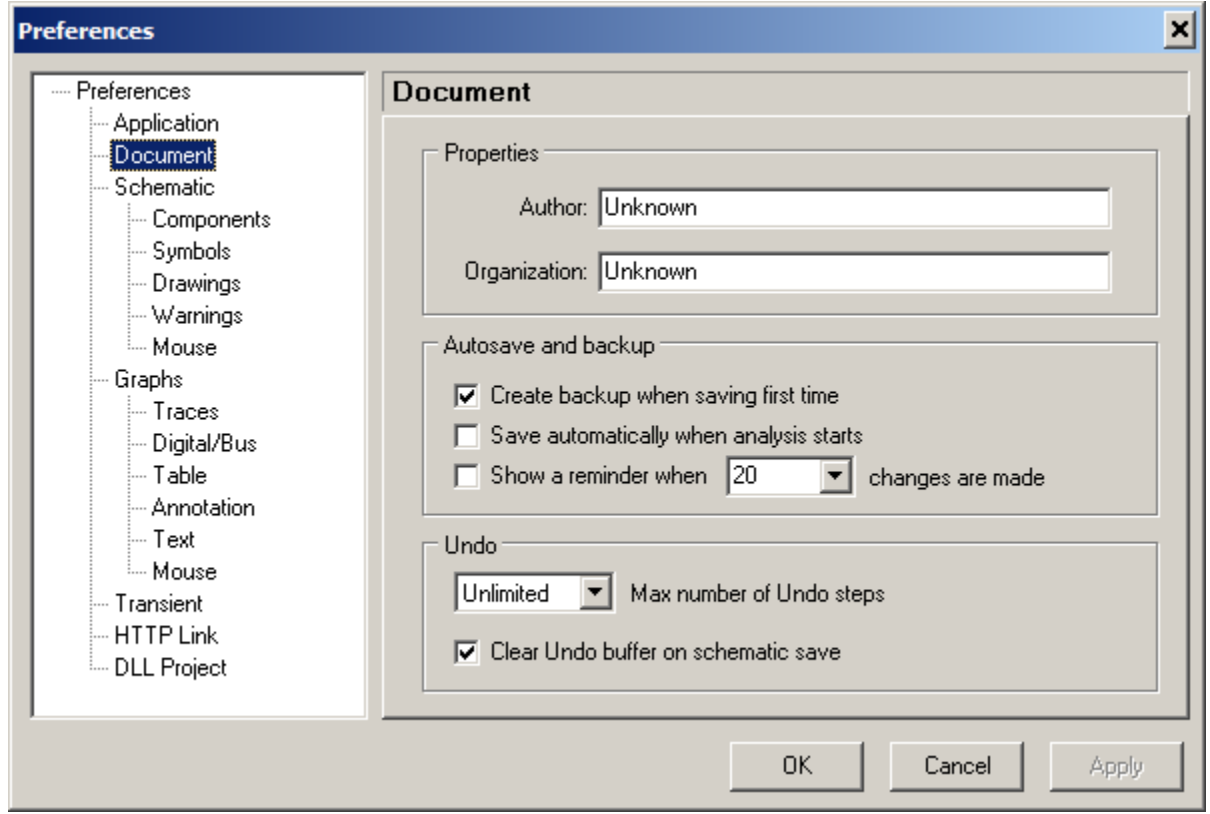

**Properties.** This is default information to be set in the properties of a new schematic. To view and edit schematic properties select **File | Properties** command.

- **Author**.
- **Organization**.

#### **Autosave and backup**

- **Create backup when saving first time**. If schematic was loaded from the file, edited, and then is being saved first time, the file it was loaded from will be converted into backup file with extension "nl5~". This prevents from schematic loss by mistakenly overwriting the file.
- **Save automatically when analysis starts**. If selected, NL5 will save schematic automatically every time transient or AC analysis starts.
- **Show a reminder when NNN changes are made**. If selected, NL5 will show a reminder after specified number of schematic changes are made:

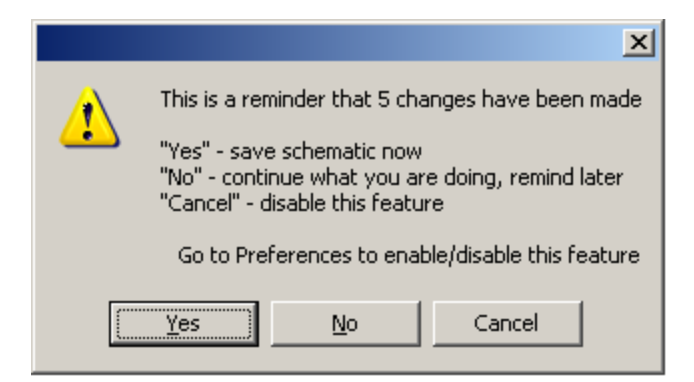

#### **Undo**

- Max number of Undo steps. Although Undo/Redo buffer can be unlimited, its maximum size may be specified as well. When new Undo information is being added and buffer size exceeds specified size, the earliest data will be removed from the buffer.
- **Clear Undo buffer on schematic save.** If selected, Undo buffer will be cleared when schematic is saved into file. Otherwise, all operations since opening or creating the schematic can be reversed.

### **Schematic**

Set properties of schematic. New properties will be applied to all new and existing schematic elements, except elements with customized (formatted) properties.

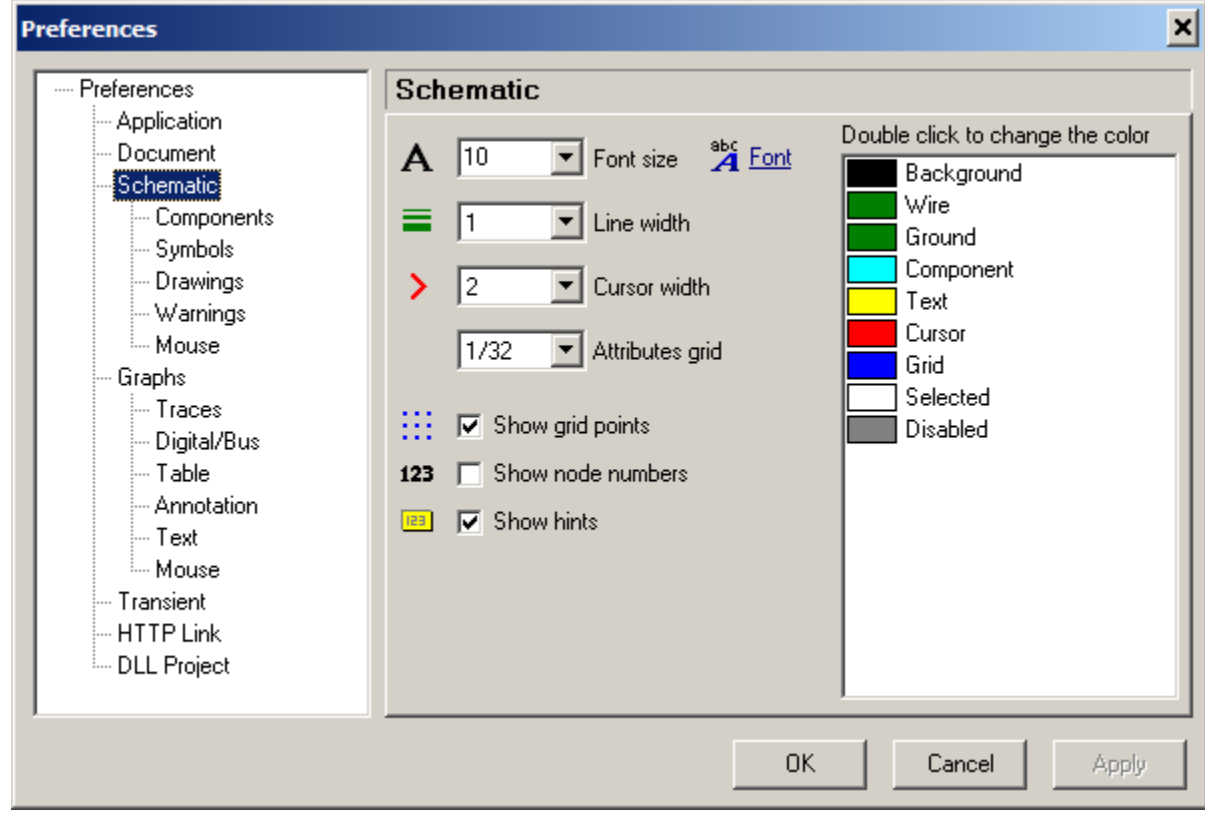

- A Font size. Set font size of component name and value.
- **Font.** Select font of component name and value.
- **Line width.** Set width of a line (wires and components).
- **Cursor width.** Set width of a line of cursor image.
	- **Attributes grid.** Select grid size for component attributes location (relative to schematic grid size).
- **Show grid points.** If selected, show schematic grid points.
- **123** Show node numbers. If selected, show schematic node numbers.
- **B** Show hints. If selected, show component name, model, and parameters in the hint box, when mouse pointer is moved over component.

**Colors.** Double-click on the item in the list to change the color:

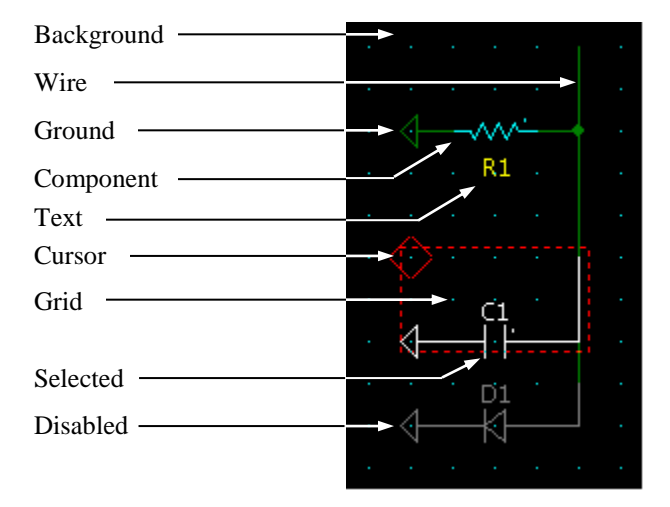

## **Components**

Set properties of components and variables window and default parameters of a new component.

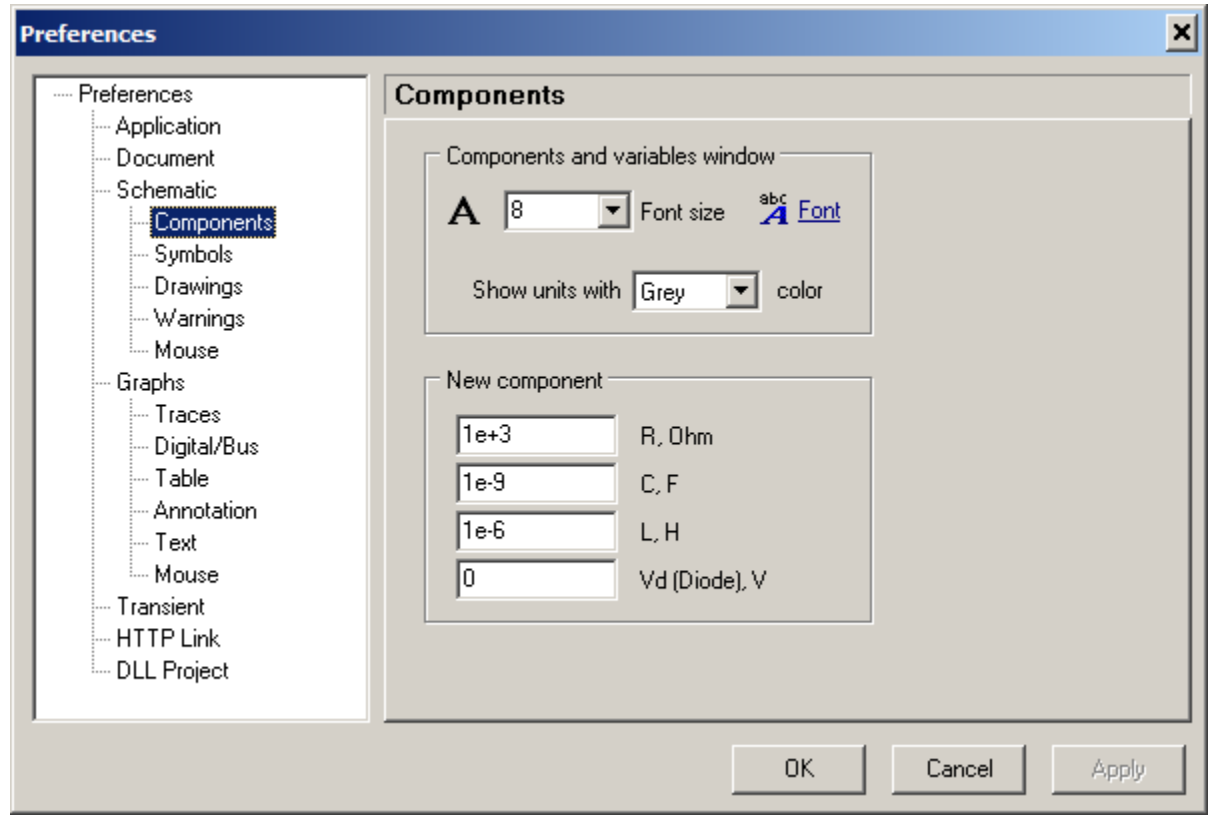

#### **Components and variables window.**

- **Font size.** Set font size of components and variables window.
- **Font.** Select font of components and variables window.
	- Show units with [...] color. Select color to display units of the parameter in the components window:
		- o **None**  do not show units
		- o **Grey**  show with grey color
		- o **Black**  show with black color

**New component.** Set default value of a new component:

- **R, Ohm** resistor
- $\bullet$  **C, F** capacitor
- $\bullet$  **L, H** inductor
- **Vd (Diode), V** diode forward voltage

# **Symbols**

Select symbols of some component types.

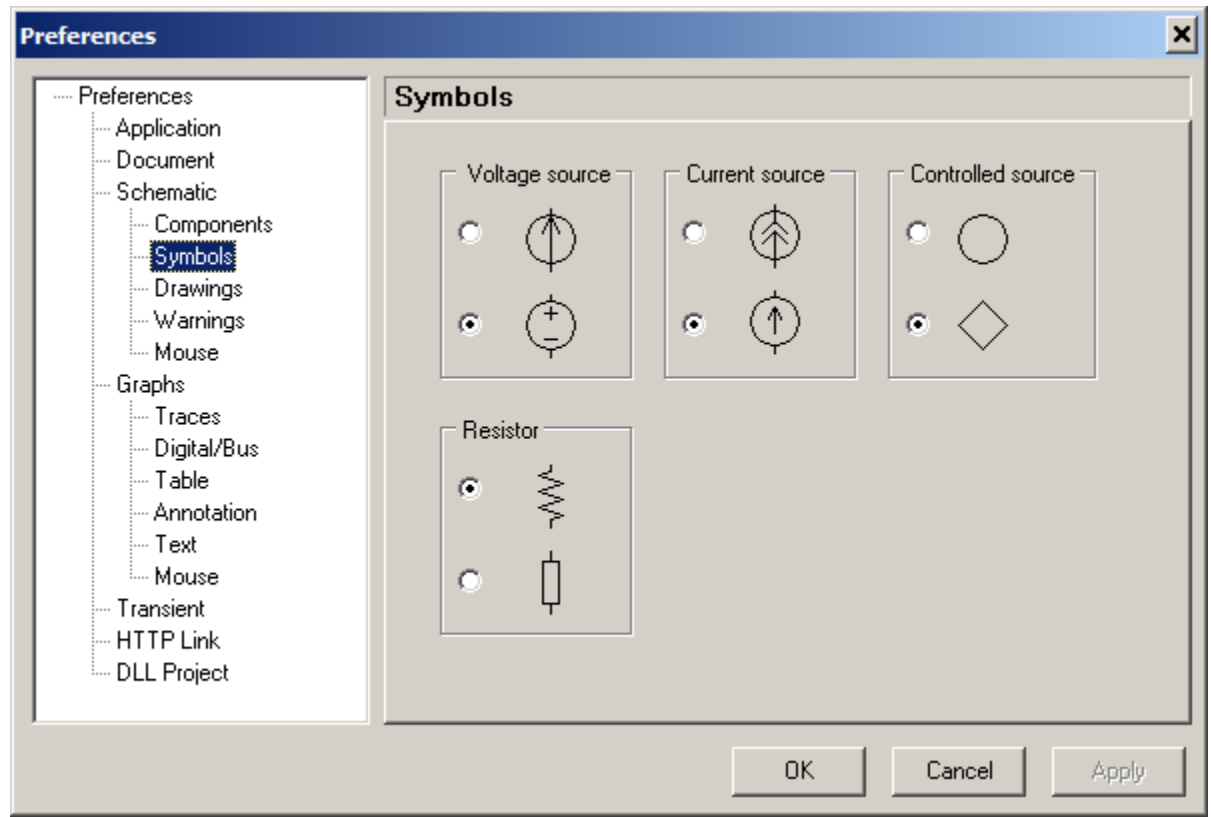

- **Voltage source.** Symbol of voltage source, voltage controlled and current controlled voltage sources.
- **Current source.** Symbol of current source, voltage controlled and current controlled current sources.
- **Controlled source.** Symbol of controlled voltage and current source.
- **Resistor.** Symbol of resistor, potentiometer, voltage and current controlled resistors.

## **Drawings**

Set default properties of a new drawing. Default properties will be applied only to new drawings. Existing drawings are not affected by default properties.

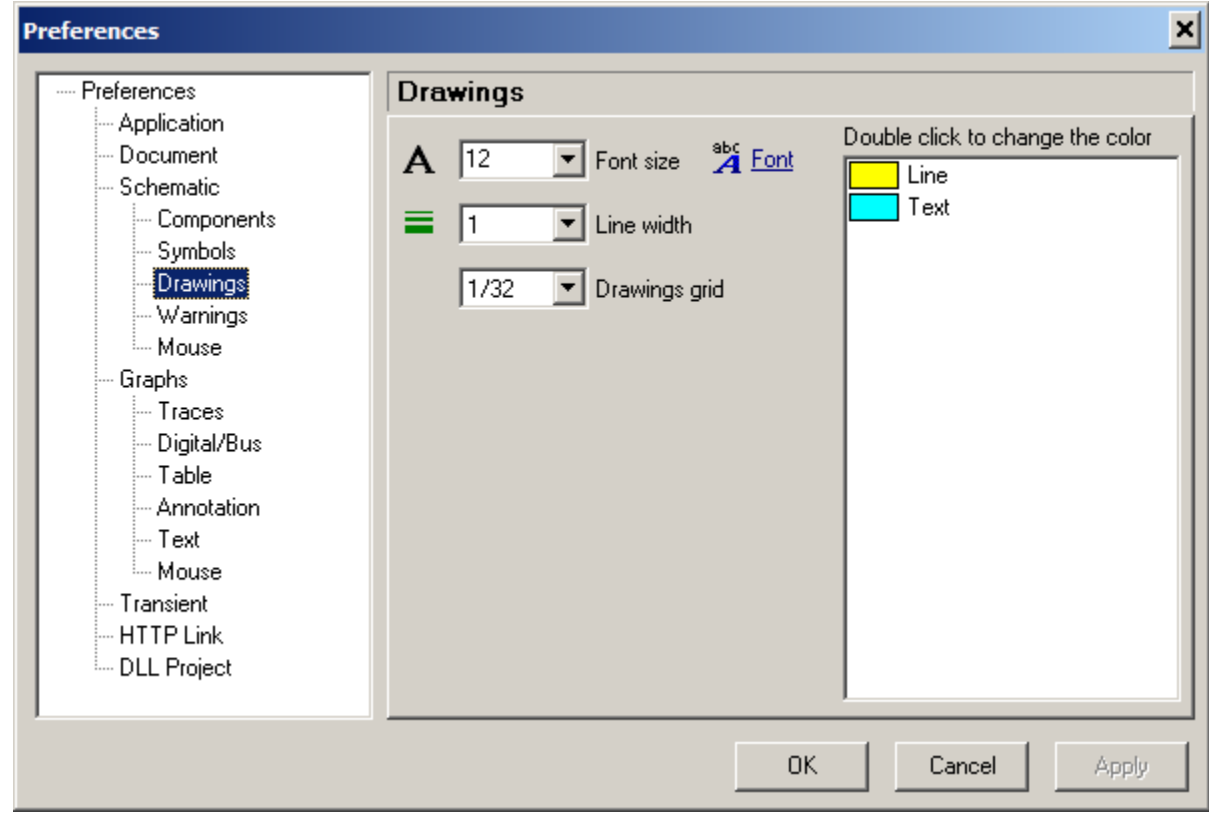

- A Font size. Set font size of a text.
- **Font.** Select font of a text.
- **Line width.** Set width of a line, rectangle, and oval.
	- **Drawings grid.** Select grid size for drawings (relative to schematic grid size).
	- Colors. Double-click on the item in the list to change the color:

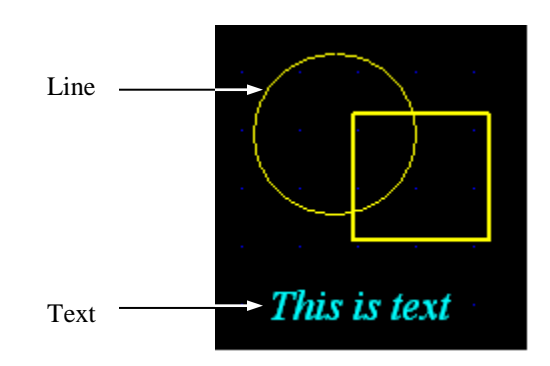

## **Warnings**

Select warnings to be detected and shown during schematic check.

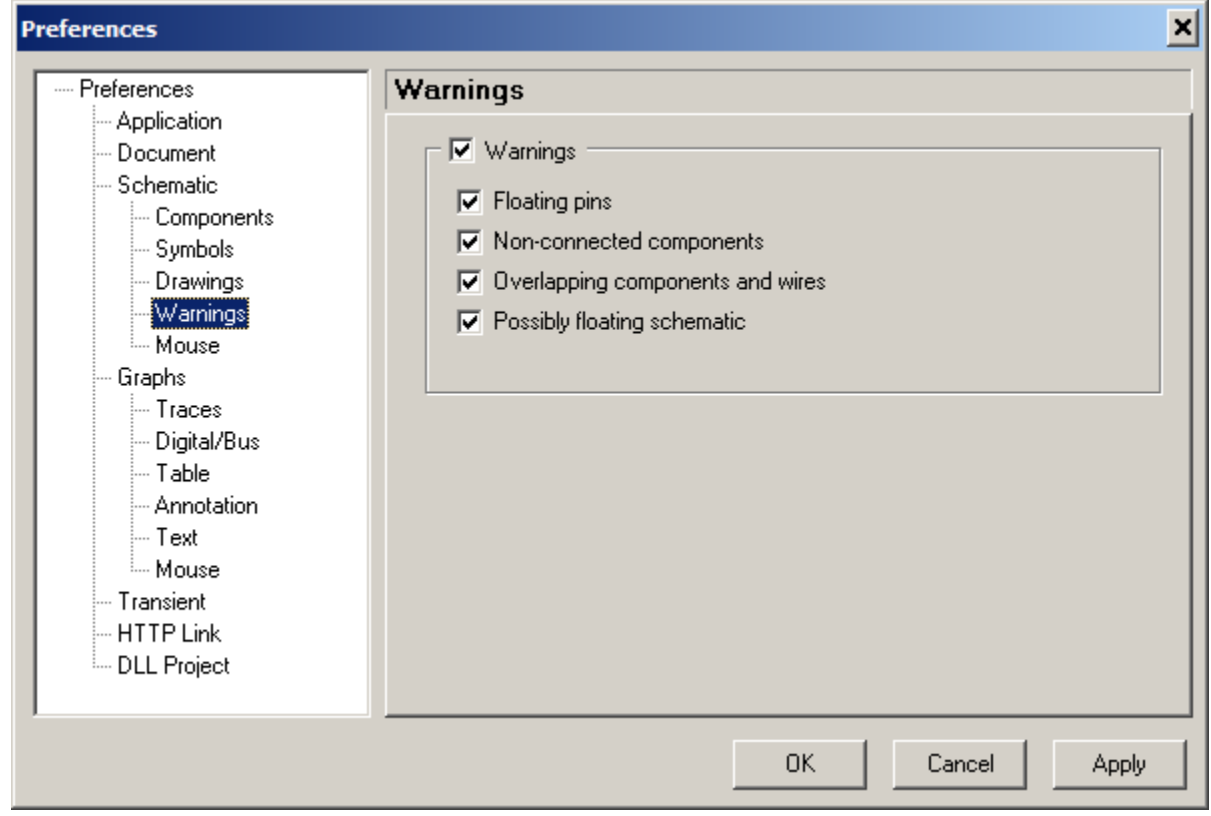

- **Warnings.** Unselect to disable all warnings.
- **Floating pins.** Check for any floating pin of a component.
- **Non-connected components.** Check for components with all pins disconnected.
- **Overlapping components and wires.** Check for overlapping component with another component and component with wire.
- **•** Possibly floating schematic. Check if schematic has at least one ground or label with voltage source model.

## **Mouse (Schematic)**

Set mouse wheel action and properties.

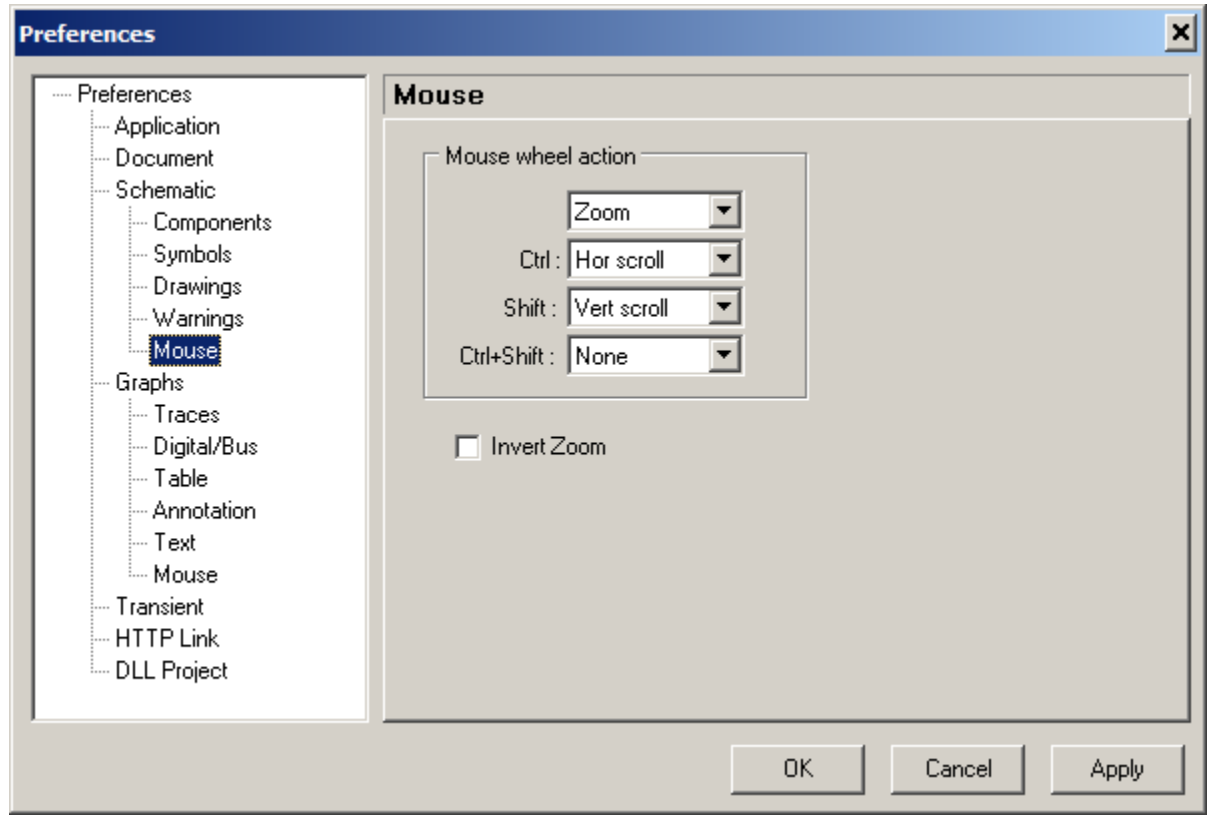

**Mouse wheel action.** Select action to be performed on mouse wheel rotation, along with **Ctrl** and/or **Shift** key state.

- *no key held* just mouse wheel rotation, no key held.
- **Ctrl**  mouse wheel rotation, and **Ctrl** key held.
- **Shift**  mouse wheel rotation, and **Shift** key held.
- **Ctrl+Shift**  mouse wheel rotation, and **Ctrl** and **Shift** keys held.

Select action from:

- o **None**
- o **Zoom**
- o **Hor scroll**
- o **Vert scroll**
- **Invert Zoom –** invert Zoom In/Out operation.

# **Graphs**

Set properties of Transient, Transient Tools, AC, and AC Tools windows.

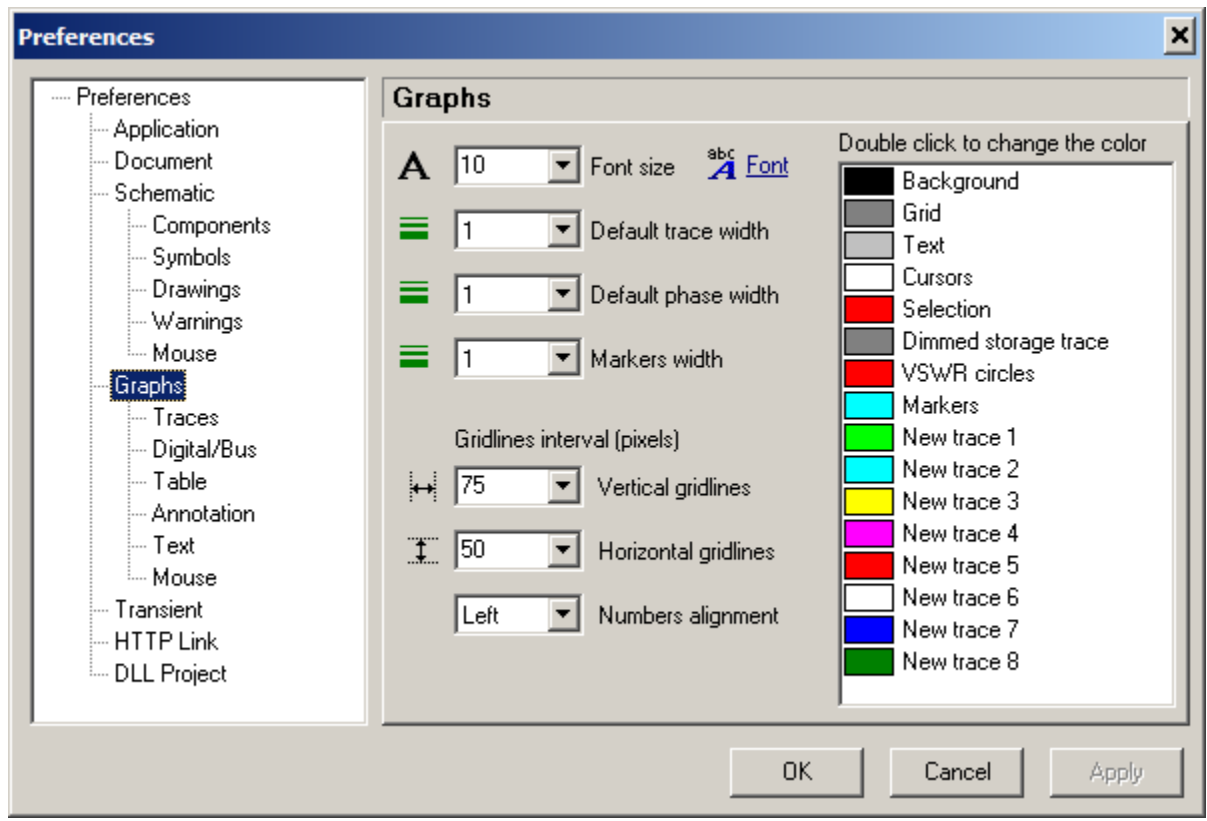

- A Font size. Set font size of axes numbers.
- **Font.** Select font of axes numbers.
- **Default trace width.** Set width of a new trace.
- **Default phase width.** Set width of a new phase trace.
- **Markers width.** Set markers width.

**Gridlines interval (pixels)**

- **v vertical gridlines.** Set approximate interval between gridlines in pixels.
- **Horizontal gridlines.** Set approximate interval between gridlines in pixels.
	- **Numbers alignment.** Select position of vertical scale numbers.

**Colors.** Double-click on the item in the list to change the color:

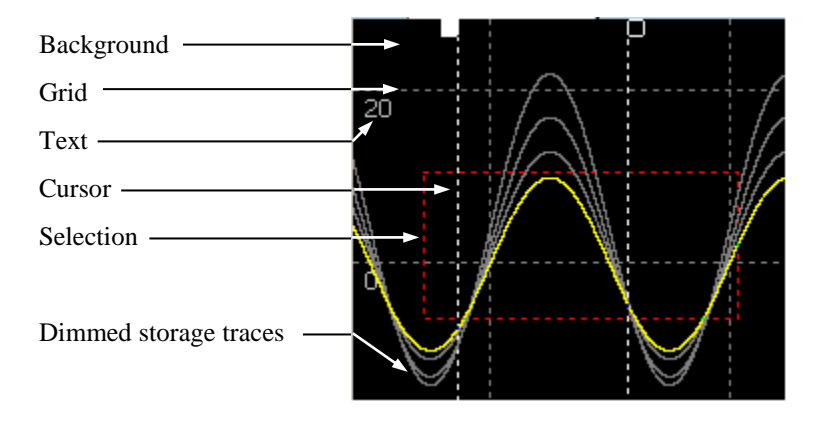

## **Traces**

Set properties of the traces list, and Legend window.

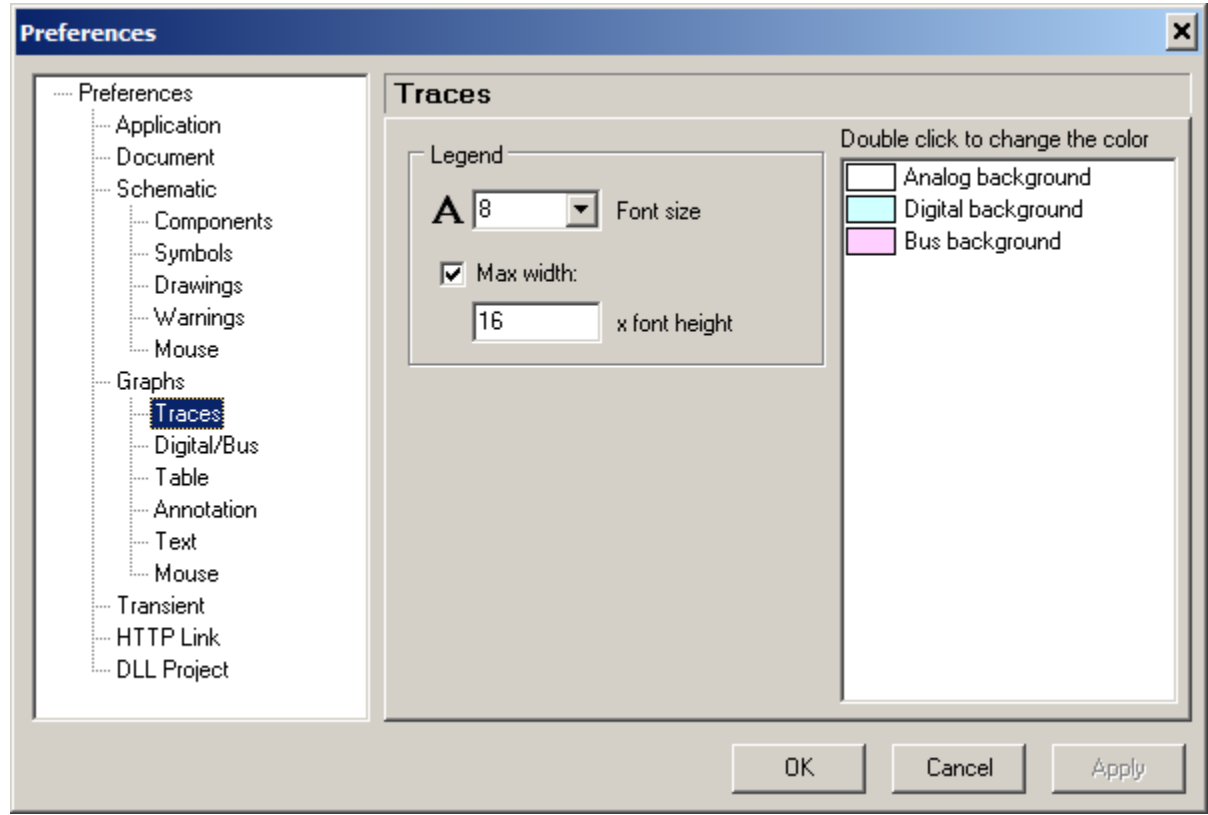

- A Legend font size. Set font size of a legend window.
	- **Max width.** If unselected, the width of the Legend window will be automatically adjusted to fit names of the traces. If selected, the width of the legend window will be automatically adjusted, but only up to specified width (NNN \* height of legend window font).
	- Colors. Double-click on the item in the list to change the color.

# **Digital/Bus**

Set properties of digital traces and buses.

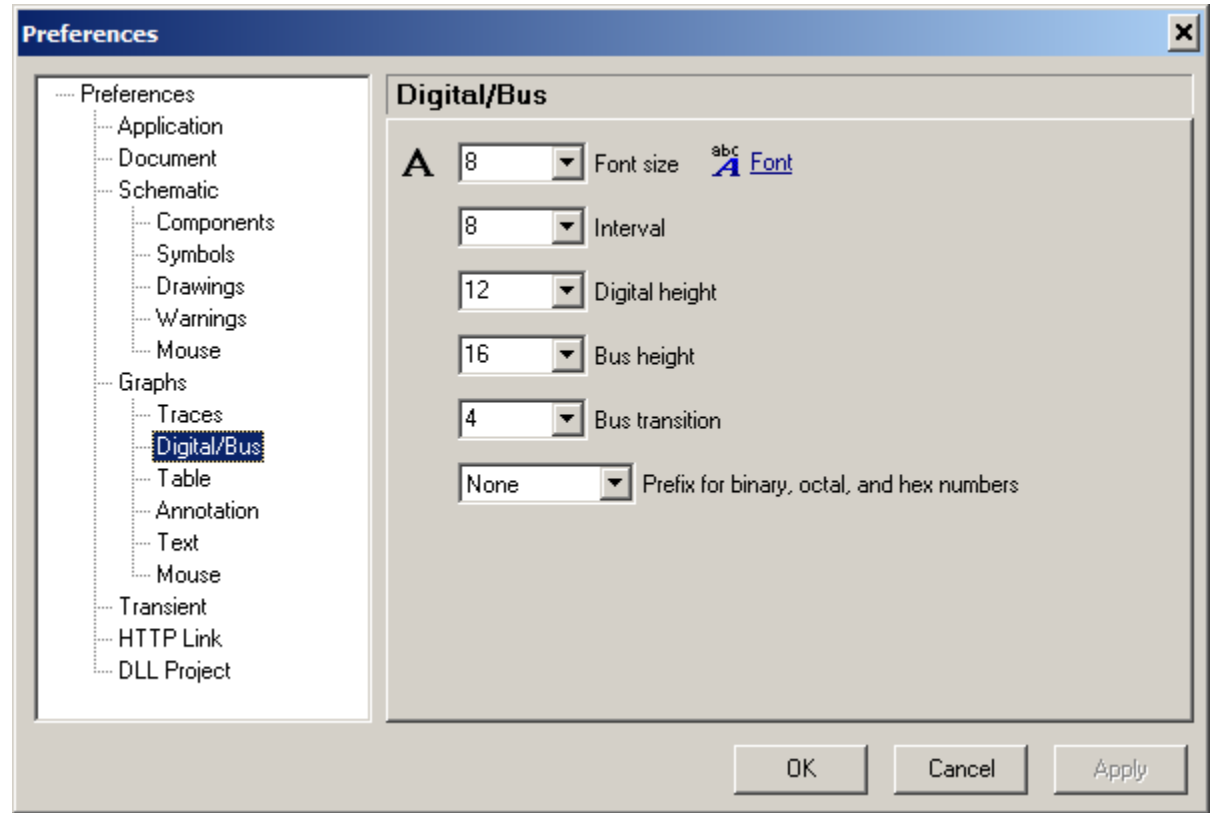

- A Font size. Set font size of digital/bus labels and bus numbers.
- **Font.** Select font of digital/bus labels and bus numbers.
	- **Interval.** Select interval between digital/bus traces in pixels.
	- **Digital height.** Select height of digital trace in pixels.
	- **Bus height.** Select height of bus in pixels.
	- **Bus transition.** Select width of bus transition area in pixels.
	- **Prefix for binary, octal, and hex numbers.** Select prefix display format.

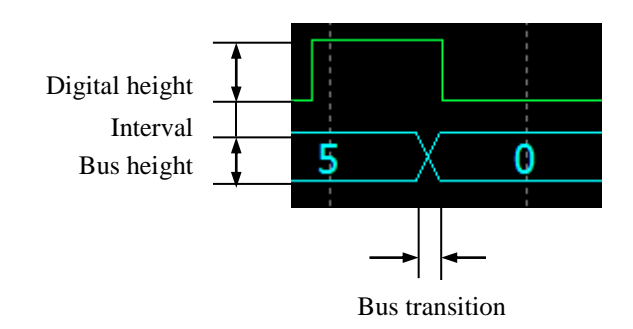

## **Table**

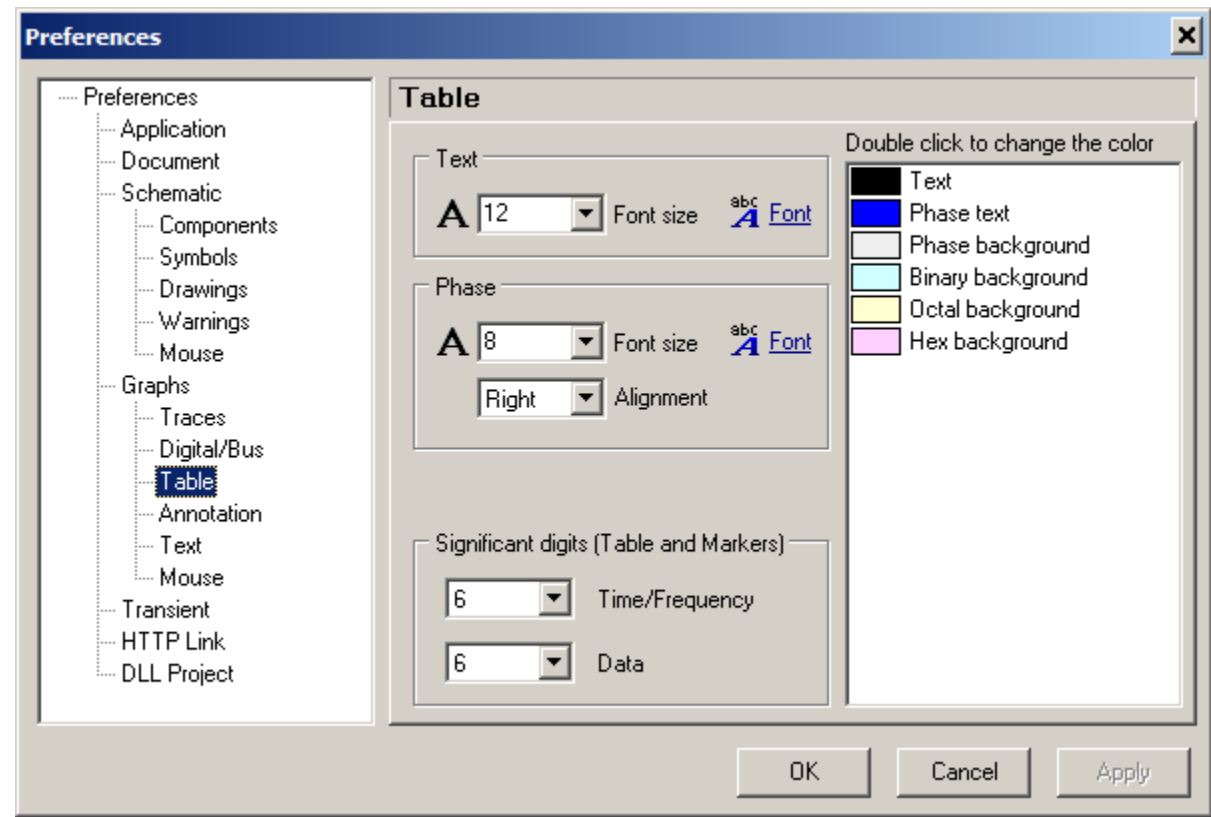

Set properties of the transient and AC data table.

**Text.** Set properties of the text in the table, other than phase in AC data table.

- A Font size. Set font size of the text.
- **Font.** Select font of the text.

**Phase.** Set properties of the phase text in AC data table.

- A Font size. Set font size of the text.
- **Font.** Select font of text.
	- **Alignment.** Select alignment of the text.

**Significant digits.** Set number of significant digits for data table and Markers Tool.

- **Time/Frequency.**
- **Data.**
- **Colors.** Double-click on the item in the list to change the color.

## **Annotation**

Set properties of annotations in Transient and AC windows.

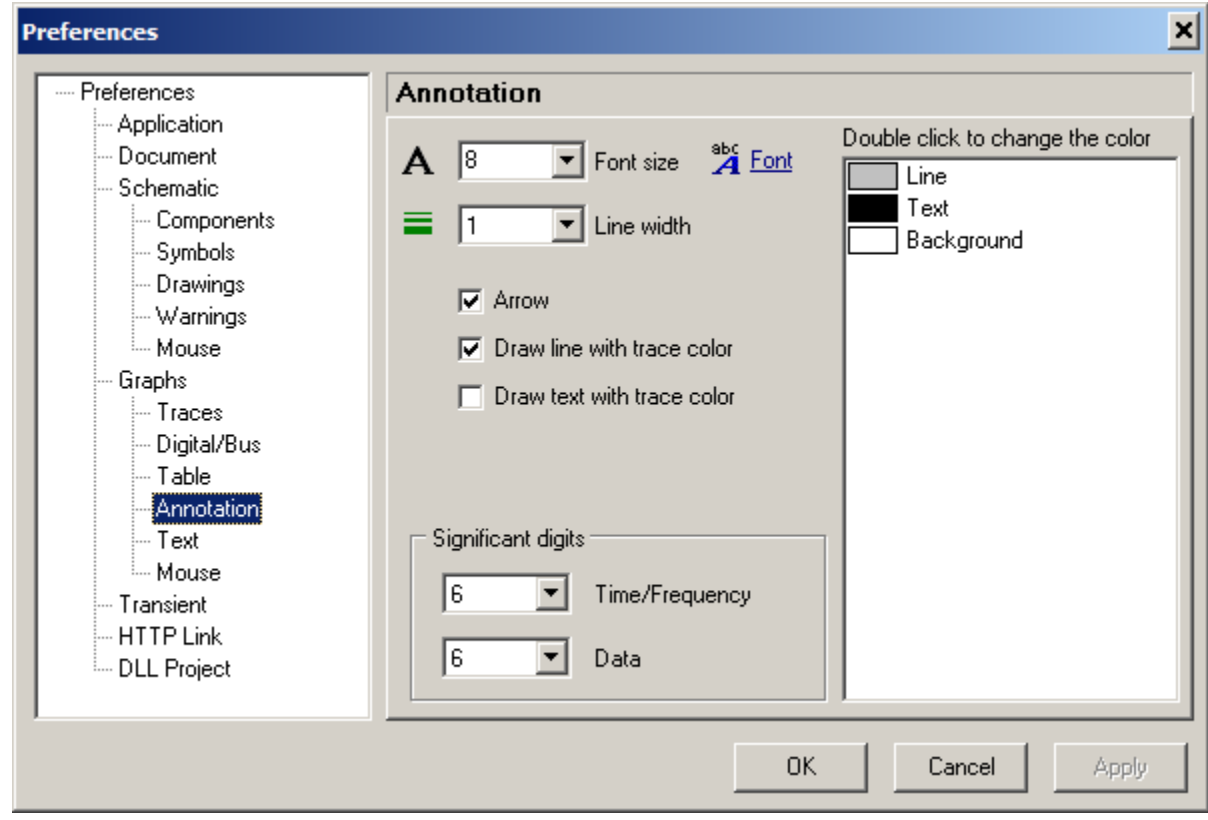

- A Font size. Set font size of annotation text.
- **Font.** Select font of annotation text.
- **Line width.** Set width of a line for an arrow pointer and a rectangle.
	- **Arrow.** If selected, draw arrow pointer.
	- Draw line with trace color. If selected, use trace color for an arrow pointer and rectangle.
	- Draw text with trace color. If selected, use trace color for annotation text.

**Significant digits.** Set number of significant digits for time/frequency and data display.

- **Time/Frequency.**
- **Data.**
- **Colors.** Double-click on the item in the list to change the color:

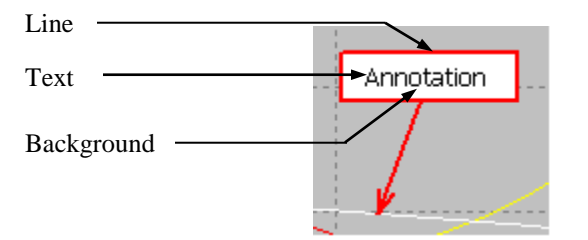

## **Text**

Set properties of a text in Transient and AC windows.

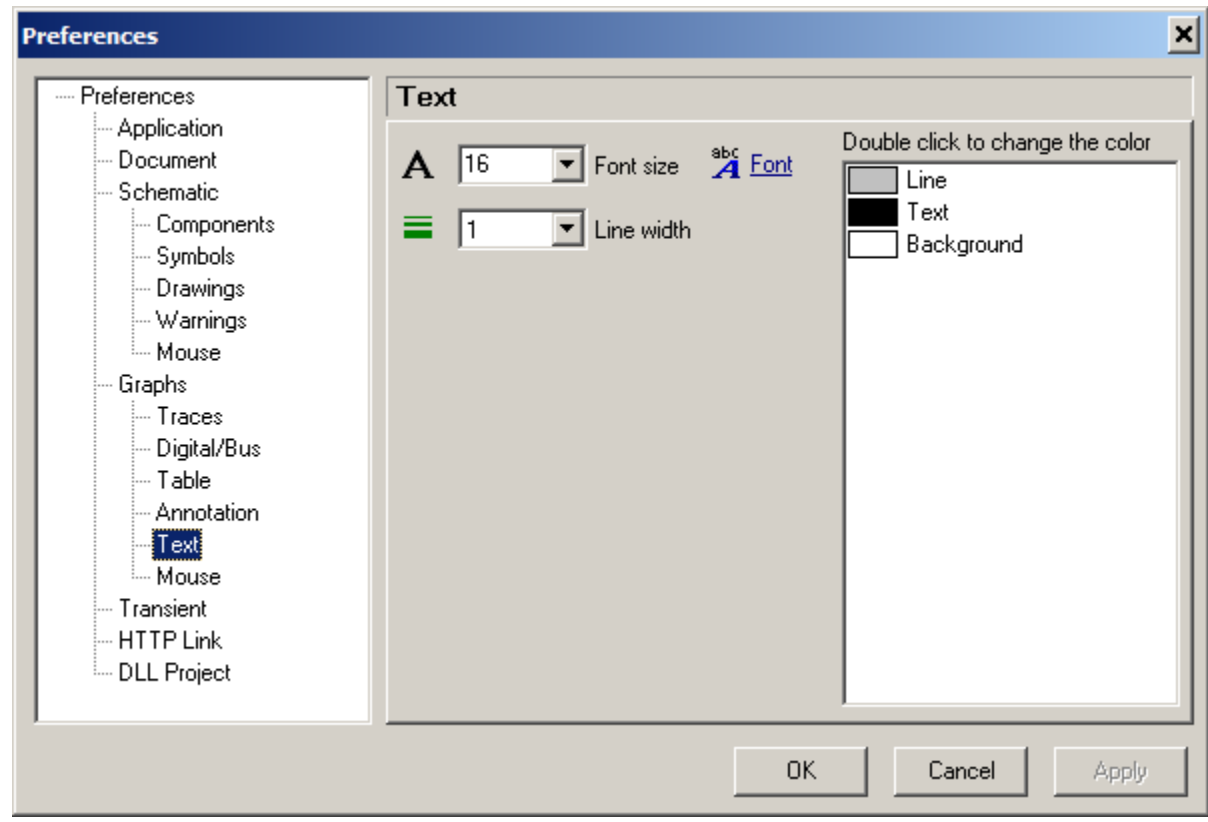

- A Font size. Set font size of a text.
- **A** Font. Select font of a text.
- **Line width.** Set width of a line for an arrow pointer and a rectangle.
	- **Colors.** Double-click on the item in the list to change the color:

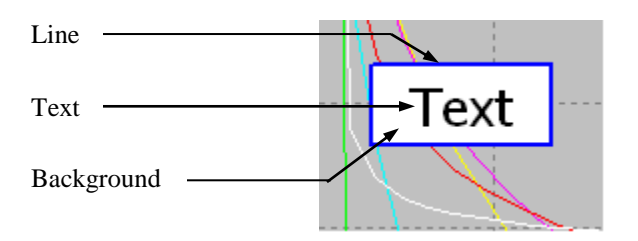

## **Mouse (Graphs)**

Set mouse wheel action and properties. These settings apply to Transient window, AC window, and most of Transient and AC tools.

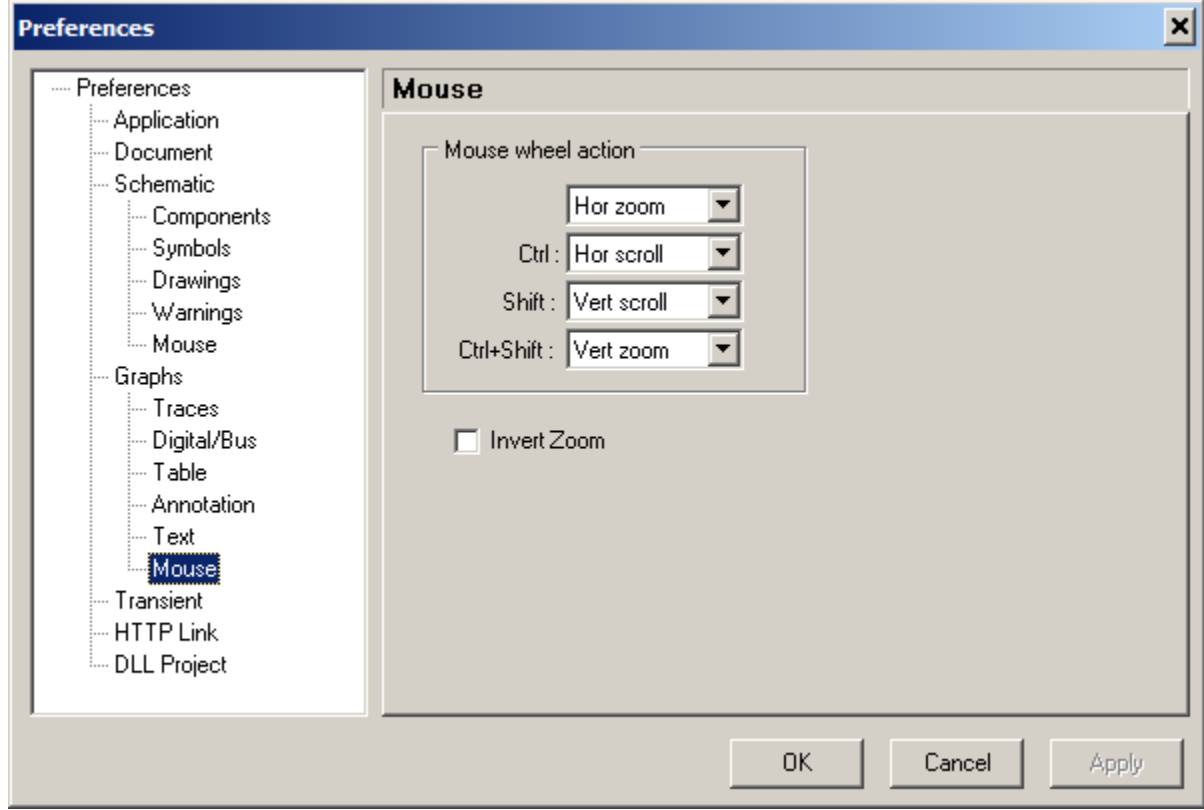

**Mouse wheel action.** Select action to be performed on mouse wheel rotation, along with **Ctrl** and/or **Shift** key state.

- *no key held* just mouse wheel rotation, no key held.
- **Ctrl –** mouse wheel rotation, and **Ctrl** key held.
- **Shift –** mouse wheel rotation, and **Shift** key held.
- **Ctrl+Shift –** mouse wheel rotation, and **Ctrl** and **Shift** keys held.

Select action from:

- o **None**
- o **Zoom** (both horizontal and vertical)
- o **Hor zoom**
- o **Vert zoom**
- o **Hor scroll**
- o **Vert scroll**
- **Invert Zoom** invert Zoom In/Out operation.

### **Transient**

Set transient simulation and memory options.

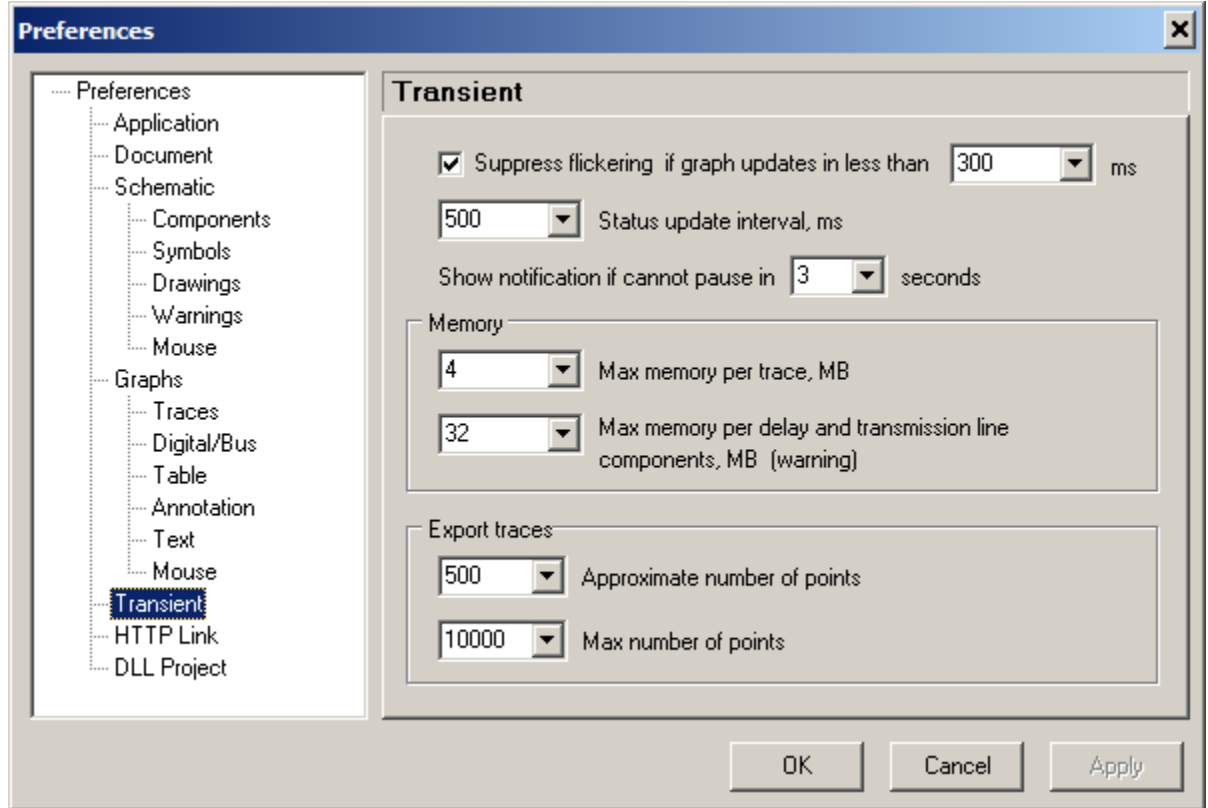

- **Suppress flickering if graph updates in less than […] ms**. If this option is selected, the graph is not being erased when transient reaches the end of the screen. Transient calculation continues in the background, and graph is being updated when a new data for the whole screen is available. As a result, there is no "flickering" of the graph, and simulation is performed faster.
- **Status update interval, ms.** Update transient status with specified interval.
- **Show notification if cannot pause in […] seconds.** If transient pause is requested, and transient cannot be paused at that moment, a notification window will be displayed. The window can be closed manually (by stopping the transient, or waiting for pause), or it will be closed automatically when transient is finally paused.

#### **Memory.**

- Max memory per trace, MB. Set maximum amount of memory allowed per one trace. If trace memory exceeds this limit, the beginning portion of the trace will be deleted, and warning message *"One or more traces have been truncated"* will show up in the transient status bar.
- **Max memory per delay and transmission line components, MB (warning).** Set maximum amount of memory allowed for delay and transmission line components. If estimated required memory exceeds specified limit, a warning message will show up, with the option to continue or stop simulation*.*

#### **Export traces.**

- **Approximate number of points.** When opening Transient Export/View dialog box, time step value is automatically selected, so that number of points in the table is close to specified number.
- Max number of points. Export/View time step cannot be too small, so that number of points in the table to exceed specified number. Time step be automatically adjusted. This number also applies to the script command tracename.

# **HTTP Link**

Set HTTP Link options.

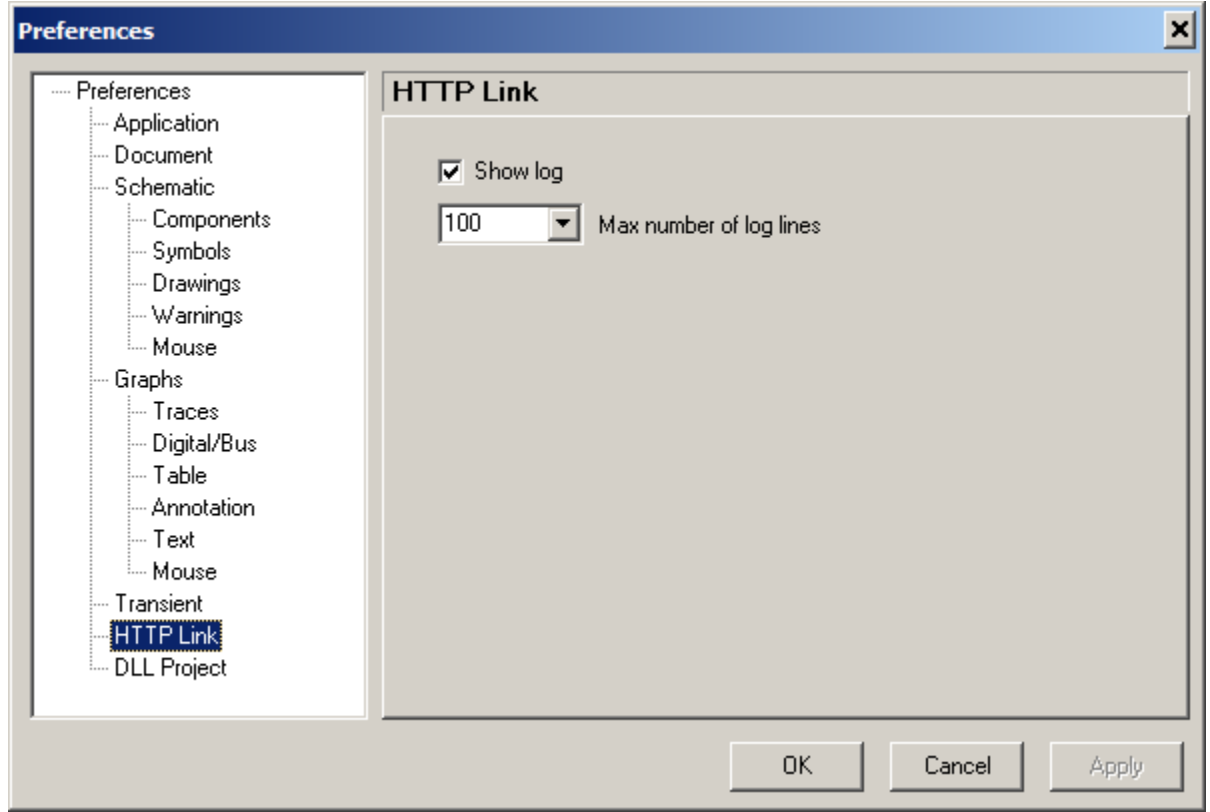

- **Show log.** If checked, show HTTP log.
- **Max number of log lines.** Enter maximum number of log lines, or select from drop-down list. When number of lines exceeds specified maximum, the very first lines will be removed.

# **DLL Project**

Set DLL Project preferences.

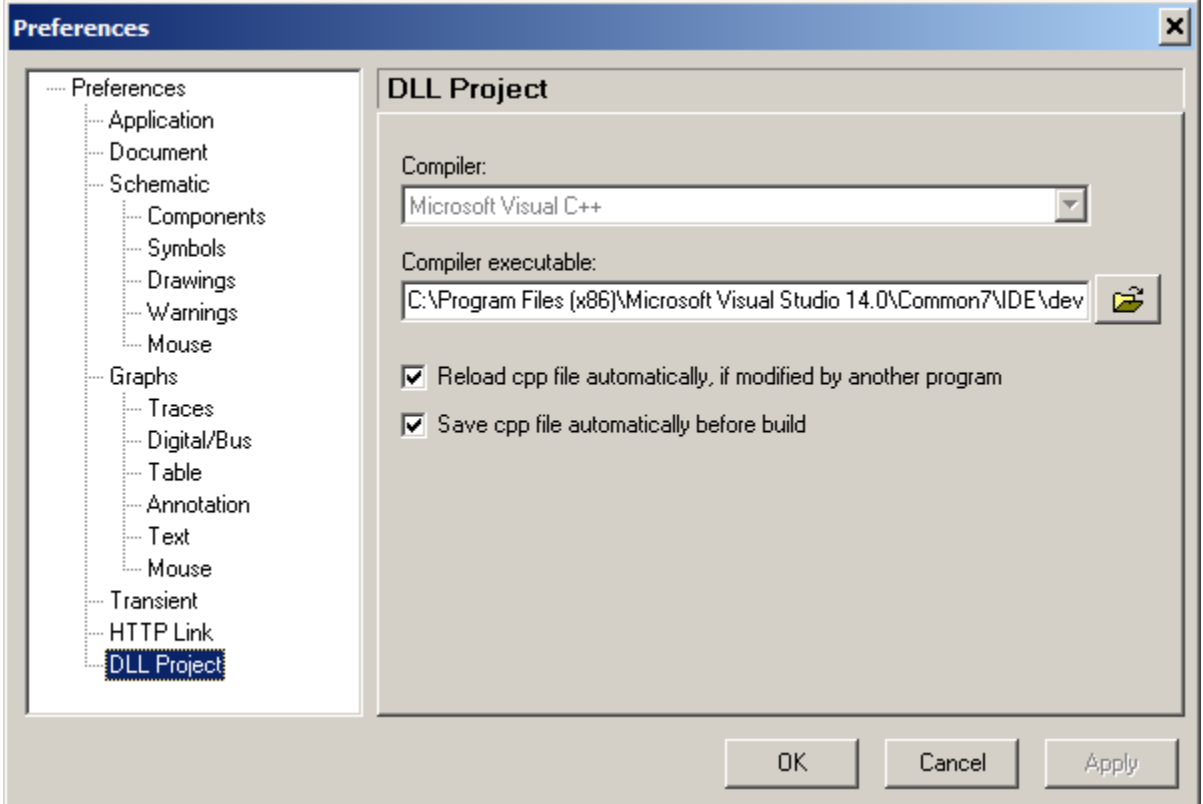

- Compiler. Select compiler used for DLL Project. Currently, only Microsoft Visual C++ is available.
- **Compiler executable.** Select path and name of a compiler executable
- **Reload cpp file automatically, if modified by another program.** If checked, DLL Project cpp file will be automatically reloaded to NL5, when NL5 receives an input focus.
- **Save cpp file automatically before build.** If checked, DLL Project cpp file will be automatically saved before project build, if any changes to the code were made.

# **Printing**

Click **Preview and print** Toolbar button  $\Box$ , or select **File** | **Preview and print** command to open **Print** dialog box. Typical view of the dialog box and its main components are shown below:

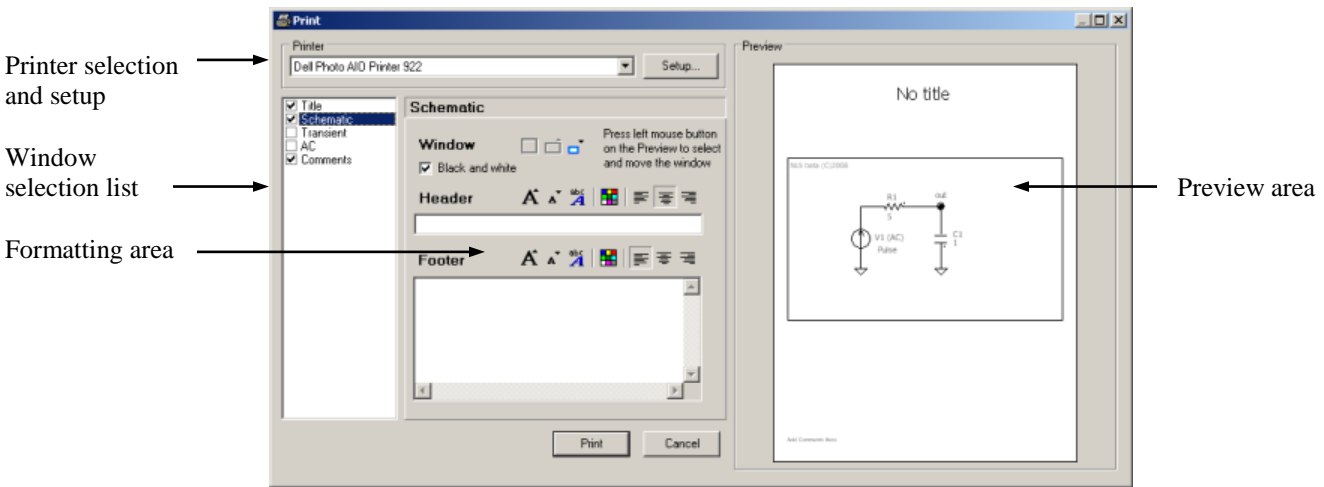

- Select printer from drop-down **Printer selection** list. Click **Setup** button for printer setup.
- Select windows to be printed in the **Window selection list**. The list contains **Title**, **Comments**, and windows of active document available for printing (opened):
	- o **Schematic.**
	- o **Transient.**
	- o **Transient Tools.**
	- o **AC.**
	- o **AC tools.**

Select checkboxes of windows to be printed.

**Please note:** if Schematic, Transient, or AC window is maximized, then only that window is available for printing. In this situation warning message will be displayed below selection list.

- Select window name in the list and format window in the **Formatting area**.
- Edit windows layout in the **Preview area**. Click on the window image to select window. Click on the window image and drag to move window on the sheet.
- Press **Print** button to print, or **Cancel** button to close dialog box.

### **Format and layout**

In the typical print layout, **Title** is displayed on the top of the sheet, and **Comments** on the bottom. However, they can be moved anywhere on the sheet. One or more **Windows** can be displayed anywhere on the sheet, window size is adjustable in the **Window** format section. Each window may have individual **Header** and **Footer**. Header is one line text, and it is formatted in the **Header** section. Footer may have many lines, and it is formatted in the **Footer** section.

The following format buttons are available:

#### **Window**

- **Maximize**.
- **Larger**.
- $\overline{\mathbf{S}}$  Smaller.
	- **Black and white.** Select to preview and print color window in black and white format.

#### **Title, Comments, Header and Footer**

- **Larger font.**
- **Smaller font.**
- abç<br>A • Select font.
- Ħ. **Select color.**
- **Align left.**
- **Center.**
- **Align right**.

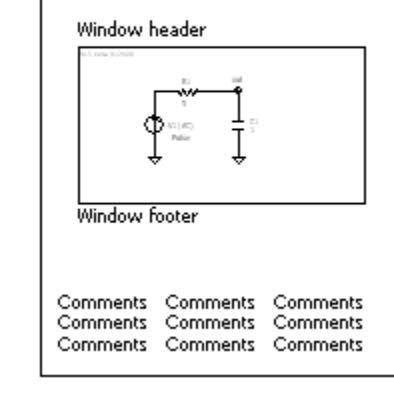

**Title** 

### **Data format**

**Data format** used in NL5 mostly complies with common engineering and scientific practice. It makes it easy to learn and use by any person, familiar with other popular tools.

#### **Case-insensitivity**

All the text data in the NL5, such as component names, variables, functions, commands, etc., are **caseinsensitive**, unless otherwise stated. Lower case and upper case letters are considered the same. For example:

```
Rin = RIN = rinsin(45) = SIN(45)
```
#### **Numbers**

Number format in NL5 is very flexible and complies with many commonly used styles and standards.

**Boolean** (bool) number can be entered as false or true (case-insensitive):

```
bool i = true;
bool retvalue = FALSE;
```
When converted to other types,  $true$  is considered as 1,  $false$  as 0. When other types are converted to bool, non-zero value is considered as true, zero value as false.

Integer (int, int64) number can be entered in decimal, binary, octal, and hexadecimal formats. For binary format, use '0b' or '0B' prefix, then use numbers 0 and 1:

```
0b111111111, 0B10101010, 0b10
```
For octal format, start number with prefix  $\circ$  (zero), then use numbers  $\circ \circ \circ \cdot$ .

0377, 0123456

For hexadecimal format, use '0x' or '0x' prefix. Then use numbers 0...9, and capital or low-case letters A, B, C, D, E, F:

0xFF, 0X10aa, 0x10000

If a value of a number exceeds 32-bit range, it will be automatically converted to int64 type. Use "i64" suffix to explicitly define 64-bit integer:

0i64, 0xffffffffi64

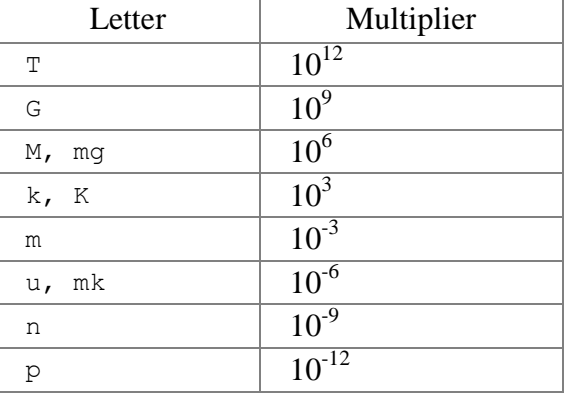

**Floating point** (float, double) number can use exponential multipliers **E** or **e**, and **casesensitive** letter multipliers:

For example:

1.3e+3 47E-9 100k 0.33u 0.33mk 2.2M

Letter multiplier can be followed by any text, which is considered as units and will be ignored:

1.3kOhm 47nF 0.1mkH 333ps

Any text that does not begin with letter multiplier is considered as units and will be ignored:

1.3Ohm 0.001F 0.1H 333apples

Letter multiplier and units (with or without letter multiplier) can be used instead of a decimal point:

1k3 5n6 3nF3 47F0 2s2

Zero before decimal point or letter multiplier can be omitted. For example:

.47 n47 uF5

A number can be entered in decibels, using suffix db (case-insensitive). It will be automatically converted to a standard number (allowed for positive numbers only):

 $20db = 100$ 3.01dB = 1.41416472507 6DB02 = 1.99986186963

Infinite value is denoted by:

inf

**Complex** (complex) number consists of real and imaginary parts of floating point type. Imaginary part of a complex number has **lower case** letter 'j' at the end of a number. Letter 'j' cannot be used alone, only as a suffix:

```
50+45j
1+1e-3j = 1+.001j30j
1+j : wrong! Correct format: 1+1j
```
The following **predefined constants** (case-insensitive) can be used:

 $PI = Pi = pi = 3.14159265359$  $RAD = Rad = rad = 180/pi = 57.2957795131$  $LOW = Low = low$ : low logical level, V  $HIGH = High = high$ : high logical level, V

Constant RAD can be used to convert degrees to radians and radians to degrees:

```
degrees = radians * RAD
radians = degrees / RAD
```
where degrees is value in degrees, and radians is value in radians.

All numerical component parameters, and most of other parameters in NL5 are floating point (**double**). Those parameters can be entered in any format, however after that they are automatically converted and stored in the floating point format.

When floating point number is displayed, an engineering notation, with exponential multiplier and power of ten to be multiple of three, is used:

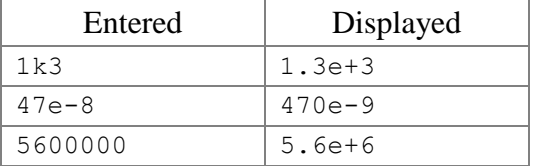

#### **Names**

**Component.** When a new component is created, it is assigned a default name: 'letter' plus number:

```
R1, V2, C123
```
Then the component can be renamed. The name is case-insensitive and may contain any (almost) characters and symbols. When used in formula or function, the name is enclosed in quotes:

"R out", "V pulse", "+12V"

However, if the name starts with letter and contains letters and numbers only, it can be used without quotes:

```
Rout, V123, Plus12V
```
If the component has been renamed, its name will be automatically modified in all appearances of the component name in trace names, formulas and functions.

To access component"s parameter in the formula, function, or script expression, use component name followed by dot  $\cdot$  and parameter name:

R1.R, V2.slope, C123.IC, "R out".R

If parameter name is not specified, a first parameter of the component will be used:

 $R1 = R1.R$  $C2 = C2.C$ 

(Exception: when parameter is used in **Function** model, it should be explicitly defined). To access component which is part of the subcircuit use subcircuit component"s name followed by dot "**.**" and component"s name in the subcircuit. A nesting level is unlimited: components inside subcircuit, which in turn is part of subcircuit, can be accesses by similar notation:

X1.R2 X1.F1.V3.period

where  $\times 1$  and  $\tan 1$  are subcircuits.

To access global variable name of the C model of Code component X1 (in a script or command-line) use the following notation:

X1.name

To access component"s model name (in a script or command-line) use component name followed by dot ". and "model":

V1.model = pulse

**Schematic variable.** Schematic variable name has the same format as a component, except it does not have parameters. For example:

Freq, "max limit", X1.var

Please note that this applies only to a **schematic** variable: a variable defined in the **Variables window**. Variables used in C code (script, Code component) comply with C language standard.

**Trace.** The basic name of transient or AC trace that holds current simulation data consists of the letter specifying type of the trace  $(v, I, P)$ , followed by component's name in parentheses:

 $V(R1)$ ,  $I(C2)$ ,  $P(L3)$ 

The trace can be renamed to an arbitrary text:

```
"Copy of V(R1)"
"new trace" 
"V pulse"
```
Generally, the trace name does not need to be enclosed in quotes. However, if the name is used as a parameter in another function, and contains characters other than letters, digits, or underscore, it should be enclosed into quotes.

**Trace and cursors data.** Trace and cursors data shown in the transient or AC table (value at cursor, min, max, mean, etc.) and trace value at specified time can be used in the script expressions. The trace should be added to the Transient or AC Data, but does not need to be displayed on the graph or in the table. To access trace data use the following notation:

**Cursors (screen)**

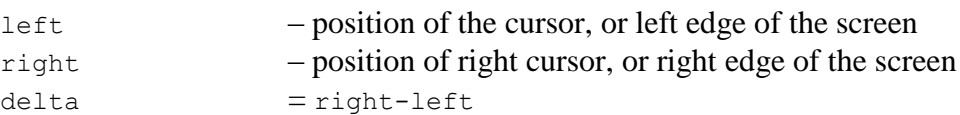

#### **Transient amplitude**

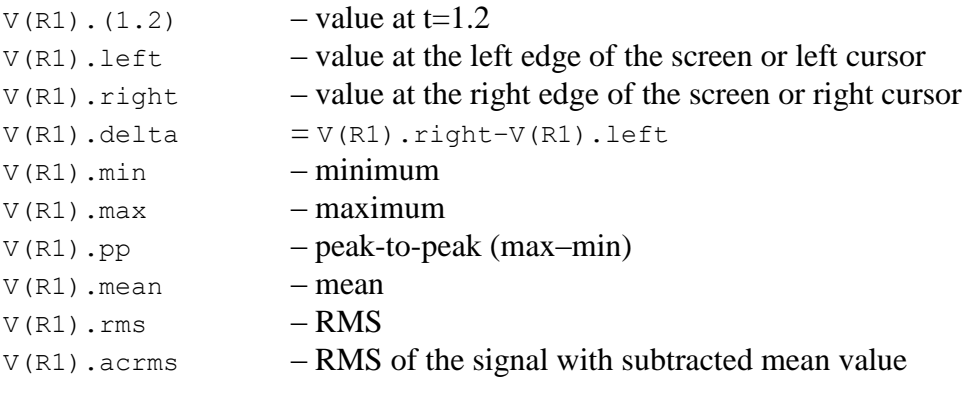

#### **AC magnitude**

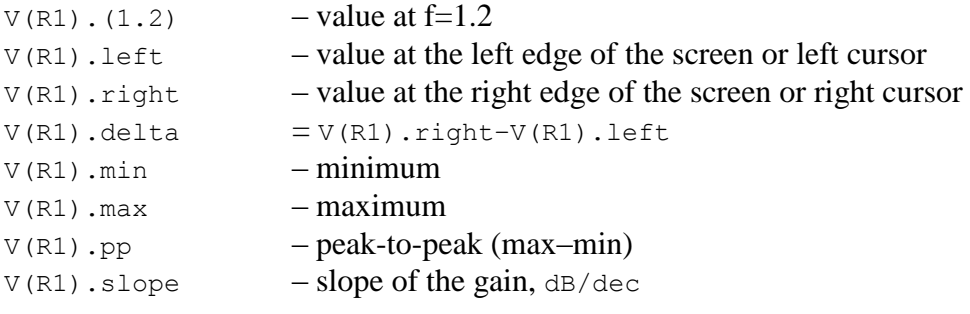

### **AC phase**

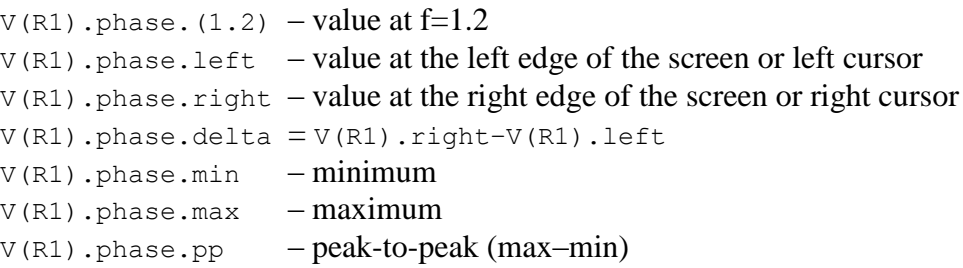

### **Operators**

NL5 supports the following arithmetic and logical operators:

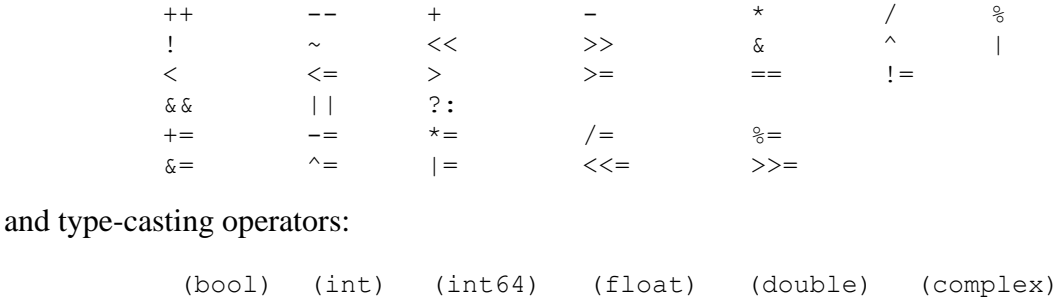

See full operators list with description in the **Attachment 2.**

#### **Functions**

NL5 offers many standard and NL5-specific functions. The functions can be used in the C code (script, Code component), traces of **Function** type, and in **Function** model of some components.

For the convenience of users, there may be several names used for the same function (for example log10 and lg), so that the user can use the name he/she is more comfortable with. The following functions are available:

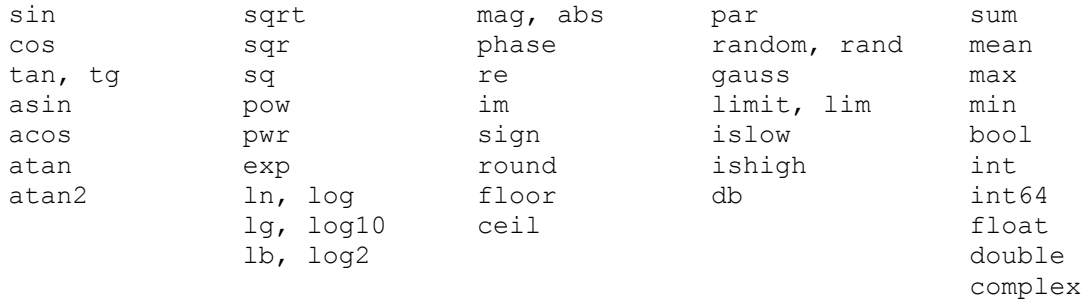

See full functions list, description, and examples in the **Attachment 3.**

### **Expressions**

Expression may consist of:

- Numbers.
- Predefined constants.
- Names of components, parameters and variables.
- Local script or C-code variables.
- Operators.
- Functions.
- Parentheses with unlimited nesting level.

For example:

```
2*22 < 3sin(2*PI*f) // "f" is a schematic variable
max(R1,R2,R3)
1/ ((R1+R2) *C1)
```
Expression can be used instead of number in most entry fields in the dialog boxes, and for some component parameters. When **Enter** key is pressed, or **OK** or **Apply** button (if exists) is clicked, the expression is immediately evaluated and replaced with the numerical value.

Please note that division of two integer values will produce rounded integer result according to C-language rules **only** in expressions used in C-code and script. In all other places, integer values will be considered as double values, and a result will be of double type. This is similar to how calculations are performed in the calculators, Excel spreadsheets, etc. For example:

 $1/100 = 0.01$  (would be 0 in C-code)  $5/2 = 2.5$  (would be 2 in C-code)

# **C language**

Simplified C language interpreter is implemented in the NL5. It is used in the script and in the **C** model of **Code** component. Although not all standard C features are supported, it is quite sufficient for many tasks.

The following C keywords, statements, and operators are available:

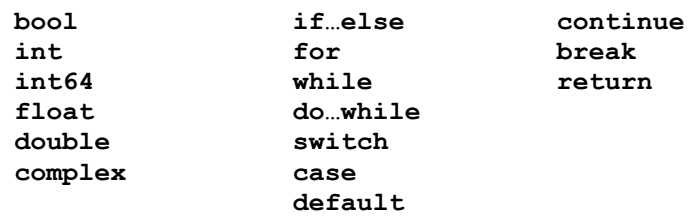

The following C language features are currently **not** implemented in NL5:

- Preprocessor
- Structures and unions.
- Pointers and references.
- **goto** statement.
- Multi-dimensional arrays.

### **Comments**

Use  $//$  to comment text until the end of the line, or delimiters  $/*$  and  $*/$  to comment block of the text. Delimiters  $/$  and  $\star/$  can be nested.

```
for(i=0; i<10; +i) // this is a comment
{
   /* This block is commented out
  x = i * 2;*/
  x = i;}
```
### **Data types**

The following data types are supported:

- **bool** boolean (true/false).
- **int** 32-bit signed integer.
- **int64** 64-bit signed integer.
- **float –** same as **double**.
- **double** 8-byte floating point.
- **complex –** consists of **double** real and imaginary parts.
## **Variables**

All variables **must** be declared before use. To declare a new variable, use keyword **bool**, **int**, **int64**, **float**, **double**, or **complex** with the variable name. A variable can be initialized in the declaration:

```
double x;
double x, y, z;
double x = 1.0;
int i = 2, j = 5;
bool flag; 
complex c = 0.5 + 0.5j;
```
## **Arrays**

Only one-dimensional arrays are supported. Index is zero-based. An array can be initialized in the declaration:

```
double x[100];
int array[] = \{1, 2, 3, 4, 5\};
```
## **Statements and operators**

**if…else.** Conditional statement.

```
if(i \leq 0) R1 = 1.0k;
else if(i == 1) R1 = 2.0k;else 
{
  R1 = 3.0k;C1 = 1n;}
```
**for**. Loop operator.

```
for(i=0; i<10; ++i)
{
  x[i] = 1 \le i;y := x[i];}
```
"Foreach" loop operator. The code is executed for all values from the comma-separated list.

```
for(i = 1, 5, 10, 50, 100)
{
   y * = i;}
```
#### **while.** Loop operator.

```
i=0;while(i < 10)
{
  x[i] = 1 \le i;++i;}
```
**do…while.** Loop operator.

```
i=0;do { 
  x[i] = 1 < < i;
  ++i;} 
while(i < 10);
```
**switch.** Selective structure.

```
switch(i) 
{
  case 1: x = 1; break;
  case 2: x = 2; break;
  default: x = 3; break;
}
```
**continue.** Skip the rest of the code in the current loop.

```
for(i=0; i<10; ++i)
{
  x[i] = 1 \le i;if(i==5) continue;
  y += x[i];
}
```
**break.** Leave current loop or **switch** statement.

```
for(i=0; i<10; ++i)
{
  x[i] = 1 \le i;if(i==5) break;
   y \neq x[i];}
```
**return.** Stop execution of the code immediately and exit.

```
for(i=0; i<10; ++i)
{
   x[i] = 1 \le i;if(x[i] == 0) return;
   y /= x[i];
}
```
Please refer to publicly available resources for general C language syntax description and reference.

# **Script**

Script is a program which allows automating simulation process. Using script you can open/close schematic files, modify component parameters, run simulation, analyze the data, save/export simulation results etc.

Script can be executed from NL5 command line, or at **Script** page of **Tools** window. Script commands can also be executed from command line in the **Console** page of **Tools** window, and through **HTTP link** from external applications. This allows using NL5 as an "add-on" simulation engine with popular engineering tools such as MATLAB®, Python, and others.

#### **Script syntax**

Script is written on C language, and is executed by C language interpreter built in NL5. All C operators (**Attachment 2**) and functions (**Attachment 3**) can be used in the script. In addition, NL5-specific script commands (**Attachment 4**) can be used to run simulation, analyze data, and save simulation results.

**Component parameters** and schematic variables can be used in expressions and can be modified similar to C variables:

```
R1 = \tan / CL;
freq = 1. / V1.period; // "freq" is schematic variable
```
**Trace and cursors data** can be used in expressions. The data correspond to the values displayed in the Transient or AC Data table. In order to use trace data, the trace should be added into the Transient or AC data, but does not need to be displayed on the graph or in the data table. For example:

```
x = V(out) . max - V(out) . min;if(V(C1).(3.45) > threshold ) break;
charge = I(C1). mean * delta;
```
## **Script commands**

Script commands are used to open schematic, control simulation process (run and continue simulation), and save simulation data in different formats. The following general script commands are available:

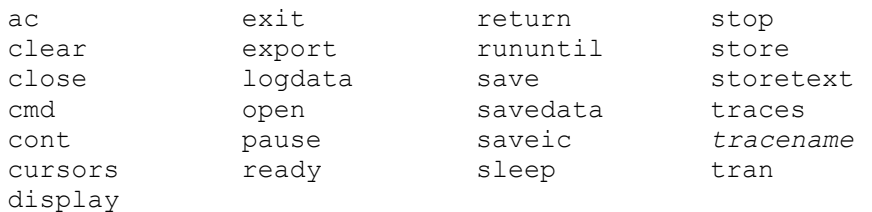

Script commands related to Scope tool:

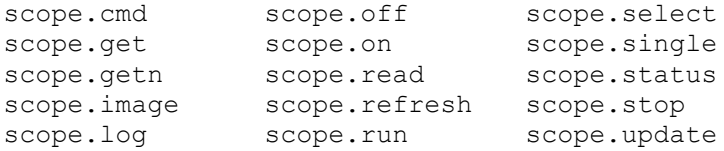

See full script commands list, description, and examples in the **Attachment 4.**

Please note that unlike standard C function calls, script commands parameters do not need to be enclosed into parentheses. However, for consistency of the code, parentheses can be used as well. For example:

```
open( rc.nl5 );
open rc.nl5;
tran( 0, 1, 1m );
close();
clear;
```
#### **Script examples**

**Set component parameters**. Component parameters have been calculated in external application (for instance, Excel), or entered manually and saved into the text file in the *name*=*value* format:

```
R1 = 5.1;C1 = 12e-9;V3.period = 0.01;
```
Run the script to apply new parameters to components.

**Sweep parameter**. Component parameter is changing in specified range, transient analysis performed for each parameter, results placed into storage:

```
for( R1=1; R1<=10; R1+=1 ) 
{
  tran;
  store R1; 
}
```
**Sweep parameter from the list**. Component parameter is assigned value from the list, AC analysis performed for each parameter, results placed into storage:

```
for( V1.period = 1m, 2m, 10m, 50, 100m )
{
  ac;
   store V1.period; 
}
```
**Sweep variable**. Local variable is changing in some range, component parameters modified, transient analysis performed, results placed into storage:

```
double freq;
for( freq=1; freq<=10; freq*=1.1 ) 
{
 V2.period = 1 / freq;
 R2 = 1 / (freq * C5); tran;
  store freq; 
}
```
**Wait for condition**. Transient is running until peak-to-peak value of the trace is less than specified threshold. When done, Initial Conditions are saved.

```
double threshold = 1e-6;
tran;
while(v(c1).pp > threshold) cont;
saveic;
```
**Perform analysis for specified file, save data, exit application.** Schematic file is loaded into NL5, component parameters changed, transient analysis performed, traces exported into "csv" file, NL5 closed. This script can be executed from command line.

```
open lcr.nl5;
R1 = 100;C1=1n5;tran;
export data.csv;
exit;
```
**Perform analysis for specified file, log data, exit application.** Schematic file is loaded into NL5, component parameter swept, transient analysis performed, traces data logged into text file, NL5 closed. This script can be executed from command line.

```
open lcr.nl5;
logdata lcrdata.csv, r1, v(r1).mean, v(r1).rms;
for( R1=100; R1<=1000; R1+=100 )
{
  tran;
  logdata;
}
exit;
```
# **III. Schematic**

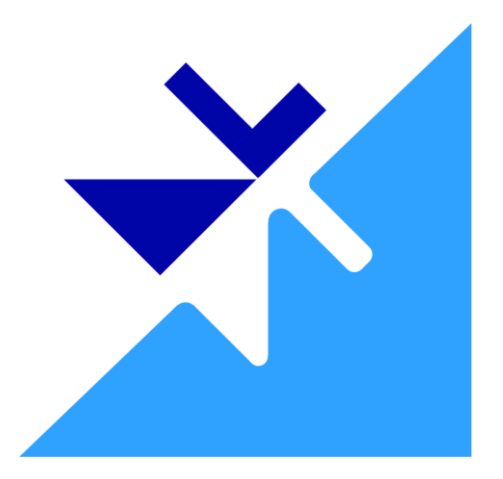

The following simplified diagram shows schematic structure and operations:

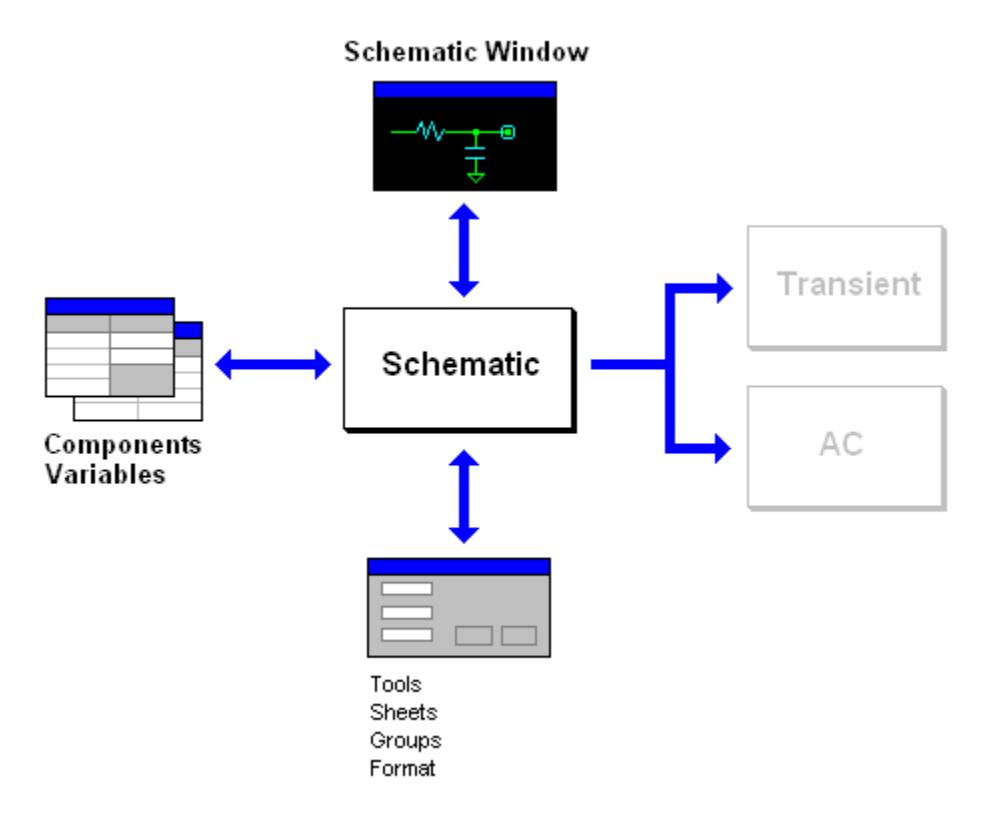

Schematic is shown and can be edited in the **Schematic window**. Any document must have Schematic window: closing Schematic window will automatically close the entire document. Components and variables are shown and can be edited in the **Components Window** and **Variables Window**. Several Dialog boxes, such as **Tools**, **Sheets**, **Groups**, **Format**, are used to perform other operations on the schematic and Schematic Window. Schematic data is used for Transient and AC analysis.

# **Schematic window**

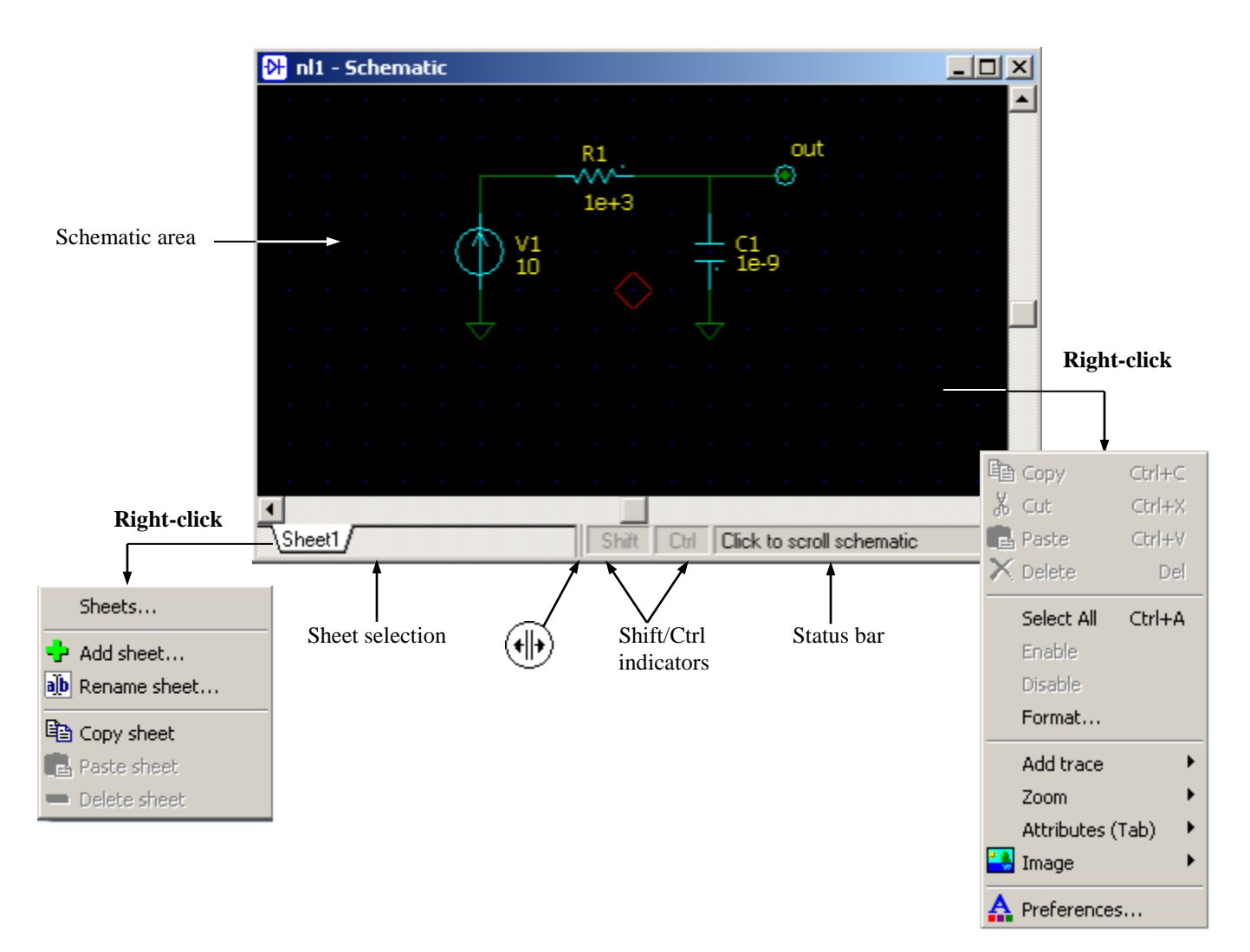

Typical view of schematic window and its main components are shown below:

- Schematic is shown in the **Schematic** area.
- **Sheet selection** area contains sheet tabs. Click on the tab to select sheet.
- **Right-click** on the Sheet selection area to see context menu with relevant commands.
- **Shift/Ctrl indicators** are highlighted when **Shift** and/or **Ctrl** key are depressed.
- **Status bar** shows hint related to current position of mouse pointer and **Shift/Ctrl** state.
- Move mouse pointer over "splitter" area  $(H)$ , then press left mouse button and drag to resize Sheet selection area.
- **Right-click** on the schematic to see context menu with relevant commands.

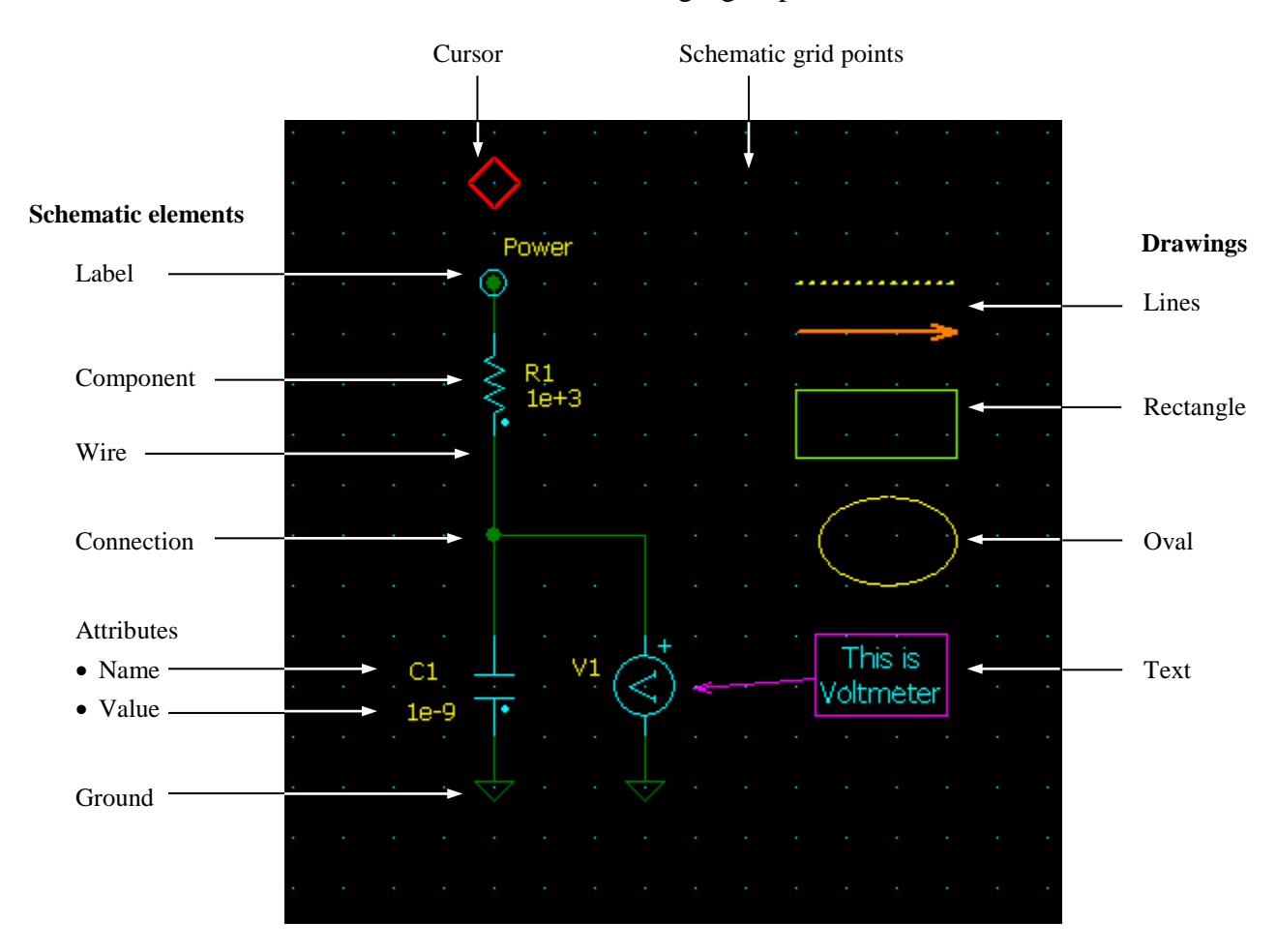

#### Schematic area contains schematic elements, drawings, grid points, and cursor.

- **Schematic** elements include wire, connection, ground, label, and component. Schematic elements represent "electrical" part of the schematic used for simulation.
- **Drawings** include line, rectangle, oval, and text. Drawings are used for comments and notes.
- **Grid points** are reference points for cursor and schematic elements.
- **Cursor** is used to place/select schematic elements and can be placed at grid points only.

Most of editing commands apply both to schematic elements and drawings. Unless otherwise stated, the word "drawings" is omitted in the description of those commands.

All elements are initially placed on the schematic with default properties (color, width, style, font, etc.), defined on **Schematic** page of **Preferences** dialog box. Properties of any element can be customized by formatting. Changing default properties of schematic elements applies to all existing elements on the schematic, except elements with custom properties. Changing default properties of drawings does not affect existing drawings.

## **Editing schematic**

Schematic editing and navigation can be performed by commands available in the Main Menu, schematic context menus, Main Toolbar, Schematic toolbar, shortcuts, keyboard keys, and mouse. NL5 supports many commands and shortcuts that are commonly used in Windows applications (such as **Edit | Copy** (**Ctrl-C)**, **Edit | Paste** (**Ctrl-V)**, and more), using of **Ctrl** key with mouse for select/copy operation, using window scrollbars, etc. Other commands are very intuitive, so that it would not take long to start working with schematic.

Very often, the same operation can be performed by different ways. For instance, selecting and placing new component on the schematic can be done using keyboard keys only, mouse only, or both. It is user"s choice to select the most effective and convenient one. A complete commands list is provided.

There are 6 schematic editing modes:

- **8** *Selection*. Select elements, blocks; place components.
- *Wire*. Draw wire, place components.
- *<sup>11</sup>) Scrolling*. Scroll schematic.
- $\overline{\phantom{F}}$  *Line*. Draw line.
- **Rectangle**. Draw rectangle and square.
- *Oval*. Draw oval and circle,

The editing mode can be selected by clicking the button on the schematic toolbar. Also, there are some quick ways to switch between most often used modes:

Press **Space** to switch between *Selection* and *Wire* modes:

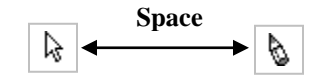

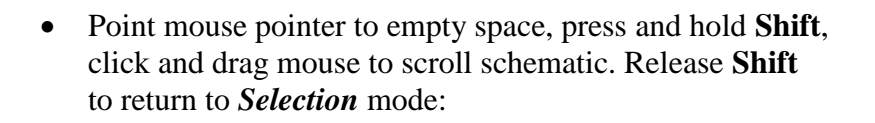

Press **Esc** or **Space** in all modes to switch to *Selection* mode:

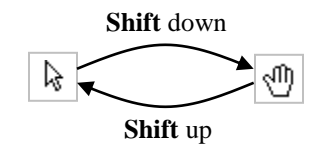

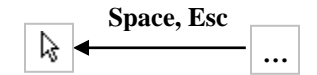

## **Cursor**

Cursor is used as a marker to place a new schematic element: wire, ground, connection, component, or label. Cursor is used in two modes: *Selection* and *Wire*:

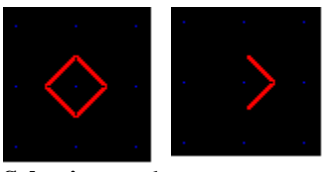

**Selection** mode **Wire** mode

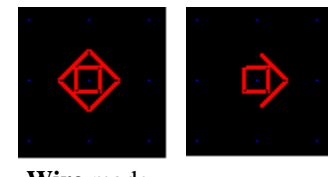

- Use **Left**, **Up**, **Right**, **Down** keys to change cursor direction and move cursor.
- To change cursor direction by mouse, click close to the corner pointing to a new direction.
- Click on the schematic to move cursor to a new point.
- Press **Home** to center cursor on the screen.
- Press **Space** to switch between *Wire* and *Selection* modes.
- In *Selection* mode, move cursor on the element and click to select the element.
- In *Wire* mode, move cursor to draw a new wire.
- When cursor reaches the edge of schematic window, the window will scroll automatically.

## **Wire**

The following examples show how to place wire using keyboard and mouse.

**Keyboard.** Move cursor to the starting point using arrow keys (**Left**, **Up**, **Right**, **Down)**. Press **Space** to switch to *Wire* mode, then move cursor using arrow keys. A new wire appears in selected state. To complete the wire, press **Space** to switch back to *Selection* mode, or change cursor direction and continue new wire in another direction:

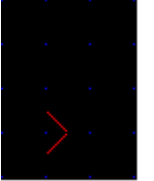

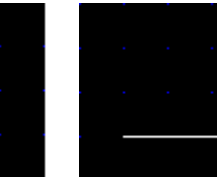

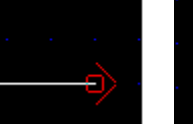

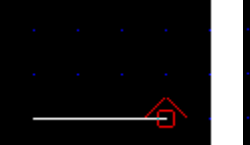

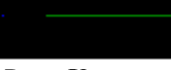

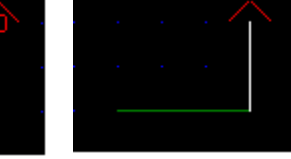

Press **Space** Press **Right…** Press **Up** Press **Up…** Press **Space**

**Mouse.** Click **Wire** button  $\boxed{\mathbf{S}}$  to switch to *Wire* mode. Click on the wire starting point, hold mouse button, and drag to the ending point of the wire, then release mouse button. You can do two orthogonal pieces of wire at once. Click **Selection** button  $\left|\frac{1}{k}\right|$  to switch back to **Selection** mode:

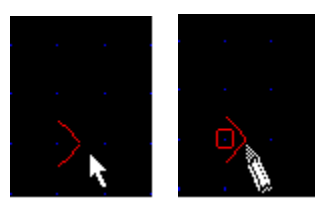

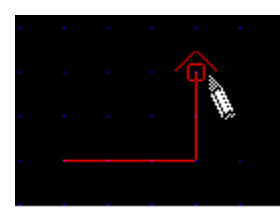

Click **Wire** button Click and drag right, then up Release left button Click **Selection** button

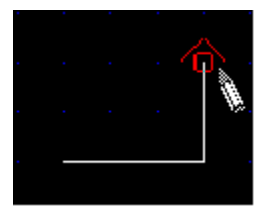

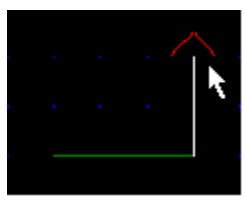

You can use both keyboard and mouse to draw wires. For instance, use **Space** key to switch between *Selection* and *Wire* modes, and use mouse to draw wires.

To draw diagonal wire hold **Ctrl** key while dragging and releasing mouse button. Another way to make diagonal wire is to select existing wire, then click and drag the end of the wire:

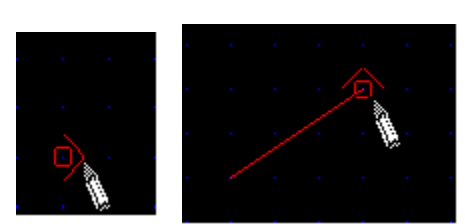

Hold **Ctrl** key, click and drag Click to select Click and drag the end

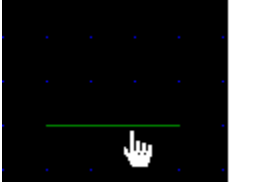

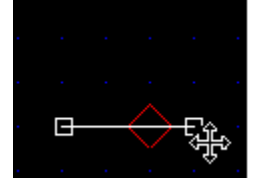

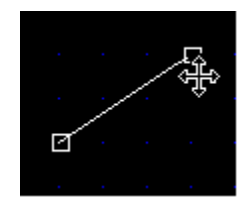

## **Connection**

Three wires coming to one point are always connected. Connection point will be automatically placed here during schematic check. Two crossing wires are not connected by default. To connect these wires place connection point: move cursor to the crossing and press **:** (dot) key, or move mouse pointer over crossing and click on **Connection** image  $( + )$  in the Selection Bar.

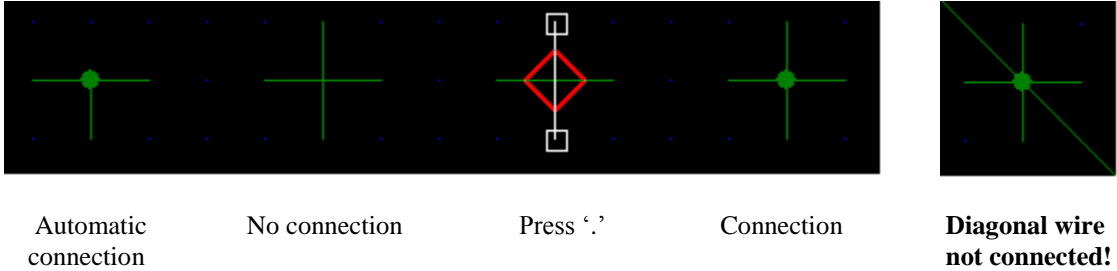

All the unnecessary connection points will be automatically deleted during schematic check.

**Warning**: diagonal wire may be not connected to other wires even if connection point is placed at the crossing. Try to avoid connection of two diagonal wires at one point.

## **Ground**

To place a ground press 'G' key or click on **Ground** image  $(\downarrow)$  in the Selection Bar. The ground is common for entire document, including all sheets and all subcircuits.

## **Component**

Each component type has a designated **letter** and **symbol.** 

**Letter** identifies functional group of a component. For instance, all component types with letter "**S"** are switches. Selection Bar has a tab designated for each letter. When placing component by keyboard, the letter key is used to select component type. Default name of a component begins with this letter.

**Symbol** is an image of a component type: how component is displayed on the schematic**.** Selection Bar contains symbols of all available component types.

Some component types are "customized": symbol of those components, as well as number of pins, pins location and names, can be edited in the **Edit Component** dialog box. The dialog box shows up automatically at the moment when component is being placed, and can be opened any time later. See *Editing* c*ustomized component* chapter for details.

The following diagram and example show the process of placing component.

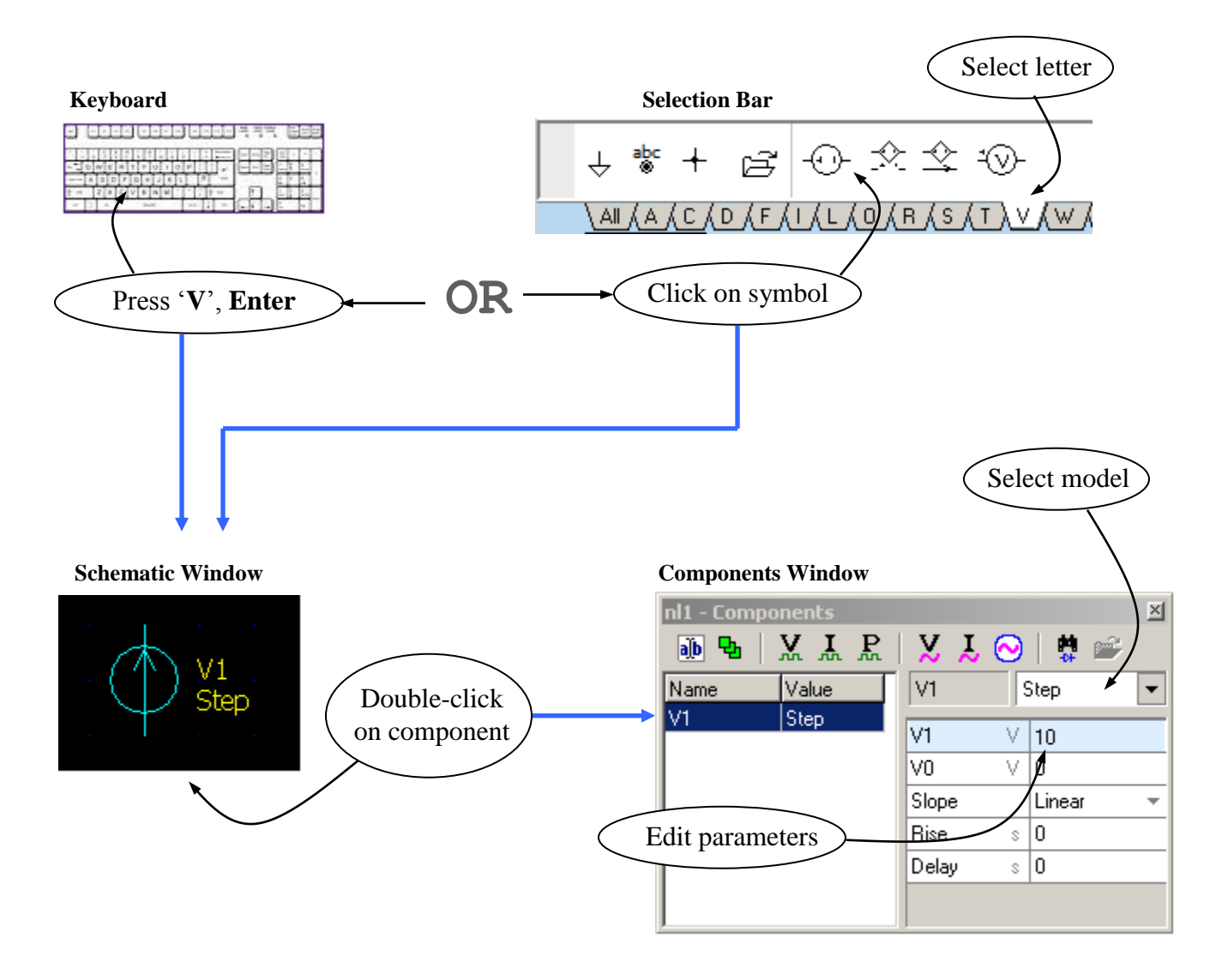

85

**Selection Bar.** Select tab with required component type (**V**), then click on component symbol to place component ("Voltage controlled voltage source"). New component shows up in "selected" state, so you can immediately rotate, mirror, flip, or select view as needed.

**Keyboard.** Press key with the letter designated to the component type (**V**). If several components types are available for this letter, press letter key again until desired type of a component shows up. Use arrow keys to move a new component, or click and drag new component by mouse. To place component press **Enter**, or double-click the mouse. To cancel, press **Delete** or **Esc**.

Schematic with a new component, which is not set yet and is shown in cursor"s color is sometimes called to be in *New component* mode.

When component is placed above existing wire, a piece of the wire underneath the component is automatically removed, so that no editing of the wire is required.

A new component has automatically generated name. The name begins with type specific letter, followed by unique number. Then, the component can be renamed in the **Components** window.

Once component is placed on the schematic, its image can be modified (flipped, mirrored, rotated) to fit schematic better. In addition, some component types may have several **views.** Commands that modify image and change views are also applied to a new component while placing component using keyboard, before pressing **Enter**.

A new component will also show up in the **Components** window. In this window, you can see all the **models** available for component type. When model is selected, **parameters** of the model are shown and available for editing. See *Components Window* chapter for details.

To switch to **Components Window** from schematic, place cursor on the component and press **Enter,** or **double-click** on the component. In this case, if you finish editing parameters by pressing **Enter** or **Esc**, you will switch back to the schematic.

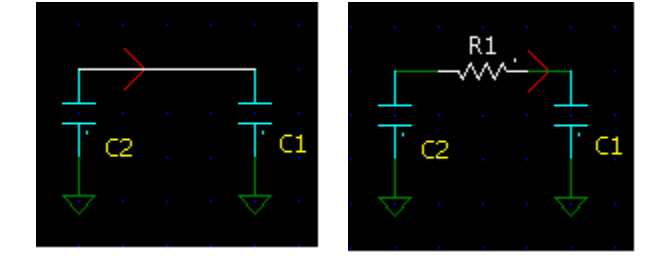

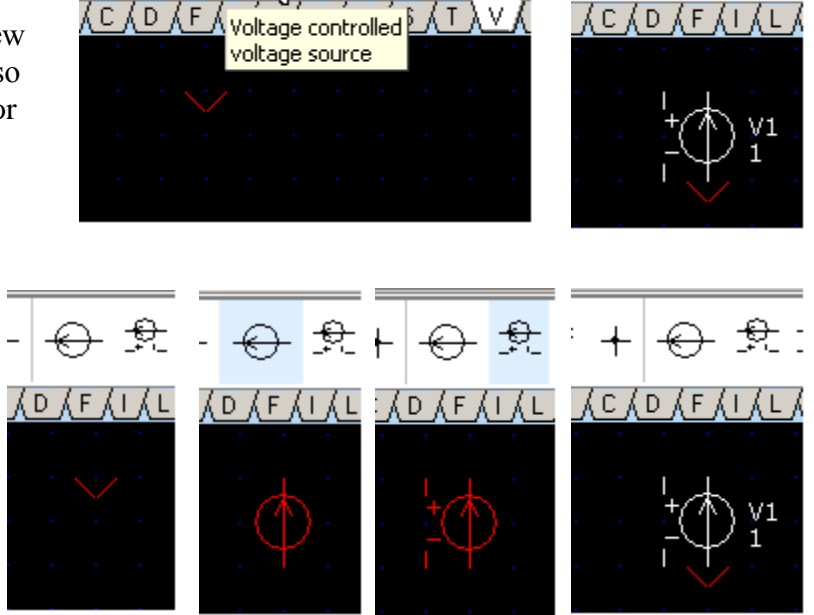

 $\lambda$  C  $\lambda$  D  $\lambda$  F  $\lambda$  I  $\lambda$  L  $\lambda$ 

⊖ ই:

## **Component View**

Some component types have several **views**: almost identical images with slight modification. Different views may have different pinouts, or indicate some functionality difference. A few examples of different views:

- Polarity of control signal and source:
- Logical function of logical components:
- Inverted and non-inverted inputs/outputs:

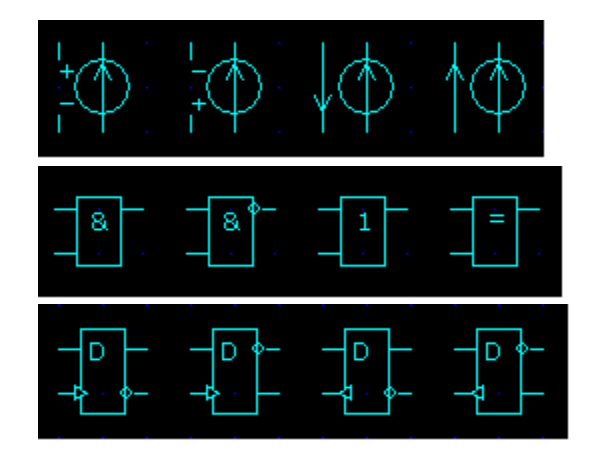

To change the view of the component, use the following buttons and shortcuts:

- **1:** Next view. Select next view of a component with multiple views.
	- $\bullet$  "+', '-' keys. Select next/previous image of a component by changing view, mirror and/or flip component, whichever is applicable.

These commands can also be applied to a new component while placing component using keyboard, before pressing **Enter**.

# **Label**

Label is similar to component, except that there can be many labels with the same name in the schematic. All labels with the same name are electrically connected. (Labels in the subcircuit are local to the subcircuit and are not connected with the main schematic). Labels can be used:

- To connect different points of the schematic without wire.
- To connect parts of the schematic located on different sheets.
- As a simulation "probe" (V trace).
- As a voltage source.

The following diagram and example show the process of placing label.

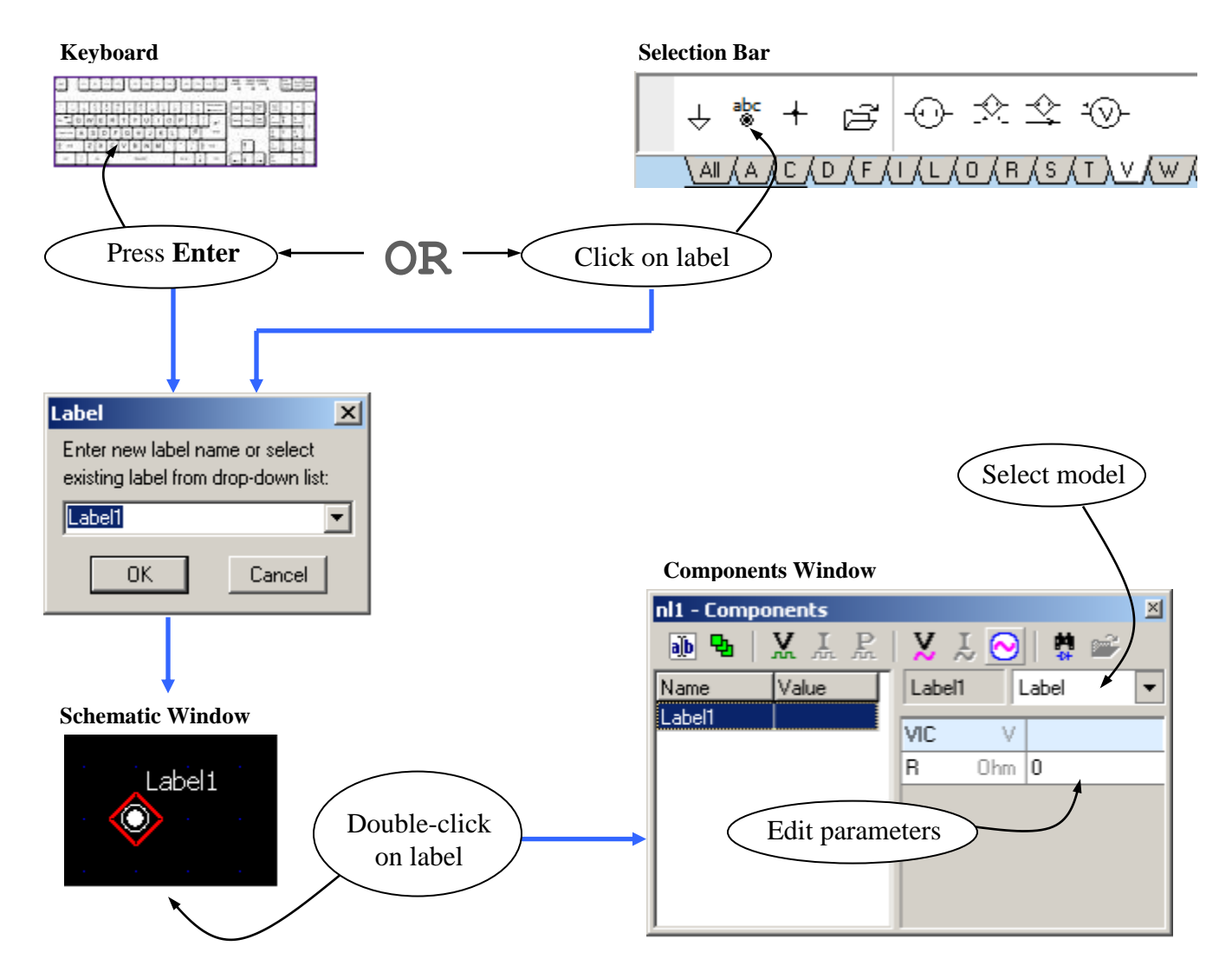

To place label press **Enter** on the wire or empty space, or click on **Label** image ( $\frac{abc}{a}$ ) in the **Selection Bar**. **Label** dialog box will show up. Enter new label name or select existing label from drop-down list and click **OK**. A label will immediately show up on the schematic and in the Components Window. To set up model and parameters of the label, place cursor on the label and press **Enter**, or **double-click** on the label to switch to **Components** window.

When entering label name in the **Label** dialog box, a message will notify whether such a label already exists. This will prevent from connecting different schematic points by mistake:

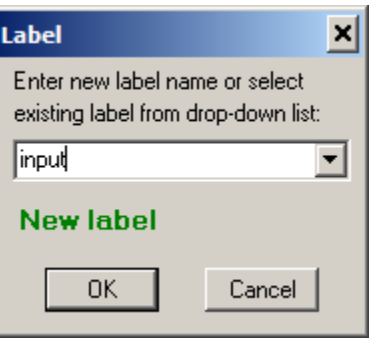

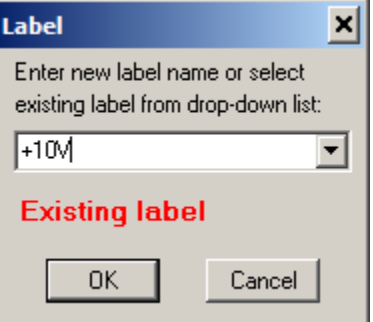

## **Attributes**

Attributes of the component and label include **Name** and **Value**. The following attributes display modes are available:

- No attributes
- **Name** only
- **Value** only
- **Name** and **Value**

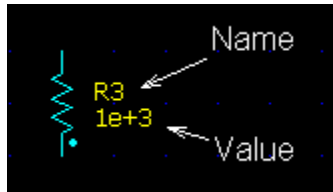

Press **Tab** key to toggle attributes display mode, or select attributes under **Schematic | Attributes** Main Menu item.

Attributes can be placed with resolution higher than schematic grid. The "attributes grid" can be set up in the range "1/1" down to "1/32" of schematic grid. Attributes grid can be changed on **Schematic** page of **Preferences** dialog box.

To move an attribute, select component first, the click on the attribute and drag it:

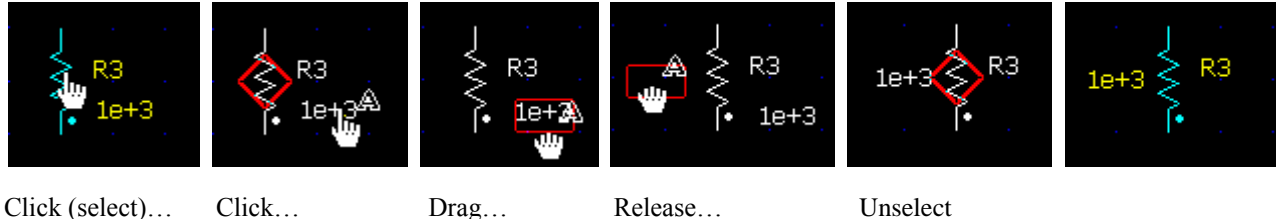

To change attributes orientation select component and or click **Rotate attributes** button  $\mathbf{A}^*$ , or press **Ctrl-T**.

By default, **Value** is either first parameter of the component's model, or model name. List of parameters displayed for specific component can be customized in the **Format** dialog box. **Right-click** on the component, select **Format** command in the context menu, then select **Attributes** page. Select one or more components in the Component list, then select format and parameters to display. Use Ctrl-click to select multiple components.

If parameter is defined as a **formula**, it can be displayed as a resulting value of a formula, as a formula expression, or in a "Formula = value" format.

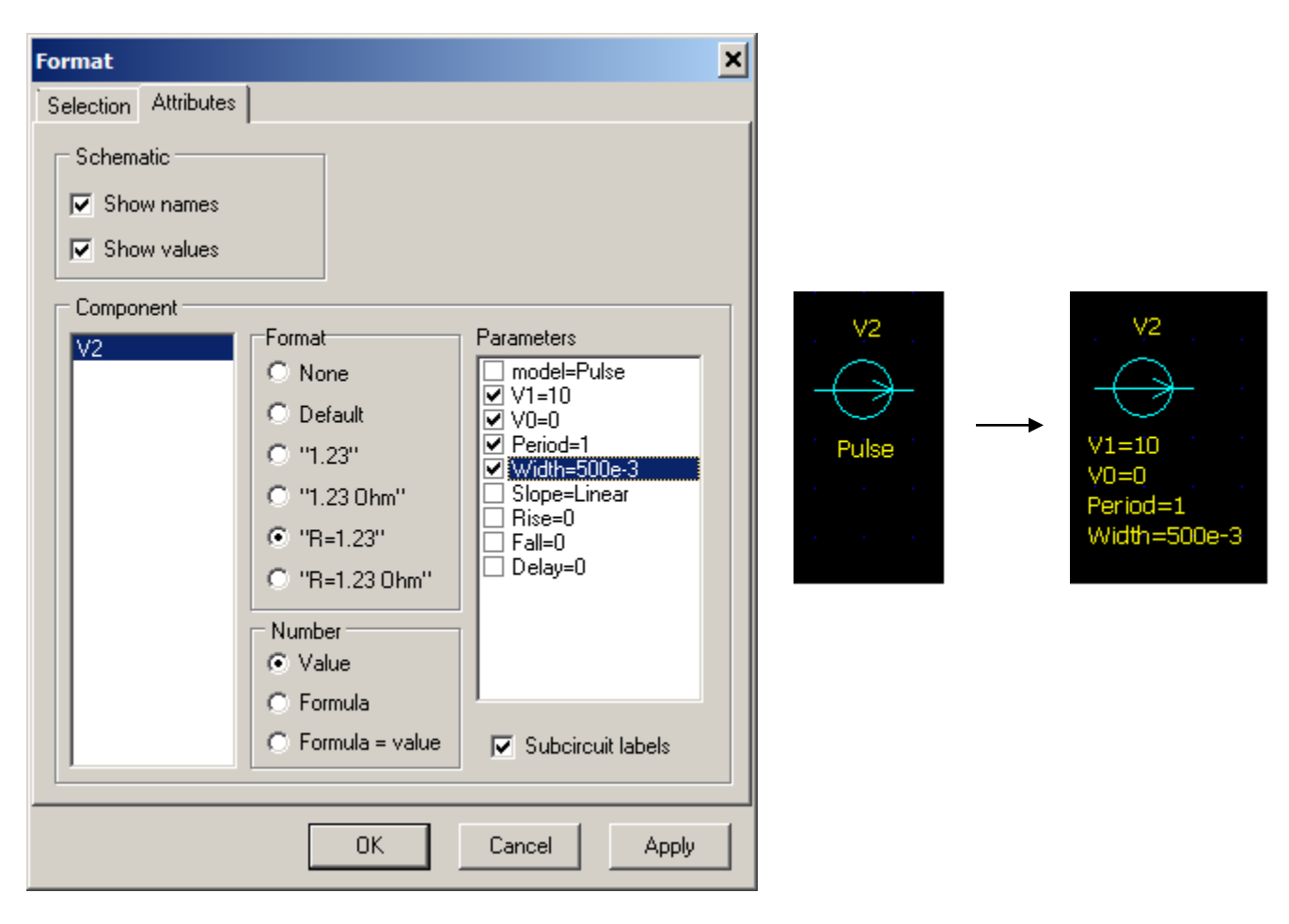

**Parameters** will be displayed only if selected components are of the same type, and have the same model.

For components with subcircuit model (**SubCir**), pin labels are shown by default (see T1 image). If label locations are obvious due to specific component symbol, those labels can be hidden (see T2 image). To hide labels, unselect **Show subcircuit label**.

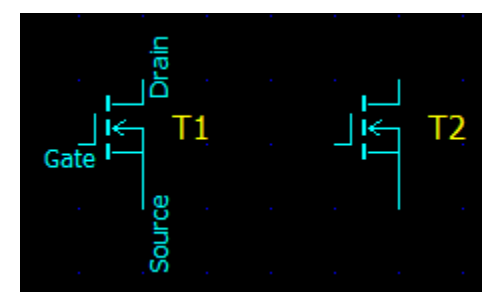

## **Drawings (line, rectangle, oval)**

Drawings (line, rectangle, oval) do not affect functionality of the schematic and are used solely as a "decoration". Drawings can be placed with resolution higher than schematic grid. The "drawings grid" can be set up in the range "1/1" down to "1/32" of schematic grid. Drawings grid can be changed on **Drawings** page of **Preferences** dialog box.

- To place line, click **Line** button  $\left| \frac{1}{\cdots} \right|$  to switch to *Line* mode.
- To place rectangle, click **Rectangle** button  $\Box$  to switch to *Rectangle* mode...
- To place oval, click **Oval** button  $\overline{|\bigcirc|}$  to switch to *Oval* mode.

Click on the starting point, hold mouse button, and drag to ending point of the drawing, then release mouse button:

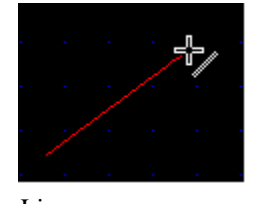

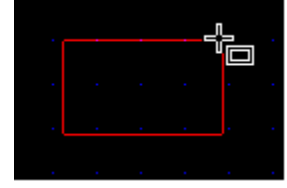

Line Rectangle (square) Oval (circle)

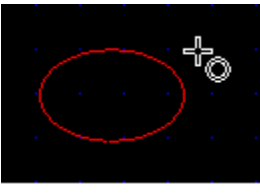

To draw square or circle, hold **Ctrl** key while dragging and releasing mouse button.

Click **Selection** button  $\|\cdot\|$  to switch back to **Selection** mode. To change size and/or shape of the drawing select drawing, then click square marker and drag:

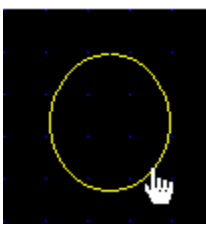

Click to select Click and drag

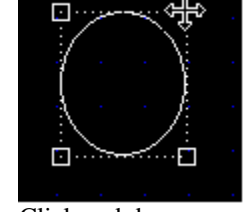

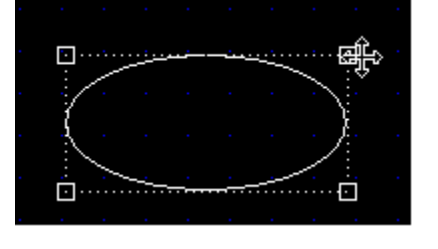

When placed, drawings show up in a default format. To change color, line width and type of drawings, select drawings, then select **Edit | Format** command from Main menu, or right-click on the drawings and select **Format** command from context menu. To format just one drawings element, simply **doubleclick** on the element.

# **Text and Variables**

To enter text click **Insert text** button **E** .**Text** dialog box will show up:

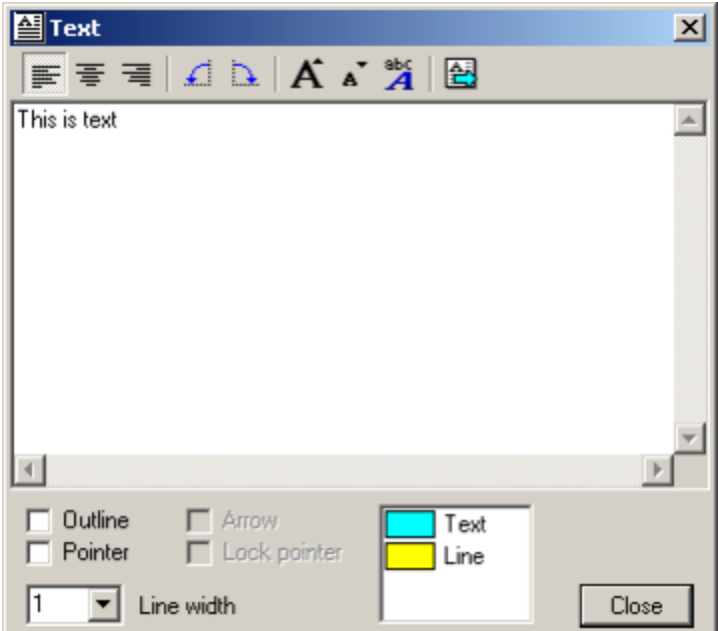

Enter text in the text box. The text will be simultaneously shown on the schematic:

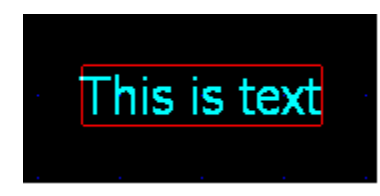

The text can be formatted using toolbar buttons and controls:

**Alignment**. Set alignment of multi-line text.

- **Align left.**
- **E** Center.
- **Align right**.

**Orientation.** Change orientation of the text.

- **Rotate left.**
- **Rotate right.**

Font. Change size of the font or select specific font type and options.

- **Larger font.**
- **Smaller font.**<br> **A** Select font.
- **Select font.**

**Run script.** Run script from the text (the text is considered to be a script, and will be executed).

#### **Outline and pointer options**

- **Outline.** Draw outline rectangle.
- Pointer. Draw pointer line from the text to specified point.
- **Arrow.** Draw pointer line with arrow.
- Lock pointer. Lock the end of the pointer: the end of the pointer will not move even when text is being moved.
- **Line width.** Specify line width of the outline and pointer.
- **Color.** Double-click on the item in the list to change the color.

Click **Close** button when done to close dialog box.

To edit the text, **double-click** on the text, or **right-click** on the text and select **Edit text** command from context menu. The same **Text** dialog box will show up.

To move the text, click on the text and drag. If pointer is locked, only text will move. To move the pointer only, click on the text to select, then click and drag square marker at the end of pointer.

To place list of variables on the schematic click **Insert variables**

button  $\|\overline{x}\|$ . Variables and their values will be shown similar to a

text. The text can be formatted, but cannot be manually edited: it will be automatically updated as variables or their values change.

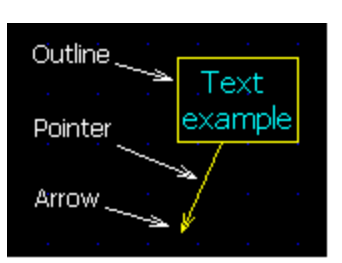

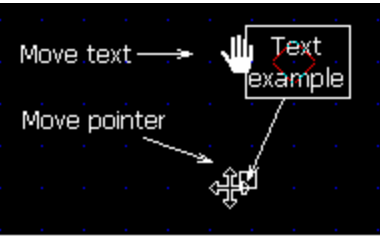

# **Scrolling and Zooming**

To scroll schematic use any of the following methods:

- Move schematic cursor to the edge of schematic window, the window will scroll automatically.
- Move mouse pointer to the edge of schematic window. Mouse pointer will take "big arrow" shape. Click or hold left mouse button to scroll schematic:

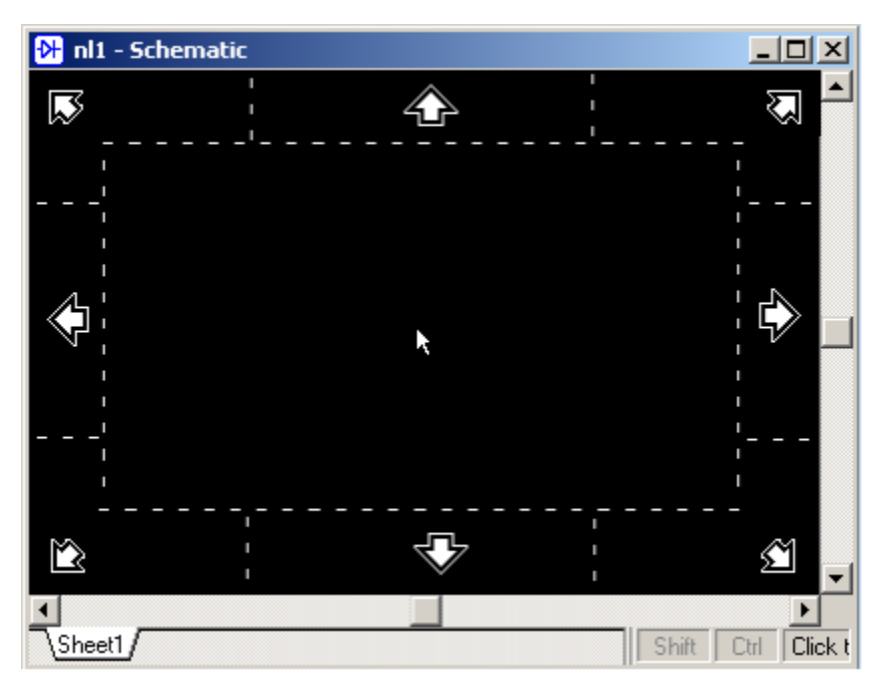

- In *Selection* mode  $|\&|$ , point mouse pointer to empty space, hold **Shift** key, and then click and drag schematic. **Shift** key will temporary to *Scrolling* mode.
- Hold **Ctrl** key and rotate **mouse wheel** to scroll horizontally.
- Hold **Shift** key and rotate **mouse wheel** to scroll vertically.
- Use **Shift-Up**, **Shift-Down**, **Shift-Right**, **Shift-Left** keyboard shortcuts.
- In *Scrolling* mode  $\left|\sqrt{\eta}\right|$  click and drag schematic, or press **Up, Down, Right, Left** keys.
- Press **Home** to center cursor on the screen
- Point and **double-click** on the schematic to set cursor and center it on the screen

To zoom schematic use any of the following methods:

- Rotate **mouse wheel** to zoom-in and zoom-out.
- Click schematic toolbar buttons or use keyboard shortcuts:
	- o **PgUp** zoom-in
	- o **PgDn** zoom-out
	- **<del>** $\overline{+}$ **</del>**  $\circ$  **Ctrl-Home** fit all schematic to the screen
	- **E**  $\circ$  **Shift-Home** fit selection to the screen
- **Right-click** on schematic window to open context menu, select **Zoom** item, then select schematic scale in percent (25%…250%).

## **Select and Unselect**

- To select one schematic element, point and click on the element.
- To select a block, point on the empty space, click and drag selection rectangle. Depending on state of **Ctrl** and **Shift** keys at the moment of releasing mouse button, the following selection can be done:
	- o No keys depressed. Only components completely located in the selected area; only part of the wires located in the selected area. Selection is bounded by a rectangle.
	- o **Ctrl** key is depressed. All components and wires with any part in the selected area. Selection is not bounded by a rectangle.
	- o **Shift** key is depressed. Only components and wires completely located in the selected area. Selection is bounded by a rectangle.

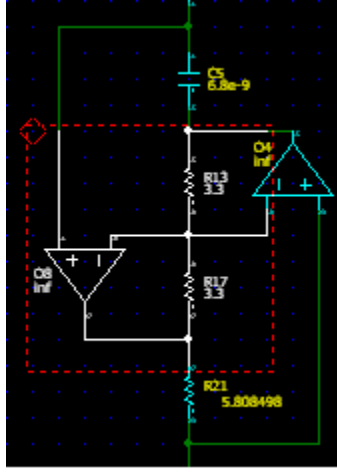

No keys depressed **Ctrl** key depressed **Shift** key depressed

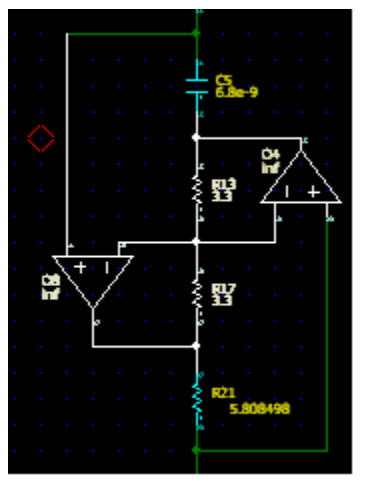

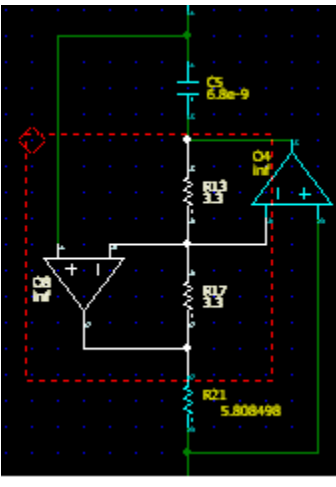

- To add new selection to existing one, press and hold **Ctrl** key, then select a new element or a new block.
- To select all elements, press **Ctrl-A**.
- **Right-click** to select element and open context menu.
- **Select Net** command in the context menu selects schematic element with all wires connected to the element either directly, or through labels (including other sheets).
- Moving schematic cursor automatically selects element under the cursor.
- To unselect, point and click on empty space, or press **Esc**.
- To unselect a block, point and click on empty space outside the block, or press **Esc** twice. Pressing **Esc** first time removes block rectangle, pressing second time unselects all elements.

Schematic with selection bounded by a rectangle is sometimes called to be in *Block selected* mode.

# **Delete**

To delete elements, select elements or block, then press **Del**, or click **Delete** button  $\mathbf{X}$ .

To delete entire sheet, **right-click** on Sheets selection tab, then select **Remove sheet** command in the context menu. The sheet will be deleted permanently and can"t be restored. Schematic should contain at least one sheet, so the last sheet cannot be deleted.

# **Move and Copy**

To move element: click on the element and drag to a new location:

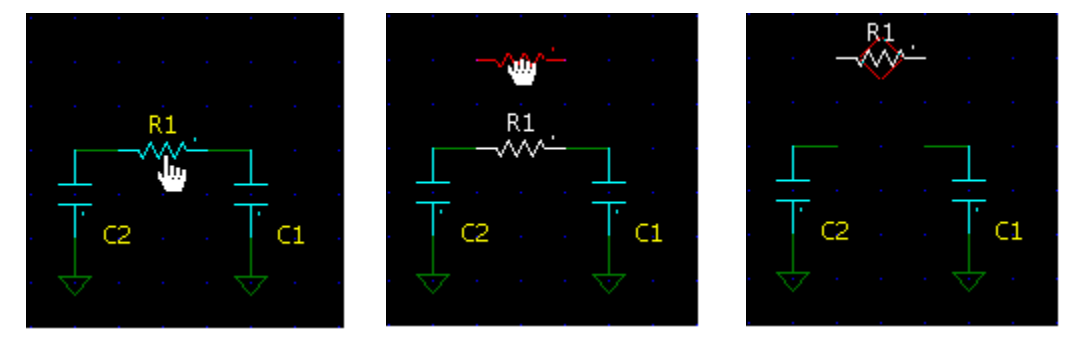

 To move schematic element with rubber bands: hold **Shift** key, click on the element and drag to a new location:

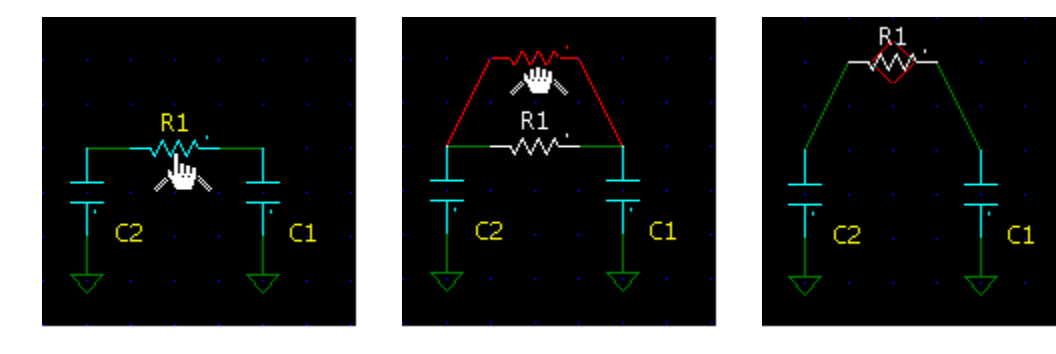

To move block: click on selection and drag to a new location.

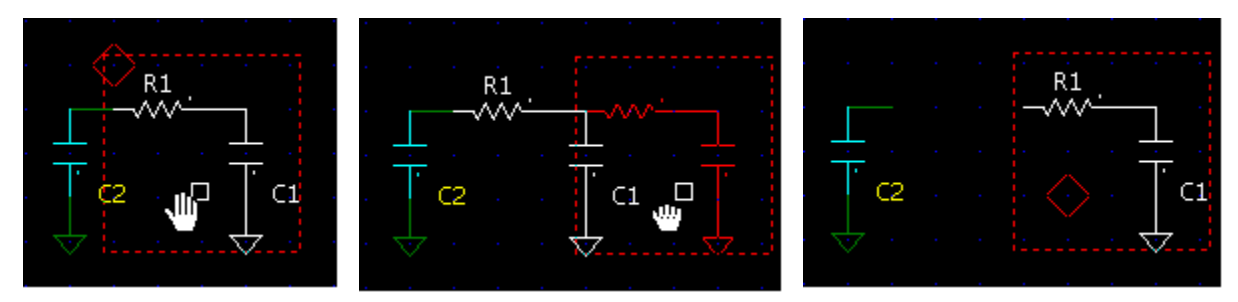

To move block with rubber bands: hold **Shift** key, click on selection and drag to a new location.

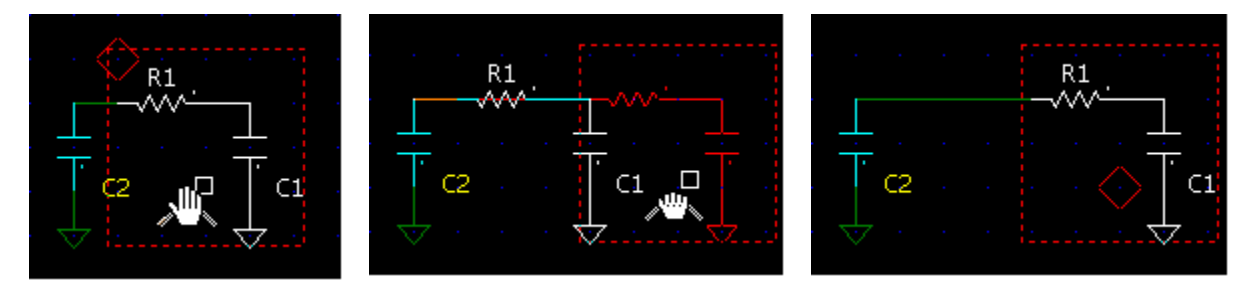

To copy element: hold **Ctrl** key, click on the element and drag to a new location.

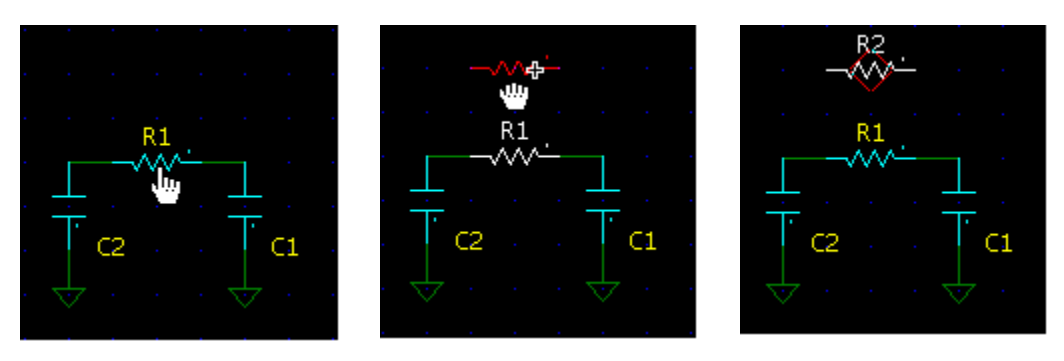

 To copy schematic element with rubber bands: hold **Ctrl** and **Shift** keys, click on the element and drag to a new location.

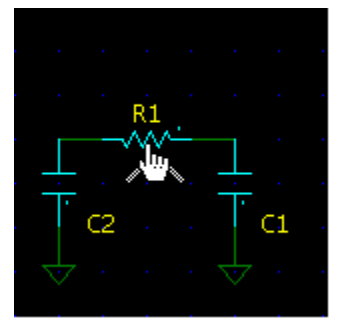

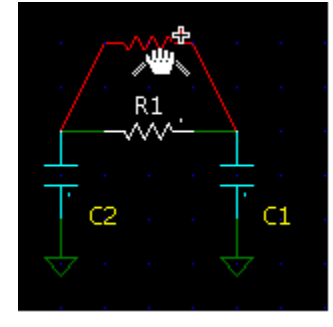

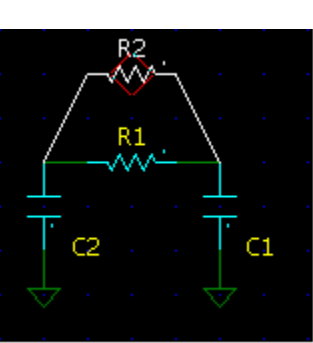

To copy block: hold **Ctrl** key, click on selection and drag to a new location.

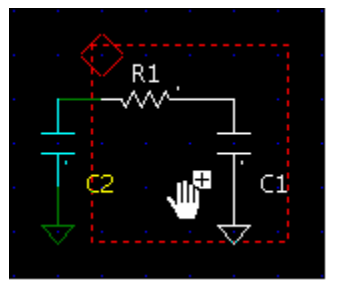

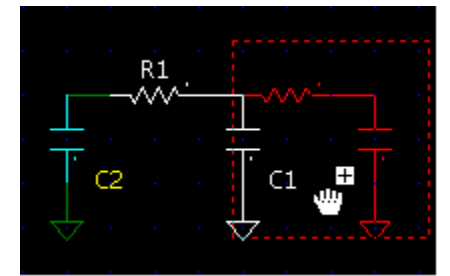

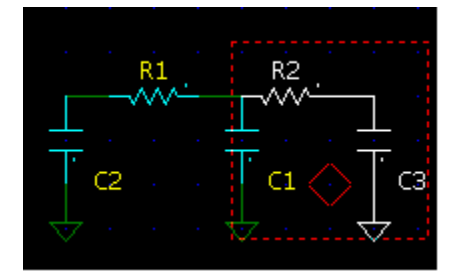

 To copy block with rubber bands: hold **Ctrl** and **Shift** keys, click on the element and drag to a new location.

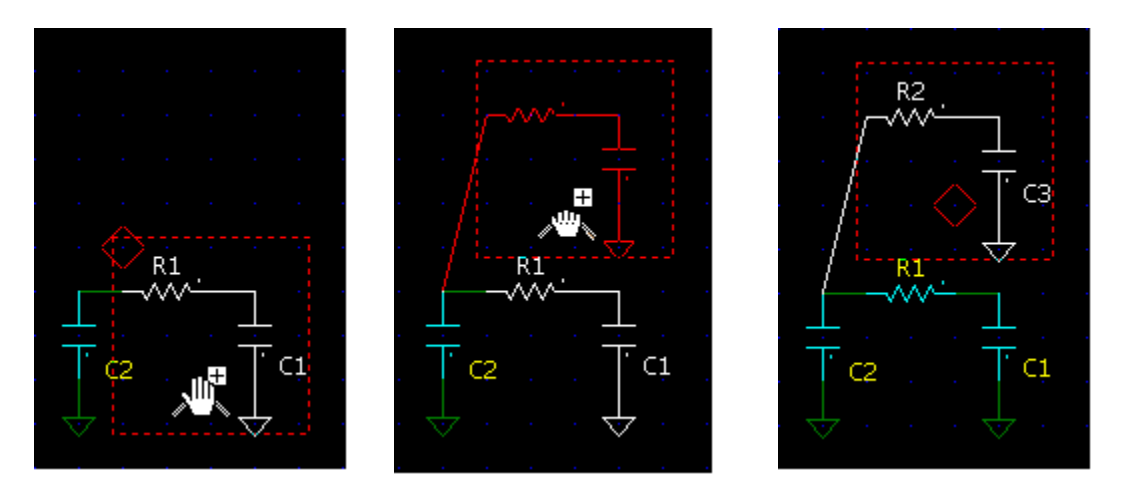

Move/copy operations can also be done with standard commands and shortcuts **Edit | Copy** (**Ctrl-C**), **Edit | Cut** (**Ctrl-X**), and **Edit | Paste** (**Ctrl-V**). Use these commands to move/copy elements to another sheet, document, or NL5 application as well.

When component is moved/copied above existing wire, a piece of the wire underneath the component will be automatically removed, so that no editing of the wire is required:

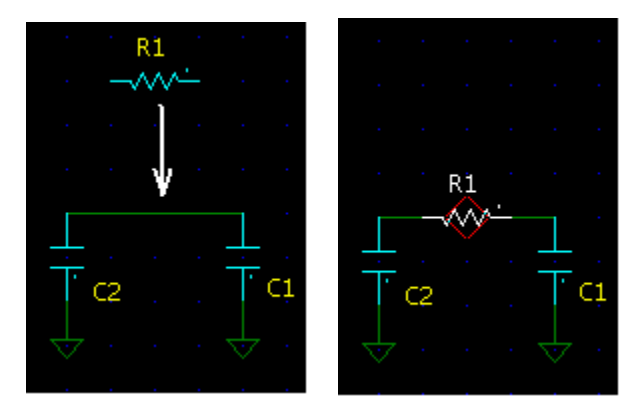

## **Disable and Enable**

Schematic elements can be disabled. Disabled elements are shown in "disabled" color and are not used for simulation. Disabling elements allows temporary exclude elements from simulation without deleting. To disable, **right-click** on selection and select **Disable** command from context menu. To enable, select **Enable** command.

# **Mirror, Flip, Rotate**

To change orientation of a schematic element, use **Rotate**, **Mirror**, and **Flip** commands**:**

- **Rotate right (Ctrl-R).** Rotate right (clockwise).
- **Rotate left (Ctrl-L).** Rotate left (counterclockwise).
- **Mirror (Ctrl-M).** Mirror (flip around vertical axis).
- **Fig. •** Flip (Ctrl-F). Flip (flip around horizontal axis).

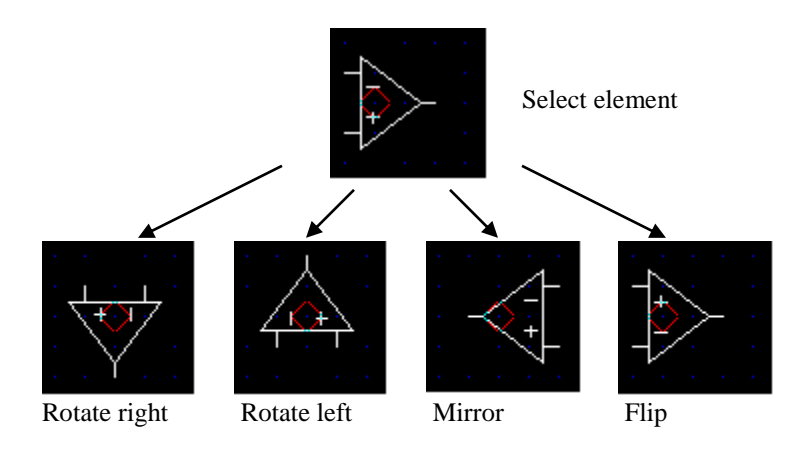

Those commands can be applied to selected block as well:

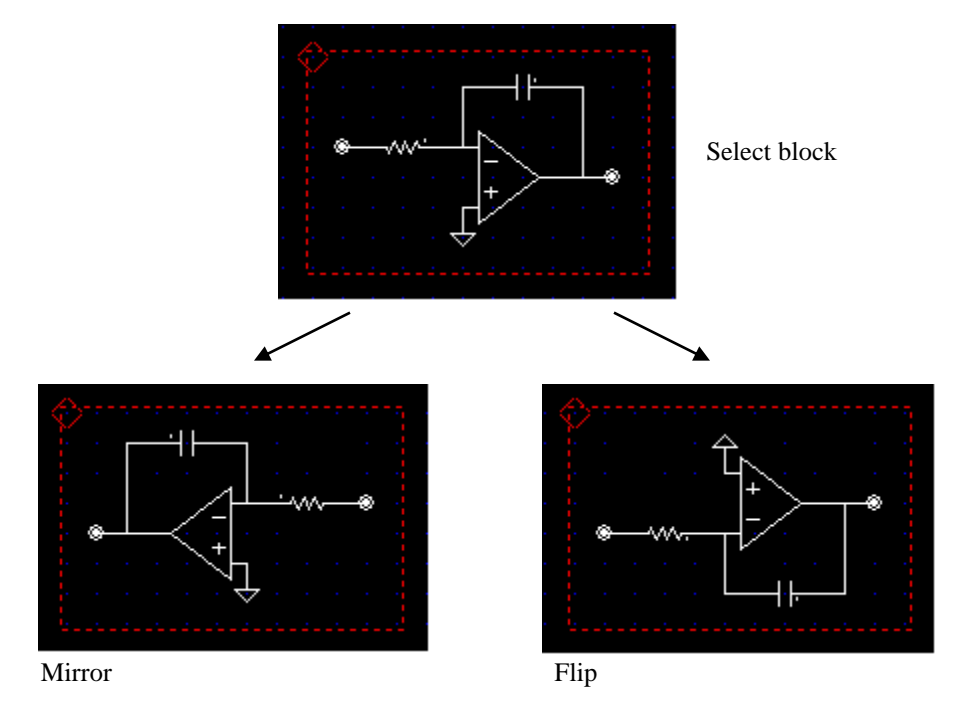

To rotate block, select the block, then place cursor to the center of rotation inside the block:

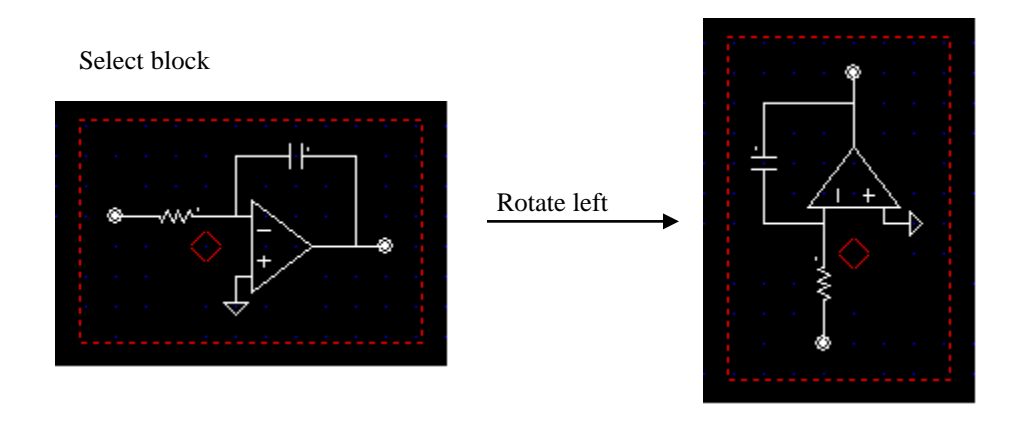

## **Format**

All elements are initially placed on the schematic with default properties (color, width, style, font, etc.). After that properties of any element can be customized by formatting. To format selected elements, **right-click** on the selection, and select **Format** command from context menu, or select **Edit | Format** command in the Main menu. **Format** dialog box will show up:

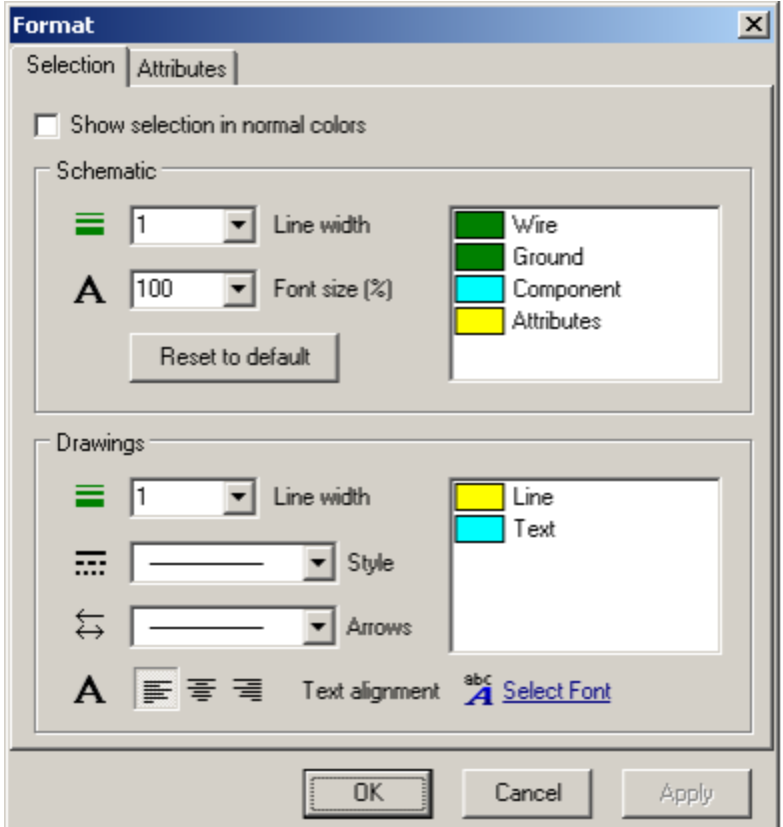

Only properties applicable to selected elements will be enabled. For instance, if only wires are selected, all fields except Schematic Line width and Wire color will be disabled. If selected elements have different value of the same property, corresponding field will be enabled, but left blank. Leave it blank to keep individual values unchanged, otherwise they will be set to the same value.

 **Show selection in normal colors**. When **Format** dialog box opens, all selected elements have the same, "selected" color. Select this checkbox to see all elements in their normal color.

#### **Schematic.**

- **Line width**. Line width of all selected schematic elements: wires, components, labels, and grounds.
- A Font size. Font size of component attributes.
	- **Color**. Double-click on the item in the list to change the color.
	- **Reset to default**. Click the button to reset custom properties back to default.

#### **Drawings.**

- **Line width**. Line width of all selected drawings: lines, rectangles, ovals and texts.
- **Style**. Line style for line, rectangle, and oval.
- $\overleftarrow{\leftrightarrow}$  **Arrows**. Arrows control for lines.
- **A** Text alignment. Alignment of multi-line text.
- $\overrightarrow{A}$  **Select font**. Select font of the text.
	- **Color**. Double-click on the item in the list to change the color.
	- OK. Accept changes and close the dialog box.
	- **Cancel.** Ignore last changes and close the dialog box.
	- **Apply.** Accept changes without closing the dialog box.

## **Undo and Redo**

To undo schematic and component parameters changes, click **Ctrl-Z**, or click **Undo** button  $\vert \cdot \rangle$ . To reverse undo operation, click **Ctrl-Y**, or click **Redo** button  $\alpha$ . An unlimited number of undo operations may be reversed with the redo command.

Size of the Undo buffer is unlimited, and by default the buffer keeps all changes since the document is created or loaded from the file, and buffer is cleared when schematic is saved into the file. However, for optimal performance the size (number of undo steps) may be specified on the **Document** page of **Preferences** dialog box. Also, unselecting option "Clear Undo buffer on schematic change" allows keeping all changed done since the file was created or loaded from the file, and never clear the buffer.

Undo operation does not apply to component parameters changed during Sweep, Optimization, Script execution, or done from Console tool.

## **Schematic editing commands**

The following schematic editing commands, buttons, and shortcuts are available in the Main Menu, Main Toolbar, Schematic Toolbar, and schematic context menu.

- **EXECUTE:** Show schematic window (F2).
- **<del>** $\mathbf{\mathcal{R}}$ **</del> Schematic Tools.**
- **Check schematic**.
	- **Sheets.** Open Sheets dialog box.
- **H** Groups. Open Groups dialog box.
- **Parts list.** Show parts list in the **Properties** dialog box.
	- **Attributes ►**
		- o **Name.** Toggle attribute name display.
		- o **Value.** Toggle attribute value display.
- **Image ►**
	- **Example 3 Copy to clipboard.** Copy image of schematic window to the clipboard.
	- o **Save as BMP.** Save image of schematic window to a file in BMP format.
	- o **Save as JPG.** Save image of schematic window to a file in JPG format.
	- o **Save as PNG. Save** image of schematic window to a file in PNG format.
- **Cut (Ctrl-X).** Cut selection (copy to clipboard and delete).
- **Copy (Ctrl-C).** Copy selection to clipboard.
- **Paste (Ctrl-V)**. Paste from clipboard.
- **Delete (Del)**. Delete selection.
- **Undo edit (Ctrl-Z).** Undo schematic and component parameters change.
- **Redo edit (Ctrl-Y).** Reverse undo.
	- **Select All (Ctrl-A)**. Select all schematic elements.
	- Select Net. Select element, and all wires connected to the element either directly, or through labels (including other sheets).
	- **Format.** Format selected elements.
- **Preferences.** Open **Preferences** dialog box.
- **Help (F1).** Press **F1** to get help on schematic. To get Help on component, select the component and press **F1**.

#### **Toolbar and context menu**

- **Selection.** Switch to *Selection* mode.
- **b Draw wire**. Switch to *Wire* mode.
- **<sup>(f)</sup> Scrolling**. Switch to *Scrolling* mode.
- $\epsilon$  **Draw line**. Switch to *Line* mode.
- **Draw rectangle.** Switch to *Rectangle* mode.
- $\circledcirc$  **Draw oval.** Switch to *Oval* mode.
- **Insert text.** Enter and place text on the schematic.
- **Insert variables.** Place list of variables on the schematic.
- $\oplus$  **Zoom-in (PgUp).** Center cursor and zoom-in schematic.
- **a Zoom-out (PgDn).** Center cursor and zoom-out schematic.
- **f** Schematic to the screen (Ctrl-Home). Fit schematic to the screen.
- **Selection to the screen (Shift-Home).** Fit selection to the screen.
- **Rotate right (Ctrl-R).** Rotate selected element, block, or new component right (clockwise).
- **Rotate left (Ctrl-L).** Rotate selected element, block, or new component left (counterclockwise).
- **Mirror (Ctrl-M).** Mirror selected component, block, or new component (flip around vertical axis).
- **Fig. •** Flip (Ctrl-F). Flip selected component, block, or new component (flip around horizontal axis).
- **1:** Next view. Select next view of selected or new component with multiple views.
- A<sup>↓</sup> Rotate attributes (Ctrl-T). Rotate attributes of selected component.
- **E** Edit text. Edit selected text.
- **Run script.** Run script from selected text.
- **Edit component.** Open **Edit component** dialog box. Available for "customized" components.
- **C** Open subcircuit/file. Open subcircuit schematic file for components with **SubCir** model (only if subcircuit file name is defined), or open file or attachment for components with **File** model (if file name is defined, or attachment exists).
- **Save component.** Save selected component in the NL5 component file.
	- **Encrypt/Decrypt.** Encrypt/Decrypt selected component.
	- **Enable/Disable.** Enable/Disable selected elements.
	- **Add trace ►**
		- o **Voltage.** Add transient voltage trace for selected component. If wire is selected, adds label first, and then adds voltage trace for label.
		- **I** o **Current.** Add transient current trace for selected component.
		- **P**<sub>o</sub> **Power.** Add transient power trace for selected component.
		- o **AC Voltage.** Add AC voltage trace for selected component. If wire is selected, adds label first, and then adds voltage trace for label.
		- o **AC Current.** Add AC current trace for selected component.
		- **O**  $\circ$  **Set AC Source.** Set selected component as an AC source for AC analysis.
	- **Zoom ►**
		- o **25%…250%.** Zoom schematic to specified percentage.

## **Keyboard keys and shortcuts**

The following keyboard keys and shortcuts can also be used to edit schematic.

- **Space.** 
	- o *Selection* mode: switch to *Wire* mode.
	- o Other modes: switch to *Selection* mode.
- **Home.** Center cursor on the screen.
- **Tab.** Toggle attributes display (name and value).
- **Enter.** 
	- o *New component* mode: place component.
	- o On the component or label: switch to Components Window to edit parameters.
	- o On wire or empty space: place label.
- **Esc.** 
	- o *New component* mode: cancel.
	- o *Block selected* mode: remove block rectangle.
	- o While drawing wire, line, rectangle, or oval: cancel.
	- o While dragging selection by mouse: cancel.
	- o All modes other than *Selection*: switch to *Selection* mode.
	- o Unselect all.
- **Right, Up, Left, Down.**
	- o *New component* mode: move component.
	- o *Block selected* mode: move selection.
	- o *Selection* mode: change cursor direction, move cursor.
	- o *Wire* mode: change cursor direction, draw wire.
	- o *Scrolling* mode: scroll schematic.
- **Shift-Right, Shift-Up, Shift-Left, Shift-Down.** Scroll schematic.
- $\cdot$  **(***dot*). Place connection.
- **"G", "g".** Place ground.
- 'A'...'Z', 'a'...'z'. Select new component of "letter" type.
- $\bullet$  "+', '-'. Select next/previous image of a component by changing view, mirror and flip component, whichever is applicable.

## **Mouse operation**

The following mouse operation can be used to edit schematic.

- **Click (left button).** 
	- o On empty space: unselect all, place cursor.
	- o On selected block: place cursor.
	- o On element: select element.
	- o *Wire* mode: place cursor.
- **Ctrl-click.** Same as **click**, but do not unselect (add to selection).
- **Right-click.** Same as **click**, plus open context menu.
- **Double-click.** 
	- o On the component or label: select and switch to Components Window.
	- o On the line, rectangle, or oval: format element.
	- o On empty space: set cursor and center the screen.
- **Click and drag.**
	- o On empty space: select block.
	- o On attribute: move attribute.
	- o On selection: move selection.
	- o *Wire* mode: draw wire.
- **Ctrl-click and drag.**
	- o On empty space: add block to selection.
	- o On selection: copy selection.
	- o *Wire* mode: draw diagonal wire.
- **Shift-click and drag.**
	- o On empty space: scroll schematic.
	- o On selection: move selection with rubber bands.
- **Ctrl-Shift-click and drag.**
	- o On selection: copy selection with rubber bands.
- **Mouse-wheel.** Zoom-in/zoom-out. Schematic is zoomed relative to mouse pointer position.
- **Ctrl-mouse wheel**. Scroll horizontally.
- **Shift-mouse wheel.** Scroll vertically.

# **Components and models**

NL5 supports over 75 component **types**. Each component type has a designated **letter**, **symbol**, and **models**.

**Letter** identifies functional group of a component. For instance, all component types with letter "**S"** are switches. **Selection Bar** has a tab designated for each letter. When placing component by keyboard, the letter key is used to select component type. Default name of a component begins with this letter.

**Symbol** is an image of a component type: how component is displayed on the schematic**.** Selection Bar contains symbols of all available component types.

Some component types are "**customized**": symbol of those components, as well as number of pins, pins location and names, can be edited. See *Editing customized component* chapter for details.

**Model** defines functionality of a component. For instance, voltage source models include **Pulse**, **Sin**, **Step**, **File**, and more. Each model has set of **parameters** specific to the model. Model and parameters of the component can be set up in the **Components window**.

This chapter provides general information, which applies to all components, as well as some specific details on several component types, models, and parameters. See **Attachment 1** for detailed description of all component types, models and parameters.

## **Formulas**

Most of component parameters (numbers) and all variables can be defined as a **formula**. Formula is an expression that may contain other parameters and variables, and is automatically recalculated when any of those parameters change. Formula always starts with equal sign  $=$ :

```
=Var1*2=R1/2=max(R1,R2,R3)
```
To enter formula write expression started with equal sign "=" and press **Enter**. The formula will be evaluated and its current numerical value will be displayed along with  $\equiv$  button. Click on the button to view/edit formula:

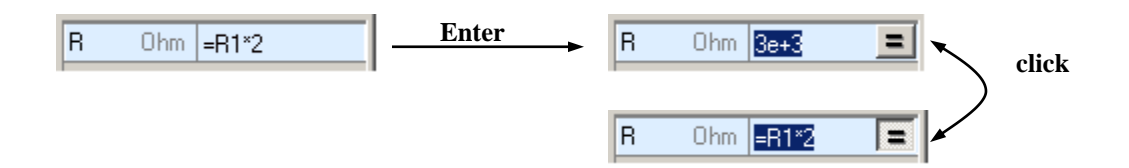

If formula expression has an error and can"t be evaluated, #VAL text will be displayed instead of a number.

To clear formula, enter new expression or number without equal sign instead of numerical value, or click  $\equiv$  button to switch to edit mode, erase formula, and press **Enter**.

If formula contains name of a component, and the component has been renamed, the formula will be updated automatically. Formula cannot contain time and values that are changing during calculation, such as voltage, current, and power. Circular references (when some of the parameters in the formula finally point to this formula) are not allowed, and error message will be displayed.

Please note that an expression entered equal sign  $=$  is not a formula: it will be immediately evaluated and replaced by its numerical value.

## **Functions**

Some component parameters can be defined as a **function**. Function is an expression, which is recalculated at every transient or AC calculation step. In addition to numbers and names, some functions can also use the following variables:

*t* – current transient time, s. *f* – current AC frequency, Hz. *w* – angular AC frequency, *w = 2πf*. *s* or *p* – Laplace parameter, *s* = *p* = *j\*2πf*. *z* – Z-transform parameter, is defined by custom formula in the **Advanced Settings** dialog box. *x, y* – input signals for **Function** model. *V(name)* – voltage on the component *name*. V trace should be available for the component. *I(name)* – current on the component *name*. I trace should be available for the component. *P(name)* – power on the component *name*. P trace should be available for the component.

Function is entered as an expression, without equal sign. For example:

```
sin(t*1000)*(1+cos(t*10))(t%2>1)?1:-1
mag(x, y)sq(V(r1))/r11/(1+s*R1*C1)1000*f
```
## **Editing customized component**

When placing a component of **customized** type, an **Edit Component** dialog box shows up first. In the dialog box you can specify component dimensions, number and location of pins, signal names. Configure parameters and click **OK** to place a new component. To modify existing component, select the component, then right-click on the component and select **Edit component** command from context menu, or click **Edit component** button  $\frac{1}{\sqrt{2}}$  on the **Components window** toolbar:

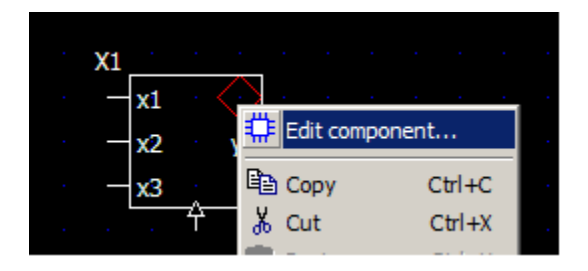

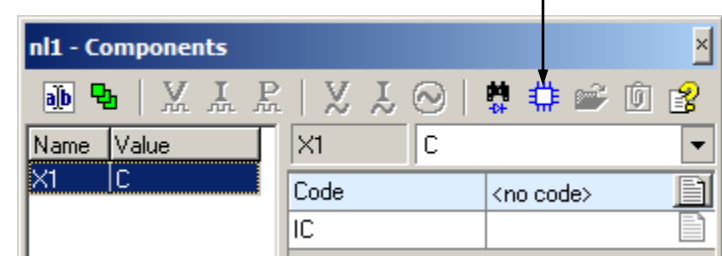

**Edit Component** dialog box look varies for different component, since parameters and features available for each component type are different. In all dialog boxes:

- Select new dimensions from **Width** and **Height** drop-down boxes to change symbol size.
- Click on rectangle markers to add/remove pins.
- Click **OK** to accept changes and close dialog box, or **Cancel** to ignore changes, and close dialog box.

The following dialog boxes are available for different component types:

#### **F - Custom function**

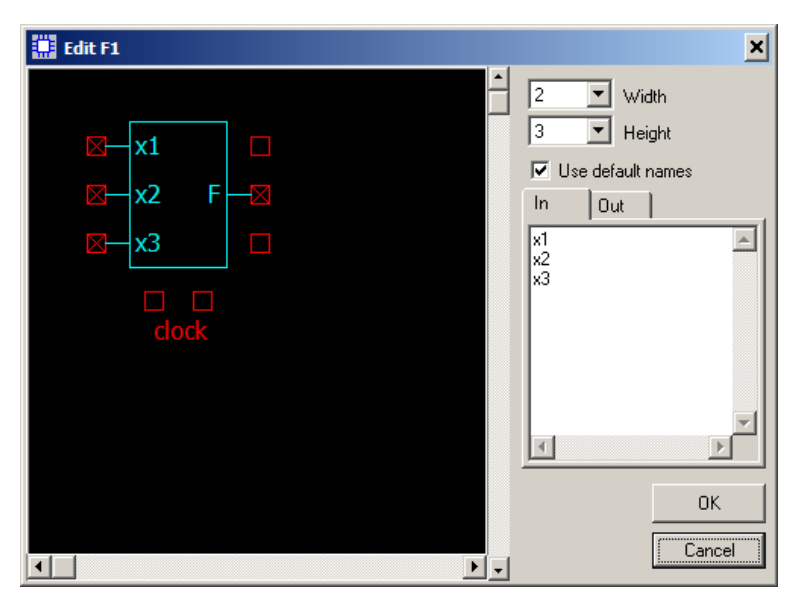

- Maximum width: 32.
- Maximum height: 8.
- Number of inputs: 0…8.
- Number of outputs: 1.
- Number of clocks: 0…1.

 Select **Use default names** checkbox to use default pin names, or unselect **Use default names** to enter custom pin names on the **In** and **Out** tabs.
#### **L - Custom coupled inductors**

## **W - Custom transformer**

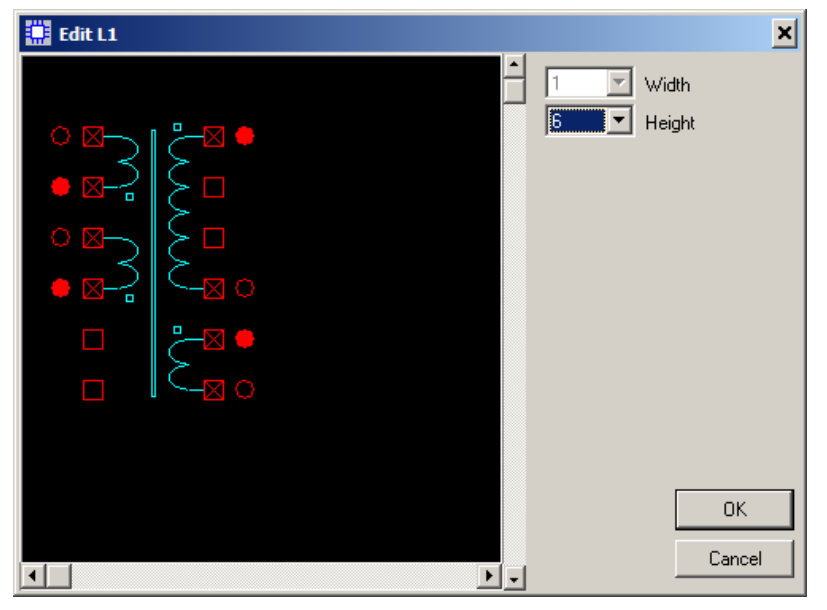

- Maximum width: 1.
- Maximum height: 32.
- Number of windings: 1...9.

- Click on rectangle markers to select the winding.
- Click on circles to select beginning and end of the winding.

## **X - Custom block (Subcircuit)**

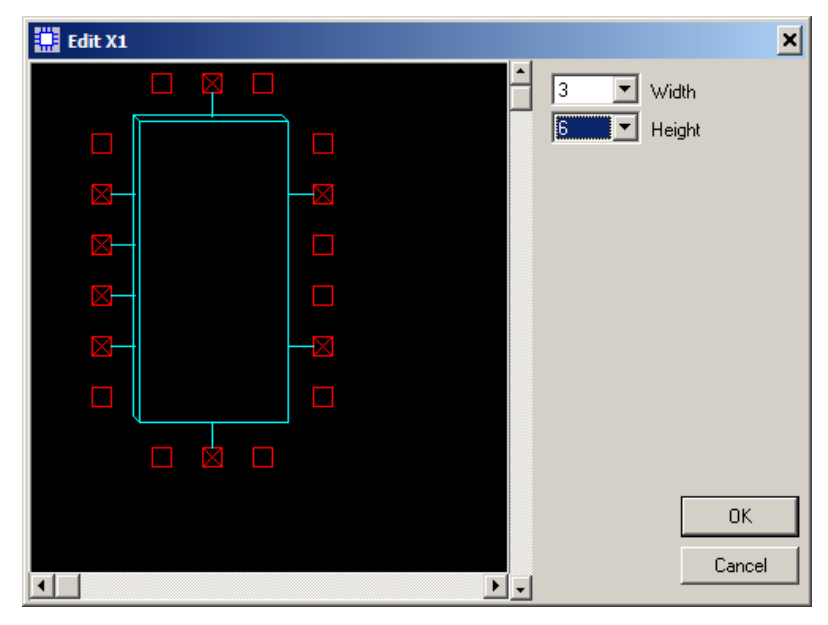

- Maximum width: 32.
- Maximum height: 32.
- Total number of pins:  $0...128$ .

#### **X – NL5 circuit (Subcircuit)**

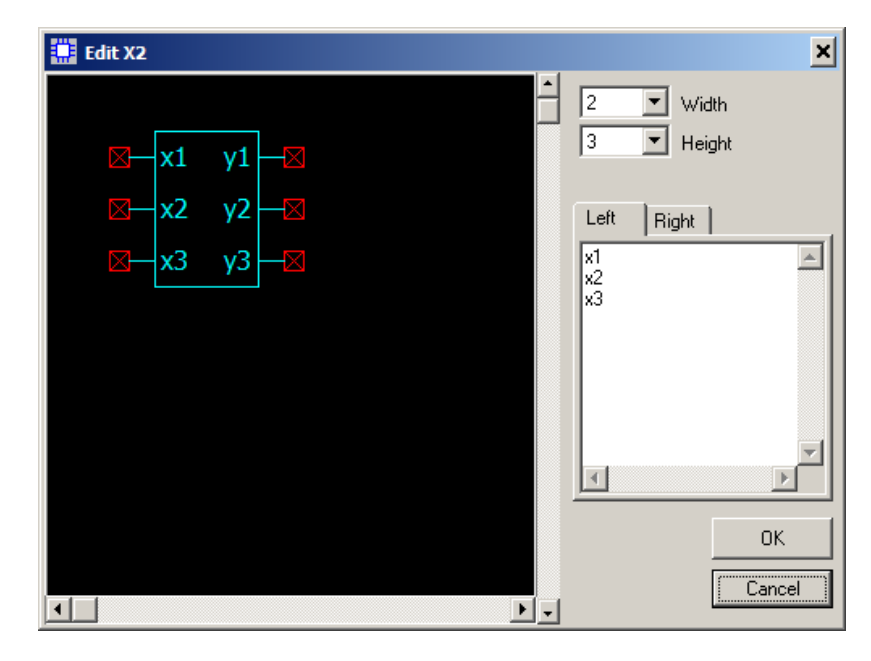

- Maximum width: 32.
- Maximum height: 256.
- Number of left pins: 0...256.
- Number of right pins: 0...256.

Enter subcircuit label names on the **Left** and **Right** tabs.

#### **X – C-code**

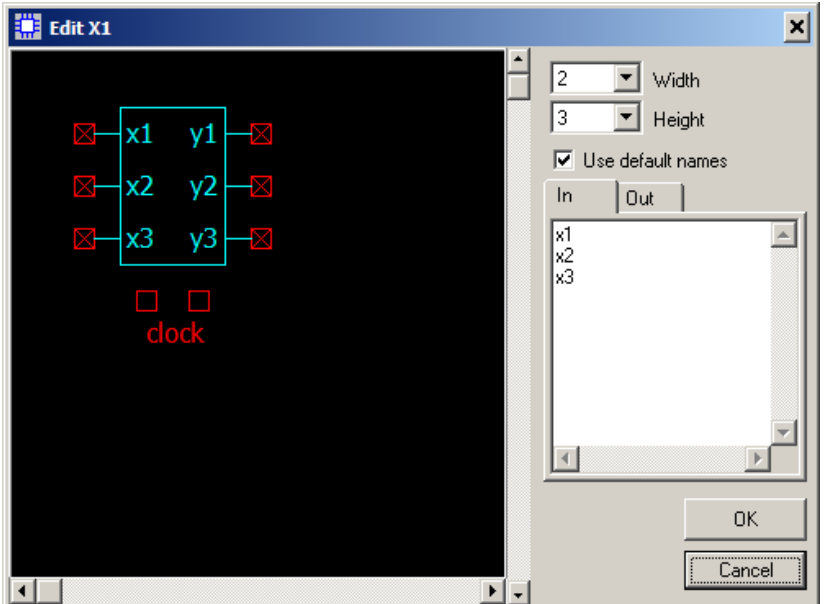

- Maximum width: 32.
- Maximum height: 256.
- Number of inputs: 0...256.
- Number of outputs: 0...256.
- Number of clocks:  $0...1$ .

 Select **Use default names** checkbox to use default pin names, or unselect **Use default names** to enter custom pin names on the **In** and **Out** tabs.

## **X – DLL (DLL model)**

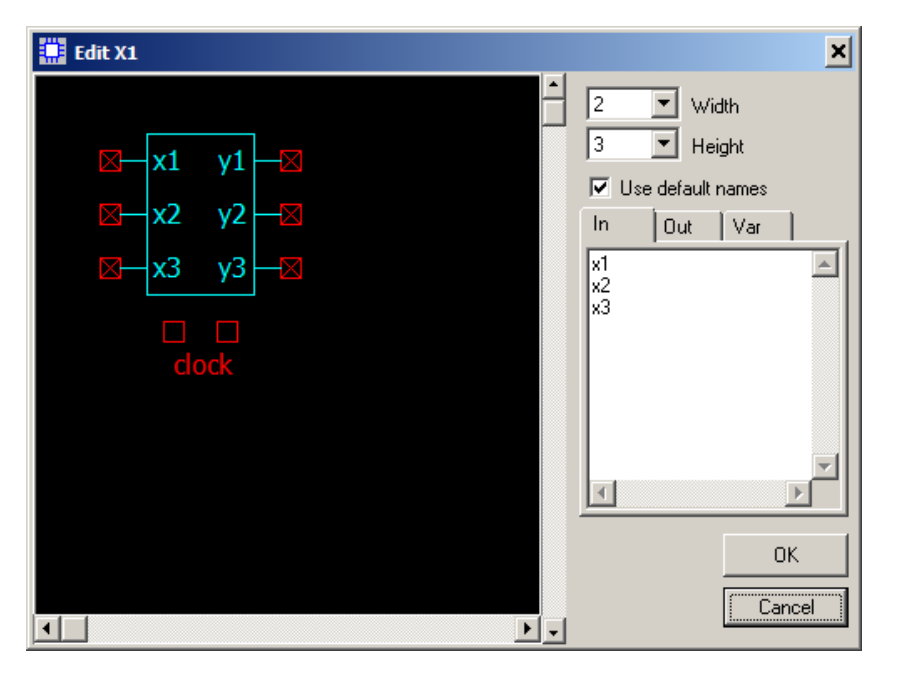

- Maximum width: 32.
- Maximum height: 256.
- Number of inputs:  $0...256$ .
- Number of outputs: 0...256.
- Number of clocks:  $0...1$ .

- Select **Use default names** checkbox to use default pin names, or unselect **Use default names** to enter custom pin names on the **In** and **Out** tabs.
- To access internal variables of dll without creating output pins, add **component variable** names on the **Var** tab:

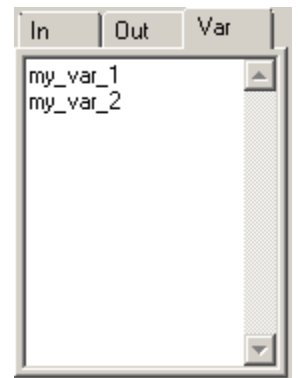

Component variables can be displayed on the graph as a trace of **Function** type, using the following notation:

component name.variable name.

For example:

X1.my\_var\_1

Initial values of outputs and component variables can be assigned in the **Out** and **Var** tabs:

 $out1 = 1.0$  $my_{var_2} = 3.333$ 

## **X – DLL (Project model)**

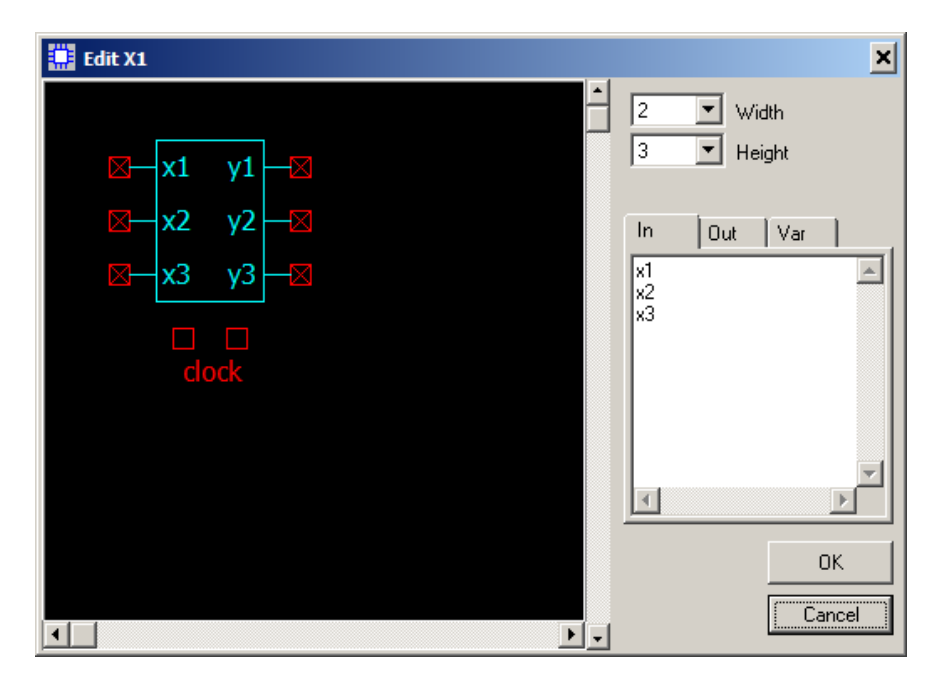

- Maximum width: 32.
- Maximum height: 256.
- Number of inputs: 0...256.
- Number of outputs: 0...256.
- Number of clocks:  $0...1$ .

- Input, output, and variable names are specified in the **DLL Project** tool window, and cannot be edited here. Number of input/output pins of the symbol is the same as number of In/Out names, and cannot be changed.
- You can change pins location (add/remove spaces between pins). To move pin down, click on the existing pin: it will be moved down, if empty space exists. To move pin up to an empty space, click on the empty space.

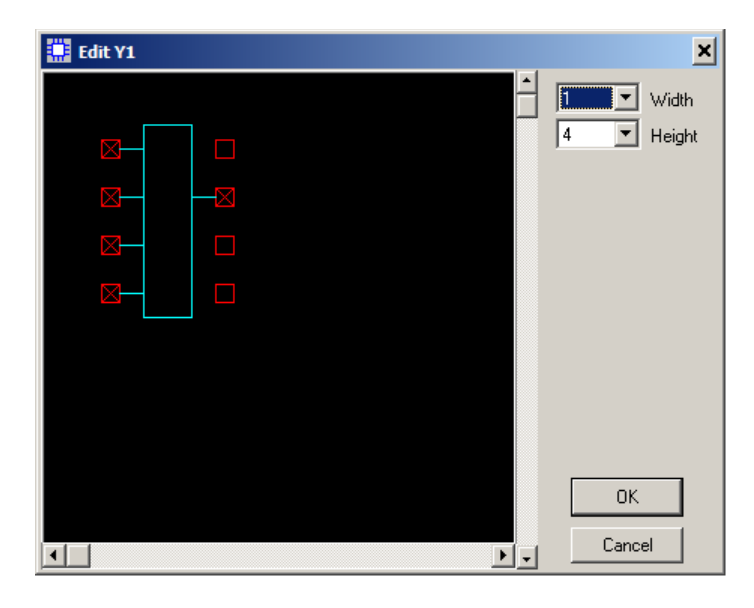

#### **Y – Custom logic**

- Maximum width: 32.
- Maximum height: 32.
- Number of inputs: 1…32.
- Number of outputs: 1.

• Logical function of the component and inverted/non-inverted output option is selected by changing **view** of the component (use **Next view** command, or  $\left| \uparrow \right|$  button).

#### **Y – Logical function**

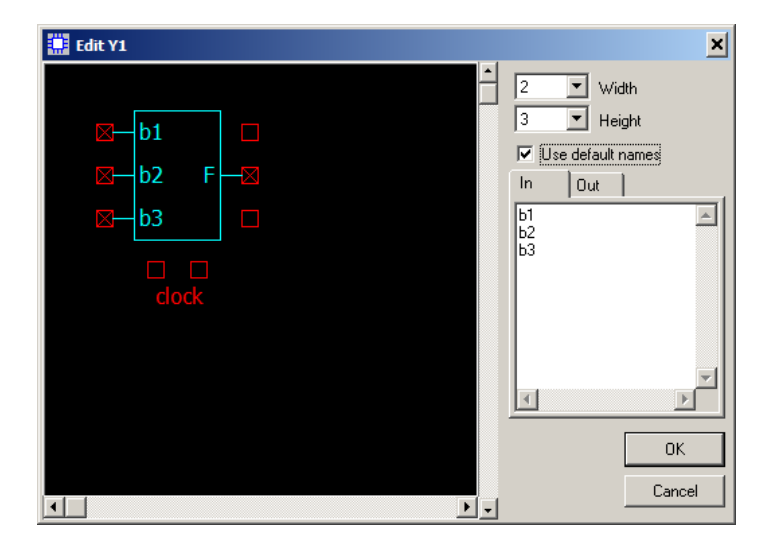

- Maximum width: 32.
- Maximum height: 8.
- Number of inputs:  $0...8$ .
- Number of outputs: 1.
- Number of clocks:  $0...1$ .

 Select **Use default names** checkbox to use default pin names, or unselect **Use default names** to enter custom pin names on the **In** and **Out** tabs.

#### **Y – Bus (digital-to-bus converter)**

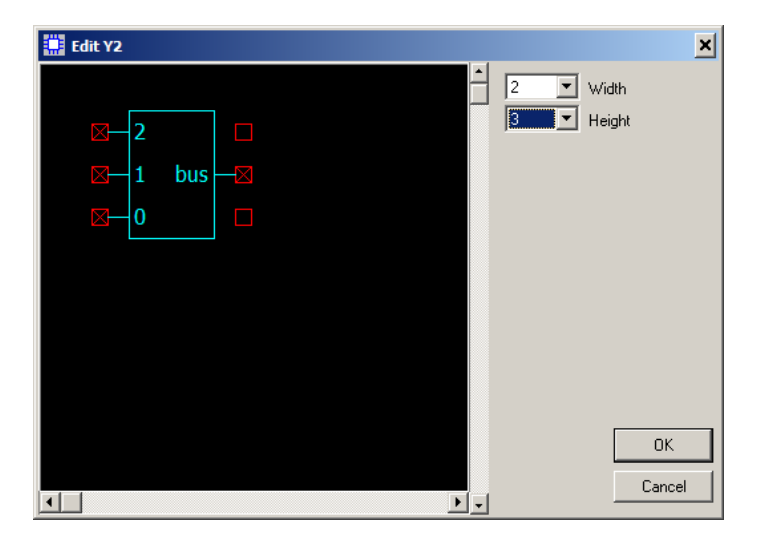

- Maximum width: 32.
- Maximum height: 32.
- Number of inputs:  $0...32$ .
- Number of outputs: 1.

## **Working with Subcircuits**

Subcircuit model (**SubCir**) allows creating simple and readable schematic by substituting some part of the schematic with one component (symbol). When simulation starts, the component with **SubCir** model is replaced by actual schematic loaded from subcircuit file. **SubCir** model is available for almost all components. Some **X** components are dedicated for **SubCir** model only: **Block-2**, **Block-3**, **Block-4**, **Block-6**, **Block-8**, and **Custom block**.

**SubCir** model has the same parameters for all component types (except **NL5 circuit** component):

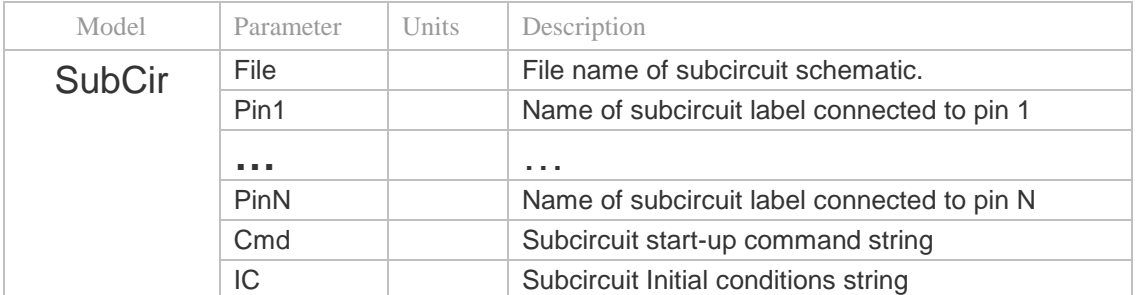

"File" is a file name of subcircuit schematic file. Enter file name manually, or click  $\boxed{\bullet}$  button and select file name in the dialog box. File extension ".nl5" can be omitted.

Generally, a full path to the file can be used. For example:

C:\Program files\NL5\Projects\Modulator\clock gen.nl5

However, if subcircuit file is located in the same directory as a main schematic file, or in the directory defined as Library path on the **Application** page of **Preferences** dialog box, only "short" file name without path can be used ("clock gen"). The short name is displayed on the schematic. It is recommended to keep subcircuit files in the same directory as a main schematic file or in the "Subcircuit Library", since it allows using short names only and makes the project "portable".

Parameters "Pin1"..."PinN" are used to assign component pins to the labels defined in the subcircuit. When label name is defined, it is displayed on the component image. Any of "PinN" parameters can be empty, i.e. not assigned to the label. If no label name entered for a pin, the pin number in parentheses is displayed on the component image.

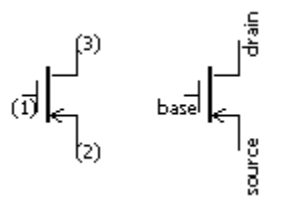

To hide labels display on the component image, select the component, then select **Format** menu item, **Attributes** page, and unselect "Show subcircuit labels" option.

"Cmd" is a command string applied to subcircuit schematic when subcircuit is loaded from the file. The string consists of commands in "name=value" format, separated by semicolon (";"). This allows using the same subcircuit file with modified values for different components. For example:

R1=1k;R2=12k;C1=5n

where R<sub>1</sub>, R<sub>2</sub>, and C<sub>1</sub> are subcircuit components.

"IC" is a text string similar to "Cmd" string, but it consists of initial conditions of the subcircuit components. For example:

C1.IC=10;O2.IC=0

where C<sub>1</sub> and O<sub>2</sub> are subcircuit components. Unlike "Cmd" parameter, "IC" string can be automatically modified by some commands. Command **Transient | Save IC** fills in the string by current IC"s of all components in the subcircuit. Command **Schematic | Tools**, **Initial Condition** page, check box **Set subcircuits to empty (no IC)** will clear this string up.

Parameters "Cmd" and "IC" can be edited in the parameter line. To edit parameters in the edit dialog box, click  $\boxed{\equiv}$  button.

Subcircuit is always loaded from the file when simulation starts. If subcircuit has been modified, it should be saved into the file before running or continuing simulation. An exception is if subcircuit and main schematic are opened in the same instance of NL5 application. In this case subcircuit will be taken directly from the NL5 memory, so that saving changes into the file is not required.

An example of using subcircuit:

 **Schematic Subcircuit**

#### H SubCir\_2 - Schematic X\_B2 - Schematic  $\Box$   $\times$  $\Box$   $\times$  $\times1$ out1 ⊕ in विज  $\overline{5}$ О SubCir\_2 V1 Pulse X\_B2 - Components 凶 M I R **X L** 真 Ê dib Pp  $\omega$ |x1 Name | Value SubCir  $\overline{\phantom{0}}$ V1 Pulse e ▶ File SubCir\_2  $X1$ SubCir\_2 Ctrl Click to start selection Sheet1/ Shift  $\boxed{C}$ Pin1 in. out1 Pin2 out Cmd IC.

If transient was paused, and subcircuit modified, it should be "reloaded" , in order to continue transient simulation with proper state ("initial conditions") of subcircuit components. To reload subcircuit, rightclick on the component with subcircuit, then select **Component | Reload** command. If subcircuit is attached to the component, if will be reloaded automatically.

# **Working with PWL model**

**PWL** ("Piece-Wise Linear") model is used to represent non-linear characteristic of the component with piece-wise linear approximation, and to describe a characteristic of voltage or current controlled components.

For **non-linear components**, model parameter "pwl" is a "step-like" function describing **differential** value of the parameter as a function of voltage across the component or current through the component. For instance, "pwl" parameter for non-linear resistor specifies differential resistance as a function of voltage across the resistor. Resulting piece-wise linear Volt-Ampere characteristic of a resistor is calculated automatically. Similarly, "pwl" parameter for non-linear capacitor specifies differential capacitance as a function of voltage across the capacitor; resulting piece-wise linear Volt-Coulomb characteristic is calculated automatically. The following table shows "step-like" parameter and corresponding piece-wise linear characteristic for non-linear components available in NL5:

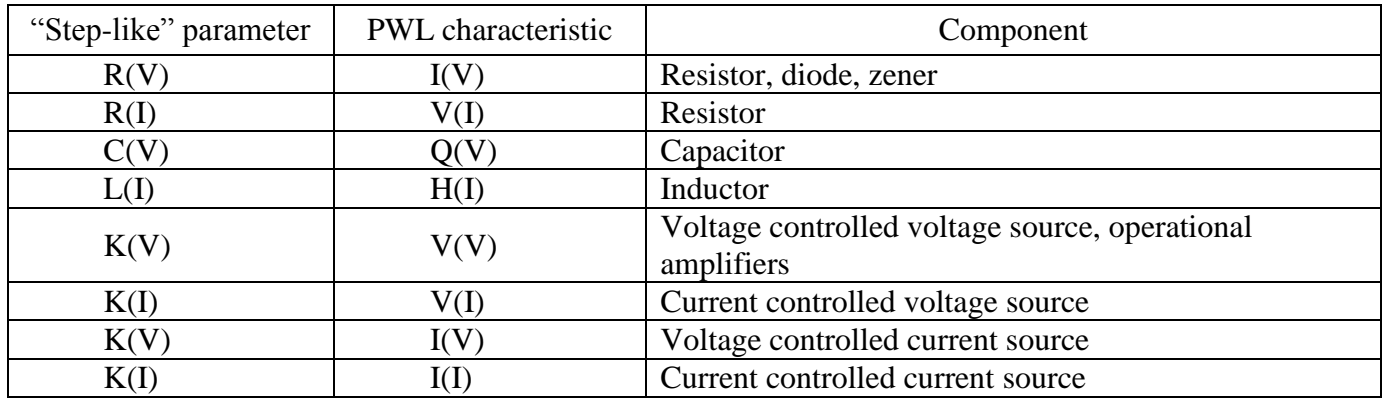

For **voltage or current controlled components**, "pwl" is a "step-like" function describing **absolute** value of the parameter as a function of external control voltage (Vin) or current (Iin). For instance, "pwl" parameter for voltage controlled resistor specifies absolute resistance as a function of control voltage. The following table shows "step-like" parameter for voltage or current controlled components available in NL5:

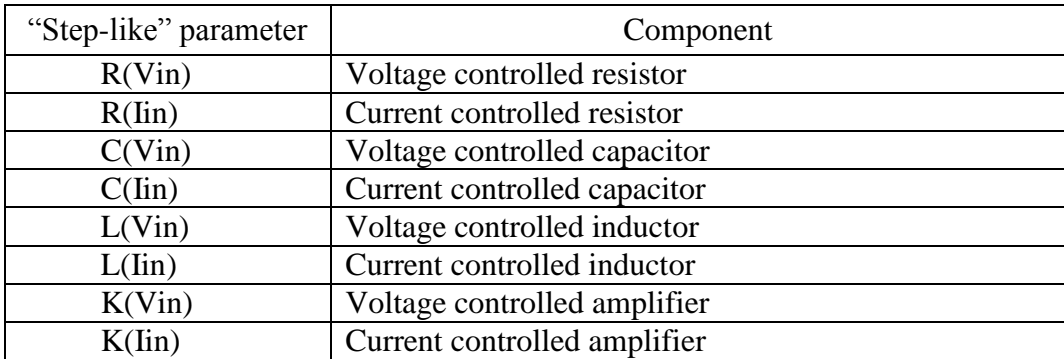

**PWL** model for non-linear resistor ("R") is described below as an example; **PWL** models for other components are similar with just slight appropriate modifications.

A "step-like" parameter "pwl" is a string with comma-separated values, defined in the following format:

R0,V1,R1,V2,R2,…,VN,RN

where:

…

RO is resistance while voltage across the resistor is less than  $V1$ .

 $R1$  is resistance while voltage across the resistor is between  $V1$  and  $V2$ .

RN is resistance while voltage across the resistor is greater than VN.

Values V1...VN should be given in ascending order. Resulting PWL characteristic is calculated automatically and always passes through the origin (0,0 point). For voltage or current controlled components, PWL characteristic is not applicable.

"Step-like" function defined by parameter "pwl" can be symmetrical or non-symmetrical.

Please note that only numbers can be used for PWL definition: formulas are not allowed.

**Symmetrical** function is defined in the interval from zero to plus infinity; the negative part is

symmetrical to positive one. Only positive part of the symmetrical function is defined: all voltages V1…VN in the "pwl" string are **positive**. The following  $R(V)$  and  $I(V)$  graphs represent parameter and PWL characteristic defined by the string:

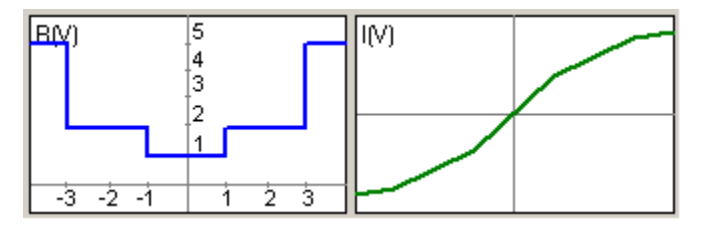

1,1,2,3,5

**Non-symmetrical** function defined in the whole range: from minus to plus infinity. For non-

symmetrical function, voltages V1...VN in the "pwl" string can be negative and positive, however one of the voltages must be **zero**. Zero voltage is indicator of non-symmetrical characteristic. The following  $R(V)$  and  $I(V)$  graphs represent parameter and PWL characteristic defined by the string:

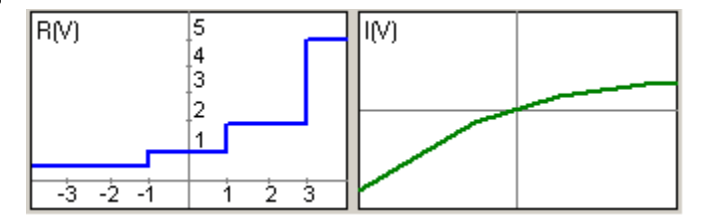

 $.5, -1, 1, 0, 1, 1, 2, 3, 5$ 

"pwl" parameter can be easily edited in the **PWL** dialog box. Click  $\|\cdot\|$  button right to the "pwl" parameter to open dialog box:

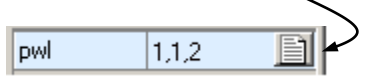

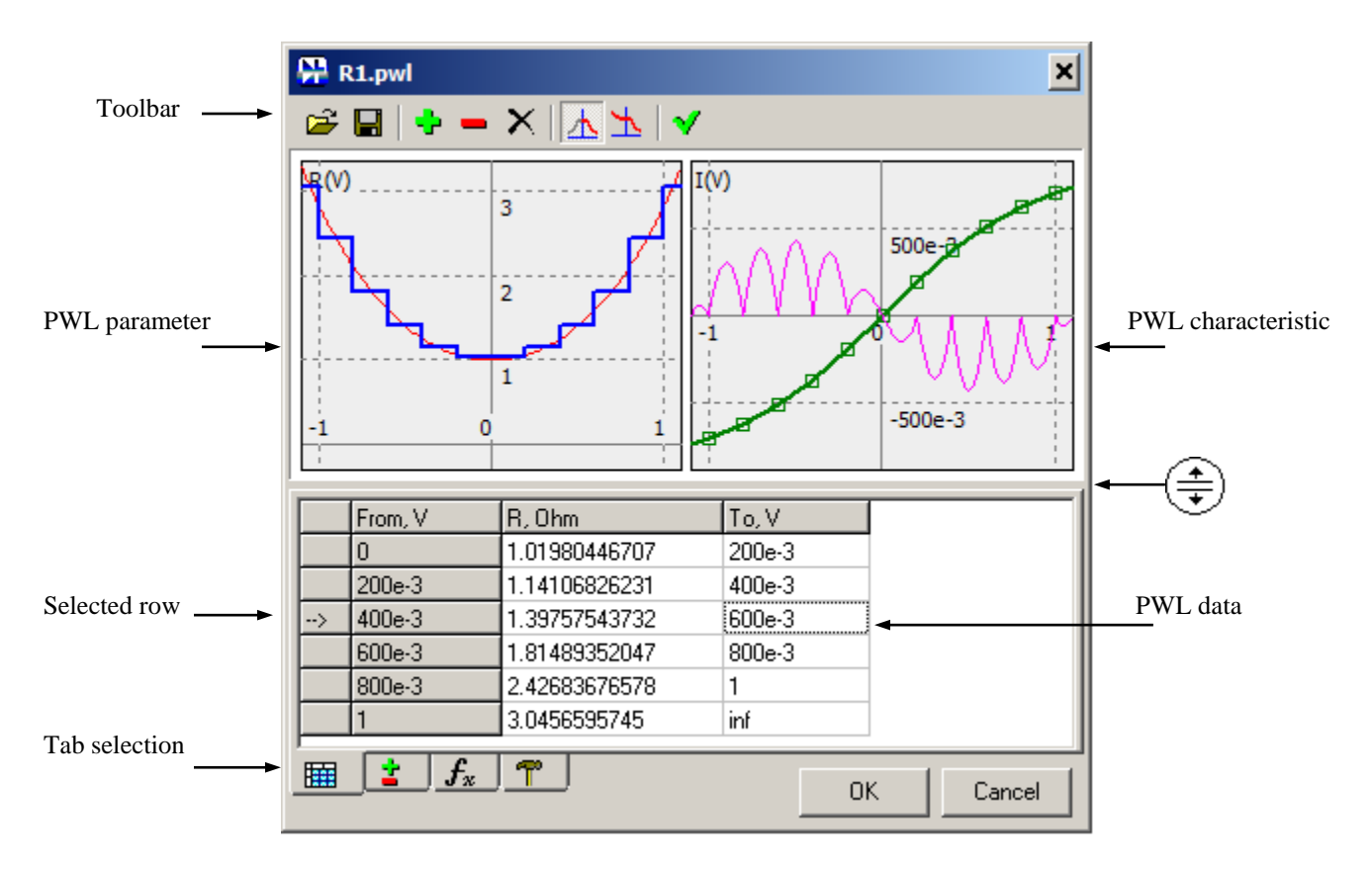

Typical view of **PWL** dialog box and its main components are shown below:

Upper pane of the window contains graphs of "step-like" function of "pwl" parameter and resulting PWL characteristic (if available for this type of a component). Lower pane contains 4 tabs for entering data and configuration.

- Move cursor over "splitter" area  $(\frac{+}{+})$ , then press left mouse button and drag to resize panes.
- **Right-click** on the graphs area to see context menu with relevant commands.
- Click **OK** to accept changes and close dialog box, or **Cancel** to cancel changes.
- Click **Toolbar** buttons to perform the following operations:
	- $\vec{r}$  o **Open** PWL data from the file (in "csv" format).
	- **Save** PWL data into the file (in "csv" format).
	- o **Split** selected row.
	- o **Remove** selected row.
	- $\times$   $\circ$  **Clear** all data.
	- o **Symmetrical** PWL parameter. Ж.
	- o **Non-symmetrical** PWL parameter. ኊ
	- o **Refresh** graphs
- **Table"** tab. Provides "pwl" parameter data in the table form for editing.
	- o Select symmetrical or non-symmetrical type of parameter using toolbar buttons. Note that first "From" value is zero for symmetrical parameter, and "-inf" for non-symmetrical parameter.
	- o Select enabled (non-grey) cell of the table to edit the number. Enter only "To" value: corresponding "From" value is updated automatically.
	- o **Arrow** in the first column indicates selected row. To select a row, click the cell in the PWL data area.
	- o To create a new row, click **Split** button to split selected row, or enter a number instead of "inf" in the last row and press **Enter**. Rows will be automatically sorted out.
	- o To remove a row, select it and click **Remove** button.
	- o To update graphs, press **Enter** or click **Refresh** button.
- **\*** "Add/remove" tab. Use this tab to add or remove points (rows) in the specified range.

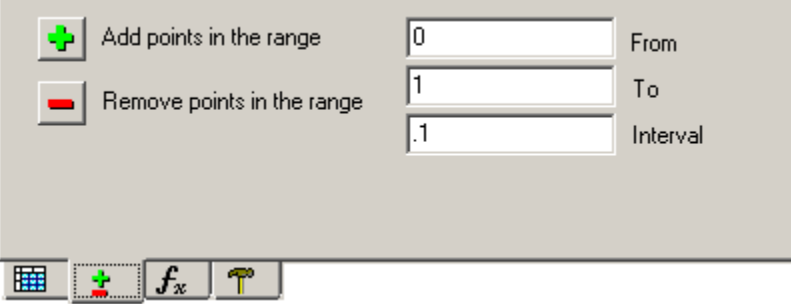

- o Add points (rows) in the **From…To** range with **Interval**.
- o Remove points (rows) in the **From…To** range.
- $f_x$   $\bullet$  "Approximate" tab. Use this tab to approximate arbitrary function.

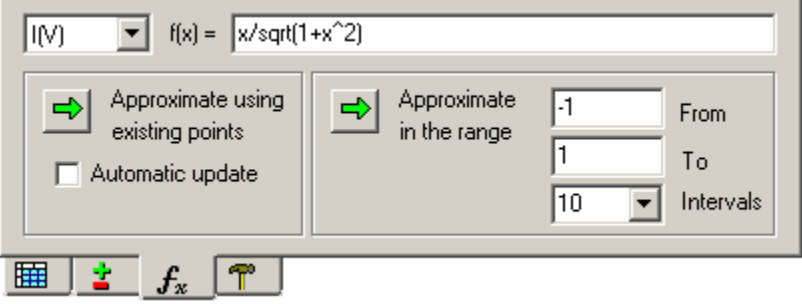

**"**pwl**"** parameter or PWL characteristic can be automatically approximated to fit an arbitrary function. To perform approximation:

- o Select PWL parameter or characteristic (if available) from drop-down list. For example, for PWL resistor select R(V) or I(V).
- o Enter **f(x)** as a function of parameter **x**. For example, for I(V) characteristic enter function:

 $x/sqrt(1+x*x)$ 

 $\circ$  Press **Enter** or click **Refresh** button **V** to update graphs. If I(V) characteristic is selected, corresponding function for  $R(V)$  parameter will be automatically calculated; if  $R(V)$ parameter is selected, corresponding function for I(V) characteristic will be automatically calculated. Calculated functions will be shown on the graph.

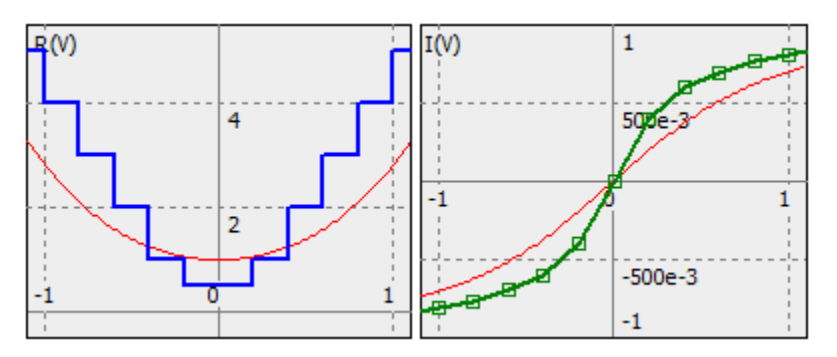

 $\circ$  To approximate function using existing points (rows in the table), create rows in the data table manually or using **Add points in the range** button on the **Add/remove** tab. You will be able to add/remove rows or adjust values to obtain better accuracy when approximation is done.

Click **Approximate using existing points** button  $\boxed{\rightarrow}$ . "pwl" parameter is calculated so that PWL characteristic fits the function. Results are displayed on the graph.

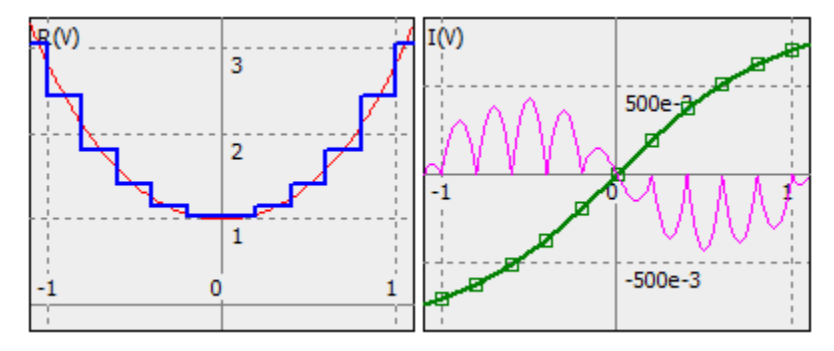

Adjust points (**To** values in the data table), or add new points (rows) to obtain required accuracy of the approximation. Select **Automatic update** check box to perform approximation automatically on any changes in the data table (adding/removing rows), or modifying function (when **Enter** button clicked).

 $\circ$  To approximate function with automatic points selection, specify the range of the function (**From**, **To**), and select number of intervals in the range (**Intervals**).

Click **Approximate in the range** button  $\boxed{\Rightarrow}$ . "pwl" parameter is calculated so that PWL characteristic fits the function. Intervals between points are automatically selected to minimize approximation error across the range. Results are displayed on the graph.

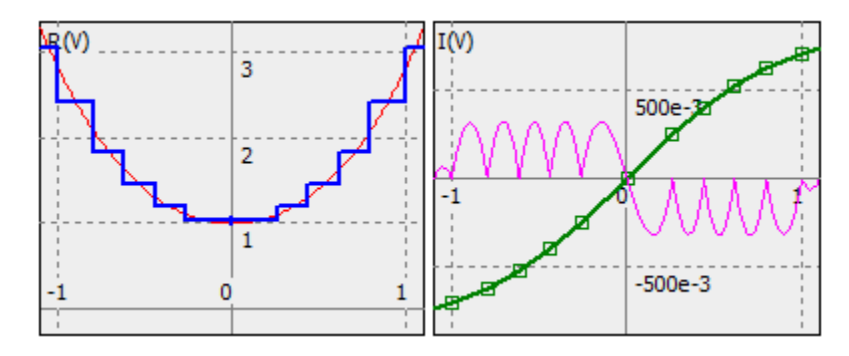

**T** • "Settings" tab. Use this tab to configure the graph.

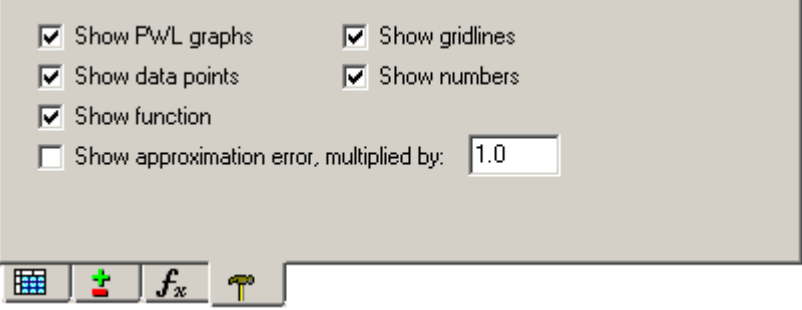

Since approximation error is typically very small, use multiplier to scale error on the graph as needed.

## **Working with PWL source**

**PWL** ("Piece-Wise Linear") model is also used to describe piece-wise linear voltage or current source.

"pwl" parameter of the model defines time/value pairs in the following format:

T1,V1,T2,V2,…,TN,VN

where  $\text{ri}, \text{Vi}$  pair defines value of the signal (voltage or current) at specified time. Signal value between specified points is linearly interpolated. Signal value before  $T1$  is  $V1$ , signal value after  $TN$  is  $VN$ . Values T1...TN should be given in ascending order. Although the signal is defined on the interval T1...TN, it can be repeated continuously or delayed by setting component parameters "Delay" and "Cycle".

Please note that only numbers can be used for PWL definition: formulas are not allowed.

"pwl" parameter can be easily edited in the **PWL** dialog box. Click  $\|\cdot\|$  button right to the "pwl" parameter to open dialog box:

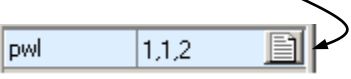

Typical view of **PWL** dialog box for sources and its main components are shown below:

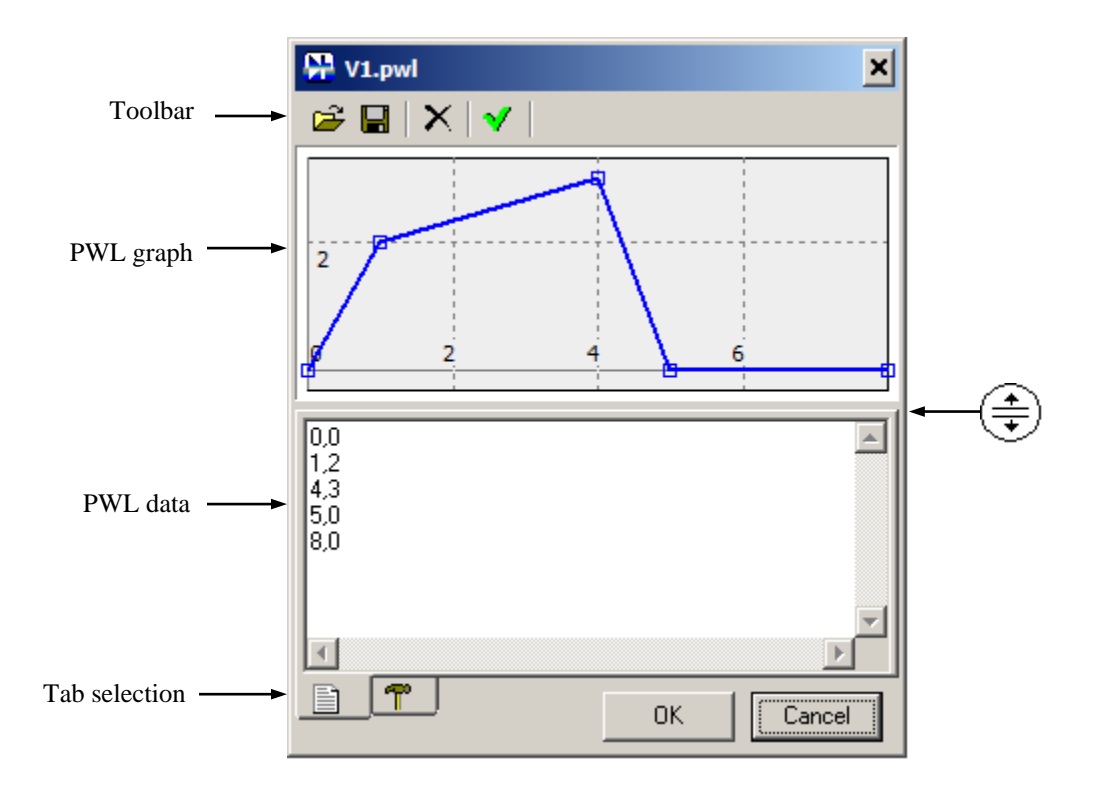

Upper pane of the window contains graph of the signal. Lower pane contains 2 tabs for entering data and configuration.

- Move cursor over "splitter" area  $\left(\frac{4}{\bullet}\right)$ , then press left mouse button and drag to resize panes.
- **Right-click** on the graphs area to see context menu with relevant commands.
- Click **OK** to accept changes and close dialog box, or **Cancel** to cancel changes.
- Click **Toolbar** buttons to perform the following operations:
	- $\vec{r}$  o **Open** data from the file (in "csv" format).
	- **Save** data into the file (in "csv" format).
	- o **Clear** all data.
	- **Y** o **Refresh** graphs. This operation also sorts out data points to be in ascending order, and place each time/value pair on separate line.
- **The "List" tab**. Provides "pwl" parameter data in the text form for editing. Simply enter time/value pairs in arbitrary format. Click **Refresh** button to sort it out and display on the graph.
- **T** "Settings" tab. Use this tab to configure the graph.

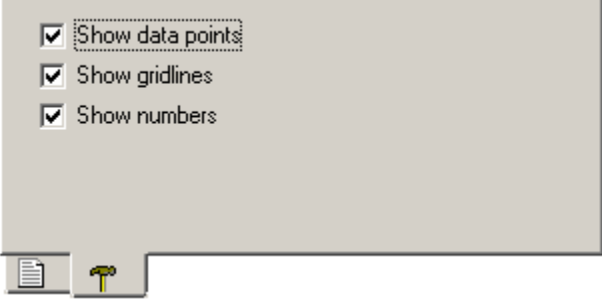

# **Working with List model**

**List** model describes switching sequence of the Switch component, and logical signal of the Logic Generator component.

"List" parameter of the model defines time/value pairs in the following format:

T1,S1,T2,S2,…,TN,SN

where  $T_i$ ,  $Si$  pair defines state of the signal at specified time:

- Positive value corresponds to On state of the switch, or High state of the logical generator;
- Zero or negative value corresponds to Off state of the switch, or Low state of the logical generator.

Signal state before  $T1$  is  $S1$ , signal state after  $TN$  is  $S N$ . Values  $T1 \dots TN$  should be given in ascending order. Although the signal is defined on the interval T1…TN, it can be repeated continuously or delayed by setting component parameters "Delay" and "Cycle".

Please note that only numbers can be used for List definition: formulas are not allowed.

"List" parameter can be easily edited in the **List** dialog box. Click  $\|\cdot\|$  button located right to the "List" parameter to open dialog box:

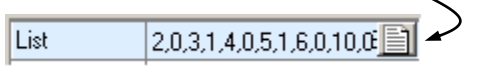

Typical view of the **List** dialog box and its main components are shown below:

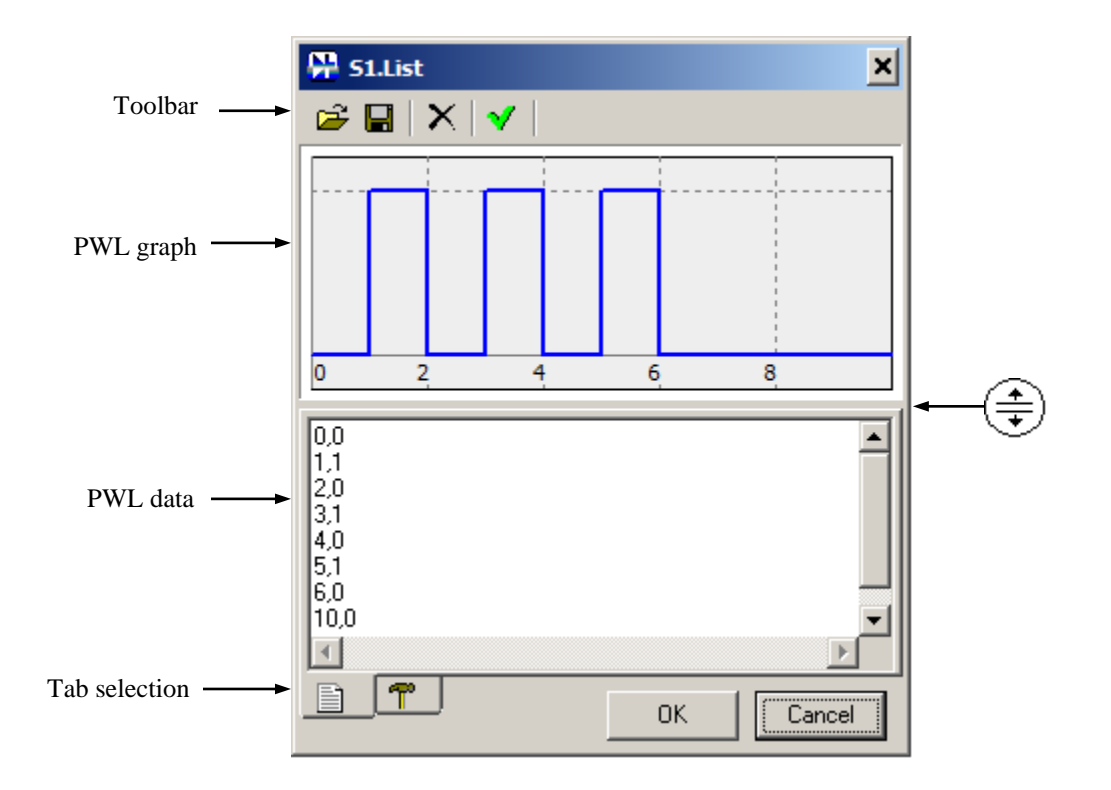

Upper pane of the window contains graph of the signal. Lower pane contains 2 tabs for entering data and configuration.

- Move cursor over "splitter" area  $\left(\frac{4}{x}\right)$ , then press left mouse button and drag to resize panes.
- **Right-click** on the graphs area to see context menu with relevant commands.
- Click **OK** to accept changes and close dialog box, or **Cancel** to cancel changes.
- Click **Toolbar** buttons to perform the following operations:
	- $\vec{v}$  o **Open** data from the file (in "csv" format).
	- **■ Save** data into the file (in "csv" format).
	- o **Clear** all data.
	- **Y**  $\circ$  **Refresh** graphs. This operation also sorts out data points to be in ascending order, and place each time/value pair on separate line.
- $\Box$  "List" tab. Provides "List" parameter data in the text form for editing. Simply enter time/value pairs in arbitrary format. Click **Refresh** button to sort it out and display on the graph.
- **T** "Settings" tab. Use this tab to configure the graph.

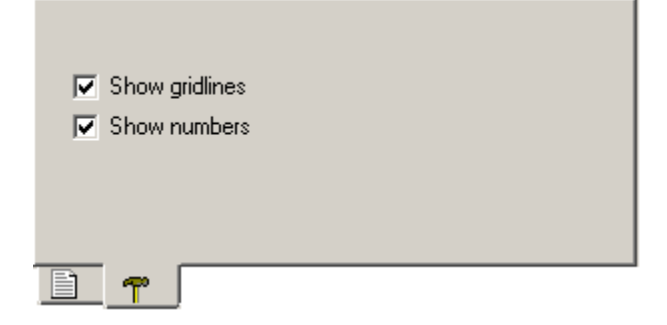

# **Working with Table model**

**Table** model describes look-up table of the Function component.

"Table" parameter of the model defines input/output pairs in the following format:

X1,Y1,X2,Y2,…,XN,YN

where  $Xi$ ,  $Xi$  pair defines input value ( $Xi$ ) and output value ( $Y$ ). Output value between specified points is linearly interpolated. Output value below x1 is linearly extrapolated using x1...x2 interval data, output value above  $XN$  is linearly extrapolated using  $X(N-1)$  ...  $XN$  interval data. Values  $X1...XN$  should be given in ascending order.

Please note that **only numbers** can be used for Table definition: formulas are not allowed.

"Table" parameter can be easily edited in the **Table** dialog box. Click  $\|\|\cdot\|$  button located right to the "Table" parameter to open dialog box:

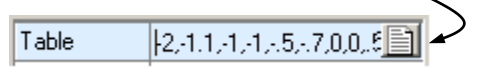

Typical view of the **Table** dialog box and its main components are shown below:

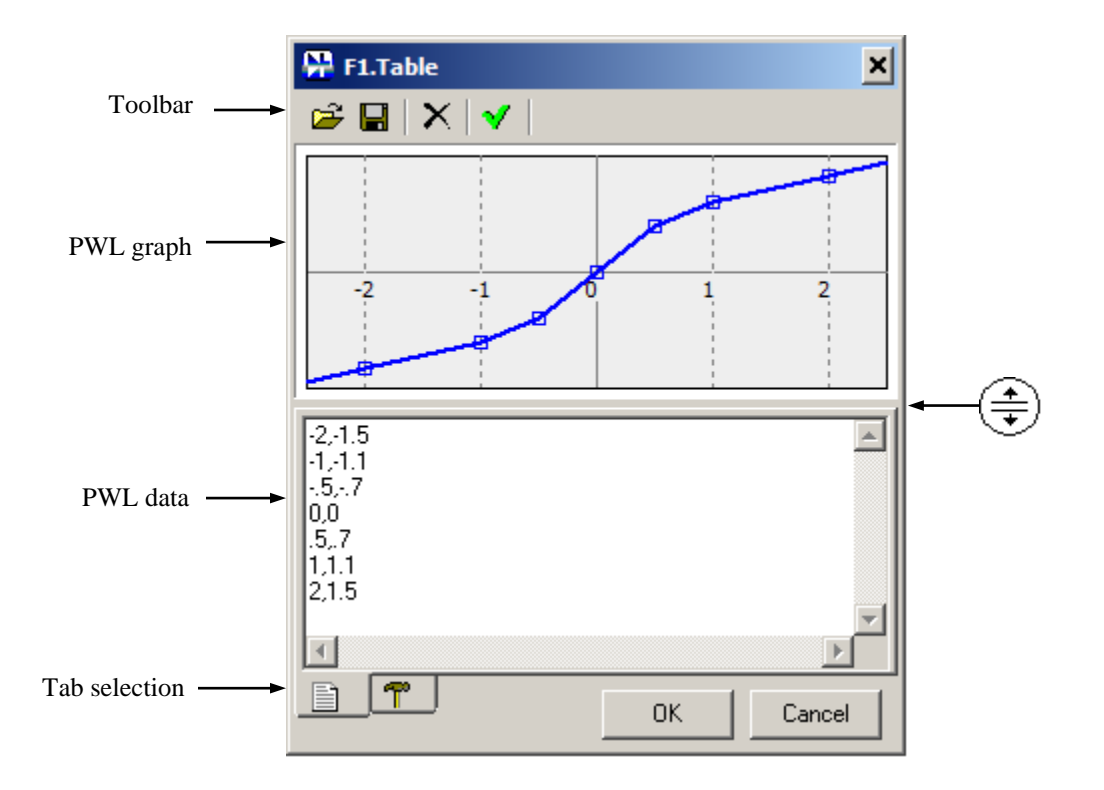

Upper pane of the window contains graph of the function. Lower pane contains 2 tabs for entering data and configuration.

• Move cursor over "splitter" area  $(\frac{+}{+})$ , then press left mouse button and drag to resize panes.

- **Right-click** on the graphs area to see context menu with relevant commands.
- Click **OK** to accept changes and close dialog box, or **Cancel** to cancel changes.
- Click **Toolbar** buttons to perform the following operations:
	- $\vec{v}$  o **Open** data from the file (in "csv" format).
	- **Save** data into the file (in "csv" format).
	- o **Clear** all data.
	- **Y** o **Refresh** graphs. This operation also sorts out data points to be in ascending order, and place each X/Y pair on separate line.
- $\Box$  "List" tab. Provides "Table" parameter data in the text form for editing. Simply enter X/Y pairs in arbitrary format. Click **Refresh** button to sort it out and display on the graph.
- **T** "Settings" tab. Use this tab to configure the graph.

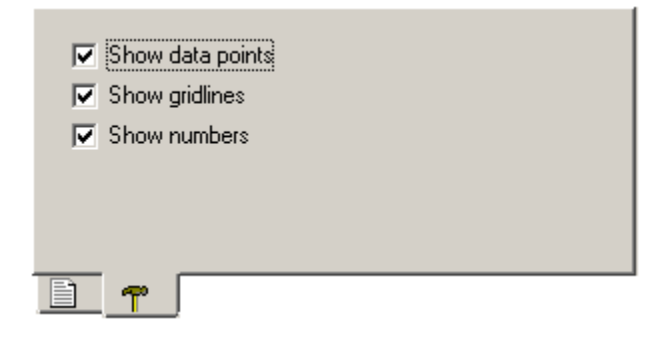

# **Working with 2D Table model**

**Table** model also describes 2D (two-dimensional) look-up table of the Function-2 component.

"Table" parameter of the model defines output value z as a function of  $x$  and  $y$  inputs of the component in the following format:

Z11,Z12,…,Z1N,Z21,Z22,…,Z2N,…,ZM1,ZM2,…,ZMN

where:

- $\overline{z}$  zij defines output of the function for input values  $x_i$  and  $y_j$ ;
- $\bullet$  N is total number of X points, defined by "X" parameter of the component;
- $\bullet$  M is total number of Y points, defined by "Y" parameter of the component.

Output value between specified  $X$  and  $Y$  points is linearly interpolated on both coordinates. Output value below X1 is linearly extrapolated using X1...X2 interval data, output value above XN is linearly extrapolated using  $X(N-1)$  ...XN interval data. The same rule is applied to  $Y$  coordinate.

Please note that **only numbers** can be used for Table definition: formulas are not allowed.

"Table" parameter can be easily edited in the **Table** dialog box. Click  $\|\|\|\$  button located right to the "Table" parameter to open dialog box:

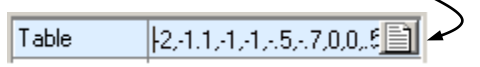

Typical view of the **Table** dialog box and its main components are shown below:

F1.Table × Toolbar 2 BIXIV 用田 PWL graph  $\mathbf{1}$  $-400e-3$  0  $400e - 3$ 800e-3 1.2  $\overline{0}$  $-5$  $\cdot$ 1  $\overline{.1}$ .06 0  $-5$ .06 .04 0 PWL data  $\overline{0}$ 0 0 0 .5  $-1$  $-06$ 0  $\overline{1}$  $\overline{c}$  $-12$ 0 ⊣∣ ¥ T. Tab selection驑 OK. Cancel

Upper pane of the window contains graph of the function. Lower pane contains 2 tabs for entering data and configuration.

- Move cursor over "splitter" area  $(\frac{+}{+})$ , then press left mouse button and drag to resize panes.
- **Right-click** on the graphs area to see context menu with relevant commands.
- Click **OK** to accept changes and close dialog box, or **Cancel** to cancel changes.
- Click **Toolbar** buttons to perform the following operations:
	- $\vec{r}$  o **Open** data from the file (in "csv" format).
	- **■ Save** data into the file (in "csv" format).
	- X o **Clear** all data.
	- $\sqrt{\ }$  o **Refresh** graphs.
	- $\equiv$  0 Show  $\frac{z(x)}{x}$  traces: each trace represents one line of the table. Total number of traces is M, highlighted trace corresponds to the selected cell of the table.
	- $\mathbb{H}$  o Show  $Z(Y)$  traces: each trace represents one column of the table. Total number of traces is N, highlighted trace corresponds to the selected cell of the table.
- **Example 1 Table"** tab. Provides "Table" parameter data in the table form for editing. Rows consist of data with constant *Y* value, columns – with constant *X* value. Click **Refresh** button to update the graph.
- **T** "Settings" tab. Use this tab to configure the graph.

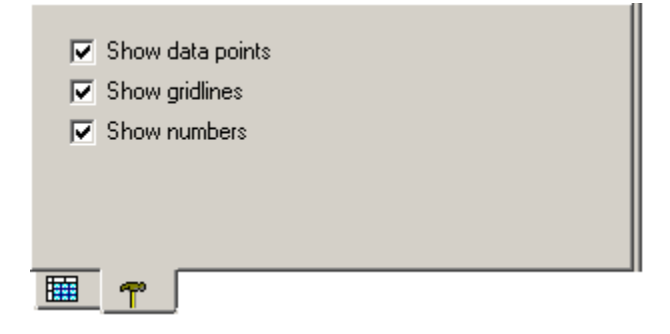

# **Working with C-code**

In **C-code** component, the component function code can be written in C language. The code will be interpreted by NL5 during transient simulation. Although C code interpretation is relatively slow, using **C-code** component allows very fast iterations of the code. When the code is finalized, it can be compiled and built as DLL for faster simulation (see *Working with DLL* chapter).

**Execution.** A principle of C-code execution is shown on the following diagram:

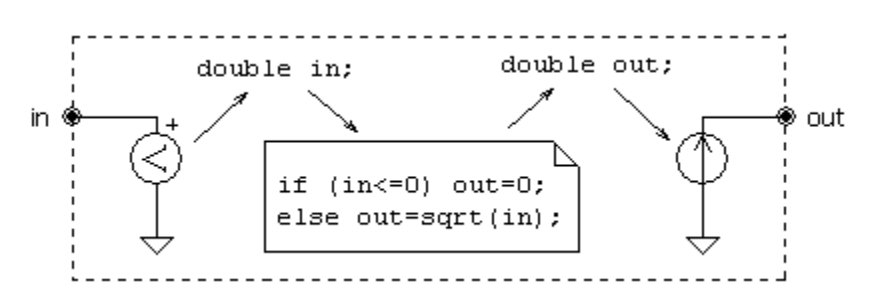

Each input/output pin with a name has a variable of the same name associated with the pin. A voltage on the input pin of the component (for example, "in") is measured by a voltmeter, and is assigned to the variable of the same name (double in). While C-code is executed, a new value of output variable (double out) is evaluated. A voltage equal to out value is set to a grounded voltage source, connected to the output pin of the same name ("out").

**Inputs and outputs.** Input pins are considered as voltmeters with infinite input impedance. Output pins are grounded voltage sources with zero output impedance. Input values (voltage measured by the

voltmeter) and output values (voltage of the voltage source) are accessed through variables of double type, with the same names as pin names (for example x1, x2, x3, y1, y2, y3). Inputs and outputs can also be assigned to array elements (for example  $x[0]$ ,  $x[1], x[2]$ .

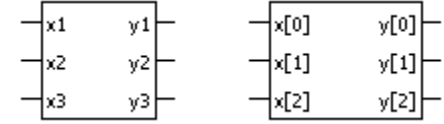

Input/output variables (arrays) are **global** variables and should be declared as variables (arrays) of double type in the beginning of the code, outside of **init** or **main** functions. (See **global variables** chapter below for details). If not explicitly declared, all required input/output variables and arrays of appropriate size will be created automatically during initialization phase of the analysis at t=0.

**Code structure.** A typical code structure is the following:

```
/* Global variables */
...
/* Initialization code */
init() {
 ...
}
/* Main code */
main() {
   ...
}
```
If complex initialization of global variables is not required, an initialization code can be omitted. Then the code will look like this:

```
/* Global variables */
...
/* Main code */
main() {
   ...
}
```
And finally, if global variables (other than inputs and outputs) are not used, both initialization and main functions can be omitted. All the code is considered as a main function code:

```
/* Main code */
...
```
**Global variables.** Global variables are **public** variables of the code. They can be accessed outside the C-code: from the script (for example, for data logging), from the command line, displayed on the transient graph, used in the expressions for V/I sources, etc. Also, global variables are **static**: they persist and keep their values during entire transient simulation.

Global variables can be used for storing code data that are calculated once, and then are used in the main code on each simulation step. Global variables can also be used for storing values that are calculated on one simulation step, and then are used on the next simulation step (in the main function).

Global variables should be declared in the beginning of the code, outside of init and main functions. Variables can also be initialized during declaration. However, if some code is required for initialization, it should be done in the init function.

Although input/output variables are always global, they can be explicitly declared as global variables as well. If not explicitly declared, all required input/output variables and arrays of appropriate size will be created automatically during initialization phase of the analysis at  $t=0$ .

To access global variables outside the C-code use the following notation:

```
component name.variable name
```
For array elements, use the following notation:

```
component name.array name[index]
```
For example, to display global variable on the transient graph, add a trace of **function** type, and enter variable name (or any expression containing the variable):

```
X1.out1
Xcode.array[3]
X1.X2.temp (X1 – subcircuit, X2 – Code component)
```
**Initialization code** is executed once at the beginning of simulation at t=0. The name of the initialization function should be init. Initialization code is used to initialize global variables, if some complex code is required for initialization. Initialization code is optional and can be omitted.

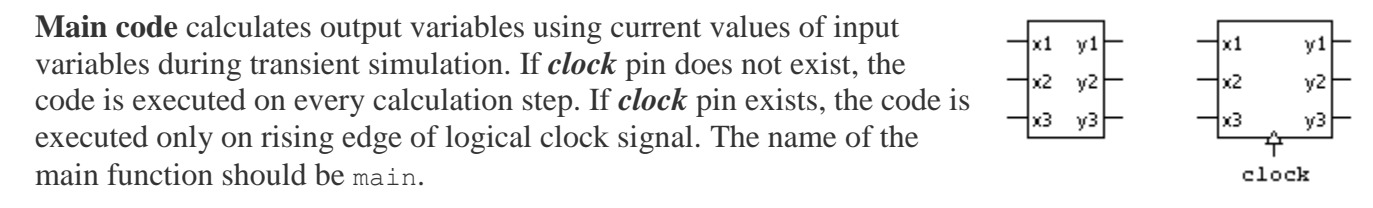

Variables declared in the main code are **local**, and persist only during execution of the main code at each time step. Use global variables for storing values that are calculated on one simulation step, and then are used on the next simulation step.

Along with global and local variables, the following **read-only** variables can be used in the main code:

Component parameters (such as R1, C2, V.period, etc.), *t* - current time **V(***name***)** - voltage on the component *name* **I(***name***)** - current through the component *name* **P(***name***)** – power on the component *name*

where *name* is the name of any component in the schematic, and V, I, or P value is available for that component..

Main code can be modified during transient simulation: just pause the transient (**Transient | Pause**), make changes, and continue transient (**Transient | Continue**). The changes will take effect immediately.

**Initial conditions (IC)**. Initial conditions ("IC" parameter) is a text string that may contain the code assigning initial values to output variables and global variables of the code. For example:

y1=1.2;y2=0;y3=2.345;integral=-4.19;counter=100

where  $y1, y2$ , and  $y3$  are output variables; integral and counter are global variables.

"IC" string will be automatically modified by the following commands:

- **Transient | Save IC**: fills in the string with current variable values.
- **Schematic | Tools**, **Initial Condition** page, check box **Clear C-code IC**: clears this string up.

If not empty, "IC" code will be executed right after initialization code (init function), and before the first transient simulation step at  $t=0$ .

**Editing C-code.** To edit C-code click  $\left|\mathbf{B}\right|$  button on the parameter line. The following dialog box shows up:

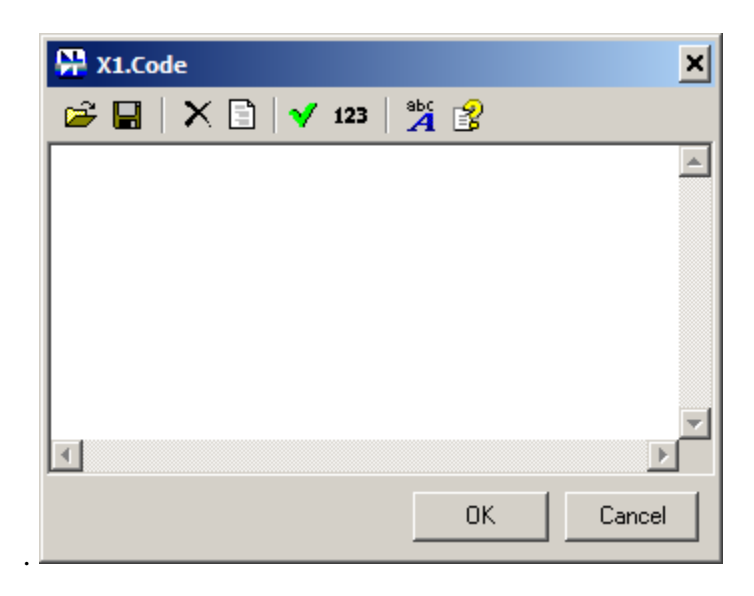

Enter code in the edit area, then click **OK** to accept changes and close dialog box, or **Cancel** to ignore changes and close dialog box.

Click **Toolbar** buttons to perform the following operations:

- **Open code** from the text file.
- **Save code** to the text file. u
- **Clear code**.
- **Clear code and set template**. The following template code will be set for your convenience:

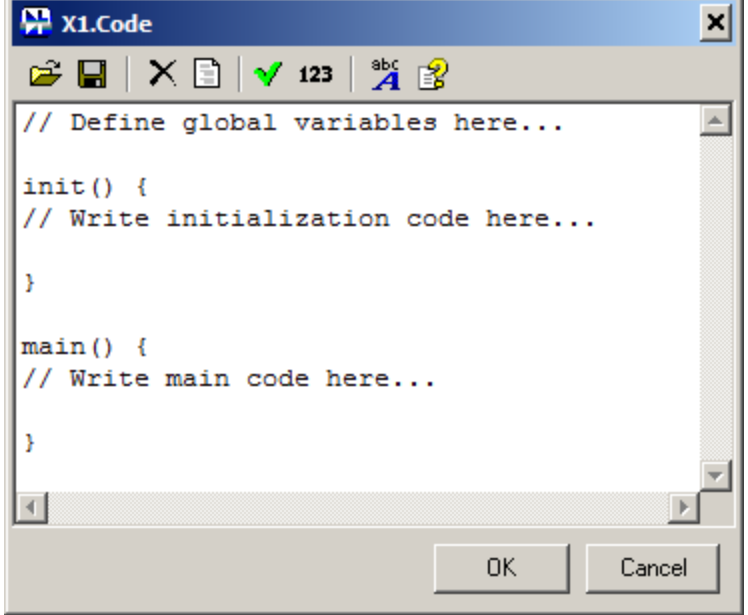

- **Check code**. A message box with results of the check will be shown.
- **Show line numbers (no editing allowed in this mode).** Show the code with line numbers. All operations and code editing are not allowed in this mode:

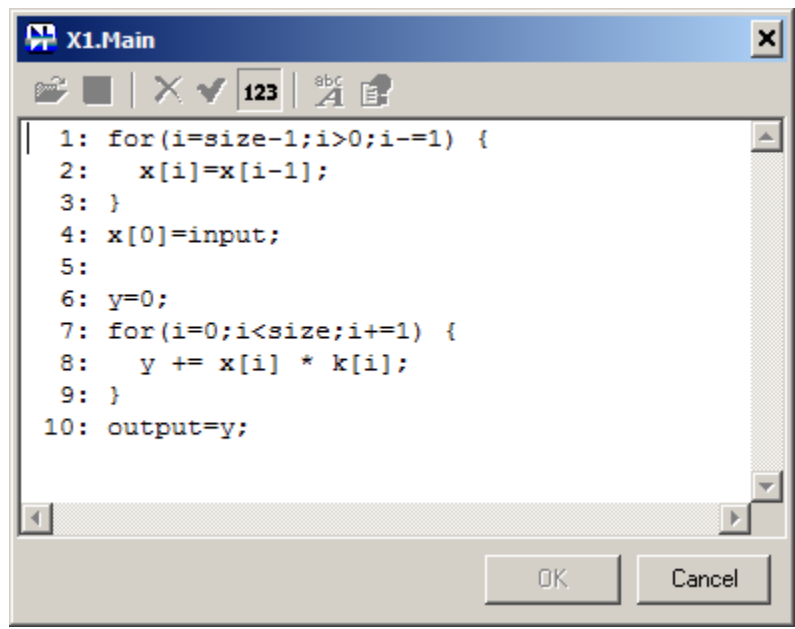

- **A Select font** of the text.
- **Help (F1)**. Click to open Help. To see Help topic on specific statement, operator, or function, place cursor on the word in the code and click the button, or press **F1**.

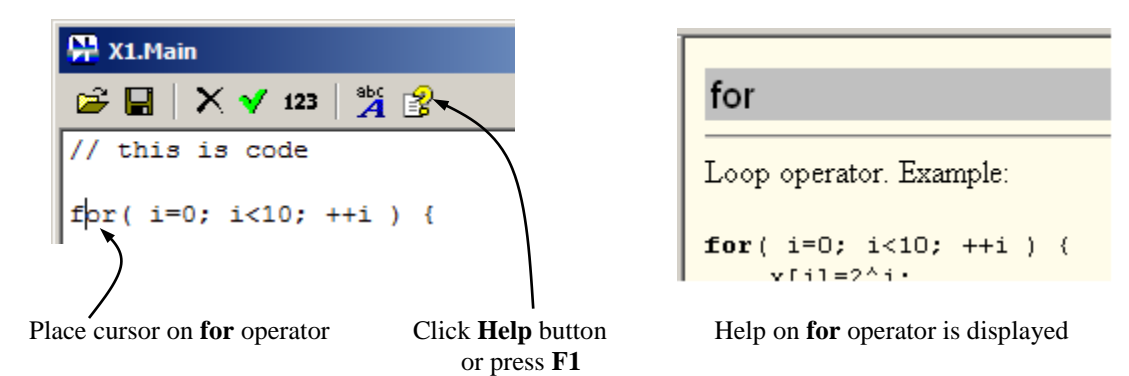

## **Working with DLL**

In **DLL** component, the component function code can be written in standard C/C++ language, compiled by C compiler, and built as DLL (Dynamic-Linked Library). DLL functions will be called by NL5 during transient simulation. DLL code will be executed much faster than in **C**-**code** component. However, changing the code requires recompiling the code and rebuilding the DLL.

**Execution**. A principle of DLL code execution is shown on the following diagram:

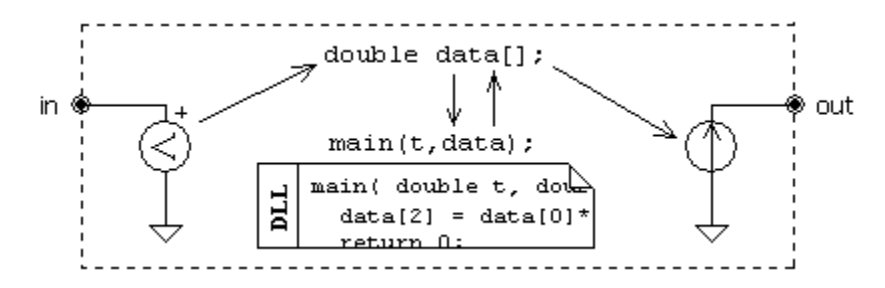

A voltage on the input pin of the component ("in") is measured by a voltmeter and is assigned to the corresponding element of the array data of double type. The pointer to the array is passed as a parameter to the DLL function main. The function is executed; a new value of output variable "out" is evaluated and assigned to the corresponding element of the array data. A voltage equal to that value is set to a grounded voltage source, connected to the output pin "out".

**Inputs and outputs**. Input pins are considered as voltmeters with infinite input impedance. Output pins are grounded voltage sources with zero output impedance. Array double data[] is used to pass input/output values to/from DLL function. Array size is <*number of inputs*> + <*number of outputs*>. When calling DLL function, first <*number of inputs*> elements of the array are filled by input values, in the same order how pins are shown on the component symbol (left side, top-to-bottom). Output values calculated in the DLL are placed in the next <*number of outputs*> elements of the array, in the same order how pins are shown on the component symbol (right side, top-to-bottom). For example, if the component has three inputs and two outputs, the following code will assign minimum input value to the first output, and maximum input value to the second output:

```
data[3] = min( data[0], min(data[1], data[2]));
data[4] = max( data[0], max(data[1], data[2]) );
```
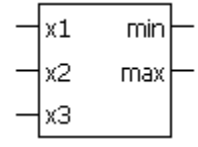

**Component variables**. Unlike in **C** model of the **Code** component, variables declared outside of DLL functions are **static**, and not accessible by NL5**. Component variables** are used for storing values that are accessible both from DLL and NL5. Component variables can be used, for example, for debugging purposes: they can be displayed on the graph as a trace without using output pins of the component. Component variables can be changed by NL5 from the script or command line when simulation is paused. Also, values of component variables are saved as initial conditions in the "IC" parameter of the component.

Component variables are instantiated in NL5. NL5 sends pointer to component variables to DLL when DLL function is called. DLL can modify component variables during DLL execution.

|x1 łx2. łхЗ χ4

|x5 x6 łxZ lx8 sum

Create component variables by adding their names into the "Var" tab in the **Edit Component** dialog box (see *Editing customized component, X - Code* chapter). The size of the data[] array should be <*number of inputs*> + <*number of outputs> + <number of variables>.* When calling DLL functions, corresponding elements of the array (following output values) are filled in with current values of component variables. DLL can modify component variables by assigning new values to corresponding elements of the array.

For example, if variable counter is a component variable in the previous example, it can be modified by NL5 using following natation;

```
component name.counter = 0;
```
DLL, in turn, can modify value of counter as:

```
data[5] = counter;
```
Variable counter can be displayed on the graph as a trace of **Function** type using the following notation:

```
component_name.counter
```
**DLL functions**. DLL functions should be declared as follows:

```
extern "C" declspec (dllexport) int NAME(double t, double* data);
```
where:

 *NAME* – function name, for instance main  $t$  – current time data – pointer to the array with input/output data

Function returns zero if no errors occur, or user-defined non-zero integer error code. The error code will be displayed in the error message window.

For example, function sum calculates sum of 8 inputs:

```
extern "C" declspec (dllexport) int sum(double t, double* x)
{ 
     double y=0;
    for( int i=0; i<8; ++i ) {
       y \neq x[i]; }
    x[8] = y; return 0; 
}
```
**Initialization function** is executed once at the beginning of simulation at t=0. Initialization function is optional. Leave "Init" parameter of the model blank if initialization function is not used.

The function is used to assign initial (default) values to outputs and component variables (if defined) by setting corresponding elements of the array data[], and to declare and initialize static DLL variables and arrays. Static DLL variables can be used for storing algorithm parameters that are calculated once, and then are used in the **main** function. Static DLL variables can also be used for storing values calculated on one simulation step, in order to use those values on the next simulation step.

Please note that if several components are using the same DLL, only one copy of DLL is loaded into memory, so that the same static variables will be shared by all components. If you need several components to use the same DLL with separate static variables, you should use several copies of the DLL file with different names. Another solution would be **attaching** DLL to a component. In this case NL5 will create a unique temporary DLL file for each component during simulation, so that each component will be using its own DLL copy.

**Main function** calculates output variables using current values of input variables. If *clock* pin does not exist, the function is executed on every calculation step. If *clock* pin exists, the function is executed only on rising edge of logical clock signal.

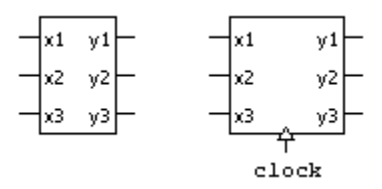

**Exit function** is optional. It is called when DLL is being closed, and DLL component destroyed. Use this function to perform operations required to prevent from memory leak (for example, free the memory allocated ib the initialization function), or finalize some activity performed in the main function (for example, flush and close file used by DLL component for data logging). Unlike initialization and main functions, the exit function has fixed name, and must be declared as:

extern "C" declspec (dllexport) void dll exit();

**Initial conditions (IC)**. Initial conditions ("IC" parameter) is a text string that may contain the code assigning initial values to outputs and component variables. For example:

```
min=-1.23;max=4.56;counter=100
```
where min and max are outputs, and counter is component variable.

"IC" string will be automatically modified by the following commands:

- **Transient | Save IC**: fills in the string with current variable values.
- **Schematic | Tools**, **Initial Condition** page, check box **Clear C-code IC**: clears this string up.

If not empty, "IC" code will be executed right before initialization function, so that initialization function can use parameters defined in the "IC" string.

**Creating DLL**. The code can be compiled, and then the DLL created, using standard C/C++ development tools. Currently, it was tested with Borland C++ Builder and several versions of Microsoft Visual C++. Borland C++ Builder 6 DLL project examples are located in the Examples/Components/X folder of the NL5 complete package download zip file.

# **Working with DLL Project**

**Project** model of **DLL** component offers an easy way of configuring DLL component, creating and editing DLL code, and building DLL. Code development in **DLL Project tool** is started by configuring component inputs and outputs. Based on the component configuration, DLL functions code template is automatically created. Then the user adds a C-code converting input data to output data. Once the code is ready, a DLL is compiled and built by **Microsoft Visual C++** compiler, which is called directly from **DLL Project tool**. In case of compilation errors and warnings, you will see error messages in NL5, so you could fix the problem, rebuild DLL, and run simulation instantaneously. The user is also free to use an external IDE editor with better editing capabilities, as well as build DLL with a C-compiler of user"s choice.

**Creating your first DLL Project.** Here are step-by-step instructions of creating a simple code, and building DLL for binomial low-pass filter.

If you are going to use Microsoft Visual  $C++$  to build DLL, create a DLL project first. This process is quite similar for different versions of VC++. Here are just a couple of examples.

To create a new project with Microsoft Visual C++ 2010 Express:

- Start Microsoft Visual C++ Express.
- Click **New Project…** (File/New/Project…).
- Select **Win32 Project**.
- Enter project **Name** and **Location** (for example: "MyDLL", "C:\Projects\").
- Select **Create directory for solution**, if needed. Click **OK**.
- In the **Win32 Application Wizard** dialog window click **Next**.
- Select Application type: **DLL**, click **Finish**.

To create a new project with Microsoft Visual C++ 2015 (Microsoft Studio Community 2015):

- Start Microsoft Visual Studio.
- Click **File/New/Project…**
- On the left pane, select **Installed/Templates/Visual C++/Win32**
- On the middle pane, select **Win32 Project**
- On the bottom, enter project **Name** and **Location** (for example: "MyDLL", "C:\Projects\").
- Select **Create directory for solution**, if needed. Click **OK**.
- In the **Win32 Application Wizard** dialog window click **Next**.
- Select Application type: **DLL**, click **Finish**.

You also need to configure DLL Project tool to use a specified compiler for building a project. To do that:

- Go to **Edit/Preferences**, select **DLL Project** page.
- Select **Compiler executable**. Please note that the executable name could be different for different versions of VC++. For example:
	- o Microsoft Visual Studio 2010: VCEexpress.exe
- o Microsoft Visual Studio Express 2012 for Windows Desktop: WDExpress.exe
- o Microsoft Visual Studio Community 2015: devenv.exe

A path to the executable looks similar for all those versions, for example:

C:\Program Files (x86)\Microsoft Visual Studio 14.0\Common7\IDE\devenv.exe

It is also recommended to select "automatic reload" and "automatic save" options, to avoid warning messages.

Now let"s create a new DLL component, and start **DLL Project** tool.

• Place a new DLL component  $(X, DLL)$ :

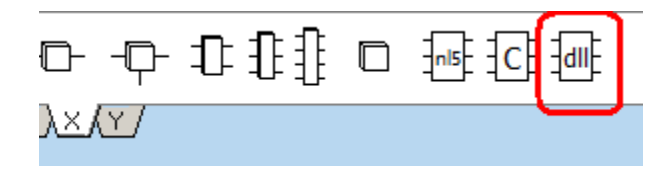

Select model = **Project**:

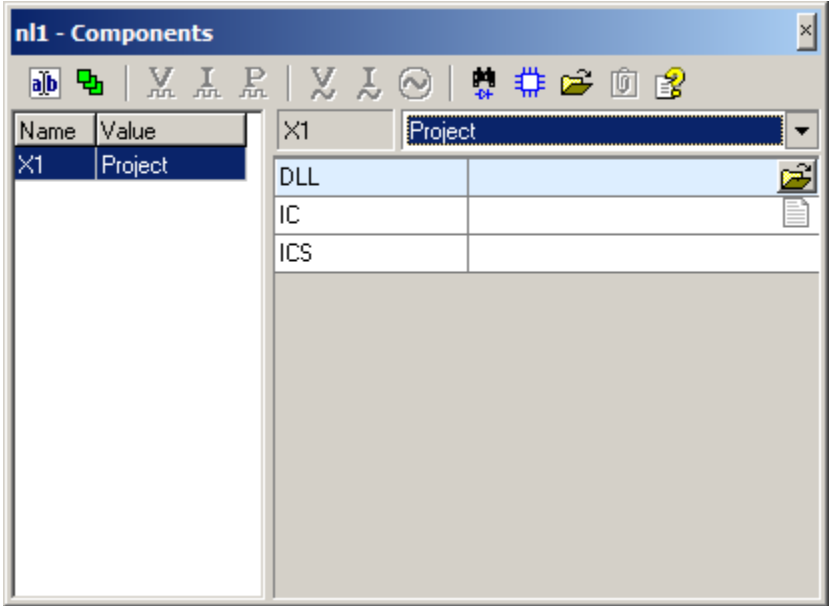

Click **Open project** button:

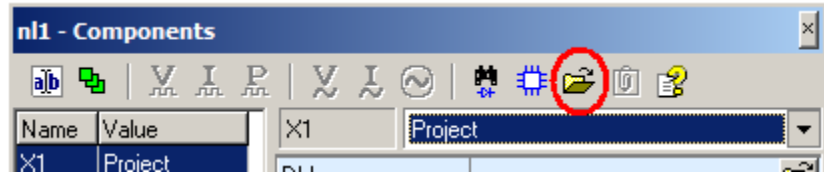

• Select DLL project directory. If you already have Microsoft Visual C++ project set up, select a project directory which contains \*.vcxproj file (please note: you have to double-click on directory name to select it):

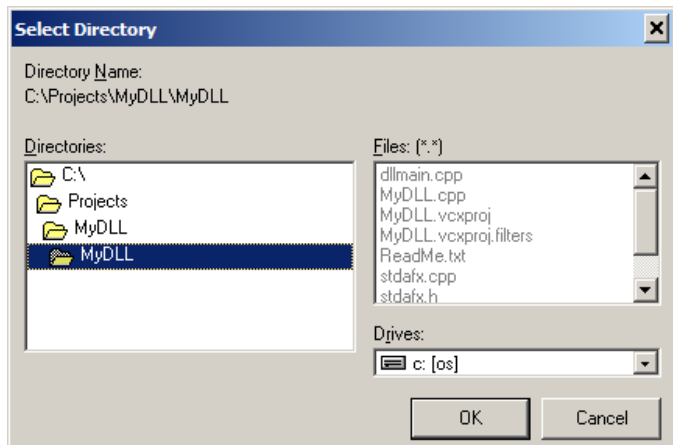

When you open a new project for the first time, the following message will show up:

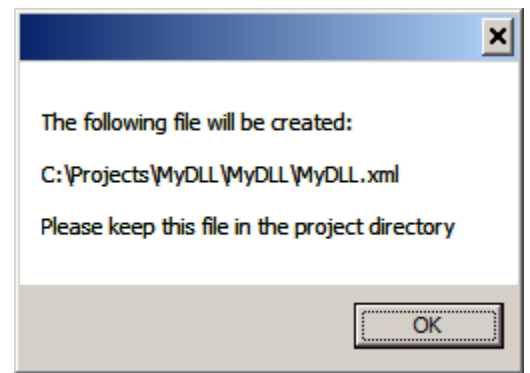

Click **OK**. **DLL Project** tool window will show up:

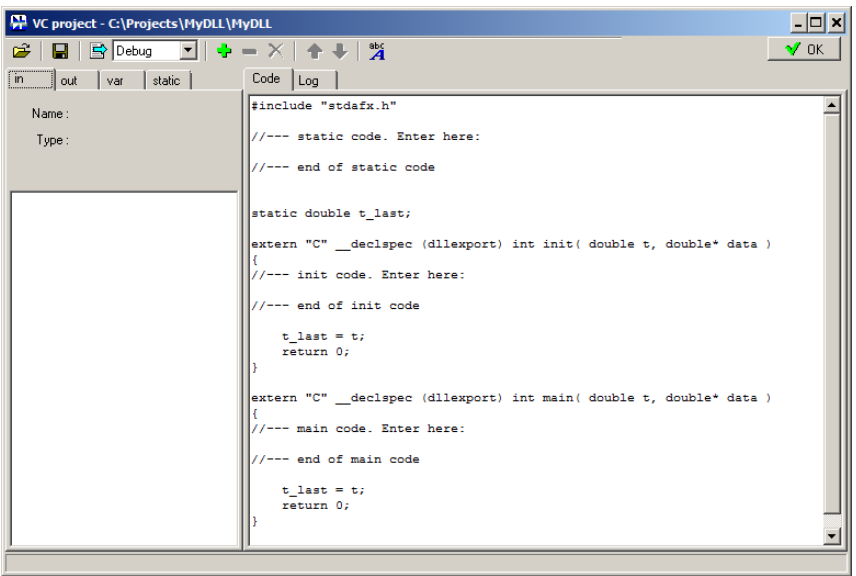

 If you are going to build DLL with another compiler, select any directory for DLL code (please note: you have to double-click on directory name to select it):

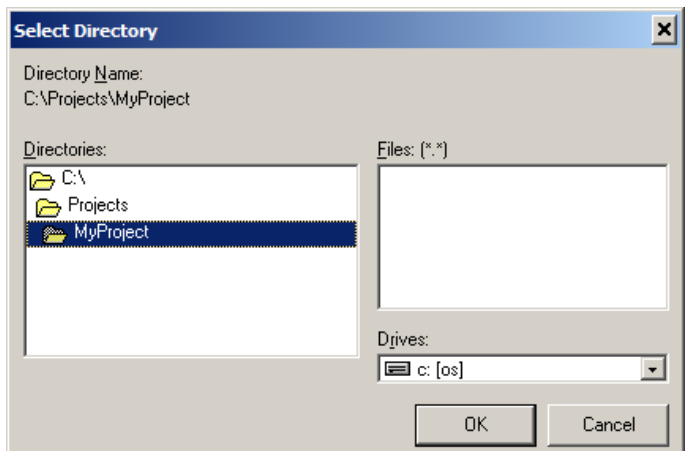

Two messages will show up, click **OK** in each of them:

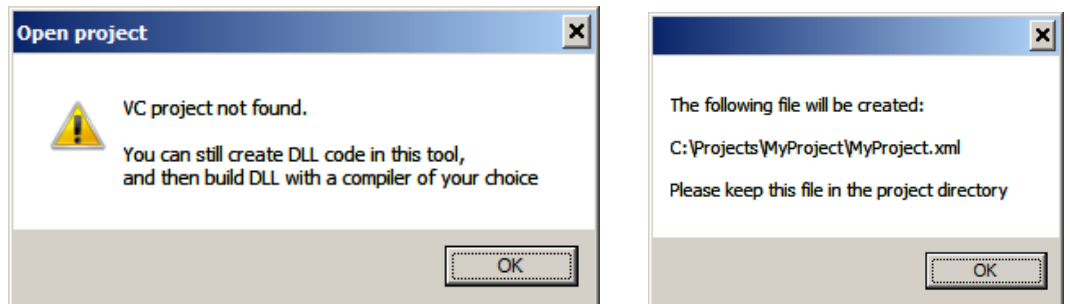

**DLL Project** tool window will show up:

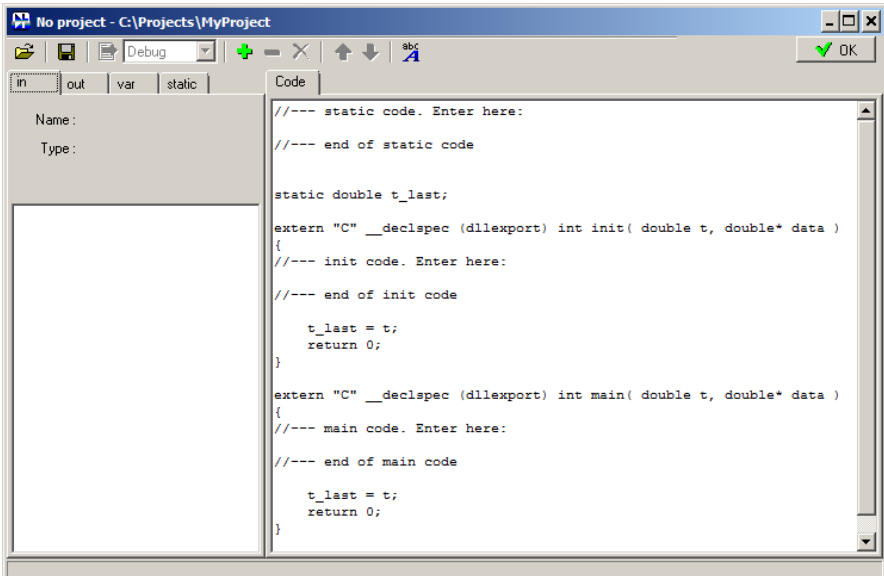

Since you do not have VC++ project associated with DLL Project, build-related controls in this window are disabled.

In the **Code** tab you can see an initial template for init and main DLL functions. The tool is ready for configuring inputs and outputs:

- Select **in** tab.
- Click **Add** button  $\frac{1}{2}$
- Change **Name** to "input".
- You can see a new line added in the main function of the code:

```
double input = data[0];
//… custom code here can use variable input
```
This creates a variable input associated with the data passing to DLL through the first input pin.

- Select **out** tab.
- $\bullet$  Click **Add** button  $\begin{bmatrix} \bullet \\ \bullet \end{bmatrix}$
- Change **Name** to "output".
- You can see several lines added in the init and main functions of the code:

```
double output = 0; \frac{1}{\pi} init function creates variable and assigns initial value
// …custom code here can assign a new initial value to the variable output
data[1] = output; // init function passes the data to the output pin
```
 $\delta$  double output;  $\delta$  // main function creates variable associated with output pin // …custom code here calculates and assigns a value to the variable output  $data[1] = output;$  // main function passes the data to the output pin

- Select **var** tab, and add **component variables** here. We don"t need it for this example.
- Select **static** tab.
- Click **Add** button  $\frac{1}{\sqrt{2}}$
- Change **Name** to "d[SIZE]".
- Click **Add** button again.
- Change **Name** to "k[SIZE]".
- You can see two static arrays added in the "static variables" section of the code:

```
static double d[SIZE];
static double k[SIZE];
```
In addition, 3 new functions are added:  $\text{create}(i)$ ,  $\text{get}$  IC(), and set IC(). These functions are responsible for automatic saving of static variables as an Initial Conditions.

Now it's time to add a custom code. Custom code can be entered only in 3 designated areas, between commented lines:

static code, between the following comment lines:

```
//--- static code. Enter here:
    …user's code…
//--- end of static code
```
• initialization function, between the following comment lines:

```
//--- init code. Enter here:
    …user's code…
//--- end of init code
```
and main function, between the following comment lines:

```
//--- main code. Enter here:
    …user's code…
//--- end of main code
```
You can enter and edit the code in those areas directly in the Code tab of DLL Project tool, or open "cpp" file in any external editor, and edit it there. Once you return to NL5, it will detect if changes were made, and reload a new code (automatically, or with a prompt). Please note that all the changes made outside the designated areas will be ignored.

• Add the following code in the "static code" designated area:

```
//--- static code. Enter here:
#define SIZE 8
//--- end of static code
```
A custom code is displayed in a red color, as a reminder that it can be changed.

Add the following code in the "init code" designated area:

```
//--- init code. Enter here:
   k[0] = 1.0;for (int i=1; i<SIZE; ++i)Ł
       k[i] = 0.0;for (int j=i; j>0; |-j) k[j] = k[j] + k[j-1];-1
   double sum = 0;for(int i=0; i <SIZE; ++i) sum += k[i];
   for (int i=0; i<SIZE; ++i) k[i] = k[i]/sum;//--- end of init code
```
This code performs initialization of static arrays, which will be used for calculating LPF response in the main function.

• Add the following code in the "main code" designated area:

```
//--- main code. Enter here:
   for(int i=SIZE-1; i>0; --i) d[i] = d[i-1];
   d[0] = input;output = 0;for (int i=0; i<SIZE; ++i) output += d[i] * k[i];
   -- end of main code
```
This code calculates response of LPF filter on input signal.

The code is ready for build.

Click **Build** button **B**. If build is successful, you'll see confirmation on the status bar:

```
Building MyDLL... OK
```
Otherwise, select **Log** tab to identify problems occurred during build.

Click **OK** button  $\frac{1}{\sqrt{CK}}$  to close DLL Project tool. A warning message may show up, click **Yes**:

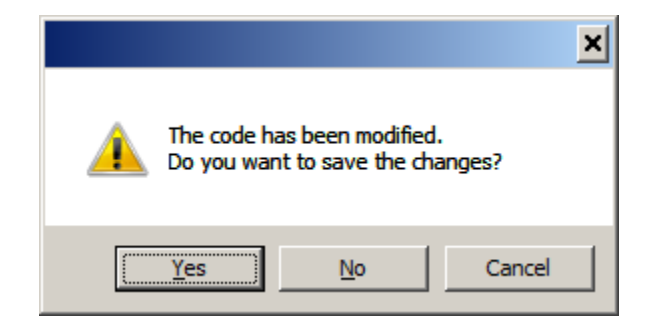

 If a number of inputs or outputs changed (as in this example), a custom component editing window shows up:
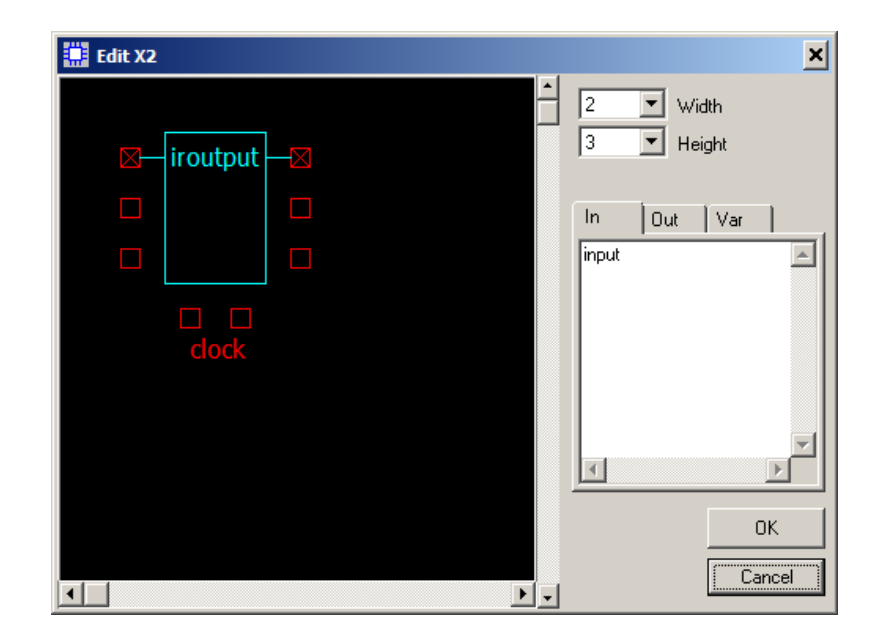

Set **Width** parameter to 4, **Height** parameter to 1, select one of **clock** pins, and click **OK**:

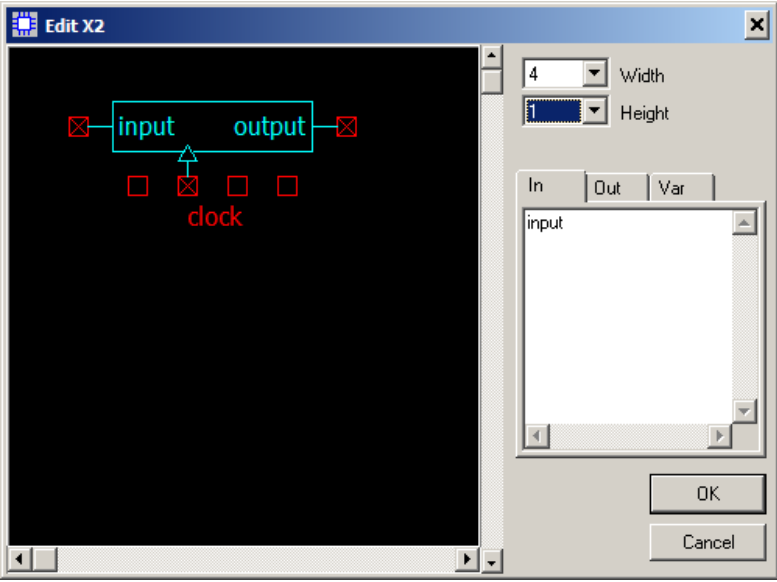

A DLL component is ready to use, and its DLL path is already set up in the Components window:

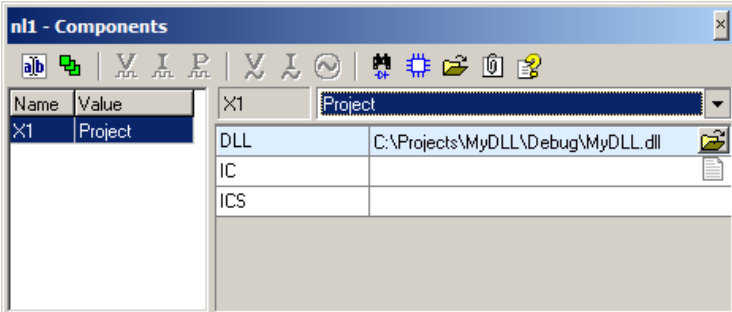

Enter the rest of schematic, with the following component parameters:

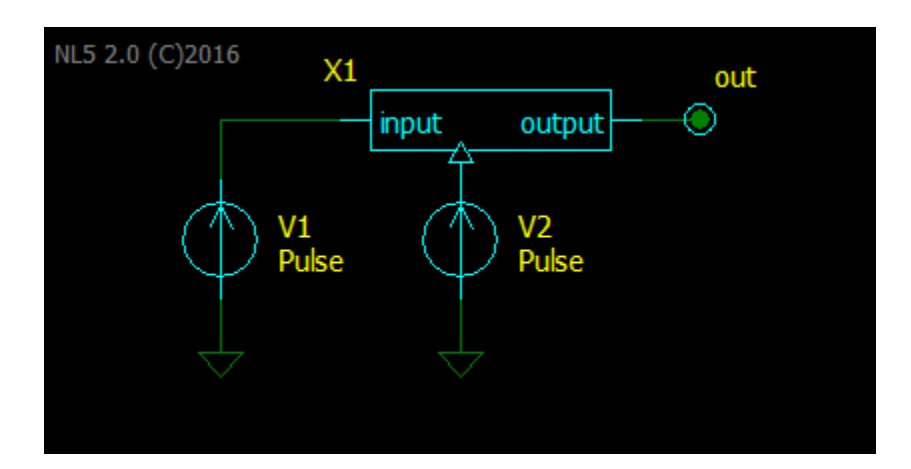

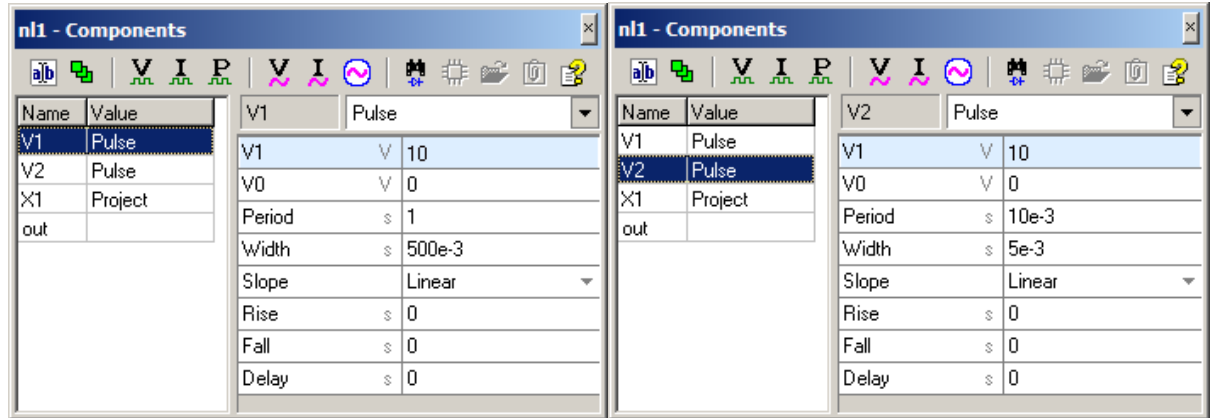

- Add Voltage traces for **V1** source and **out** label.
- Select **Transient/Settings**, set **Screen** = 2.
- Click **Start transient**. That"s what you will see:

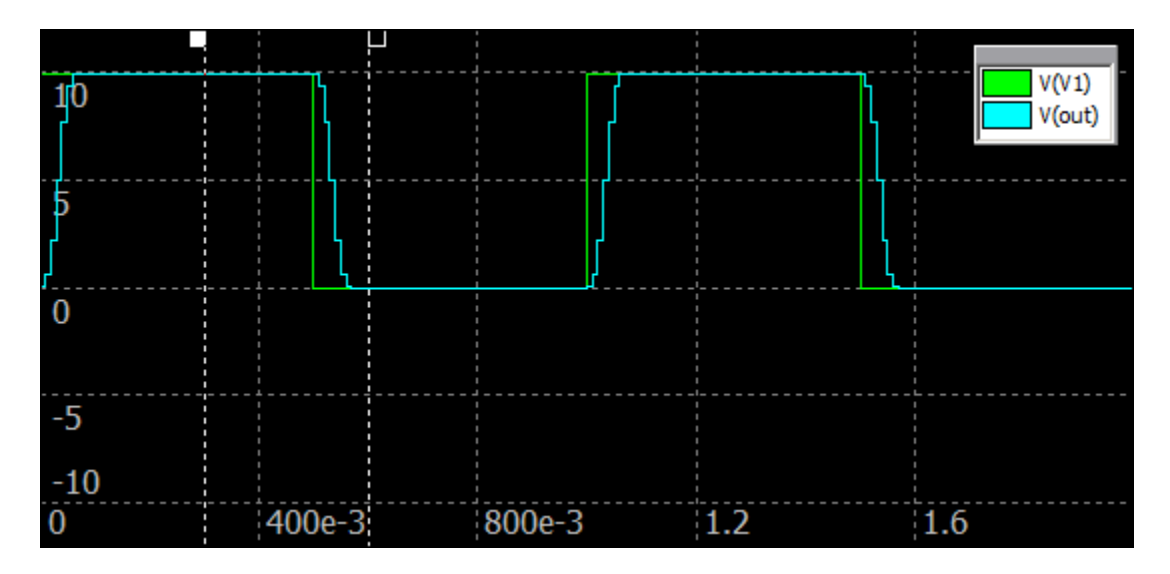

Modify the code: right-click on the **X1** component, select **Open project**, click **OK**.

• Change SIZE value to 32:

```
//--- static code. Enter here:
#define SIZE 32
//--- end of static code
```
- Click **Build**, then click **OK.**
- Click **Start transient**. That"s what you will see:

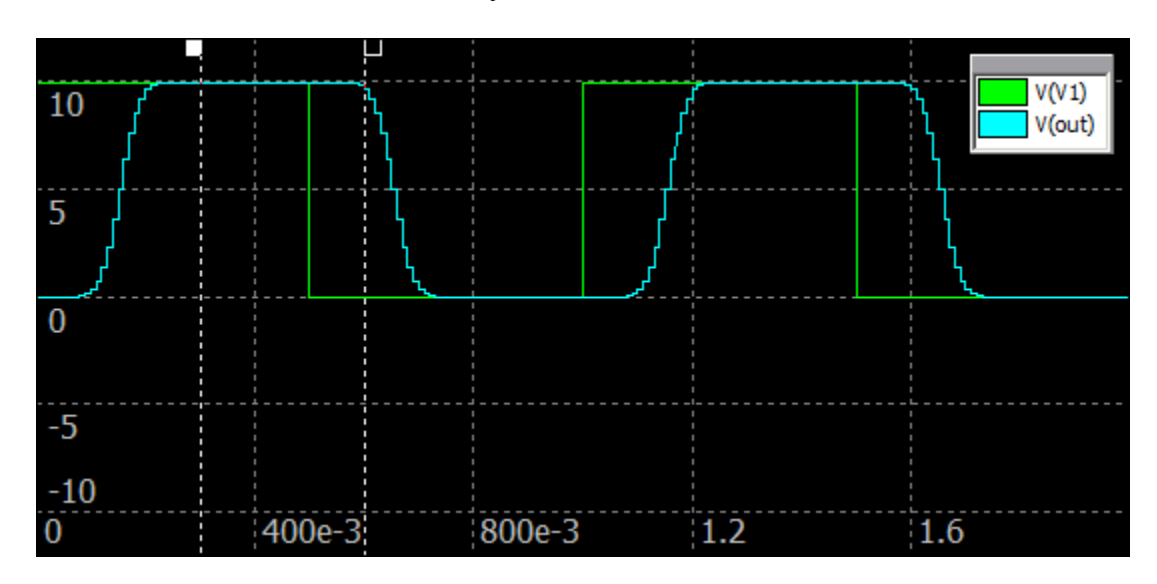

Now you can do iterations in the code, rebuild DLL, and get simulation results immediately.

#### **Working with DLL Project tool.**

Click **Toolbar** buttons to perform the following operations:

- **Open project.** This operation is similar to opening a project from the **Components Window**. For a new project, NL5 will create a new configuration file (extension "xml"), and an empty Ccode template. For existing project, NL5 reads existing configuration file, and C-code file (extension "cpp") from the project directory.
- **Save project.** Save configuration file ("xml"), and C-code ("cpp") into project directory.
	- **"Debug/Release".** Select build type. This control is enabled only if DLL project is created by Microsoft Visual C++.
- **B** Build project. Build a DLL using specified C compiler (**Edit** | Preferences | DLL Project). This button is enabled only if DLL project is created by Microsoft Visual C++.
- **Add.** Add a variable. When added, a variable has a default name, which can be changed to anything meaningful in the **Name** window.
- **Remove**. Remove a selected variable. You can also erase the variable name in the **Name** window: a variable will be removed automatically.
- $X \bullet$  **Delete all.** Delete all variables from the list.
- **Move up**. Move selected variable up in the list.
- **Move down**. Move selected variable down in the list.
- **Font.** Select font for **Code** and **Log** tabs.
- **OK**. Close DLL project tool.

**Add, Remove, Delete all, Move up**, and **Move down** commands apply to currently opened variables tab: **in, out, var**, or **static**.

**Variables**. Different types of variables can be specified at the following tabs:

 **in:** DLL input pins, and variables corresponding to DLL inputs. NL5 will automatically create input pins of DLL component symbol; the order of pins on the symbol is the same as the order of variables in the list. Edit the name in the **Name** window.

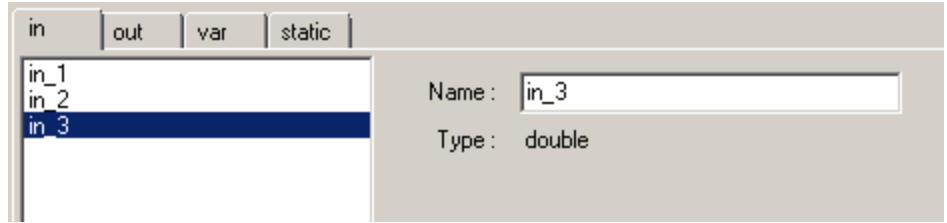

 **out:** DLL output pins, and variables corresponding to DLL outputs. NL5 will automatically create output pins of DLL component symbol; the order of pins on the symbol is the same as order of variables in the list. Edit the name in the **Name** window.

Output variable may have an initial value, which will be used in the DLL init function, to set up initial output voltages of the component. Enter initial value in the **Init value** window. If blank, initial value will be set to zero.

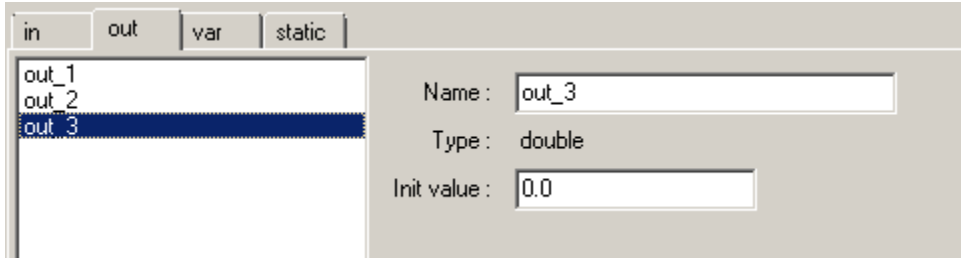

 **var:** DLL component variables. Component variables are used for storing values that are accessible both from DLL and NL5. Component variables can be used, for example, for debugging purposes: they can be displayed on the graph as a trace without using output pins of the component. Component variables can be changed by NL5 from the script or command line when simulation is paused. Also, values of component variables are saved as initial conditions in the "IC" parameter of the component. Edit the name in the **Name** window.

Component variable may have an initial value, which will be used in the DLL init function, to calculate initial output voltages of the component. Enter initial value in the **Init value** window. If blank, initial value will be set to zero.

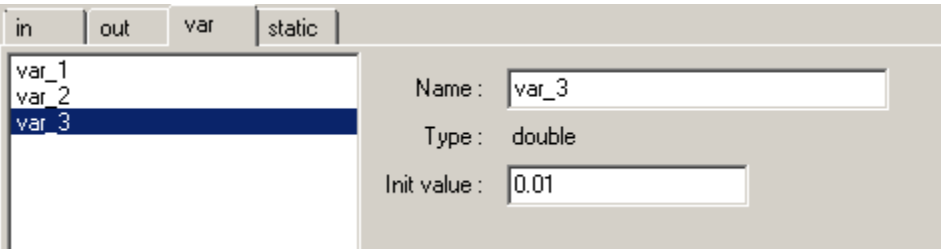

 **static:** DLL static variables. Static variables are used to store some values between DLL calls at different simulation steps. Static variable cannot be accessed from NL5. Edit the name in the **Name** window, and variable type in the **Type** window.

Static variable may have an initial value, which will be assigned to the variable in the DLL initialization function. Enter initial value in the **Init value** window. If blank, initial value will be set to zero. Static variable cannot be accessed from NL5.

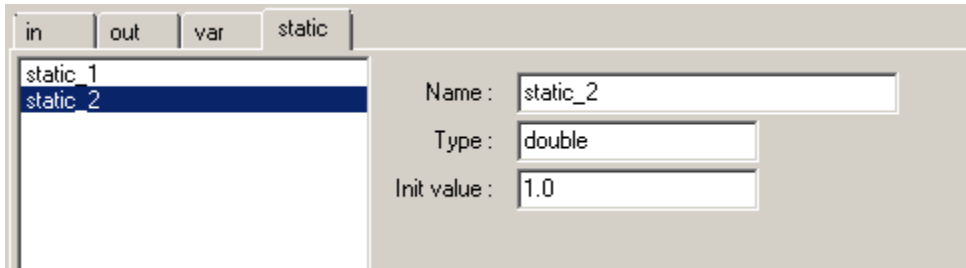

To create static array, simply add an array size to the variable name. Initial values for an array can be specified as a comma separated string of values. If **Init value** field is blank, an array will not be initialized.

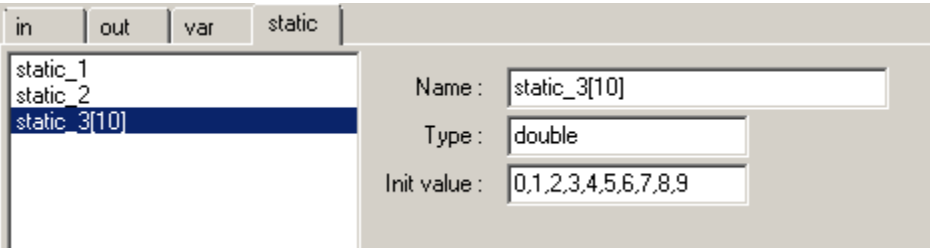

Automatically created static variables are saved as Initial Conditions (IC) on **Transient | Save IC** command, and placed into "ICS" parameter of the component in text form. If you pause simulation, save IC, and the start simulation from  $t=0$ , static variables will be set to saved IC values.

A special static variable  $t$  last is automatically created by NL5. It is used to store a time, passed to the main function, and can be used to obtain time interval between function calls, which is current simulation step. It is not saved into Initial Conditions.

Please note that if several components are using the same DLL, only one copy of DLL is loaded into memory, so that the same static variables will be shared by all components. If you need several components to use the same DLL with separate static variables, you should use several copies of the DLL file with different names. Another solution would be **attaching** DLL to a component. In this case NL5 will create a unique temporary DLL file for each component during simulation, so that each component will be using its own DLL copy.

**C-code.** NL5 automatically creates a C-code which takes care about definition of inputs, outputs, and variables, transferring data to/from DLL, and saving/restoring Initial Conditions. User responsibility is to create a functional part of the code, which can be done in 3 designated areas of the code only.

A complete C-code is shown in the **Code** tab, and it can be edited only in the areas:

• static code, between the following comment lines:

```
//--- static code. Enter here:
     …user's code…
//--- end of static code
```
Use static code area for:

o adding #include and #define statements, if needed for user"s code. For example:

```
#include <math.h>
#define ARRAY_SIZE 100
```
o adding custom static variables, other than defined on the **static** tab. Please note that those variables will not be saved in the "Initial Condition" string.

o adding custom functions, other than init and main. For example:

```
double square(double x)
{
      return x*x;
}
```
• initialization function, between the following comment lines:

```
//--- init code. Enter here:
    …user's code…
//--- end of init code
```
Use initialization code area for:

- o Setting initial values to static variables, which require complex calculations, and cannot be done as a simple initial value assignment.
- o Assigning initial values to component outputs and component variables. To do this, simply assign a value to a variable with the name, same as output or component variable name. Those variables are automatically created in the beginning of init function.
- and main function, between the following comment lines:

```
//--- main code. Enter here:
     …user's code…
//--- end of main code
```
Use main code area for:

- o Calculating component outputs and component variables based on component input values, current time, and values of all other variables available in the code. In the beginning of the main function, NL5 automatically creates variables related to inputs, outputs, and component variables. "Input" variables and "component" variables are initialized with the values, passed to the main function. Perform required calculations, and assign new values to the "output" and component variables. "Output" and component variables will be passed to NL5 upon return from the main function.
- o Updating values of static variables, if needed for the algorithm.

You can enter and edit the code in those areas directly in the Code tab of DLL Project tool, or open "cpp" file in any external editor, and edit it there. Once you return to NL5, it will detect if changes were made, and reload a new code (automatically, or with a prompt). Please note that all the changes made outside the designated areas will be ignored.

**Log and Errors**. When building a project with Microsoft Visual C++, NL5 downloads a build log file from the project directory, and shows it in the Log tab. If errors or warnings exist, it also displays short error description on the panel below C-code window. If you click on the line with the error description, a corresponding code line will be highlighted, so you can fix it immediately:

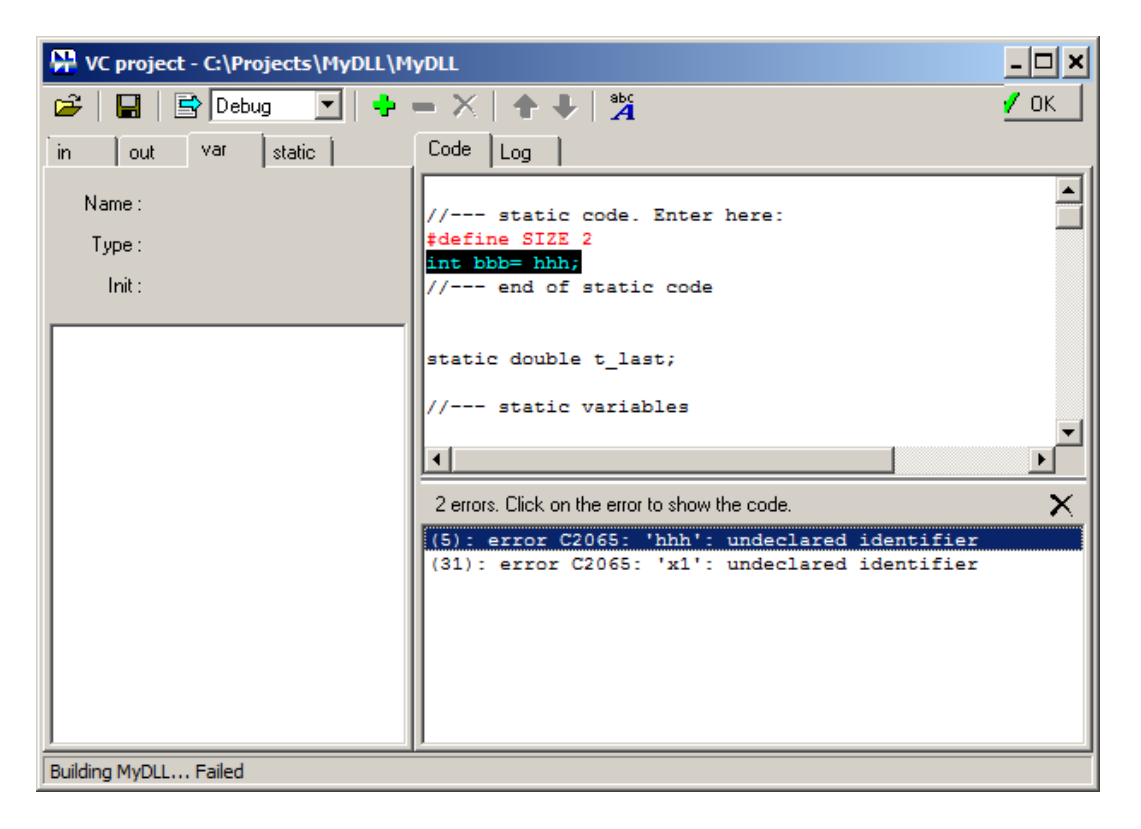

**Component symbol**. When OK button is clicked, and number of input/output variables does not match current number of pins of the component symbol, **Edit Component** dialog window will show up:

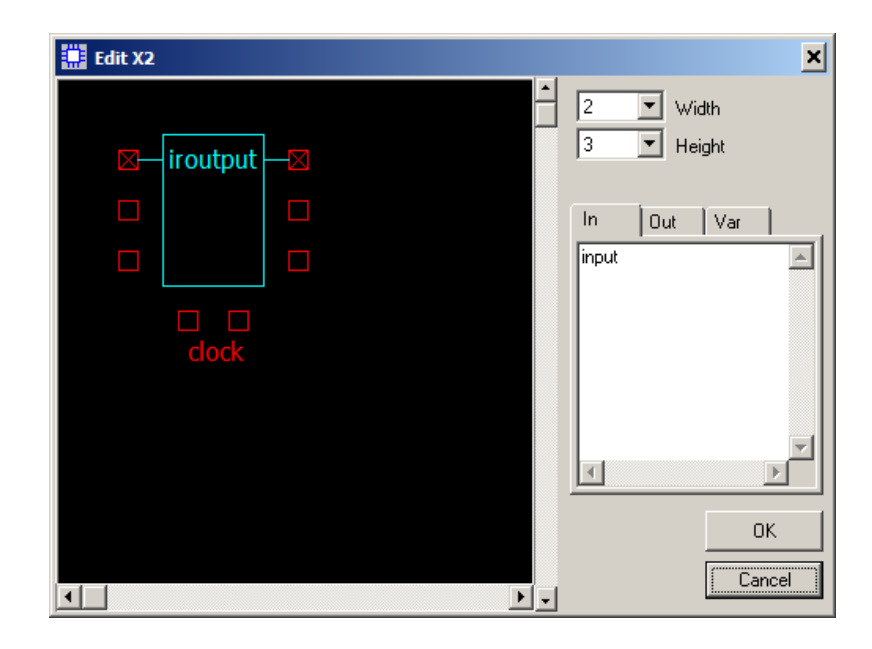

Number of pins of the symbol is always the same as number of input/output variables: you can only change pins location (add/remove spaces between pins). To move pin down, click on the existing pin: it will be moved down, if empty space exists. To move pin up to an empty space, click on the empty space. If **clock** pin is not selected, the DLL will be executed on every calculation step. If **clock** pin is selected, the DLL will be executed only on rising edge of logical clock signal.

## **Working with Files and Attachments**

Some components (**SubCir** models, **File** models, **DLL** component) are using data which are stored in the files, and are uploaded into NL5 at the beginning of simulation.

When file name is selected for **SubCir** and **File** models, the file can be opened for reviewing and editing by clicking **Open Subcircuit/File** button at the Component window toolbar:

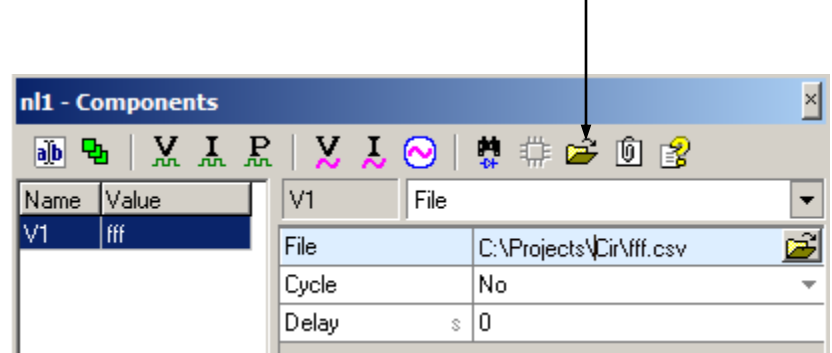

The same button is also available on the top of schematic context menu:

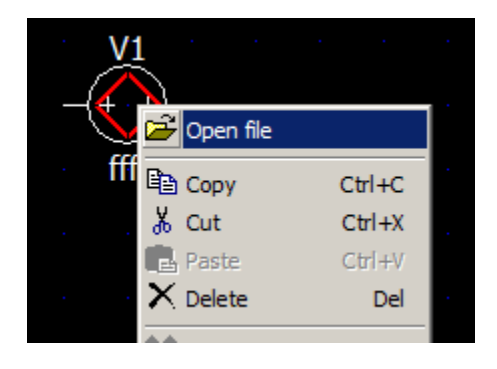

To make NL5 design easy for distribution, the data from the file can be attached to the NL5 schematic file, so there is no need to handle separate files for a design. To attach the data, click (check) **Attachment** button at the Component window toolbar:

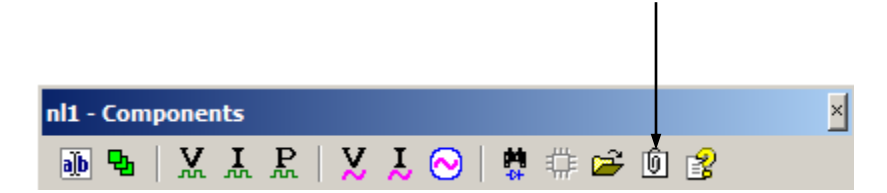

To detach the data, click (uncheck) **Attachment** button at the Component window toolbar:

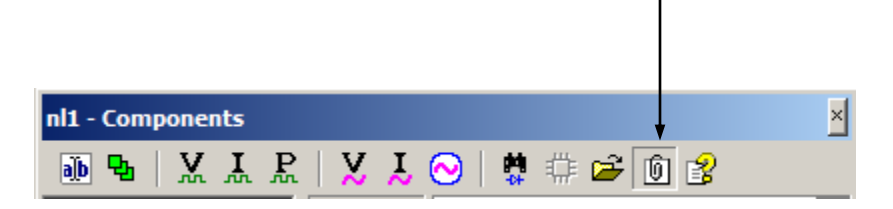

Please note that attaching **DLL** data may result in large size of the schematic file, since binary data of the dll file are converted into text format.

Attached data can be opened for reviewing and editing by clicking **Open Attachment** button at the Component window toolbar:

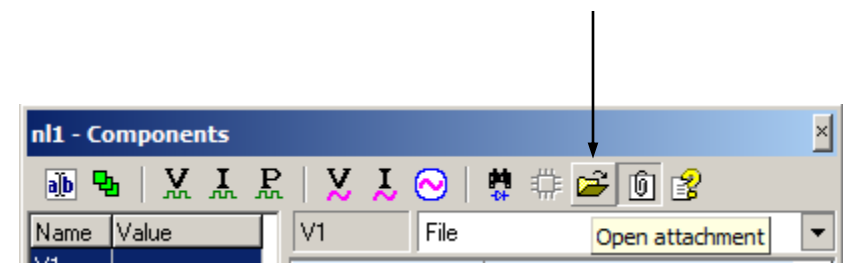

NL5 will open appropriate dialog window for reviewing and editing the attached data.

Please note that if you open and edit attached subcircuit (**SubCir** model), you can save it back to the attachment by selecting **File | Save attachment** command. Doing so, you can keep subcircuit schematic in the attachment only, not saving it in a separate file at all. Then all your design, including subcircuits (which can be nested as well), will be located just in one schematic file.

# **Working with NL5 Component Files**

Any NL5 component can be saved into a file with "nlc" extension. Such a file can be loaded and placed onto schematic as a normal component. For components with external data (**SubCir** and **File** models, **DLL**), attach the data to the component first, then save it in the component file: then the file can be distributed without additional files, since all the required information will be included into the component file.

To save a component into a file, right-click on a component, and select **Component | Save component** command from the context menu:

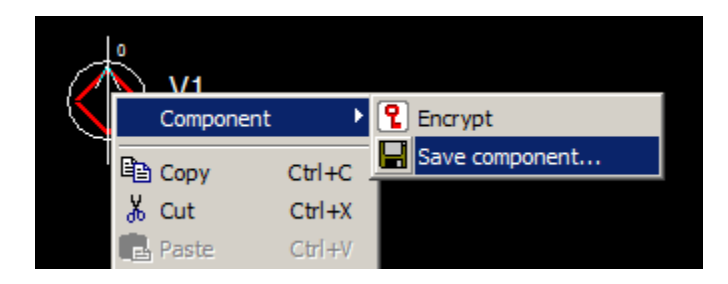

To place component onto schematic, click on **Open component** image in the component Selection bar:

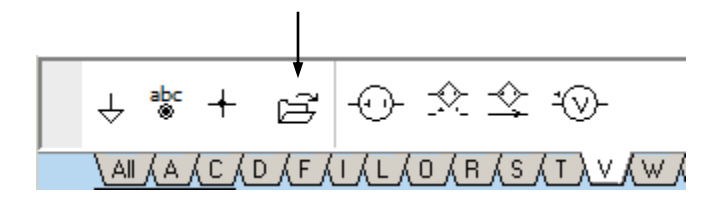

In the file selection dialog, select the file, and click OK.

You can also **encrypt** component in the schematic before saving it in the schematic file. To encrypt a component, right-click on a component, and select **Component | Encrypt** command from the context menu. Encrypted component is a full-functional component; however its model and parameters are nonvisible and non-editable. An encrypted component can be distributed to other users with guarantee that its content will remain unknown for those users.

# **Components Window**

To open/hide Components window:

- Select menu command **Schematic | Components**, or
- Press hot key **F3**, or
- **Double-click** on the component on the schematic.

Components window always shows components of active document (schematic). Typical view of Components window is shown below:

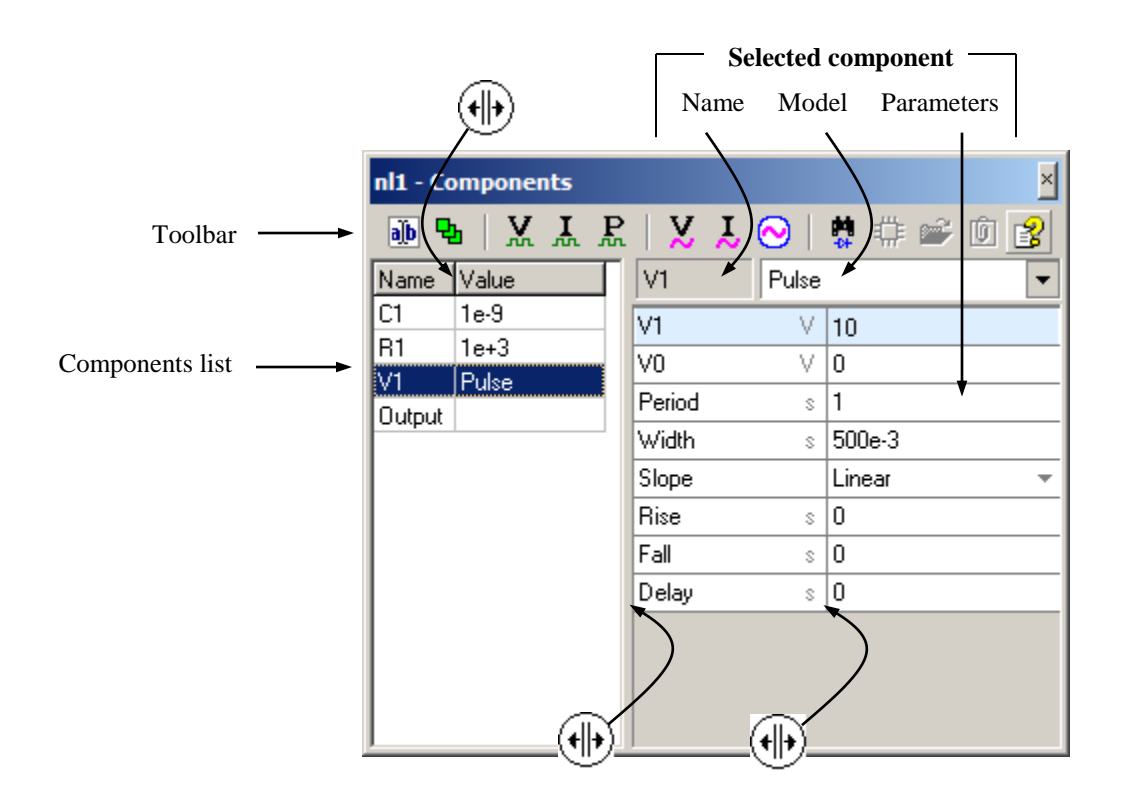

- **Toolbar** provides fast access to often used component-related commands.
- **Components list** shows all components and allows selecting component for editing.
- **Selected component** area shows **name, model,** and **parameters** of a selected component and provides selecting the model and editing parameters.
- Move mouse pointer over "splitter" areas  $(H)$ , then press left mouse button and drag to resize panes and columns.

## **Toolbar**

Click toolbar buttons to perform the following operations:

#### **Rename a component.** Click to rename selected component. **Rename** dialog box will show up:

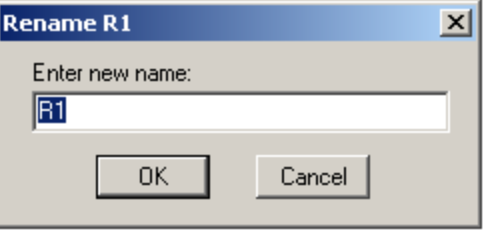

Enter new component name and click **OK.** If such a name already exists, an error message *"This name is used by another component"* will be displayed. A new name may consist of any characters and symbols, however it is recommended to use letters and numbers only, and have the name started with a letter. In this case, if the name is used in formula or function, there is no need to enclose it in quotes. The name is case-insensitive. If the component has been renamed, its name will be automatically modified in all appearances of the component name in trace names, formulas and functions.

 $\frac{1}{2}$  **•** Set a group. Click to set a group for selected component. Group dialog box will show up:

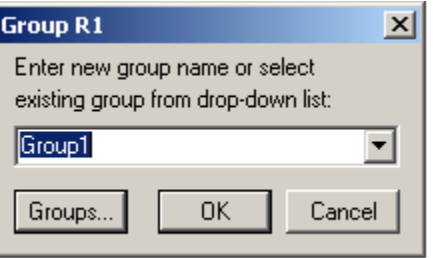

Enter group name or select existing group from drop-down list and click **OK**. Click **Groups** button to open **Groups** dialog box for advanced groups management. To remove existing group ("ungroup" component), open **Group** dialog box, erase group name, and click **OK**. See **Groups** chapter for details.

- **Add transient voltage trace.** Click to add transient voltage trace for selected component.
- **Add transient current trace.** Click to add transient current trace for selected component
- Add transient power trace. Click to add transient power trace for selected component.
- **Add AC voltage trace.** Click to add AC voltage trace for selected component.
- **Add AC current trace.** Click to add AC current trace for selected component.
- **Set AC source.** Click to set selected component as an AC source for AC analysis.
- **Find component.** Click to show selected component on the schematic. The component will be selected (highlighted) and centered on the screen.
- **Edit component**. Click to edit symbol and pins. The button is enabled only for components of customized types.
- **Open subcircuit, file, or attachment.** Click to open subcircuit schematic file, data file, or attachment. The button is enabled only for components and models which are using external data from the file, or allow attachments. Also, either a file name should be selected, or attachment should exist.
- $\mathbf{\overline{0}}$  **Attachment**. Attach or detach data from the file to the schematic. The button is enabled only for components and models which allow attachments.
- **Help (F1)**. Select component and click to open Help topic on component model.

## **Components list**

Components list shows all components and allows selecting component for editing.

- Column **Name** shows name of the component.
- Column **Value** shows either first parameter of the component, or model name.
- Column **Group** is automatically displayed if at least one component is assigned to a group:

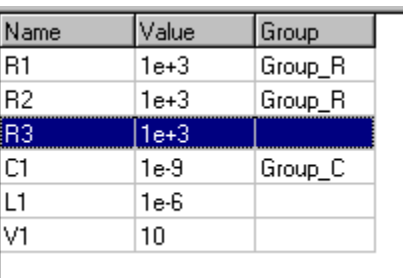

- Click on the list to select a component. The component selected in the list will also be selected (highlighted) on the schematic.
- Press **Enter** or **double-click** on the component to edit component parameters. In this case, if you finish editing parameters by pressing **Enter** or **Esc**, you will switch back to components list.
- Press **Tab** to switch between components list and component parameters.

## **Selecting Model**

Select **model** of a component from a drop-down list by clicking  $\mathbf{r}$  button:

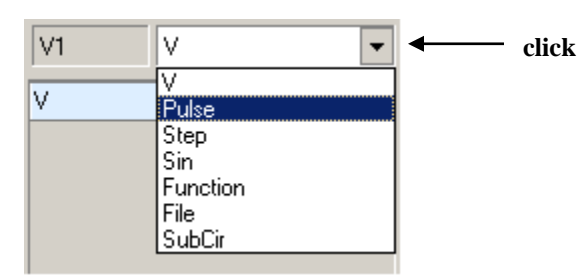

## **Editing Parameters**

Edit component parameters in the parameters list. Click on the line to select the parameter and then use one of the following methods for different parameter types.

- **Number**.
- o Enter numerical value:

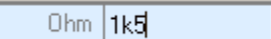

o Enter expression and press **Enter**. The expression will be evaluated and replaced with numerical value:

 $\overline{R}$ 

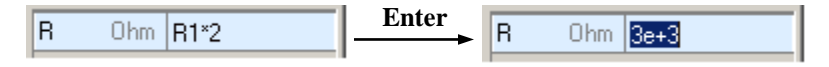

o Enter formula and press **Enter**. The formula will be evaluated and its current numerical value will be displayed. Click  $\equiv$  button to view/edit formula:

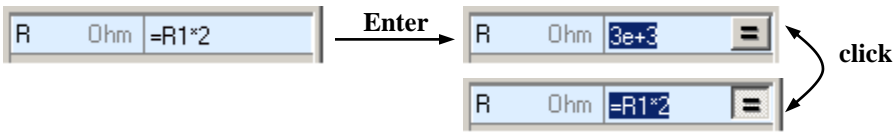

- **Initial Condition (IC**) (voltage, current, charge).
	- o Enter numerical value:

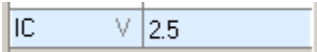

o Enter expression and press **Enter**. The expression will be evaluated and replaced with numerical value:

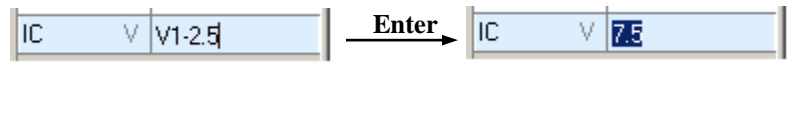

o Leave parameter blank (no IC):

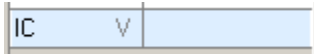

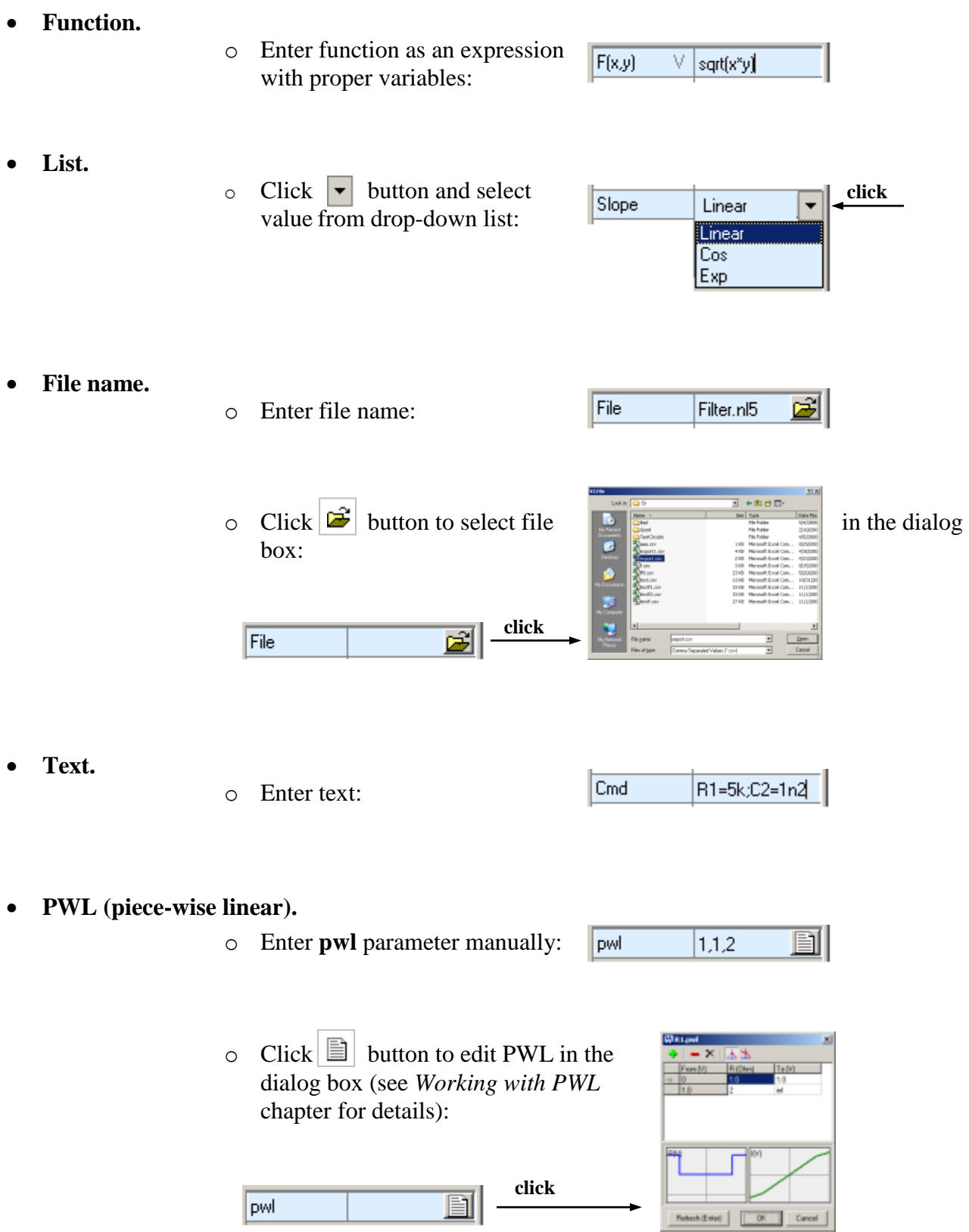

**C-code.**

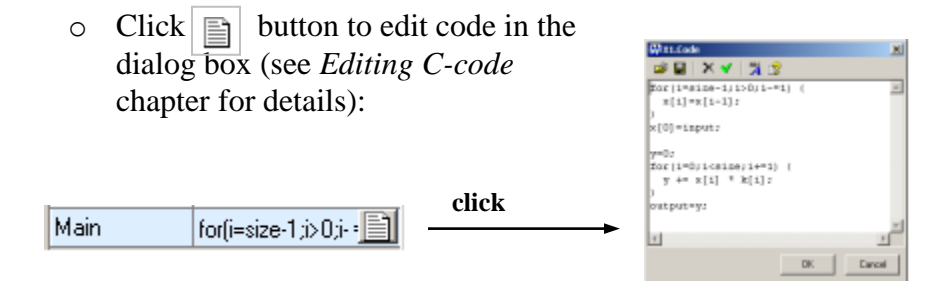

# **Variables Window**

To open/hide Variables window:

- Select menu command **Schematic | Variables**, or
- Press hot key **F4**

Variables window opens automatically while opening schematic from a file, if schematic has defined variables. Variables window always shows active schematic variables. Typical view of Variables window is shown below:

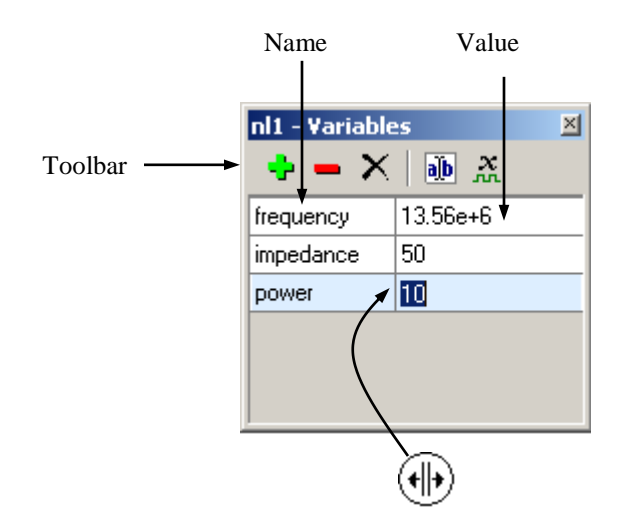

- **Toolbar** provides access to variable-related commands.
- Variables are shown in the **Name/Value** columns.
- Move mouse pointer over "splitter" area  $(\Vert \cdot)$ , then press left mouse button and drag to resize columns.

## **Toolbar**

Click toolbar buttons to perform the following operations:

**Add a variable**. Click to add a new variable. **Add variable** dialog box will show up:

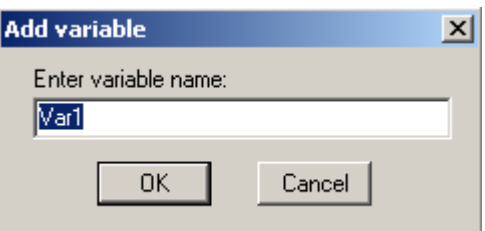

Enter variable name and click **OK.** If a new name already exists, an error message *"This name is used by another component"* will be displayed.

**Remove a variable**. Click to remove selected variable.

- $\times$  Delete all variables. Click to delete all variables.
- **Rename a variable.** Click to rename selected variable. **Rename** dialog box will show up:

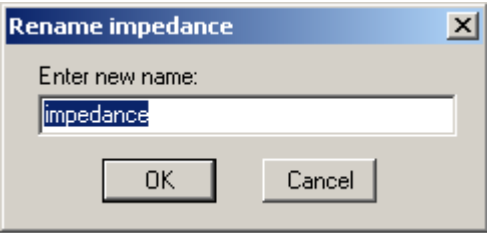

Enter new variable name and click **OK.** If such a name already exists, an error message *"This name is used by another component"* will be displayed. A new name may consist of any characters and symbols, however it is recommended to use letters and numbers only, and have the name started with a letter. In this case, if the name is used in formula or function, there is no need to enclose it in quotes. The name is case-insensitive. If the variable has been renamed, its name will be automatically modified in all appearances of the variable in trace names, formulas and functions.

Add variable trace. Click to add transient trace of selected variable.

#### **Editing variable**

Enter numerical value:

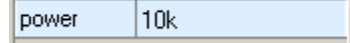

 Enter expression and press Enter. The expression will be evaluated and replaced with numerical value:

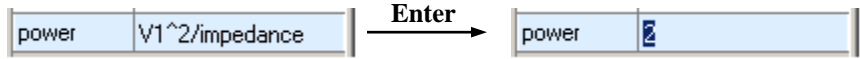

 Enter formula and press **Enter**. The formula will be evaluated and its current numerical value will be displayed. Click  $\begin{bmatrix} = \end{bmatrix}$  button to view/edit formula:

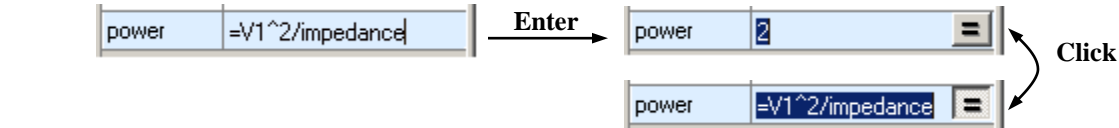

# **Sheets**

Schematic may contain several sheets. Electrical connection between schematic sheets can be done through labels and functions. In the following example, "Clock" sheet consists of pulse generator, and "Main" sheet consists of main schematic. Labels "clock" and "gate" provide electrical connection between sheets:

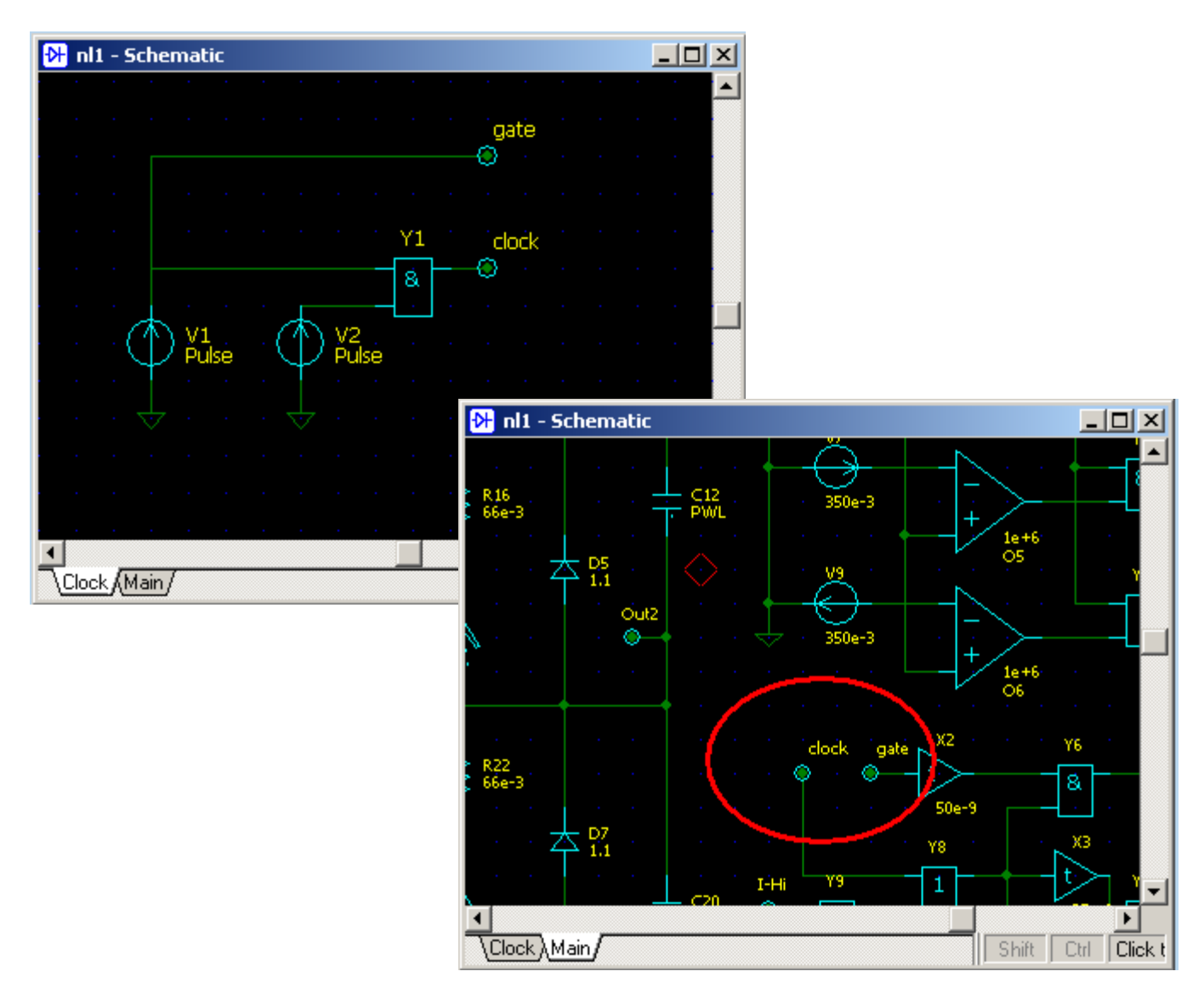

Existing sheets are shown at Sheet selection area of Schematic window. **Right-click** on the selection area to access relevant commands in the context menu, such as: **Add**, **Rename**, **Copy**, **Paste**, **Delete**. Also manage sheets in the **Sheets** dialog box**.**

To open **Sheets** dialog box: select **Schematic | Sheets** command, or right-click on the Sheet selection area and select **Sheets** command from context menu:

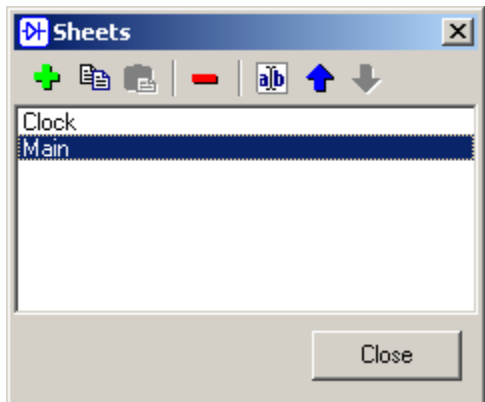

Select sheet in the list and click toolbar button to perform the following operations:

**Add** new sheet. **Add sheet** dialog will show up:

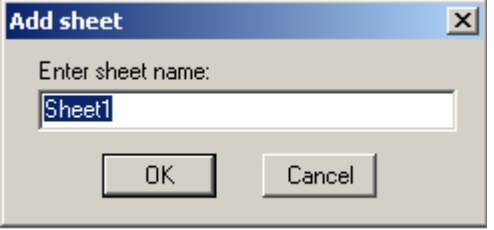

Enter sheet name and click **OK.**

- **B** Copy sheet to clipboard.
- **Paste** sheet from clipboard.
- **Remove** selected sheet.
- **Rename** selected sheet. **Rename** dialog will show up:

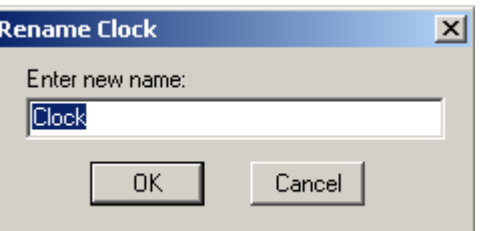

Enter new sheet name and click **OK**.

- **T** Move selected sheet **up** (or **left** in the Sheet Selection area).
- **Move** selected sheet **down** (or **right** in the Sheet Selection area).

# **Groups**

Group is a set of components that always have the same model and parameters. When model or parameter of any component in the group changes, all other components automatically change as well. For example: resistors R1…R4 belong to group **Group1**. Changing R1 value from 1e+3 to 100 automatically changes all resistors in the group.

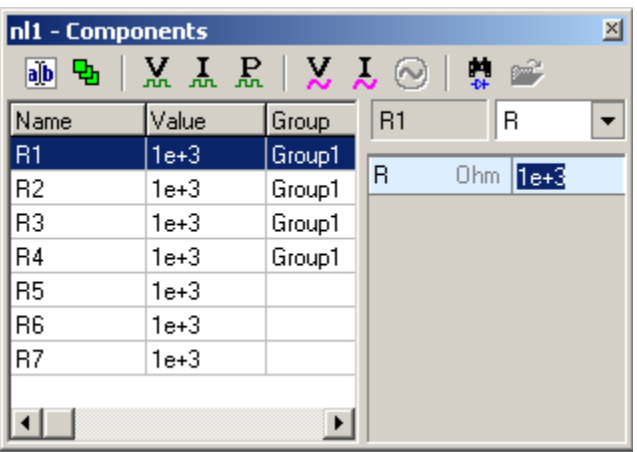

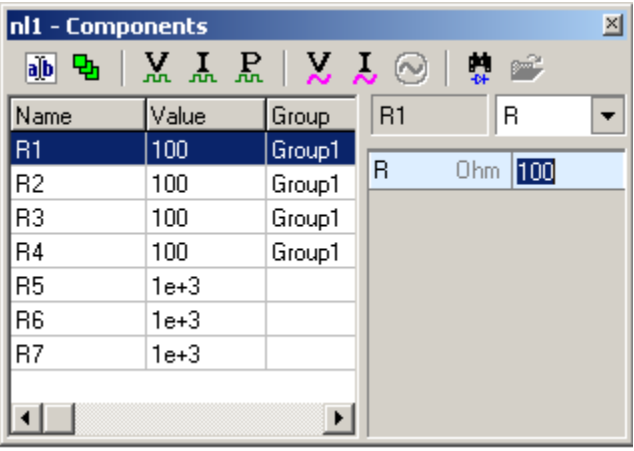

To assign one component to a new or existing group, select component in the **Components Window** and click **Group** button  $\boxed{\mathbf{q}_n}$ . To manage all groups, or assign a number of components to groups, use **Groups** dialog box.

To open **Groups** dialog box select **Schematic | Groups** command. Typical view of the dialog box is shown below:

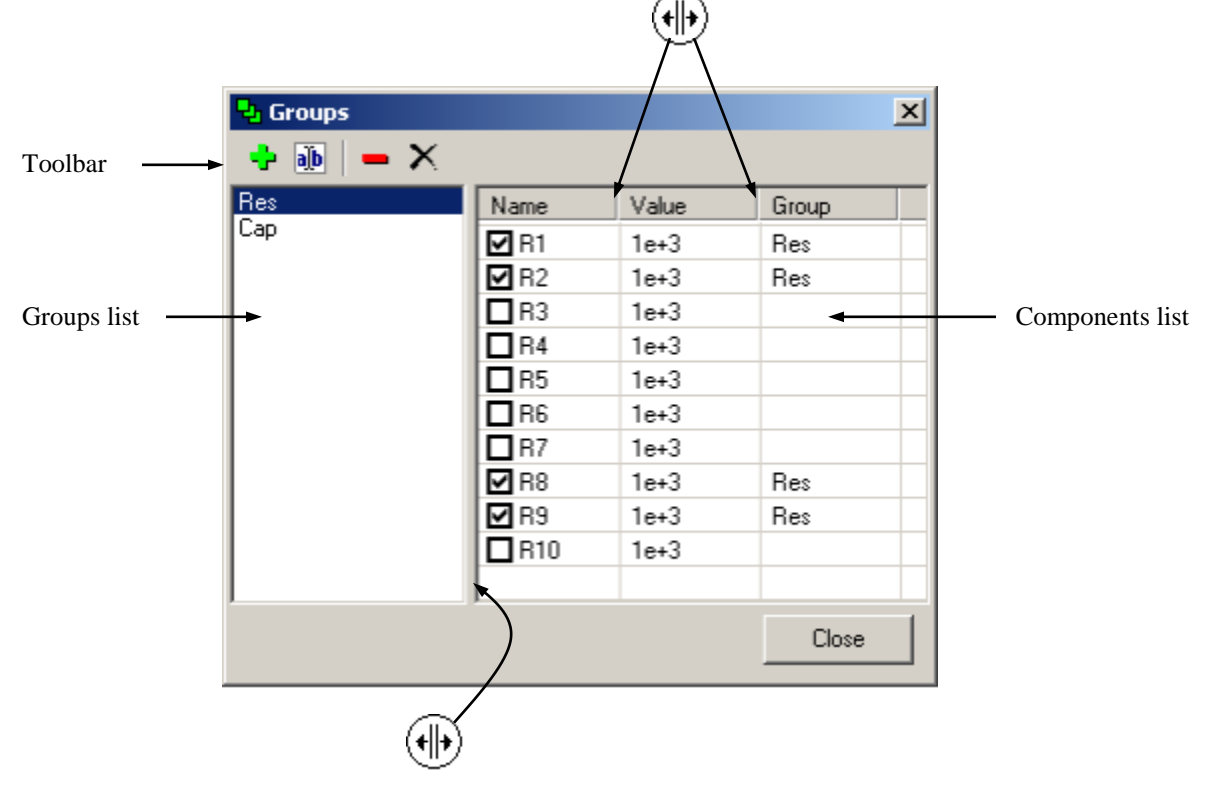

- Existing groups are shown in the **Groups list.** Click on the group name to display components.
- Components are shown in the **Components list**. The components shown either belong to selected group (have a check mark in the list, and are selected on the schematic), or are of the same type and can be assigned to the selected group.
- Move mouse pointer over "splitter" area  $(H)$ , then press left mouse button and drag to resize columns.

Click toolbar buttons to perform the following operations:

**Add** new group. **Add group** dialog will show up:

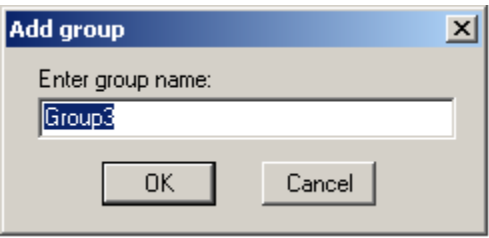

Enter group name and click **OK.** A new group will be added to the Groups list, and **all** the components will be displayed in the Components list. Check a component to assign it to the group. When at least one component is assigned to the group, **only** components of the same type will be displayed in the list.

*i***b** • **Rename** selected group. **Rename group** dialog will show up:

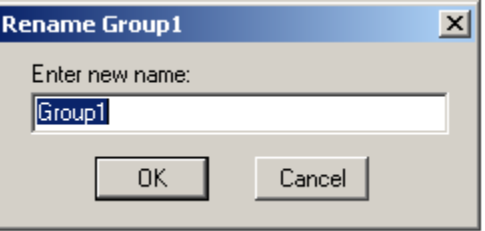

Enter new group name and click **OK.**

- **Remove** selected group. Components will not be removed!
- **Delete** all groups. Components will not be removed!

# **Check Schematic**

**Check Schematic** command performs schematic check for potential problems, and component parameters check for errors. To check schematic:

- Select menu command **Schematic | Check**, or
- Click **Check schematic** toolbar button  $|\mathbf{v}|$ .
- Check Schematic is automatically performed at Transient and AC analysis start.

Typical view of Check Schematic window and its main components are shown below:

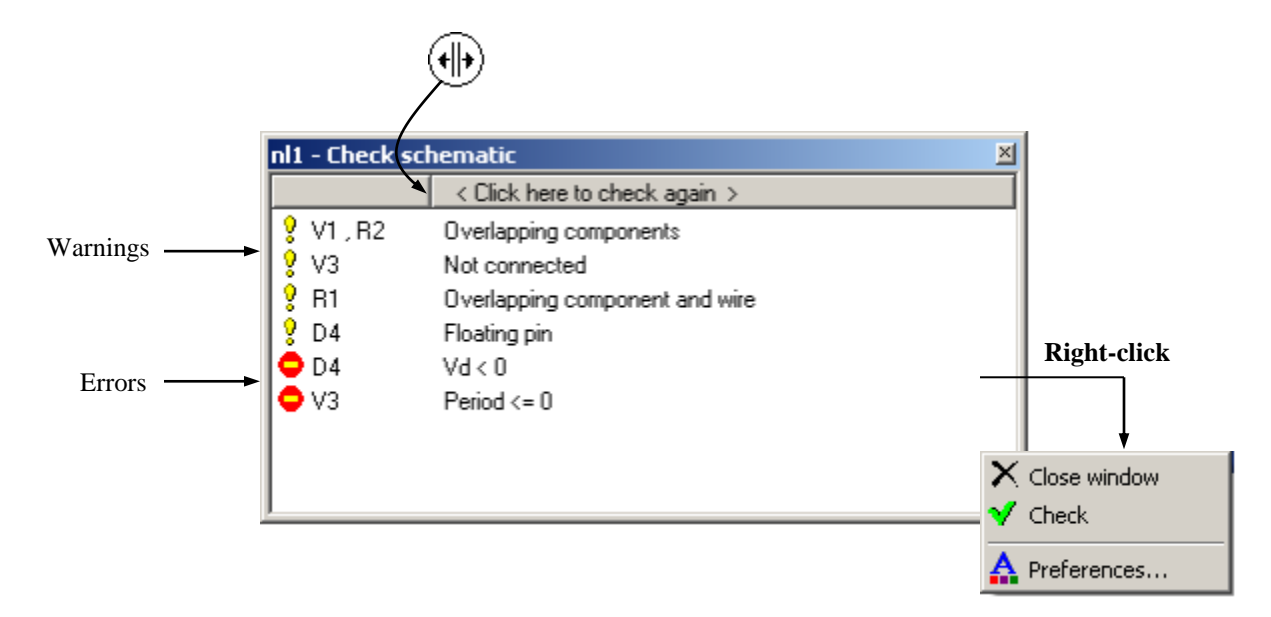

- Messages with **warning** icon  $\left(\sqrt{2}\right)$  notify about potential problems in the schematic, and do not prevent from running Transient and AC analysis. Click on the message line to see problematic schematic elements: they will be selected and centered on the screen. The following potential problems of the schematic are currently detected:
	- o **Floating pins.** One or more pins of the component are not connected to another component, wire, or ground.
	- o **Non-connected components.** All pins of the component are not connected to another component, wire, or ground.
	- o **Overlapping components and wires.** An image of schematic element (component, wire, ground) is overlapping with another schematic element. This may result in non-expected connection, or lack of connection.
	- o **Possibly floating schematic.** Schematic does not have any ground or defined potential (voltage source or label) in it. This may cause convergence problems.

Go to **Warnings** page of **Preferences** to disable all warnings or selected warning types from being displayed. Disabled warnings will still be reported in the Transient/AC log, and can be seen by selecting **Transient | Log** or **AC | Log** command.

- Messages with **error** icon ( $\bullet$ ) notify about errors in component parameters, such as value out of valid range, or error in formula. If errors exist, Transient and AC analysis will not be performed. Click on the message line to select component or variable with the error. Errors are also reported in the Transient/AC log, and can be seen by selecting **Transient | Log** or **AC | Log** command.
- **Right-click** on the window to see context menu with relevant commands.
- Move mouse pointer over "splitter" area  $(H|_F)$ , then press left mouse button and drag to resize columns.

# **Schematic Tools**

To open **Schematic Tools** dialog box select menu command **Schematic | Tools**, or click **Schematic tools** toolbar button  $\left| \right\rangle$ . Select Tools page in the selection list.

#### **Renumber**

Renumber components on the schematic. Select **Order** and **Names** option, see example of renumbering in the **Example** window, click **Execute** button to proceed.

"Numerical" name is the name that starts with letter, and the rest of the name is a number. Otherwise the name is considered as "text". Default (automatic) component name is numerical. For example:

> R123, C2 - numerical V12V, Rout - text

#### **Initial Conditions**

Set Initial Conditions (IC) of selected component types to specified value. Select component types and IC values, click **Execute** button to proceed. Click **Check all** and **Uncheck all** buttons to check/uncheck all components.

### **Clean Up**

Clean up schematic. Select options, click **Execute** button to proceed. Click **Check all** and **Uncheck all** buttons to check/uncheck all options.

### **Formulas**

Replace all formulas with values. Select option, click **Execute** button to proceed.

#### **Parameters**

Set selected parameters of all components to specified value. Select parameters, enter new parameter value, or select from drop-down list, click **Execute** button to proceed.

- **Set diodes.** Set **Vd** parameter of all diodes and zeners and/or **Vbe** parameter of all transistors.
- **Set period.** Set **Period** parameter of all **Sin** and **Pulse** voltage and current sources, and **Pulse** switches. **Width**, **Rise**, **Fall**, and **Delay** values will be adjusted proportional to period.

## **Transform**

**Frequency**. Transform frequency response of the schematic by changing R, C, and L values. Enter f1 and f2 values, or place cursors at f1 and f2 frequencies on the AC graph (active cursor at f2). Select one of the following options, then click **Execute** button to proceed:

- **R = const**. C and L will change as follows:  $C = C * f1/f2$ ,  $L = L * f1/f2$
- **C** = const. R and L will change as follows:  $R = R * f1/f2$ ,  $L = L * (f1/f2)^2$
- **L** = const. R and C will change as follows: R=R\*f2/f1, C=C\*(f1/f2)<sup>2</sup>

Example: notch frequency of the filter moved from 317 kHz to 100 kHz, keeping  $C = const.$ 

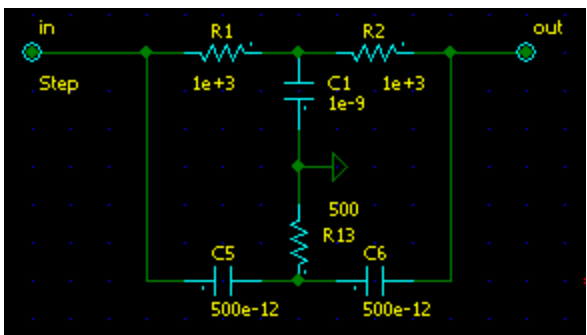

Calculate AC response. Set cursors at notch frequency and 100 kHz (active cursor), open **Schematic Tools** dialog box, **Transform** page, select **C = const**, click **Execute**. Calculate new AC response. Notch frequency has moved to 100 kHz.

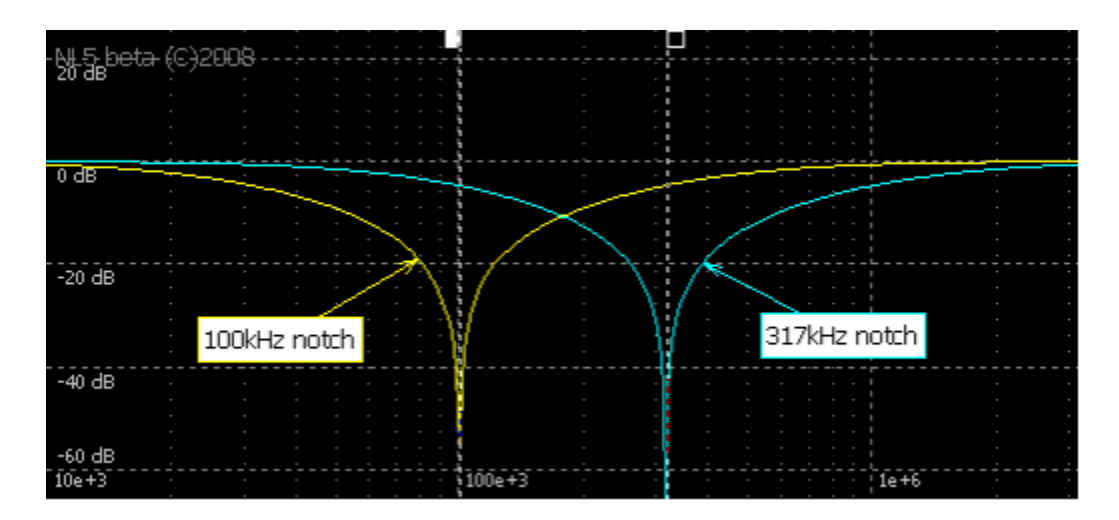

**Impedance.** Transform schematic impedance from r1 to r2 by changing R, C, and L values. Enter r1 and r2 values, then click **Execute** button to proceed. R, C, and L values will change as follows:

```
R=R*r2/r1
C=C*r1/r2L=L*r2/r1
```
Example: change characteristic impedance of the filter from 1 to 50 Ohm.

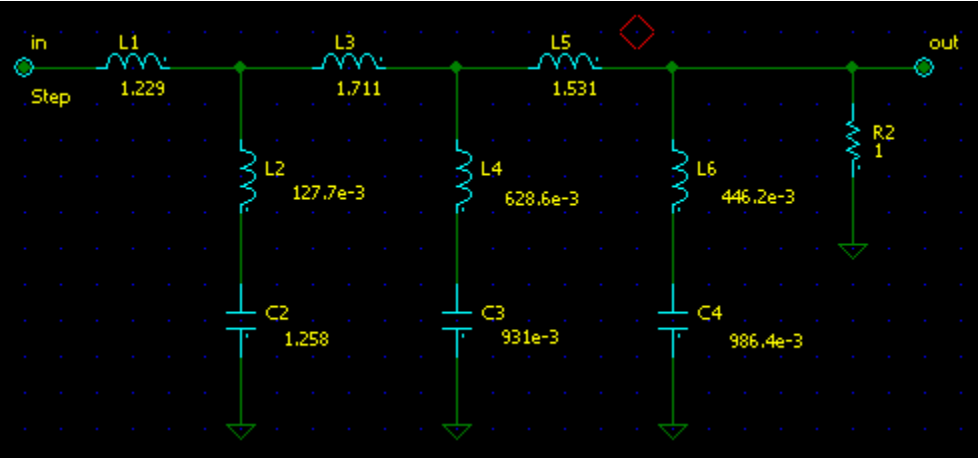

Calculate AC response and input impedance. Open **Schematic Tools** dialog box, **Transform** page, enter **r1** = 1 Ohm and **r2** = 50 Ohm, click **Execute.** Calculate new AC response and input impedance. AC response is the same, input impedance has changed as requested.

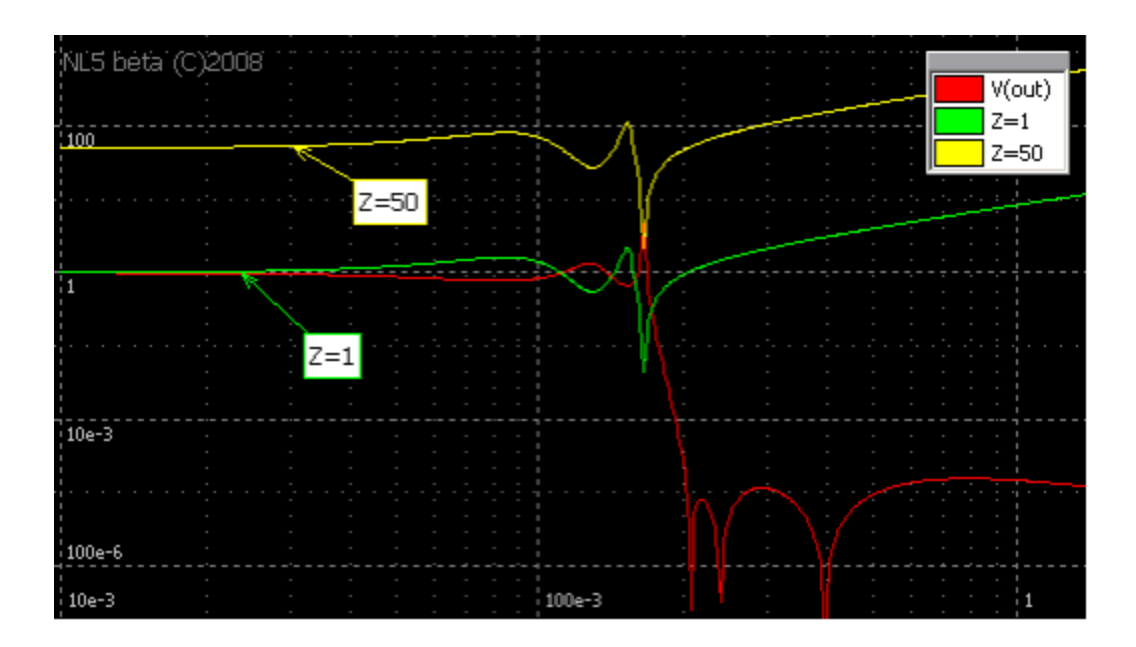

# **Properties**

Select **File | Properties** command. **Properties** dialog box will show up:

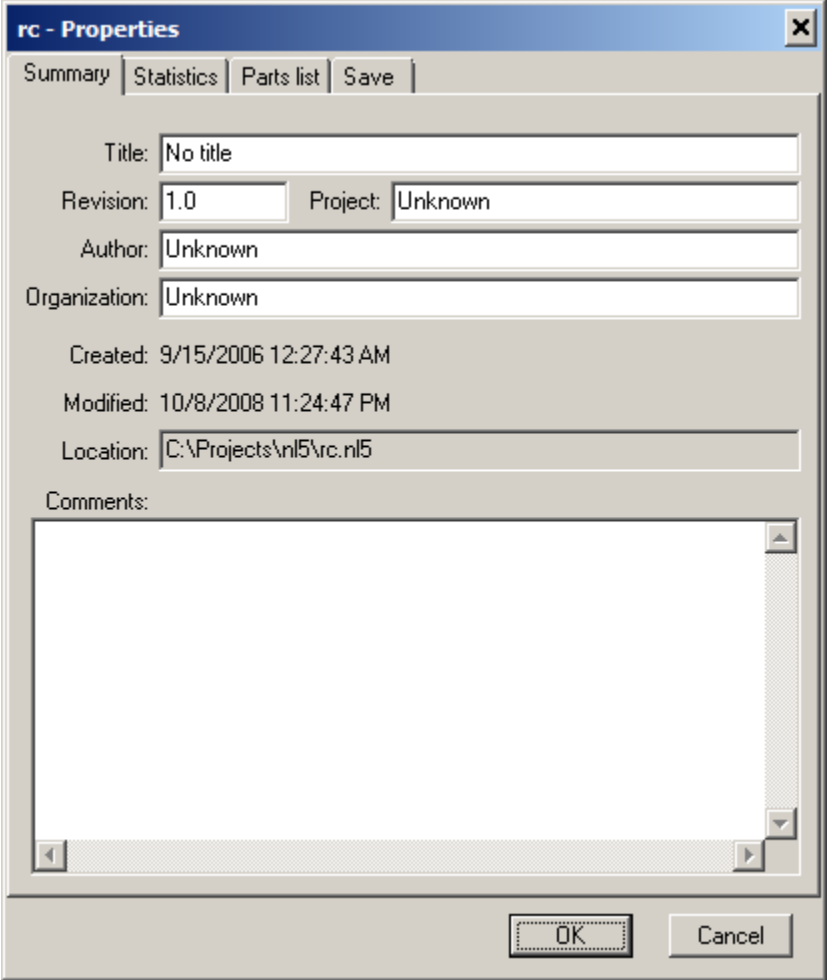

**Summary** page shows general document and file information. Fields **Author** and **Organization** of a new schematic are set to the values specified on the **Document** page of **Preferences** dialog box. Most of the fields can be edited.

**Statistics** page shows schematic statistics information.

**Parts list** page shows components list in short or detailed format. Click **Copy to clipboard** button to copy parts list to the clipboard.

**Save** page consists of document saving options:

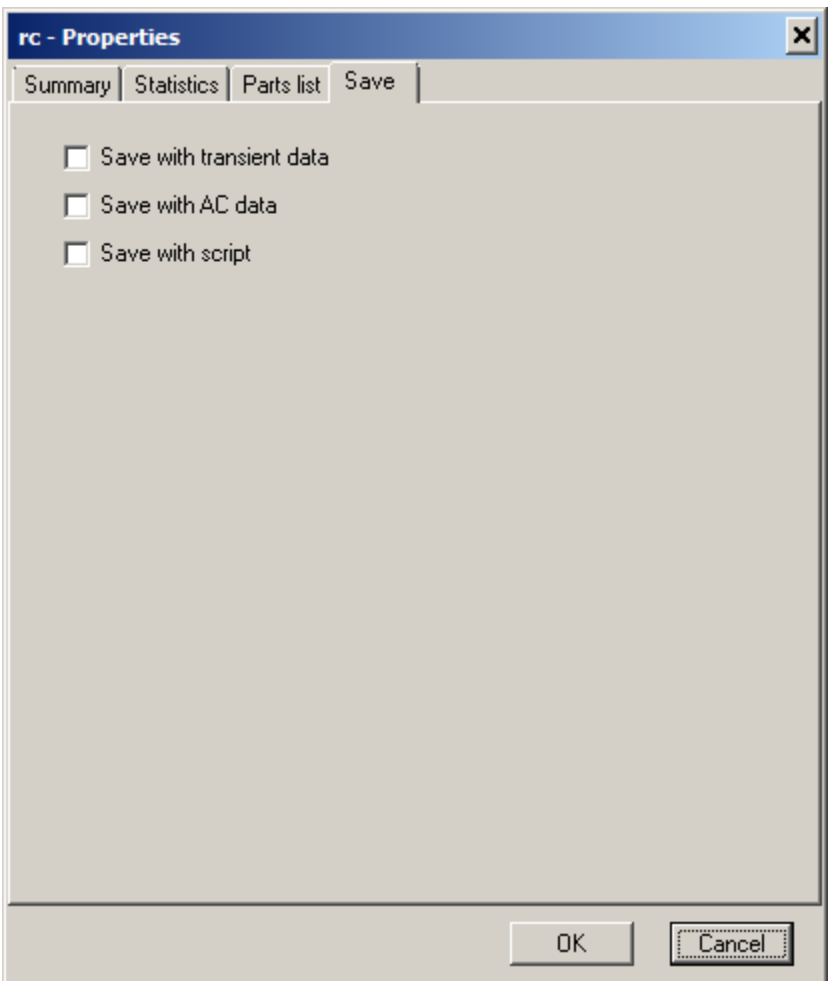

- **Save with transient data**. Select this option to save schematic with all existing transient data (traces).
- **Save with AC data**. Select this option to save schematic with all existing AC data (traces).
- **Save with script**. Select this option to save schematic with current script.

# **IV. Transient Analysis**

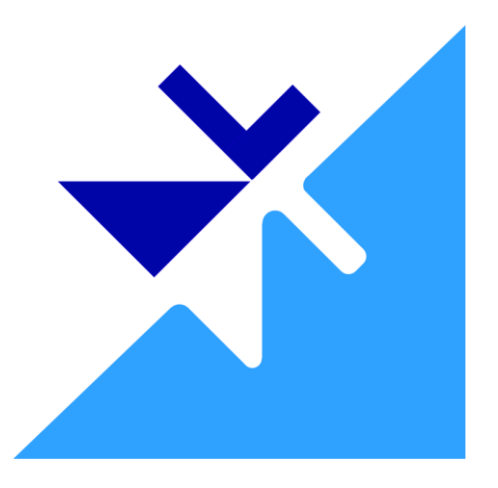

The following simplified diagram explains transient simulation process:

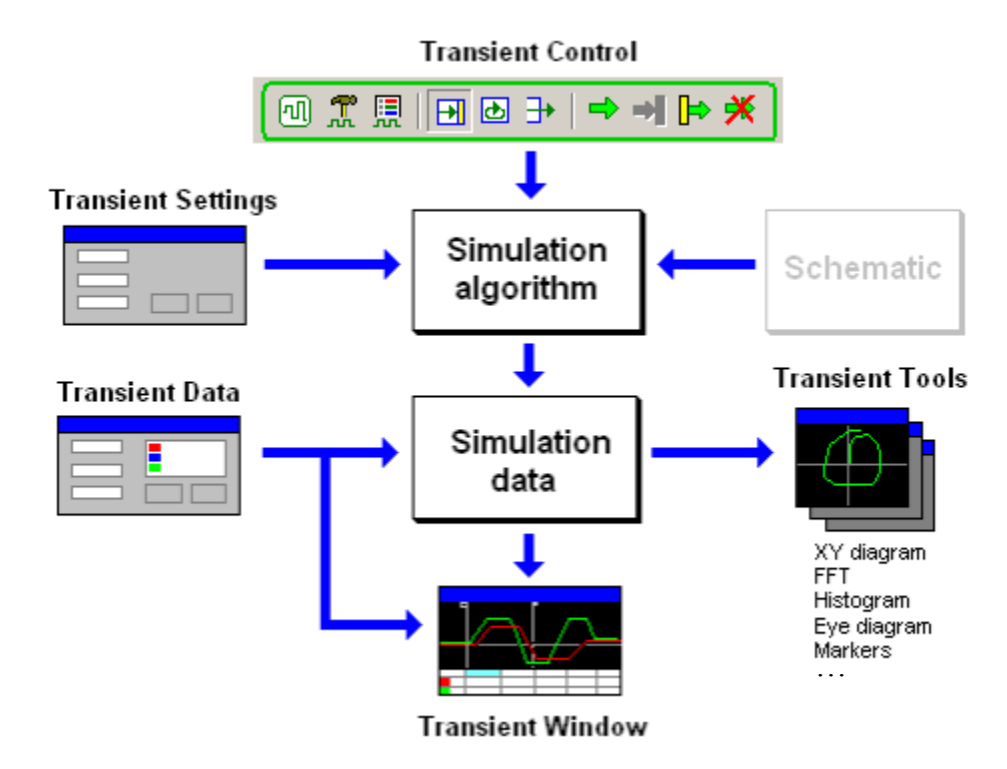

**Simulation algorithm** is configured by **Transient Settings** dialog box, and controlled by **Transient Control** commands (Main Menu and Toolbar). The results of **Schematic** simulation are stored into **Simulation data**, and simultaneously displayed as a graph in the **Transient Window**. **Transient Data** window is used to configure what simulation data are to be stored, and how the data are displayed. In addition, the data can be used by **Transient Tools**, which offer a variety of transient data analysis and data presentation.

## **Simulation algorithm**

NL5 is a piece-wise linear (PWL) simulator. All the components in the NL5 are either linear or piecewise linear: consisting of a number of linear segments. For instance, a diode is either open or closed, so that its PWL representation consists of just two segments. As long as all of the components are staying within their current linear segment, the circuit is described by the same system of linear differential equations. The system is modified only at the moments when at least one component changes its linear segment. When this happens, the current linear range simulation ends, and another one starts. Typical NL5 simulation consists of DC operating point calculation (at t=0), followed by one or more linear range simulations. The performance of the algorithm can be optimized by a number of parameters, located in the **Transient Settings** and **Advanced Settings** dialog boxes.

**DC operating point.** Simulation always starts at t=0. First, Direct Current (DC) operating point is calculated. The calculation is performed considering Initial Condition (IC) of the components. For instance, capacitor is replaced by voltage source if IC voltage is specified, or ignored (open circuit) if IC is not specified (blank). Inductor is replaced by current source if IC current is specified, or by a short circuit if IC is not specified. Diode is considered an open circuit if IC state is "Off", and short circuit if IC state is "On".

If circuit has more than one steady state, it can be set to a specific state by defining proper ICs. Another way to do that is using label (model **Label**), and specifying **VIC** parameter of the label. If **VIC** is not blank, the temporary voltage source **VIC** is connected to the label through resistor **R** only during DC operating point calculation. When calculation is done, voltage source is removed.

The result of DC operating point calculation is known voltages, currents, and states of all components. When DC operating point is found, a first linear range simulation starts.

**Linear range simulation.** In the linear range, the circuit is described by the system of linear differential equations, which is solved by Trapezoidal integration method. The method provides sufficient accuracy with reasonable robustness and calculation speed. During linear range simulation, the algorithm is performing "switching point detection": checking conditions on all components that may change their state (diodes, switches, logical components), linear segment (**PWL** models), or change the amplitude or slope (**Pulse** and **Step** models). If any change occurred, the current linear range ends, and another one starts.

**Calculation step.** Unlike many analog simulators, NL5 does not perform automatic step control. Selecting calculation step is user's responsibility. This gives user full control on simulation, although requires certain experience and understanding of the process. The rule of thumb is keeping calculation step below smallest time constant in the circuit, otherwise the integration method may get unstable and produce "numerical" oscillations. NL5 detects such oscillations and displays warning message: in this case it would be useful to investigate the problem and either reduce calculation step or ignore oscillations as non-significant.

However, having calculation step to satisfy "smallest time constant" condition is not necessarily required. Sometimes even high enough calculation step provides good stability, while simulation speed can be significantly increased. To find out an optimal calculation step, run simulation several times with different step and compare simulation results. As a rule, reducing calculation step below some level does not have any visible effect on results. Selecting calculation step close to this level would give the best simulation performance.

The following example shows how calculation step affects simulation of a simple schematic. The time constant of the RC chain is 1s, so that calculation step is supposed to be < 1s. **Ideal response**

When 1s, 2s, and 3s step is selected, the transient waveform is wrong. The overshoot and further oscillations exist at 3s step. However, if exact waveform is not of interest, and if it does not affect functionality of the rest of the circuit, these steps could be used. The "numerical oscillation" warning can be turned off by **Do not detect oscillations** checkbox. **Simulation with large steps**

Calculation steps below 1s produce very accurate waveforms. For instance, difference between traces with 0.5s and 0.1s steps can be noticed only at the very beginning of the transient, and it is extremely small.

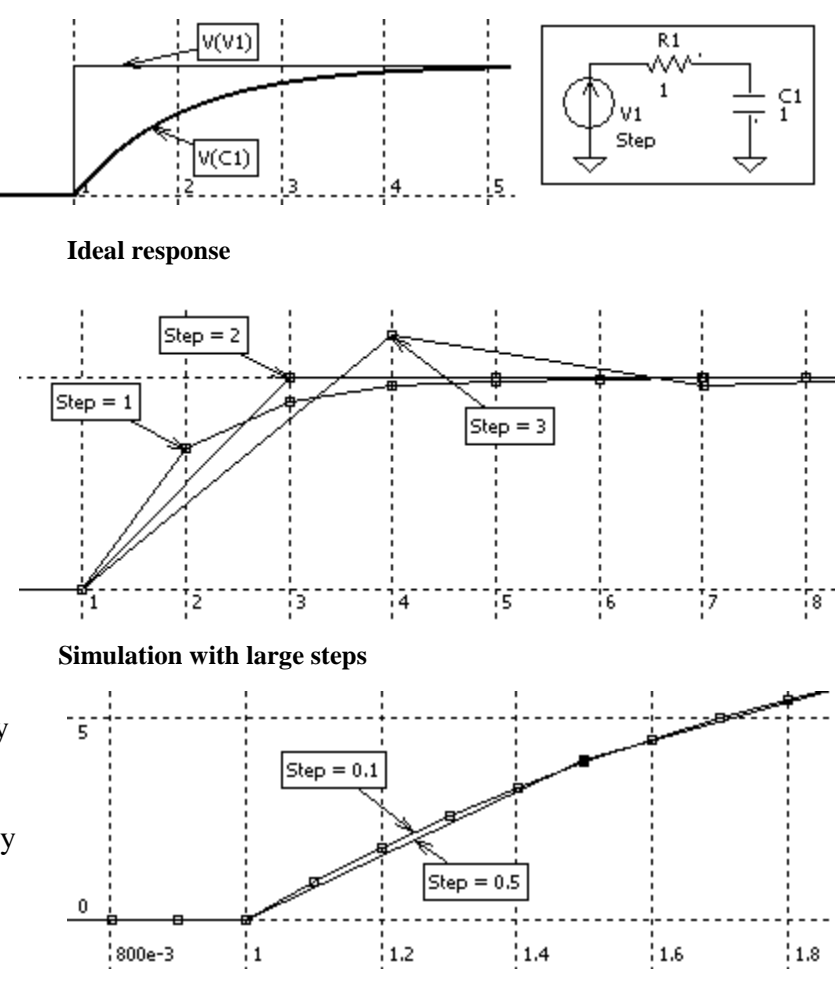

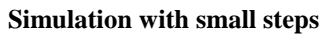

**Automatic step reduction**. Although calculation step is specified by user, NL5 still can automatically reduce the step to satisfy the following conditions:

- Period of sine source contains at least 16 steps.
- Pulse or switch "On"/"Off" state contains at least 4 steps.
- Non-zero rising or falling edge contains at least 4 steps.
- Interval between two points in models, which perform interpolation of the signal between those points, contains at least 4 steps.
- Delay time of transmission line and "delay" component contains at least 2 steps.

The following example shows how the calculation step is reduced during the pulse edges:

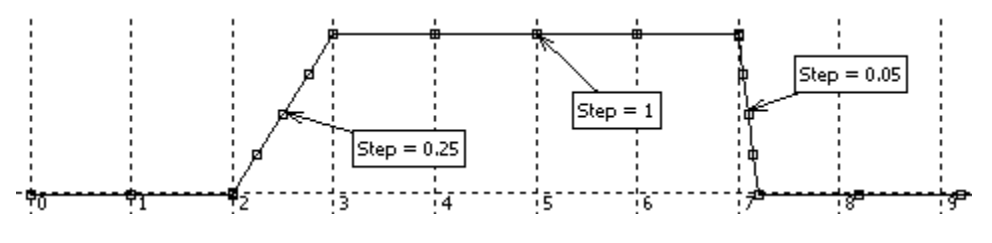

Automatic step reduction may also be used to provide better time resolution of switching point detection. If time constants of the circuit are large, and high calculation step can be used for linear range simulation, reducing the step only at switching points may significantly improve simulation performance. The **Step Reduction** parameter specifies how much step resolution during switching point detection is better than specified calculation step.

For instance, **Step Reduction** = 0.1 means that switching points will be detected with time resolution approximately ten times better than calculation step. The following graph shows waveforms obtained with calculation step  $= 1$ s, and step reduction 1, 0,1, and 0.01.

Using automatic step reduction does not affect calculation speed much. Number of additional calculation steps is approximately equal to -log<sub>2</sub>(Step Reduction). For step reduction  $= 0.01$ , there will be only 6 additional steps.

However, if constant calculation step is preferred, any change of calculation step can be disabled. For example, **Function** model of some components has output signal

always delayed by one calculation step. If step is constant, this can be considered as a known constant delay, which can be properly taken care of. If calculation step is changing, the resulting variable delay might be really hard to deal with, especially in the systems with closed loop. Select **Do not reduce calculation step** check box to disable automatic step reduction.

**Data sampling step**. For accurate simulation, the calculation step may be required to be very small. However, storing all the simulation data in the memory is not needed, if the signal of interest is smooth and changing relatively slow. **Data sampling step** options allow performing simulation with as small step as needed, but storing only part of the data, thus saving significant amount of memory. The following options are available:

- **Same as calculation (save all data).** All the calculated data are saved into memory. This option provides most accurate data display and analysis with the highest memory consumption.
- **Less than or equal to.** If selected, a maximum sampling step should be entered as well. The data are saved with specified sampling step. In addition, it saves all the "critical" data points, such as extremes (max and min), sharp edges, switching points, etc. This provides sufficient memory saving with yet reliable displayed data.
- **Equal to.** If selected, a sampling step should be entered as well. Data will be saved with the constant sampling step only, which may give significant memory saving. However, some important details of the transient may be lost, as well as risk of aliasing exists for fast changing signals.

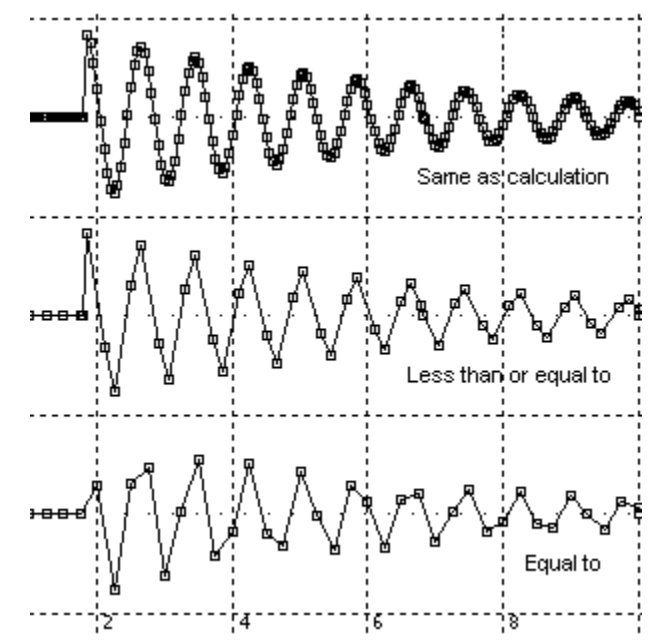

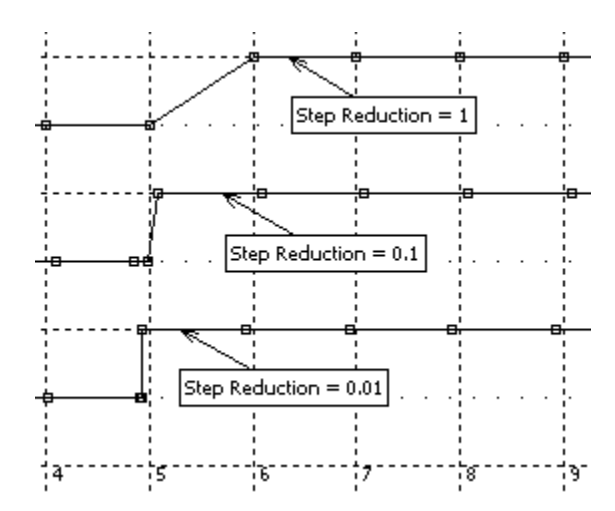

Regardless of which Data sampling option is selected, if several data points in a row have the same amplitude, only first and last point of such sequence are being stored. This makes possible to reduce memory consumption significantly for some type of signals. For example, constant voltage source will need to store only the very first and the very last point. Digital signals with two logical levels will have to store only two points for each level transition.

**Handling infinite voltage and current pulses.** Unlike many SPICE-based tools, NL5 is capable to simulate circuits with **true ideal components**. An example of such a component is an ideal switch, which has zero impedance when closed, infinite impedance when open, and instantaneous switching from one state to another. When an ideal switch is used for charging or discharging capacitors, an infinitely short current pulse with infinite amplitude may occur. Although amplitude of the pulse is infinite, the area (integral over time) is limited and is equal to the total charge coming to or out of the capacitor at the moment of switching. Similar situation may occur when current through the inductor is discontinued, which results in an infinite voltage pulse across the inductor. Integral of the voltage over time corresponds to a magnetic flux in the inductor.

Such an infinitely short pulse with infinite amplitude and limited area is usually referred to as a Dirac pulse, or delta-function. Since showing true delta-function on the transient graph would be problematic, the following approach is implemented in NL5. The current or voltage delta-function is shown as a triangle pulse with the duration of each slope equal to minimal calculation step used at that moment, and the area satisfies charge or magnetic flux conservation law. If calculation step is reasonably small, the displayed pulse will be short and will have high enough amplitude to be visually considered as a delta-function. At the same time, the integral of the pulse will give true value of the charge (for current pulse) or magnetic flux (voltage pulse). Changing calculation step will change duration and amplitude of the displayed pulse, however the integral of the pulse will stay the same.

**Convergence.** In SPICE-based simulators convergence problem may occur any time: during DC analysis and transient analysis. Since NL5 is piece-wise linear simulator, most of the time it is dealing with linear systems, which do never experience convergence problem. The only time NL5 simulation may have some difficulties, is the moment when one or more components change their state or linear segment.

For systems with ideal piece-wise linear components, a typical situation is when several components have to change states exactly at the same moment, otherwise the system won"t converge. For example, in a standard four-diodes bridge rectifier, diodes are always switching by pairs, or even all diodes at a time. With ideal diodes having zero resistance when closed, and infinite resistance when opened, a simple algorithm may have some trouble resolving switching process. Possible solution would be adding non-zero resistors in series and/or large resistors in parallel to the diodes. However, this may produce very small time constants, which results in very small calculation step, so that all the benefits of using ideal components vanish.

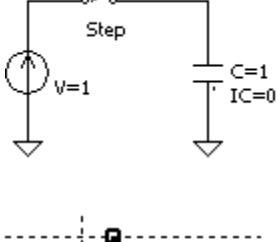

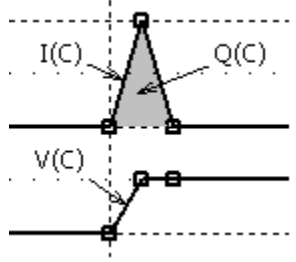

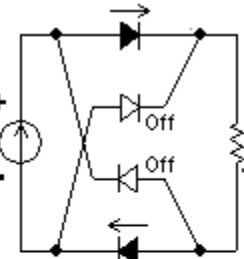

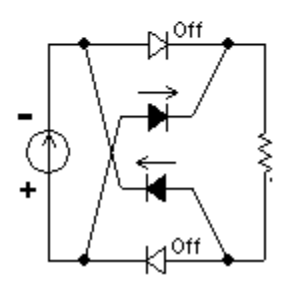
Since traditional iterative methods do not work reliable for such systems, NL5 uses robust proprietary algorithm. So far, the algorithm works perfect for all circuits tested, however nobody could prevent users from designing something special, which may have convergence difficulties.

Another problem, common for any software that uses floating-point arithmetic, is loss of accuracy due to rounding errors. Those errors may also affect convergence at switching points, as well as linear range simulation.

If simulation slows down at switching points, stops with "*No solution*" error message, or if simulation produces obviously wrong results, the following options and parameters may help:

- **Change states one at a time**. Selecting this checkbox may improve convergence at switching points.
- **Machine precision**. (AKA "machine epsilon"). This parameter specifies the minimum relative difference between two floating point numbers, which can be reliably recognized. This value affects not only convergence at switching points, but overall simulation results, and can be changed in really wide range (1e-6…1e-15).

If schematic consists of many non-linear components, it may happen that resolving switching point will take a long time. In this case, simulation can be stopped manually, or automatically after specified **Time-out** time interval.

### **Simulation data**

**Traces.** During simulation NL5 is storing data into memory. The data to be stored is selected by user as **traces** in the **Transient Data** window. Several types of transient traces are available: **V** (voltage), **I** (current), **P** (power), **Variable**, **Function**, and **Math**.

When simulation starts, all traces are automatically cleared, and then start storing new simulation data. A new data is displayed in the **Run** tab of **Transient Window.** The last data can be moved into **storage** with special tab in the Transient Window assigned to it. Storage data is not automatically cleared, and can be used for comparing results of different simulation runs

If special option **Store last Run** is selected, then when new simulation starts, current simulation data (**Run**) will be moved into storage under the name **Last**. If run with the name **Last** already exists, it will be overwritten. Thus, previous simulation data will always be in the storage under the name **Last** and can easily be compared with the current simulation data.

A special type of a trace is **Math** (post-processing). That trace is calculated from other traces (sources) using some algorithms, and usually it requires the whole data of the sources to be already available. That"s why a trace of **Math** type is calculated and updated only when simulation is paused, stopped, or when the trace algorithm has been changed. **Math** data cannot be moved into storage: **Math** storage data is calculated automatically as a function of source storage data.

Traces can be copied to clipboard, saved into binary "nlt" data file, or exported into text file in "csv" (comma-separated values) or "txt" format. In turn, the trace can be pasted from clipboard, loaded from "nlt" data file, imported from a text or binary file, or downloaded from the oscilloscope. Such a trace is **permanent**. It is always displayed in the **Transient Window**, regardless what data tab is selected. It is

not cleared when new run starts, and can be used as a reference trace for simulation or stimulus signal for voltage and current sources.

**Memory**. Simulation data is stored in the operating memory. The memory is allocated as needed by relatively small blocks. If available operating memory is not enough for storing continuously increasing amount of simulation data, the operating system starts saving data to the disk, which may slow down simulation and display significantly. To prevent from this, the following mechanism is used: when amount of memory required for the trace exceeds the maximum value specified on **Transient** page of **Preferences** dialog box, the block of the memory currently storing the very beginning of the trace will be released and allocated again for the new data. Thus, the trace will be truncated at the beginning in order to keep the latest data. At the first time this happens for one or more traces, the warning message will be displayed in the status bar of **Transient Window**.

Please be aware that regardless of the size of operating memory on your computer, only 2GB can be used by NL5 due to restriction of 32-bit Windows application. If simulation data takes a large amount of memory, so that it is close to 2GB, the traces will most likely be truncated.

The total amount of memory currently used by the document (schematic) for simulation algorithm and all traces is always displayed in the **Memory used** field of **Transient Window** status bar, so that user can take proper action if needed.

If multiple documents are being simulated, the total amount of memory used by all documents cannot exceed 2GB. If amount of available operating memory allows, it might be beneficial running several copies of NL5 application and simulate only one document in one instance, rather than simulating several documents in one NL5 instance.

### **Performing simulation**

Use Menu commands, Toolbar buttons, or hotkeys to perform transient simulation.

 **Start transient** (**Transient | Start**, or **F6).** When transient starts, the **Transient Window** opens up, and the time range of the screen is set to the values specified in the **Transient Settings** dialog box: **Start** is left edge of the screen, **Screen** is size of the screen. Although simulation always starts at  $t=0$ , the results will be displayed on the graph only from **Start** time. Depending on **Save data before Start** checkbox state, the simulation data prior to **Start** can be ignored, or saved into the memory to be available for display later.

**Pause transient** (**Transient | Pause**, or **Space**).

**Continue transient** (**Transient | Continue**, or **F7**, or **Space**).

**<sup>★</sup> •** Stop transient (**Transient** | Stop). When transient stopped, the memory allocated by some components is being released, so the transient cannot be continued and should be started again from the beginning. However, all the data (traces) obtained during transient are still available for display.

**F** • Single transient mode (Transient | Single). Transient pauses when reaches the end of the screen. Click **Continue transient** button  $\begin{bmatrix} \bullet \\ \bullet \end{bmatrix}$ , or press **Space** to continue.

**B** • Scope transient mode (Transient | Scope). When transient reaches the end of the screen, the **Start** value of the screen is incremented by **Screen** amount, and transient calculation continues.

**F** • Continuous transient mode (Transient | Continuous). Transient is running continuously without pausing and modifying screen **Start** value. Use this mode to view the graph while transient calculating is running.

**Transient Log (Transient | Log**). Log information shown in the dialog box may be useful for troubleshooting. The last log is saved into schematic file. When submitting schematic file to Customer Service for help, please save schematic after simulation, in order to have last log included into the file. Click **Copy to clipboard** button to save log text into clipboard.

**Sweep (Transient | Sweep**) performs series of transient runs while changing component parameter or variable in specified range, and storing transient data in the storage. Sweep is performed using script commands, and is configured on **Sweep** page of **Tools** window. See **Tools**, **Sweep** chapter for details.

**Save IC (Transient | Save IC)** saves current states of all components into their IC (Initial Conditions), if **IC** parameter exists for a component. This function can be used to store components states when periodic steady-state point is found, so that next simulation can be started already at steady state, without performing long simulation of settling process again. Please note that **Save IC** command will also modify **Delay** parameter of periodic sources and switches, to provide accurate phases of such sources at  $t=0$ .

While transient is running, the results are immediately displayed in the **Transient Window**. Current simulation time is shown in the **Simulation progress** field with green background, if transient is currently running, or yellow background, if it is paused. The amount of memory used for simulation and traces is shown in the **Memory used** field.

The transient can typically be paused at any time. However, it cannot be paused while the algorithm performs some critical calculations (iterations), which cannot be interrupted. In this case, the simulation will continue until the critical section of the algorithm is completed. If it takes longer than the time specified on **Transient** page of **Preferences** dialog box, a notification window will be displayed:

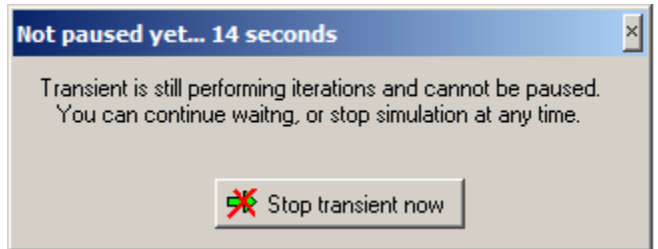

As the window says, you can ignore this message and continue waiting until iterations are completed, and then this window will be automatically closed. Or, you can stop transient immediately by clicking **Stop transient now** button.

Almost all operations in NL5 can be performed only when transient is paused or not running. However, you can change component"s parameters, component"s model, and schematic variable at any time, even while the transient is running. The change will be accepted immediately, and the transient will continue with a new component parameter. All those values can be changed from the **Components window** or **Variables window**, Console page of the **Script window** (command line), and through HTTP link.

# **Transient Settings**

Click **Transient settings** toolbar button  $\left| \bigoplus_{n=1}^{\infty} \right|$ , or select **Transient** | Settings command. **Transient Settings** dialog box will show up:

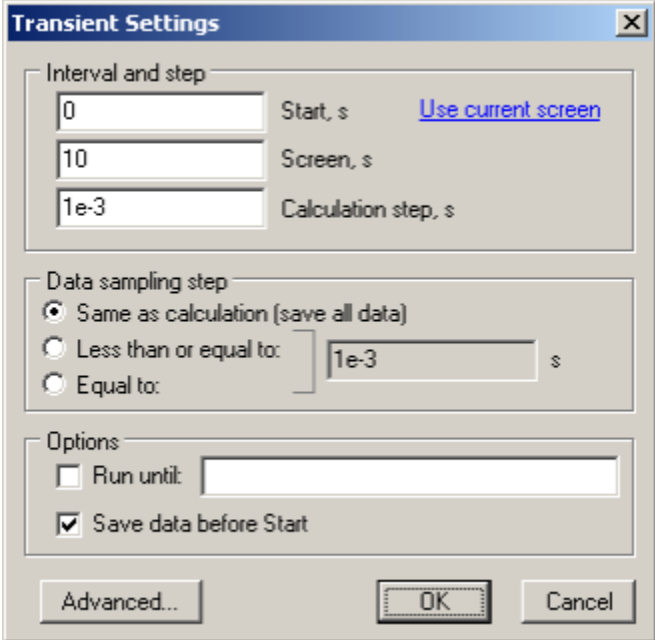

**Interval and step**. When simulation starts, the transient window time range is automatically set to specified interval (**Start** and **Screen**).

- **Start, s**. Left edge of the transient window.
- **Screen, s**. Transient window size.
- **Calculation step, s.** Maximum calculation step. Actual step can be reduced by the algorithm as needed.
- **Use current screen**. Click to use current transient screen settings as a new simulation interval. **Start** and **Screen** parameters will be set according to what is currently displayed on the transient graph.

**Data sampling step.** Specify data sampling (saving) step equal or different than calculation step. This option **does not** affect calculation, it only reduces amount of stored data.

- **Same as calculation (save all data).** All the calculated data are saved into memory.
- **Less than or equal to.** If selected, a maximum data sampling step should be entered as well. When possible, the data are saved with specified data sampling step. In addition, all the "critical" data points, such as extremes (max and min), sharp edges, switching points, are saved.
- **Equal to.** If selected, a data sampling step should be entered as well. Data will be saved with a constant step.

#### **Options.**

• **Run until.** If selected and expression is entered in the window, the expression will be evaluated at each step of transient simulation, and simulation will be paused immediately as soon as result of the expression is positive value. Then simulation can be continued. Expression may use variable **t** – current simulation time, voltage, current, and power at any component in the form: **V(***name***), I(** $name$ ), and  $P(name)$ , where  $name$  is the name of the component (V, I, or P traces should be allowed for the component). The expression will not be evaluated while **t < Start**. Examples of **Run until** expressions:

```
V(C1) > 5.0(I(R2)>1m) & & (t>10)(P(Rload)>3.3)||(t>100)
```
 **Save data before Start**. If selected, all the simulation data prior to **Start** are stored into memory and available for display. Otherwise, the data prior to **Start** are lost, providing some memory saving.

**Advanced.** Click to open **Advanced Settings** dialog box.

# **Advanced Settings**

회 **Advanced Settings** AW: PCIM Europe 2020 - stand: 6 351 - exhibi Transient calculation step Logical levels □ Do not detect oscillations Го Low, V  $\Box$  Do not reduce calculation step 15 High, V  $\sqrt{10e-3}$ Step reduction  $\sqrt{2.5}$ Threshold, V Convergence Z parameter □ Change states one at a time  $z =$  $\blacktriangledown$  $10e-12$ Machine precision öκ Cancel o Time-out, s

**Advanced settings** apply both to transient and AC analysis.

**Transient calculation step.** Some options related to calculation step.

- **Do not detect oscillations.** Do not display warning messages if "numerical" oscillations detected.
- **Do not reduce calculation step.** Always use specified calculation step only.
- **Step reduction.** Specifies how much step resolution during switching point detection is better than calculation step.

**Convergence**. Parameters that may affect convergence of DC operating point calculation and switching points calculation.

- **Change states one at a time.** Specifies switching iteration mode.
- **Machine precision** ("machine epsilon"). The minimum relative difference between two floating point numbers, which can be reliably recognized.
- **Time-out, s**. Maximum time allowed for one calculation step. If one calculation step takes longer than specified time, simulation is stopped with error message. If time-out occurred due to unresolved switching iterations, the error message will indicate a component that started switching process. Time-out may also occur due to infinite while/do/for loops of C-code. If set to zero, the time-out detection is disabled.

**Logical levels.** These settings apply to logical components, and some models with logical type of input.

- **Low, V.** Low logical level. Must be < **High**.
- **High, V.** High logical level. Must be > **Low**.
- **Threshold, V.** Logical threshold: the voltage below threshold is considered **Low**, above threshold is considered **High**. Threshold must be between **Low** and **High**.

**Z parameter.** Define custom formula for Laplace-space approximation of z-transform parameter *z*, or select formula from drop-down list. For example:

```
exp(s*1e-6)
exp(s*T)
(2+s*T)/(2-s*T)
```
If a parameter is used in the formula (T), it should be defined as a schematic variable in the **Variables Window**.

# **Transient Data**

Glick **Transient data** toolbar button  $\left|\mathbf{R}\right|$ , or select **Transient** | Data command. **Transient Data** window will show up. The window always shows data of active document (schematic). Switching to another document automatically updates the data in the window. The window consists of Toolbar, Trace list, and 5 pages used for the following operations:

- **Traces:** add traces, set up individual trace scales and width.
- **Screen:** set up graph scales, gridlines, and other screen options.
- **Cursors:** set up and configure graph cursors.
- **Table:** configure data table**.**
- **Storage:** manage storage data.

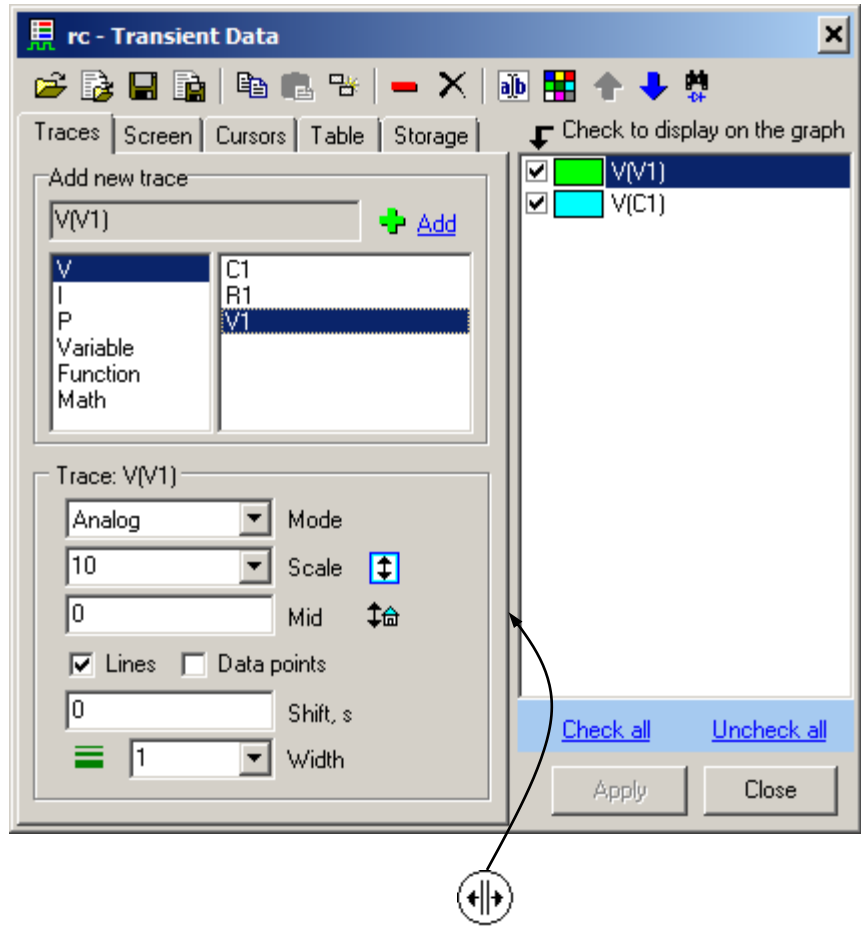

Move cursor over "splitter" area  $(\Vert \cdot \Vert)$ , then press left mouse button and drag to resize panes.

**Trace list** shows all currently available traces. Checkbox indicates the following trace property depending on selected page:

- **Trace, Cursors,** and **Screen** page trace is shown on the graph.
- **Table** page trace is shown in the table.
- **Storage** page storage is allowed for trace.

One or more traces can be selected in the list using mouse, **Ctrl**, and **Shift** keys. Click **Check all** to check all al traces, **Uncheck all** to uncheck all traces. Most of toolbar commands apply to selected traces only.

**Please note: selected** trace is a trace, highlighted in the list, and trace selection state is not related to trace checkbox state. On the screenshot above, both traces are "checked", and only V(V1) is selected.

Traces in **Digital** and **Bus** mode are always located on the top of the list, and traces in **Analog** mode are located on the bottom of the list. If trace mode is changed, its position in the list can be automatically changed if needed. Also, depending on the mode, traces will have a different background color in the list:

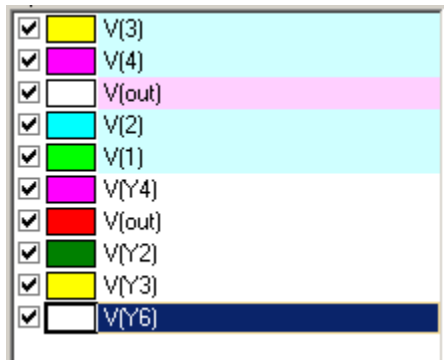

The color can be selected on the **Traces** page of **Preferences** dialog box.

**Double-click** on the trace to change the color of one trace.

# **Toolbar**

Toolbar button commands apply to all or selected traces. Some of those commands are also accessible through context menus in the **Transient Window**.

- **D** Open file. Load traces from "nlt" data file.
- **Import traces** from a text or a binary file, created by other software tools or measurement instruments. The following file format are currently supported:
	- o **TXT –** text format;
	- o **CSV –** comma-separated values;
	- o **WFM –** Tektronix waveform format;
	- o **ISF –** Tektronix internal format;
	- o **BIN –** Keysight Technologies (Agilent) binary format;
	- o **TRC –** LeCroy binary format.
	- o **RAW –** LTSpice data format (binary);

File type is recognized by its extension (txt, csv, wfm, isf, bin, trc, raw) and is converted to NL5 trace format accordingly.

If data from text file (TXT, CSV) is imported, its contents will be displayed in the **Import Traces** dialog box:

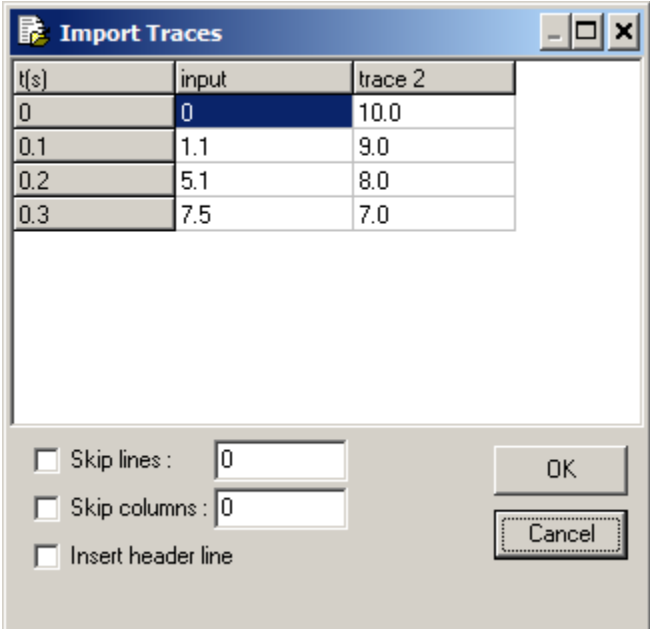

In this dialog, the beginning of the data will be shown for verification. Format of the text file ("txt, "csv") accepted for import is the following. First, empty lines and comment lines started with ";" symbol are automatically skipped. The first line (after skipped) can be a header line,

having any text in the first column (for example "t(s)"), followed by comma, space, or Tab separated names of the traces. If name of the trace consists of symbols other than numbers and letters, it should be enclosed in quotes. All other lines are considered as trace data. The first column of the data consists of time (in seconds), other columns consist trace data. The data can be comma, space, or Tab separated. For example:

```
t(s),input, "trace 2"
0,0,10.0
0.1,1.1,9.0
0.2,5.1,8.0
0.3,7.5,7.0
```
The following options might help importing data, if file format is different from required:

- o **Skip lines**. If selected, specified number of lines in the beginning of the file will be skipped. Otherwise, only empty lines, and comment lines started with  $\cdot$ ; will be skipped automatically.
- o **Skip columns**. If selected, specified number of columns (starting from the left) will be skipped.
- o **Insert header line**. If selected, the header line "time,trace1,trace2 …" will be added. Otherwise, a first line (after skipped) of the file will be used as a header.

Click **OK** to confirm import. New traces will be created and shown on the graph.

If data from LTSpice RAW format is imported, a list of traces (variables) available in the file will be displayed in the **Select traces to import** dialog box:

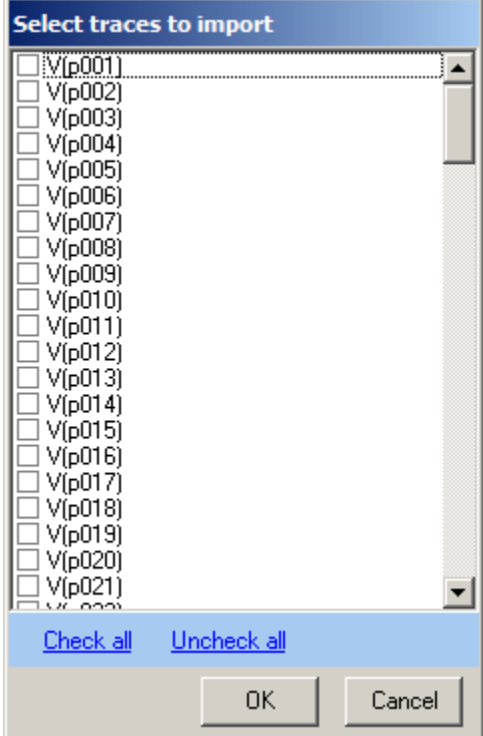

Select traces and Click **OK** to confirm import. New traces will be created and shown on the graph.

Other formats (WFM, ISF, BIN) do not require user"s assistance: the data will be loaded and converted into NL5 trace immediately after file is selected.

Please be aware that not all format versions and format-specific options are implemented and tested. If you receive error or warning message, please contact us to provide details about the failure: it would help us fixing the problem and adding new features and options. If you want more formats to be implemented in the NL5, feel free to contact us as well.

- **Save selected traces** into "nlt" data file. Only traces selected (highlighted) in the Trace list will be saved into the file.
- **In** View/Export selected traces. Only traces selected (highlighted) in the Trace list will be viewed and exported into text or "csv" file. **View/Export** dialog box will show up:

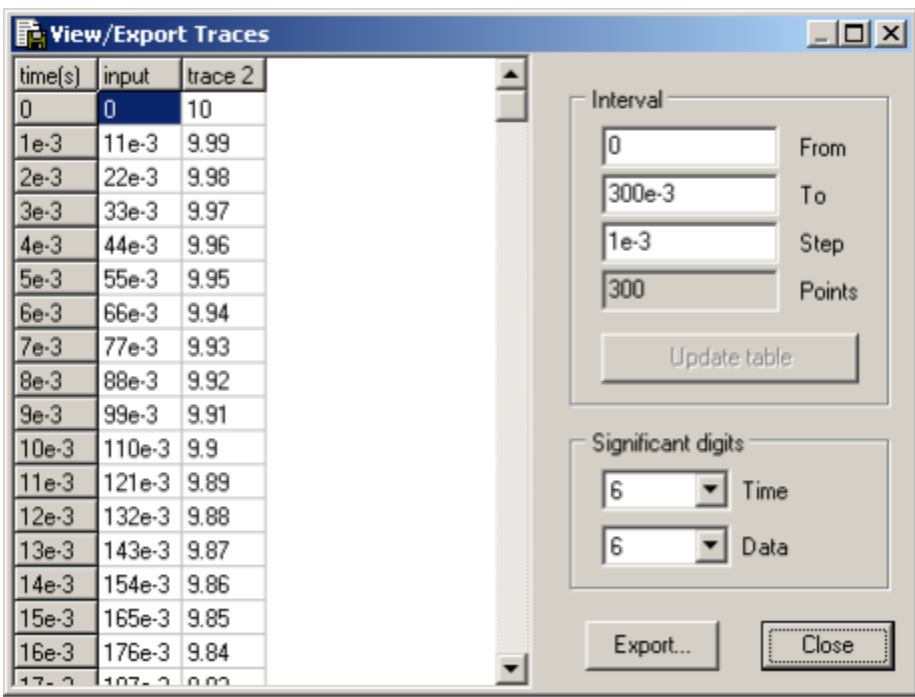

Selected traces are shown as a text in the table. Initially, traces are shown in the time interval between cursors, or, if cursors are disabled, in the full screen. Change **From** and **To** values and press **Enter**, or click **Update table** button to change interval. Traces are shown with fixed time step specified in the **Step** value. Initial step is automatically set so that number of points is close to the value specified by **Approximate number of points** parameter on **Transient** page of **Preferences** dialog box (but not exceeds **Max number of points**, defined on the same page). Number of **significant digits** for time and data columns can be specified.

Click **Export** to save the table into the text file as comma-separated values.

- **Copy selected traces** to the clipboard. Only traces selected (highlighted) in the Trace list will be copied in the clipboard.
- **Paste traces** from the clipboard. Traces from the clipboard will be added to the Trace list.
- **Duplicate selected traces.** This operation is equivalent to **Copy/Paste** operations. Only traces selected (highlighted) in the Trace list will be duplicated.
- **Remove selected traces.** Only traces selected (highlighted) in the Trace list will be removed.
- **Delete all traces.**
- **Edit trace.** Only one trace should be selected. Depending on the type of the trace, one the following dialog boxes will show up.

#### o **V, I, P, and Variable traces:**

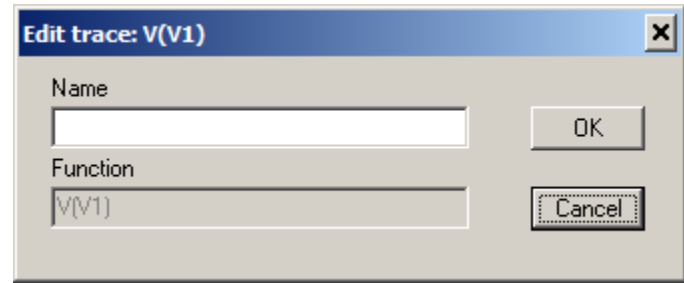

Enter or edit **Name** of the trace (can be blank), and click **OK** to accept changes.

#### o **Function trace:**

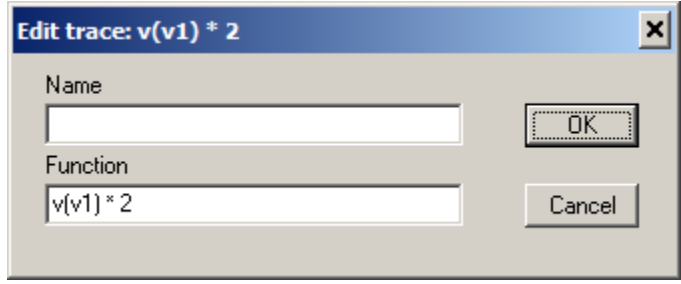

Enter or edit **Name** of the trace (can be blank), edit **Function**, and click **OK** to accept changes. (See **Traces** chapter for details).

o **Math trace:**

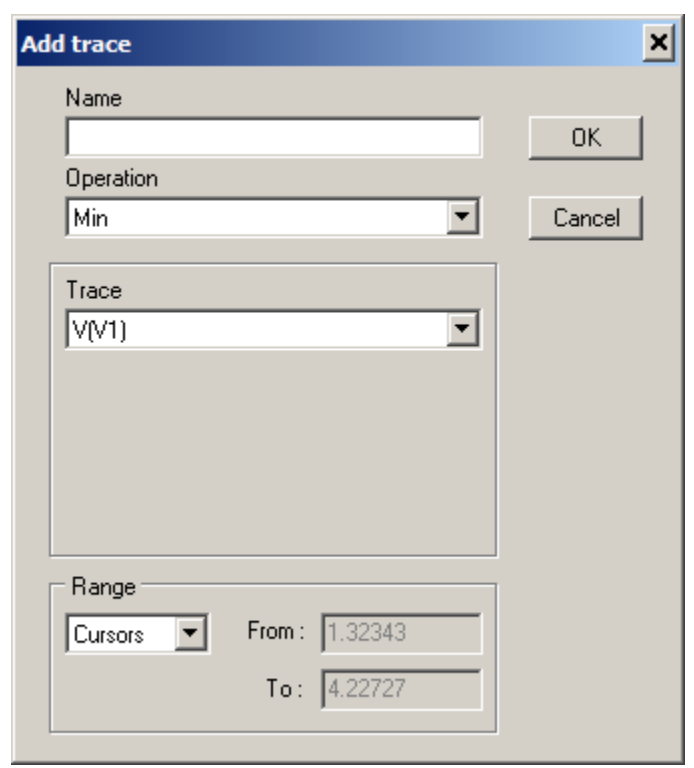

Enter or edit **Name** of the trace (can be blank), select or edit specific trace parameters, and click **OK** to accept changes. (See **Traces** chapter for details).

- **Set color** of selected traces. **Double-click** on the trace in the Trace list to set a color of one trace.
- **Move selected traces up.** This operation changes the order of traces in the list, on the graph, and in the data table. Please note that traces in **Analog** mode are always located below traces in **Digital** and **Bus** mode, and cannot be moved above them.
- **Move selected traces down.** This operation changes the order of traces in the list, on the graph, and in the data table. Please note that traces in **Digital** and **Bus** mode are always located above traces in **Analog** mode, and cannot be moved below them.
- **Find component.** If selected trace is V, I, or P of the component, click to show the component on the schematic. The component will be selected (highlighted) and centered on the screen.

# **Traces**

**Traces** page of **Transient Data** window is used to add and remove traces, and set up individual trace mode and parameters.

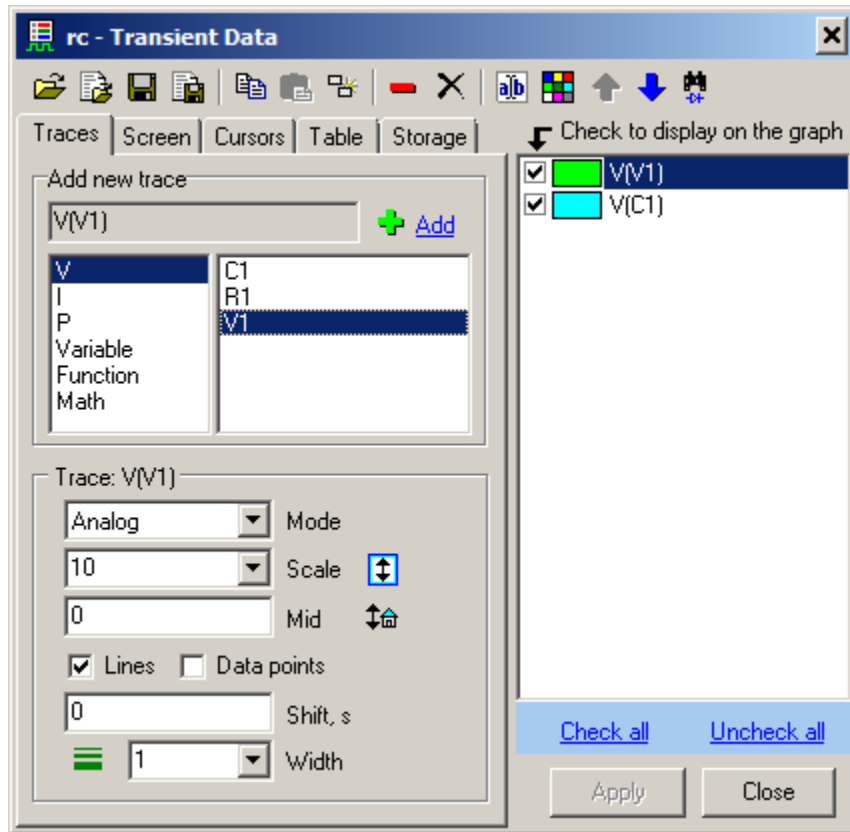

**Add new trace**. Select trace type in the left list:

- $\bullet$   $\mathbf{V}$  voltage.
- $I$  current.
- $\bullet$  **P** power.
- **Variable** schematic variable defined in the **Variables** window.
- **Function** function.
- **Math** post-processing.

## **V, I, P traces**

If **V**, **I**, or **P** trace is selected, the right list will show components available for this trace type: the model of the component should support selected type. Select component, and click **Add** button  $\begin{bmatrix} \mathbf{\Phi} \\ \mathbf{\Phi} \end{bmatrix}$ , or double-click on the component name to add a new trace to the trace list. The name of the trace consists of the letter followed by the name of component in parentheses:

 $V(R1)$ ,  $I(C2)$ ,  $P(L3)$ 

**V**, **I**, and **P** traces can also be added from Schematic context menu, and by Components Window toolbar buttons:

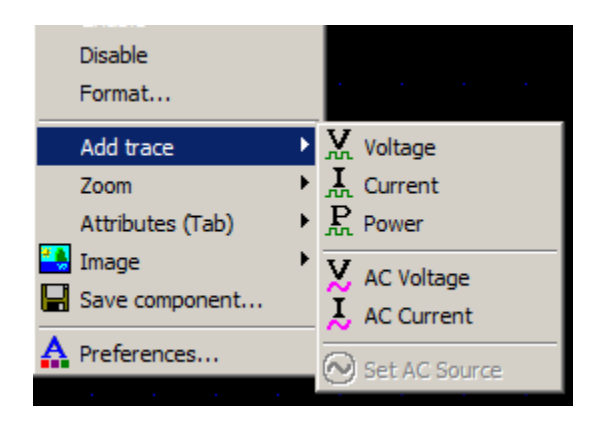

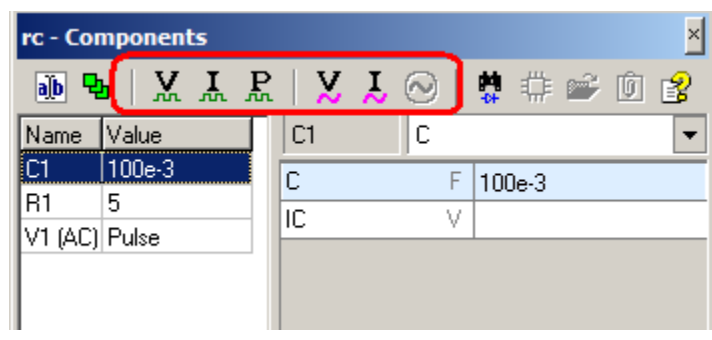

### **Variable trace**

If **Variable** trace is selected, the right list will show all variables available in the schematic. Select variable, and click **Add** button  $\begin{bmatrix} \downarrow \\ \downarrow \end{bmatrix}$ , or double-click on the variable name to add a new trace to the trace list. The name of the trace is the same as variable name.

To add several **V**, **I**, **P**, or **Variable** traces at a time, select several components using mouse, **Ctrl**, and **Shift** keys, then click Add button  $\left| \cdot \right|$ :

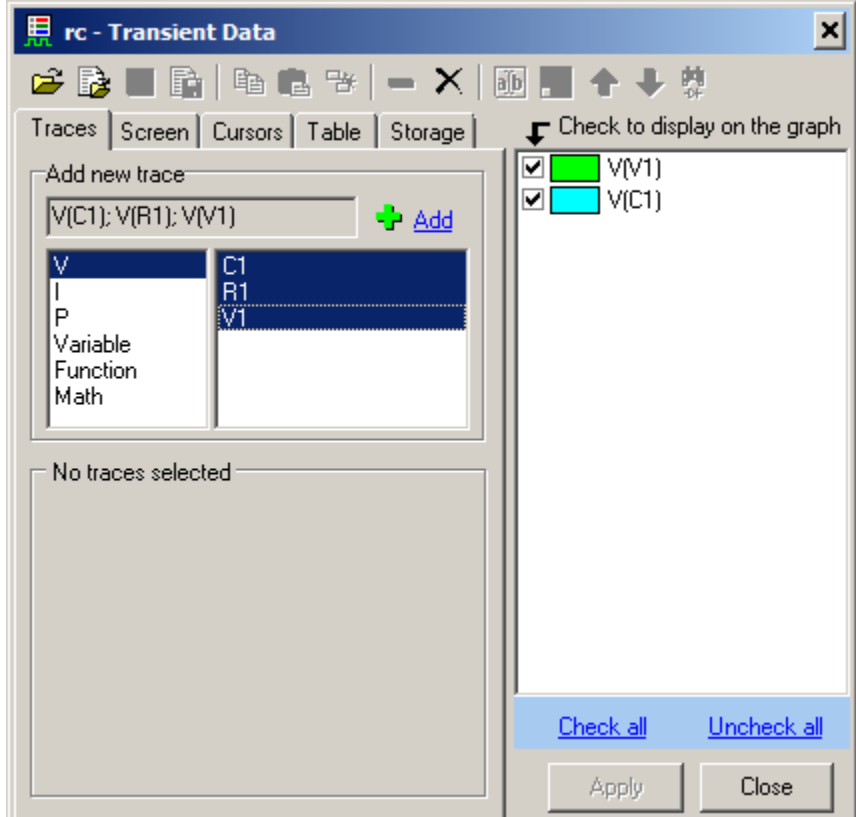

When a new trace is added, NL5 checks if such a trace already exists. If it does exist, and if it does have a simulation data, NL5 copies a data into a new trace, and shows a new trace immediately.

#### **Function trace**

If **Function** trace is selected, click **Add** button  $\begin{bmatrix} \downarrow \\ \downarrow \end{bmatrix}$  to configure a new trace and add it to the trace list. **Add trace** dialog box will show up:

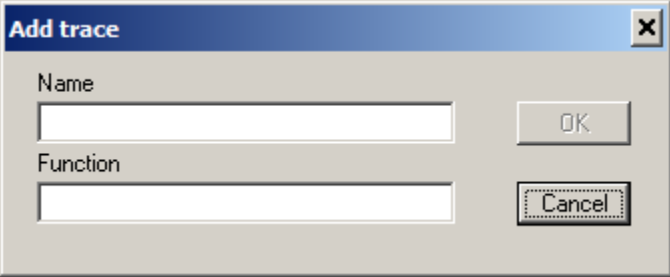

Enter **Name** of the trace (can be blank), and **Function**, then click **OK** to add a new trace.

The function may consist of arithmetic operators and functions, component parameters, global variables of C-code components, names of existing traces, current transient time t, and V, I, and P on the component:

```
sin(t*1000)*(1+cos(t*10))V(\infty) / I(\text{Al})C1*V(C1)*V(C1)/2sq(V(r1))/r1
```
Use trace name to access a data of a trace at current simulation time:

```
V(C1)-old_trace
```
Here old trace is a name of a **permanent** trace, that already exists. If a trace name contains characters other than letters, digits, or underscore, it should be enclosed into quotes:

 $V(C1)$ -"trace #5"

To display V, I, and P on the components inside the subcircuit, use the following notation:

V(X1.V1) P(X1.X2.R3)

To access global (defined in the initialization code) variables and arrays of Code component, enter variable name (or any expression containing the variable) in the following format:

component name.variable name.

For element of array, use the following format:

```
component name.array name[index].
```
#### For example:

```
X1.size
Xcode.array[3]
X1.X2. temp (X1 - \text{subcircuit}, X2 - \text{Code component})
```
Please note that **Function** trace is calculated only during transient simulation.

#### **Math trace (post-processing)**

If **Math** trace is selected, click **Add** button **the set of configure a new trace and add it to the trace list. An Add trace** dialog box will show up:

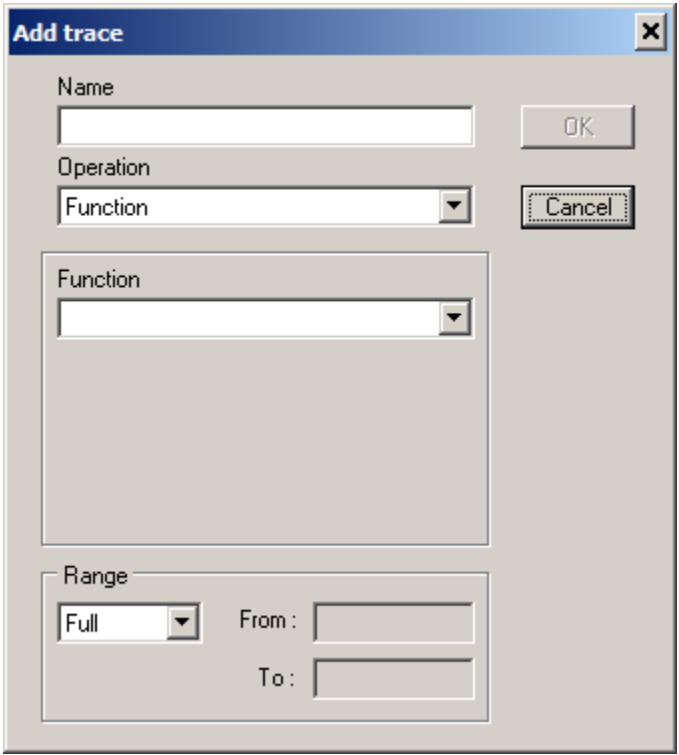

Enter **Name** of the trace (can be blank), select **Operation** type, then select/edit specific operation parameters, trace **Range**, and click **OK** to add a new trace.

**Range**. Select a time interval for the trace:

- Full. Calculate the trace in the whole time interval where source data are available.
- **Cursor**. Calculate the trace between cursors. Please note that the trace will be calculated only if cursors are shown (enabled). If cursors are disabled, the trace won"t be calculated.

 **Fixed.** Calculate the trace in the fixed time interval. Enter interval range in the **From** and **To** windows. When switching to **Fixed** mode from **Cursors** mode, current cursors values will be automatically transferred into **From** and **To** windows.

**Math** trace will be automatically calculated when it is created, trace operation or parameters changed, trace range changed (**Cursors** or **Fixed** range mode), or when any of trace sources changed. The trace is calculated in the time interval specified in **Range** settings, and where trace source data exists. When transient simulation is running, and trace source is recalculated during simulation, the **Math** trace will be updated at simulation pause and stop.

**Math** trace is also applied to source **storage** data, and is displayed as a **Math** trace storage. While normal trace storage is never changing, **Math** trace storage is automatically recalculated in case of operation or parameters changed, or trace range changed.

Please note that for some operations, a time interval of a resulting **Math** trace could be smaller than that of a source trace. For example, one moving average data point is using a source data in the time interval of an averaging window size. That"s why moving average trace will start a half of an averaging window size later, and stop a half of an averaging window size before a source trace. If **Cursors** or **Fixed Range** mode is selected, make sure a selected interval is wide enough for requested operation.

#### **Math trace operations**

The following **Operation** types are available:

**Function**. Calculate arbitrary function.

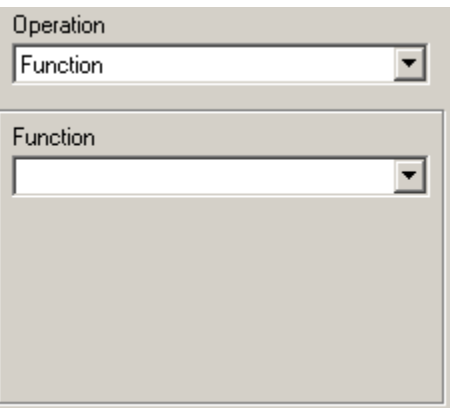

Enter a function expression in the **Function** window. The function may consist of arithmetic operators and functions, component parameters, global variables of C-code components, any other traces, current transient time  $t$ . For example:

```
sin(t*1000.)*(1+cos(t*10.))V(R1) / R1.R
old_trace + new_trace
```
If a trace name consists of characters other than letters, digits, or underscore, it should be enclosed into quotes:

"trace #1" / 1000.

To access a specific storage data, use a trace name.storage name notation; use quotes for trace name and/or storage name if needed:

```
trace.Run1 – trace.Run2
 "trace #1"."storage #5"
```
Click the arrow-down button  $\overline{\bullet}$  to see a list of traces:

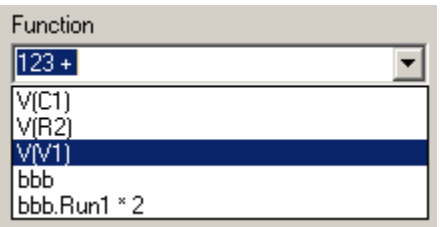

Select the trace from the list to add it into expression at current cursor position):

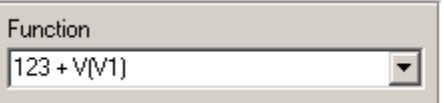

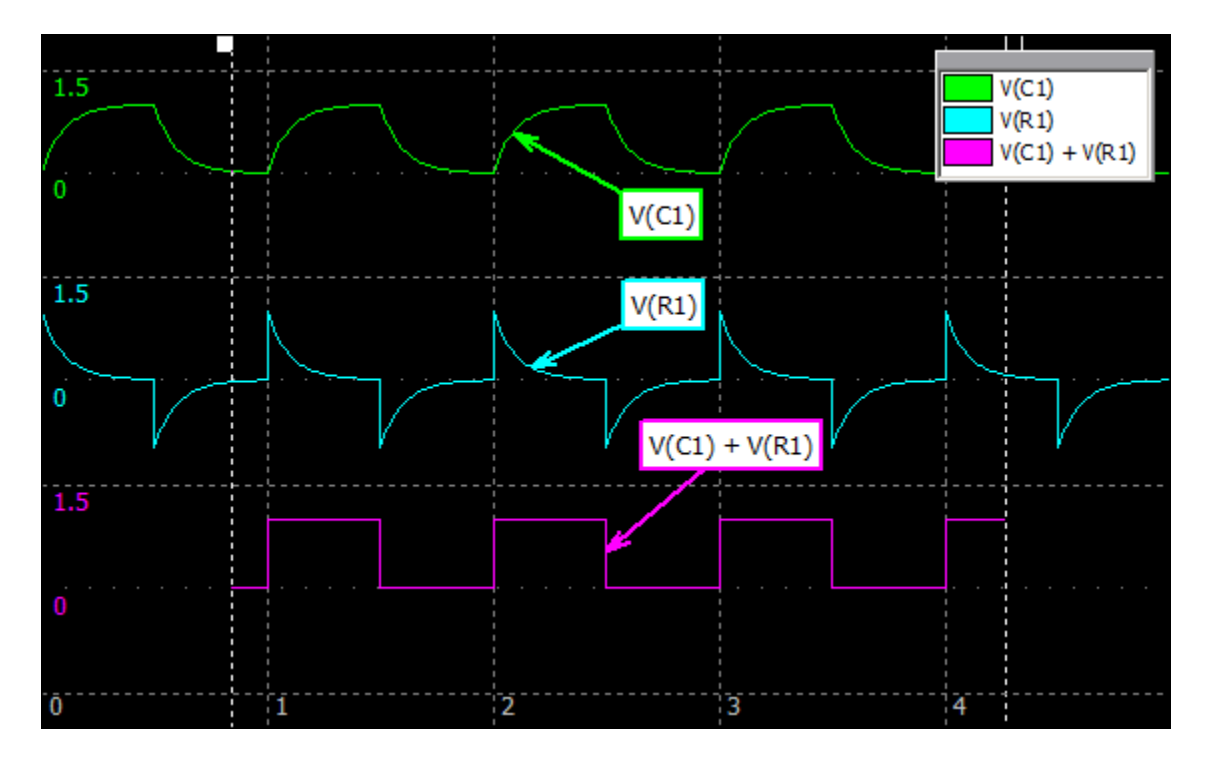

**Min, Max, Mean, RMS, AC RMS**. Calculate specified value of a selected trace.

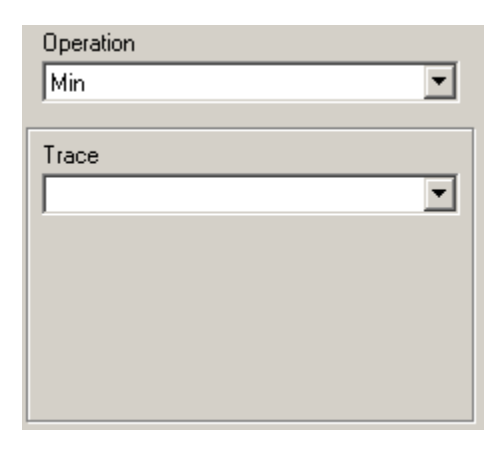

**Trace** – select a source trace from the drop-down list.

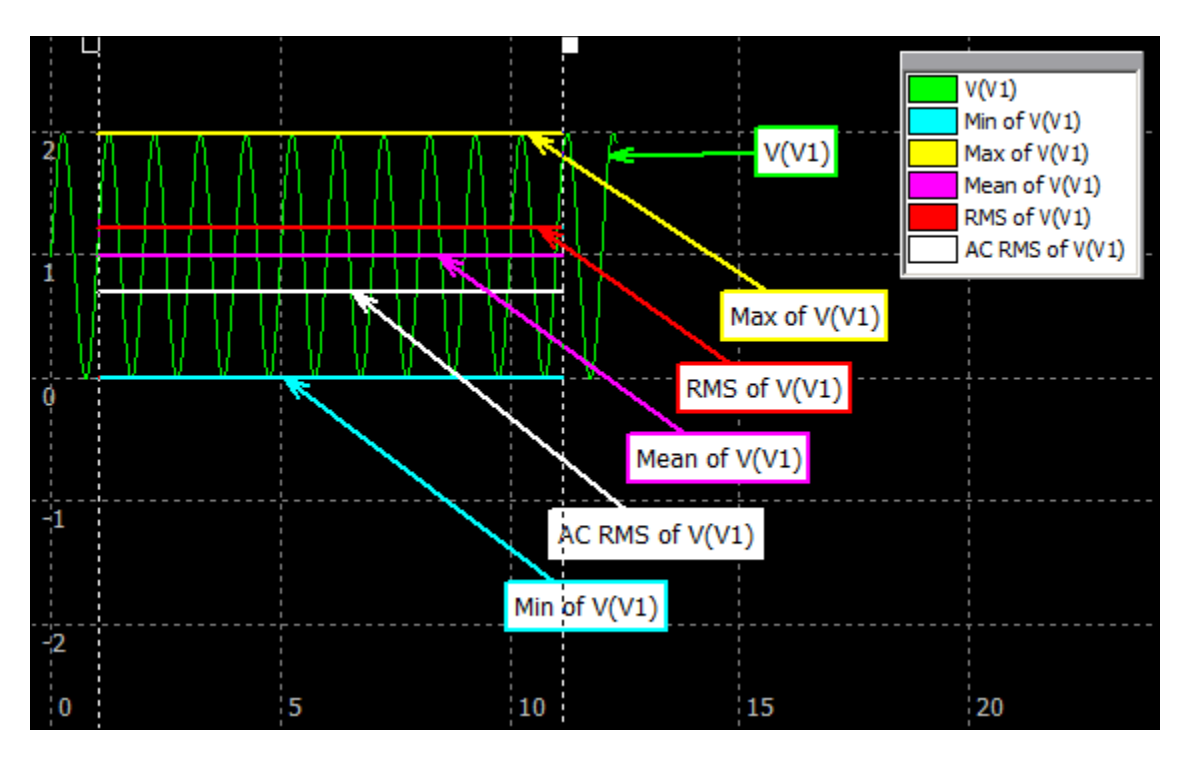

**LPF, HPF**. Apply low-pass or high-pass filter to a selected trace.

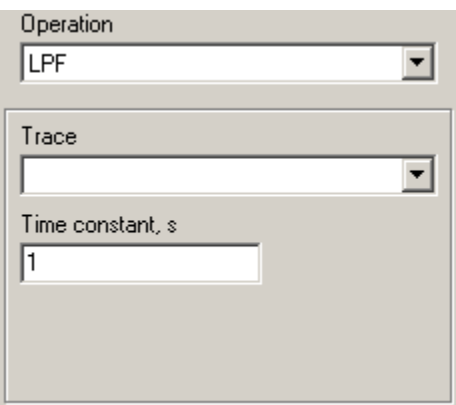

**Trace** – select a source trace from the drop-down list. **Time constant** – specify time constant of a filter.

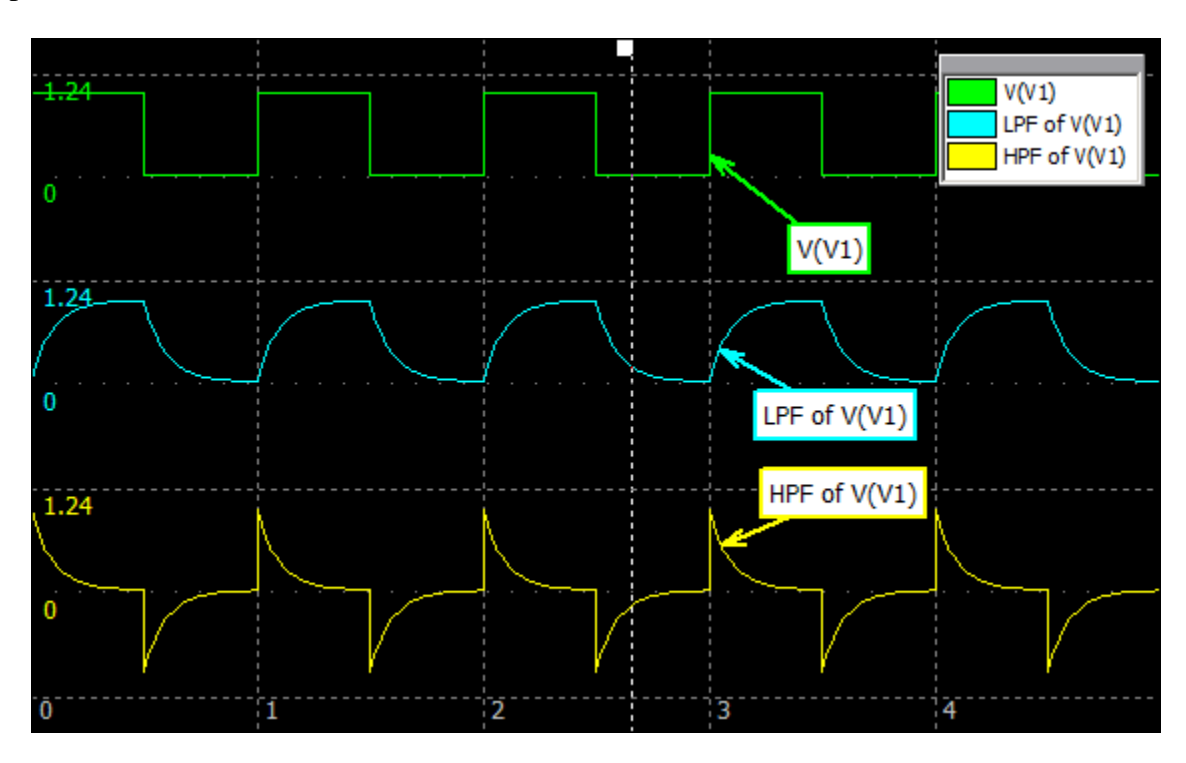

 **Moving average, Moving RMS, Moving AC RMS**. Calculate specified function of a selected trace.

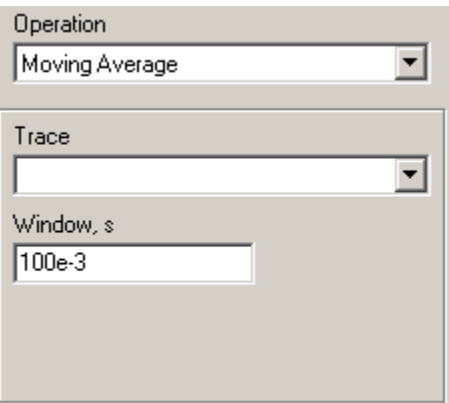

**Trace** – select a source trace from the drop-down list. **Window** – specify size of averaging window.

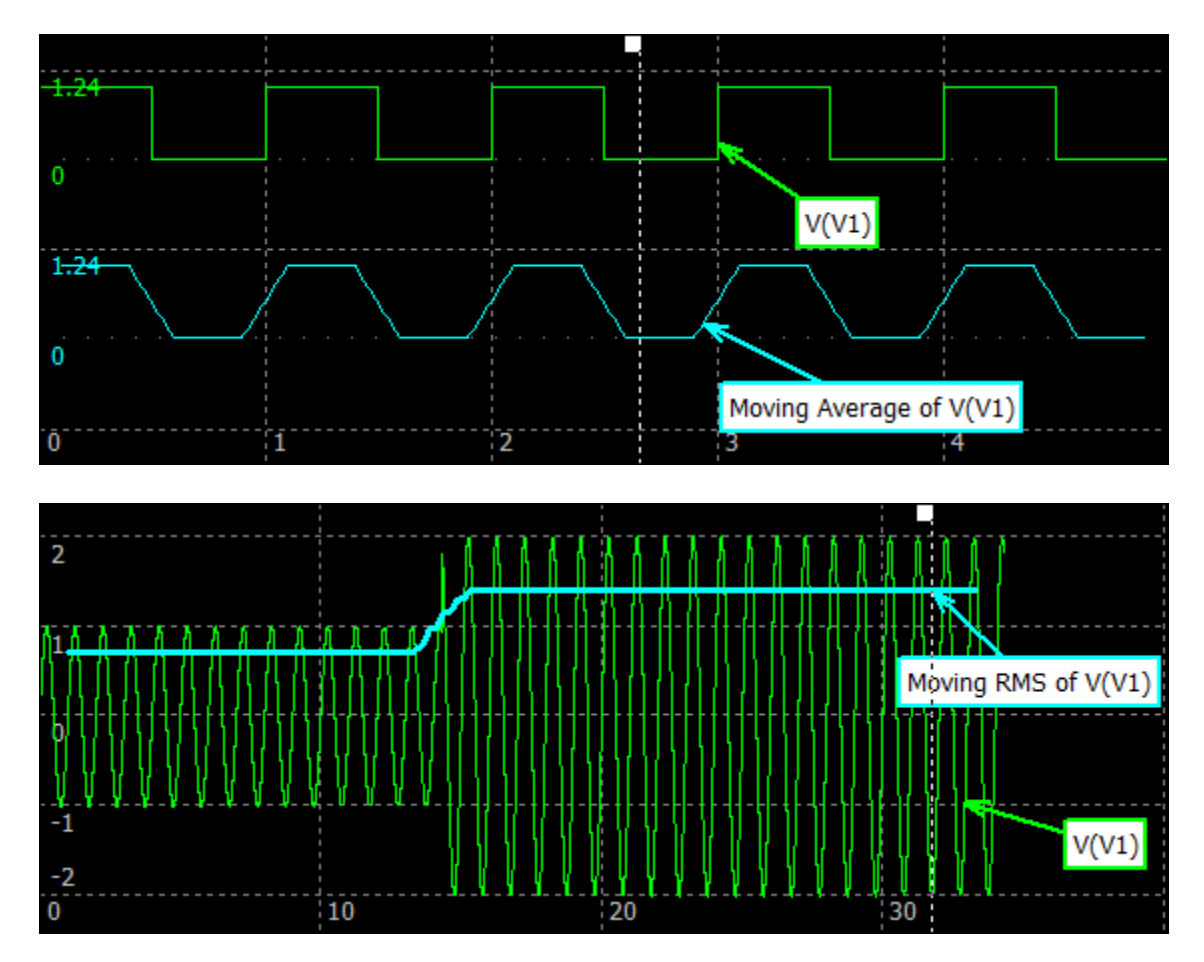

**Integral**. Calculate integral over time of a selected trace.

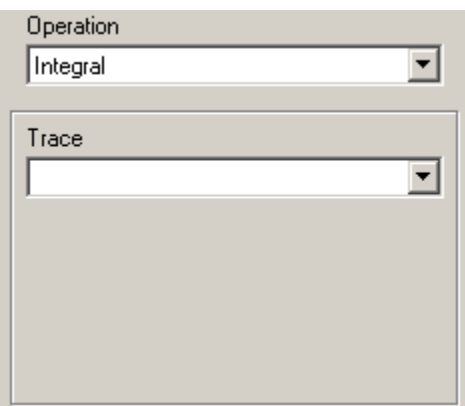

**Trace** – select a source trace from the drop-down list. Integral value starts from zero.

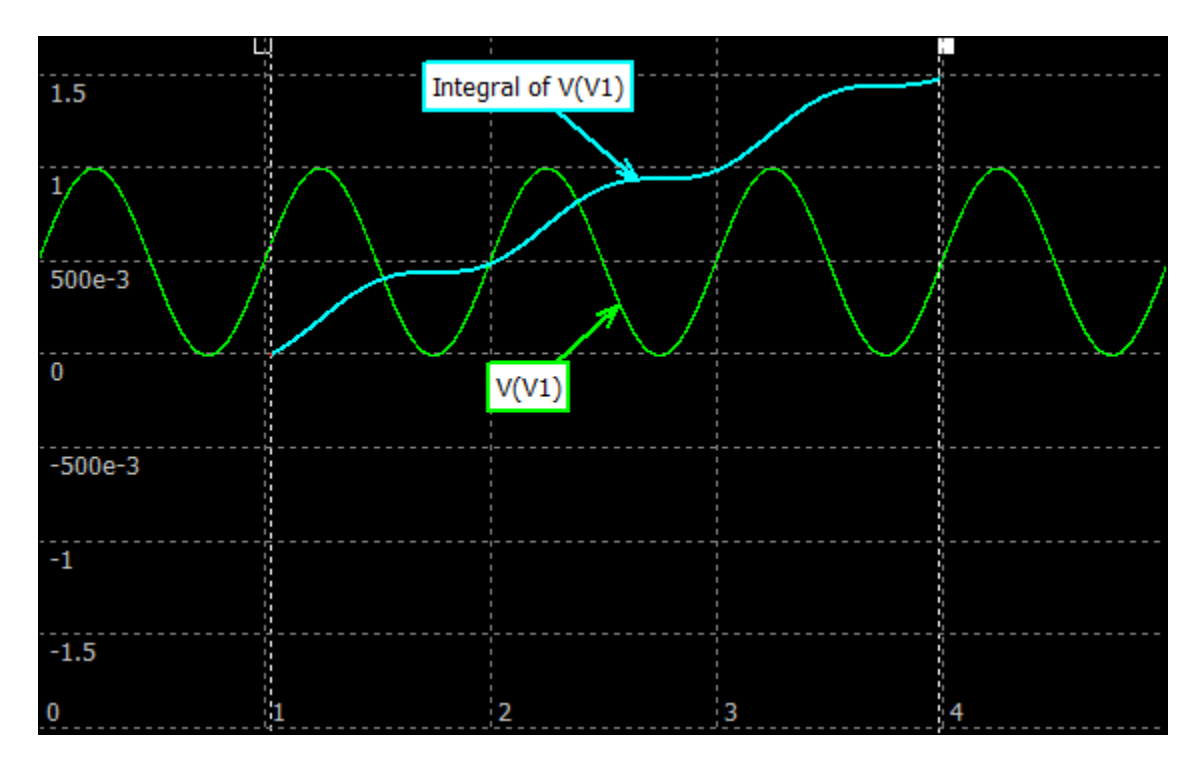

**Regression.** Calculate polynomial regression of a selected trace.

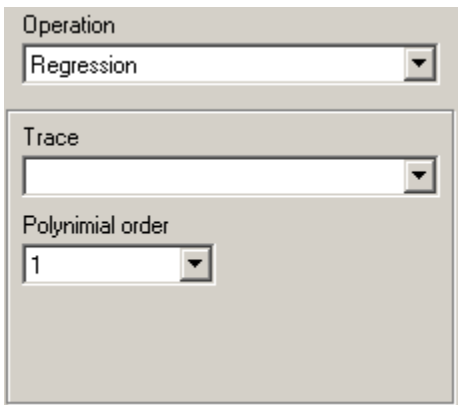

**Trace** – select a source trace from the drop-down list.

**Polynomial order** – select order of a regression polynomial, 0…5.

- 0 constant (mean value)
- 1 linear approximation
- 2 second-order polynomial approximation

Example:

…

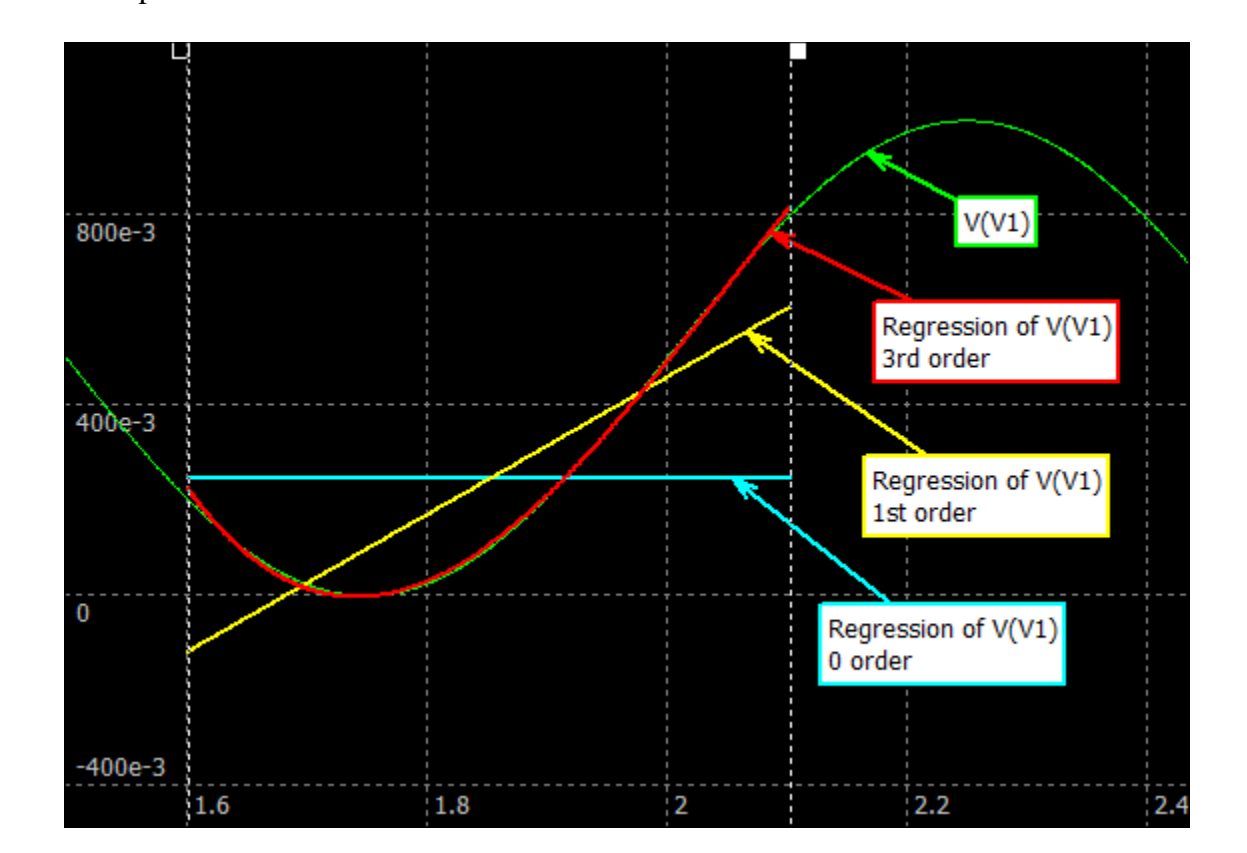

**Counter.** Counts specified transitions of a selected trace.

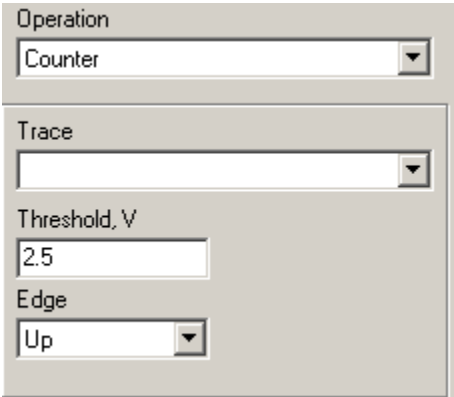

**Trace** – select a source trace from the drop-down list. **Threshold** – transition threshold.

**Edge** – transition direction, Up/Down.

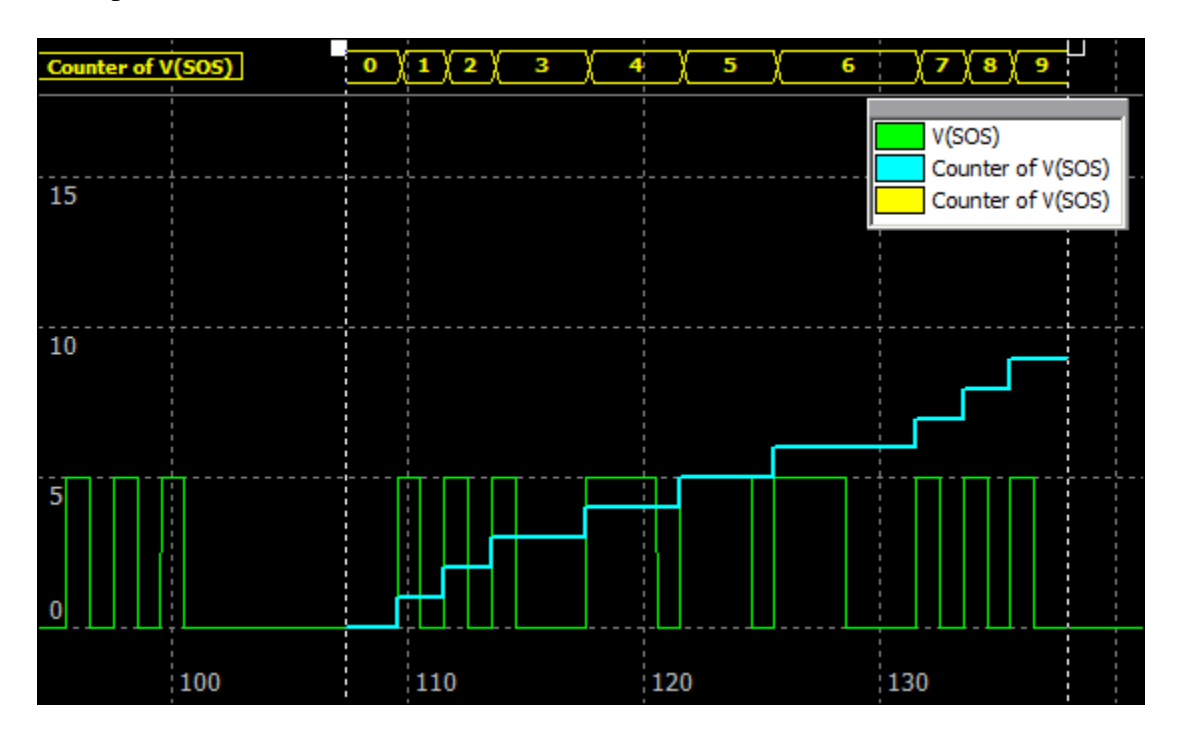

 **F-V converter, T-V converter.** Frequency-to-Voltage and Time-to-Voltage conversion. Trace voltage is equal to a frequency or a period of the source trace signal, calculated using the time between transition with specified threshold and direction.

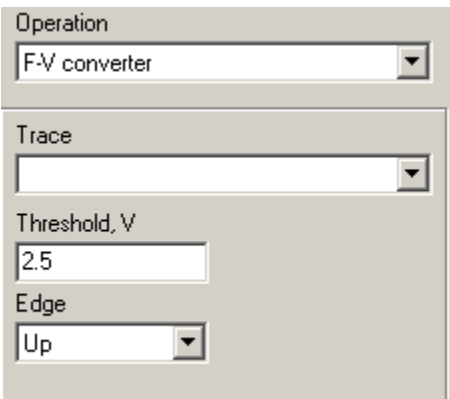

**Trace** – select a source trace from the drop-down list. **Threshold** – transition threshold. **Edge** – transition direction, Up/Down.

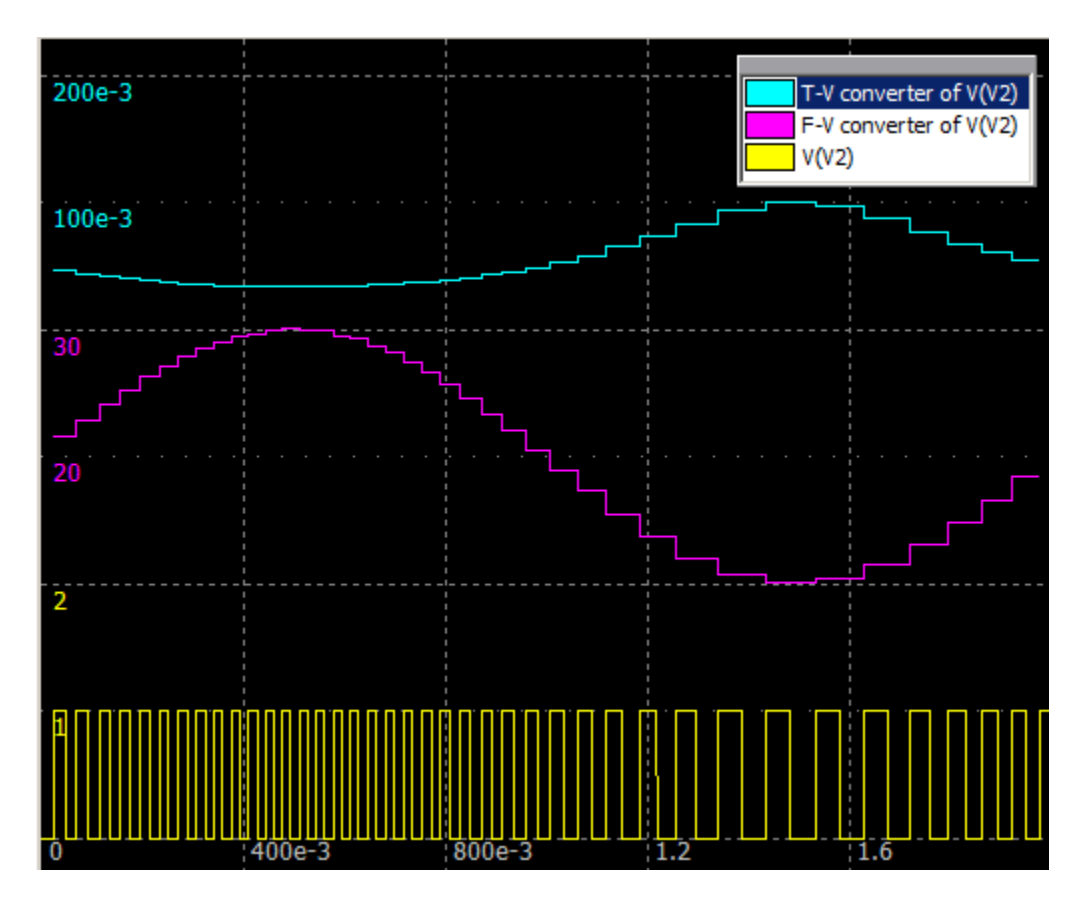

# **Trace mode and parameters**

Select one or more traces in the Trace list, change parameters and press **Enter**, or click **Apply** button (if enabled). If selected traces have different values for some parameter, the corresponding field will be left blank. Leave the field blank to keep individual values unchanged, or enter a new value to apply it to all selected traces.

The following trace parameters can be set for all trace modes:

- **Mode.** A trace can be displayed on a graph in an **Analog**, **Digital**, or **Bus** mode. Traces in **Digital** and **Bus** mode are always located on the top of the list, and traces in **Analog** mode are located on the bottom of the list. If trace mode is changed, its position in the list can be automatically changed if needed. Also, depending on the mode, traces will have a different background color in the list, in the legend, and in the data table. The color can be selected on the **Traces** page of **Preferences** dialog box.
- Shift, s. Trace time shift.
- **Width.** Width of the trace line in pixels.

The following individual trace parameters can be set for **Analog** trace mode:

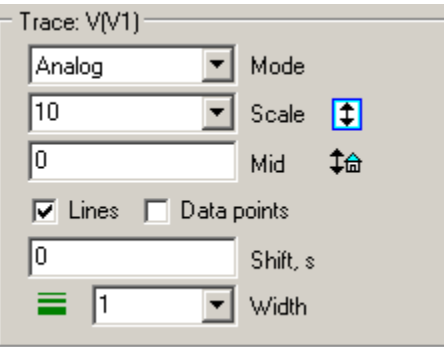

- Scale. Trace value for half of the screen. Click the arrow-down button  $\bullet$  to see a list of previous scale values, select a value to set this scale again.
- **Mid.** Trace value in the middle of the screen.
- **Fig. Fit the Screen.** Automatically set **Scale** and **Mid** values so that the trace fits current screen.
- **<sup>ta</sup> Reset.** Reset **Scale** and **Mid** values to default settings.
	- **Lines.** Display straight lines between data points of the trace.
	- Data points. Display data points of the trace. Please note that data points will also be displayed if **Data points** option is selected at the **Screen** page of **Transient Data** window.

The following individual trace parameters can be set for **Digital** trace mode:

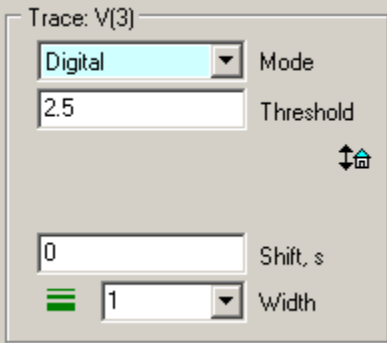

- **Threshold.** If trace value exceeds **Threshold**, it will be displayed as a high logical level ("1"), otherwise as a low logical level ("0").
- **‡ Reset.** Reset **Threshold** to a default value.

The following individual trace parameters can be set for **Bus** trace mode:

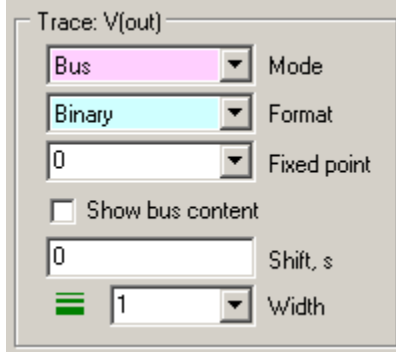

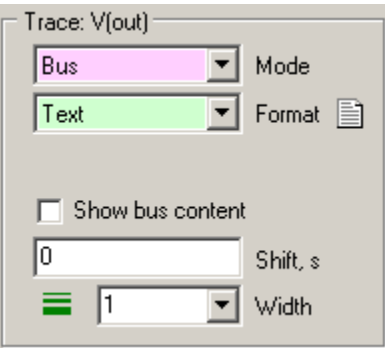

- **Format.** Number display format, could be:
	- o Binary
	- o Octal
	- o Hexadecimal
	- o Decimal
	- o Text

Numbers in Binary, Octal, and Hexadecimal format can be displayed with a prefix. Prefix format can be selected on the **Digital/Bus** page of the **Preferences** dialog box.

- Fixed point. Defines quantity of fractional bits of a bus number in fixed point format. This parameter is not available in Text mode.
- Show bus content. Select this option to display individual bits of the bus below the bus trace.

If Text format is selected, click **Edit text** button  $\Box$  to enter and edit texts corresponding to bus value.

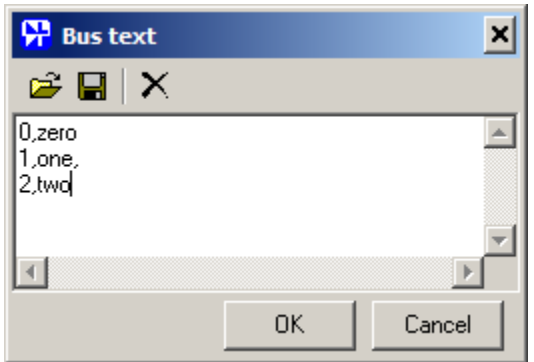

The text is specified in the "value, text" format, where value is an integer value, and text can contain any symbols, including space, comma, quote, etc. If bus value is not found in the list, no text will be displayed. Text is also displayed in the Data table, with specified background color. The background color can be selected on the **Table** page of **Preferences** dialog box.

# **Screen**

**Screen** page of **Transient Data** window is used to configure graph windows, scales, gridlines, and other graph features.

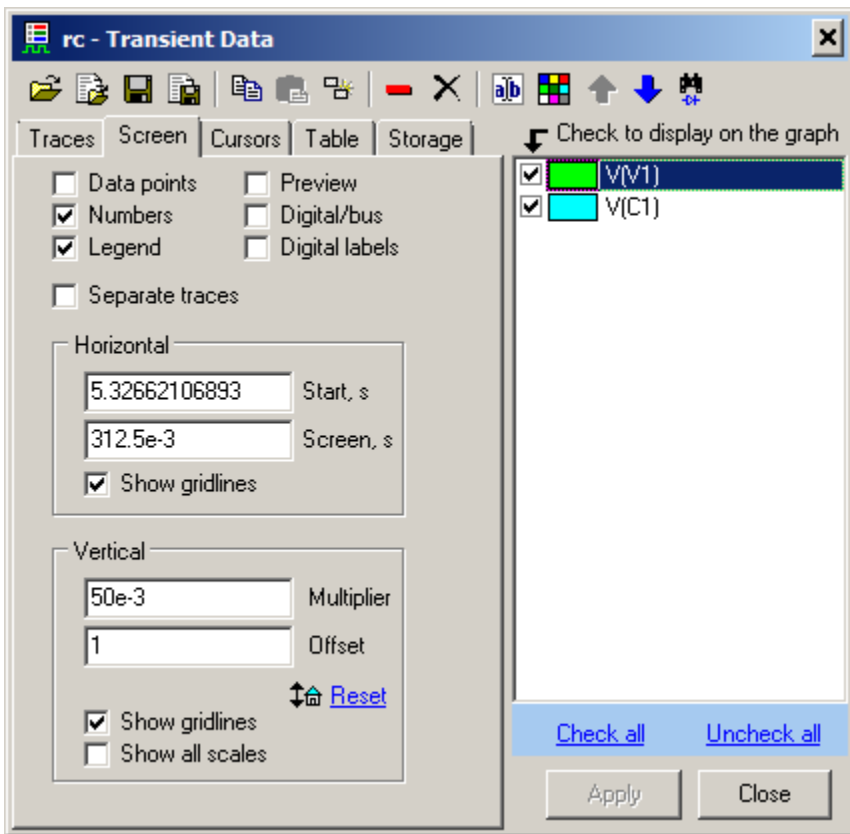

- Data points. Select to show calculated data points of all traces as small squares. This option may be useful for troubleshooting and calculation step selection. Please note that **Data points** option for individual traces only can be selected at **Traces** page of **Transient Data** window.
- **Numbers.** Select to show scale numbers.
- Legend. Select to show Legend window. Also use Legend button  $\boxed{\blacksquare}$  on the Toolbar, or context menu command.
- **Preview.** Select to show Preview window.
- **Digital/bus.** Select to show Digital/bus window.
- **Digital labels.** Select to show labels of digital and bus traces.

Separate traces. Also use Separate traces toolbar button  $\frac{188}{180}$  or press **Tab** in the **Transient Window**. Traces will be separated vertically, which helps to distinguish similar traces. Horizontal gridlines are used to divide traces, and vertical scales are not shown. When zooming graph by mouse, only horizontal zoom will work for separated traces. "Separated traces" mode applies only to **Analog** traces.

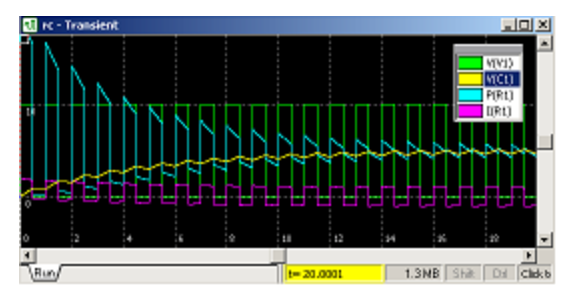

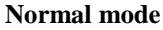

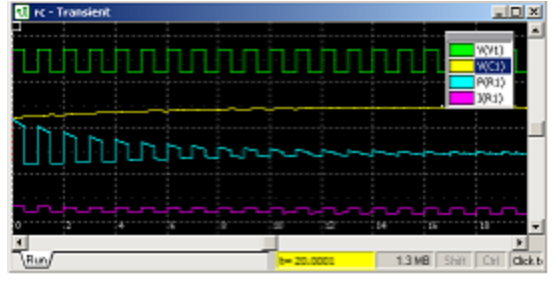

**Normal mode** Separated traces

**Horizontal.** Set up horizontal scale and gridlines.

- **Start**. Time at the left edge of the screen.
- **Screen.** Time per screen.
- Show gridlines. Select to show gridlines.

**Vertical.** Set up vertical scale and gridlines.

- **Multiplier**. Screen scale multiplier: applied to all traces.
- **Offset.** Screen offset: applied to all traces.
- **<sup>ta</sup> Reset.** Reset vertical multiplier to 1 and offset to 0.
	- **Show gridlines.** Select to show gridlines.
	- **Show all scales.** Show scales for all traces in trace colors.

# **Cursors**

**Cursors** page of **Transient Data** window is used to set and configure graph cursors.

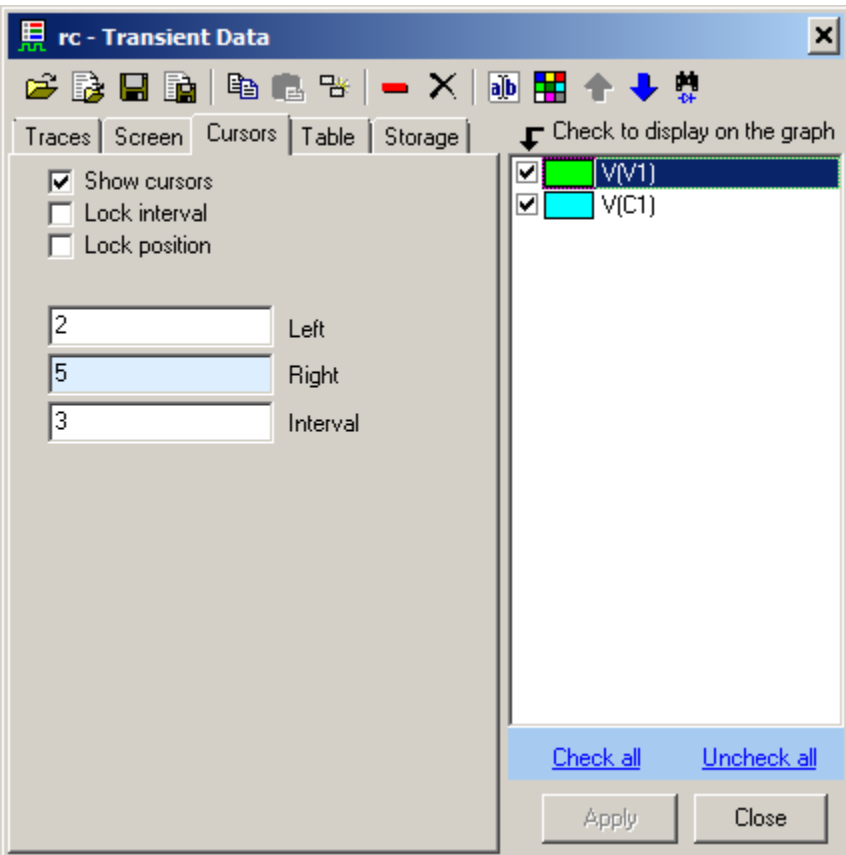

- **Show cursors**. Select checkbox to show (enable) cursors.
- **Lock position**. Lock cursors at current position, so that cursors cannot be moved.
- **Lock interval**. Keep current interval between cursors. If one cursor is being moved, another one will automatically follow it, to maintain specified interval.
- **Left, Right, Interval**. Enter new cursors position or interval; press **Enter** to apply or **Esc** to cancel. If **Interval** value is modified, an active cursor will move.

# **Table**

**Table** page of **Transient Data** window is used to configure **Data table**, select parameters and traces displayed in the table.

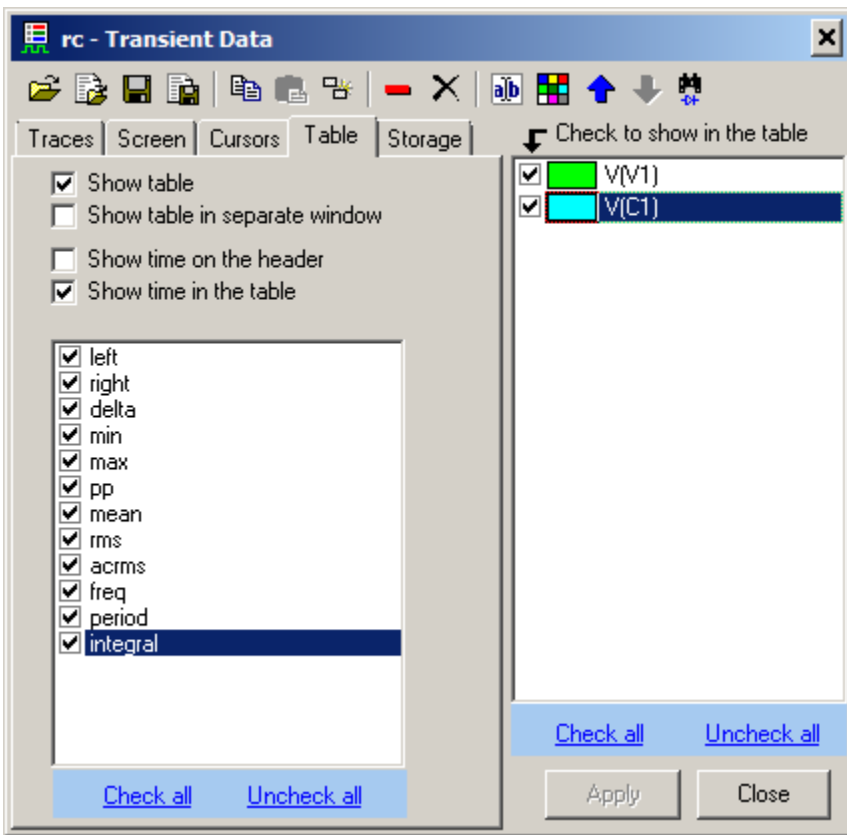

- **Show table.** Select to show table.
- **Show table in separate window.** If selected, the table will be displayed as a separate window.
- Show time on the header. If selected, cursors position will be shown in the header line, in the **left**, **right**, and **delta** columns.

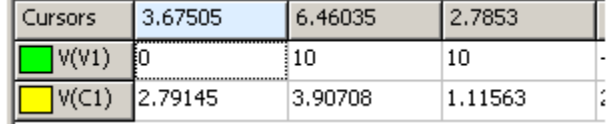

• Show time in the table. If selected, cursors positions will be shown in separate row.

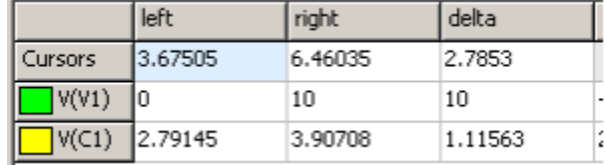

- **Table values.** Select values to display in the table:
	- o **left –** trace value at left cursor.
	- o **right**  trace value at right cursor.
	- o **delta – right** minus **left.**
	- o **min –** trace minimum between cursors.
	- o **max –** trace maximum between cursors.
	- o **pp –** trace peak-to-peak value between cursors.
	- o **mean –** trace averaged value between cursors.
	- o **rms –** trace RMS (root-mean-square) value between cursors.
	- o **acrms –** trace AC RMS value between cursors**:** RMS calculated on the trace with subtracted mean value.
	- o **freq –** calculated frequency of the signal between cursors. Frequency is calculated based on number and intervals between points where the trace is crossing its **mean** level.
	- o **period – 1 / freq**

When **Table** page is selected, checkboxes in the trace list specify traces shown in the table.

**Click** on the table to select a trace.

**Right-click** on the table to see and execute command from the context menu:

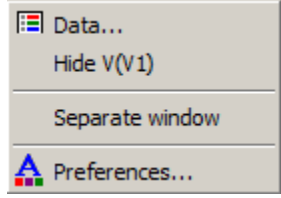
## **Storage**

**Storage** page of **Transient Data** window is used to configure transient **storage**:

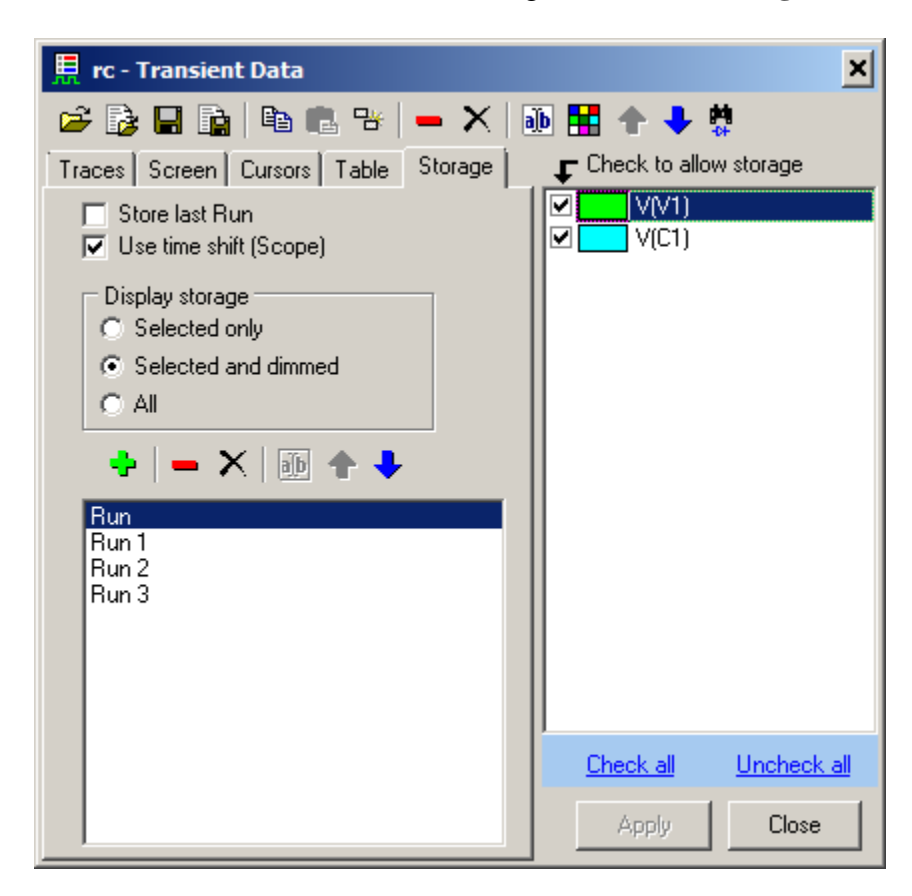

- **Store last Run.** Select this option to compare new simulation with previous one. When new simulation starts, current simulation data will be moved into storage under the name **Last**. If run with the name **Last** already exists, it will be overwritten. Thus, previous simulation data will always be in the storage under the name **Last**.
- **Use time shift (Scope).** This option is available only when **Scope Tool** window is visible. It is used to select how segmented memory data are being displayed. See details at **Working with segmented memory** chapter of the **Scope** tool description.

#### **Display storage**

- **Selected only.** Only selected data is shown on the graph.
- **Selected and dimmed.** Selected data is displayed with normal trace colors, other data is displayed with dimmed color, specified at **Graphs** page of **Preferences**.
- **All.** All data is displayed with normal trace colors.

#### Example:

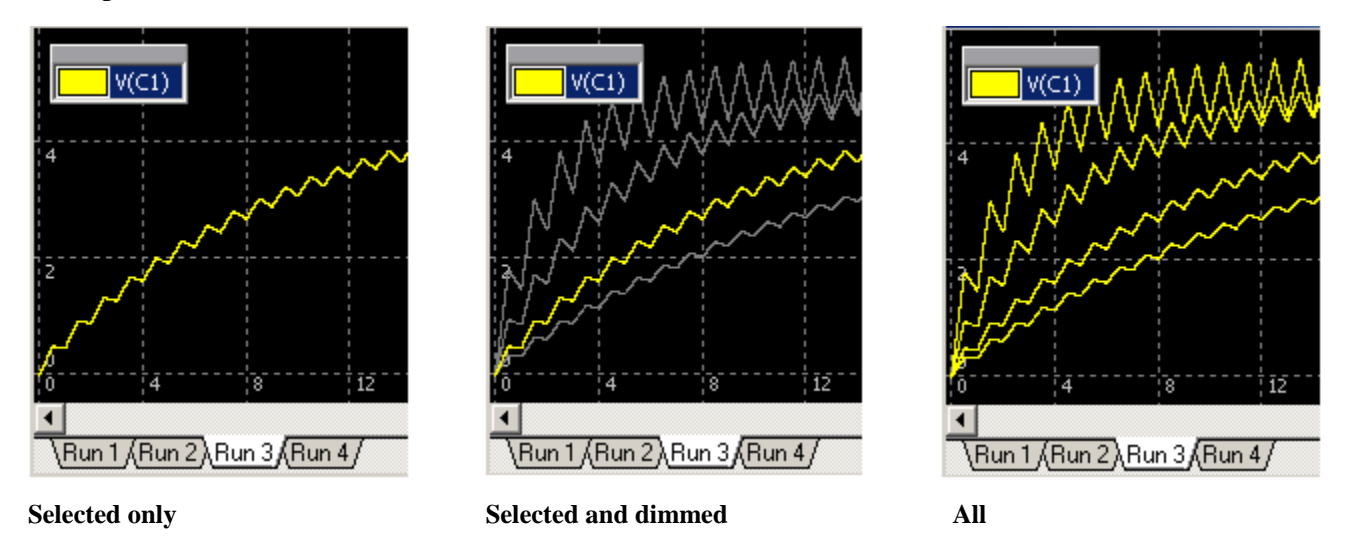

 **Move Run to storage.** Move current simulation data into storage. **Add Storage** dialog box will show up:

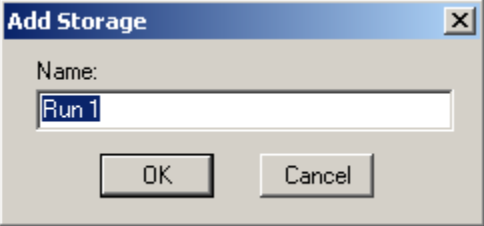

Enter new storage name or leave suggested default name and click **OK**. A new tab with storage name will be created in the **Data selection** area of **Transient Window**

- **Remove** selected storage. Last **Run** data can be removed as well.
- **Clear storage.** Delete all storage data.
- *i***b Rename** selected run. **Rename** dialog box will show up:

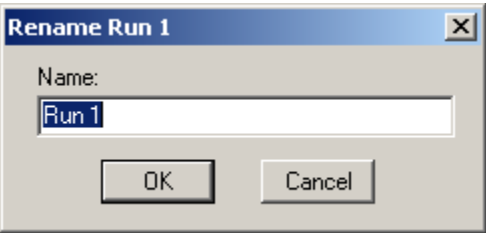

Enter new storage name and click **OK**. Names "Run" and "Last" are reserved and not allowed.

- **Move selected up.**
- **Move selected down.**

When **Storage** page is selected, checkboxes in the trace list specify traces with storage allowed. Please note that unchecking the trace in the list will not delete existing storage data of the trace.

# **Transient window**

Typical view of transient window and its main components are shown below:

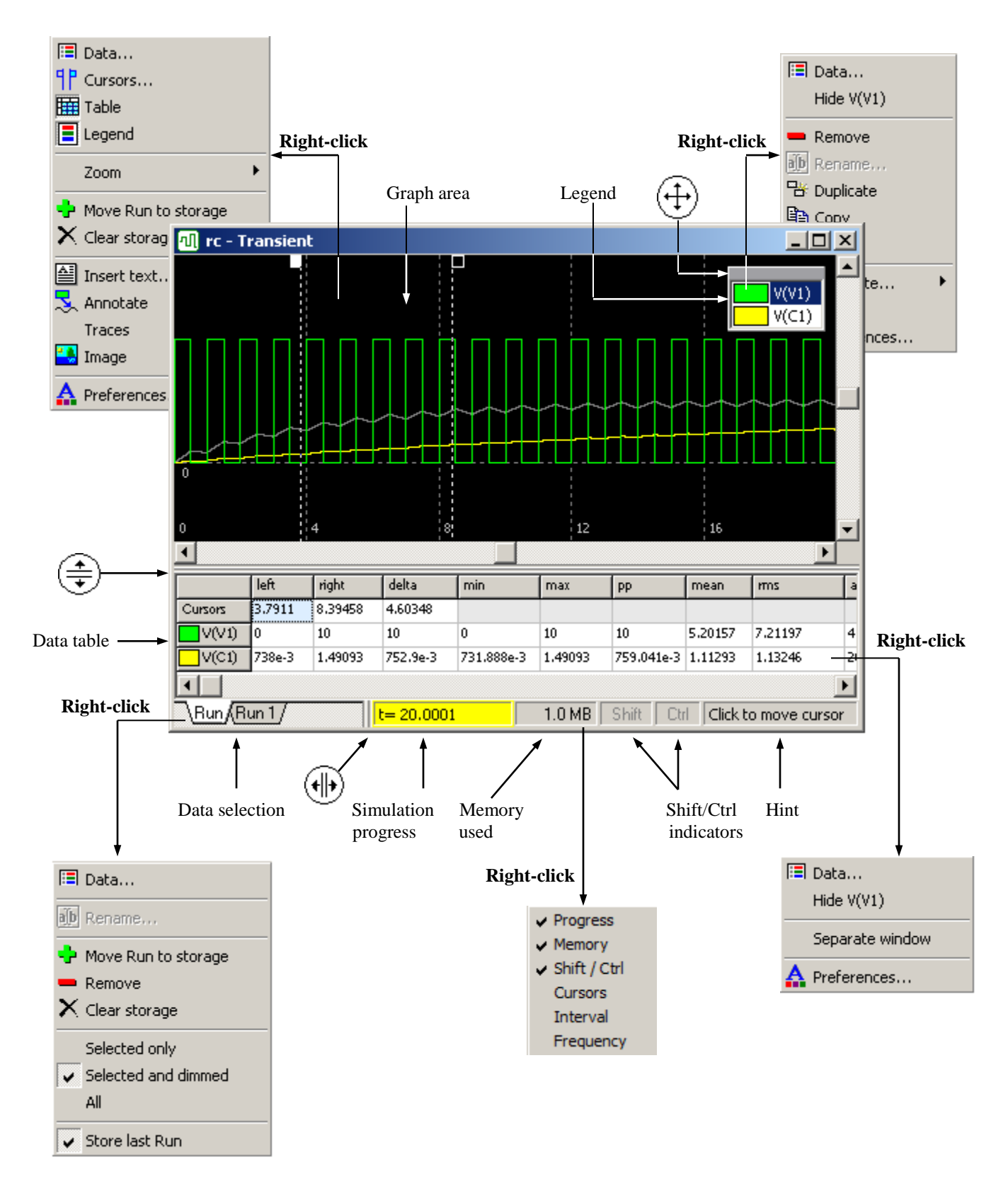

- **Graph** area contains traces with annotations, cursors, and text.
- **Legend** window contains list of traces shown on the graph. Click on the gray header bar of the legend window  $\left( \downarrow \downarrow \right)$  and drag to move legend window.
- **Data table** contains cursors/screen information and calculated traces data.
- **Data selection** area contains last simulation and storage data tabs. Click on a tab to select **Run** or storage data.
- **Simulation progress** area shows current simulation time and status (running/paused).
- **Memory used** indicator shows amount of memory used for simulation and traces.
- **Shift/Ctrl indicators** are highlighted when **Shift** and/or **Ctrl** key are depressed.
- **Hint** area shows hint related to current position of mouse pointer and **Shift/Ctrl** state.
- Move mouse pointer over "splitter" area  $(\cdot||\cdot)$ , then press left mouse button and drag to resize Storage selection area.
- Move mouse pointer over "splitter" area  $(\frac{+}{+})$ , then press left mouse button and drag to resize data table.
- **Right-click** on the graph, legend, Data table, Data selection area, or Status bar to see context menu with relevant commands.
- Common properties of **Transient Window**, such as colors, fonts, and some options, can be customized on **Graphs, Table, Annotation,** and **Text** pages of **Preferences** dialog box. Properties specific to the document (schematic) can also be set up in the **Transient Data** window.

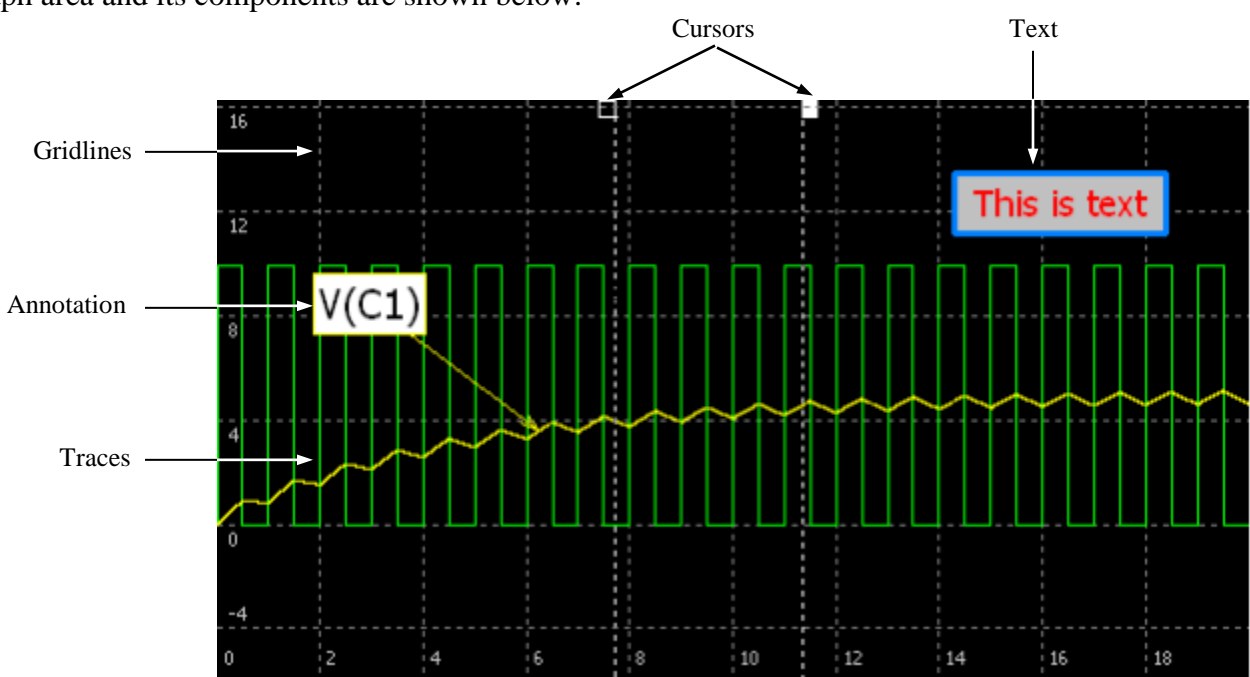

Graph area and its components are shown below:

# **Graph**

A simple graph contains analog, digital, and bus traces in the same area. Digital and Bus traces are always shown on the top of the graph, and they cannot be scrolled. Analog traces can overlap with digital and bus traces.

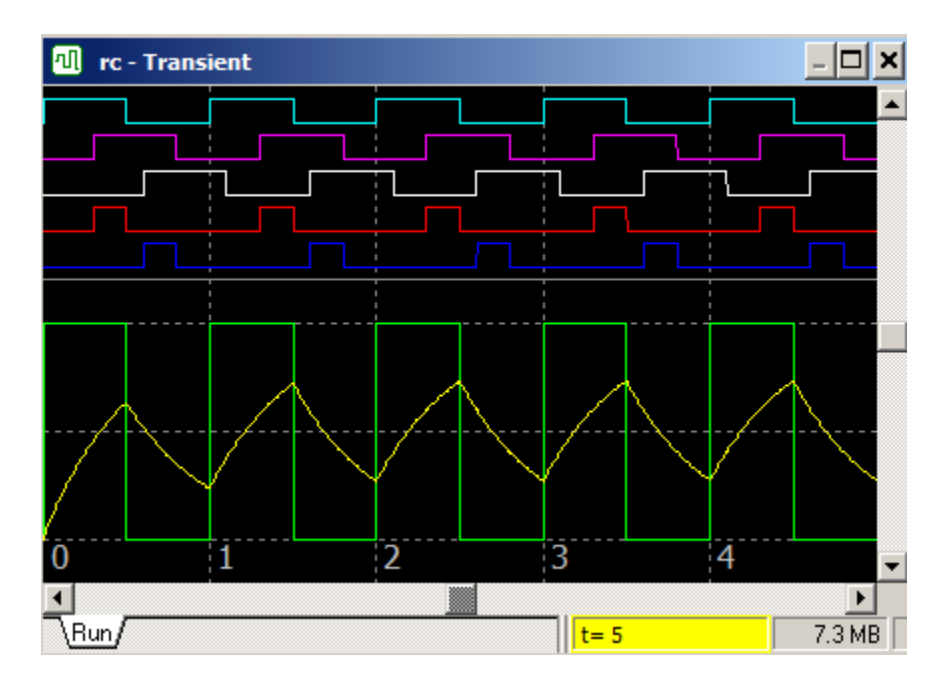

**Digital/bus window** shows only digital and bus traces, so that analog and digital traces are completely separated. Enable/disable Digital/bus window on the **Screen** page of **Transient Data** window, or rightclick on the graph, then select **Digital/bus** command in the context menu.

Digital and bus traces and can be scrolled within the window. Use "splitter" between analog and digital/bus areas to resize the window:

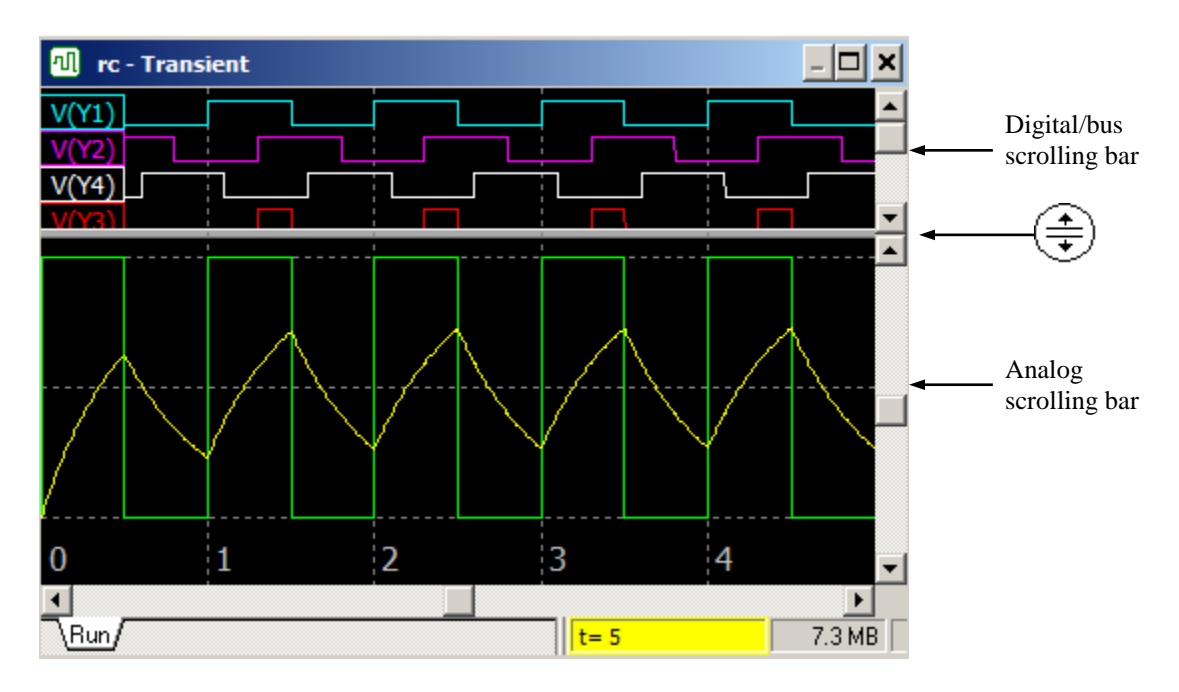

**Preview window** shows entire data of just one selected trace, and two cursors, corresponding to the left and right edge of the main graph. It allows selecting a desired time interval to be displayed on the main graph. Enable/disable Preview window on the **Screen** page of **Transient Data** window, or right-click on the graph, then select **Digital/bus** command in the context menu.

Use "splitter" between graph and preview area to resize the window. Right-click on the window to select a trace for preview:

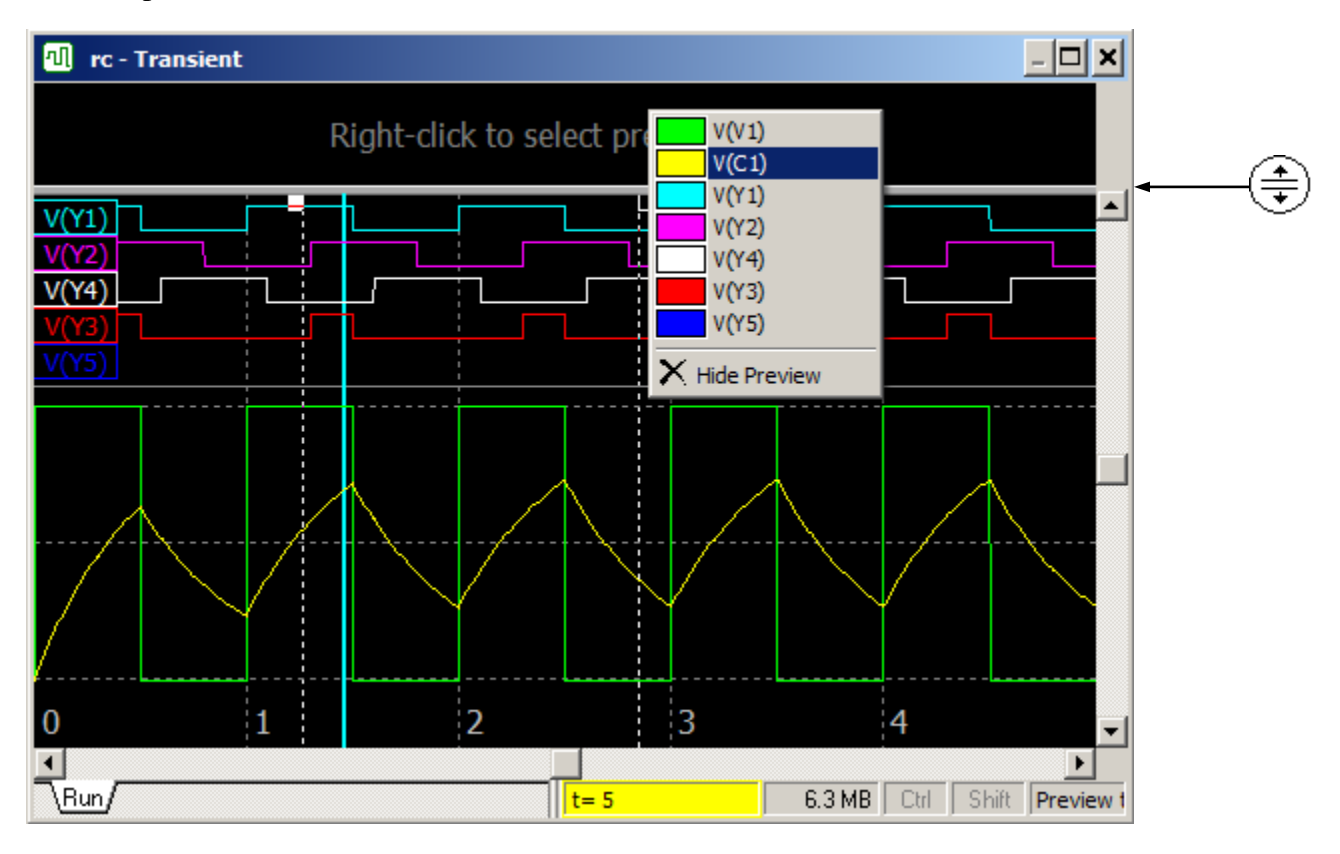

Use mouse in the preview area to scroll and change screen size:

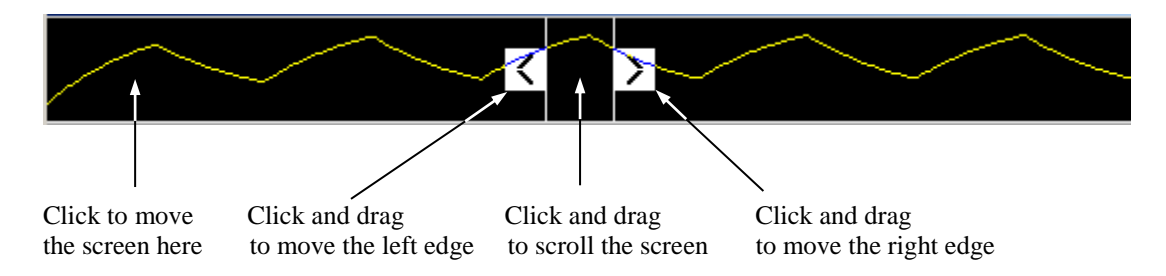

**Graph navigation** can be performed by commands available in the transient context menus, transient toolbar buttons, shortcuts, keyboard keys, and mouse. Very often, the same operation can be performed by different ways. For instance, zooming graph in/out can be done using keyboard keys only, mouse only, or both. It is user"s choice to select the most effective and convenient one. There are 3 graph operation modes:

- *Cursors***.** Moving cursors.
- *Zoom.* Zooming graph using mouse.
- *Scrolling*. Scrolling the graph.

The mode can be selected by clicking button on the transient toolbar. Also, there are quick ways to switch temporary from *Cursors* mode to *Zoom* and *Scrolling* modes:

• Press and hold **Ctrl**, click and drag mouse to zoom the graph. Release **Ctrl** to return to *Cursors* mode:

Press and hold **Shift**, click and drag mouse to scroll the graph.

Release **Shift** to return to *Cursors* mode:

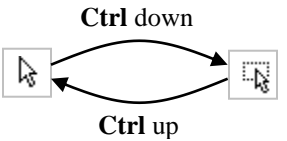

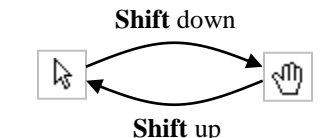

**Analog** traces are shown on the graph with their individual scales, width, and colors, defined on **Traces** page of **Transient Data** window. When graph zooming is performed, it does not change scales of individual traces. Instead, it changes screen **Multiplier** and **Offset** parameters, which are applied to all traces. Scale of selected trace is shown on the graph. If trace selection changes, scale numbers and gridlines position may change too.

**Digital** and **Bus** traces are shown on the graph with their individual width and colors, defined on **Traces** page of **Transient Data** window. Scales and interval between those traces are fixed, and can be set up on the **Digital/bus** page of **Preferences** dialog box.

Gridlines spacing is selected automatically so that last significant digit step is 1, 2, or 5, and distance between gridlines is approximately equal to the value specified on the **Graphs** page of **Preferences**  dialog box as **Gridlines interval** in pixels.

Scales, gridlines, and some other options of the graph can be changed on **Screen** page of **Transient Data** window.

## **Legend**

**Legend** window contains list of traces shown on the graph.

- To show/hide legend click **Legend** button **I** on the Toolbar or in the context menu, or use **Show legend** checkbox in the **Screen** page of **Transient Data** window.
- **Click** on the trace to select the trace. Selected trace will be shown on top of all traces.
- **Double-click** on the trace to select trace and to open **Transient Data** window.
- **Right-click** to select trace and open context menu. The menu will contain some common commands, and commands related to selected trace.
- **Click** on the gray header bar of the legend and drag to move the window.
- Legend font size and window width limit can be selected on the **Legend** page of **Preferences**  dialog box.

Depending on the mode, traces will have a different background color in the legend:

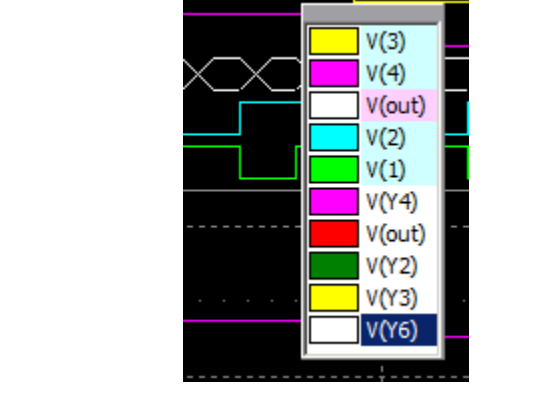

The color can be selected on the **Traces** page of **Preferences** dialog box.

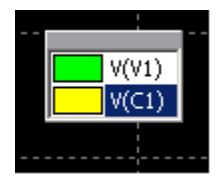

## **Cursors**

**Cursors** are used mostly for selecting time interval on the graph for Data table calculations. Selected (active) cursor is shown with solid colored square on the top. To show/hide (enable/disable) cursors click **Show/hide cursors** Toolbar button  $\boxed{9}$ .

Select *Cursors* mode ( $\&$ ) to move cursors on the graph by mouse.

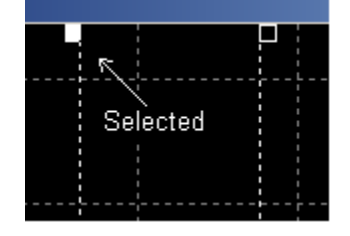

- **Double-click** on the graph to set both cursors to the same point. This will also enable cursors, if they were disabled.
- **Click** on the graph to move nearest cursor to this point.
- **Click and drag** to select and move cursor.

Use **Ctrl-Right, Ctrl-Left, Shift-Right, Shift-Left, Ctrl-Shift-Right** or **Ctrl-Shift-Left** keys to move the selected cursor with different resolution.

To place cursors to specific positions, and for other options, **right-click** on the graph and select **Cursors** command **q<sub>p</sub>** from context menu: It will open **Cursors** page of **Transient Data** window.

The following toolbar buttons can be used to move cursors:

- **Right maximum.** Move selected cursor to the nearest right maximum of selected trace.
- **Left maximum.** Move selected cursor to the nearest left maximum of selected trace.
- **Right minimum.** Move selected cursor to the nearest right minimum of selected trace.
- **Left minimum.** Move selected cursor to the nearest left minimum of selected trace.
- **Maximums.** Move one cursor to the nearest right maximum, and another cursor to the nearest left maximum of selected trace.
- **Minimums.** Move one cursor to the nearest right minimum, and another cursor to the nearest left minimum of selected trace.

### **Text.**

To add text on the graph **right-click** on the graph and select **Insert Text** command  $\boxed{ }$  from the context menu. **Text** dialog box will show up:

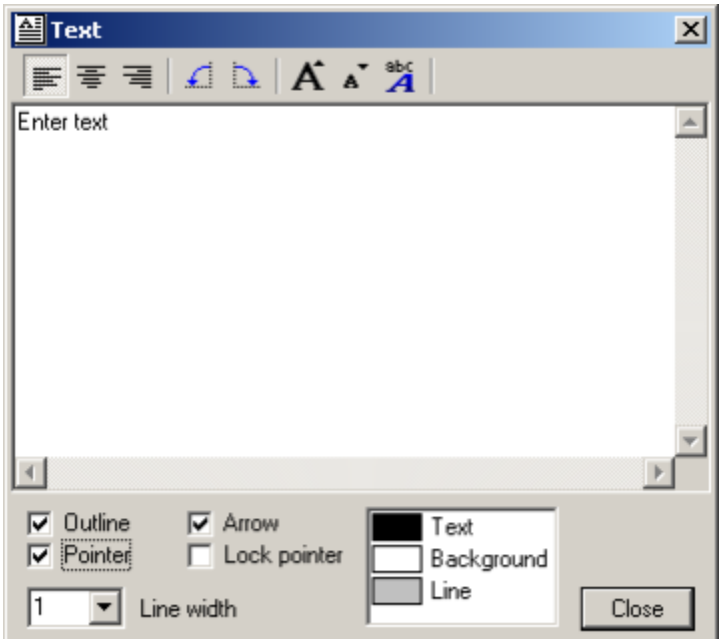

Enter text in the text box. The text will be simultaneously shown on the graph:

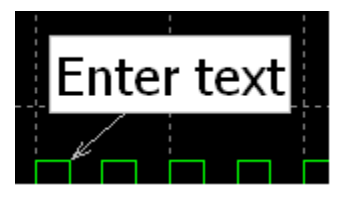

The text can be formatted using toolbar buttons and controls:

**Alignment**. Set alignment of multi-line text.

- **Align left.**
- **Center.**
- **Align right**.

**Orientation**. Change orientation of the text.

- **Rotate left.**
- **Rotate right.**

Font. Change size of the font or select specific font type and options.

**Larger font.** 

- **Smaller font.**
- <sup>sbc</sup> Select font.

#### **Outline and pointer options**

- **Outline.** Draw outline rectangle.
- Pointer. Draw pointer line from the text to specified point.
- **Arrow.** Draw pointer line with arrow.
- **Lock pointer.** Lock the end of the pointer: the end of the pointer will not move even when text is being moved.
- **Line width.** Specify line width of the outline and pointer.
- Color. Double-click on the item in the list to change the color.

If graph is zoomed or scrolled, the text stays at the same place, anchored to left-top corner of the graph window. To move the text, click on the text and drag. If pointer is locked, only text will move. To move the pointer only, click on the end of the pointer and drag.

To edit the text, **double-click** on the text, or **right-click** on the text and select **Edit text** command from context menu. The same **Text** dialog box will show up.

To delete the text, **right-click** on the text and select **Delete text** command  $\vert \mathbf{X} \vert$  from context menu.

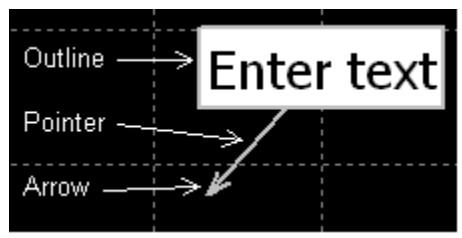

## **Annotation**

**Annotation** is a text with a pointer, which always points to the same data point of a trace, even when graph is zoomed or scrolled. Annotation belongs to a trace, so if trace is deleted, all trace annotations are deleted as well. If trace data is cleared, and there is no data point where annotation points to, it will be hidden. However, after a new simulation, it will be shown again.

To add annotation, set active cursor to the time point where annotation is needed, right-click on the graph, select **Annotate**, then select **Selected trace**  $\frac{1}{\sqrt{2}}$  or **All traces**  $\frac{1}{\sqrt{2}}$  command. The same buttons are available in the Transient toolbar. Annotation(s) will be added only if trace data exists at cursor"s time. If cursors are disabled, annotation will be added approximately at 1/3 of a screen.

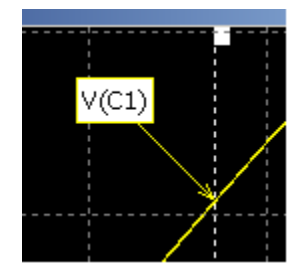

Annotation font, colors, number of significant digits, and some other properties can be specified on **Annotation** page of **Properties**. To change annotation text and annotation-specific properties, **doubleclick** on the annotation, or **right-click** on the annotation and select **Edit annotation** command from context menu. **Annotate** dialog box will show up.

Annotations defined for transient traces, can be also displayed in the **XY diagram**, and **Eye diagram** Transient Tools.

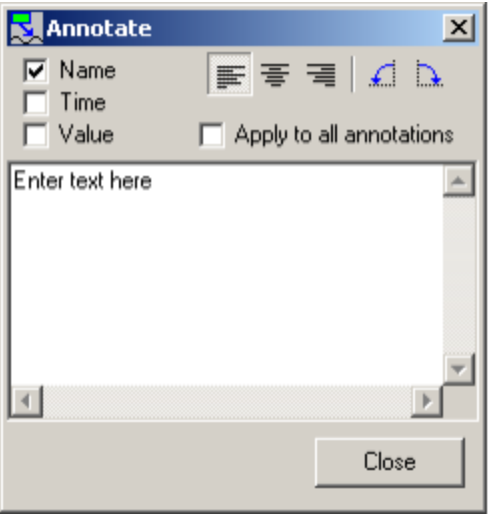

Enter text in the text box. The text will be simultaneously shown on the annotation. The following options and formatting are available:

- **Name.** Display trace name in the text.
- **Time.** Display time of the annotation in the text.
- **Value.** Display trace value (amplitude) in the text.

**Alignment**. Set alignment of multi-line text.

- **Align left.**
- $\equiv \bullet$  Center.
- **Align right**.

**Orientation**. Change orientation of the text.

- **Rotate left.**
- **Rotate right.** 
	- **Apply to all annotations.** Select to apply current settings to all annotations on the graph.

To move annotation text keeping pointer at the same trace point, click on the annotation text and drag. To move the pointer, click on the end of the pointer and drag. The pointer will follow the mouse pointer, staying at the nearest trace point, so you can easily select a point with required amplitude even on a very sharp slope. Annotation text will move with the pointer.

To delete annotation, **right-click** on the annotation and select **Delete annotation** command  $\vert X \vert$  from context menu. To delete all annotations, **right-click** on the graph, select **Annotate**, then select **Delete all** command  $|\mathbf{x}|$ .

## **Data table**

The Data table shows cursors position, trace values, and some characteristics of the traces calculated between cursors, such as: mean, max, min, rms values, and more. If cursors are disabled, the table shows the data at the left and right edges of the screen, and values calculated between left and right edges of the screen:

| 0       | 4       | ۰8<br>6 |       |
|---------|---------|---------|-------|
|         |         |         |       |
|         | left    | right   | delta |
| Cursors | 3.05609 | 6.92456 | 3.86  |
| V(V1)   | 10      | 0       | $-10$ |
| V(C1)   | 2.23089 | 3,63322 | 1.40  |

 **Cursors enabled, active cursor is highlighted Cursors disabled, screen size = 20**

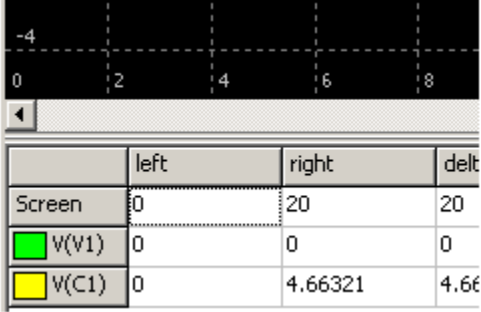

- To show/hide Data table click **Table** toolbar button  $\|\mathbf{H}\|$ , or **right-click** on the graph and select **Table** command from context menu.
- **Click** on the trace row to select the trace. Selected trace will be shown on top of all traces.
- **Double-click** on the table to open **Transient Data** window.
- **Right-click** to open context menu. The menu will contain some common commands, and commands related to selected trace.
- Colors, fonts, and number of significant digits used in the table can be customized on **Table** page of **Preferences** dialog box.

The table can be displayed on the bottom of the **Transient Window**, or as a separate window: **rightclick** on the table and select **Separate window** command:

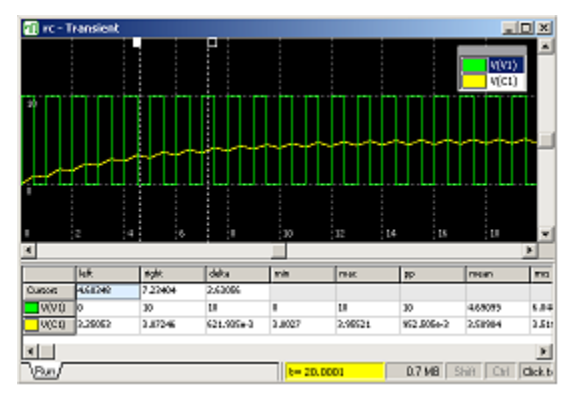

Table in the Transient Window Table in separate window

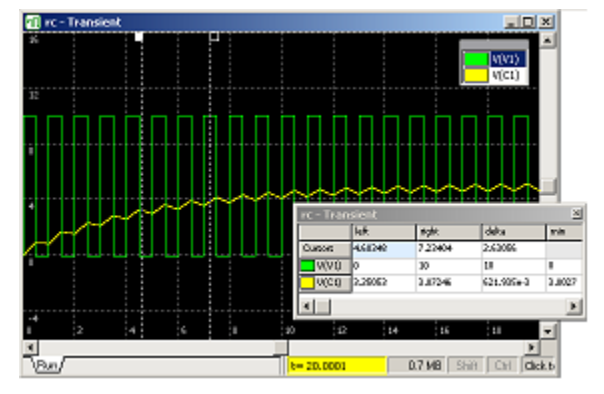

The values shown in the table, as well as other table options, can be selected on the **Table** page of **Transient Data** window:

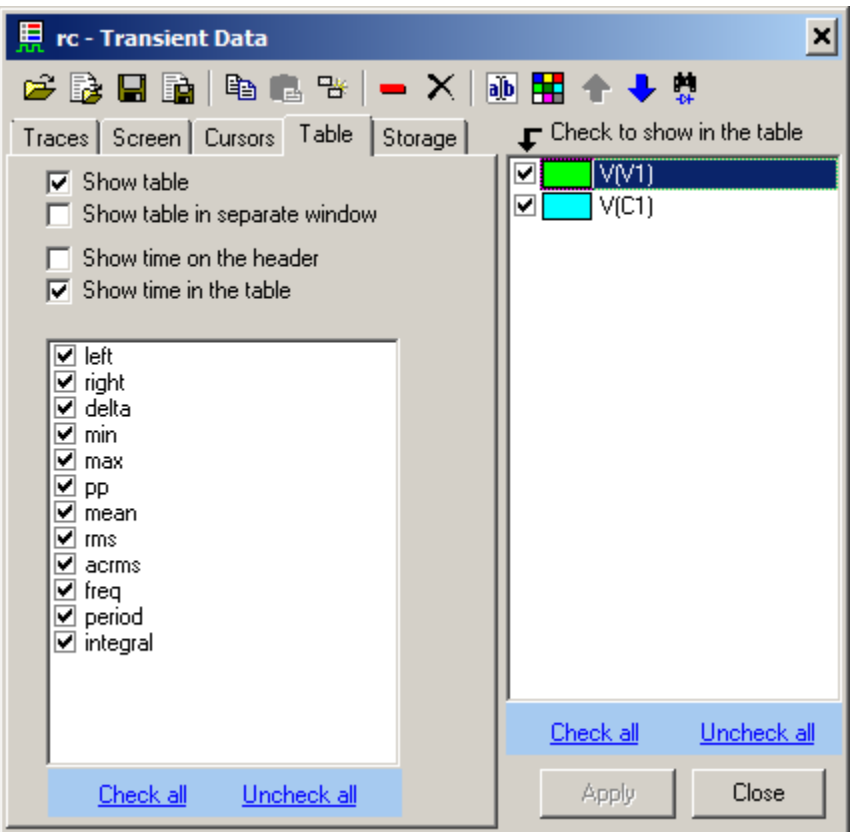

When **Table** page is selected, checkboxes in the trace list specify traces shown in the table.

**Click** on the table to select a trace.

**Right-click** on the table to see and execute command from the context menu:

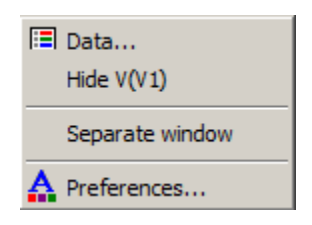

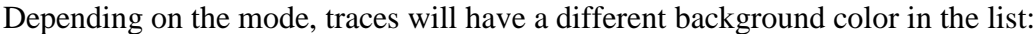

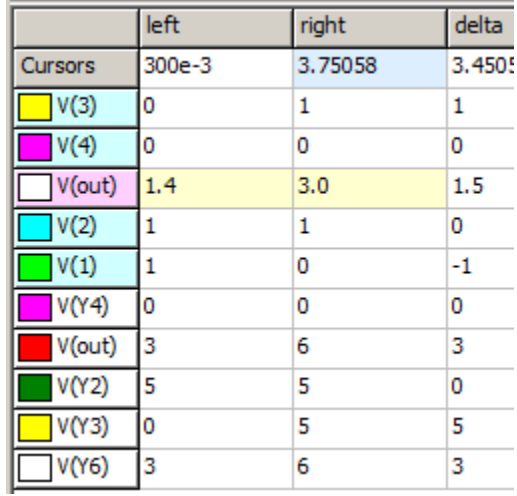

The color can be selected on the **Traces** page of **Preferences** dialog box.

Table fields for bus traces will also have different background color, depending on number format:

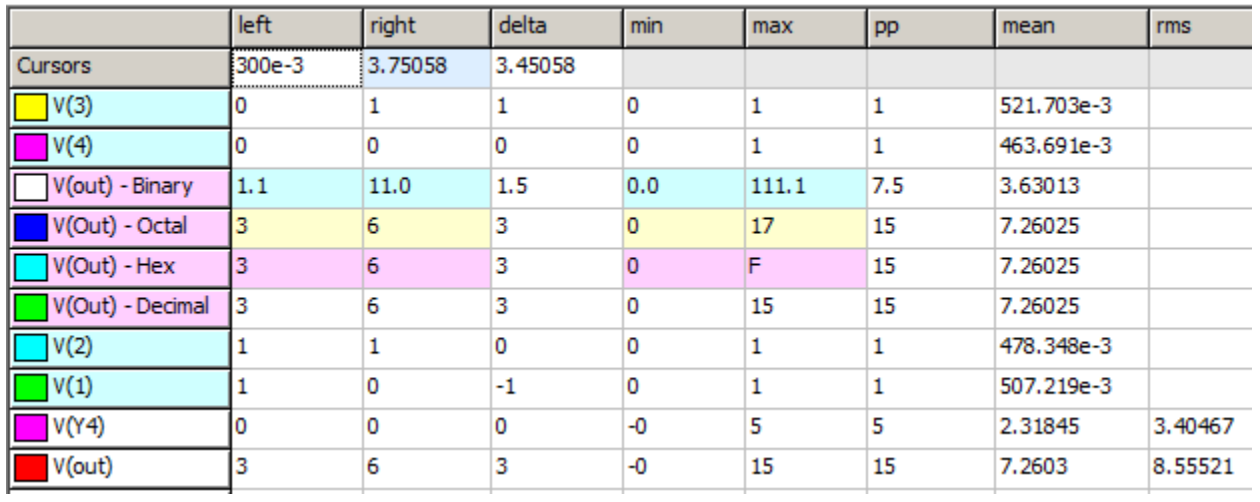

This is done because some numbers for bus trace are always decimal, and color background will make it clear what number format is. The color can be selected on the **Table** page of **Preferences** dialog box.

## **Storage**

The results of the last simulation run are always shown in the **Run** tab of the **Transient Window**. Simulation data can be moved to the **storage**, so that results of previous runs are always presented on the graph. Storage data belongs to the **trace**, so that if trace is deleted, storage data for this trace will be deleted as well.

List of available storage data, storage-related commands, and storage display selection can be found at **Storage** page of **Transient Data** window:

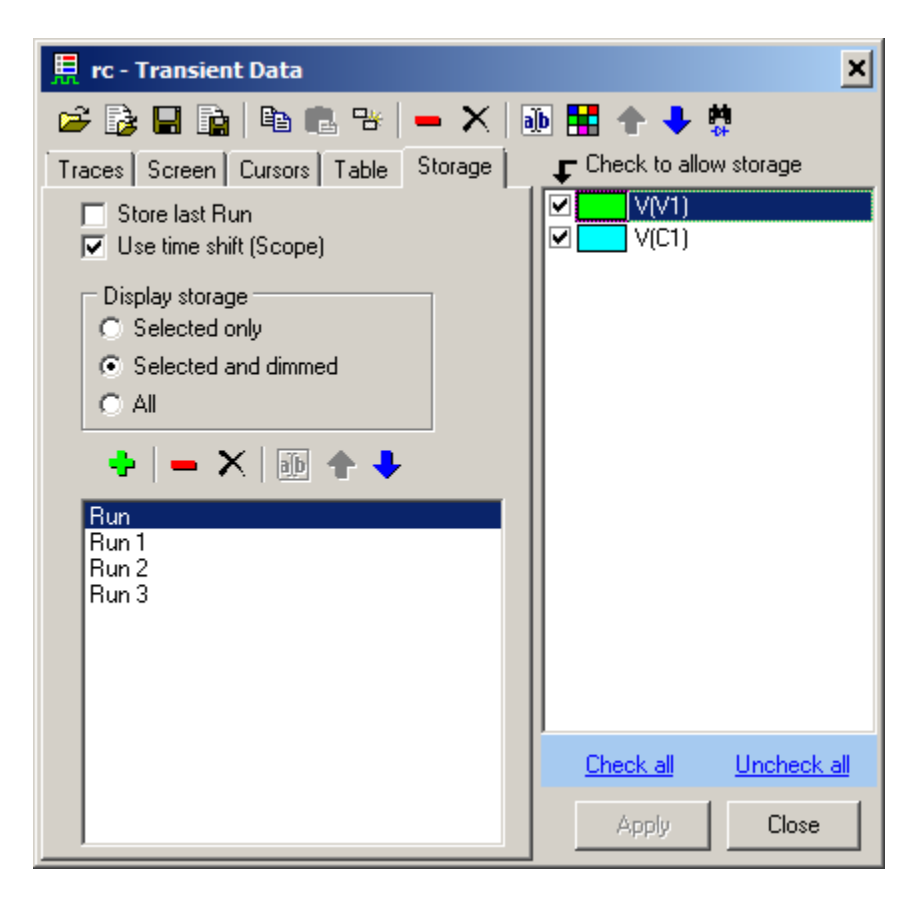

Some commands can also be accessed by **right-clicking** on the graph or **Data selection** area, then selecting command from context menu:

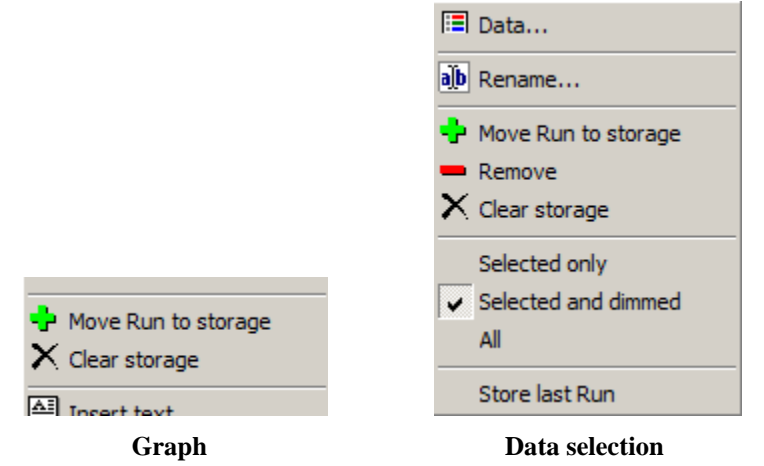

To move current run data into storage, use one of the following methods:

- Right-click on the graph, and select Move run to storage <sup>th</sup> command from the context menu;
- or **Right-click** on the **Data selection** area of the graph, and select **Move run to storage** command from the context menu;
- **or click Move run to storage button at Storage** page of **Transient Data** window.

Only data of the traces selected in the trace list at **Storage** page are moved to the storage.

Each storage data has a tab on the **Data selection** area of the graph assigned to it:

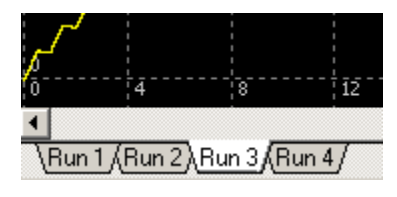

Storage data can be selected by clicking on the tab.

Storage data can be displayed in the following ways:

- **Selected only.** Only selected data is shown on the graph.
- **Selected and dimmed.** Selected data is displayed with normal trace colors, other data is displayed with dimmed color, specified at **Graphs** page of **Preferences**.
- **All.** All data is displayed with normal trace colors.

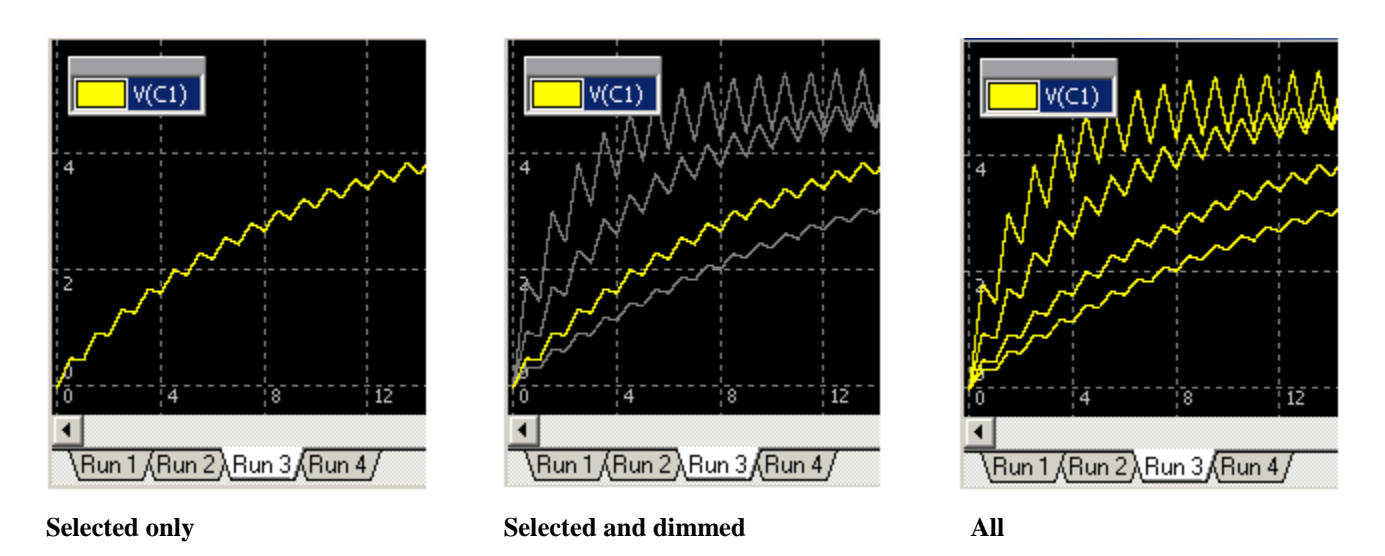

**Store last Run** is a special feature of the storage. If selected, a last transient run data will be automatically moved to the storage under the name **Last**, every time a new transient simulation starts, so you can always see the difference between a new and previous run.

## **Scrolling and Zooming**

To scroll graph use any of the following methods:

- Move mouse pointer to the left or right edge of the graph. Mouse pointer will take "big arrow" shape. Click or hold left mouse button to scroll graph.
- *Cursors* mode  $\left| \cdot \right|$ : hold **Shift** key, then click and drag graph.
- *Scrolling* mode  $\sqrt{\eta}$  : click and drag graph.
- Hold **Ctrl** key and rotate **mouse wheel** to scroll horizontally.
- Hold **Shift** key and rotate **mouse wheel** to scroll vertically.
- Press **Right** and **Left** keys.
- **•** Press **End** to center beginning of the traces (set to the middle of the screen).
- Press **Ctrl-End** to center end of the traces.
- Press **Shift-End** to center middle of the traces.
- *Zoom* mode  $\left|\frac{d\mathbf{x}}{dt}\right|$ : **double-click** on the graph to center this point.

To zoom graph use any of the following methods:

- Rotate **mouse wheel** to zoom horizontally.
- Hold **Ctrl** and **Shift** key and rotate **mouse wheel** to zoom vertically.
- Click toolbar buttons, or use keyboard shortcuts, or **right-click** on the graph, select **Zoom**, then select command:
	- o **Horizontal Zoom-in (Ctrl-PgUp).**
	- $\leftrightarrow$  Horizontal Zoom-out (Ctrl-PgDn).
	- $\overline{\text{H}}$  Fit the screen horizontal (Ctrl-Home).
	- **Fit cursors to screen.**
	- o **Vertical Zoom-in (PgUp).**
	- o **Vertical Zoom-out (PgDn).**
	- **f** Fit the screen vertical (Home).
	- **Fit the screen (Shift-Home).**
	- **‡a** Reset vertical scale (set Multiplier=1, Offset=0).
	- o **Zoom-in (Shift-PgUp).**
	- o **Zoom-out (Shift-PgDn).**

To zoom selected area

- **Zoom** mode  $\left|\frac{d\mathbf{x}}{dt}\right|$ : click and drag to select area.
- *Cursors* mode  $\left| \right|$  : hold Ctrl key, then click and drag to select area.

Selection area depends on how mouse pointer is moving relative to starting point.

- If mouse pointer is moving only up or down, two horizontal lines will be shown. When left button released, selected area will be zoomed-in vertically.
- If mouse pointer is moving only left or right, two vertical lines will be shown. When left button released, selected area will be zoomed-in horizontally.
- If mouse pointer is moving diagonally, rectangle will be shown. When left button released, selected rectangle area will be zoomed-in to fit the screen.

To Undo and Redo scrolling and zooming click toolbar buttons:

- $\blacksquare$   $\blacksquare$  **Undo** scrolling or zooming.
- **Redo** scrolling or zooming.

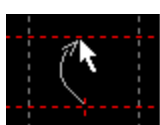

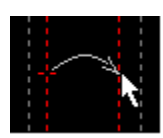

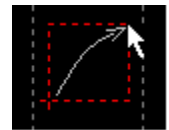

### **Transient commands**

The following commands, buttons, and shortcuts are available in the Main menu, Main Toolbar, transient toolbar, and transient context menus.

- **Open/Show transient window (F5).**
- **Transient Settings.** Open Transient Settings dialog box.
- **Transient Data.** Show Transient Data window.
- Start (F6). Start transient.
- **Pause (Space).** Pause transient.
- **E Continue (F7, Space). Continue transient.**
- **<del></del>***Stop.* **Stop transient**
- **H** Single transient mode.
- **b** Scope transient mode.
- **<sup>→</sup> Continuous transient mode.**
- **Log.** Show transient log.
- **Sweep**. Run series of transients transient while changing component parameter or variable.
- **Save IC**. Save current states of all components into their initial conditions (IC).
- **A** Preferences. Open Preferences dialog box.

#### **Toolbar and some context menus:**

- **R** Cursors mode.
- **Zoom** mode.
- **<sup>11</sup>** Scrolling mode.
- **Horizontal Zoom-in (Ctrl-PgUp).**
- **Horizontal Zoom-out (Ctrl-PgDn).**
- **Fit the screen horizontal (Ctrl-Home).**
- **Fig. 4 Fit cursors to screen.**
- **Vertical Zoom-in (PgUp).**
- **Vertical Zoom-out (PgDn).**
- **Fit the screen vertical (Home).**
- **Fit the screen (Shift-Home).**
- **‡ Reset vertical scale** (set Multiplier=1, Offset=0).
- **Undo scale (Backspace).** Undo scale.
- **Redo scale.**
- Show/hide **Cursors**.
- Show/hide **Data Table**.
- **E** Show/hide **Legend**.
- **B** Separate traces.
- **Show/hide Digital/bus window.**
- **Show/hide Preview window.**
- **Right maximum.** Move selected cursor to the nearest right maximum of selected trace.
- **Executed Executed** cursor to the nearest left maximum of selected trace.
- **Right minimum.** Move selected cursor to the nearest right minimum of selected trace.
- **Left minimum.** Move selected cursor to the nearest left minimum of selected trace.
- **Maximums.** Move one cursor to the nearest right maximum, and another cursor to the nearest left maximum of selected trace.
- **Minimums.** Move one cursor to the nearest right minimum, and another cursor to the nearest left minimum of selected trace.

#### **Graph commands (context menu):**

- **TP** Open **Cursors** page of **Transient Data** window.
	- **Traces ►** (Commands apply to all traces displayed on the graph)
		- $\vec{r}$  o **Open.** Load traces from "nlt" data file
		- **Ex** o **Import** traces from text or "csv" file.
		- $\Box$   $\circ$  **Save** traces into "nlt" data file.
		- **in** o **View/Export.** View traces as a text and save into text or "csv" file.
		- **Ex** o **Copy** traces to clipboard.
		- **Paste** traces from clipboard.

#### **Image ►**

- **s**  $\circ$  **Copy to clipboard.** Copy image of transient window to clipboard.
- **BMP**  $\circ$  **Save as BMP.** Save image of transient window to file in BMP format.
- o **Save as JPG.** Save image of transient window to file in JPG format.
- o **Save as PNG.** Save image of transient window to a file in PNG format.

#### **Storage commands:**

- **Move Run to storage.**
- **Remove** selected storage.
- **Clear storage.**
- **Rename** selected storage.
	- **Store last Run.** Move current Run into storage "Last" when new simulation starts.
- **Selected only**
- **Selected and dimmed**  $\downarrow$  Storage display mode
- **All**

**Annotation commands:**

- **Annotate selected trace.**
- **B** Annotate all traces.
- **Edit annotation.**
- **Delete annotation.**
- $X \bullet$  Delete all.

#### **Text commands:**

- **Insert text** on the graph.
- **Edit text.**
- **Delete text.**

#### **Data table commands:**

- **Hide** *trace name***:** do not show trace in the Data table.
- **Separate window.** Show Data table in the Transient Window or as a separate window.

#### **Legend commands:**

- **Hide** *trace name***:** do not show trace on the graph.
- **Remove** selected trace.
- **Rename** selected trace.
- **B** Duplicate selected trace.
- **B** Copy selected trace to clipboard.
- **Paste** traces from clipboard.
- **If** Find component: V, I, and P traces only. Click to show the component on the schematic.

### **Keyboard keys and shortcuts**

The following keyboard keys and shortcuts can also be used:

- **Space.** Pause or Continue transient.
- **Tab.** Separate traces.
- **Left, Right.** Scroll graph.
- **Up, Down.** Select trace.
- End. Center beginning of the traces (set to the middle of the screen).
- **Ctrl-End.** Center end of the traces.
- **Shift-End.** Center middle of the traces.
- **Shift-PgUp.** Zoom-in.
- **Shift-PgDn.** Zoom-out.
- **Ctrl-Right, Ctrl-Left, Shift-Right, Shift-Left, Ctrl-Shift-Right, Ctrl-Shift-Left.** Move selected cursor with different resolution.

### **Mouse operation**

The following mouse operation can be used.

- **Right-click.** Open context menu.
- Mouse-wheel. Horizontal zoom-in/zoom-out.
- **Ctrl-mouse wheel**. Scroll horizontally.
- **Shift-mouse wheel**. Scroll vertically.
- **Ctrl-Shift-mouse-wheel.** Vertical zoom-in/zoom-out.

### *Cursors* mode  $\left| \cdot \right|$  :

- **Click (left button).** If cursors visible, move nearest cursor.
- **Click and drag.**
	- o On annotation: move annotation text or pointer.
	- o On text: move text or pointer.
	- o Otherwise: move cursor.
- **Double-click.** 
	- o On annotation: edit annotation.
	- o On text: edit text.
	- o Otherwise: show cursors, move both cursors.

### *Zoom* mode  $|\mathbb{Q}|$ :

- **Click and drag.** Select and zoom.
- **Double-click.** Center screen.

### *Scrolling* mode  $|\mathcal{P}|$ :

- **Click and drag.** Scroll graph.
- Double-click. Center screen.

# **Transient Tools**

Transient Tools offer different ways of presenting simulation results. To open Tool go to **Transient | Tools**, and then select the line with required Tool.

The following Tools are currently available:

- $\sqrt{\frac{1}{2}}$  DC sweep
- $\overline{\mathscr{P}}$  XY diagram
- Amplitude histogram
- $\boxed{\triangleleft}$  Histogram
- **A** FFT
- $\overline{\bullet}$  Eye diagram
- **Markers**
- $\left[\mathbf{P}\right]$  Power
- **Line snapshot**

## **DC sweep**

To open DC sweep tool go to **Transient | Tools**, then select **DC sweep**.

DC sweep tool performs calculation of DC operating point while changing specified component parameter or variable in specified range, and plots transient traces as a function of that parameter. The name of the parameter "swept" is shown in the header line.

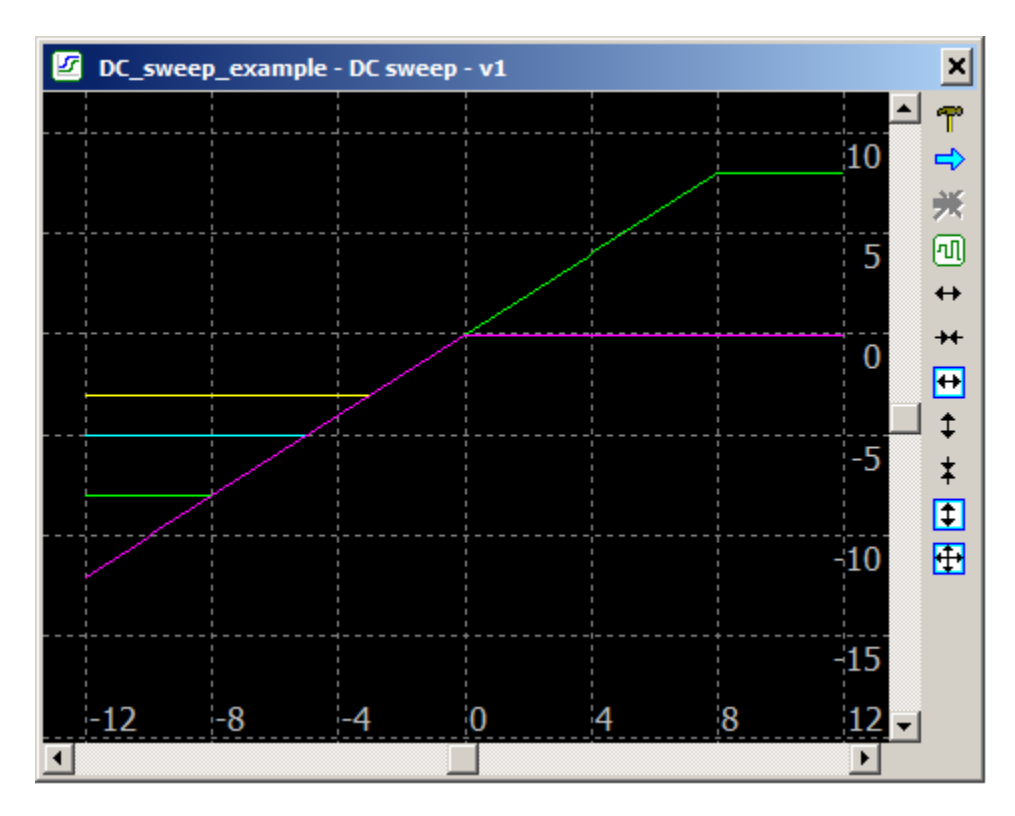

**T** • Settings. Opens Settings dialog box:

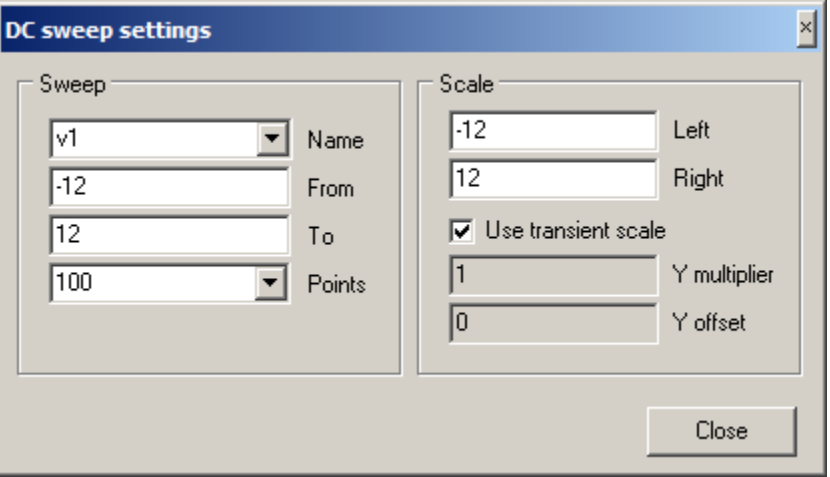

- o **Sweep.** 
	- **Name.** Name of the parameter to be changed. Enter parameter name manually, or select from drop-down list. The list shows all numerical parameters of the component, which is currently selected in the schematic or in the Components Window.
	- **From.** Start parameter's value.
	- **To.** End parameter's value.
	- **Points.** Number of points.
- o **Scale.**
	- **Left.** Parameter's value on the left edge of the screen.
	- **Right.** Parameter's value on the right edge of the screen.
	- By default, the vertical scale is the same as transient screen vertical scale. Uncheck **Use transient scale** checkbox and enter Y axes **multiplier** and **offset**.
- $\Rightarrow$  **•** Start DC sweep.
- **<del>■</del>Stop DC sweep.** 
	- **Use transient scale for Y axes.**
- **Forth** Horizontal Zoom-in.
- **Horizontal Zoom-out.**
- **Fit the screen horizontal.**
- **Vertical Zoom-in.**
- **Vertical Zoom-out.**
- **f** Fit the screen vertical.
- **Fig.** Fit the screen.
- **Export.** View DC sweep data in the text table, export to text or "csv" file. **View/Export** dialog box will show up:

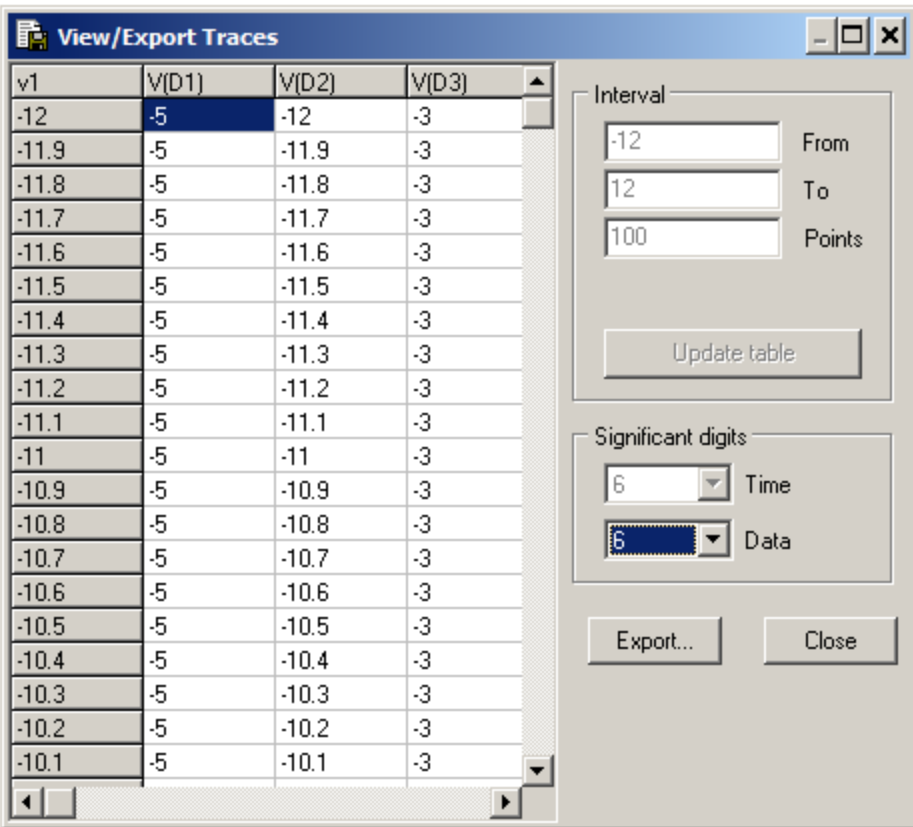

Number of **significant digits** for the data can be specified. Click **Export** to save the table into the text file as comma-separated values.

- **Right-click** on the window to access relevant commands.
- **Double-click** on the window to center screen.
- **Left-click** on the window and drag to select zoom-in area.
	- o If mouse pointer is moving only up or down, two horizontal lines will be shown. When left button released, selected area will be zoomed-in vertically.
	- o If mouse pointer is moving only left or right, two vertical lines will be shown. When left button released, selected area will be zoomed-in horizontally.
	- o If mouse pointer is moving diagonally, rectangle will be shown. When left button released, selected rectangle area will be zoomed-in to fit the screen.
- **Mouse wheel** with **Ctrl and Shift** modifiers can be used for scrolling and zooming, exactly as in Transient Window.

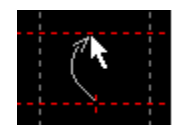

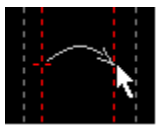

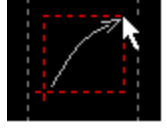

## **XY diagram**

To open XY diagram tool go to **Transient | Tools**, then select **XY diagram**.

XY diagram shows all traces as a function of selected trace. Selected trace name (X axis) is shown in the header line. The diagram shows traces between cursors only (or on the screen, if cursors are disabled).

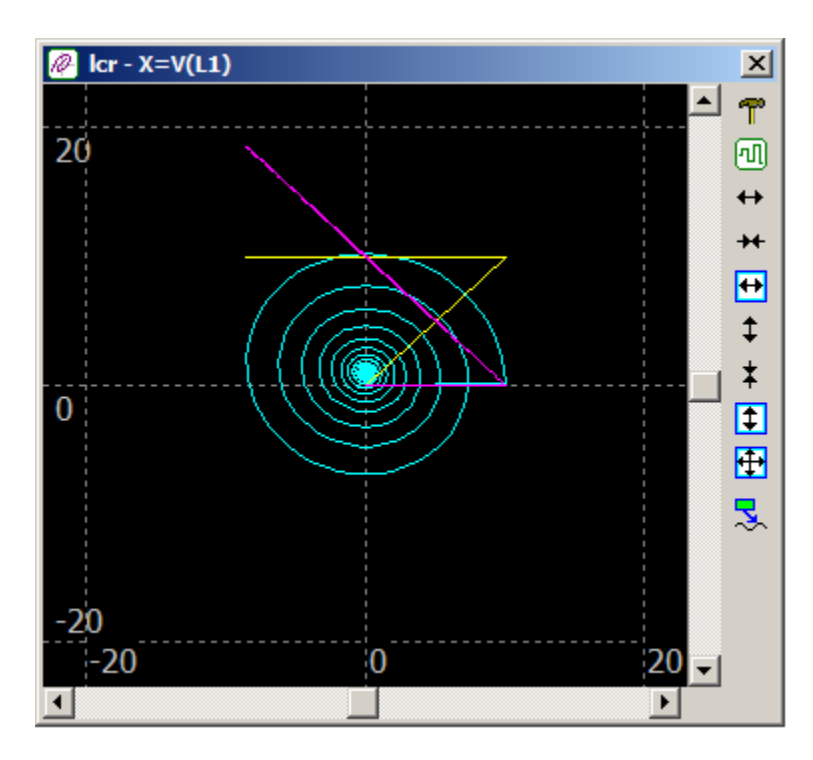

**T** • Settings. Opens Settings dialog box:

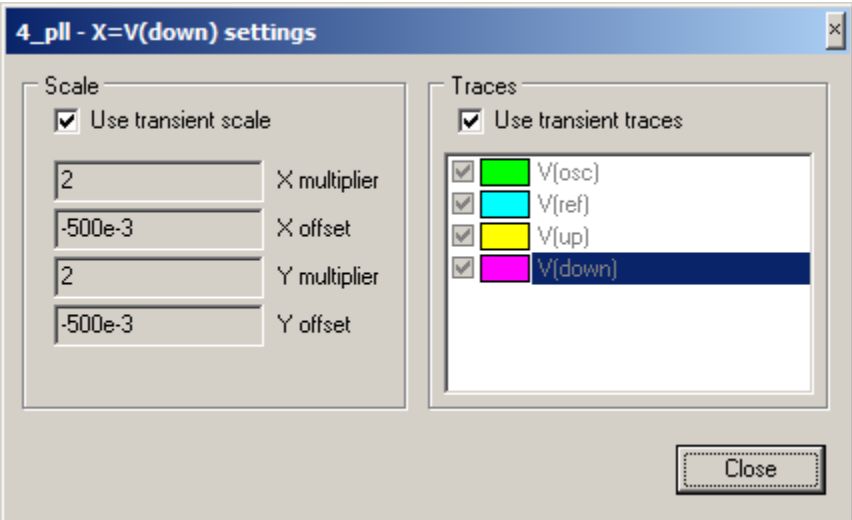

o **Scale**. By default, diagram X and Y axes scales are the same as transient screen vertical scale. Uncheck **Use transient scale** checkbox, and enter individual X and Y axes multipliers and offsets.

o **Traces.** By default, XY diagram shows traces that are visible at transient screen, with an active trace to be an X axis. Uncheck **Use transient traces** checkbox, and select (check) traces for XY diagram independently of transient screen traces. Select (highlight) a trace to be used as an X axis.

風

- **Use transient scale.**
- **Horizontal Zoom-in.**
- **Horizontal Zoom-out.**
- **Fit the screen horizontal.** H.
- î **Vertical Zoom-in.**
- **Vertical Zoom-out.**
- **f** Fit the screen vertical.
- **Fig.** Fit the screen.
- **Show annotations.** Display annotations that are currently displayed in the transient window. Annotations are shown with the same format/properties as in the transient window. Click on the annotation and drag to move annotation text box. Annotation pointer, however, can be moved only in transient window.
	- **Right-click** on the window to access relevant commands.
	- **Double-click** on the window to center screen.
	- **Left-click** on the window and drag to select zoom-in area.
		- o If mouse pointer is moving only up or down, two horizontal lines will be shown. When left button released, selected area will be zoomed-in vertically.
		- o If mouse pointer is moving only left or right, two vertical lines will be shown. When left button released, selected area will be zoomed-in horizontally.
		- o If mouse pointer is moving diagonally, rectangle will be shown. When left button released, selected rectangle area will be zoomed-in to fit the screen.
	- **Mouse wheel** with **Ctrl** and **Shift** modifiers can be used for scrolling and zooming, exactly as in Transient Window.

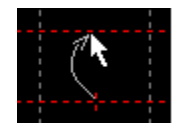

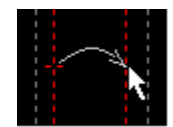

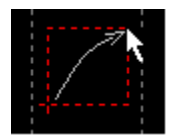

#### Example: schematic, transient, and XY diagram.

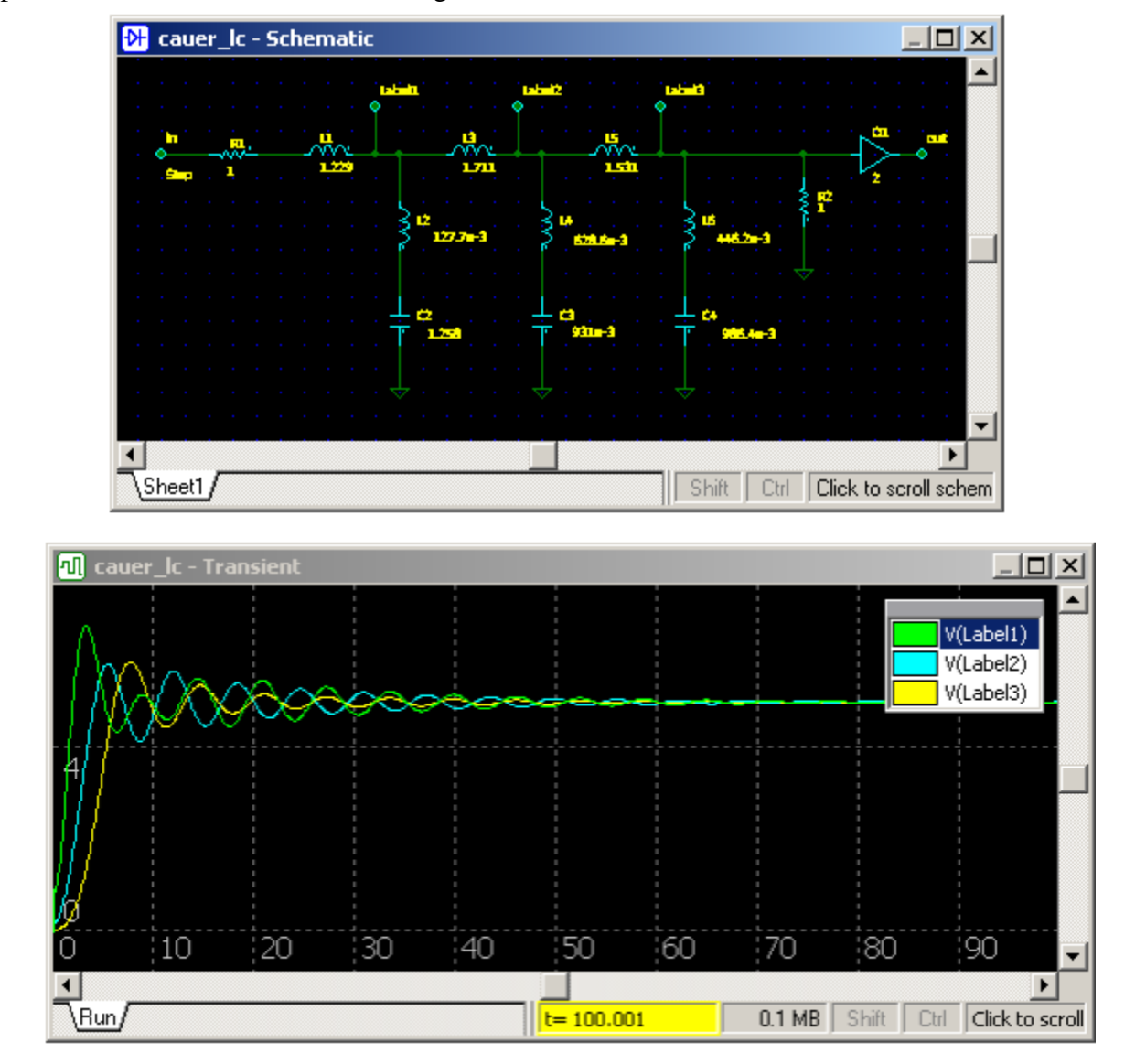

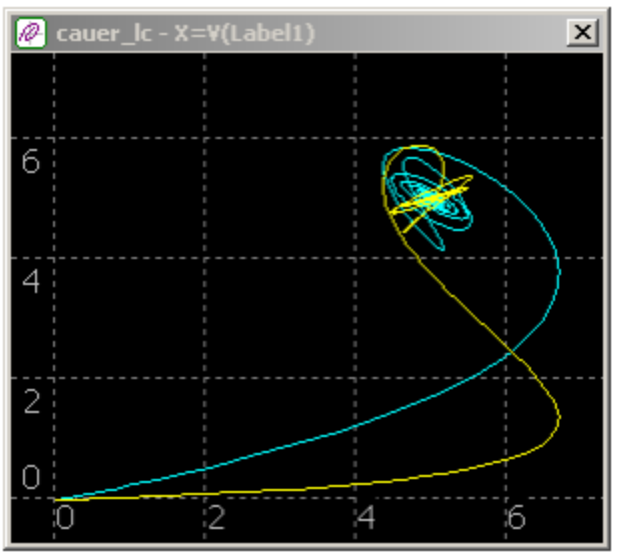

## **Amplitude histogram**

To open Amplitude histogram tool go to **Transient | Tools**, then select **Amplitude histogram**.

Amplitude histogram calculates amplitude distribution of the traces within specified amplitude range. It is calculated for visible traces between cursors only (or on the screen, if cursors are disabled).

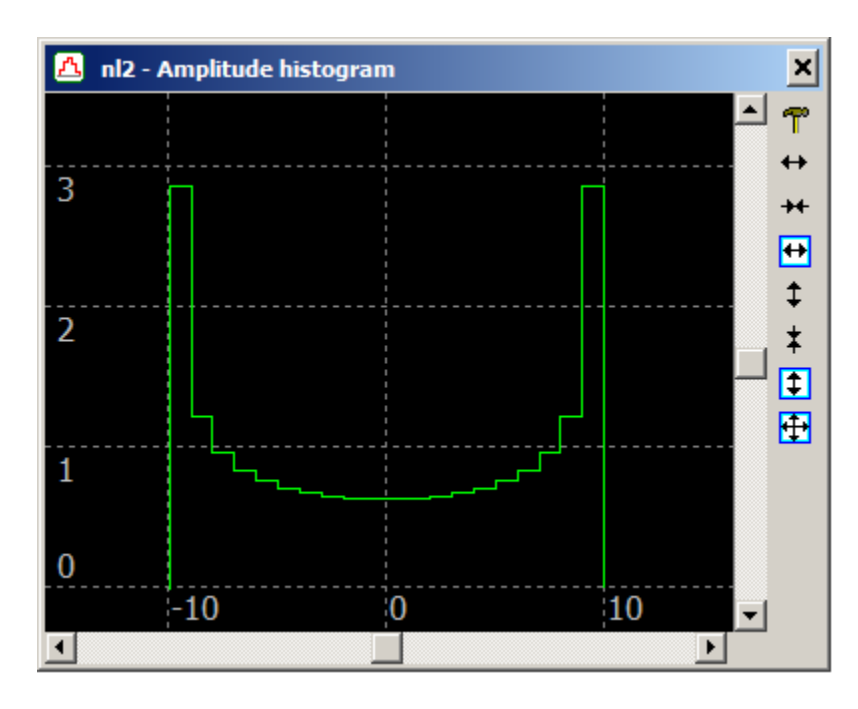

**T** • Settings. Opens Settings dialog box:

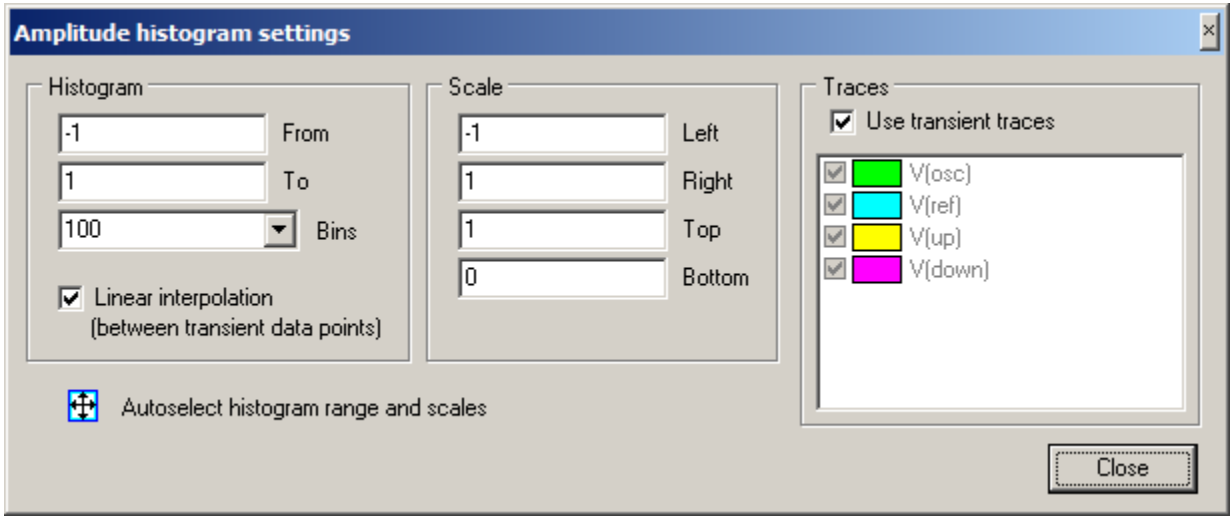

- o **Histogram.** Enter new value and press **Enter** to recalculate the histogram.
	- **From.** Bottom value of the amplitude range.
	- **To.** Top value of the amplitude range.
- **Bins.** Number of bins within amplitude range. (Enter manually select from the drop-down list)
- **Linear interpolation** (between transient data points). NL5 calculates transient response at discrete time points, and then displays traces, connecting those points by straight lines. If **Linear interpolation** option is selected, such linearly interpolated signal will be used as a source for amplitude histogram. For analog signal which changes slowly (comparing to simulation step), linear interpolation provides good approximation of a real signal, so that amplitude histogram will give quite accurate and reliable results.

However, if the signal is supposed to have only discrete amplitude levels, with very fast transition between those levels comparing to simulation step, such an interpolation may produce wrong results. For example, circuits with sample-hold components might show wrong amplitudes at the histogram, which also depend on simulation step. Switching **linear interpolation** option on and off, and comparing results, may give an idea on which method is more accurate.

- o **Scale.** Enter new value and press **Enter** to redraw the histogram.
- o **Traces**. By default, amplitude histogram shows traces that are visible at transient screen Uncheck **Use transient traces** checkbox, and select (check) traces for amplitude histogram independently of transient screen traces.
- $\bigoplus$  o **Autoselect** histogram range and scales. Select histogram range based on minimum and maximum of the signal.
- **Horizontal Zoom-in.**
- **Horizontal Zoom-out.**
- П **Fit the screen horizontal.**
- **Vertical Zoom-in.**  Î
- **Vertical Zoom-out.**  Ŧ.
- п **Fit the screen vertical.**
- **<del>⊕</del> Fit the screen.** 
	- **Right-click** on the window to access relevant commands.
	- **Double-click** on the window to center screen.
	- Left-click on the window and drag to select zoom-in area.
		- o If mouse pointer is moving only up or down, two horizontal lines will be shown. When left button released, selected area will be zoomed-in vertically.
		- o If mouse pointer is moving only left or right, two vertical lines will be shown. When left button released, selected area will be zoomed-in horizontally.

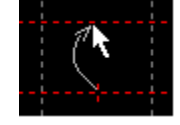

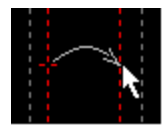

- o If mouse pointer is moving diagonally, rectangle will be shown. When left button released, selected rectangle area will be zoomed-in to fit the screen.
- **Mouse wheel** with **Ctrl and Shift** modifiers can be used for scrolling and zooming, exactly as in Transient Window.

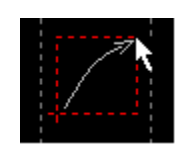

### **Histogram**

To open Histogram tool go to **Transient | Tools**, then select **Histogram**.

Histogram presents trace values and some characteristics of the traces calculated between cursors (or on the screen, if cursors are disabled), in a graphical format. Histogram can also show "cross-section" of traces or storage data.

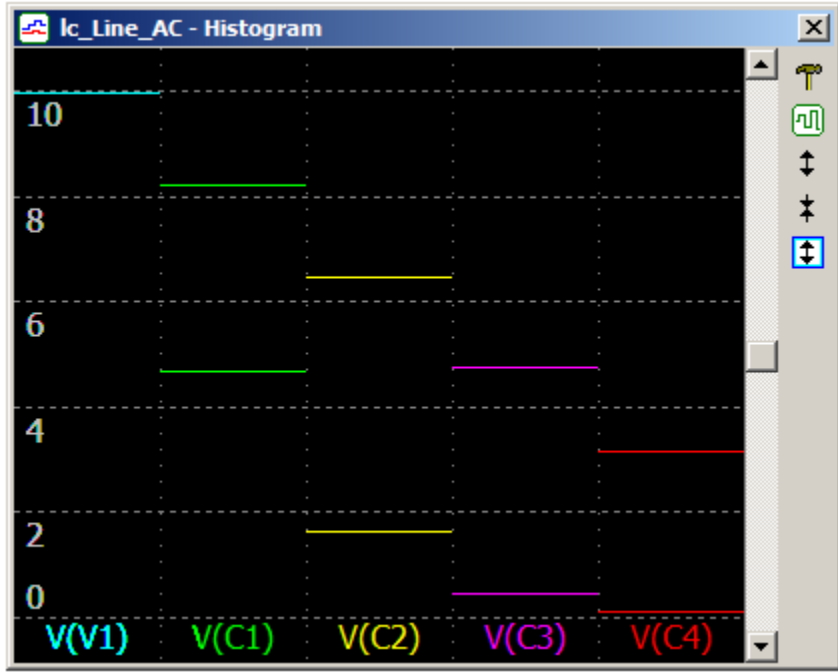

**P** • Settings. Opens Settings dialog box:

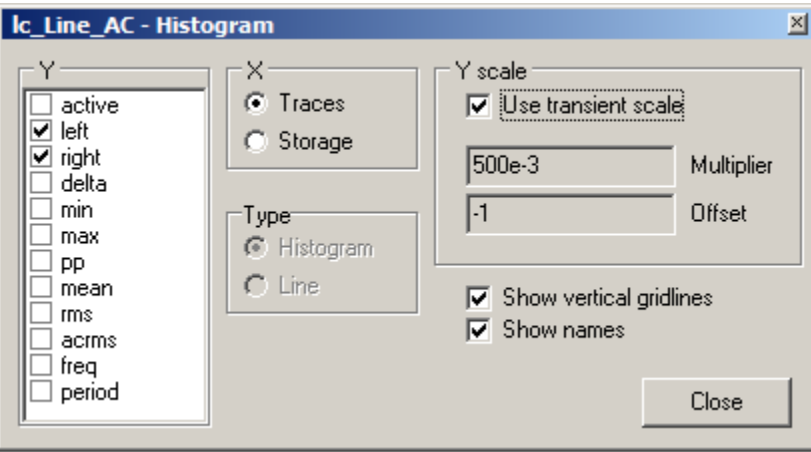

- o **Y** values. Select variables to be displayed on Y axis. "**Active"** is currently selected cursor (left or right). Other values are similar to what is displayed in the transient Data table.
- o **X**. Select histogram mode: what is shown on X axis.
	- **Traces**. Show "cross-section" of all traces currently displayed on the graph.
- **Storage**. Show "cross-section" of the storage for all traces currently displayed on the graph.
- o **Type**. Select histogram type for **Storage** mode:
	- **Histogram.**
	- **Line**.
- o **Y scale**. By default, histogram Y scale is the same as transient screen vertical scale. Uncheck **Use transient scale** checkbox to enter Y scale **Multiplier** and **Offset**
	- **Show vertical gridlines.** Check to show vertical gridlines dividing histogram data.
- **Show names.** Check to show trace or storage names on the X axis.
- **Use transient scale.**
- **Vertical Zoom-in.**  ↥

風

- **Vertical Zoom-out.**
- **f** Fit the screen vertical.
	- **Right-click** on the window to access relevant commands.
	- **Double-click** on the window to open **Settings** dialog box.
	- **Mouse wheel** with **Ctrl and Shift** modifiers can be used for scrolling and zooming, exactly as in Transient Window.

**Traces** mode, or "traces cross-section", can be used to display "spatial" distribution of the signal in the schematic. The following example shows modeling of heat conduction through the rod using electrical analogy. RC chain models 1-dimensional rod with temperature source (V1) applied to one end. Traces show temperature at certain distance from the end. When temperature changes as a step, temperature front propagates through the rod. Histogram shows temperature distribution along the rod at  $t=1$  (left cursor), and t=16 (right cursor).

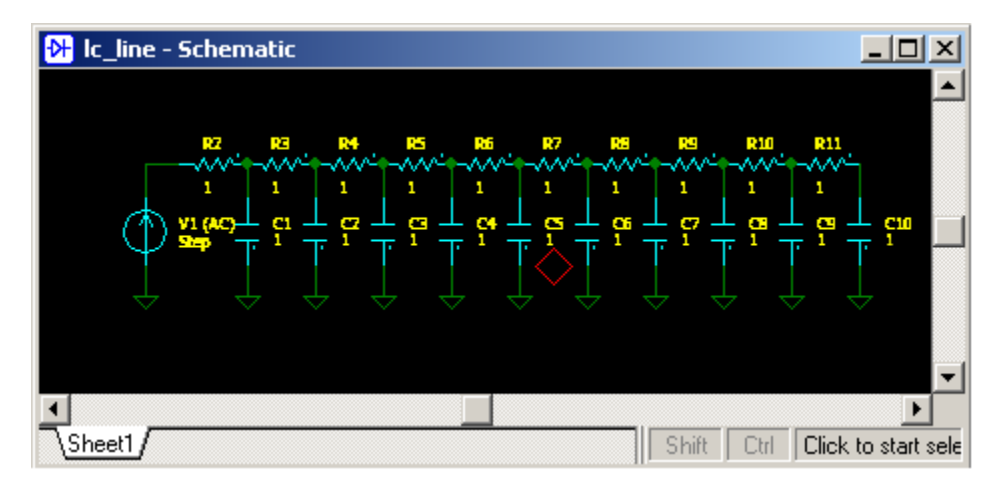
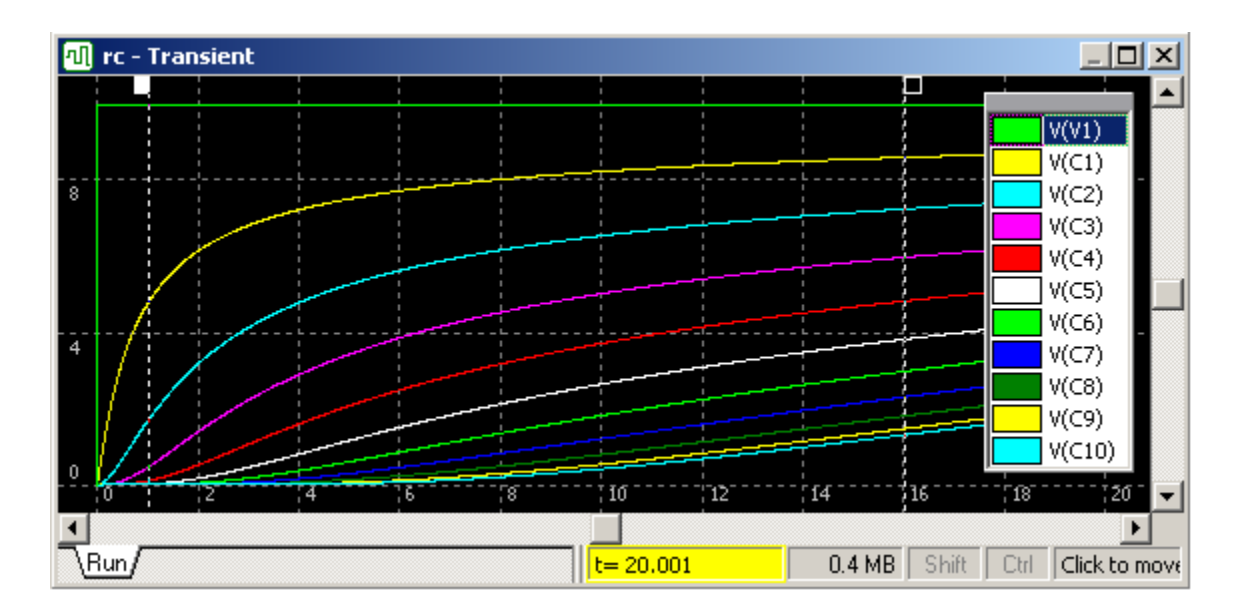

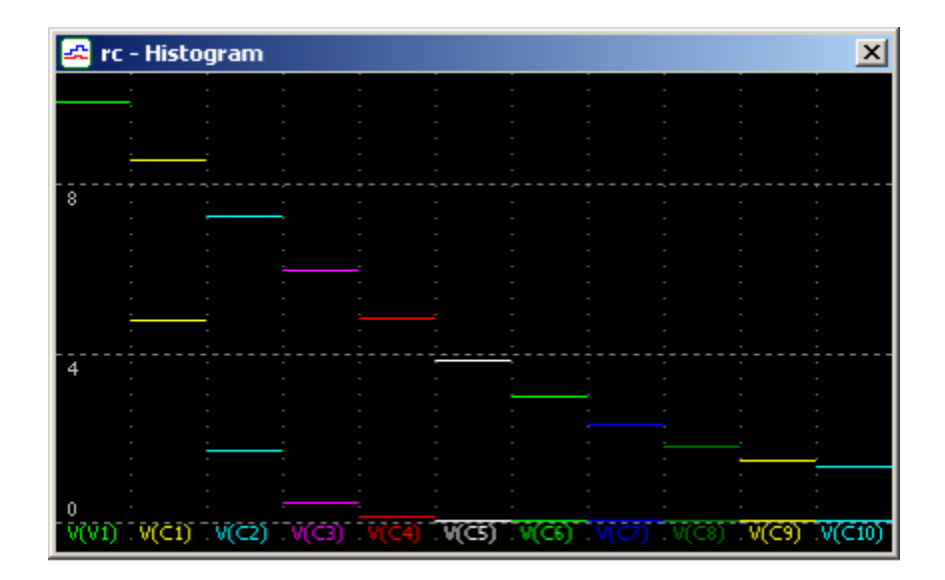

**Storage** mode, or "storage cross-section", can be used to display how trace values at specific time depend on schematic parameters. The following example shows modeling of previous schematic, with resistance (reciprocal of heat conductance) changing from 0.125 to 16, with X2 step using transient sweep. Each run is saved into storage. X axis of histogram is storage data (i.e. resistance). The lines of different colors show temperature at certain distance from the end at  $t=16$  (active cursor), as a function of resistance.

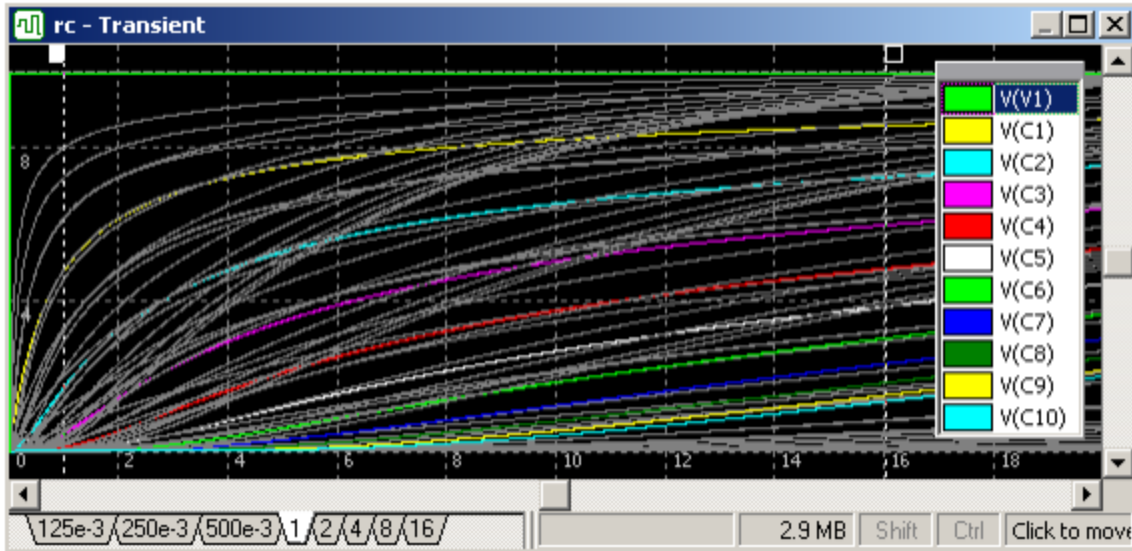

One should notice that "cross-section" of Storage histogram at  $R=1$  is the same as upper line of Trace histogram shown in the previous example.

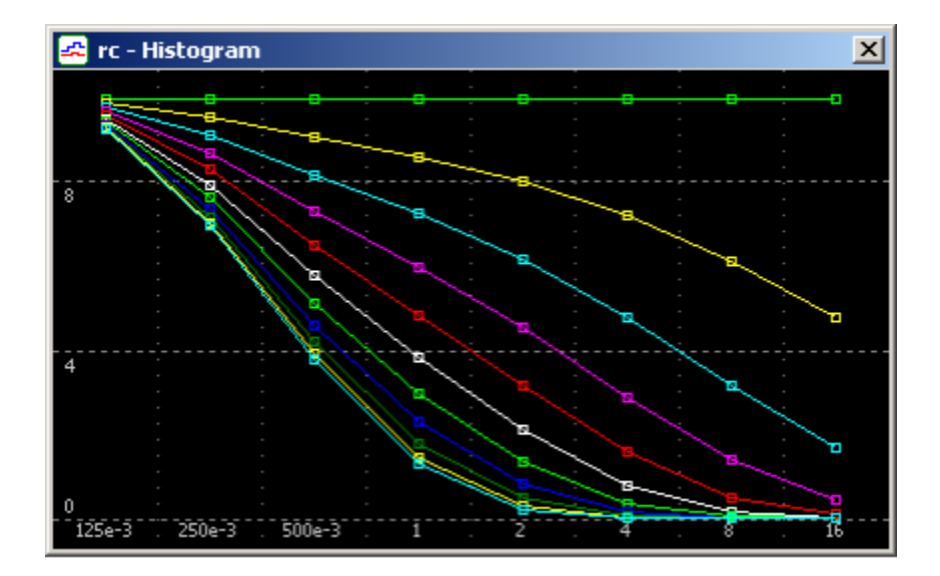

# **FFT**

To open FFT tool go to **Transient | Tools**, then select **FFT**.

FFT (Fast Fourier Transform) is calculated between cursors only (or on the screen, if cursors are disabled), for all traces displayed on the graph. FFT graph does not show phase.

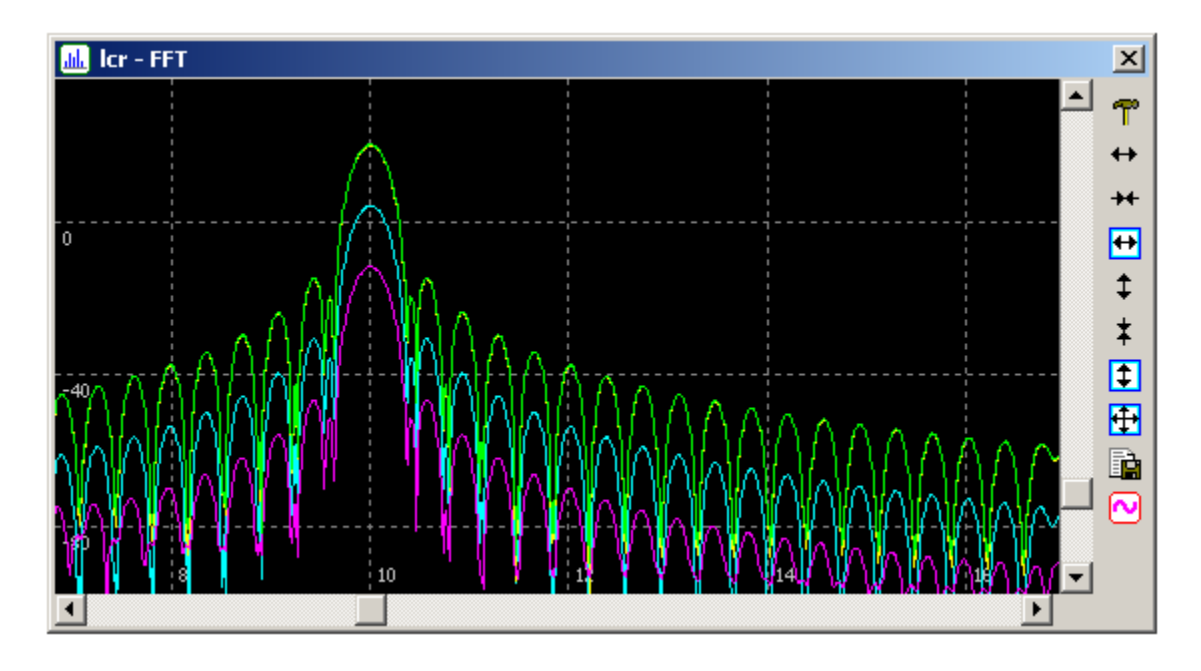

#### **Settings.** Opens **Settings** dialog box: T.

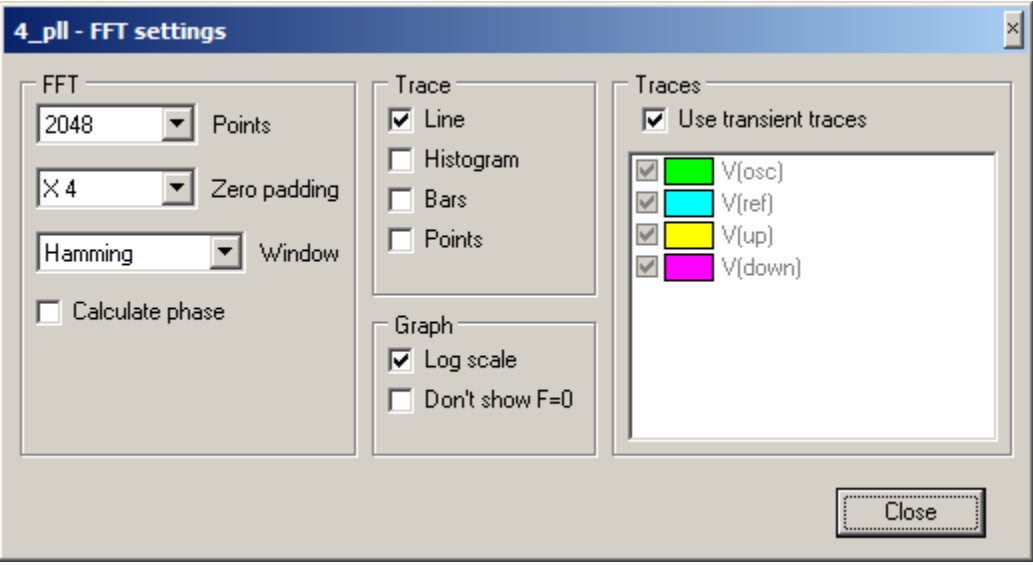

- o **FFT.**
	- **Points.** Number of FFT points,  $256...1048576 (2^8...2^{20})$ .
- **Zero padding.** Adds zeroes to transient samples. Can be **None** to **X16**. Zero padding is a standard technique to improve spectral resolution.
- **Window.** Windowing is a standard technique to reduce leakage effects and improve spectral resolution. 10 windows (including rectangle) are currently available.
- **Calculate phase.** Although phase does not make much sense for FFT and is not displayed on the FFT graph, it can be calculated and displayed in AC window (see **Show in AC window**).

The following example shows Zero padding and Window effect on FFT result:

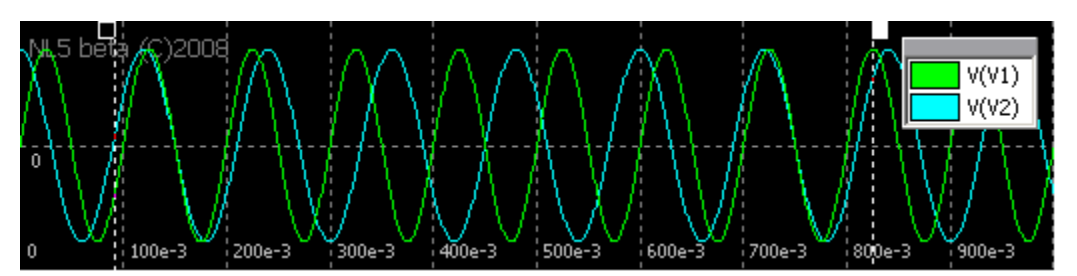

 **Transient**

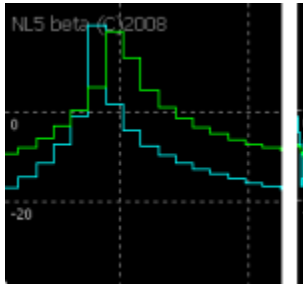

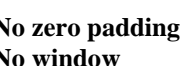

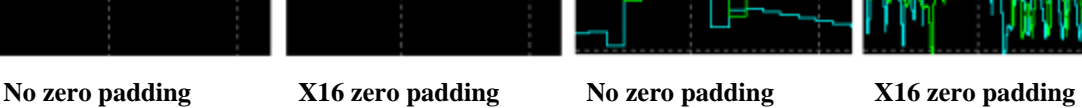

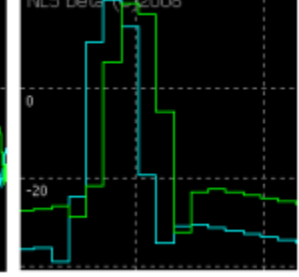

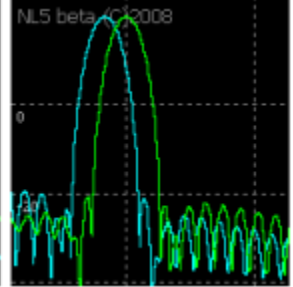

 **No window No window Hamming window Hamming window** 

- o **Trace.** Several trace options can be selected at a time.
	- **Line.** Show straight lines between points.
	- **Histogram.** Show histogram-like traces.
	- **Bars.** Show vertical lines from zero to the trace point. Not available for Log scale.
	- **Points.** Show data points as squares.

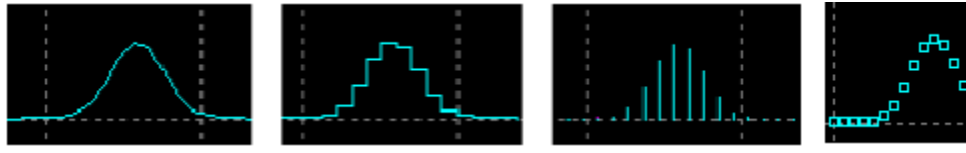

 **Line Histogram Bars Points**

- o **Graph.**
	- **Log scale.** If selected, amplitude is shown in dB.

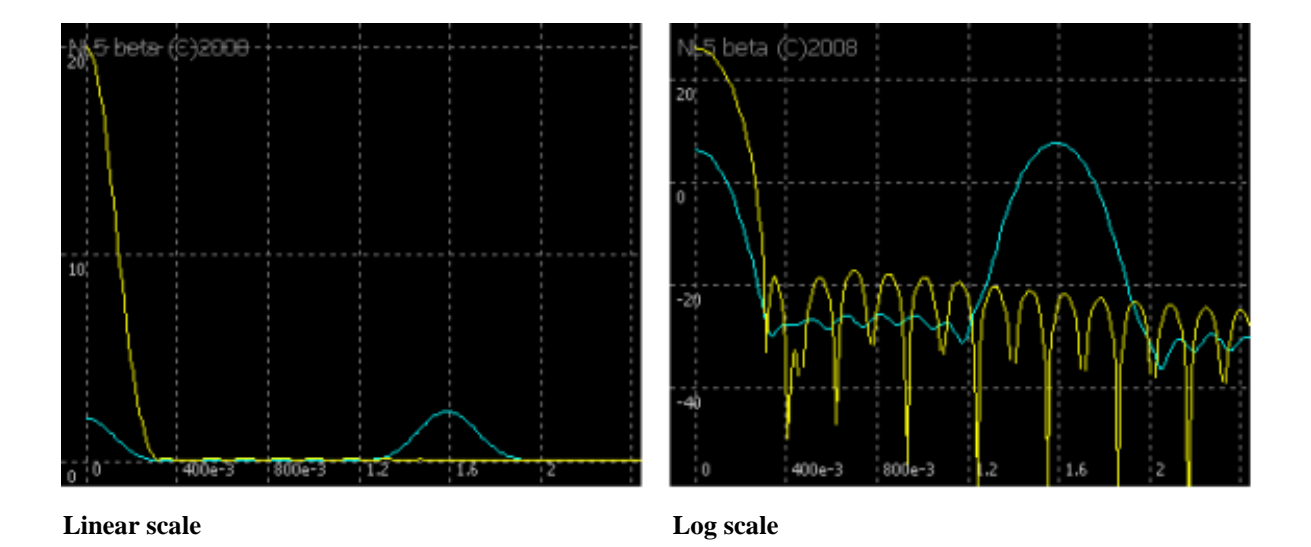

- **Don't show F=0.** If selected, zero frequency point is not shown on the graph. Select this option if DC component of the signal is not of interest.
- o **Traces**. By default, FFT graph shows traces that are visible at transient screen Uncheck **Use transient traces** checkbox, and select (check) traces for FFT graph independently of transient screen traces.
- **Horizontal Zoom-in.**  $\rightarrow$
- **Horizontal Zoom-out.**   $\ast$
- **Fit the screen horizontal.**
- **Vertical Zoom-in.**  t
- **Vertical Zoom-out.**   $\star$
- **f** Fit the screen vertical.
- **Fig.** Fit the screen.
- **• View/Export.** View FFT data in the text table, export to text or "csv" file. **View/Export** dialog box will show up:

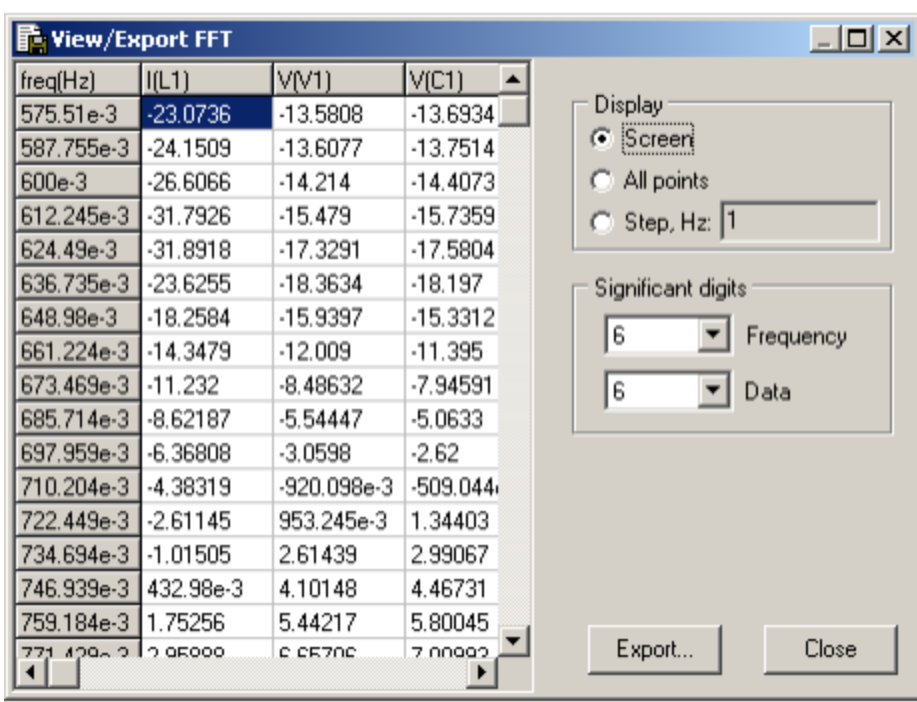

Text table shows amplitude of all FFT traces. Select **Display** mode to show:

- o **Screen**. Show points in the frequency range visible on the screen only.
- o **All points**. Show all calculated FFT points.
- o **Step, Hz**. Show points with specified frequency step. This mode can be used to see only harmonics of specified frequency.

Specify **Significant digits** for **Frequency** and **Data** columns of the table.

Click **Export** to export the table into text or "csv" file.

**N** • Show in AC window. If selected, FFT traces will be shown in the AC window as well as in the FFT window. The name of the traces will be "FFT of *trace name*". If option is unselected, FFT traces will be deleted in AC window. If FFT window is closed with option selected, the traces will not be deleted. Working with AC traces in AC window allows convenient zooming and scrolling, using of cursors and Data table, and it also shows phase. FFT traces can be duplicated in AC window to be used as a reference for future FFT analysis. Please note that FFT of storage is not shown in AC window.

#### **FFT window AC window**

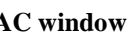

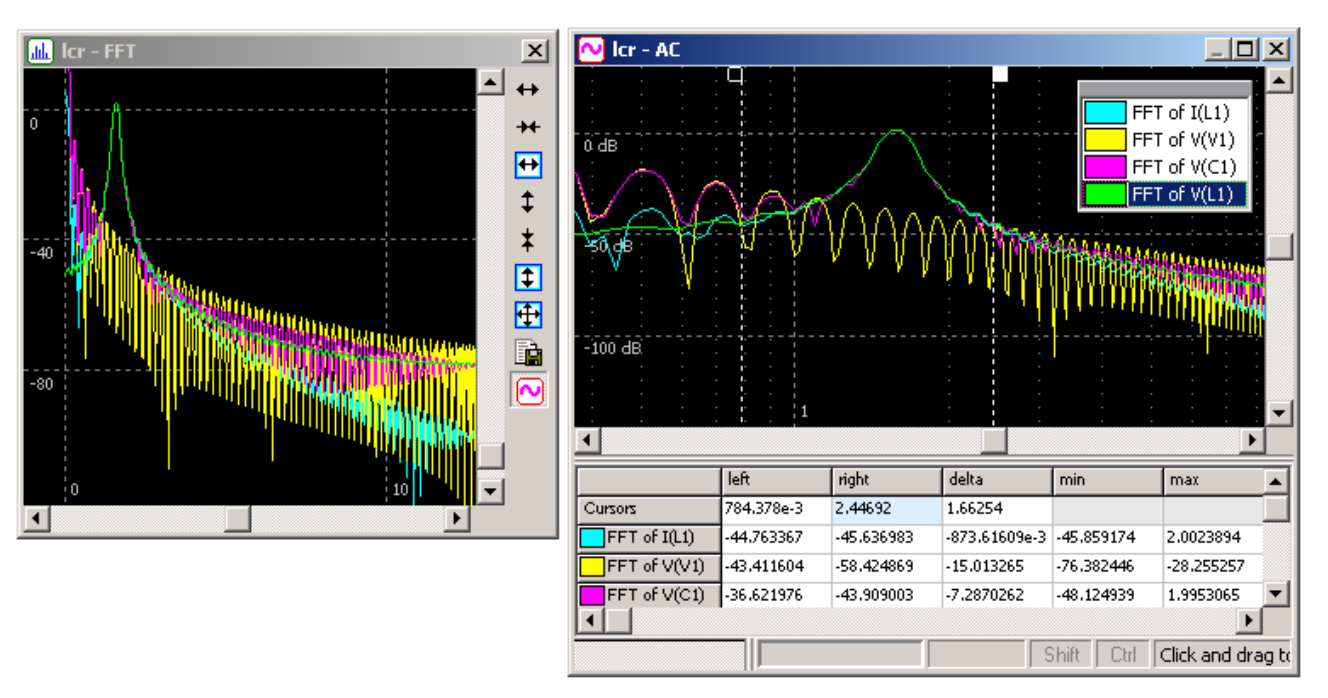

- **Right-click** on the window to access relevant commands.
- **Double-click** on the window to center screen.
- Left-click on the window and drag to select zoom-in area.
	- o If mouse pointer is moving only up or down, two horizontal lines will be shown. When left button released, selected area will be zoomed-in vertically.
	- o If mouse pointer is moving only left or right, two vertical lines will be shown. When left button released, selected area will be zoomed-in horizontally.
	- o If mouse pointer is moving diagonally, rectangle will be shown. When left button released, selected rectangle area will be zoomed-in to fit the screen.
- **Mouse wheel** with **Ctrl and Shift** modifiers can be used for scrolling and zooming, exactly as in Transient Window.

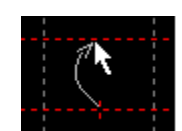

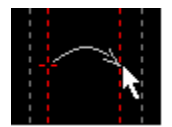

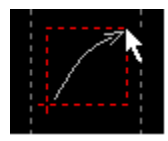

# **Eye diagram**

To open Eye diagram tool go to **Transient | Tools**, then select **Eye diagram**.

Eye diagram is used to analyze periodical signals jitter and distortion. Although it is mostly applicable to telecommunication and digital processing, it might be useful for analog electronics as well. The eye diagram window is similar to oscilloscope, continuously running with specified trigger interval. The diagram shows traces between cursors only (or on the screen, if cursors are disabled).

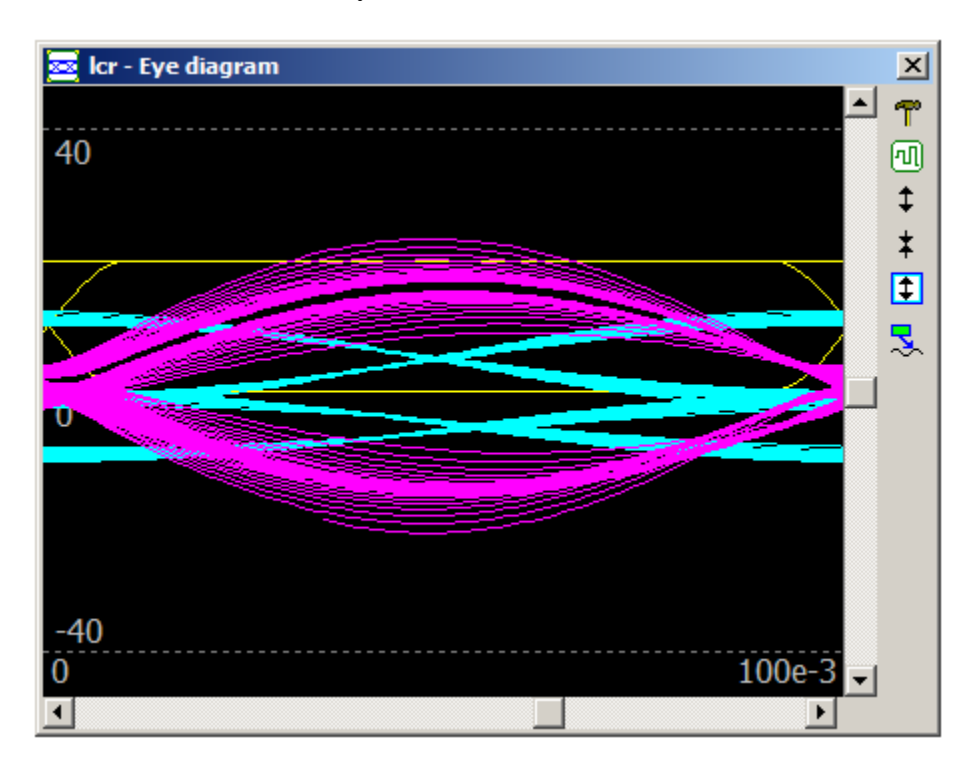

**T** • Settings. Opens **Settings** dialog box:

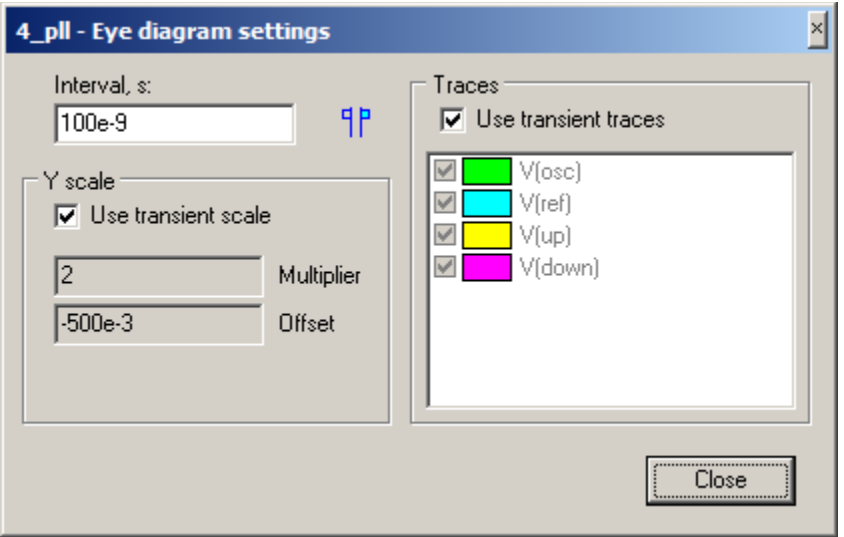

o **Interval, s**. Eye diagram width (sampling period).

- o **Get cursors interval**. Click to copy interval between cursors to the **Interval** window.
	- o **Y scale**. By default, diagram Y scale is the same as transient screen vertical scale. Uncheck **Use transient scale** checkbox to enter Y scale **Multiplier** and **Offset.**
	- o **Traces**. By default, eye diagram shows traces that are visible at transient screen Uncheck **Use transient traces** checkbox, and select (check) traces for eye diagram independently of transient screen traces.

何

- **Use transient scale.**
- t **Vertical Zoom-in.**
- **Vertical Zoom-out.**
- **f** Fit the screen vertical.
	- Use horizontal **scroll-bar** to change sampling phase.
	- **Right-click** on the window to access relevant commands.
	- **Double-click** on the window to open Settings dialog box.
	- **Mouse wheel** with **Ctrl and Shift** modifiers can be used for scrolling and zooming, exactly as in Transient Window.
- **Show annotations.** Display annotations that are currently displayed in the transient window. Annotations are shown with the same format/properties as in the transient window. Click on the annotation and drag to move annotation text box. Annotation pointer, however, can be moved only in transient window.

# **Markers**

To open Markers tool go to **Transient | Tools**, then select **Markers**.

Markers tool provides a convenient way to monitor traces amplitudes at specified points. Unlike cursors, markers always stay at specified position. Number of markers is not limited. Below you can see 4 markers shown on the transient graph, with traces amplitude displayed in the **Markers table**.

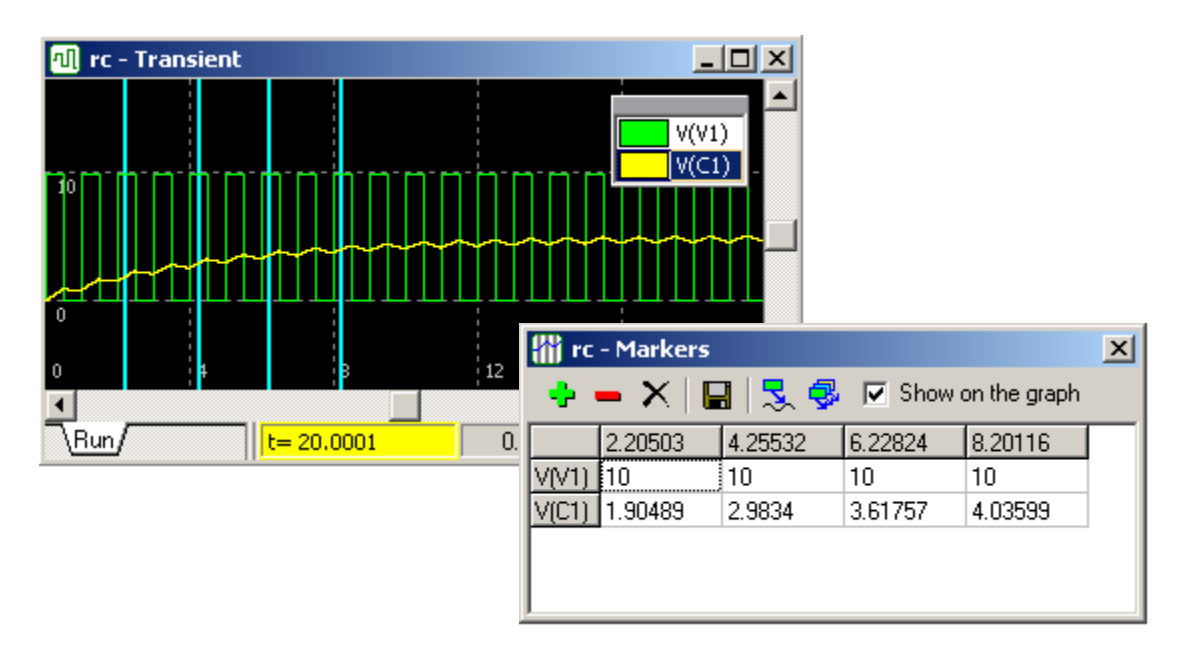

- **Markers table** consists of the traces displayed on the graph.
- **Add** new marker. Marker time is a time of selected cursor.
- **Remove** marker from the table. Select (click) any cell in the table, which belongs to the marker's column, then click the button. On the example above, the first marker  $(t=2.20503)$  will be removed.
- **Delete** all markers.
- **EXPORE EXPORE** markers table in the text or "csv" file.
- **Annotate** selected trace at markers positions on the transient graph.
- **Annotate all traces** at markers positions on the transient graph.
	- **Show on the graph**. Select to show markers on the transient graph. Markers width and color can be changed on **Graphs** page of **Preferences** dialog box.

### **Power**

To open Power tool go to **Transient | Tools**, then select **Power**.

Power tool calculates Power Factor and THD (Total Harmonic Distortion).

Select **Power Factor** page to calculate voltage and current RMS, power, and Power Factor.

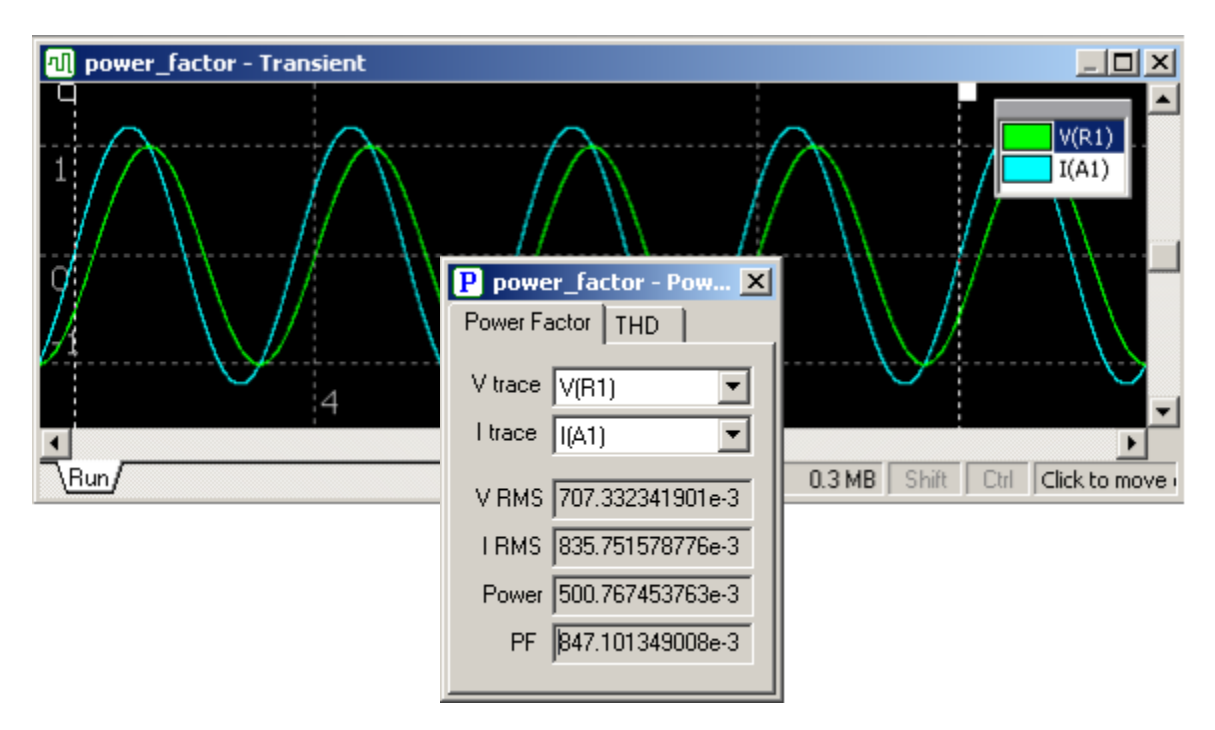

- **V trace.** Select voltage trace from the drop-down list.
- **I trace.** Select current trace from the drop-down list.

Power factor PF is calculated as: *VRMS IRMS*  $PF = \frac{Power}{T}$  $\times$  $=$ 

All parameters are calculated between cursors only (or on the screen, if cursors are disabled), so make sure selected interval consists of integer number of signal cycles.

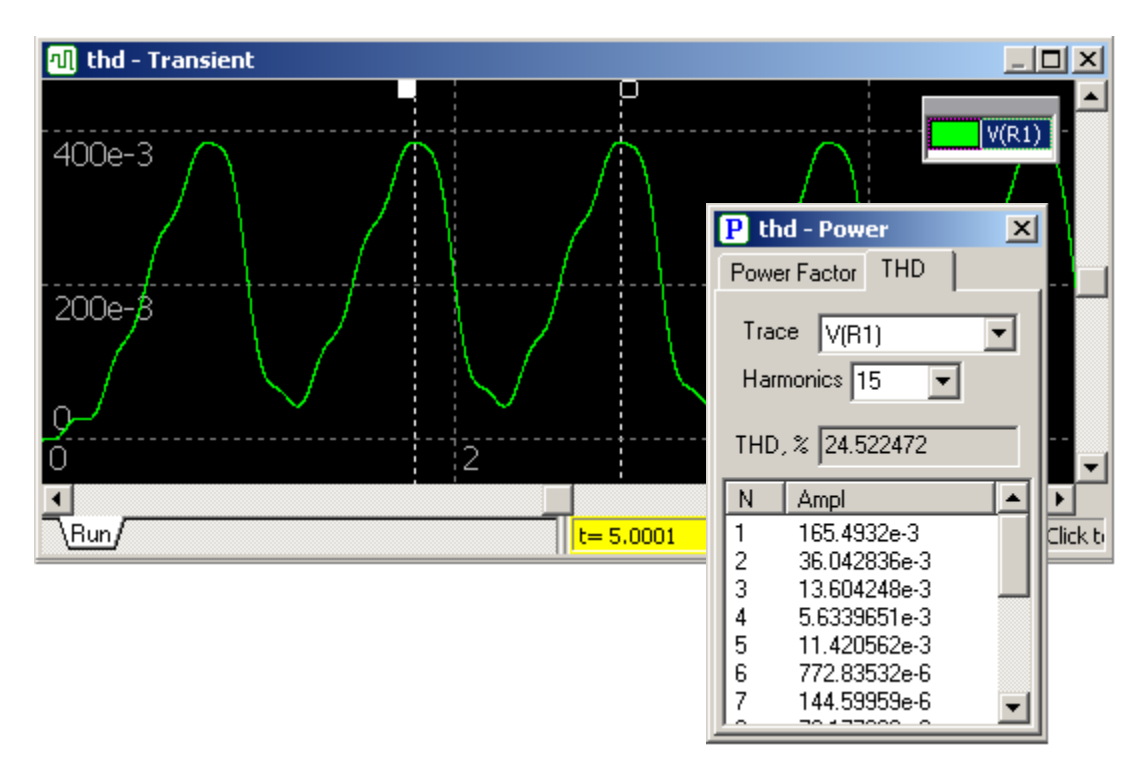

Select **THD** page to calculate Total Harmonic Distortion.

- **Trace.** Select trace from the drop-down list.
- **Harmonics.** Enter or select from drop-down list number of harmonics to calculate (max=40).

THD is calculated as: 1 2 4 2 3 2 2 *V*  $V_2^2 + V_3^2 + V_1^2$  $THD = \frac{\sqrt{V_2^2 + V_3^2 + V_4^2 + \dots}}{V}$ , where V<sub>n</sub> is amplitude of n<sup>th</sup> harmonic.

THD is calculated between cursors only (or on the screen, if cursors are disabled), so make sure selected interval consists of exactly 1 period of the signal fundamental  $(1<sup>st</sup> harmonic)$ . There are several convenient ways to make such a selection easy. For example:

• **Double-click** on the transient graph to set both cursors at one point, between signal maximums. Click **Maximums** button  $\|\mathbf{t}\|$ , one cursor will be moved to the nearest right maximum, and another cursor to the nearest left maximum. This method may not work right if the signal has local maximums.

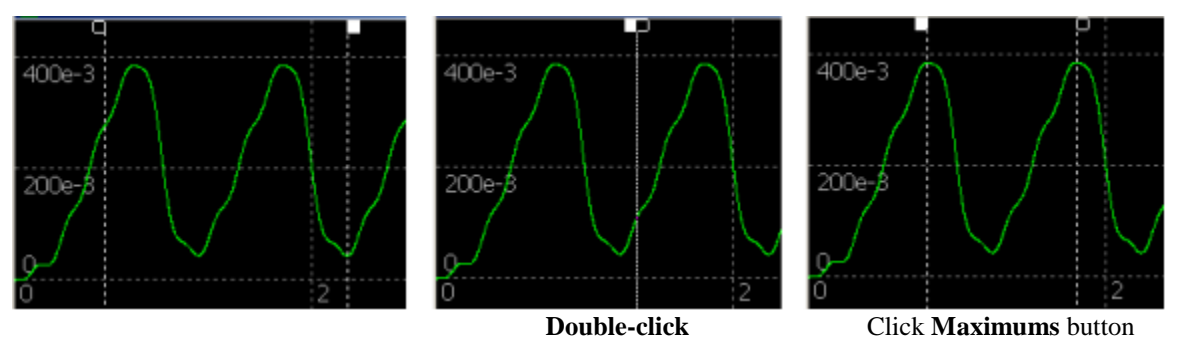

 If period of fundamental is known, **Right-click** on the transient graph and select **Cursors** command. In the **Cursors** window, enter period value in the **Interval** window and select **Lock interval** checkbox. Now interval between cursors will always be equal to the period of fundamental.

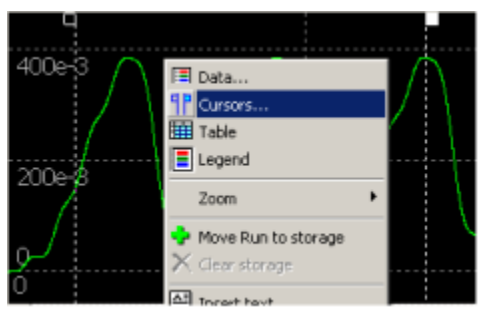

 **Right-click,** select **Cursors** Enter **Interval,** 

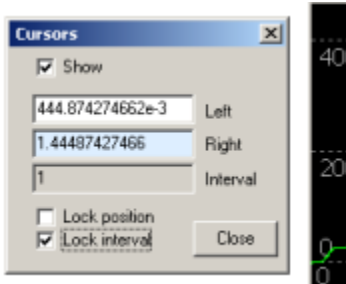

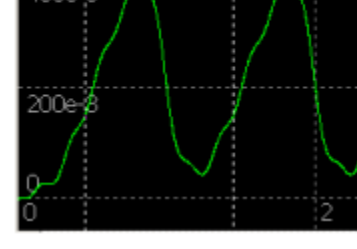

select **Lock interval**

If calculation step is big enough, some higher harmonics may not satisfy Nyquist criteria: harmonic frequency exceeds half of "discretization" frequency. Such harmonics will be marked with an asterisk (\*) symbol in the harmonics list.

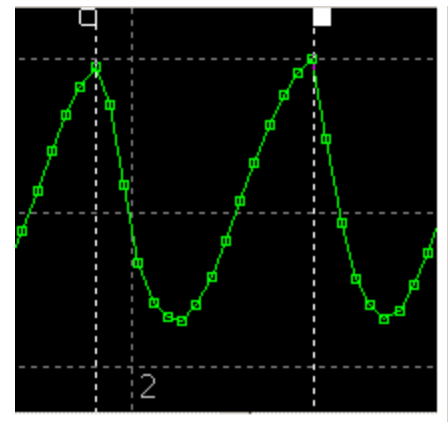

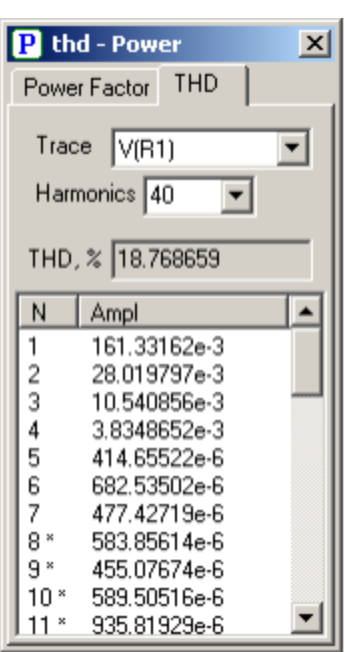

# **Line snapshot**

To open Line snapshot tool go to **Transient | Tools**, then select **Line snapshot**.

Line snapshot shows voltage and current profile inside the transmission line. It also shows forward and reflected waves of voltage and current. All signals can be shown during transient simulation, being updated either on every simulation step, or with predefined update rate. When simulation paused or stopped, the current (last) profile is shown.

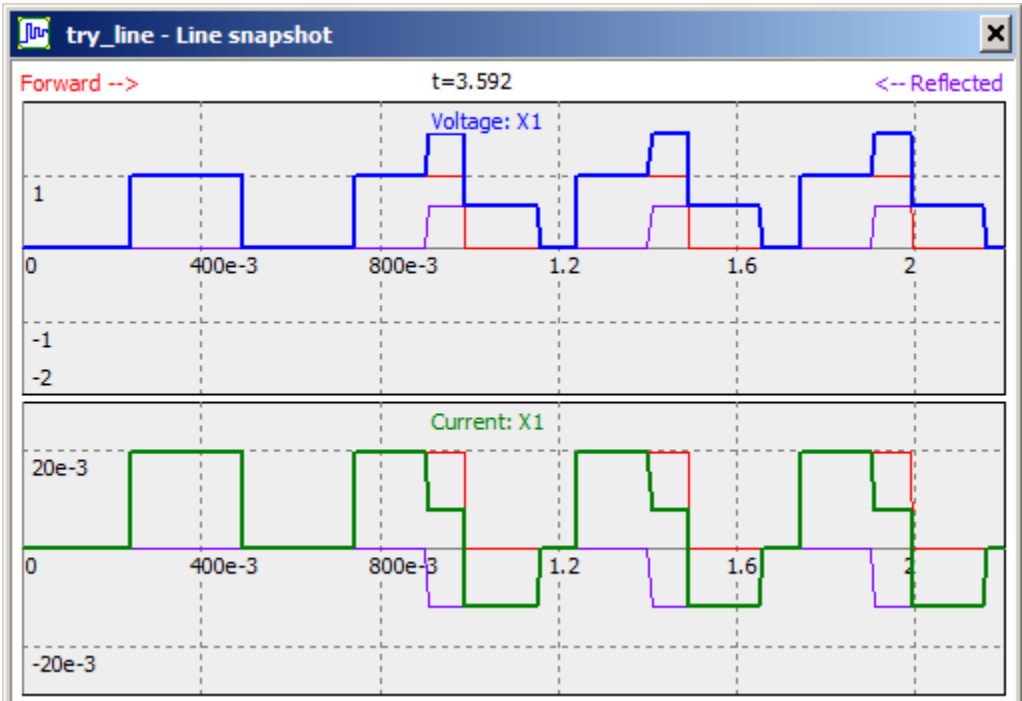

- **Right-click** on the window to access relevant commands.
- **Double-click** on the window to open **Settings** dialog box:

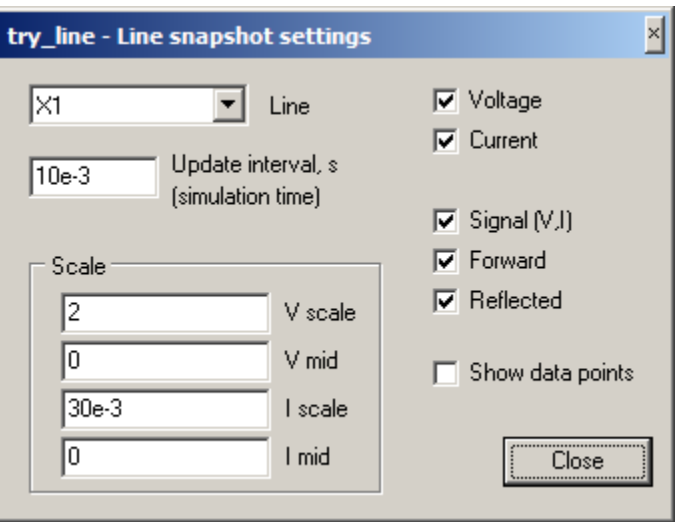

- o **Line**. Select existing transmission line component from drop-down list.
- o **Update interval, s**. Select simulation interval to update graphs. If interval is zero, graphs will be updated on every simulation step.
- o **Scale**. Select voltage and current scales. Press **Enter** to accept changes.
- o **Voltage**. Display voltage graph.
- o **Current**. Display current graph.
- o **Signal (V, I).** Display voltage and/or current signals (superposition of forward and reflected waves).
- o **Forward.** Display forward voltage and/or current waves separately.
- o **Reflected.** Display reflected voltage and/or current waves separately.
- o **Show data points**. Select to mark calculated data points as small squares.
- Click **Close** to accept changes and close **Settings** dialog box.

# **V. AC Analysis**

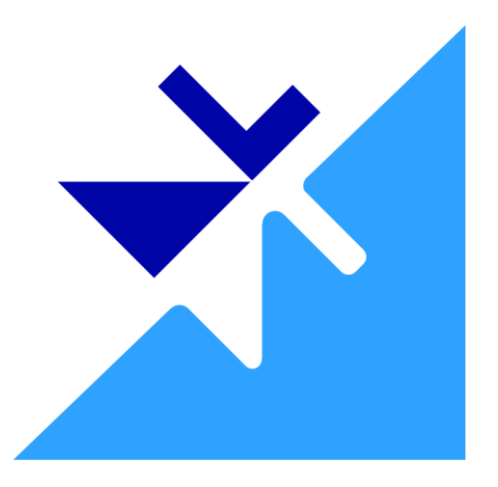

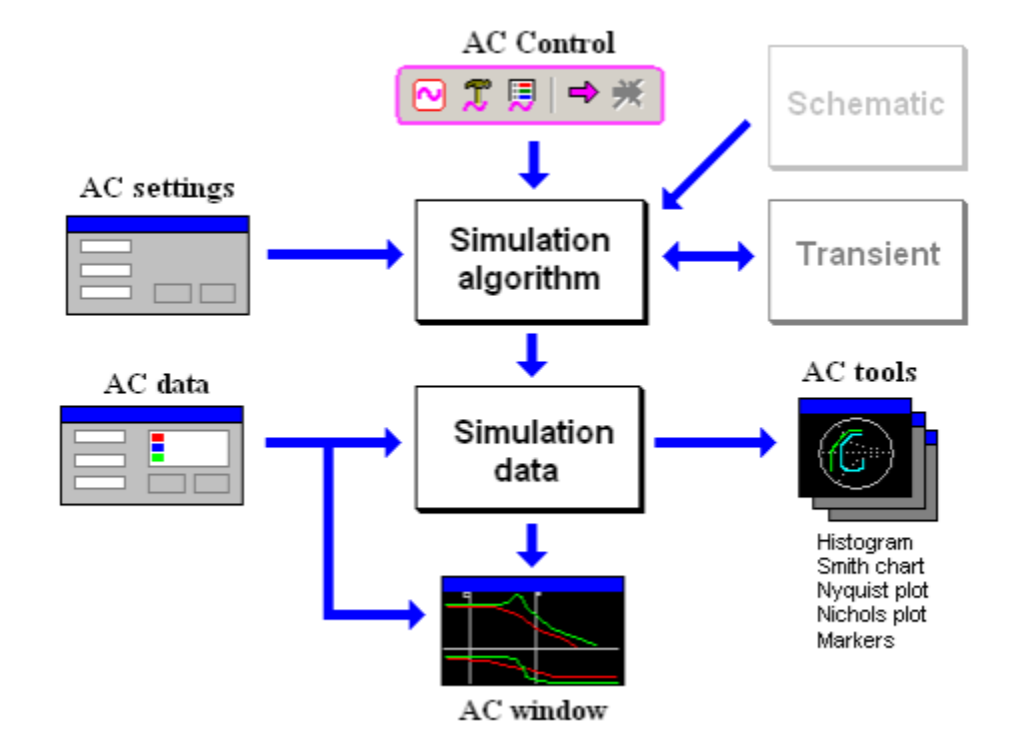

The following simplified diagram explains AC simulation process:

**Simulation algorithm** is configured by **AC Settings** dialog box, and controlled by **AC Control** commands (Main Menu and Toolbar). The results of **Schematic** simulation are stored into **Simulation data**, and simultaneously displayed as a graph in the **AC Window**. **AC Data** window is used to configure what simulation data are to be stored, and how the data are displayed. In addition, the data can be used by **AC Tools**, which offer a variety of AC data analysis and data presentation. **Transient** is used for **Sweep AC source** simulation method.

# **Simulation**

There are three methods of AC analysis in NL5: **Linearize schematic**, **Sweep AC source**, and **Ztransform**.

# **Linearized schematic method**

**Linearize schematic** is a standard low-signal AC analysis. First, all non-linear components are replaced with linear equivalents at their operating point. Second, a signal of specified frequency with unit amplitude and zero phase is applied to the input node, and signals at other nodes are found by solving a system of linear equations. The process is repeated for specified number of frequencies.

In order to linearize schematic, state of all components should be known. It can be done manually by setting Initial Conditions (IC) for all non-linear components, diodes, and controlled switches, or by automatic calculation of DC operating point (**Calculate DC operating point** check box in the **AC Settings** dialog box). DC operating point is calculated exactly as in transient analysis.

The method always works for linear circuits. The method can be also used for circuits with non-linear components, only if those components can be properly linearized at operating point: infinitely small amplitude of input AC signal should not change state of the components. For instance, the following circuit can"t be correctly analyzed by this method, as the diode will change its state every time input AC signal changes polarity.

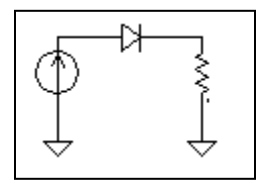

The method can"t be used for switching-type circuits, since all the switches will be set to either open or closed state, and will not be switching as required.

# **Sweep AC source method**

**Sweep AC source** method allows calculating AC response for any type of circuit. A real sine-wave signal of specified amplitude and frequency is applied to the input node; the transient analysis is automatically performed; finally, the harmonic of specified frequency is extracted form signals of interest by Discrete Fourier Transform (DFT). AC response is calculated by comparison of the harmonic amplitude and phase of the specified signal to the input signal. This process repeats for specified frequency range.

Transient simulation is automatically started and controlled by the method. You don"t need to define Transient traces: all the required traces will be automatically created and removed when AC analysis is complete. A number of parameters required for the method can be set up in the **AC Settings** dialog box.

### **Method**. Select **Sweep AC source**.

**Transient calculation step** is the only transient-related parameter to be set up here. Set it to the value you would use for a normal transient analysis of the schematic. When AC analysis is running, transient simulation step may be automatically decreased as needed, in order not to exceed 1/16 of the AC source period.

**AC source amplitude** (voltage or current) can be a constant, or a function of AC source frequency **f**. Frequency-dependent amplitude may be helpful to provide reliable operation of the method at different AC source frequency. For instance, if switching-mode circuit has a gain significantly changing with frequency, it might be helpful to have AC source amplitude frequency-dependent, in order to increase signal-to-noise ratio.

**Error**. When AC source is given a specific frequency, transient simulation is performed for time interval, equal to some number of periods of that frequency. The more periods of AC source are used for calculations, the better accuracy of AC response can be achieved. However, this may result in extremely long simulations time, especially at low frequencies. To set up a desired balance between accuracy and simulation time, the **Error** parameter can be used. In fact, this is more qualitative description of the expected simulation performance, rather than actual simulation error. The following values of the **Error** parameter can be used:

**Error**  $= 0$  – at each AC frequency, transient simulation will be performed for 128 periods of the frequency. This is the most accurate option, however it could be a very long simulation time.

**0 < Error < 100** – number of periods at each frequency will be automatically selected between 2 and 128 based on circuit response. Expected accuracy is very high for numbers 1 and below, good for 10 to 50, and fair for 50 and above. Respectively, higher accuracy requires longer simulation time.

**Error = 100** - at each AC frequency, transient simulation will be performed only for 2 periods of the frequency. This is the fastest option, however the accuracy could be extremely poor.

Recommended simulation strategy is the following. First, evaluate schematic at value 100, just to see if the method works in general and circuit behavior is somewhat close to expected. Then use value 10 to perform circuit analysis with reasonable accuracy and simulation speed. If better accuracy is needed, or simulation result does not look correct (which may happen for some specific circuit types), use value 1.

Find periodic operating point. To perform AC analysis of switching circuit, a "periodic steady state" ("periodic operating point") should be found first. If **Find periodic operating point** option is selected, NL5 will automatically run transient with zero amplitude of AC source until periodic steady-state condition is satisfied, and only after that AC analysis will start. If **Find periodic operating point** option is unselected, it is highly recommended to find periodic steady state condition manually, by running transient with zero amplitude of AC source. When periodic steady state is reached, save current state of the circuit into Initial Conditions (select **Transient | Save IC** in the Main menu). If circuit is not in its periodic steady state, the correct results of AC analysis are not guarantied.

**Sweep frequency from high to low.** When this option is selected, simulation will start from higher frequencies, where it usually takes much less simulation time per one frequency. Thus, simulation results will appear on the graph faster, and user can make a decision to stop simulation without waiting for lower frequencies results, if needed.

**Show transient data** option makes transient simulation data visible during AC simulation, and keeps the data available when AC simulation is complete. Transient data might be useful for finding optimal AC analysis settings and for troubleshooting.

# **Z-transform method**

**Z-transform** method can be used for calculating AC response of circuits with periodical processes: switching-mode converts, digital filters, etc.

**Principle of operation.** If switching circuit is in "periodical steady state" with constant switching period *T*, all the signals in the circuit at time *t* and *t+T*, as well as the value of the signal averaged (integrated) over period *T*, are identical, even if the signals change significantly during the switching period. If some "disturbance" is applied to the circuit (external source changed, component parameters changed, etc.), those "sampled" or "averaged" (integrated) values will change too, reacting on the "disturbance".

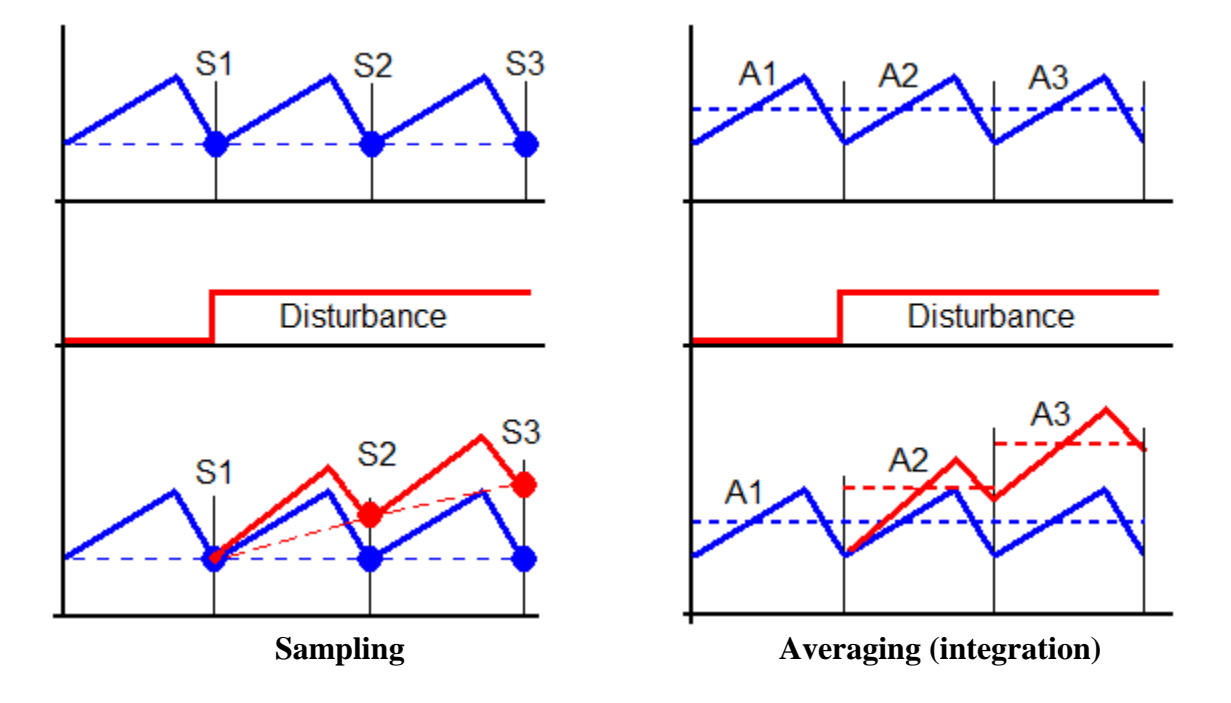

By detecting those changes, and applying Z-transform mathematical methods to the data, a circuit transform function in z-domain  $H(z)$  can be calculated. After applying z to *s* conversion, a low signal AC transfer function  $H(s)$  can be obtained. It happens that many methods of linear circuit stability analysis based on low signal AC response of the circuit may also be applied to the switching-mode circuit, simply considering "sampled" or "averaged" signals to be smooth continuous signals.

NL5 calculates low signal AC transfer function for "sampled" or "averaged" signals by running transient analysis of the circuit, applying "disturbances" to the circuit as needed, and analyzing circuit response on those "disturbances". Read more about principle of operation in the "*Using Z-transform Method for AC Analysis*" document on the NL5 website.

The following parameters for Z-transform method should be set up in the **AC Settings** dialog box.

**AC source.** AC source for Z-transform method can be voltage source, current source, or label. To simplify calculations and avoid any confusion, please set the AC source as a constant voltage or current source (model "V" or "I") with value  $= 0$ . Such a source would not affect normal transient analysis, its only purpose is specify an input node for AC response analysis, where input "disturbance" will be applied.

#### **Method**. Select **Z-transform**.

**Sampling period** should be set to switching period of the circuit. To calculate AC response of the nonswitching circuit (which is possible, although does not make much sense), set sampling period to the value 100…1000 times smaller than the smallest time-constant of the circuit. Then adjust this value based on required accuracy of the results.

**Data collection**. The preferable and most accurate option is **Sampling**, except if it does not provide reliable results for some types of circuits and signals. The difference between data collection options is described in details in the "*Using Z-transform Method for AC Analysis*" document on the NL5 website.

**Z** to s conversion. Use exponential  $z = e^{sT}$  or bilinear  $z = (2+sT)/(2-sT)$  conversion method to display the results in desirable way  $(T$  is sampling period).

# **Simulation data**

During simulation NL5 is storing data into operating memory. The data to be stored is selected by user as **traces** in the **AC Data** window. Several types of transient traces are available: **V** (voltage), **I** (current), **Z** (impedance), **Gamma**, **VSWR**, **Function**, and **Math**.

When simulation starts, all traces are automatically cleared, and then start storing new simulation data. A new data is displayed in the **Run** tab of **AC Window.** The last data can be moved into **storage** with special tab in the AC Window assigned to it. Storage data is not automatically cleared, and can be used for comparing results of different simulation runs.

If special option **Store last Run** is selected, then when new simulation starts, current simulation data (**Run**) will be moved into storage under the name **Last**. If run with the name **Last** already exists, it will be overwritten. Thus, previous simulation data will always be in the storage under the name **Last** and can easily be compared with the current simulation data.

A special type of a trace is **Math** (post-processing). That trace is calculated from other traces (sources) using some algorithms, and usually it requires the whole data of the sources to be already available. That"s why a trace of **Math** type is calculated and updated only when simulation is completed. **Math** data cannot be moved into storage: **Math** storage data is calculated automatically as a function of source storage data.

Traces can be copied to clipboard, saved into binary "nlf" data file, or exported into text file in "csv" (comma-separated values) or "txt" format. In turn, the data can be pasted from clipboard, loaded from "nlf" data file, or imported from a text or binary file. Such a trace is **permanent**. It is always displayed in the **AC Window**, regardless what data tab is selected. It is not cleared when new run starts, and can be used as a reference trace for simulation.

# **Performing simulation**

Use Menu commands, Toolbar buttons, or hotkeys to perform AC simulation.

 **Start AC** (**AC | Start**, or **F9).** When AC simulation starts, the **AC Window** opens up, and the frequency range and scale (log/lin) of the screen is set to the values specified in the **AC Settings** dialog box. While simulation is running, results are immediately displayed in the **AC Window**, and a progress bar is shown in the status bar of the window.

**K** • Stop AC. While AC simulation is running, this is the only button available.

**AC Log (AC | Log**). Log information shown in the dialog box may be useful for troubleshooting. The last log is saved into schematic file. When submitting schematic file to Customer Service for help, please save schematic after simulation, in order to have last log included into the file. Click **Copy to clipboard** button to save log text into clipboard.

**Sweep** (**AC** | **Sweep**) allows running series of AC runs while changing component parameter or variable in specified range, and storing AC data in the storage. Sweep is performed using script commands, and is configured on **Sweep** page of **Tools** window. See **Tools**, **Sweep** chapter for details.

# **AC Settings**

Click **AC settings** toolbar button  $\|\vec{\mathbf{x}}\|$ , or select **AC** | Settings command. **AC Settings** dialog box will show up:

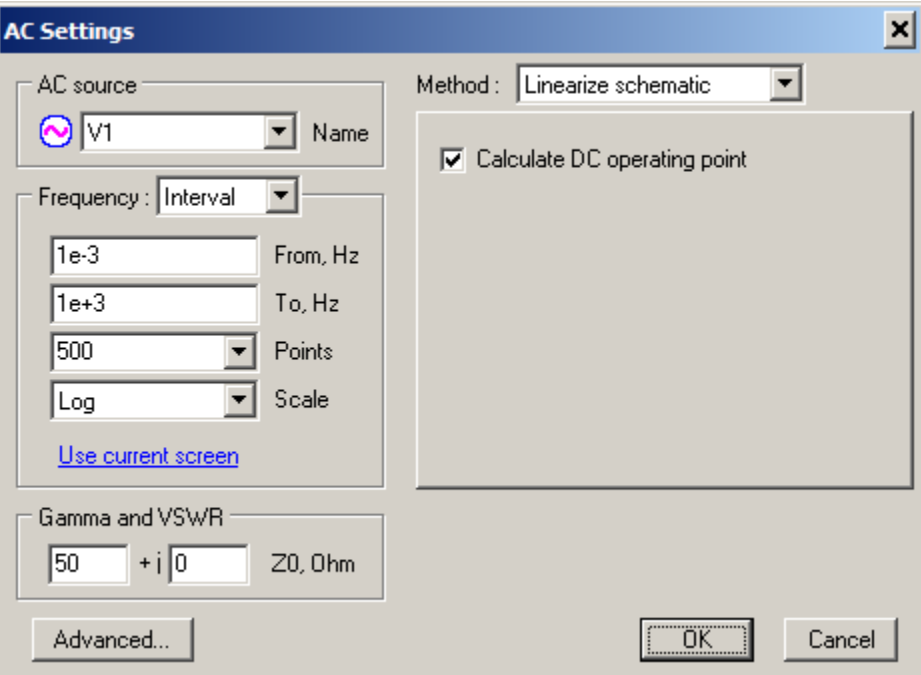

**AC Source**. Enter the name of AC source component, or select the name from drop-down list. Any voltage source, current source, or label can be used as AC source. The AC source component may have any model (except **File** and **SubCir**), so that there is no need to set the model of the component to **Sin:** the model will be set to **Sin** automatically and restored back what AC analysis complete. When AC analysis is being performed, the DC voltage/current of the component will be set to its DC value at  $t=0$ , and AC voltage/current required for AC analysis will be added to that DC level. AC source component name will be marked with **(AC)** text on the schematic and in the Components window. AC source component can also be selected from Schematic context menu, and by Components Window **Set AC** 

source button  $\boxed{\bigcirc}$ 

**Frequency.** Select the method of how frequency simulation points are specified. When simulation starts, AC window frequency range is automatically set to the range between minimum and maximum specified frequencies.

- **Interval**. Specify frequency interval, number of simulation points, and scale.
	- o **From, Hz**. Start frequency.
	- o **To, Hz**. End frequency.
	- o **Points**. Number of simulation points.
	- o **Scale**. Frequency scale:
		- **Log.** Logarithmic.
		- **Lin**. Linear.

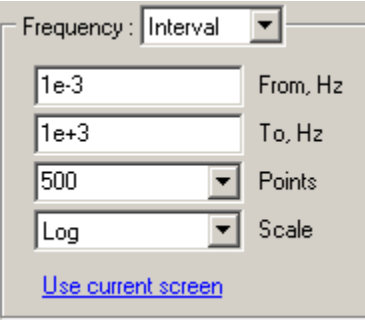

- o **Use current screen**. Click to use current AC screen left frequency, right frequency, and scale as a new simulation interval. **From**, **To**, and **Scale** parameters will be set according to what is currently displayed on the AC graph.
- **List**. Specify custom frequencies. This method can be used to specify more frequency points in the range where AC response is changing fast, in order to optimize simulation time (especially for **Sweep AC Source** simulation method). Enter frequencies one number per line. Frequencies can be entered in any order. Click

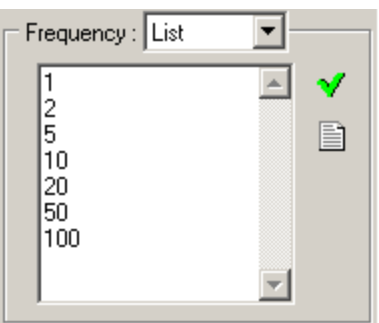

**Sort and refresh** button  $\mathbf{v}'$  to verify and sort entered numbers.

Click **Edit frequency list** button  $\Box$  to edit frequency list in the **Frequency List** dialog box.

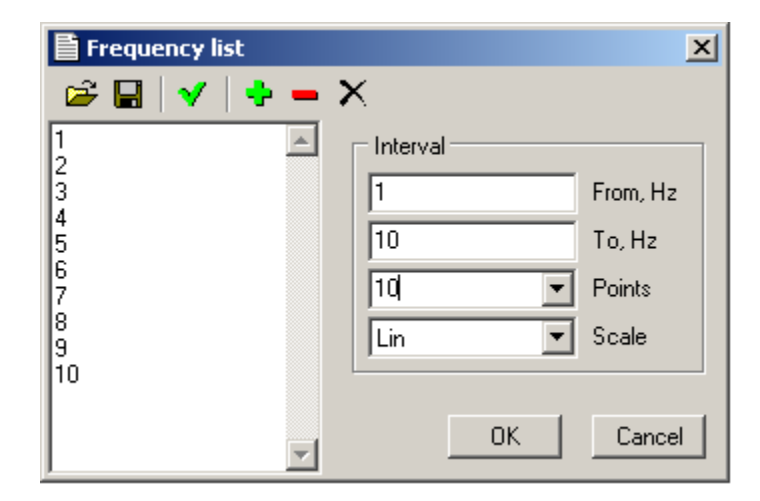

The dialog box allows entering frequencies in the list manually, as well as performing the following operations:

- $\blacktriangleright$  o **Open frequency list** from the text file.
- $\Box$  **Save frequency list** to the text file.
- $\sqrt{\ }$   $\circ$  **Sort and refresh** frequency list.
- o **Add interval.** Add frequencies specified in the **Interval** box (**From**, **To**, **Points**, and **Scale**  parameters) to the frequency list. Frequencies currently existing in the list will not be removed.
- o **Remove interval.** Remove frequencies specified in the **Interval** box (**From**, **To**) from the frequency list. All frequencies in the **From…To** interval will be removed.
- $X \circ$  **Delete all.** Clear frequency list.

#### **Gamma and VSWR** parameters.

**Z0, Ohm.** Characteristic impedance for Gamma and VSWR traces.

**Advanced.** Click to open **Advanced Settings** dialog box.

**Method.** Select AC simulation method. See **Simulation Algorithm** chapter for details on simulation methods.

o **Linearize schematic.** 

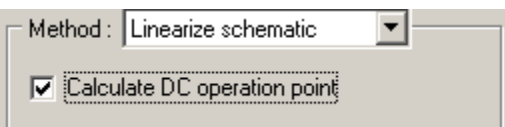

- **Calculate DC operating point**. If selected, DC operating point will be calculated prior to AC analysis. This option is not required for linear circuits, or if Initial Conditions for all components are manually defined.
- o **Sweep AC source**.

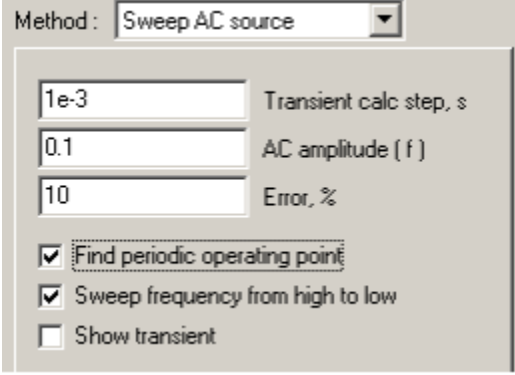

- **Transient calc step, s**. Transient calculation step.
- AC amplitude (f). Amplitude of AC source. **V** for voltage source and label, **A** for current source. Amplitude can be a constant, or a function of frequency **f**. For example:
	- 0.1 1m\*f 1000/f
- **Error, %.** Expected error of AC analysis. See **Sweep AC source method** chapter for details.
- Find periodic operating point. Run transient prior to AC analysis, until periodic steady state is reached.
- Sweep frequency from high to low. Perform AC simulation starting from higher frequencies.
- **Show transient.** Show transient data during AC simulation, and keep transient data after AC simulation is complete.

o **Z-transform**.

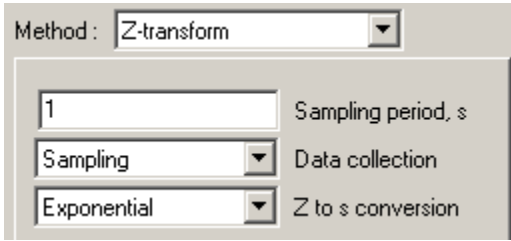

- **Sampling period, s**. Data collection interval. For switching circuits, should be the same as switching period of the circuit.
- **Data collection.** Method of data collection:
	- o **Sampling**
	- o **Integration**
	- o **Delayed integration**
- **Z to s conversion.** Method of conversion of z-domain parameter *z* to Laplace parameter *s*:
	- $\circ$  **Exponential:**  $z = e^{sT}$
	- $\circ$  **Bilinear:**  $z = (2+sT)/(2-sT)$

where T is sampling period.

### **Advanced Settings**

**Advanced settings** are described in the **Transient Analysis** section.

# **AC Data**

Click **AC data** toolbar button  $\boxed{\Box}$ , or select **AC** | **Data** command. **AC Data** window will show up. The window always shows data of active document (schematic). Switching to another document automatically updates the data in the window. The window consists of Toolbar, Trace list, and 4 pages used for the following operations:

- **Traces:** add traces, set up individual trace scales and width.
- **Screen:** set up graph scales, gridlines, and other screen options.
- **Cursors:** set up and configure graph cursors.
- **Table:** configure data table**.**
- **Storage:** manage storage data.

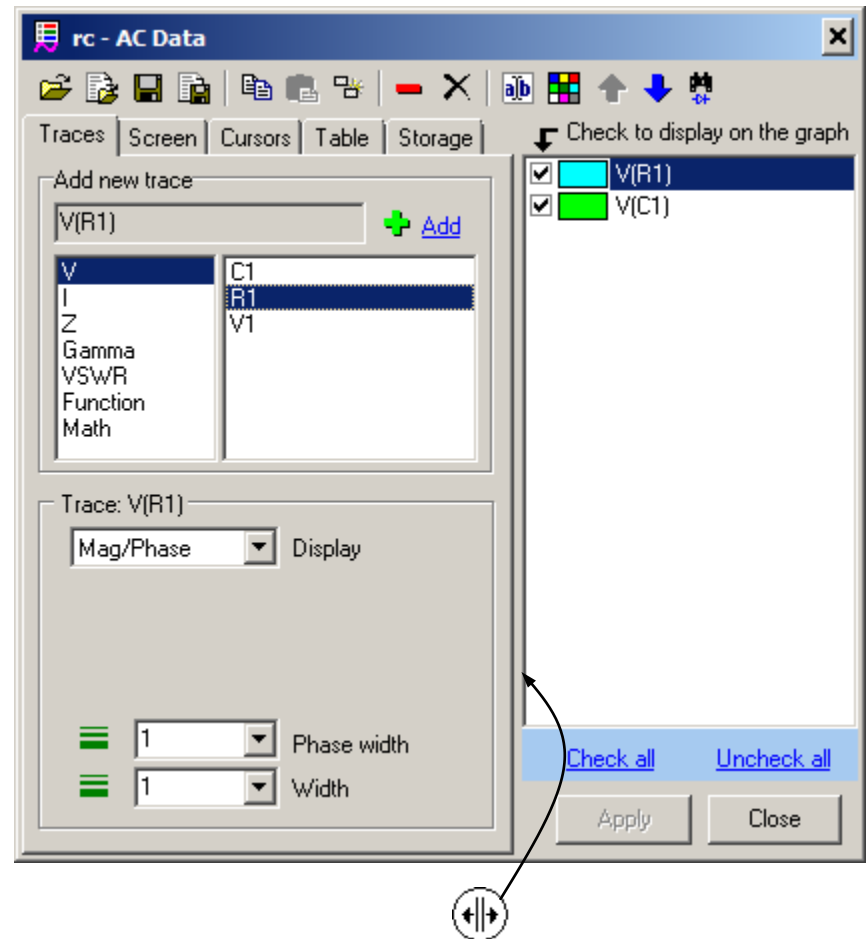

Move cursor over "splitter" area  $(\Vert \cdot \Vert)$ , then press left mouse button and drag to resize panes.

**Trace list** shows all currently available traces. Checkbox indicates the following trace property depending on selected page:

- **Trace, Cursors,** and **Screen** page trace is shown on the graph.
- **Table** page trace is shown in the table.
- **Storage** page storage is allowed for trace.

One or more traces can be selected in the list using mouse, **Ctrl**, and **Shift** keys. Click **Check all** to check all al traces, **Uncheck all** to uncheck all traces. Most of toolbar commands apply to selected traces only.

**Please note: selected** trace is highlighted in the list, and trace selection state is not related to trace checkbox state. On the screenshot above, both traces are "checked", and only V(R1) is selected.

**Double-click** on the trace to change the color of the trace.

#### **Toolbar**

Toolbar button commands apply to all or selected traces. Some of those commands are also accessible through context menus in the **AC Window**.

- **D** Open file. Load traces from "nlf" data file.
- **Import traces** from a text file, created by other tools. Format of the file is similar to the export format. The first line is a header line: it may have any text in the first column, and trace names in other columns. The first column consists of frequency (in Hz), other columns consist trace data. Trace data may have one column per trace, or two columns per trace. The first trace column is magnitude (absolute value, or dB), and it has trace name in the header line. The second trace column, if exists, is phase (in degrees), and it has "phase" text in the header line. If second trace column does not exist, trace phase is set to zero. If trace name consists of symbols other than numbers and letters, it should be enclosed in quotes. The data and names can be comma, space, or Tab separated. For example:

```
f(Hz), V(Cl), phase, V(R1)1, -1, -15, 03, -2, -30, 310, -8, -40, 430, -20, -50, 5
```
When file is loaded, its contents will be displayed in the **Import Traces** dialog box, for verification:

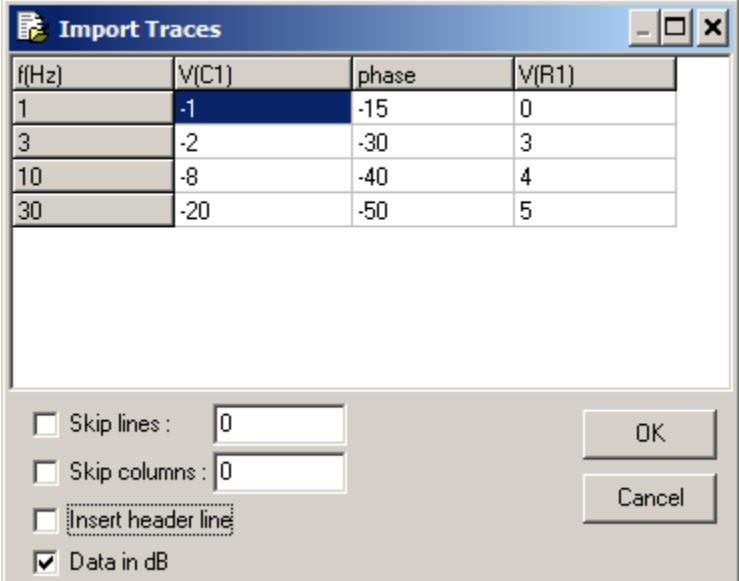

- o **Skip lines**. If selected, specified number of lines in the beginning of the file will be skipped. Otherwise, only empty lines, and comment lines started with ";" will be skipped automatically.
- o **Skip columns**. If selected, specified number of columns (starting from the left) will be skipped.
- o **Insert header line**. If selected, the header line "f(Hz),trace1,trace2 …" will be added. Otherwise, a first line (after skipped) of the file will be used as a header.
- o **Data in dB**. If selected, a magnitude is considered to be in dB.

Click **OK** to confirm import. New traces will be created and shown on the graph.

- **Save selected traces** into "nlf" data file. Only traces selected (highlighted) in the Trace list will be saved into the file.
- **In •** View/Export selected traces. Only traces selected (highlighted) in the Trace list will be viewed and exported into text or "csv" file. **View/Export** dialog box will show up:

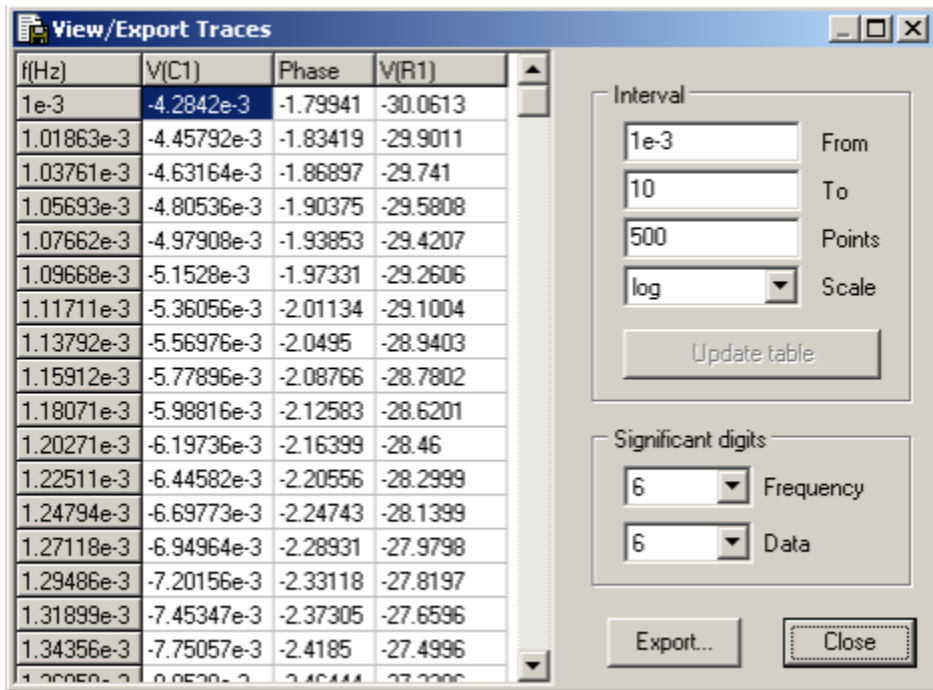

Selected traces are shown as a text in the table. Initially, traces are shown in the frequency interval between cursors, or, if cursors are disabled, in the full screen. Change **From**, **To, Points,** and **Scale** values and press **Enter**, or click **Update table** button to update table data. Number of **significant digits** for frequency and data columns can be specified.

Click **Export** to save the table into the text file as comma-separated values.

- **Copy selected traces** to the clipboard. Only traces selected (highlighted) in the Trace list will be copied in the clipboard.
- **Paste traces** from the clipboard. Traces from the clipboard will be added to Trace list.
- **Duplicate selected traces.** This operation is equivalent to **Copy/Paste** operations. Only traces selected (highlighted) in the Trace list will be duplicated.
- **Remove selected traces.** Only traces selected (highlighted) in the Trace list will be removed.
- **Delete all traces.**
- **Edit trace.** Only one trace should be selected. Depending on the type of the trace, one the following dialog boxes will show up.
	- o **V, I, Z, Gamma, and VSWR traces:**

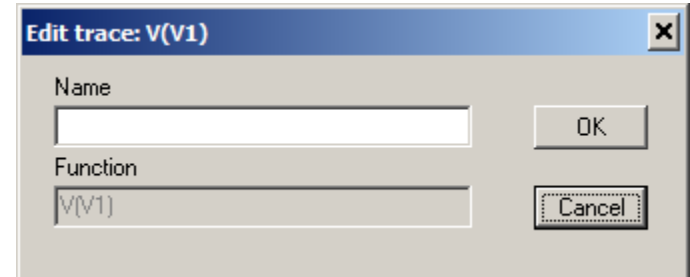

Enter or edit **Name** of the trace (can be blank), and click **OK** to accept changes.

#### o **Function trace:**

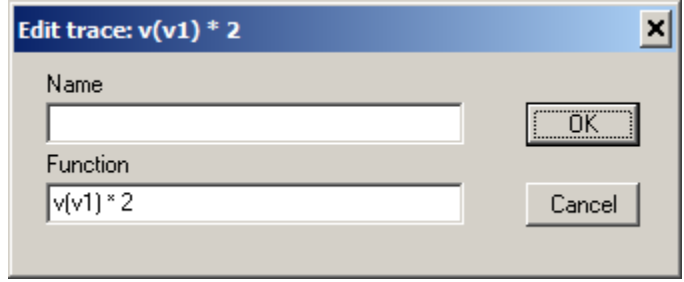

Enter or edit **Name** of the trace (can be blank), edit **Function**, and click **OK** to accept changes. (See **Traces** chapter for details).

o **Math trace:**

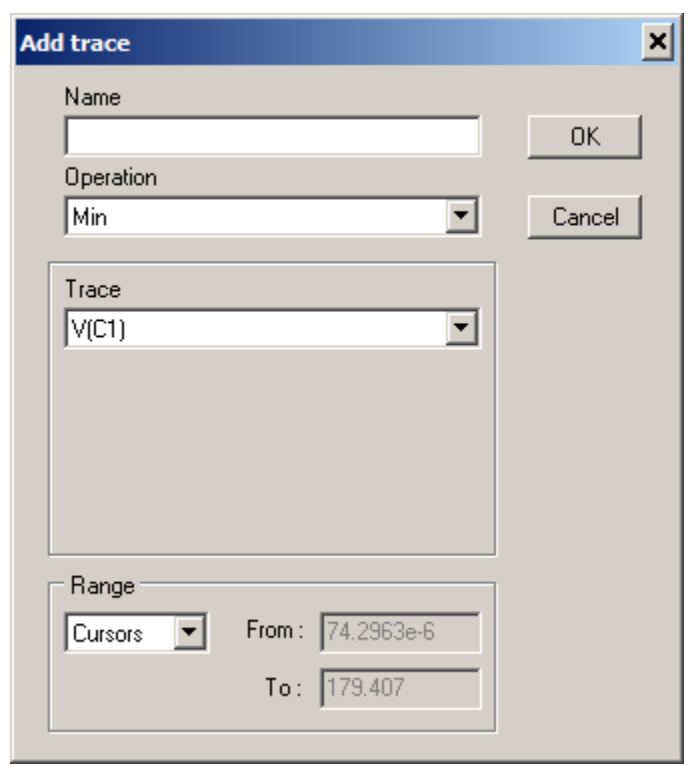

Enter or edit **Name** of the trace (can be blank), select or edit specific trace parameters, and click **OK** to accept changes. (See **Traces** chapter for details).

- **F** Select color of selected trace. Only one trace should be selected. **Double-click** on the trace in the Trace list performs the same operation.
- **Move selected traces up.** This operation changes the order of traces in the list, on the graph, and in the data table.
- **Move selected traces down.** This operation changes the order of traces in the list, on the graph, and in the data table.
- **Find component.** If selected trace is V, I, Z, Gamma or VSWR, click to show the component on the schematic. The component will be selected (highlighted) and centered on the screen.

# **Traces**

**Traces** page of **AC Data** window is used to add and remove traces, and set up individual trace scales and width.

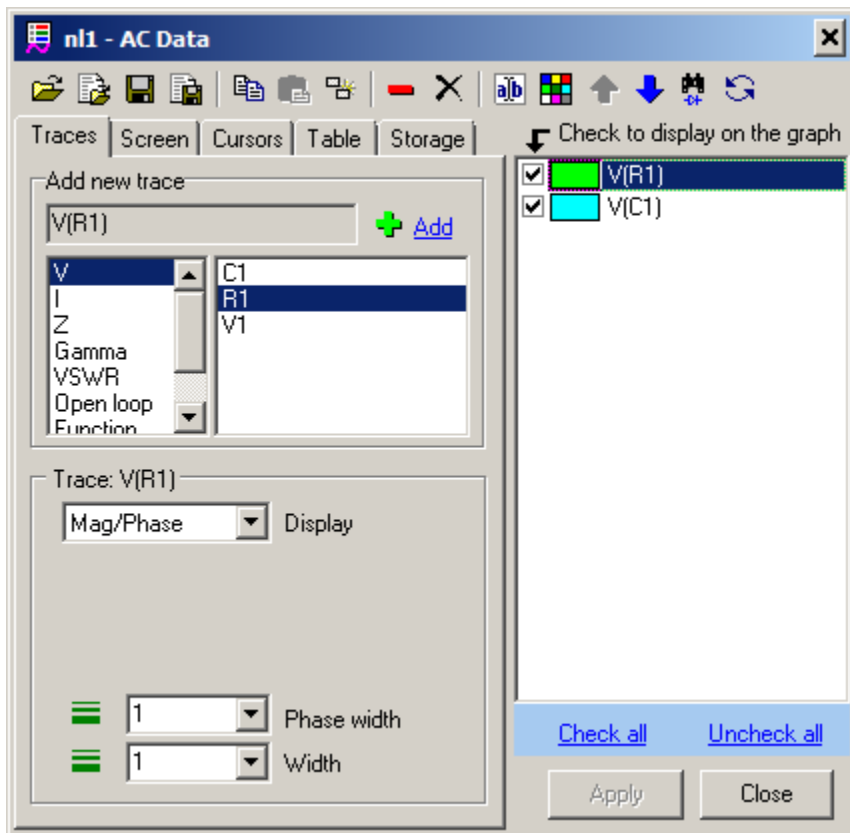

**Add new trace**. Select trace type in the left list:

- $\bullet$  **V** AC voltage.
- $I AC$  current.
- **Z** impedance.
- **Gamma** reflection coefficient.
- **VSWR**  Voltage Standing-Wave Ratio.
- Open loop open loop transfer function.
- **Function** arbitrary function.
- **Math** post-processing.

### **V and I traces**

If **V** or **I** trace is selected, the right list will show components available for this trace type: the model of

the component should support selected type. Select component and click **Add** button  $\begin{bmatrix} \bullet \\ \bullet \end{bmatrix}$ , or doubleclick on the component name to add a new trace to the trace list. The name of the trace consists of the letter followed by the name of component in parentheses:

 $V(R1)$ ,  $I(C2)$ 

**V** and **I** traces can also be added from Schematic context menu, and by Components Window toolbar buttons:

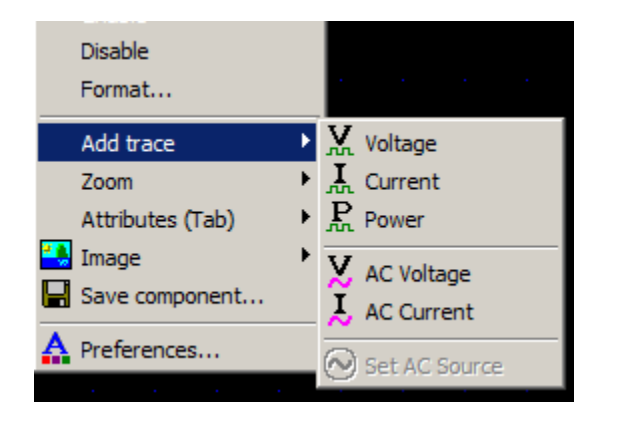

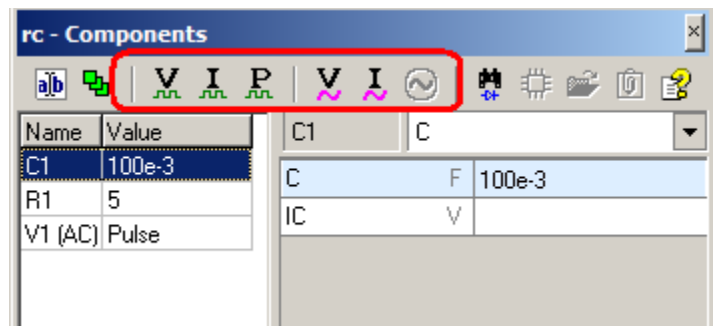

### **Z, Gamma, and VSWR traces**

If **Z**, **Gamma**, or **VSWR** trace is selected, click **Add** button  $\begin{bmatrix} \mathbf{r} \\ \mathbf{r} \end{bmatrix}$  to add a new trace to the trace list. Traces show Z, Gamma, and VSWR relative to AC source.

#### **Open loop trace**

If **Open loop** trace is selected, click **Add** button to add a new trace to the trace list. **Open loop** trace shows open loop transfer function of the circuit operating in close loop mode. To use **Open loop** trace, insert AC source at proper place inside the closed loop, for example:

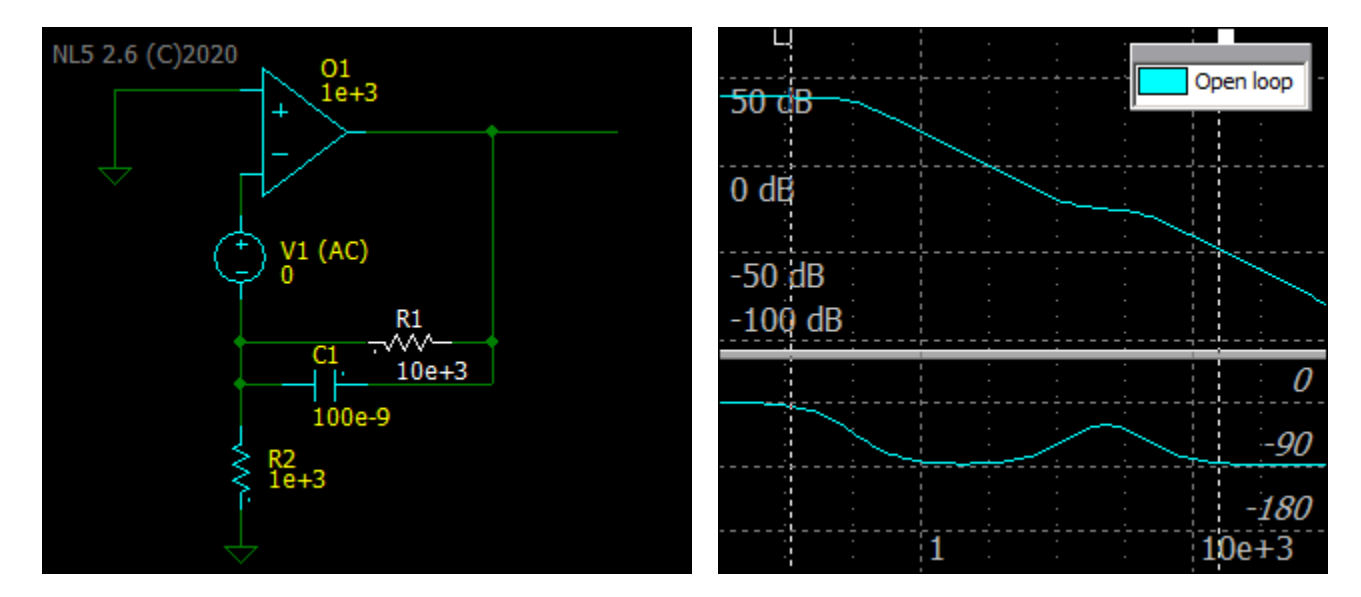

Please use public resources to get more information on the method.

### **Function trace**

If **Function** trace is selected, click **Add** button  $\begin{bmatrix} \downarrow \\ \downarrow \end{bmatrix}$  to configure a new trace and add it to the trace list. **Add trace** dialog box will show up:

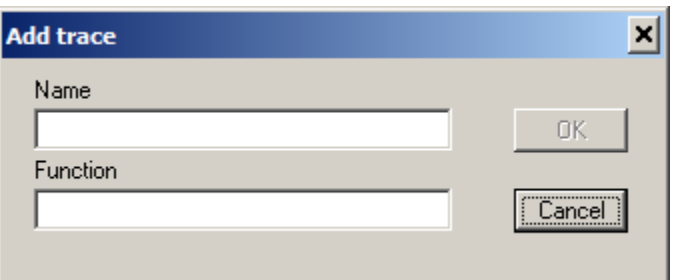

Enter **Name** of the trace (can be blank), and **Function**, then click **OK** to add a new trace.

The function may consists of arithmetic operators and functions, component parameters, names of existing traces, V and I on the component, and the following variables:

 $f =$  – current AC frequency. w – angular AC frequency,  $w = 2\pi f$ . s or p – Laplace parameter,  $s = p = j \times 2\pi f$ . z – Z-transform parameter, should be defined by custom formula in the **Advanced Settings**

dialog box.

For example:

```
V(C1)/I(C1)V(X1.V1)
1/(1+s)V(R1)*f(z-1)/(1+2*z+z*z)
```
Use trace name to access a data of a trace at current simulation time:

V(C1)-old\_trace

Here old trace is a name of a **permanent**" trace, that already exists. If a trace name contains characters other than letters, digits, or underscore, it should be enclosed into quotes:

```
V(C1)-"trace #5"
```
To display V and I on the components inside the subcircuit, use the following notation:

V(X1.C1) I(X2.R2)

Please note that **Function** trace is calculated only during AC simulation.

# **Math trace (post-processing)**

If **Math** trace is selected, click **Add** button  $\begin{bmatrix} \bullet \\ \bullet \end{bmatrix}$  to configure a new trace and add it to the trace list. An **Add trace** dialog box will show up:

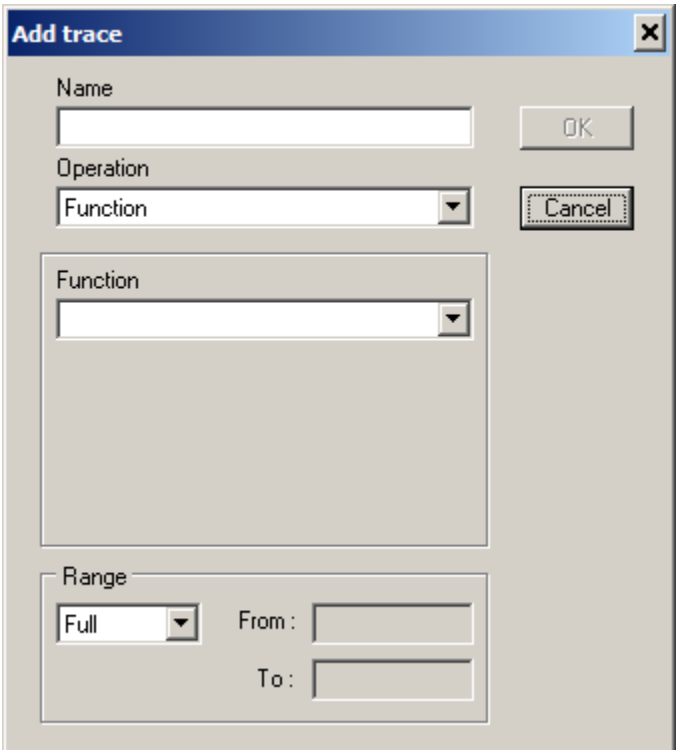

Enter **Name** of the trace (can be blank), select **Operation** type, then select/edit specific operation parameters, trace **Range**, and click **OK** to add a new trace.

**Range**. Select a time interval for the trace:

- **Full.** Calculate the trace in the whole frequency range where source data are available.
- **Cursor**. Calculate the trace between cursors (only if cursors are shown).
- **Fixed.** Calculate the trace in the fixed frequency range. Enter interval range in the **From** and **To** windows. When switching to **Fixed** mode from **Cursors** mode, current cursors values will be automatically transferred into **From** and **To** windows.

**Math** trace will be automatically calculated when it is created, trace operation or parameters changed, trace range changed (**Cursors** or **Fixed** range mode), or when any of trace sources changed. The trace is calculated in the frequency range specified in **Range** settings, and where trace source data exists. The **Math** trace will be recalculated and updated only when AC simulation is completed.

**Math** trace is also applied to source **storage** data, and is displayed as a **Math** trace storage. While normal trace storage is never changing, **Math** trace storage is automatically recalculated in case of operation or parameters changed, or trace range changed.
#### **Math trace operations**

The following **Operation** types are available:

**Function**. Calculate arbitrary function.

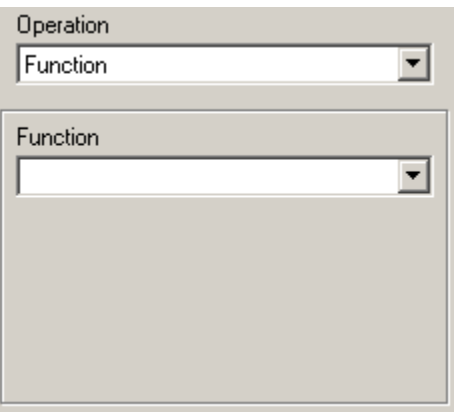

Enter a function expression in the **Function** window. The function may consist of arithmetic operators and functions, component parameters, any other traces, and the following variables:

 $f =$  – current AC frequency. w – angular AC frequency,  $w = 2\pi f$ . s or p – Laplace parameter,  $s = p = j \times 2\pi f$ . z – Z-transform parameter, should be defined by custom formula in the **Advanced**

**Settings** dialog box.

For example:

```
V(C1)/ R1.R
1/(1+s)V(R1)*fnew trace - old trace
```
If a trace name consists of characters other than letters, digits, or underscore, it should be enclosed into quotes:

"trace #1" / 1000.

To access a specific storage data, use a trace name.storage name notation; use quotes for trace name and/or storage name if needed:

```
trace.Run1 – trace.Run2
 "trace #1"."storage #5"
```
Click the arrow-down button  $\overline{\phantom{a}}$  to see a list of traces:

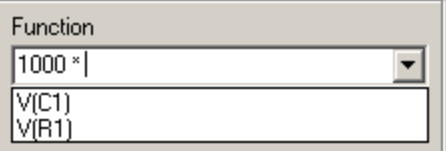

Select the trace from the list to add it into expression at current cursor position):

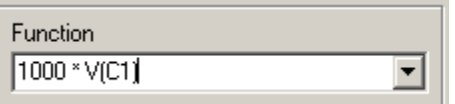

Example of **Function** operation:

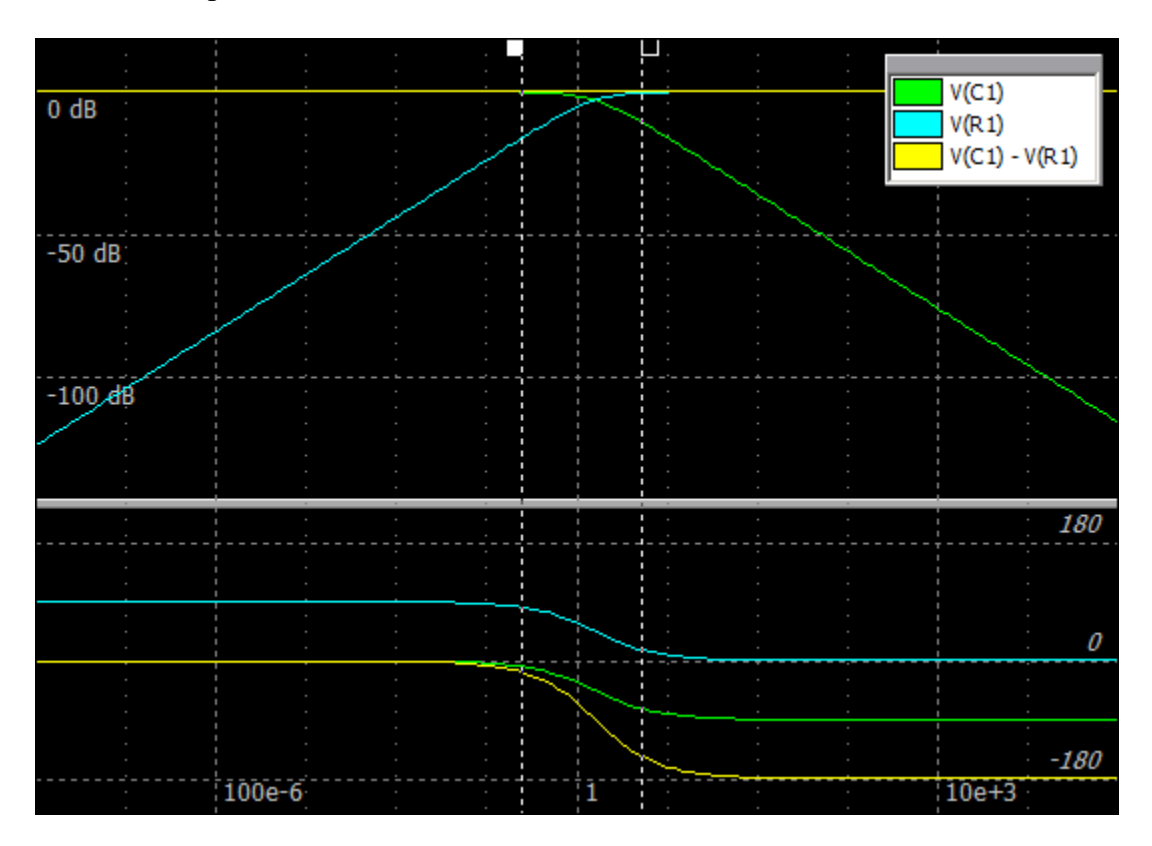

**Min, Max**. Calculate specified value of a selected trace.

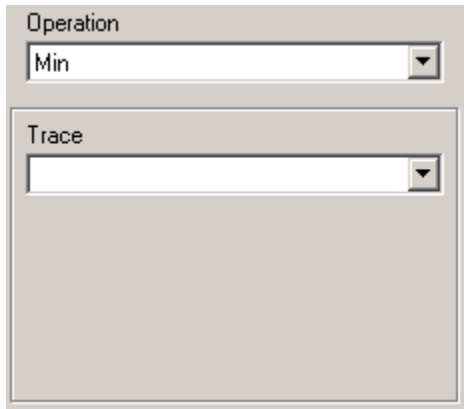

**Trace** – select a source trace from the drop-down list.

Example of **Min** and **Max** operations:

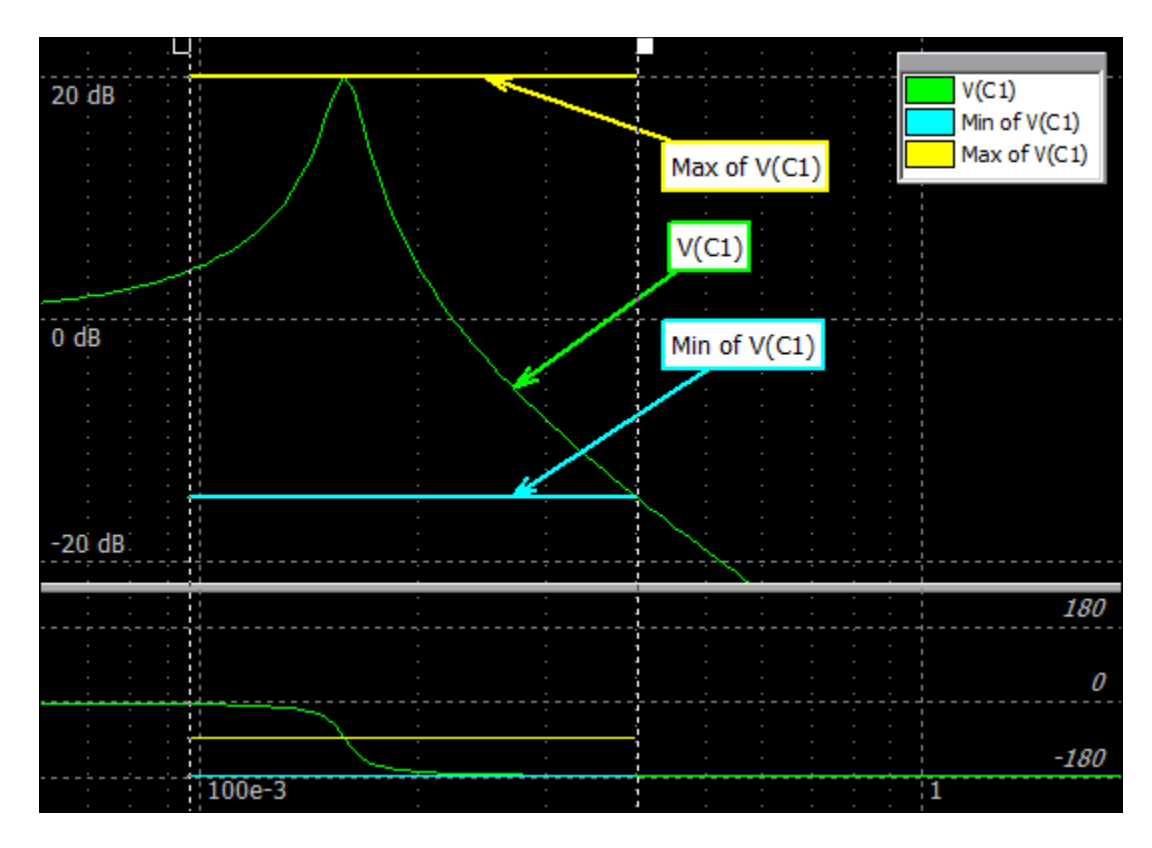

Please note that Min and Max operation applies to the magnitude only: the phase of the Math trace is the phase at frequency point with Min or Max magnitude.

### **Trace parameters**

The following individual trace parameters can be set:

- **Display.** Specifies what is displayed on the graph and shown in the Data table:
	- o **Mag/Phase.** Magnitude and phase.
	- o **Mag.** Magnitude only (absolute value)
	- o **Phase.** Phase only.
	- o **Re.** Real part. Can be used to display R of Z trace.
	- o **Im.** Imaginary part. Can be used to display X of Z trace.
- Phase width. Width of the phase trace line in pixels.
- **Width.** Width of the magnitude trace line in pixels.

Select one or more traces in the Trace list, change parameters and press **Enter**, or click **Apply** button (if enabled). If selected traces have different values for some parameter, the corresponding field will be left blank. Leave the field blank to keep individual values unchanged, or enter a new value to apply it to all selected traces.

To display both **Re** and **Im** of the trace, add this trace into trace list twice, then select **Re** for one trace, and **Im** for another trace.

## **Screen**

**Screen** page of **AC Data** window is used to configure graph windows, scales, gridlines, and other graph features.

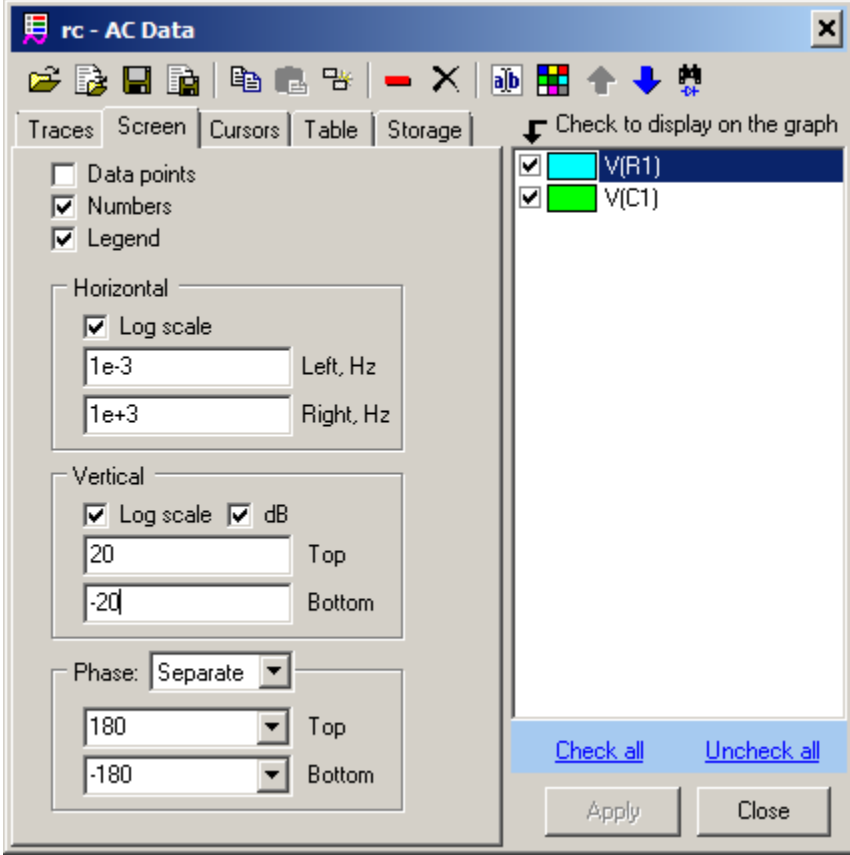

- **Data points.** Select to mark calculated data points of all traces as small squares.
- **Numbers.** Select to show scale numbers.
- Legend. Select to show Legend window. Also use Legend button  $\boxed{\Box}$  on the Toolbar or context menu command.

**Horizontal.** Set up horizontal scale and gridlines.

- **Log scale**. Select for logarithmic frequency scale.
- **Left**. Frequency at the left edge of the screen.
- **Right.** Frequency at the right edge of the screen.

**Vertical.** Set up vertical scale and gridlines.

- **Log scale.** Select for logarithmic magnitude scale.
- **dB.** Select to show vertical scale in decibels.
- **Top.** Magnitude at the top of the screen.
- **Bottom.** Magnitude at the bottom of the screen.

**Phase.** Select phase display mode:

- Off. Do not show phase.
- **On.** Show magnitude and phase in the same area of the graph.
- **Separate.** Show magnitude and phase in separate areas of the graph.

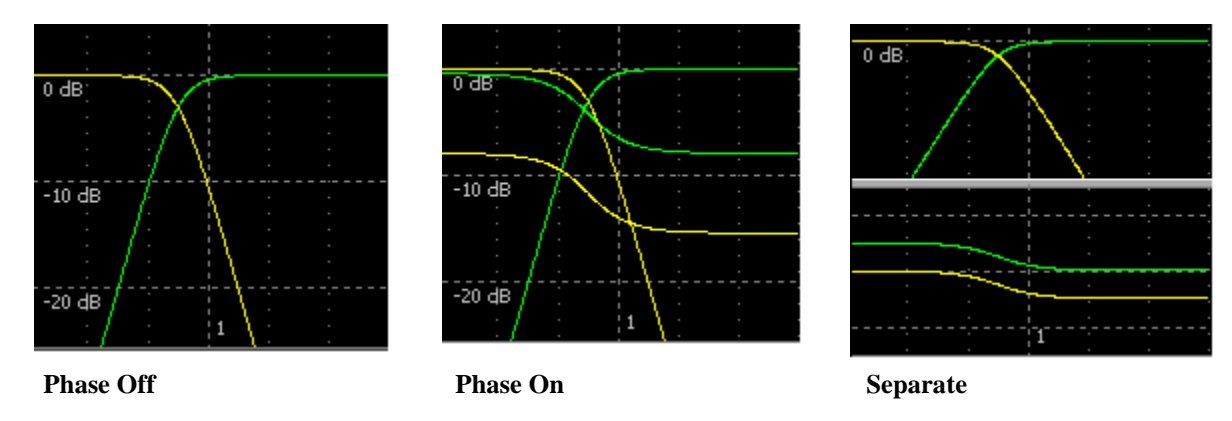

Press **Tab** in the **AC Window** to toggle Phase display mode.

- **Top.** Phase at the top of the screen.
- Bottom. Phase at the bottom of the screen.

### **Cursors**

**Cursors** page of **AC Data** window is used to set and configure graph cursors.

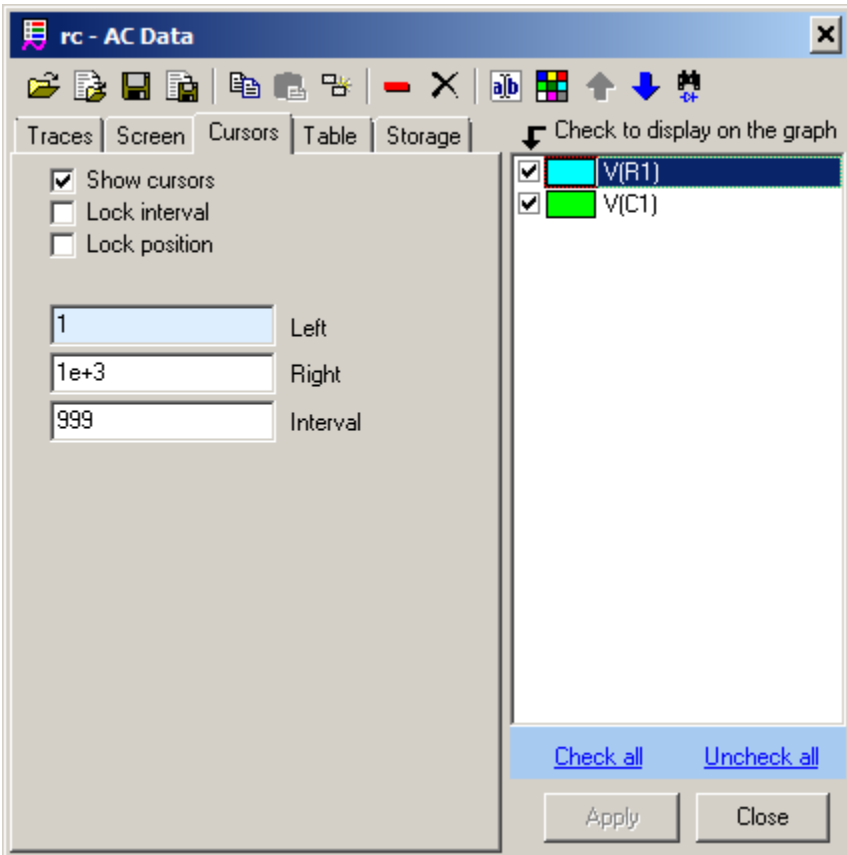

- **Show cursors**. Select checkbox to show (enable) cursors.
- **Lock position**. Lock cursors at current position, so that cursors cannot be moved.
- **Lock interval**. Keep current interval between cursors. If one cursor is being moved, another one will automatically follow it, to maintain specified interval.
- **Left, Right, Interval**. Enter new cursors position or interval; press **Enter** to apply or **Esc** to cancel. If **Interval** value is modified, an active cursor will move.

## **Table**

**Table** page of **AC Data** window is used to configure **Data table**, select parameters and traces displayed in the table.

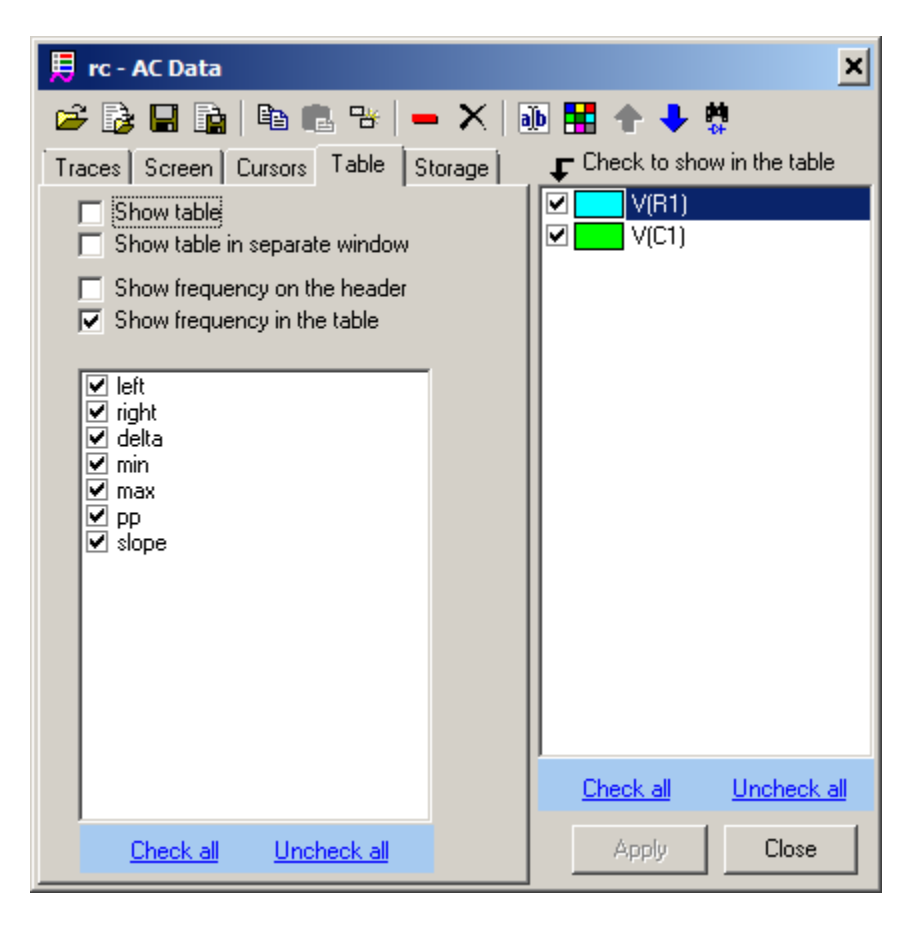

- Show table. Select to show table.
- **Show table in separate window.** If selected, the table will be displayed as a separate window.
- Show frequency on the header. If selected, cursors position will be shown in the header line, in the **left**, **right**, and **delta** columns.
- Show frequency in the table. If selected, cursors positions will be shown in a separate row.

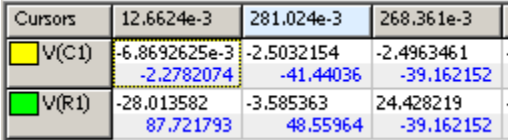

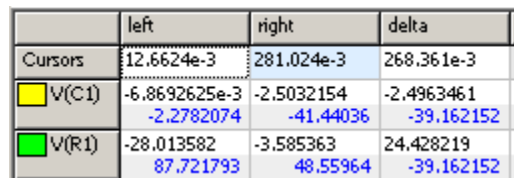

- **Table values.** Select values to display in the table:
	- o **left –** trace value at left cursor.
	- o **right**  trace value at right cursor.
	- o **delta – right** minus **left.**
	- o **min –** trace minimum between cursors.
	- o **max –** trace maximum between cursors.
	- o **pp –** trace peak-to-peak value between cursors.
	- o **slope –** magnitude slope between cursors, in dB/decade. If cursors are located at the same frequency, slope is calculated as magnitude derivative at this frequency. Otherwise slope is calculated as  $(Mag_{right} - Mag_{left}) / (f_{right} - f_{left}).$

When **Table** page is selected, checkboxes in the trace list specify traces shown in the table.

**Click** on the table to select a trace.

**Right-click** on the table to see and execute command from the context menu:

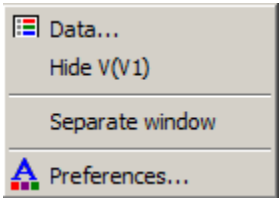

### **Storage**

**Storage** page of **AC Data** window is used to configure AC **storage**:

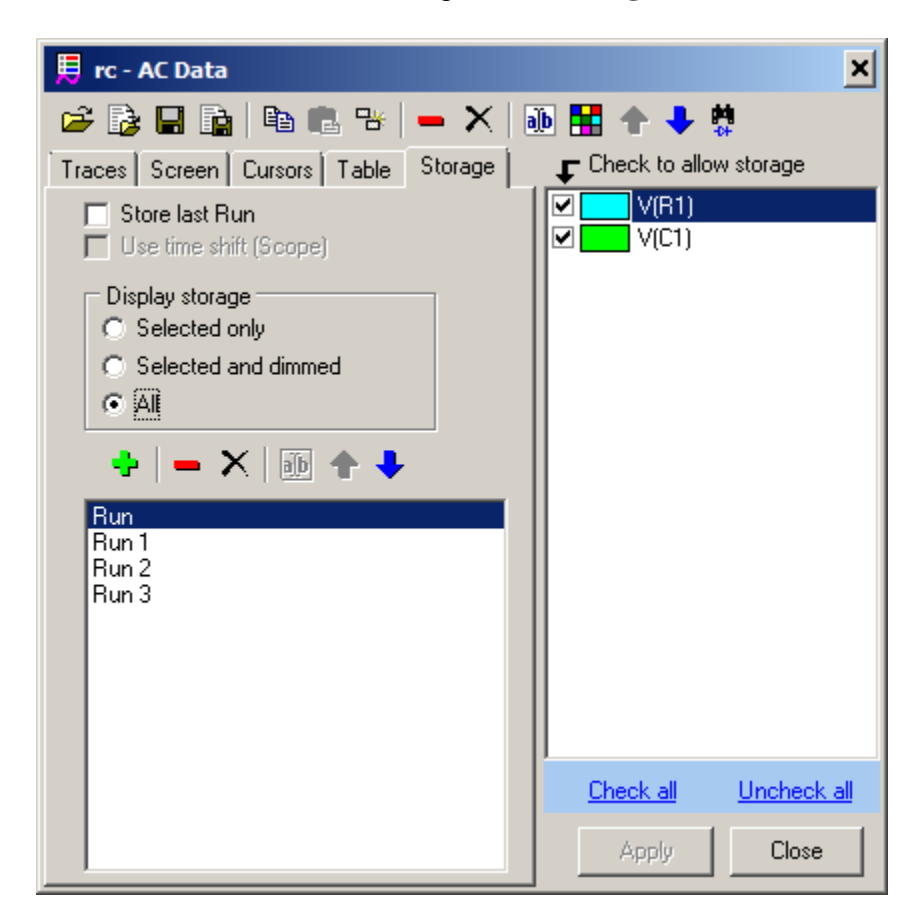

 **Store last Run.** Select this option to compare new simulation with previous one. When new simulation starts, current simulation data will be moved into storage under the name **Last**. If run with the name **Last** already exists, it will be overwritten. Thus, previous simulation data will always be in the storage under the name **Last**.

#### **Display storage**

- **Selected only.** Only selected data is shown on the graph.
- **Selected and dimmed.** Selected data is displayed with normal trace colors, other data is displayed with dimmed color, specified at **Graphs** page of **Preferences** dialog box.
- **All.** All data is displayed with normal trace colors.

#### Example:

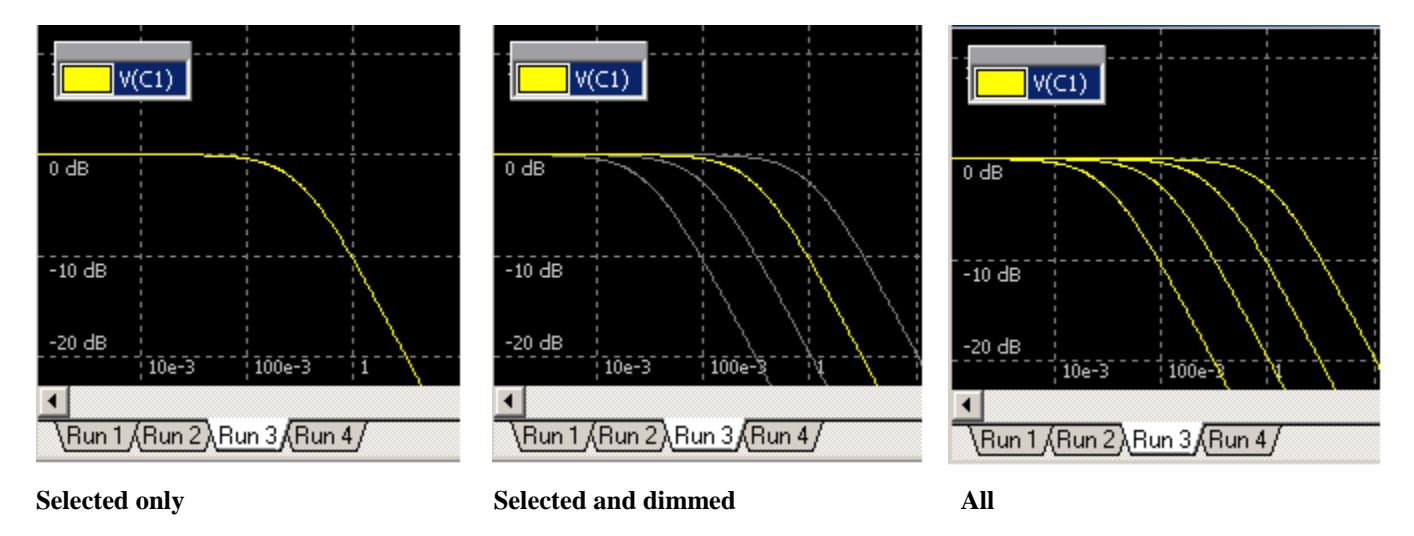

When **Storage** page is selected, checkboxes in the trace list specify traces with storage allowed.

**Move Run to storage.** Move current simulation data into storage. Add Storage dialog box will show up:

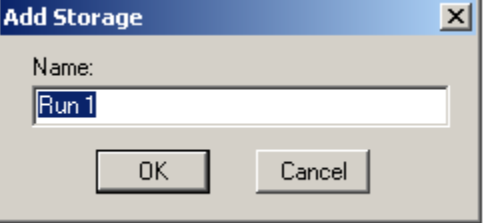

Enter new storage name or leave suggested default name and click **OK**. A new tab with storage name will be created in the **Data selection** area of **AC Window**

- **Remove** selected storage. Last **Run** data can be removed as well.
- **Clear storage.** Delete all storage data.
- **Rename** selected run. **Rename** dialog box will show up:

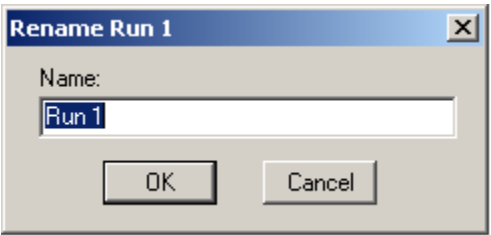

Enter new storage name and click **OK**. Names "Run" and "Last" are reserved and not allowed.

**Move selected up.**

#### **Move selected down.**

When **Storage** page is selected, checkboxes in the trace list specify traces with storage allowed. Please note that unchecking the trace in the list will not delete existing storage data of the trace.

# **AC window**

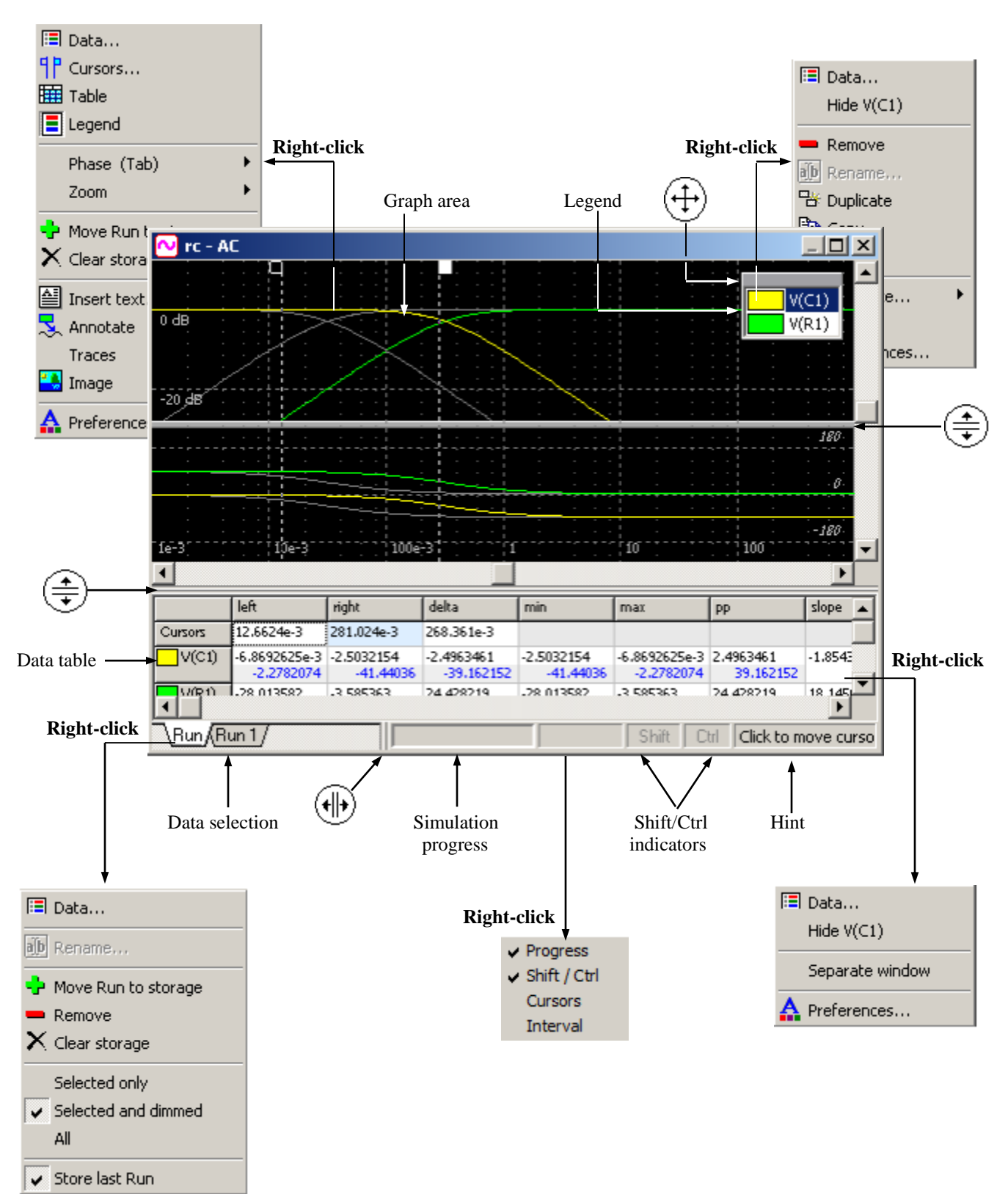

Typical view of AC window and its main components are shown below:

- **Graph** area contains traces with annotations, cursors, and text.
- **Legend** window contains list of traces shown on the graph. Click on the gray header bar of the legend window  $\left(\leftarrow \rightarrow \right)$  and drag to move legend window.
- **Data table** contains cursors/screen information and calculated traces data.
- **Data selection** area contains last simulation and storage data tabs. Click on a tab to select **Run** or storage data.
- **Simulation progress** shows current simulation status as a progress bar.
- **Shift/Ctrl indicators** are highlighted when **Shift** and/or **Ctrl** key are depressed.
- **Hint** area shows hint related to current position of mouse pointer and **Shift/Ctrl** state.
- Move mouse pointer over "splitter" area  $(\cdot|\cdot)$ , then press left mouse button and drag to resize Storage selection area.
- Move mouse pointer over "splitter" area  $\left(\frac{1}{+}\right)$ , then press left mouse button and drag to resize data table, and magnitude/phase separator.
- **Right-click** on the graph, legend, Data table, Data selection area, or Status bar to see context menu with relevant commands.
- Common properties of **AC Window**, such as colors, fonts, and some options, can be customized on **Graphs, Table, Annotation,** and **Text** pages of **Preferences** dialog box. Properties specific to the document (schematic) can also be set up in **AC Data** window.

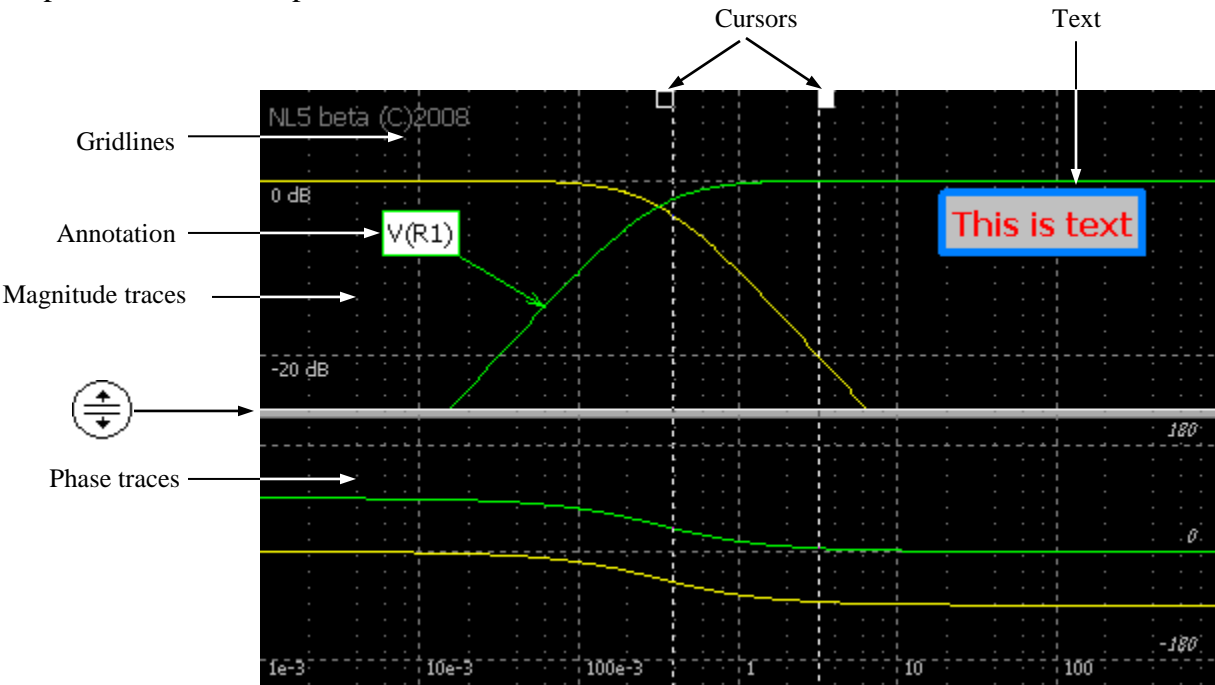

Graph area and its components are shown below:

## **Graph**

Graph navigation can be performed by commands available in the AC context menus, AC toolbar buttons, shortcuts, keyboard keys, and mouse. Very often, the same operation can be performed by different ways. For instance, zooming graph in/out can be done using keyboard keys only, mouse only, or both. It is user"s choice to use the most effective and convenient one.

There are 3 graph operation modes:

- *Cursors*. Moving cursors.
- *Zoom.* Zooming graph using mouse.
- *Scrolling*. Scrolling the graph.

The mode can be selected by clicking the button on the AC toolbar. Also, there are quick ways to switch from *Cursors* mode to *Zoom* and *Scrolling* modes:

• Press and hold **Ctrl**, click and drag mouse to zoom the graph. Release **Ctrl** to return to *Cursors* mode:

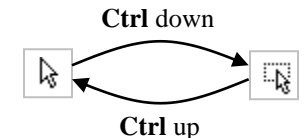

 Press and hold **Shift**, click and drag mouse to scroll the graph. Release **Shift** to return to *Cursors* mode:

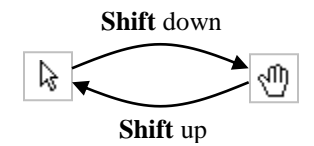

Traces are shown on the graph with their individual width and colors defined on the **Traces** page of **AC Data** window. All traces have the same horizontal and vertical scale.

Gridlines spacing is selected automatically so that last significant digit step is 1, 2, or 5, and distance between gridlines is approximately equal to the value specified on **Graphs** page of **Preferences** dialog box as **Gridlines interval** in pixels. If scale is logarithmic, gridlines are automatically adjusted to provide best view.

Scales, gridlines, and some other options of the graph can be changed on **Screen** page of **AC Data** window:

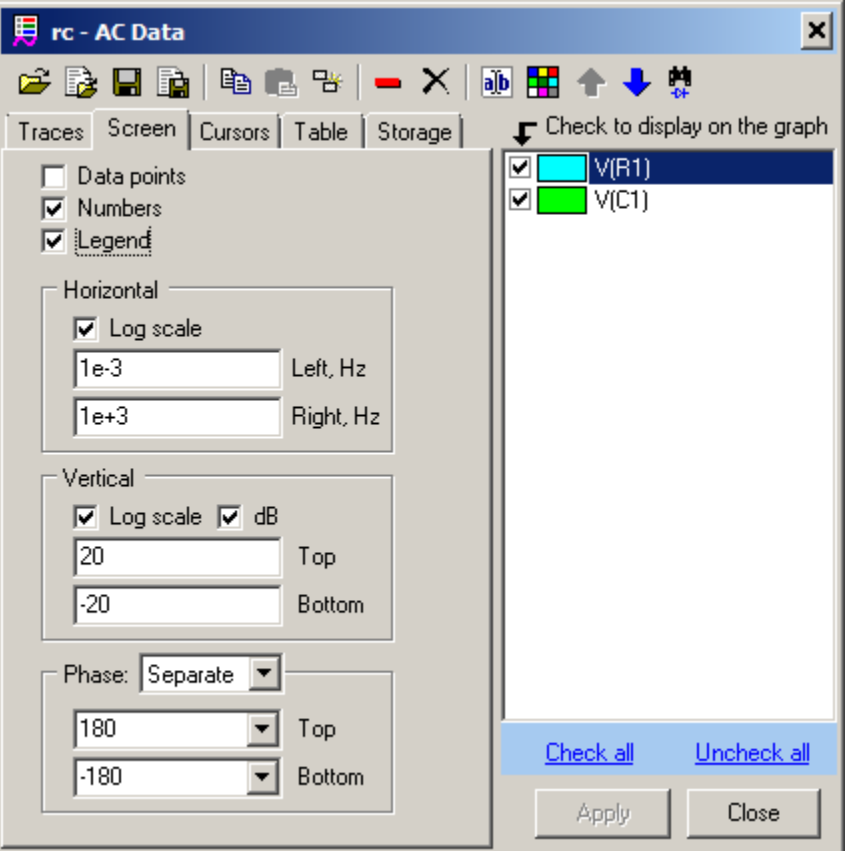

### **Legend**

.

**Legend** window contains list of traces shown on the graph.

- To show/hide legend click **Legend** button  $\boxed{=}$  on the Toolbar or context menu, or use **Show legend** checkbox in the **Screen** page of **AC Data** window.
- **Click** on the trace to select the trace. Selected trace will be shown on top of all traces.
- **Double-click** on the trace to select trace and to open **AC Data** window.
- **Right-click** to select trace and open context menu. The menu will contain some common commands, and commands related to selected trace.
- **Click** on the gray header bar of the legend and drag to move the window.
- Legend font size can be selected on the **Legend** page of **Preferences**.

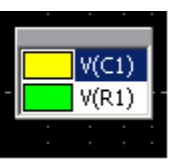

## **Cursors**

**Cursors** are used mostly for selecting frequency interval on the graph for data table calculations. Selected (active) cursor is shown with solid colored square on the top. To show/hide (enable/disable) cursors click **Show/hide cursors** Toolbar button  $|\mathbf{q}|\cdot|$ .

Select *Cursors* mode ( $\&$ ) to work with cursors on the graph.

- **Double-click** on the graph to set both cursors to the same point. This will also show cursors, if they were not shown.
- **Click** on the graph to move nearest cursor to this point.
- **Click and drag** to select and move cursor.

Use **Ctrl-Right, Ctrl-Left, Shift-Right, Shift-Left, Ctrl-Shift-Right** or **Ctrl-Shift-Left** keys to move the selected cursor with different resolution.

To place cursors to specific positions, and for other options, right-click on the graph and select **Cursors** command  $\left|\mathbf{q}\right|$  from context menu. It will open **Cursors** page of **AC Data** window.

The following toolbar buttons can be used to move cursors:

- **Right maximum.** Move selected cursor to the nearest right maximum of selected trace.
- **Left maximum.** Move selected cursor to the nearest left maximum of selected trace.
- **Right minimum.** Move selected cursor to the nearest right minimum of selected trace.
- **Left minimum.** Move selected cursor to the nearest left minimum of selected trace.
- **Right unity gain.** Move selected cursor to the nearest right frequency with unity gain (magnitude=1) of selected trace.
- **Left unity gain.** Move selected cursor to the nearest left frequency with unity gain (magnitude=1) of selected trace.

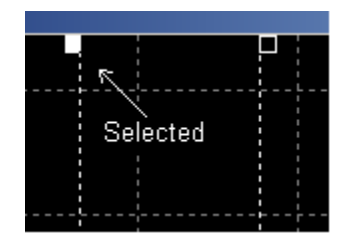

### **Text.**

To add text on the graph **right-click** on the graph and select **Insert Text** command  $\boxed{ }$  from the context menu. **Text** dialog box will show up:

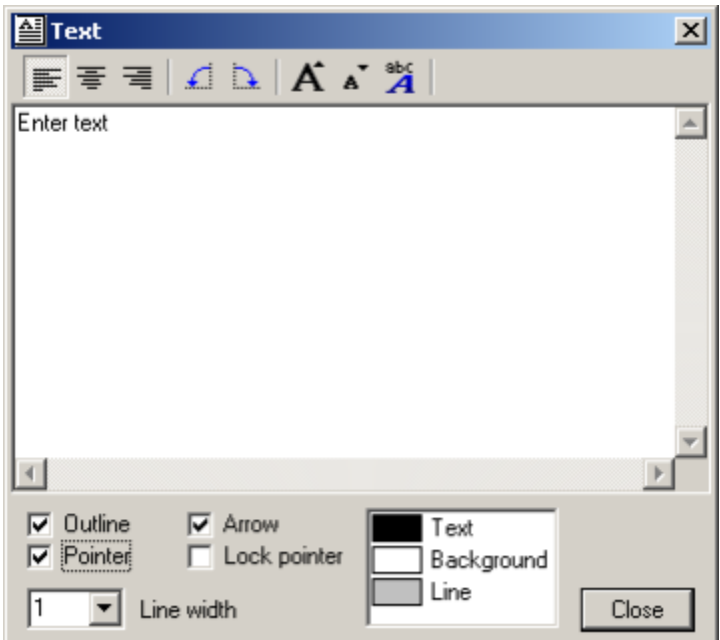

Enter text in the text box. The text will be simultaneously shown on the graph:

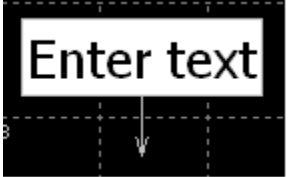

The text can be formatted using toolbar buttons and controls:

**Alignment**. Set alignment of multi-line text.

- **Align left.**
- **Center.**
- **Align right**.

**Orientation**. Change orientation of the text.

- **Rotate left.**
- **Rotate right.**

Font. Change size of the font or select specific font type and options.

**Larger font.** 

- $\mathbf{A}^{\mathbf{T}}$ **Smaller font.**
- <sup>sbc</sup> Select font.

#### **Outline and pointer options**

- **Outline.** Draw outline rectangle.
- Pointer. Draw pointer line from the text to specified point.
- **Arrow.** Draw pointer line with arrow.
- **Lock pointer.** Lock the end of the pointer: the end of the pointer will not move even when text is being moved.
- **Line width.** Specify line width of the outline and pointer.
- Color. Double-click on the item in the list to change the color.

If graph is zoomed or scrolled, the text stays at the same place, anchored to left-top corner of the graph window. To move the text, click on the text and drag. If pointer is locked, only text will move. To move the pointer only, click on the end of the pointer and drag.

To edit the text, **double-click** on the text, or **right-click** on the text and select **Edit text** command from context menu. The same **Text** dialog box will show up.

To delete the text, **right-click** on the text and select **Delete text** command  $\vert \mathbf{X} \vert$  from context menu.

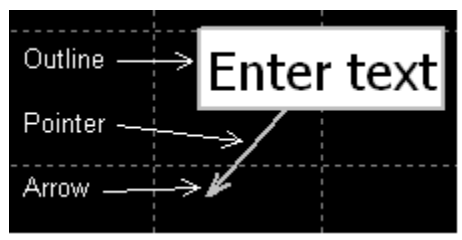

### **Annotation**

**Annotation** is a text with a pointer, which always points to the same data point of a trace, even when graph is zoomed or scrolled. Annotation belongs to a trace, so if trace is deleted, all trace annotations are deleted as well. If trace data is cleared, and there is no data point where annotation points to, it will be hidden. However, after a new simulation, it may be shown again.

To add annotation, set active cursor to the time point where annotation is needed, right-click on the graph, select **Annotate**, then select **Selected trace**  $\frac{1}{\sqrt{2}}$  or **All traces**  $\frac{1}{\sqrt{2}}$  command. The same buttons are available in the AC toolbar. Annotation(s) will be added only if trace exists at cursor"s frequency. If cursors are disabled, annotation will be added approximately at 1/3 of a screen.

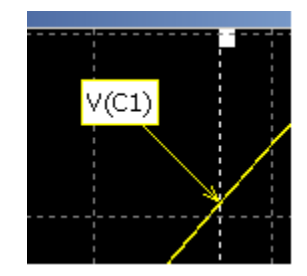

Annotation font, colors, number of significant digits, and some other properties can be specified at the **Annotation** page of **Properties**. To change annotation text and annotation-specific properties, **doubleclick** on the annotation, or **right-click** on the annotation and select **Edit annotation** command from context menu. **Annotate** dialog box will show up.

Annotations defined for AC traces can be also displayed in the **Smith chart**, **Nyquist plot**, and **Nichols plot** AC Transient Tools.

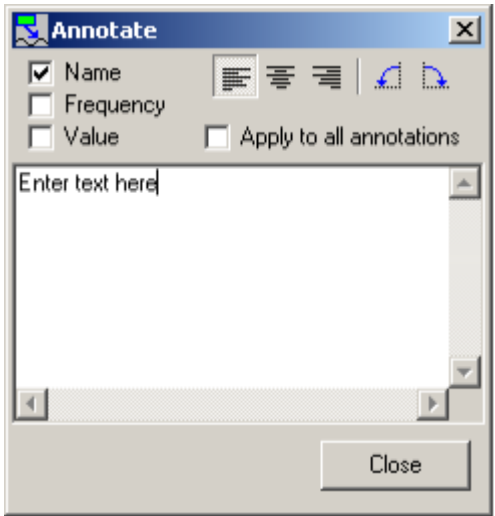

Enter text in the text box. The text will be simultaneously shown on the annotation. The following options and formatting are available:

- **Name.** Display trace name in the text.
- **Frequency.** Display frequency of the annotation in the text.
- **Value.** Display trace magnitude and phase (is phase trace is shown) value in the text.

**Alignment**. Set alignment of multi-line text.

- **Align left.**
- $\equiv \bullet$  Center.
- **Align right**.

**Orientation**. Change orientation of the text.

- **Rotate left.**
- **Rotate right.** 
	- **Apply to all annotations.** Select to apply current settings to all annotations on the graph.

To move annotation text keeping pointer at the same trace point, click on the annotation text and drag. To move the pointer, click on the end of the pointer and drag. The pointer will change frequency, yet following trace amplitude. Annotation text will move with the pointer.

To delete annotation, **right-click** on the annotation and select **Delete annotation** command  $\vert X \vert$  from context menu. To delete all annotations, **right-click** on the graph, select **Annotate**, then select **Delete all** command  $\boxed{\times}$  from context menu.

## **Data table**

The Data table shows cursors position, trace values, and some characteristics of the traces calculated between cursors, such as: mean, max, min, and more. If cursors are disabled, the table shows the data at the left and right edges of the screen, and values calculated between left and right edges of the screen:

| -60 dB<br>10e-3 | 100e-3                     |                            |   |
|-----------------|----------------------------|----------------------------|---|
|                 | left                       | right                      |   |
| Cursors         | 100.42e-3                  | 1.0138                     | 9 |
| V(C1)           | -10.395306<br>$-72.411132$ | -30.066285<br>$-88.201624$ |   |

 **Cursors enabled, active cursor is highlighted Cursors disabled, screen is used**

| -60 dB |          |           |    |
|--------|----------|-----------|----|
| 10e-3  | $100e-3$ |           |    |
|        |          |           |    |
|        |          |           |    |
|        | left     | right     | d  |
| Screen | $10e-3$  | $10e + 3$ | 9. |

- To show/hide Data table click **Table** toolbar button  $\|\mathbf{H}\|$ , or **right-click** on the graph and select **Table** command from context menu.
- **Click** on the trace row to select the trace. Selected trace will be shown on top of all traces.
- **Double-click** on the table to open **AC Data** window.
- **Right-click** to open context menu. The menu will contain some common commands, and commands related to selected trace.
- Colors, fonts, and number of significant digits used in the table can be customized on **Table** page of **Preferences** dialog box**.** Phase and magnitude have separate font and color settings.

The table can be displayed on the bottom of the **AC Window**, or as a separate window: **right-click** on the table and select **Separate window** command:

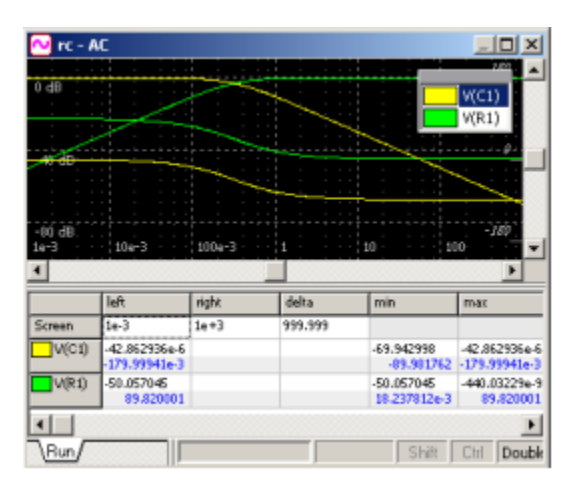

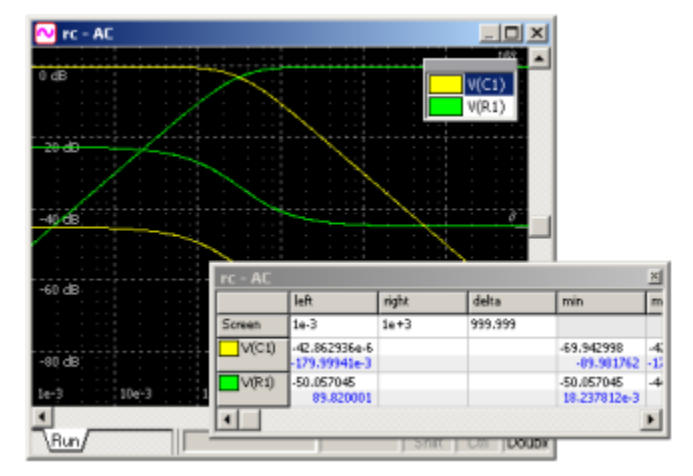

Table in the AC Window Table in separate window

The values shown in the table, as well as other table options, can be selected on **Table** page of **AC Data** window:

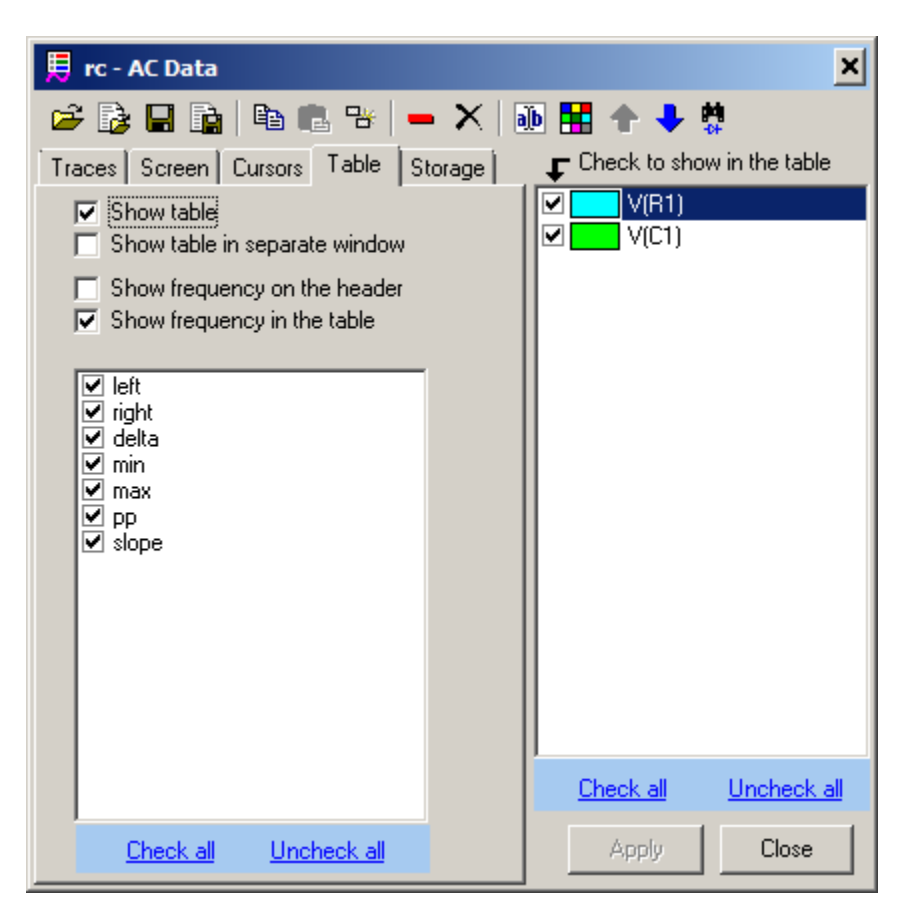

When **Table** page is selected, checkboxes in the trace list specify traces shown in the table.

**Click** on the table to select a trace.

**Right-click** on the table to see and execute command from the context menu:

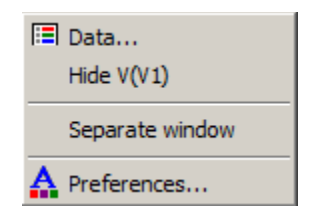

### **Storage**

The results of the last simulation run are always shown in the **Run** tab of the **AC Window**. Simulation data can be moved to the **storage**, so that results of previous runs are always presented on the graph. Storage data belongs to the **trace**, so that if trace is deleted, storage data for this trace will be deleted as well.

List of available storage data, commands, and storage display selection can be found on **Storage** page of **AC Data** window:

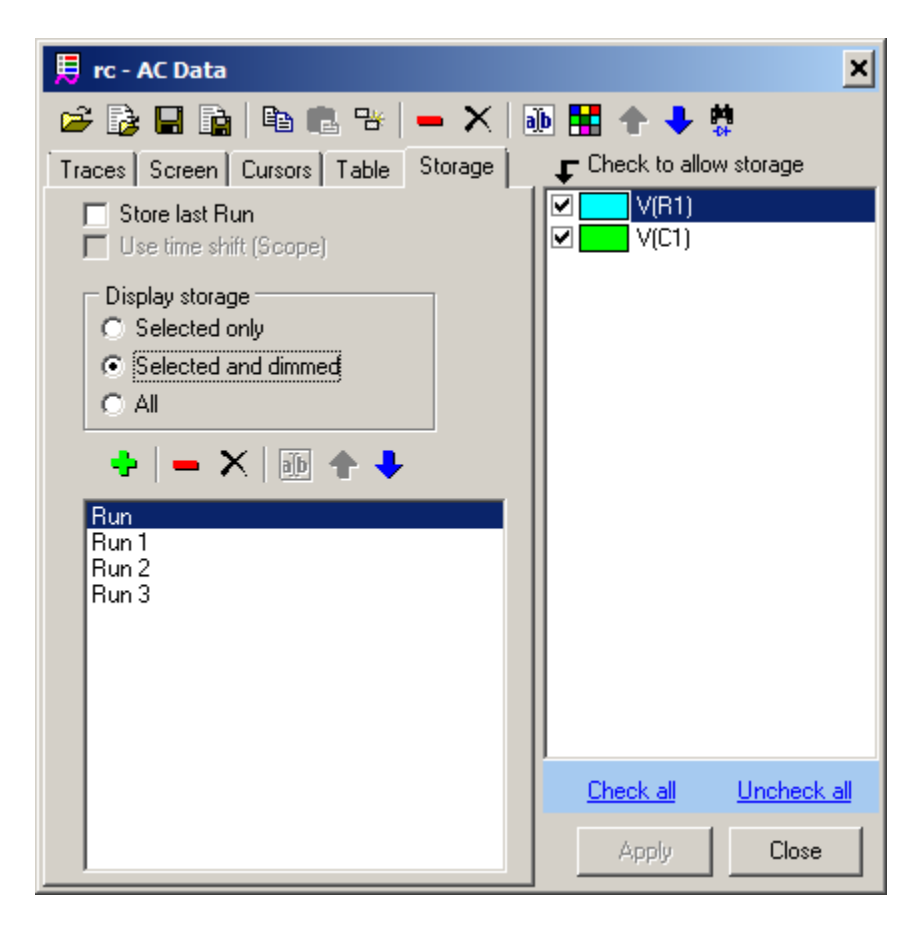

Some commands can also be accessed by **right-clicking** on the graph or **Data selection** area, then selecting command from context menu:

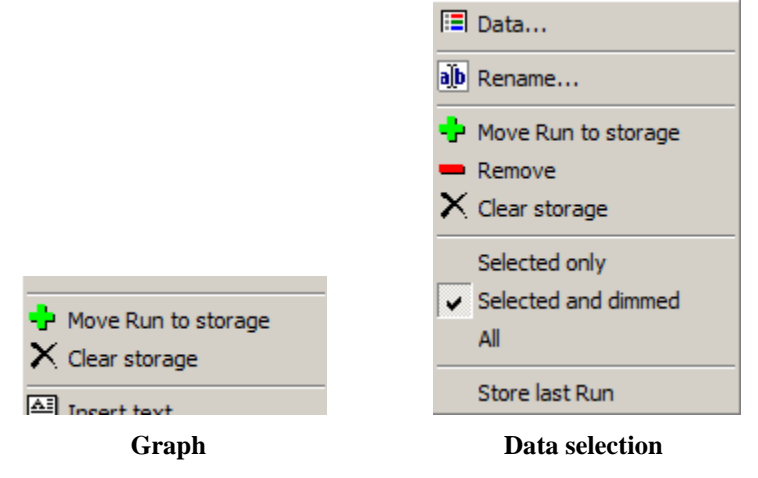

To move current run data into storage, use one of the following methods:

- Right-click on the graph, and select Move run to storage <sup>th</sup> command from the context menu;
- or **Right-click** on the **Data selection** area of the graph, and select **Move run to storage** command from the context menu;
- or click **Move run to storage button at Storage** page of **AC** Data window.

Only data of the traces selected in the trace list at **Storage** page are moved to the storage.

Each storage data has a tab on the **Data selection** area of the graph assigned to it:

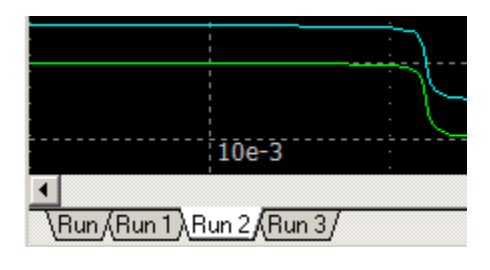

Storage data can be selected by clicking on the tab.

Storage data can be displayed in the following ways:

- **Selected only.** Only selected data is shown on the graph.
- **Selected and dimmed.** Selected data is displayed with normal trace colors, other data is displayed with dimmed color, specified on **Graphs** page of **Preferences** dialog box.
- **All.** All data is displayed with normal trace colors.

Example:

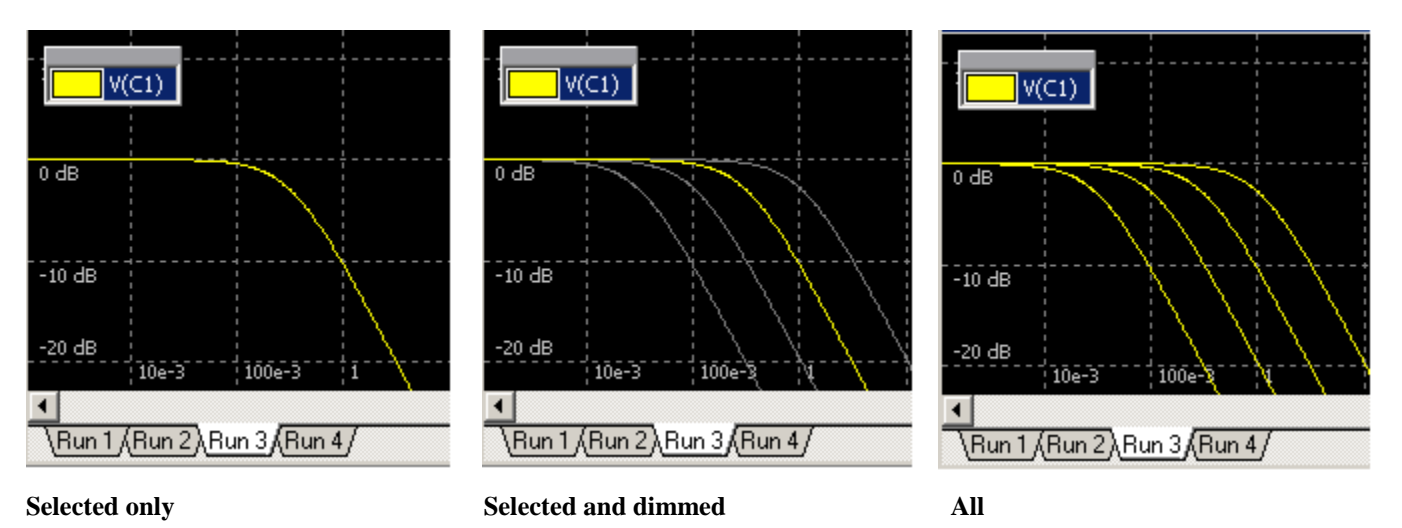

**Store last Run** is a special feature of the storage. If selected, a last AC data will be automatically moved to the storage under the name **Last**, every time a new transient simulation starts, so you can always see the difference between a new and previous run.

## **Scrolling and Zooming**

To scroll graph use any of the following methods:

- Move mouse pointer to the left or right edge of the graph. Mouse pointer will take "big arrow" shape. Click or hold left mouse button to scroll graph.
- *Cursors* mode  $\left| \cdot \right|$ : hold **Shift** key, then click and drag graph.
- *Scrolling* mode  $\sqrt{\eta}$  : click and drag graph.
- Hold **Ctrl** key and rotate **mouse wheel** to scroll horizontally.
- Hold **Shift** key and rotate **mouse wheel** to scroll vertically.
- Press **Right** and **Left** keys.
- *Zoom* mode  $\left| \cdot \right|$ : **double-click** to center this point.

To zoom graph use any of the following methods:

- Rotate **mouse wheel** to zoom horizontally.
- Hold **Ctrl** and **Shift** key and rotate **mouse wheel** to zoom vertically.
- Click toolbar buttons, or use keyboard shortcuts, or **right-click** on the graph, select **Zoom**, then select command:
	- o **Horizontal Zoom-in (Ctrl-PgUp).**
	- $\leftrightarrow$  Horizontal Zoom-out (Ctrl-PgDn).
	- $\overline{H}$  Fit the screen horizontal (Ctrl-Home).
	- **Fit cursors to screen.**
	- o **Vertical Zoom-in (PgUp).**
	- o **Vertical Zoom-out (PgDn).**
	- **f** Fit the screen vertical (Home).
	- **Fit the screen (Shift-Home).**
	- o **Zoom-in (Shift-PgUp).**
	- o **Zoom-out (Shift-PgDn).**

To zoom selected area

- **Zoom** mode  $\lvert \cdot \rvert$ : click and drag to select area.
- *Cursors* mode  $\left| \cdot \right|$  : hold Ctrl key, then click and drag to select area.

Selection area depends on how mouse pointer is moving relative to starting point.

- If mouse pointer is moving only up or down, two horizontal lines will be shown. When left button released, selected area will be zoomed-in vertically.
- If mouse pointer is moving only left or right, two vertical lines will be shown. When left button released, selected area will be zoomed-in horizontally.

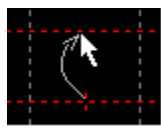

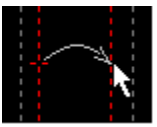

 If mouse pointer is moving diagonally, rectangle will be shown. When left button released, selected rectangle area will be zoomed-in to fit the screen.

In the phase graph area only horizontal scroll and zoom can be performed.

To Undo and Redo scrolling and zooming click toolbar buttons:

- **Undo** scrolling or zooming.
- **Redo** scrolling or zooming.

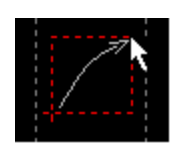

### **AC commands**

The following commands, buttons, and shortcuts are available in the Main menu, Main Toolbar, AC toolbar, and AC context menus.

- **Open/Show AC window (F8).**
- **AC Settings.** Show AC Settings dialog box.
- **AC Data.** Open AC Data window.
- $\rightarrow$  **Start AC (F9).** Start AC analysis.
- **<del></del>** $\frac{1}{2}$  **Stop.** Stop AC analysis.
- **b** Log. Show AC log.
- **B**<sup>S</sup> Sweep.
- **Preferences.** Open **Preferences** dialog box.

#### **Toolbar and some context menus:**

- **R** Cursors mode.
- **zoom** mode.
- $\sqrt{\mathbb{I}}$  **Scrolling** mode.
- **Horizontal Zoom-in (Ctrl-PgUp).**
- **Horizontal Zoom-out (Ctrl-PgDn).**
- **Fit the screen horizontal (Ctrl-Home).**
- **Fig. 1.1.** Fit cursors to screen.
- **Vertical Zoom-in (PgUp).**
- **Vertical Zoom-out (PgDn).**
- **Fit the screen vertical (Home).**
- **Fit the screen (Shift-Home).**
- **Undo scale (Backspace).** Undo scale.
- **Redo scale.**
- Show/hide **Cursors**.
- **Example 3** Show/hide **Data Table.**
- Show/hide **Legend**.
- **A** Right maximum. Move selected cursor to the nearest right maximum of selected trace.
- **Executed Executed** cursor to the nearest left maximum of selected trace.
- **Right minimum.** Move selected cursor to the nearest right minimum of selected trace.
- **Left minimum.** Move selected cursor to the nearest left minimum of selected trace.
- **Right unity gain.** Move selected cursor to the nearest right frequency with unity gain (magnitude=1) of selected trace.
- $\mathbb{R}^{\mathbb{L}}$  Left unity gain. Move selected cursor to the nearest left frequency with unity gain (magnitude=1) of selected trace.

#### **Graph commands (context menu):**

- Open **Cursors** page of **AC Data** window.
	- **Phase (Tab) ►**
		- o **Off**. Do not show phase.
		- o **On**. Show magnitude and phase in the same area of the graph.
		- o **Separate**. Show magnitude and phase in separate areas of the graph.
	- **Traces ►** (Commands apply to all traces displayed on the graph)
		- $\vec{r}$  o **Open.** Load traces from "nlf" data file
		- **i** o **Import** traces from text or "csv" file.
		- **o Save** traces into "nlf" data file.
		- **i** o **View/Export.** View traces as a text and save into text or "csv" file.
		- **Ex**  $\circ$  **Copy** traces to clipboard.
		- **Paste** traces from clipboard.
- **Image ►**
	- **L**eg **c Copy to clipboard.** Copy image of AC window to clipboard.
	- **BMP**  $\circ$  **Save as BMP.** Save image of AC window to file in BMP format.
	- o **Save as JPG.** Save image of AC window to file in JPG format.
	- o **Save as PNG. Save** image of AC window to a file in PNG format.

#### **Storage commands:**

- **Move Run to storage.**
- **Remove** selected storage.
- **Clear storage.**
- **Rename** selected storage.
	- **Store last Run.** Move current Run into storage "Last" when new simulation starts.
	- **Selected only**
	- Selected and dimmed Storage display mode
	- **All**

#### **Annotation commands:**

**Annotate selected trace.** 

- **B** Annotate all traces.
- **Edit annotation.**
- **Delete annotation.**
- **Delete all.**

#### **Text commands:**

- **Insert text** on the graph.
- **Edit text.**
- **Delete text.**

#### **Data table commands:**

- **Hide** *trace name*: do not show trace in the Data table.
- **Separate window.** Show Data table in the AC Window or as a separate window.

#### **Legend commands:**

- **Hide** *trace name*: do not show trace on the graph.
- **Remove** selected trace.
- **Rename** selected trace.
- **B** Duplicate selected trace.
- **E** Copy selected trace to clipboard.
- **<sup>2</sup> Paste** traces from clipboard.
- **Find component:** V, I, Z, Gamma, and VSWR traces only. Click to show the component on the schematic.

### **Keyboard keys and shortcuts**

The following keyboard keys and shortcuts can also be used:

- **Tab.** Toggle phase display mode.
- **Left, Right.** Scroll graph.
- **Up, Down.** Select trace.
- Shift-PgUp. Zoom-in.
- **Shift-PgDn.** Zoom-out.
- **Ctrl-Right, Ctrl-Left, Shift-Right, Shift-Left, Ctrl-Shift-Right, Ctrl-Shift-Left.** Move selected cursor with different resolution.

### **Mouse operation**

The following mouse operation can be used.

- **Right-click.** Open context menu.
- Mouse-wheel. Horizontal zoom-in/zoom-out.
- **Ctrl-mouse wheel**. Scroll horizontally.
- **Shift-mouse wheel**. Scroll vertically.
- **Ctrl-Shift-mouse-wheel.** Vertical zoom-in/zoom-out.

### *Cursors* mode  $\left|\right.\right\updownarrow$  :

- **Click (left button).** If cursors visible, move nearest cursor.
- **Click and drag.**
	- o On annotation: move annotation text or pointer.
	- o On text: move text or pointer.
	- o Otherwise: move cursor.
- **Double-click.** 
	- o On annotation: edit annotation.
	- o On text: edit text.
	- o Otherwise: show cursors, move both cursors.

### *Zoom* mode  $\lvert \cdot \rvert$ :

- **Click and drag.** Select and zoom.
- **Double-click.** Center screen.

#### *Scrolling* mode  $|\mathcal{F}|$  :

- **Click and drag.** Scroll graph.
- **Double-click.** Center screen.

317

# **AC Tools**

AC Tools offer different ways of presenting simulation results. To open Tool go to **AC | Tools**, then select the line with required Tool.

The following Tools are currently available:

- $\bigoplus$  Histogram
- $\circ$  Smith chart
- $\bigcirc$  Nyquist plot
- $\bigcirc$  Nichols plot
- **Markers**

### **Histogram**

To open Histogram tool go to **AC | Tools**, then select **Histogram**.

Histogram presents trace values and some characteristics of the traces calculated between cursors (or on the screen, if cursors are disabled), in a graphical format. Histogram can also show "cross-section" of traces or storage data.

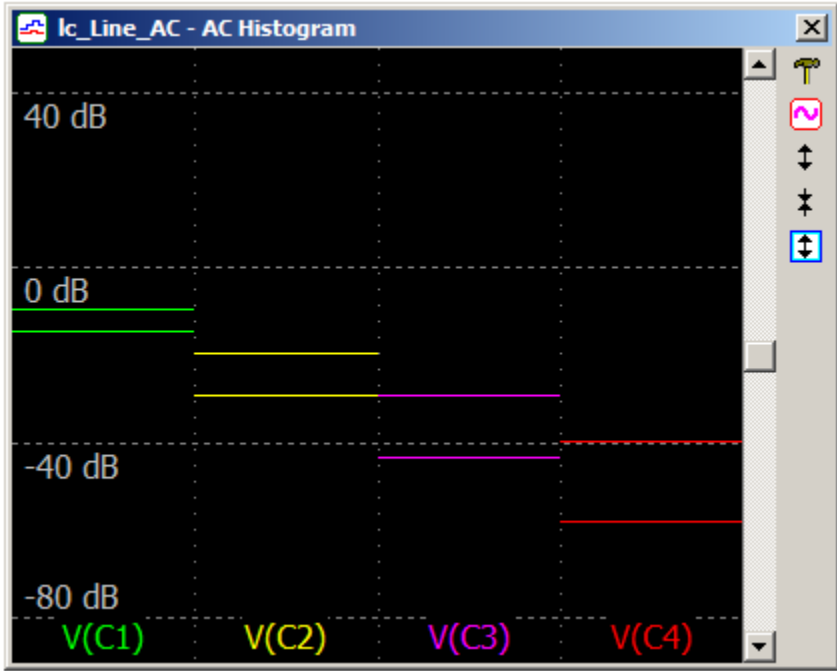

**T** • Settings. Opens Settings dialog box:

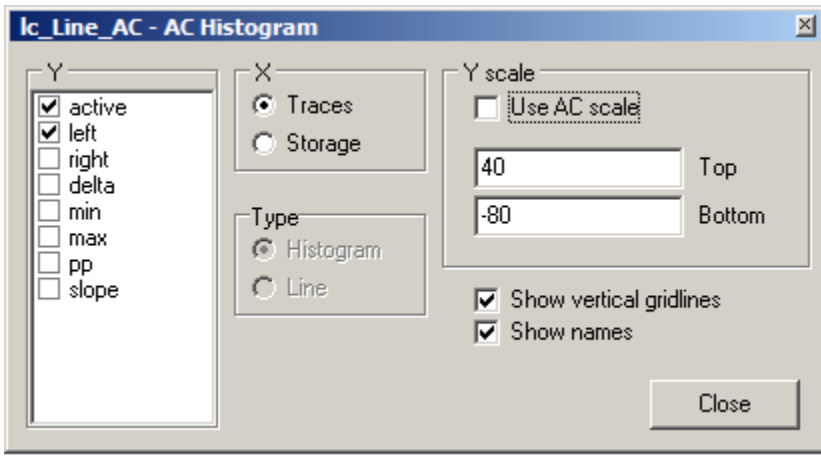

- o **Y** values. Select variables to be displayed on Y axis. "**Active"** is currently selected cursor (left or right). Other values are similar to what is displayed in the AC Data Table.
- o **X**. Select histogram mode: what is shown on X axis.
	- **Traces**. Show "cross-section" of all traces currently displayed on the graph.
- **Storage.** Show "cross-section" of the storage for all traces currently displayed on the graph.
- o **Type**. Select histogram type for **Storage** mode:
	- **Histogram.**
	- **Line**.
- o **Y scale**. By default, histogram Y scale is the same as AC screen vertical scale. Uncheck **Use AC scale** checkbox to enter Y scale **Top** and **Bottom.**
- o **Show vertical gridlines.** Check to show vertical gridlines dividing histogram data.
- o **Show names.** Check to show trace or storage names on the X axis.
- **V** Use AC scale.
- **Vertical Zoom-in.**
- **Vertical Zoom-out.**
- **Fig.** Fit the screen vertical.
	- **Right-click** on the window to access relevant commands.
	- **Double-click** on the window to open **Settings** dialog box.
	- **Mouse wheel** with **Ctrl and Shift** modifiers can be used for scrolling and zooming, exactly as in AC Window.

**Traces** mode, or "traces cross-section", can be used to display "spatial" distribution of the signal in the schematic. The following histogram shows attenuation on each stage of RC filter at 1 Hz.

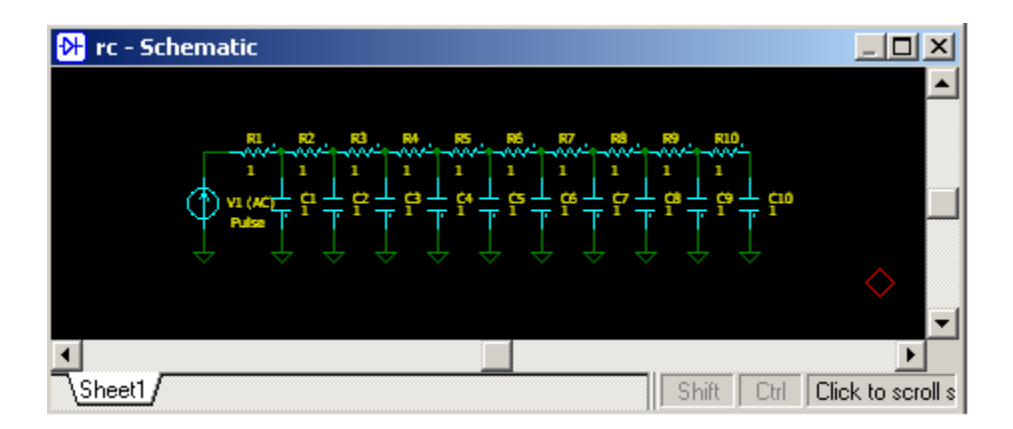

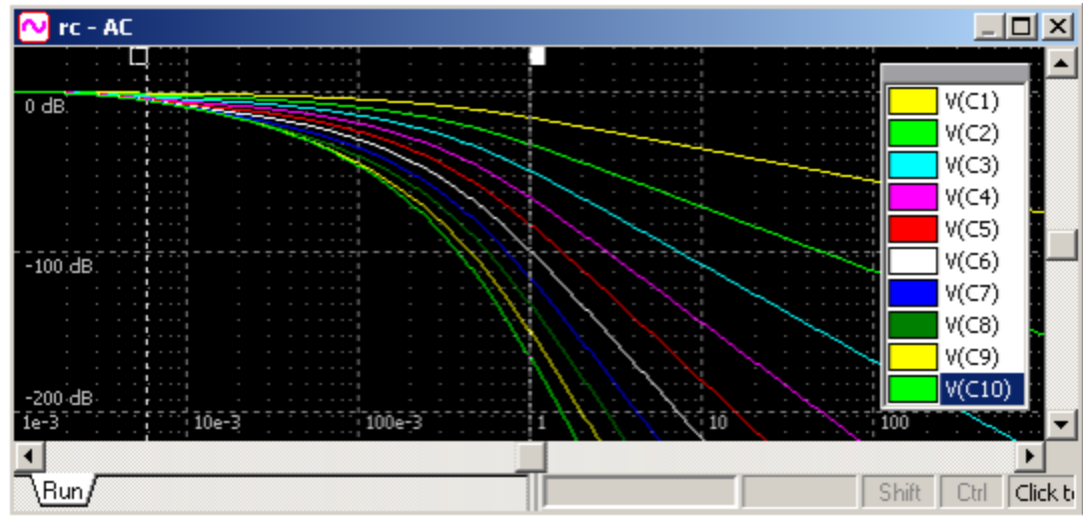

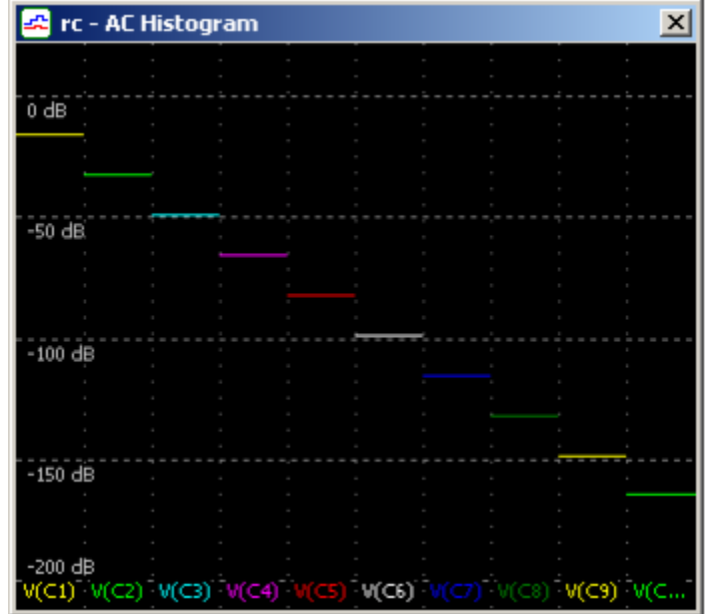

**Storage** mode, or "storage cross-section", can be used to display how trace values at specific time depend on schematic parameters. The following example shows modeling of previous schematic, with resistors changed from 0.125 to 16, with X2 step using AC sweep. Each run is saved into storage. X axis of histogram is storage data (i.e. resistance). The lines of different colors show attenuation on each stage of RC filter at f=1 Hz (active cursor), as a function of resistance.

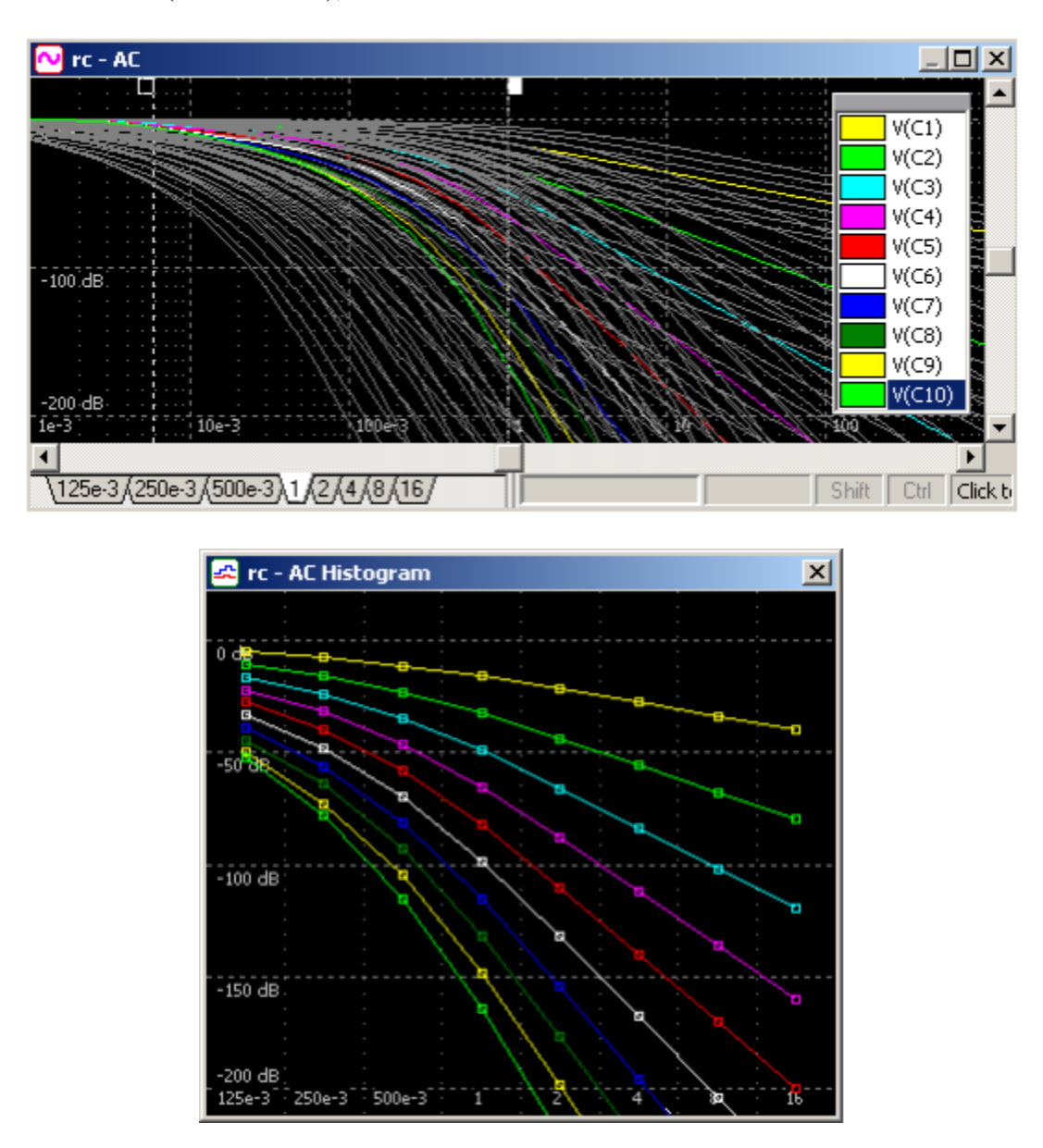

One should notice that "cross-section" of Storage histogram at  $R=1$  is the same as upper line of Trace histogram shown in the previous example.

### **Smith Chart**

To open Smith Chart tool go to **AC | Tools**, then select **Smith Chart**.

This is a standard Smith Chart, plotting complex reflection coefficient. Please note that Smith chart is supposed to plot Z (impedance) and Gamma (reflection coefficient) traces only, although it plots all types of AC traces, interpreting them as complex impedance. The chart shows traces between cursors only (or on the screen, if cursors are disabled).

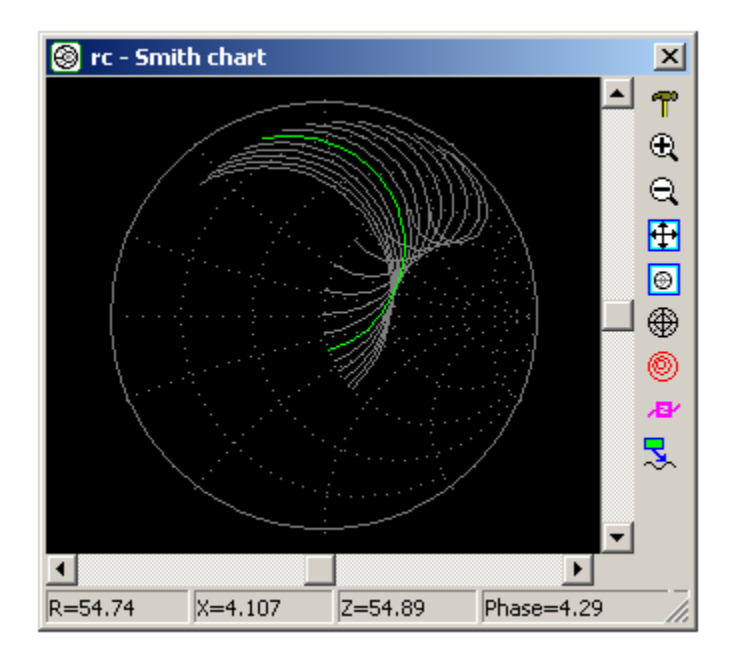

**T** • Settings. Opens Settings dialog box:

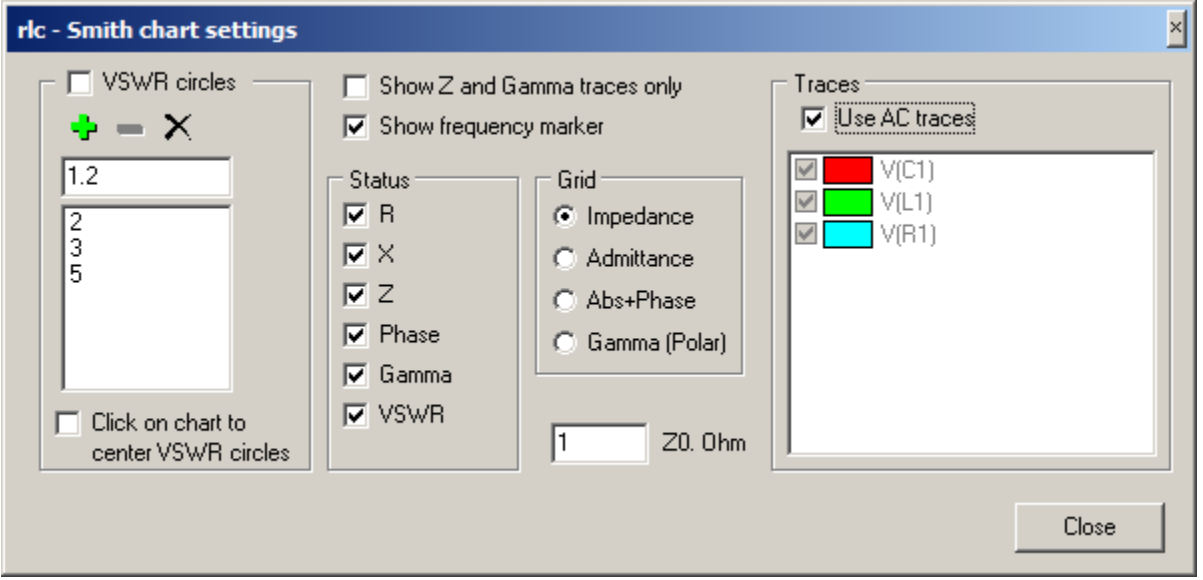

o **VCWR circles**. Show circles with specified VSWR values around selected point. Values are shown in the VSWR list.
- **Add** VSWR circle to the list.
- **Remove** VSWR circle from the list.
- **Delete** all.
	- **Click on chart to center VSWR circles**. If checked, VSWR circles will be shown around arbitrary selected point on the chart:

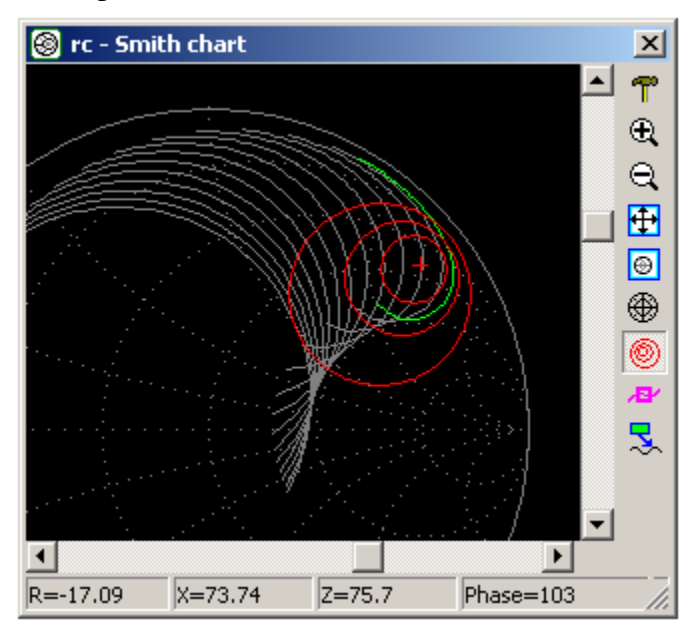

If unchecked, VSWR circles will be shown around the center of the chart.

- o **Show Z and Gamma traces only.** Ignore all other trace types (such as V, I, etc.).
- o **Show frequency marker.** Show frequency marker for each trace, frequency slider bar, and current frequency at the status bar:

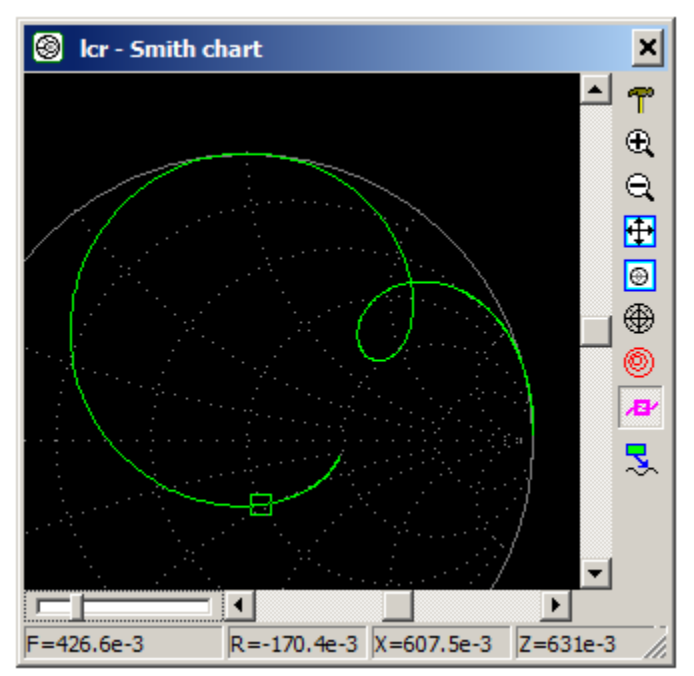

Move slider by mouse, mouse wheel, or use **Arrow Right**, **Arrow Left**, **PgUp**, **PgDn**, **Home**, or **End** keys to move the marker.

- o **Status.** Show selected values in the status bar. The values are shown for mouse pointer position.
- o **Grid**. Select from the following grid types:
	- **Impedance**
	- Admittance
	- Abs+Phase (Impedance)
	- Gamma (Polar)

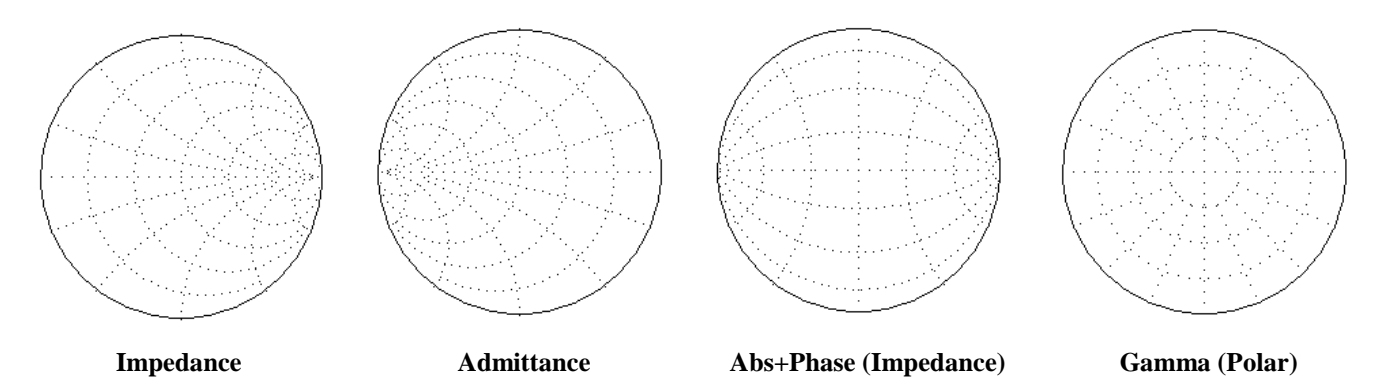

- o **Z0, Ohm.** Characteristic impedance of the chart. Please note that for Gamma trace, characteristic impedance of the Smith chart should be the same as the impedance defined at the AC Settings.
- o **Traces**. By default, Smith Chart shows traces that are visible at AC screen Uncheck **Use AC traces** checkbox, and select (check) traces for Smith Chart independently of AC screen traces.
- **Zoom-in.**
- **Zoom-out.**
- **Fig.** Fit the screen.
- $\theta$  Reset scale.
- $\circ$  **Select grid.** Click to switch to the next available grid.
- **Show/hide VSWR circles.**
- **B** Show frequency marker.
- **Show annotations.** Display annotations that are currently displayed in the AC window. Annotations are shown with the same format/properties as in the AC window. Click on the annotation and drag to move annotation text box. Annotation pointer, however, can be moved only in AC window.
	- **Right-click** on the window to access relevant commands.
- **Double-click** on the window to center screen.
- **Left-click** on the window and drag to select zoom-in area. When left button released, selected rectangle area will be zoomed-in to fit the screen. Please note that function does not work if **Click on chart to center VSWR** circles option is selected.

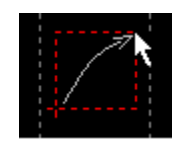

 **Mouse wheel** with **Ctrl and Shift** modifiers can be used for scrolling and zooming, exactly as in AC Window.

# **Nyquist plot**

To open Nyquist plot tool go to **AC | Tools**, then select **Nyquist plot**.

Nyquist plot shows complex AC response in polar coordinates. The diagram shows traces between cursors only (or on the screen, if cursors are disabled). Unity gain circle is shown by dotted line, "X" marker shows unity gain point with –180 degrees phase.

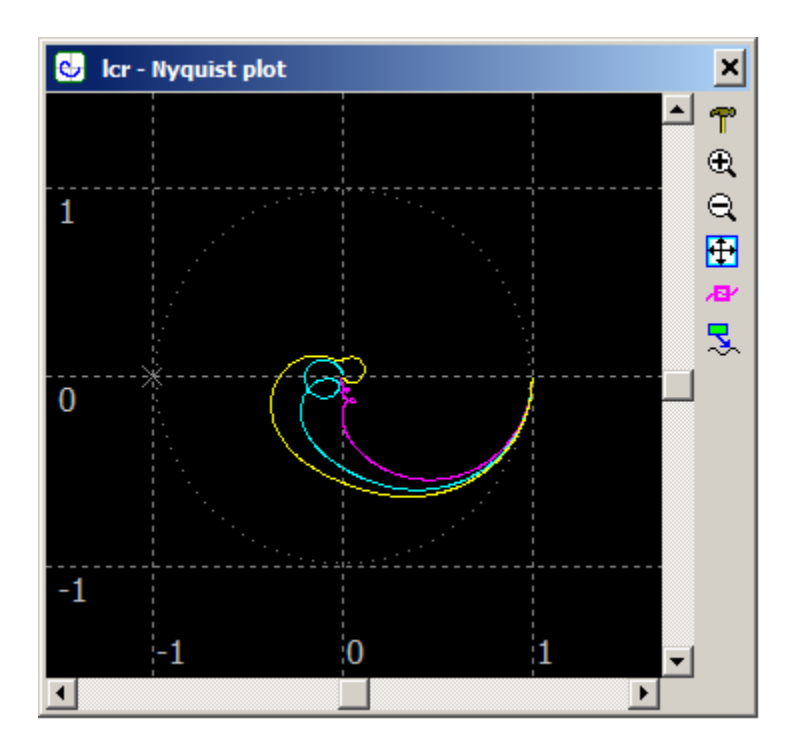

**T** • Settings. Opens Settings dialog box:

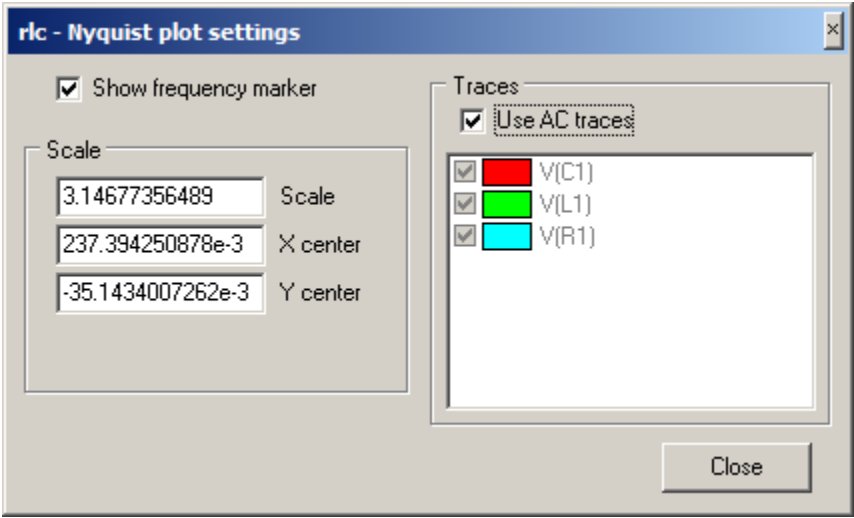

o **Show frequency marker.** Show frequency marker for each trace, frequency slider bar, and current frequency at the status bar:

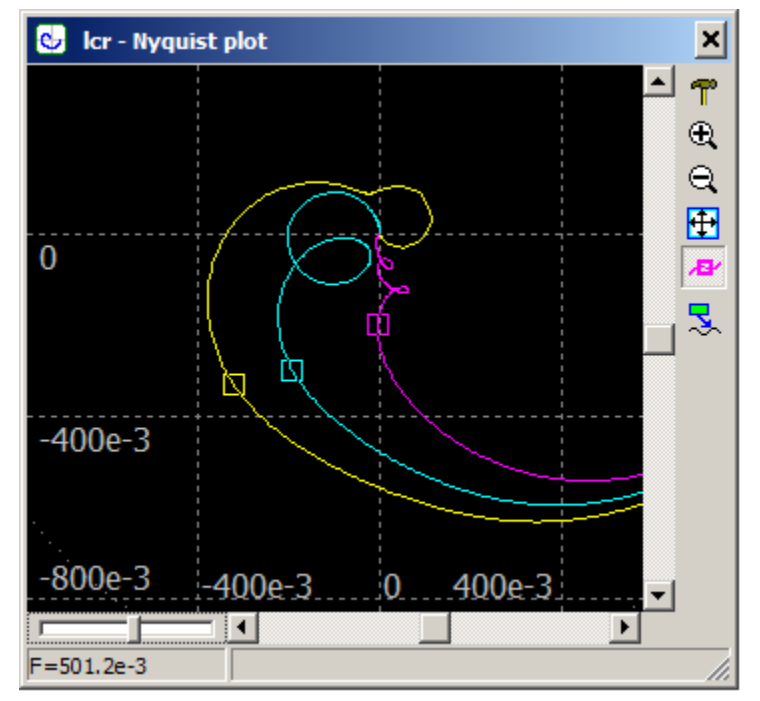

Move slider by mouse, mouse wheel, or use **Arrow Right**, **Arrow Left**, **PgUp**, **PgDn**, **Home**, or **End** keys to move the marker.

- o **Traces**. By default, Nyquist plot shows traces that are visible at AC screen Uncheck **Use AC traces** checkbox, and select (check) traces for Nyquist plot independently of AC screen traces.
- **Zoom-in.**
- **Zoom-out.**
- **Fig.** Fit the screen.
- **B** Show frequency marker.
- **Show annotations.** Display annotations that are currently displayed in the AC window. Annotations are shown with the same format/properties as in the AC window. Click on the annotation and drag to move annotation text box. Annotation pointer, however, can be moved only in AC window.
	- **Right-click** on the window to access relevant commands.
	- **Double-click** on the window to center screen.
	- Left-click on the window and drag to select zoom-in area. When left button released, selected rectangle area will be zoomed-in to fit the screen.
	- **Mouse wheel** with **Ctrl and Shift** modifiers can be used for scrolling and zooming, exactly as in AC Window.

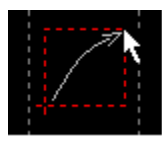

# **Nichols plot**

To open Nichols plot tool go to **AC | Tools**, then select **Nichols plot**.

Nichols plot shows logarithm of the magnitude as a function of the phase. The diagram shows traces between cursors only (or on the screen, if cursors are disabled).

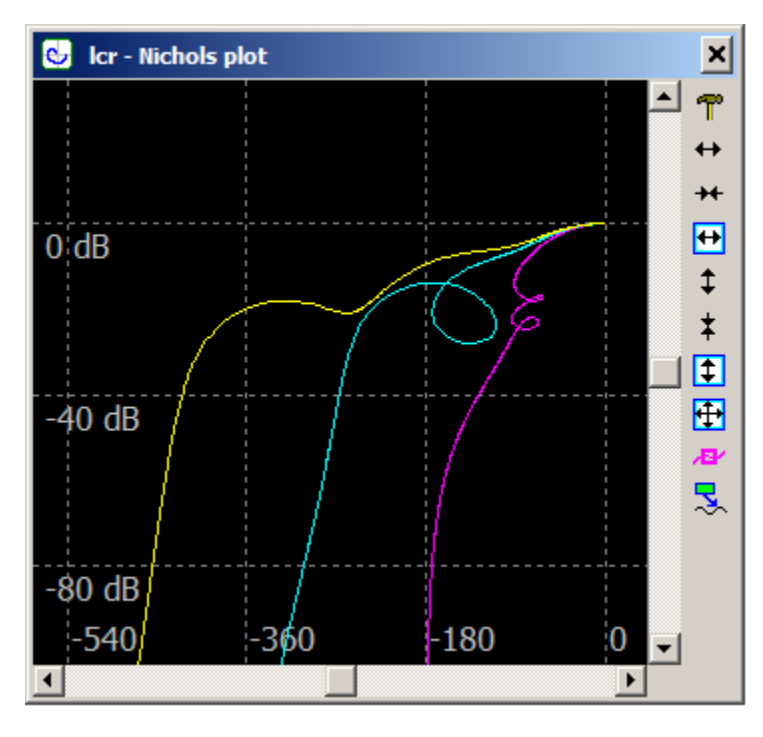

**T** • **Settings.** Opens **Settings** dialog box:

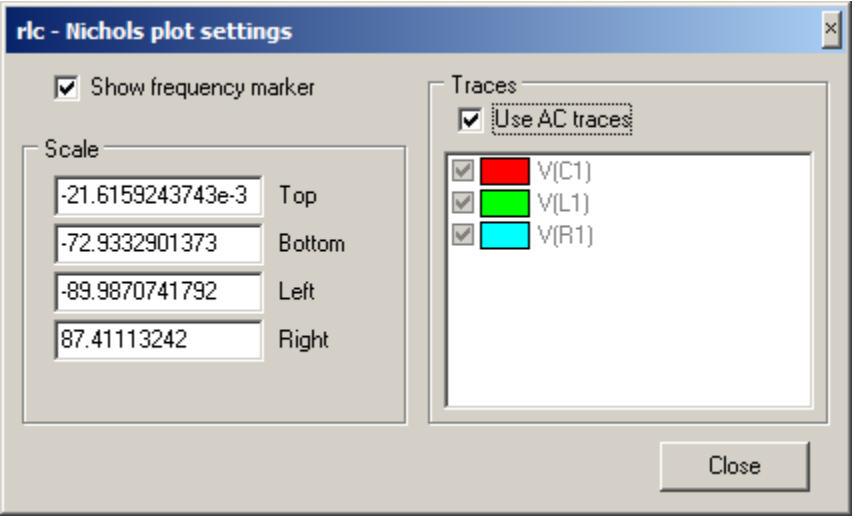

o **Show frequency marker.** Show frequency marker for each trace, frequency slider bar, and current frequency at the status bar:

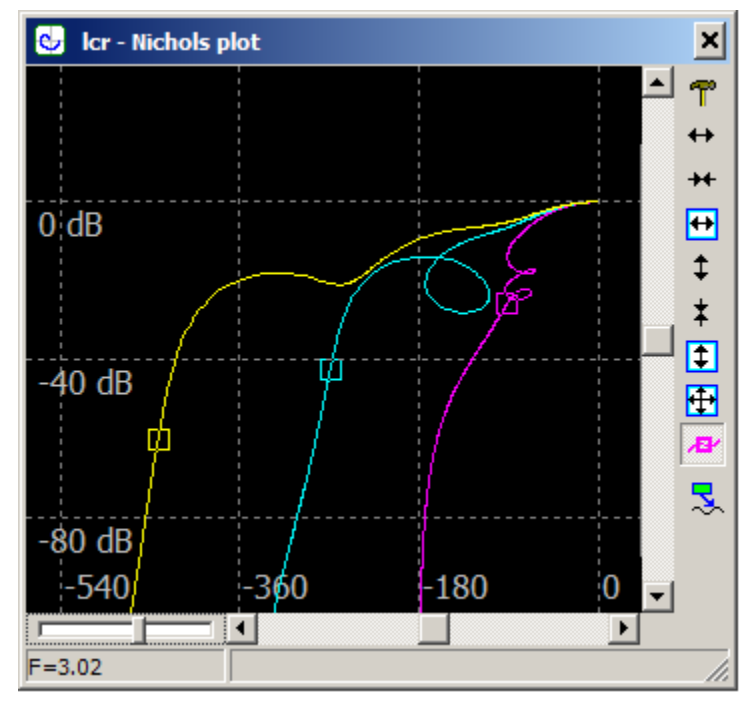

Move slider by mouse, mouse wheel, or use **Arrow Right**, **Arrow Left**, **PgUp**, **PgDn**, **Home**, or **End** keys to move the marker.

- o **Traces**. By default, Nichols plot shows traces that are visible at AC screen Uncheck **Use AC traces** checkbox, and select (check) traces for Nichols plot independently of AC screen traces.
- **Horizontal Zoom-in.**
- **Horizontal Zoom-out.**
- **Fit the screen horizontal.** H.
- **Vertical Zoom-in.**  Î.
- **Vertical Zoom-out.**  ŧ
- **Fit the screen vertical.**
- **Fig.** Fit the screen.
- **B** Show frequency marker.
- **Show annotations.** Display annotations that are currently displayed in the AC window. Annotations are shown with the same format/properties as in the AC window. Click on the annotation and drag to move annotation text box. Annotation pointer, however, can be moved only in AC window.
	- **Right-click** on the window to access relevant commands.
	- **Double-click** on the window to center screen.
- **Left-click** on the window and drag to select zoom-in area.
	- o If mouse pointer is moving only up or down, two horizontal lines will be shown. When left button released, selected area will be zoomed-in vertically.
	- o If mouse pointer is moving only left or right, two vertical lines will be shown. When left button released, selected area will be zoomed-in horizontally.
	- o If mouse pointer is moving diagonally, rectangle will be shown. When left button released, selected rectangle area will be zoomed-in to fit the screen.
	- **Mouse wheel** with **Ctrl and Shift** modifiers can be used for scrolling and zooming, exactly as in AC Window.

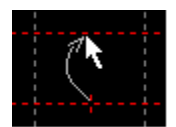

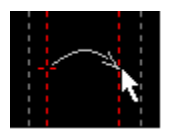

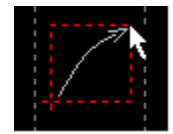

# **Markers**

To open Markers tool go to **AC | Tools**, then select **Markers**.

Markers tool provides a convenient way to monitor traces amplitudes at specified points. Unlike cursors, markers always stay at specified position. Number of markers is not limited. Below you can see 4 markers shown on the AC graph (at 0.01Hz, 0.1Hz, 1Hz, and 10Hz) with traces magnitude and phase displayed in the **Markers table**.

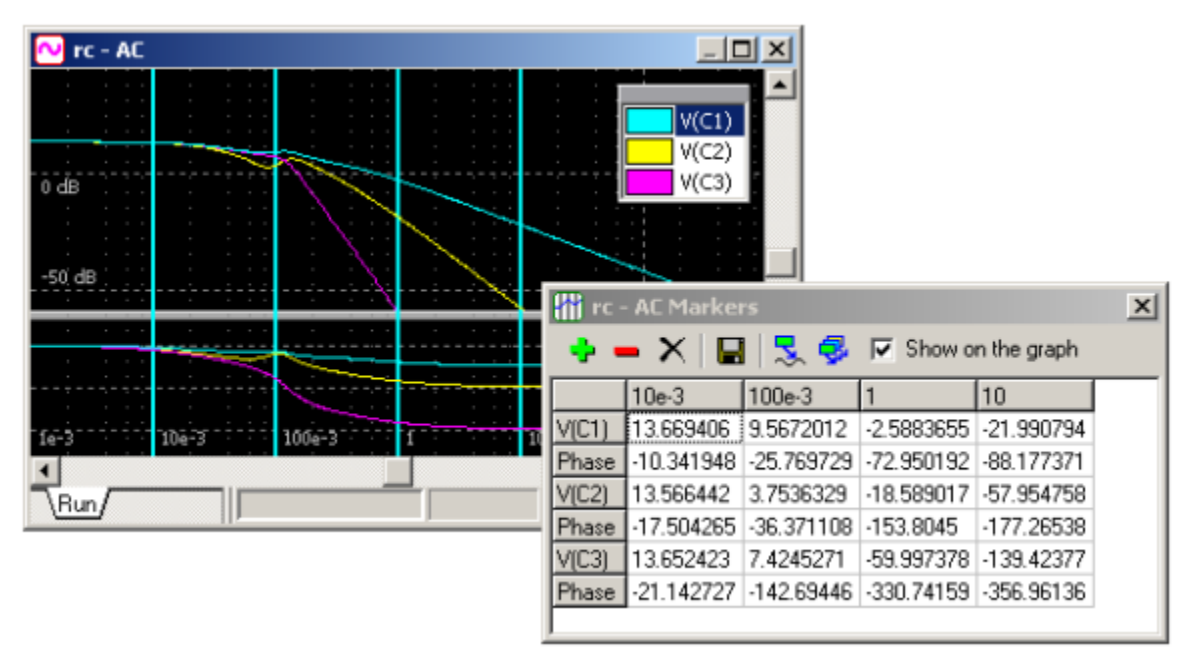

- **Markers table** consists of the traces displayed on the graph.
- **Add** new marker. Marker frequency is a frequency of selected cursor.
- **Remove** marker from the table. Select (click) any cell in the table, which belongs to the marker's column, then click the button. On the example above, the first marker  $(f=10e-3)$  will be removed.
- **Delete** all markers.
- **EXPORE** Export markers table in the text or "csv" file.
- **Annotate** selected trace at markers positions on the AC graph.
- **Annotate all traces** at markers positions on the AC graph.
	- **Show on the graph**. Select to show markers on the AC graph. Markers width and color can be changed on the **Graphs** page of **Preferences** dialog box.

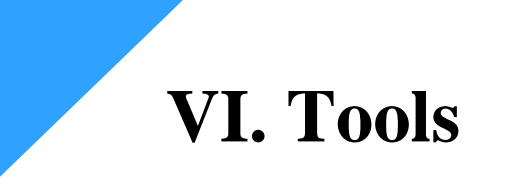

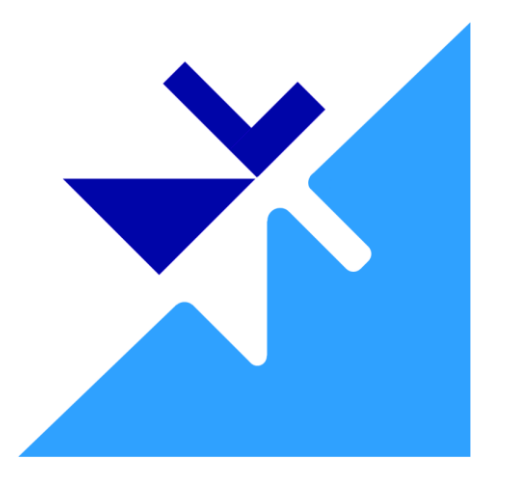

Tools are used to perform and automate complex analysis by means of **script**. Most of the Tools are located in the **Tools** window. Use the following Main Menu commands (**Tools** menu) or Toolbar buttons to open Tools:

- • **Script.** Open, save, edit, and run script.
- **Console.** Show script execution log. Also has a command line, which works as calculator, and allows executing some script commands.
- *Sweep.* Perform multiple transient and/or AC analysis runs while sweeping component parameter.
- **P** Optimization. Perform transient and/or AC analysis while manually iterating selected parameters.
- **HTTP Link.** Configure and start NL5 HTTP server to provide link with external applications.
- **Scope.** Control oscilloscope, obtain measured traces, and configure Waveform Generator.

# **Script**

Script page allows opening, editing, saving, and running of **script.** Script is a program written on C language. In addition to standard operators and mathematical functions, it may use NL5-specific **script commands** (see **Attachment 4**), which allows changing schematic parameters, running simulation, analyzing data, and saving simulation results.

Script commands can also be executed from NL5 command line, from command line on the **Console** page of **Tools** window, and through **HTTP link** from external applications. This allows using NL5 as an "add-on" simulation engine with popular engineering tools such as MATLAB®, Python, and others.

Click **Script** Toolbar button  $\left| \frac{\mathbf{R}}{|\mathbf{R}|} \right|$  or select **Tools** | **Script** command in the Main Menu to open **Script** page of **Tools** window:

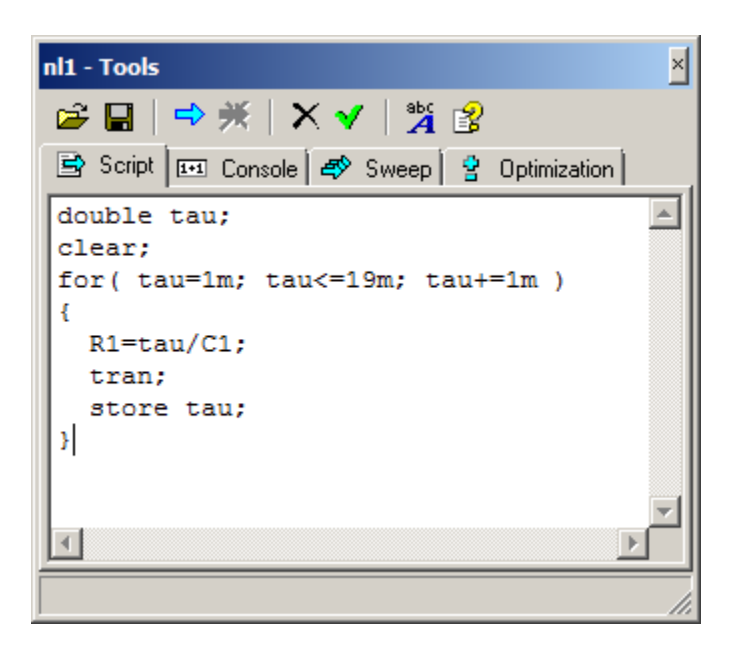

Toolbar buttons perform the following operations:

- **Open script** from the text file.
- **Save script** to the text file.
- $\Rightarrow$  **Run** script.
- **Stop script** execution. ₩
- **Clear** text.
- $\sqrt{\cdot}$  Check script code
- **Font.** Select font of the text.

 **Help (F1)**. Click to open Help. To see Help topic on specific operator, function, or command, place cursor on the word in the script text and click the button, or press **F1**.

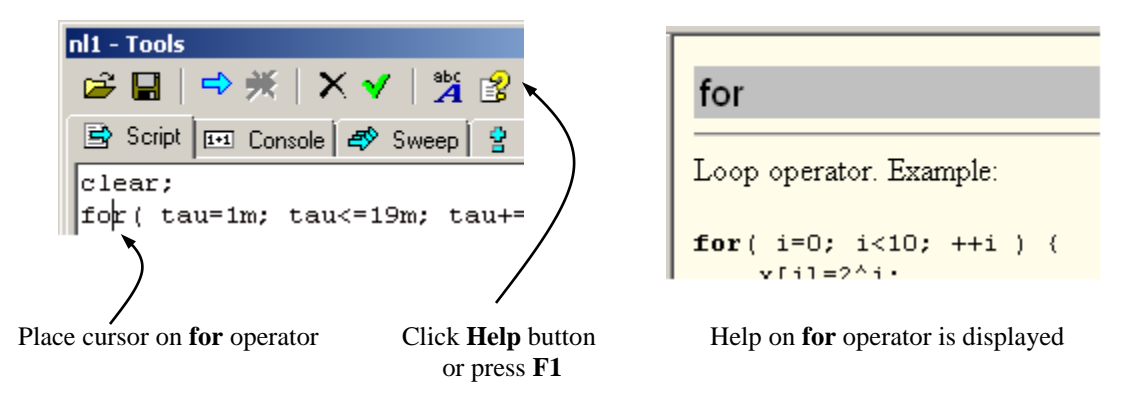

## **Running script**

To run the script, use any of the following methods.

- Running script from **Tools** window:
	- o Select **Script** page.
	- o Enter script code, or click **Open** button  $\mathbf{E}$ , select and open script file.
	- $\circ$  Click **Run script** button  $\Rightarrow$  to run script.
- Running from Windows environment: o Drag and drop script file icon onto NL5 icon.
- Running from command line or another application:
	- o Start NL5 with the name of script file as a parameter. For example:

nl5.exe myscript.txt

Please note that an extension of script file name should be  $"$ txt".

When script is running, no changes can be done on the schematic, transient, or AC windows. Only **Stop script** button  $\mathbf{\times}$  is available. Script log and error messages are displayed on the **Console** page. Script is applied to the active document.

When transient simulation command  $\text{tran}$  (or  $\text{cont}$ ) is issued by the script, transient mode is automatically set to **Single**, so that transient will always pause at the end of the screen. The next script command will not be executed until transient simulation is paused. When AC simulation command ac is issued by the script, the next script command will not be executed until AC simulation is complete.

# **Console**

Console page displays log of script execution. It also has a command line, which works as calculator and allows executing some script commands.

Click **Console** Toolbar button  $\boxed{14}$  or select **Tools** | Script command in the Main Menu to open **Console** page of **Tools** window.

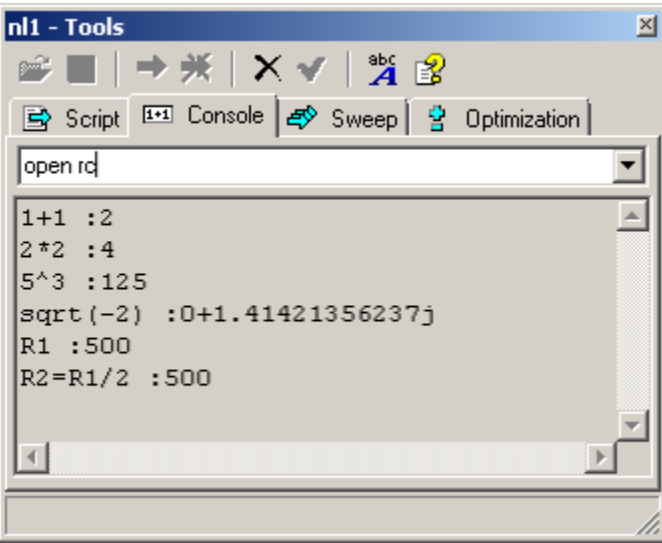

Toolbar buttons perform the following operations:

- **Clear** log.
- **Font.** Select font of the text.
- **Help (F1).** Click to open Help. To see Help topic on specific function or command, place cursor on the word in the command line or in the log window and click the button, or press **F1**.

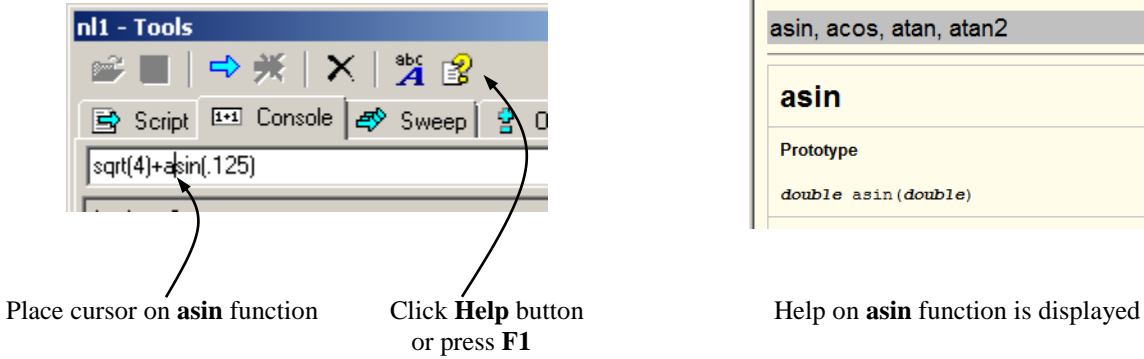

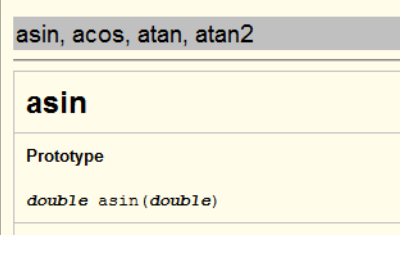

## **Command line**

Command line is used to evaluate expressions. Expression may contain:

- Numbers (including complex numbers).
- Component parameters and schematic variables of active document.
- Arithmetic operators and functions.
- Some script commands.
- Trace data.

Enter expression in the command line and press **Enter** to evaluate. Results will be displayed in the log area. For example:

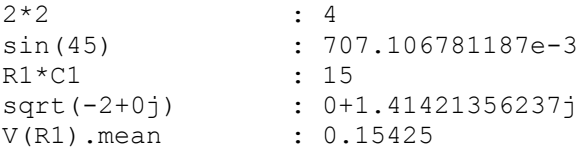

To change component parameters or variables of active document, enter parameter name followed by equal sign and expression:

 $R1=1k$ R1=1000/C1 V1.model=pulse

You can also execute script commands from command line (all commands except logdata and exit). In addition, pause command will pause transient simulation. Commands are applied to active document. For example:

```
open rc.nl5
tran 0,1m,.1u
store 
cont
```
Previous expressions and commands can be retrieved from drop-down list, or by pressing **Up** and **Down** arrow keys. Press **Esc** to clear command line.

# **Sweep**

Sweep page provides automatic generation of and running of script code, which changes component parameter in specified range, performs transient and/or AC analysis, and stores traces into storage.

Click **Sweep** Toolbar button  $\mathbb{R}$  or select **Tools** | Sweep command in the Main Menu to open Sweep page of **Tools** window:

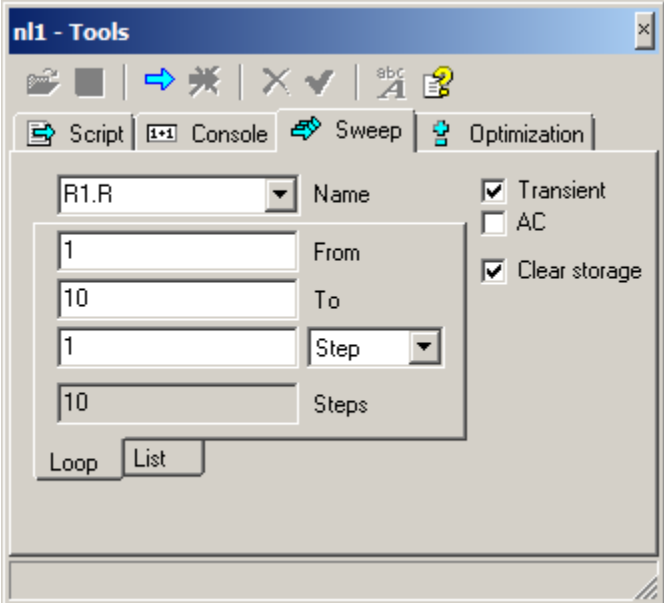

Toolbar buttons perform the following operations:

- $\Rightarrow$  **Run** sweep.
- Stop sweep execution.
- **Clear** List type sweep text.
- **Help (F1)**. Click to open Help topic on **Sweep** page.

There are two types of sweep: **Loop** and **List**. Set up the following parameters for both sweep types:

 **Name**. Name of the parameter to be changed. Enter parameter name manually, or select from drop-down list. The list shows all numerical parameters of the component, which is currently selected in the schematic or in the Components Window. For example:

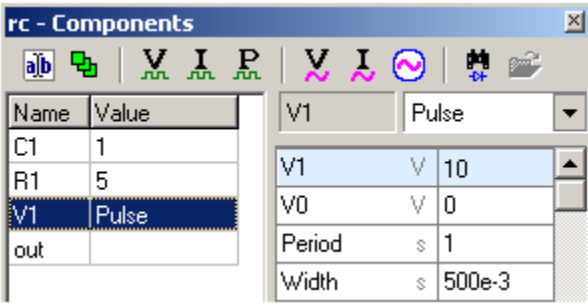

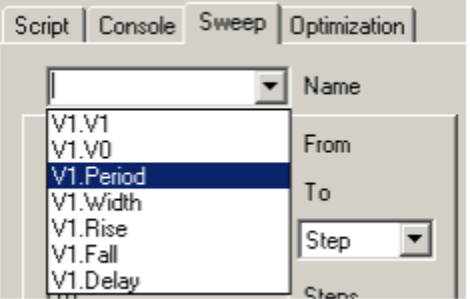

**Select component V1** Select parameter V1.Period

- **Transient**. Select to run transient.
- **AC**. Select to run AC analysis.
- **Clear storage**. Select to clear storage when sweep starts. If nor cleared, sweep runs will be added to existing storage.
- Select **Loop** or **List** sweep type on the bottom tab.

For **Loop** sweep enter the following parameters:

- From. Start parameter's value.
- To. End parameter's value.
- **Step type**:
	- o **Step.** Parameter is incremented (or decremented) by **Step** value.
	- o **Step, %.** Parameter is changed by specified **percentage**.
	- o **Step, X**. Parameter is **multiplied** by specified value.
- **Steps** field shows total number of steps to be performed.

For **List** sweep enter the following parameters:

**List** of parameter values in the text field, one value per line.

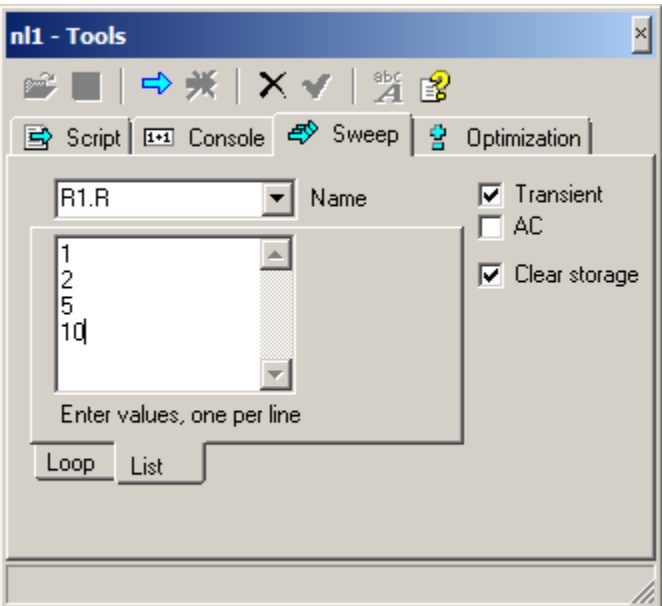

Click **Run script** button  $\left|\frac{\bf{I}}{r}\right|$  to run sweep. Analysis results will be saved into storage. Only traces with enabled storage will be saved. **Script** page contains text of the script that was executed, and **Console** page contains log of the script execution.

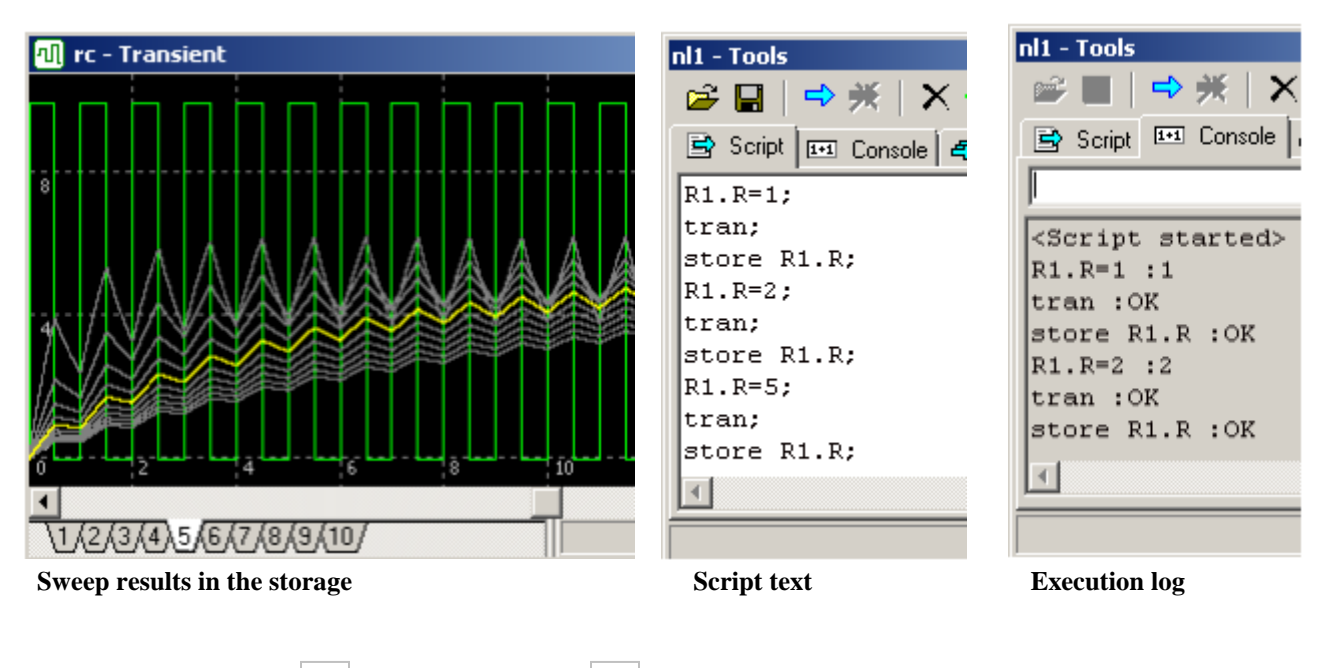

**Transient | Sweep**  $\mathbf{B}$  and **AC** | Sweep  $\mathbf{B}$  commands open Sweep page with Transient or AC checkboxes selected, respectively.

# **Optimization**

Optimization performs transient and/or AC analysis while manually iterating selected parameters.

Click **Optimization** Toolbar button  $\frac{1}{2}$  or select **Tools | Optimization** command in the Main Menu to open **Optimization** page of **Tools** window:

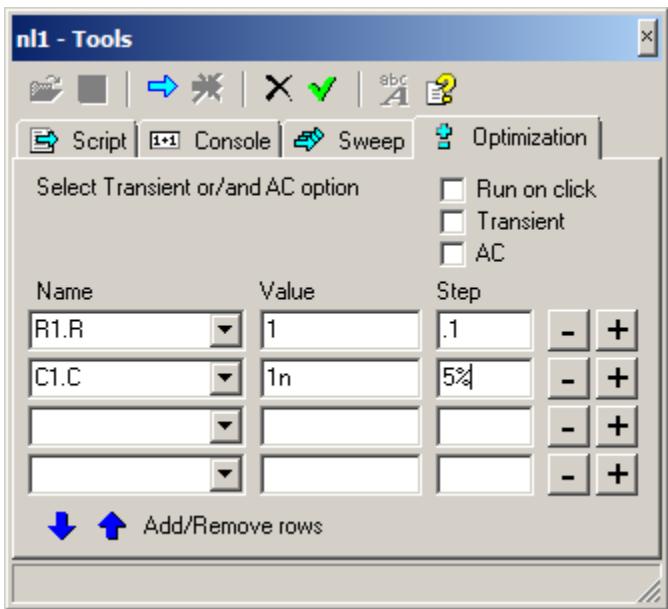

Toolbar buttons perform the following operations:

- $\Rightarrow$  **Run** analysis.
- Stop analysis execution.
- X Clear optimization table.
- **Clean up and update** optimization table. Removes rows with empty name field, moves rows up to fill up gaps, fills in **Value** fields with current component values.
- **Help** (**F1**). Click to open Help topic on **Optimization** page.

You can select up to 16 schematic parameters to iterate. Use  $\blacktriangleright$  and  $\blacktriangleright$  buttons to add and remove rows with parameter values. If all rows do not fit the window, warning message will show up in the status bar: "*Resize window to see more rows and controls*".

The following parameters can be specified:

- Name fields contain names of the parameters to be changed. Enter parameter's name and press **Enter**, or select parameter from drop-down list. The list shows all numerical parameters of the component, which is currently selected in the schematic or in the Components Window. (See example in the **Sweep** chapter). When the name of the parameter is entered or selected, its current value will be shown in the **Value** field.
- **Value** fields contain current values of specified parameters. To update fields click **Clean up and update** button.
- **Step** fields specify how the value will change when **Plus** or **Minus button** is clicked. If **Step** is a number, the number will be added to current value. If **Step** is a number with "%" character at the end, the value will be changed by specified percentage.
- **Plus/Minus** buttons. When clicked, the value will be modified by specified step. If **Run on click** option is selected, specified analysis will be immediately performed as well.

There are two modes of optimization:

- 1. Changing parameters and then running transient and/or AC analysis.
- 2. Changing parameter while transient analysis is running.

In the first mode, user changes one or more parameters, then starts transient or AC analysis. Parameters can be changed again only when analysis is completed or paused. At the top of the window you can see the prompt message and options that can be selected:

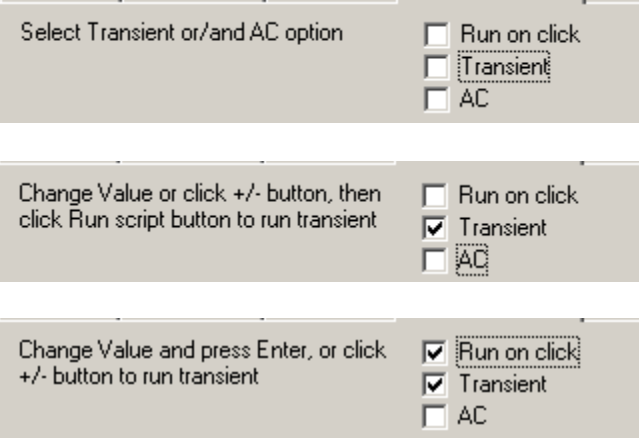

- **Run on click**. If selected, specified analysis will be started immediately when **Plus** or **Minus** button of any parameter is clicked, or when **Enter** key is pressed at the Value field. Otherwise, click  $\Rightarrow$  button to run analysis.
- **• Transient**. Select to run transient.
- **AC**. Select to run AC analysis.

In the second mode, you will see "*Transient is running*" notification, and all options will be disabled:

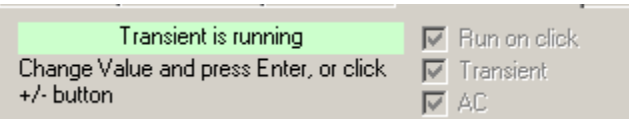

Change Value of the parameters manually and press **Enter**, or click **Plus** or **Minus** button: you will see the effect of the change on transient immediately.

# **HTTP link**

HTTP link provides NL5 link with external application. NL5 serves as a "server", running built-in HTTP server. External application is a "client". NL5 and a client application may run on the same computer or on different computers, communicating through local network or Internet.

## **Starting HTTP server**

Select **Tools | HTTP Link** command in the Main Menu to open **HTTP Link** window:

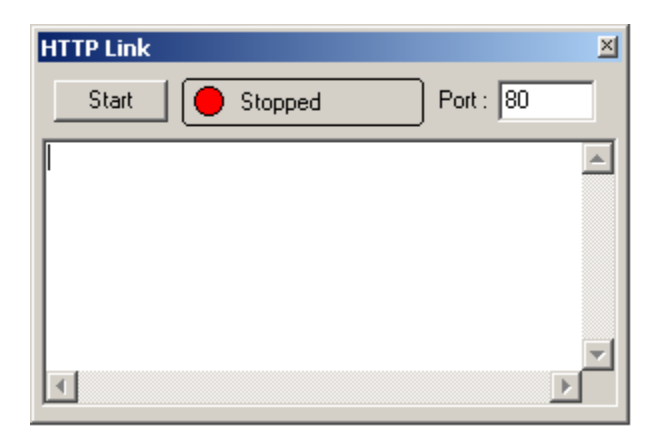

Default **Port** number is 80, which is standard port for HTTP protocol. If this port is already used by another application (most likely HTTP server), select any other available port number. Make sure the client application uses the same port number as NL5 in URL request. Please note that port number can be changed only before HTTP link is started the first time. To change the port number after that, close NL5 application and start it again. If NL5 and client application are running on different computers, make sure that any existing firewalls and routers are properly configured to allow TCP communication through specified port.

To start HTTP server click **Start** button. While server is running, the window will display IP address of the client, command received, and result sent to the client:

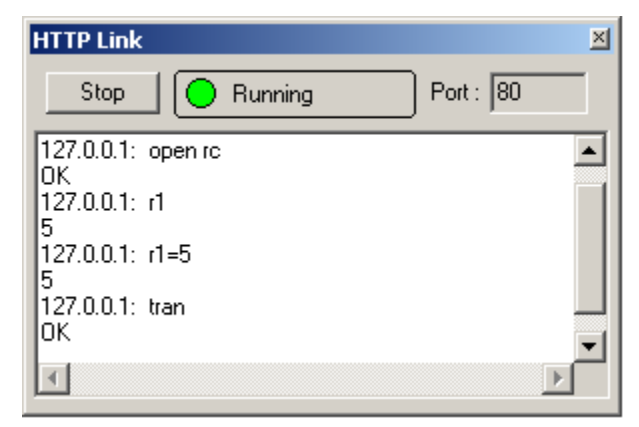

To disable the HTTP log, uncheck **Show log** option on **HTTP server** page of **Preferences** dialog box. To clear the HTTP log, right-click on the text area and select **Clear log**.

The window can be closed at any time without affecting server operation. To stop HTTP server click **Stop** button.

HTTP server can also be started automatically at NL5 startup using "–http" switch in command line:

```
>nl5.exe -http
```
## **Sending URL request**

Client applications can issue commands and obtain data from NL5 by sending URL request with parameters, and receiving back response in the text format. The "URL read" function name, syntax, and parameters may vary for different applications. For example, in the MATLAB urlread function can be used:

```
s =urlread('url')
```
For other applications refer to Manual or Function Reference for HTTP or URL read functions with parameters.

URL string has the following general format:

### http://*host\_name:port*/?cmd=*command*

where:

- *host* name is the name or IP address of the computer where NL5 is running. If client application is running on the same computer with NL5, *host\_name* can be "127.0.0.1", or "localhost".
- *port* is the port number. It should be the same as port number specified in NL5. If default HTTP port number (80) is used, it can be omitted, so that URL string will look as follows:

http://*host\_namet*/?cmd=*command*

*command* is a script command or an expression.

NL5 executes command or evaluates expression and responds with a text, which can be:

- $\bullet$  "OK",
- result of the expression in text format,
- comma-separated string for trace data request,
- error message (text).

For example:

```
Request: Response:
http://localhost/?cmd=open rc.nl5 "OK"<br>http://127.0.0.1/?cmd=R1 "100"
http://127.0.0.1/?cmd=R1http://192.168.0.l/?cmd=C1=2n2 "2.2e-9"
http://public025:2119/?cmd=V(C1)%200,1,.2 "0,9.99999424754,9.9999944731,…"
http://localhost/?cmd=open test.nl5 "Error opening file test.nl5"
```
If client application allows, the following modifications can be applied to URL string, making it more simple and readable:

- Text "http://" can be omitted.
- Text "cmd=" can be omitted.

For example:

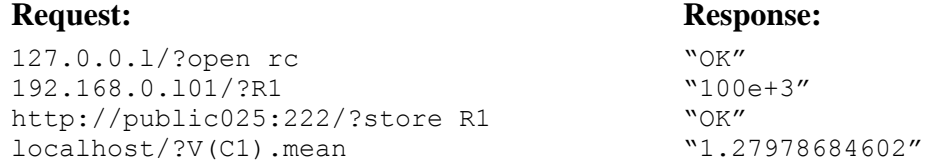

Please be aware that not all characters can be transmitted over Internet in the URL request. Some characters are "reserved" and have a special meaning. Being used in the NL5 command, those characters will be misinterpreted and result in wrong operation. For instance, character '+' is typically interpreted as a "space". This makes it impossible to use exponential form of a number: "1.23E+6" will be interpreted as "1.23E 6", and will produce HTTP server error.

To be used in the NL5 command, reserved characters should be converted into "URL safe" format, where the character is represented by '%' symbol followed by two-digit hexadecimal number: ASCII code of the character ("percent-encoding").

In many cases, the only reserved characters to be used in the NL5 commands would be *space* and '+'. To ensure correct operation replace *space* with its code \$20, and '+' character with \$2B. For instance, "1.23E+6" should be sent as "1.23E%2B6".

All reserved characters and their codes can be found in public resources in the Internet.

### **Running simulation**

When transient simulation command  $tan (or cont)$ , or AC simulation command  $ac$  is issued through HTTP link, NL5 sends "OK" response immediately without waiting for simulation to complete. This is done in order to avoid "time-out" condition in case of long simulation time. The "client" should wait for simulation end by periodically sending command  $_{\text{ready}}$  and checking NL5 response. Response "0" means that simulation is still running, response "1" means that simulation is complete and a new command can be issued. If the error occurs during simulation, NL5 responds with error message.

# **NL5-MATLAB link example**

The following example shows using NL5 HTTP link with MATLAB. NL5 has HTTP server running, and schematic "link\_example.nl5" loaded. Transient window shows schematic response on V1 step function for R1=1:

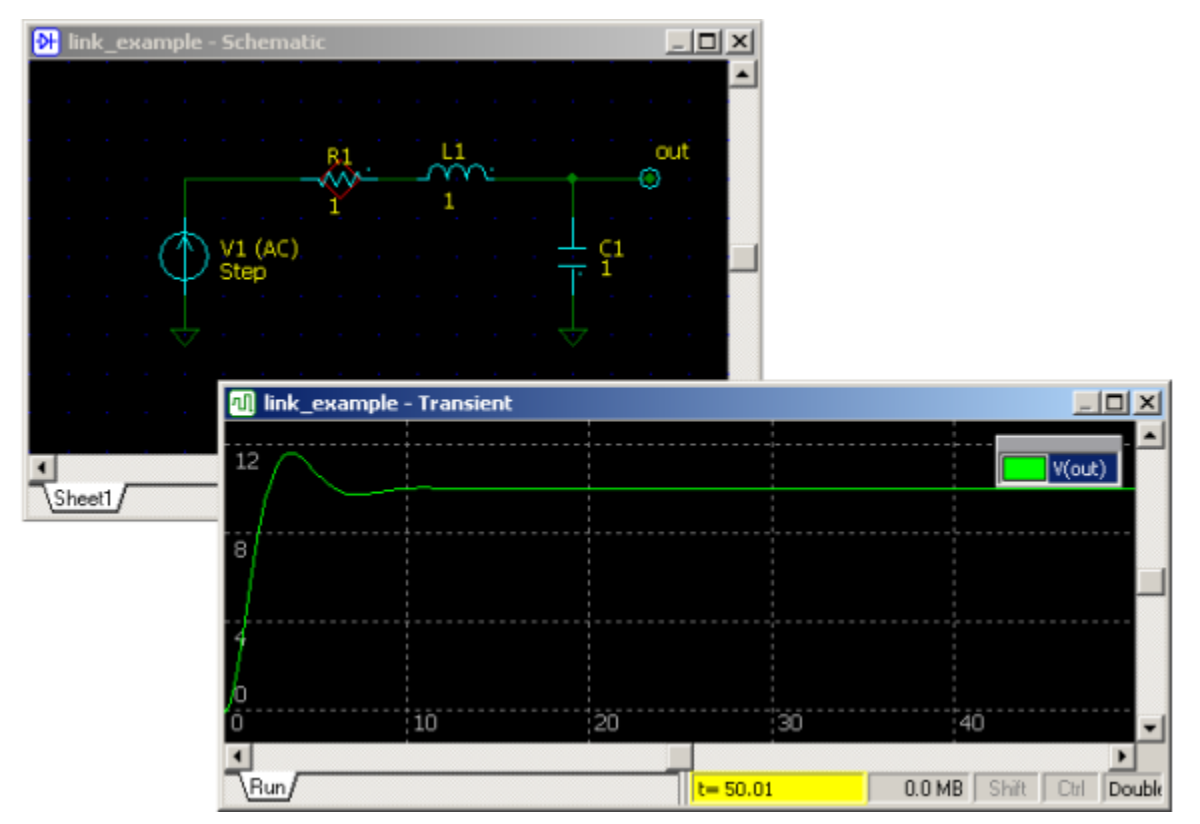

The code listed below has been loaded into MATLAB from the file "link\_example.m" and executed:

```
clear
clc
close all
R=logspace(-1,1);
Header='http://127.0.0.1/?';
Cmd2=[Header,'tran'];
Cmd3=[Header,'ready'];
Cmd4=[Header,'V(out)%200,50,.1'];
for k=1:length(R)
    Cmd1=[Header,'R1=',num2str(R(k))];
     urlread(Cmd1);
     urlread(Cmd2);
     Response='0';
     while strcmp(Response,'0')
         Response=urlread(Cmd3);
     end
     Graph(k,:)=str2num(urlread(Cmd4));
end
Graph=Graph';
surf(Graph)
shading flat
colormap jet
colorbar
ylim([0 400])
```
The code changes R1 in the range 0.1…10 with logarithmic step, calculates transient, reads V(out) trace data, and displays V(out) at 3-D graph as a function of time and R1 value:

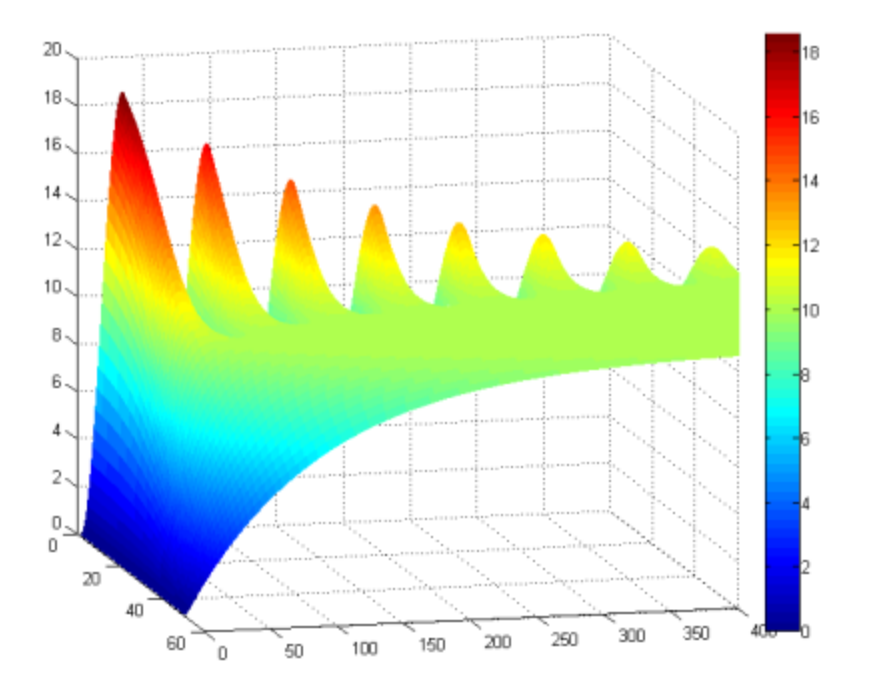

Example schematic and MATLAB files are located in the Examples/MATLAB folder of the NL5 complete package download zip file.

# **Scope (beta)**

**Scope** tool provides access to popular models of oscilloscopes (Keysight Technologies, Tektronix, LeCroy), so you can configure channels and modes, obtain measured traces, and configure Waveform Generator (Arbitrary Function Generator).

To communicate with the oscilloscope, NL5 is using National Instruments **NI-VISA** drivers, which can be downloaded at National Instruments website (www.ni.com). NI-VISA software should be properly installed on the computer, so that the dynamic-linked library visa32.dll was present and available for "delayed load". NL5 loads the library when the Scope tool window opens first time. If library is not available, an error message will show up.

Scope tool window can be opened automatically at NL5 startup using "–scope" switch in command line:

>nl5.exe -scope

Please note that the screenshots below are for illustration purposes only: a real screen view and controls may vary depending on a specific oscilloscope model.

**Toolbar** buttons perform the following operations:

- 뛮 **Refresh resources,** show list of instruments, select instrument.
- 댶 **Update scope settings**: read settings from the oscilloscope. Should be used in order to synchronize oscilloscope and NL5 settings, in case if anything was changed through the scope interface.
- **Read traces** from the oscilloscope. NL5 will stop data acquisition, and read traces currently displayed on the oscilloscope. For Keysight Technology oscilloscope, click arrow-down button on the right to select the data record to be transferred from the oscilloscope:

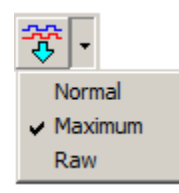

- o **Normal** the measurement record is retrieved;
- o **Raw** the raw acquisition record is used;
- o **Maximum** whichever record contains the maximum amount of points is used.

 **Screenshot**. Download and display a picture from the oscilloscope screen. To copy the picture 21 into the clipboard, or to save into the file in different formats, click arrow-down button on the right to open drop-down menu, and select an operation:

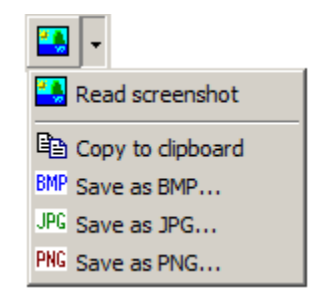

- **Run** the oscilloscope in **single** mode.
- **Run** the oscilloscope in continuous mode. For LeCroy oscilloscope, click arrow-down button on ⇨ the right to select triggering mode:

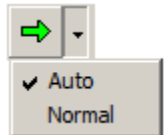

- **Stop** the oscilloscope. Ж
- 륳 **Send to scope.** Send configudata data to the waveform generator.

**Settings.** Open **Scope settings** dialog box:

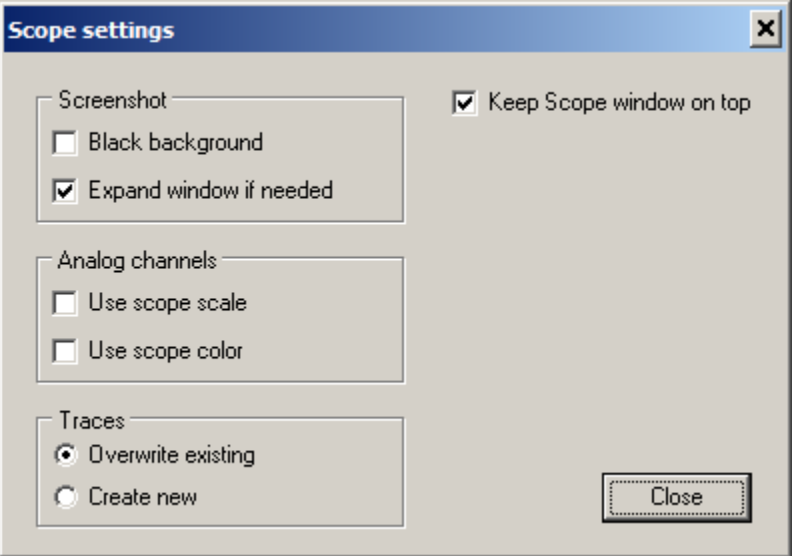

#### **Screenshot**.

- o **Black background.** If selected, read screen picture with black background.
- o **Expand window if needed.** When screen picture is bigger than current size of the Scope window, the window will expand, so that the picture fits in properly.

#### **Analog channels.**

- o **Use scope scale.** When reading traces from the oscilloscope, a scale and offset of the trace in NL5 will be set to a current scale of the trace on the oscilloscope (not used for LeCroy oscilloscopes).
- o **Use scope color.** When reading traces from the oscilloscope, a color of the trace will be set to a trace color on the oscilloscope.

#### **Traces.**

- o **Override existing.** When reading traces from the oscilloscope, if a trace with the same name already exists, an existing data will be deleted, and a new data downloaded into existing trace.
- o **Create new.** When reading traces from the oscilloscope, if a trace with the same name already exists, a new trace with will be created.

**Keep scope window on top**. If selected, Scope window will always be on top of other NL5 windows.

**Selecting instrument**. When Scope tool window opens, NL5 obtains a list of available resources (instruments) from VISA Resource Manager, and displays this list in the Scope window. Select an instrument in the list. If no error messages show up, then NL5 is ready to communicate with the oscilloscope. Name and model of the selected oscilloscope will be displayed on the title bar:

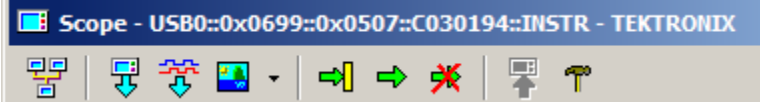

Click **Refresh resources** button to update list of instruments.

## **Working with oscilloscope**

**Configuring oscilloscope**. When instrument is selected, NL5 reads some configuration information from the oscilloscope, and shows it on the **Scope** page:

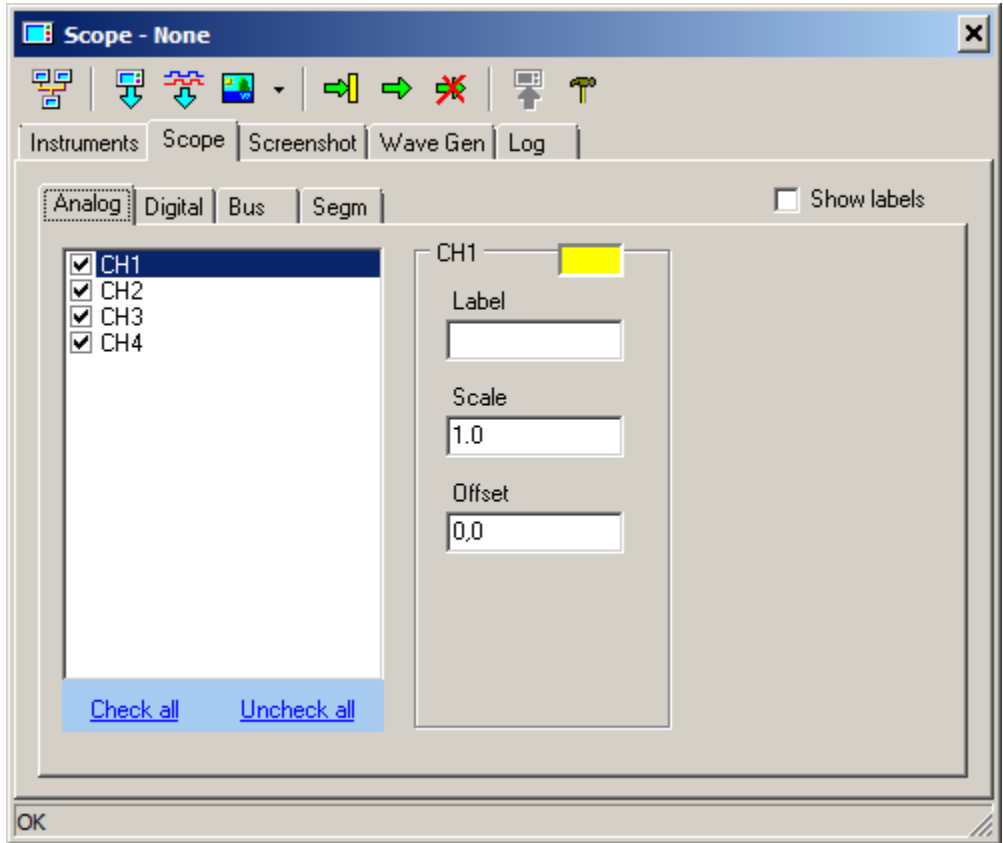

Depending on the oscilloscope model, there could be up to four tabs, describing analog, digital, bus, and segmented memory settings. If any of displayed settings were changed directly through the oscilloscope controls, or any other oscilloscope interface, click **Update scope settings** button to retrieve new settings, and update information in the Scope tool.

Check/uncheck **Show labels** checkbox to show/hide channel labels on the oscilloscope screen (Keysight Technologies only).

#### **Analog** tab displays analog channel settings:

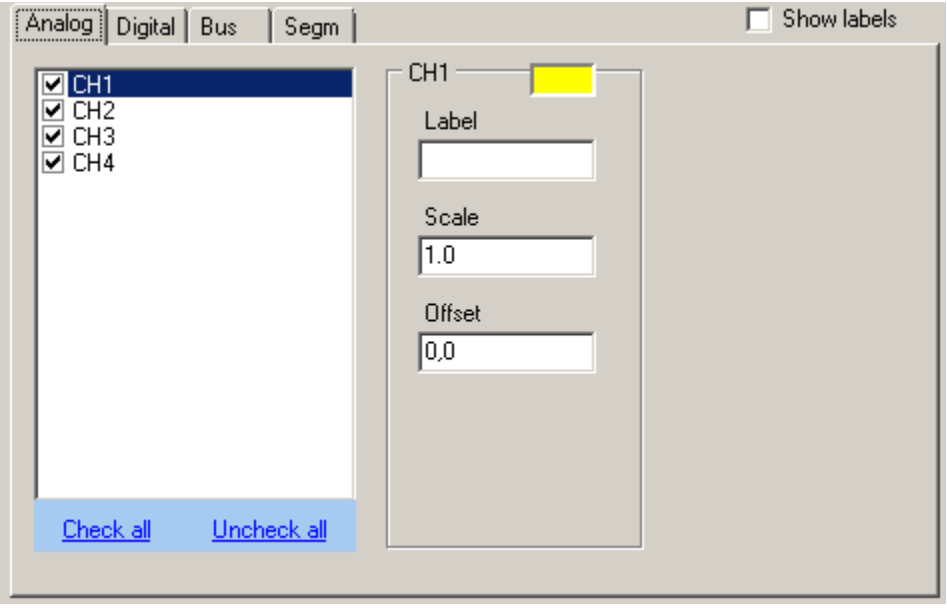

List of channels shows all available analog channels of the oscilloscope. State of the checkbox indicates, whether the channel is visible on the oscilloscope.

- Click the checkbox to turn the channel on or off.
- Click **Check all** to make all channels visible.
- Click **Uncheck all** to hide all channels.
- Select the channel to see and modify specific channel settings.
- Color box indicates trace color on the oscilloscope screen.
- **Label**. Enter a new label and press **Enter** to submit (not available for LeCroy oscilloscopes).
- **Scale.** Enter a new scale and press **Enter** to submit (not available for LeCroy oscilloscopes).
- **Offset.** Enter a new offset and press **Enter** to submit (not available for LeCroy oscilloscopes).

### **Digital** tab displays digital channel settings:

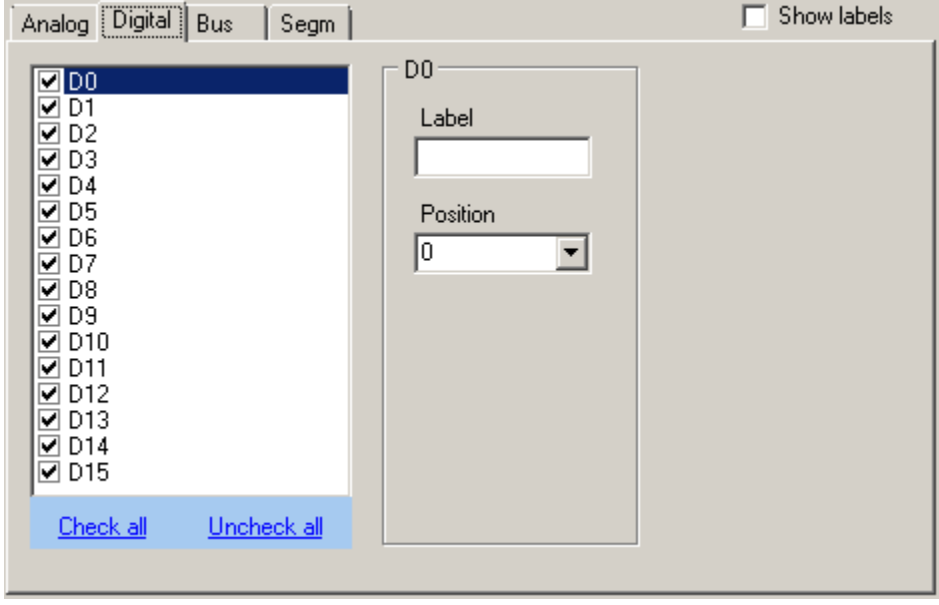

List of channels shows all available digital channels of the oscilloscope. State of the checkbox indicates, whether the channel is visible on the oscilloscope.

- Click the checkbox to turn the channel on or off.
- Click **Check all** to make all channels visible.
- Click **Uncheck all** to hide all channels.
- Select the channel to see and modify specific channel settings.
- **Label**. Enter a new label and press **Enter** to submit.
- **Position.** Enter a new position value, or select from drop-down list, then press **Enter** to submit.

### **Bus** tab displays bus channel settings:

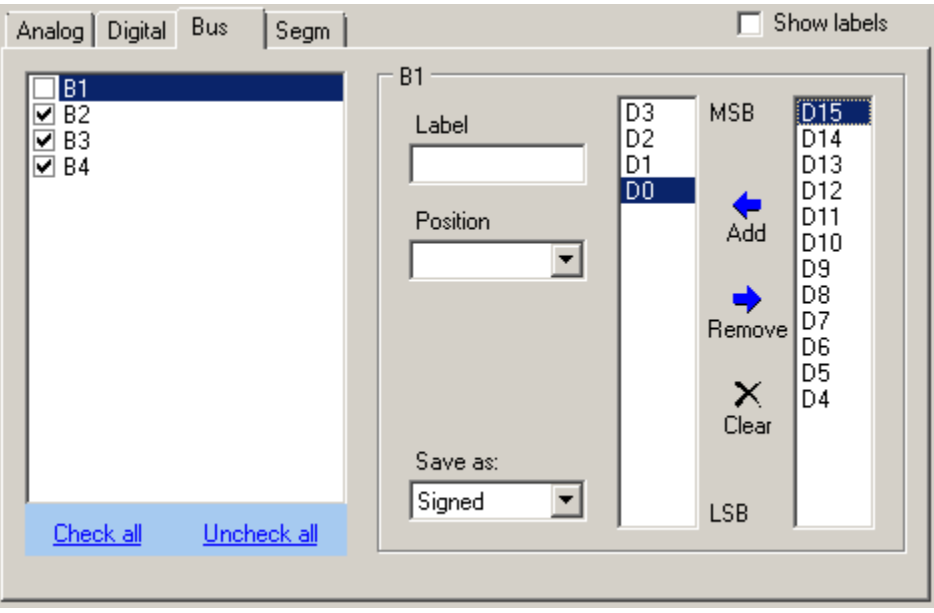

Please be aware that Bus configuration tab may vary depending on a specific oscilloscope model.

List of channels shows all available bus channels of the oscilloscope. State of the checkbox indicates, whether the channel is visible on the oscilloscope.

- Click the checkbox to turn the channel on or off.
- Click **Check all** to make all channels visible.
- Click **Uncheck all** to hide all channels.
- Select the channel to see and modify specific channel settings.
- **Label**. Enter a new label and press **Enter** to submit.
- **Position.** Enter a new position value, or select from drop-down list, then press **Enter** to submit.
- Save As. Select Signed or Unsigned mode from the drop-down list, to specify how the bus value is converted into NL5 number representation. This will affect how the bus numbers will be displayed on the NL5 graph.
- **To configure bus bits, click Add C**, **Remove**  $\rightarrow$  or **Clear**  $\frac{1}{N}$  buttons to fill in the left box with required bus bits. Right box consists of bits currently available for the bus. **MSB** and **LSB** labels indicate most- and least-significant bit of the bus.

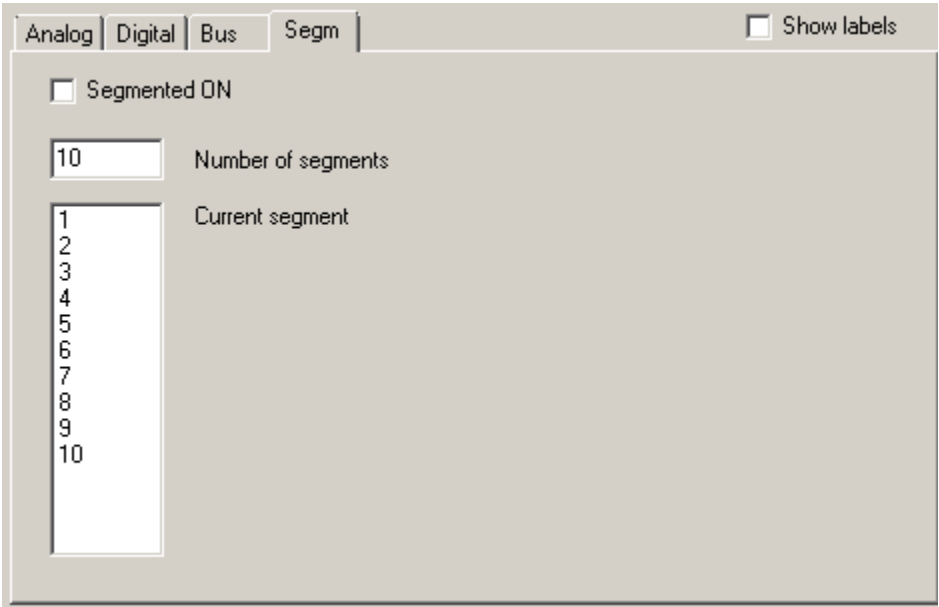

### **Segm (or Fast frame)** tab displays segmented memory operation settings:

Please be aware that segmented memory configuration tab may vary depending on a specific oscilloscope model.

- Select **Segmented ON** check box to enable segmented memory operation.
- Enter **Number of segments**, press **Enter** to submit.
- Select **Current segment** in the list, to display it on the oscilloscope.

**Screenshot** tab displays an oscilloscope screenshot. Click **Read screenshot** button to download a screenshot and display it on the tab:

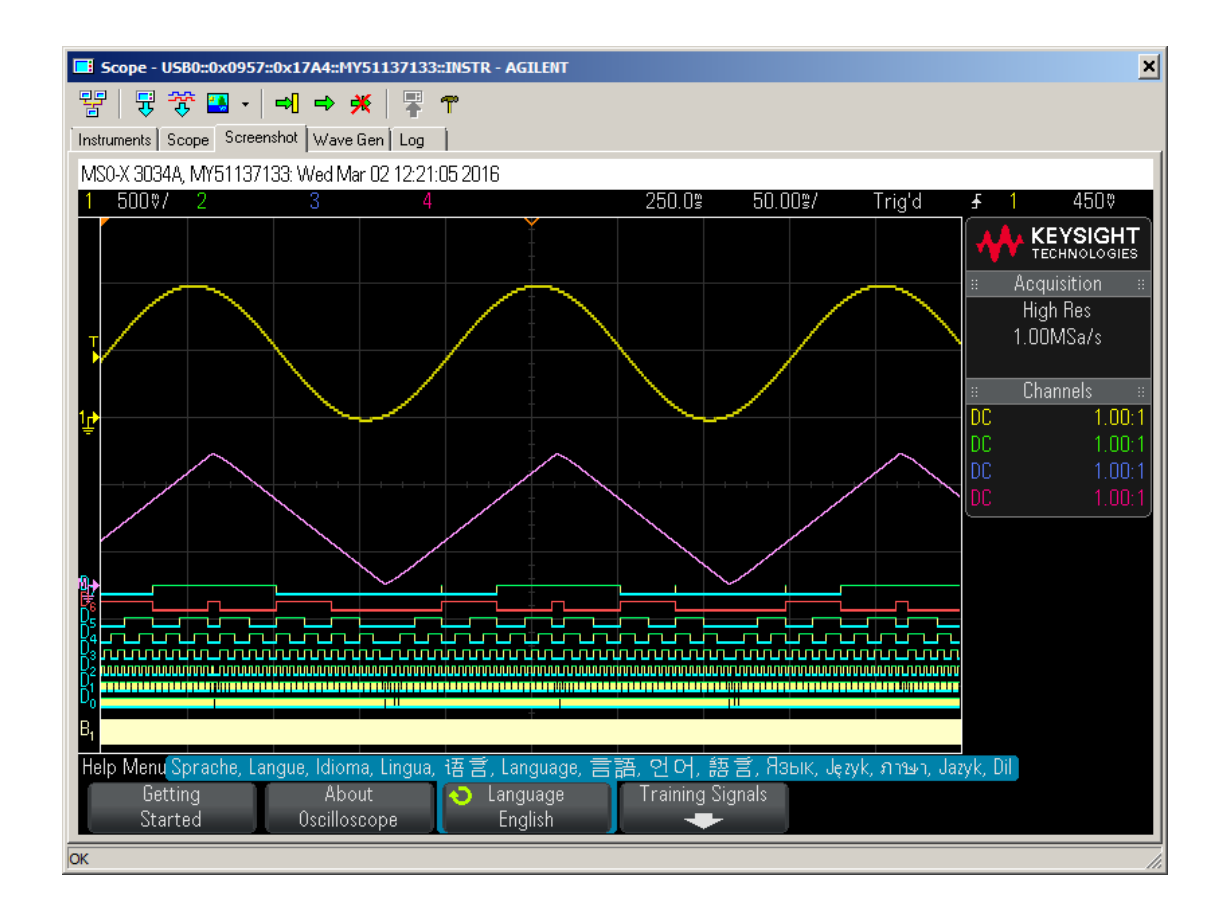

Please note that Tektronix 3000/4000 series requires a flash drive to be present at the E: drive USB port of the oscilloscope (usually located at front panel). It is used for storing an intermediate image file.

Depending on settings  $(\mathbf{T})$ , the screenshot may be obtained with black or white background. Scope window size may also be expanded automatically to fit the image.

**Log** tab shows commands executed in the last operation:

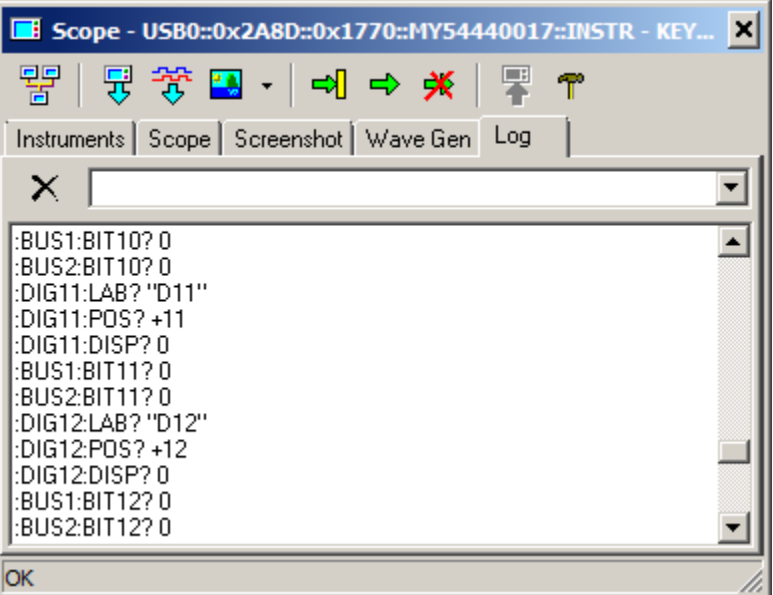

It also has a command line option: enter a command, and press **Enter** to execute:

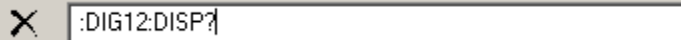

 $\overline{\mathbf{r}}$ 

You can select previously issued commands from the drop-down list:

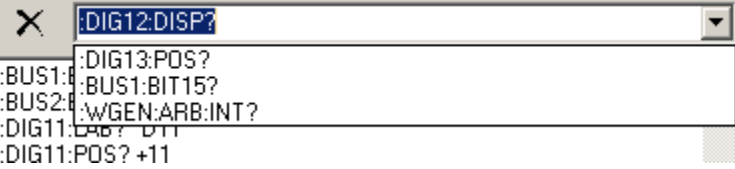

Click **Clear log** button  $\mathbf{X}$  to clear the log window.
### **Working with waveform generator**

**Wave Gen** tab is used to create a signal for Waveform Generator (Arbitrary Function Generator), and send it to the oscilloscope:

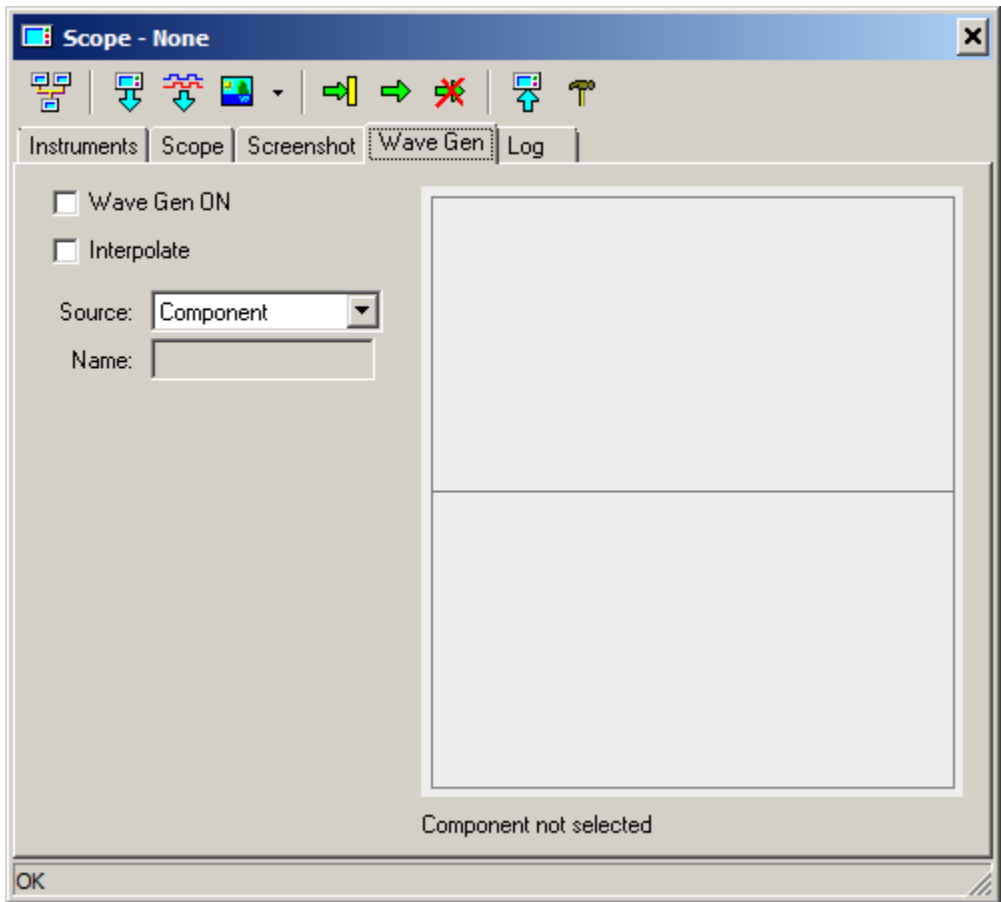

- Select **Wave Gen ON** check box to enable waveform generator
- Select **Interpolate** checkbox to enable signal interpolation (Keysight Technologies only).
- Select **Source** to use signal source. There are four source options available for Wave Generator.

**Component**. Use **Voltage source** or **Label** NL5 component settings to specify a waveform. The following models of the component are supported: **V, Pulse, Sin, PWL, Function, File, Trace.** 

Select the component in the schematic:

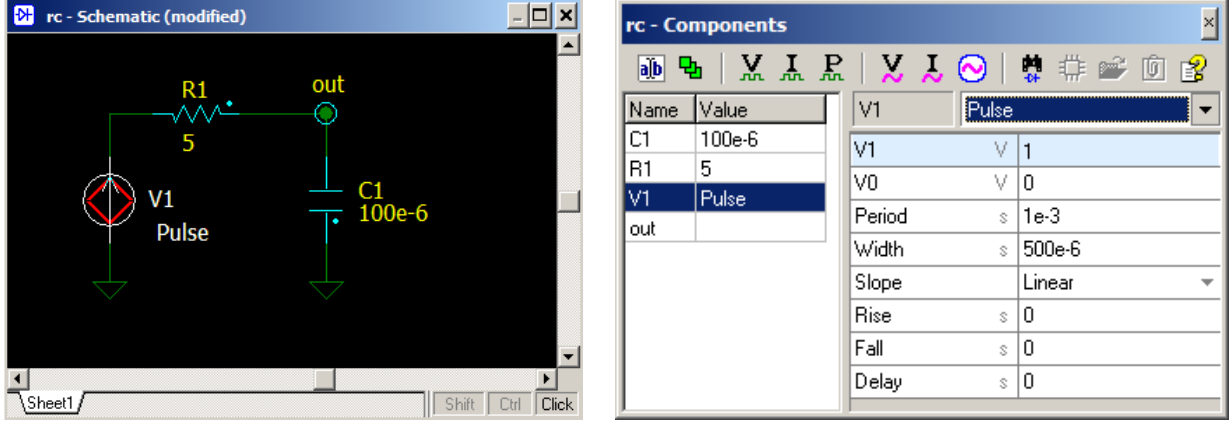

A preview of the waveform will be shown in the Scope window:

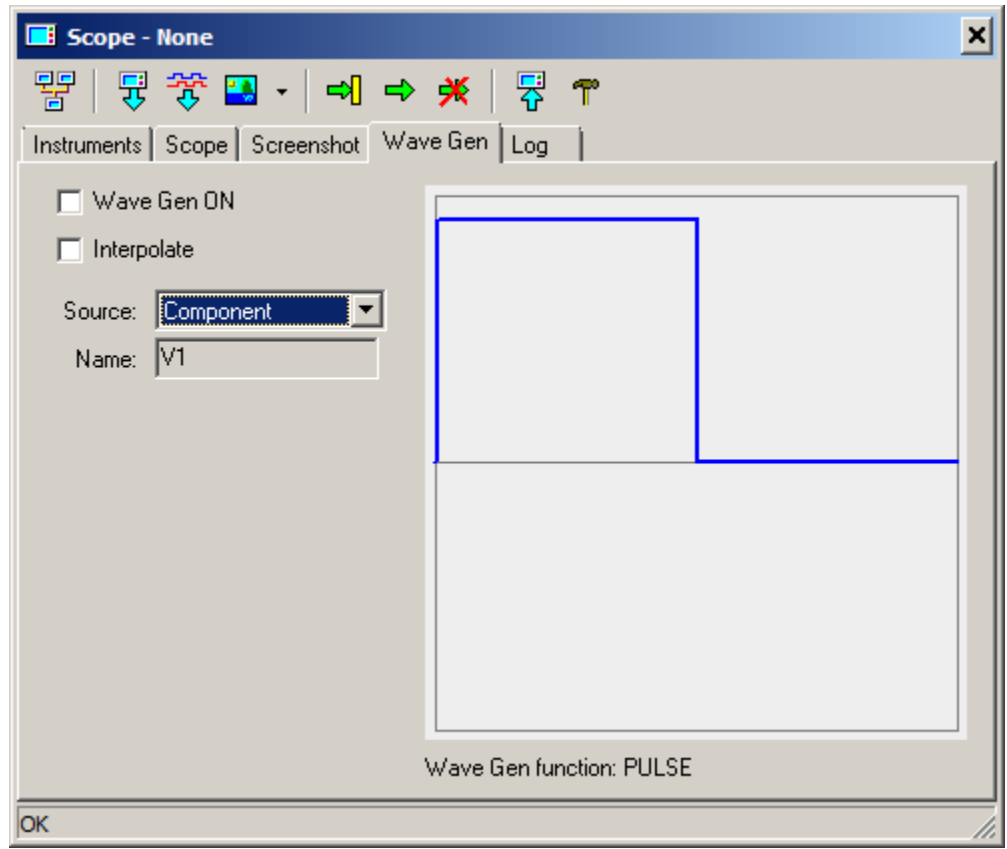

Preview waveform is automatically updated while you selecting component, model, or component parameters.

If model and parameters allow, a built-in wave form generator function will be used (**DC**, **SIN**, **PULSE**). Otherwise, and arbitrary generator waveform (**ARB**) will be used. For example, the following signal will require an arbitrary function:

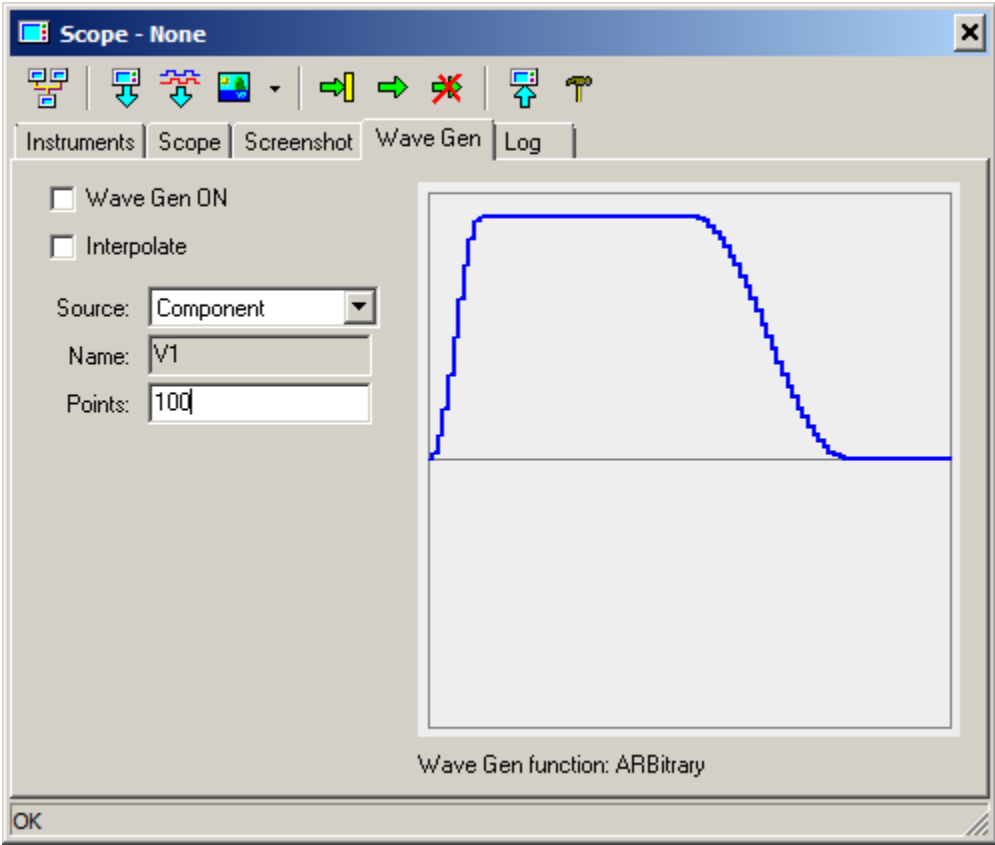

For arbitrary function, number of **Points** should be specified as well: enter the number and press **Enter**.

**Trace**. Select a trace in the NL5 transient window, and use cursors to specify a trace interval which will be used for the waveform:

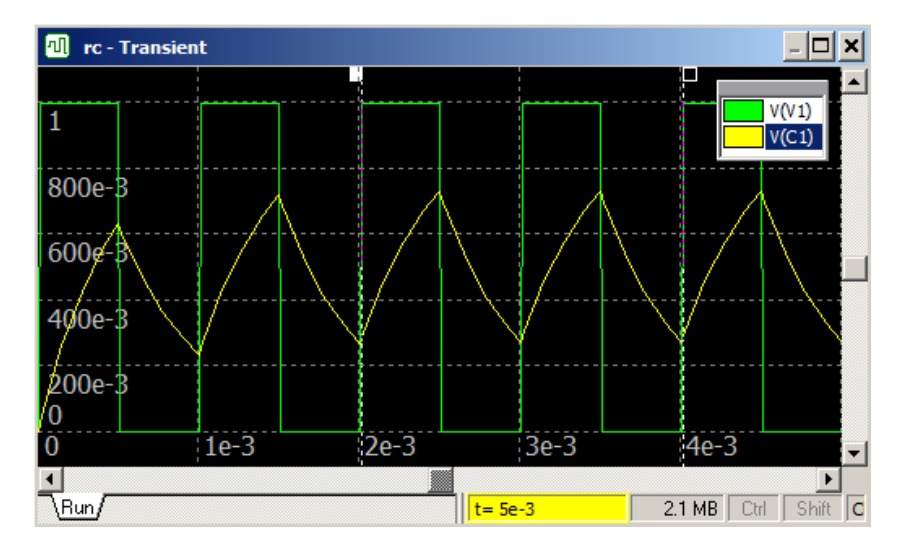

A preview of the waveform will be shown in the Scope window:

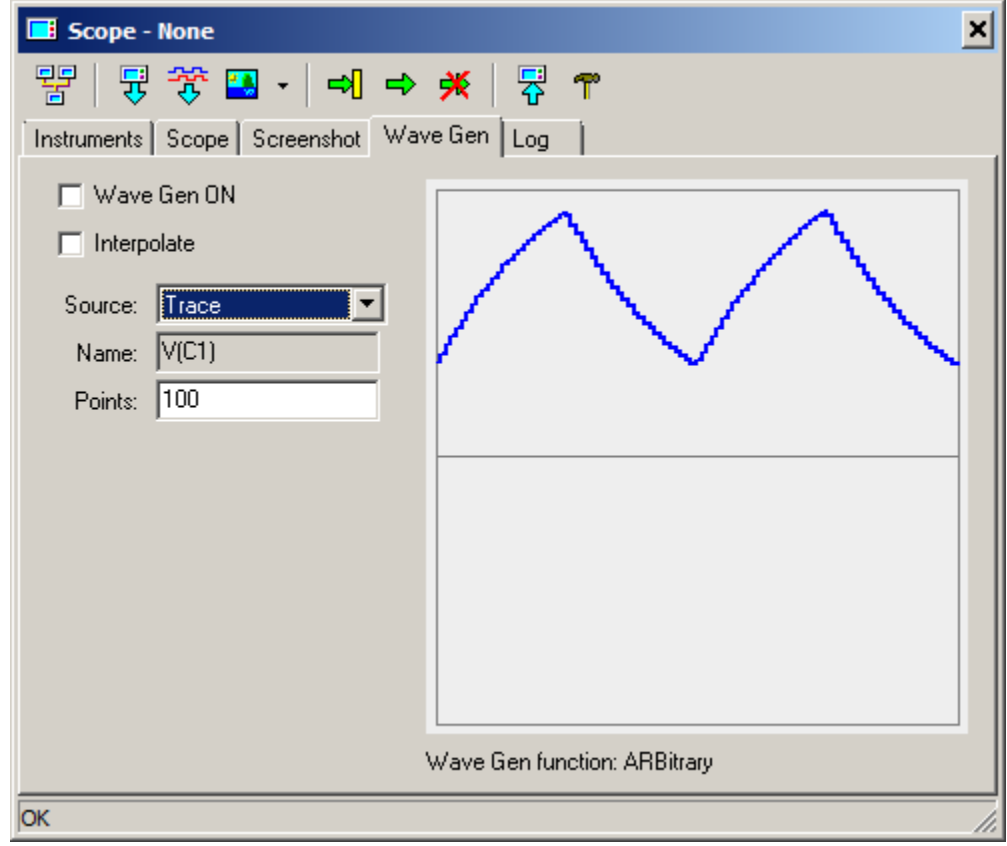

Specify number of **Points** and press **Enter**.

**Function.** Enter an arbitrary function for a waveform, use **t** parameter as a time. Also, enter number of **Points**, **Start**, and **End** time for the function:

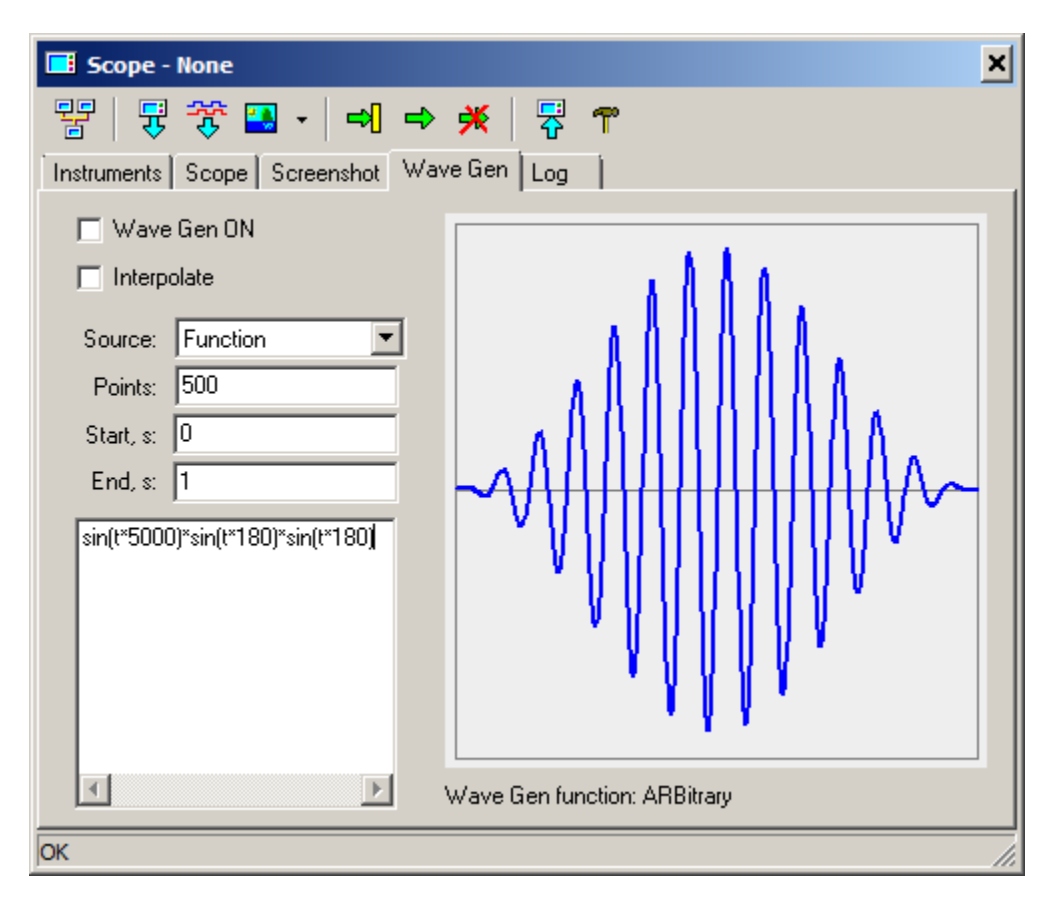

**List.** Enter waveform points as a list of numbers in **time, amplitude** format:

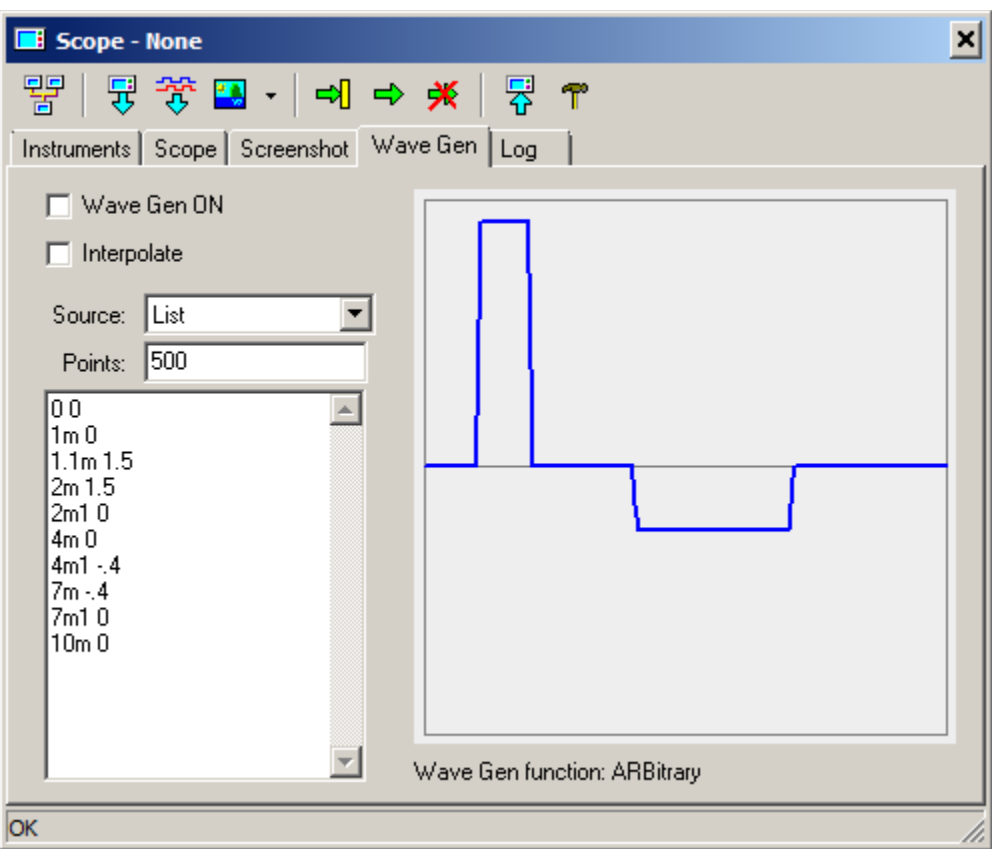

Specify number of Points and press **Enter.** Please note that number of points is not a number of points in the list: it is number of samples to generate waveform signal.

When waveform signal is ready, click **Send to scope** button  $\overrightarrow{\mathbf{G}}$  to send waveform points to the Waveform Generator.

### **Working with segmented memory**

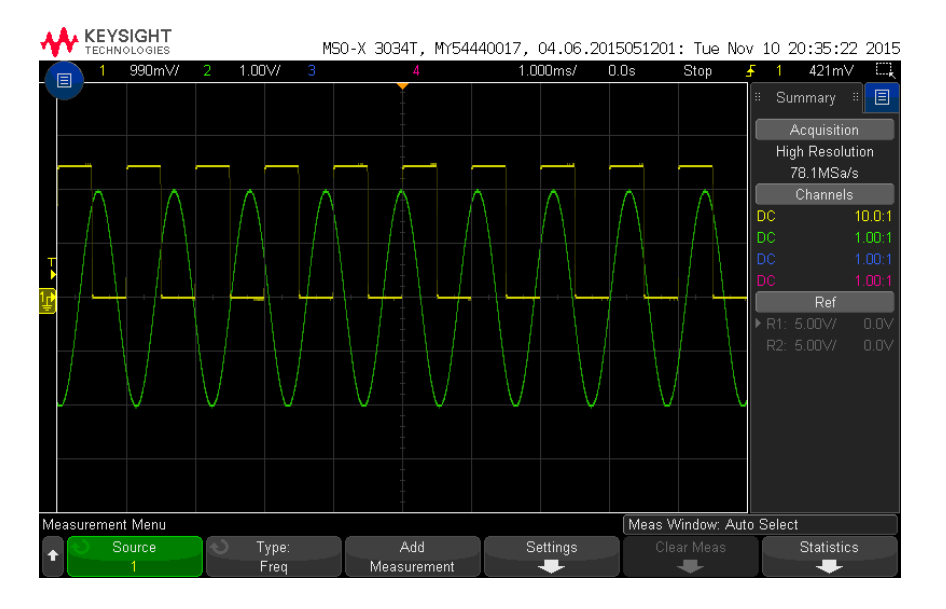

Here are two signals (pulse and sine) with small frequency difference:

Turn on segmented memory, enter number of segments, and press **Enter**:

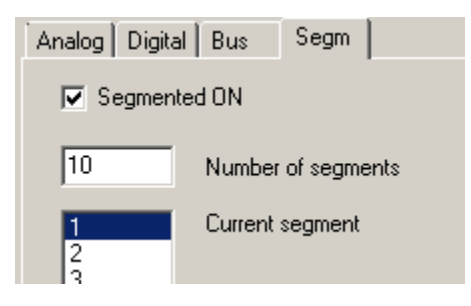

**Run** the oscilloscope (in single or continuous mode)**:**

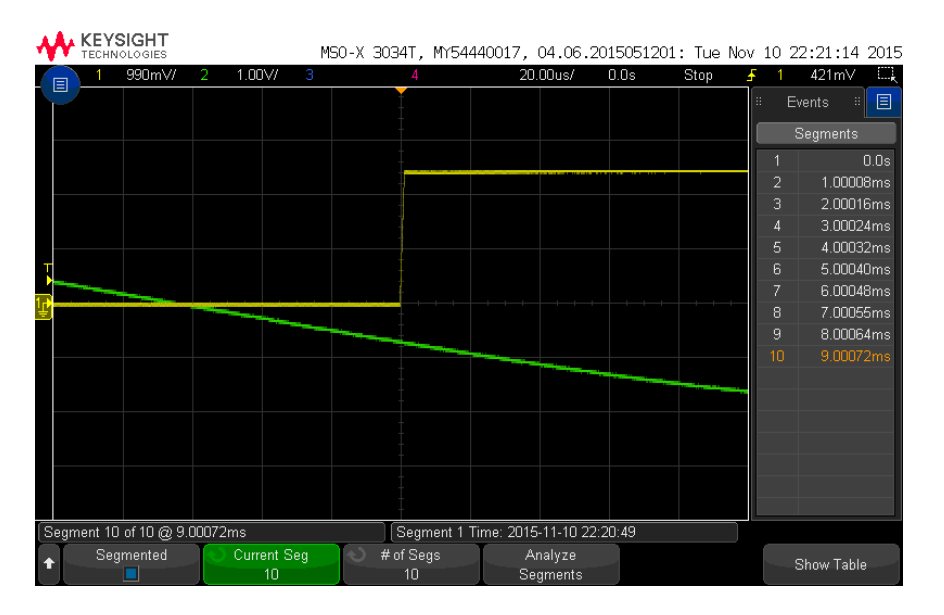

## Read traces from the oscilloscope ( $\overrightarrow{3}$ ):

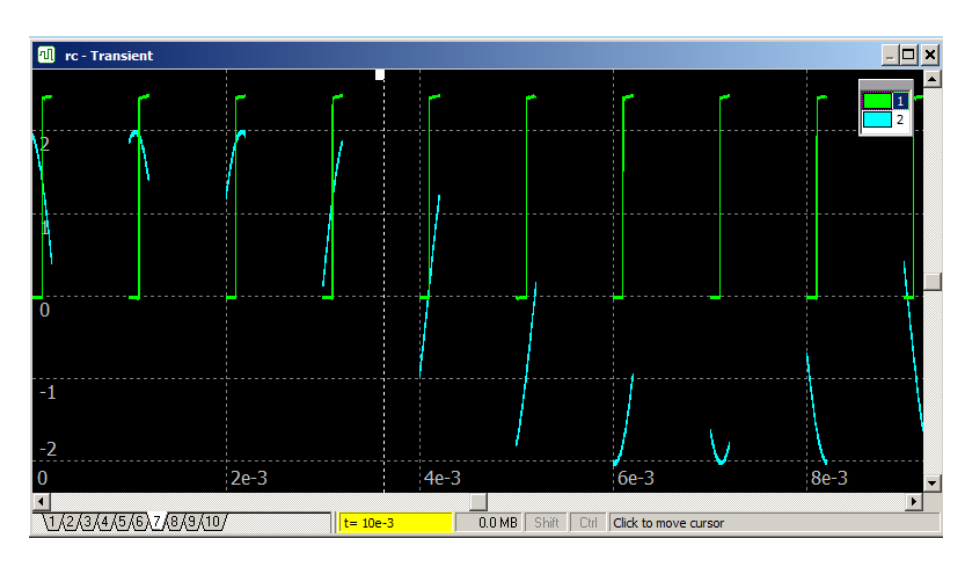

On this graph, segmented memory pieces are displayed according to their absolute time.

To display segments in "overlaid" mode (relative to the time when segment was triggered), go to **Transient | Data** window, select **Storage** tab, unselect "**Use time shift (Scope)**" option:

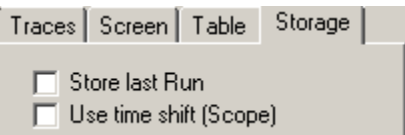

Here is an "overlaid" view of the segmented memory data (you may need to auto-scale the graph horizontally by clicking **Fit the screen** button  $\boxed{\leftarrow}$  on the Transient window toolbar):

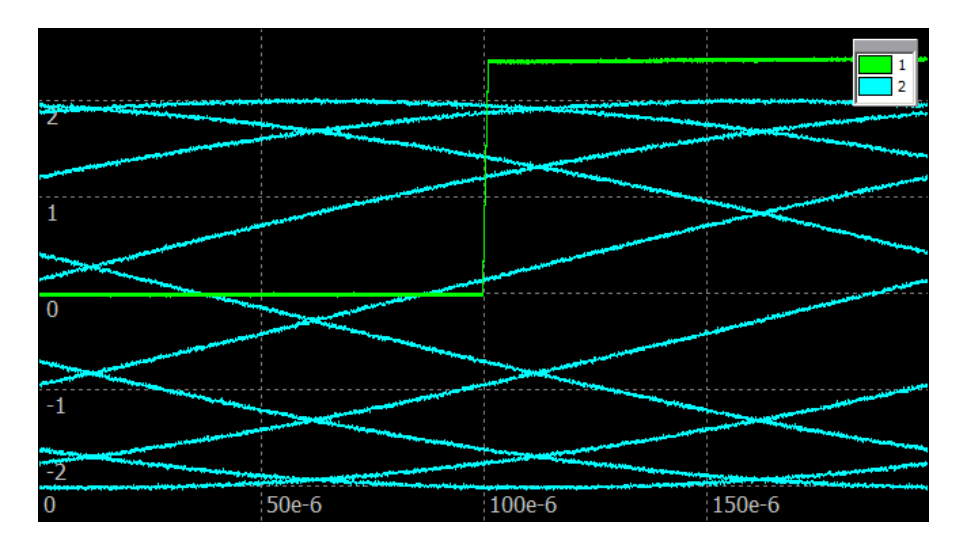

To see individual segments, select **Selected only** or **Selected and dimmed** storage display mode.

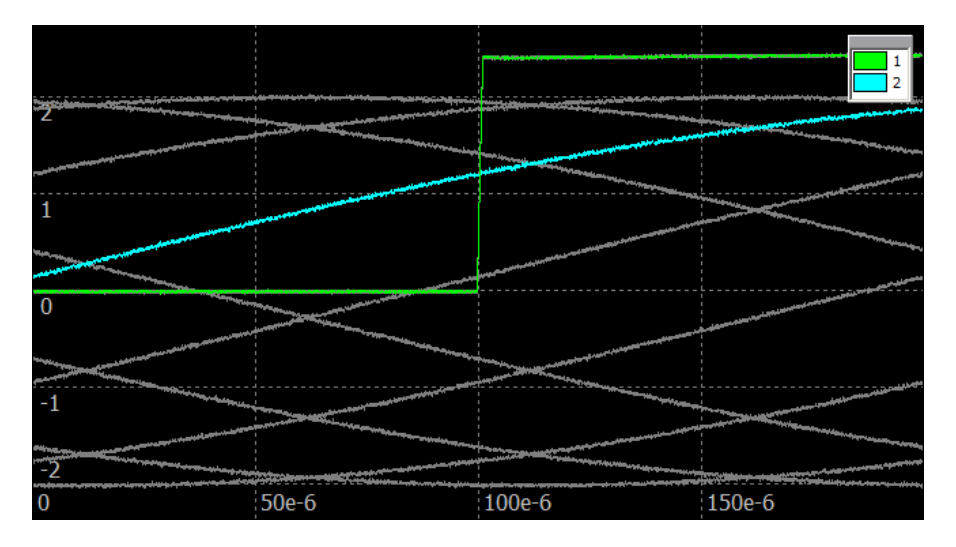

**Look** thought the segments on the graph by **left-clicking** on the storage list**,** and then pressing **Up/Down** keyboard keys:

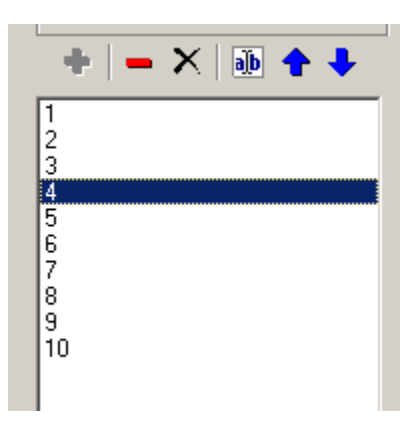

# **VII. Attachments**

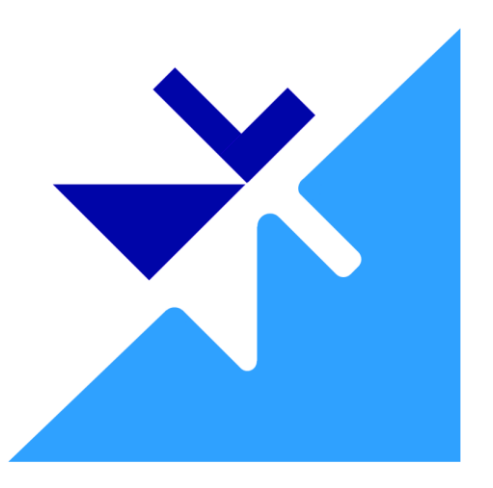

# **1. Component Types, Models and Parameters**

Component types are described in the following format:

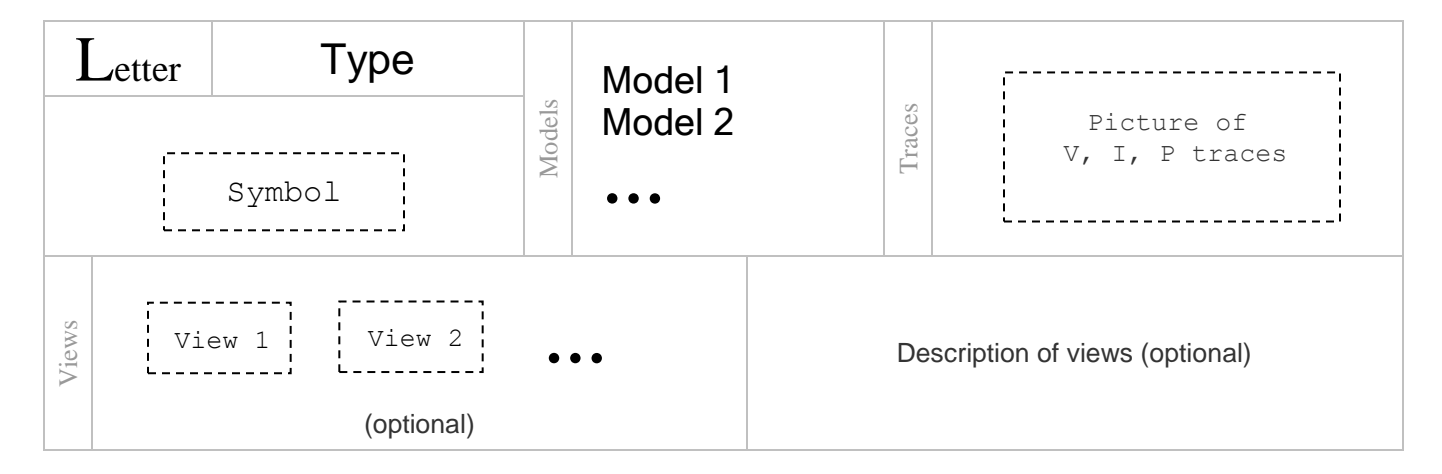

#### Model and parameters are presented as follows:

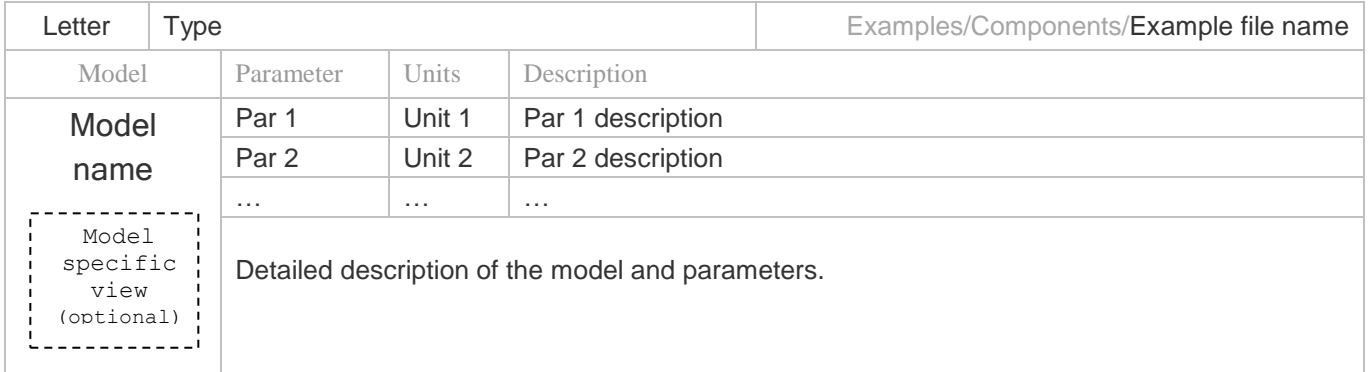

Model example files are located in the Examples/Components folder of the NL5 complete package download zip file.

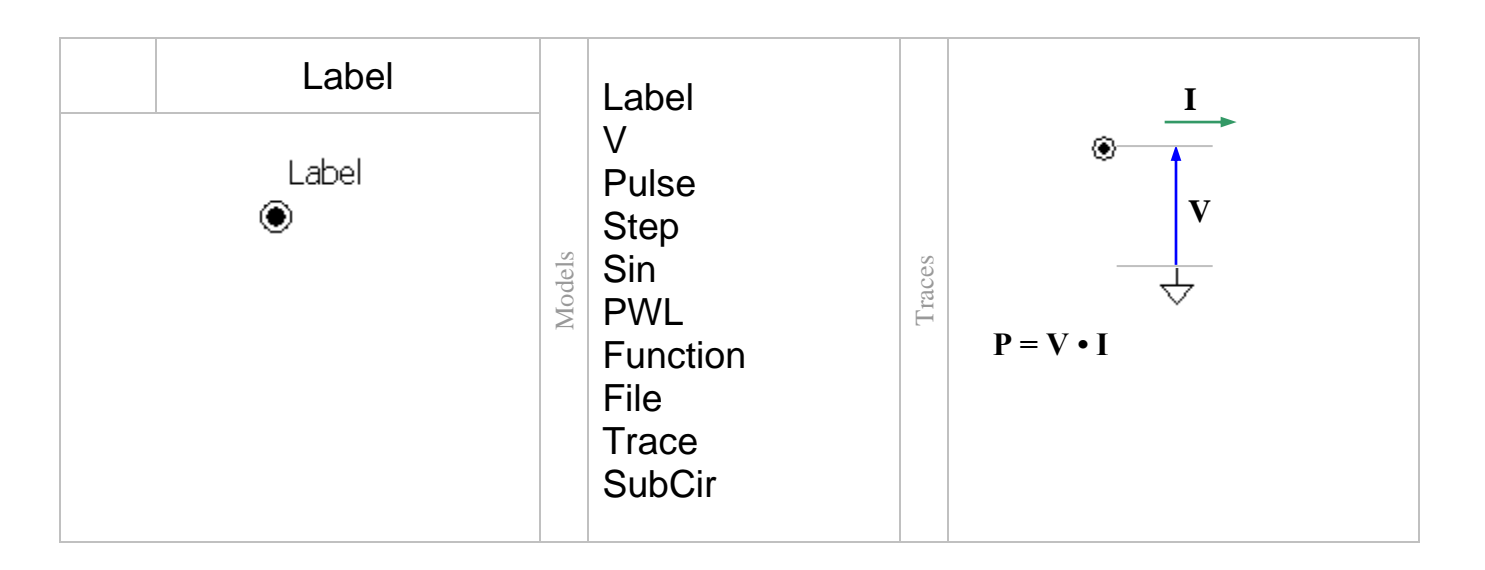

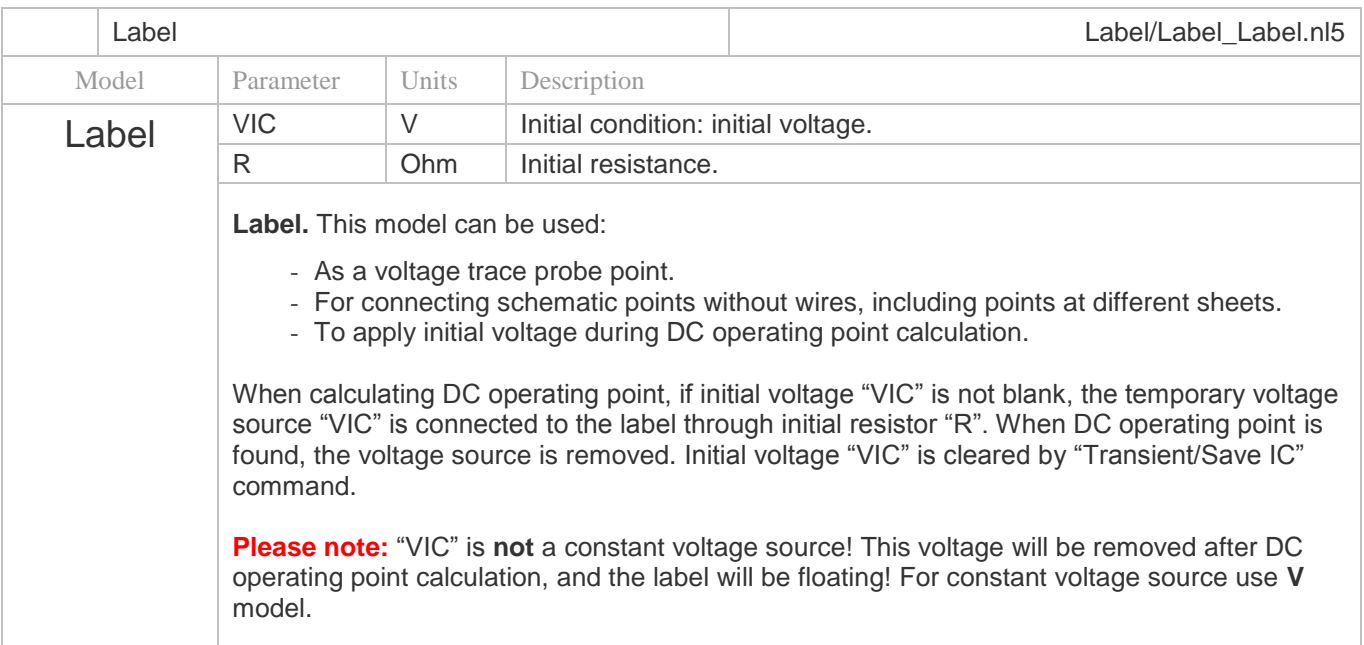

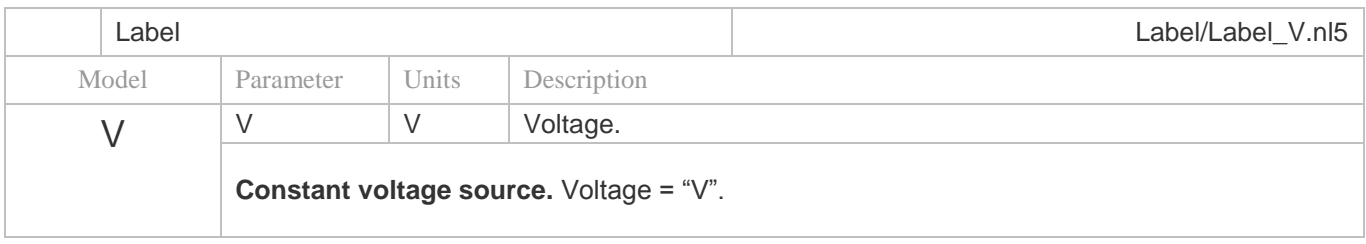

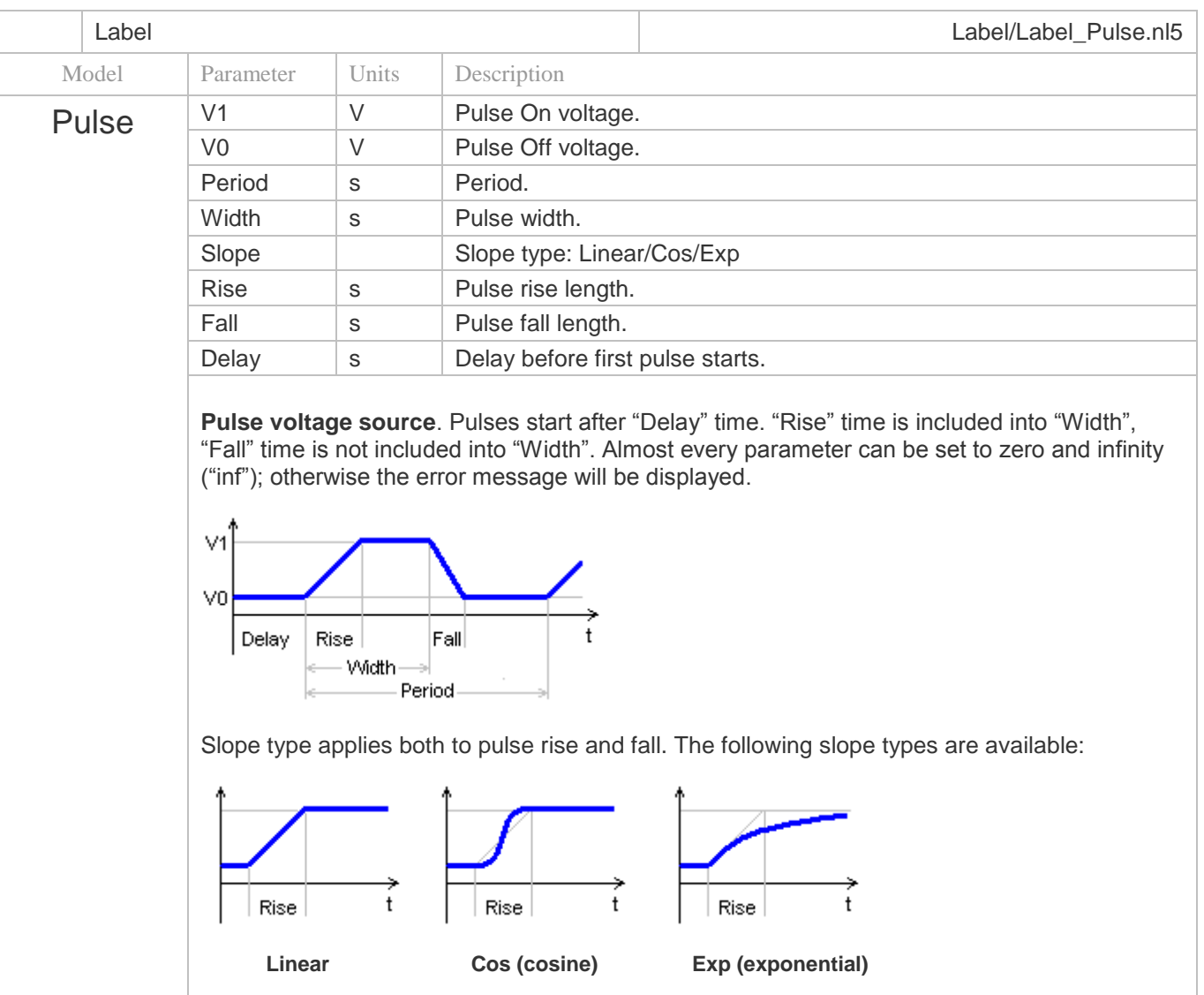

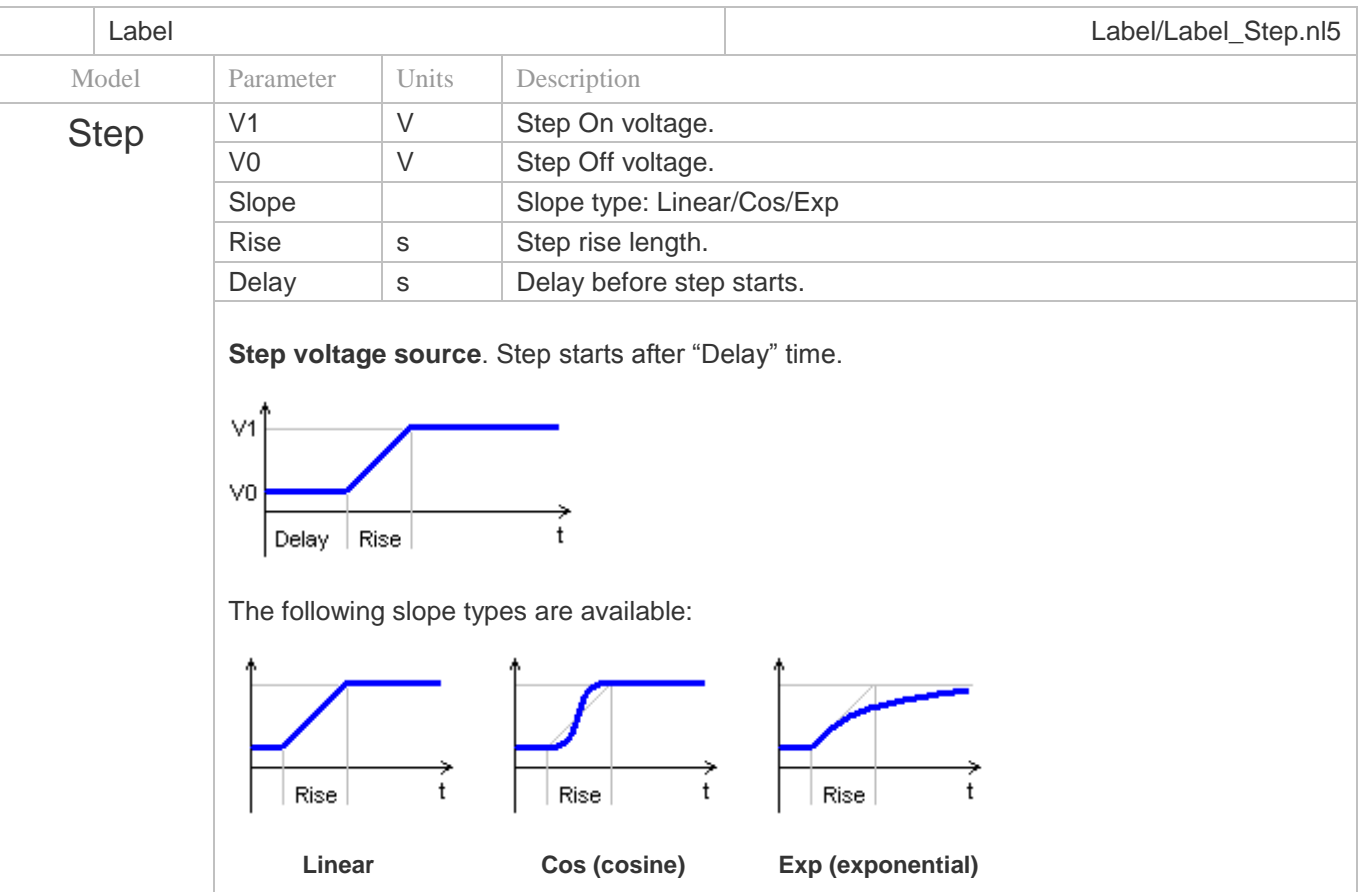

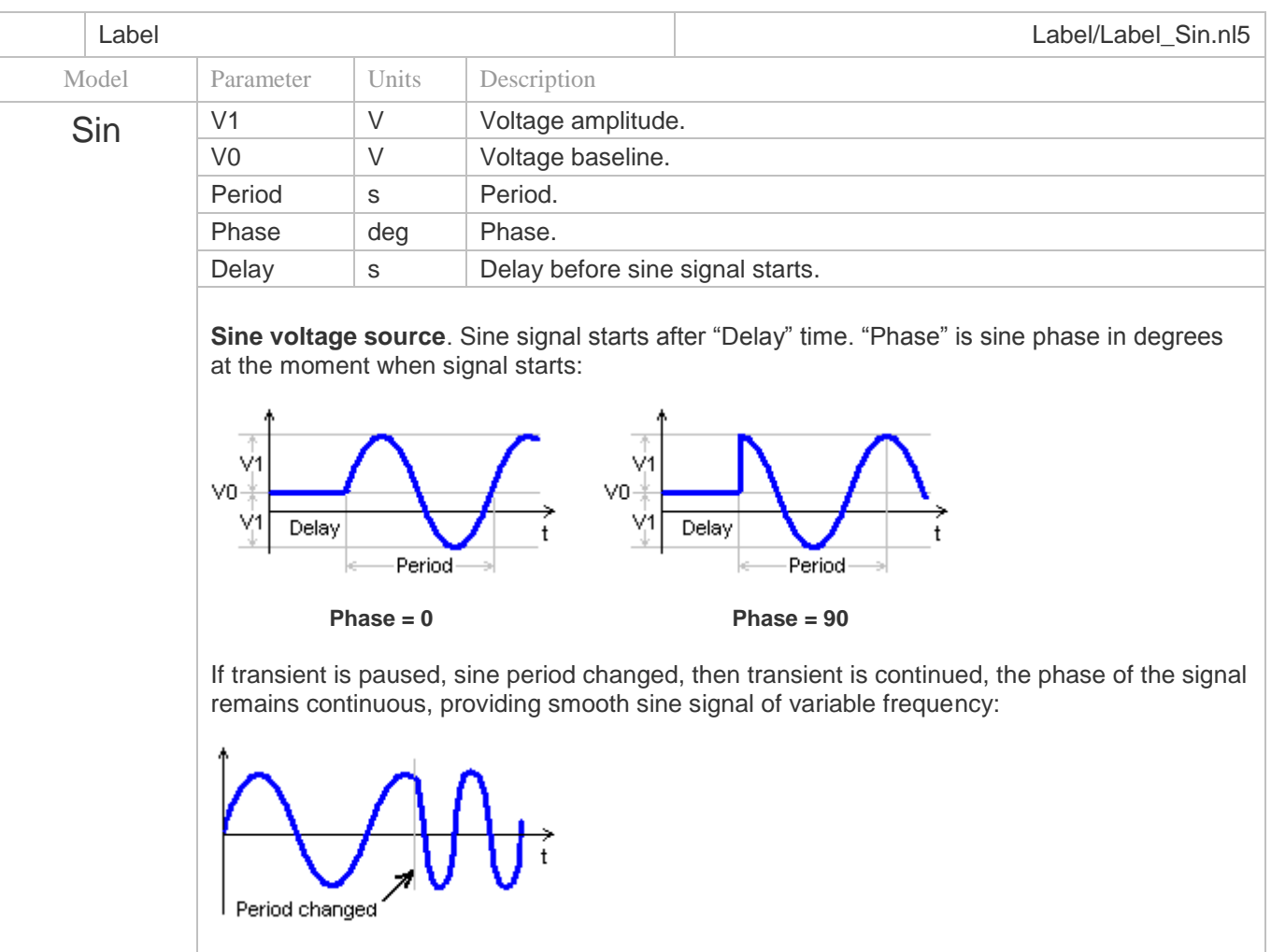

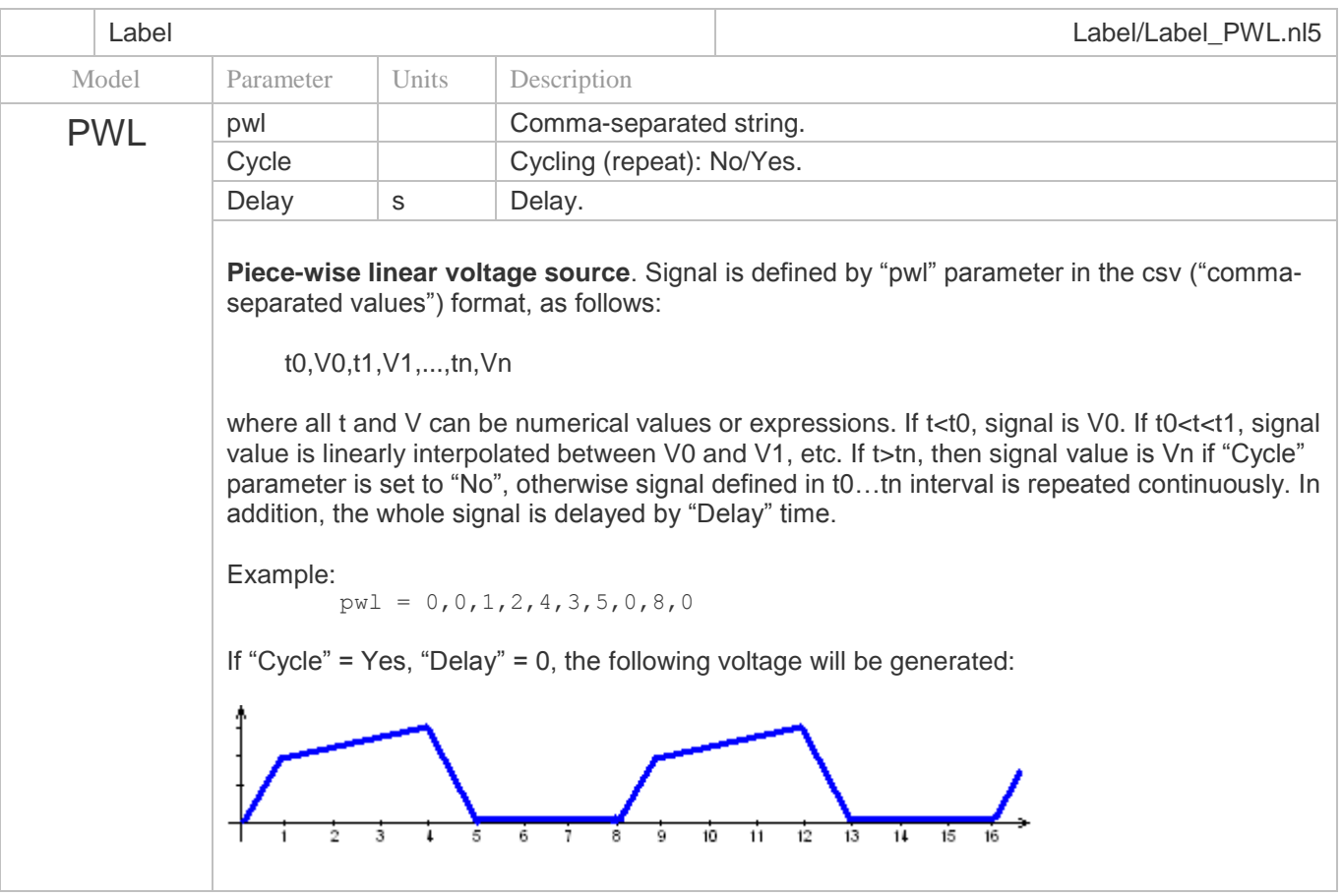

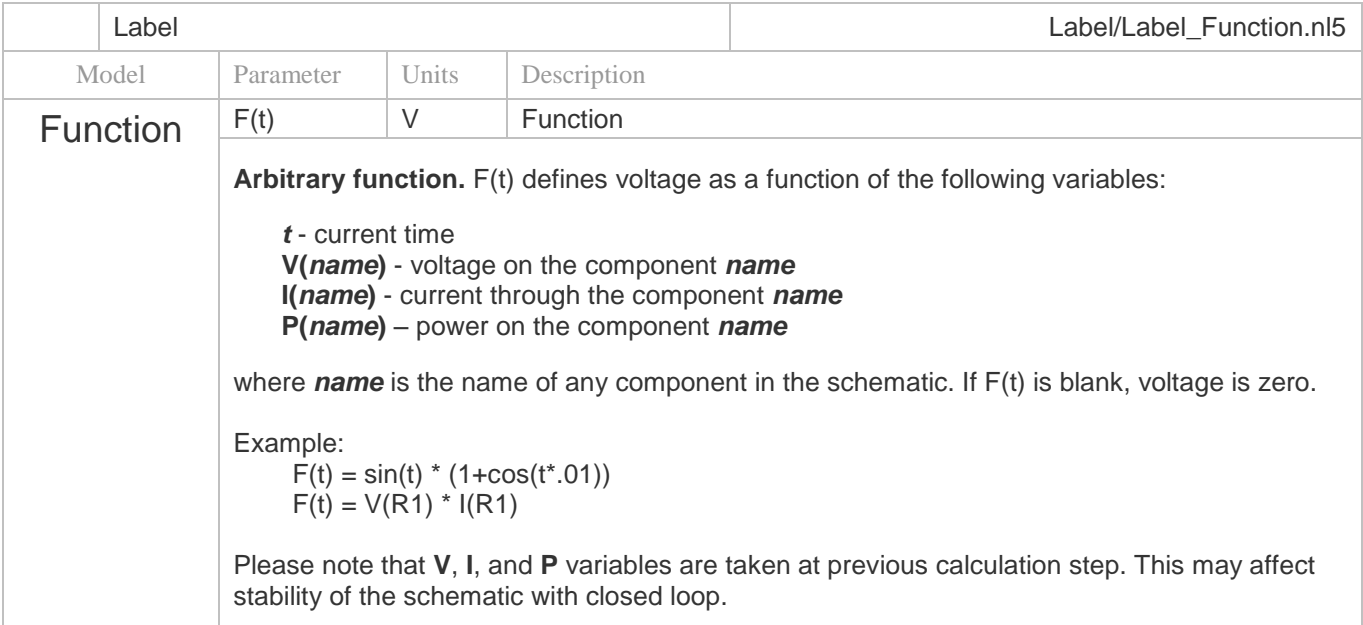

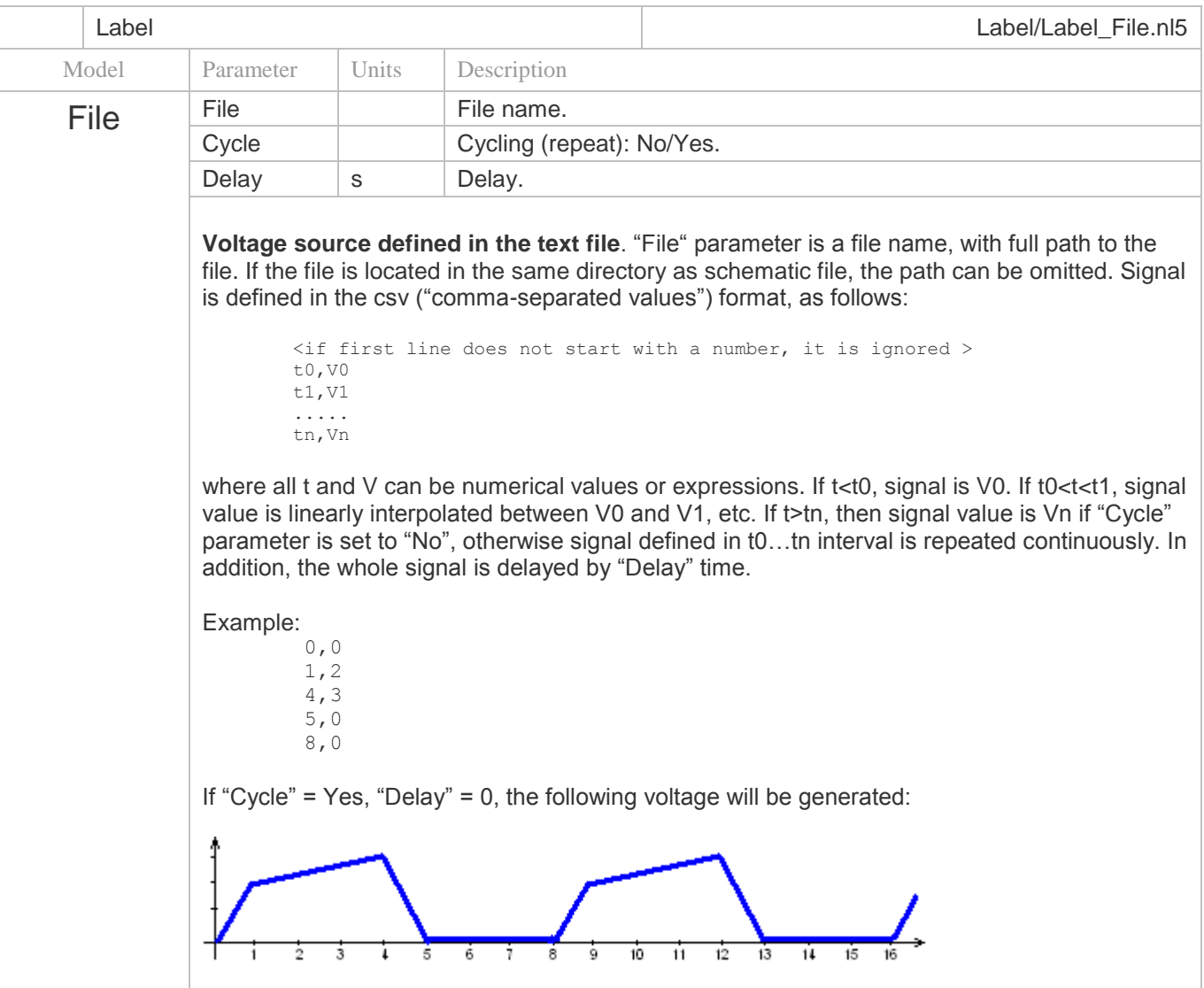

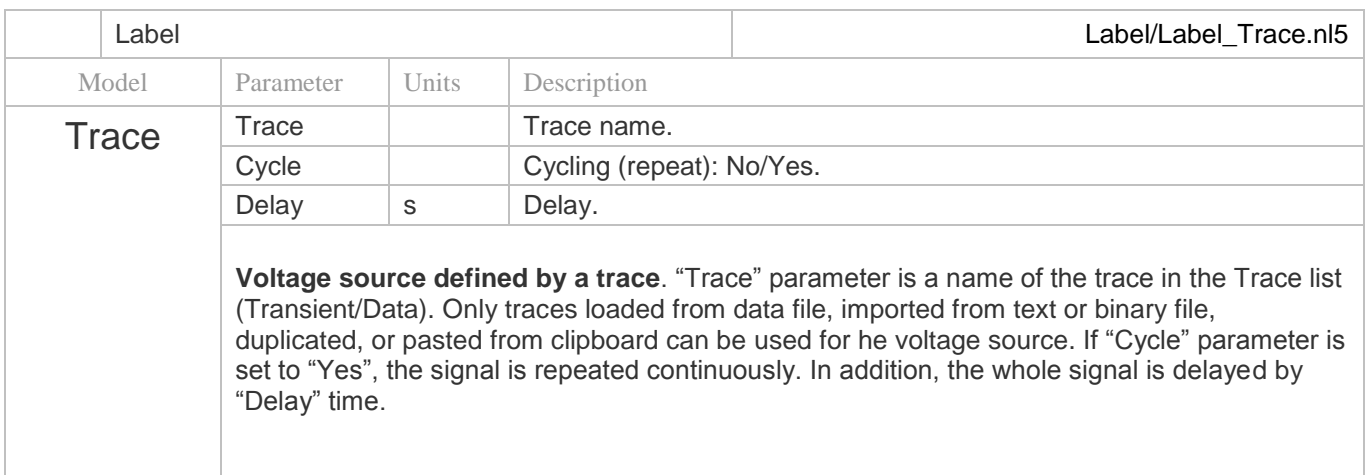

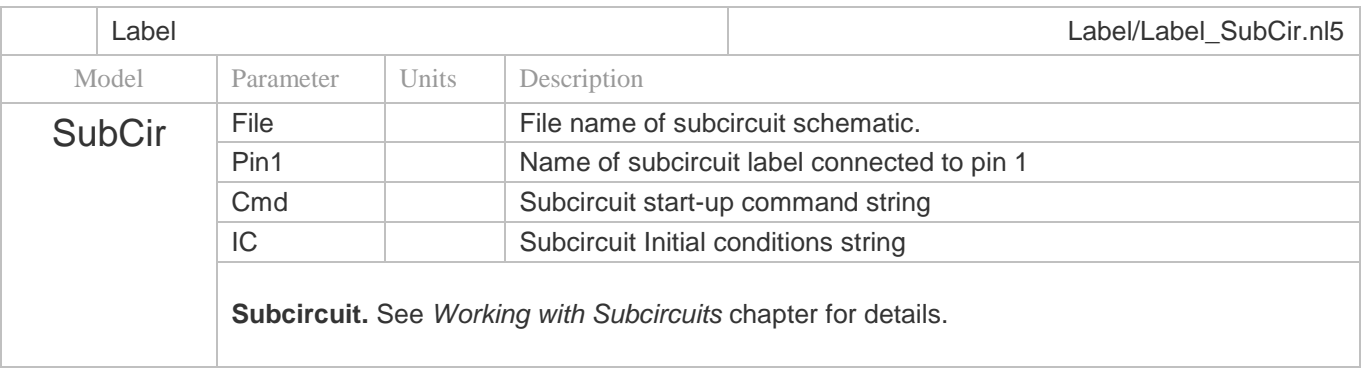

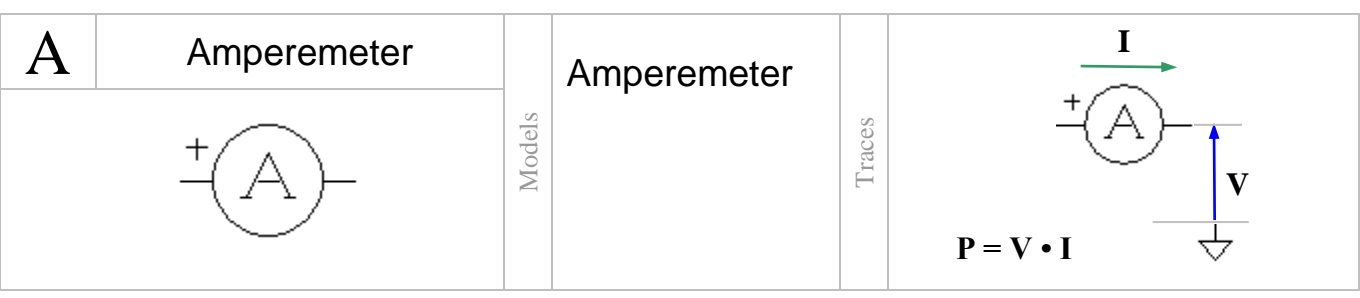

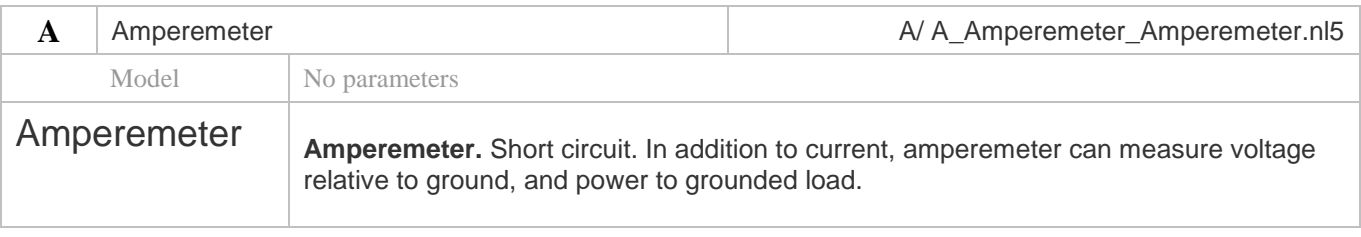

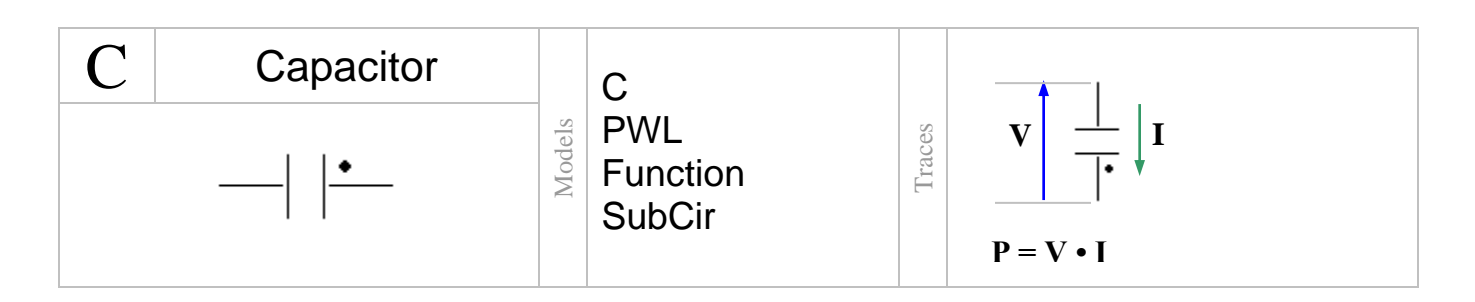

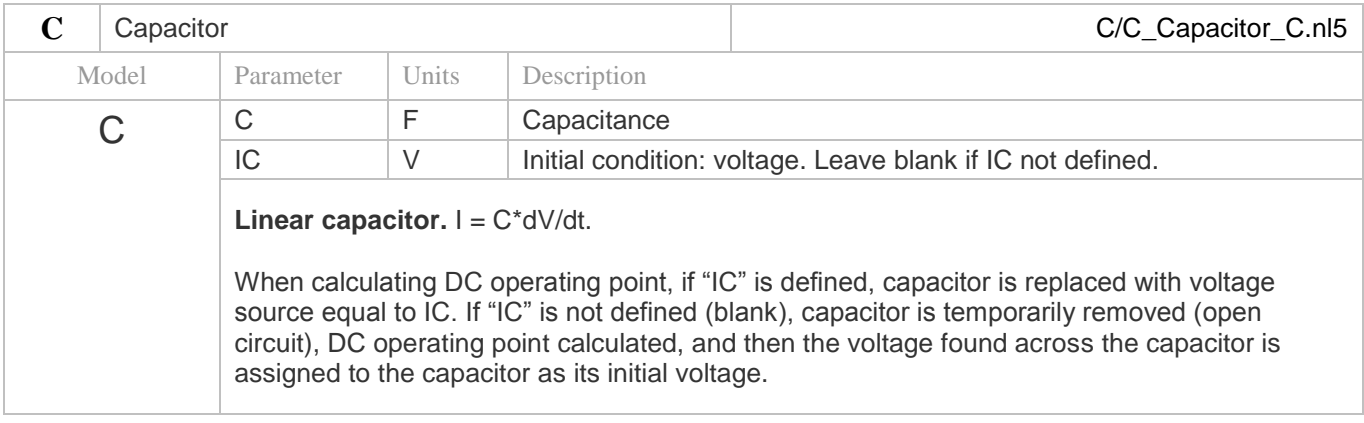

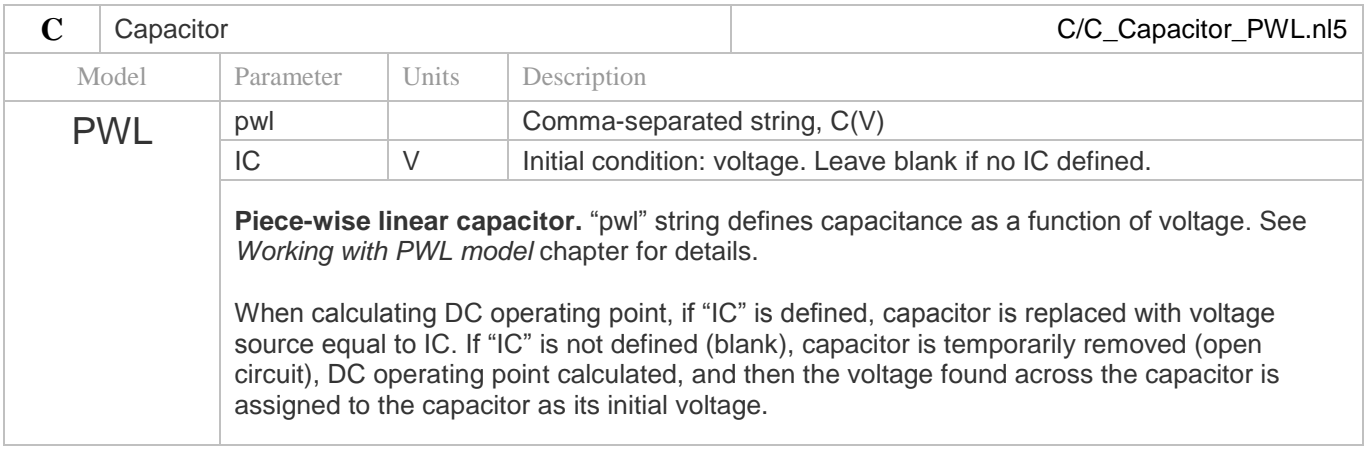

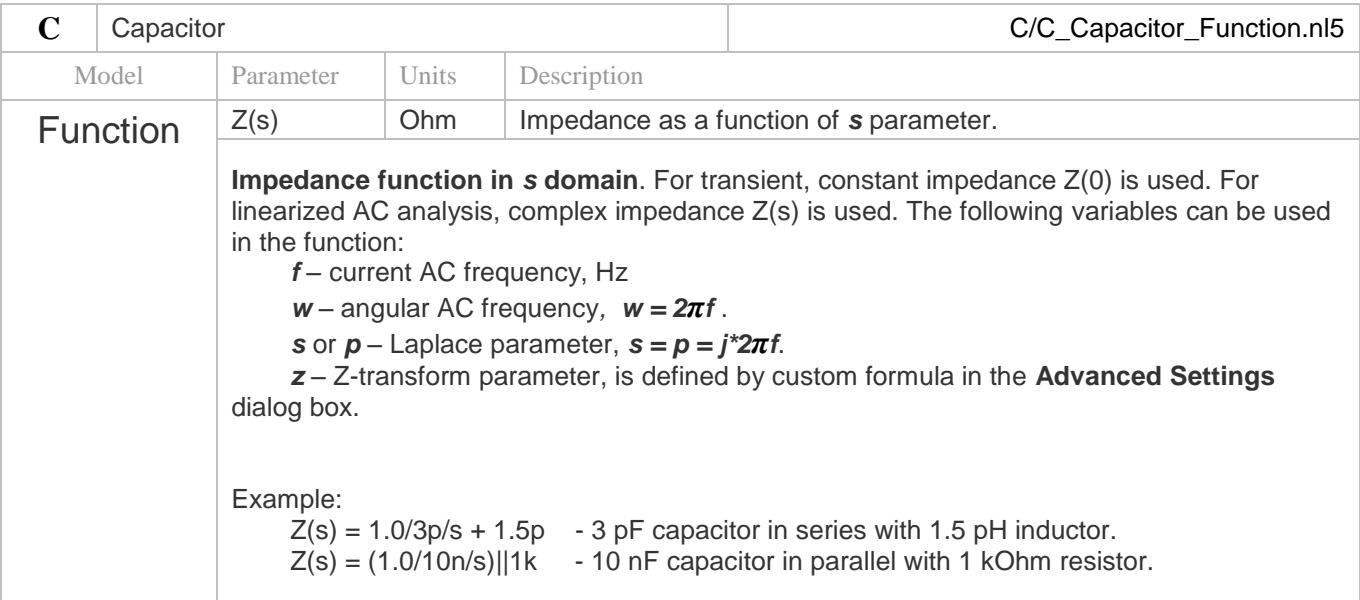

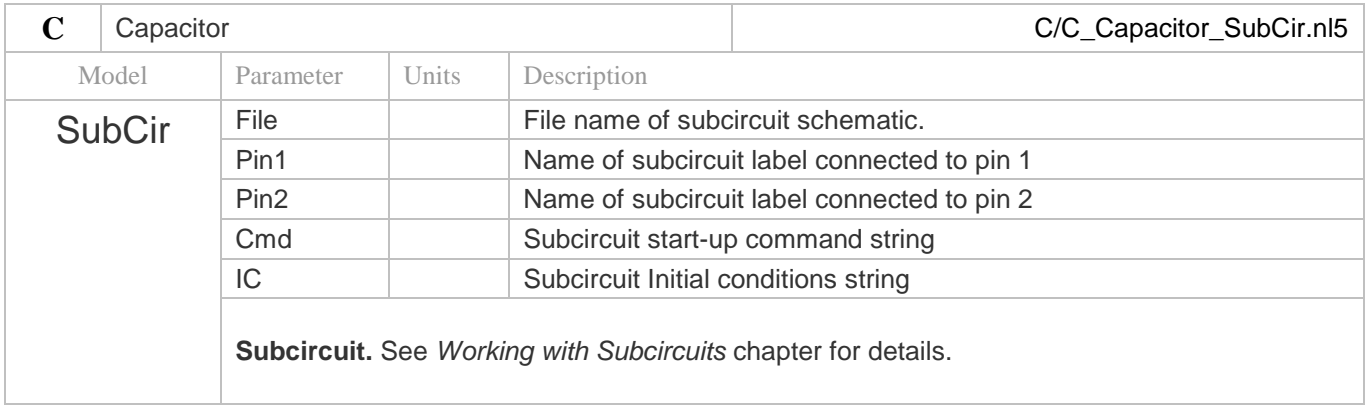

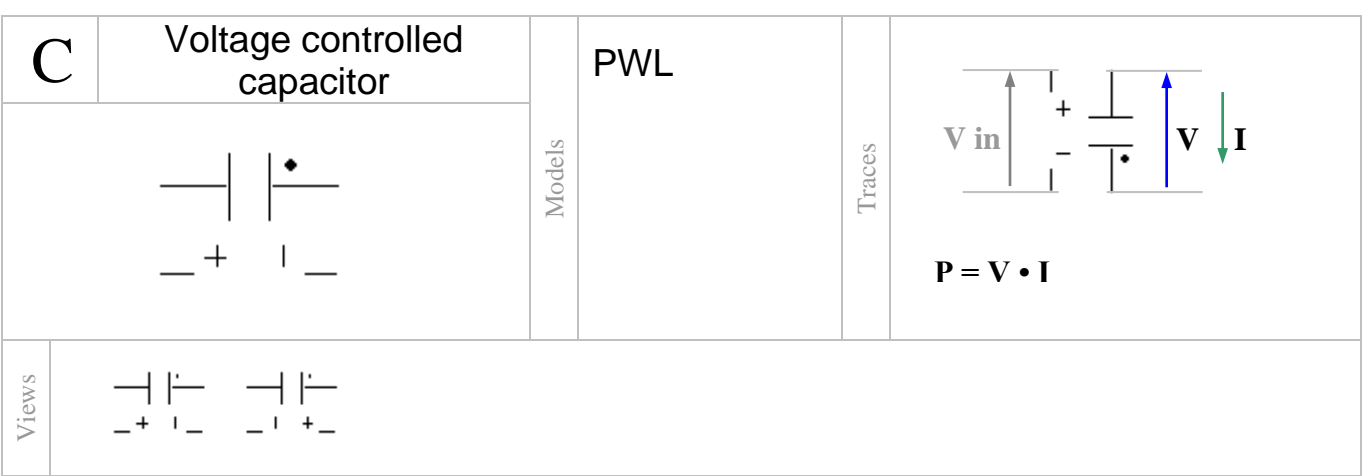

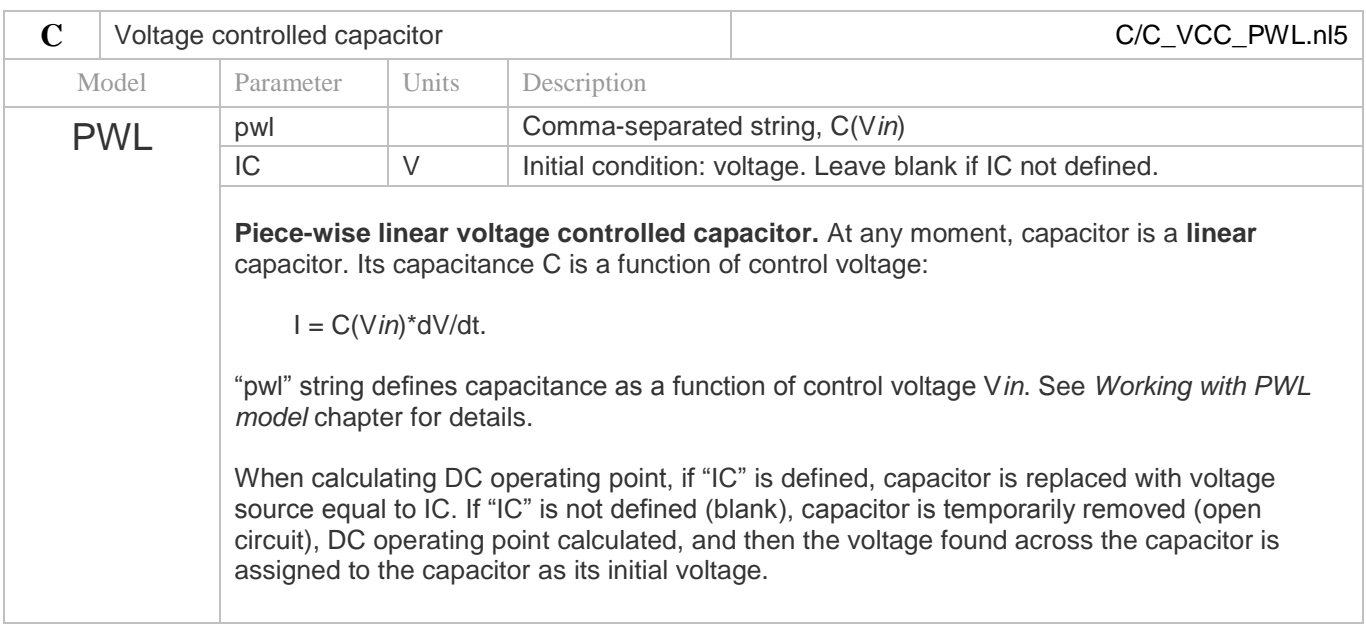

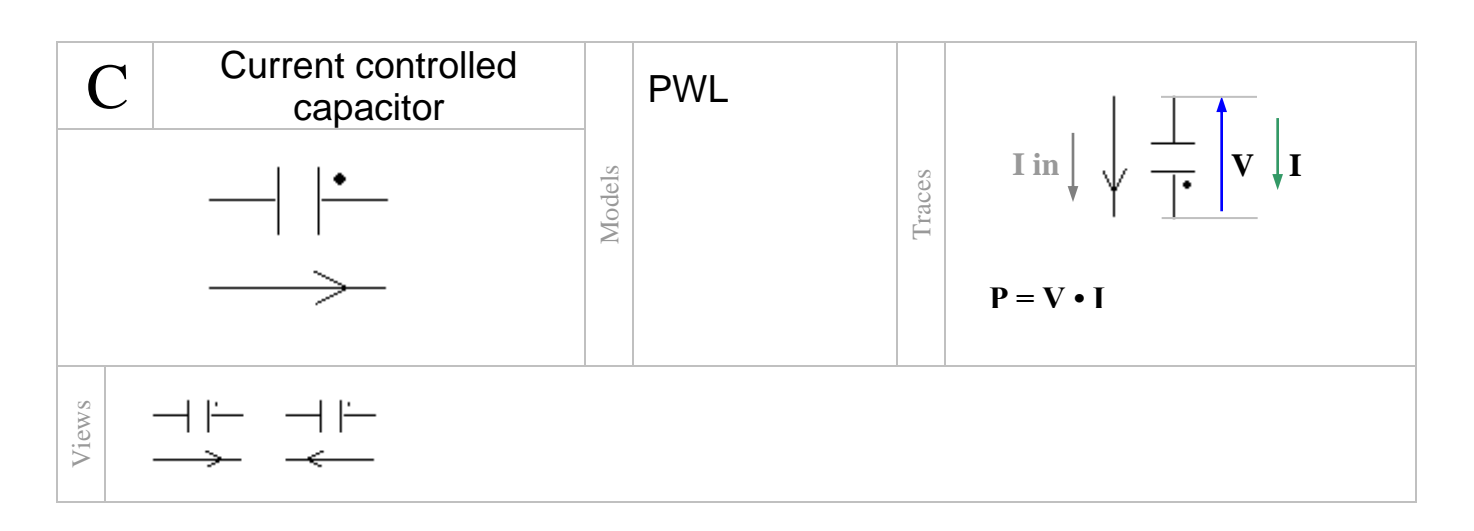

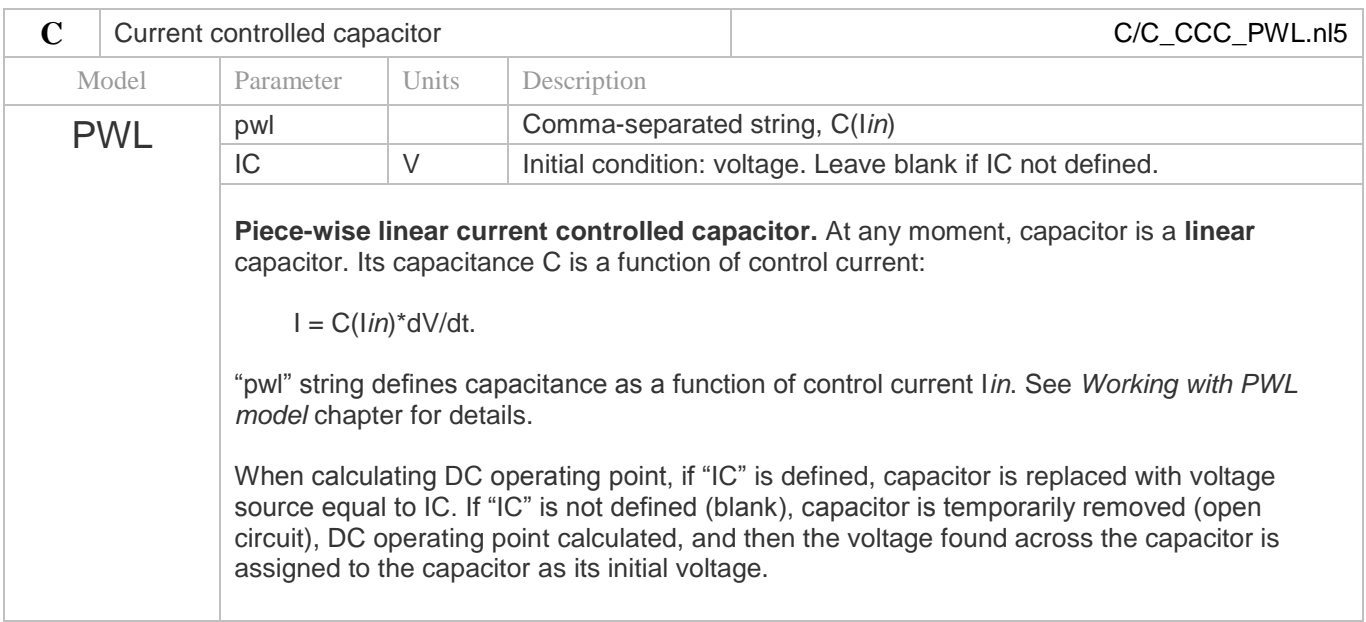

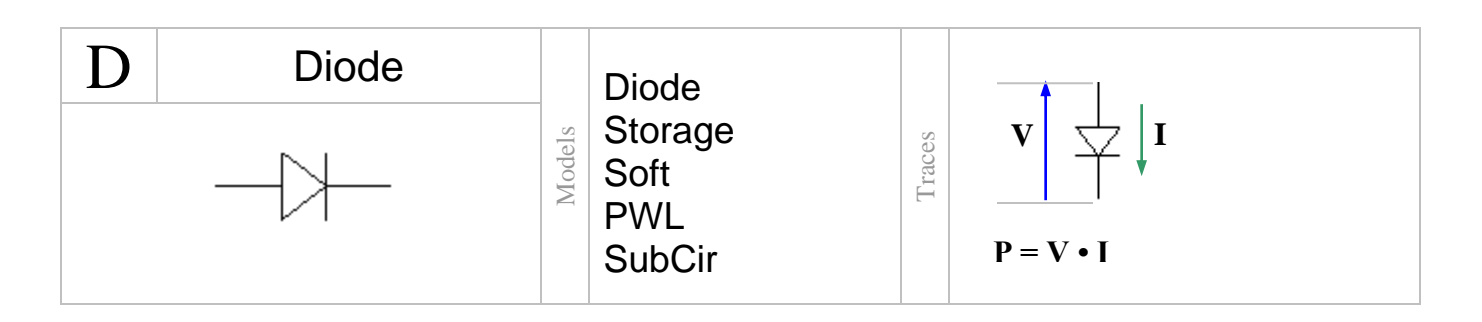

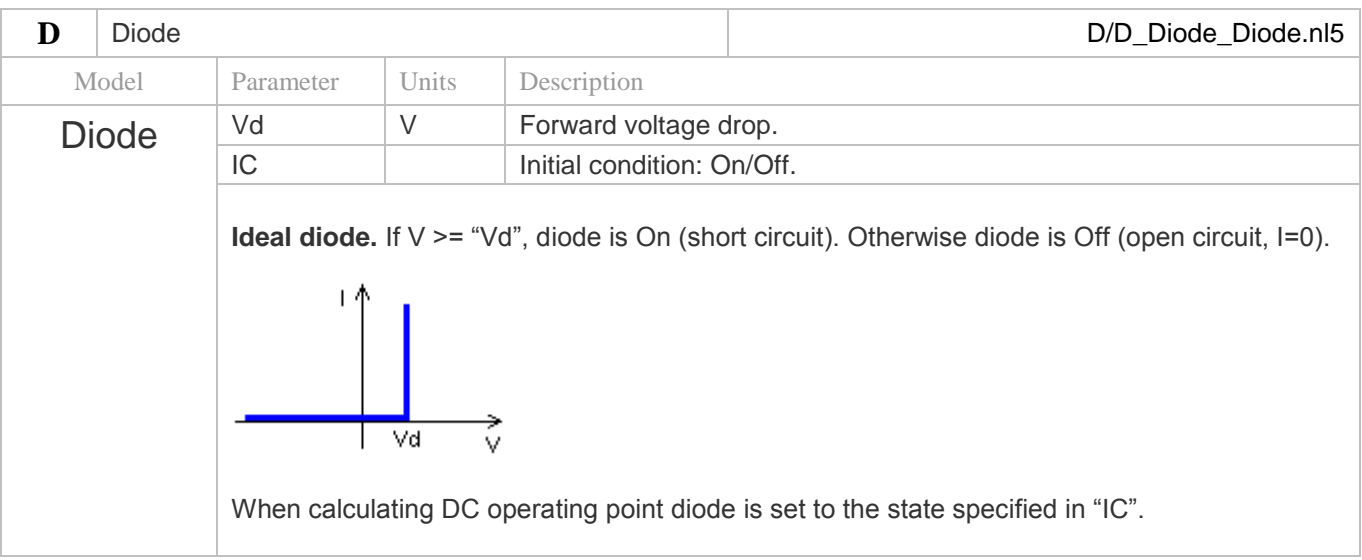

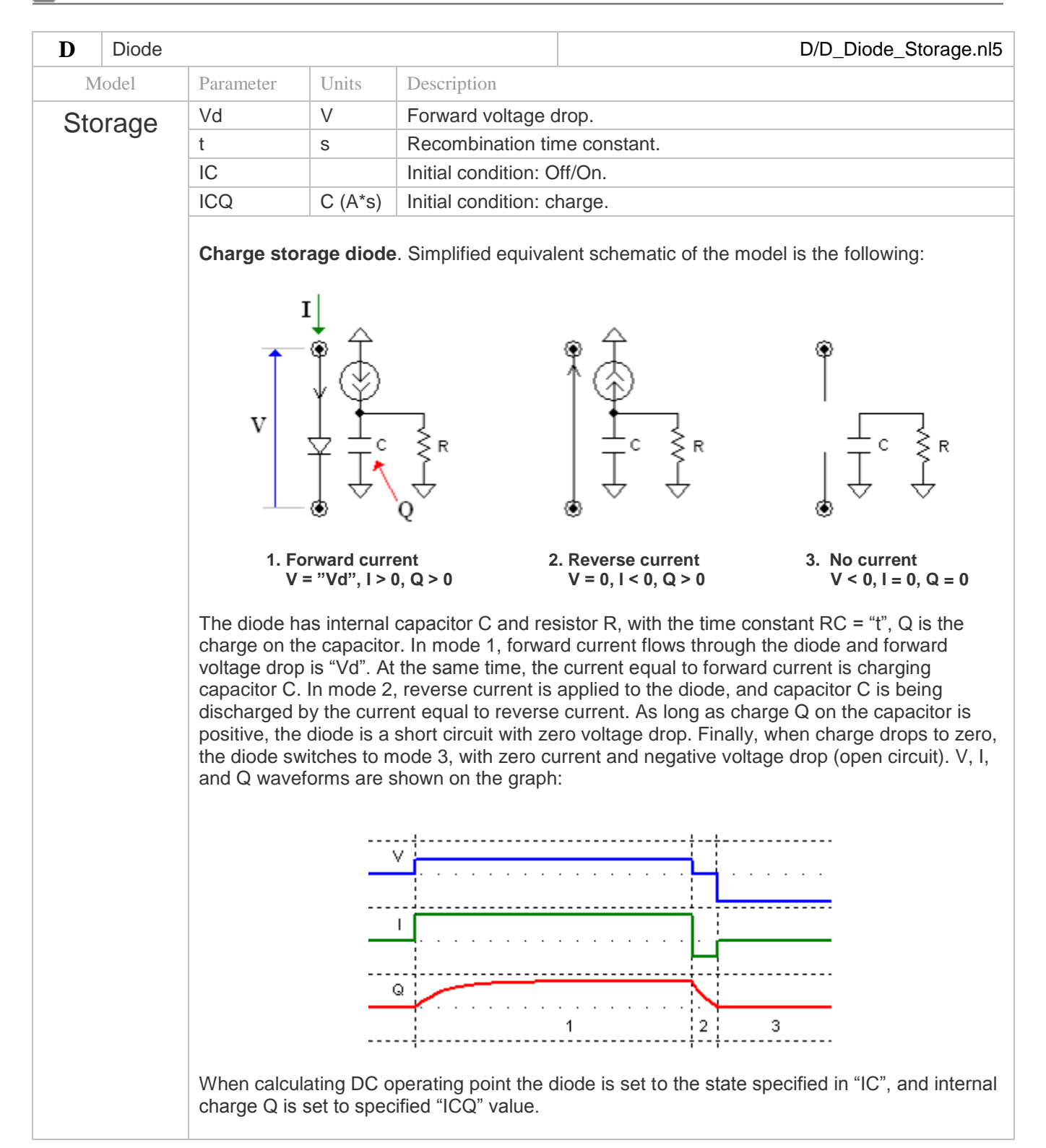

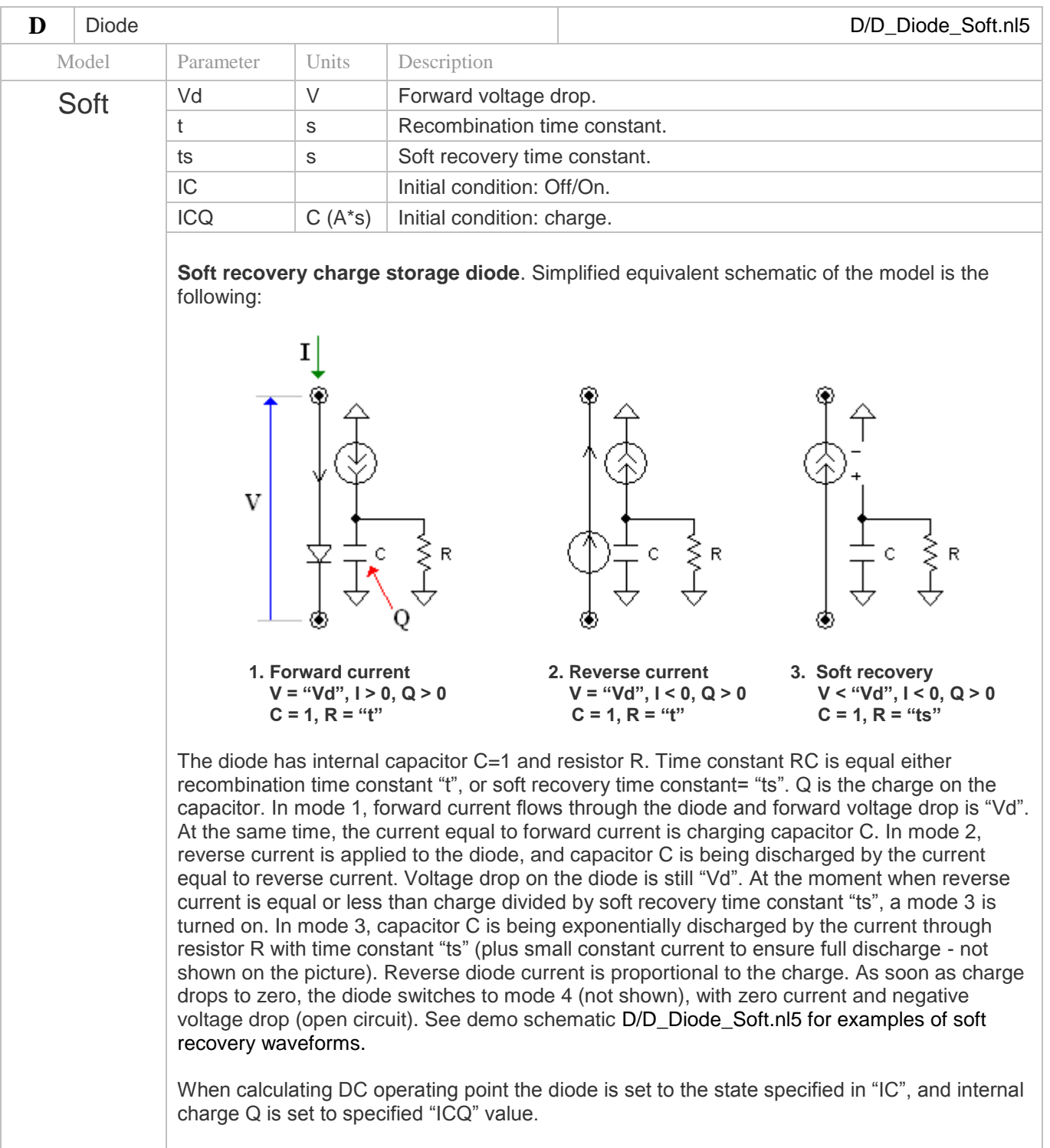

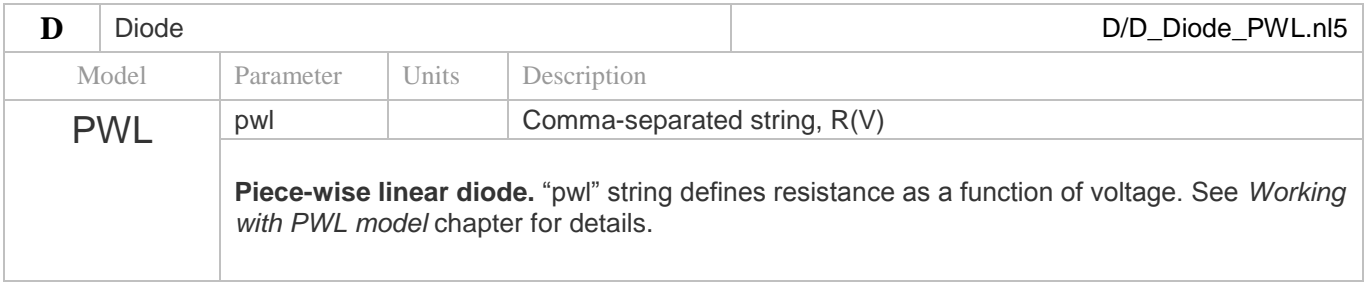

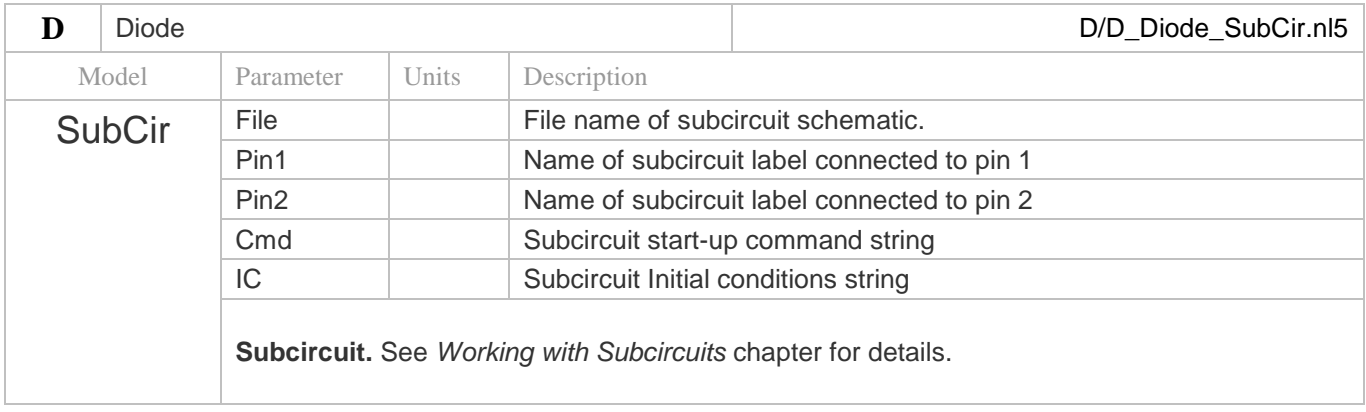

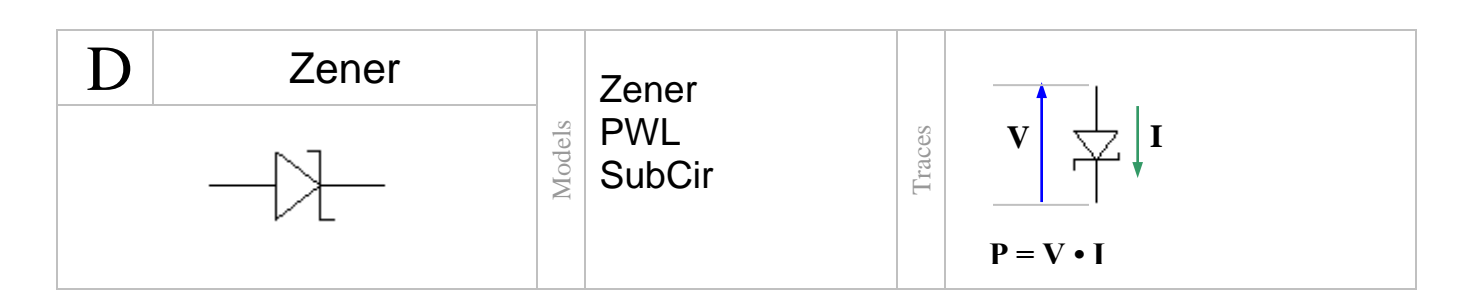

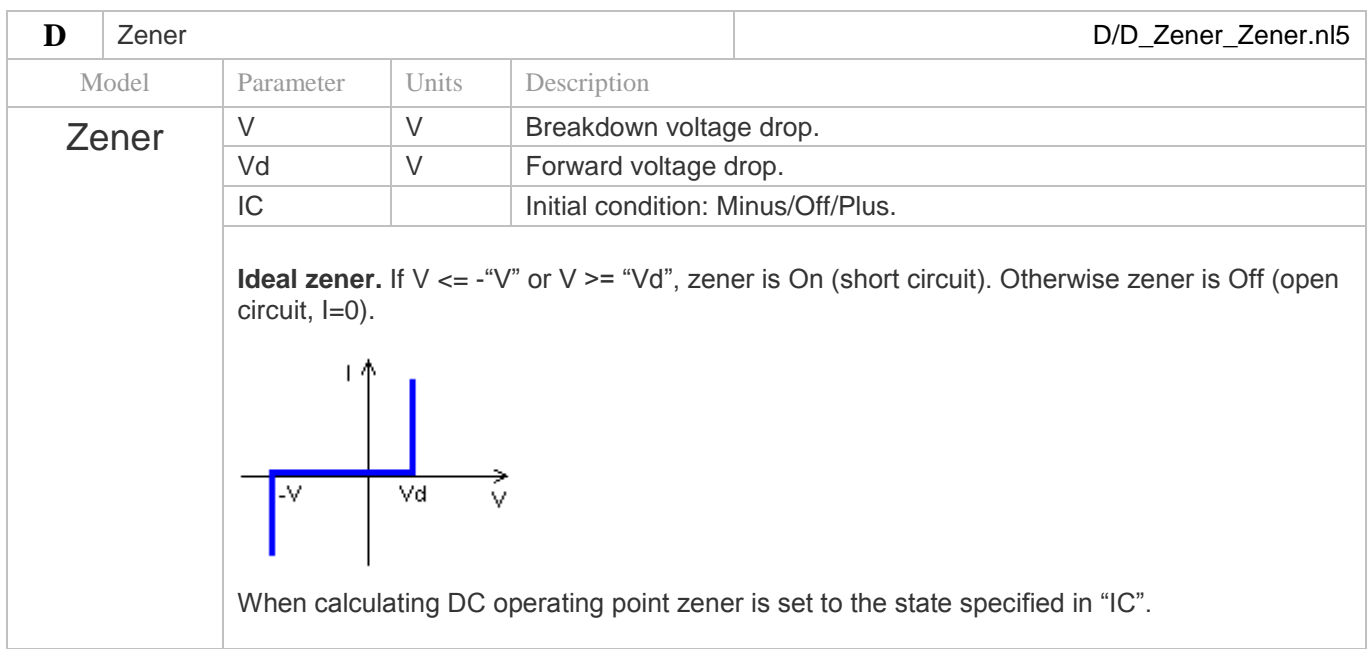

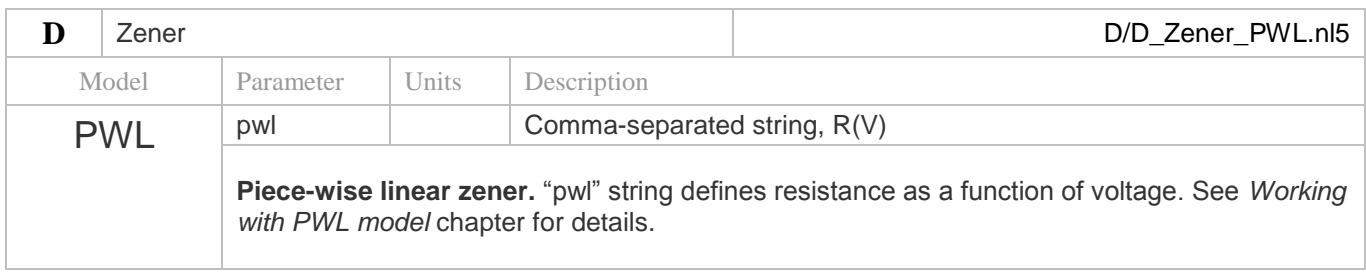

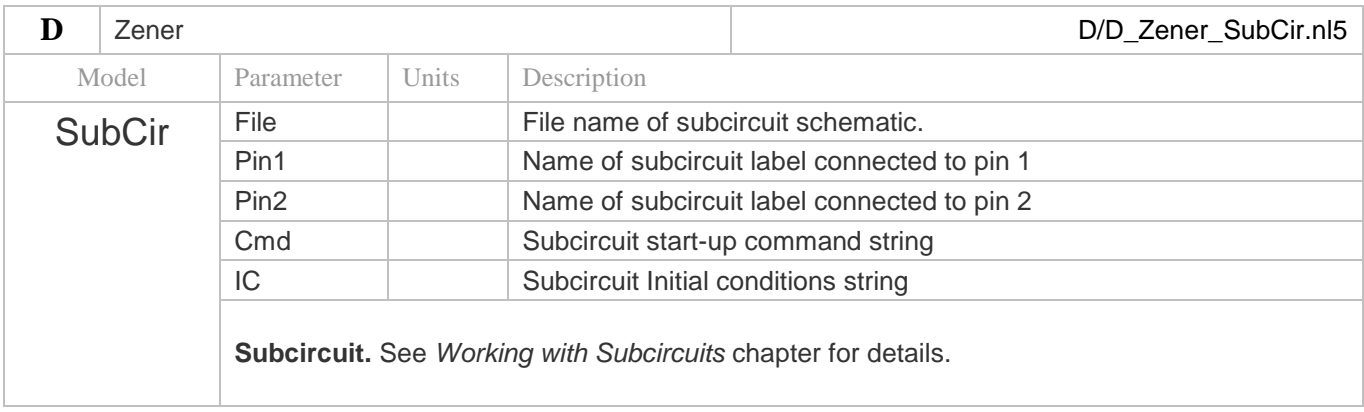

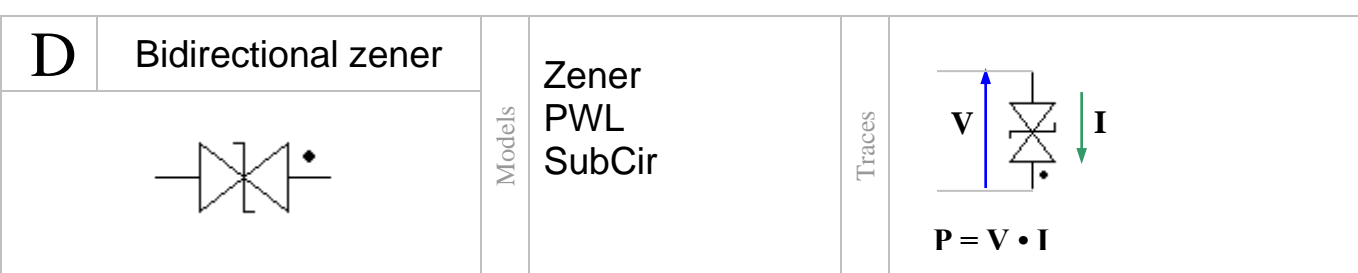

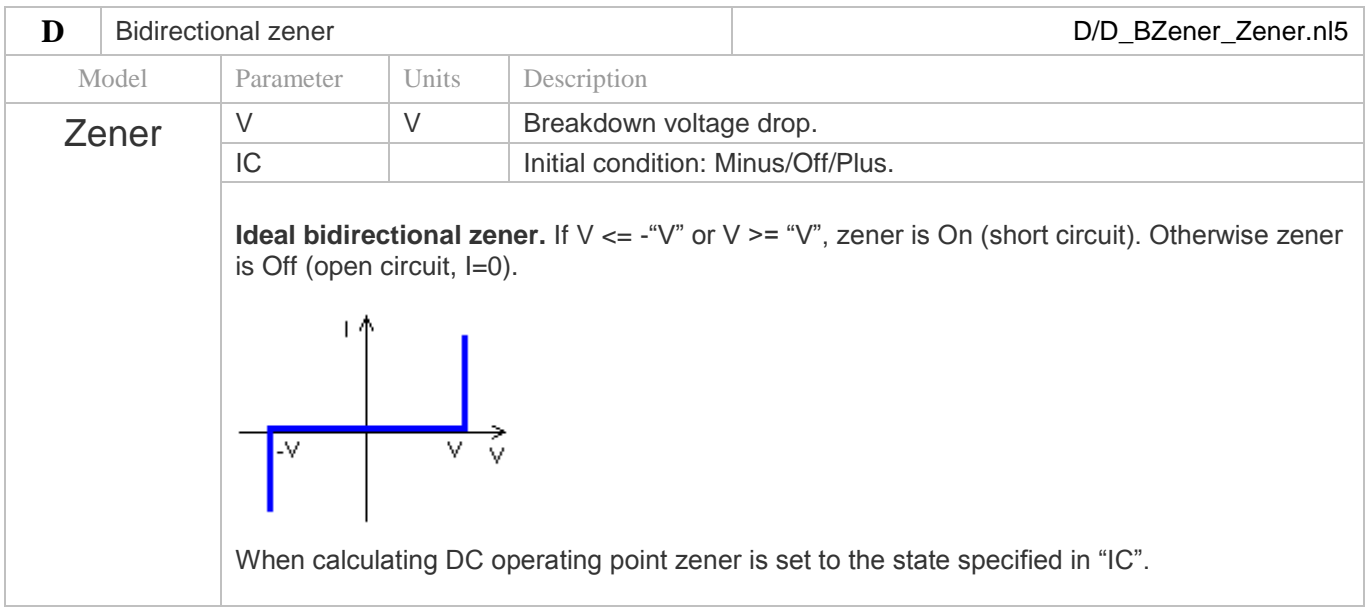

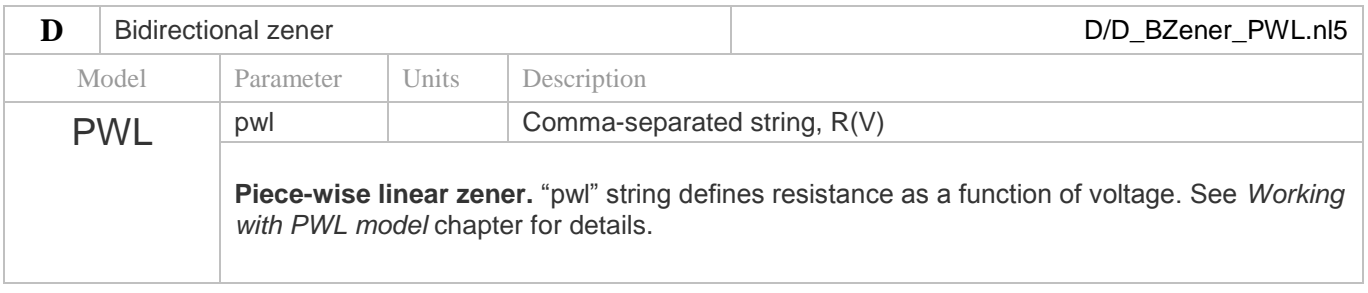

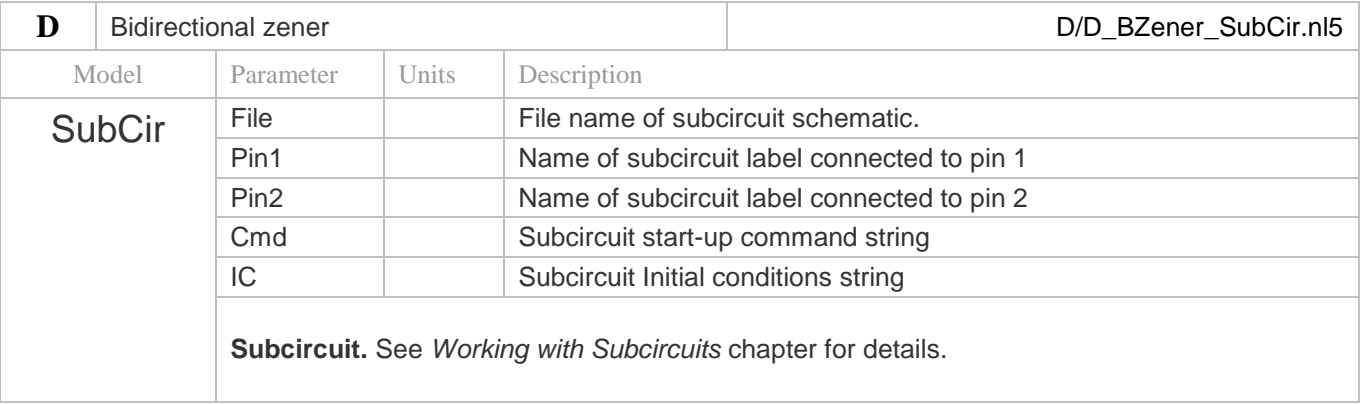

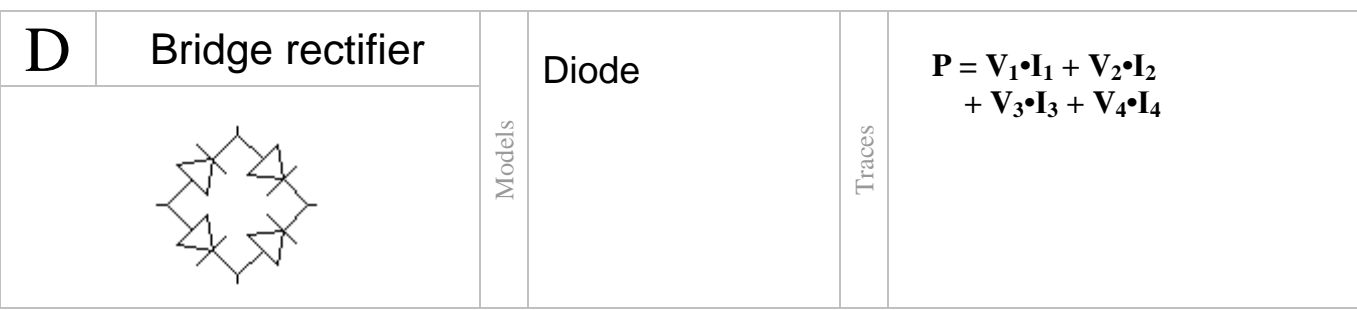

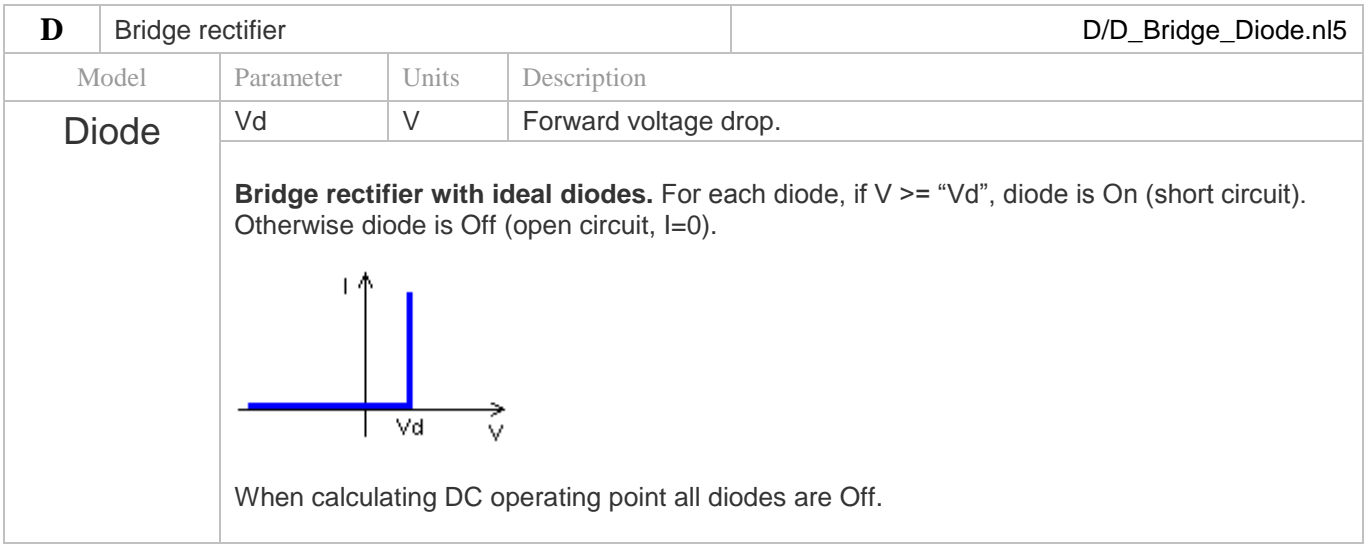

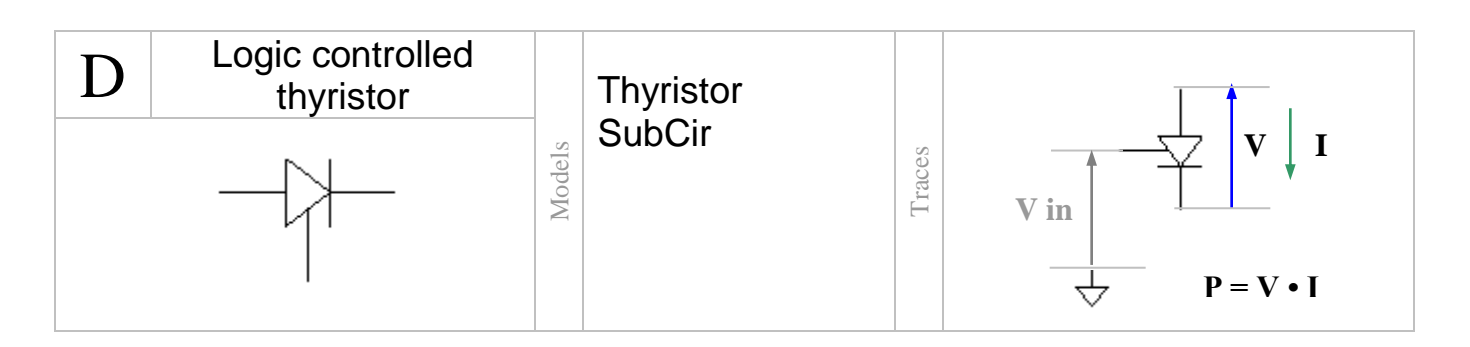

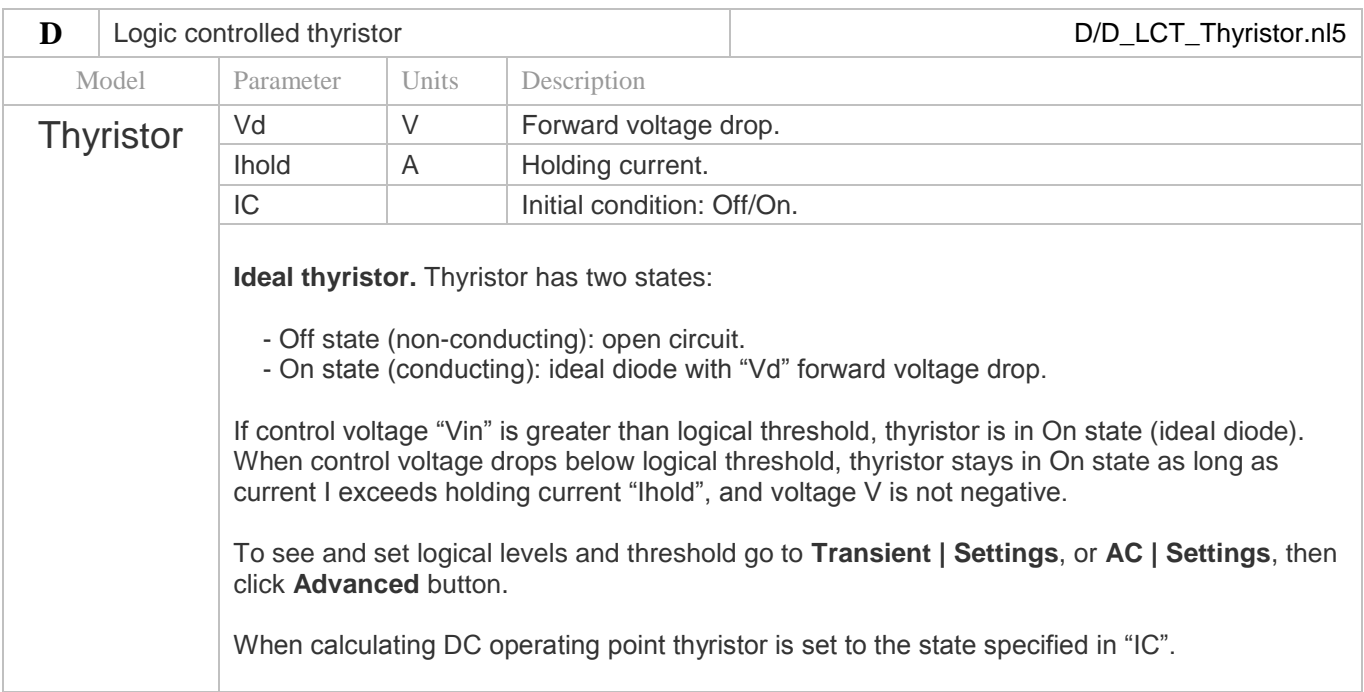

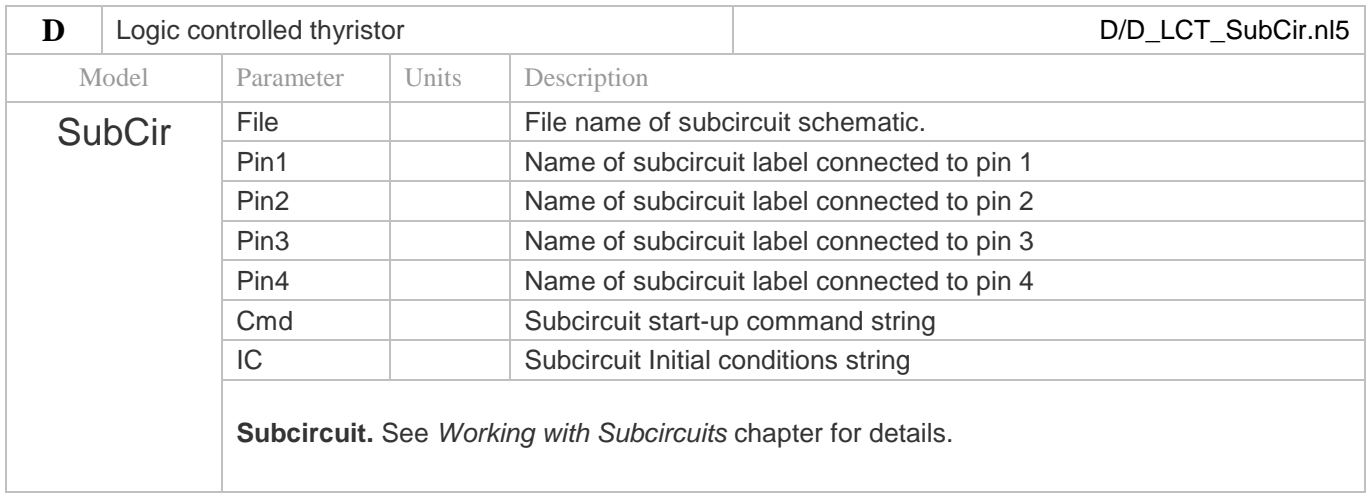

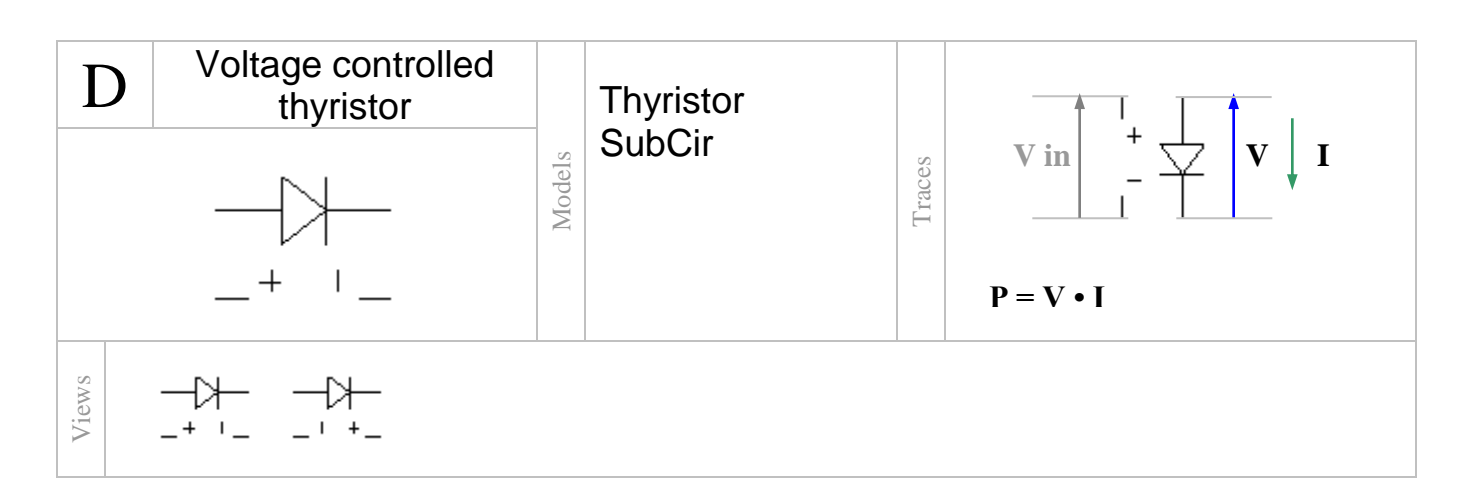

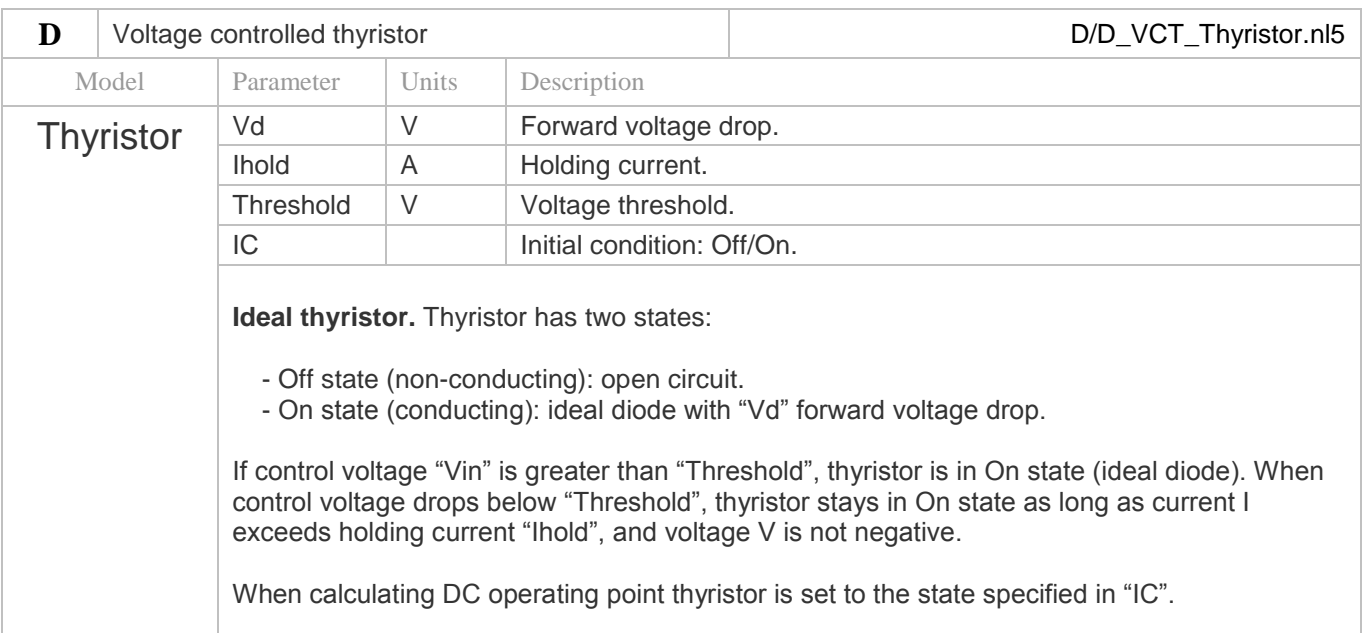

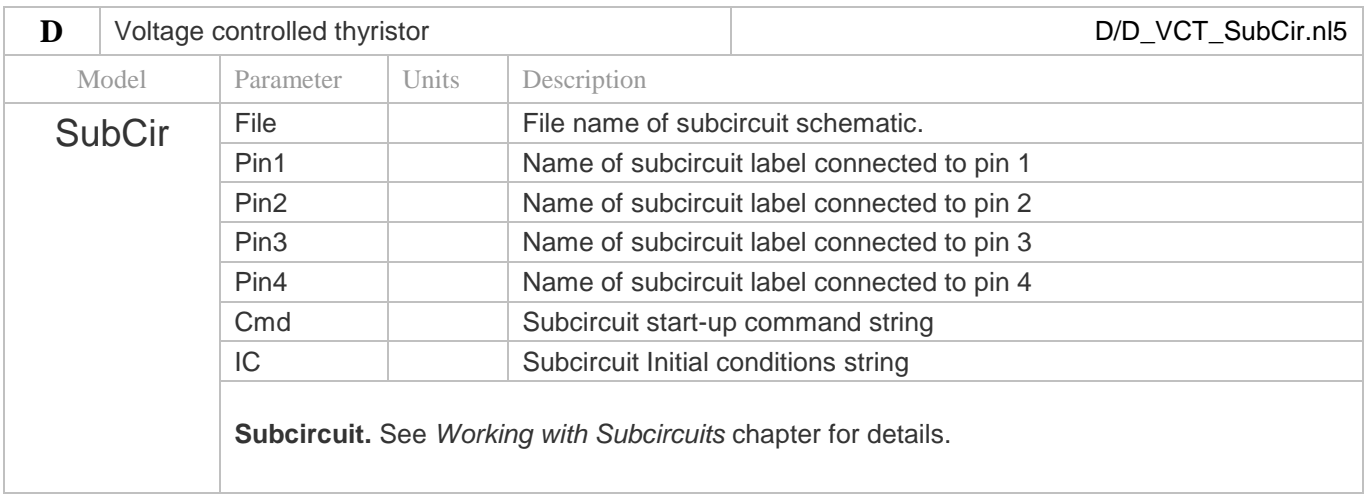

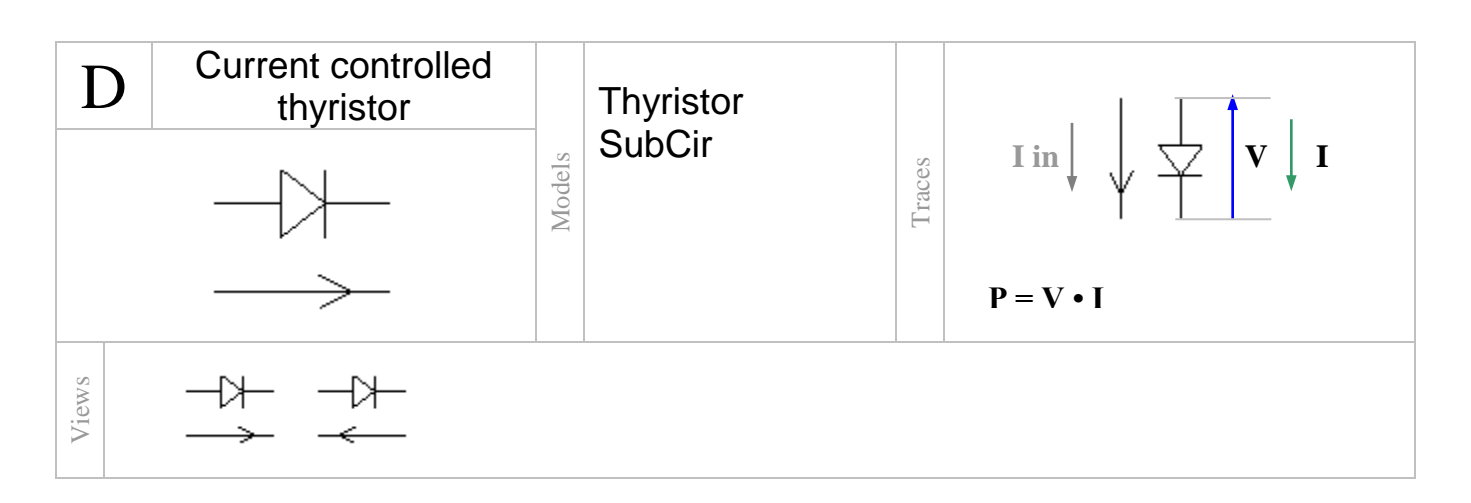

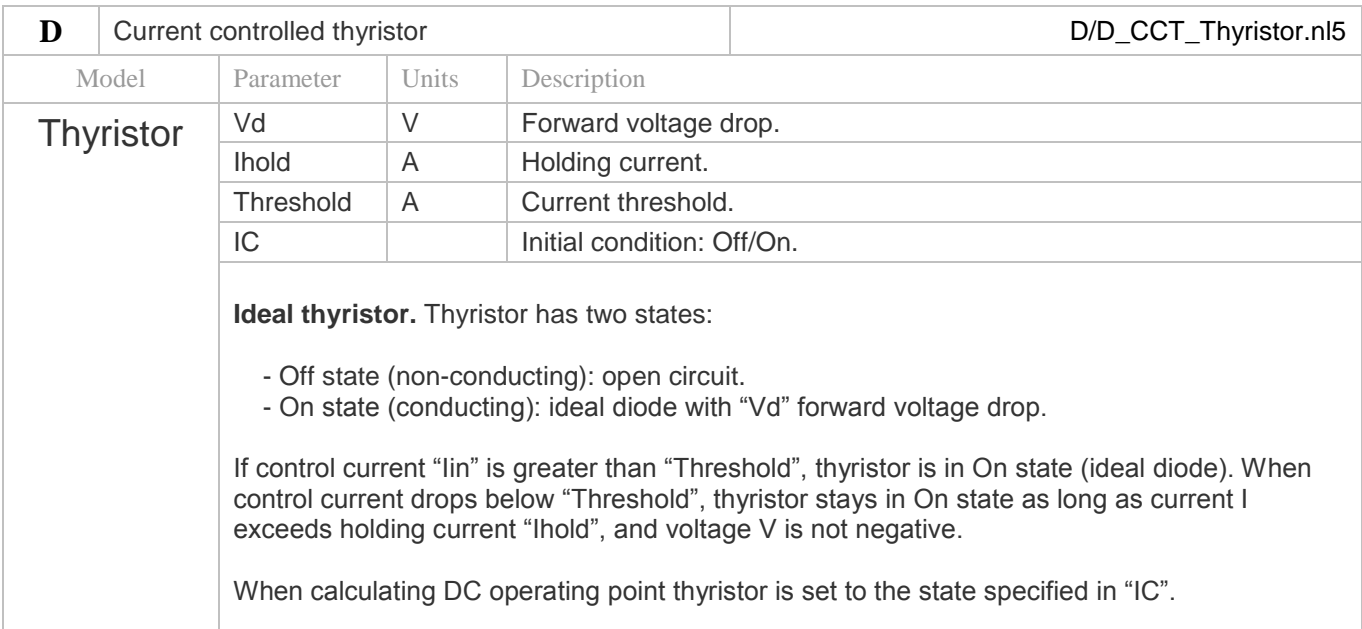

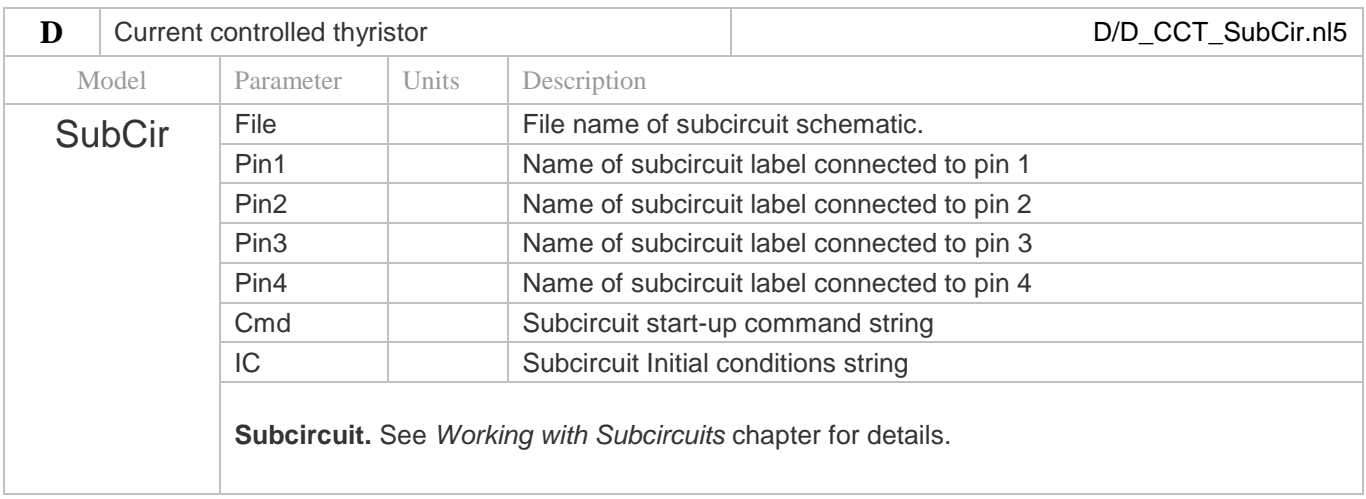

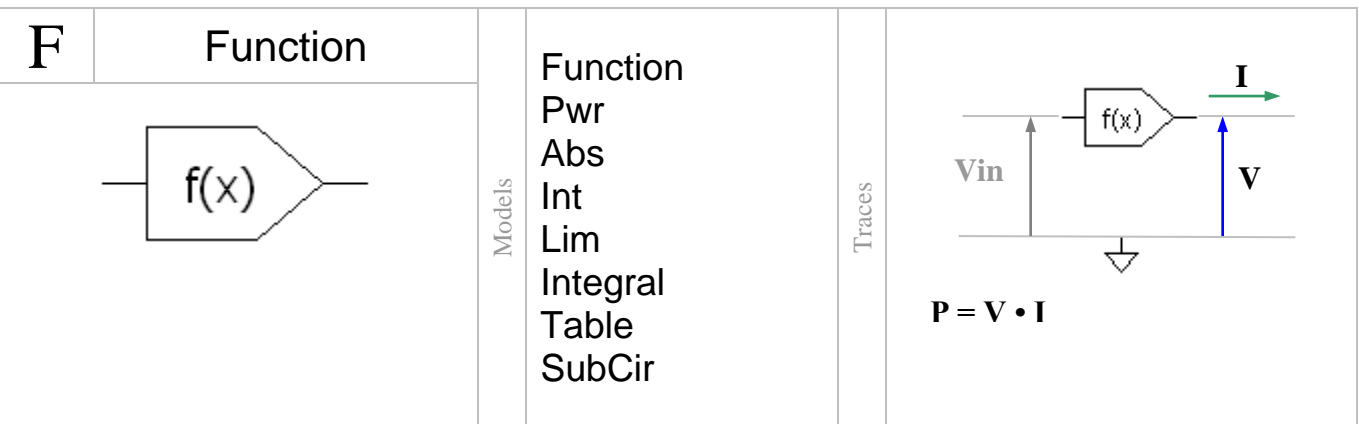

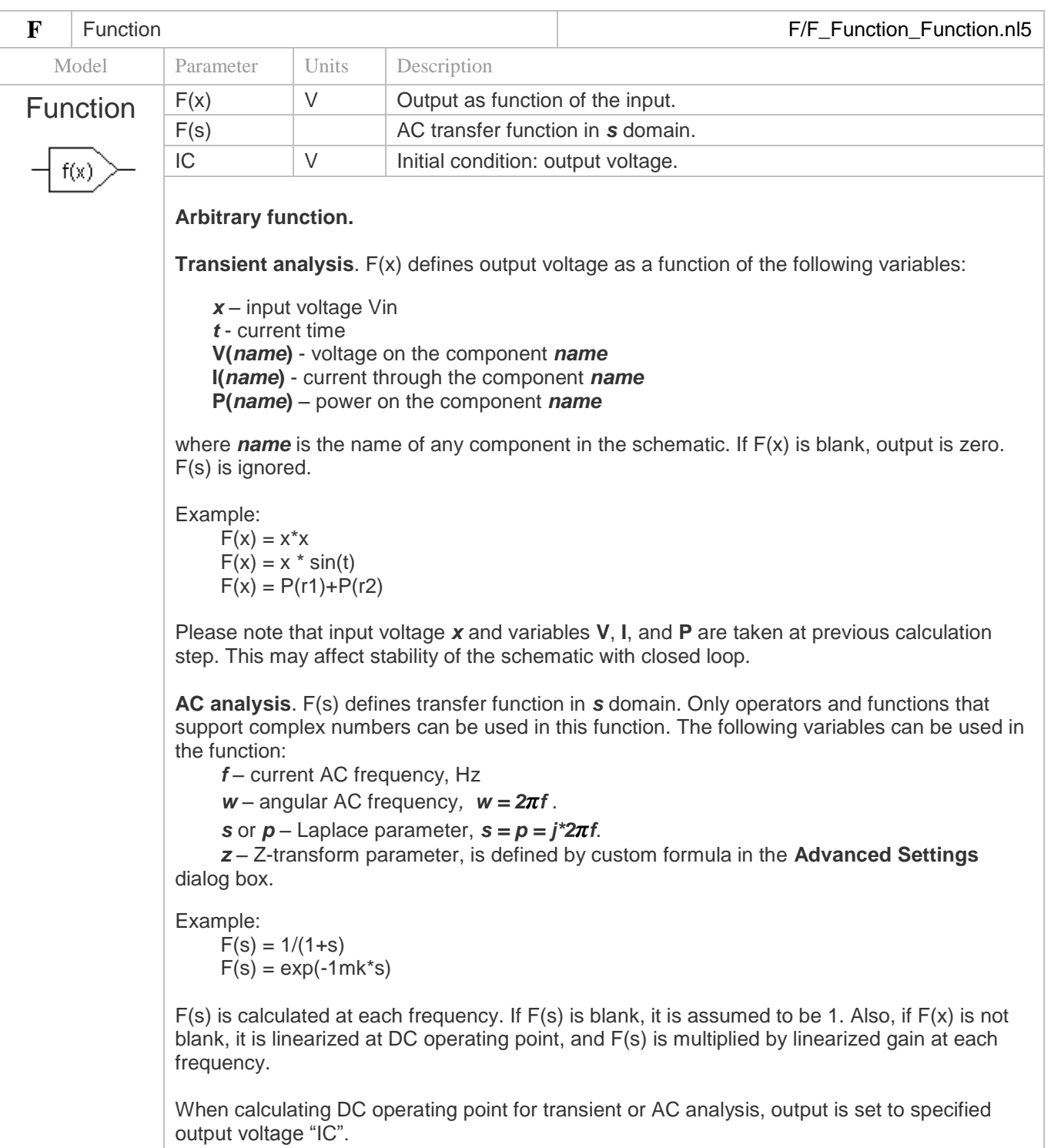

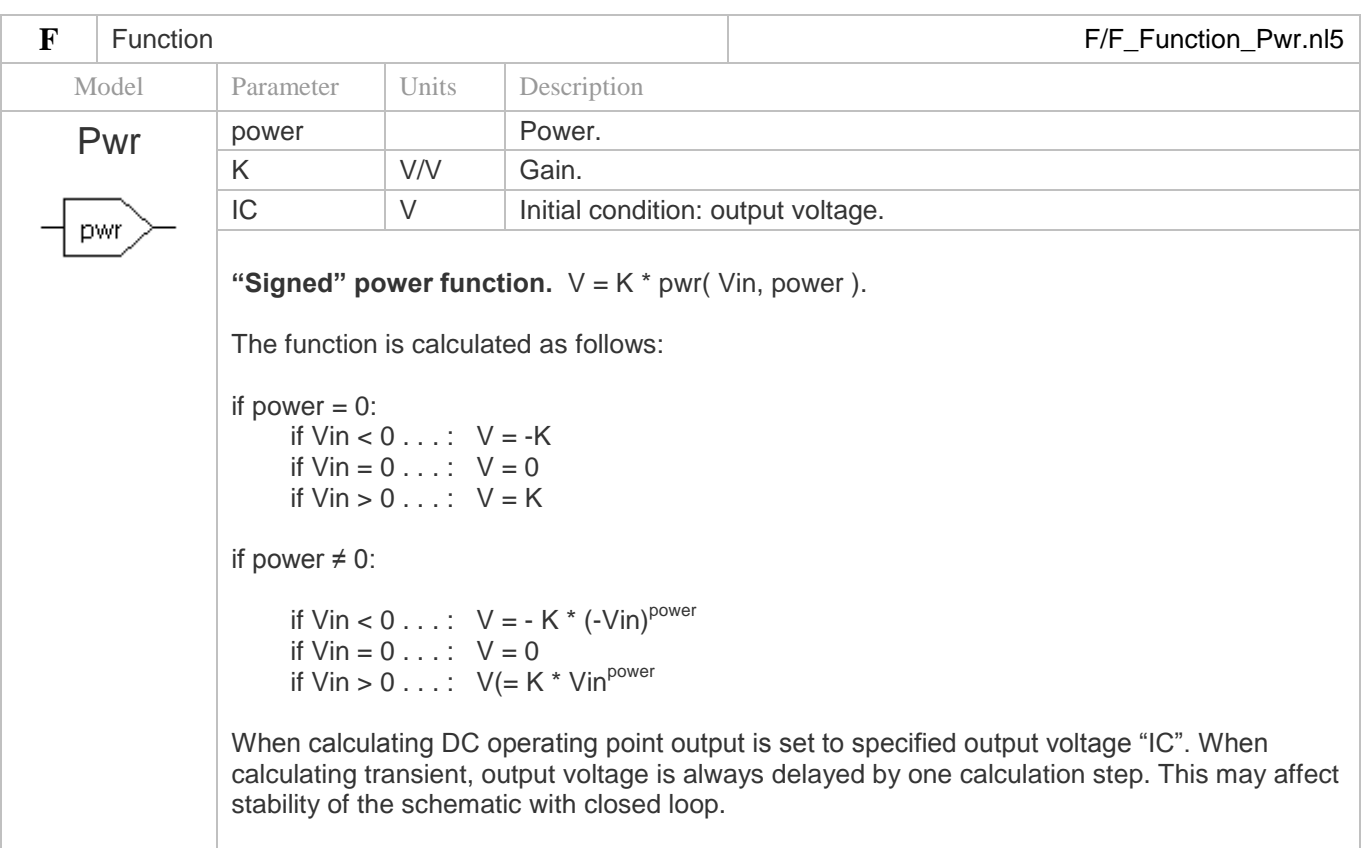

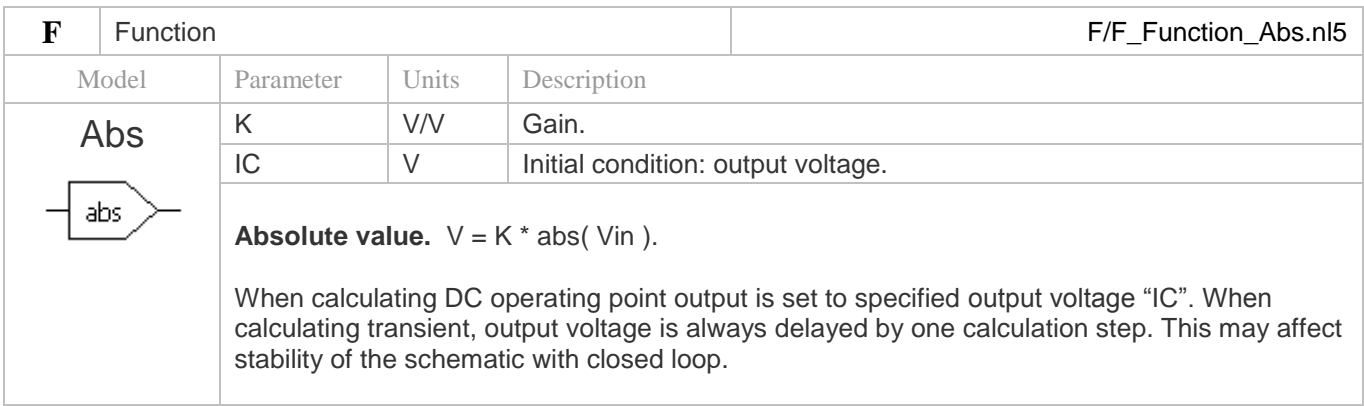
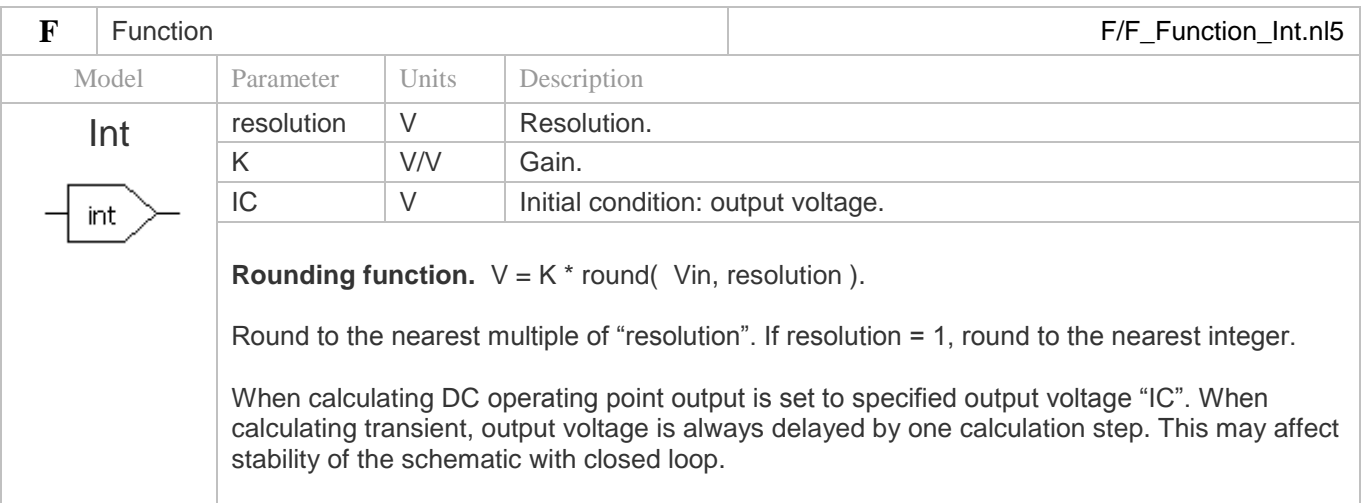

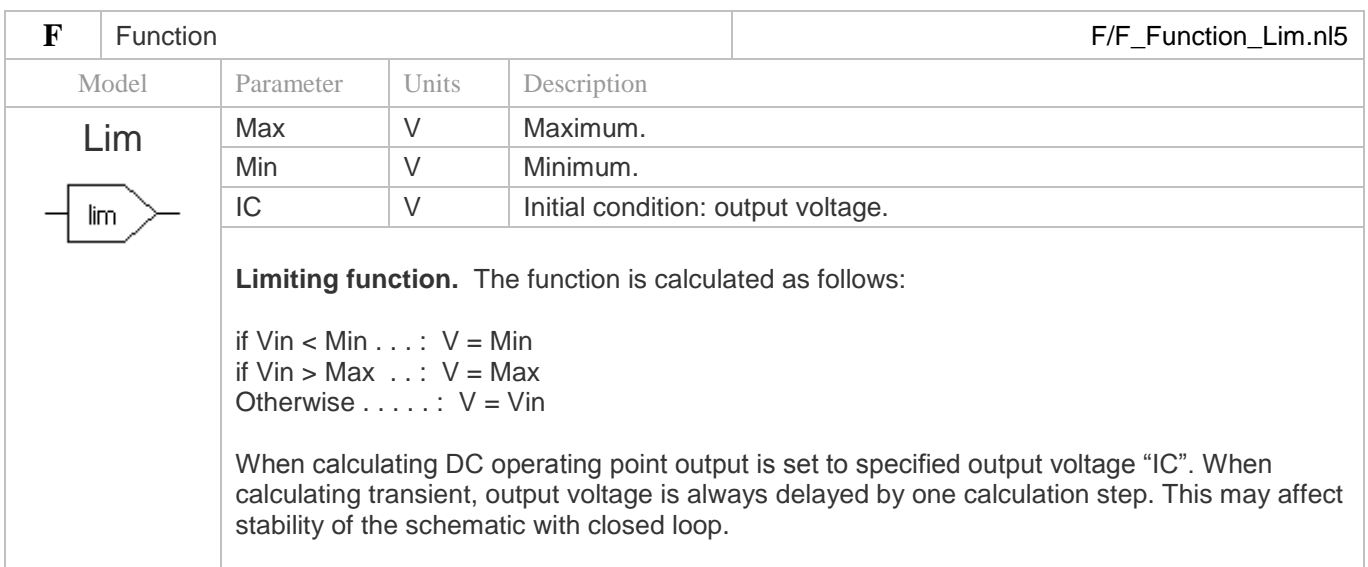

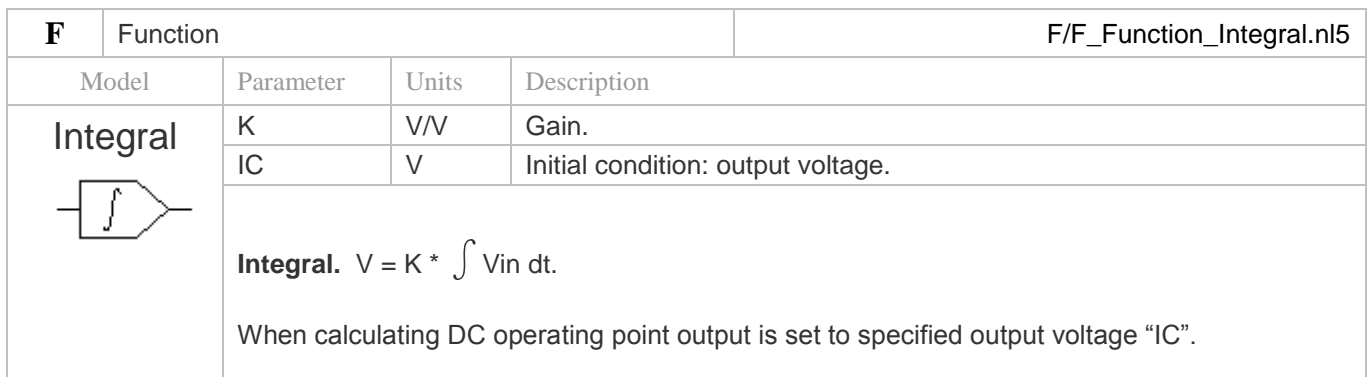

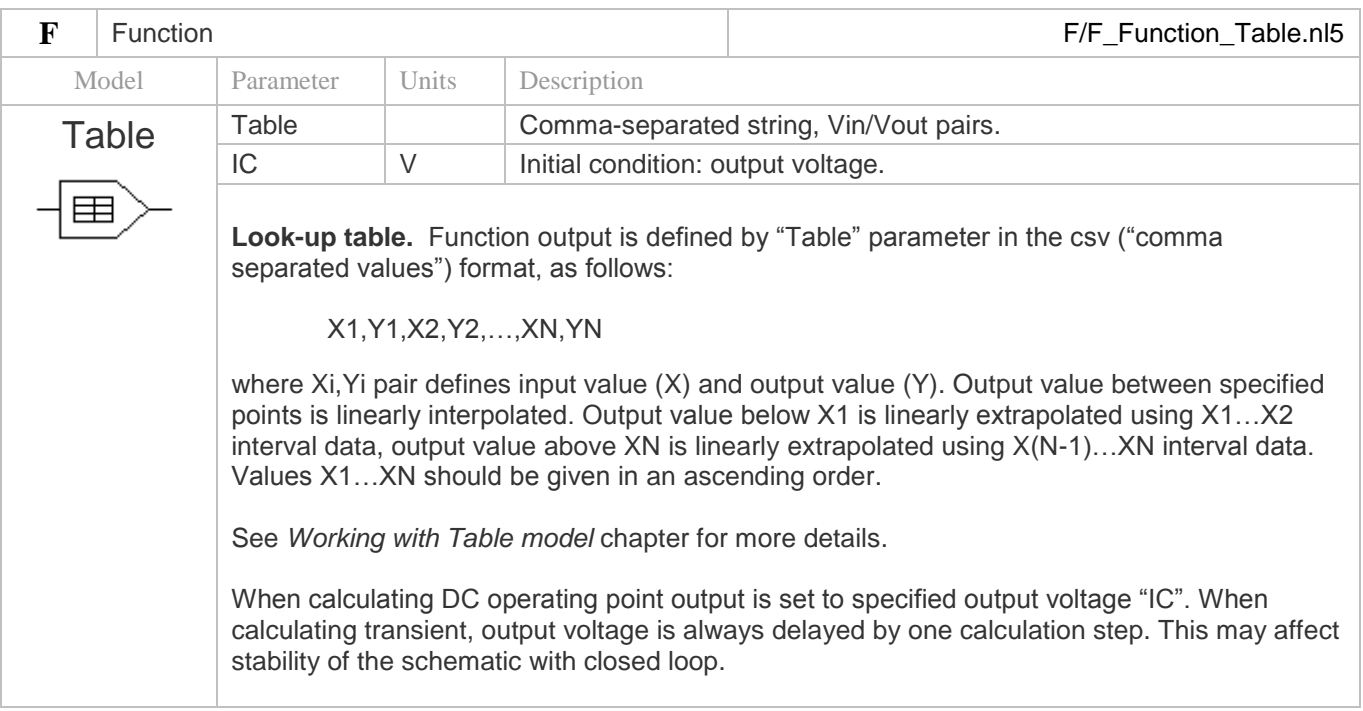

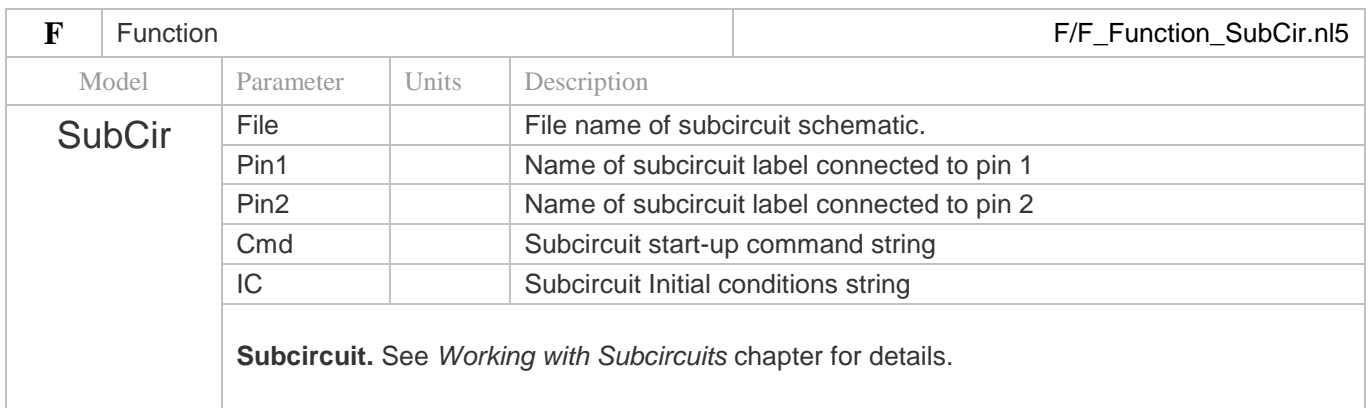

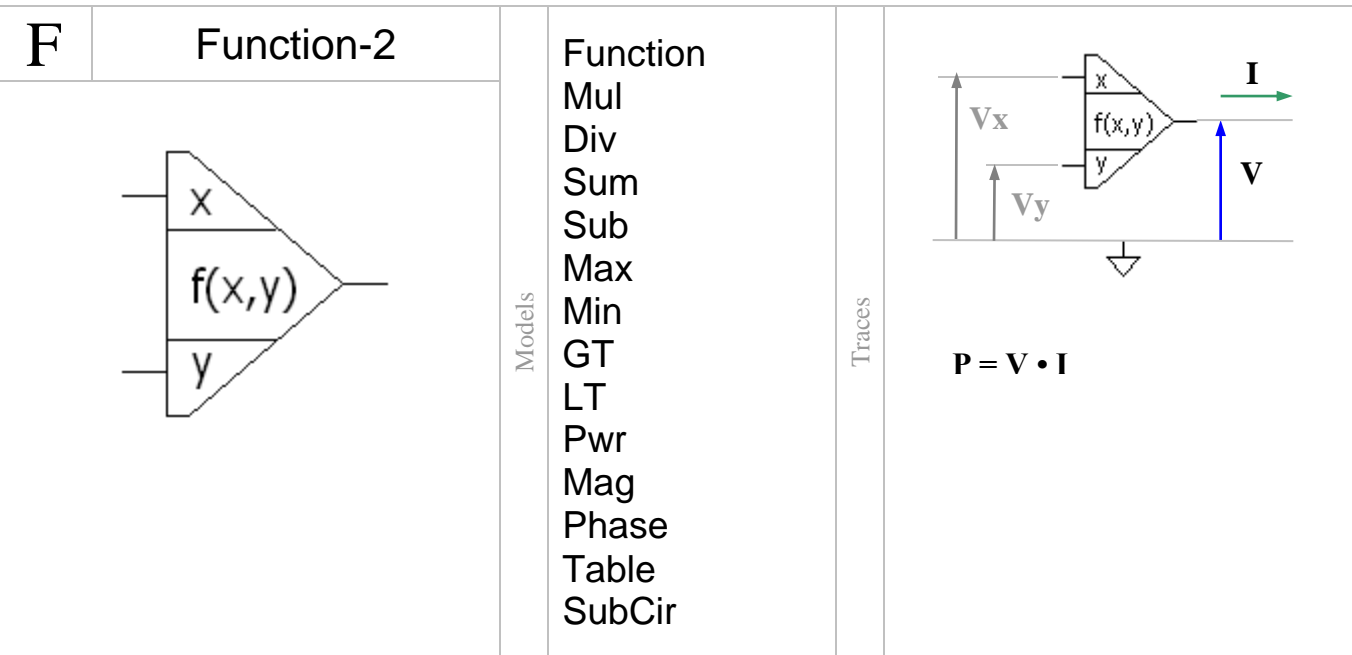

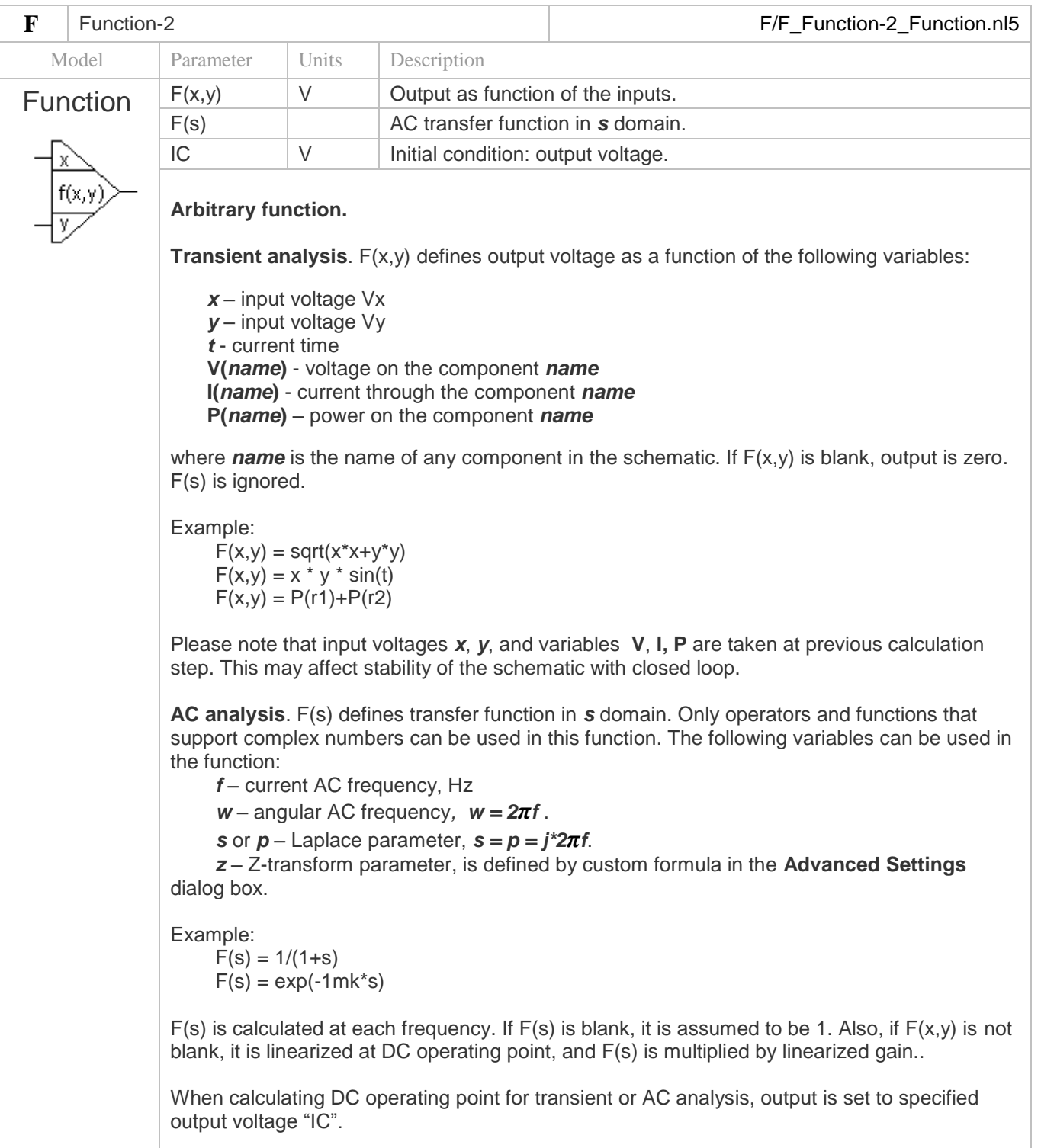

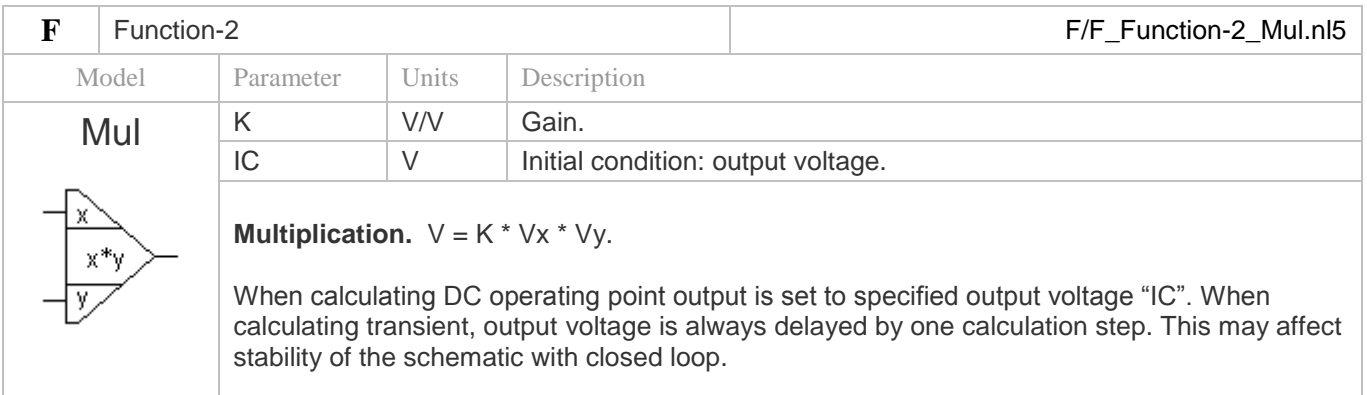

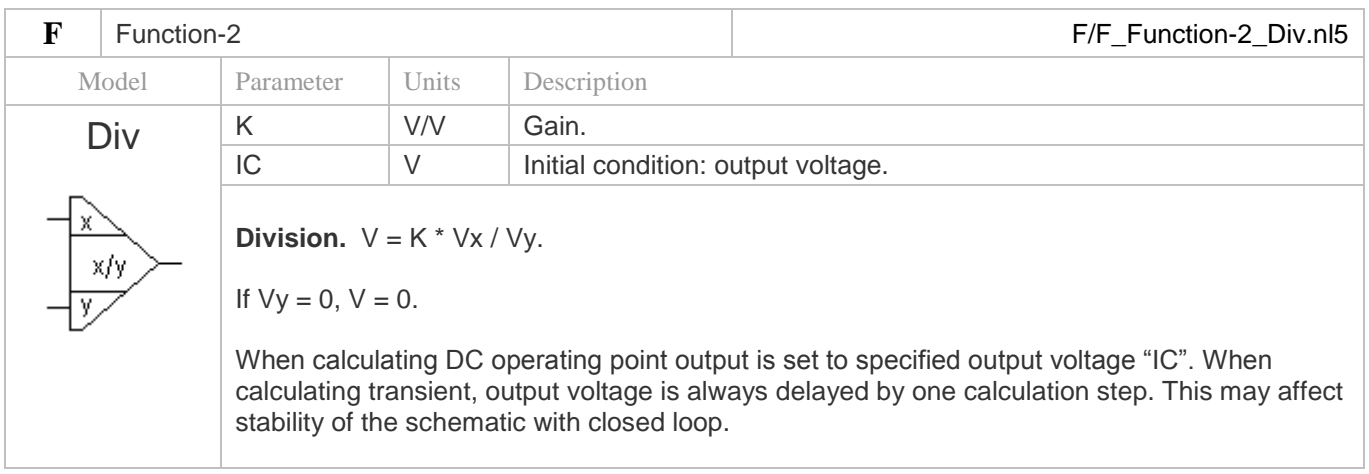

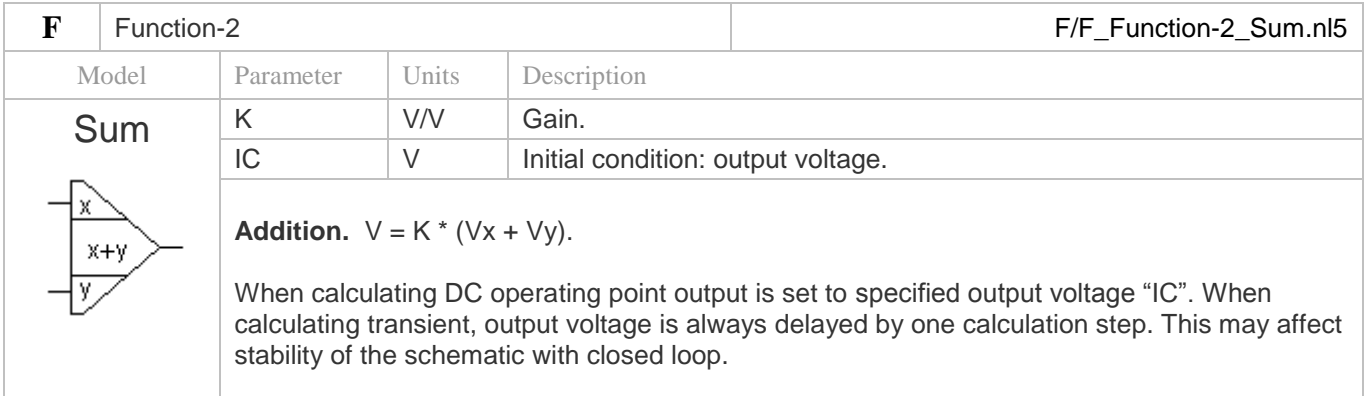

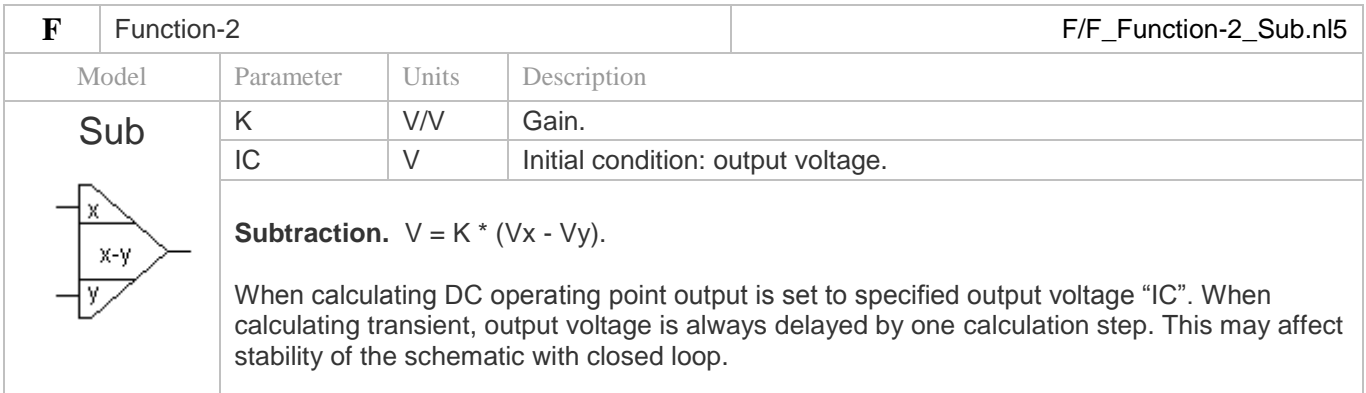

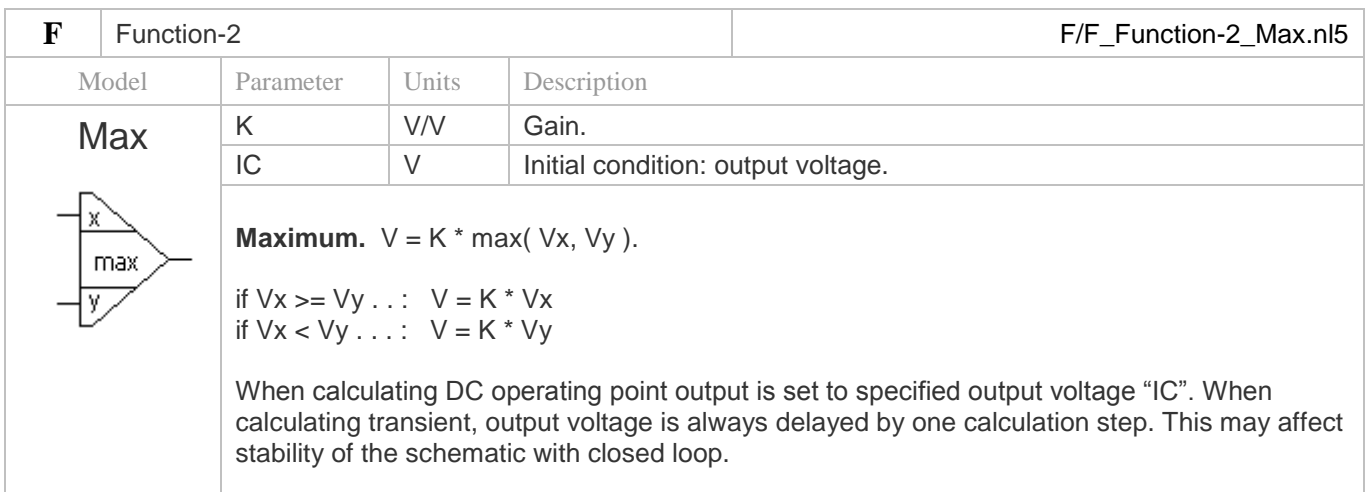

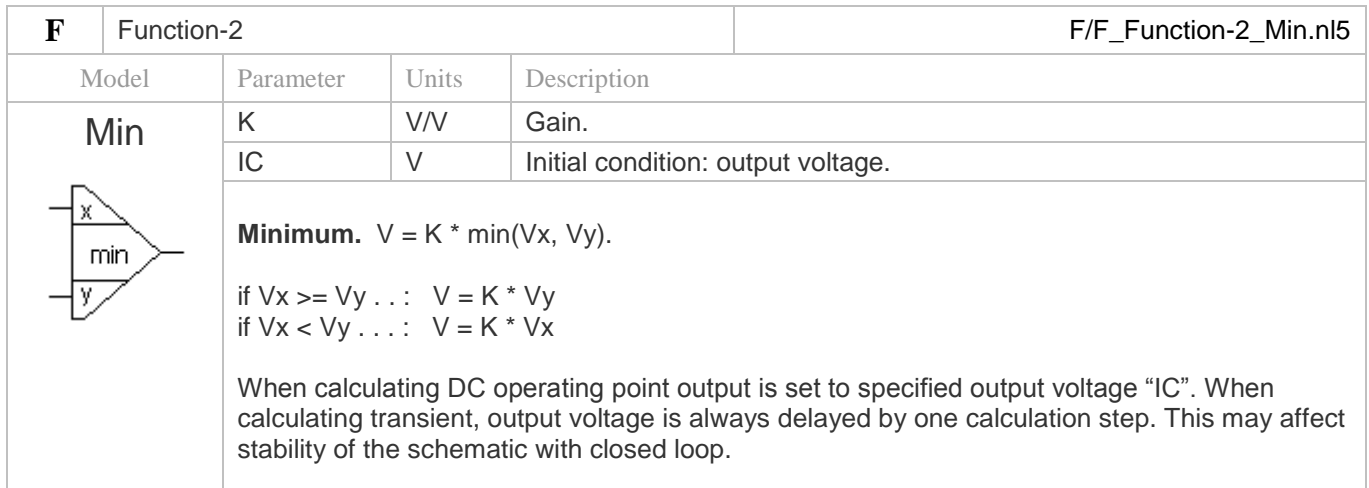

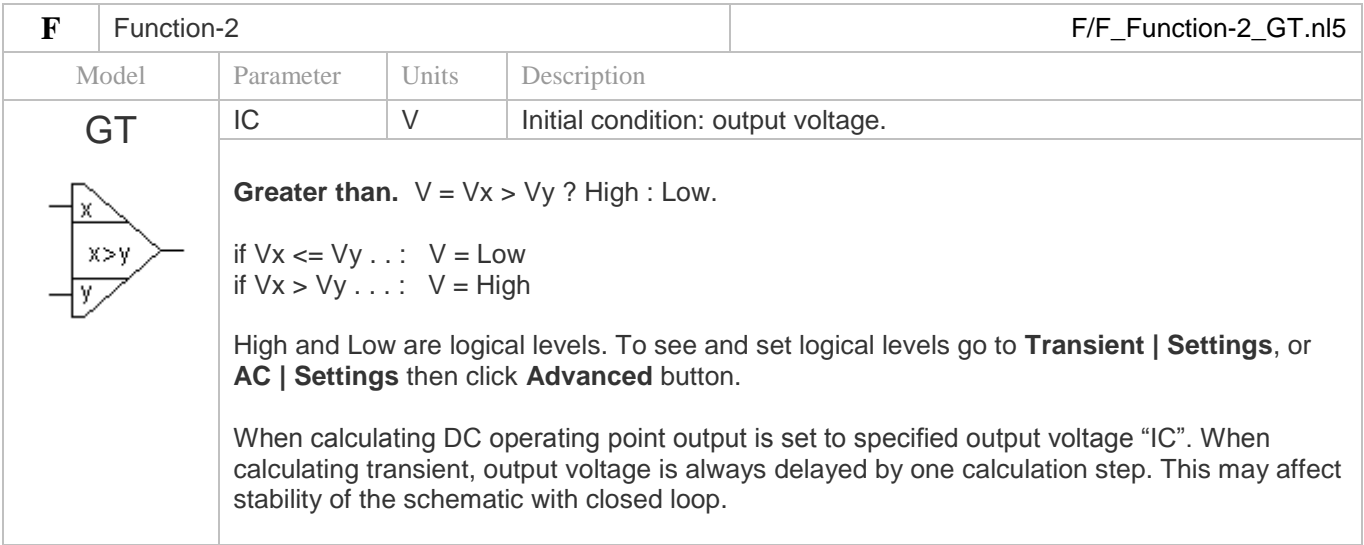

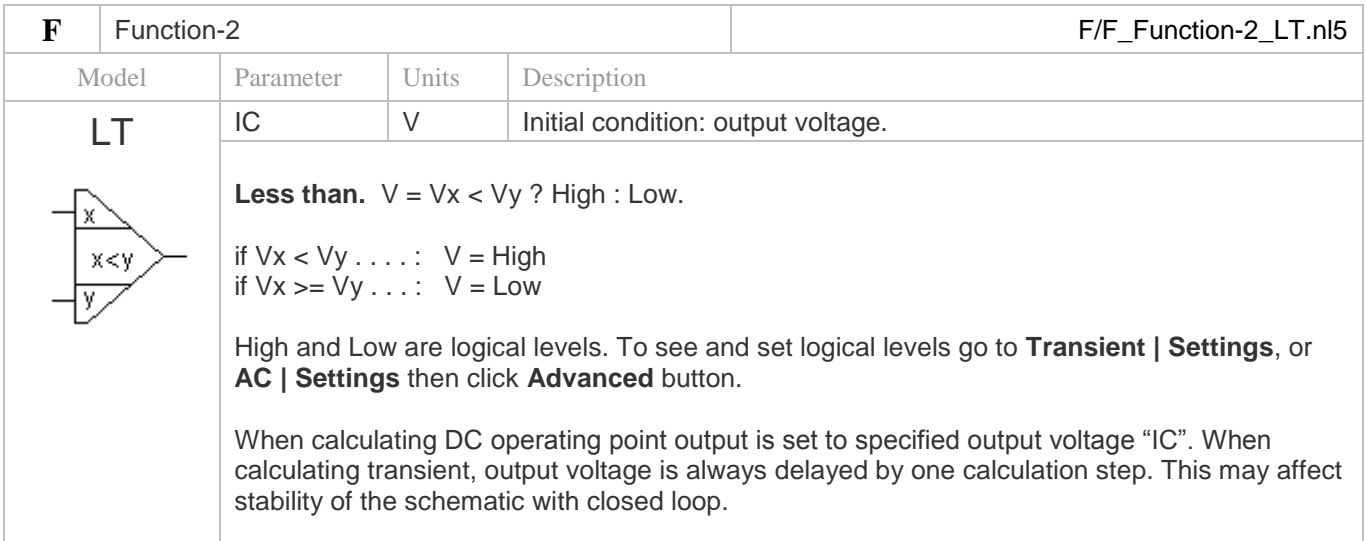

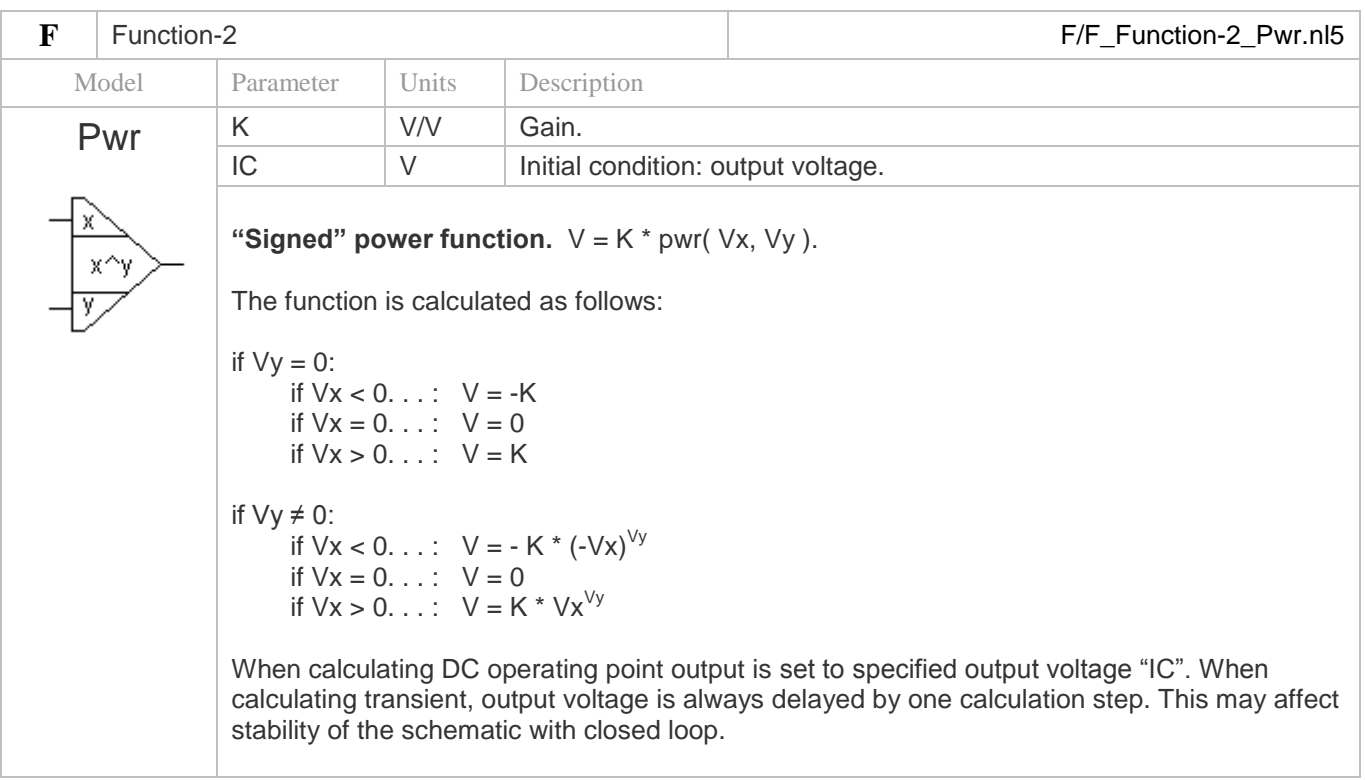

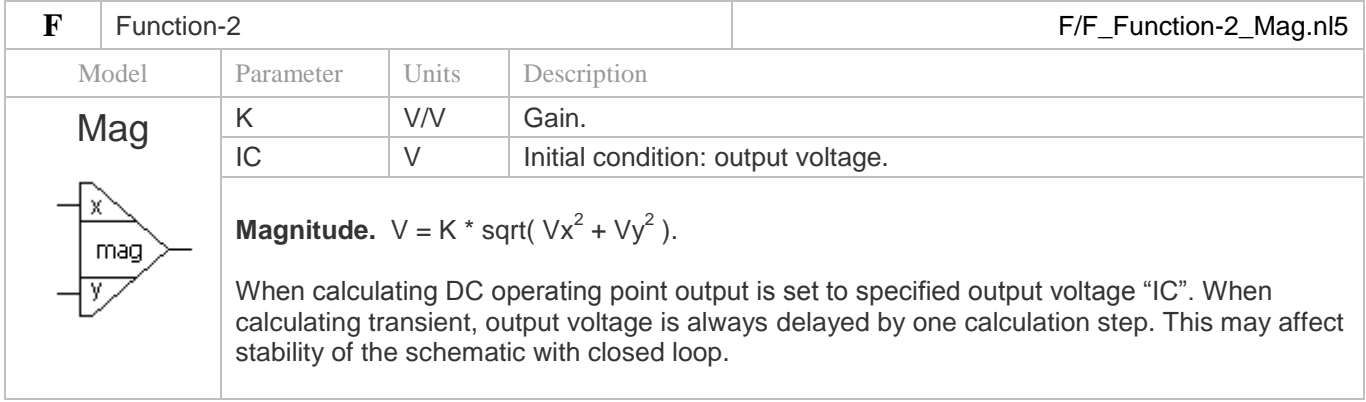

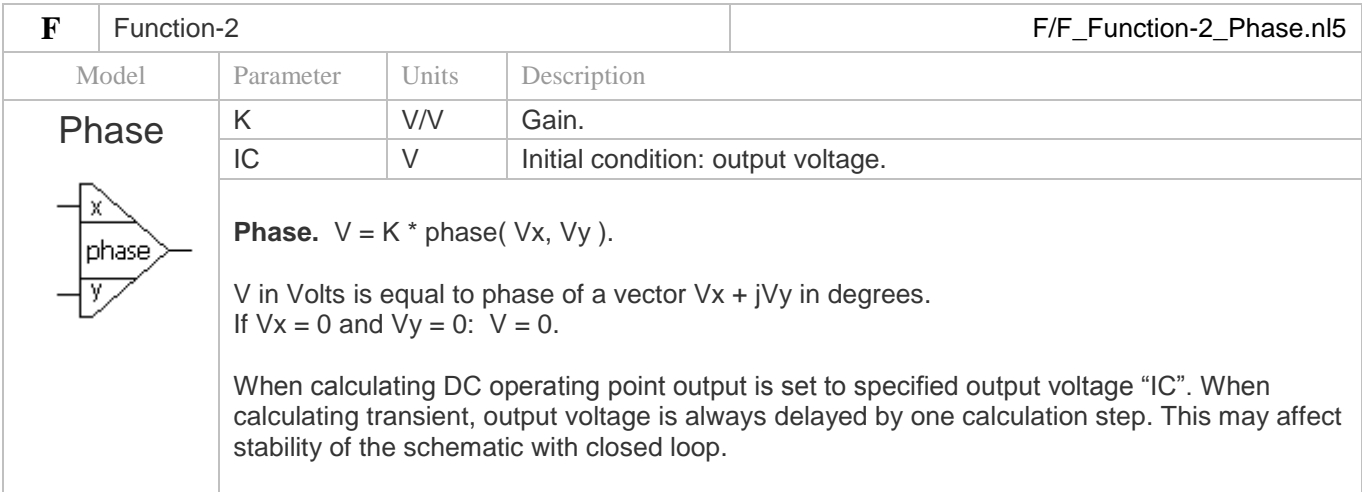

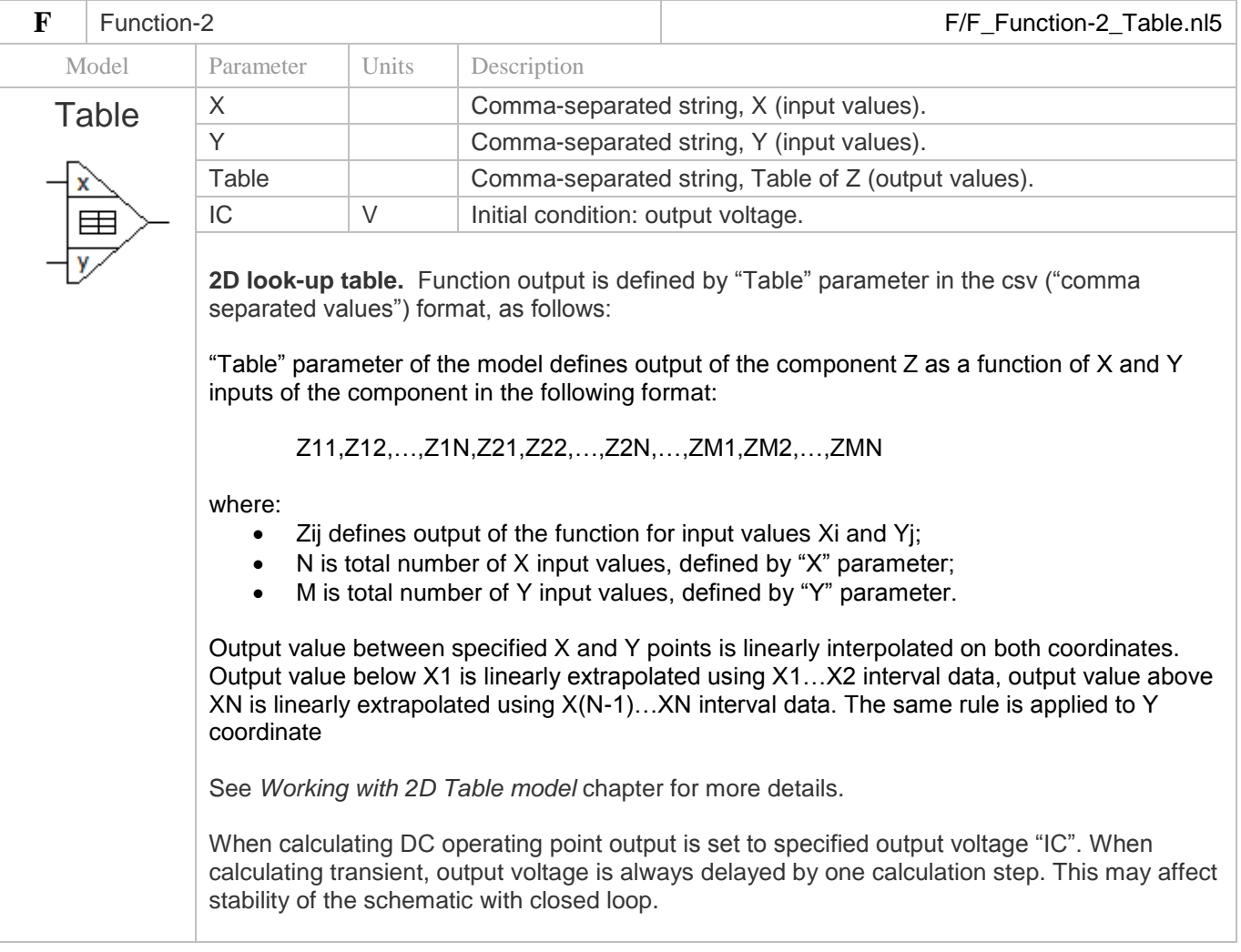

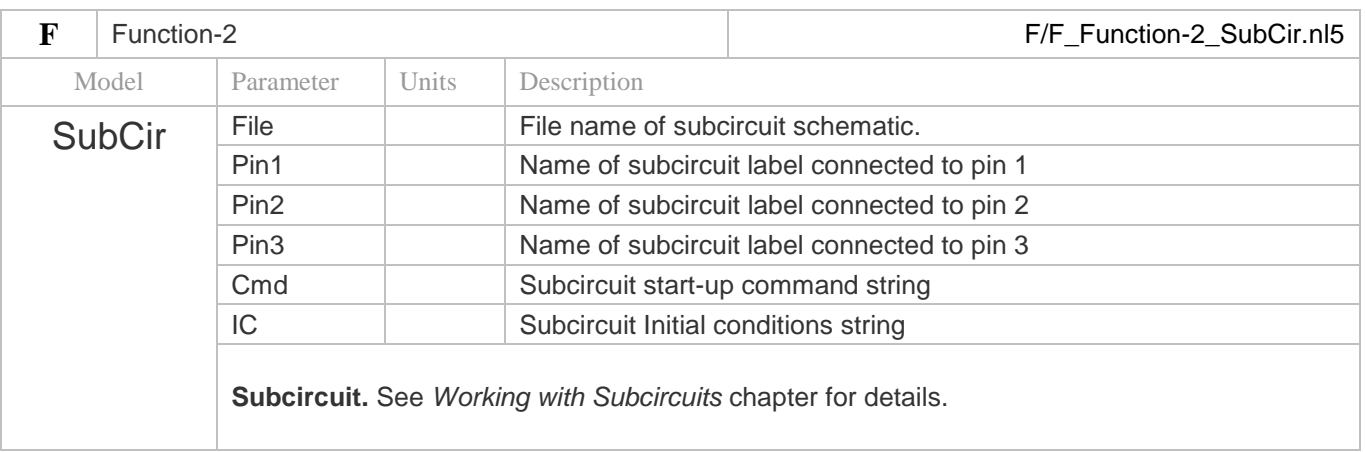

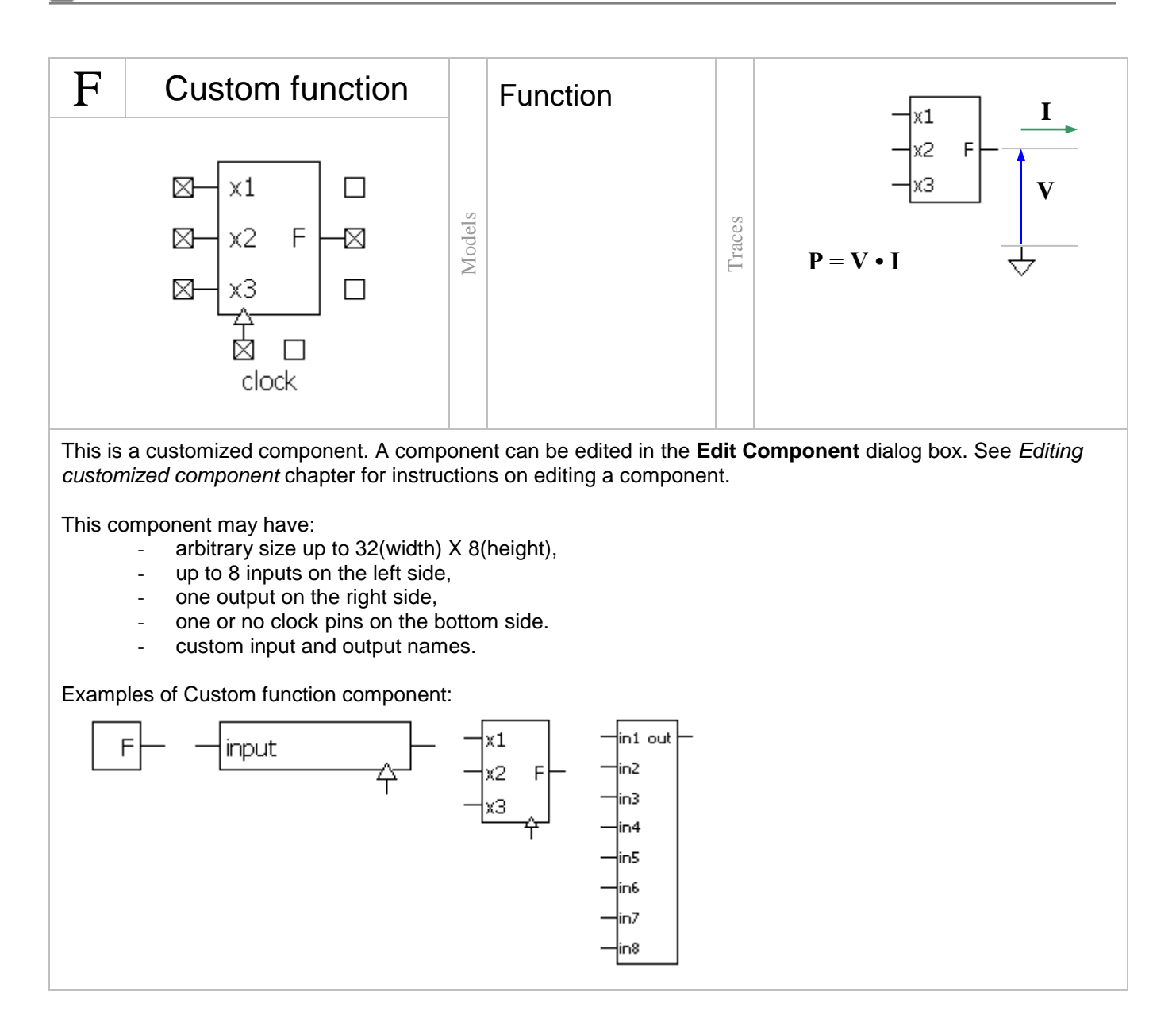

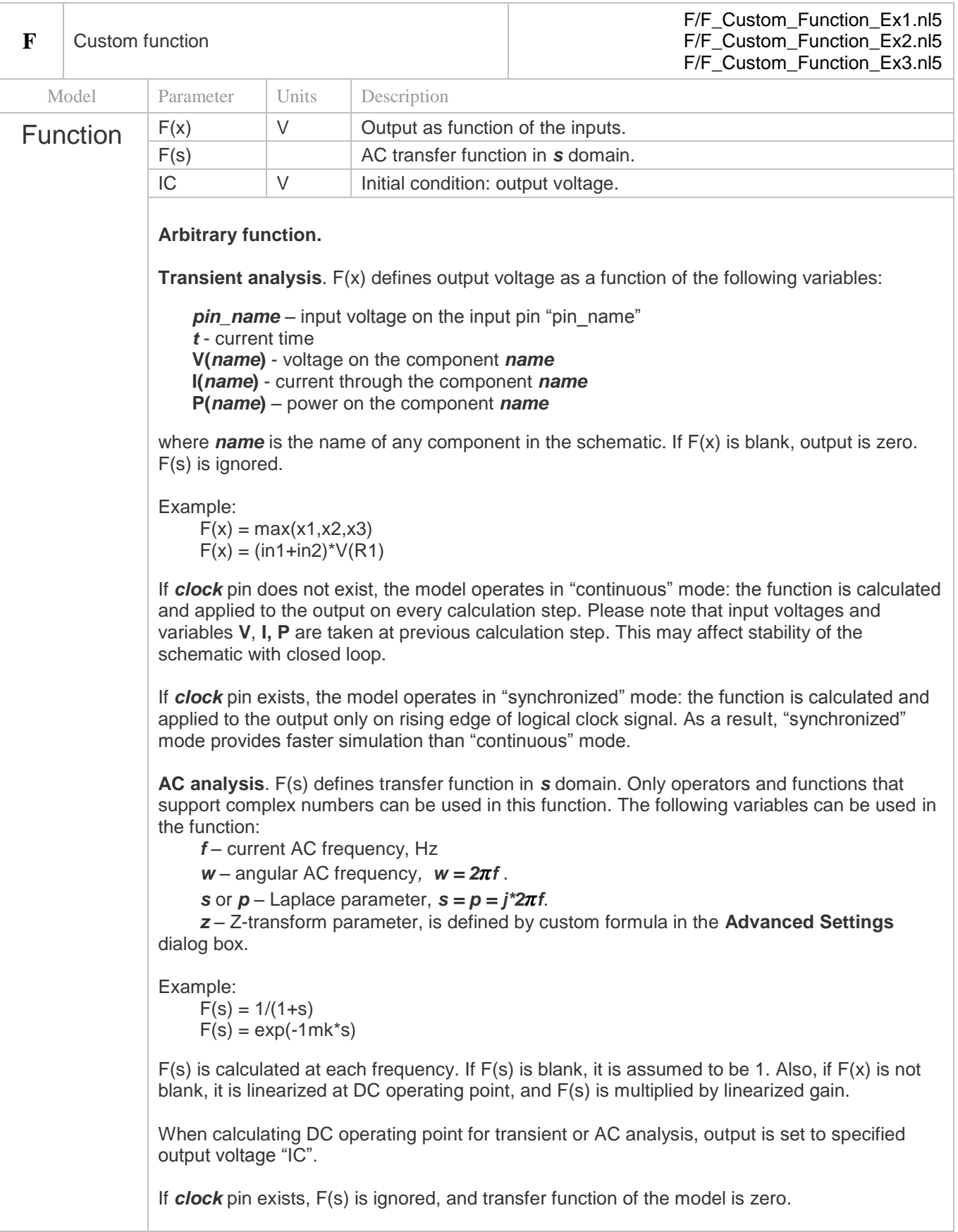

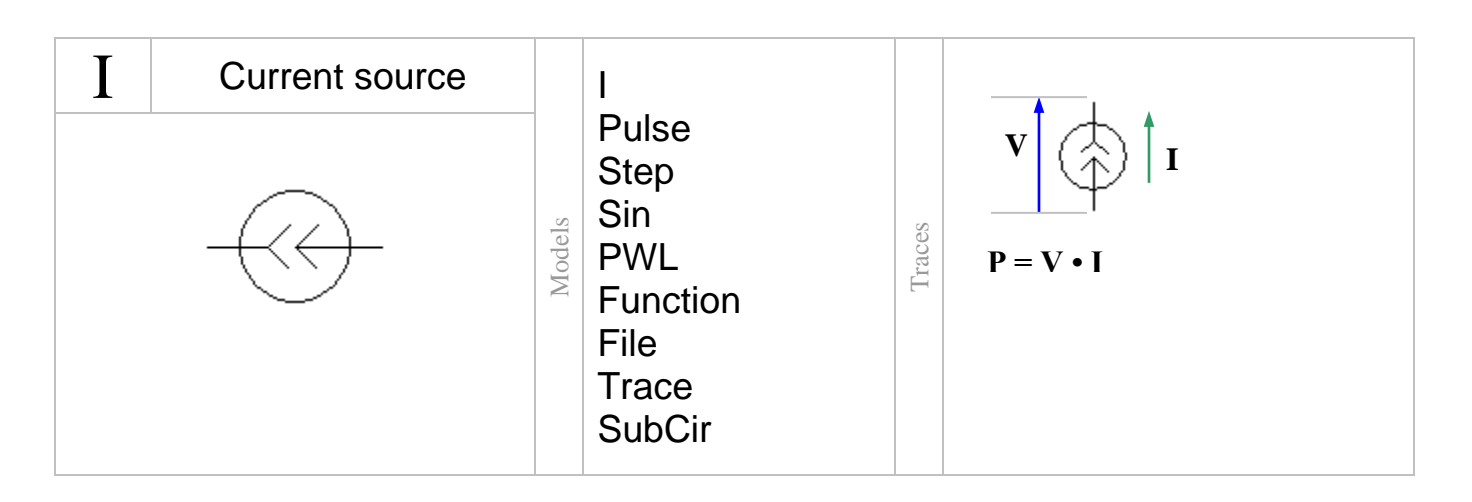

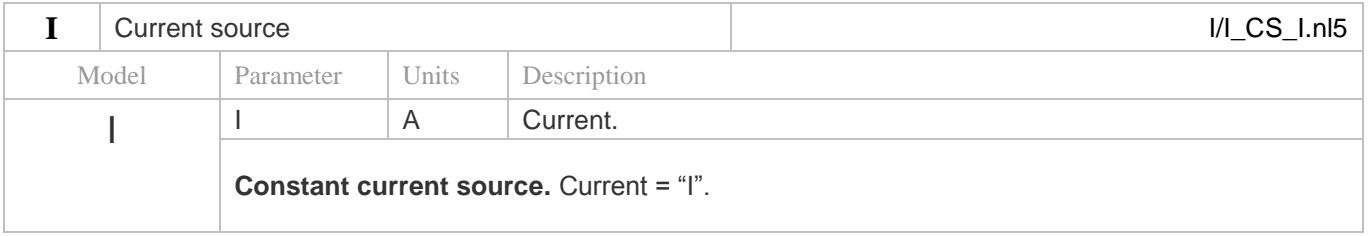

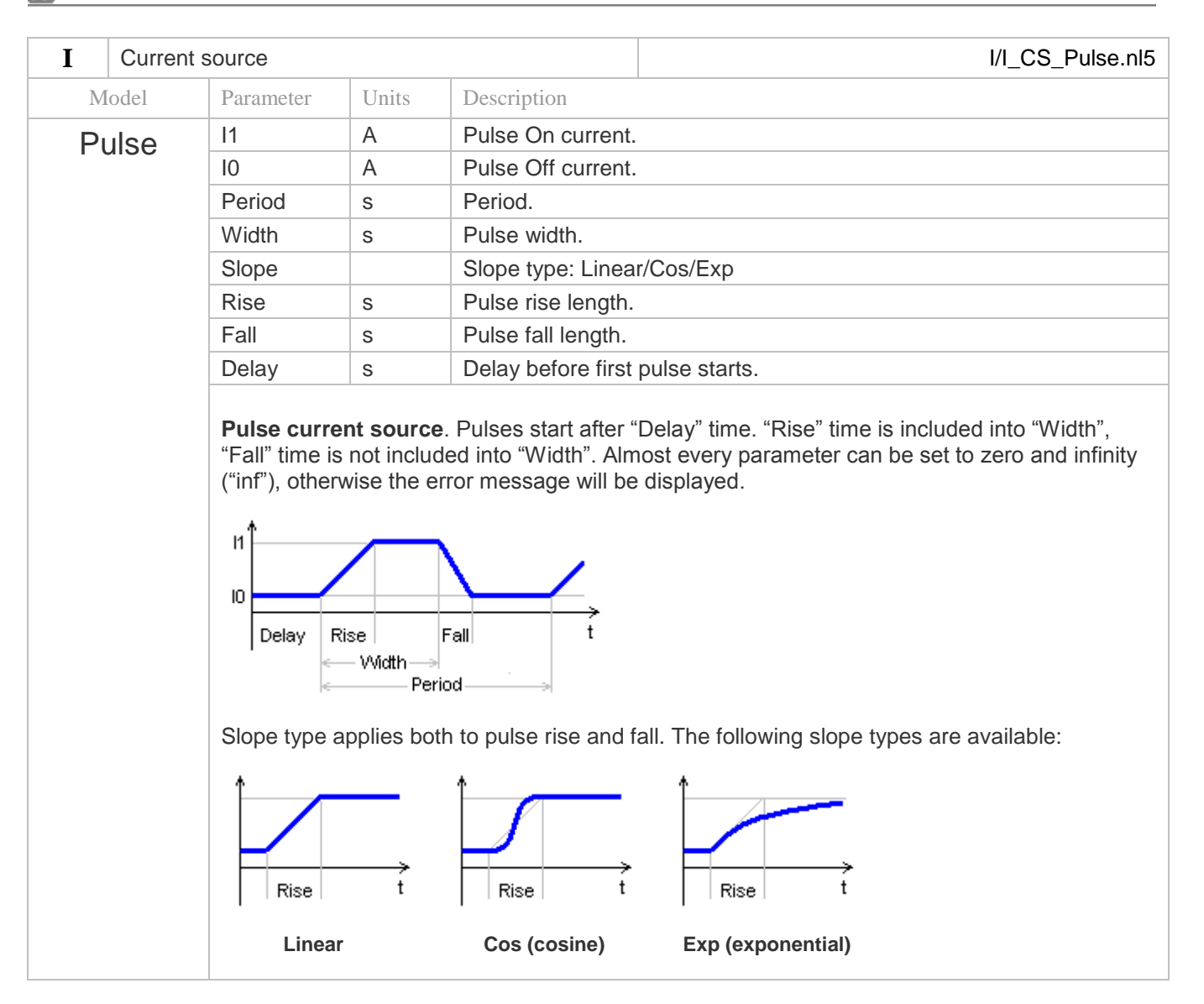

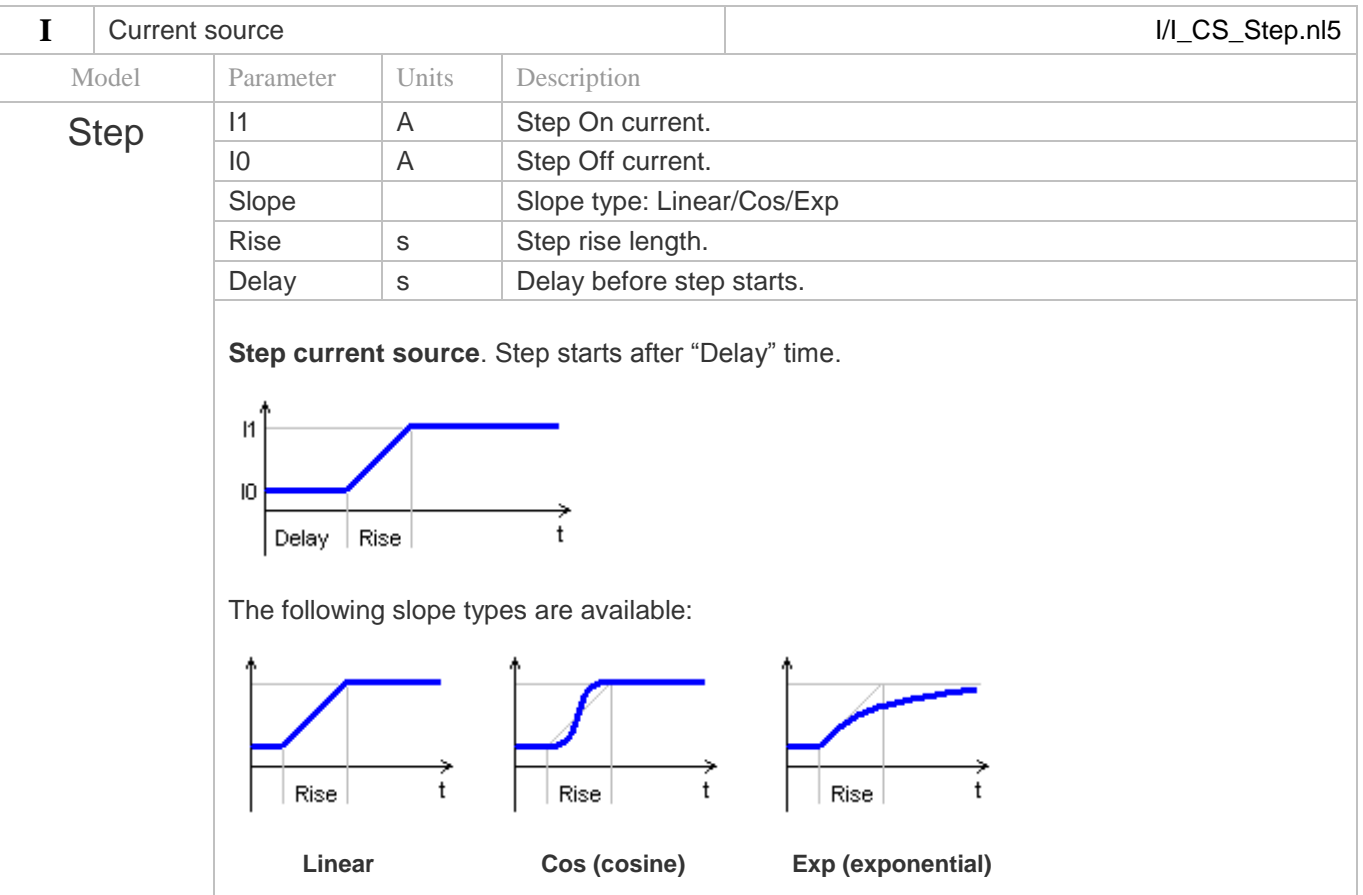

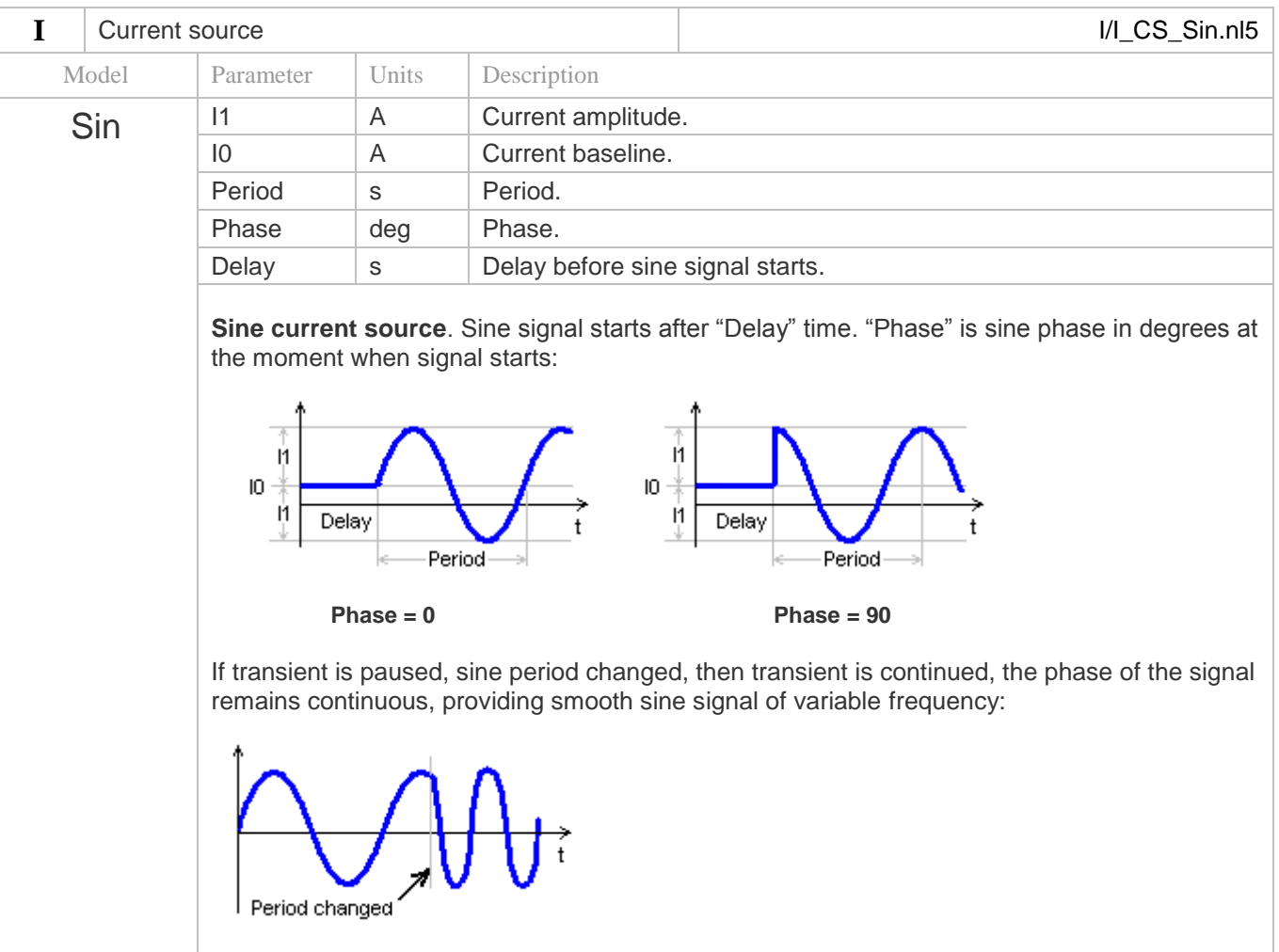

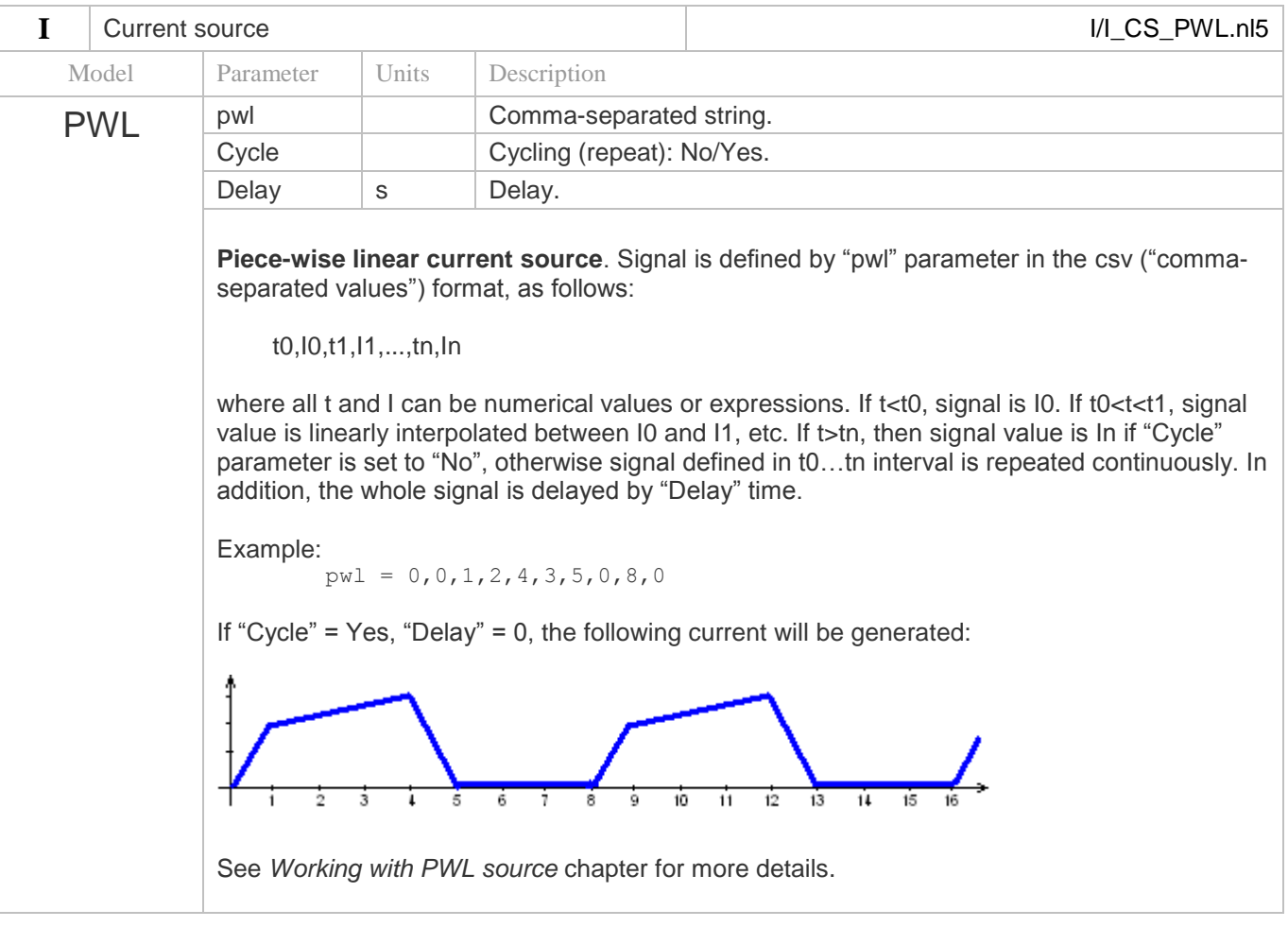

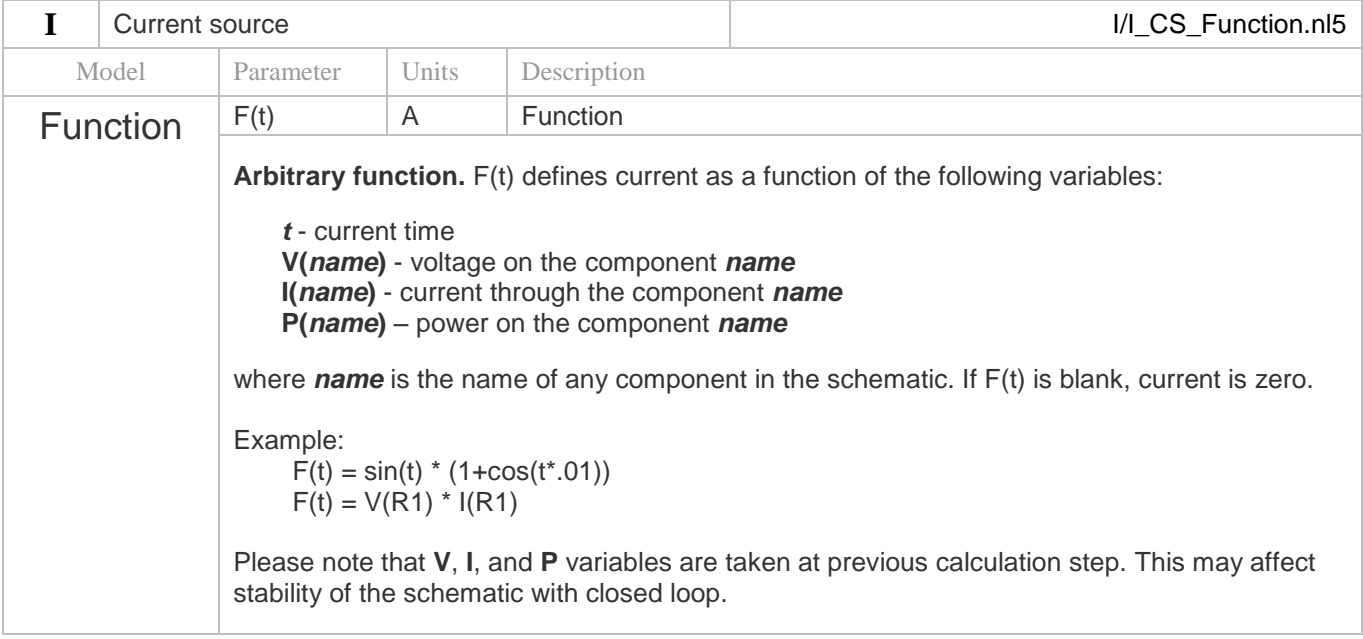

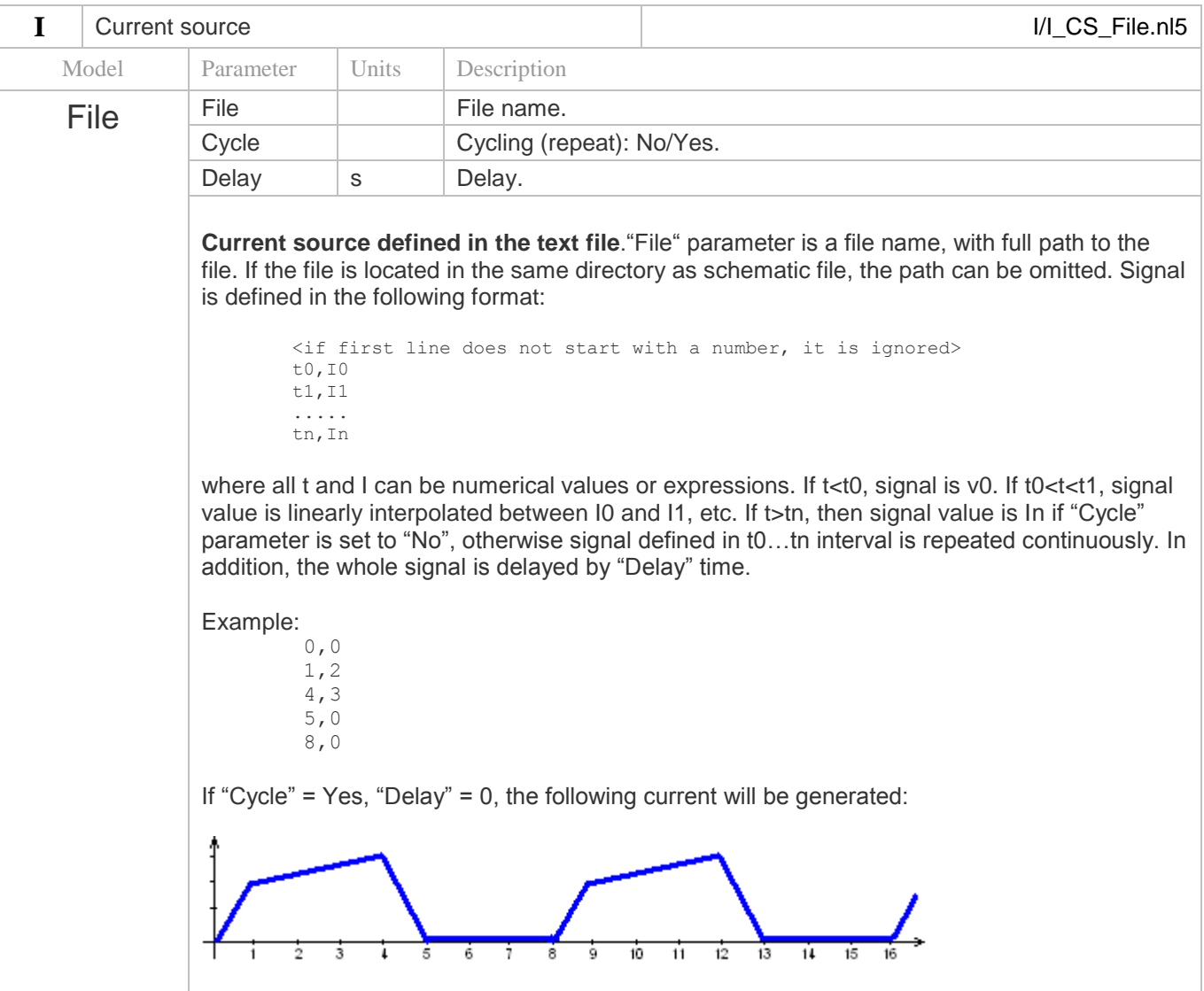

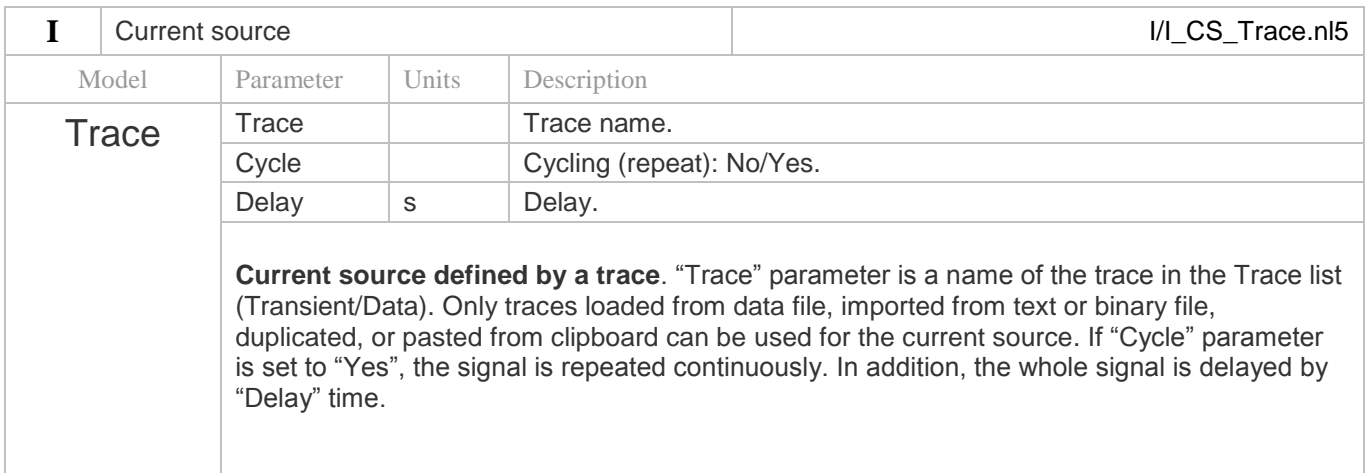

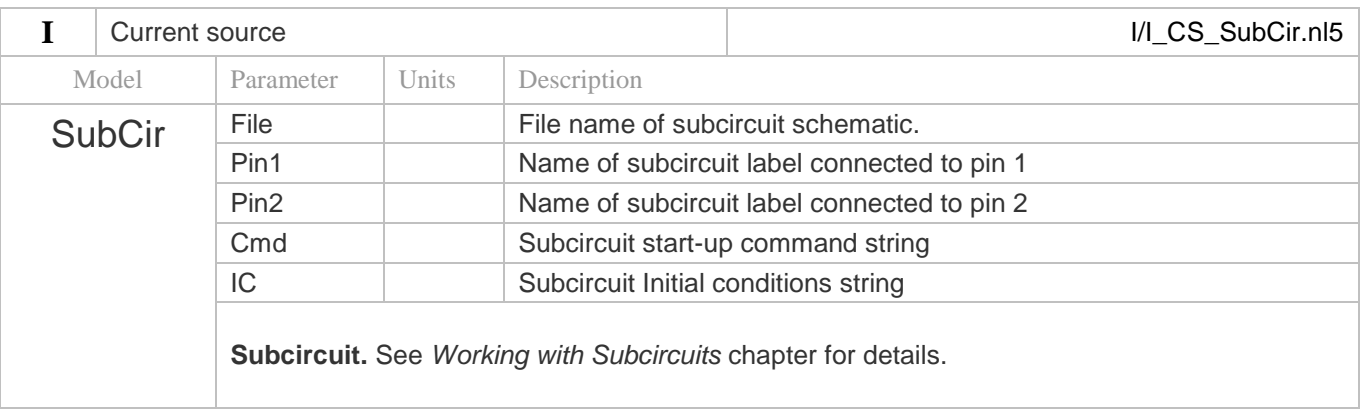

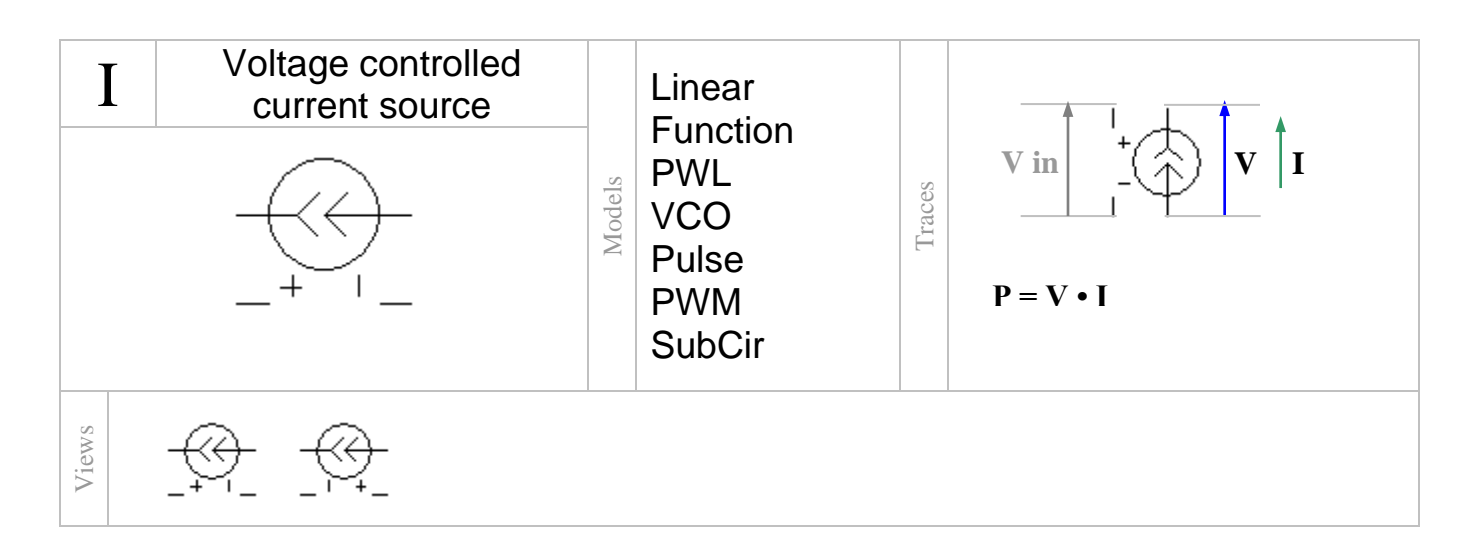

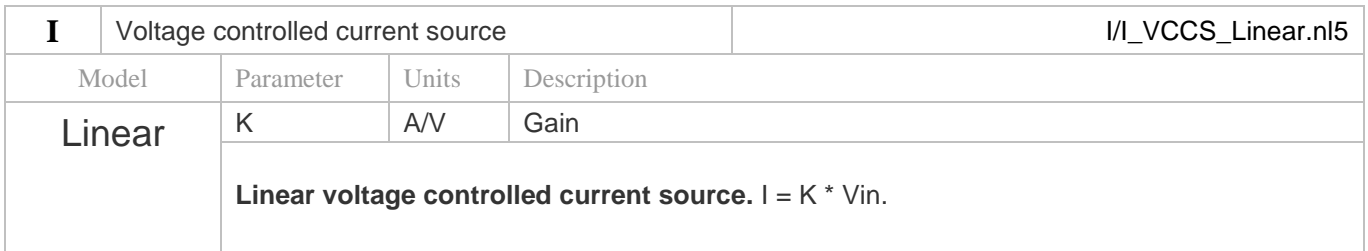

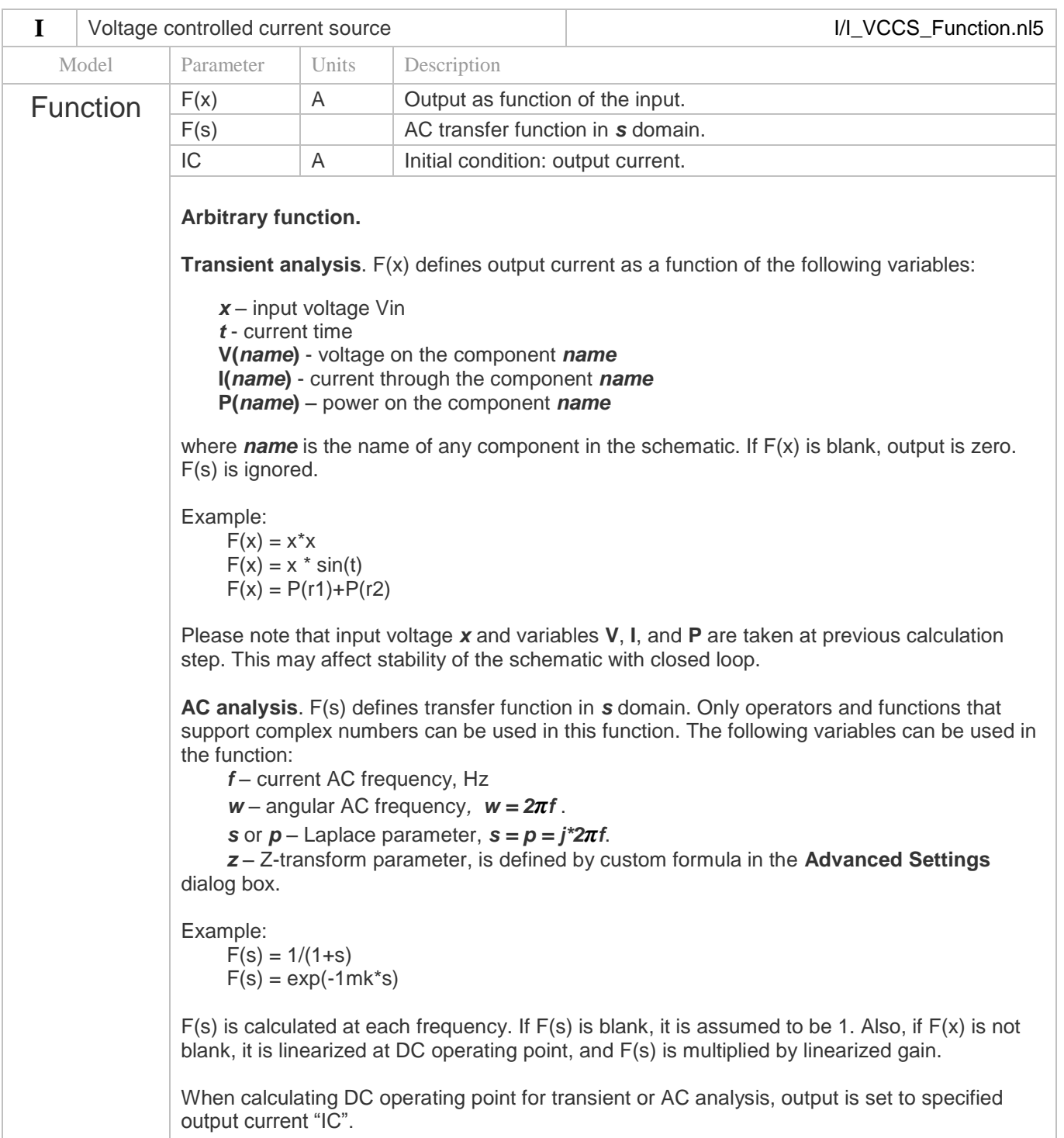

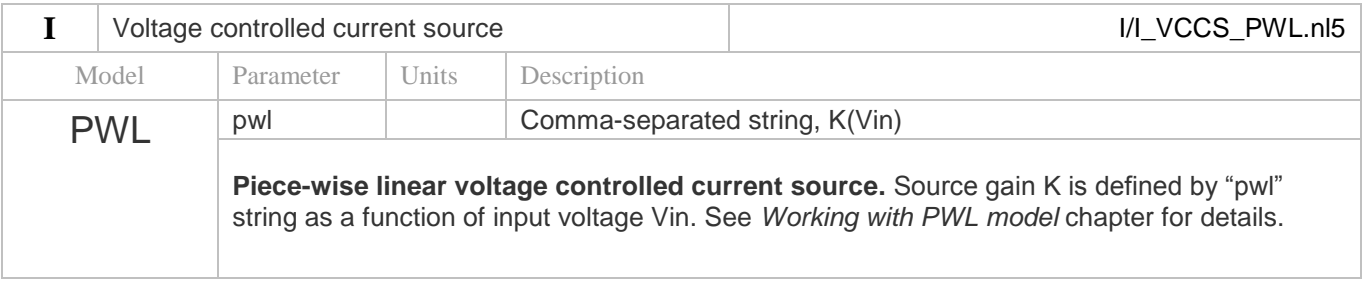

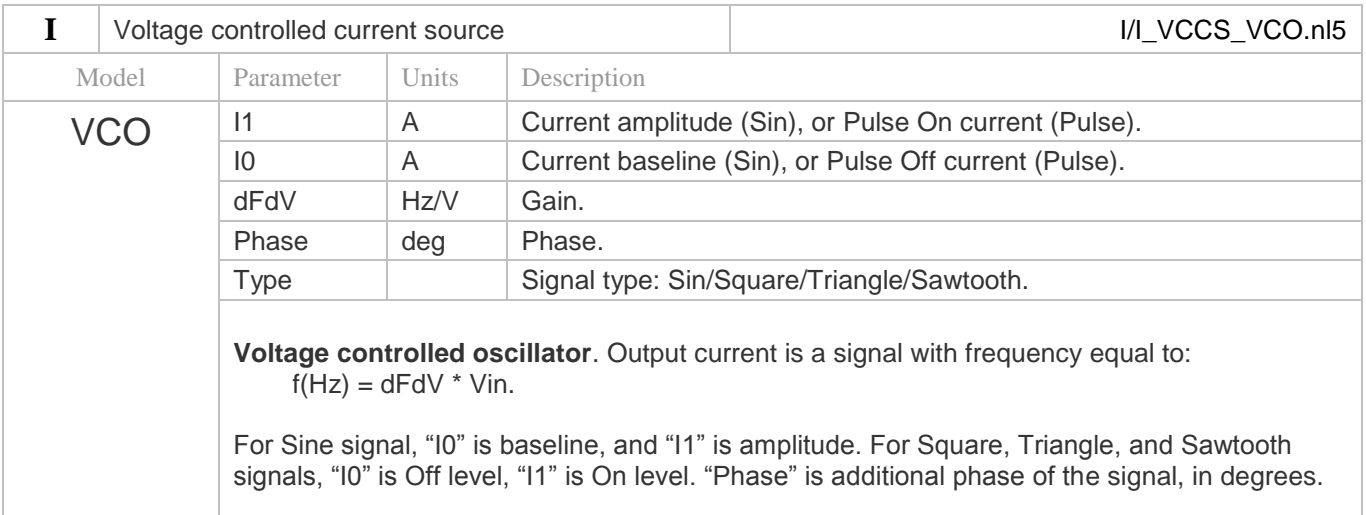

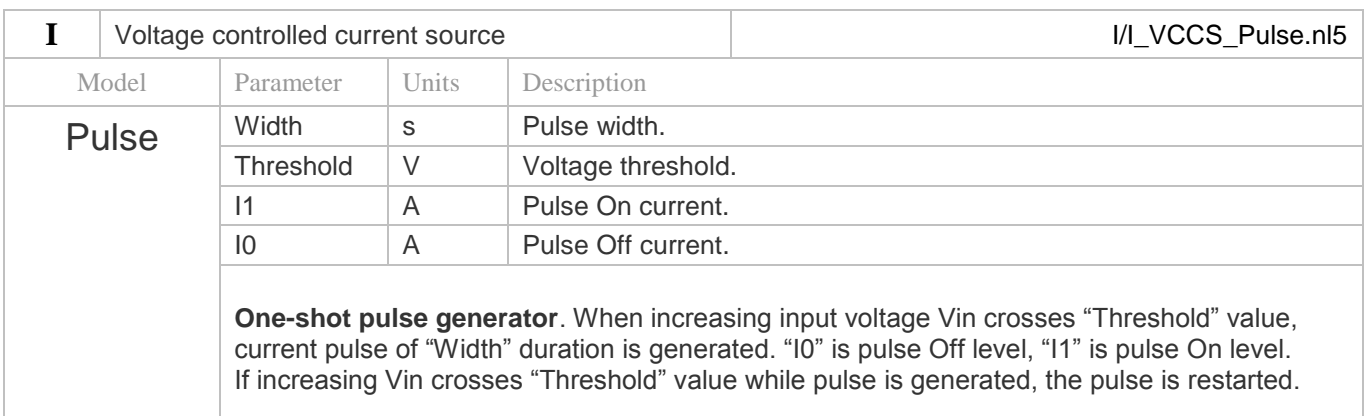

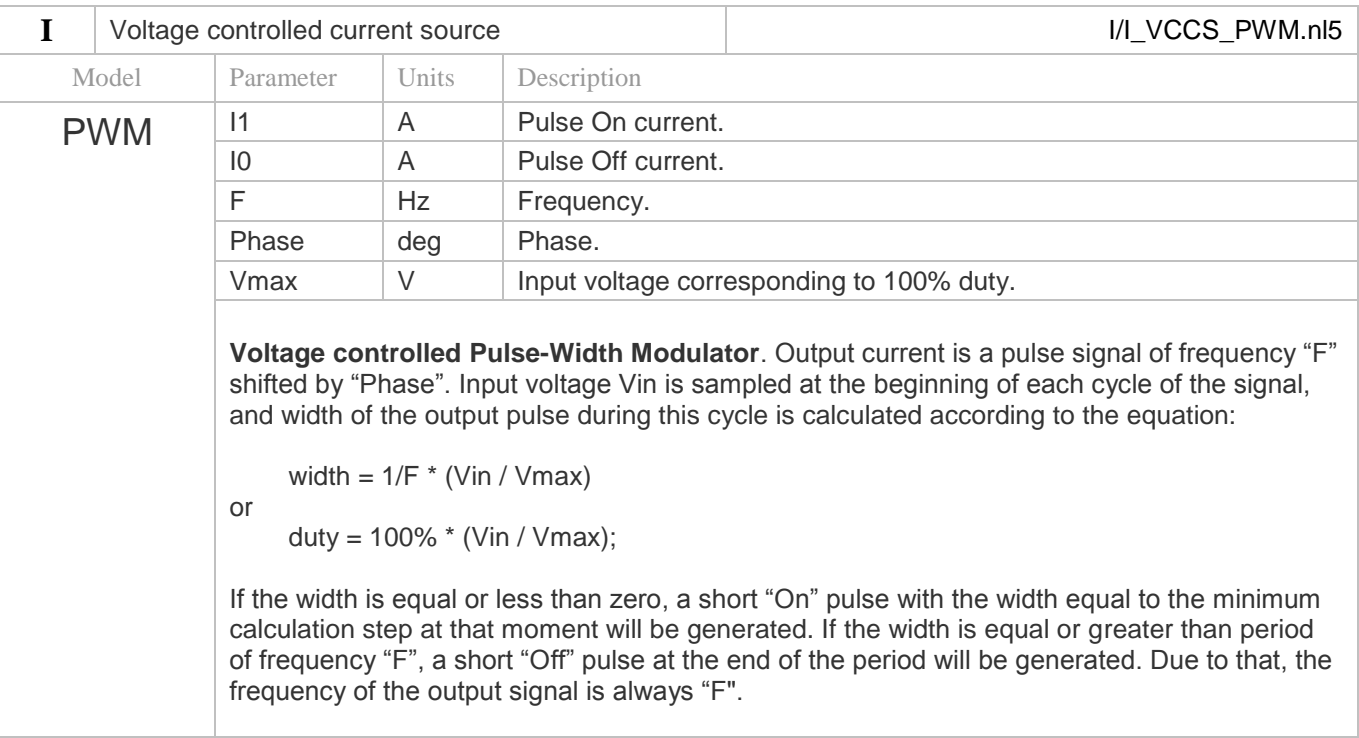

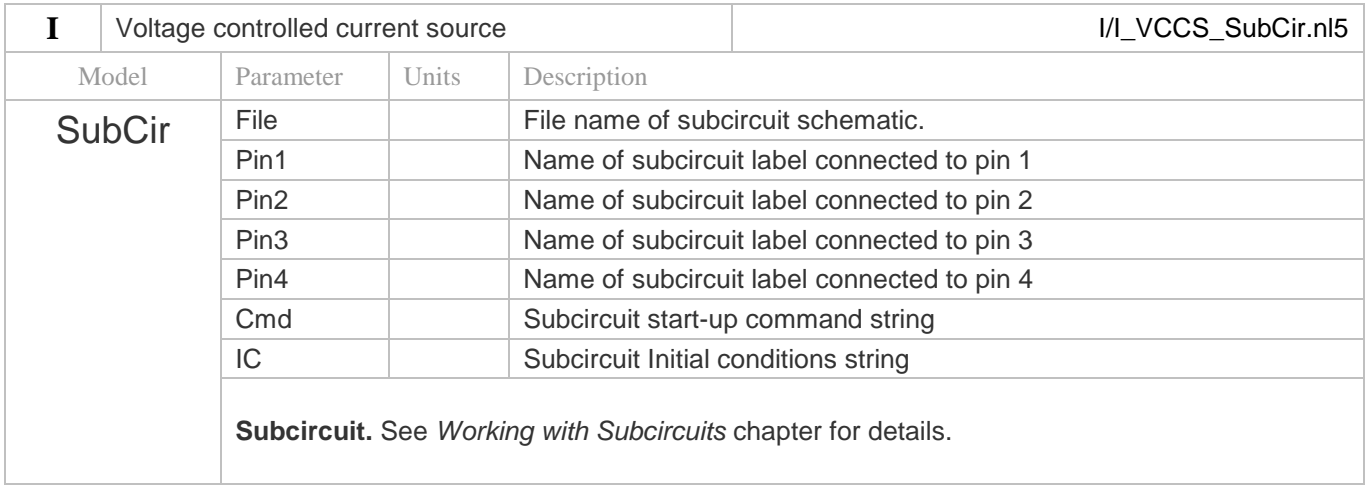

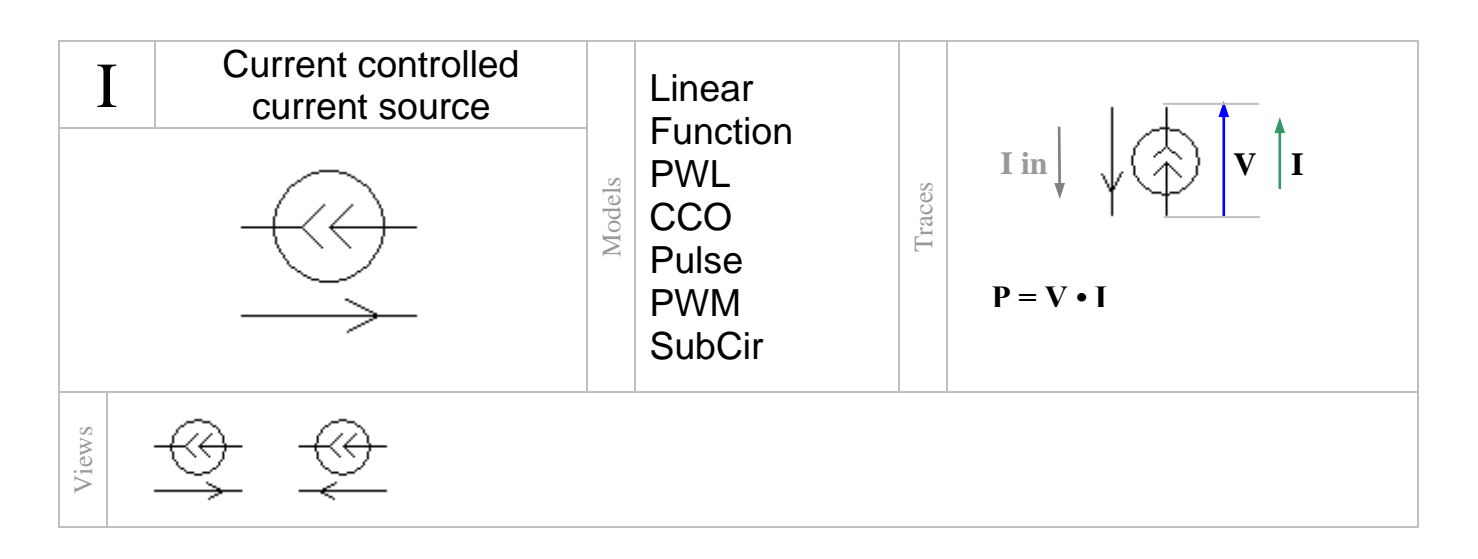

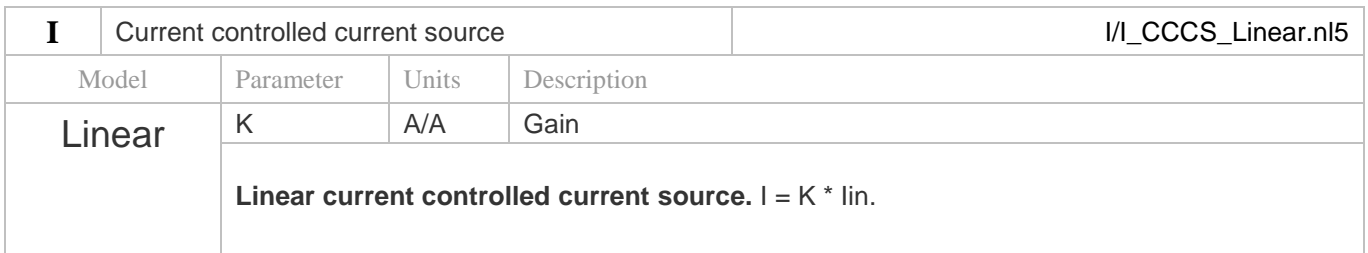

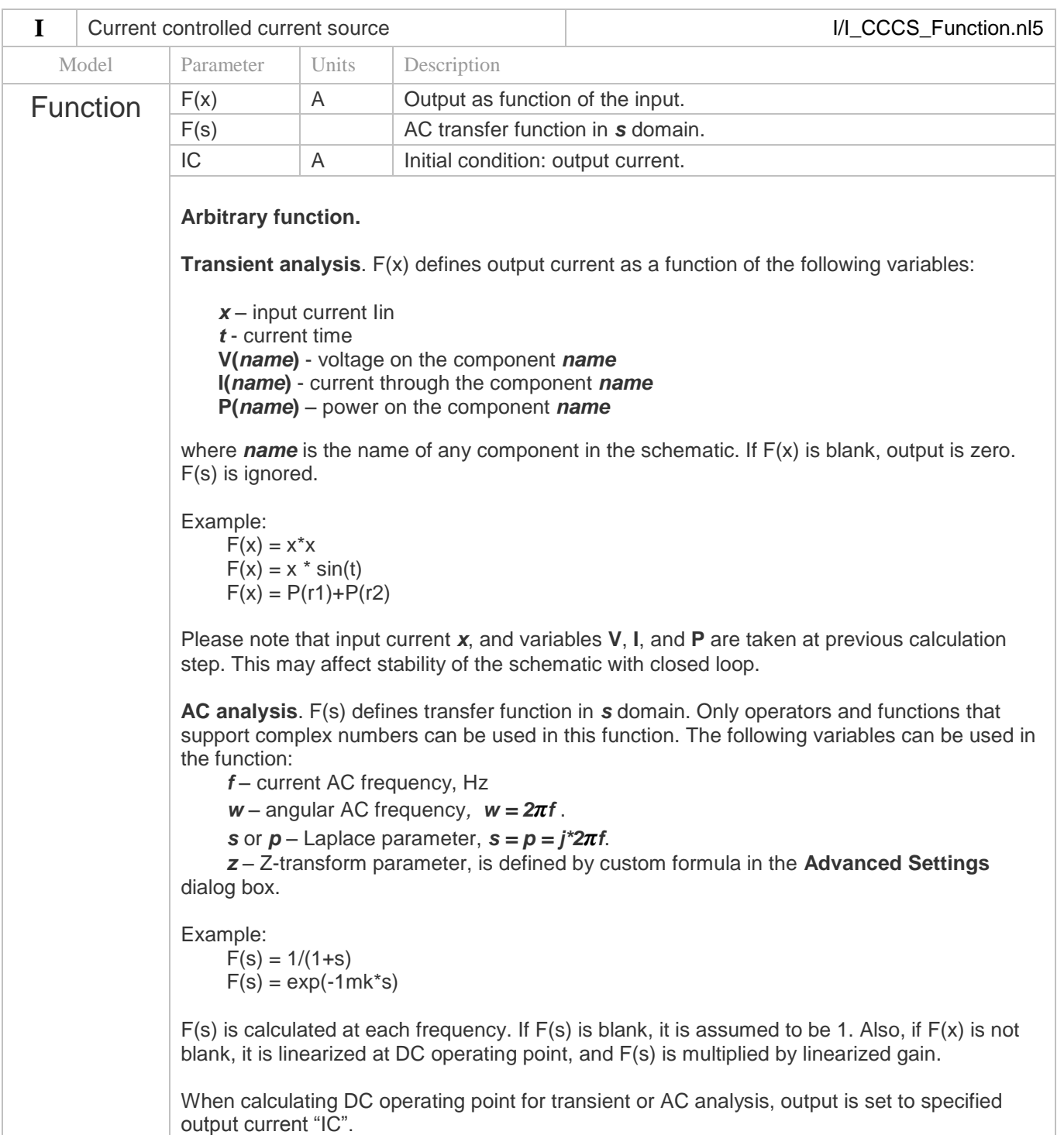

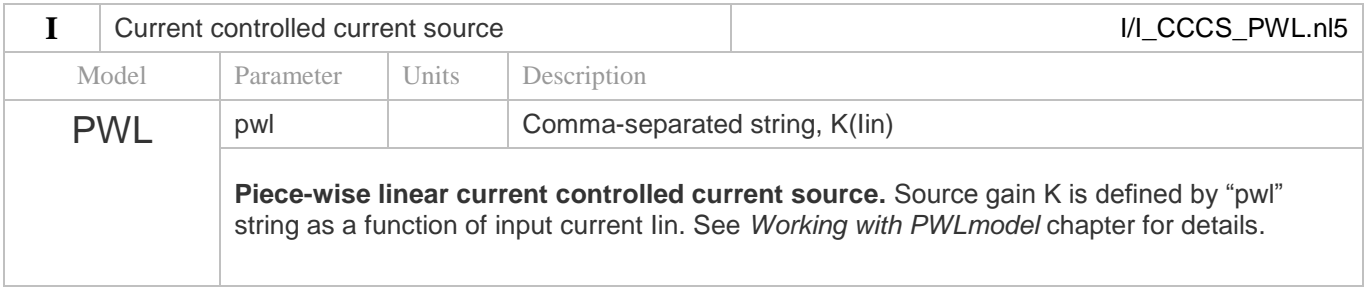

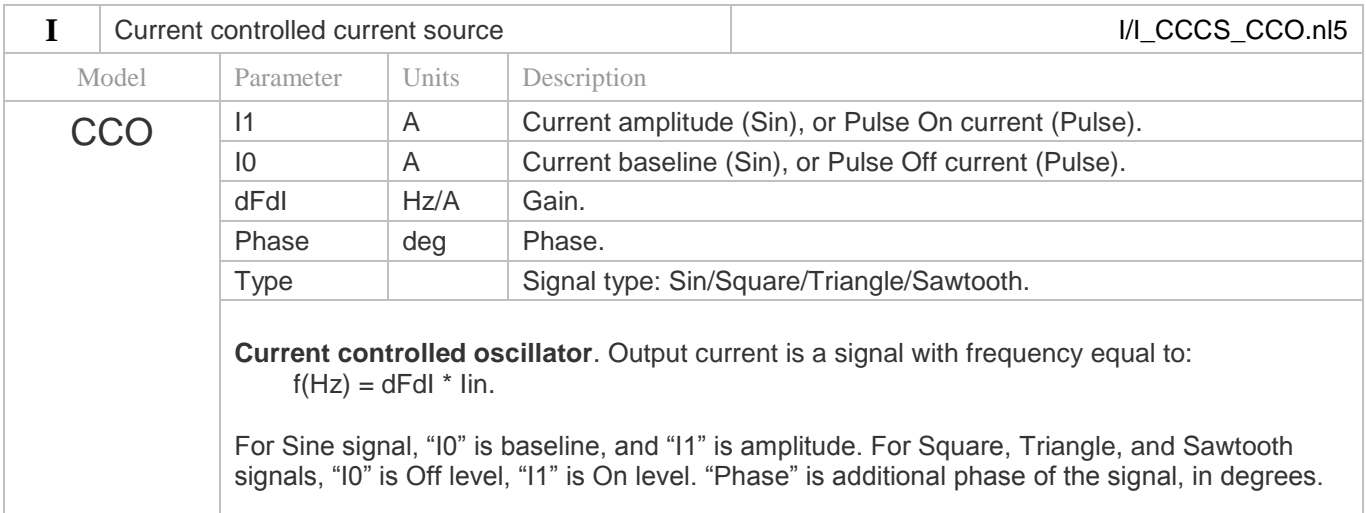

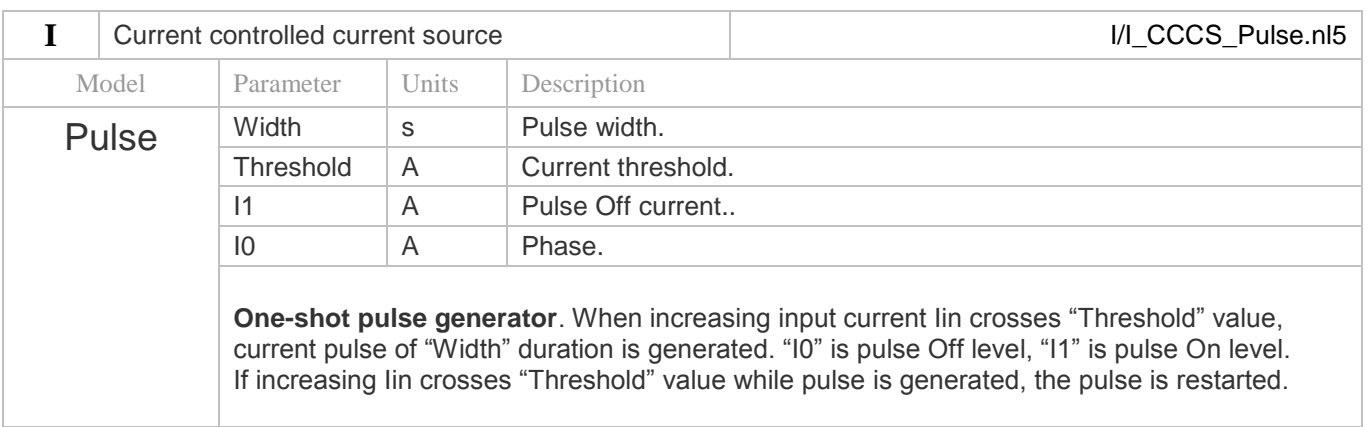

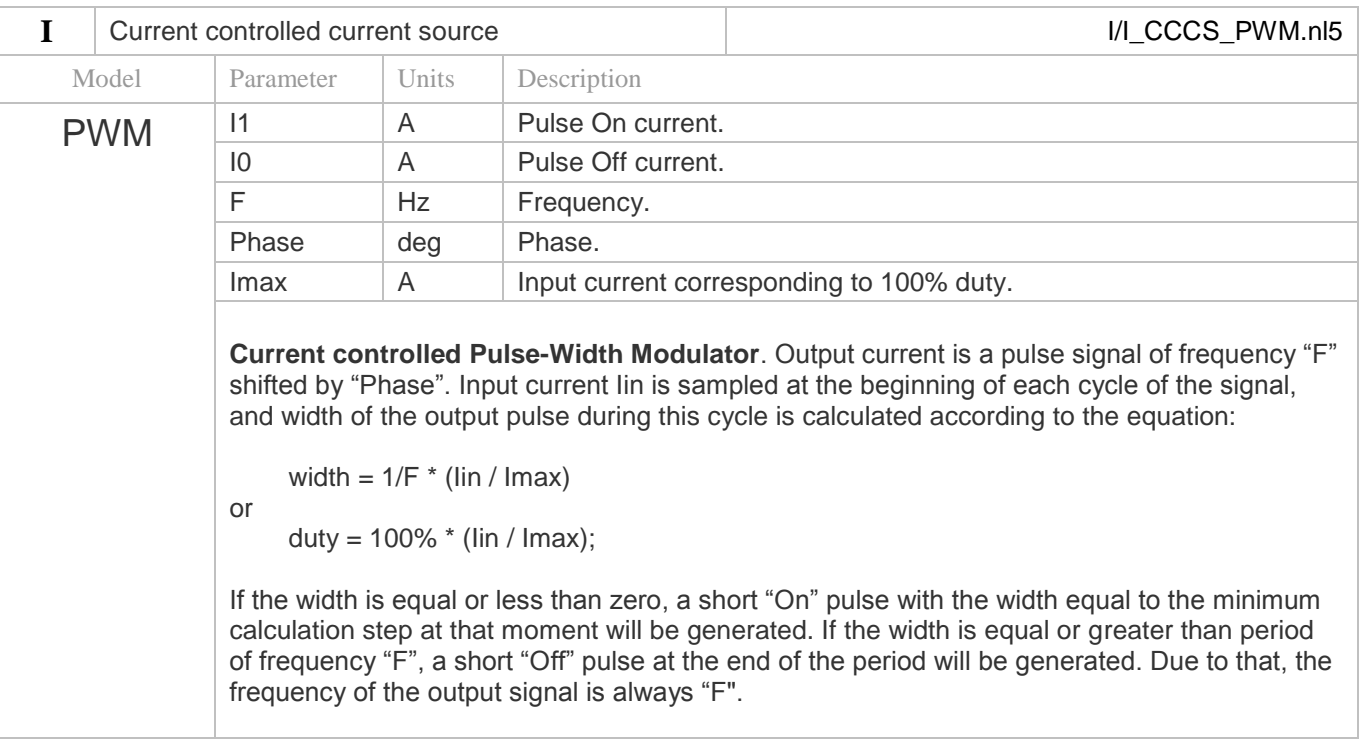

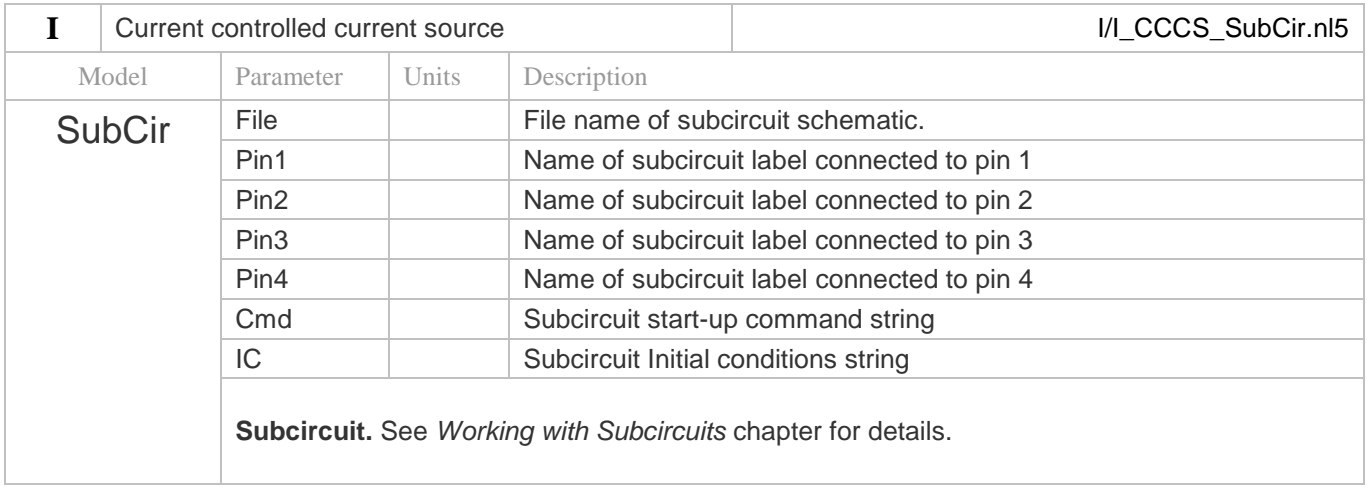

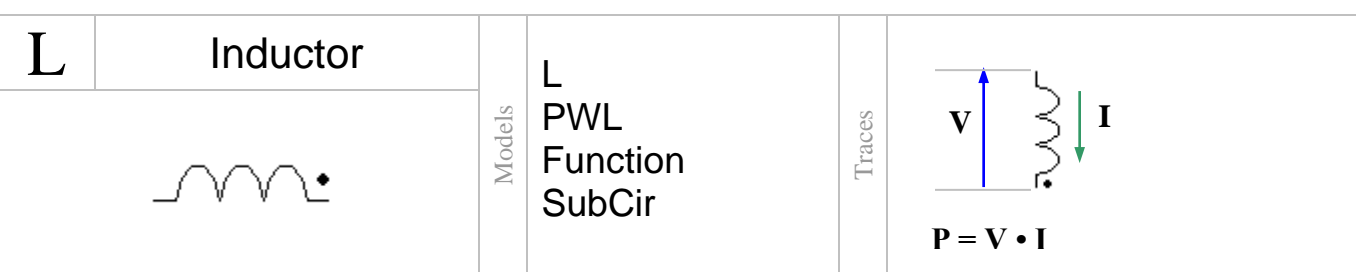

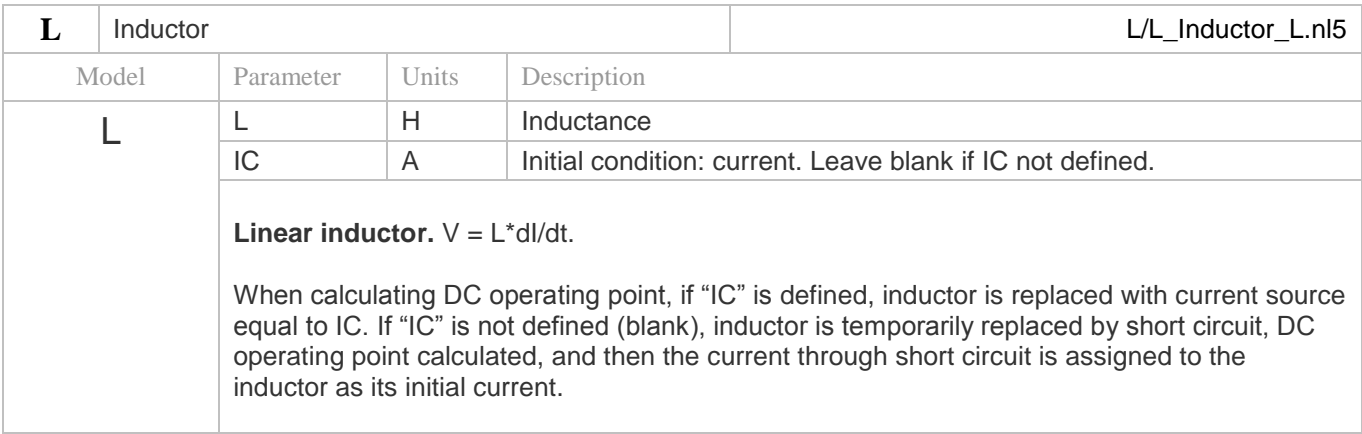

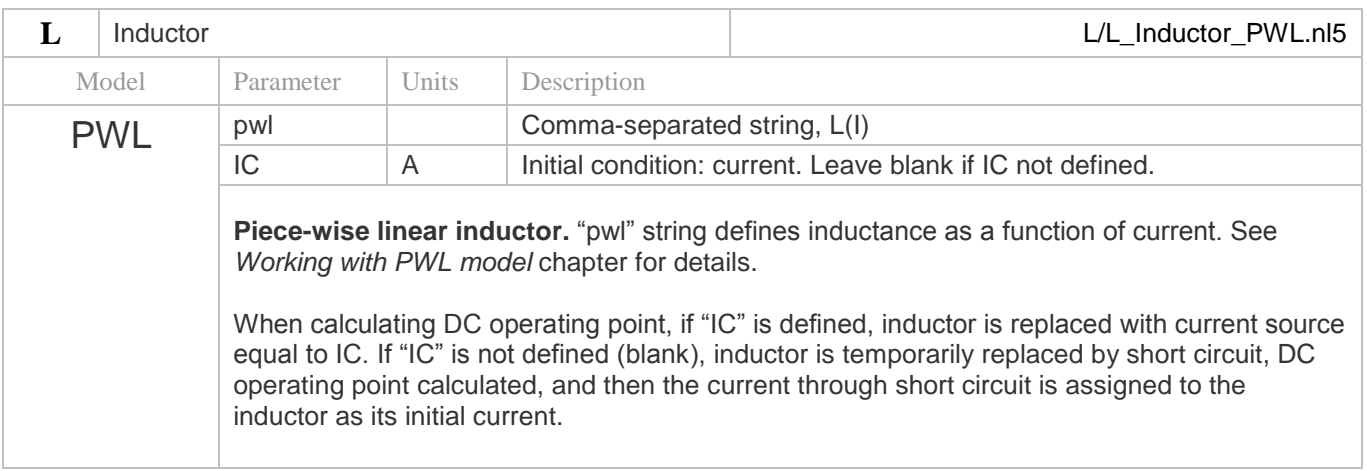

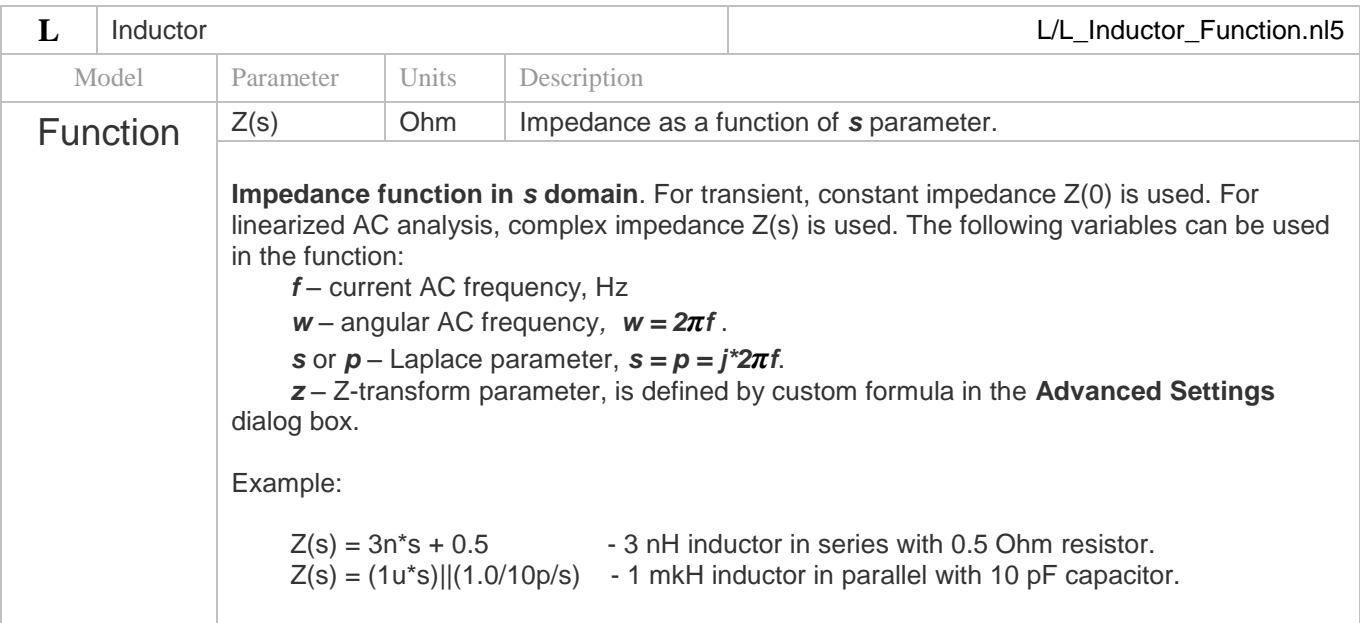

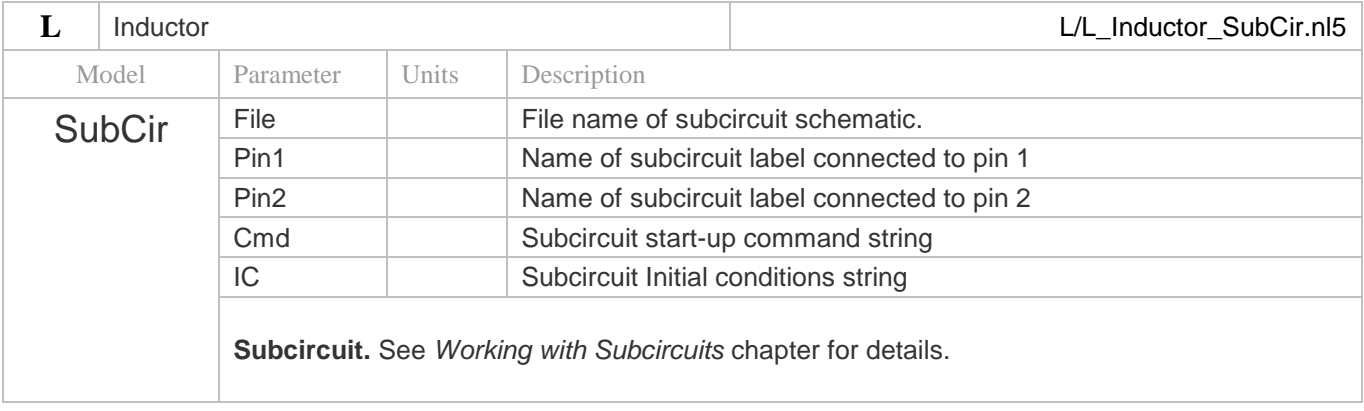

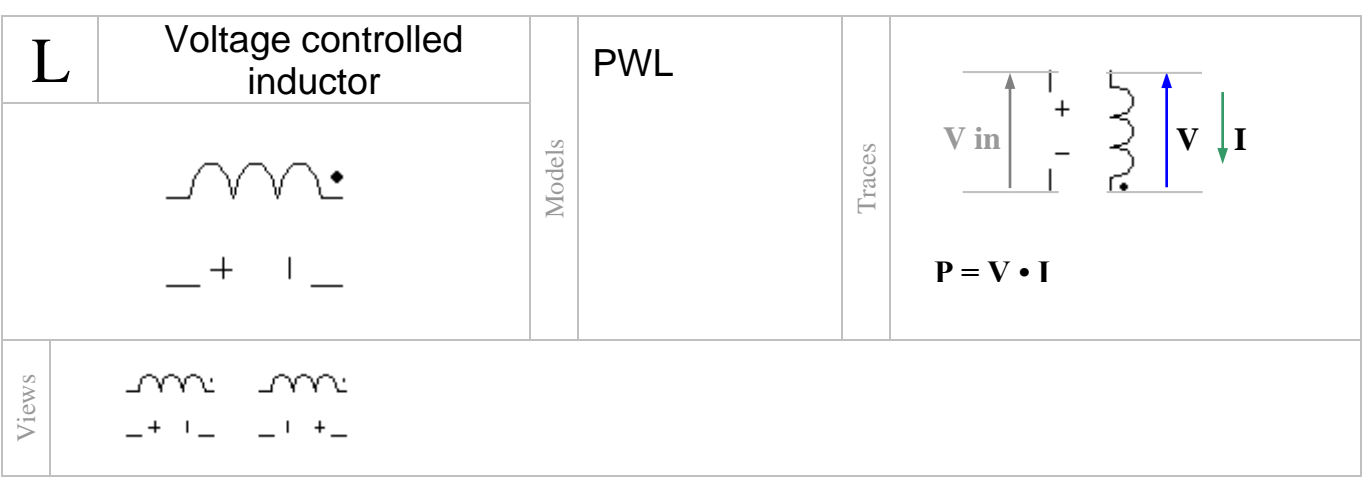

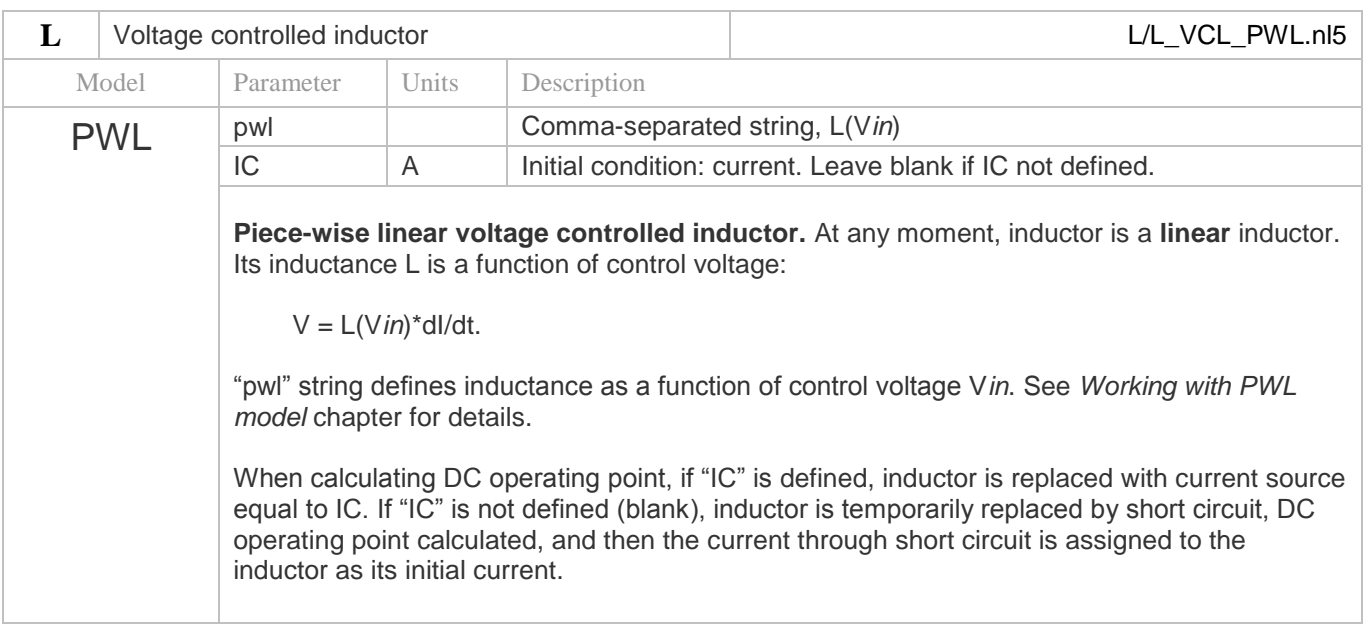

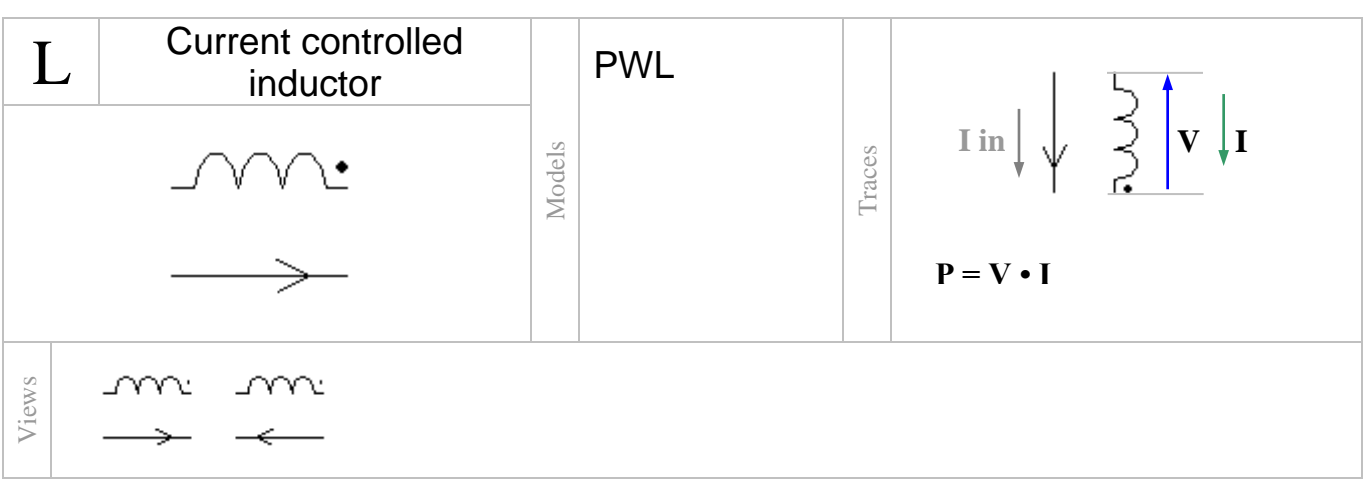

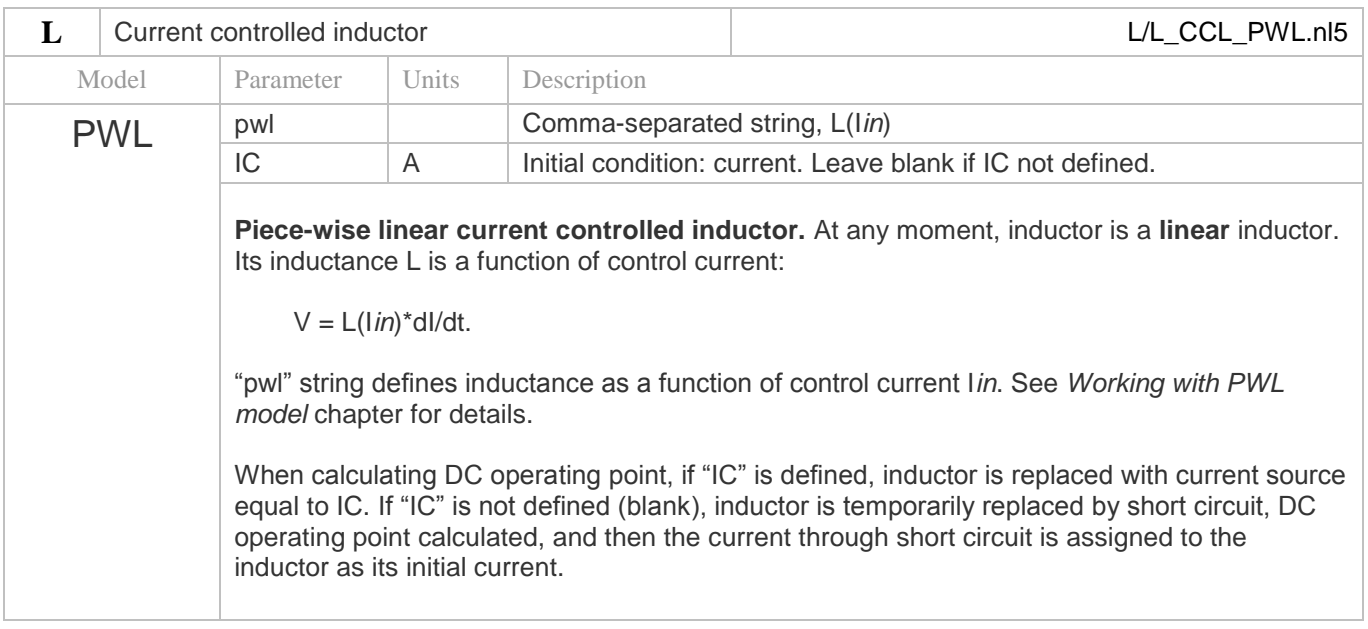

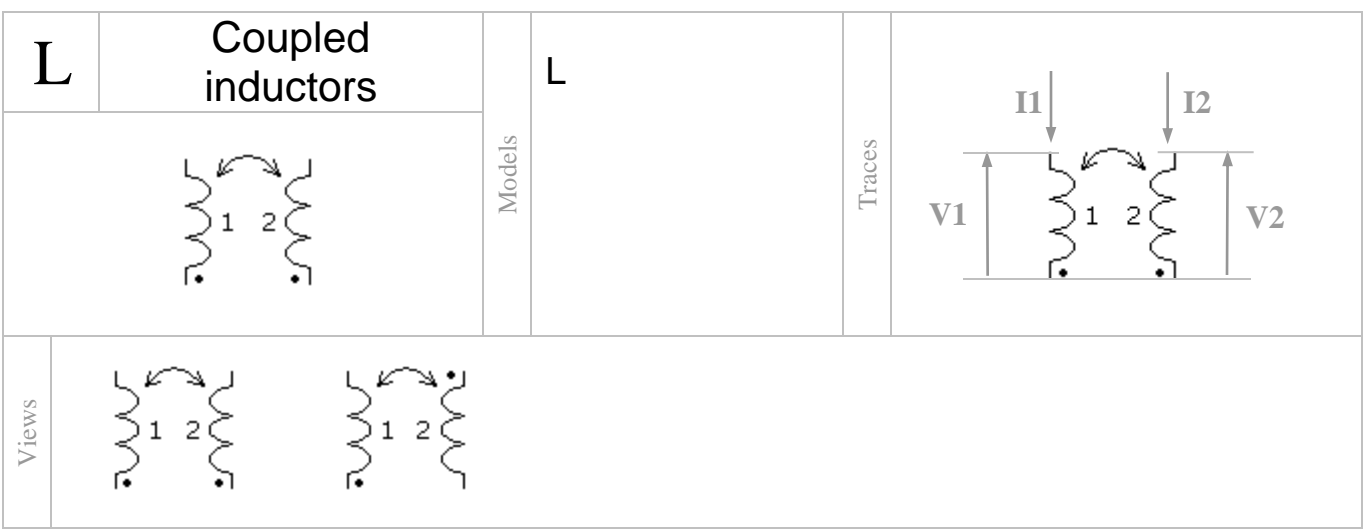

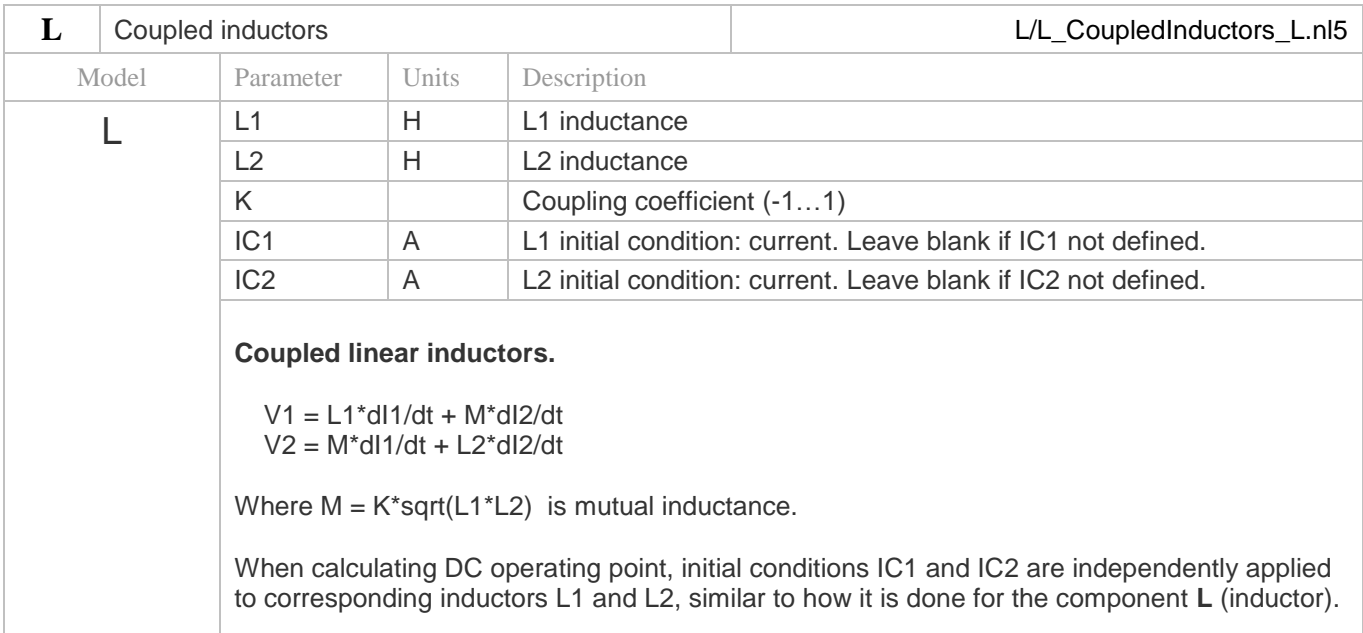

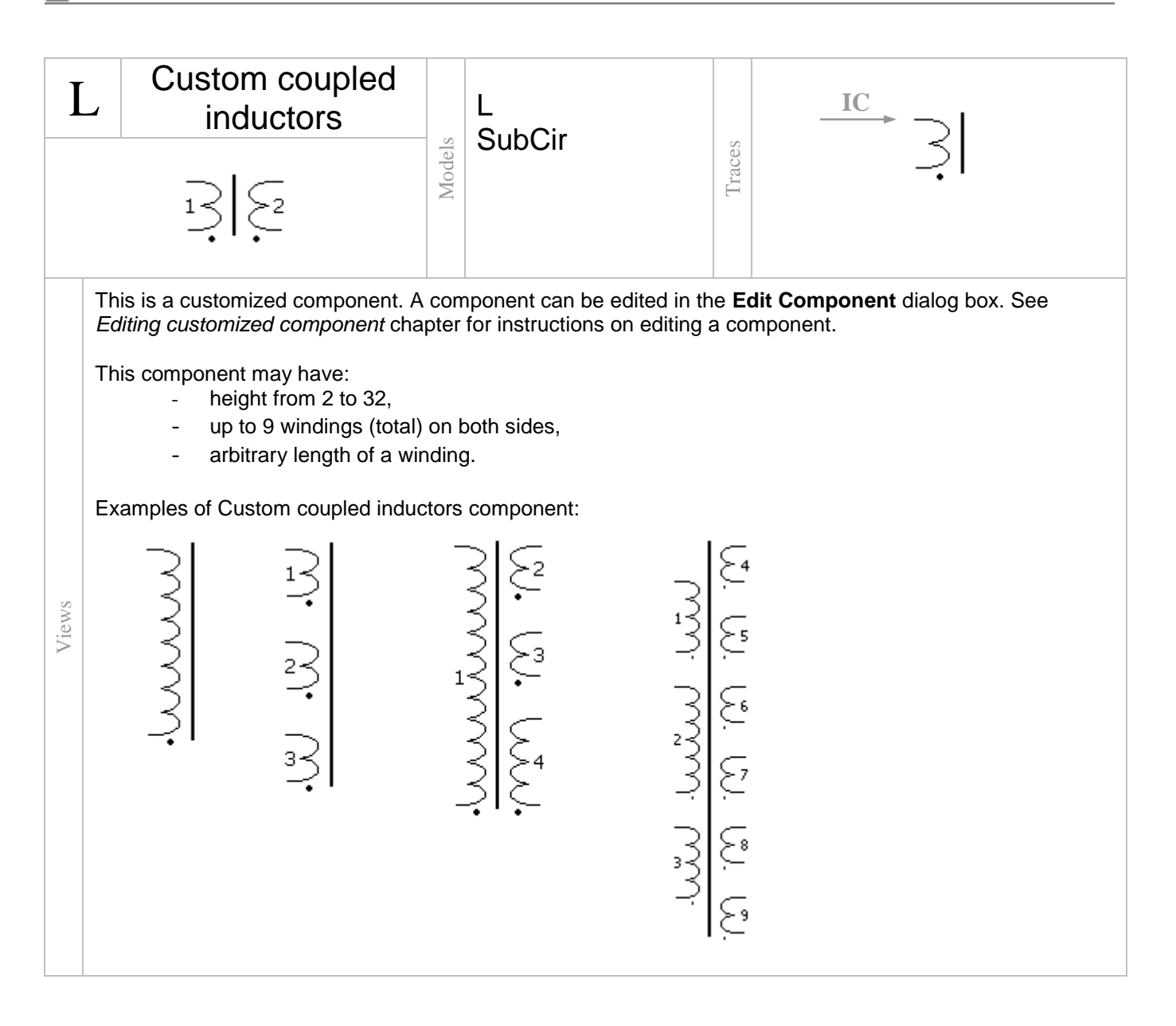

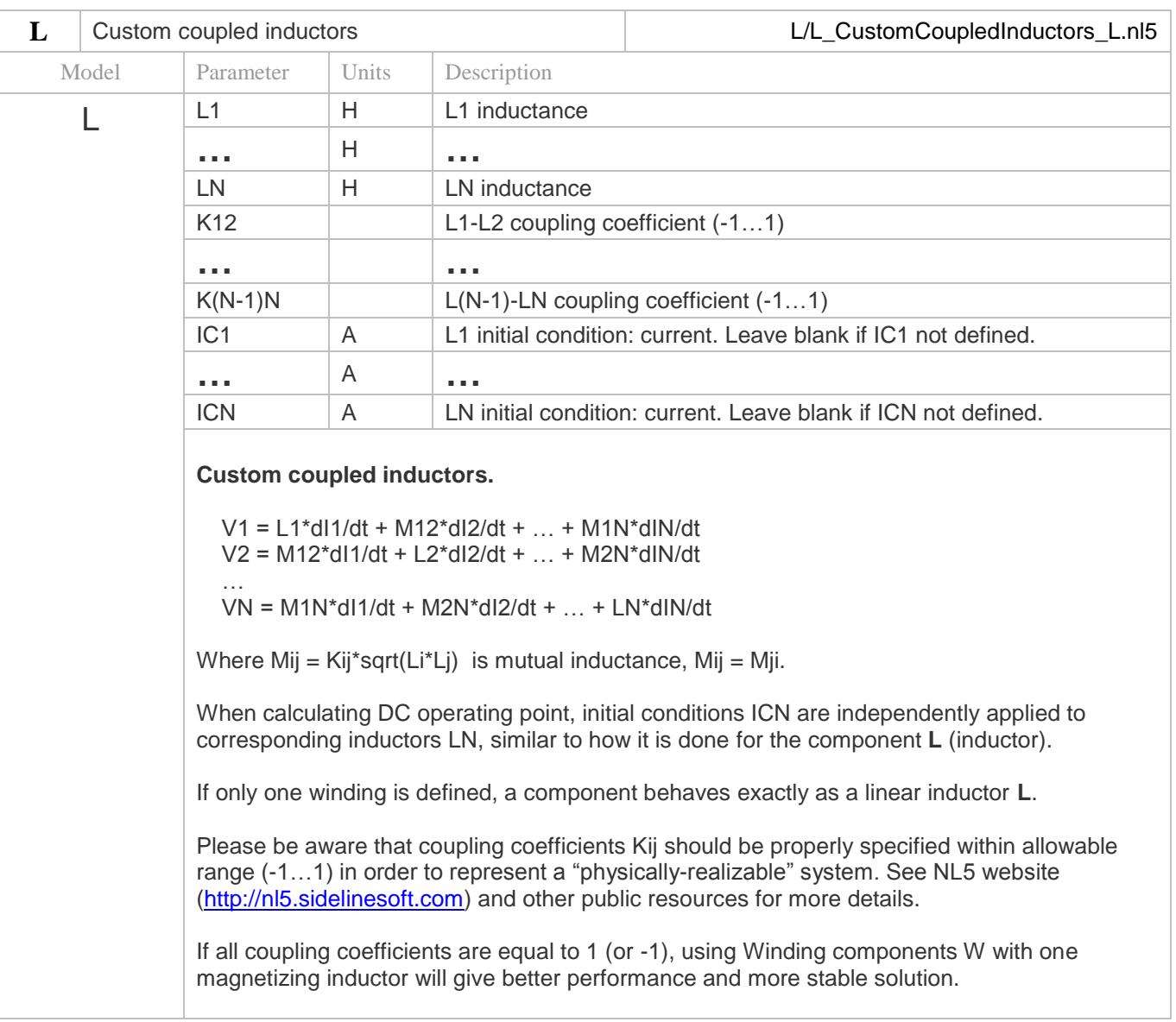

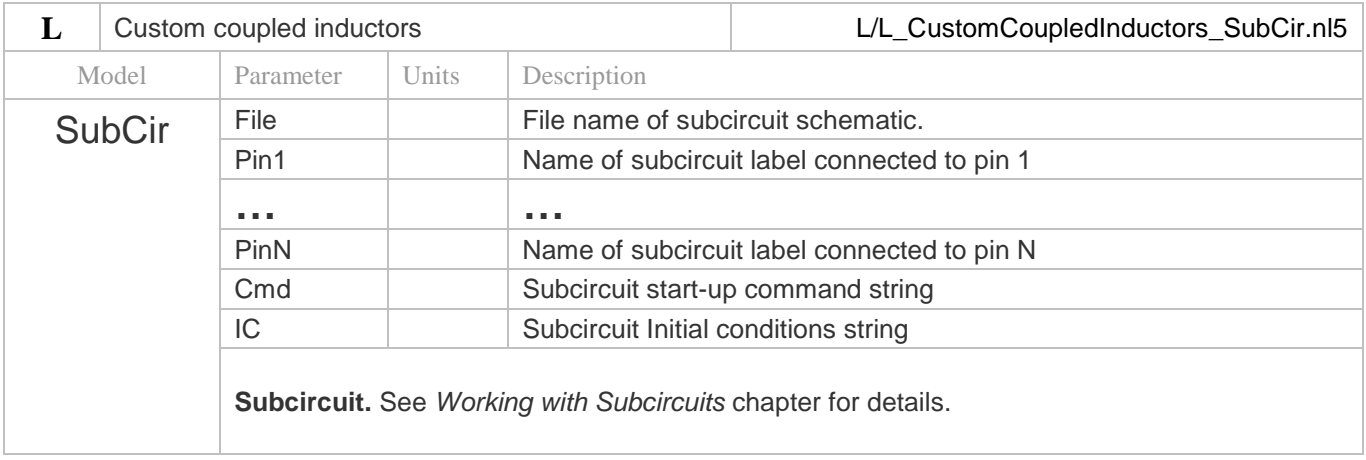

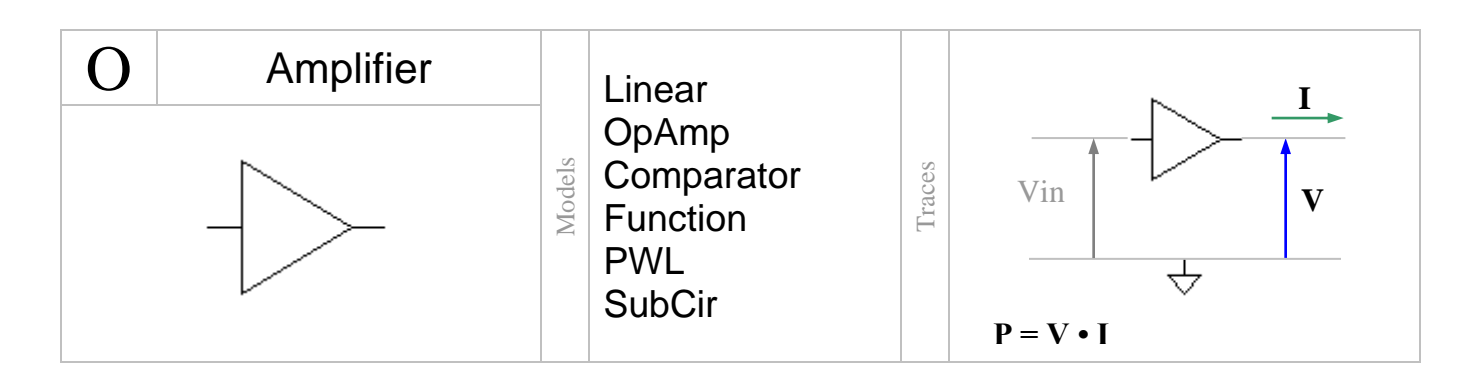

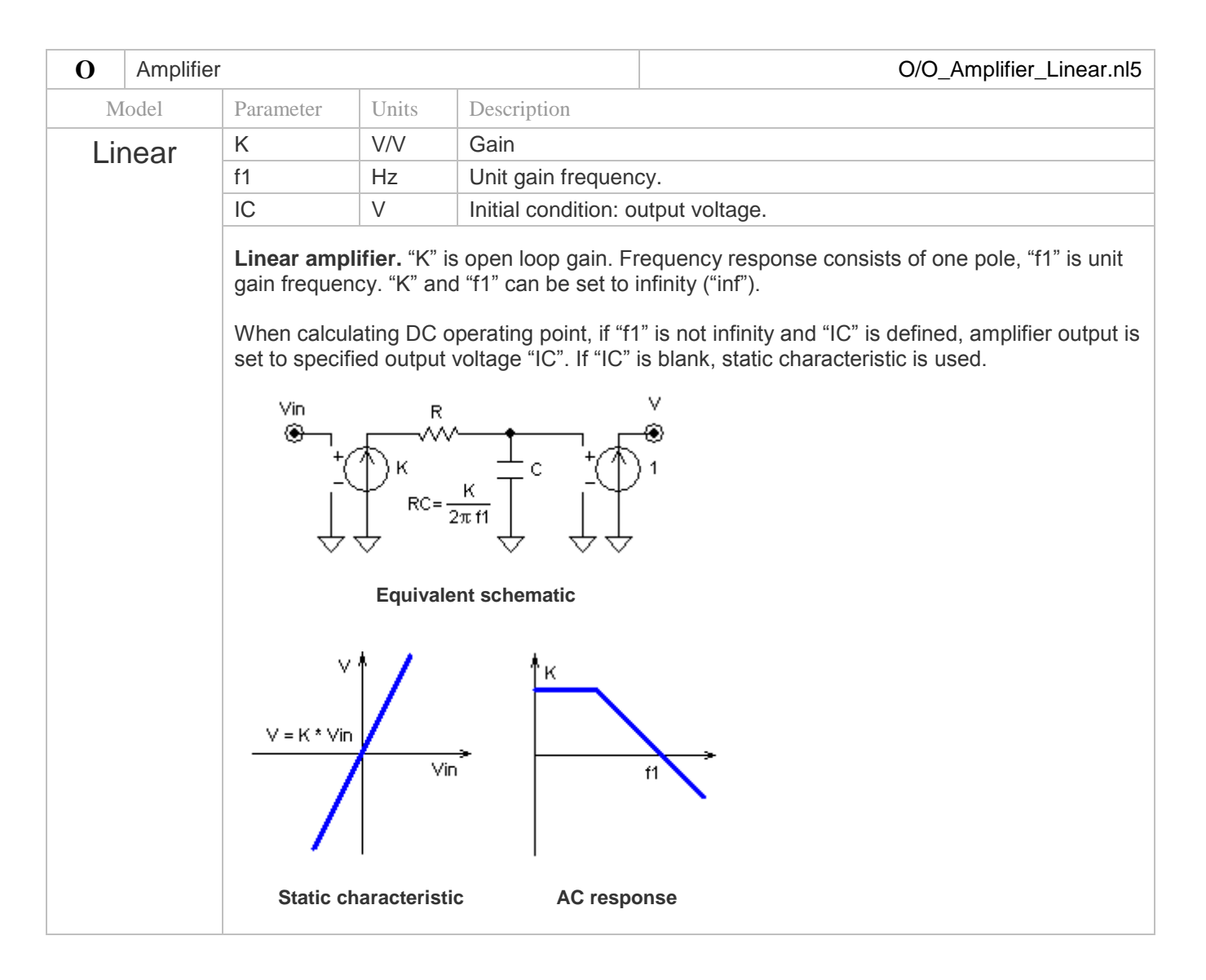

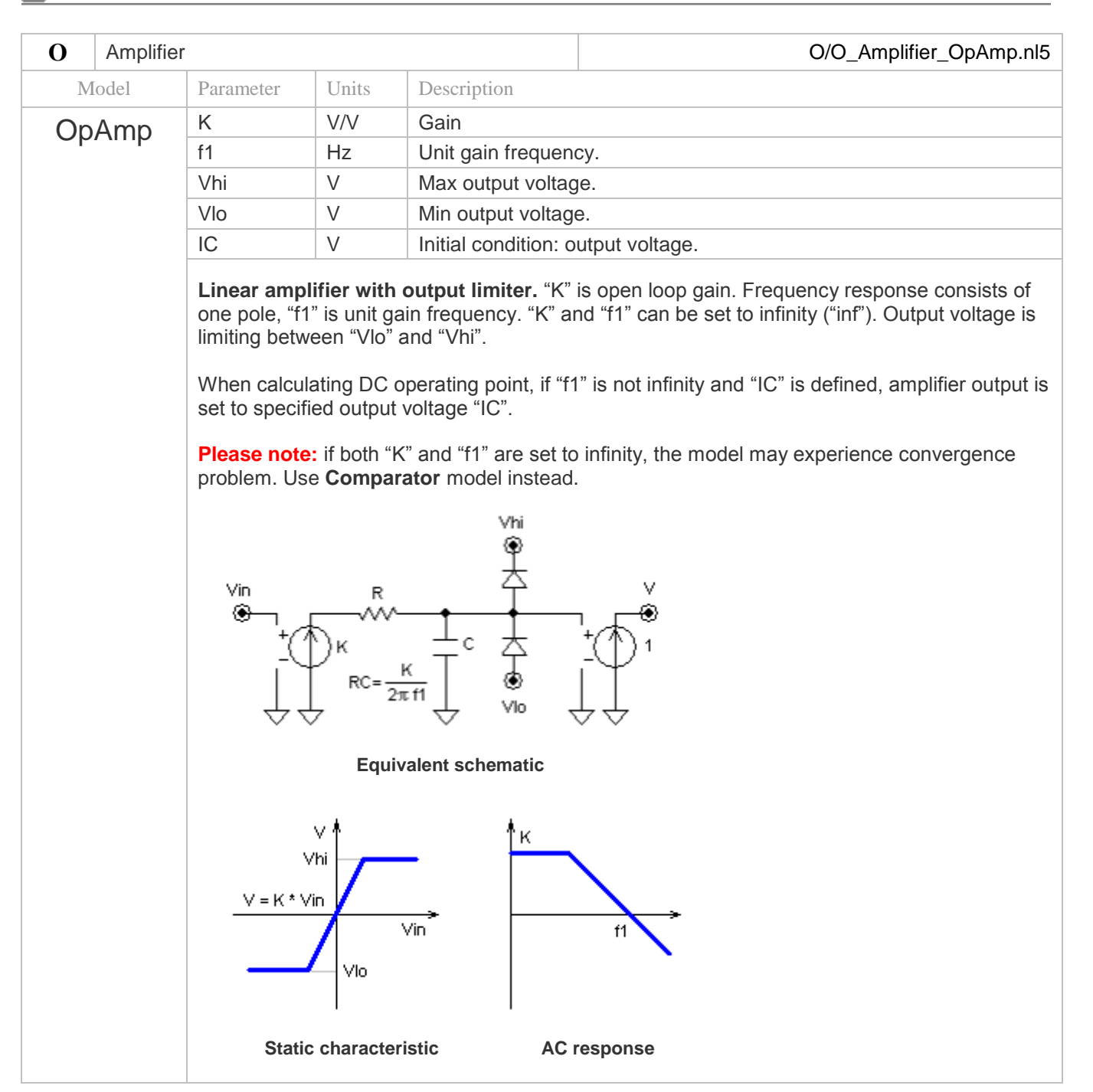
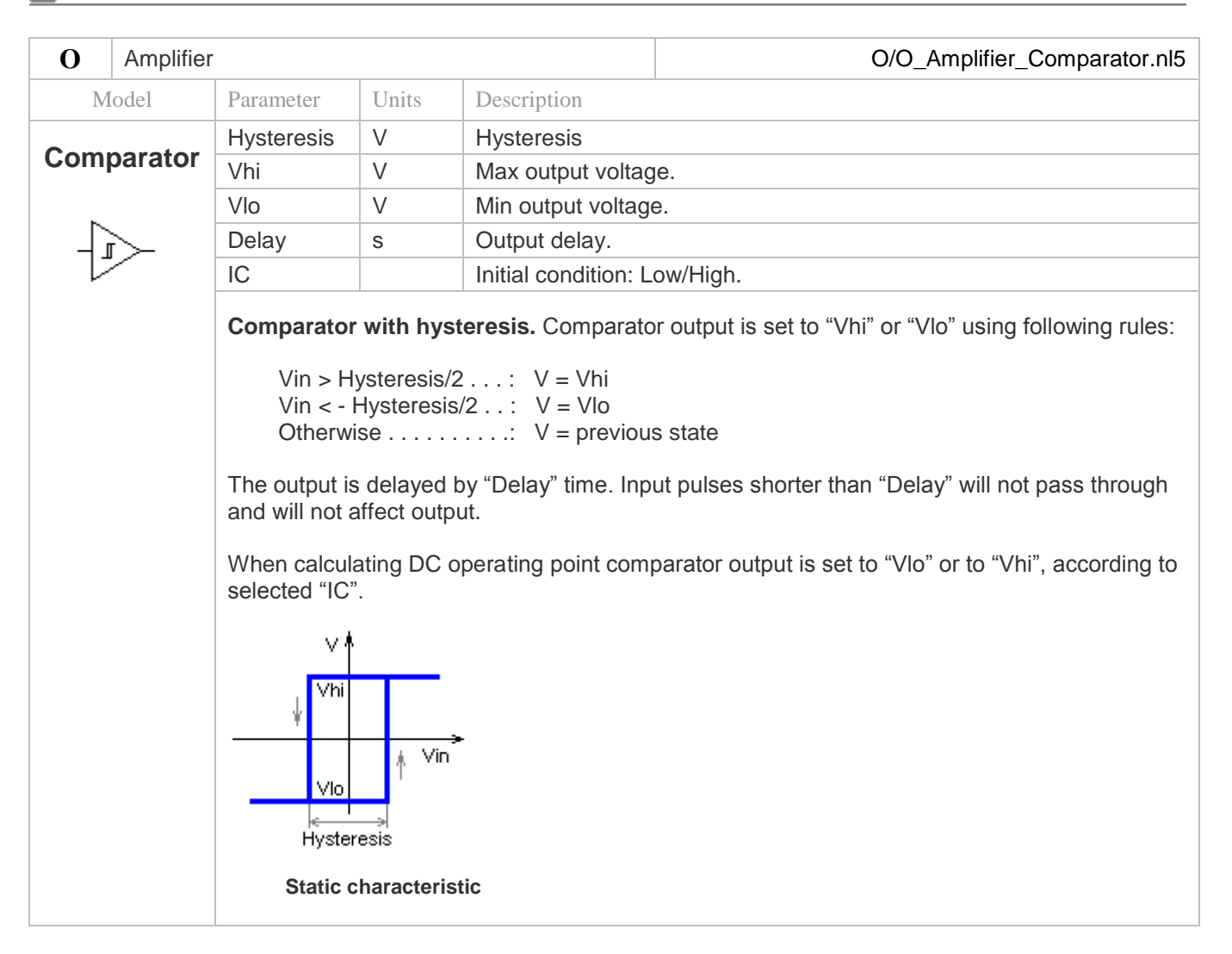

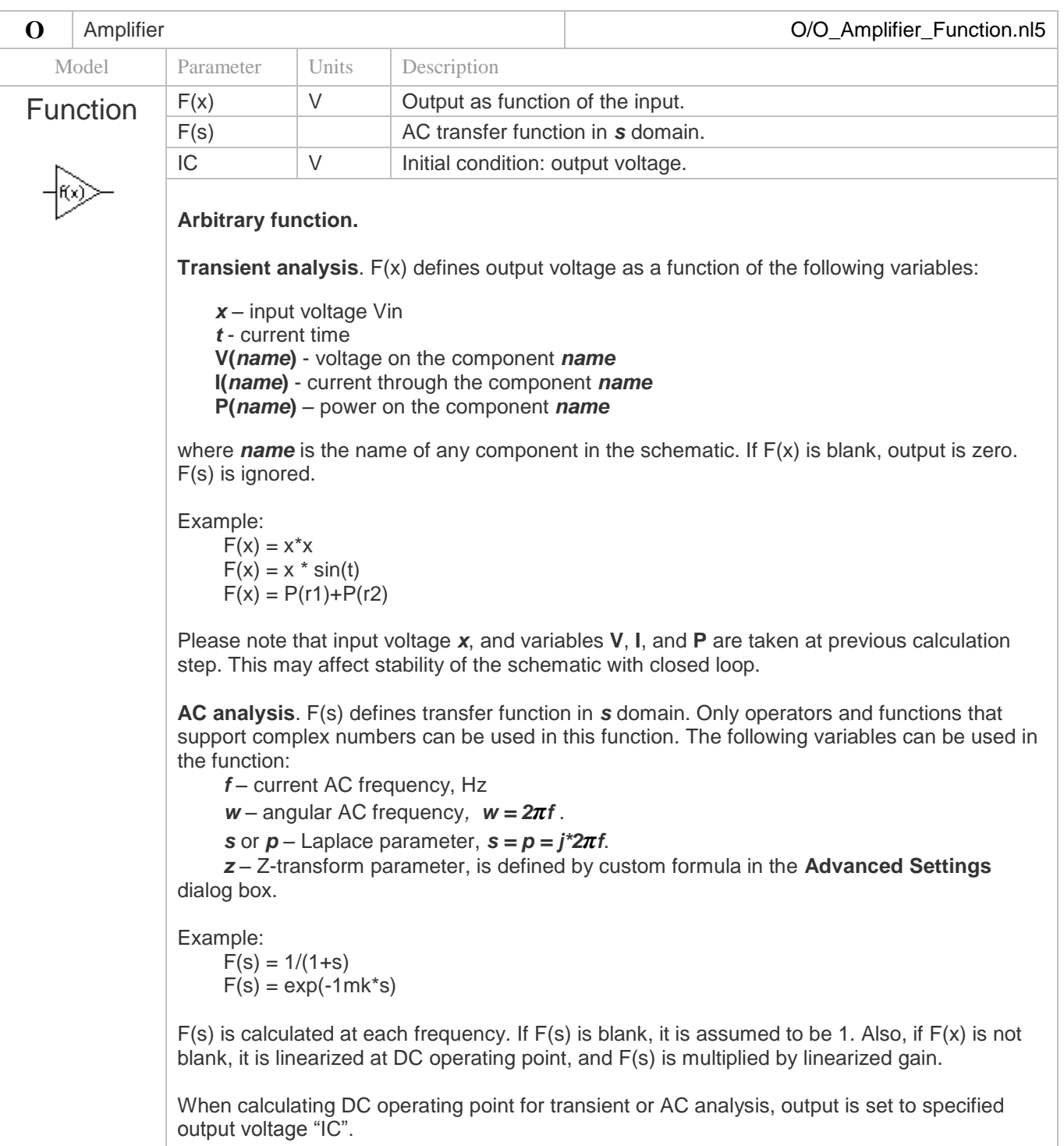

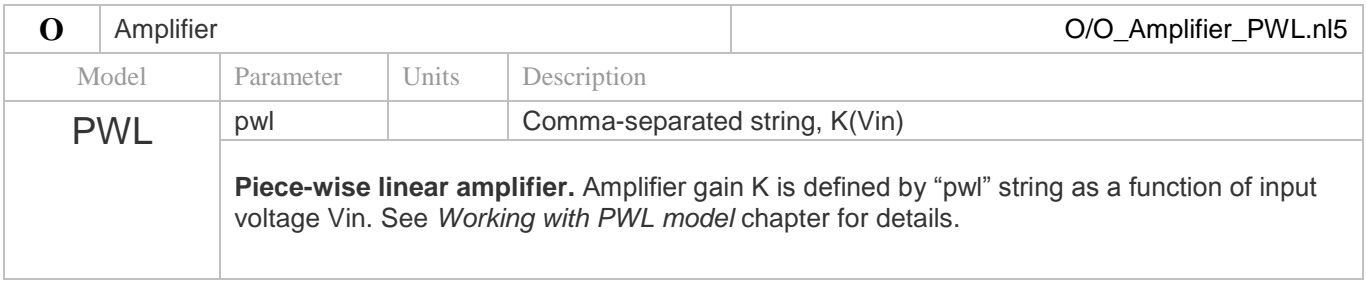

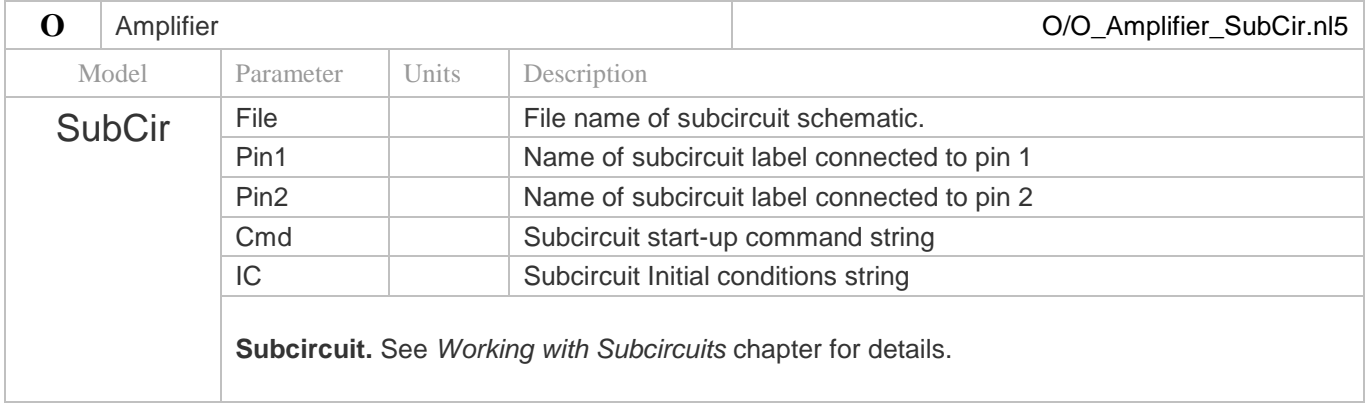

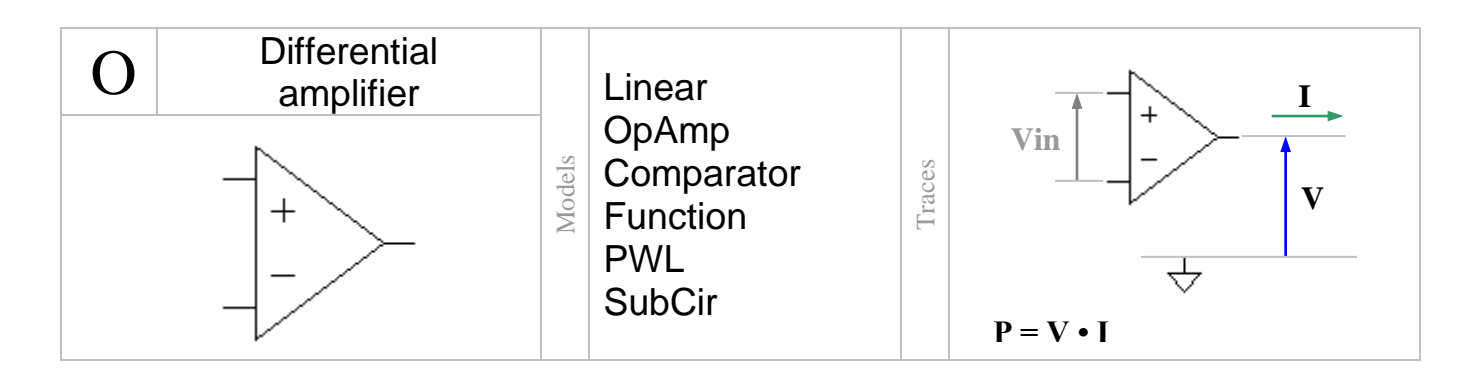

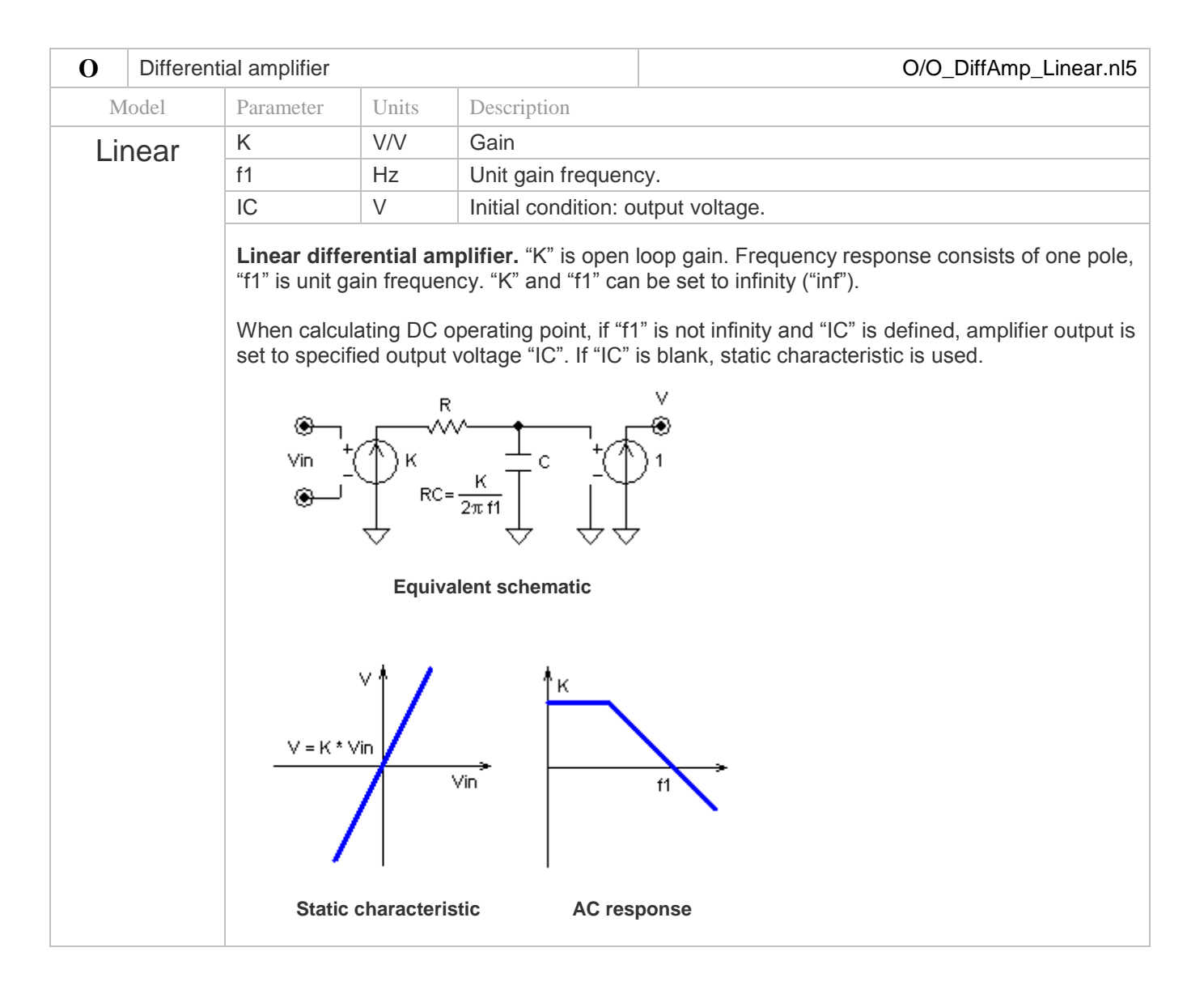

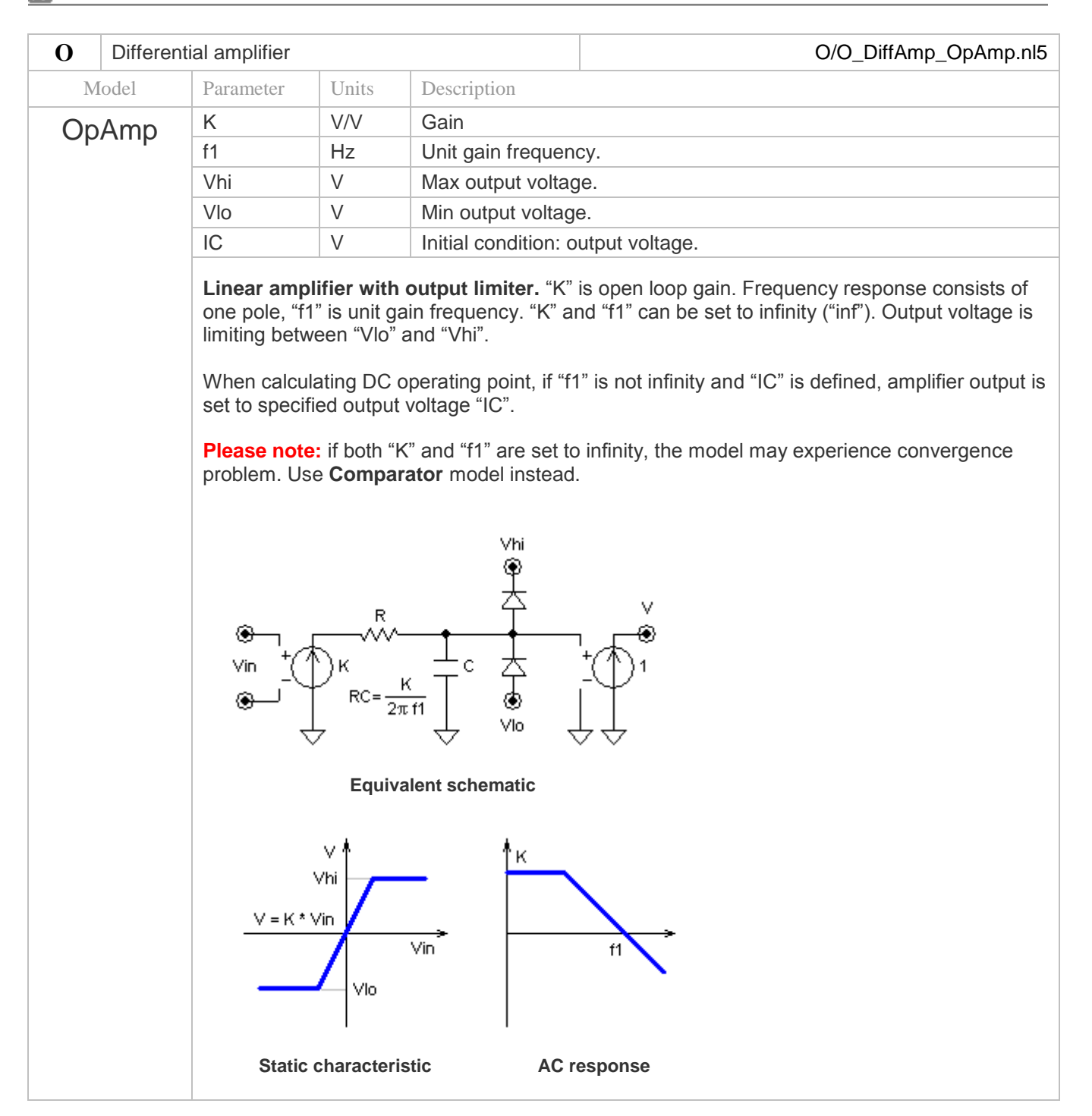

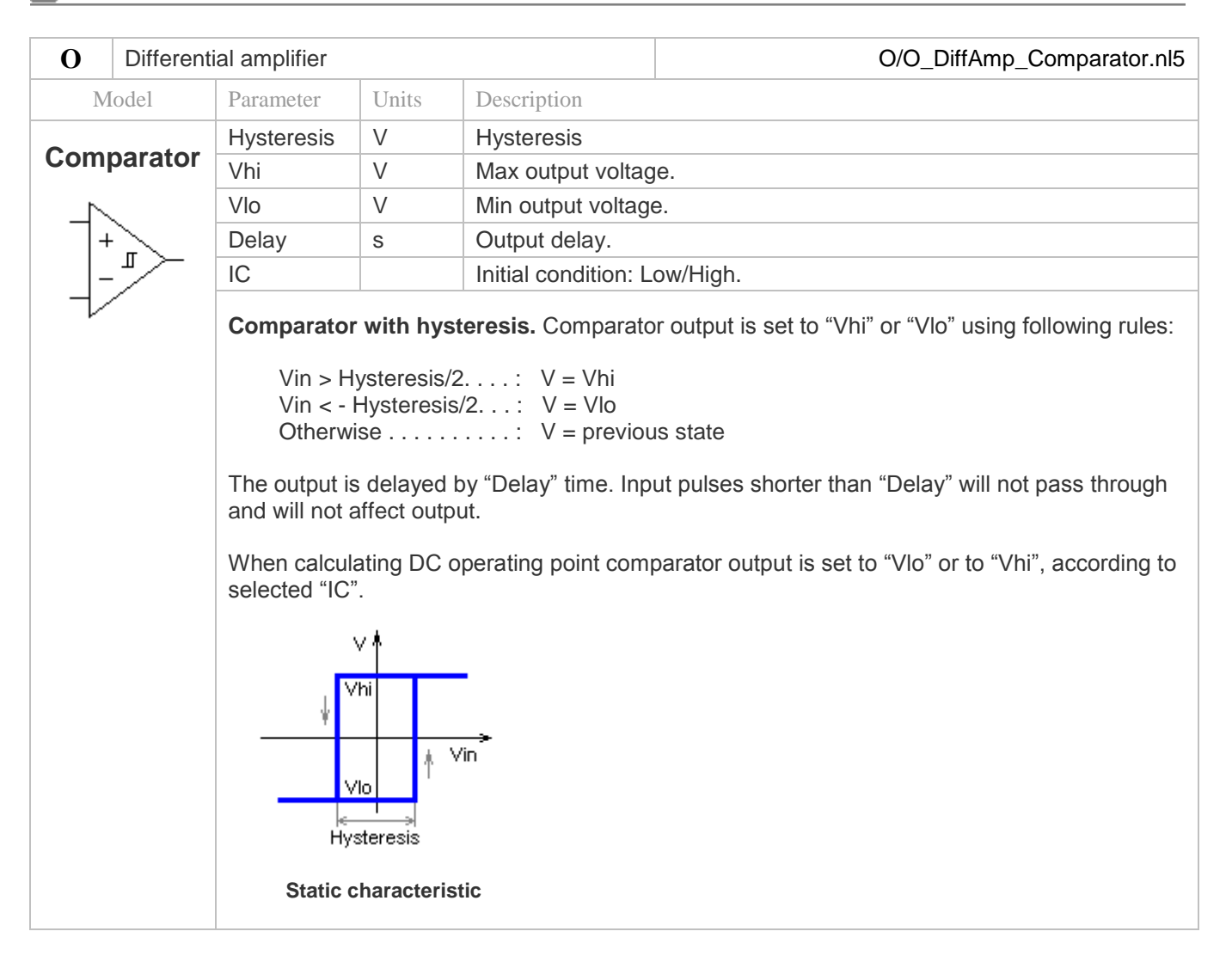

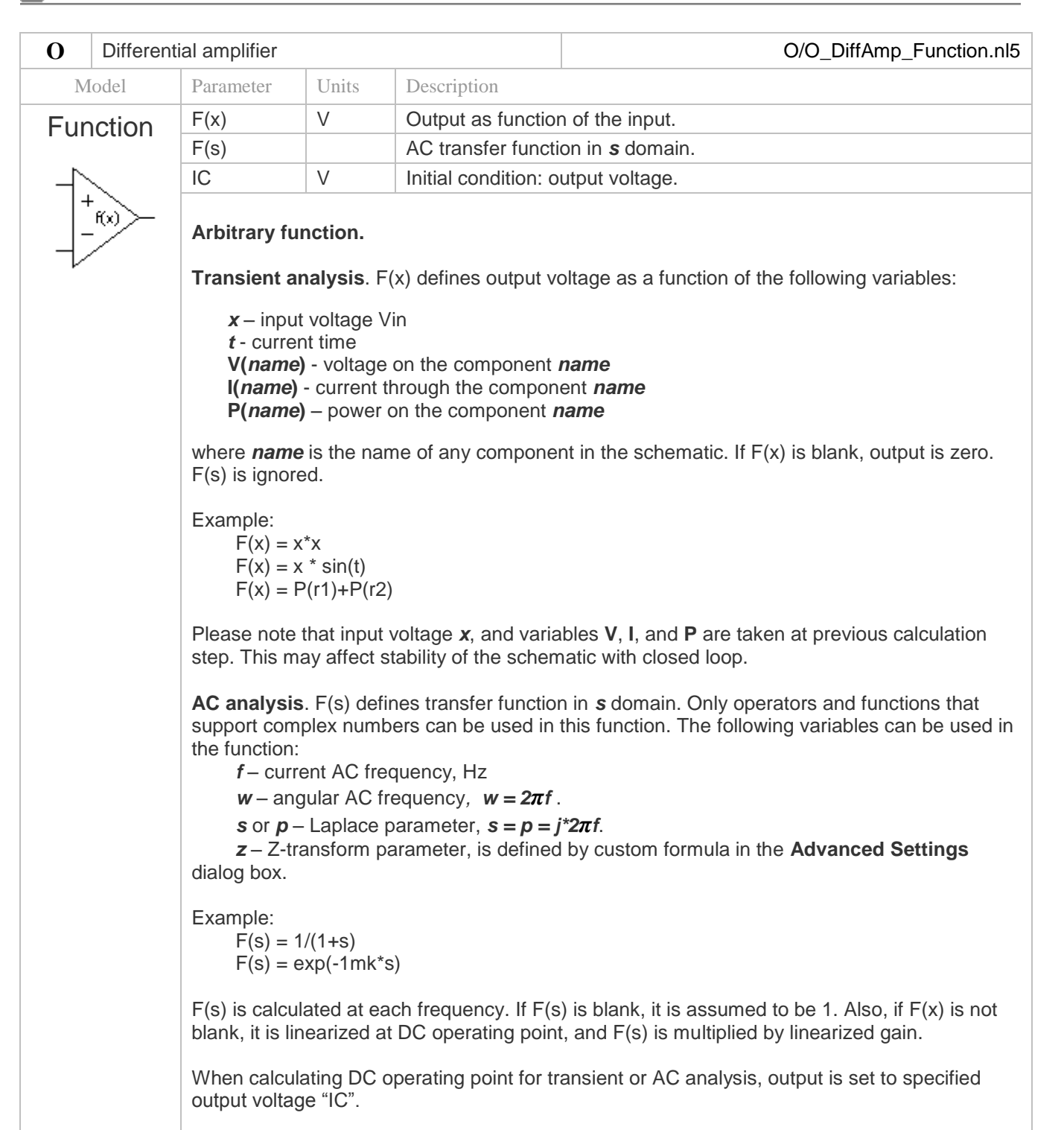

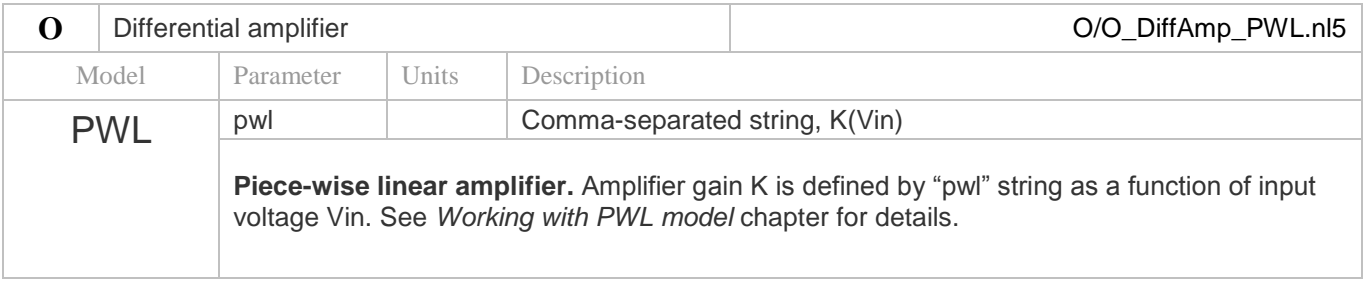

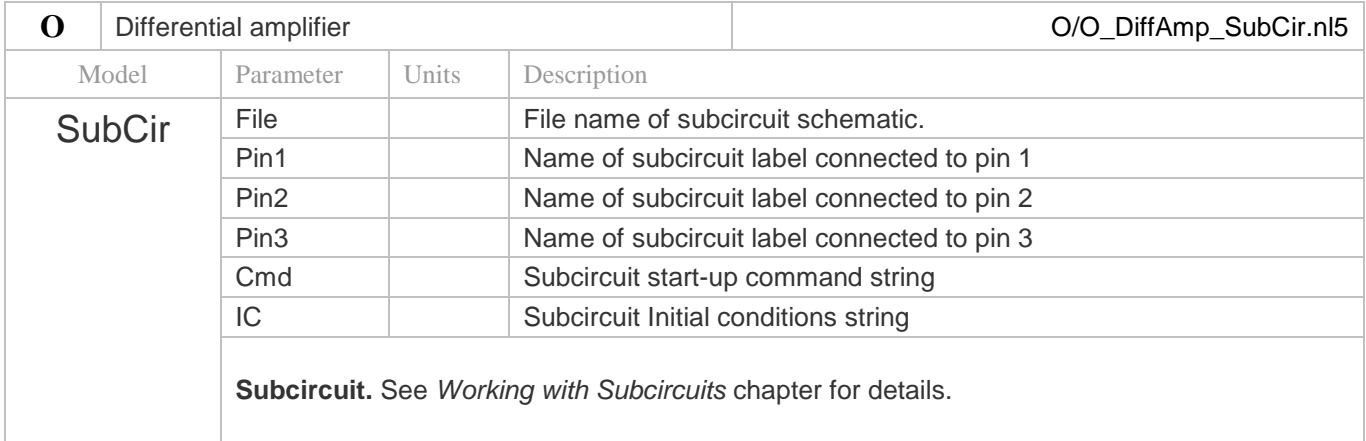

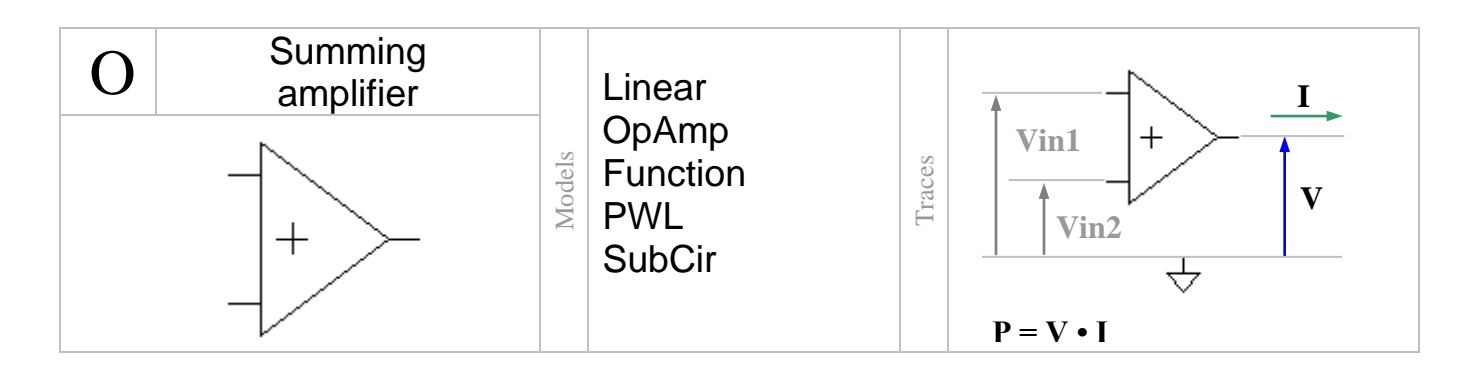

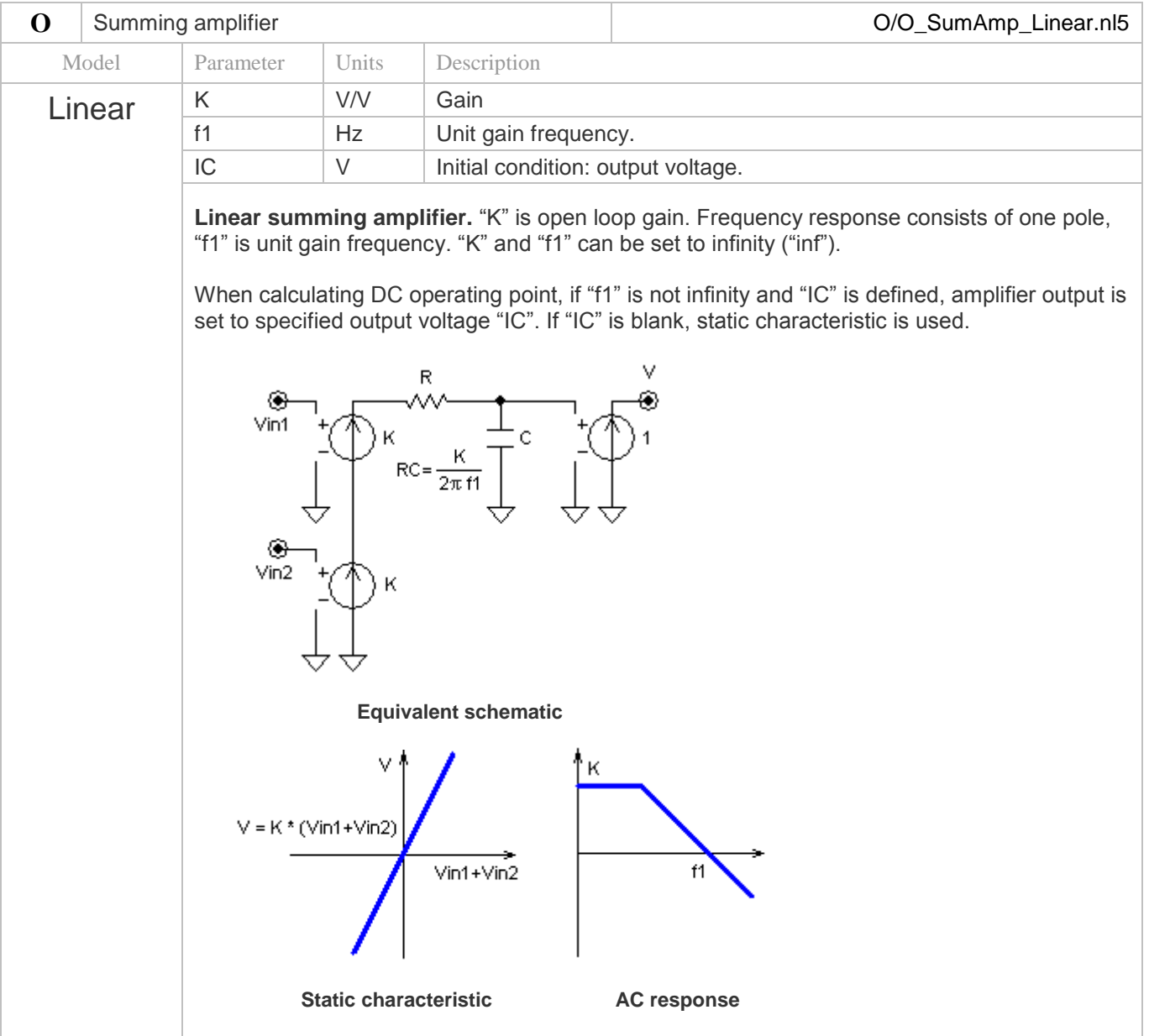

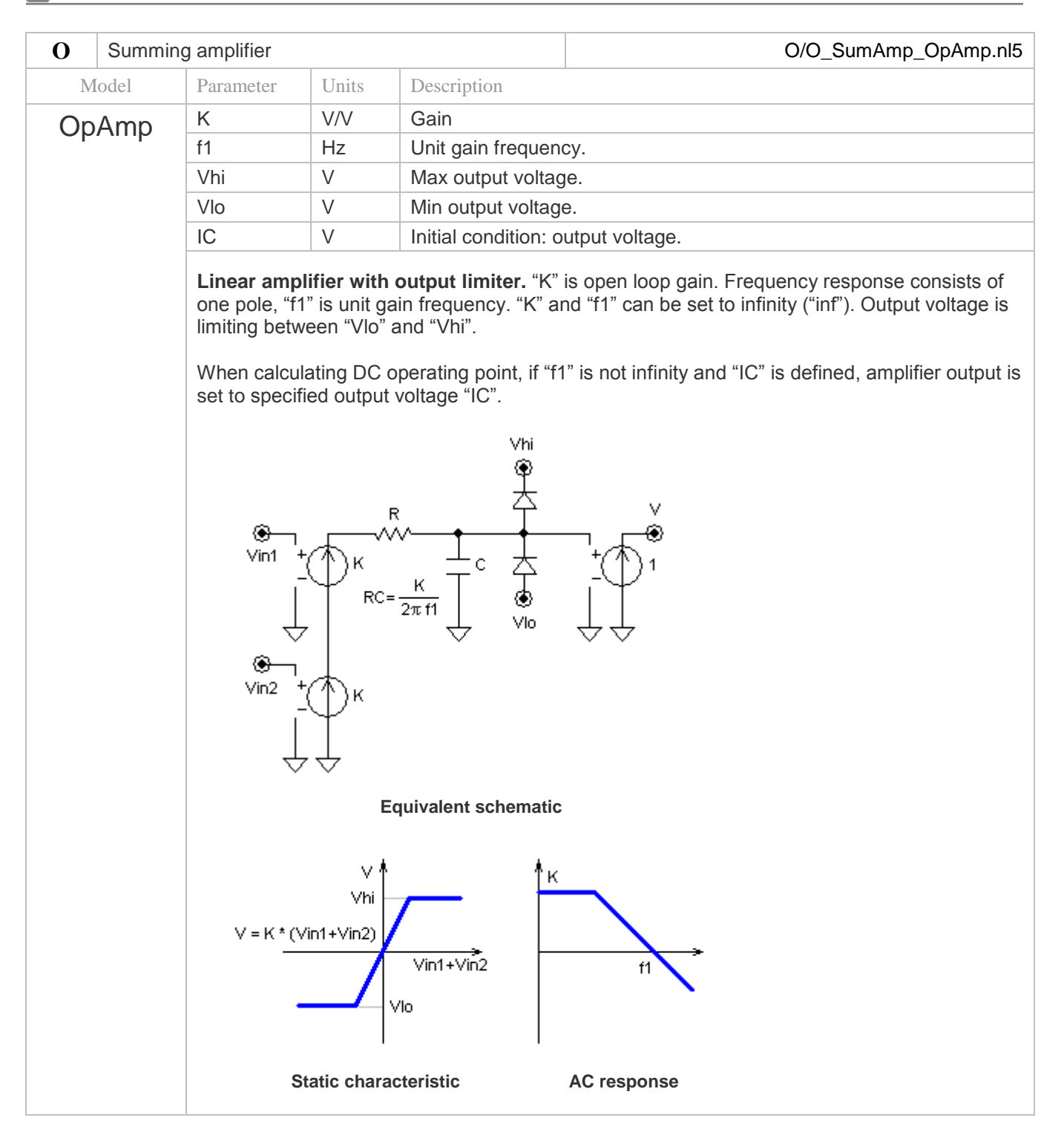

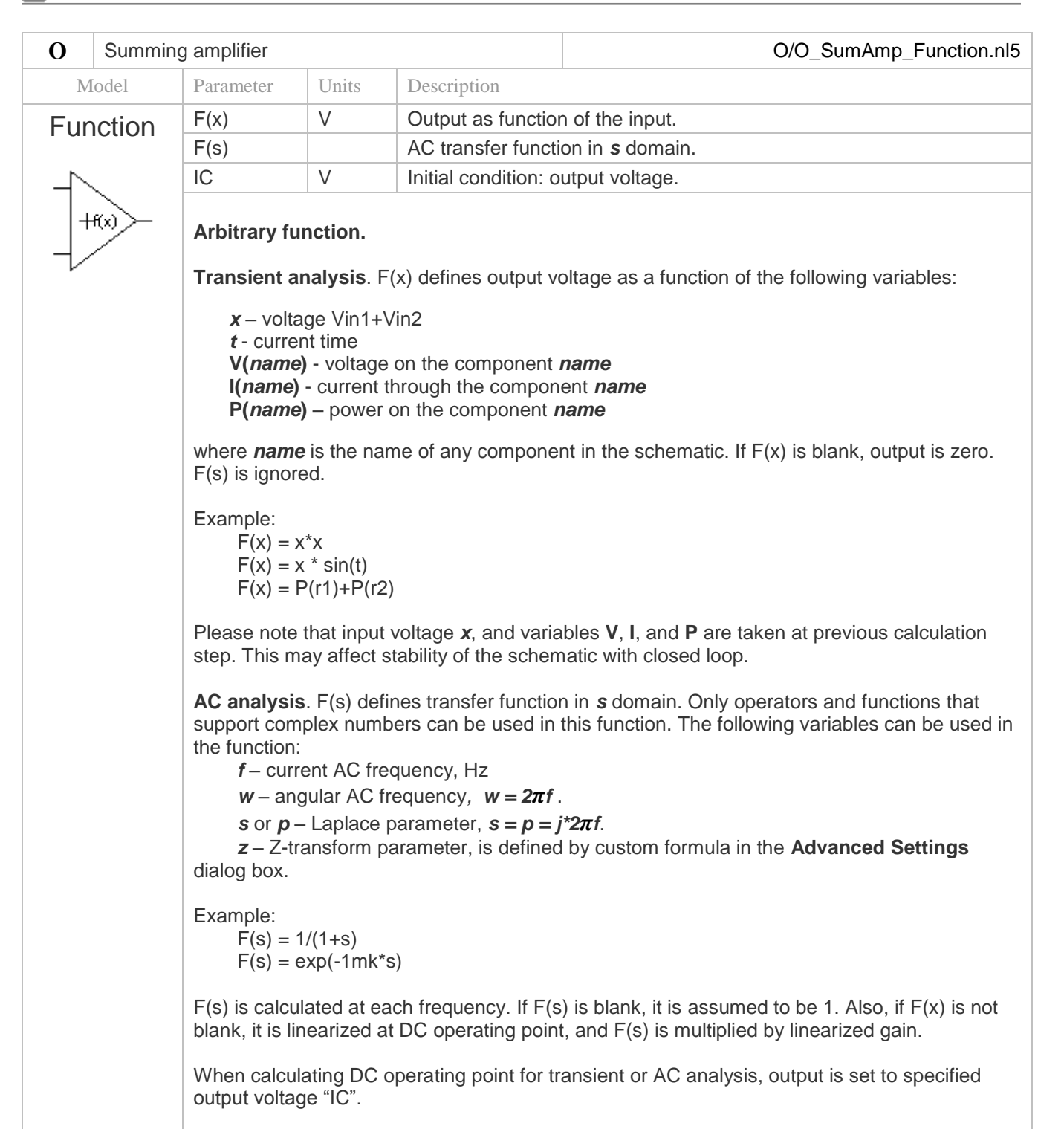

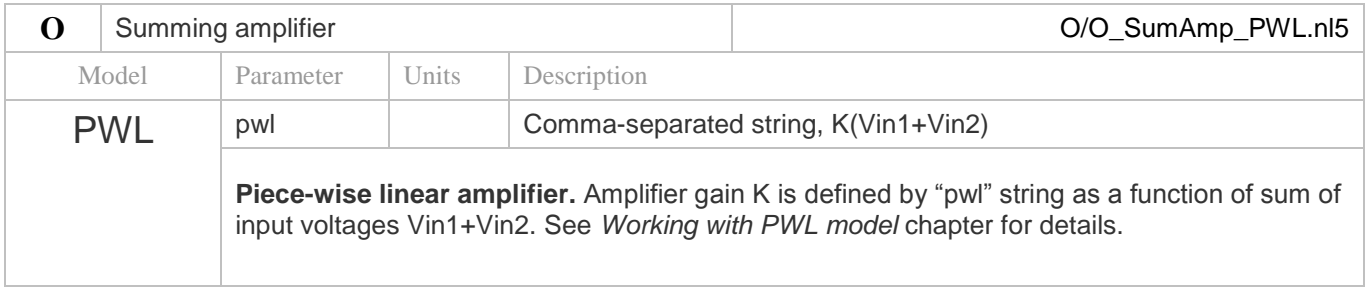

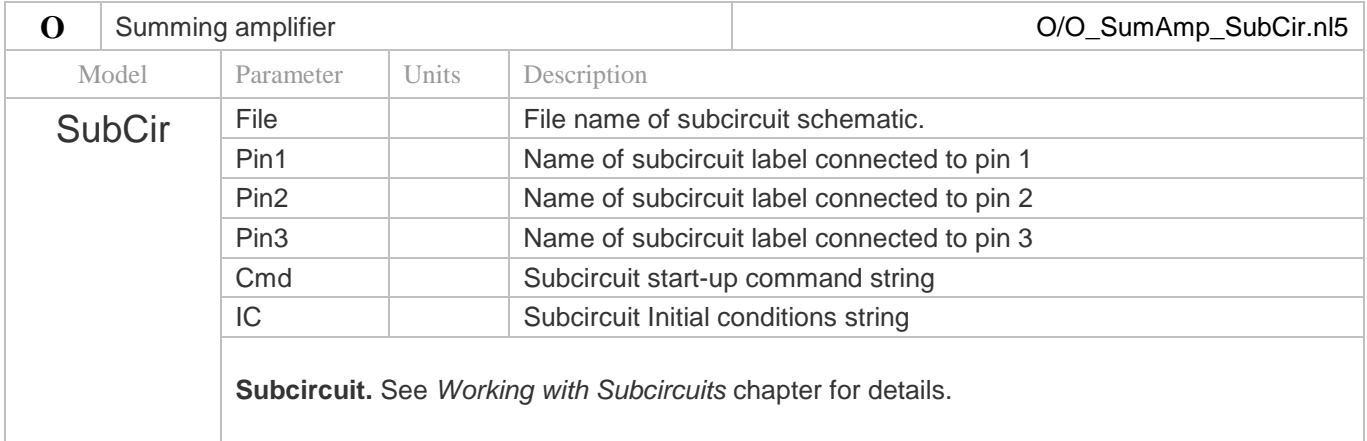

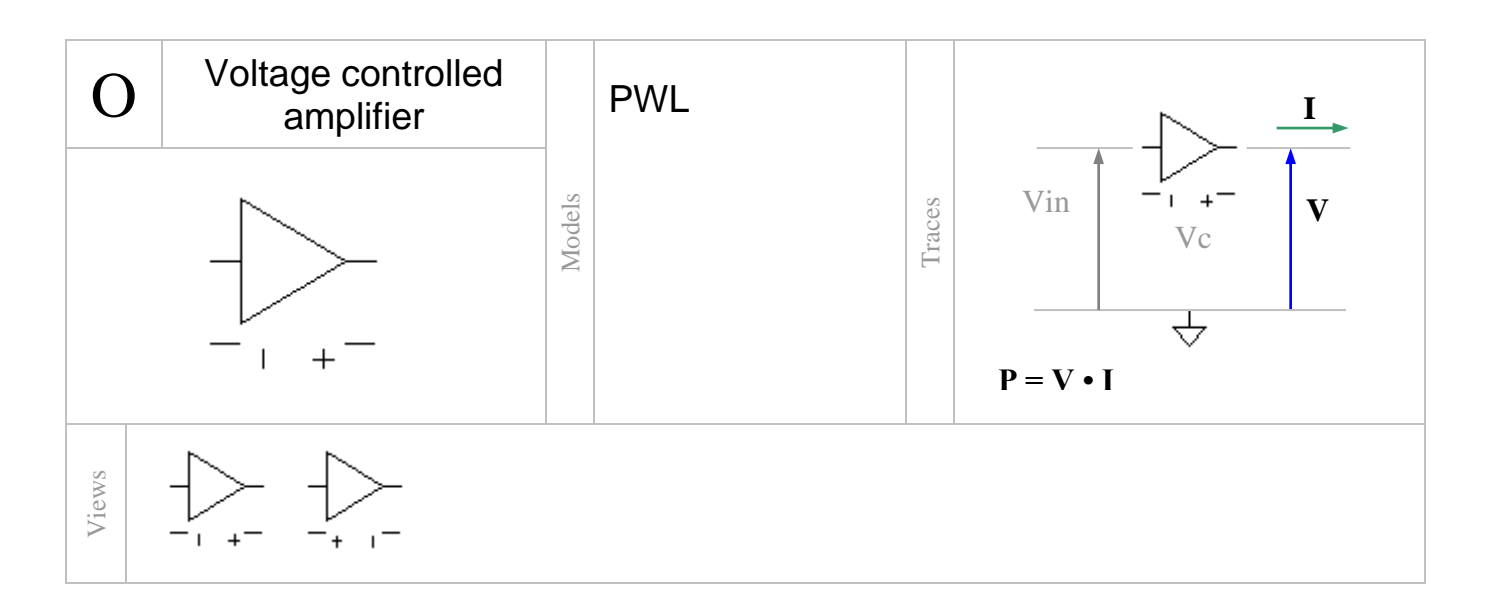

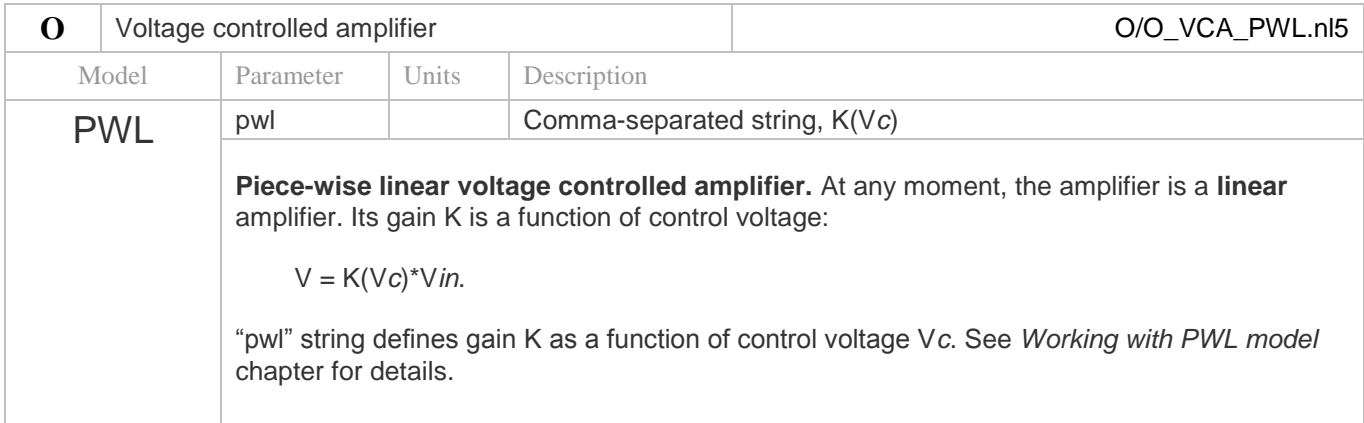

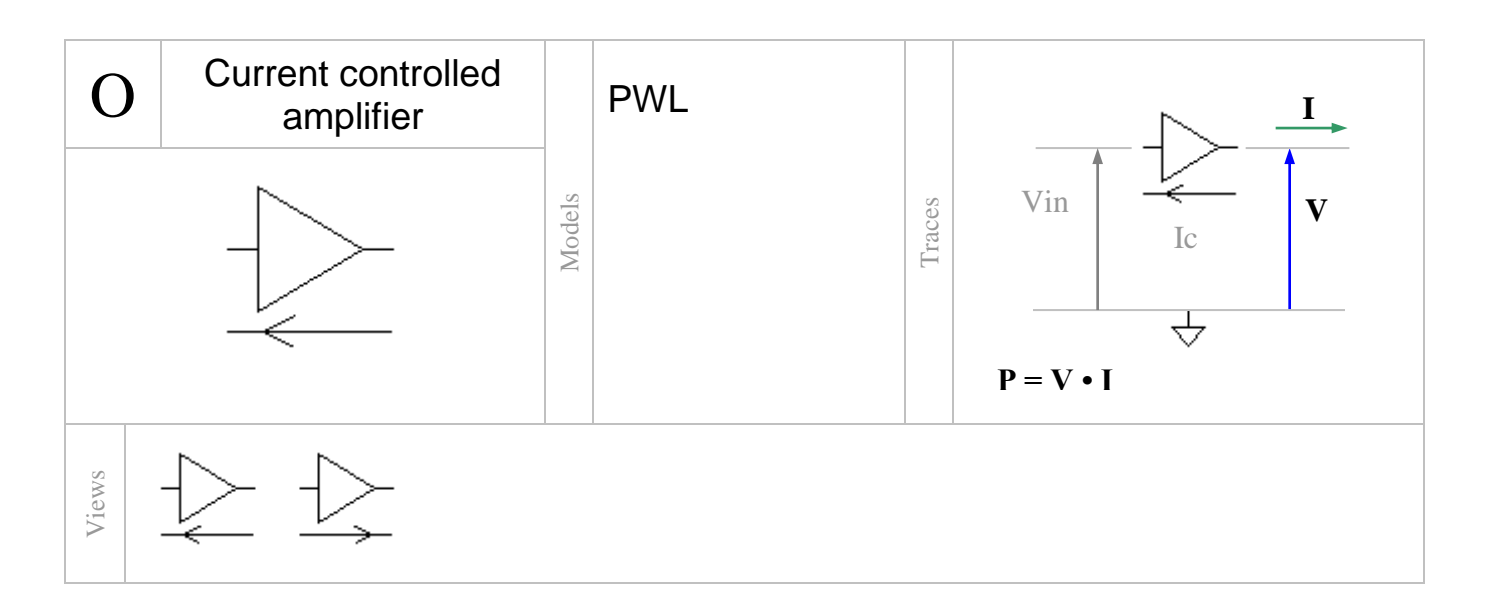

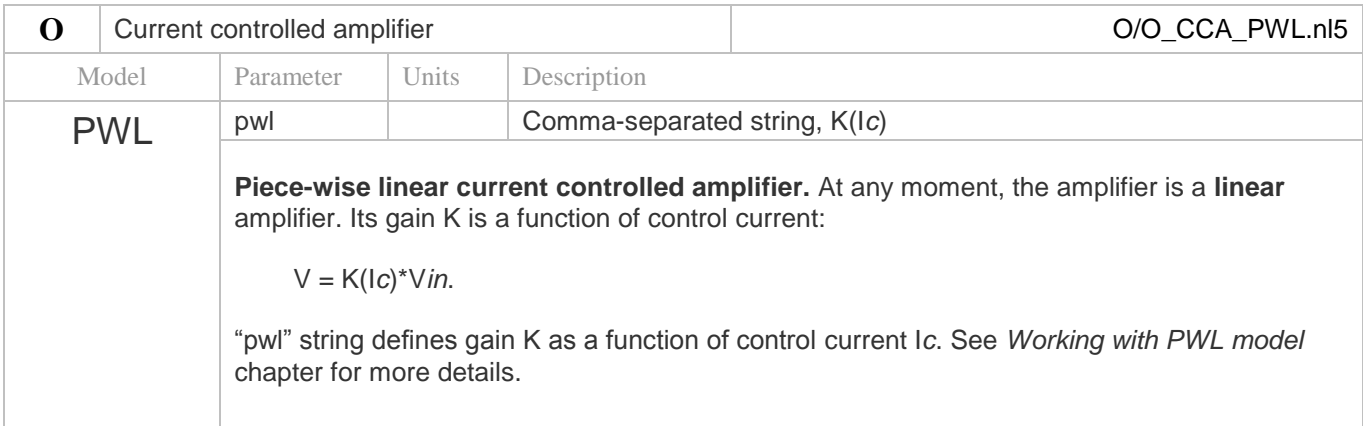

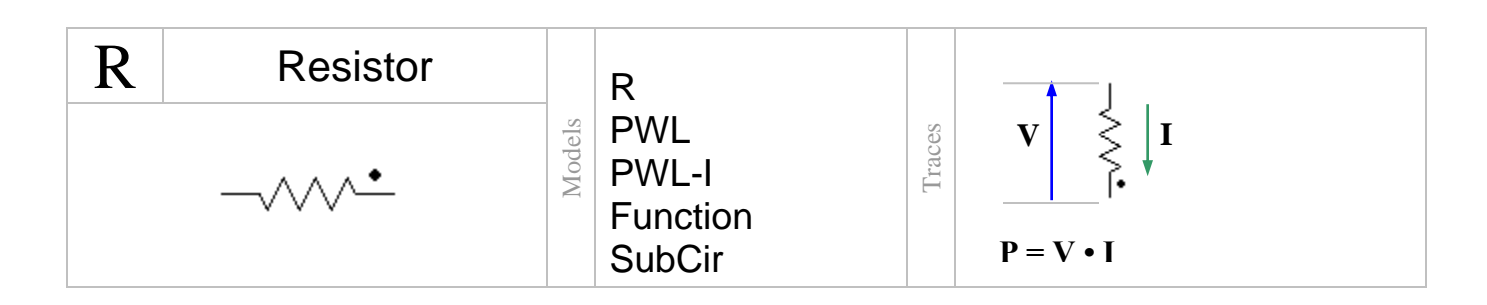

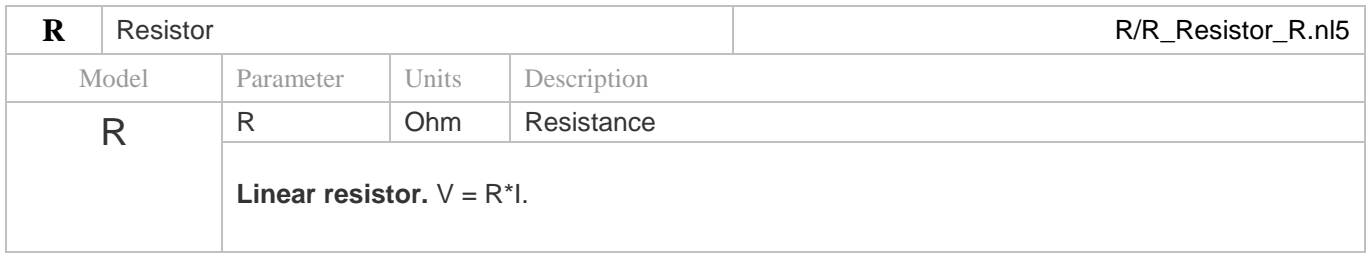

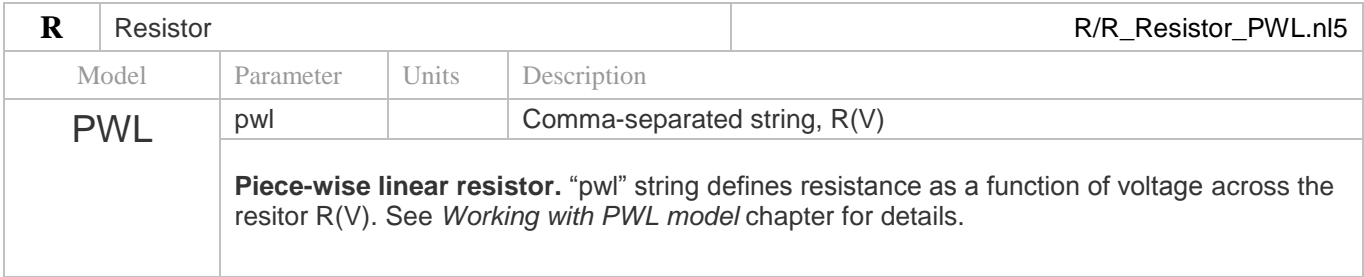

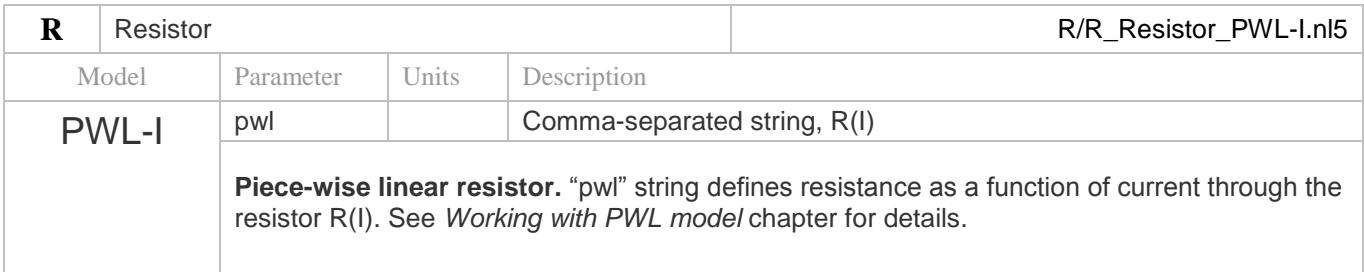

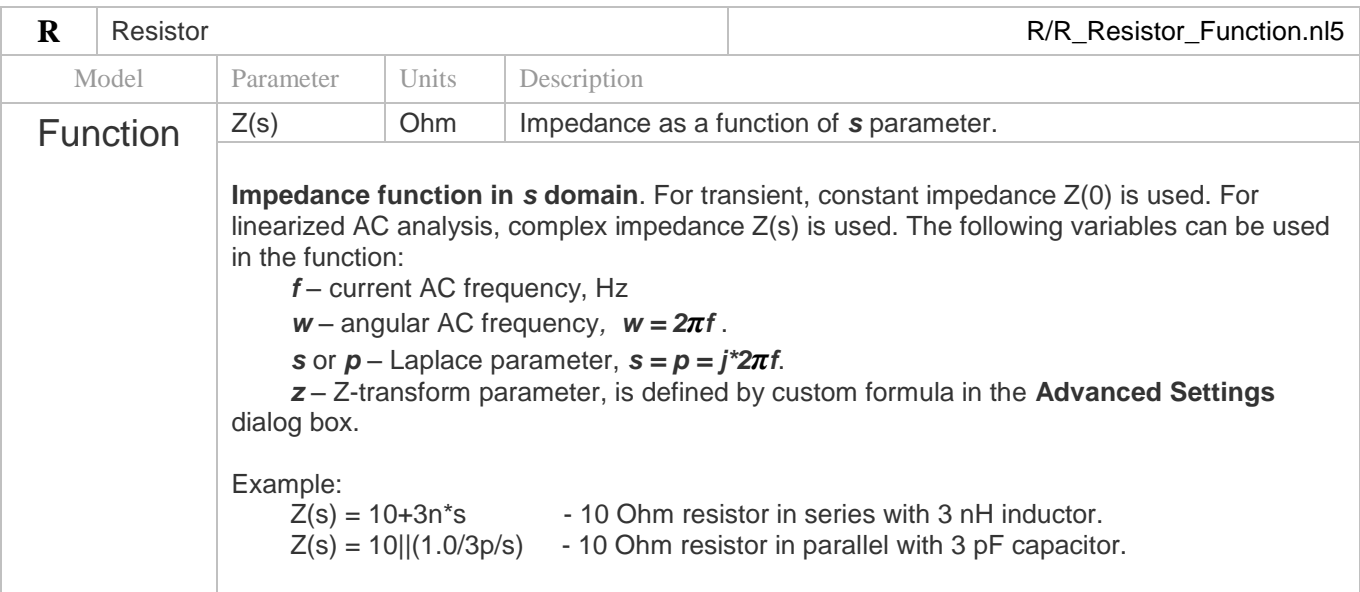

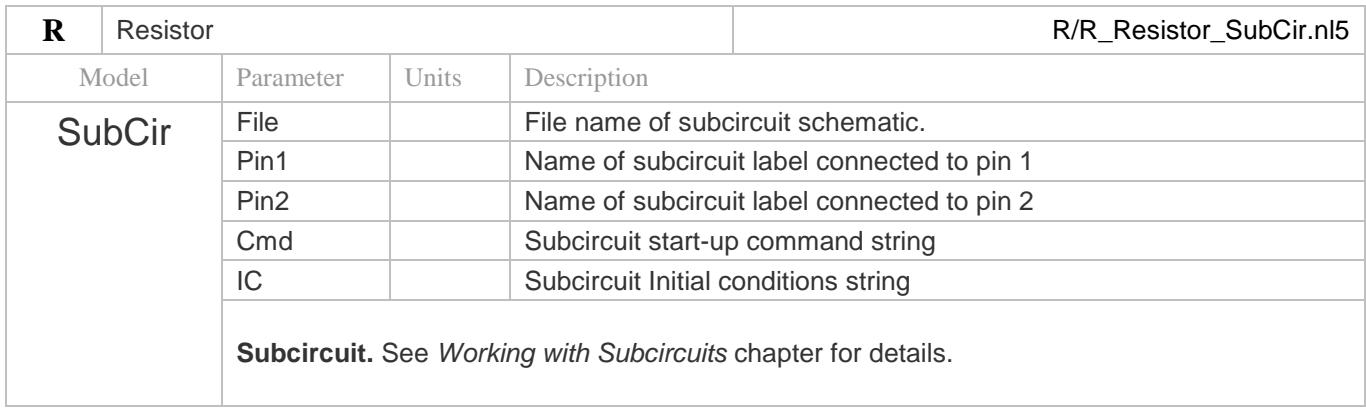

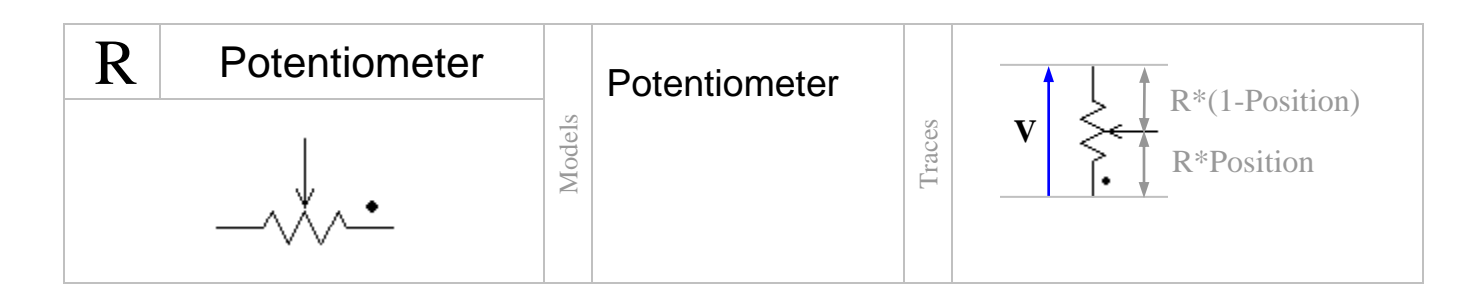

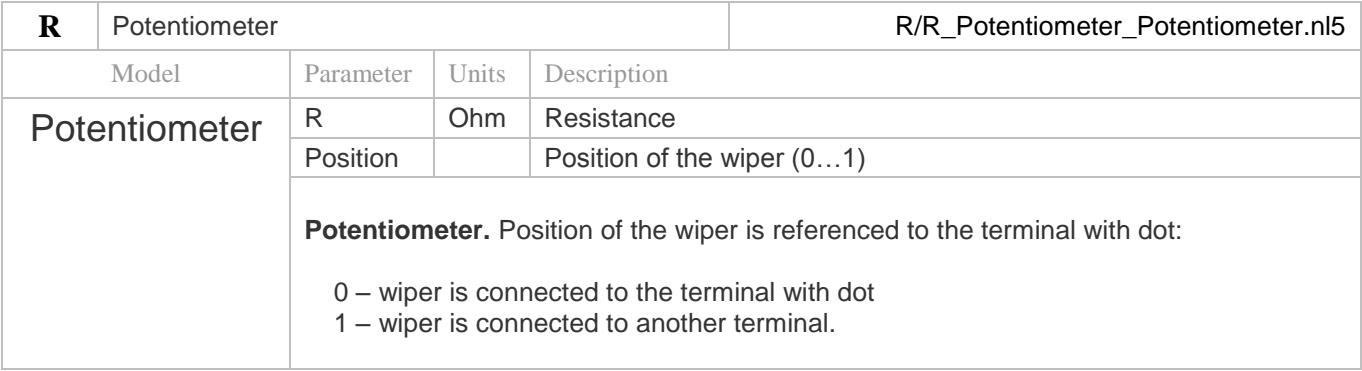

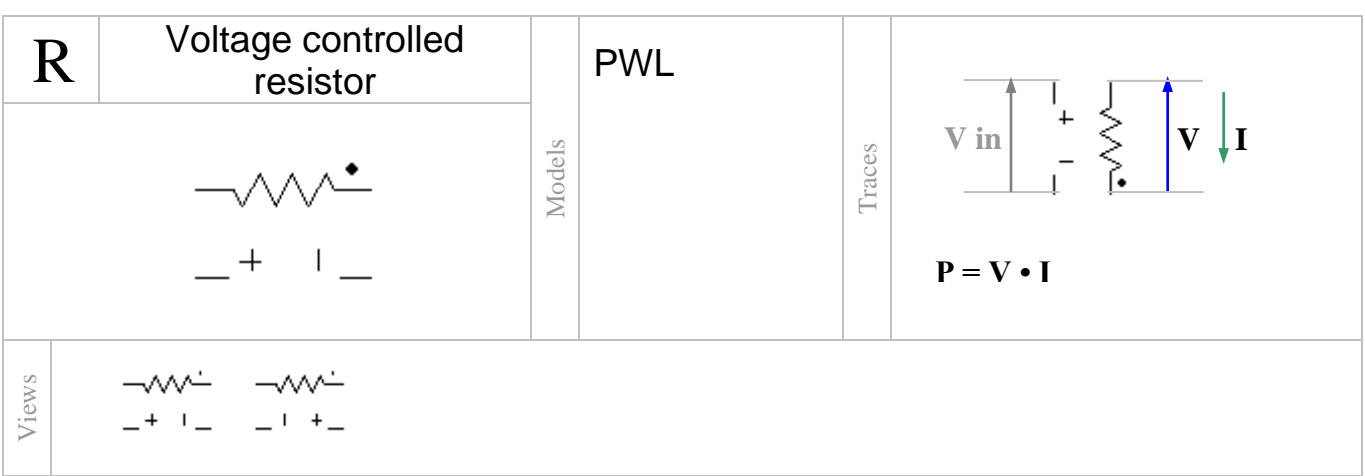

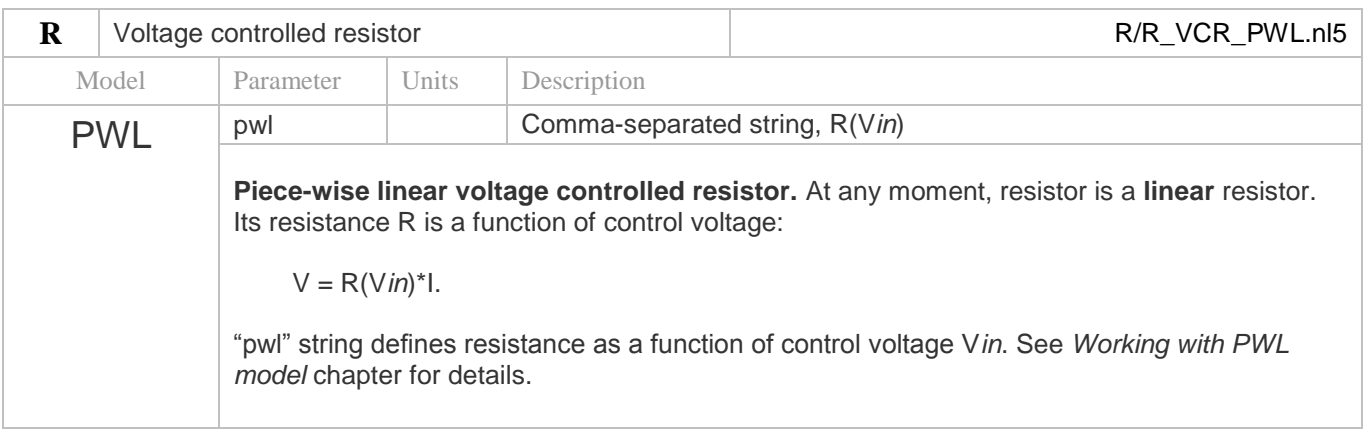

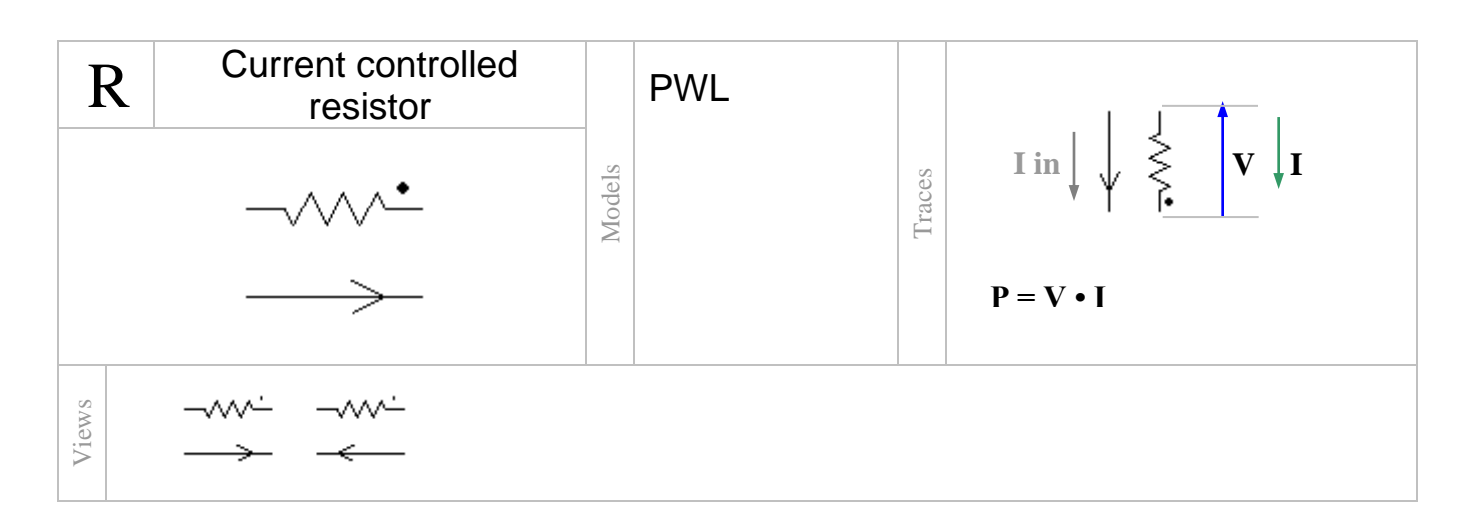

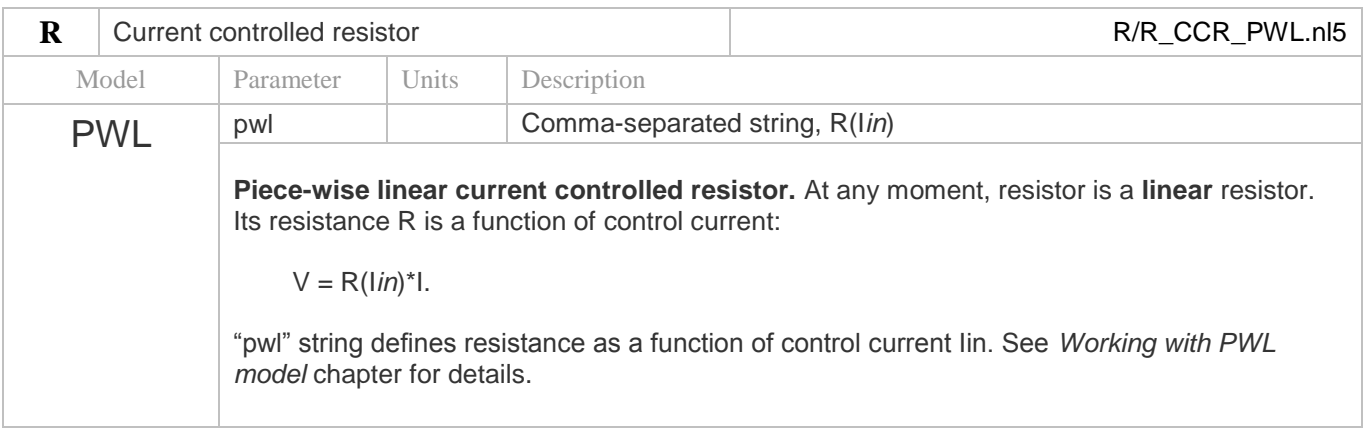

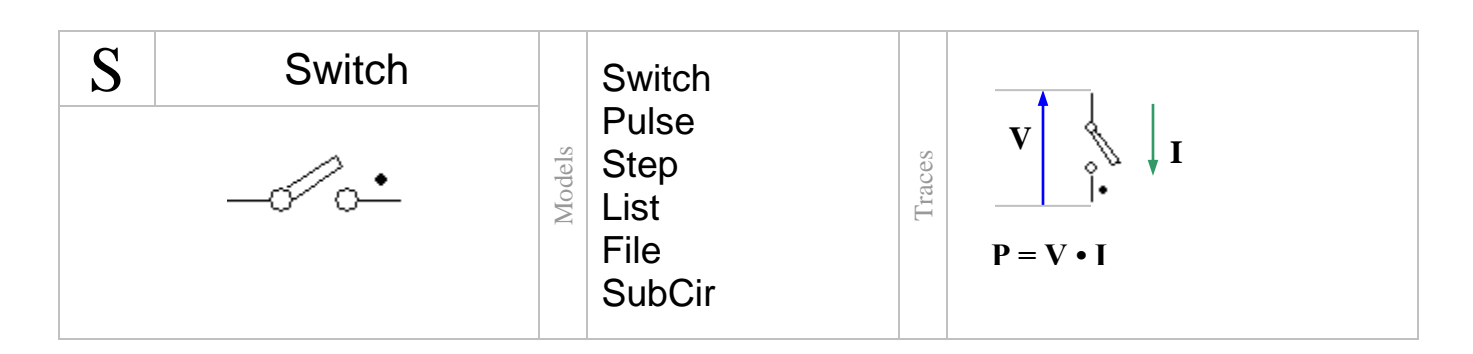

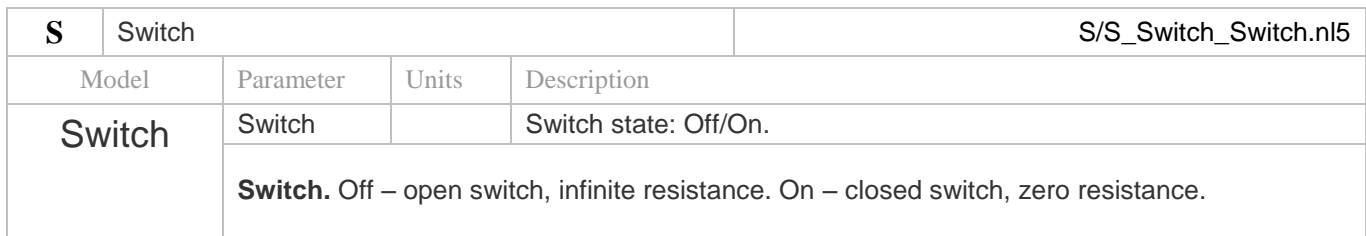

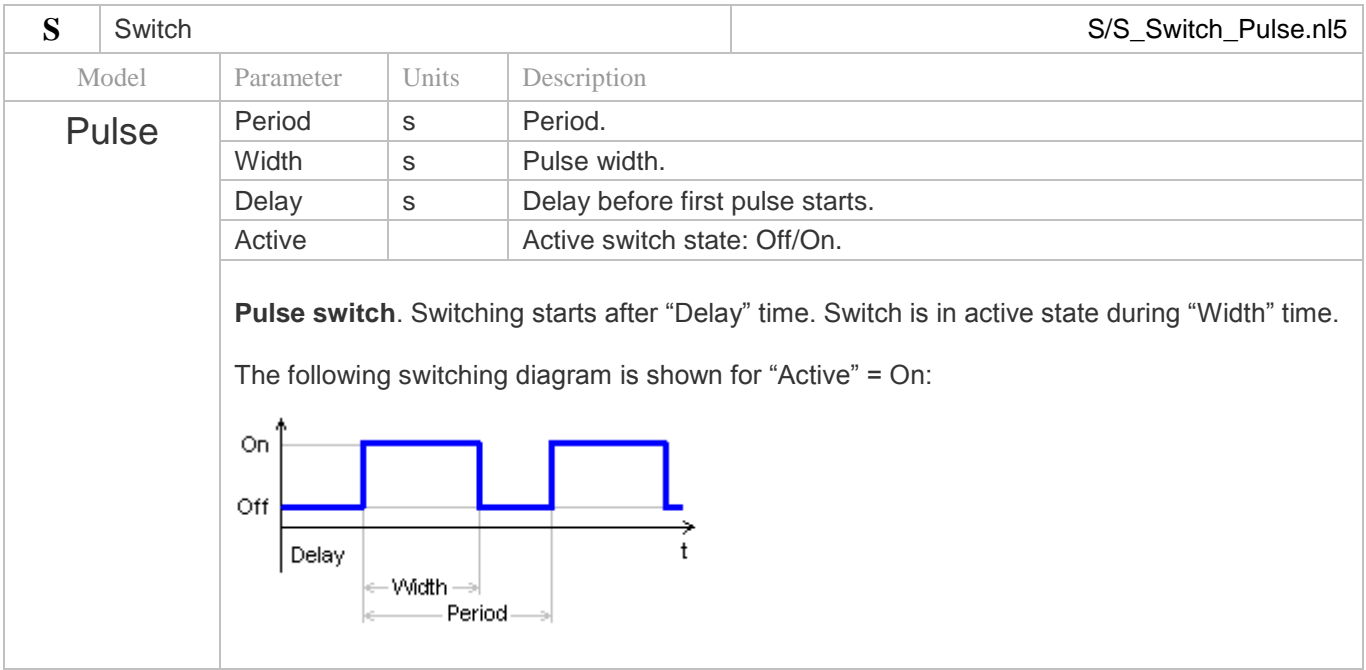

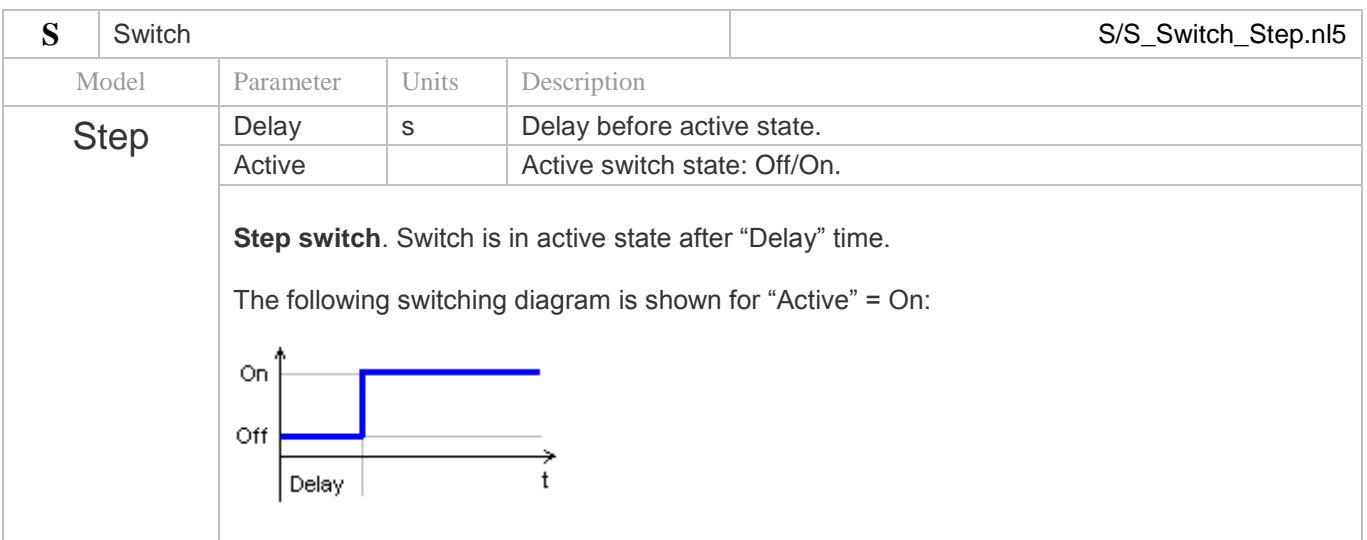

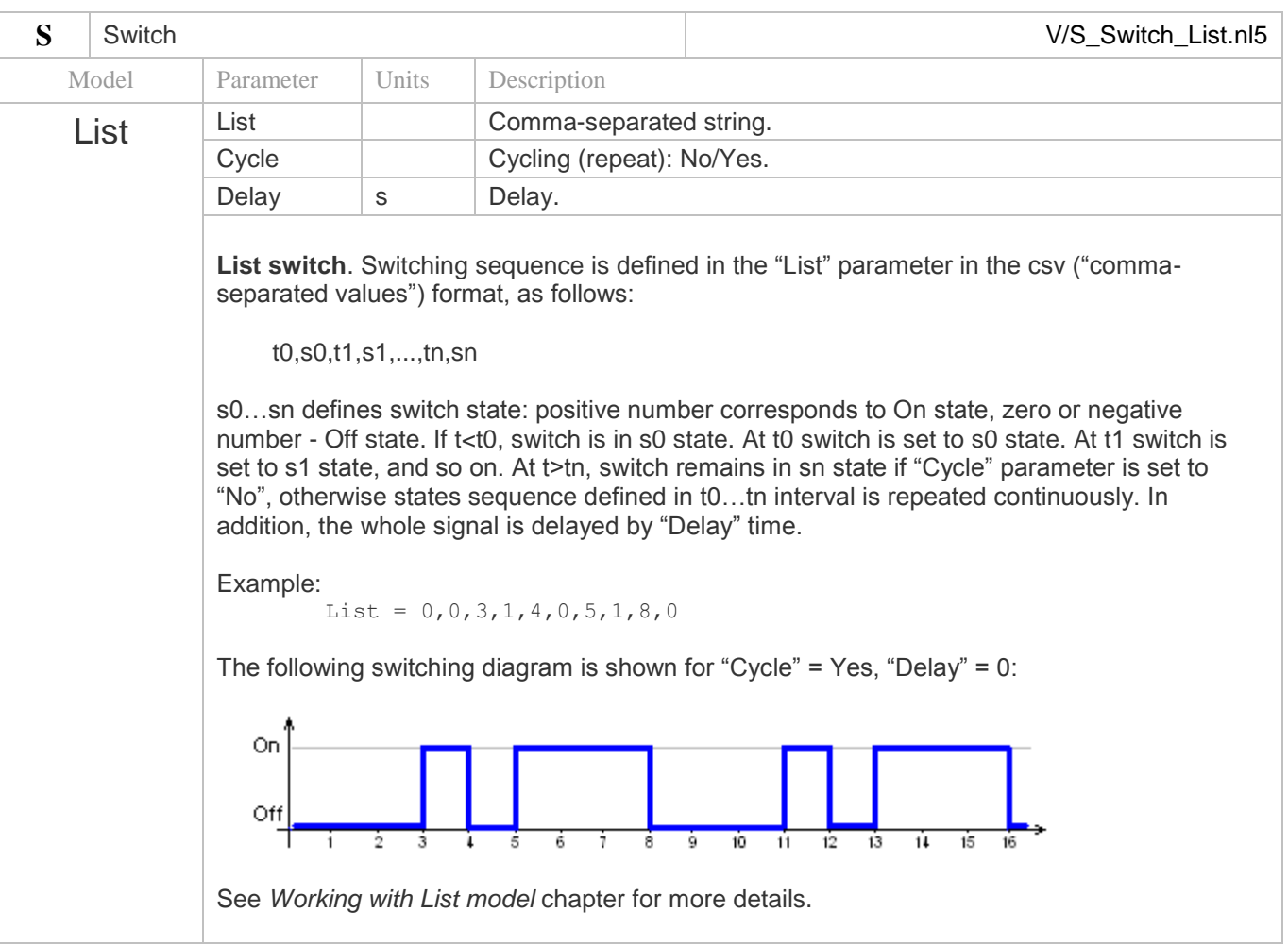

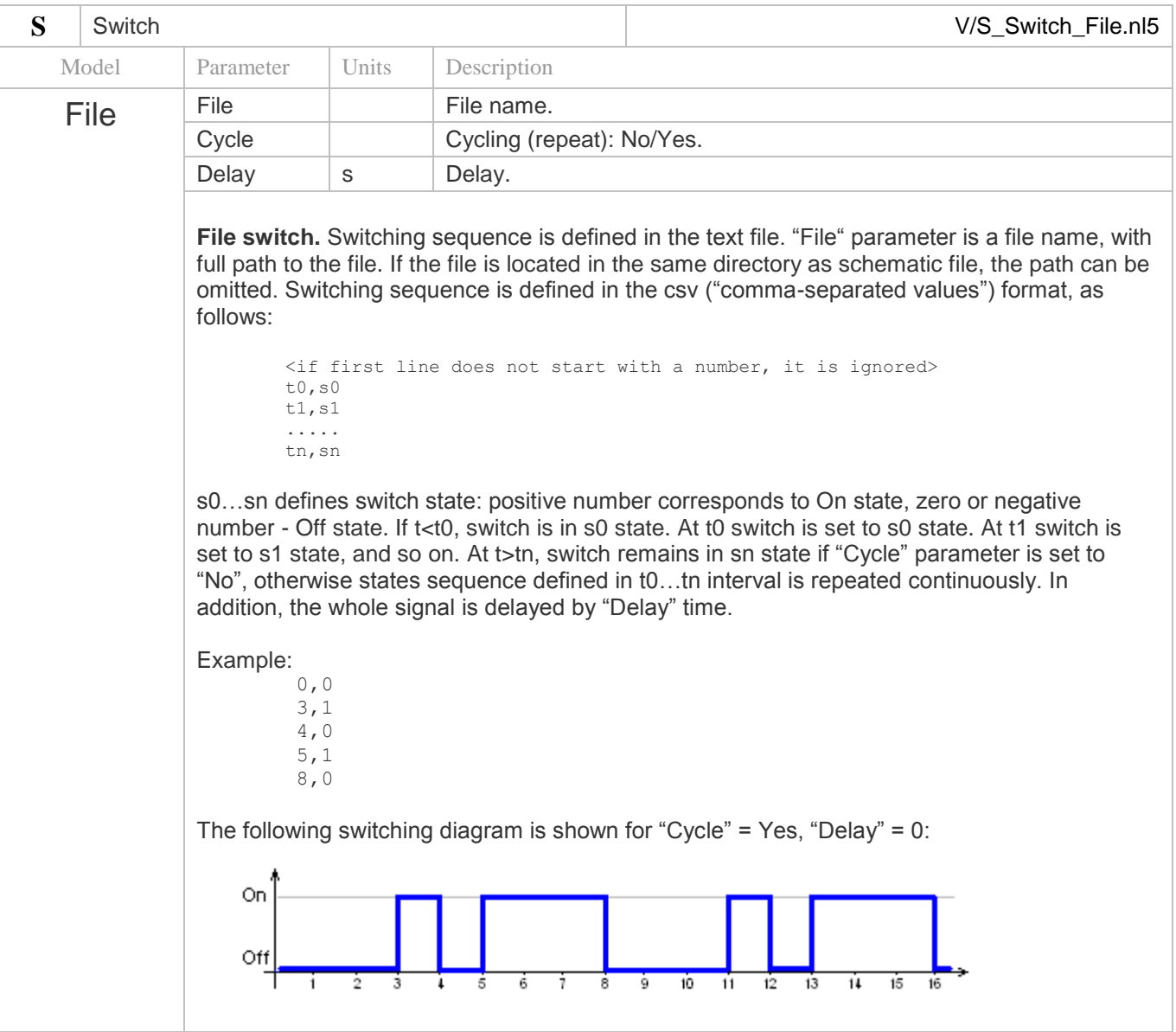

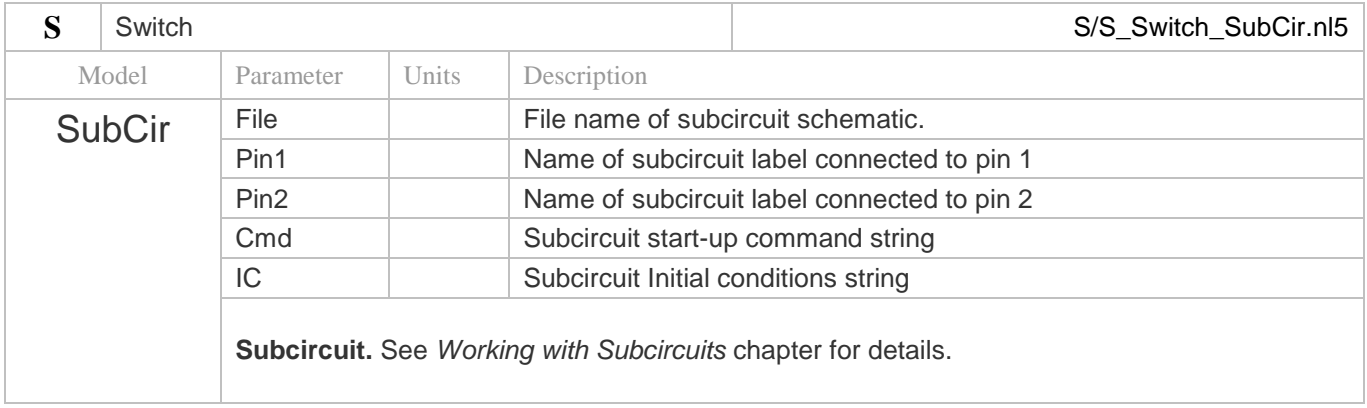

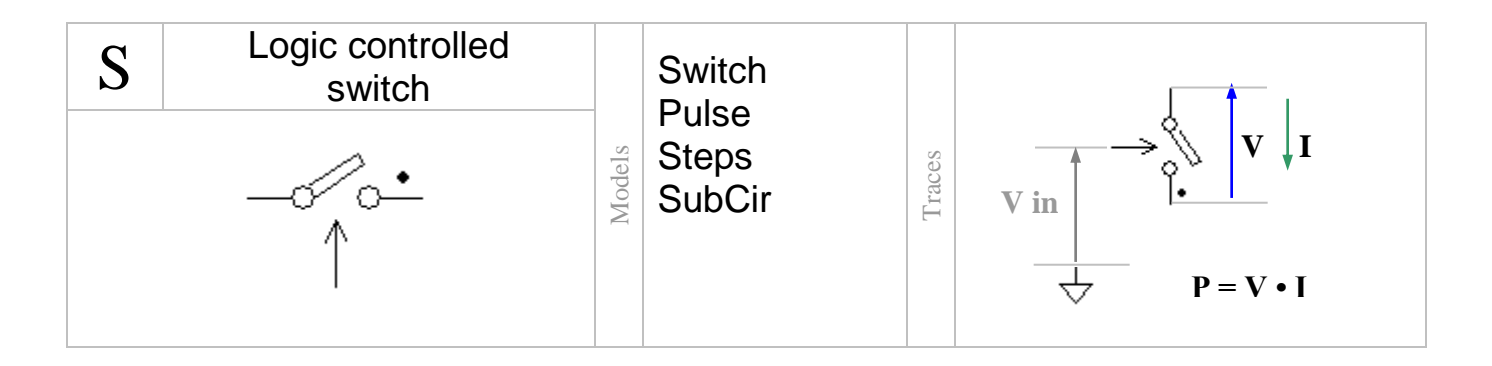

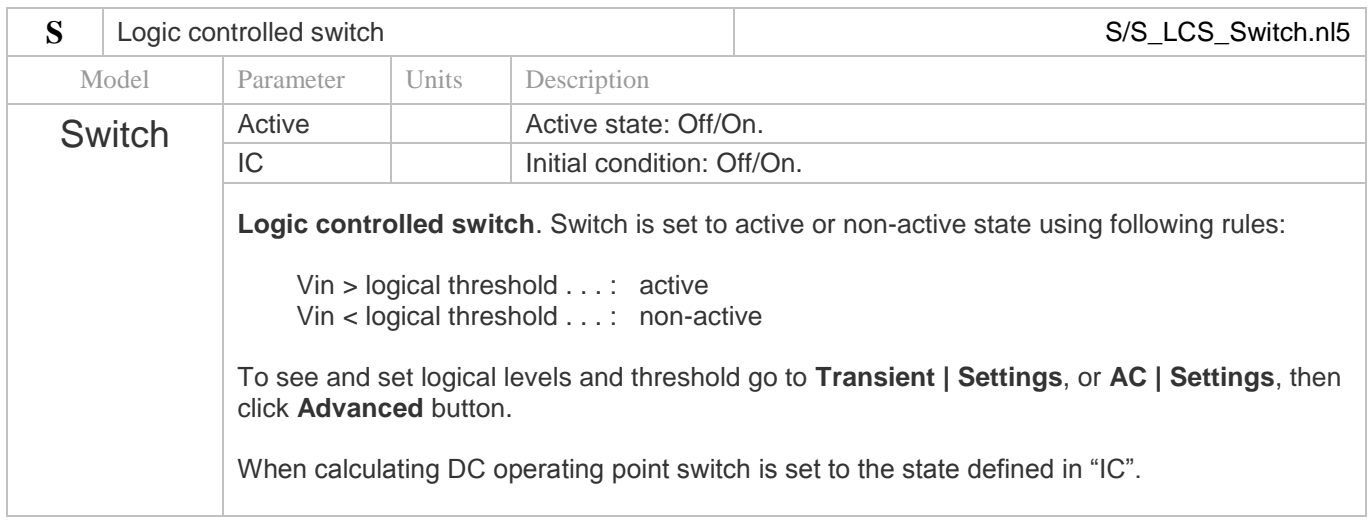

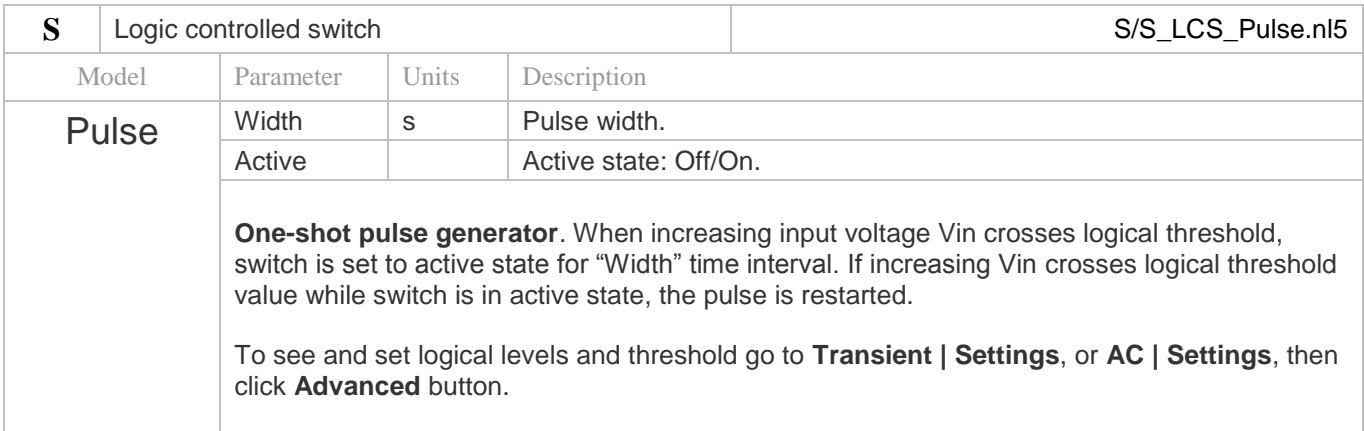

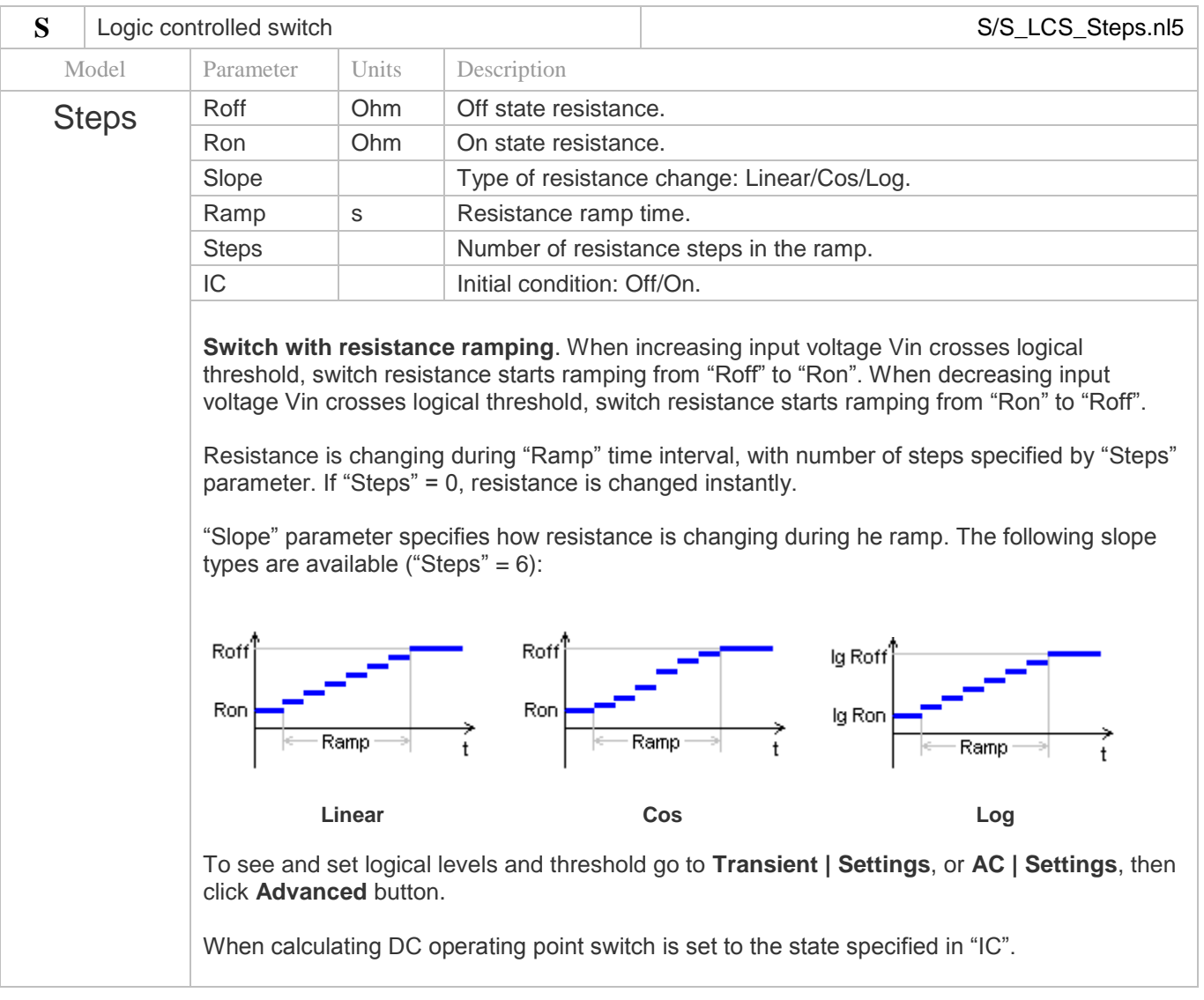

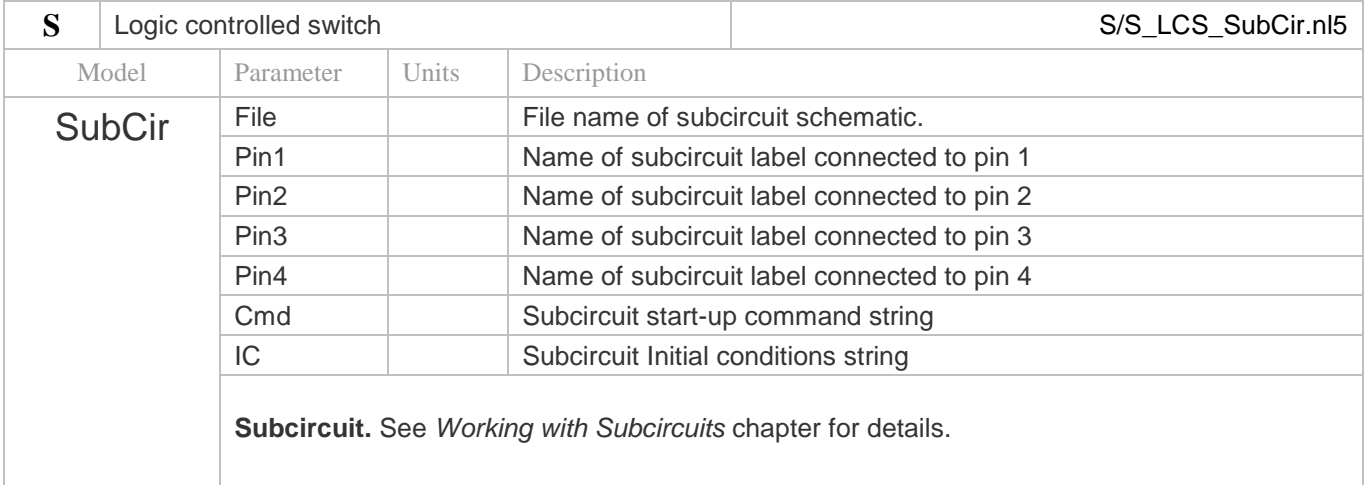

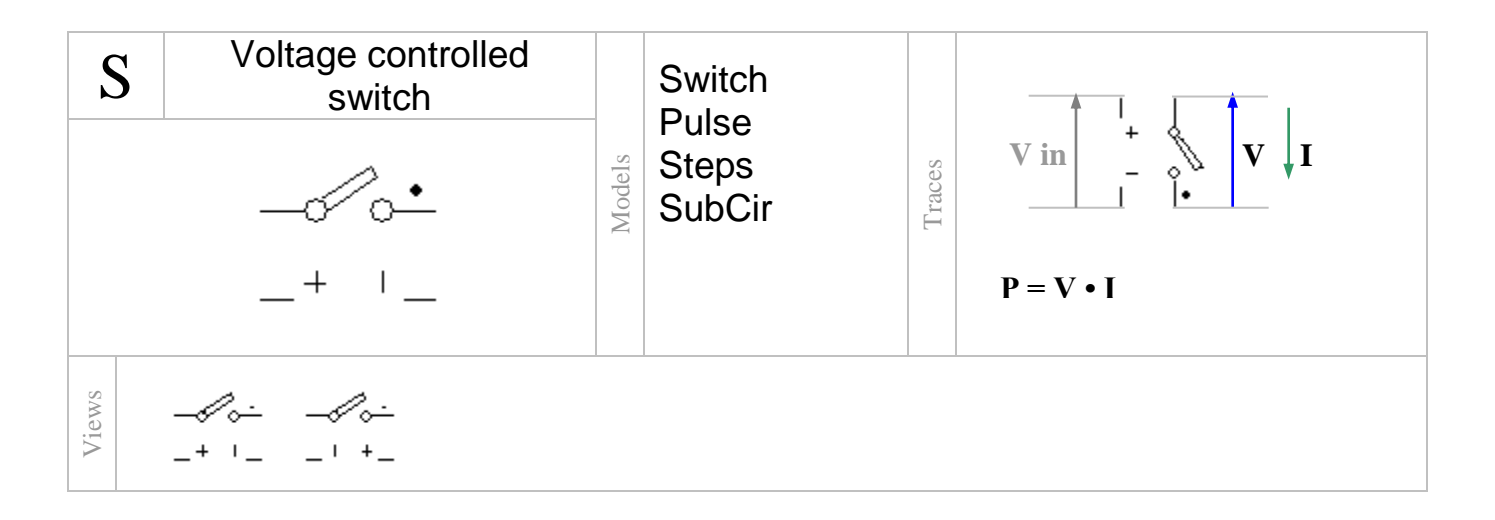

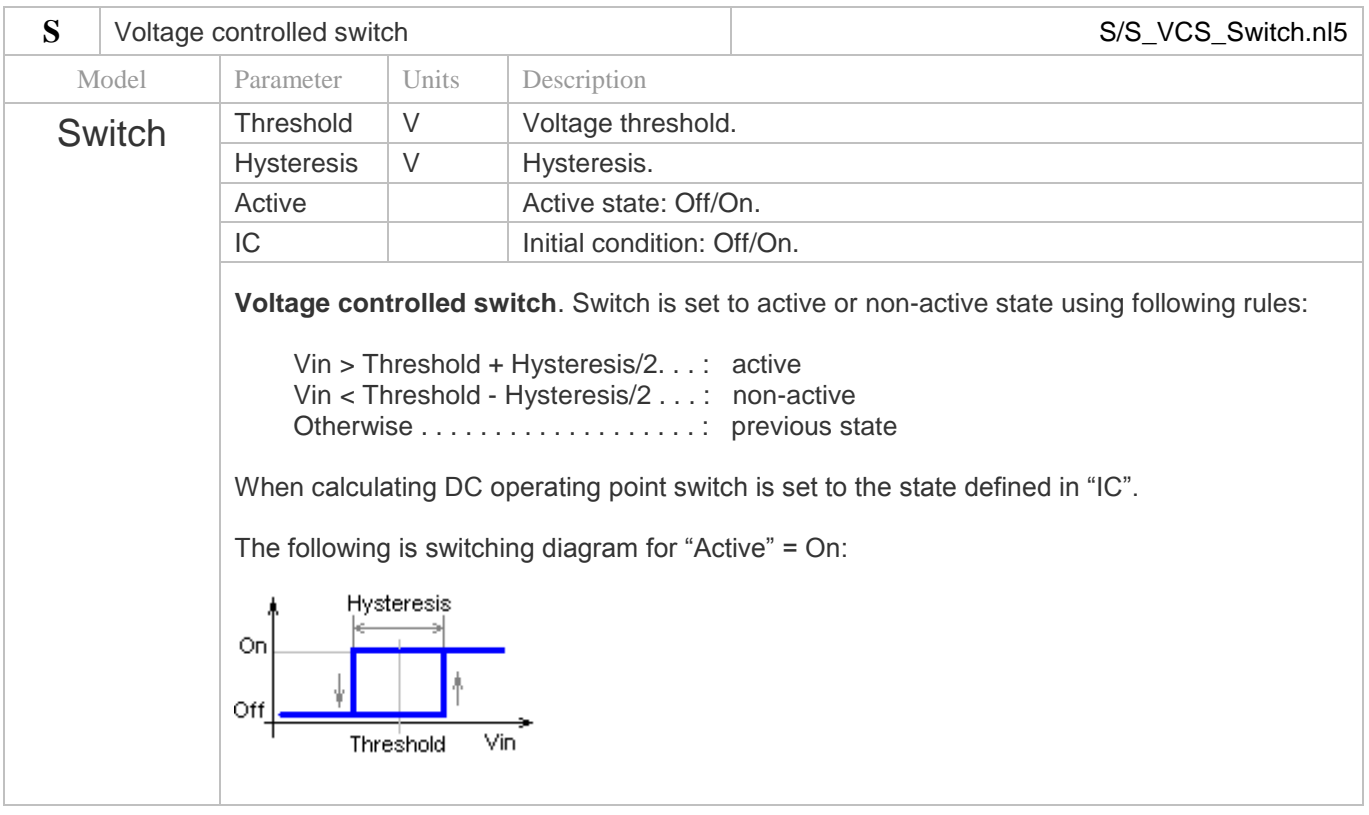

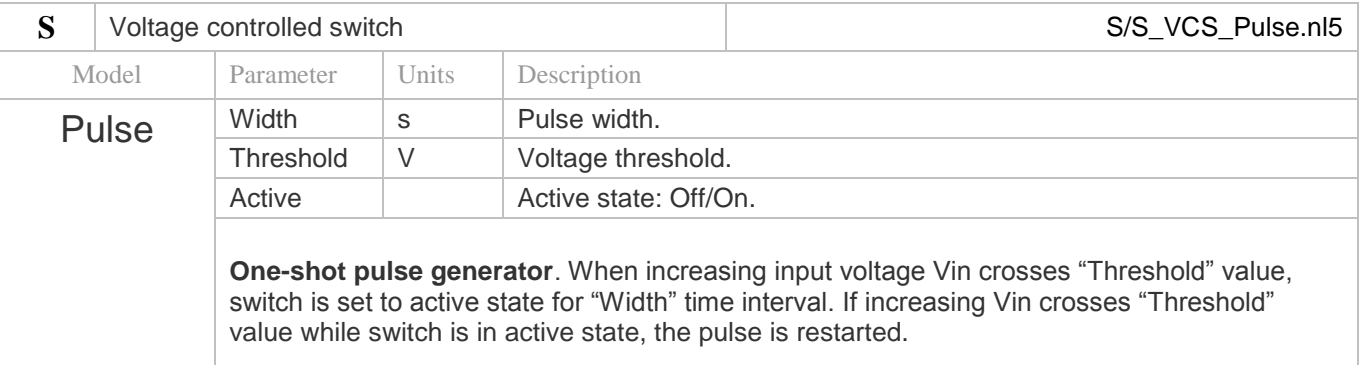

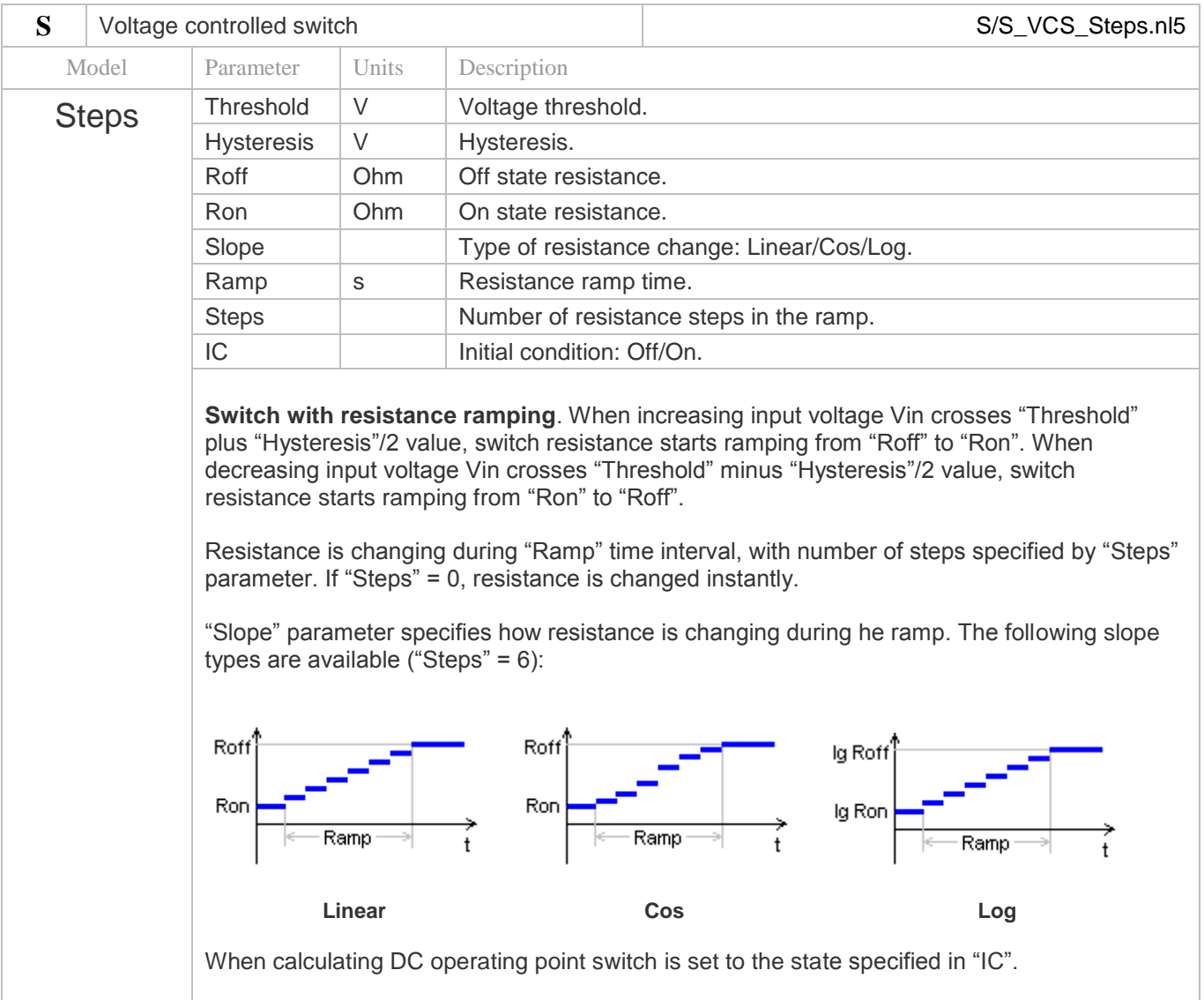

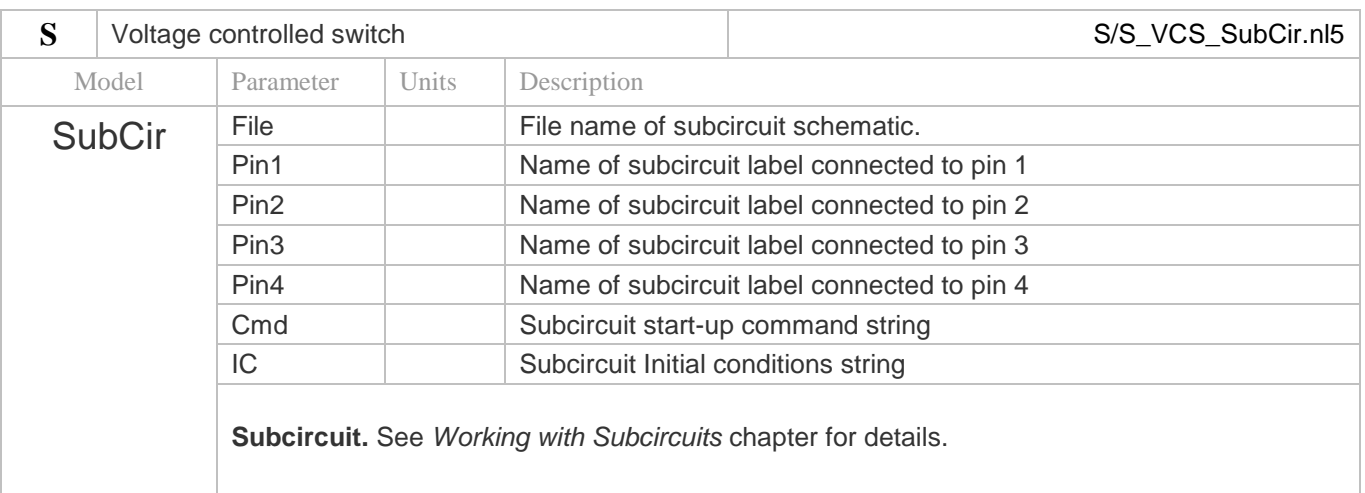

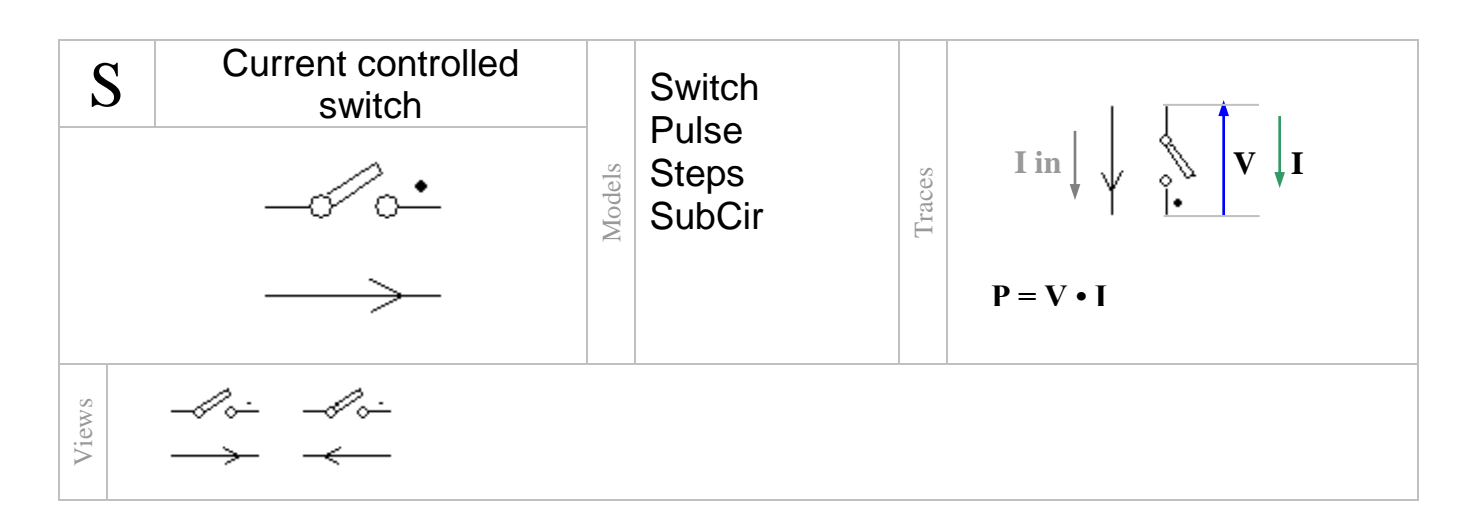

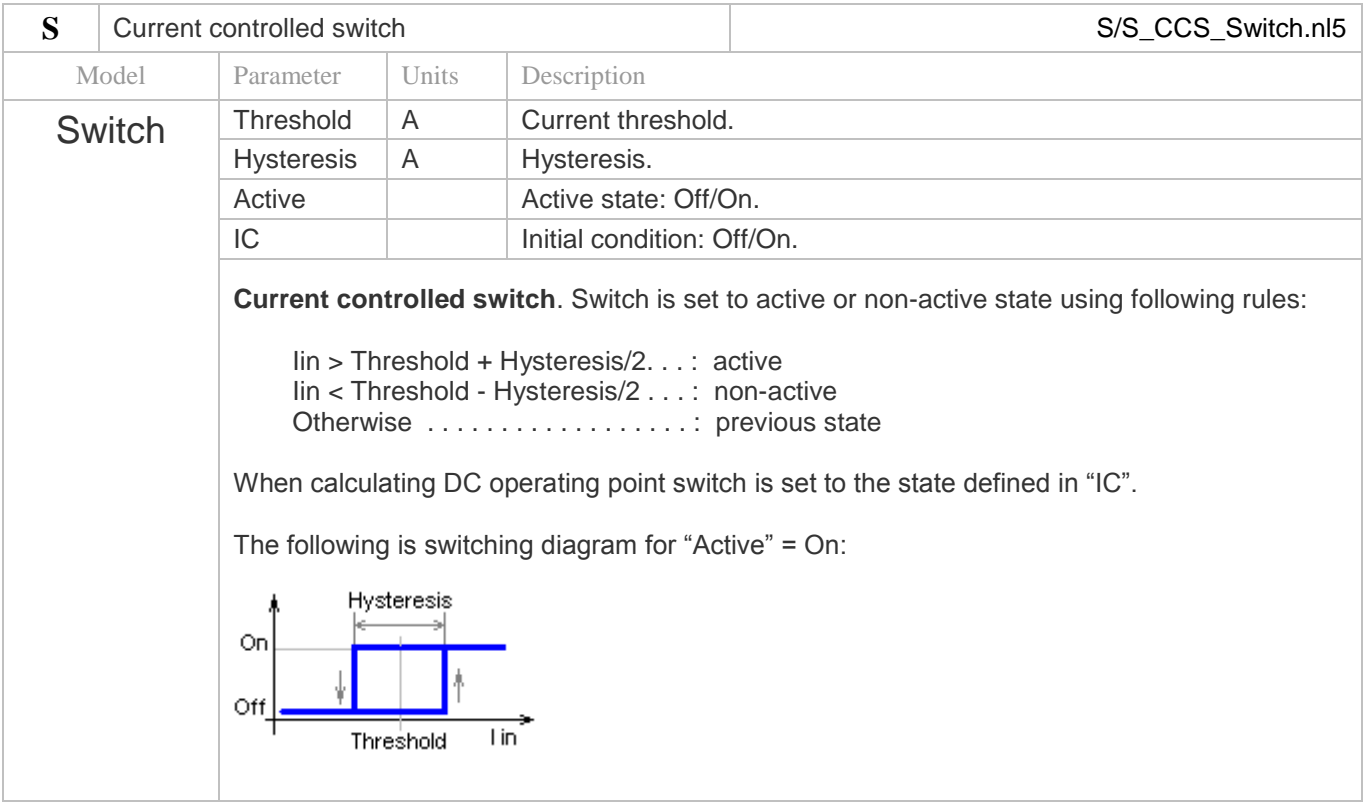

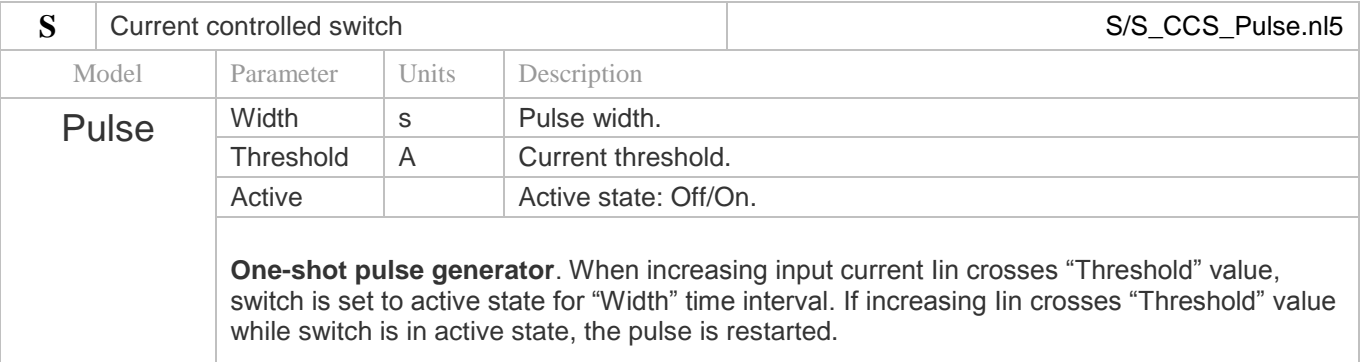

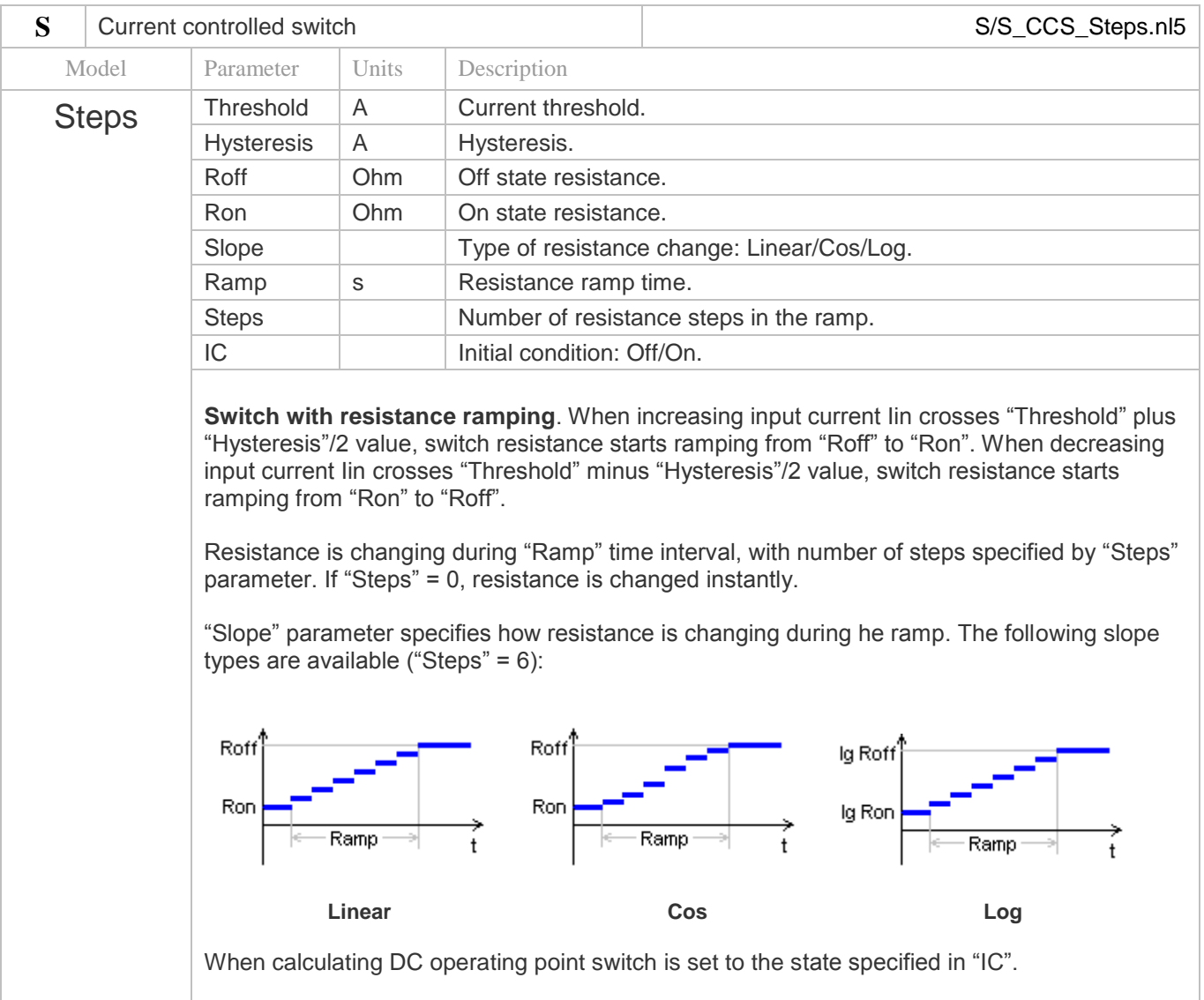

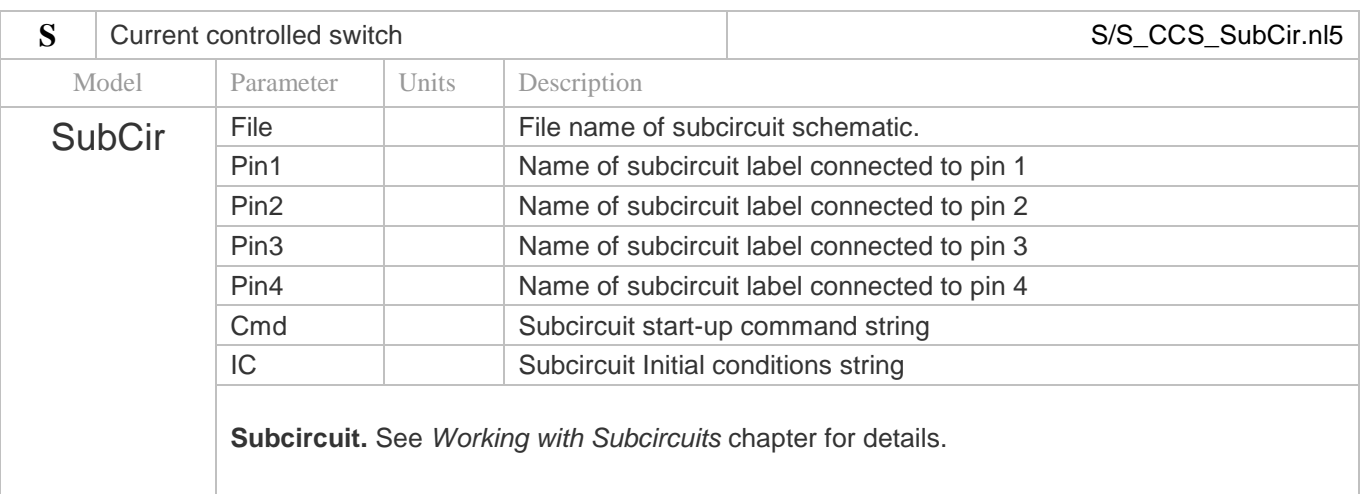

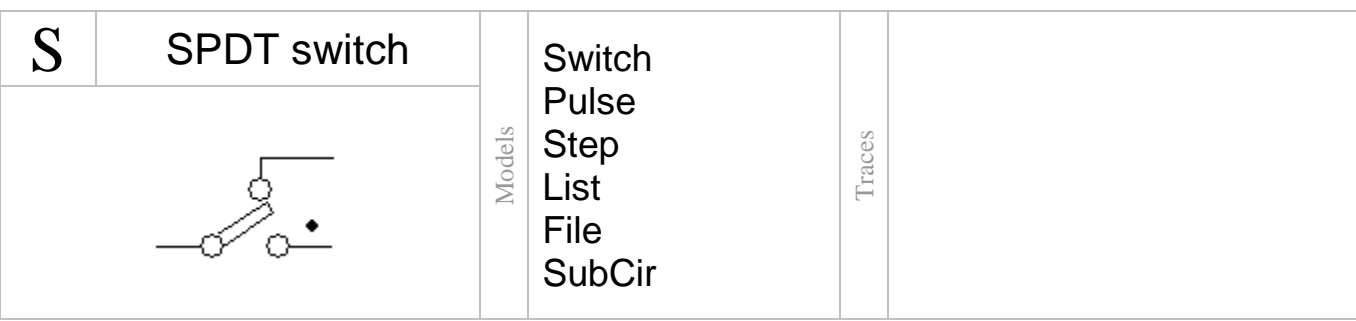

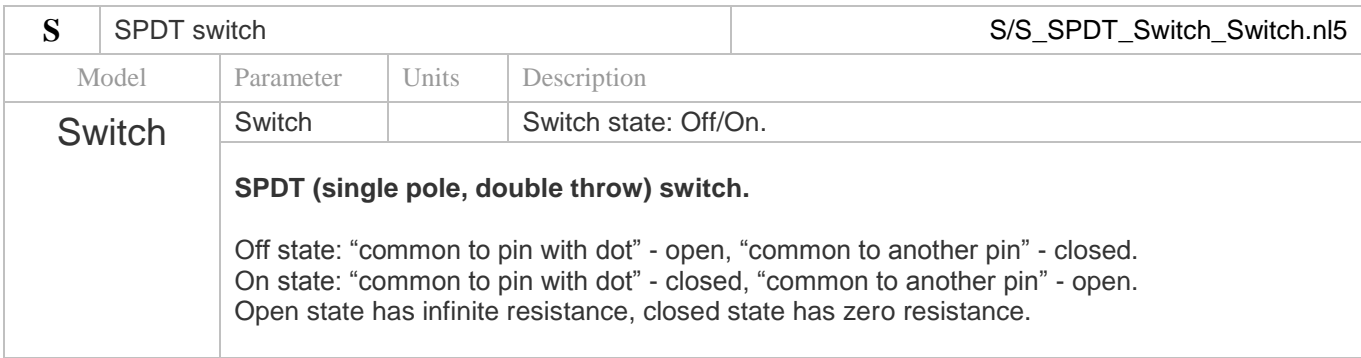

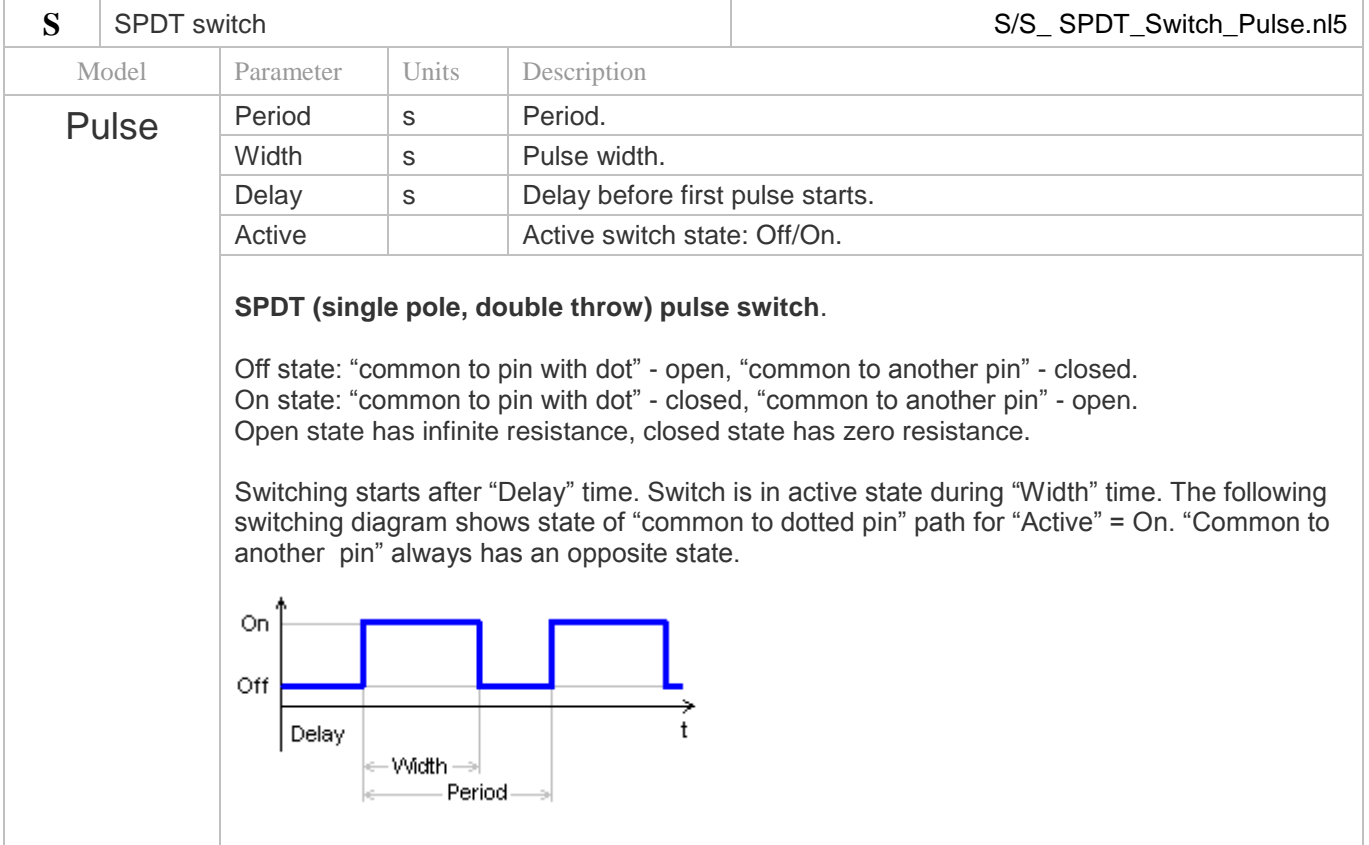

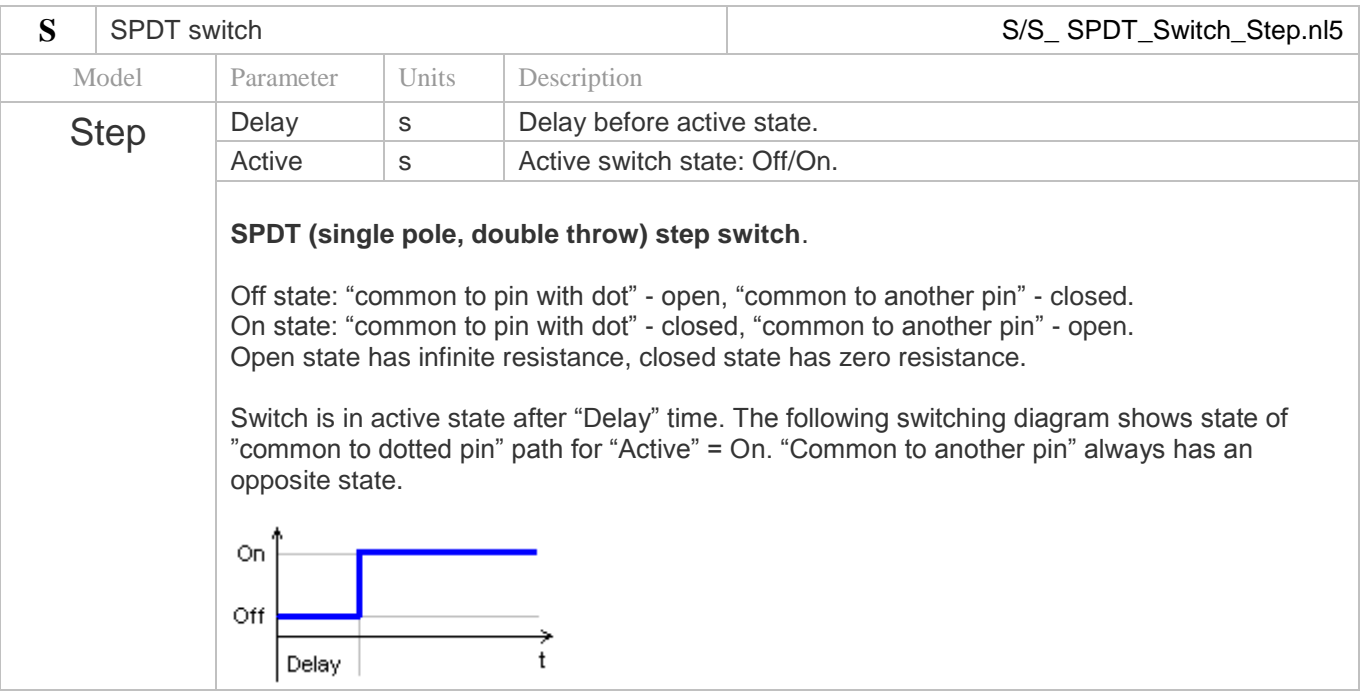

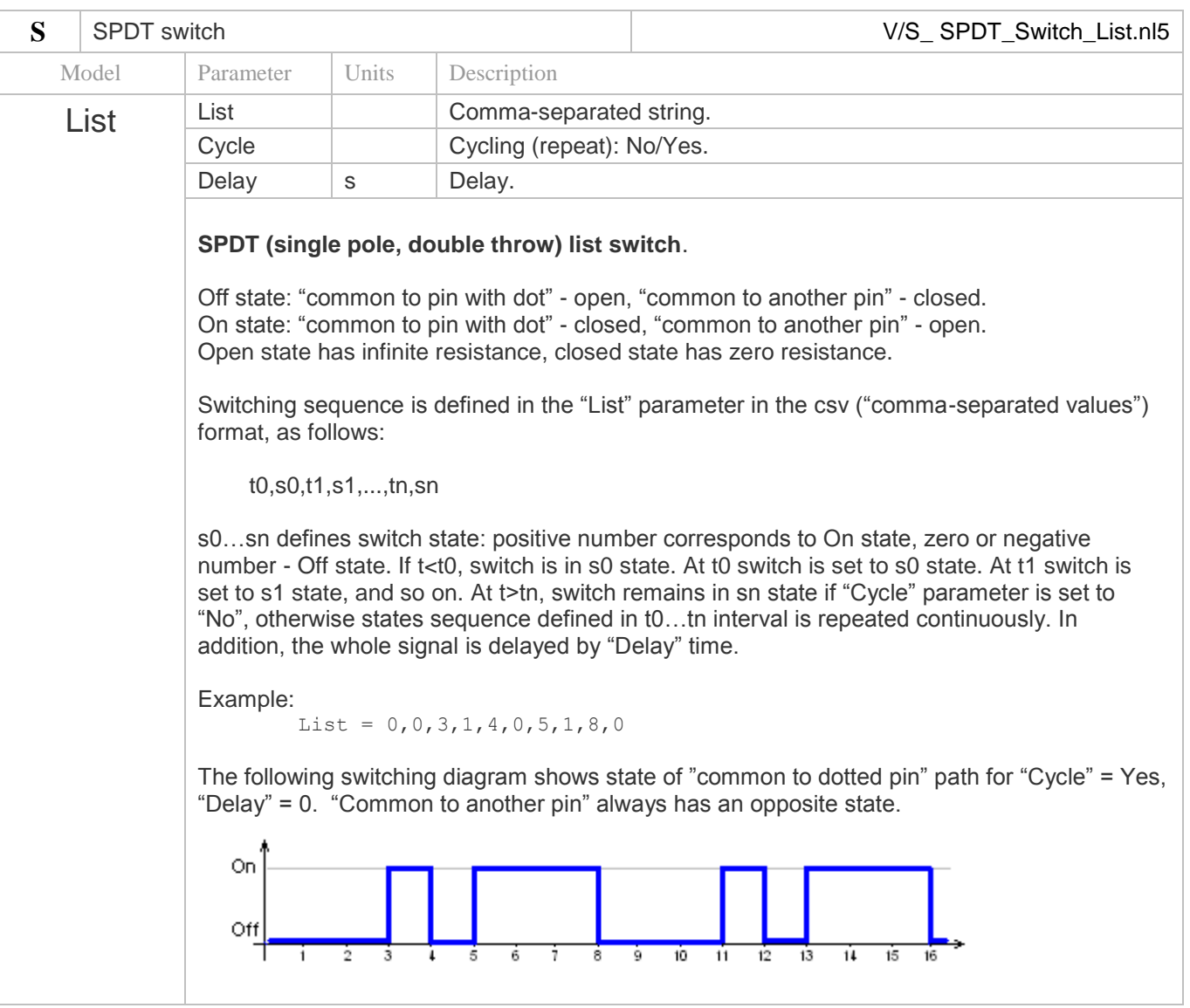

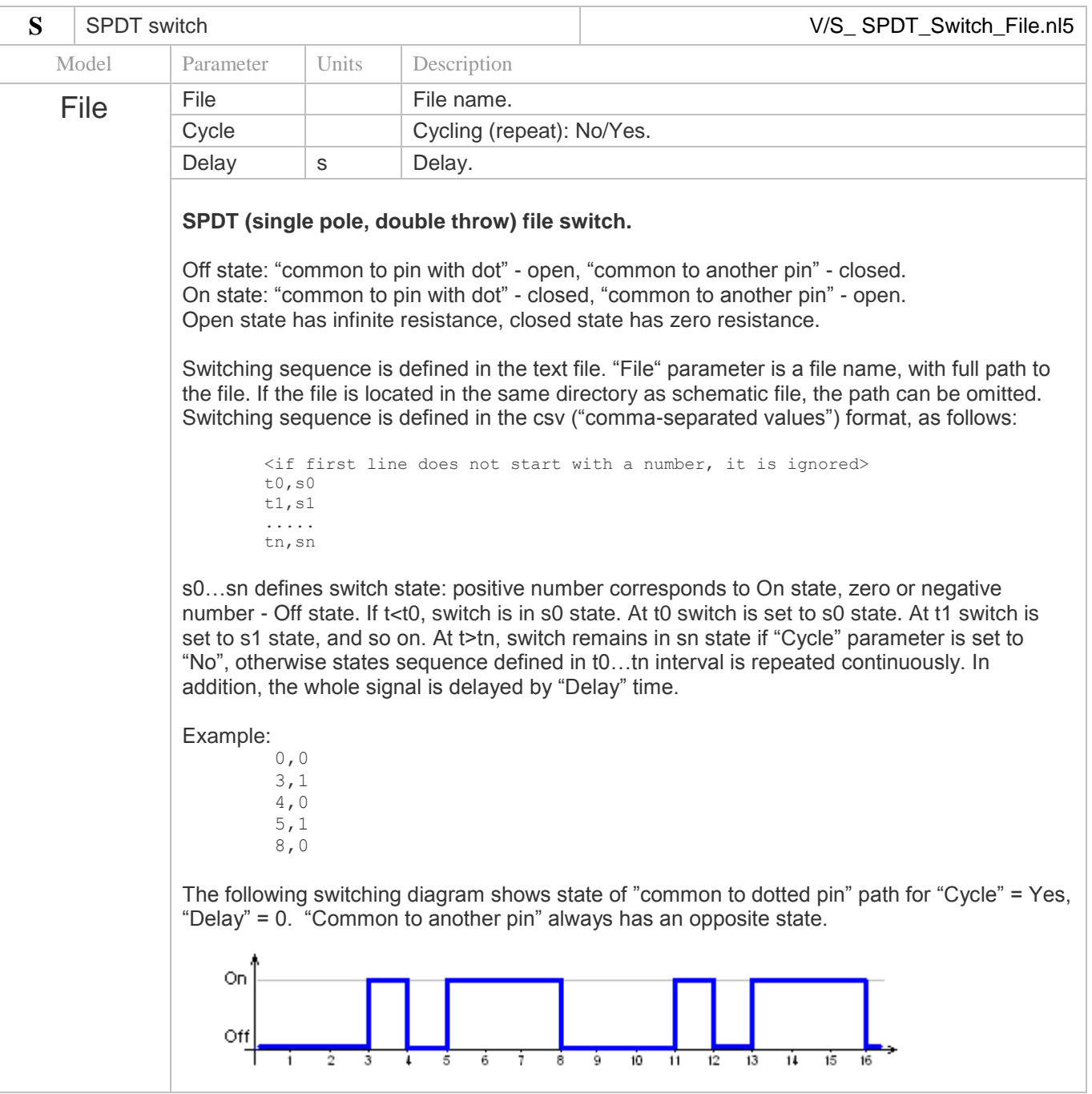

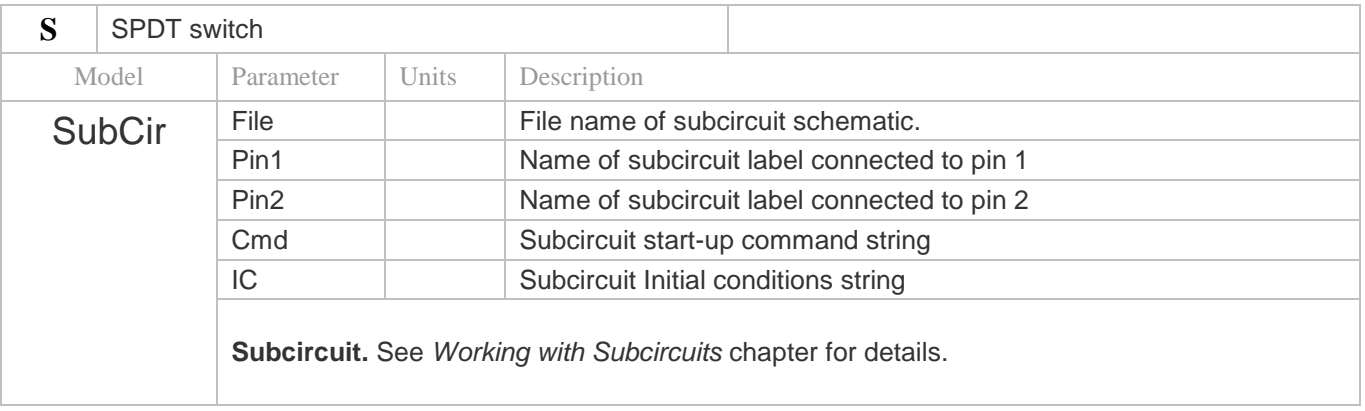

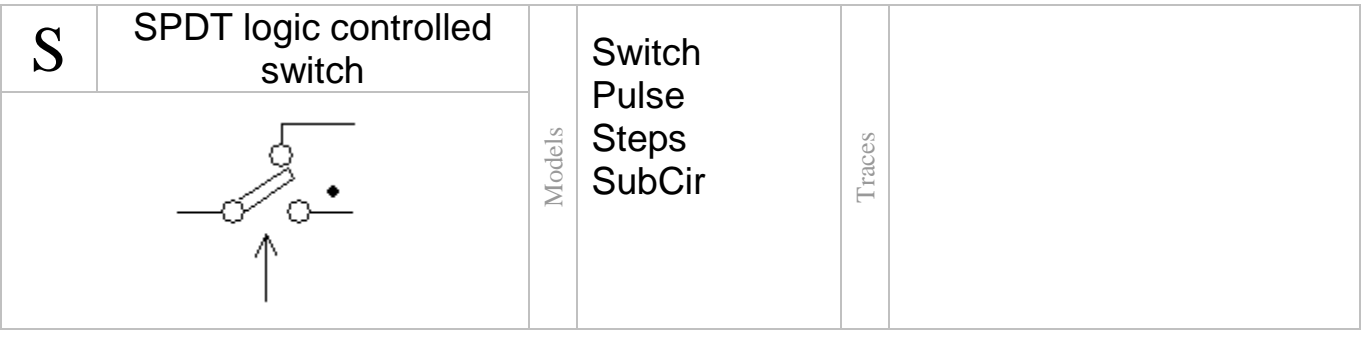

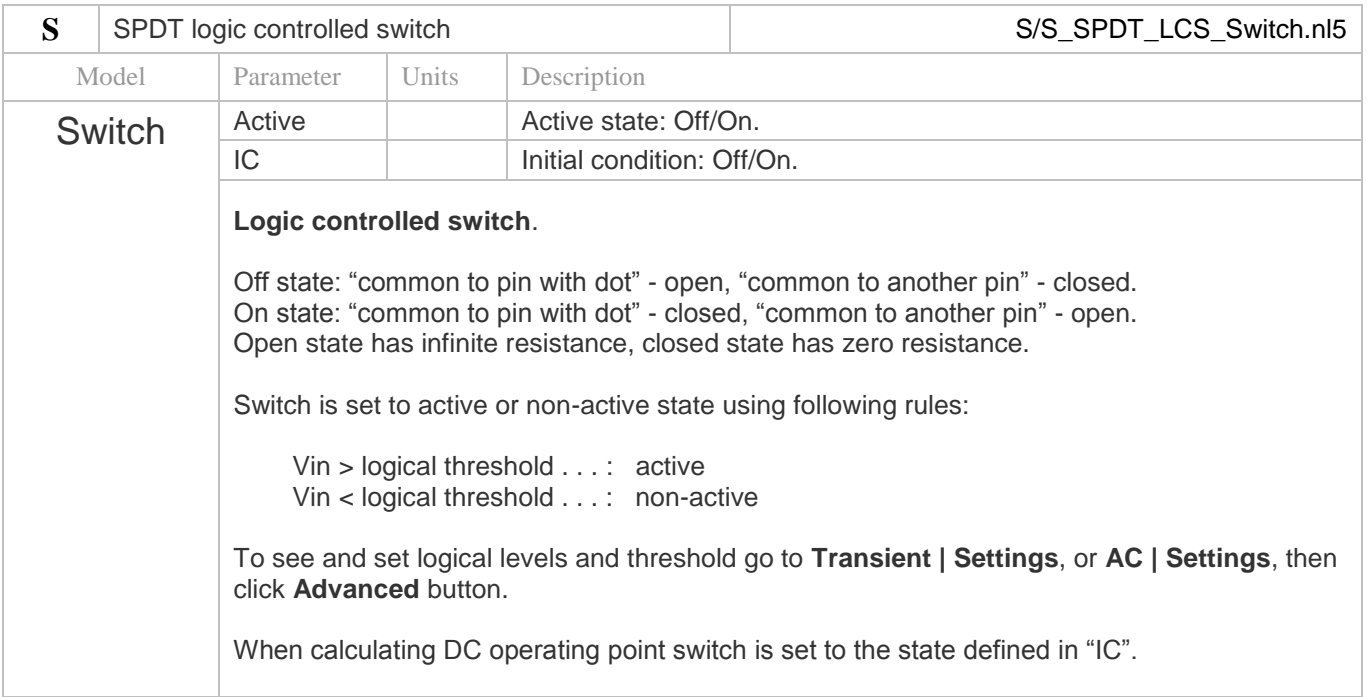
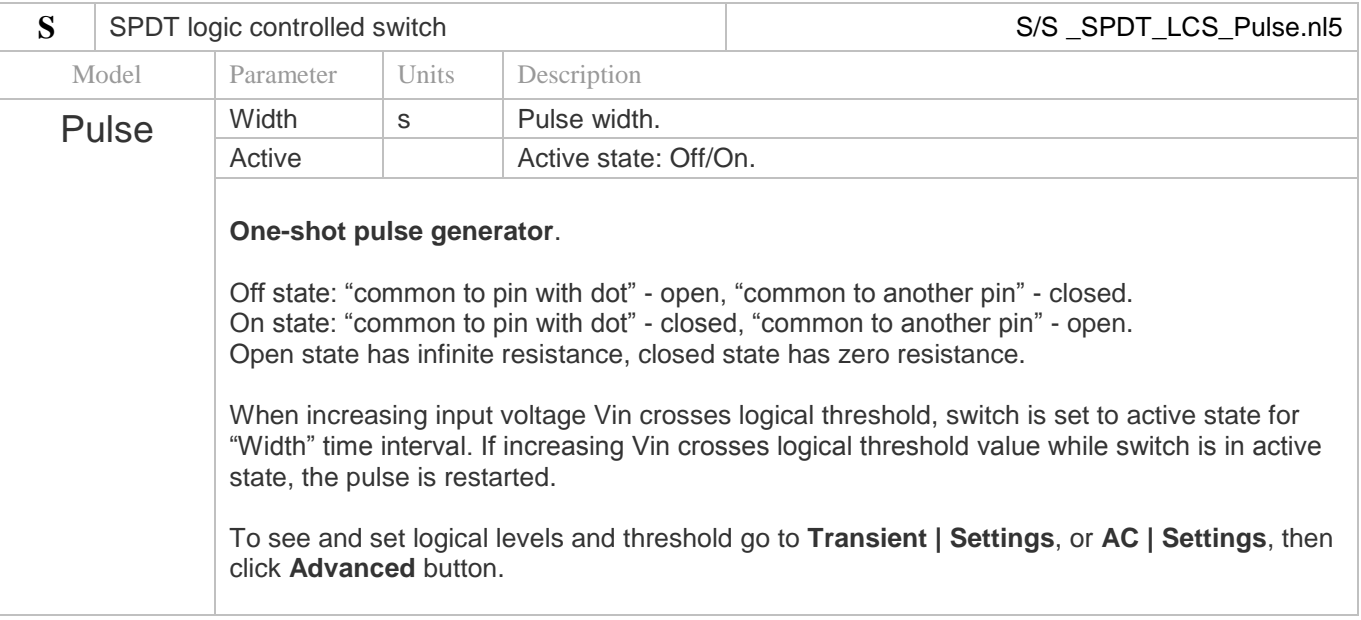

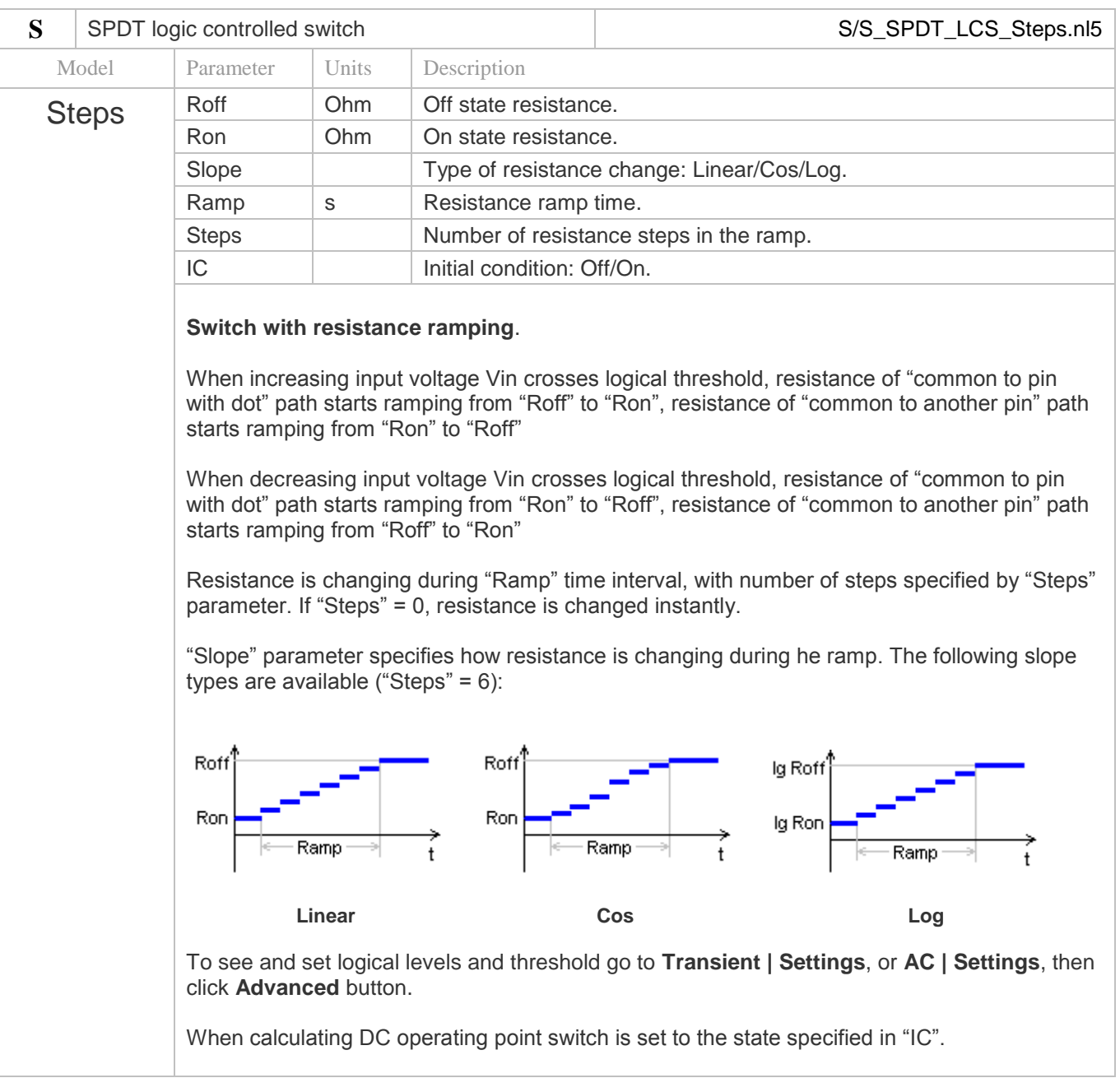

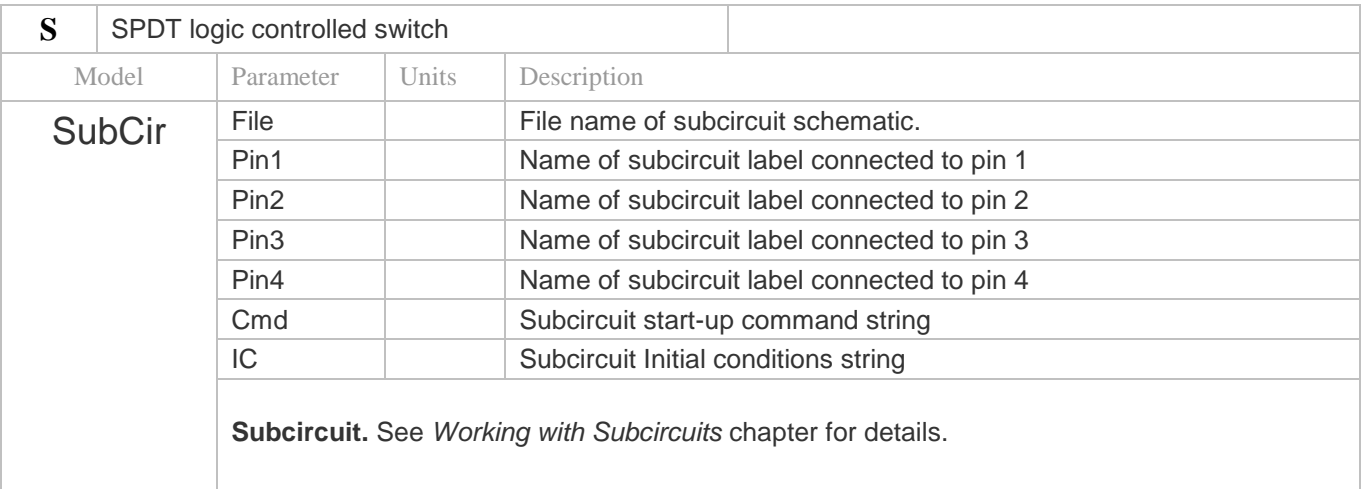

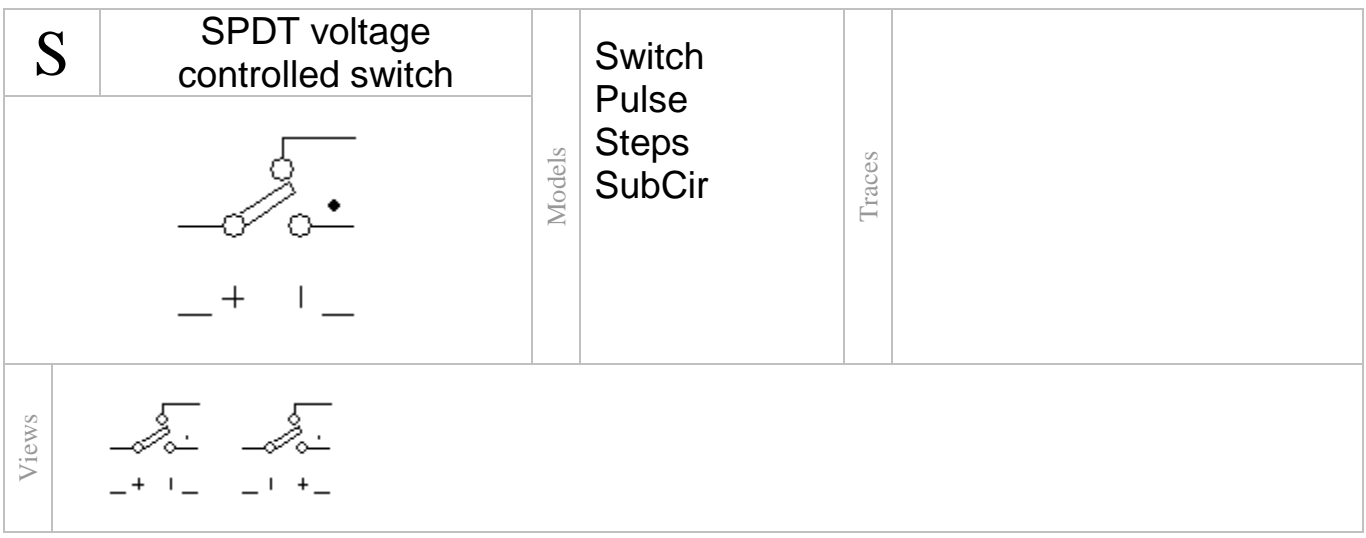

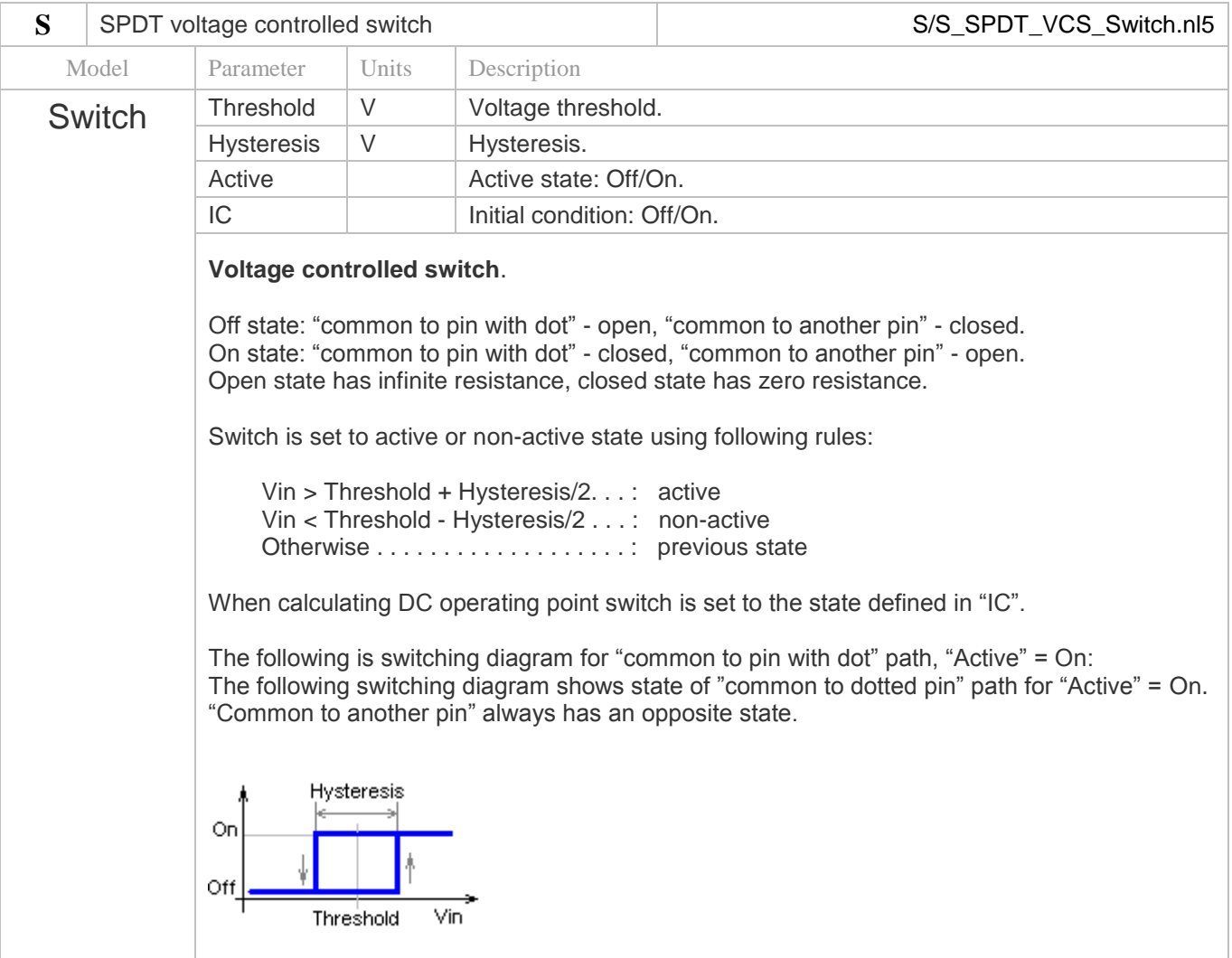

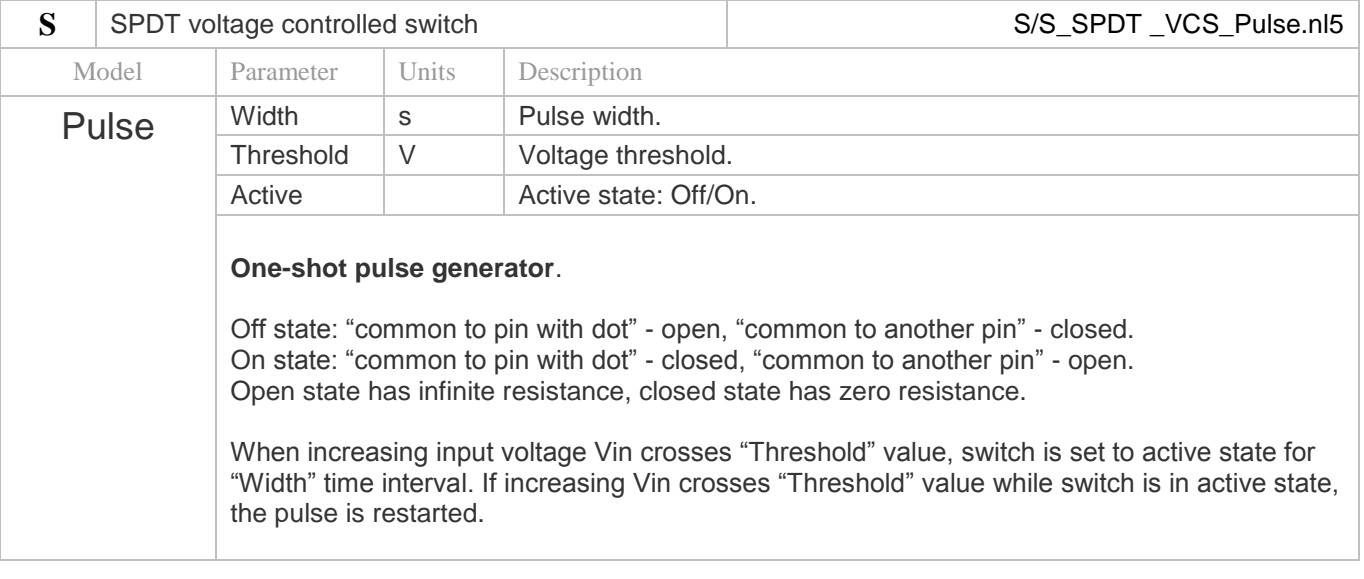

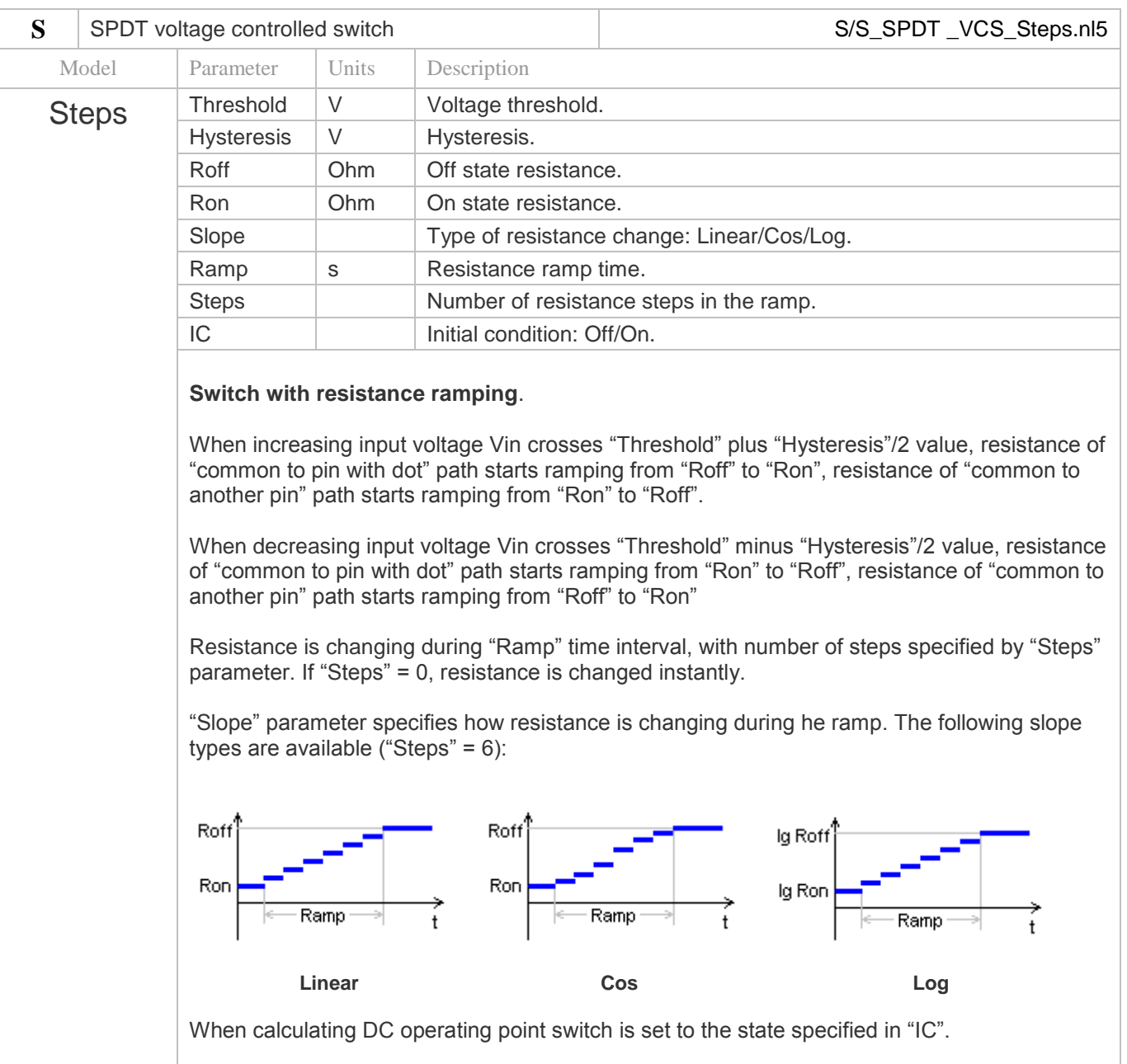

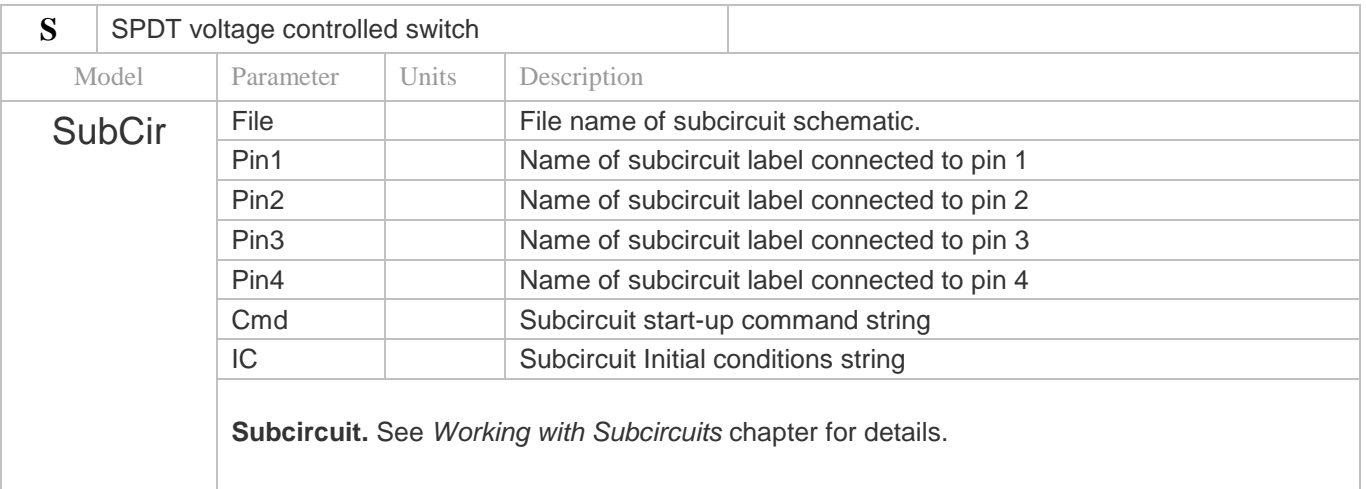

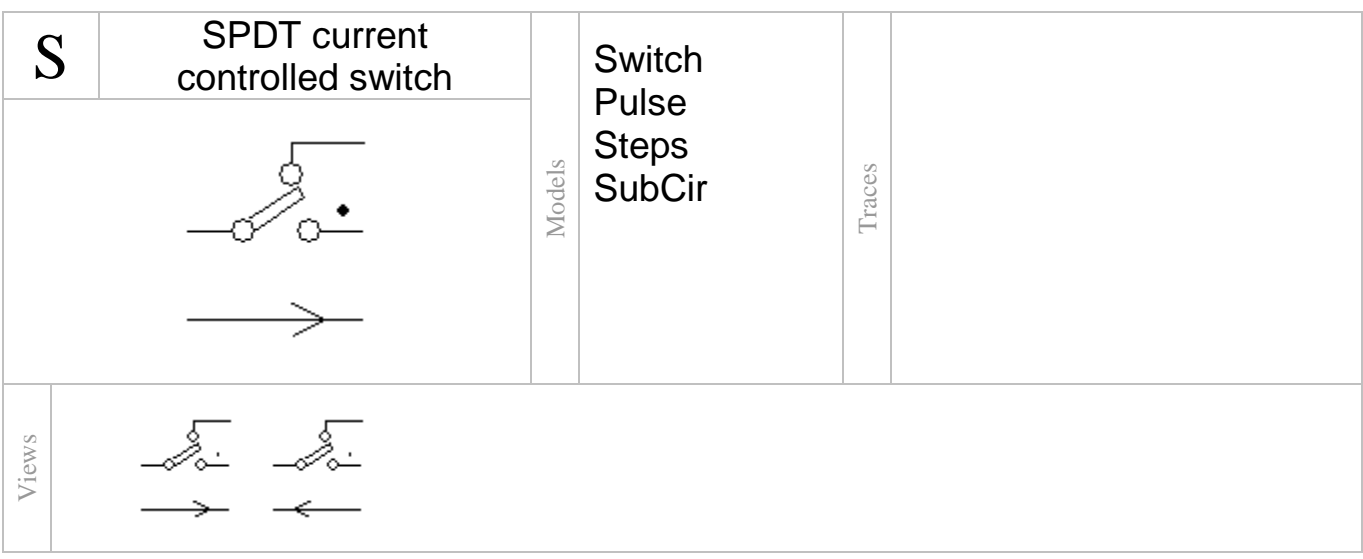

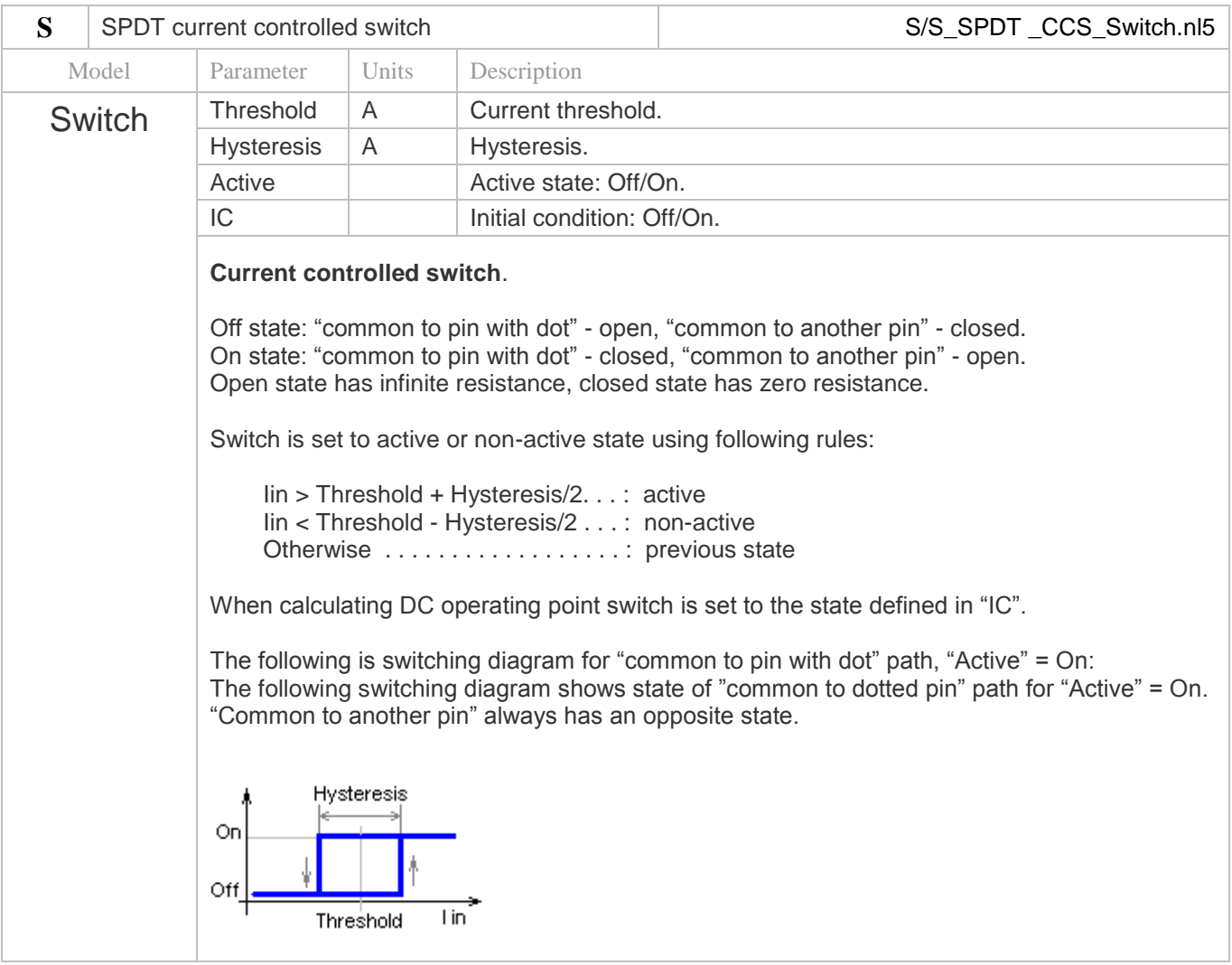

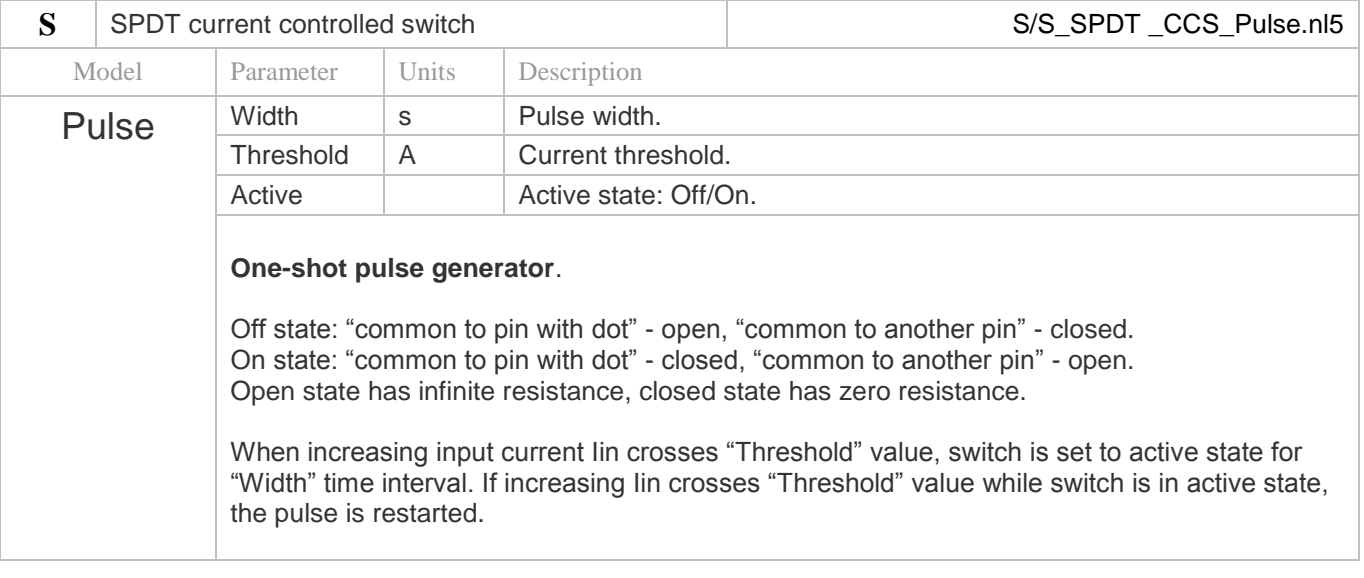

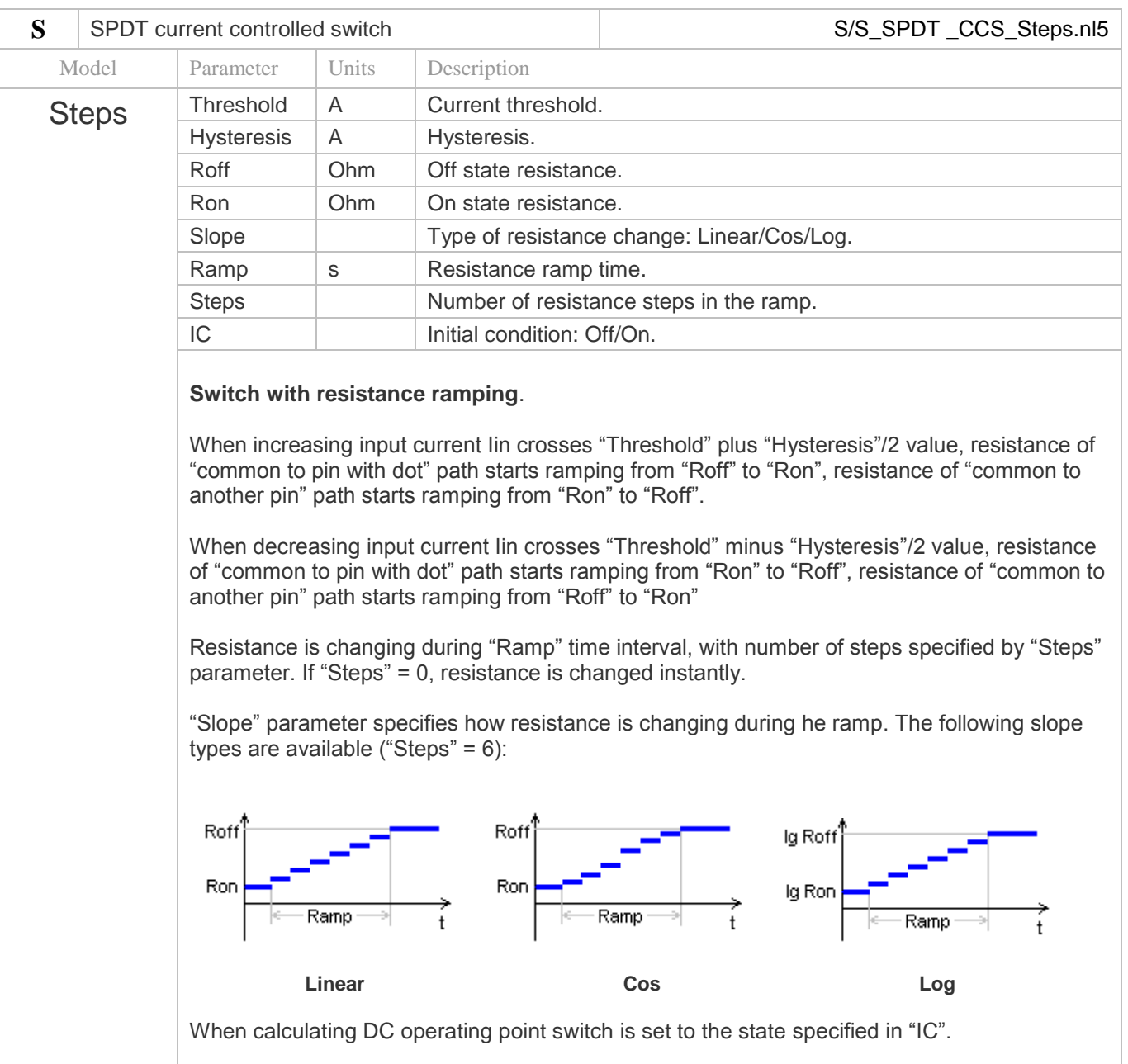

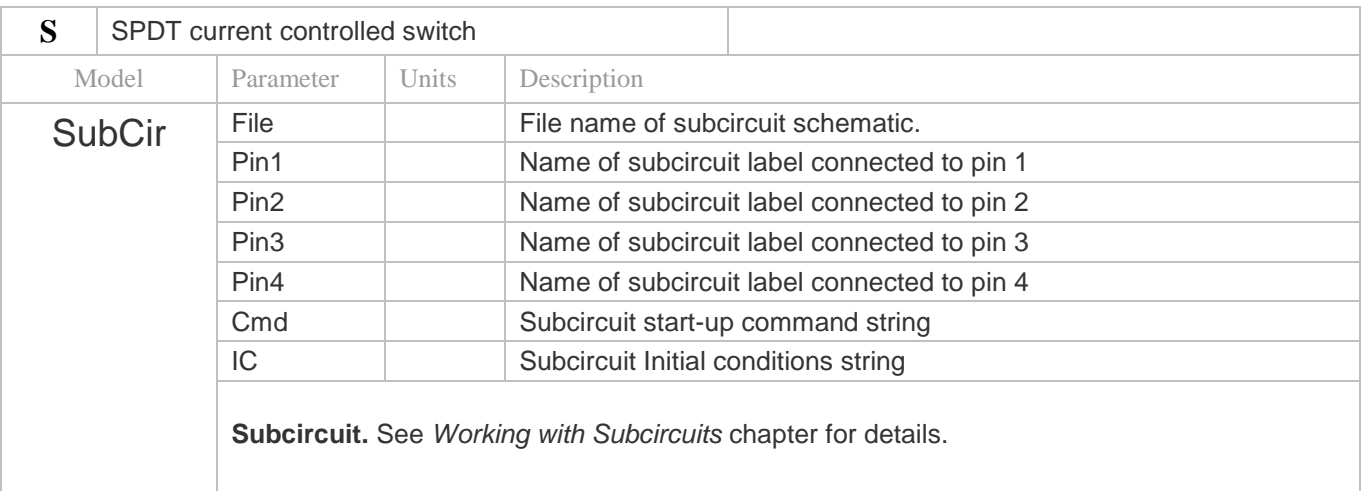

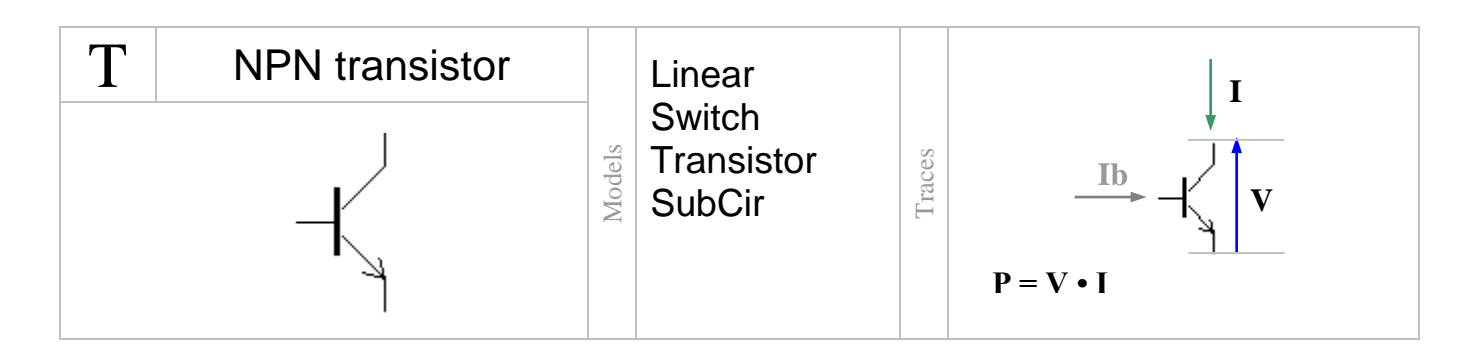

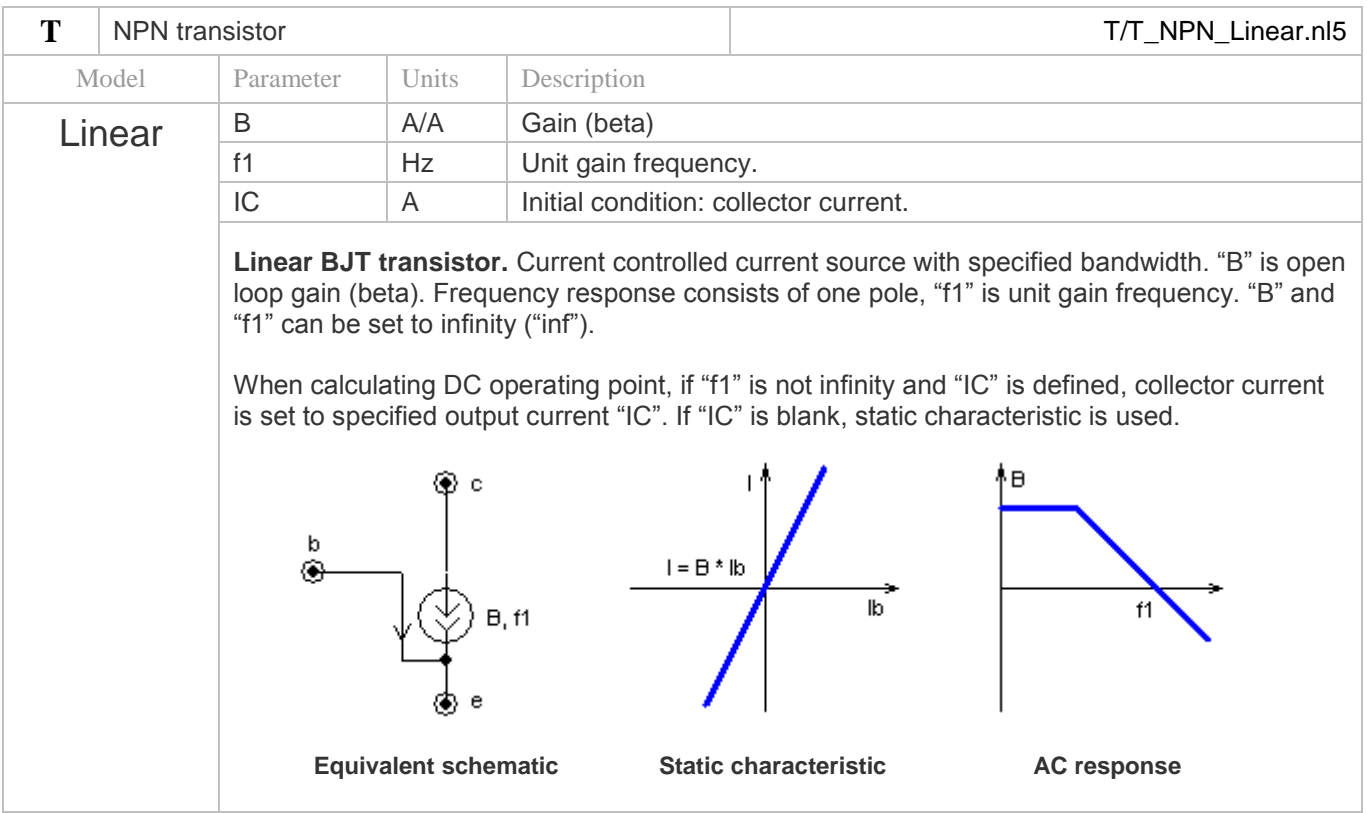

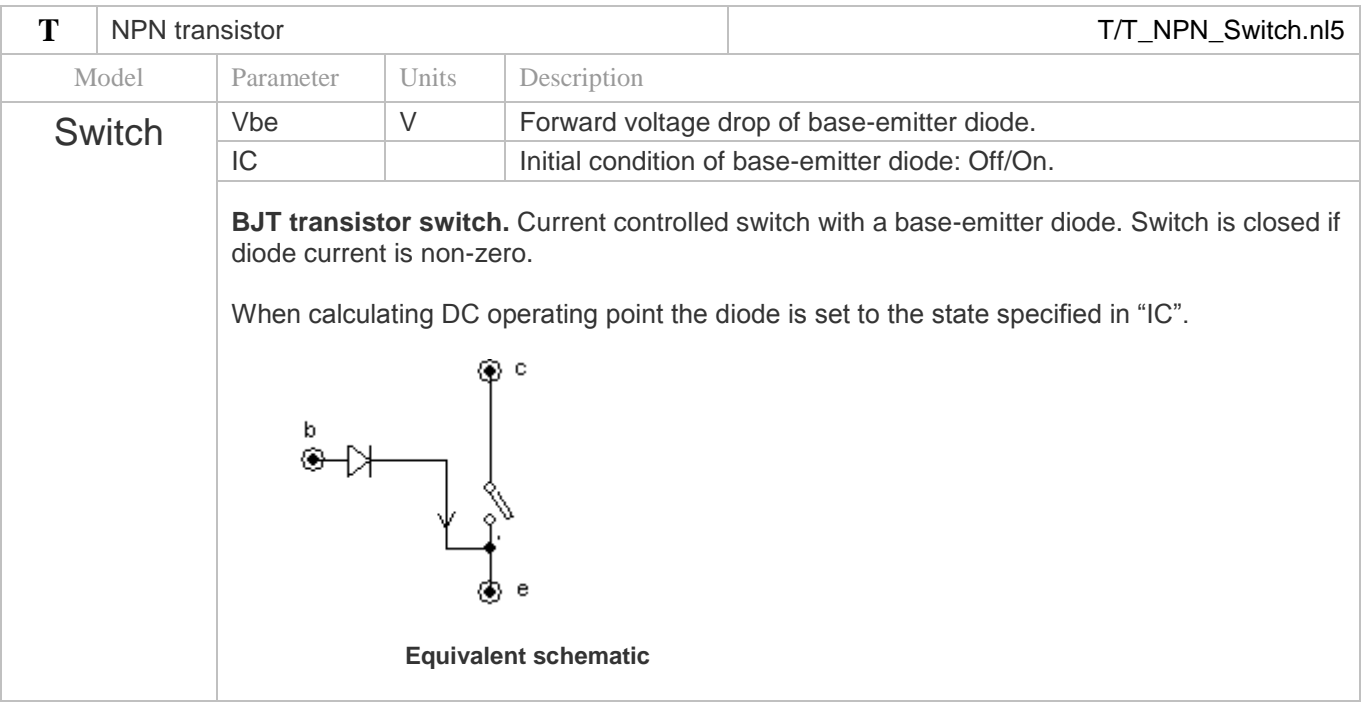

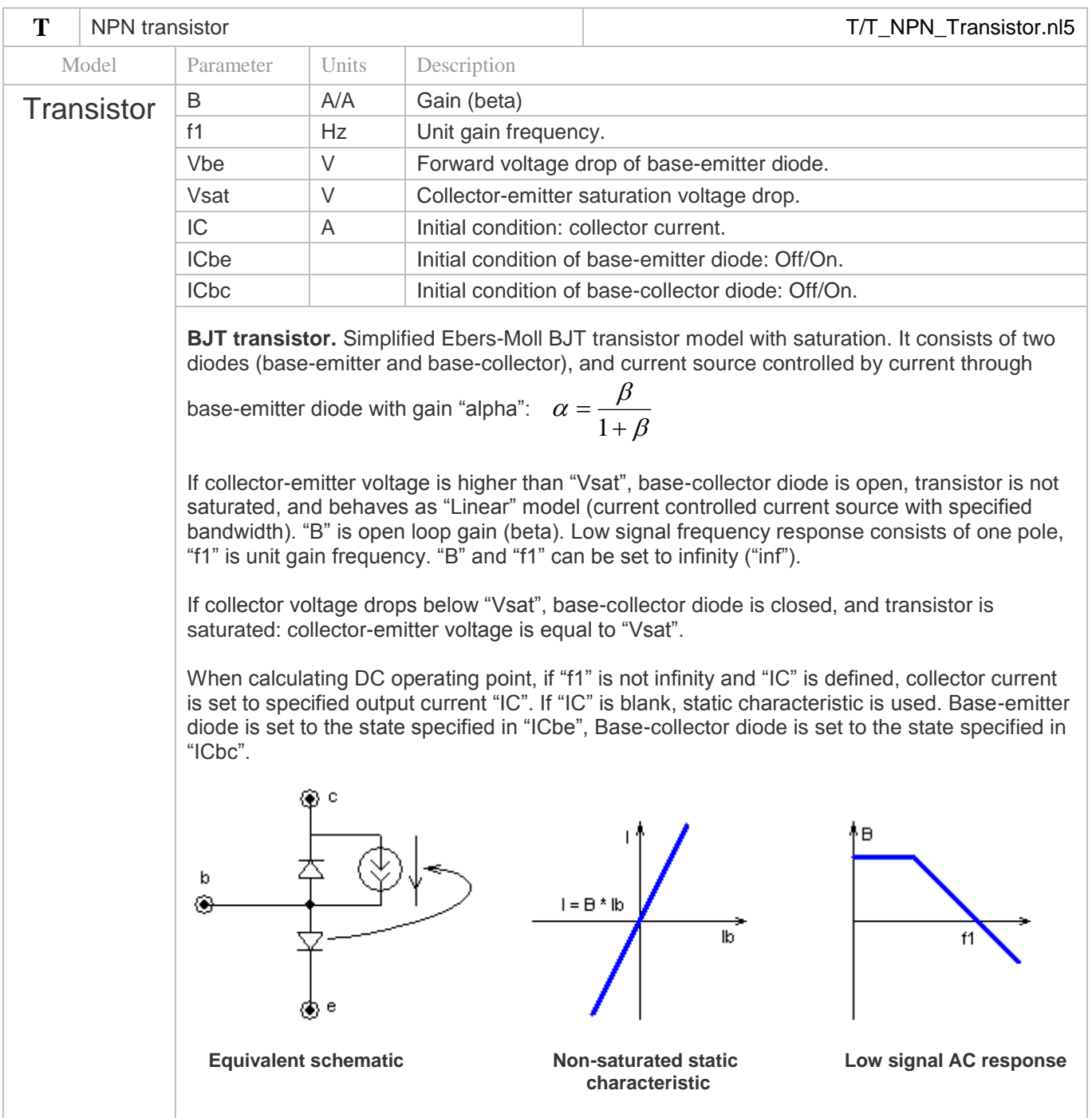

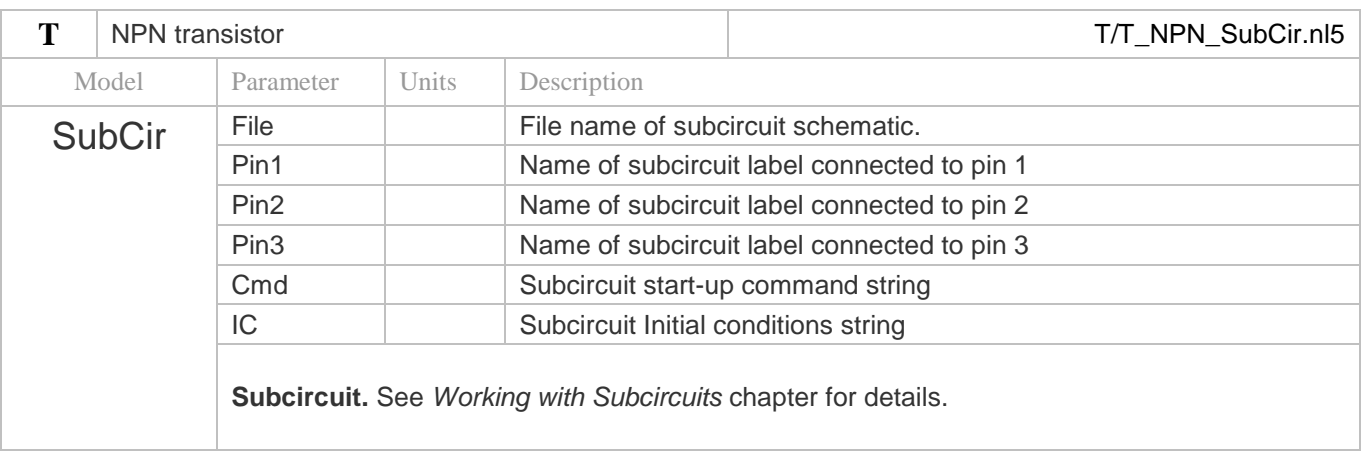

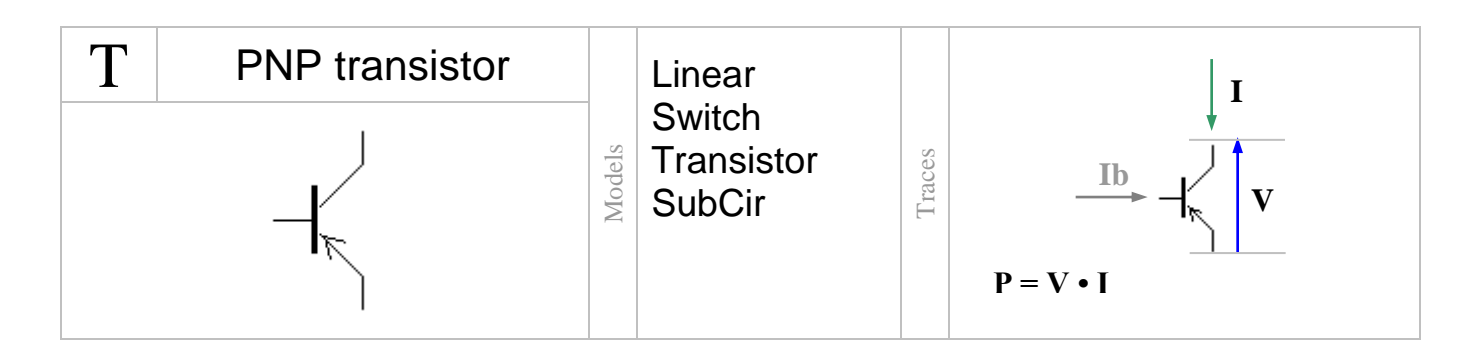

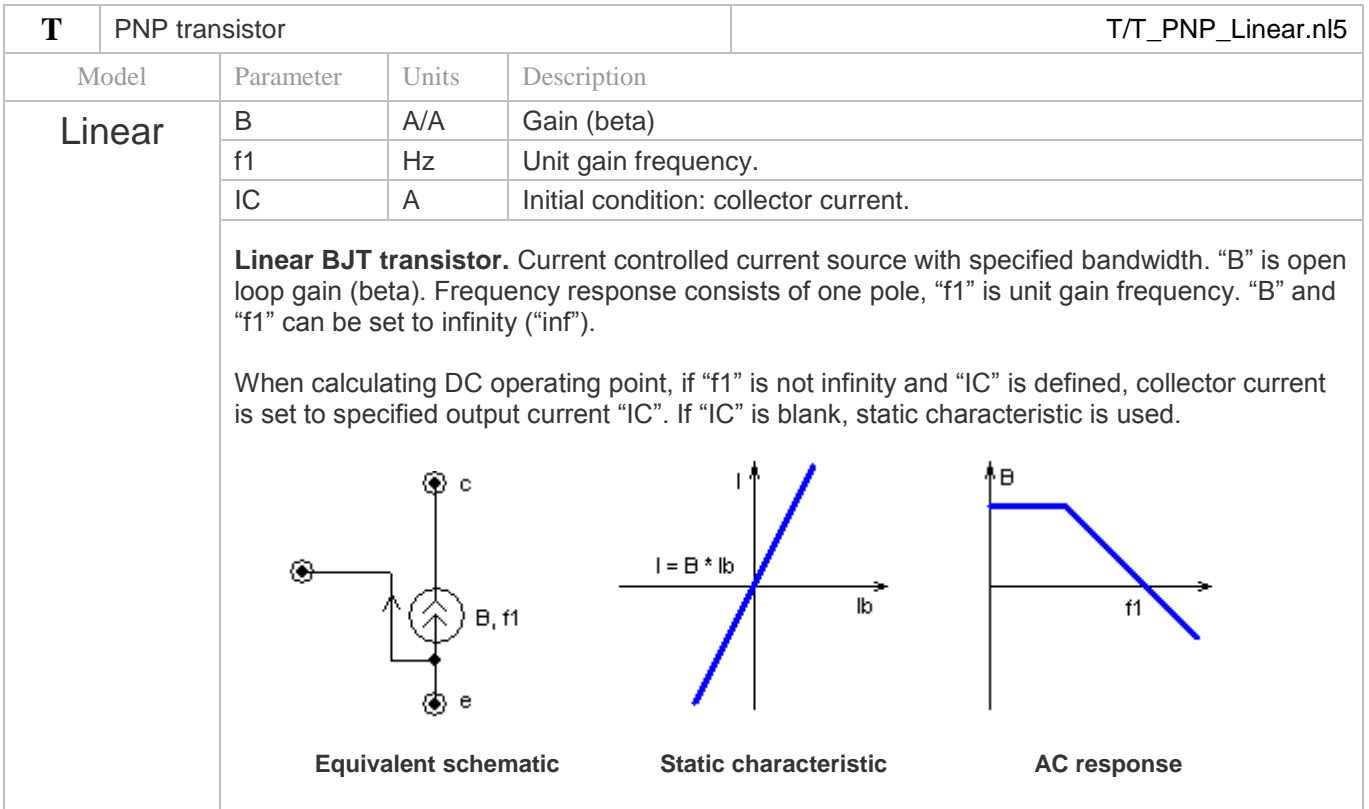

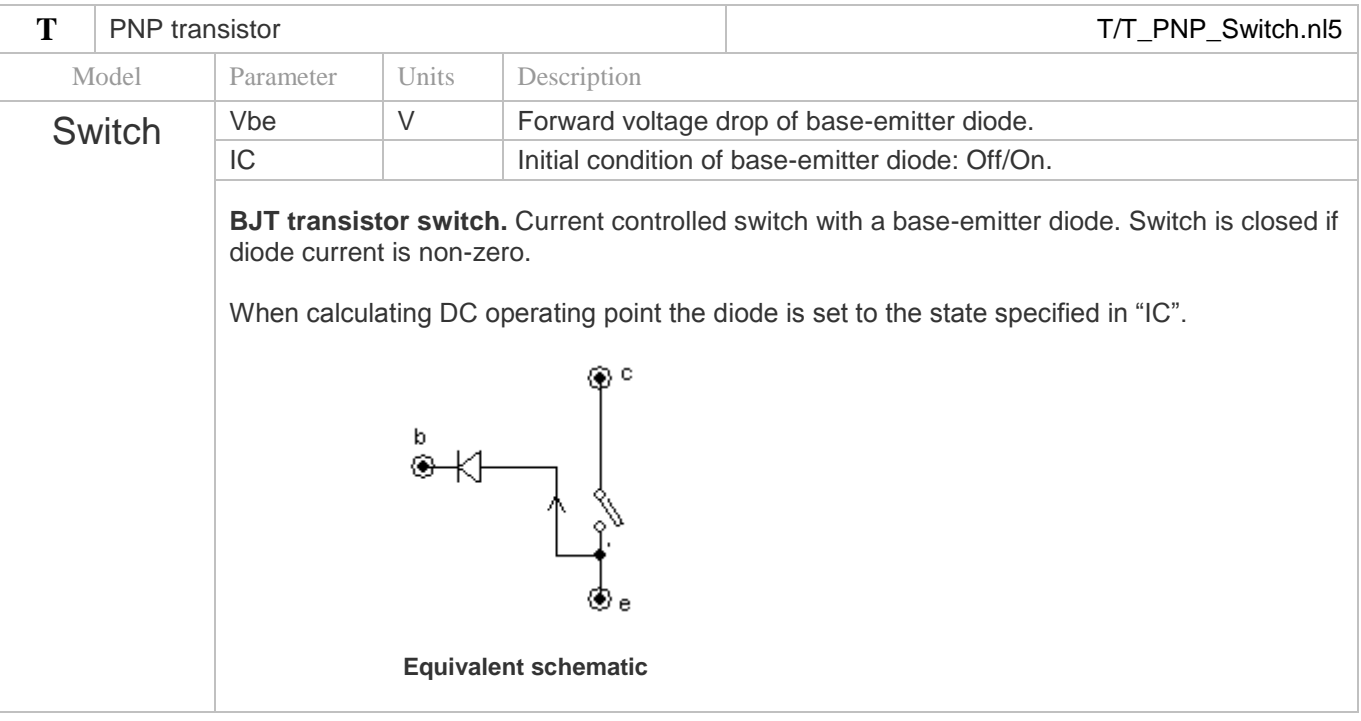

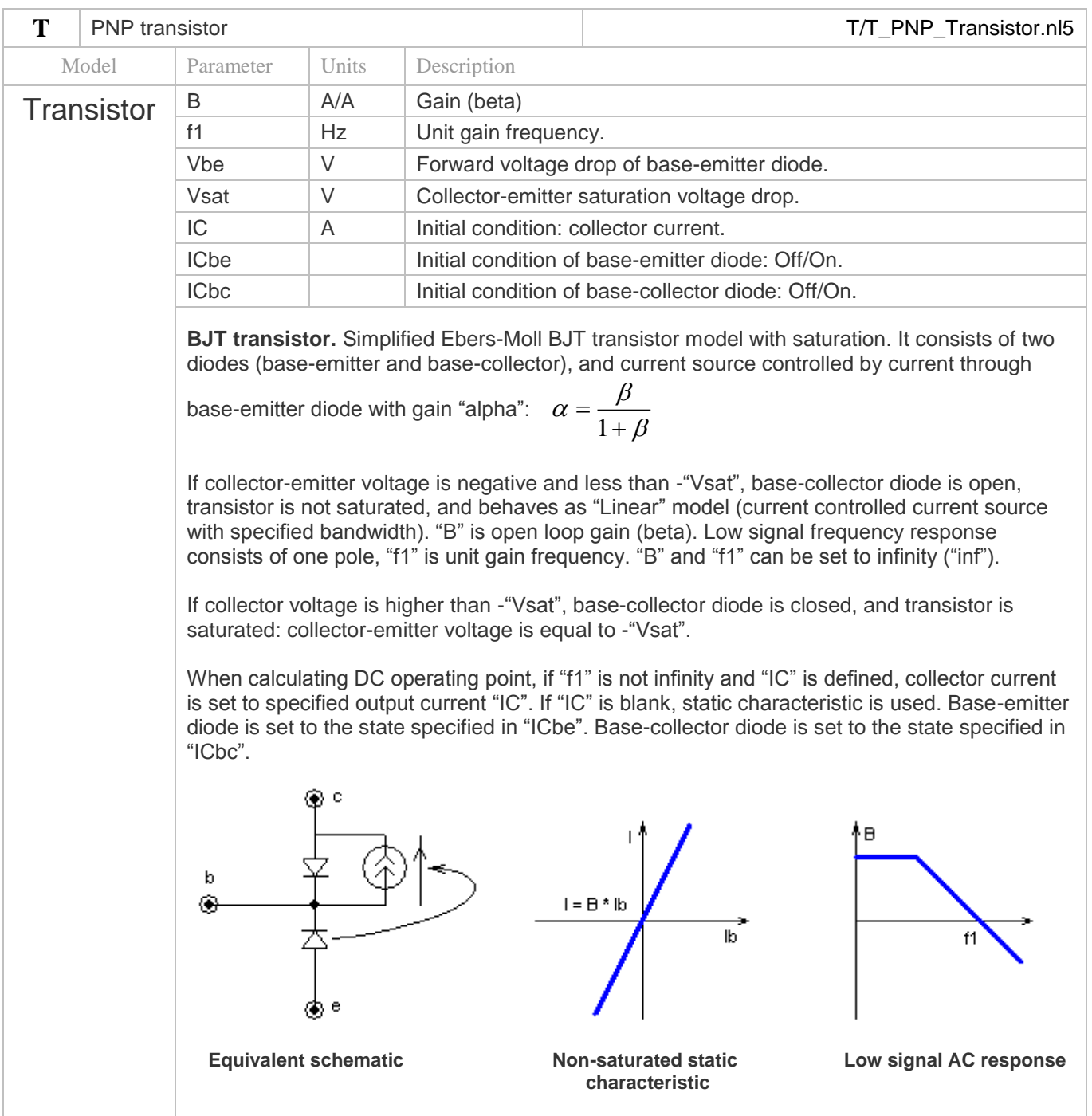

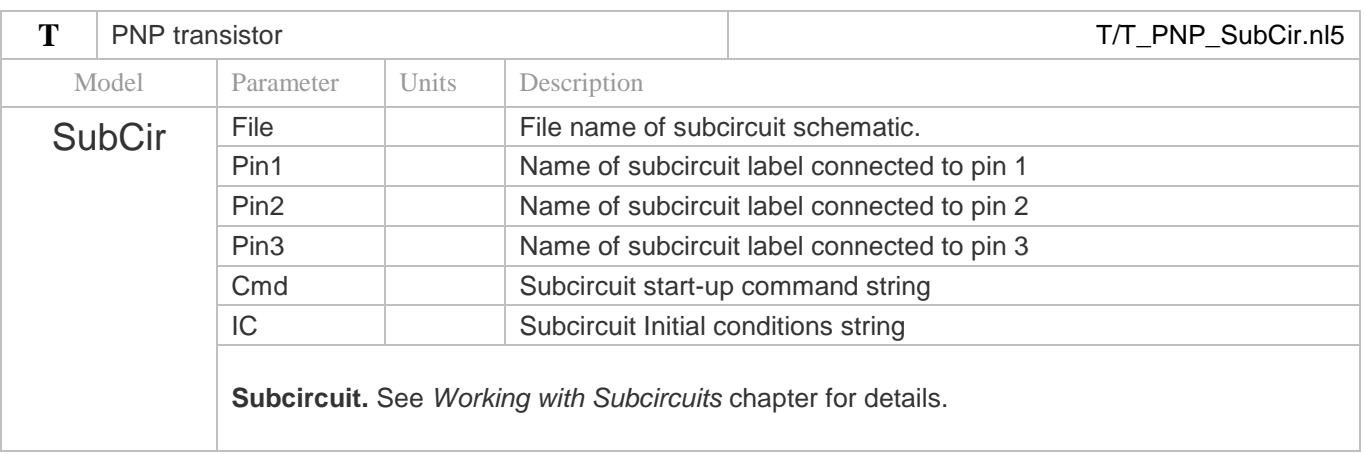

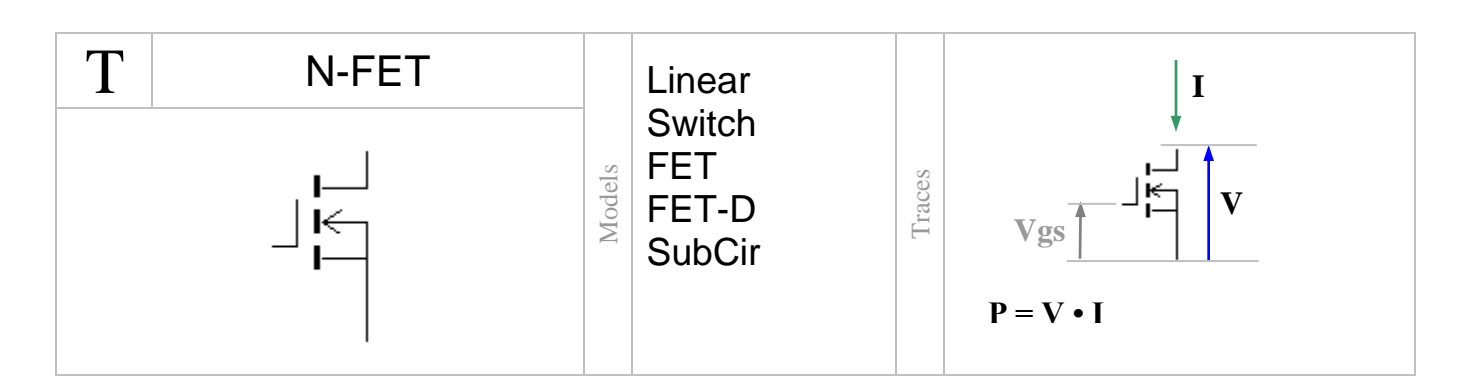

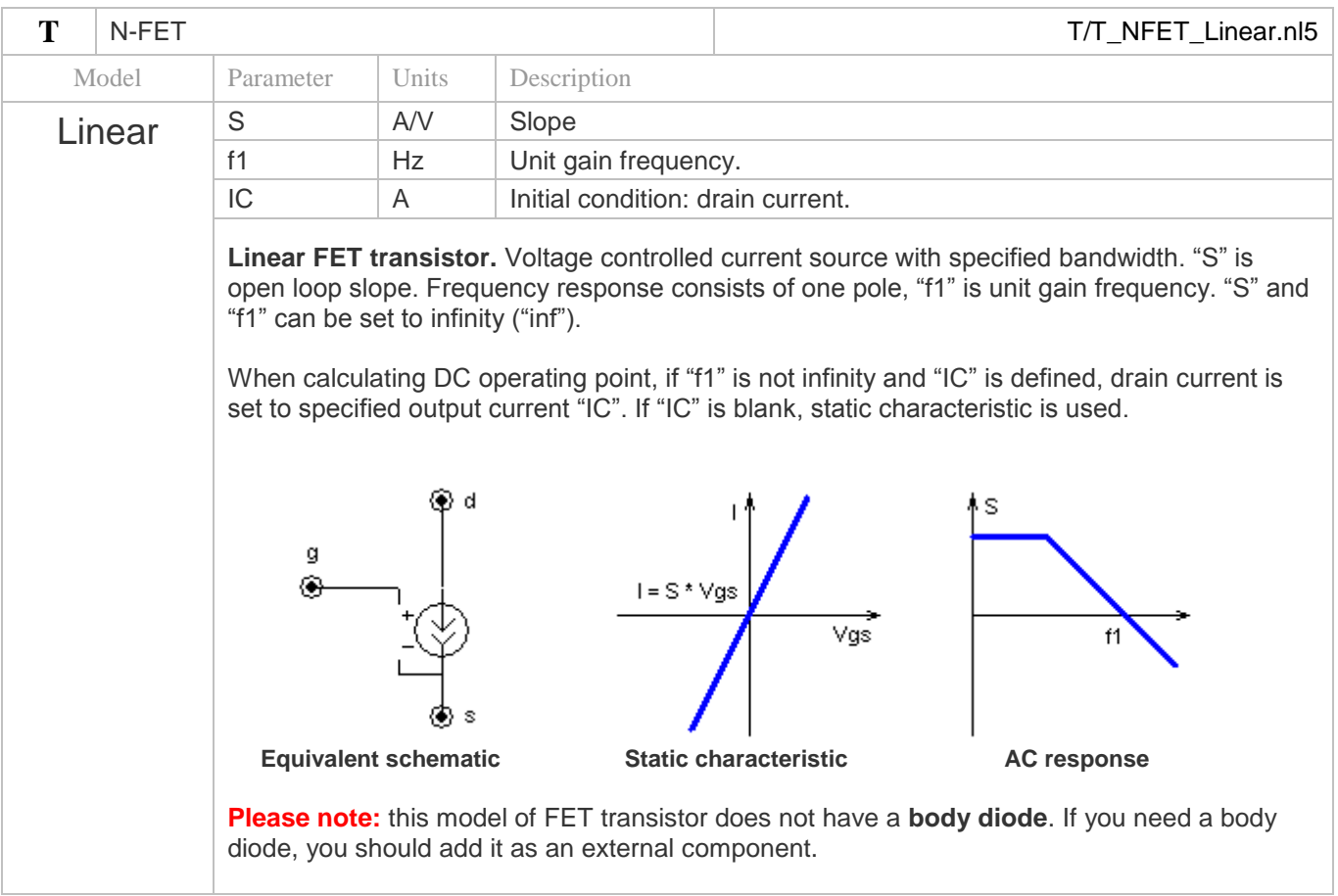

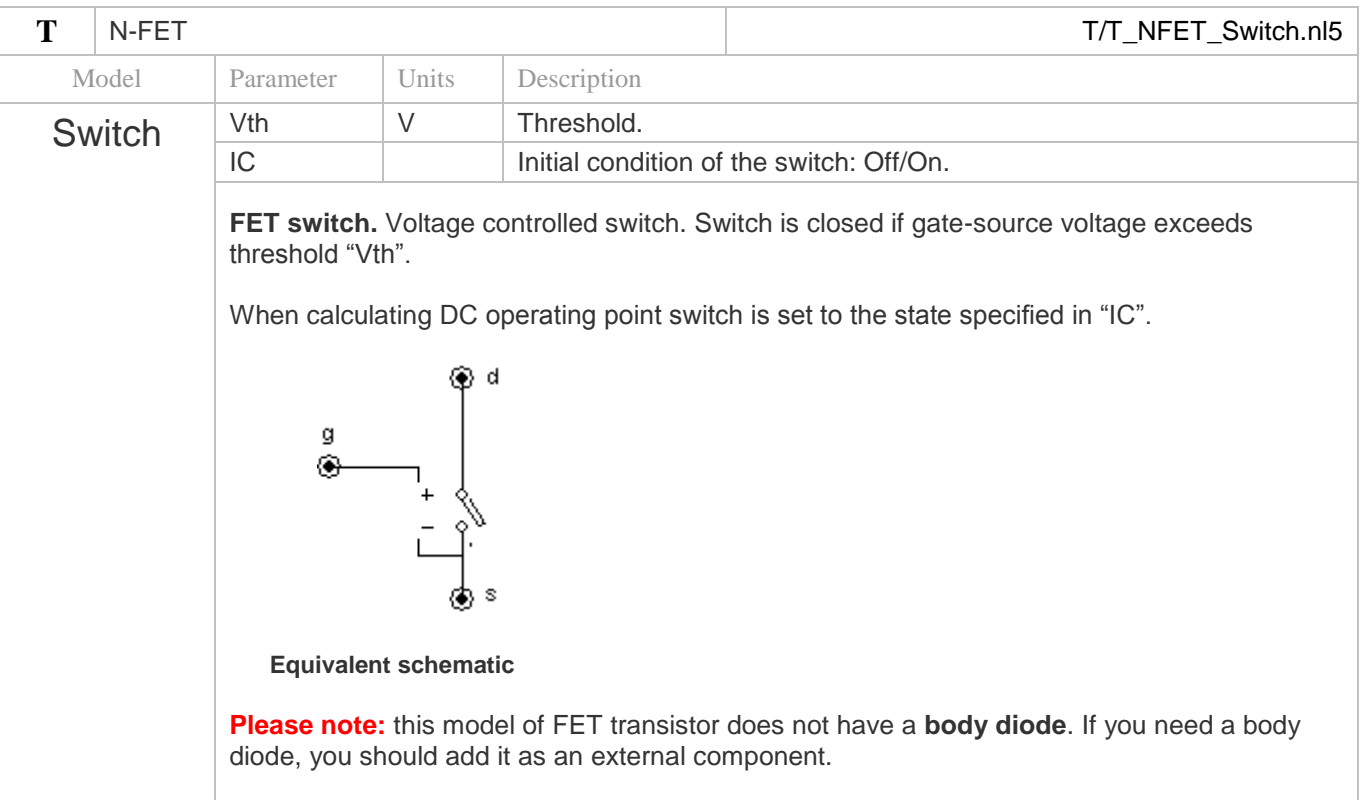

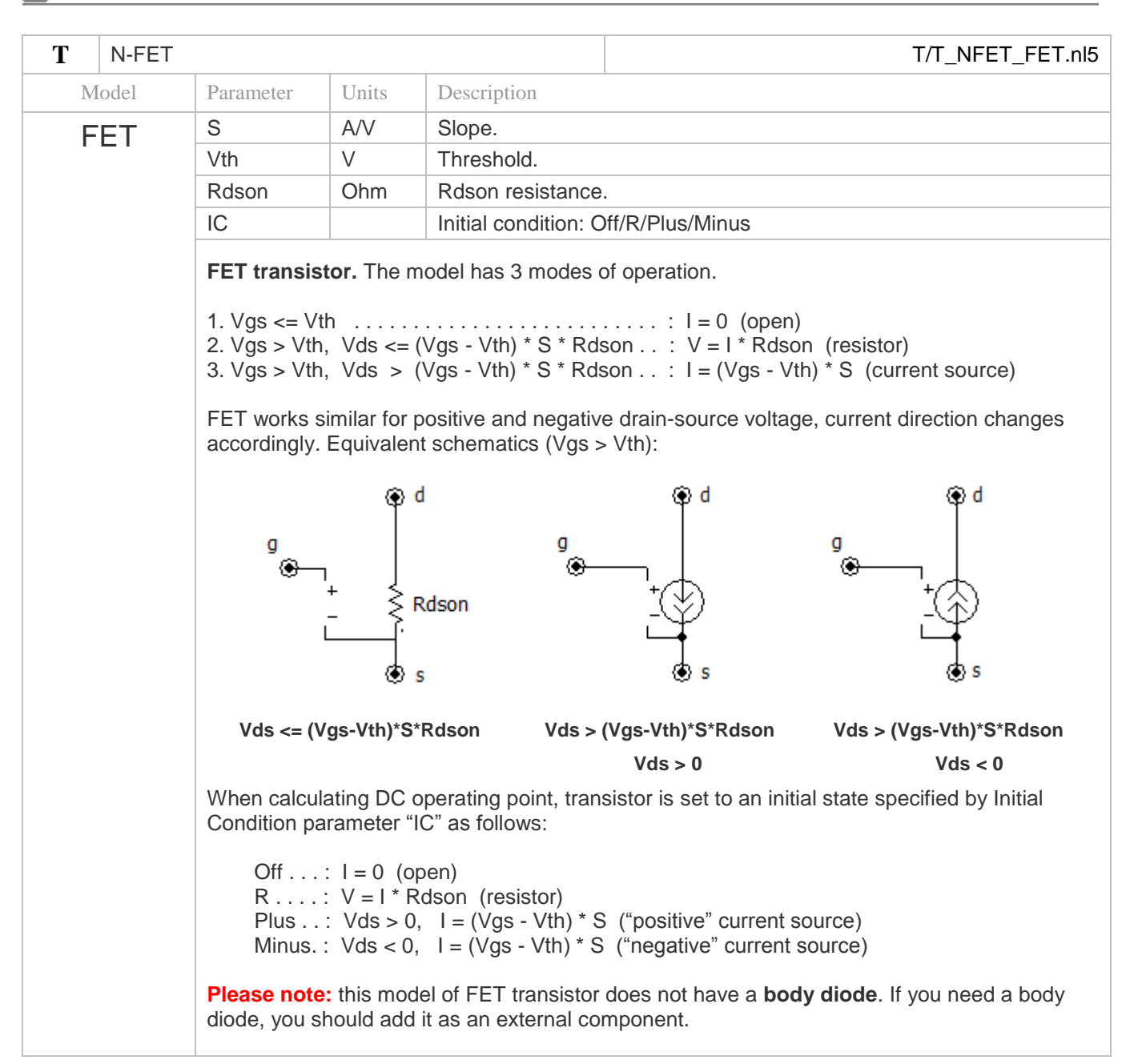

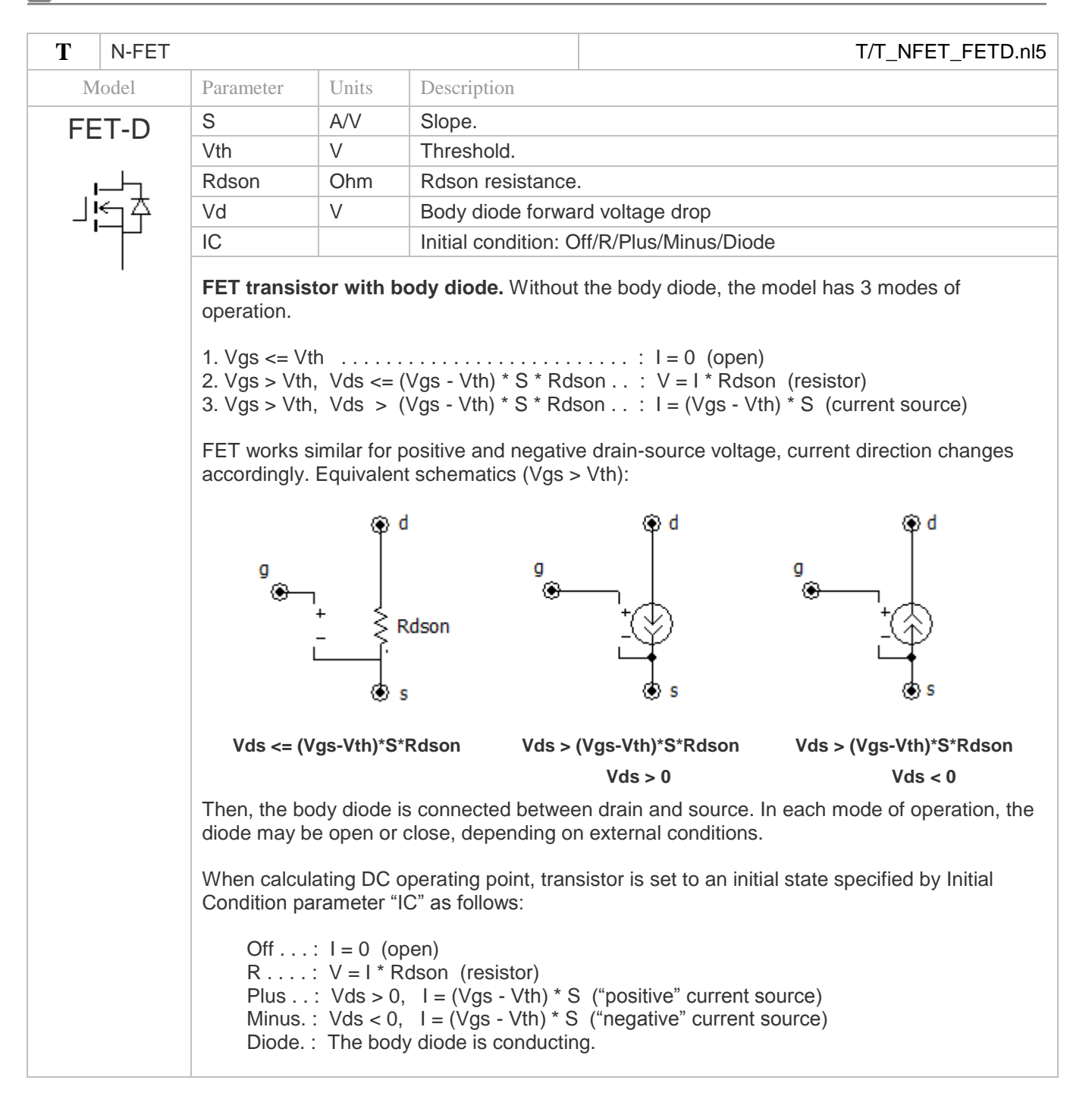

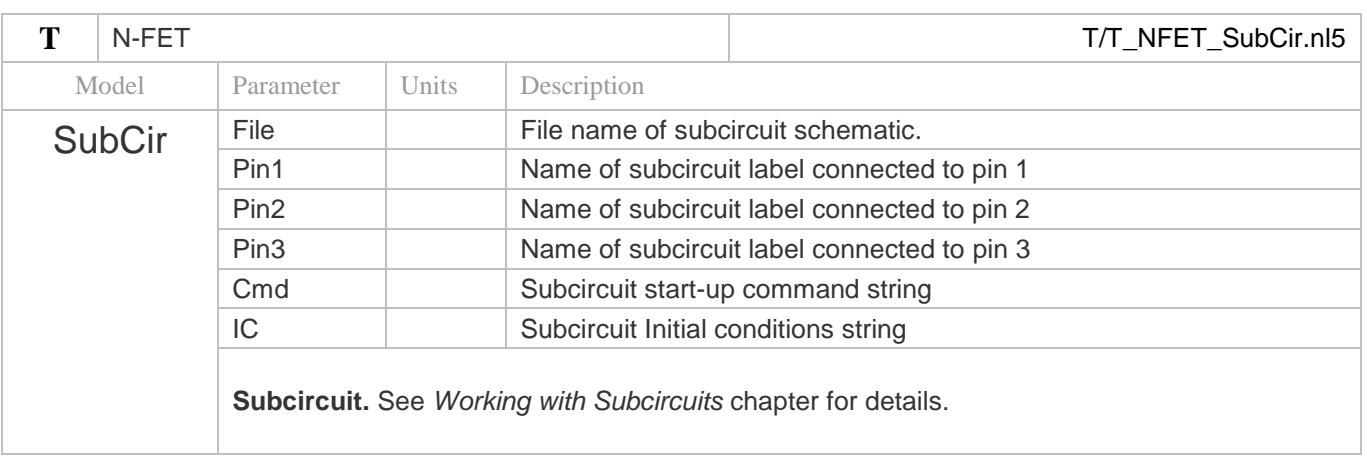

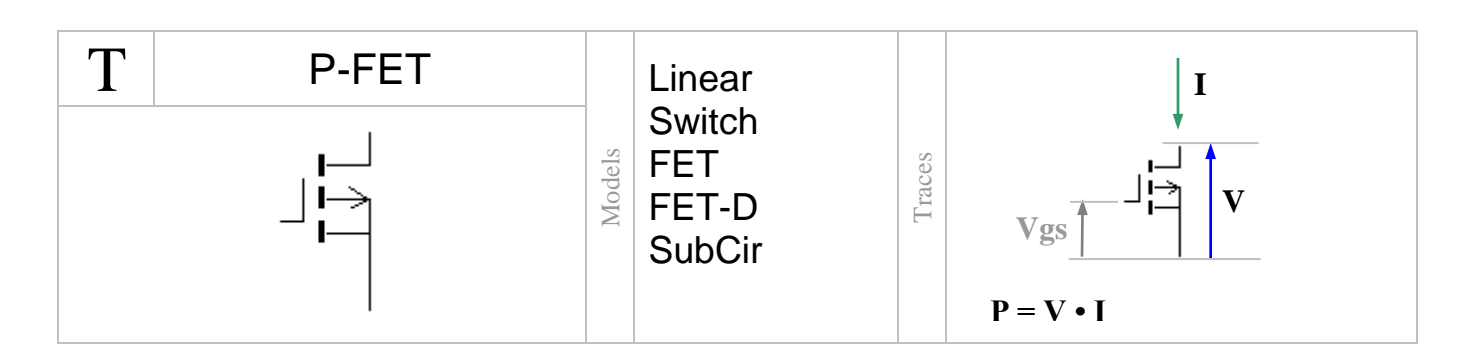

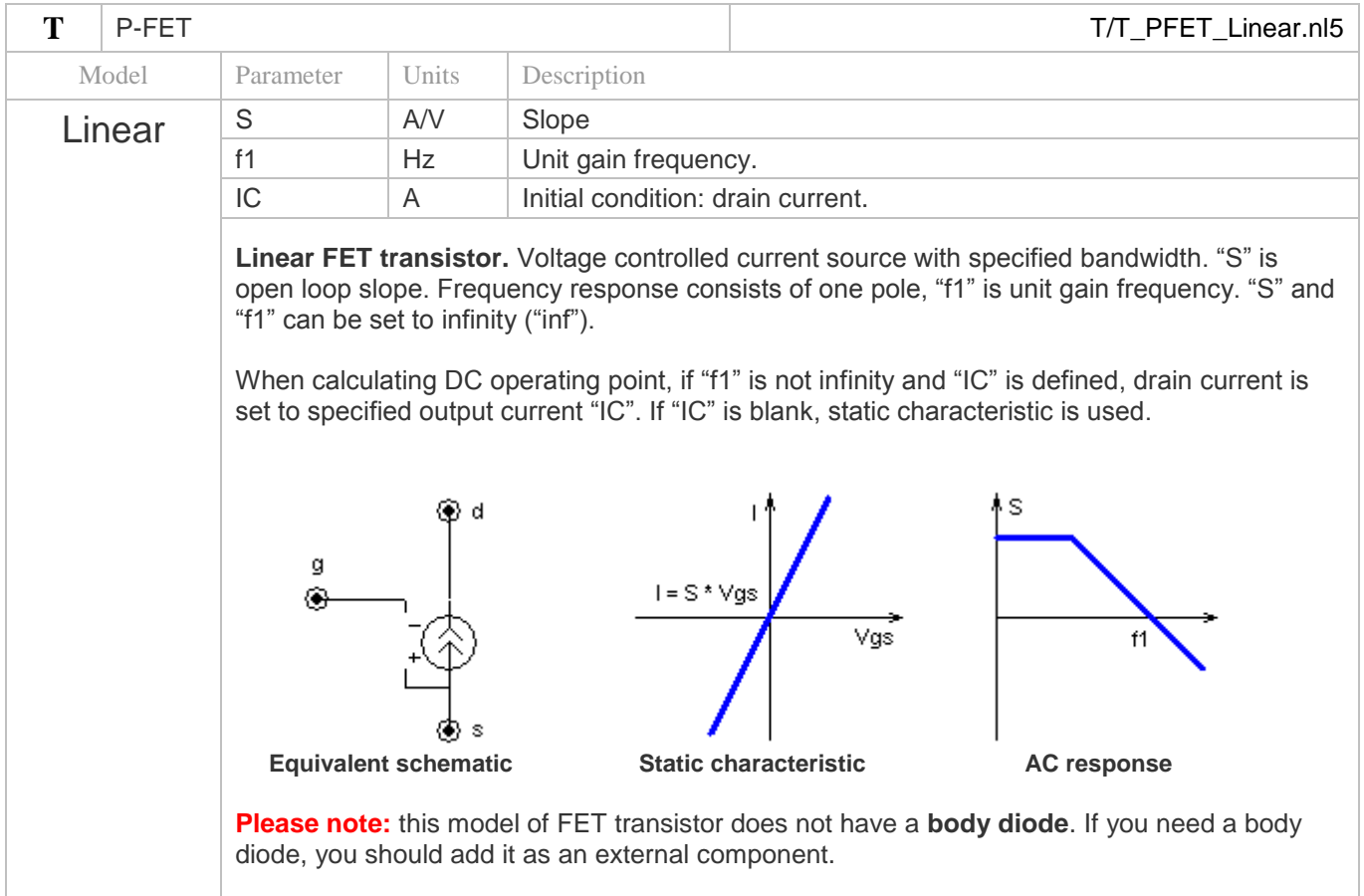

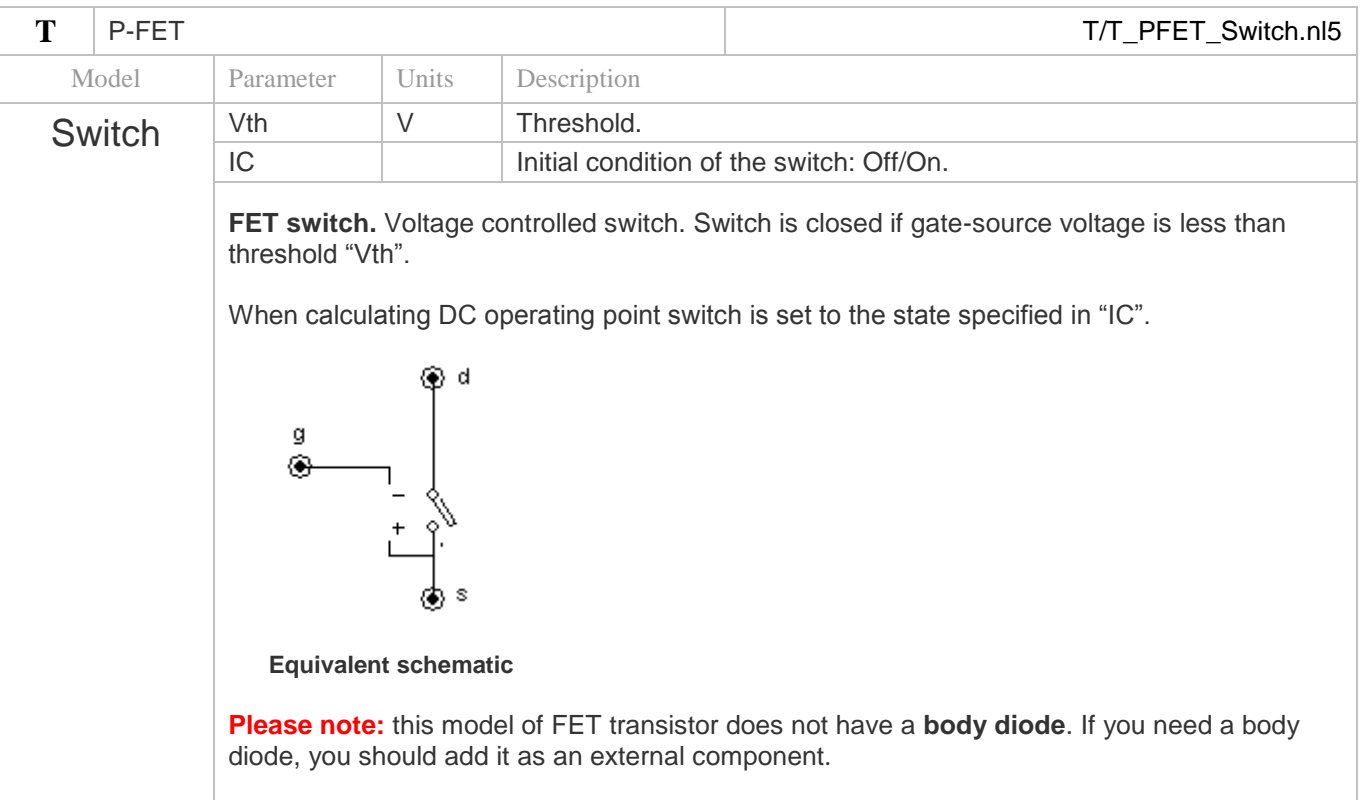

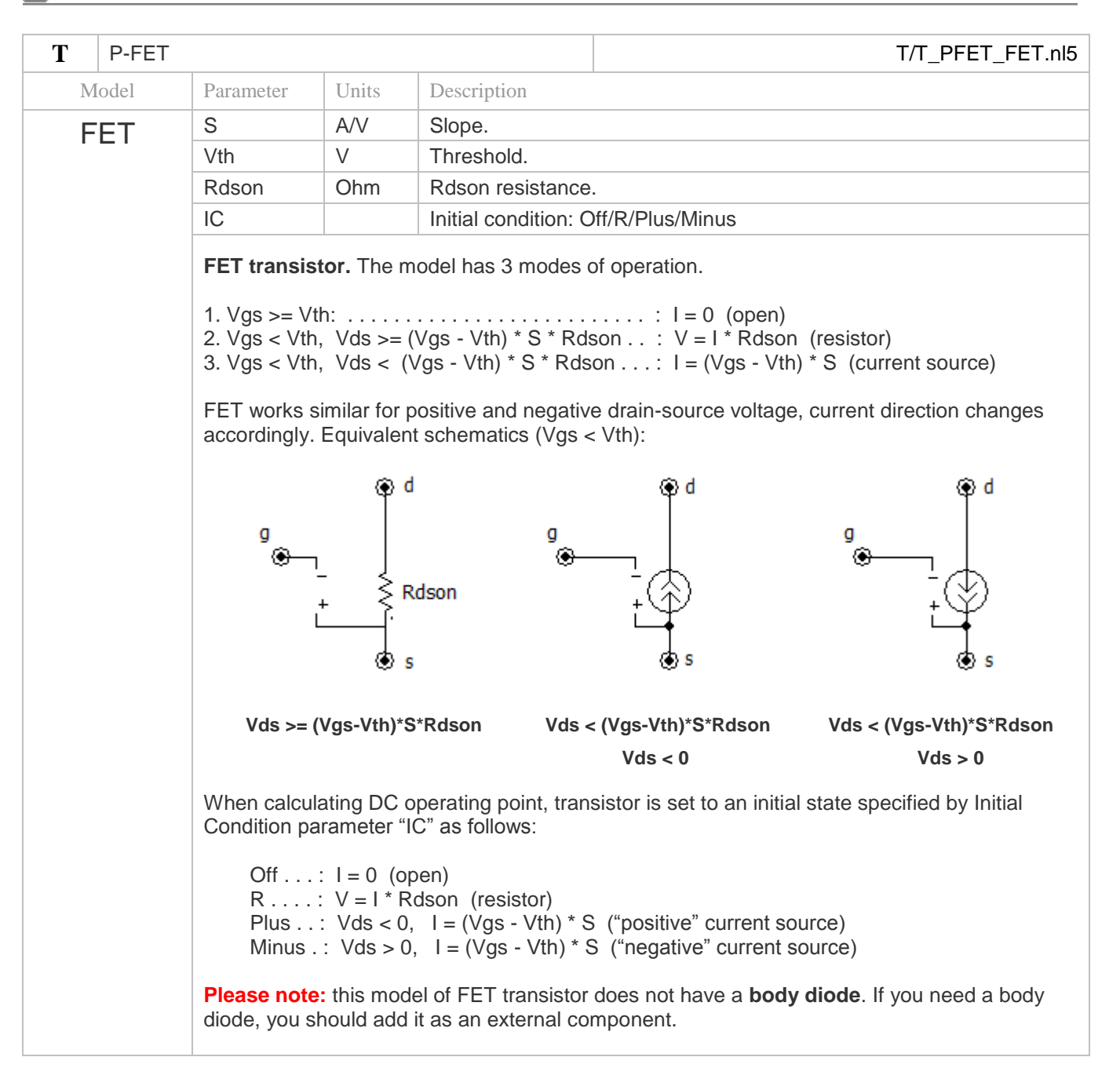

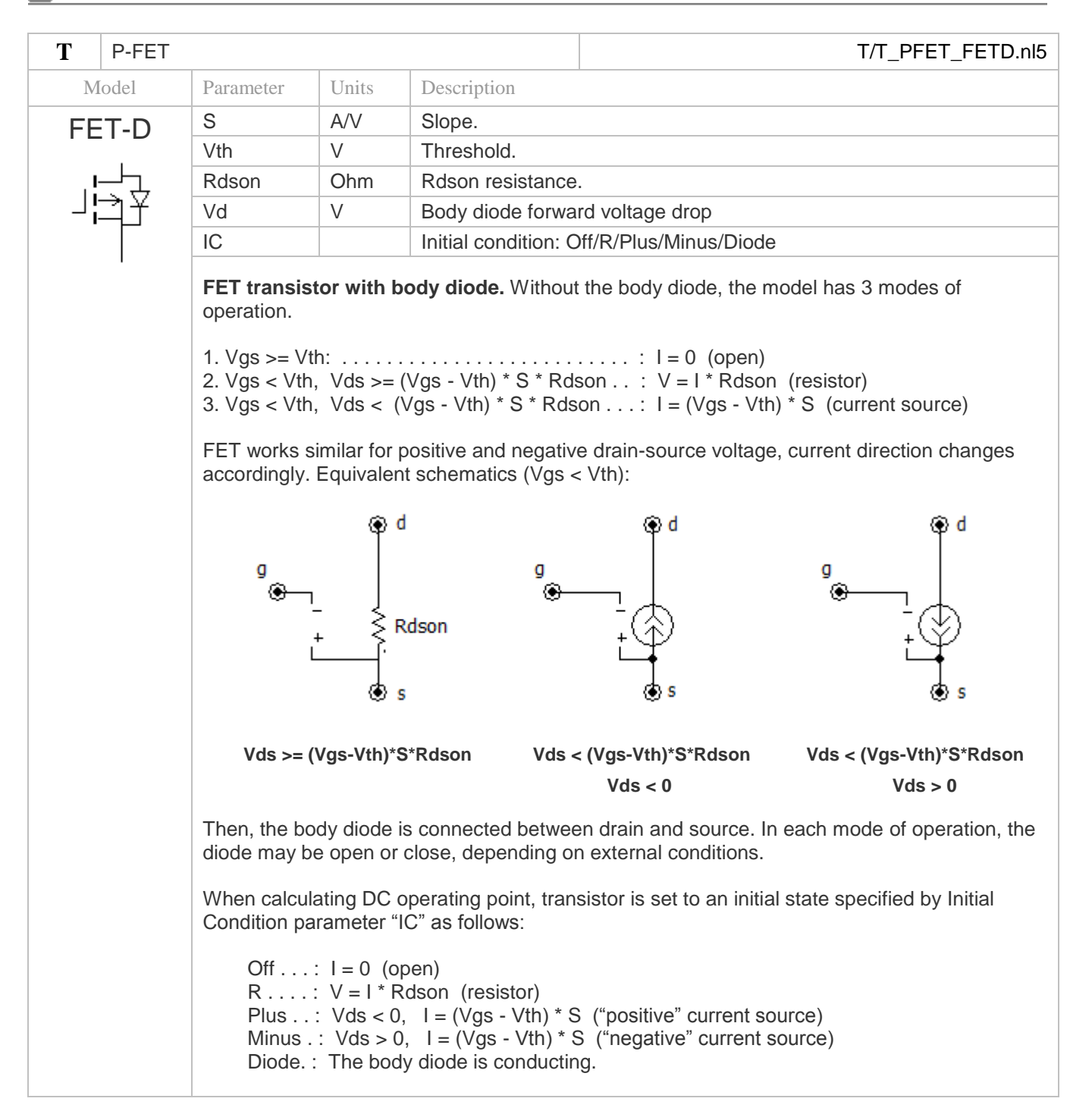

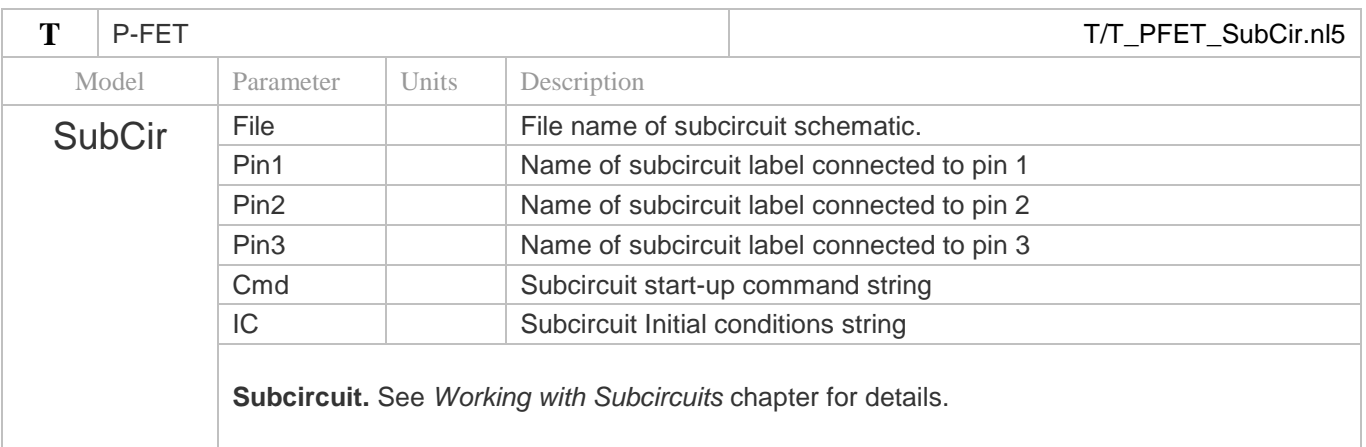

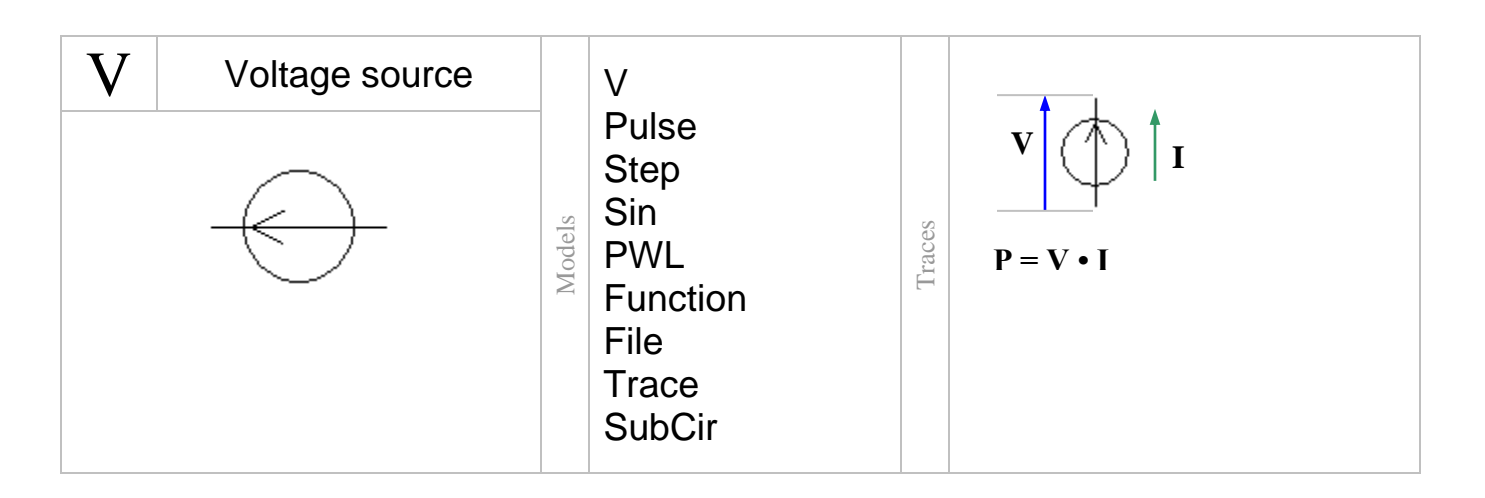

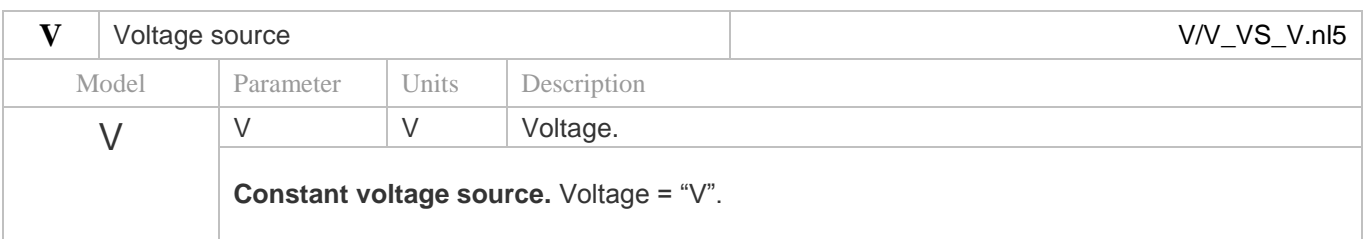

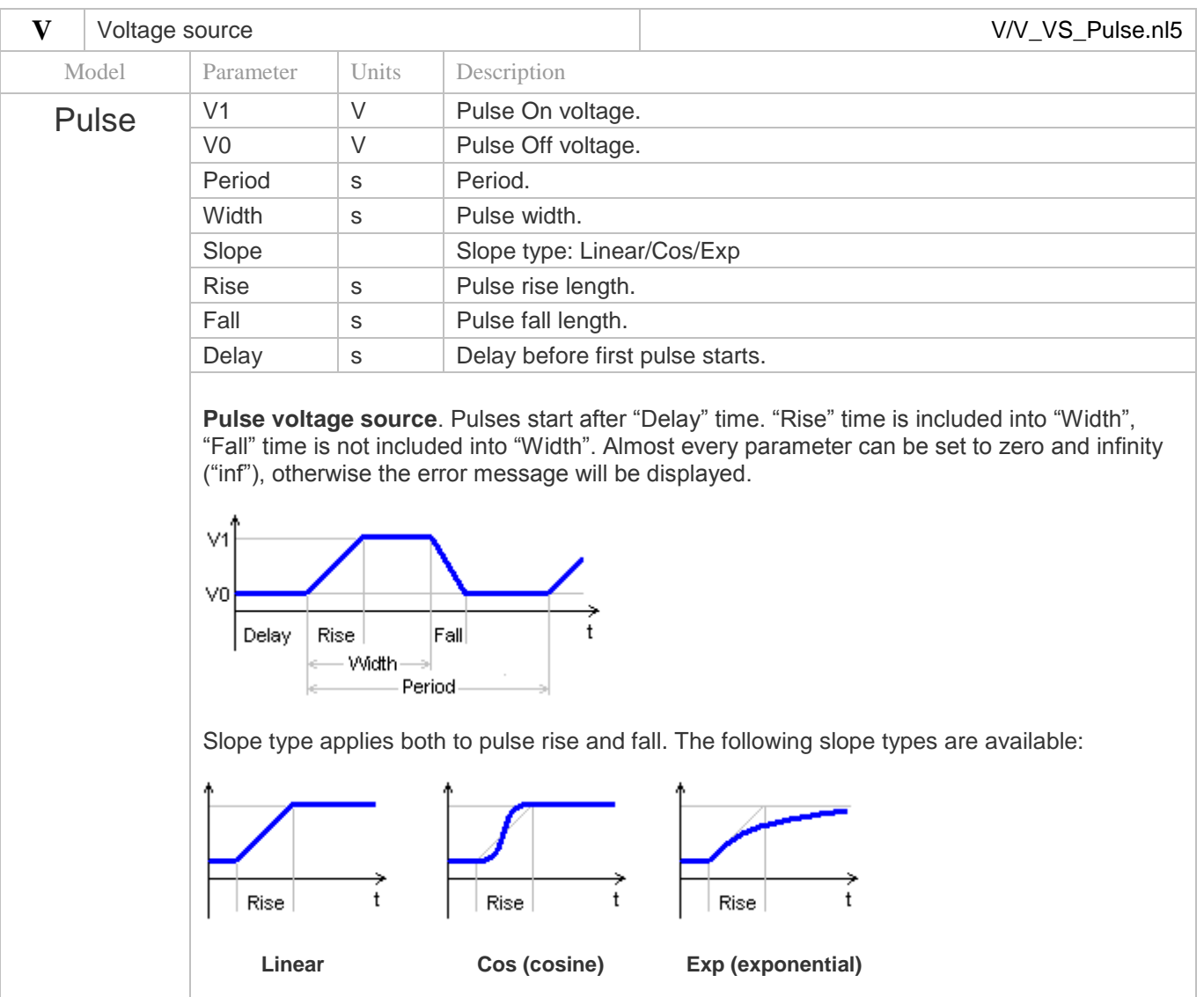

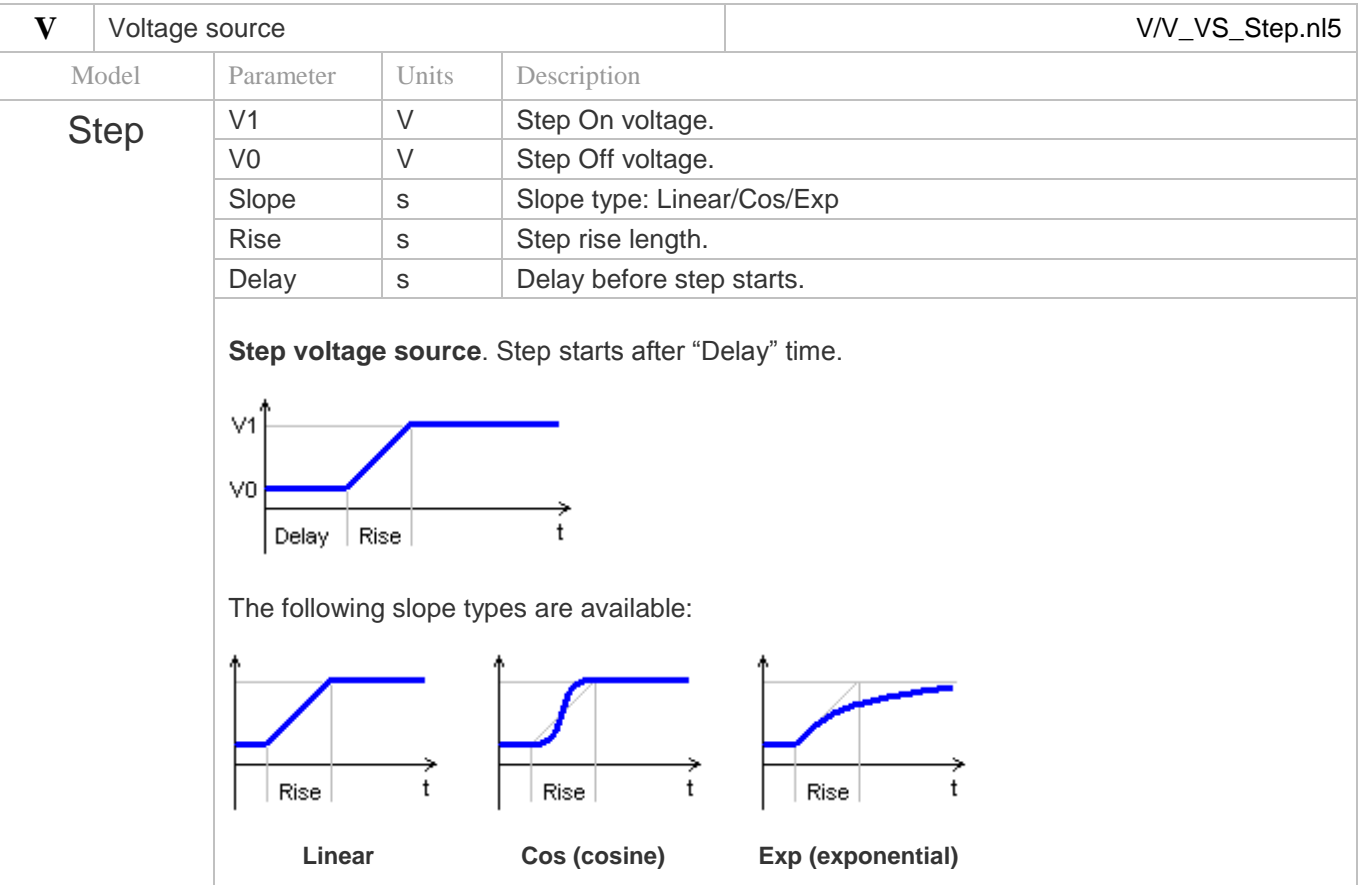

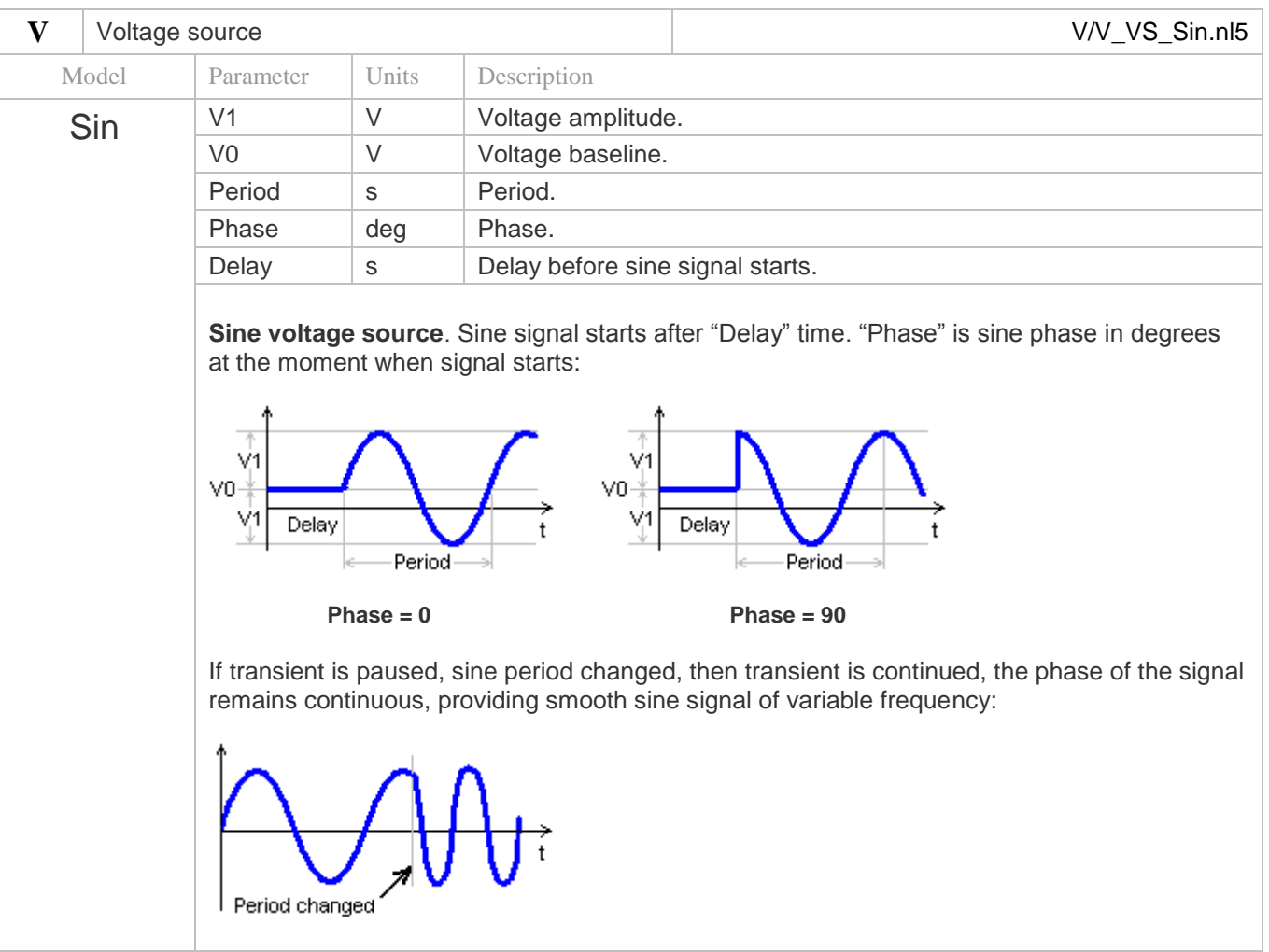

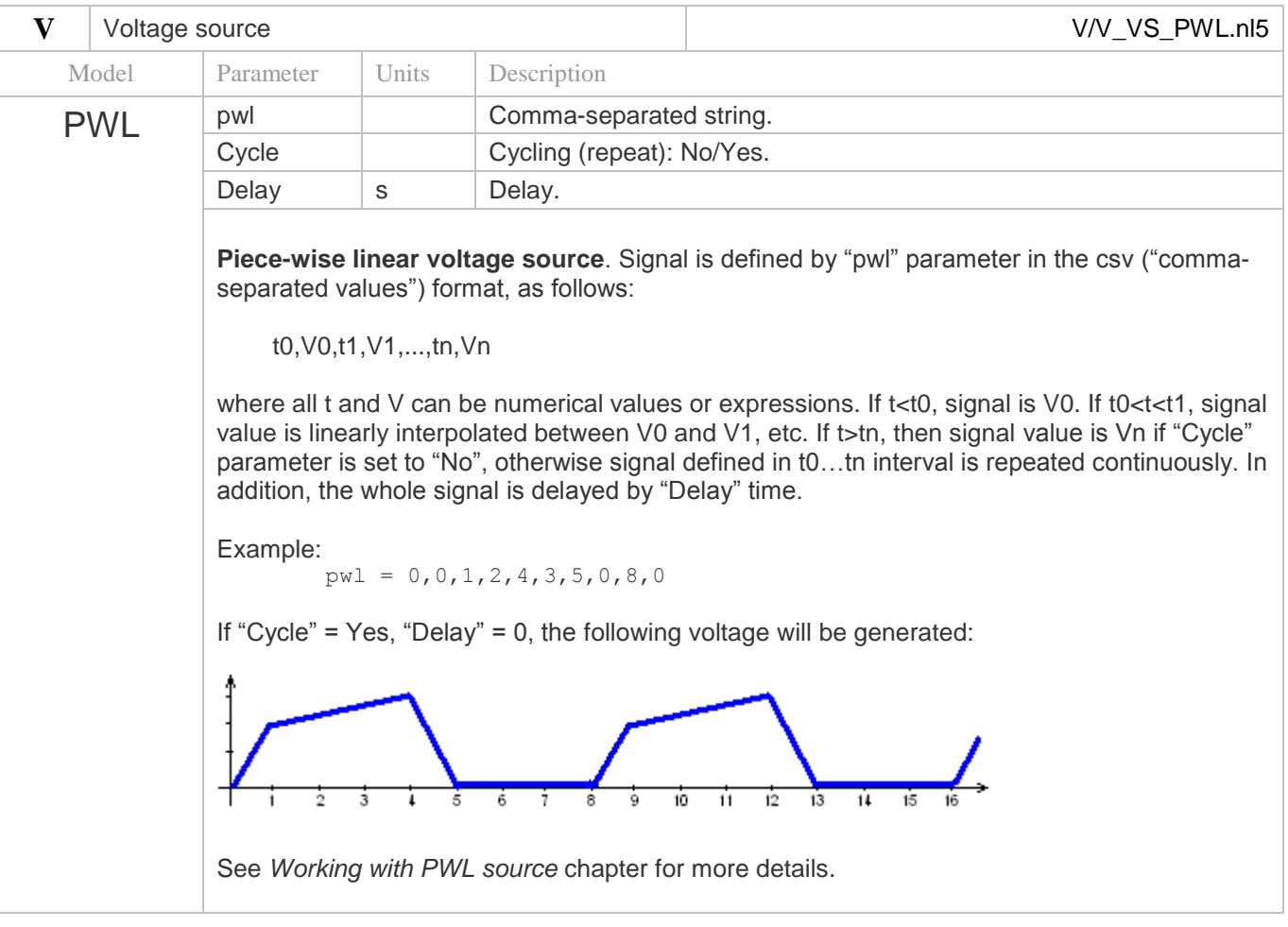

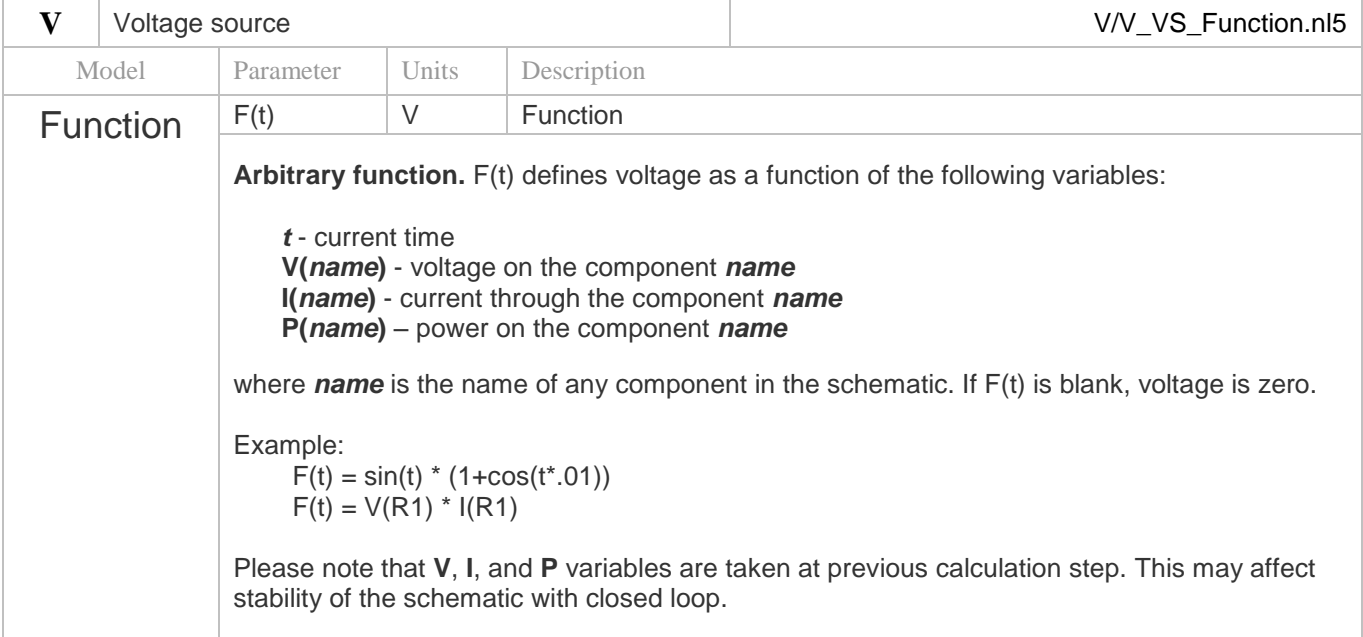

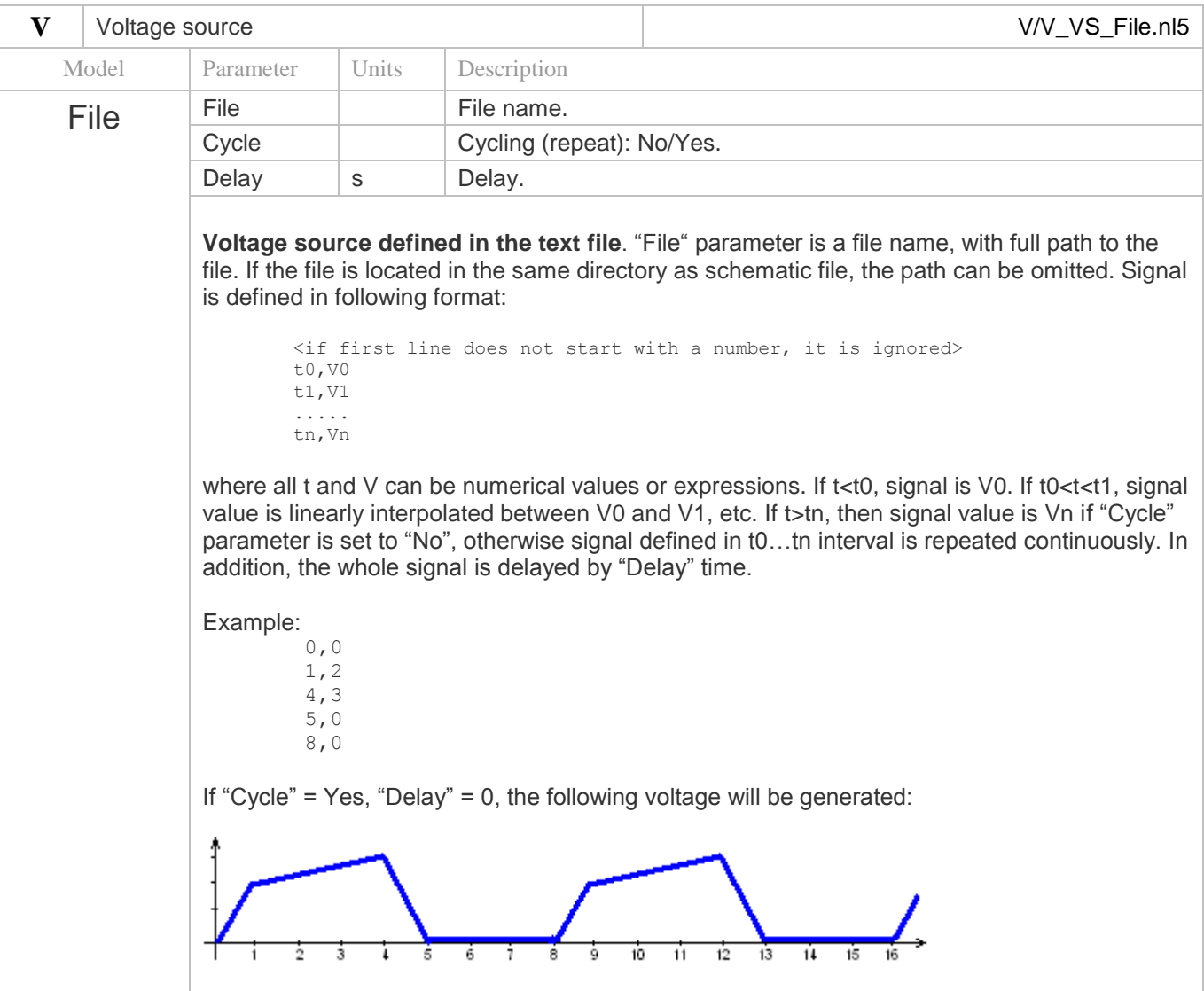

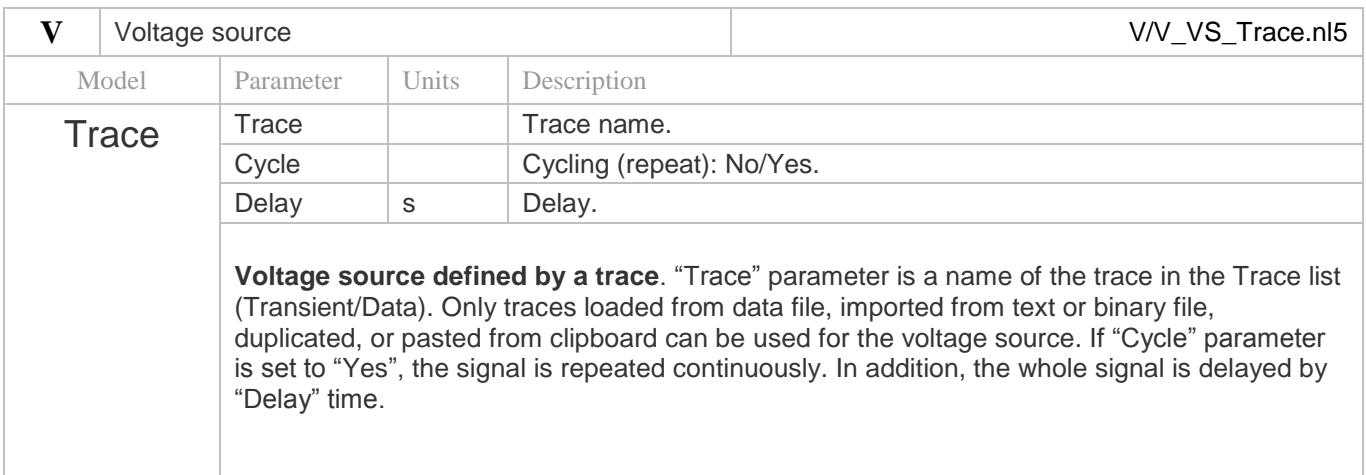

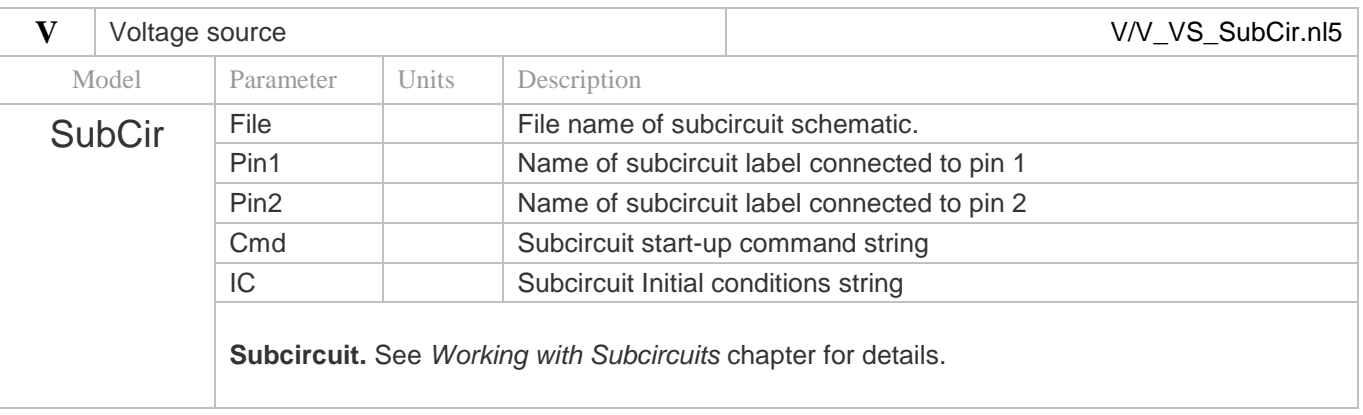
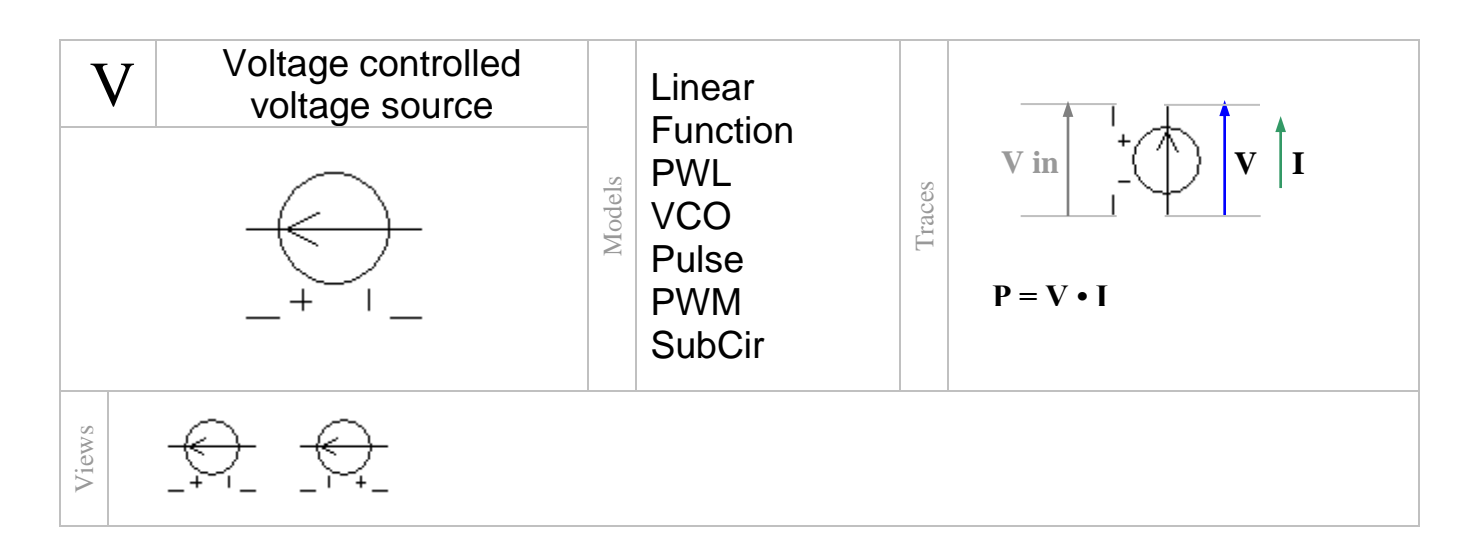

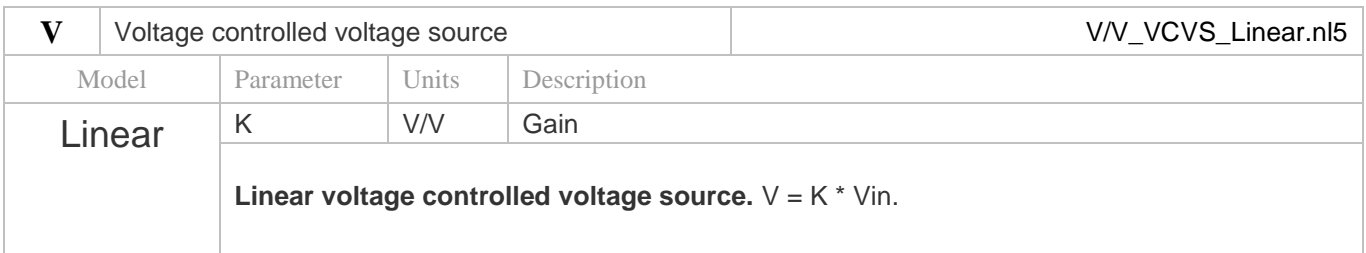

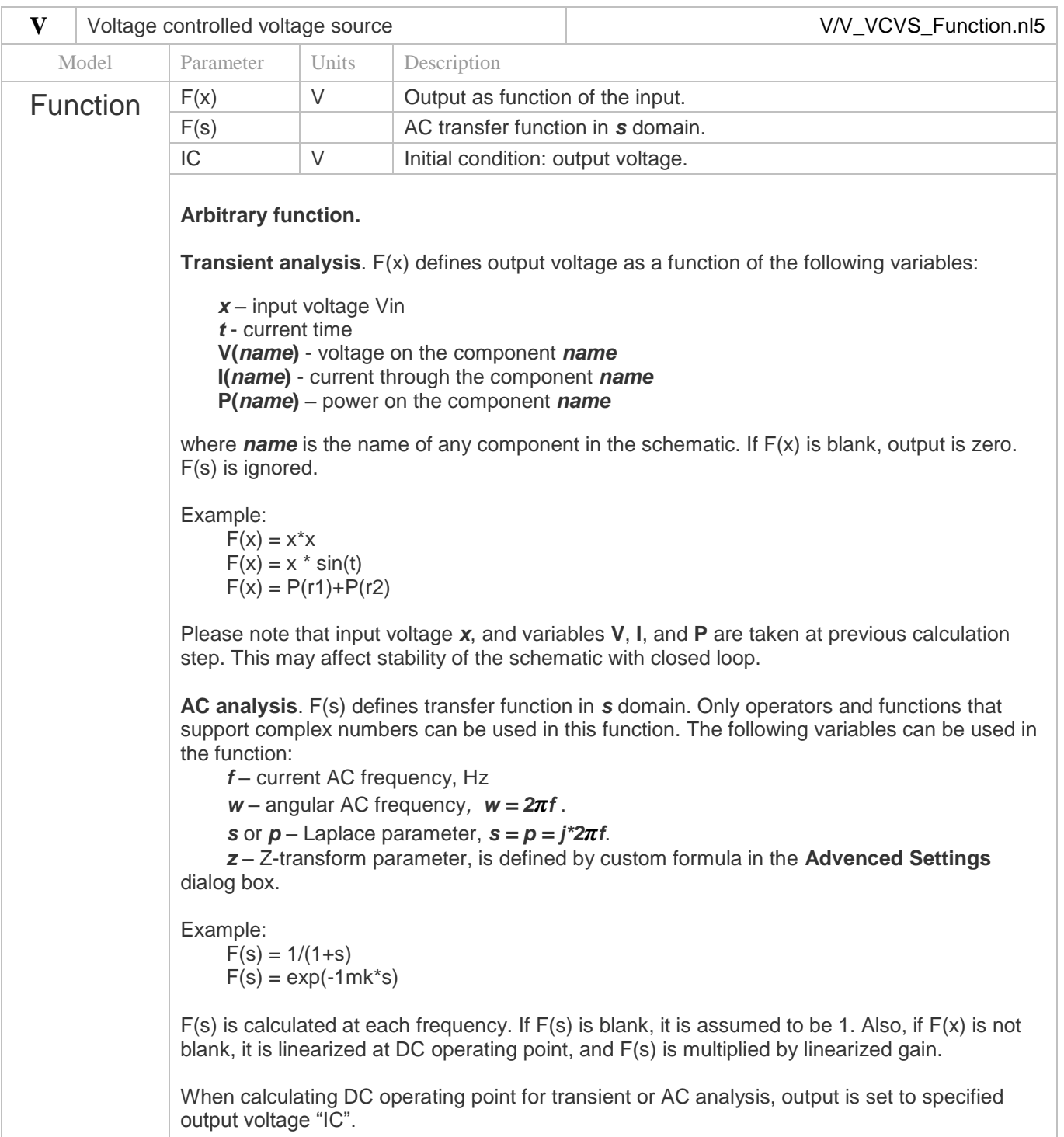

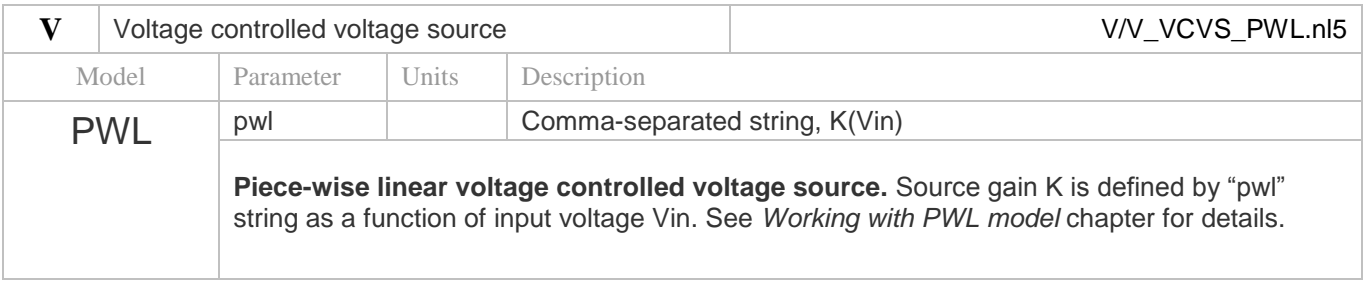

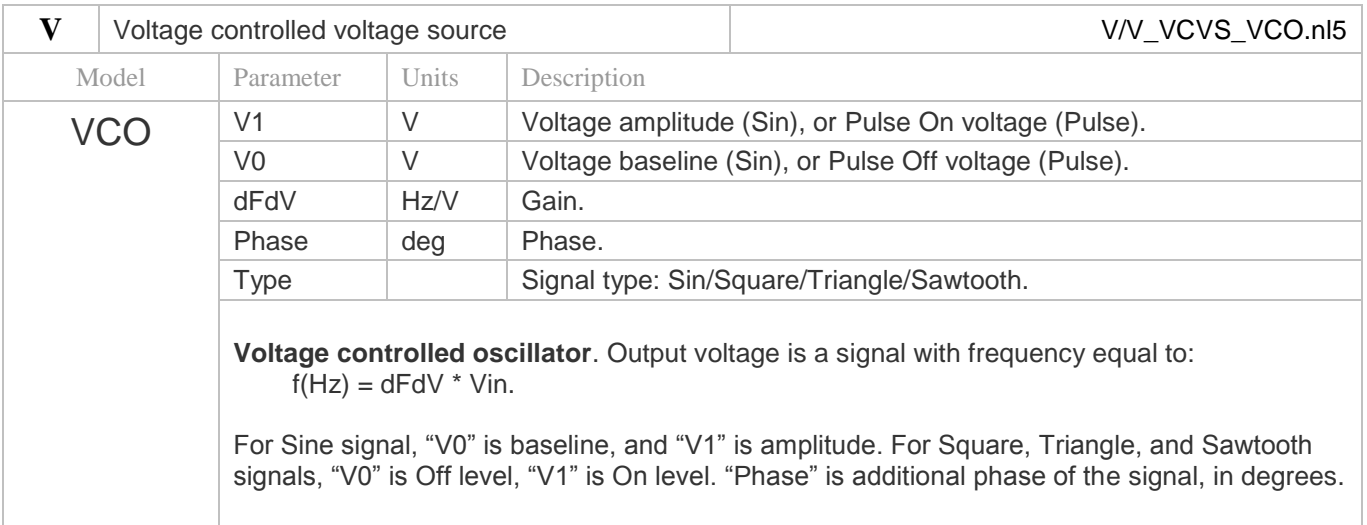

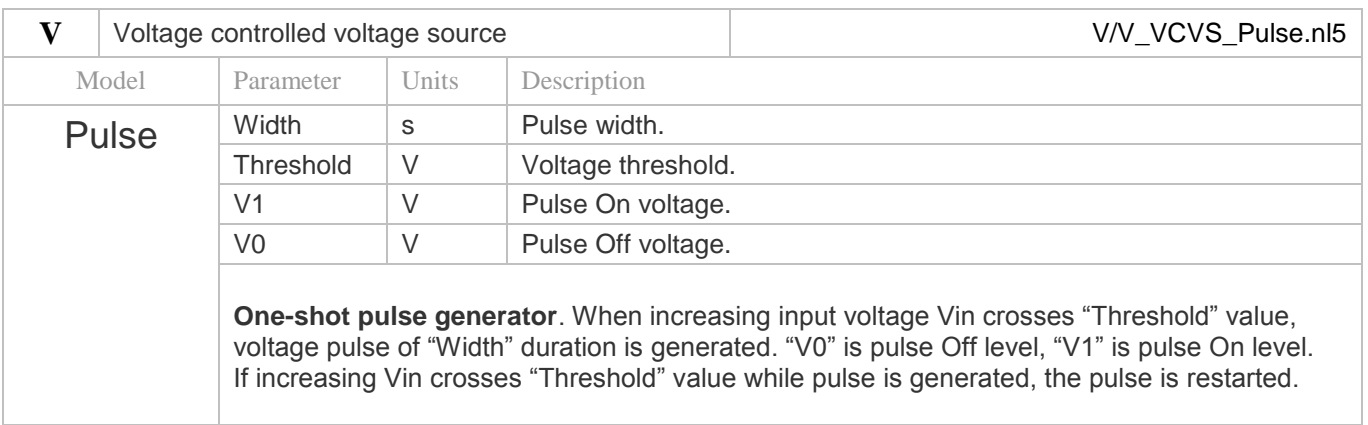

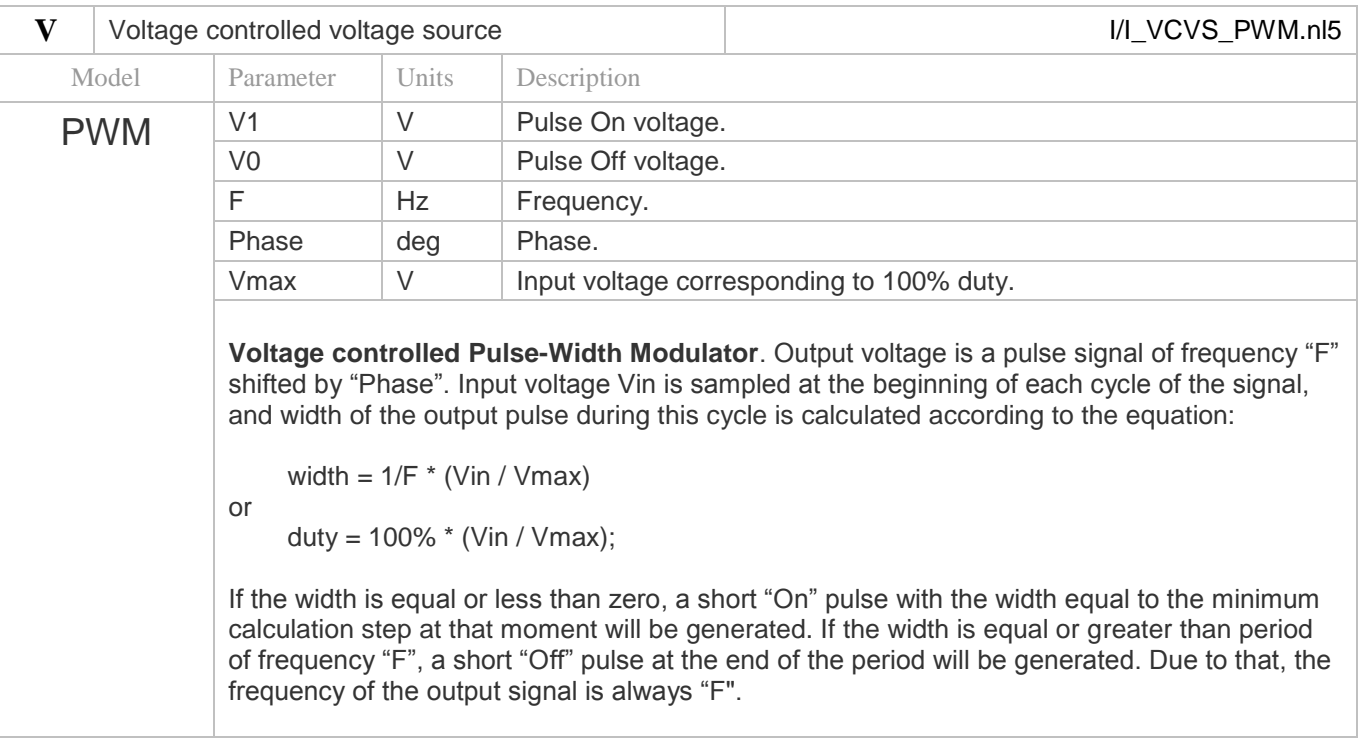

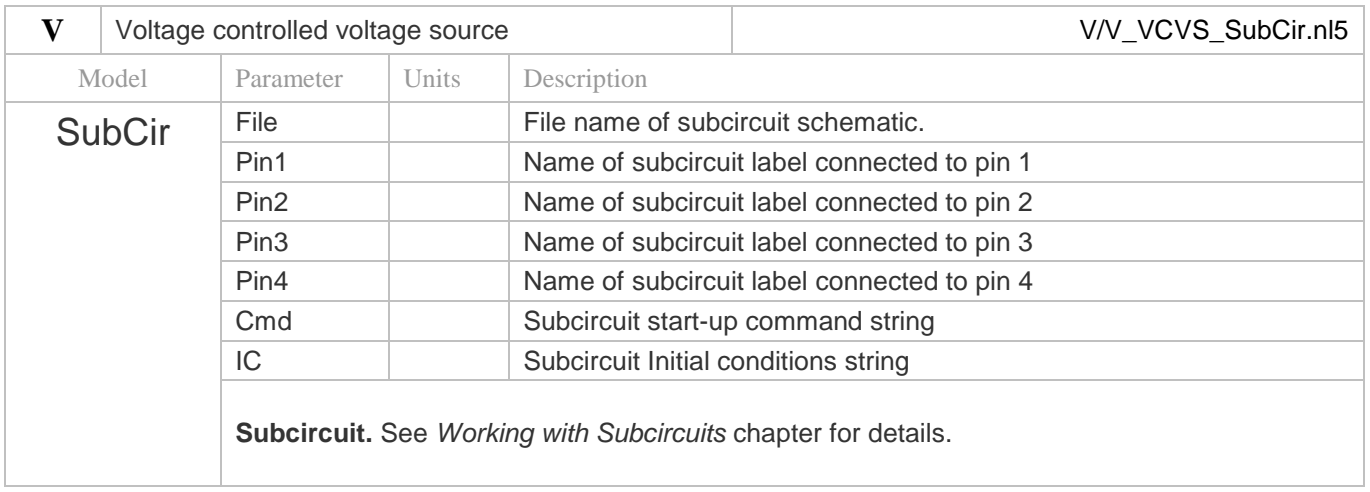

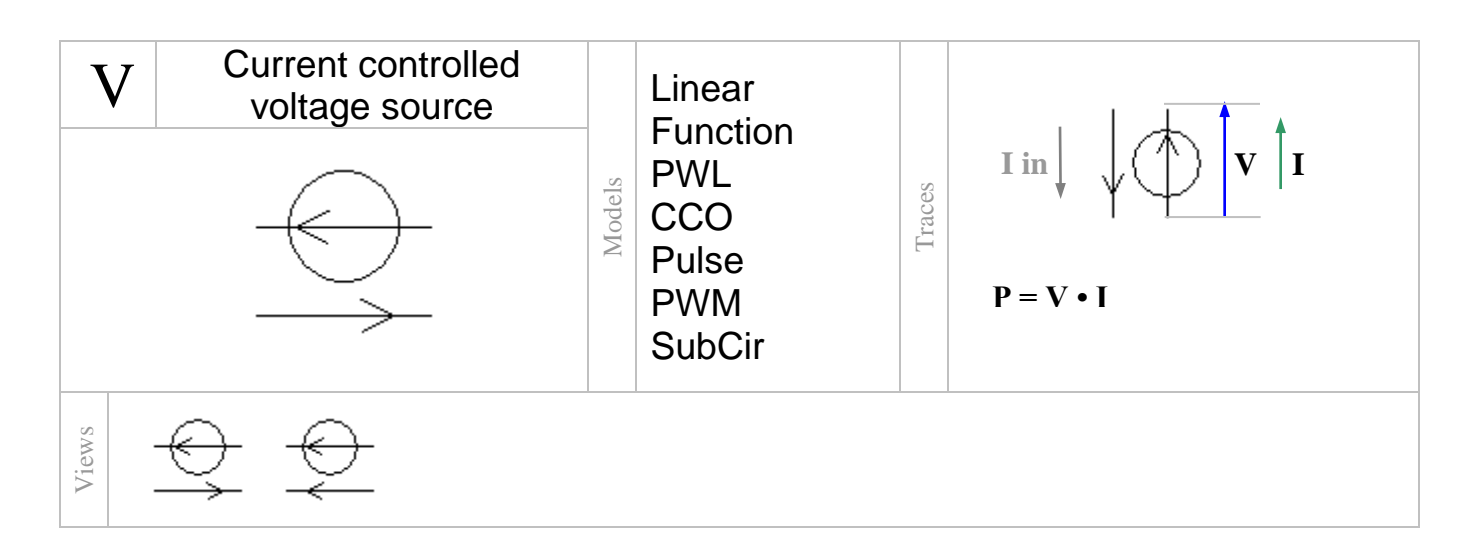

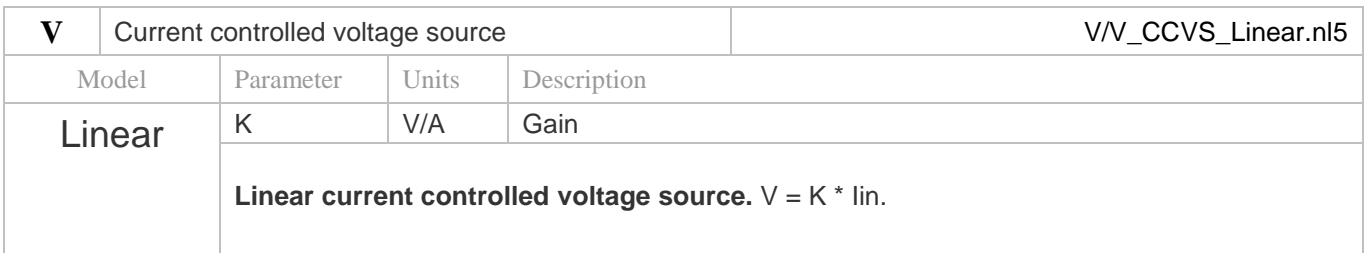

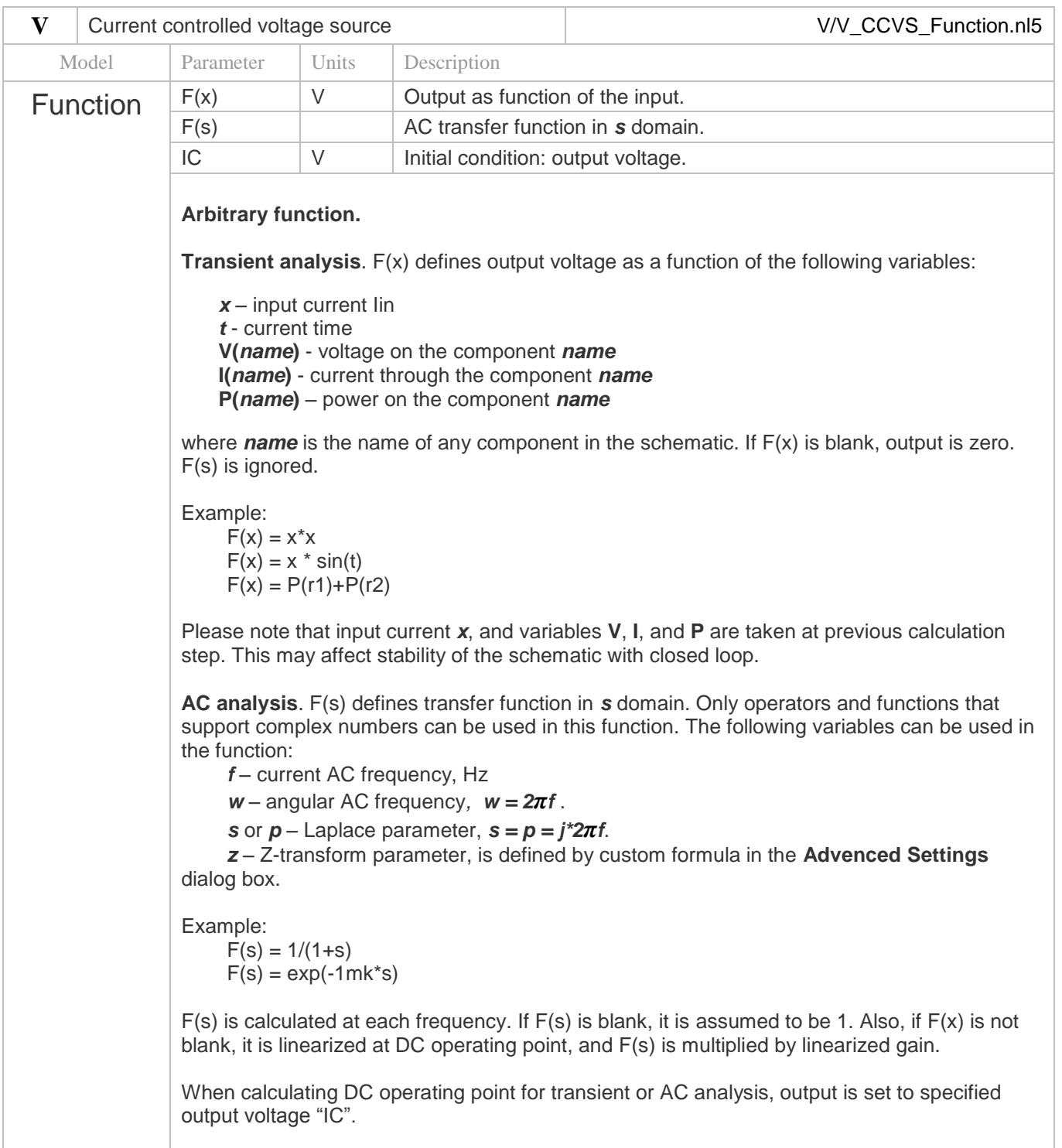

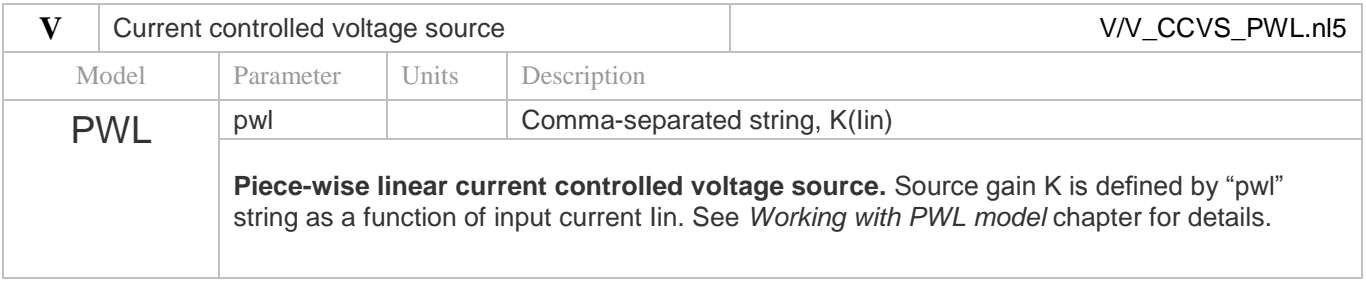

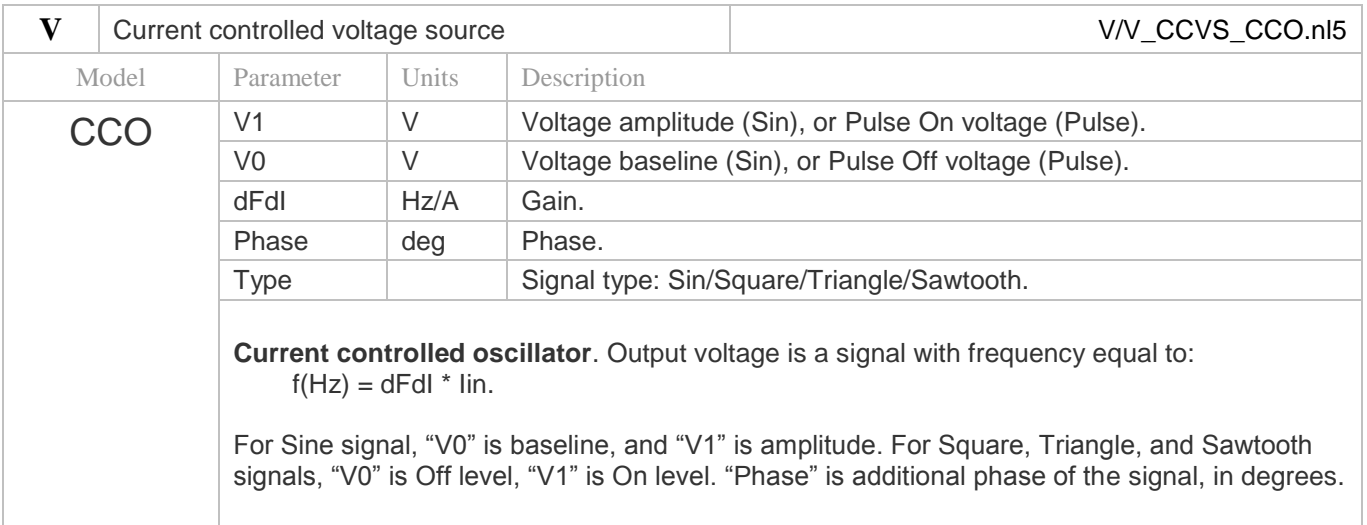

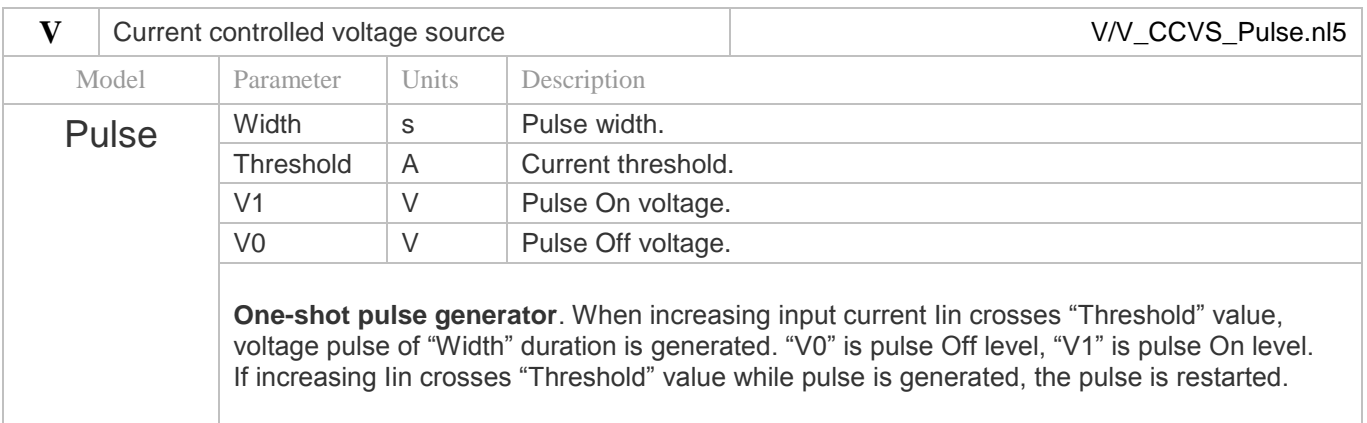

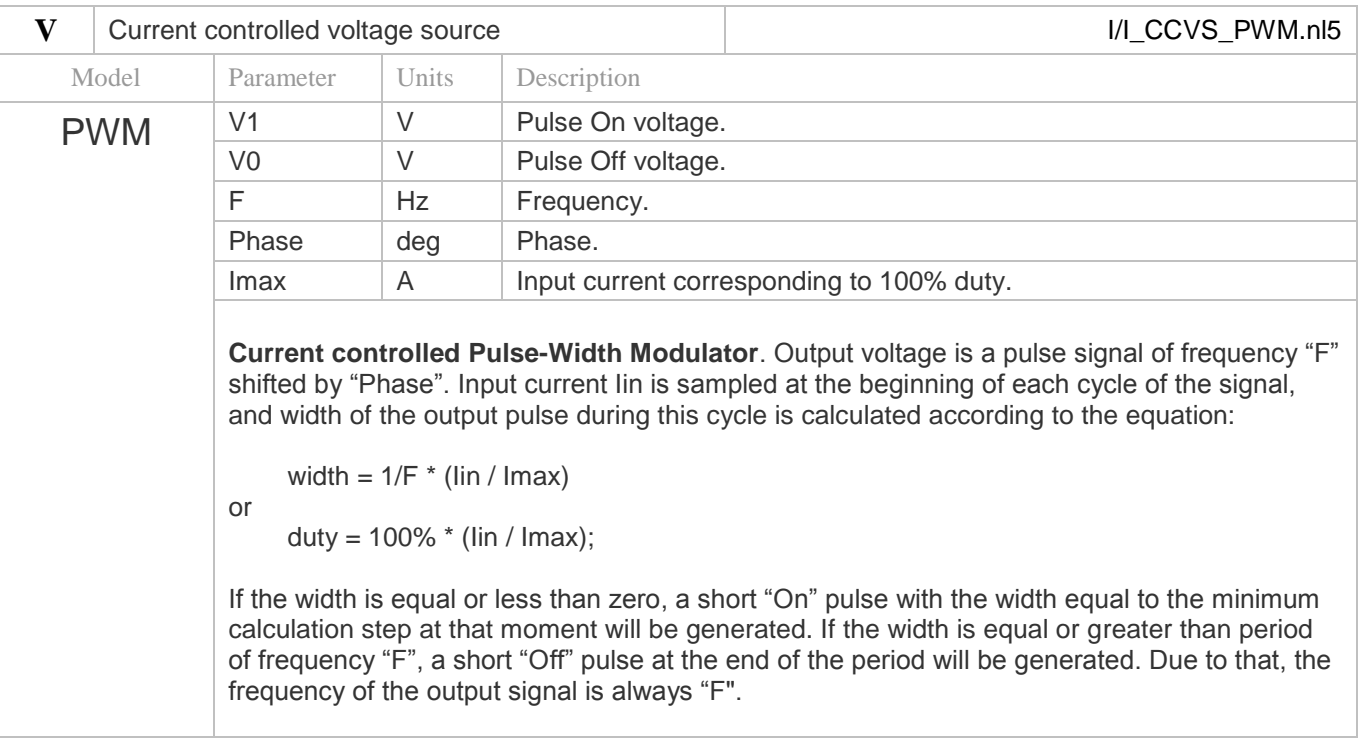

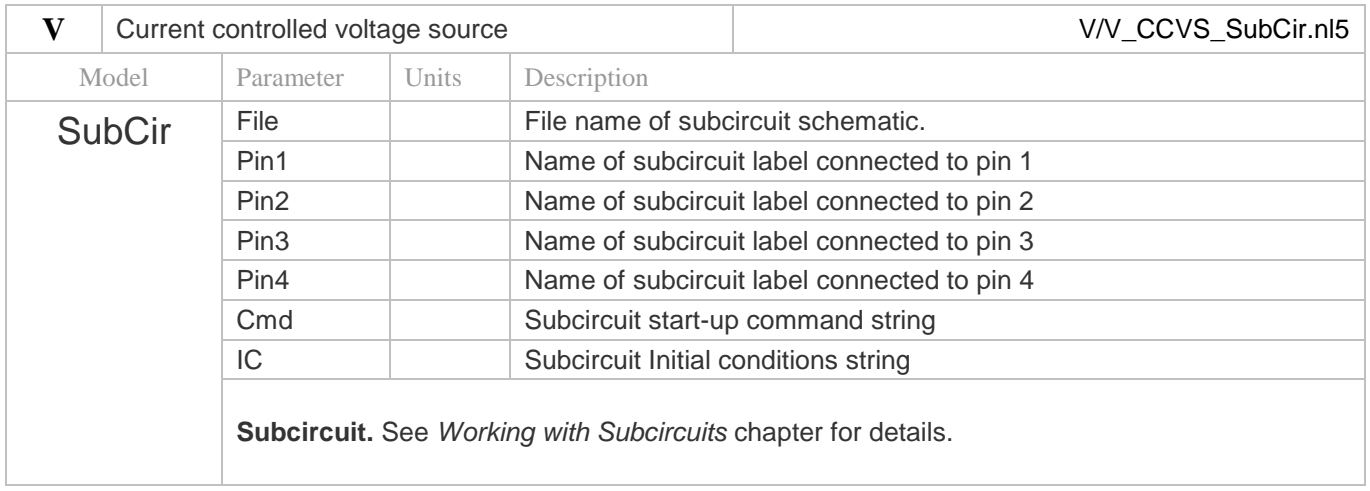

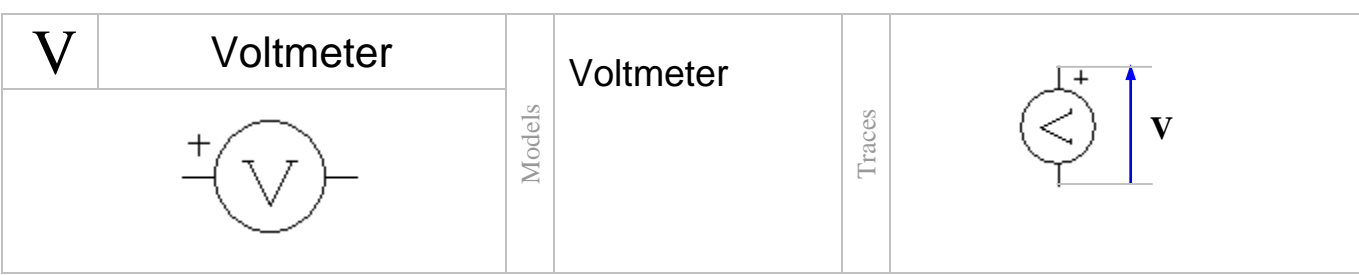

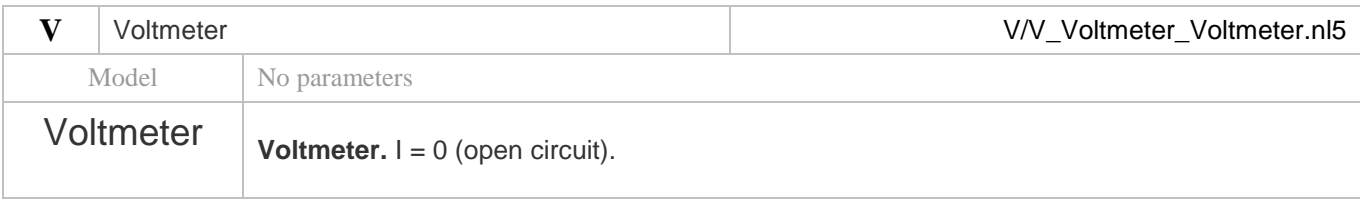

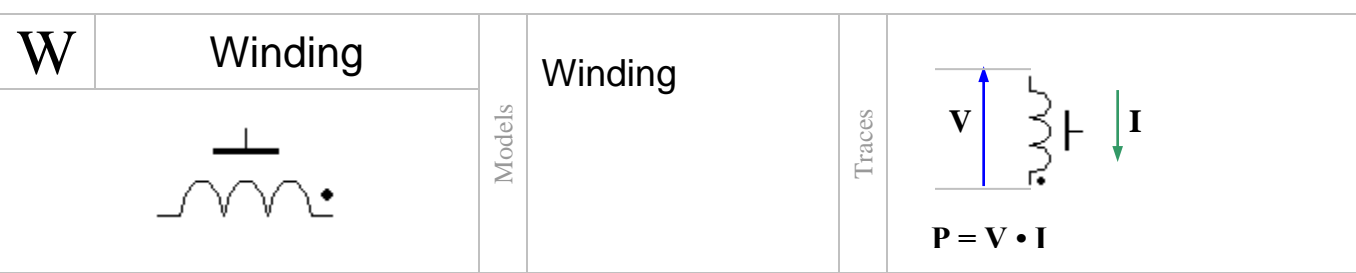

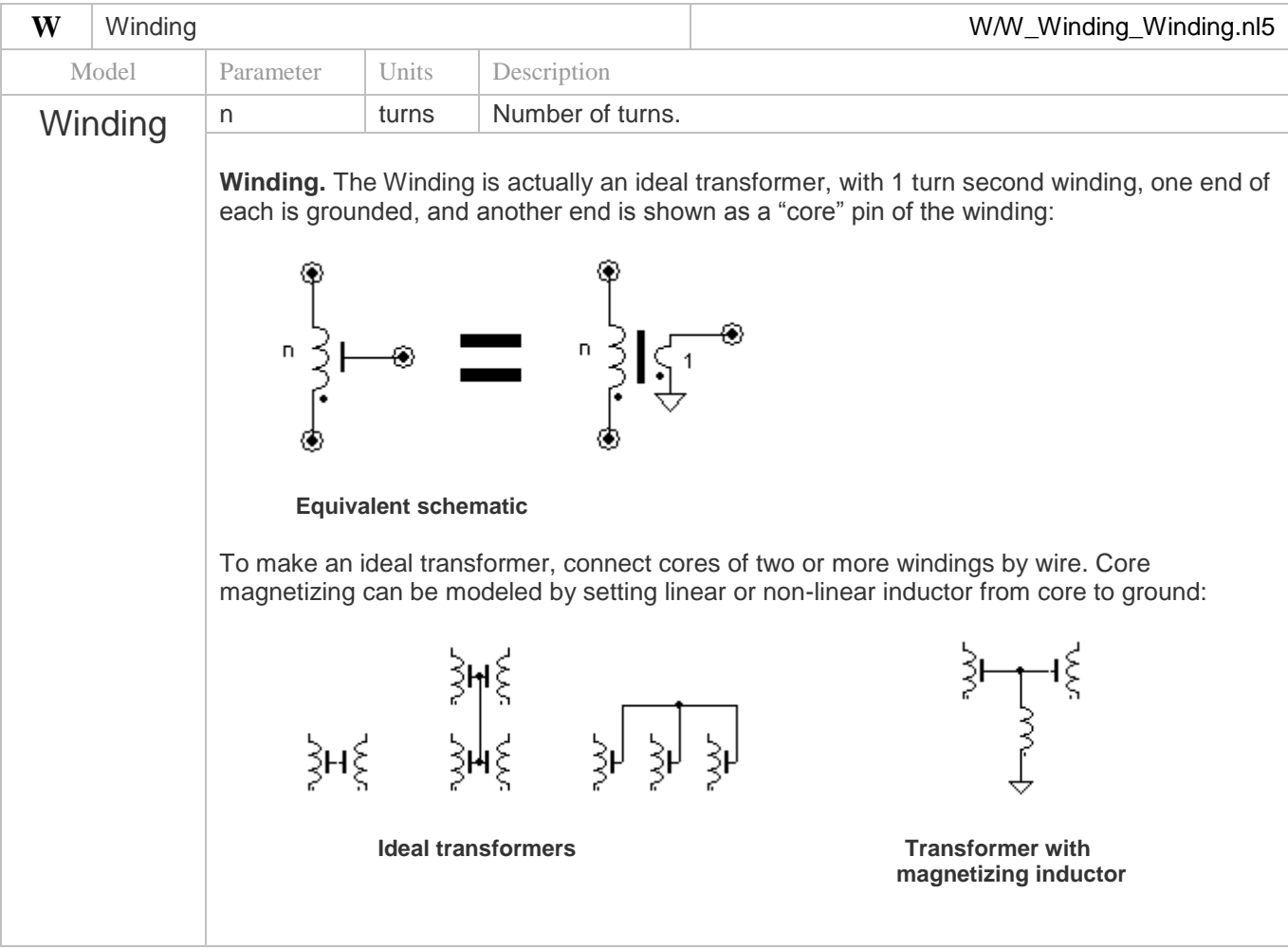

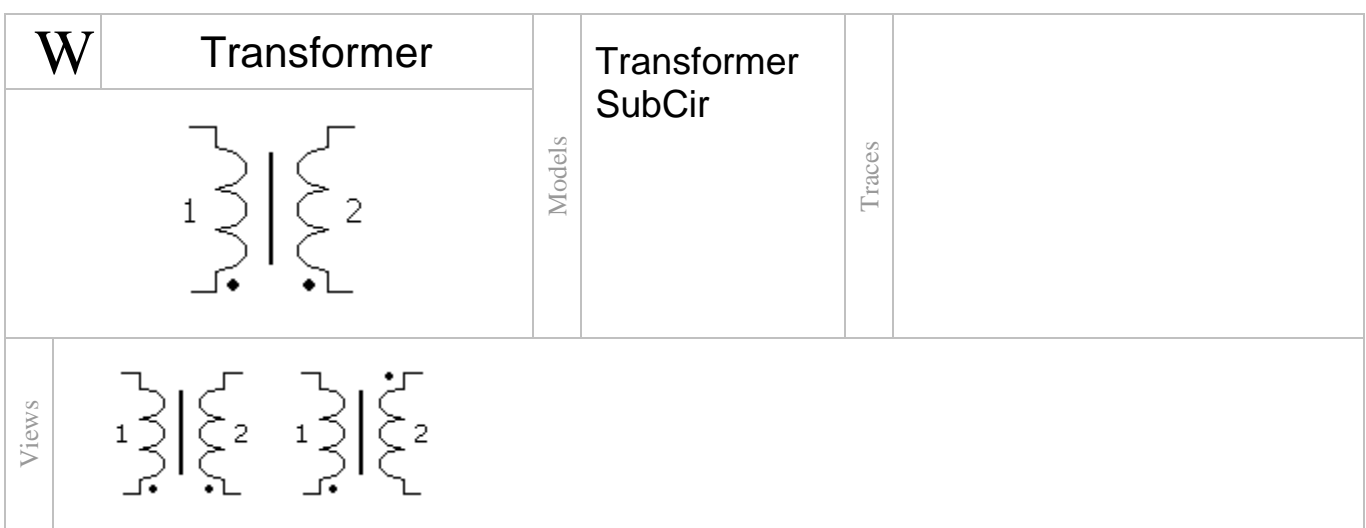

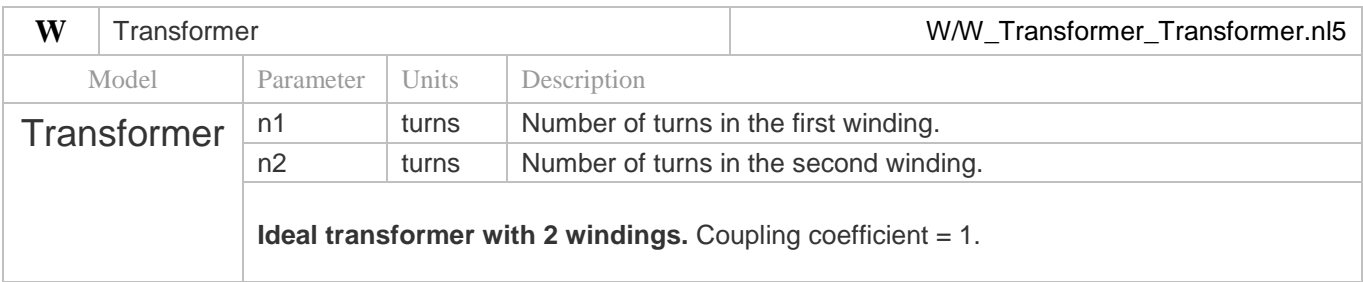

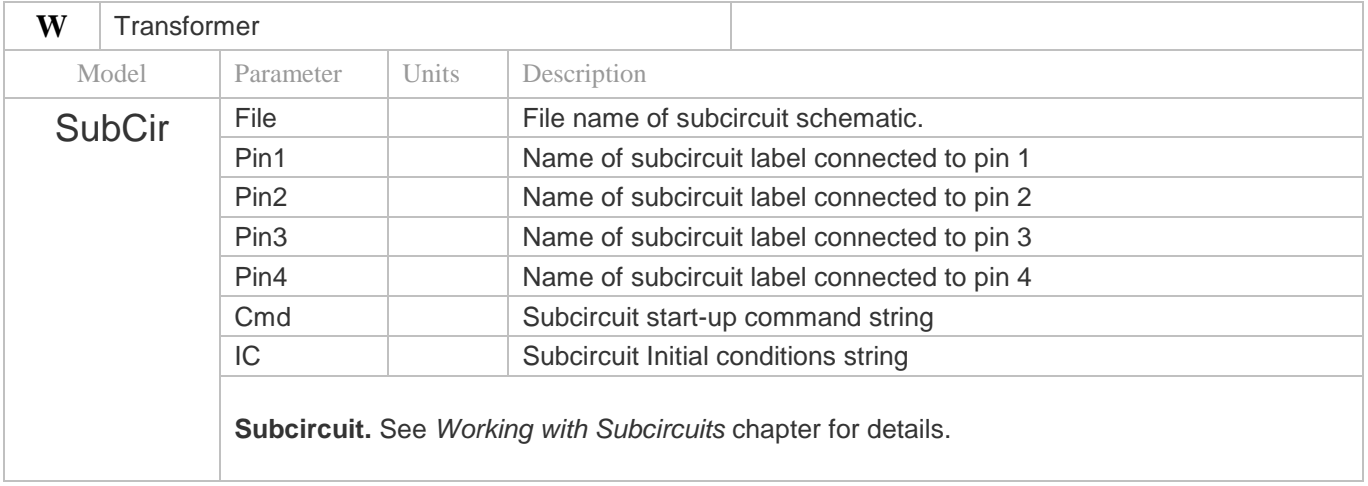

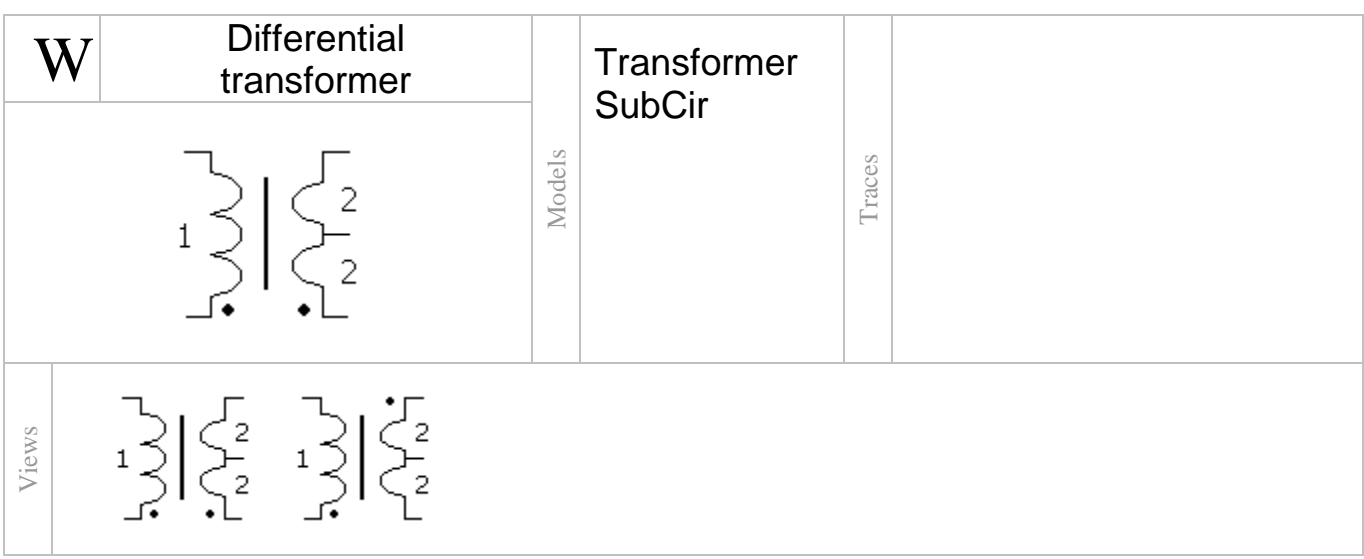

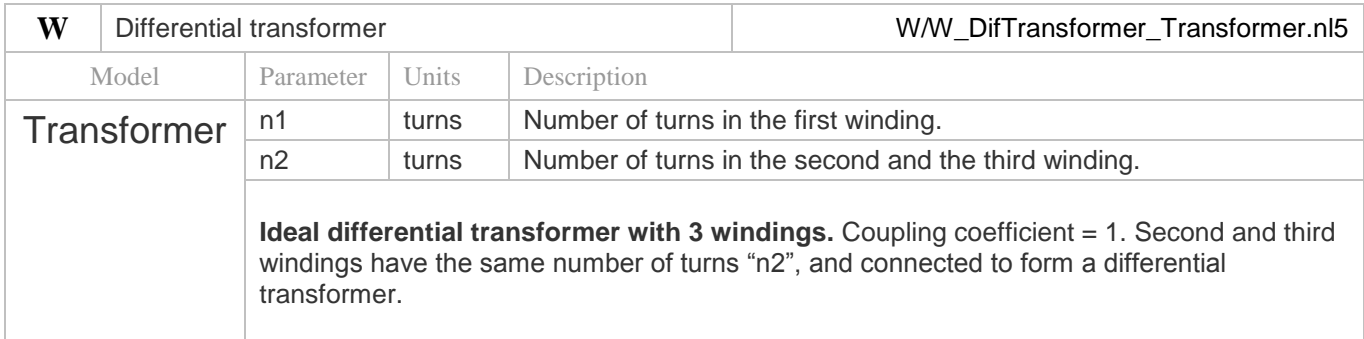

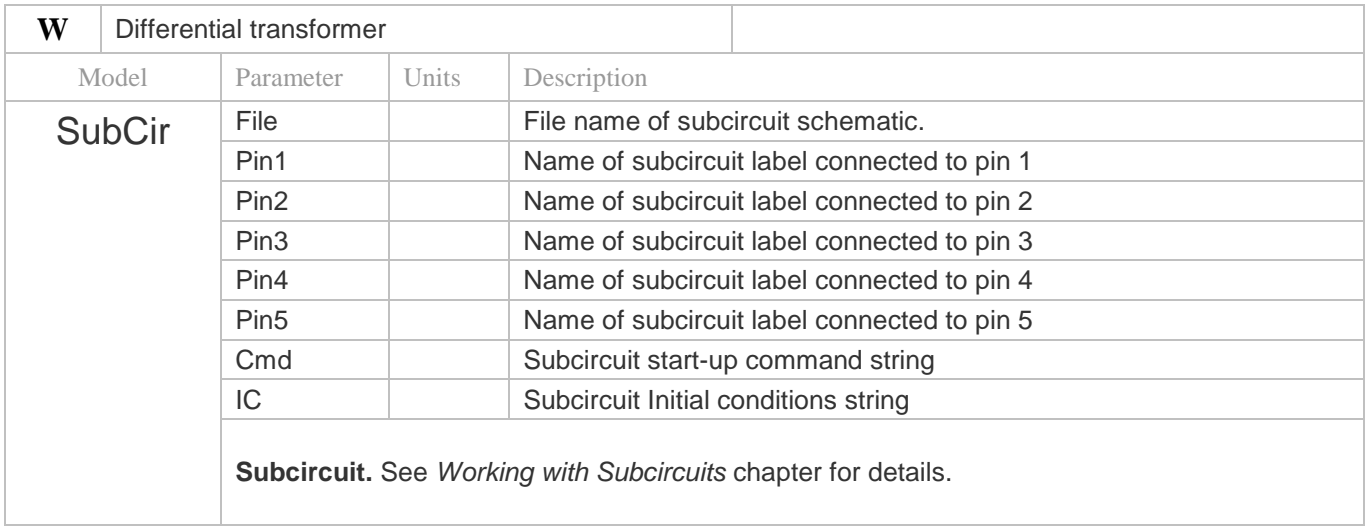

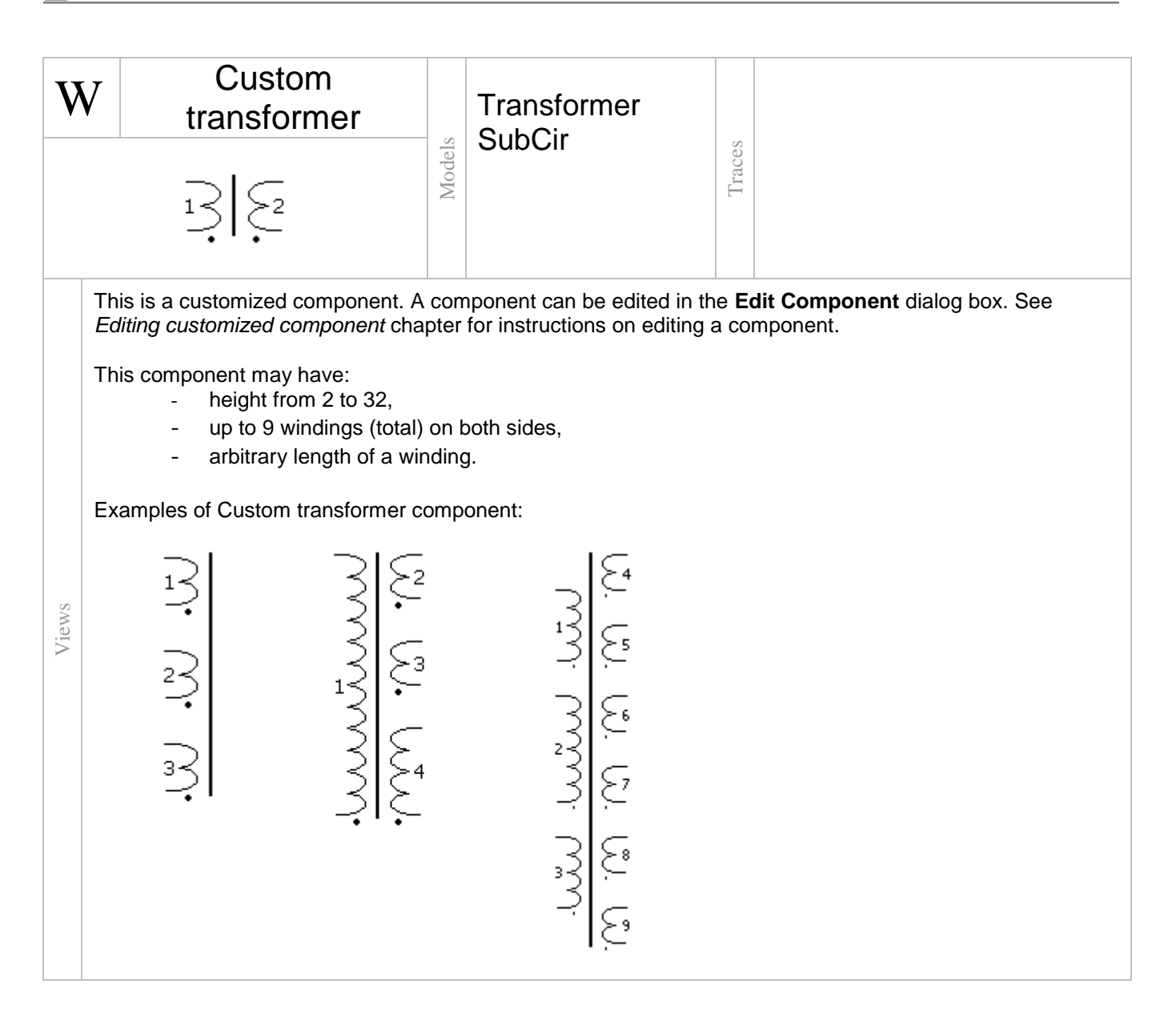

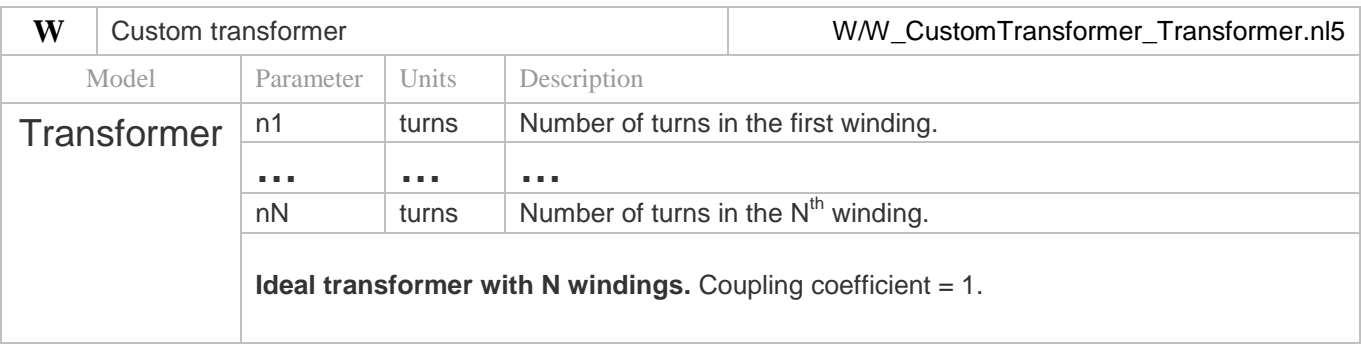

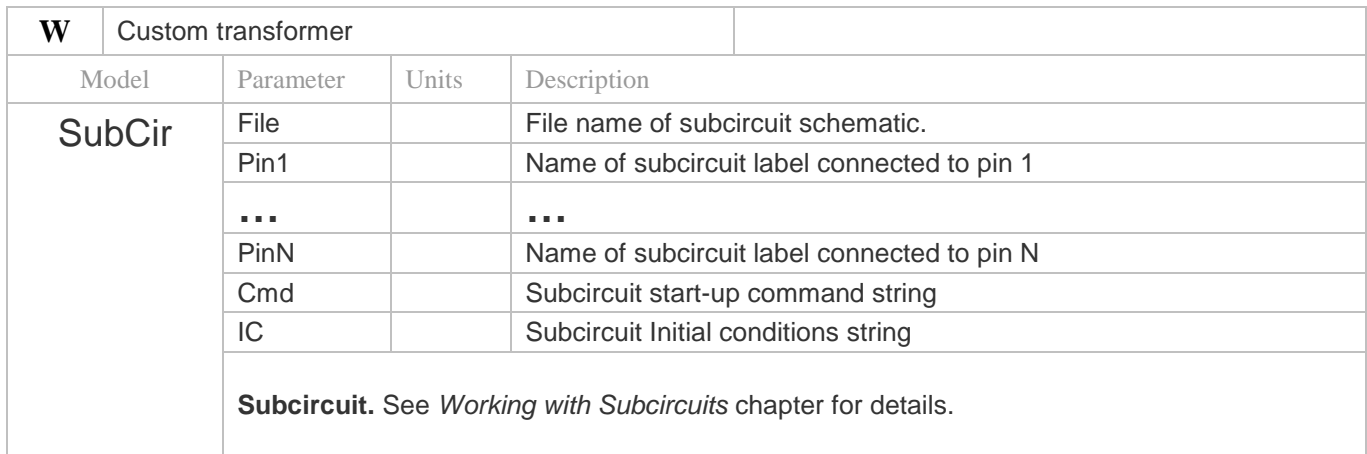

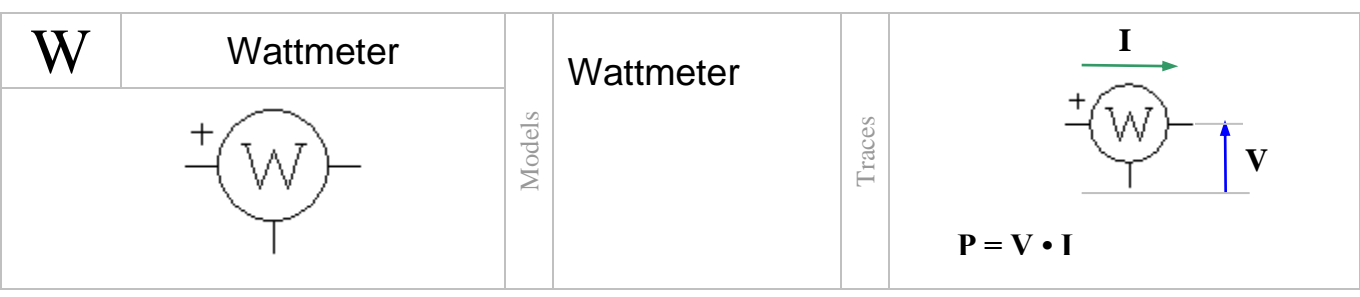

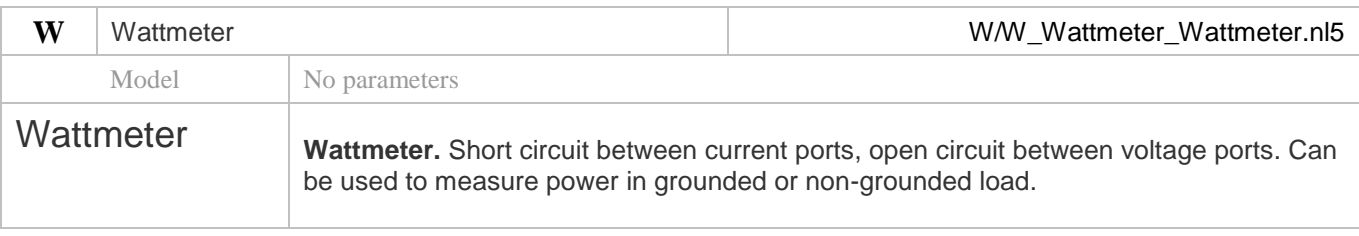

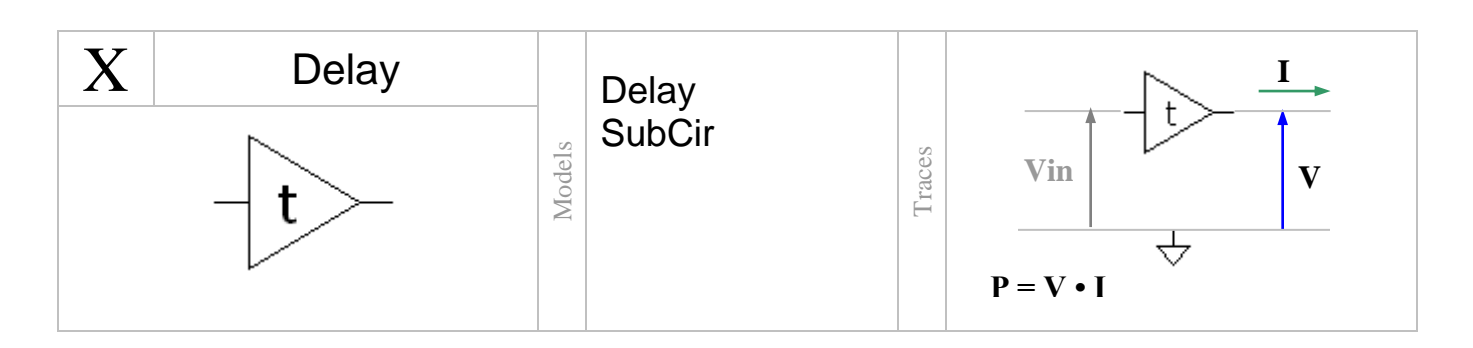

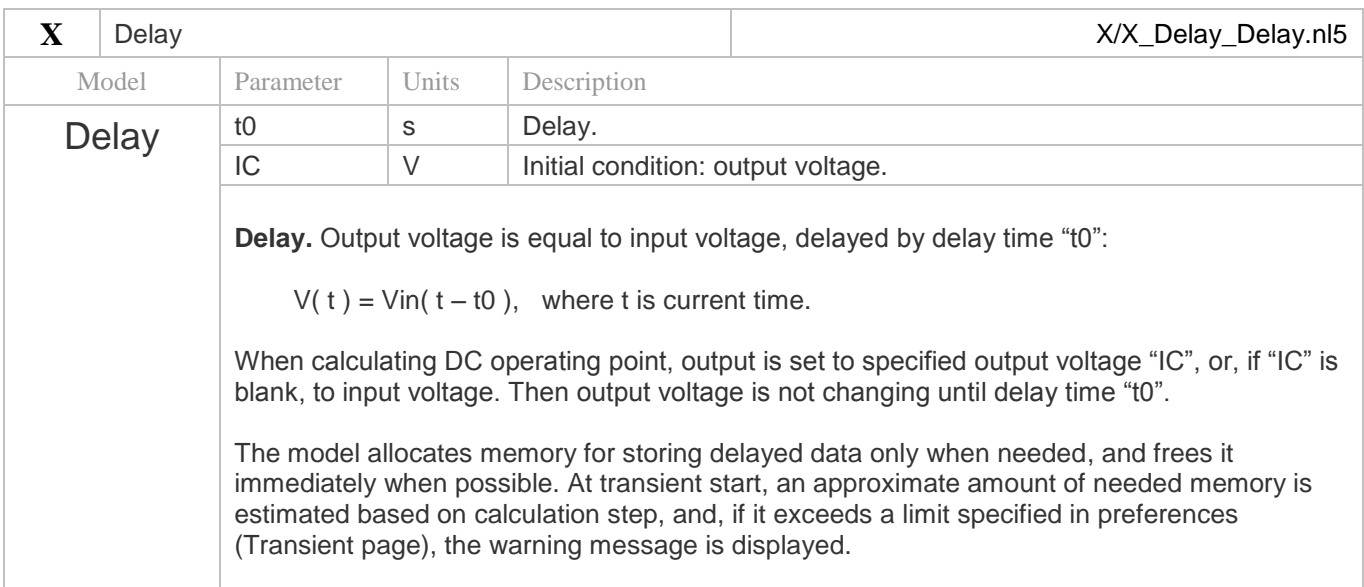

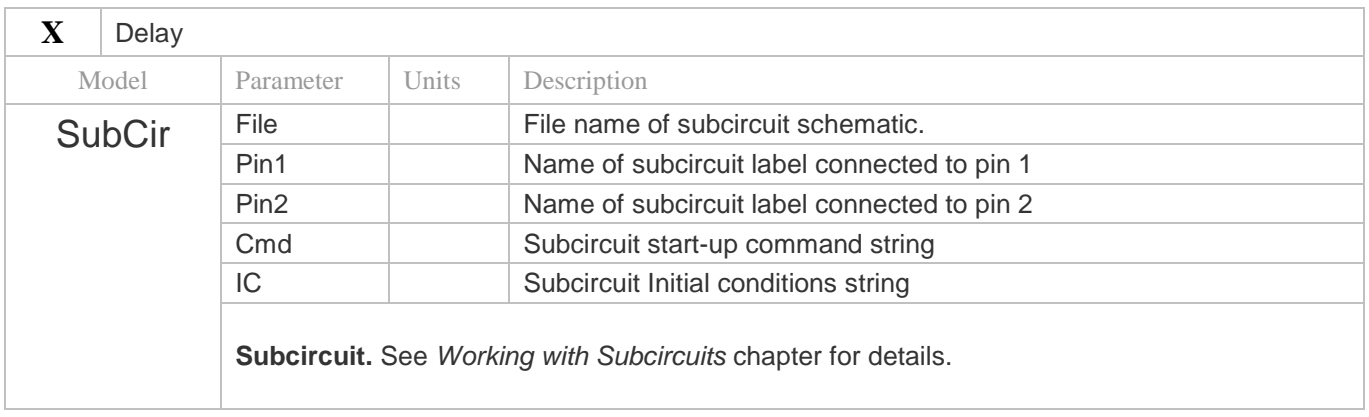

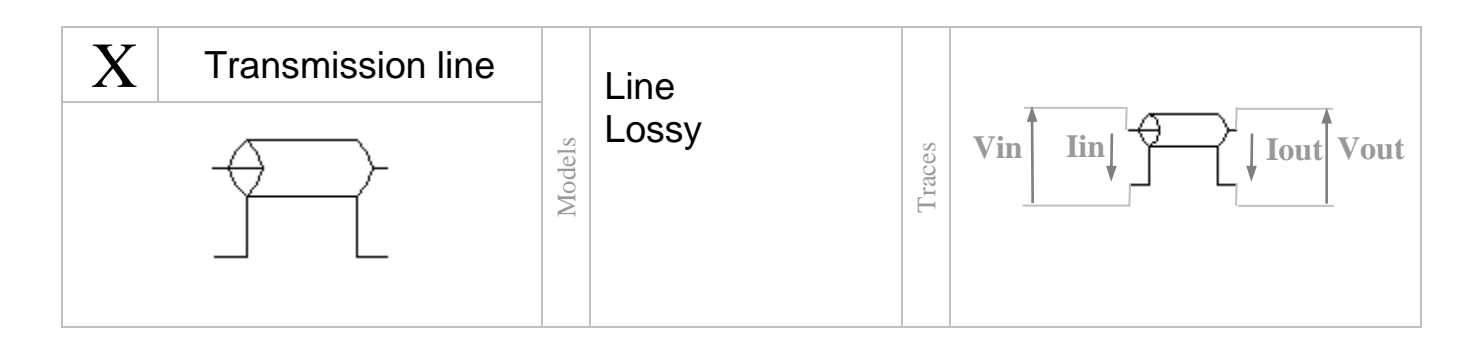

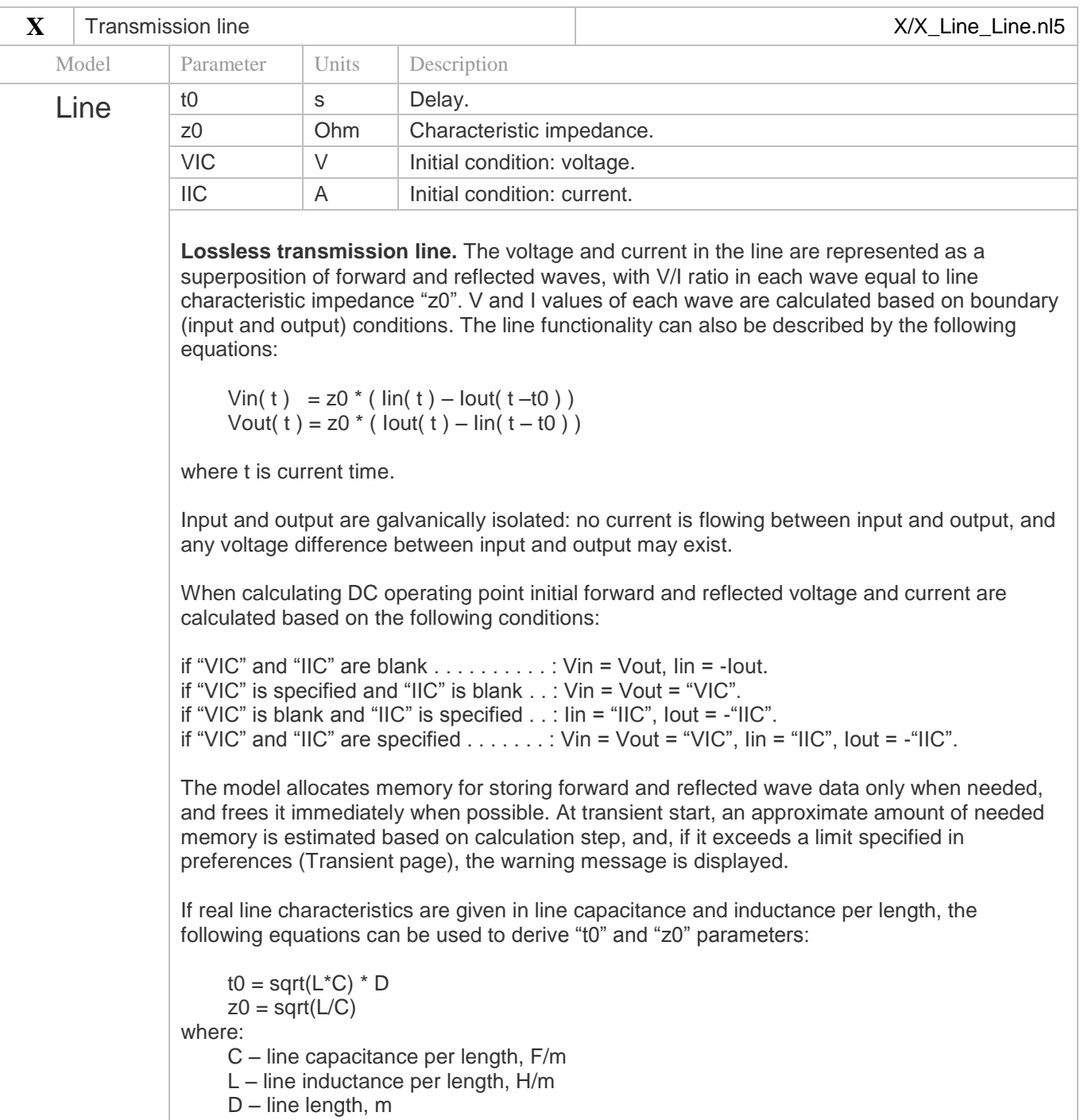

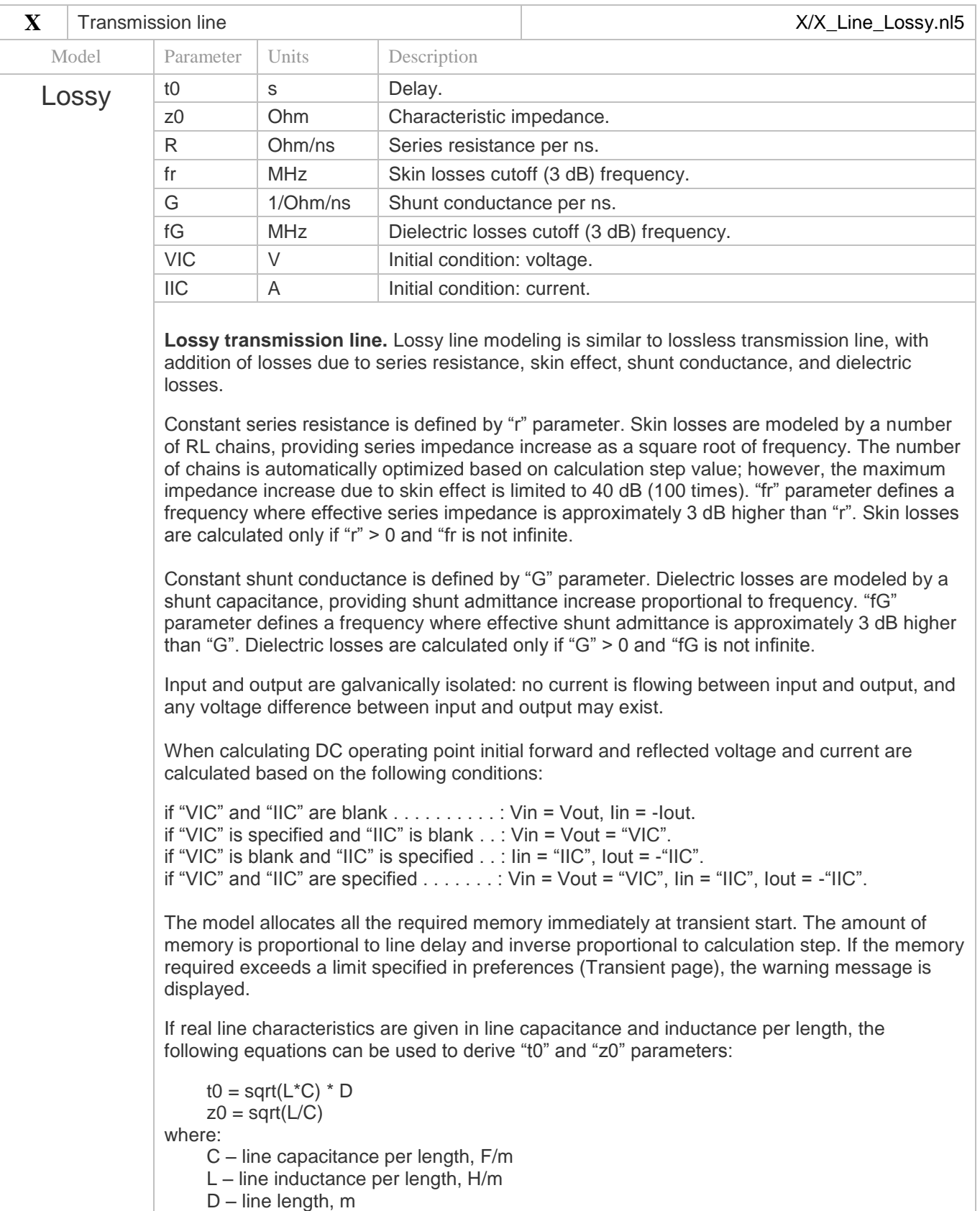

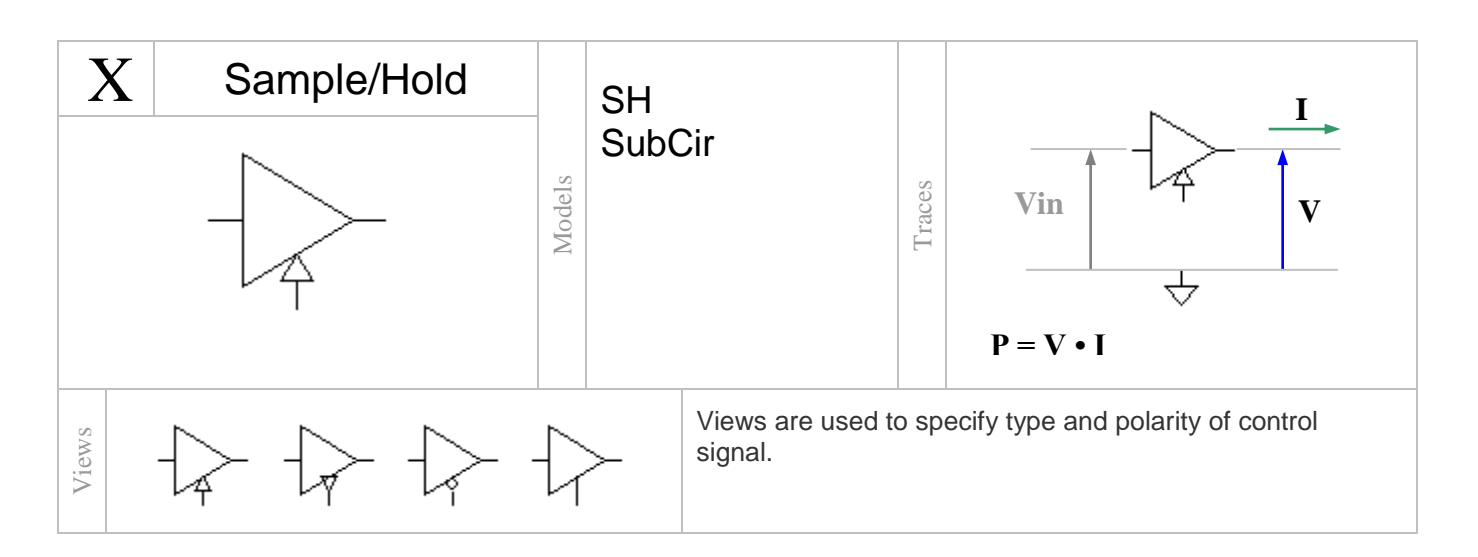

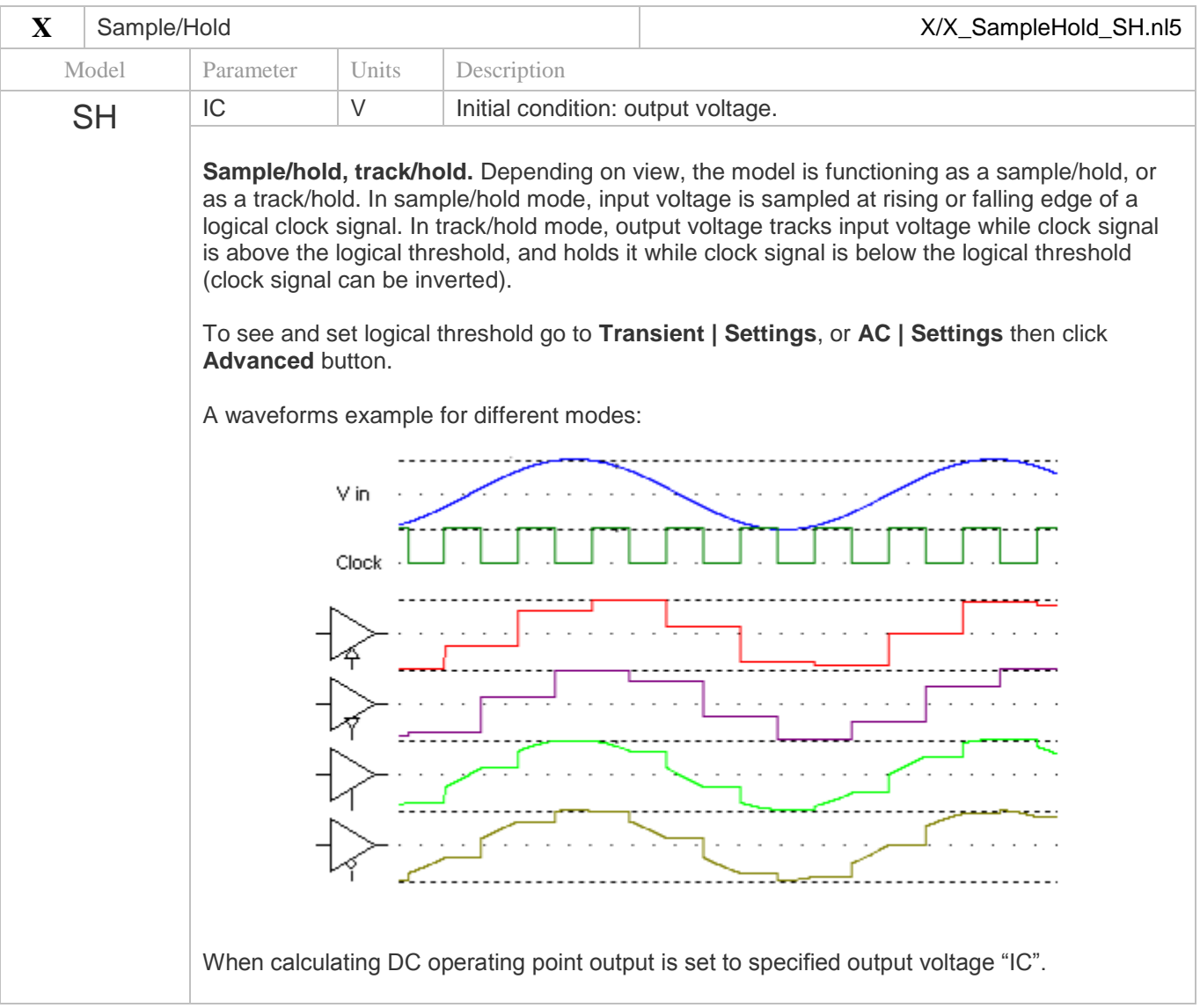

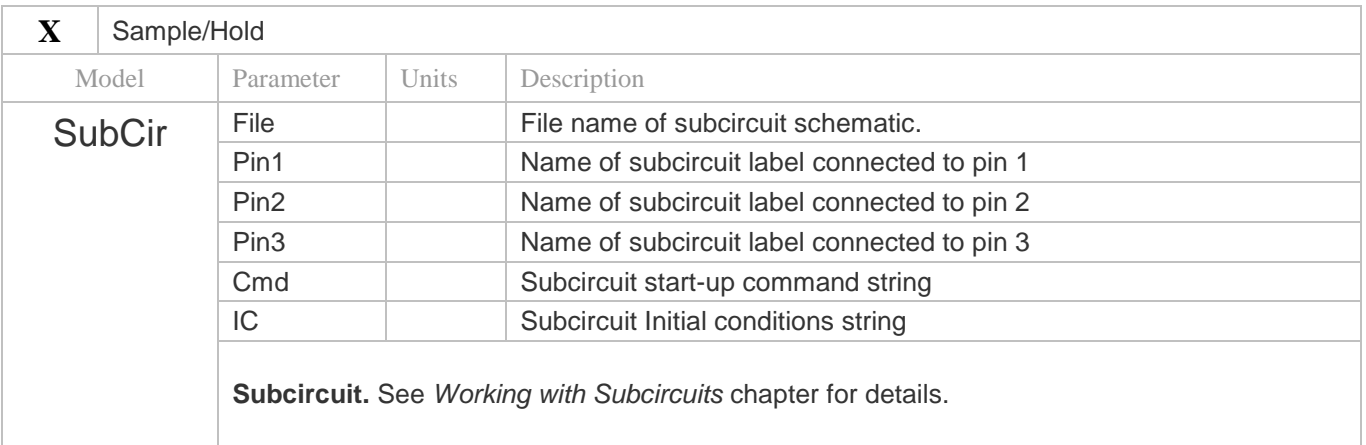

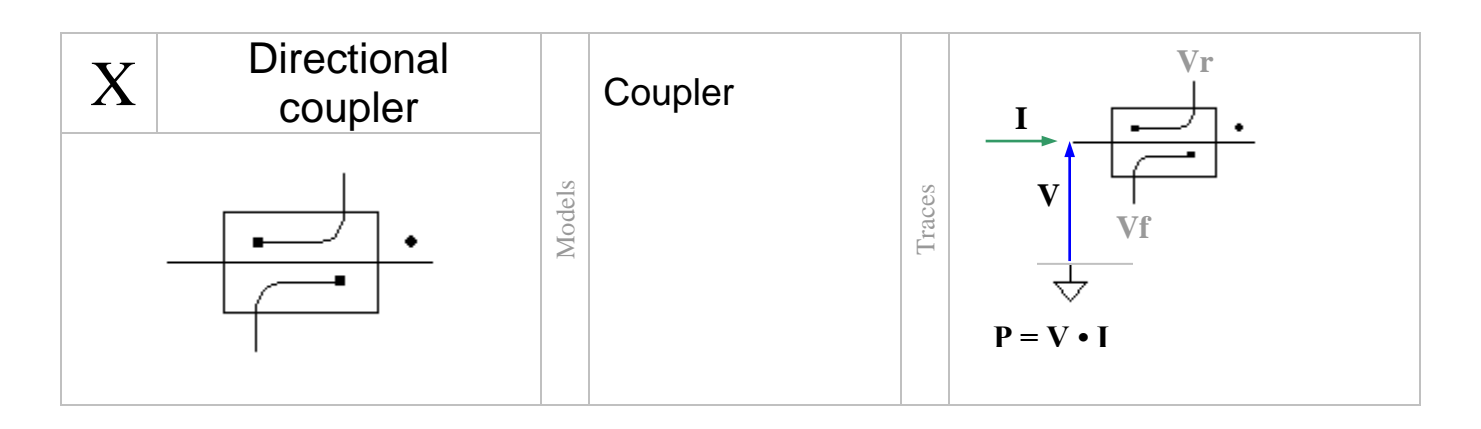

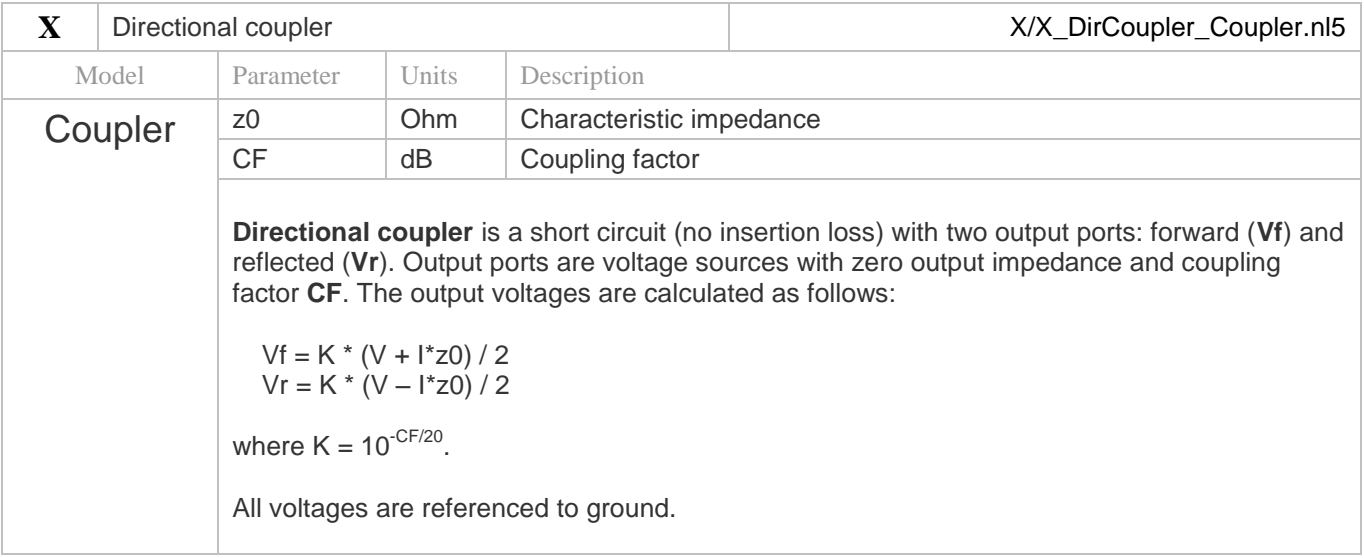

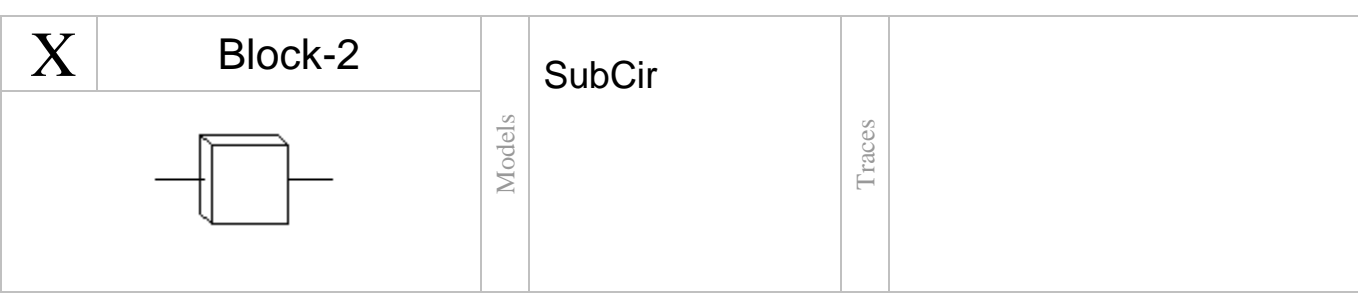

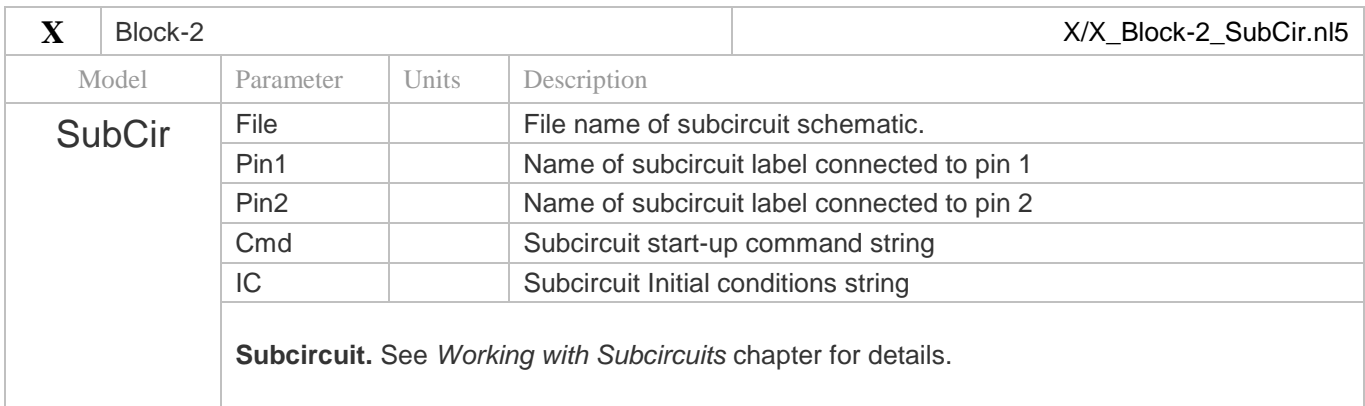

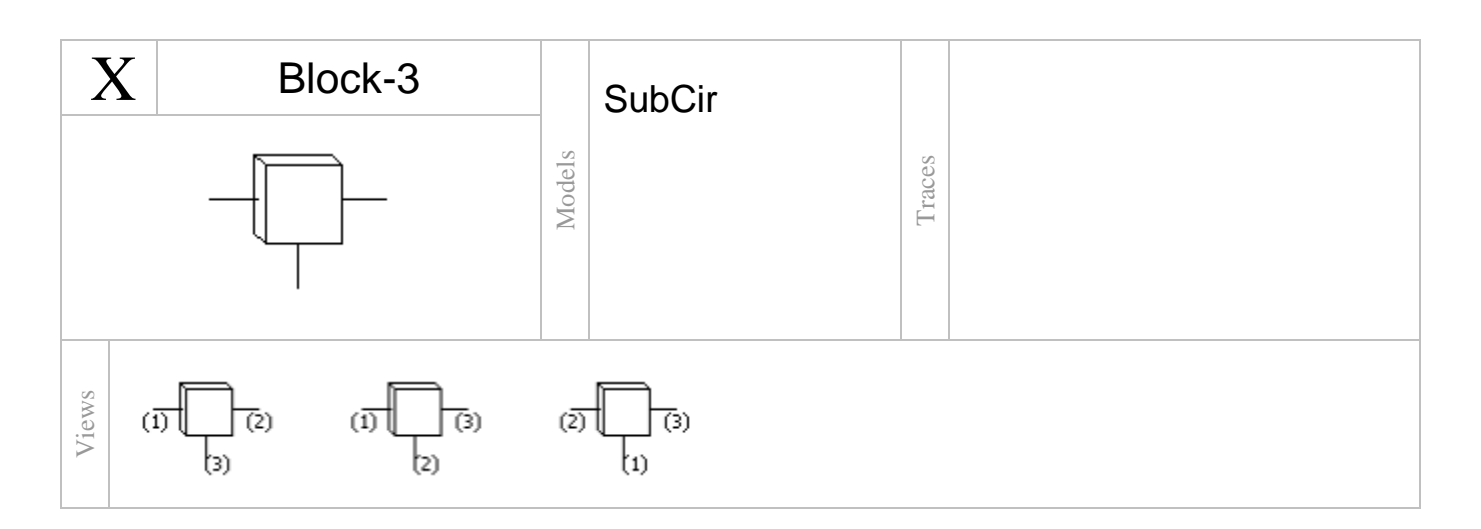

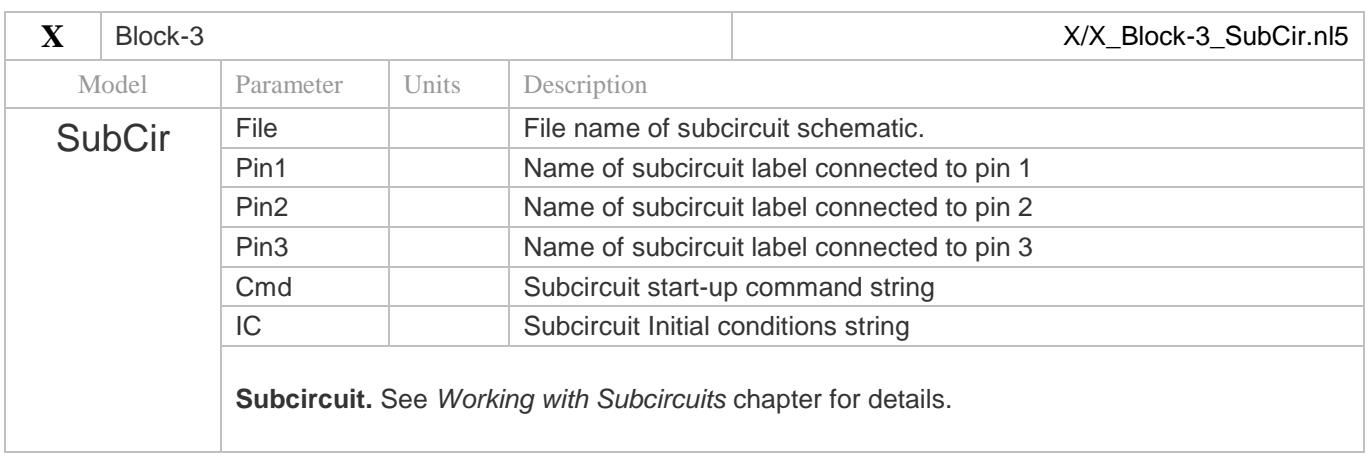

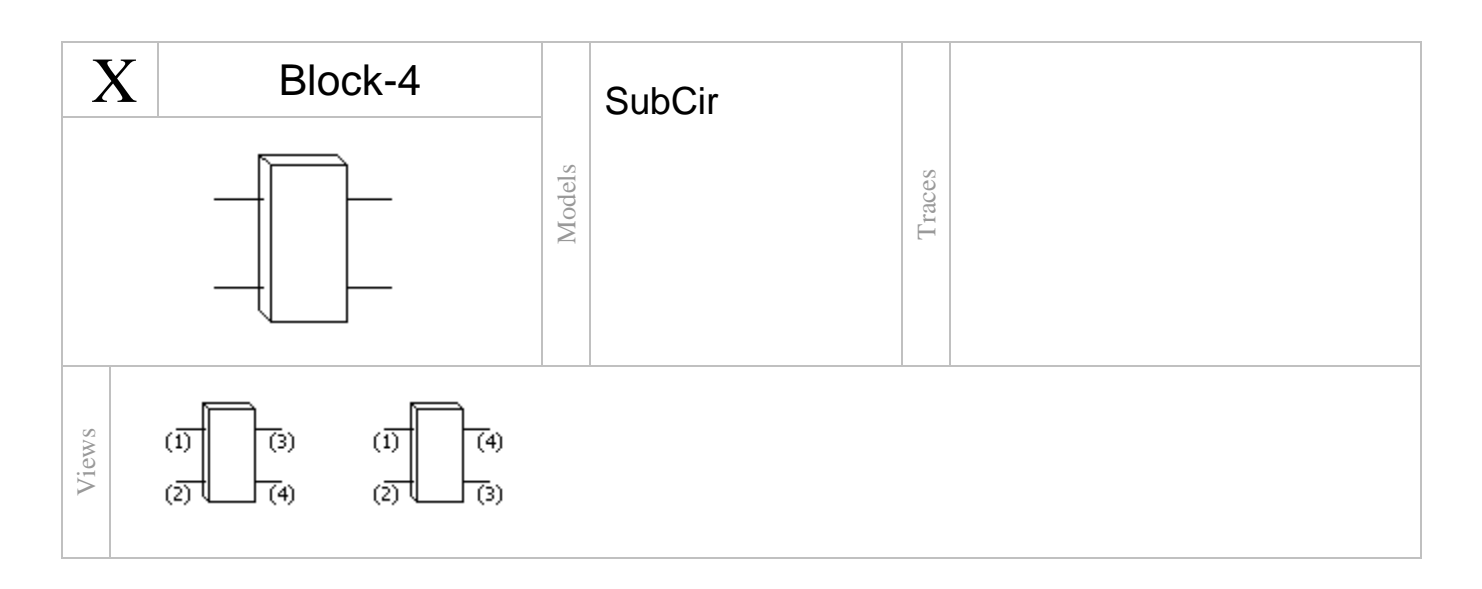

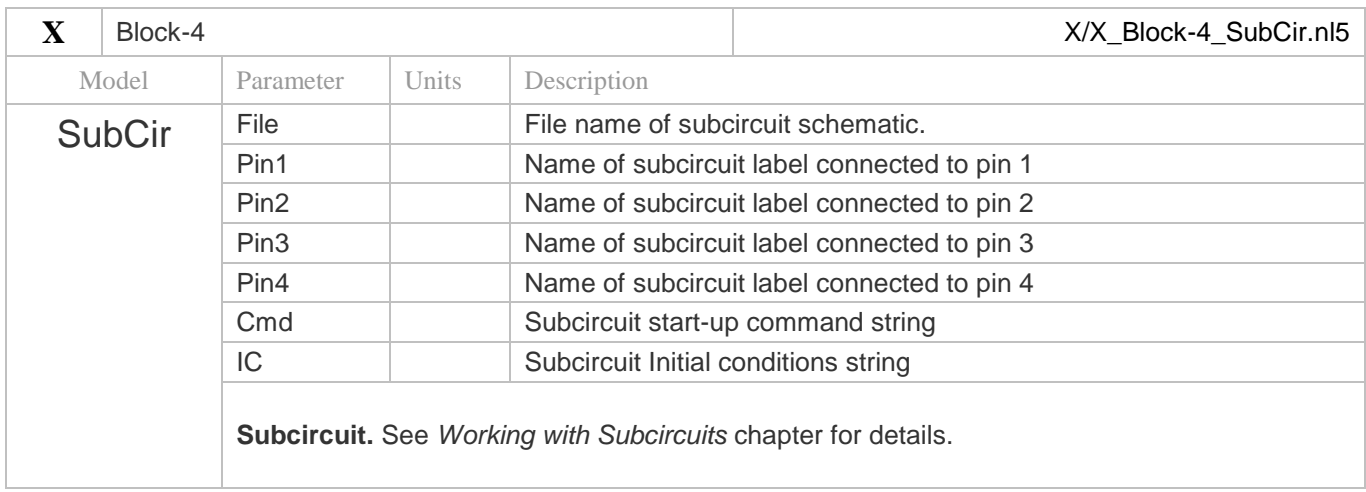

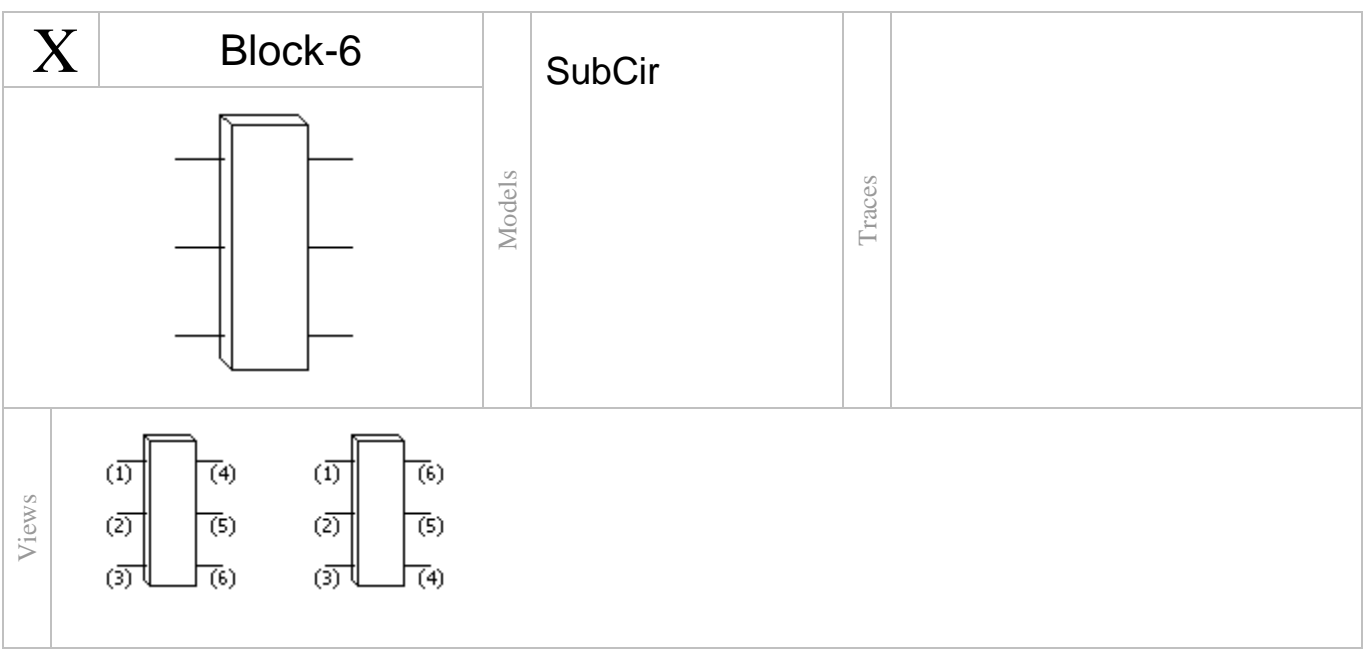

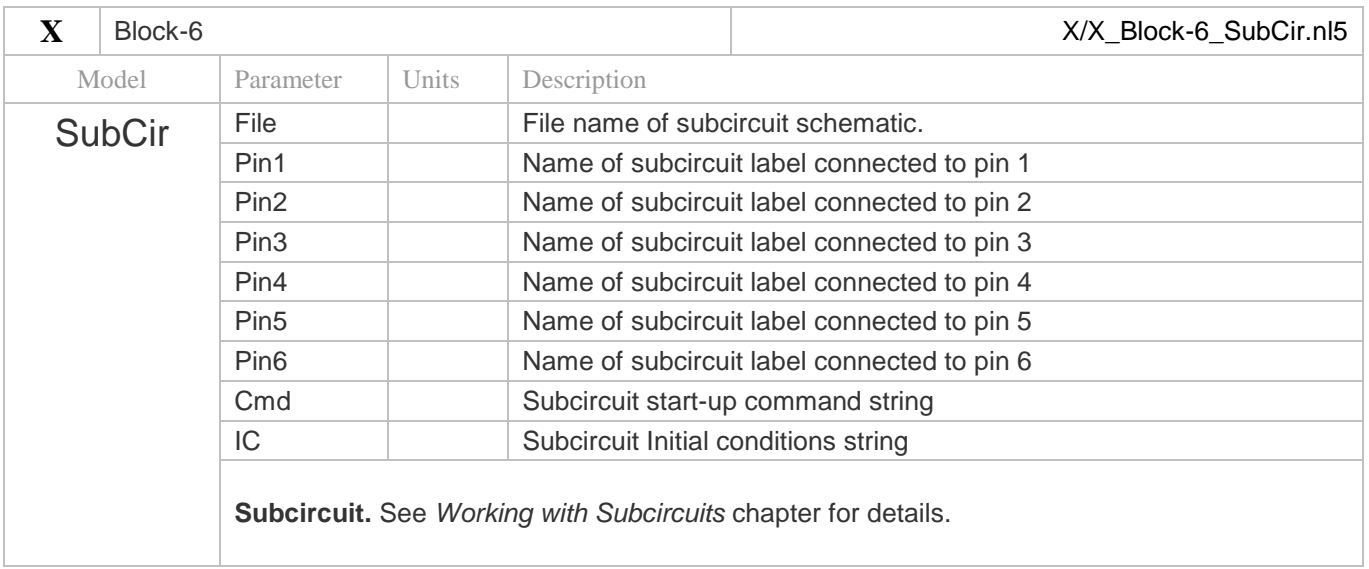

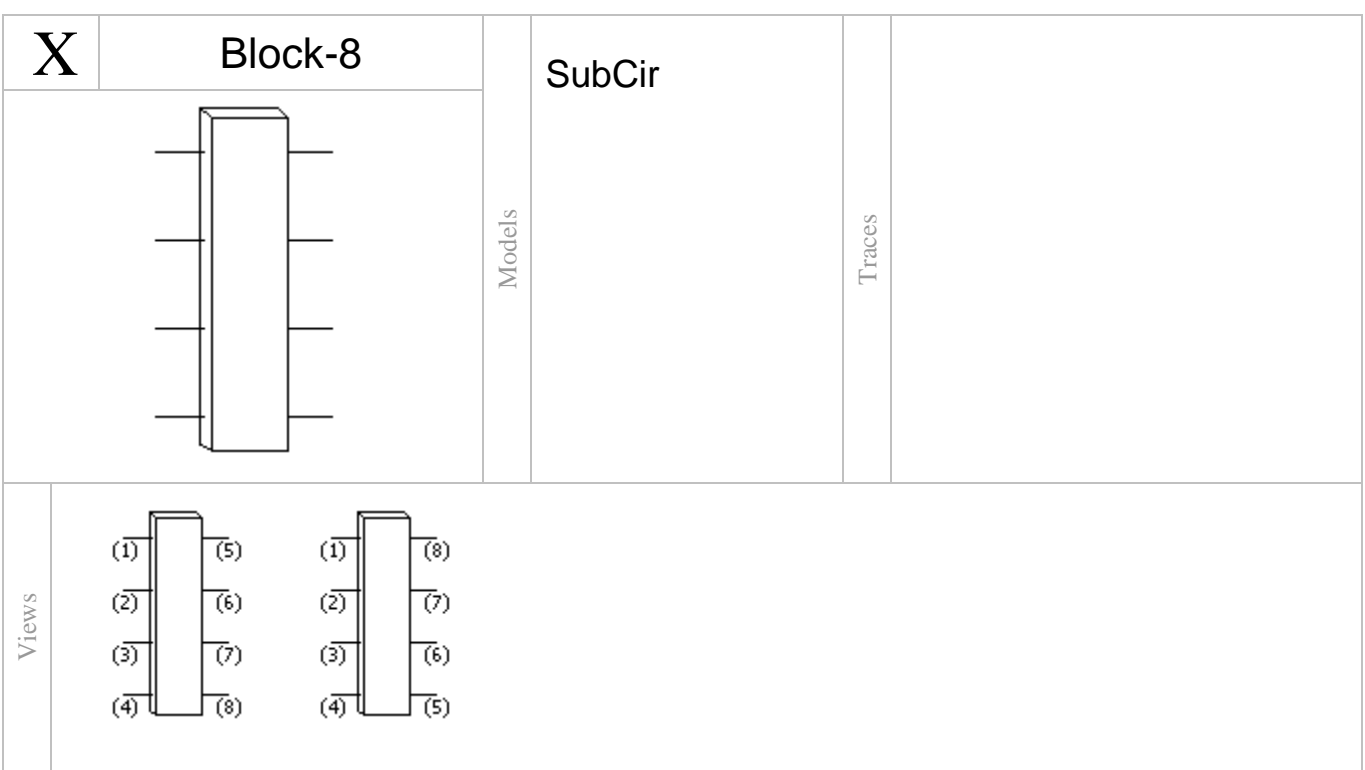

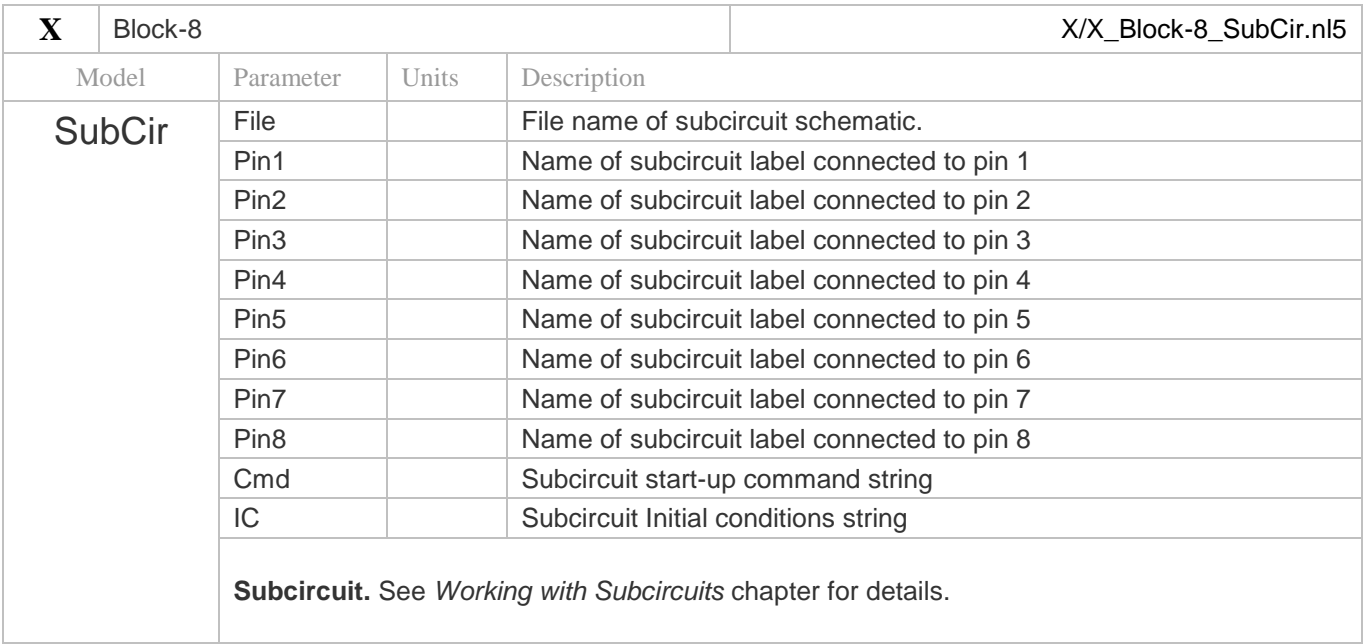

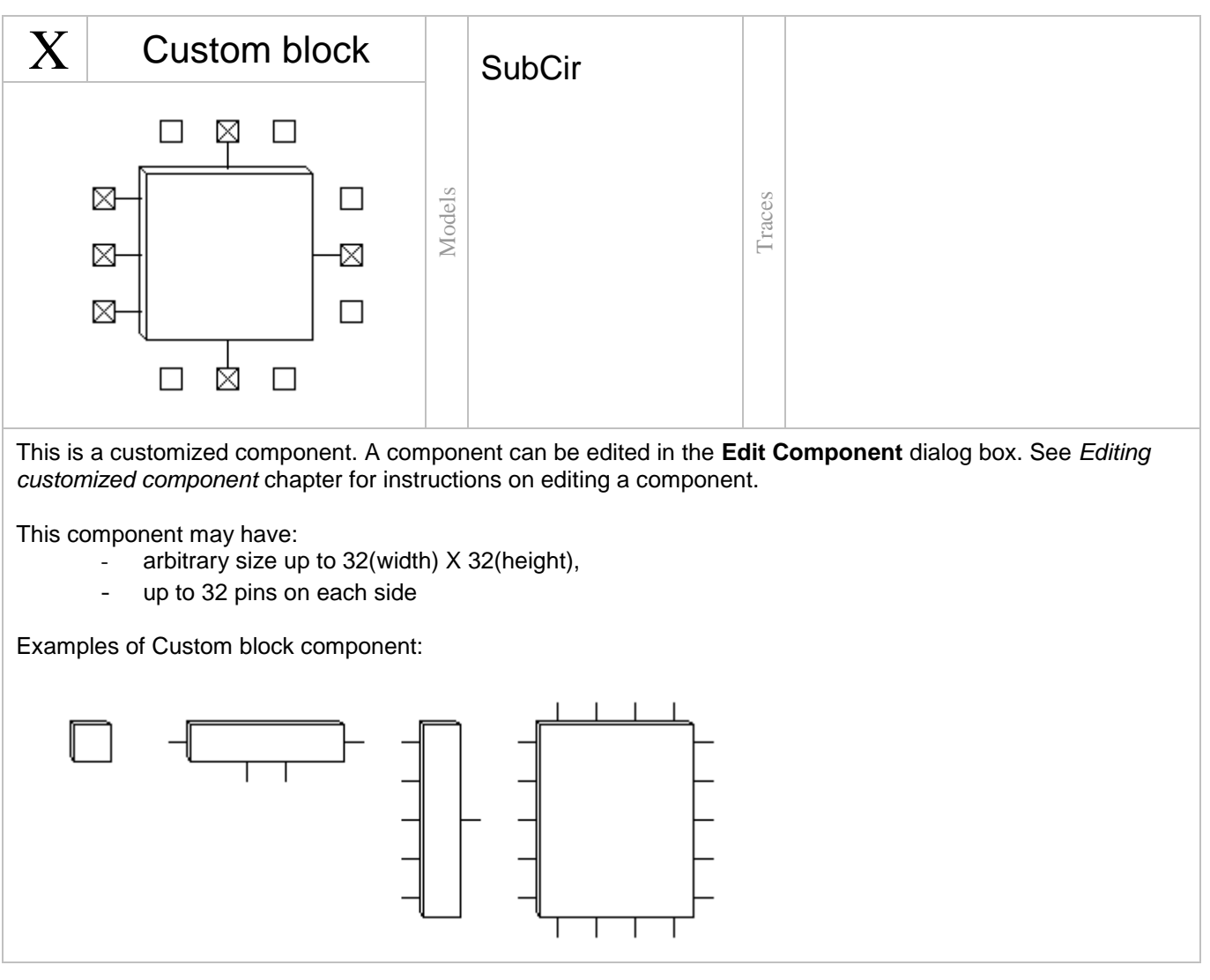

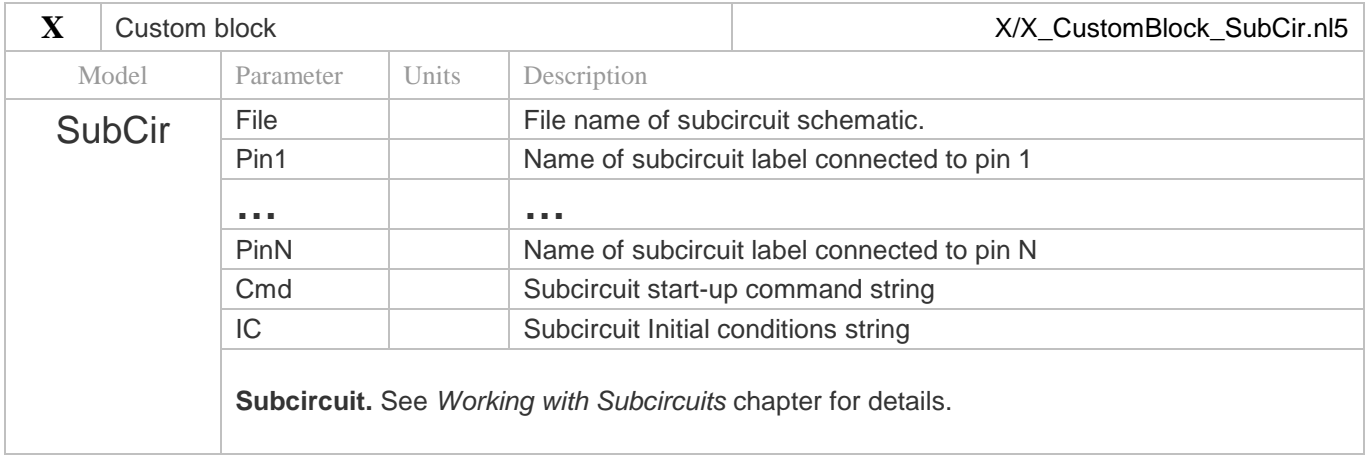

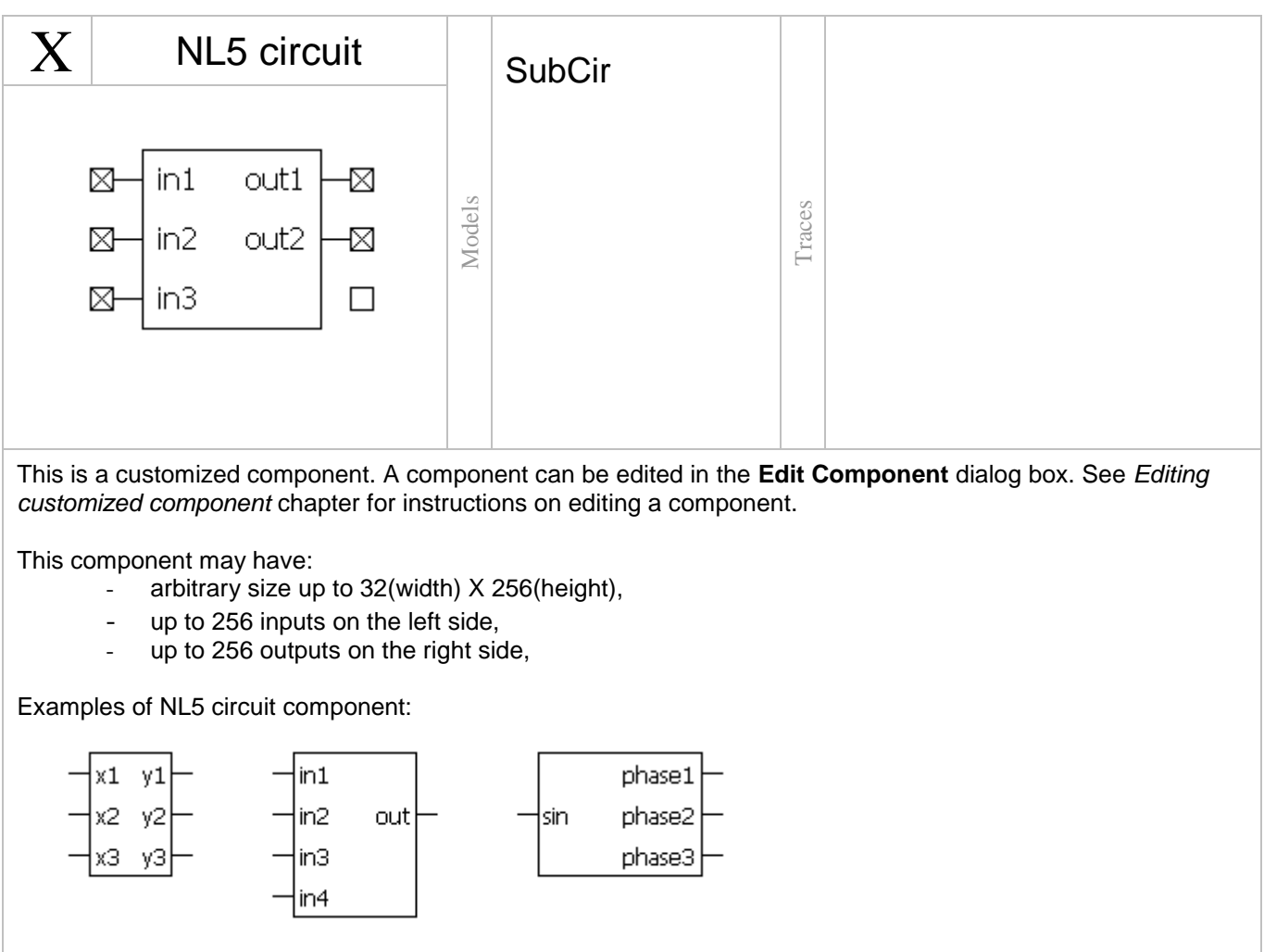

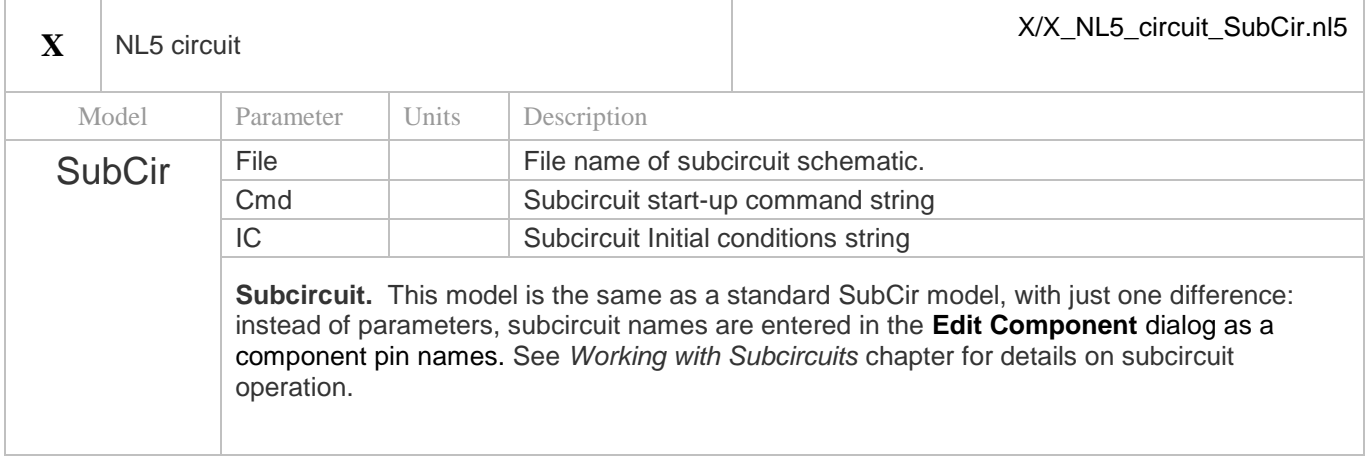

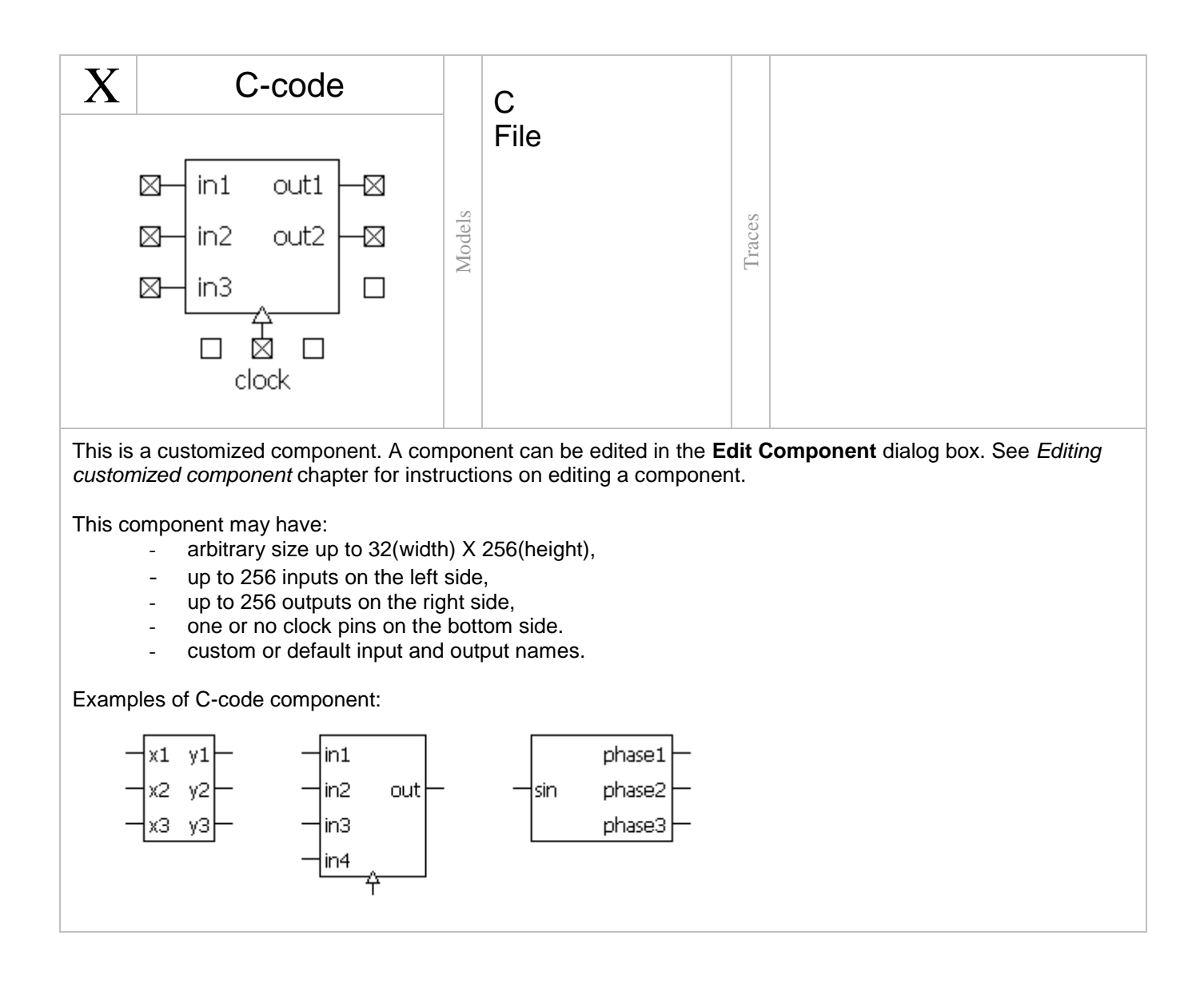

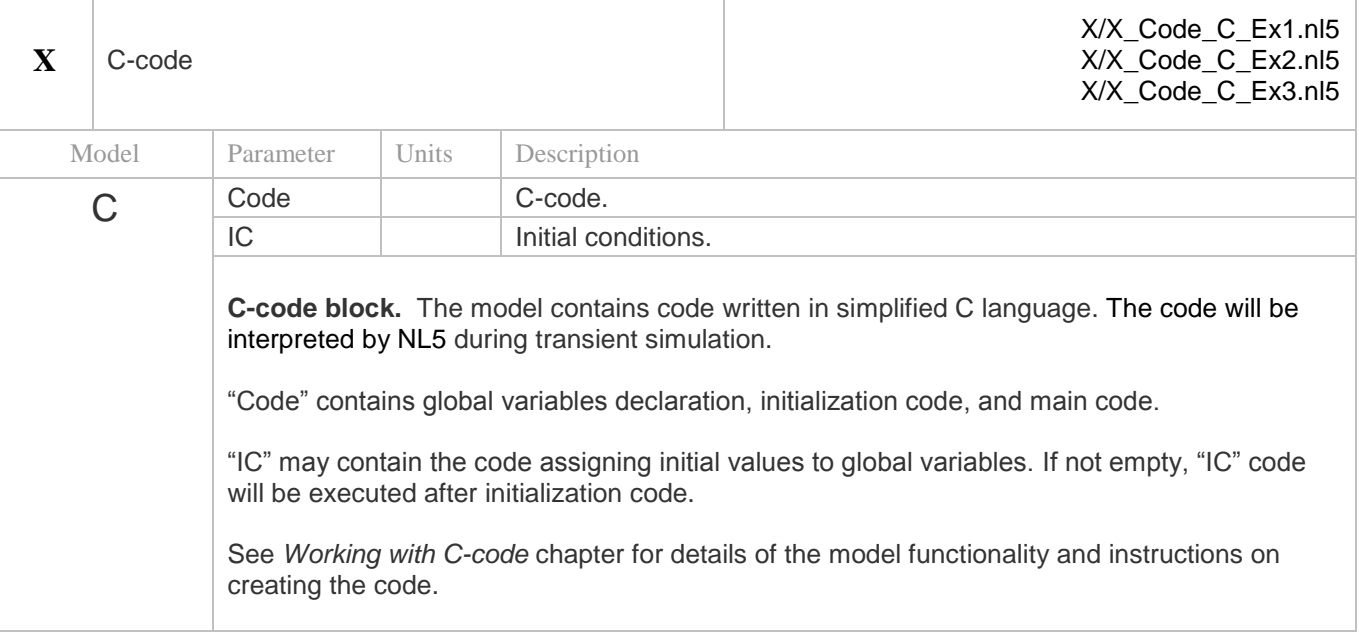

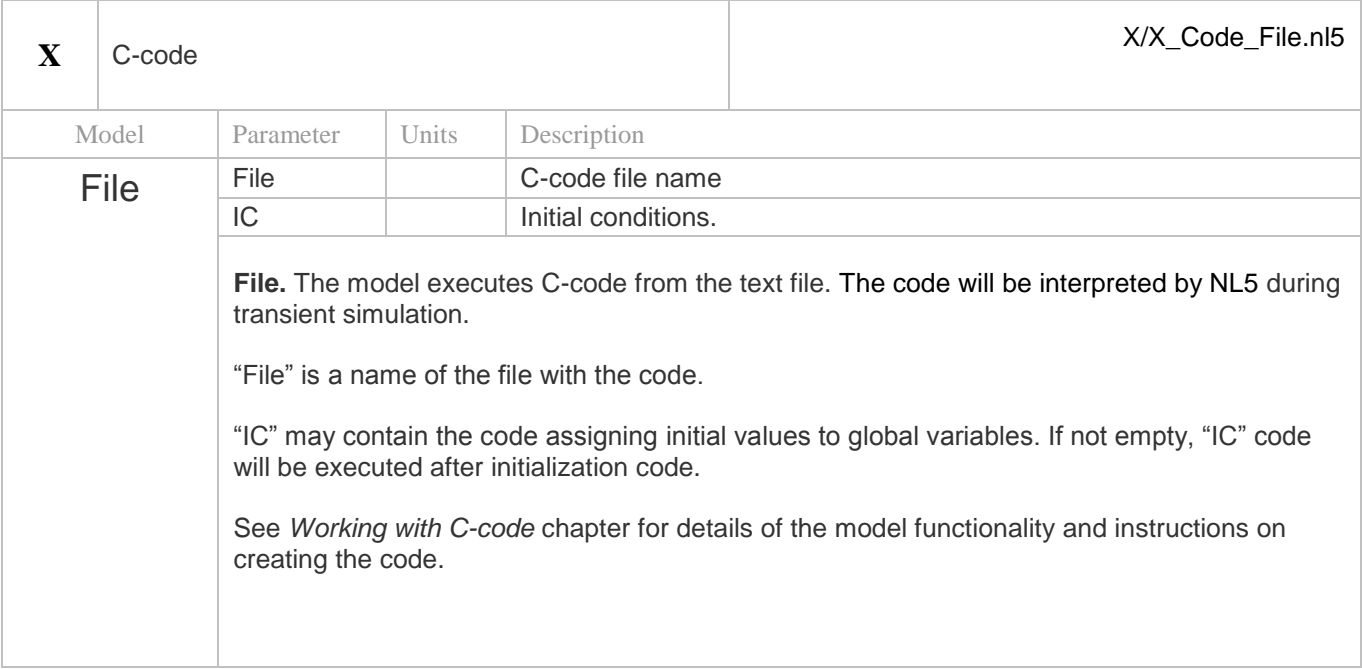

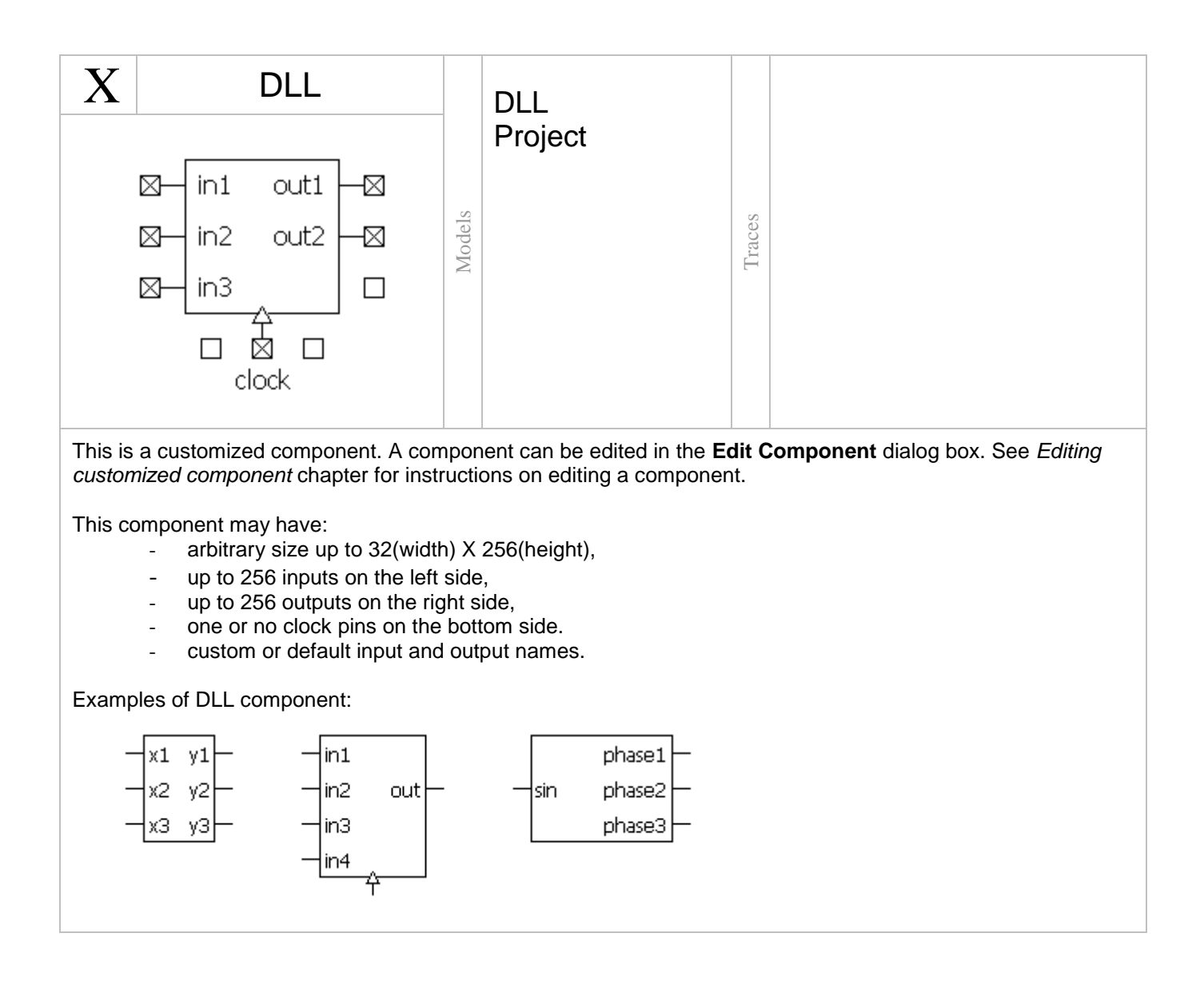

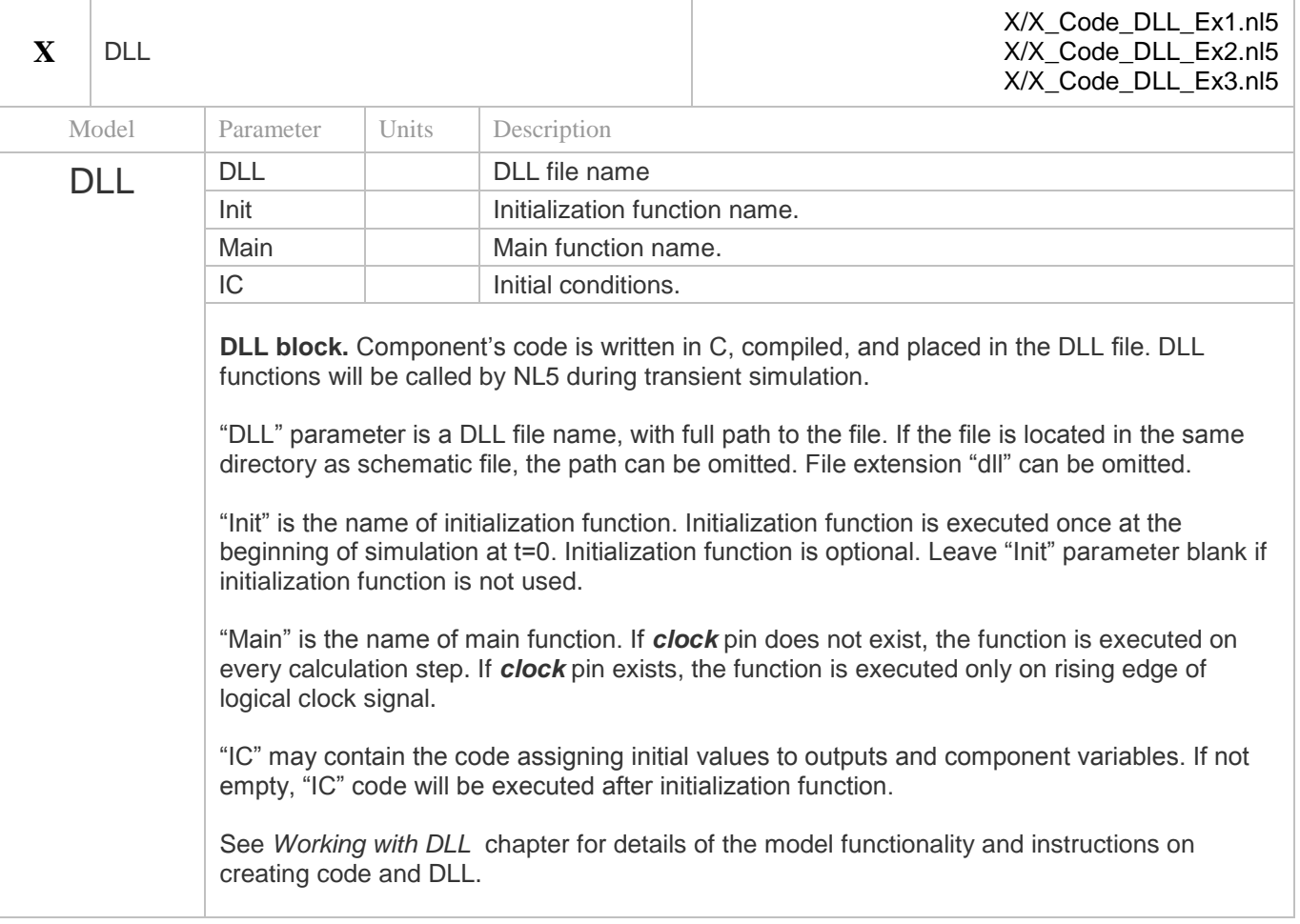

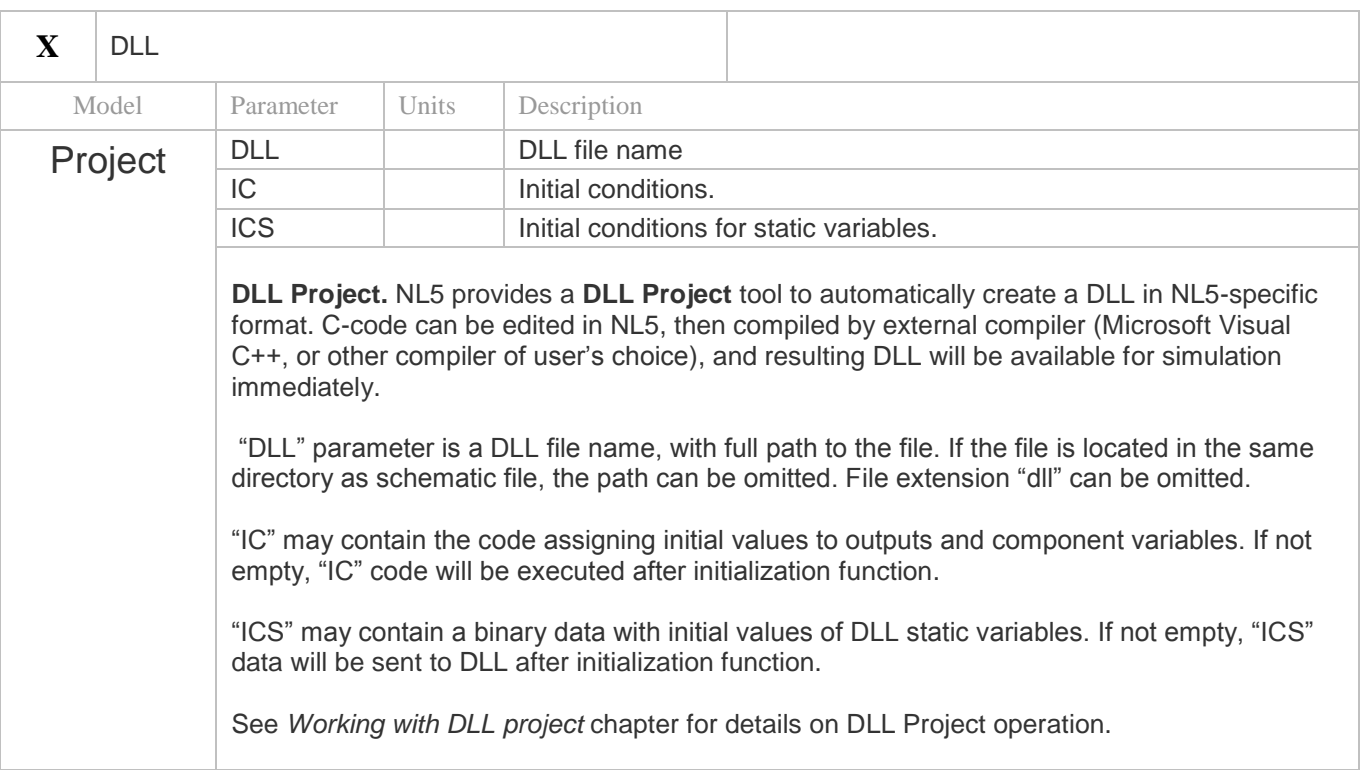

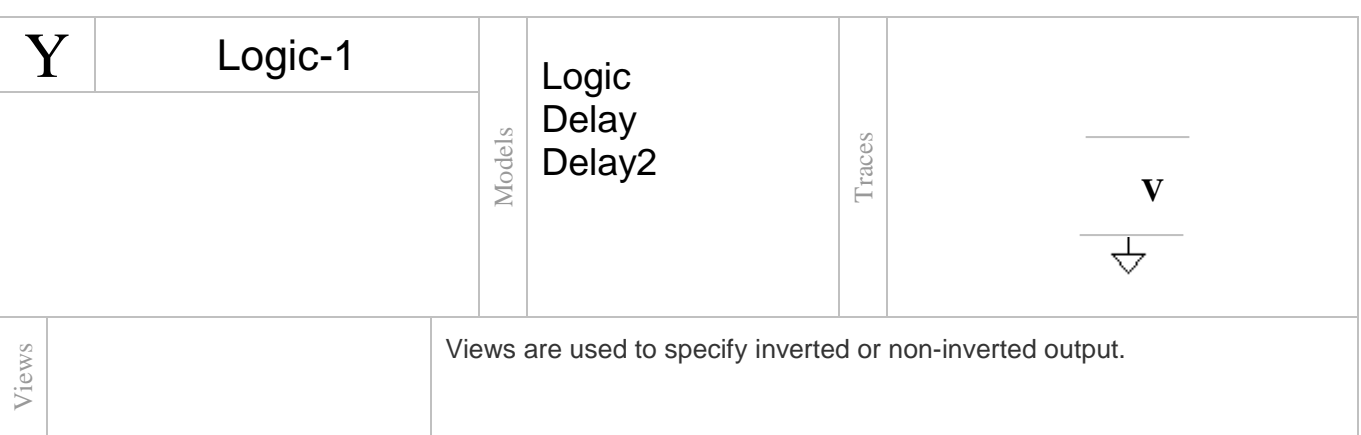

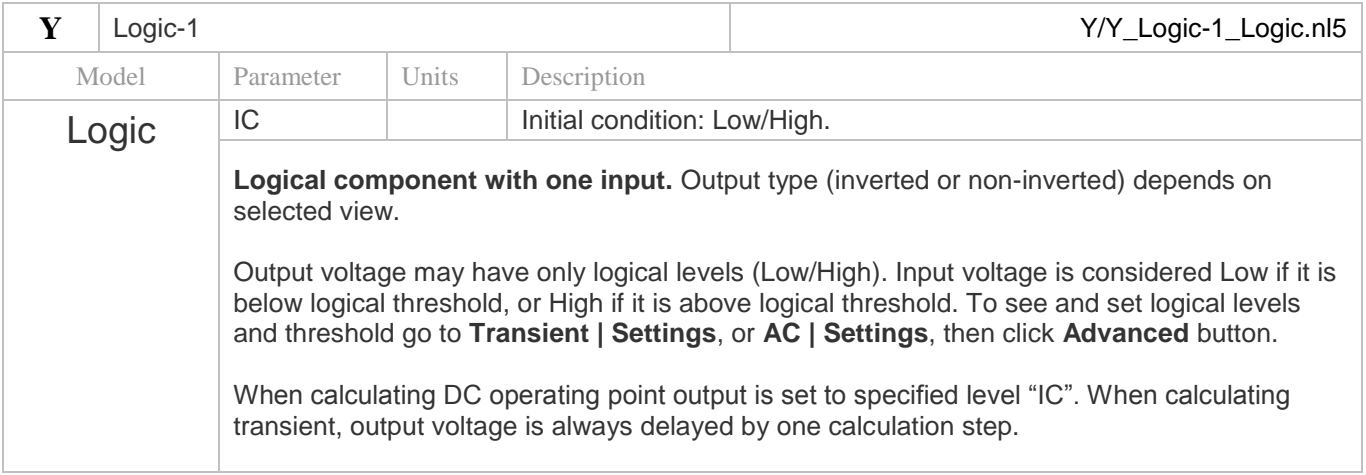

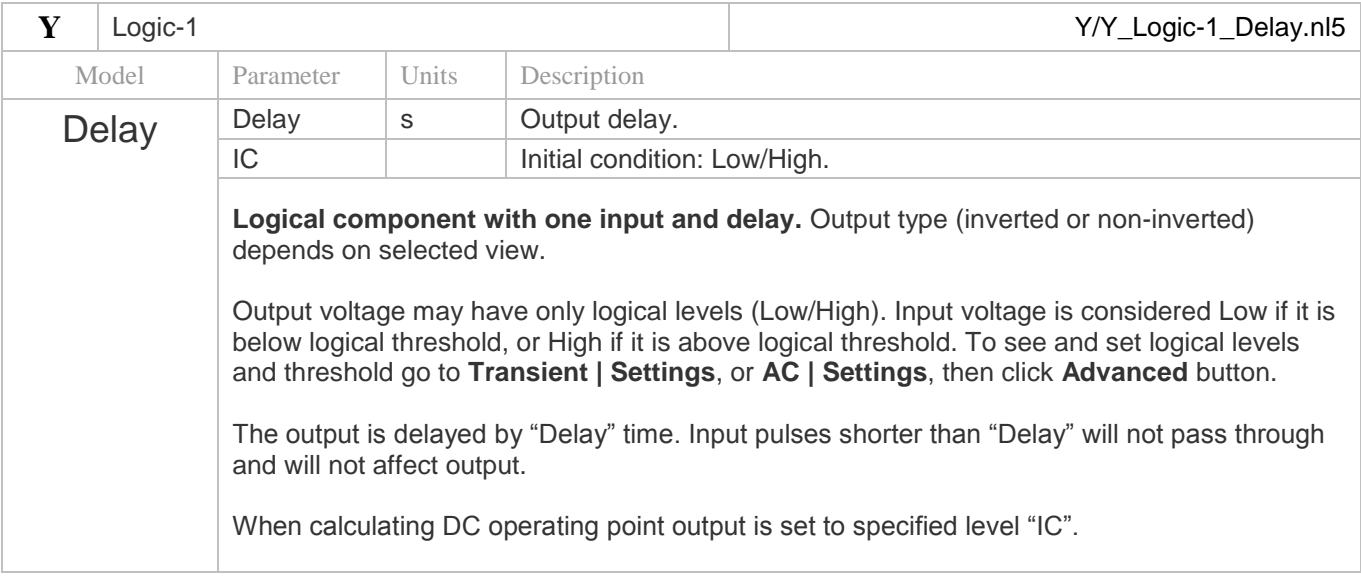

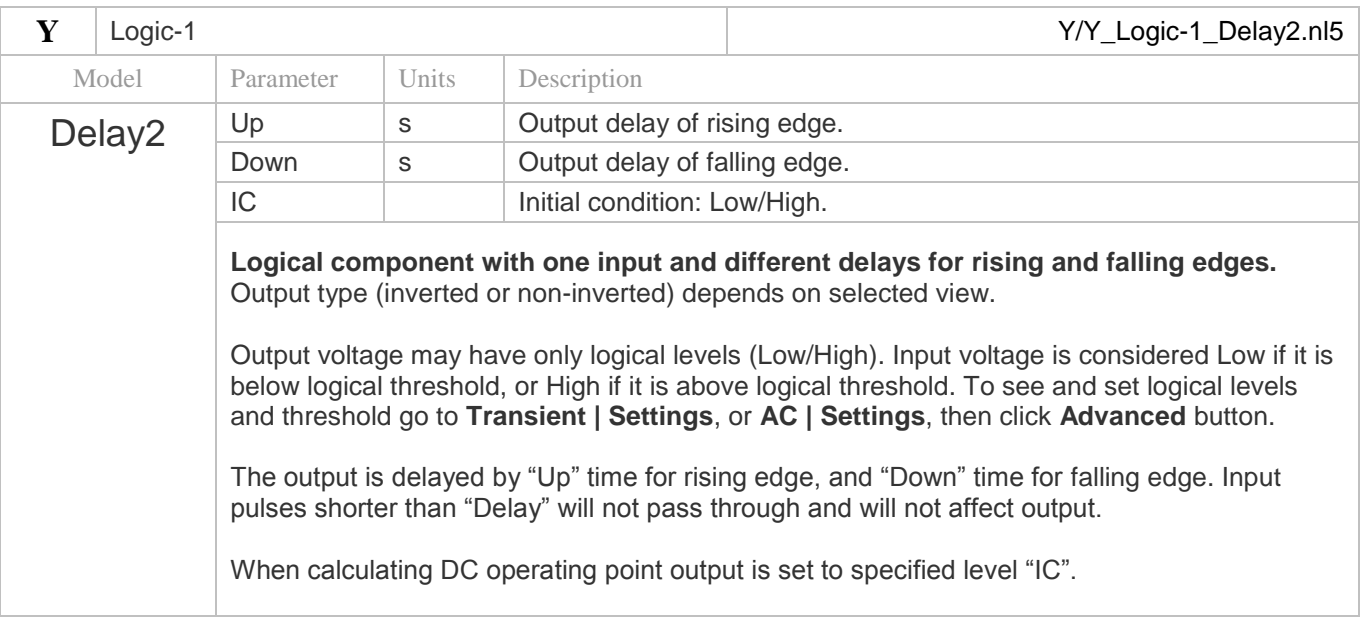
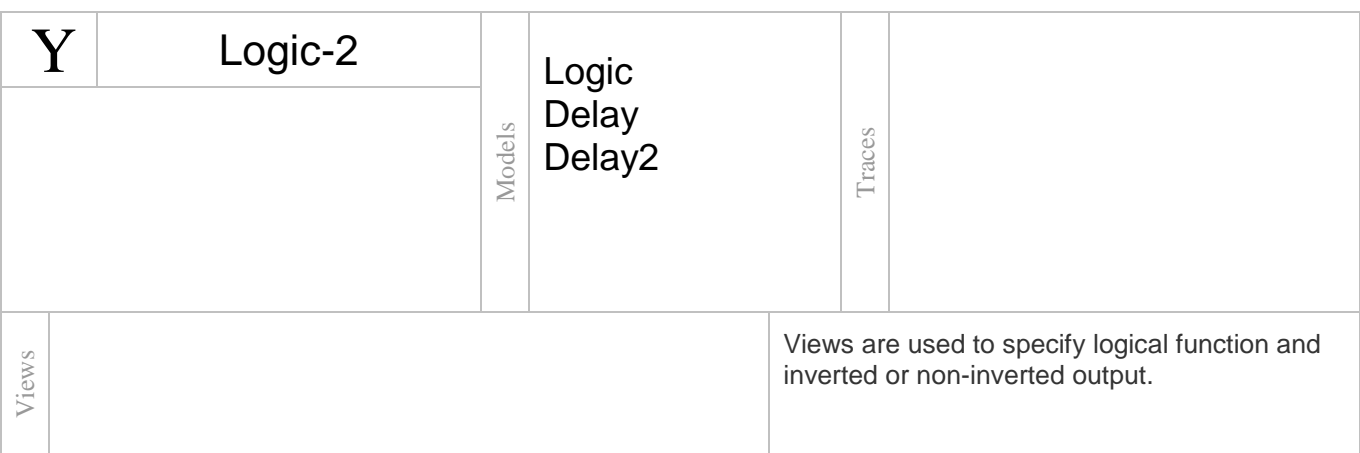

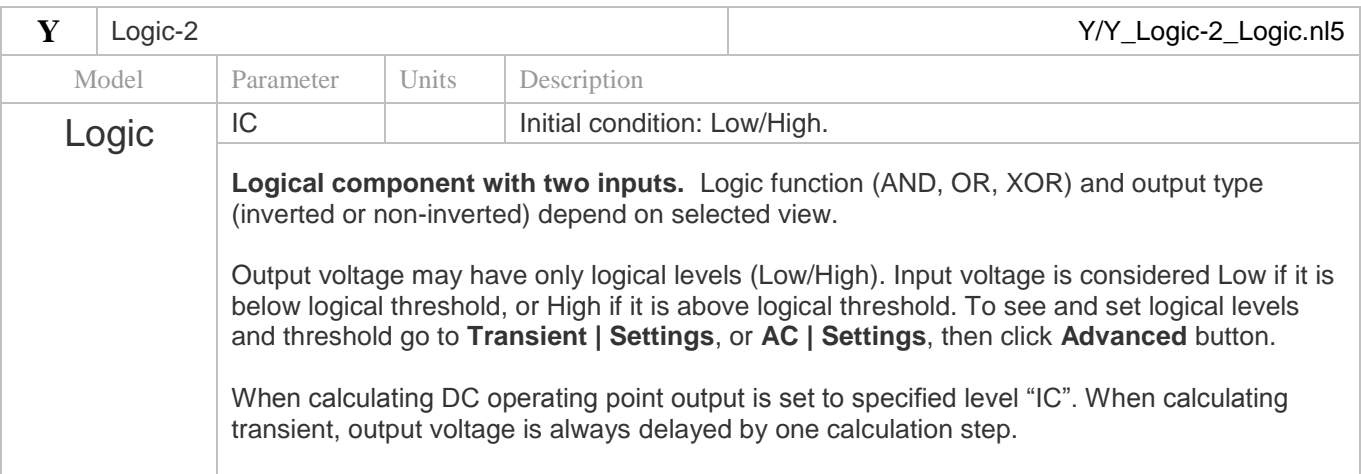

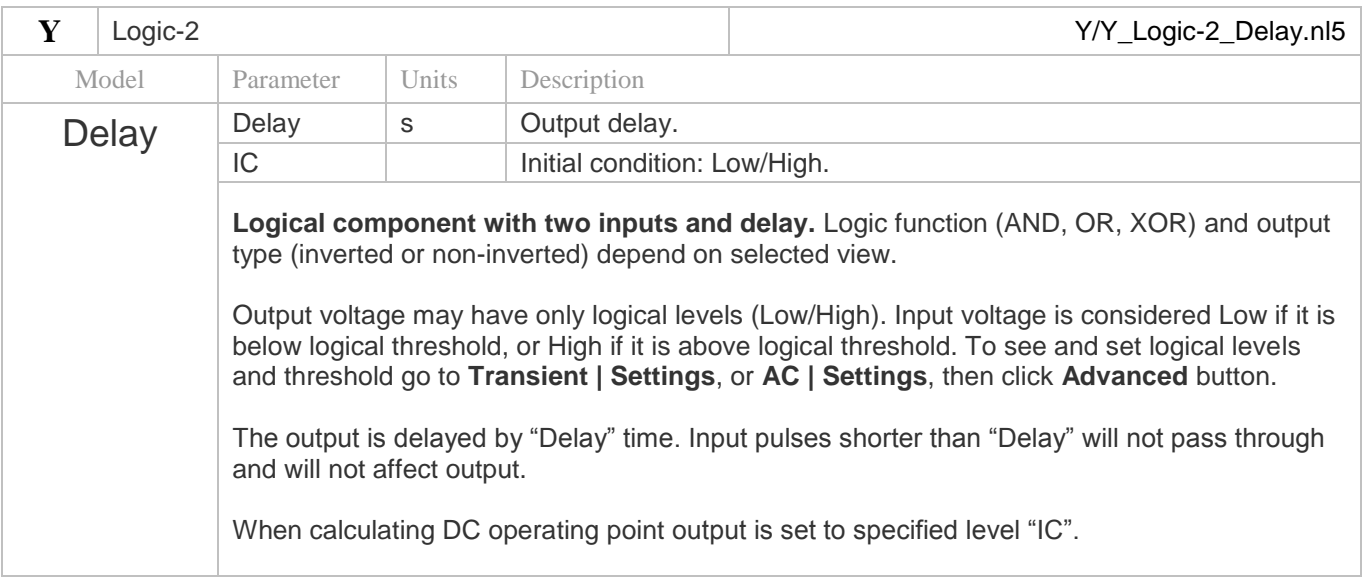

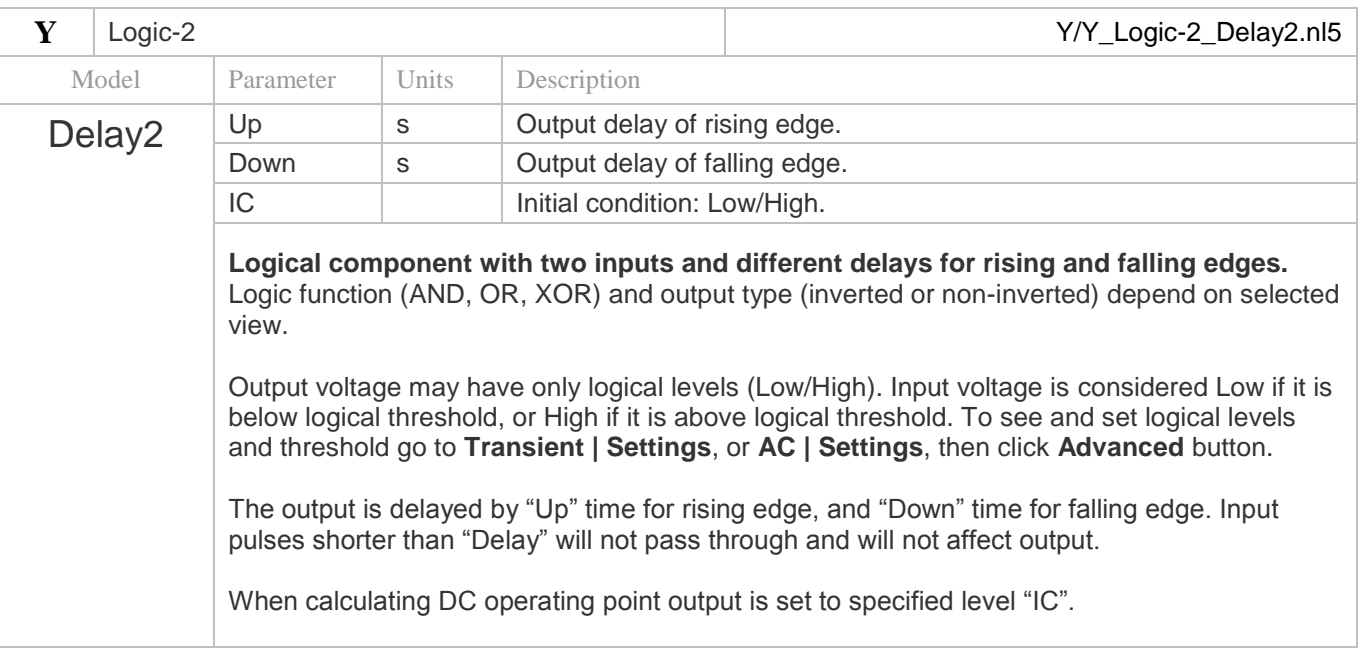

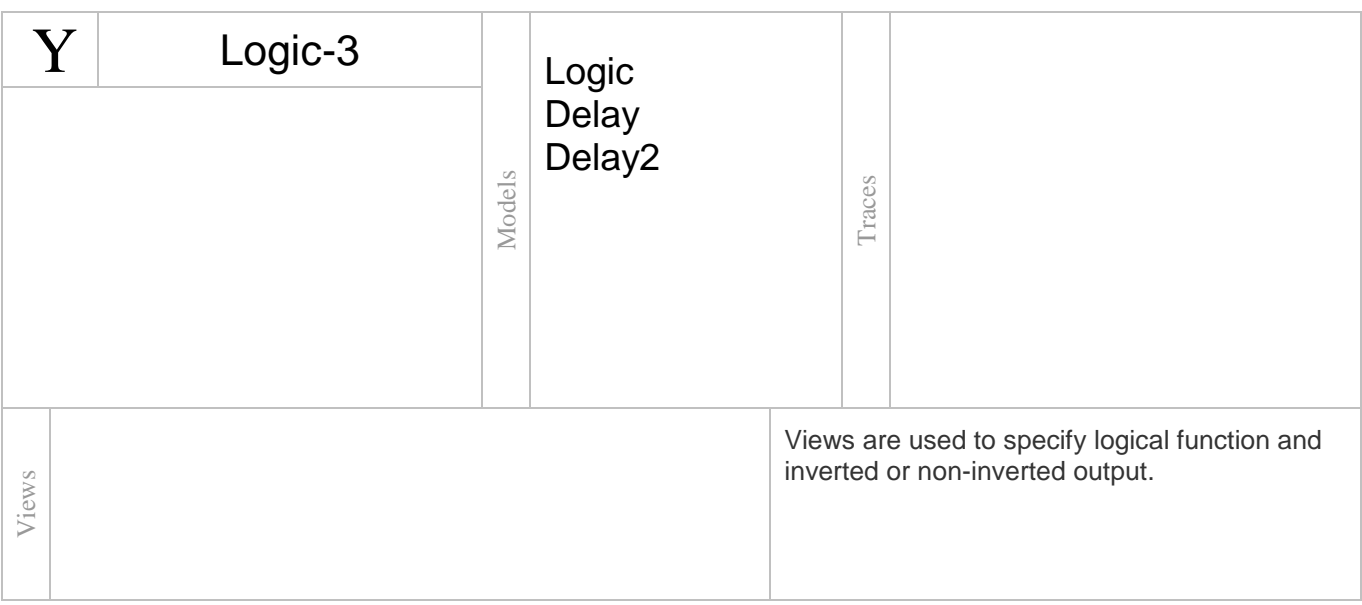

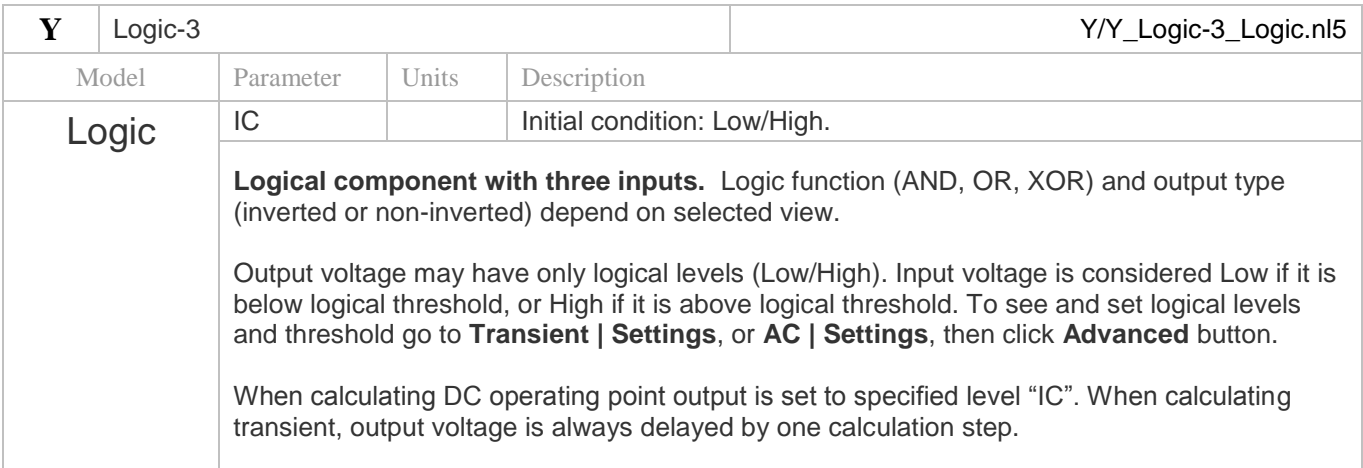

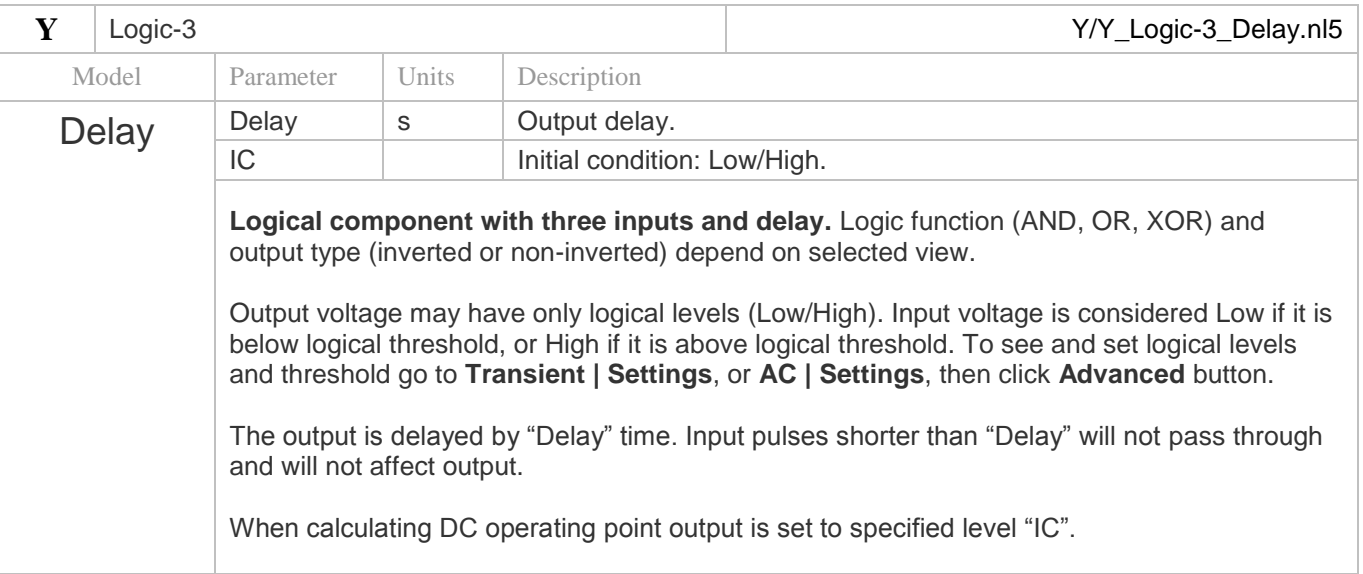

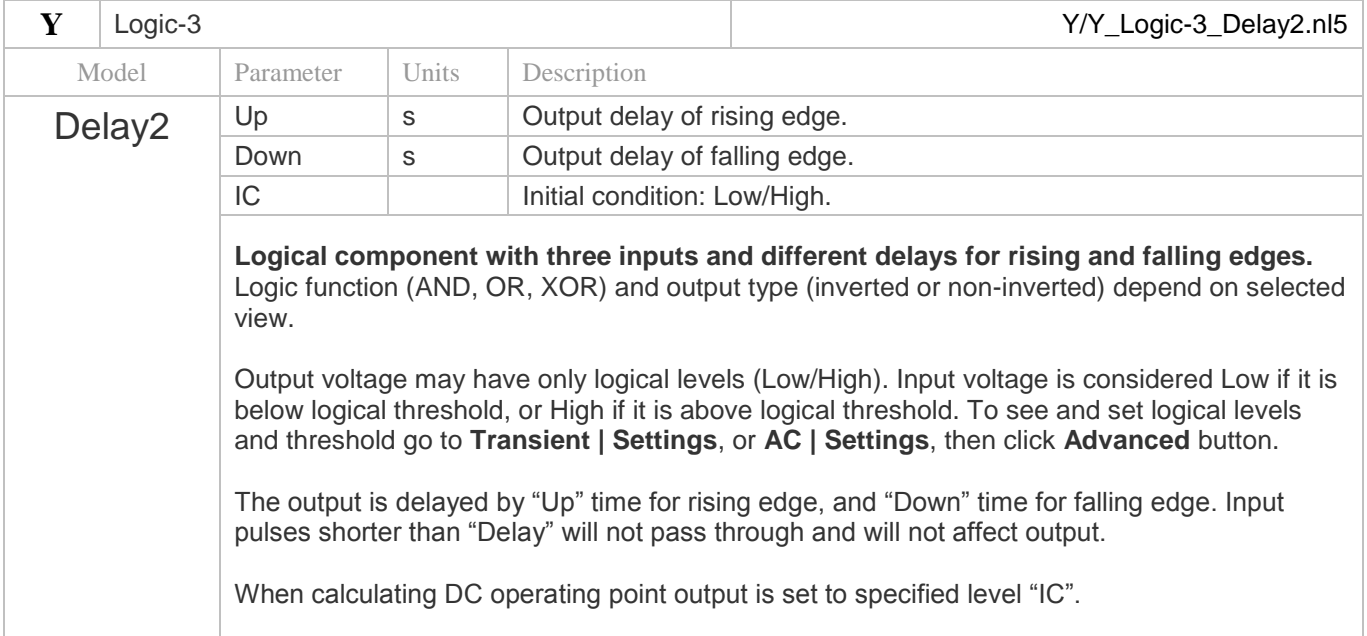

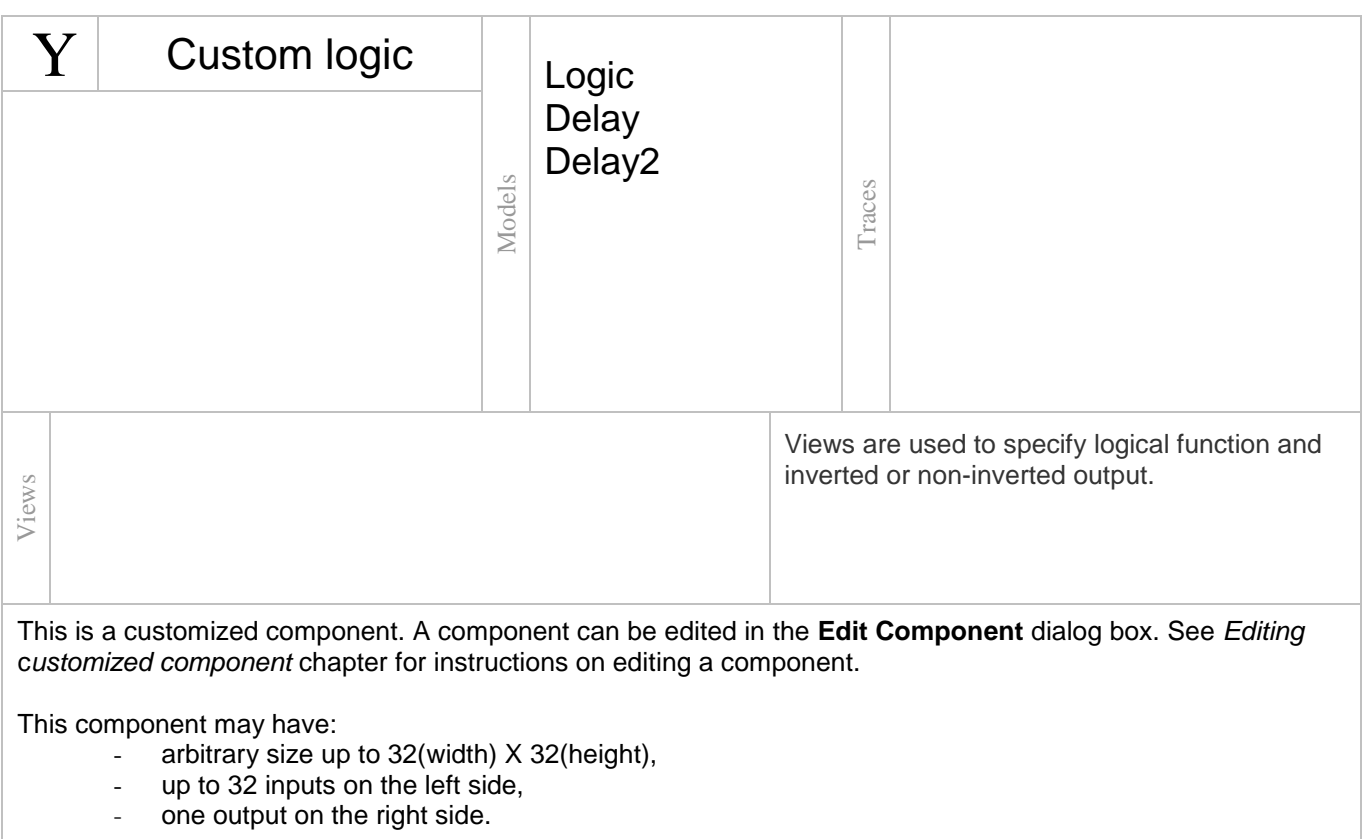

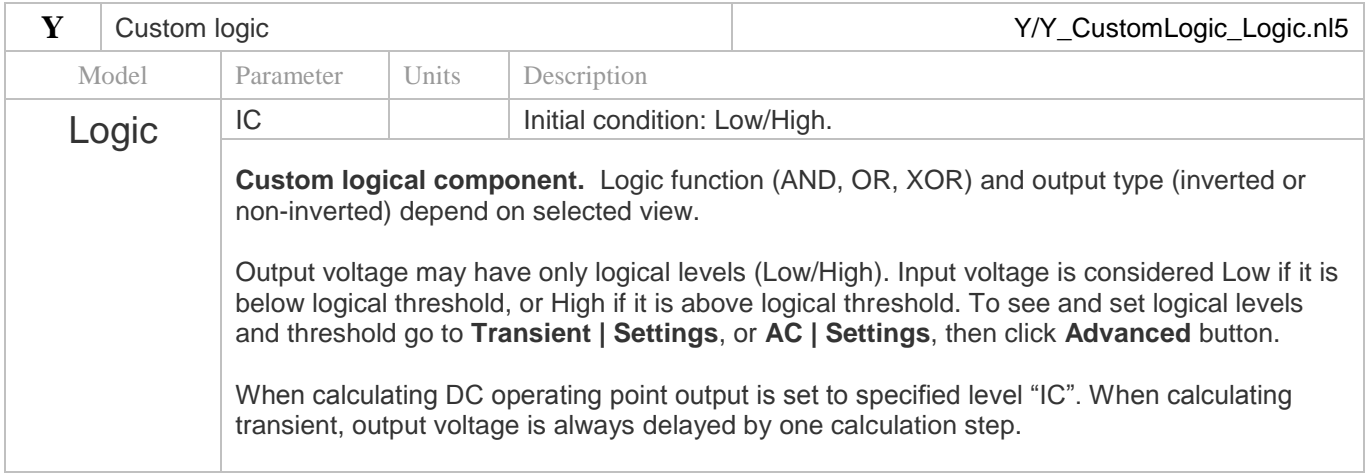

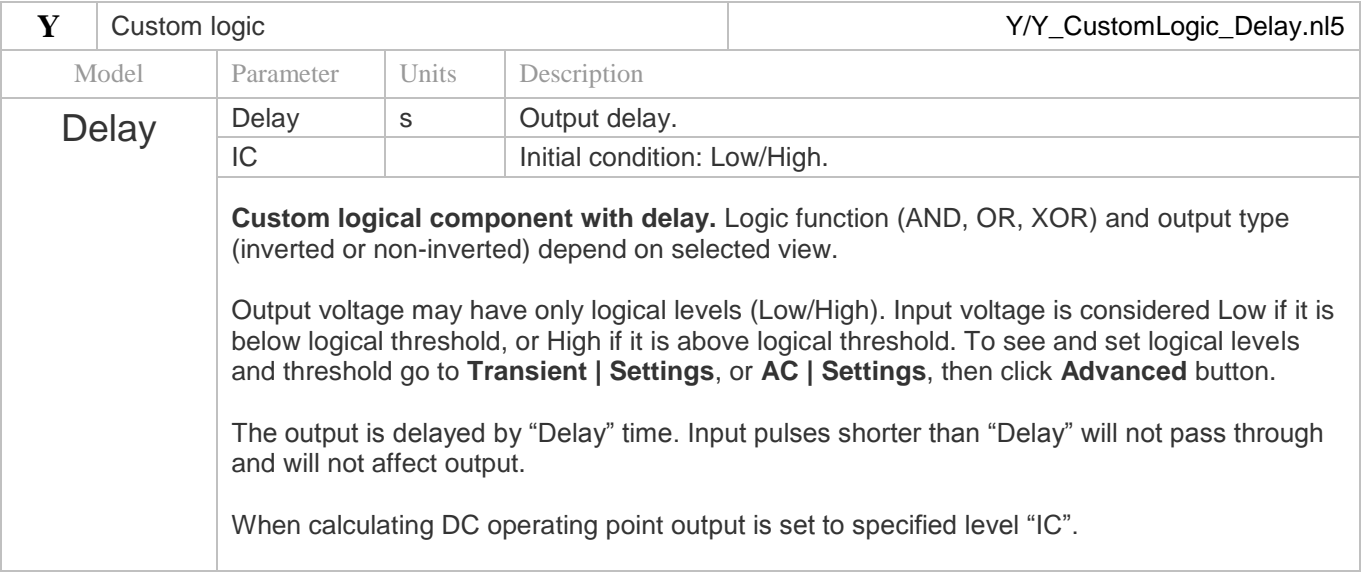

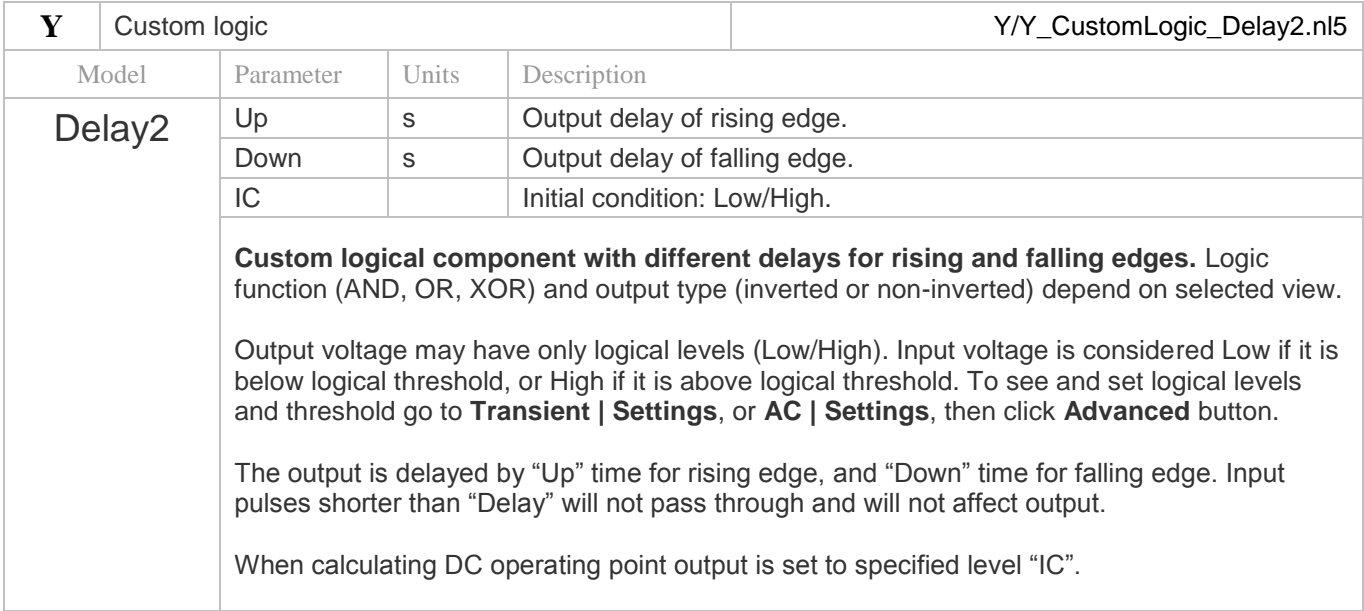

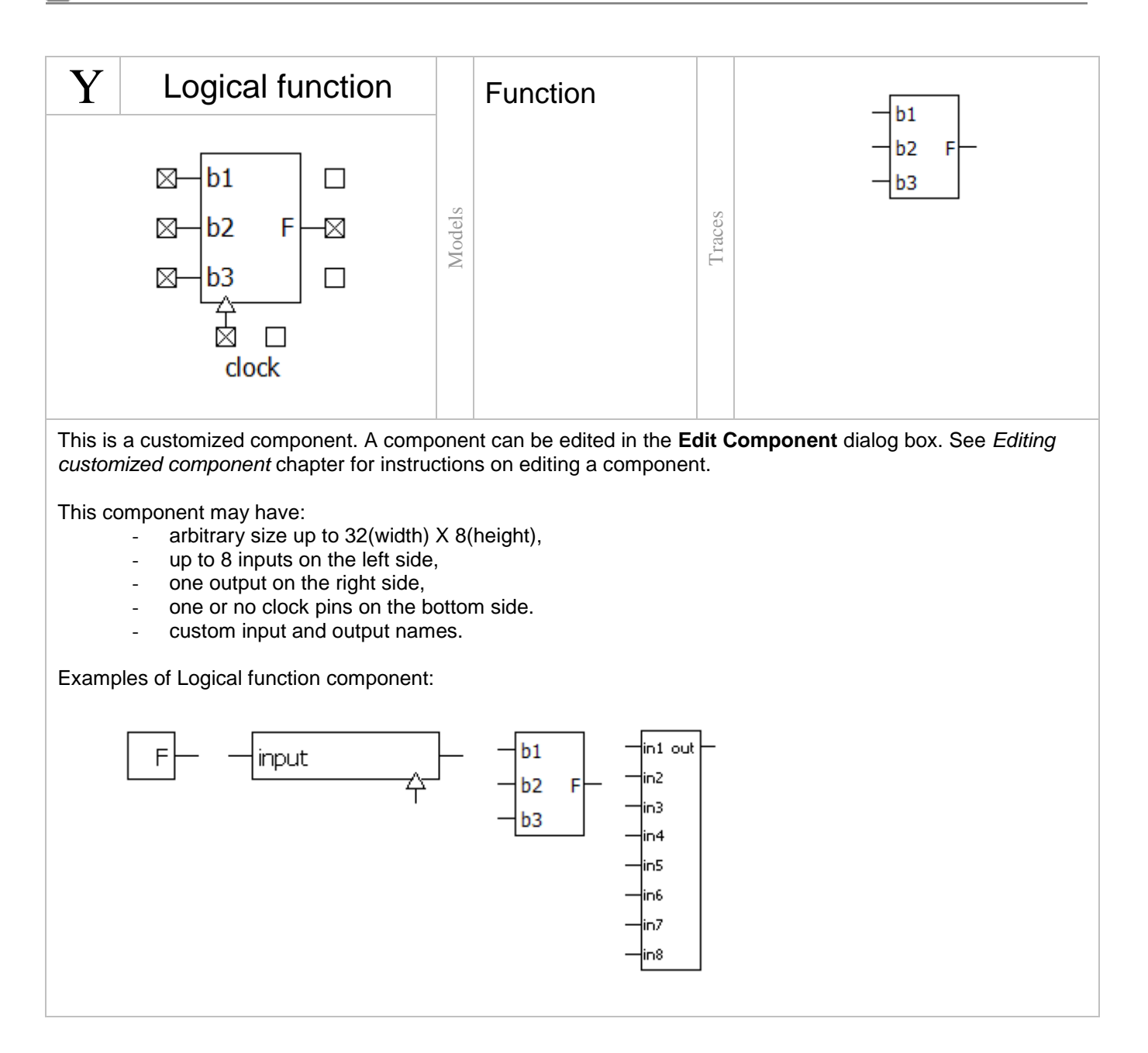

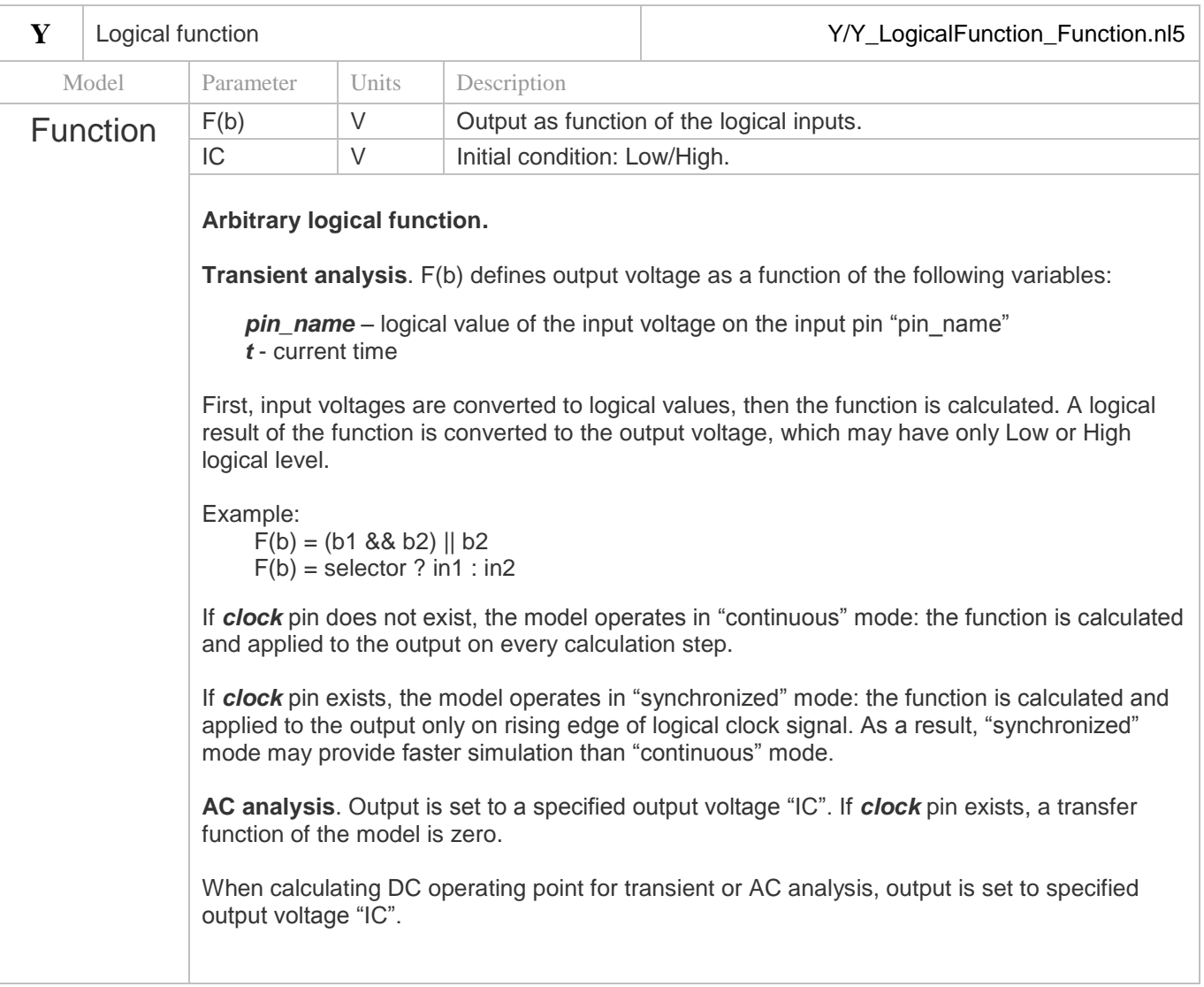

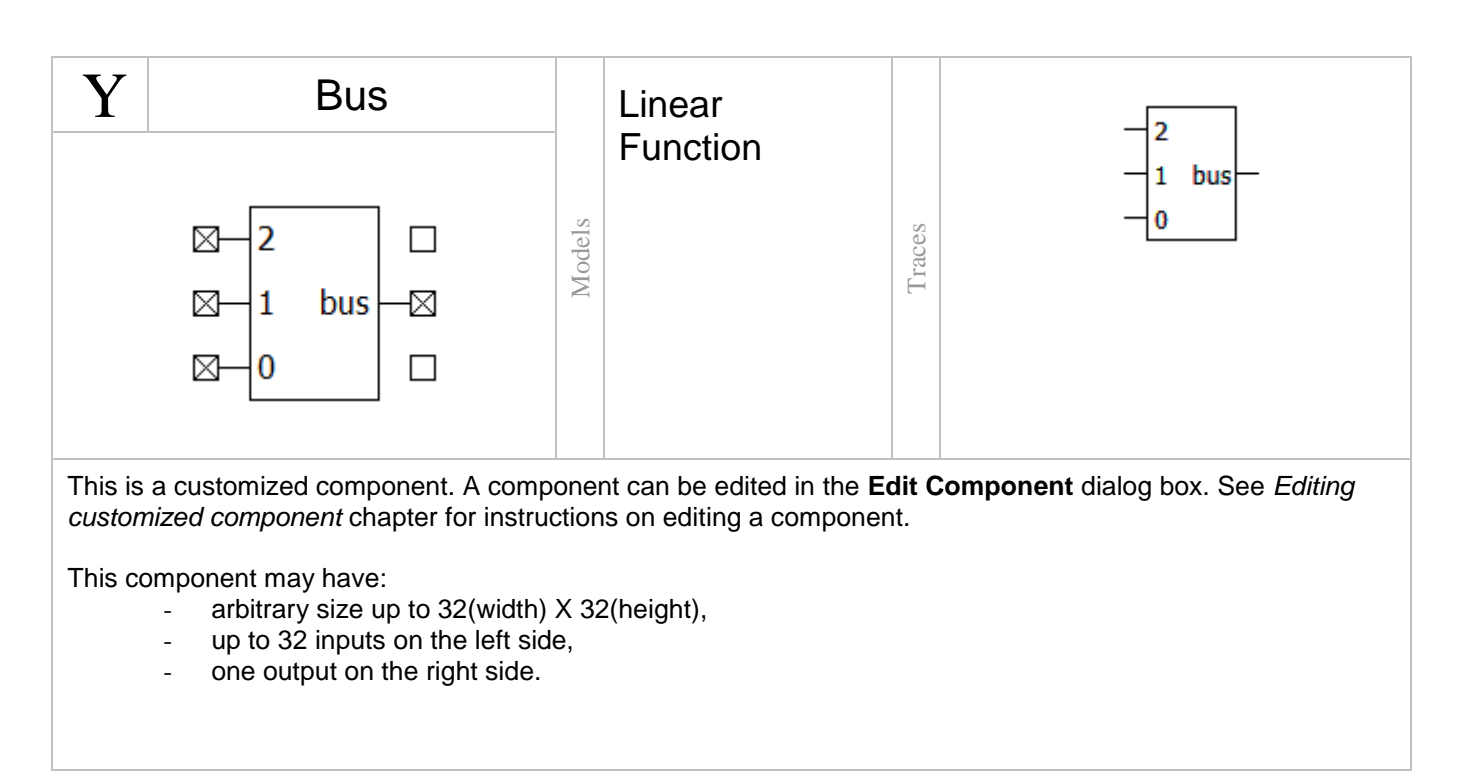

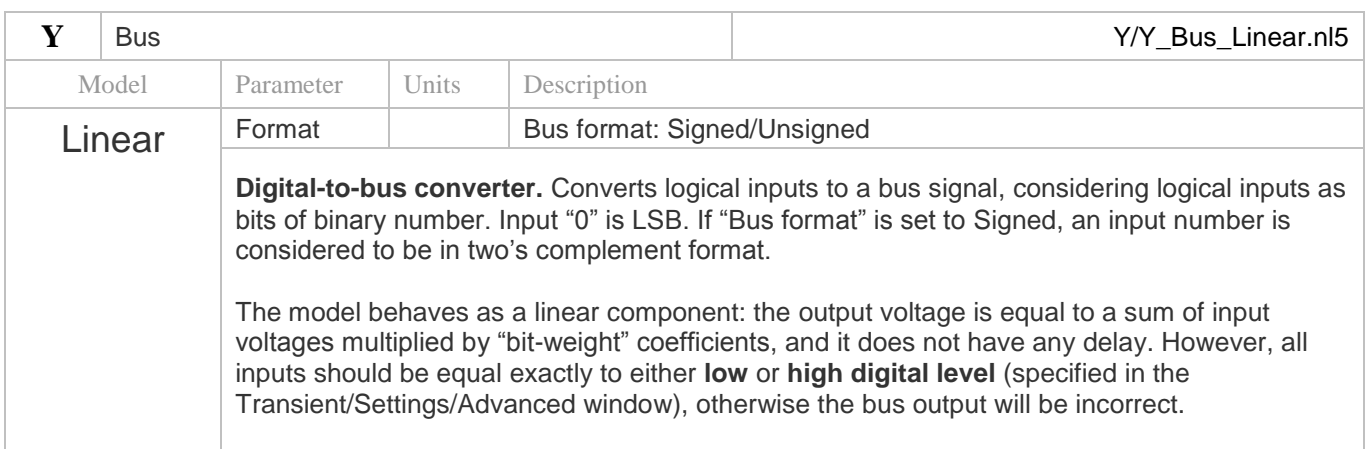

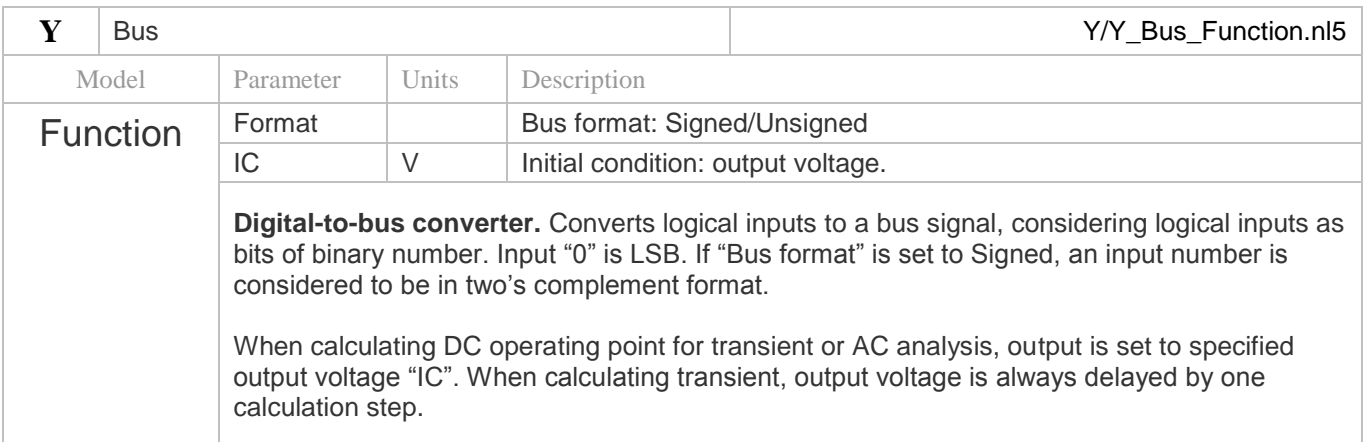

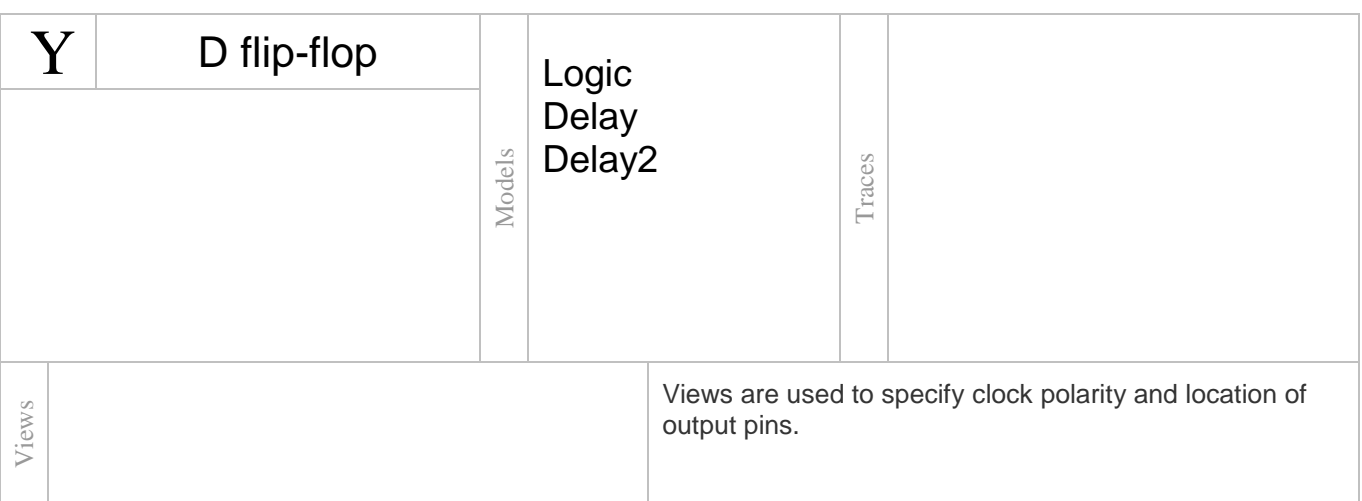

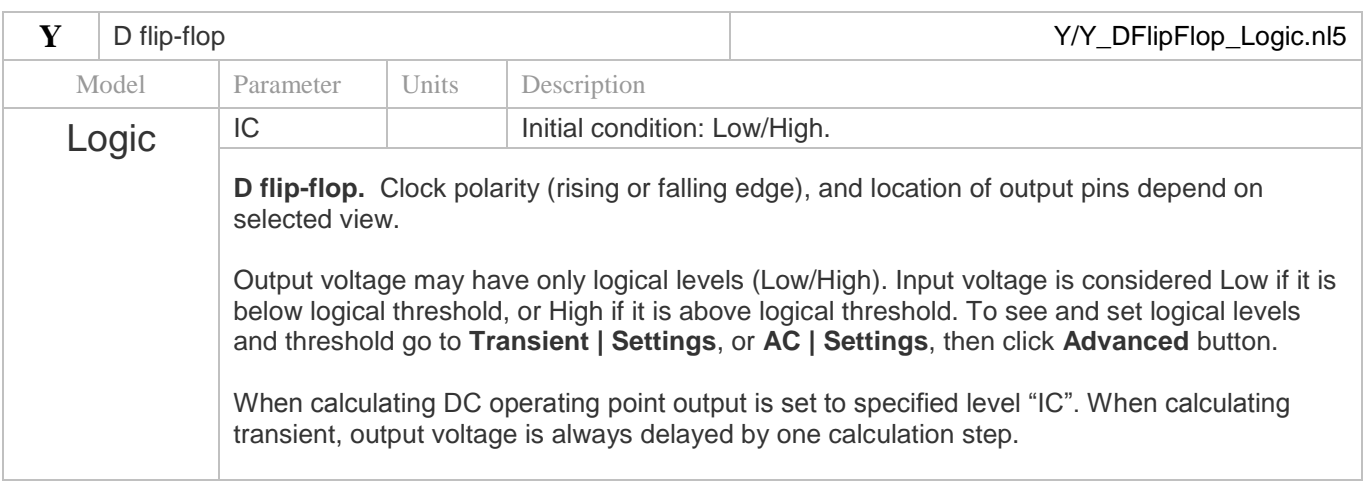

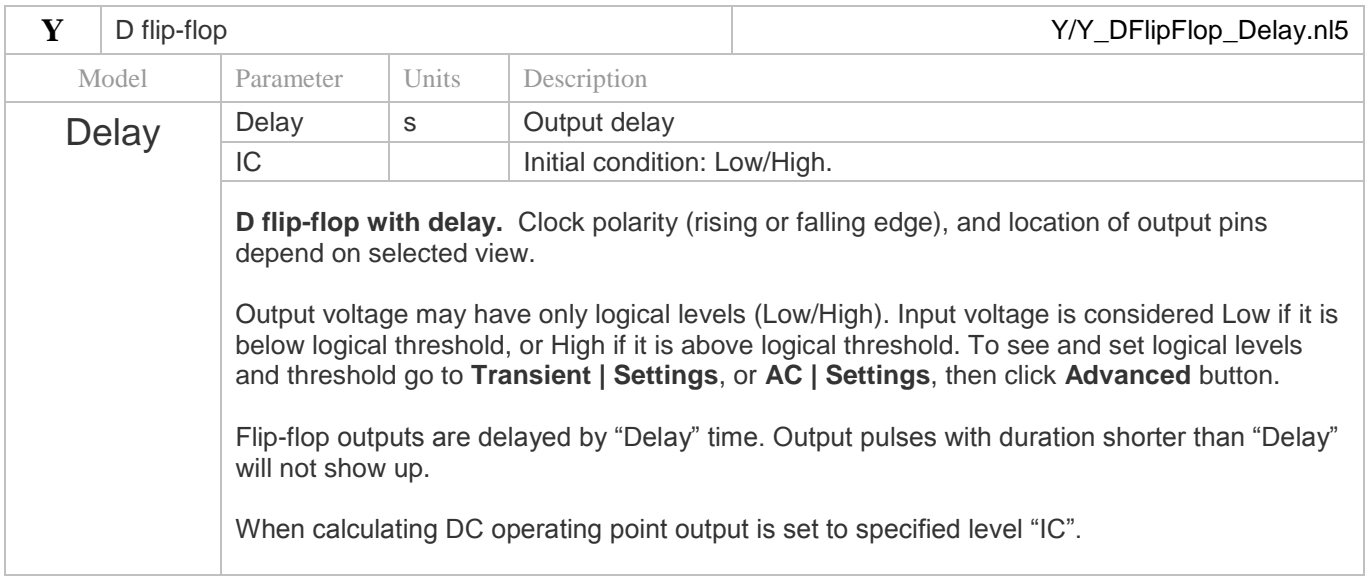

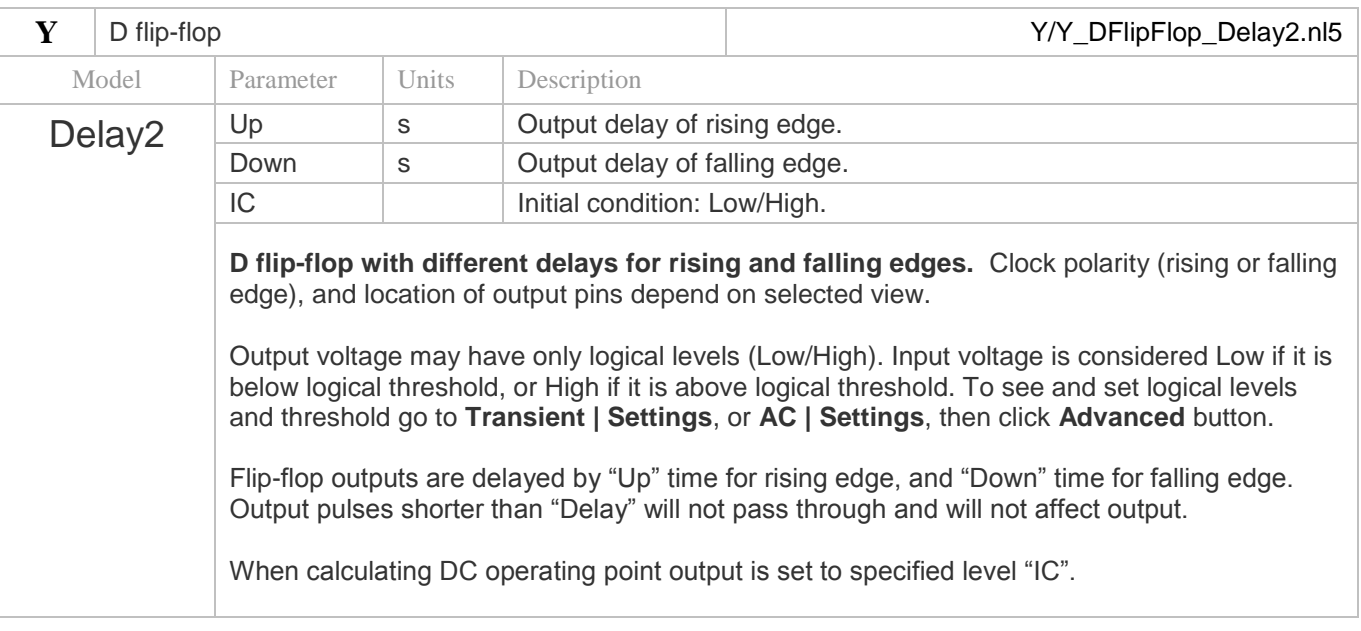

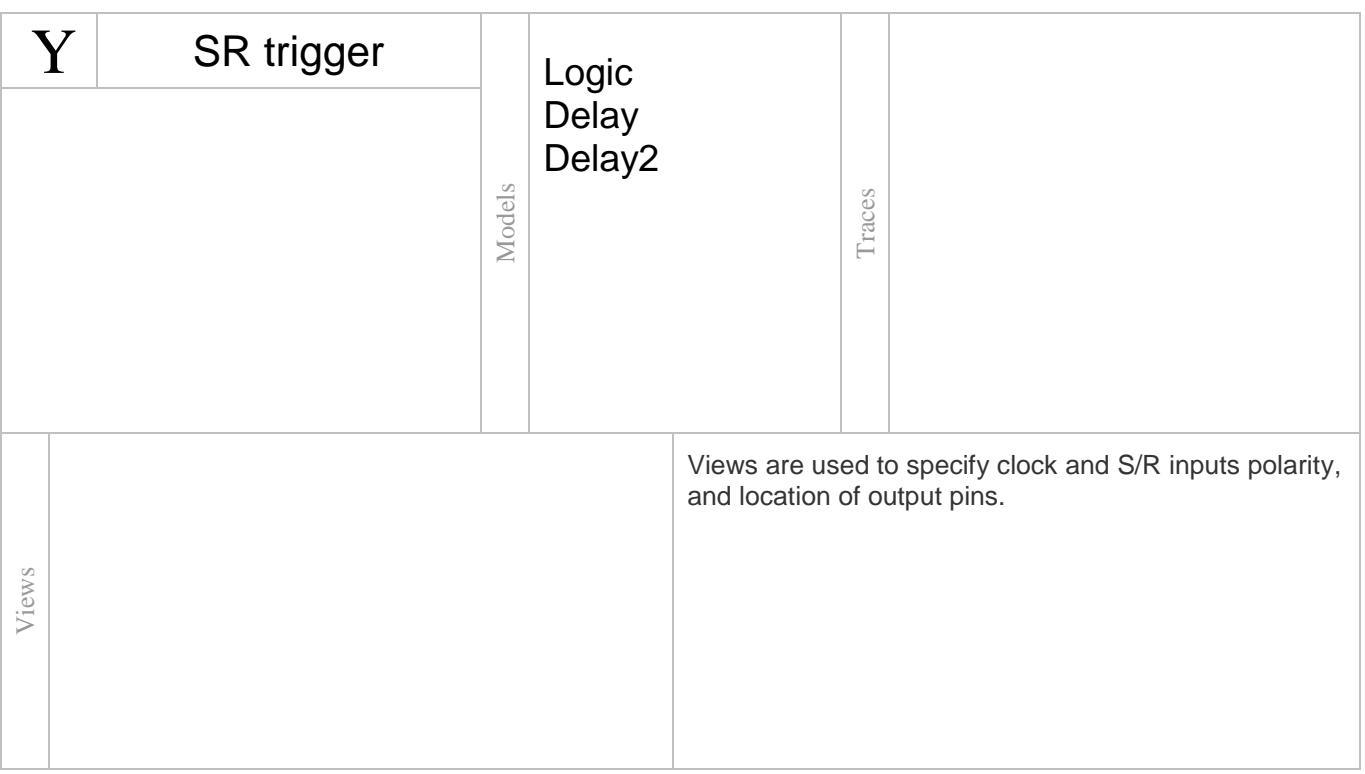

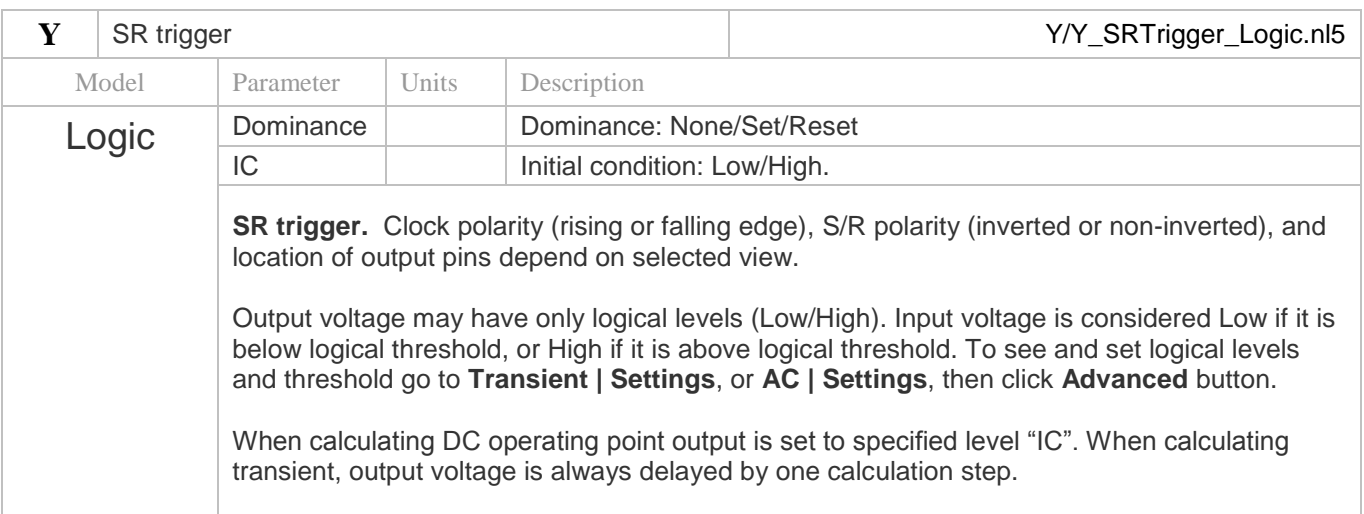

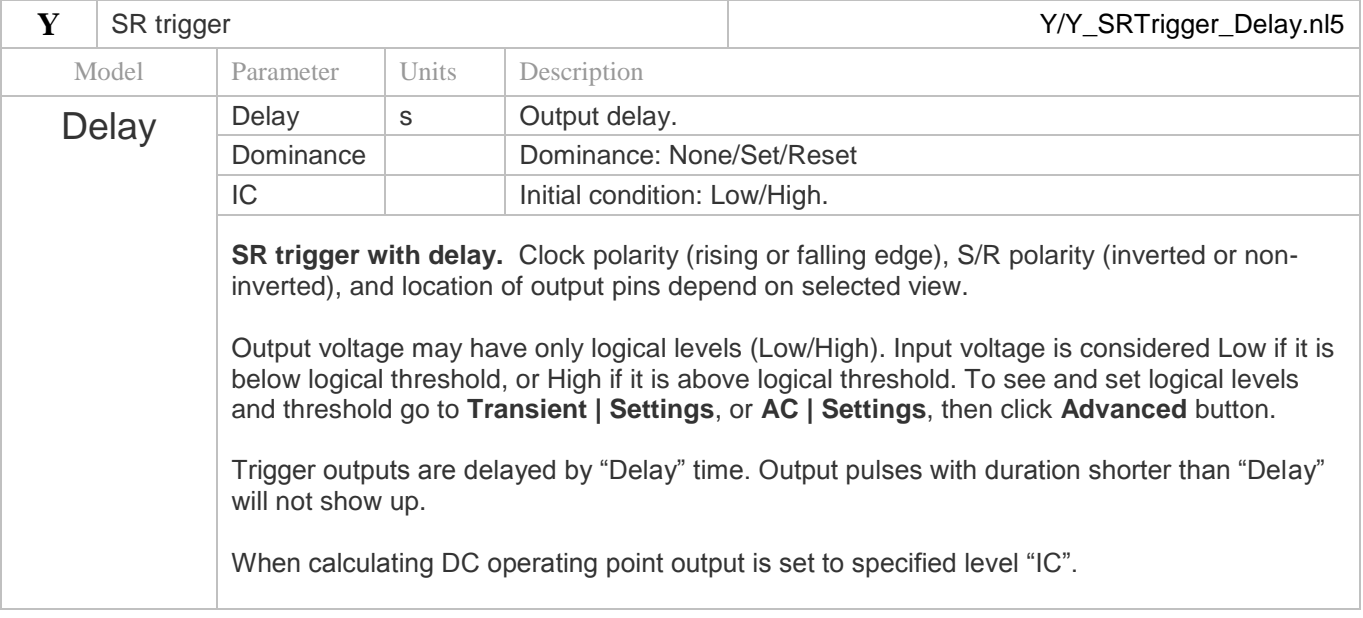

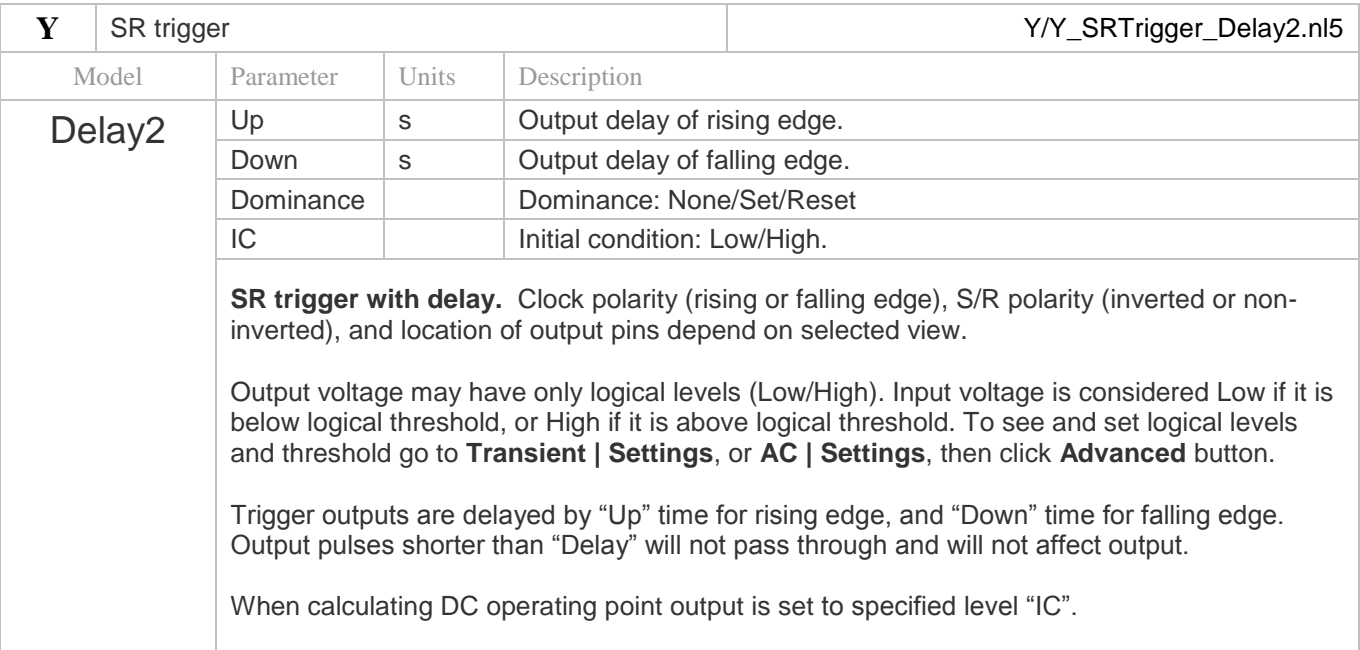

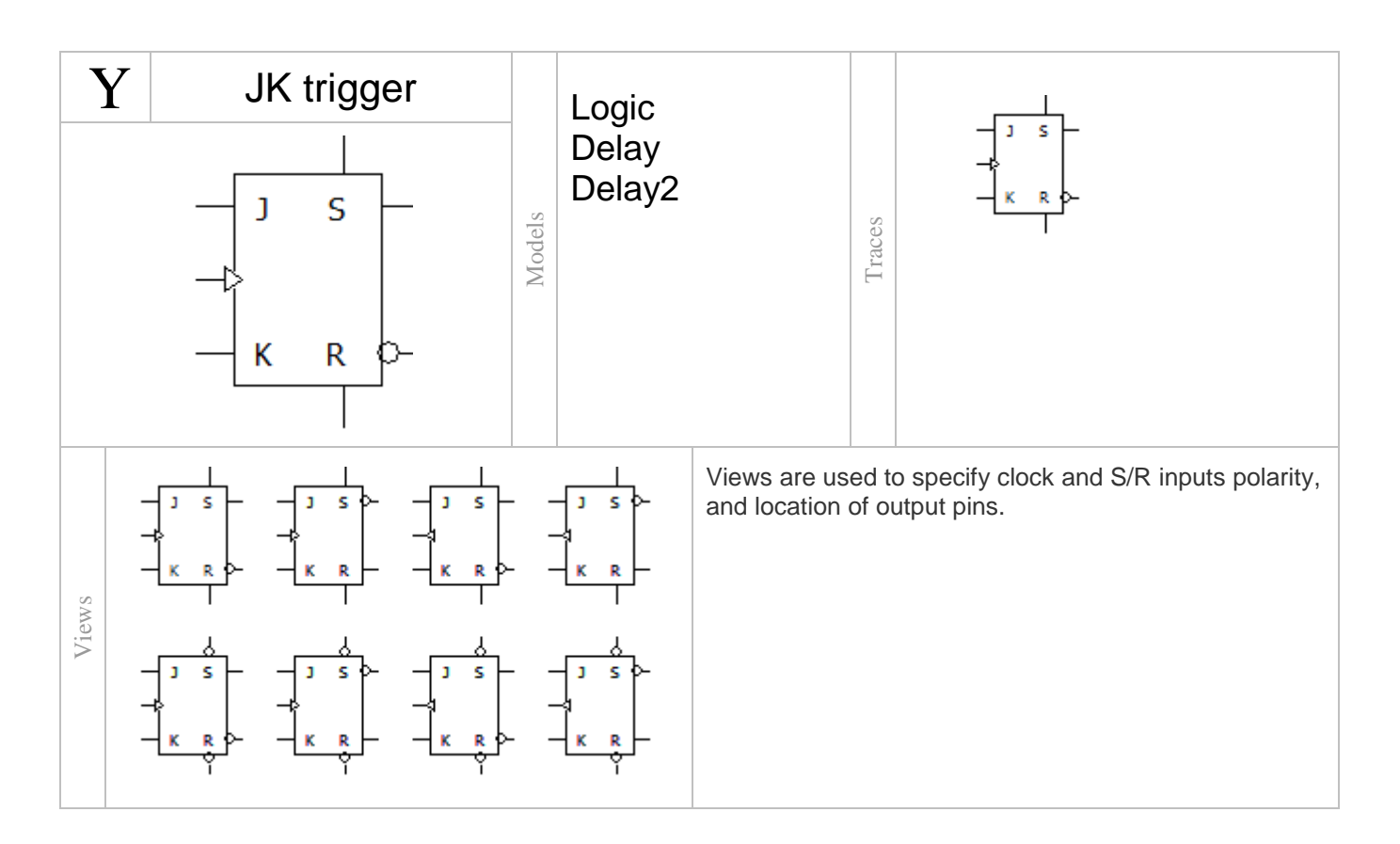

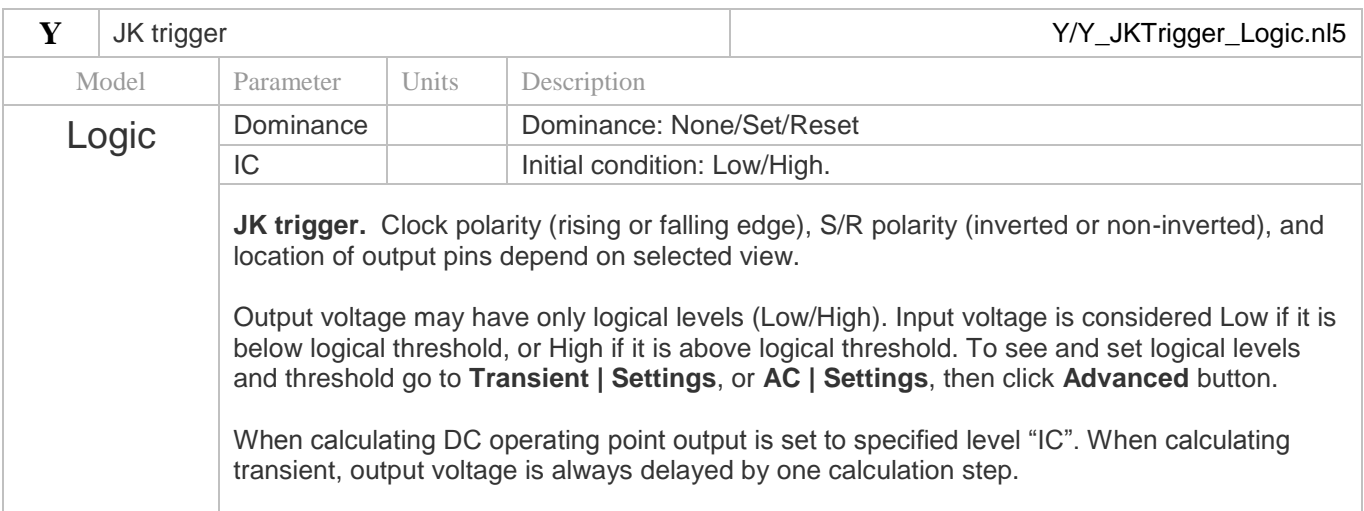

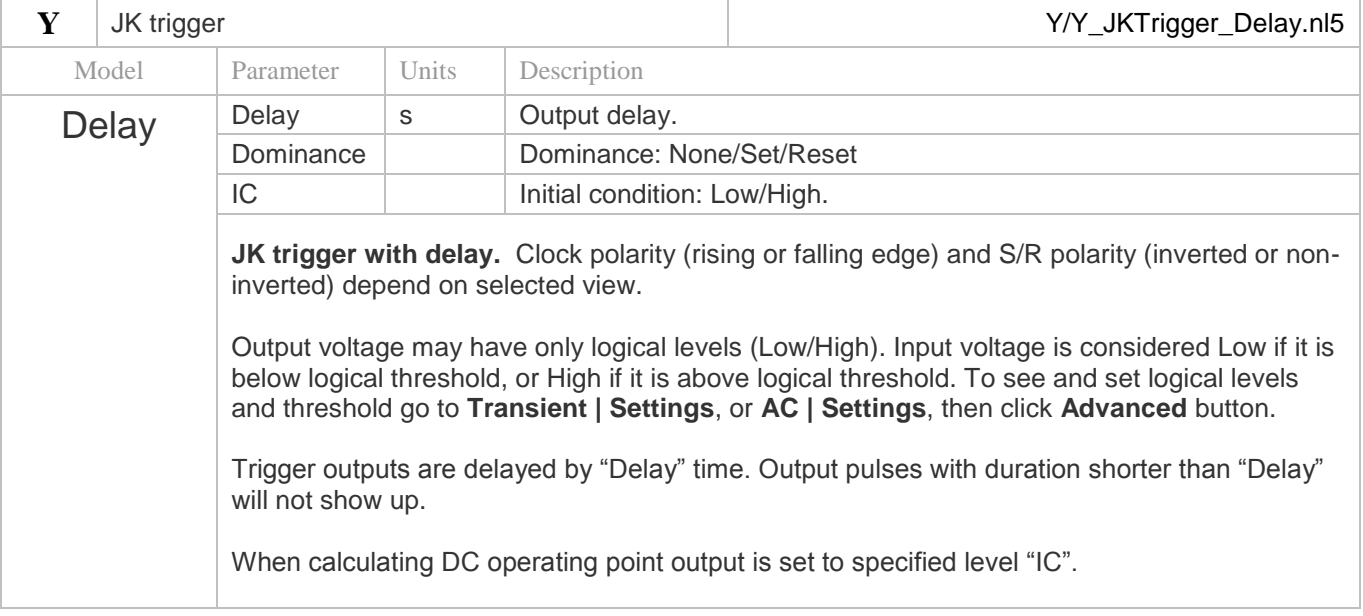

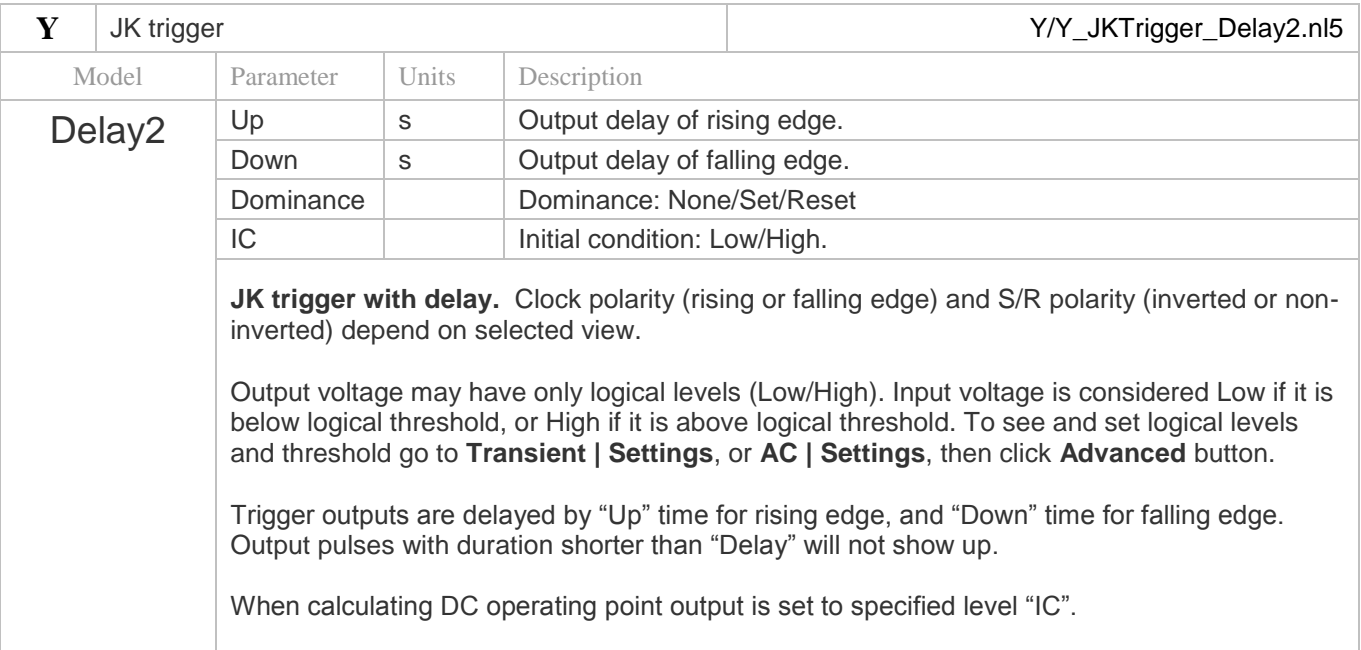

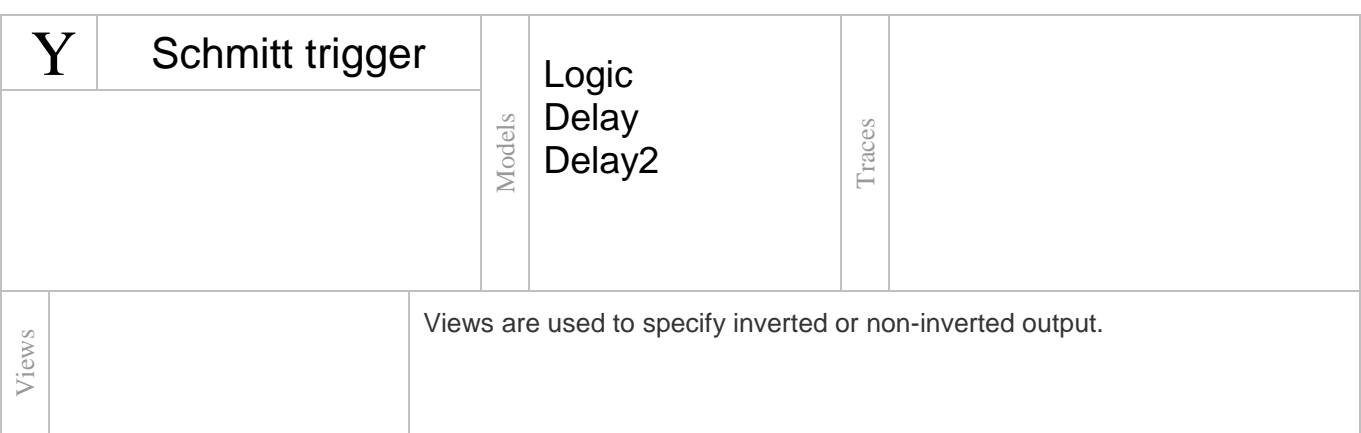

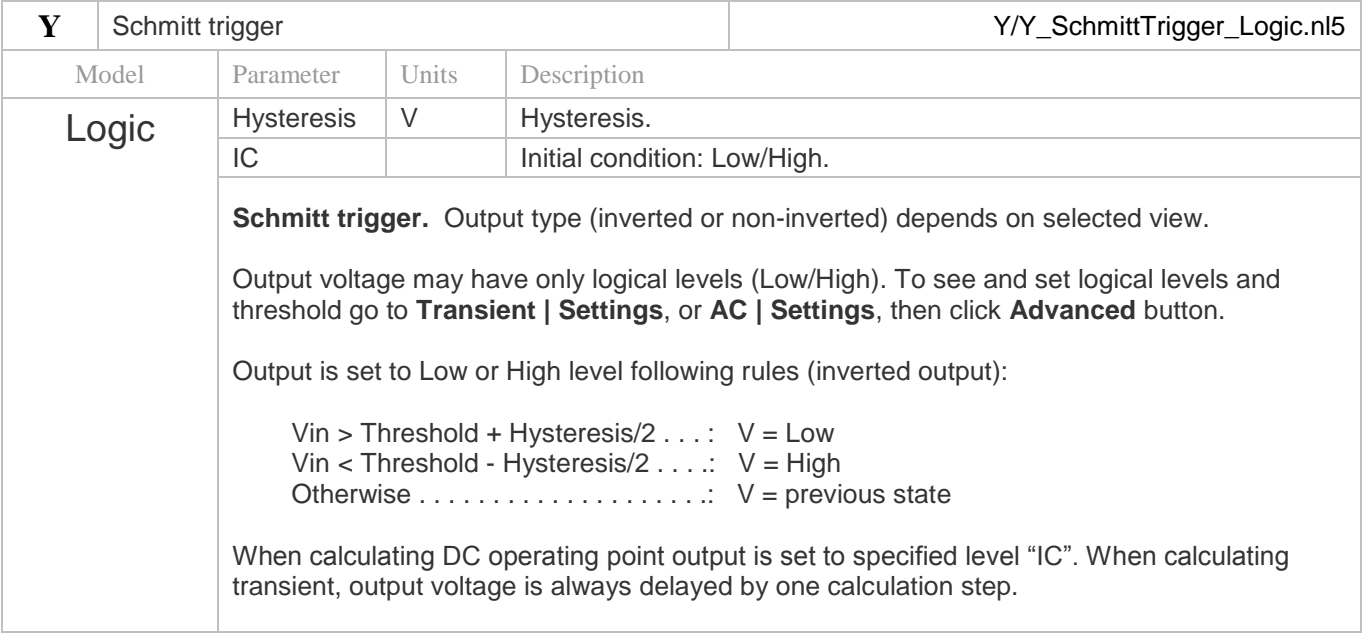

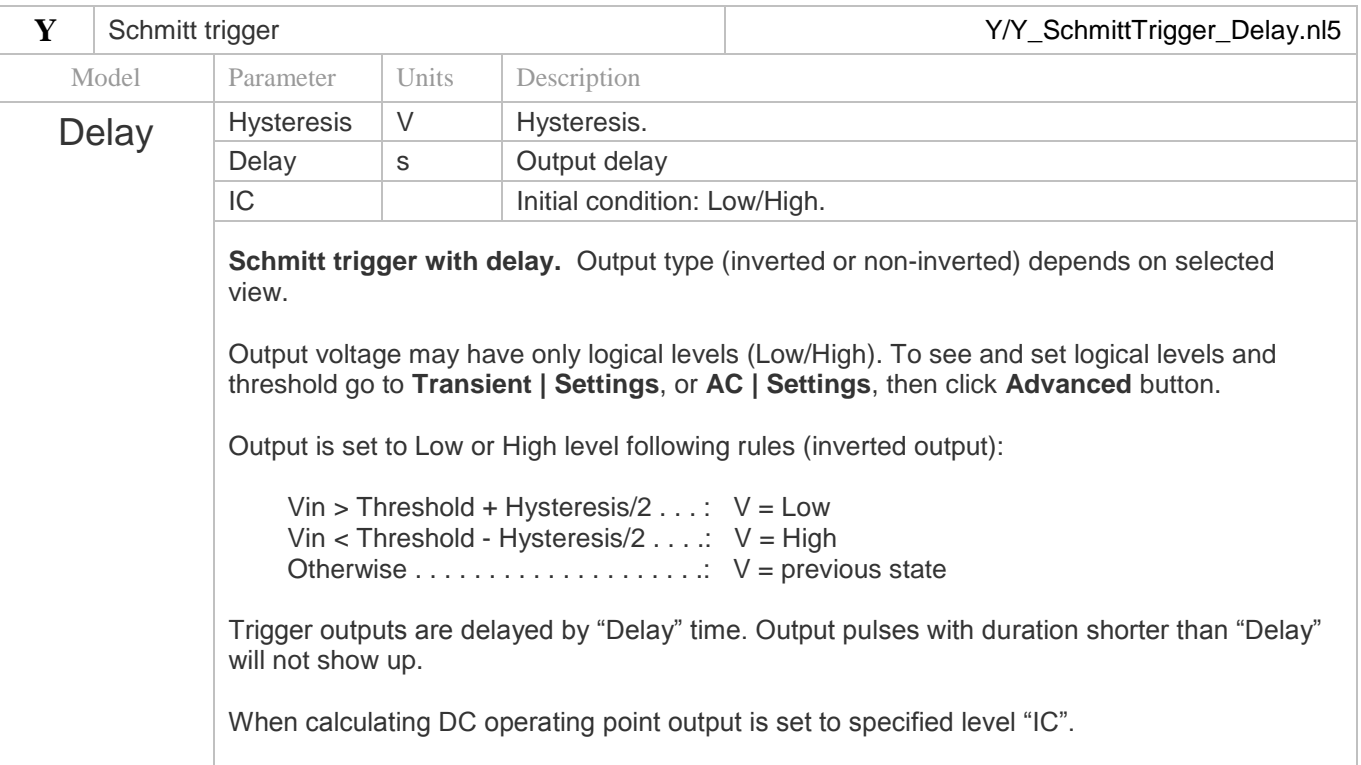

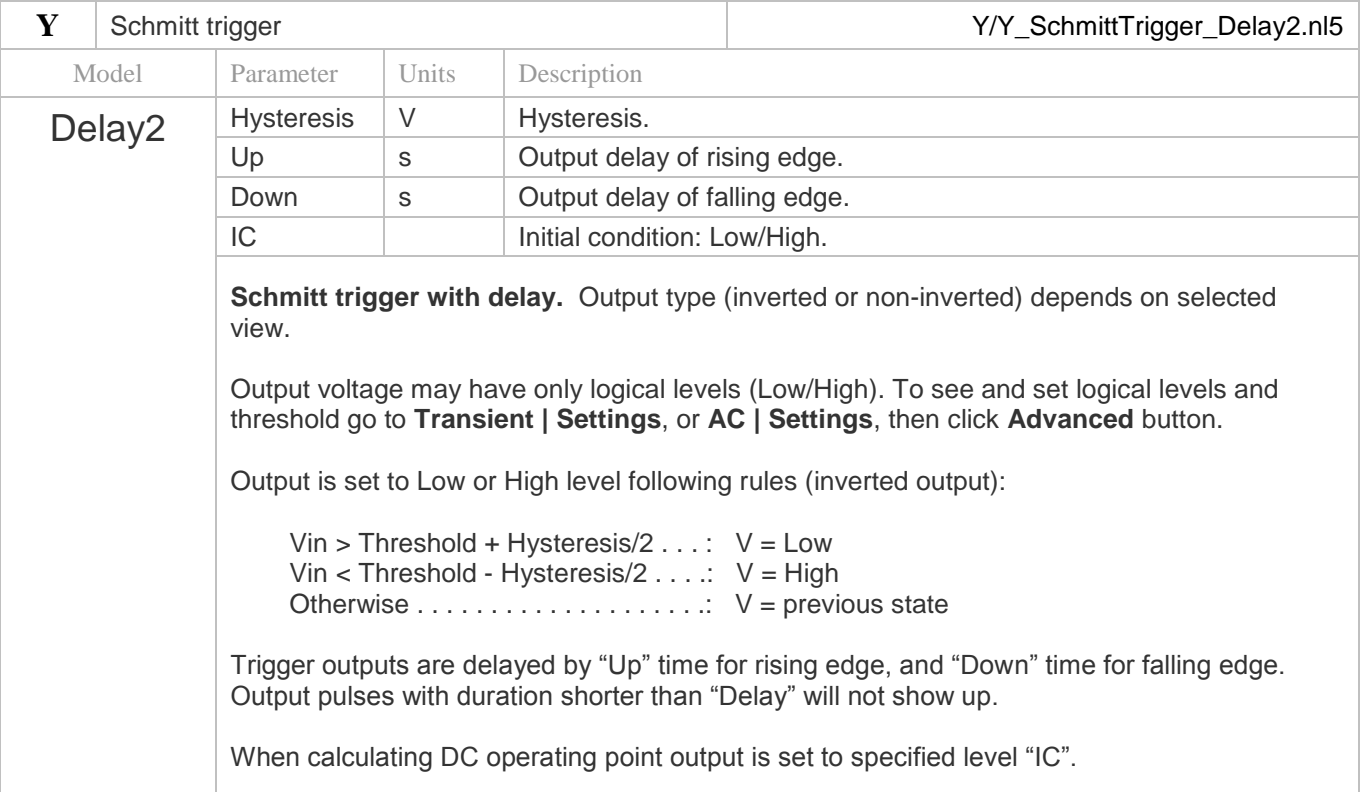

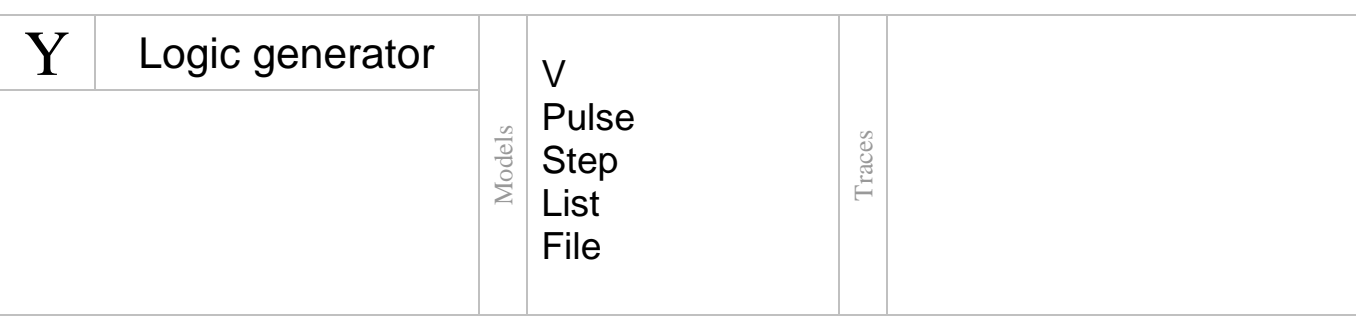

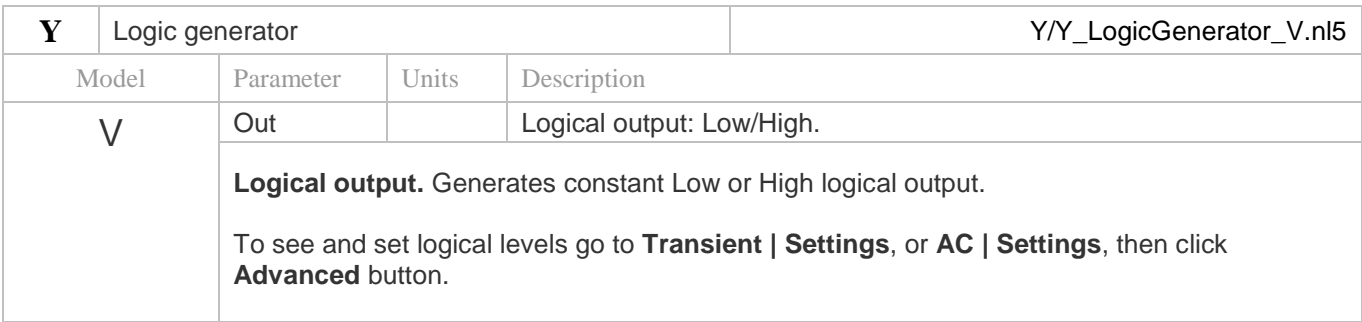

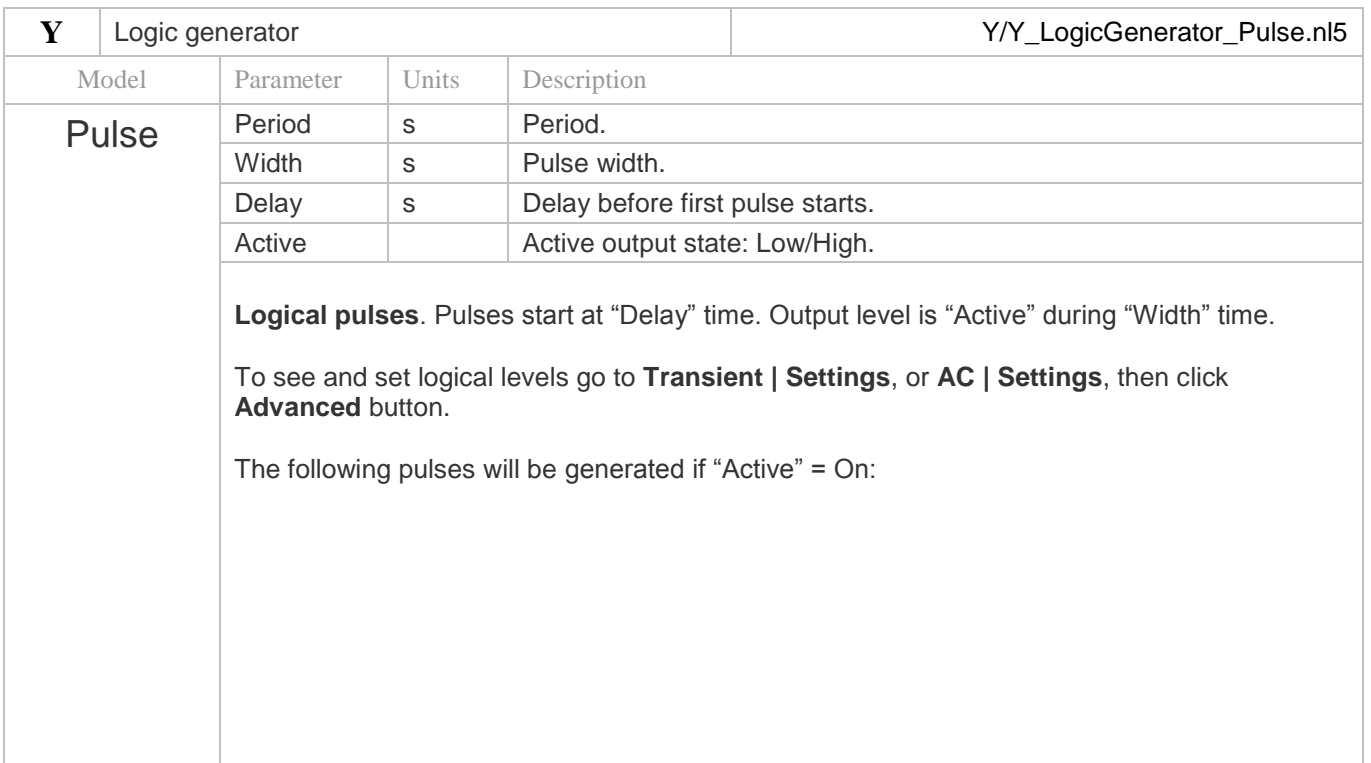

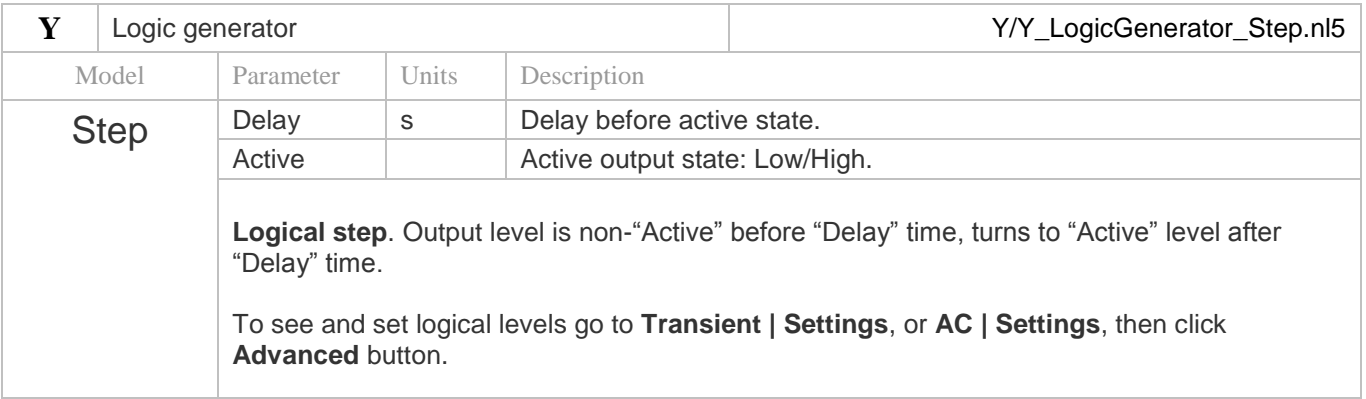

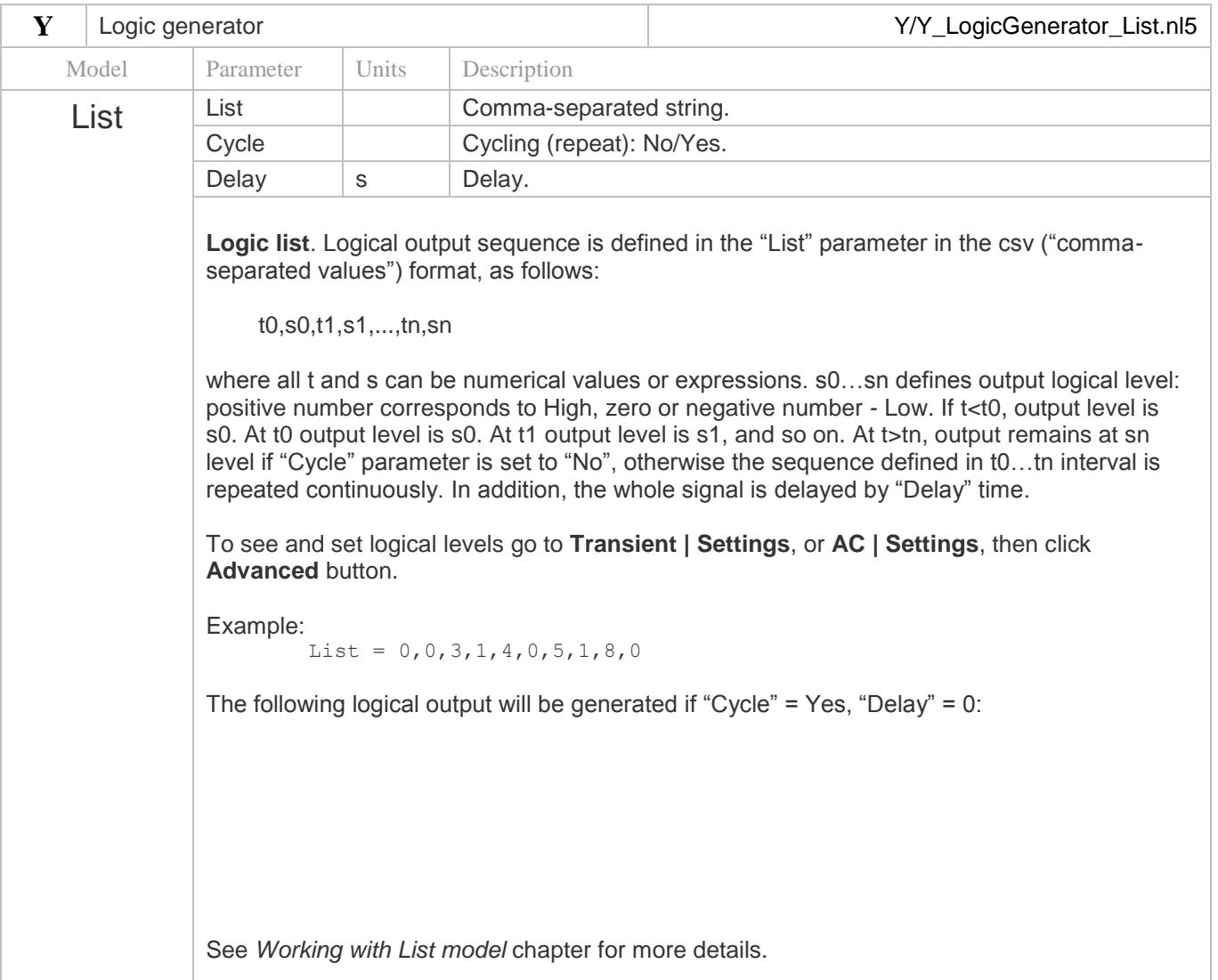

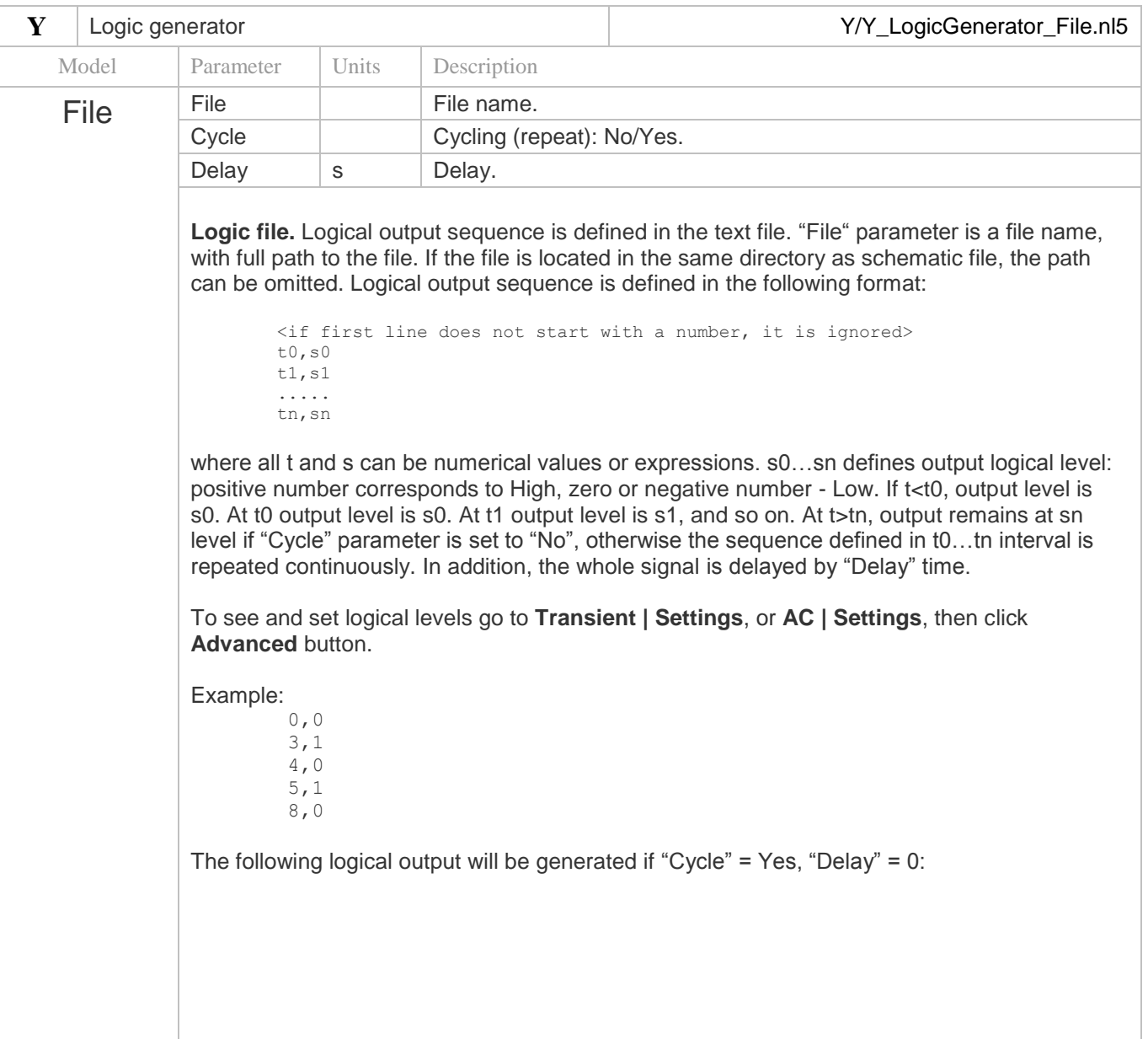

# **2. Operators**

Operators are listed in descending precedence order (1 - most, 14 - least). The table is based on *http://en.cppreference.com/w/cpp/language/operator\_precedence*

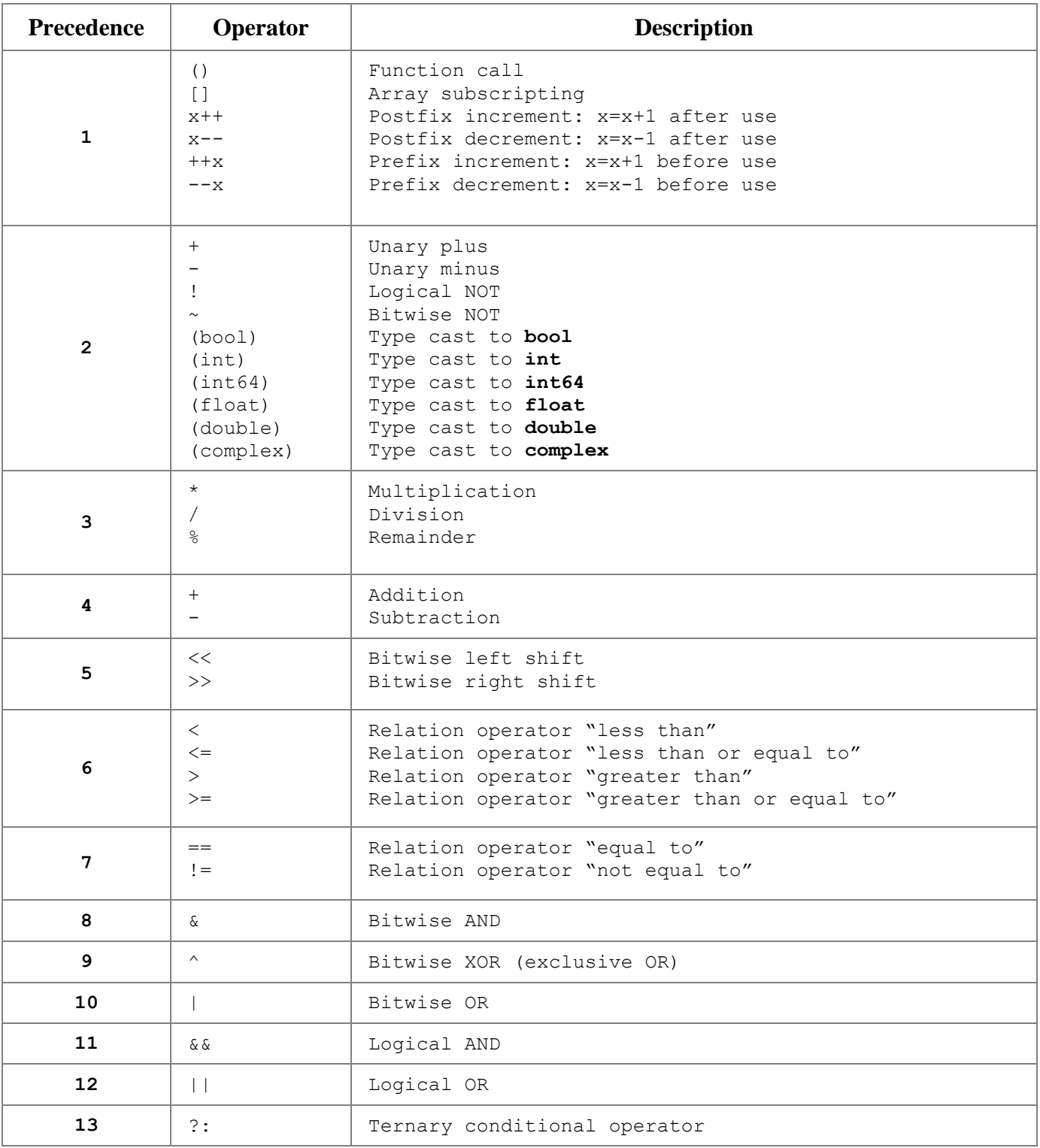

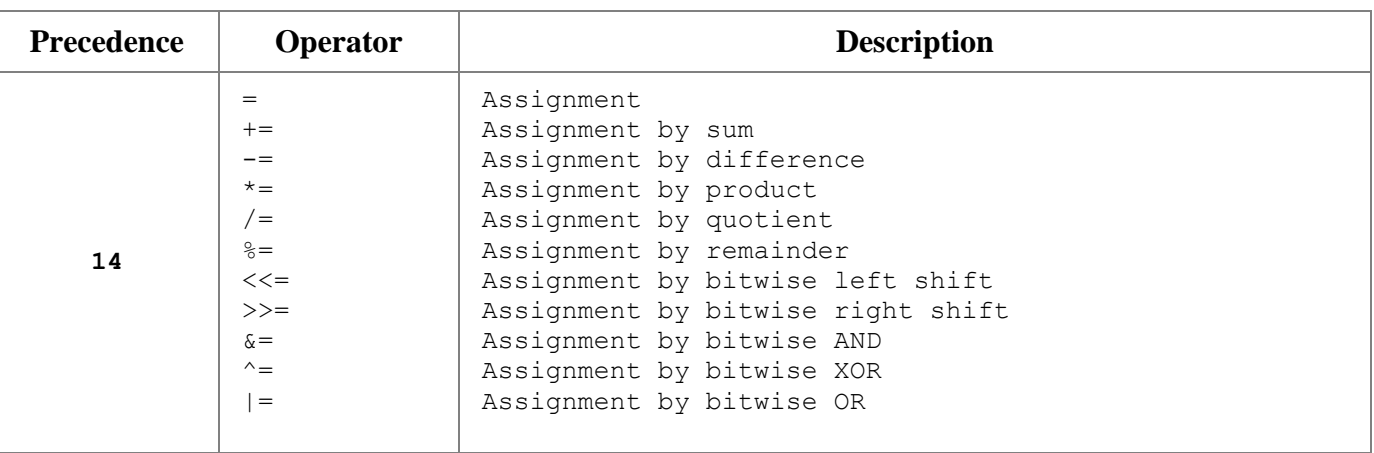

# **3. Functions**

# **abs, mag**

# **Prototype**

```
double abs(complex)
double abs(complex, ...)
double abs(double)
double abs(double, ...)
```

```
int64 abs(int64)
```
*int* abs(*int*)

# **Description**

Absolute value (magnitude).

For complex argument: abs =  $\sqrt{r}e^{2}+im^{2}$  .

For multiple arguments x, y, ... : abs =  $\sqrt{x^2 + y^2 + \dots}$  . Number of arguments is not limited.

mag() can be used instead of abs().

```
abs(3.0+4.0j) = 5.0abs(-3j) = 3.0abs(1.0) = 1.0abs(-10) = 10abs(1,1,1,1) = 2.0
```
# **sign**

# **Prototype**

*int* sign(*double*)

## **Description**

Indicates whether a numeric value is positive, negative, or zero.

sign(x) returns:

- $\bullet$  0 if  $x=0$
- $\bullet$  1 if  $x>0$
- $\bullet$  -1 if  $x<0$

```
sign(1.234) = 1
sign(0) = 0sign(-5) = -1
```
# **re**

## **Prototype**

*double* re(*complex*)

## **Description**

Real part of complex number.

# **Examples**

 $re(1.2+3.4j) = 1.2$ 

# **im**

## **Prototype**

```
double im(complex)
```
# **Description**

Imaginary part of complex number.

# **Examples**

 $re(1.2+3.4j) = 3.4$ 

# **phase**

# **Prototype**

*double* phase(*complex*)

## **Description**

Phase of complex number. Returns phase in degrees, in the range -180...+180.

## **Examples**

 $phase(1+1j) = 45$ 

# **sqrt**

# **Prototype**

```
complex sqrt(complex)
double sqrt(double)
```
# **Description**

Square root.

If argument is double, negative argument will cause error.

# **Examples**

```
sqrt(4.0) = 2sqrt(-4.0) : math error
sqrt(2j) = 1+1j
```
# **sqr**

# **Prototype**

*double* sqr(*double*)

# **Description**

"Signed" square root.

sqr(x) returns:

•  $\sqrt{x}$  if  $x>=0$ •  $-\sqrt{(-x)}$  if  $x<0$ 

# **Examples**

 $sqr(4) = 2$  $sqr(-4) = -2$ 

# **sq**

# **Prototype**

```
complex sq(complex)
double sq(double)
```
# **Description**

```
sq(x) calculates x * x : square of the argument.
```
# **Examples**

```
sq(2) = 4sq(1+1j) = 0+2j
```
# **lim, limit**

# **Prototype**

```
double lim(double x, double min, double max)
```
# **Description**

Limiting function.

#### lim(x, min, max) returns:

- $\bullet$  x, if min  $\leq x \leq$  max
- min, if x<min
- max, if x>max

limit() can be used instead of  $\lim($  ).

```
\lim(0, -1, 2) = 0\lim (-2,-1,2) = -1\lim(10,-1,2) = 2
```
# **islow**

## **Prototype**

```
bool islow(double)
```
## **Description**

Compares argument with logical threshold.

```
islow(x) returns true if x is less than circuit logical threshold, otherwise false.
Logical threshold is defined in the Advanced Settings dialog box (Transient | Settings | Advanced).
```
#### **Examples**

```
islow(1.0) = trueislow(55) = false
```
# **ishigh**

## **Prototype**

```
bool ishigh(double)
```
# **Description**

Compares argument with logical threshold.

```
ishigh(x) returns true if x is greater than circuit logical threshold, otherwise false.
Logical threshold is defined in the Advanced Settings dialog box (Transient | Settings | Advanced).
```

```
ishigh(1.0) = false
ishigh(55) = true
```
# **sum**

#### **Prototype**

```
complex sum(complex,...)
complex sum(complex[])
```

```
double sum(double,...)
double sum(double[])
```
## **Description**

```
sum (x, \ldots) returns sum of arguments. Number of arguments is not limited.
If x is an array x[N], sum (x) returns sum of all array elements.
```
#### **Examples**

```
sum(1.0, 2.0, 3.0) = 6.0sum(1.0+1.0j,2.0+2.0j) = 3.0+3.0j
double x[] = \{ 1.0, 2.0, 3.0, 4.0 \};
sum(x) = 10.0;
```
# **mean, average**

#### **Prototype**

```
complex mean(complex,...)
complex mean(complex[])
```

```
double mean(double,...)
double mean(double[])
```
## **Description**

mean(x, ...) returns mean (average) value of arguments. Number of arguments is not limited. If x is an array  $x[N]$ , sum(x) returns mean (average) value of all array elements. average() can be used instead of mean().

```
mean(1.0, 2.0, 3.0) = 2.0mean(1.0+1.0j, 2.0+2.0j) = 1.5+1.5jdouble x[] = \{ 1.0, 2.0, 3.0, 4.0 \};
mean(x) = 2.5;
```
# **min**

#### **Prototype**

```
double min(double,...)
double min(double[])
int64 min(int64,...)
int64 min(int64[])
int min(int,...)
int min(int[])
```

```
bool min(bool,...)
bool min(bool[])
```
#### **Description**

 $min(x, \ldots)$  returns smaller value of arguments. Number of arguments is not limited. If x is an array  $x[N]$ ,  $min(x)$  returns smaller value of all array elements.

```
min(1.0, 2.0, 3.0) = 1.0min(1, 2, 3) = 1min(false, true, true) = false
double x[] = \{ -1.0, 2.0, -3.0, 4.0 \};
min(x) = -3.0;
```
# **max**

#### **Prototype**

```
double max(double,...)
double max(double[])
int64 max(int64,...)
int64 max(int64[])
int max(int,...)
```
*int* max(*int[]*)

```
bool max(bool,...)
bool max(bool[])
```
#### **Description**

 $max(x, \ldots)$  returns larger value of arguments. Number of arguments is not limited. If x is an array  $x[N]$ ,  $max(x)$  returns larger value of all array elements.

## **Examples**

```
max(1.0, 2.0, 3.0) = 3.0max(1, 2, 3) = 3max(false, true, true) = true
double x[] = \{ -1.0, 2.0, -3.0, 4.0 \};
max(x) = 4.0;
```
# **exp**

#### **Prototype**

```
complex exp(complex)
double exp(double)
```
#### **Description**

 $\exp(x)$  calculates the exponential  $\sin(x)$  calculates the exponential  $\sin(x)$ .

```
exp(3.0) = 20.0855exp(PI*0.5j) = 0+1j
```
# **pow**

#### **Prototype**

```
complex pow(complex x, double y)
double pow(double x, double y)
```
#### **Description**

 $pow(x, y)$  calculates  $x^y : x$  to the power of y.

If double argument  $x$  is negative, math error may occur.

#### **Examples**

```
pow(10.0, 2.0) = 100.0pow(1j,3) = 0-1jpow(-4.0,0.5) : math error
pow(-4.0+0j,0.5) = 0+2j
```
# **pwr**

#### **Prototype**

```
double pwr(double x, double y)
```
## **Description**

"Signed" power function.

pwr(x,y) returns:

- $x^y$  if  $x>=0$ ,
- $\bullet$   $-(-x)^y$  if  $x<0$

#### **Examples**

 $pwr(10.0, 2.0) = 100.0$ pwr $(-10.0, 2.0) = -100.0$ 

# **log(x,y)**

# **Prototype**

```
complex log(complex x, double y)
double log(double x, double y)
```
# **Description**

Calculates logarithm  $x$  to base y.

# **Examples**

```
log(128, 2) = 7log(PI, PI) = 1.0log(-10.0,10.0) : math error
log(-10.0+0j,10.0) = 1+1.36437j
log(1j,10.0) = 0+682.1e-3j
```
# **ln, log**

# **Prototype**

```
complex ln(complex)
double ln(double)
```
## **Description**

Calculates the natural logarithm.

 $log($ ) with one argument can be used instead of  $ln($ ).

```
ln(100) = 4.60517ln(-1.0) : math error
ln(-1.0+0j) = 0+3.14159j
```
# **lg, log10**

## **Prototype**

```
complex lg(complex)
double lg(double)
```
#### **Description**

Calculates logarithm to base ten.

```
log10() can be used instead of lg().
```
#### **Examples**

```
lg(100.0) = 2lg(-100.0) : math error
lg(-100.0+0j) = 2+1.36437j
```
# **lb, log2**

#### **Prototype**

```
complex lb(complex)
double lb(double)
```
#### **Description**

Calculates logarithm to base two.

```
log2() can be used instead of lb().
```
#### **Examples**

```
1b(128) = 7lb(-8.0) : math error
1b(-8.0+0j) = 3+4.53236j
```
# **db**

## **Prototype**

```
double db(double)
double db(double x, double y)
```
## **Description**

```
db(x) calculates value of x in decibel, as: 20*log_{10}(abs(x))db(x, y) calculates value of the ratio x/y in decibel, as: 20 * log_{10}(abs(x/y))
```
#### **Examples**

```
db(100)=40db(0.1, 20.0) = -46.0205999133
```
# **par**

#### **Prototype**

```
complex par(complex,...)
double par(double,...)
```
#### **Description**

Parallel connection of real or complex impedances. Number of arguments is not limited.

```
par(1.0, 1.0) = 0.5par(1.0, 2.0, 3.0, 4.0) = par(par(1.0, 2.0), par(3.0, 4.0)) = 0.48
```
# **sin**

# **Prototype**

*double* sin(*double*)

# **Description**

Calculates sine. Argument (angle) is in degrees.

# **Examples**

 $sin(90.0) = 1.0$ 

# **cos**

# **Prototype**

*double* cos(*double*)

# **Description**

Calculates cosine. Argument (angle) is in degrees.

# **Examples**

 $cos(90.0) = 0.0$ 

# **tan, tg**

# **Prototype**

*double* tan(*double*)

## **Description**

Calculates tangent. Argument (angle) is in degrees.

tg() can be used instead of tan().

## **Examples**

 $tan(45.0) = 1.0$
## **asin**

### **Prototype**

```
double asin(double)
```
### **Description**

Calculates arcsine. Returns angle in degrees, in the range -90…+90.

### **Examples**

 $asin(1.0) = 90.0$ 

### **acos**

### **Prototype**

```
double acos(double)
```
### **Description**

Calculates arccosine. Returns angle in degrees, in the range 0…+180.

### **Examples**

 $acos(0.5) = 60.0$ 

### **atan**

### **Prototype**

```
double atan(double)
```
### **Description**

Calculates arctangent. Returns angle in degrees, in the range -90…+90.

### **Examples**

 $atan(1.0) = 45.0$ 

### **atan2**

### **Prototype**

```
double atan2(double x, double y)
```
### **Description**

Calculates arctangent of  $x/y$ . Returns angle in degrees, in the range  $-180...+180$ .

### **Examples**

 $atan2(1.0, 1.0) = 45.0$ atan2 $(1.0, -1.0) = 135.0$ 

### **Prototype**

*double* random(*double*)

#### **Description**

random(x) returns random number with uniform distribution in the range  $0...x$ .

```
rand() can be used instead of random().
```
### **Examples**

```
rand(3.0) = 1.2937463
```
### **gauss**

### **Prototype**

```
double gauss(double m, double d)
```
### **Description**

gauss (m, d) returns normally distributed random number with mean value m and standard deviation d.

#### **Examples**

gauss $(0, 2) = -.8678275$ 

### **Prototype**

```
double round(double)
double round(double x, double y)
```
### **Description**

round  $(x)$  rounds  $x$  to the nearest integer.

round  $(x, y)$  rounds x to the nearest multiple of y. Returns x if  $y \le 0$ .

```
round(1.5) = 2.0round(-1.5) = -1.0round(3.1415,0.1) = 3.1
```
## **floor**

### **Prototype**

```
double floor(double)
```
### **Description**

Rounds down: finds the largest integer not greater than the argument, and returns it as a *double*.

### **Examples**

```
floor(1.6) = 1.0floor(-1.6) = -2.0
```
## **ceil**

### **Prototype**

```
double ceil(double)
```
### **Description**

Rounds up: finds the smallest integer not less than the argument, and returns it as a *double*.

### **Examples**

ceil $(1.6) = 2.0$ ceil $(-1.6) = -1.0$ 

### **bool**

#### **Prototype**

```
bool bool(bool)
bool bool(int)
bool bool(int64)
bool bool(double)
bool bool(complex)
```
### **Description**

Returns false if argument is equal to zero, returns true if argument is non-zero.

bool (x) works exactly the same as type-casting operator (bool) x.

#### **Examples**

```
bool(0) = falsebool(1.5) = truebool(1.0+2.0j) = true
```
### **int**

#### **Prototype**

```
int int(bool)
int int (int)
int int(int64)
int int (double)
int int(complex)
```
#### **Description**

Returns argument value converted to int type.

```
int(bool x) returns 0 if x = false, and returns 1 if x = true.
int (double x) converts double to int by truncating (discarding the fractional part).
int (complex x) converts double real part of a complex number to int by truncating (discarding the
fractional part).
```
int  $(x)$  works exactly the same as type-casting operator  $(int)$ x.

```
int(true) = 1int(1.6) = 1int(-1.6) = -1int(1.1+2.2j) = 1
```
## **int64**

### **Prototype**

```
int64 int64(bool)
int64 int64(int)
int64 int64(int64)
int64 int64(double)
int64 int64(complex)
```
### **Description**

Returns argument value converted to int64 type.

```
int64 (bool x) returns 0i64 if x = false, and returns 1i64 if x = true.
int64 (double x) converts double to int64 by truncating (discarding the fractional part).
int64(complex x) converts double real part of a complex number to int64 by truncating (discarding the 
fractional part).
```
int64(x) works exactly the same as type-casting operator  $(int64)x$ .

```
int64(ttrue) = 1i64int64(1.6) = 1i64int64(-1.6) = -1i64int64(1.1+2.2j) = 1i64
```
## **double**

### **Prototype**

```
double double(bool)
double double(int)
double double(int64)
double double(double)
double double(complex)
```
### **Description**

Returns argument value converted to double type.

```
double(bool x) returns 0.0 if x = false, and returns 1.0 if x = true.
double (complex x) returns real part of a complex number x.
```
double() works exactly the same as type-casting operator (double).

### **Examples**

```
double(true) = 1.0double(1) = 1.0double(1.1+2.2j) = 1.1
```
## **complex**

### **Prototype**

```
complex complex(bool)
complex complex(int)
complex complex(int64)
complex complex(double)
complex complex(complex)
```
### **Description**

Returns argument value converted to complex type.

complex (bool  $x$ ) returns 0.0 if  $x = false$ , and returns 1.0 if  $x = true$ .

complex(x) works exactly the same as type-casting operator (complex)  $x$ .

```
complex(true) = 1.0+0jcomplex(2) = 2.0+0j
```
### **4. Script commands**

*In alphabetical order.*

### **ac**

### **Usage**

```
ac;
ac from;
ac from, to;
ac from, to, points;
ac from, to, points, scale;
```
### **Description**

Set AC analysis parameters and perform AC analysis.

*from* : start frequency *to* : stop frequency *points* : number of points *scale* = log or lin : logarithmic or linear frequency scale.

If called from the script, command will not return until AC analysis is completed. If called from console or HTTP link, returns immediately. Use ready command to check for analysis completion.

### **Examples**

ac; ac 1M; ac 1M, 100M; ac 1M, 100M, 500; ac 1M, 100M, 500, lin;

### **clear**

**Usage**

clear;

### **Description**

Clear storage.

### **close**

### **Usage**

close;

### **Description**

Close active document.

### **cmd**

### **Usage**

cmd *command*\_*line*;

### **Description**

Execute Windows command line *command*\_*line*.

```
cmd nl5.exe rc.nl5;
cmd "C:\Arduino\arduino.exe" --upload "C:\Arduino\demo\demo.ino";
```
### **cont**

### **Usage**

```
cont;
cont screen;
cont screen, step;
```
#### **Description**

Continue transient.

*screen* : screen size *step* : calculation step

If called from the script, command will not return until transient is completed. If called from console or HTTP link, returns immediately. Use  $\text{ready}$  command to check for transient completion.

#### **Examples**

```
cont;
cont 1m;
cont 1m, 10n;
```
### **cursors**

#### **Usage**

```
cursors left, right;
cursors on;
cursors off;
```
#### **Description**

```
cursors left, right : set cursors (transient or AC) to specified positions and show cursors.
```
*left* : position of the left cursor *step* : position of the right cursor

```
cursors on : show cursors. 
cursors off : hide cursors.
```

```
cursors 1.5, 2.5;
cursors off;
```
## **display**

### **Usage**

```
display on;
display off;
```
### **Description**

display on: show transient and AC windows. display off: hide transient and AC windows.

## **exit**

### **Usage**

exit;

### **Description**

Close all documents and exit NL5. Cannot be called from console command line.

## **export (**transient**)**

### **Usage**

```
export;
export filename;
export filename, from;
export filename, from, to;
export filename, from, to, step;
```
### **Description**

Export transient traces into csv file.

*filename* : name of the file to export traces *from* : start of the data interval *to* : end of the data interval *step* : time step

If *filename* is omitted, name of the file to export is the same as script file name, with "csv" extension. If file path is not specified, export in the script file directory. Extension "csv" can be omitted. Number of points cannot exceed **Max number of points** value defined in the **Preferences** dialog box, **Transient** page.

If *step* is omitted, 101 points will be exported. Only traces currently shown on the graph will be exported.

```
export; 
export rc_traces; 
export rc_traces, 0, 100; 
export rc_traces, 0, 100, 0.1;
```
## **export (**AC**)**

#### **Usage**

```
export;
export filename;
export filename, from;
export filename, from, to;
export filename, from, to, points;
export filename, from, to, points, scale;
```
#### **Description**

Export AC traces into csv file.

*filename* : name of the file to export traces. *from* : start frequency. *to* : end frequency. *points* : number of points. *scale* = log or lin : logarithmic or linear frequency scale.

If *filename* is omitted, name of the file to export is the same as script file name, with "csv" extension. If file path is not specified, export in the script file directory. Extension "csv" can be omitted. Only traces currently shown on the graph will be exported.

```
export; 
export ac traces;
export ac traces, 1m, 1k;
export ac_traces, 1m, 1k, 100;
export ac traces, 1m, 1k, 100, lin;
```
## **logdata**

### **Usage**

```
logdata filename, expr1,...;
logdata +, filename, expr1,...;
logdata;
```
### **Description**

logdata with parameters is the first data logging command.

*filename* : name of the file to export traces *+* : flag to append the data into existing file *exprN* : expression to be logged

If a file *filename* does not exist, creates a new log file and writes a header.

If a file *filename* already exists, and a first parameter is *+*, a new data will be appended to existing data, otherwise old data will be overwritten.

Extension "csv" in the file name can be omitted. If file path is not specified, creates log file in the script file directory.

logdata without parameters evaluates expressions *exprN* specified in the first logdata command and writes results into the log file as comma-separated string.

### **Examples**

```
logdata rclog, r1, v(r1), v(c1).rms;
logdata +, rcapp, r1, v(r1), v(c1). rms;
logdata;
```
## **open**

### **Usage**

```
open filename;
```
### **Description**

Open schematic file *filename*. Extension "nl5" can be omitted. If file path is not specified, search in the script file directory.

```
open "c:\Project files\nl5\rc.nl5"; 
open rc;
```
### **pause**

### **Usage**

pause;

### **Description**

Pause transient. Command can be called from console command line and HTTP link only.

## **ready**

### **Usage**

ready;

### **Description**

Check if transient or AC analysis is completed. Returns "0" if analysis is still running, returns "1" if completed. Command can be called from console command line and HTTP link only.

### **return**

#### **Usage**

```
return;
return filename;
```
### **Description**

Stop executing the script. If *filename* is specified, download and start executing script from the file *filename*.

```
return;
return nextscript.txt;
```
### **rununtil**

#### **Usage**

```
rununtil;
rununtil expr;
```
#### **Description**

Set up "run until" transient mode. If parameter *expr* is omitted, turn off "run until" mode and clear "run until" expression. Otherwise turn on "run until" mode and use parameter *expr* as "run until" expression.

#### **Examples**

```
rununtil;
rununtil V(C1)<0;
```
### **save**

#### **Usage**

```
save;
save filename;
```
#### **Description**

Save schematic into a file *filename*. Extension "nl5" can be omitted. If file path is not specified, save in the script file directory. If parameter *filename* is omitted, save into the same file.

```
save;
save rcnew;
```
### **savedata**

### **Usage**

```
savedata;
savedata filename;
```
### **Description**

Save traces into "nlt" data file. Extension "nlt" can be omitted.

If parameter *filename* is omitted, name of the file to save data is the same as script file name, with "nlt" extension.

If file path is not specified, save in the script file directory. Only traces currently shown on the graph will be saved.

#### **Examples**

```
savedata;
savedata rctraces;
```
## **saveic**

#### **Usage**

saveic;

### **Description**

Save Initial Conditions (IC).

## **scope.cmd**

#### **Usage**

scope.cmd *command*;

#### **Description**

Send command *command* to the scope, returns scope response.

#### **Examples**

scope.cmd :CHAN1:LABEL?;

## **scope.get**

### **Usage**

scope.get *number*;

### **Description**

Get a name of an instrument number *number*, *number* = 0...*number\_of\_instruments*-1

## **scope.getn**

**Usage**

scope.getn;

### **Description**

Get number of instruments.

## **scope.image**

#### **Usage**

scope.image;

### **Description**

Read scope screen image.

## **scope.log**

### **Usage**

scope.log;

### **Description**

Read content of the Log tab of Scope window.

## **scope.off**

### **Usage**

scope.off;

### **Description**

Close Scope tool window.

### **scope.on**

### **Usage**

scope.on;

### **Description**

Open Scope tool window, refresh instruments list. All scope script commands can be performed with scope window closed, however it must be opened at least once in order to load VISA Library.

## **scope.read**

#### **Usage**

scope.read;

### **Description**

Read traces from the scope.

## **scope.refresh**

### **Usage**

scope.refresh;

### **Description**

Refresh instruments list.

### **scope.run**

### **Usage**

scope.run;

### **Description**

Run the scope in continuous mode.

## **scope.select**

### **Usage**

scope.select *number*;

### **Description**

Select an instrument number *number*, *number* = 0...*number\_of\_instruments*-1

## **scope.single**

#### **Usage**

scope.single;

### **Description**

Run the scope in single mode.

## **scope.status**

### **Usage**

scope.status;

### **Description**

Get text from the Scope window status bar.

## **scope.stop**

### **Usage**

scope.stop;

### **Description**

Stop the scope.

## **scope.update**

### **Usage**

scope.update;

### **Description**

Update scope configuration (read settings from the scope, update Scope window controls).

## **sleep**

### **Usage**

sleep *time*;

### **Description**

Pause script execution for *time* ms.

### **Examples**

sleep 1000;

### **stop**

### **Usage**

stop;

### **Description**

Stop transient. This command can be used to free memory allocated for transient analysis. Transient cannot be continued after this command.

### **store**

### **Usage**

store; store *expr*;

### **Description**

Move run into storage. The parameter *expr* is evaluated as an expression, and the result is used as a storage name. If parameter *expr* is omitted, a default storage name "RunN" is used.

#### **Examples**

store; store R1\*C1;

## **storetext**

#### **Usage**

```
storetext;
storetext text;
```
#### **Description**

Move run into storage with parameter *text* as a storage name. If parameter *text* is omitted, a default storage name "RunN" is used.

```
storetext;
storetext This is a first run;
```
### **traces**

### **Usage**

traces *stateN,...*;

### **Description**

Hide or show traces on the graph. The parameter  $stateN$  specifies show/hide status of the trace number N (traces are listed in the same order as in the Transient/Data or AC/Data window).

*stateN* = 0 – hide trace; otherwise – show trace.

### **Examples**

traces 0,1,1,0,0,1;

## *tracename* **(**transient**)**

#### **Usage**

```
tracename;
tracename from;
tracename from, to;
tracename from, to, step;
```
#### **Description**

Request transient trace data as a comma-separated string.

*from* : start of the data interval. *to* : end of the data interval. *step* : step. *tracename*; - returns 101 points of entire *tracename* interval. *tracename from*; *-* returns only one trace value at t=*from*. *tracename from, to*; - returns 101 points in specified interval. *tracename from, to, step*; - returns data points in specified interval with specified step. Trace *tracename* should be specified in the Transient Data, however it does not need to be displayed on the graph or in the table. Number of points cannot exceed **Max number of points** value defined in the **Preferences** dialog box, **Transient** page.

This command can be called from HTTP link only.

#### **Examples**

 $V(R1)$ ; V(R1) 1.23; V(R1) 0, 100; V(R1) 0, 10, 0.1;

## *tracename* **(AC)**

#### **Usage**

```
tracename;
tracename from;
tracename from, to;
tracename from, to, points;
tracename from, to, points, scale;
```
#### **Description**

Request AC trace data as a comma-separated string.

```
from : start frequency.
to : end frequency.
points : number of points.
scale = log or lin : logarithmic or linear frequency scale.
```
*tracename*; - returns all calculated data points of *tracename* trace. *tracename from*; *-* returns only one trace value at f=*from*. *tracename from, to*; - returns all calculated data points in the specified interval. *tracename from, to, points*; - returns specified number of points in the specified interval. *tracename from, to, points, scale*; - returns data with specified scale type.

Trace *tracename* should be specified in the AC Data, however it does not need to be displayed on the graph or in the table.

This command can be called from HTTP link only.

#### **Examples**

 $V(R1)$ ; V(R1) 12.34; V(R1) 1, 100; V(R1) 1, 10, 100; V(R1) 1, 10, 100, lin;

### **Usage**

```
trant;
tran start;
tran start, screen;
tran start, screen, step;
```
### **Description**

Set transient parameters and start transient.

*start* : start of transient display *screen* : screen size *step* : calculation step

If called from the script, command will not return until transient is completed. If called from console or HTTP link, returns immediately. Use ready command to check for transient completion.

### **Examples**

tran; tran 0; tran 0, 10m; tran 0, 10m, 1u;

### **5. END USER LICENSE AGREEMENT**

This End-User License Agreement ("EULA", "Agreement") is a legal agreement between you ("you", either an individual or a single entity) and Sidelinesoft, LLC ("Sidelinesoft") for the NL5 Circuit Simulator and NL5 DLL software ("the Software", "the Software Product"), NL5 License ("the Software License"), and accompanying documentation.

### **Ownership**

The Software, any accompanying documentation, and all intellectual property rights therein are owned by Sidelinesoft. The Software is licensed, not sold. The Software is protected by copyright laws and treaties, as well as laws and treaties related to other forms of intellectual property. The Licensee's license to download, use, copy, or change the Software Product is subject to these rights and to all the terms and conditions of this Agreement.

### **Acceptance**

YOU ACCEPT AND AGREE TO BE BOUND BY THE TERMS OF THIS AGREEMENT BY DOWNLOADING THE SOFTWARE PRODUCT OR BY INSTALLING, USING, OR COPYING THE SOFTWARE PRODUCT. YOU MUST AGREE TO ALL OF THE TERMS OF THIS AGREEMENT BEFORE YOU WILL BE ALLOWED TO DOWNLOAD THE SOFTWARE PRODUCT. IF YOU DO NOT AGREE TO ALL OF THE TERMS OF THIS AGREEMENT, YOU MUST NOT INSTALL, USE, OR COPY THE SOFTWARE PRODUCT.

### **License Grant**

Sidelinesoft grants you a right to download, install, and use unlimited copies of the Software Product. Without a Software License, the Software operates as a Demo version, with limited number of components in the schematic, and possibly some functional and performance limitations. Several types of Full-Function Software Licenses can be obtained at Software Product website [\(nl5.sidelinesoft.com\)](http://nl5.sidelinesoft.com/). Terms and conditions of each type of Full-Function Software License are available at the website and are subject to change without notice.

### **Restrictions on Reverse Engineering, Decompilation, and Disassembly.**

You may not decompile, reverse-engineer, disassemble, or otherwise attempt to derive the source code for the Software Product.

### **Restrictions on Alteration**

You may not modify the Software Product or create any derivative work of the Software Product or its accompanying documentation without obtaining permission of Sidelinesoft. Derivative works include but are not limited to translations. You may not alter any files or libraries in any portion of the Software Product.

### **Consent to Use of Data**

Sidelinesoft may ask for your permission to collect and use technical information gathered as part of the product support services provided to you, if any, related to the Software. Sidelinesoft may use this information solely to improve the Software or to provide customized services to you and will not disclose this information in a form that personally identifies you.

### **Disclaimer of Warranties and Limitation of Liability**

UNLESS OTHERWISE EXPLICITLY AGREED TO IN WRITING BY SIDELINESOFT, SIDELINESOFT MAKES NO OTHER WARRANTIES, EXPRESS OR IMPLIED, IN FACT OR IN

### LAW, INCLUDING, BUT NOT LIMITED TO, ANY IMPLIED WARRANTIES OF MERCHANTABILITY OR FITNESS FOR A PARTICULAR PURPOSE OTHER THAN AS SET FORTH IN THIS AGREEMENT.

Sidelinesoft makes no warranty that the Software Product will meet your requirements or operate under your specific conditions of use. Sidelinesoft makes no warranty that operation of the Software Product will be secure, error free, or free from interruption. YOU MUST DETERMINE WHETHER THE SOFTWARE PRODUCT SUFFICIENTLY MEETS YOUR REQUIREMENTS FOR SECURITY AND UNINTERRUPTABILITY. YOU BEAR SOLE RESPONSIBILITY AND ALL LIABILITY FOR ANY LOSS INCURRED DUE TO FAILURE OF THE SOFTWARE PRODUCT TO MEET YOUR REQUIREMENTS. UNDER NO CIRCUMSTANCES SHALL SIDELINESOFT BE LIABLE TO YOU OR ANY OTHER PARTY FOR INDIRECT, CONSEQUENTIAL, SPECIAL, INCIDENTAL, PUNITIVE, OR EXEMPLARY DAMAGES OF ANY KIND (INCLUDING LOST REVENUES OR PROFITS OR LOSS OF BUSINESS) RESULTING FROM THIS AGREEMENT, OR FROM THE PERFORMANCE, INSTALLATION, USE OR INABILITY TO USE THE SOFTWARE PRODUCT, WHETHER DUE TO A BREACH OF CONTRACT, BREACH OF WARRANTY, OR THE NEGLIGENCE OF SIDELINESOFT OR ANY OTHER PARTY, EVEN IF SIDELINESOFT IS ADVISED BEFOREHAND OF THE POSSIBILITY OF SUCH DAMAGES. TO THE EXTENT THAT THE APPLICABLE JURISDICTION LIMITS SIDELINESOFT'S ABILITY TO DISCLAIM ANY IMPLIED WARRANTIES, THIS DISCLAIMER SHALL BE EFFECTIVE TO THE MAXIMUM EXTENT PERMITTED.

### **Limitation of Remedies and Damages**

Your remedy for a breach of this Agreement or of any warranty included in this Agreement is the correction or replacement of the Software Product. Selection of whether to correct or replace shall be solely at the discretion of Sidelinesoft. Any claim must be made within the applicable warranty period. All warranties cover only defects arising under normal use and do not include malfunctions or failure resulting from misuse, abuse, neglect, alteration, improper installation, or a virus. All limited warranties on the Software Product are granted only to you and are non-transferable. You agree to indemnify and hold Sidelinesoft harmless from all claims, judgments, liabilities, expenses, or costs arising from your breach of this Agreement and/or acts or omissions.

### **Severability**

If any provision of this Agreement shall be held to be invalid or unenforceable, the remainder of this Agreement shall remain in full force and effect. To the extent any express or implied restrictions are not permitted by applicable laws, these express or implied restrictions shall remain in force and effect to the maximum extent permitted by such applicable laws.

### **Termination**

This Agreement is effective until terminated. Without prejudice to any other rights, Sidelinesoft may terminate this Agreement if you fail to comply with the terms and conditions of this Agreement. In such event, you must destroy all copies of the Software License.

### **Governing Law, Dispute Resolution**

This Agreement is governed by the laws of the State of Colorado, U.S.A., without regard to its choice of law principles to the contrary.

### **Contact Information.**

Any inquiries regarding this Agreement or the Software may be addressed to Sidelinesoft at the Software Product website [\(nl5.sidelinesoft.com\)](http://nl5.sidelinesoft.com/).

# *The end*